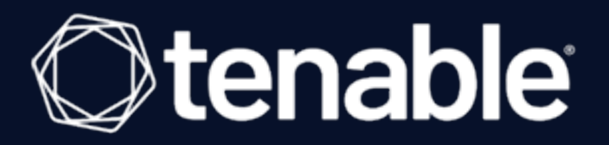

# **Tenable Nessus 10.5.x User Guide**

Last Updated: July 19, 2023

# Table of Contents

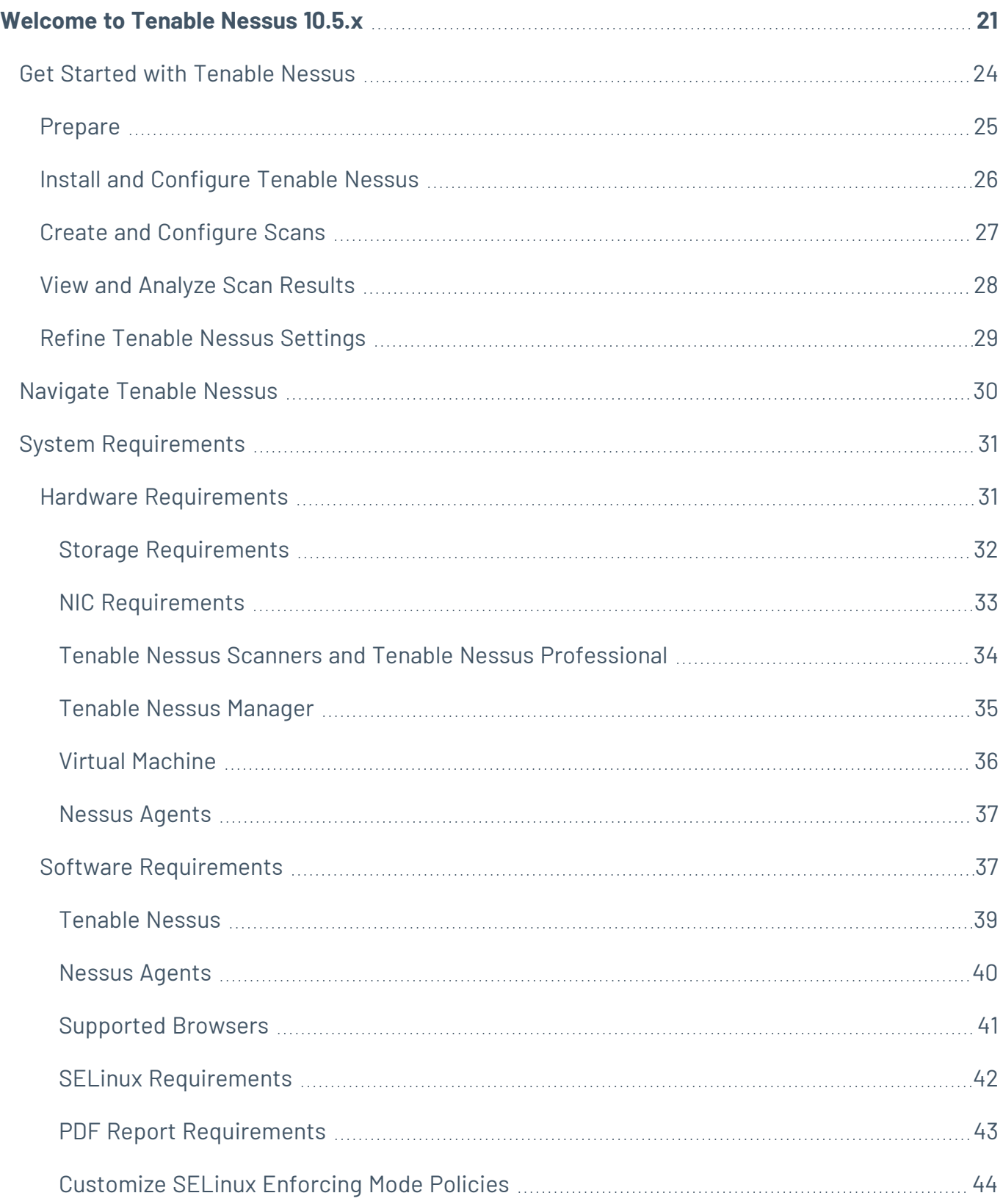

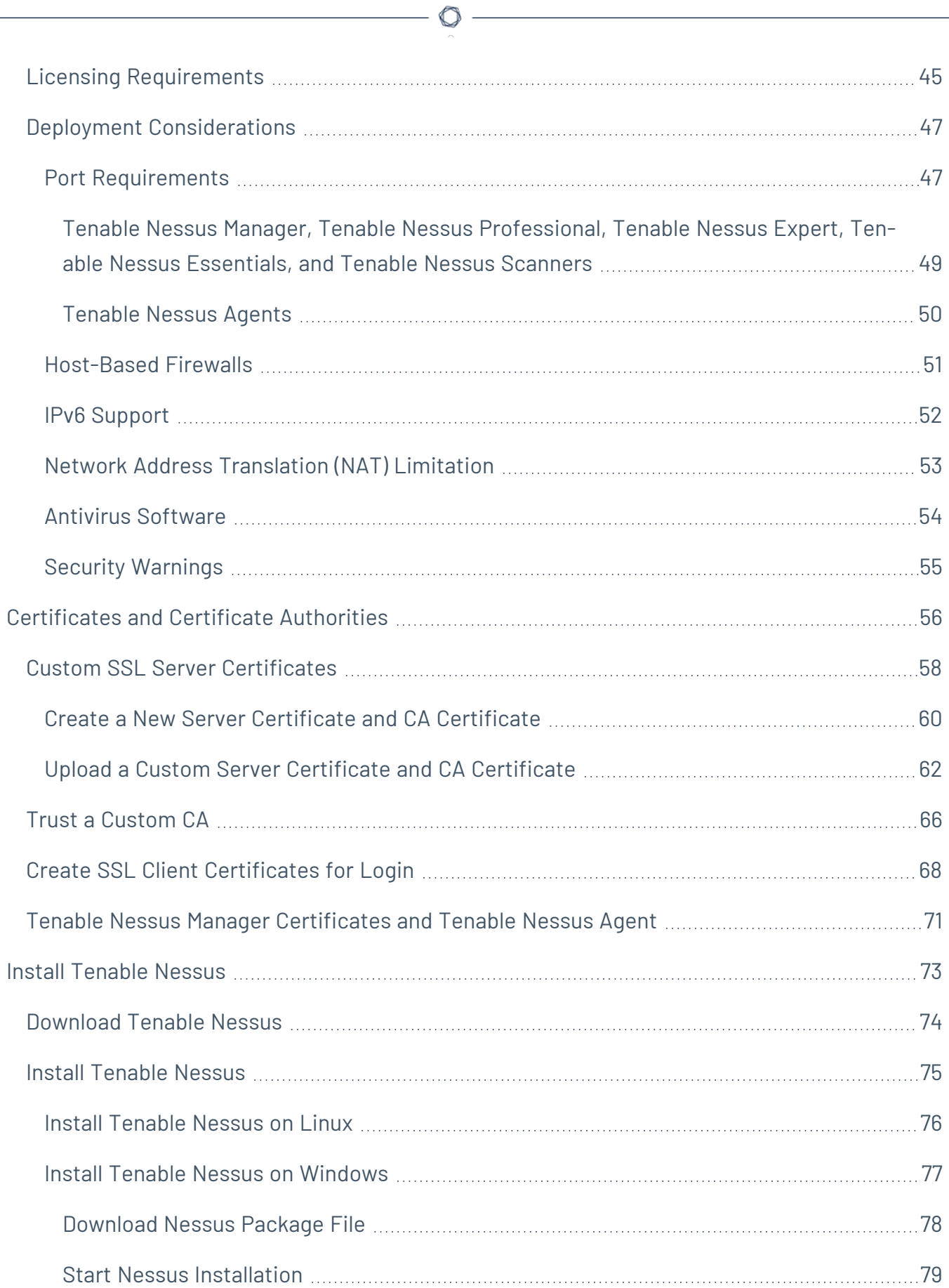

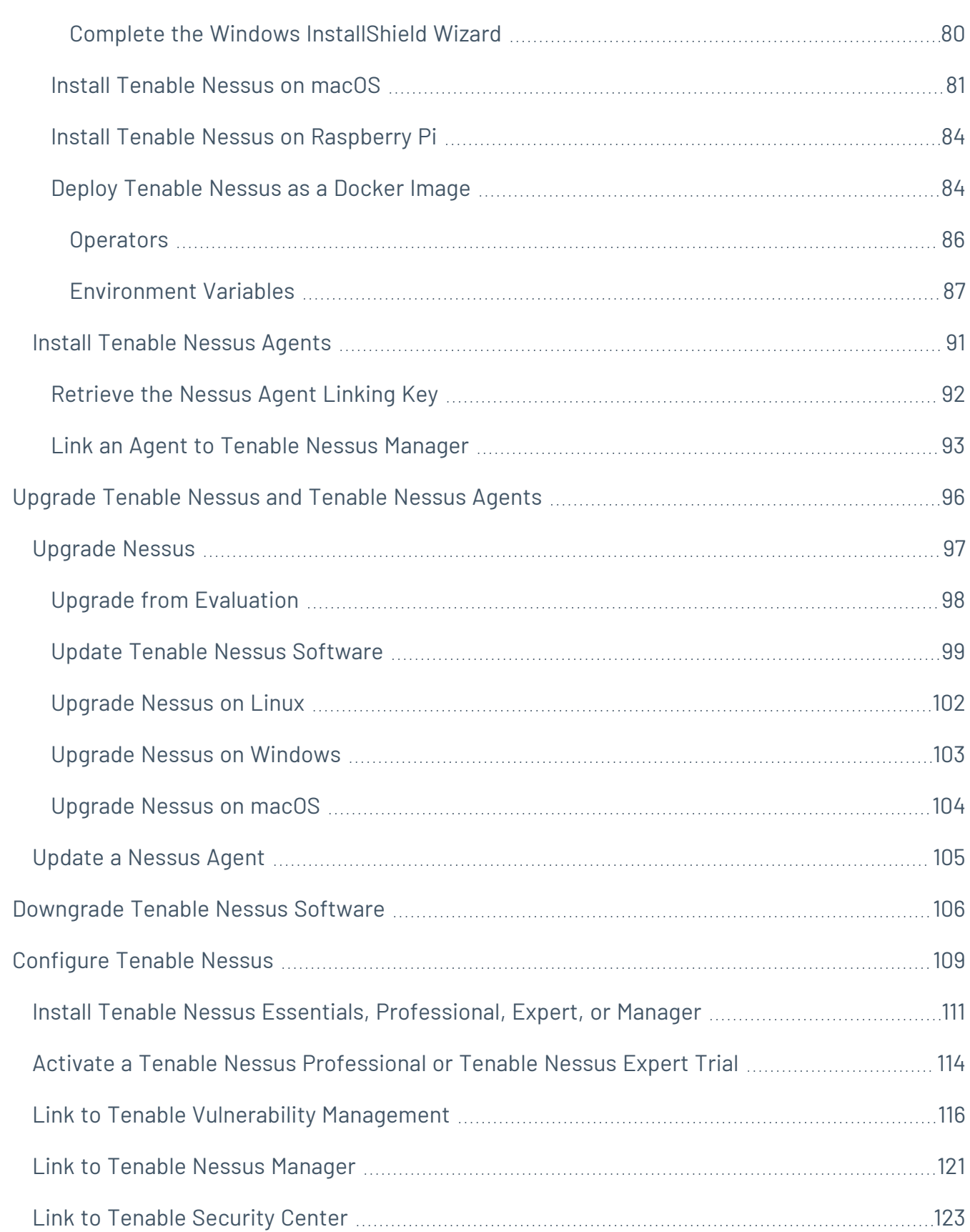

 $\circledcirc$  -

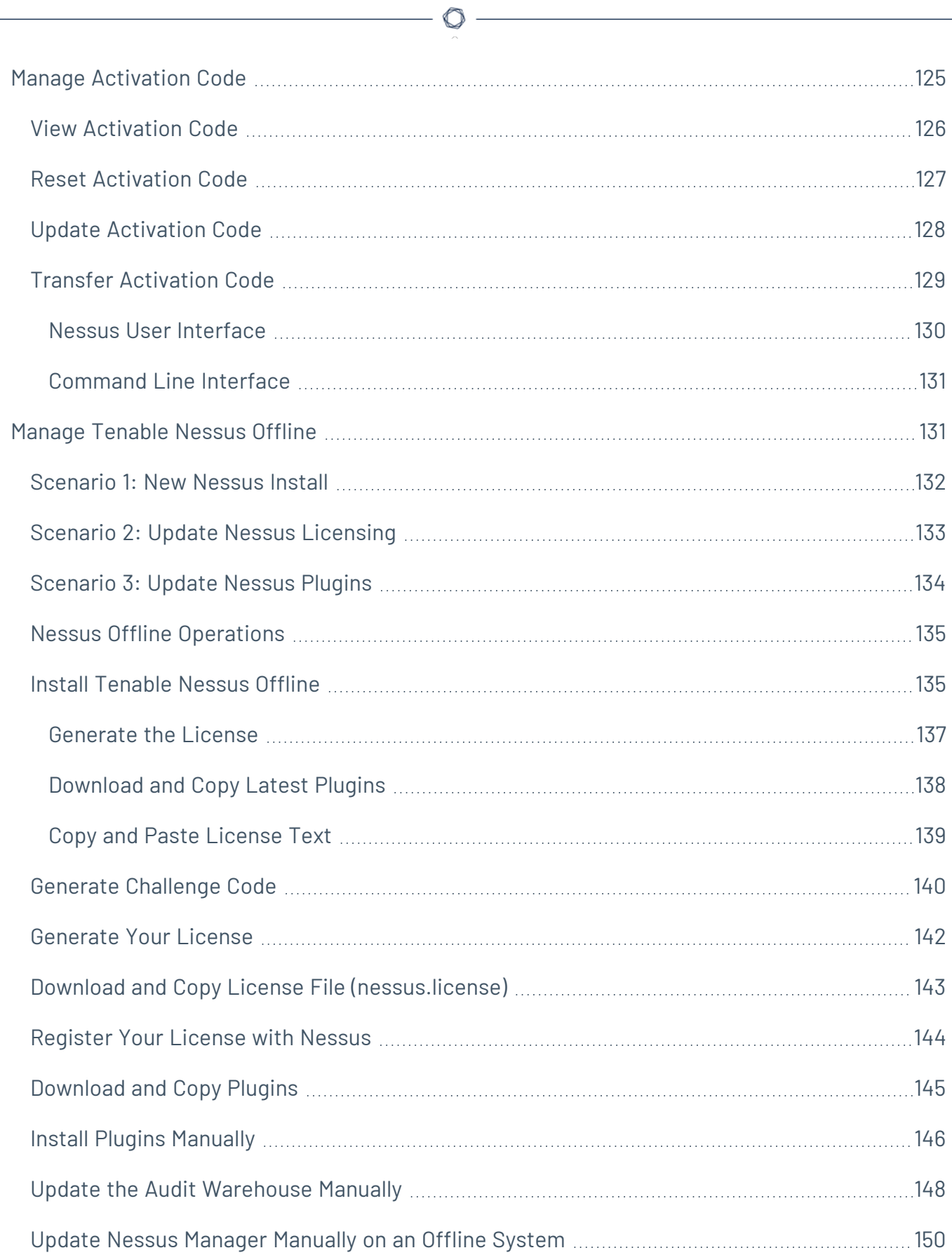

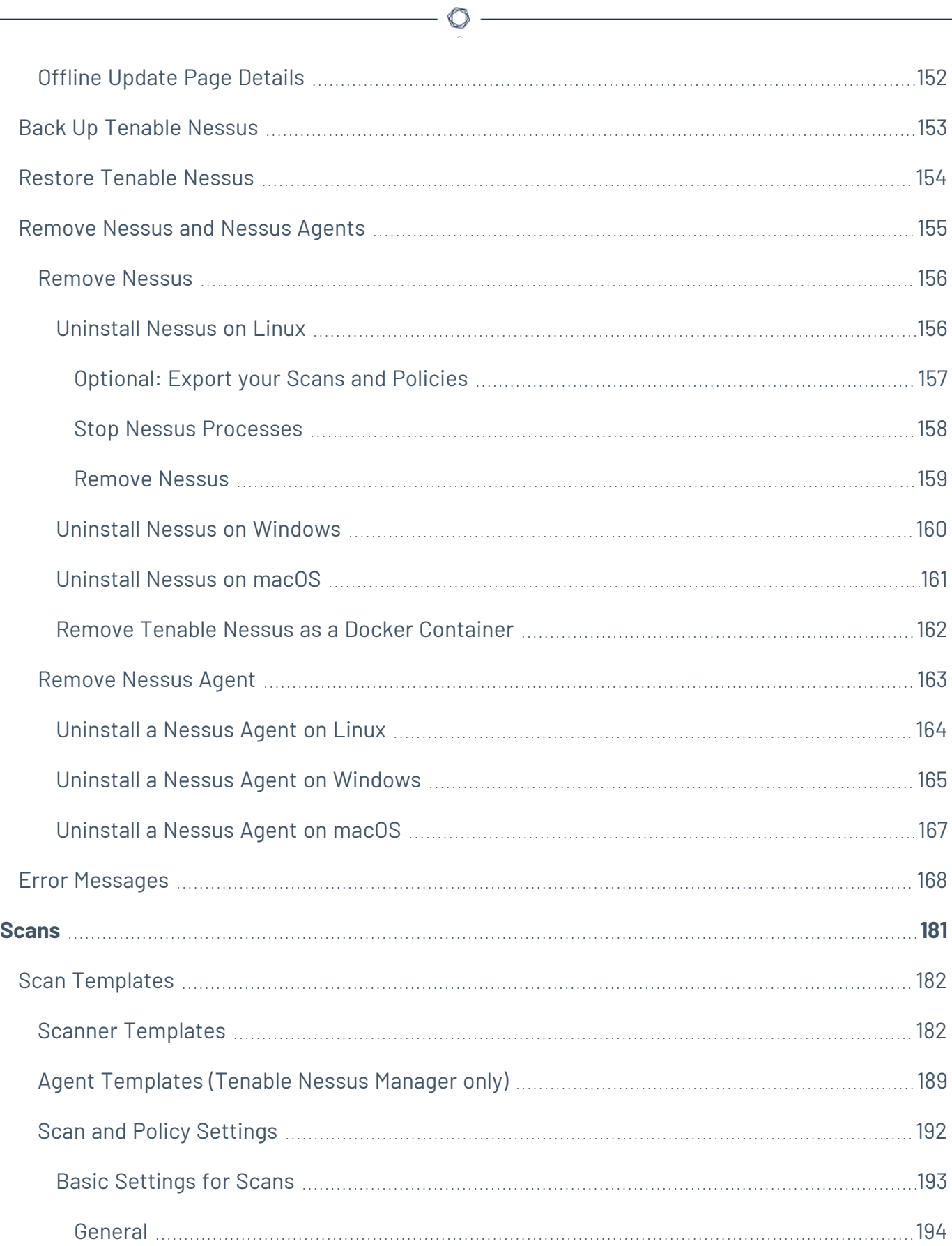

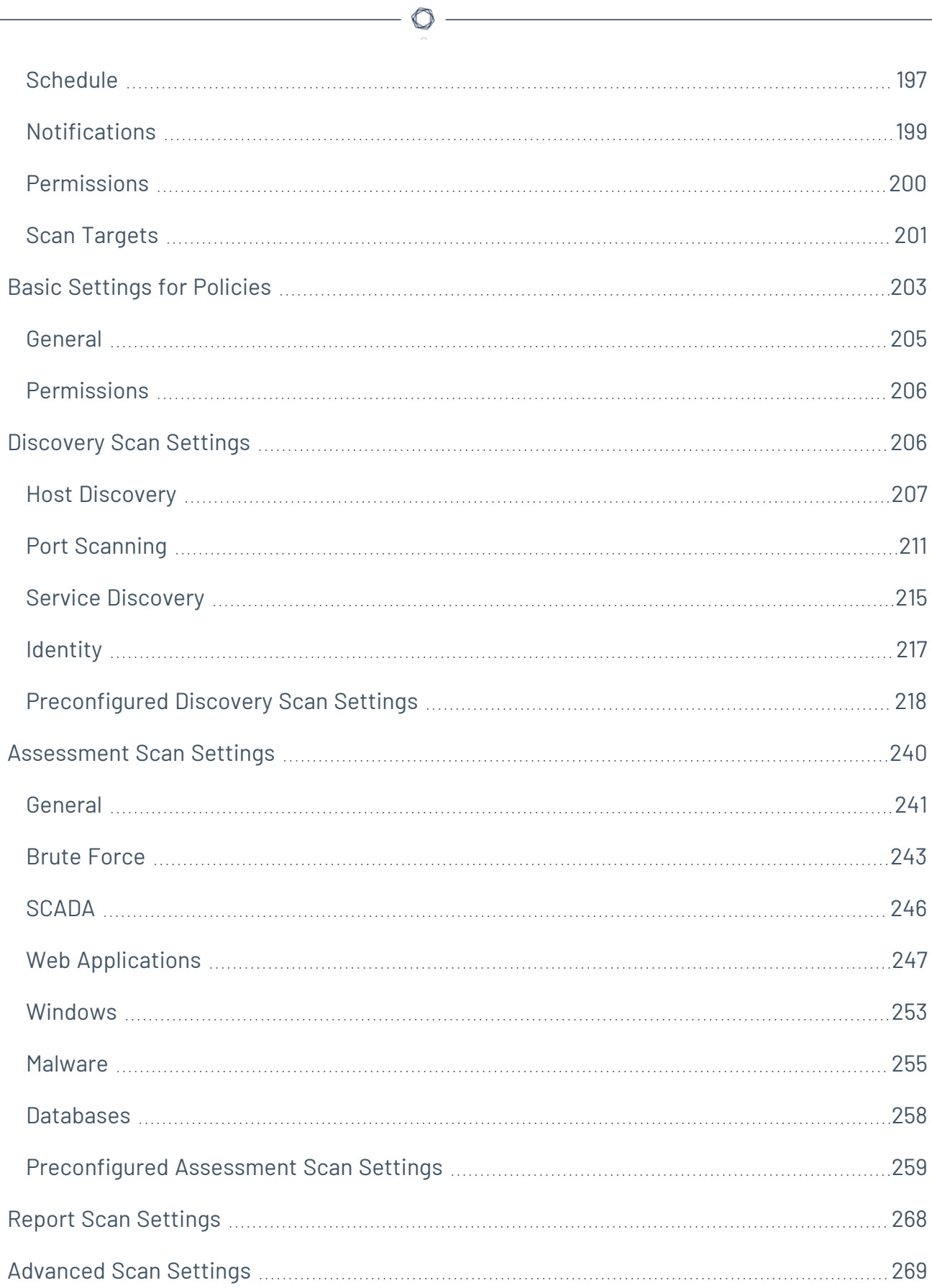

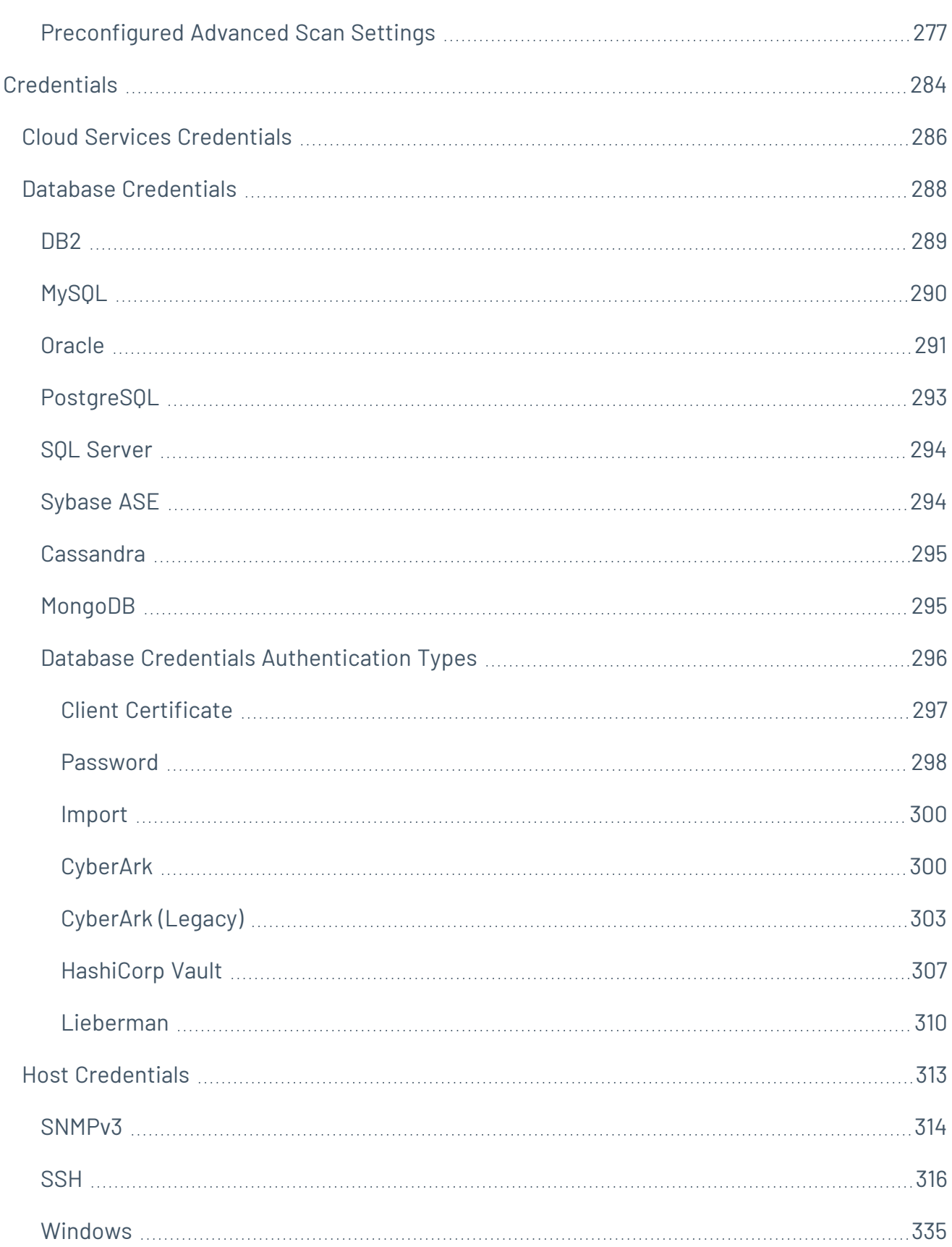

 $\bigcirc$  -

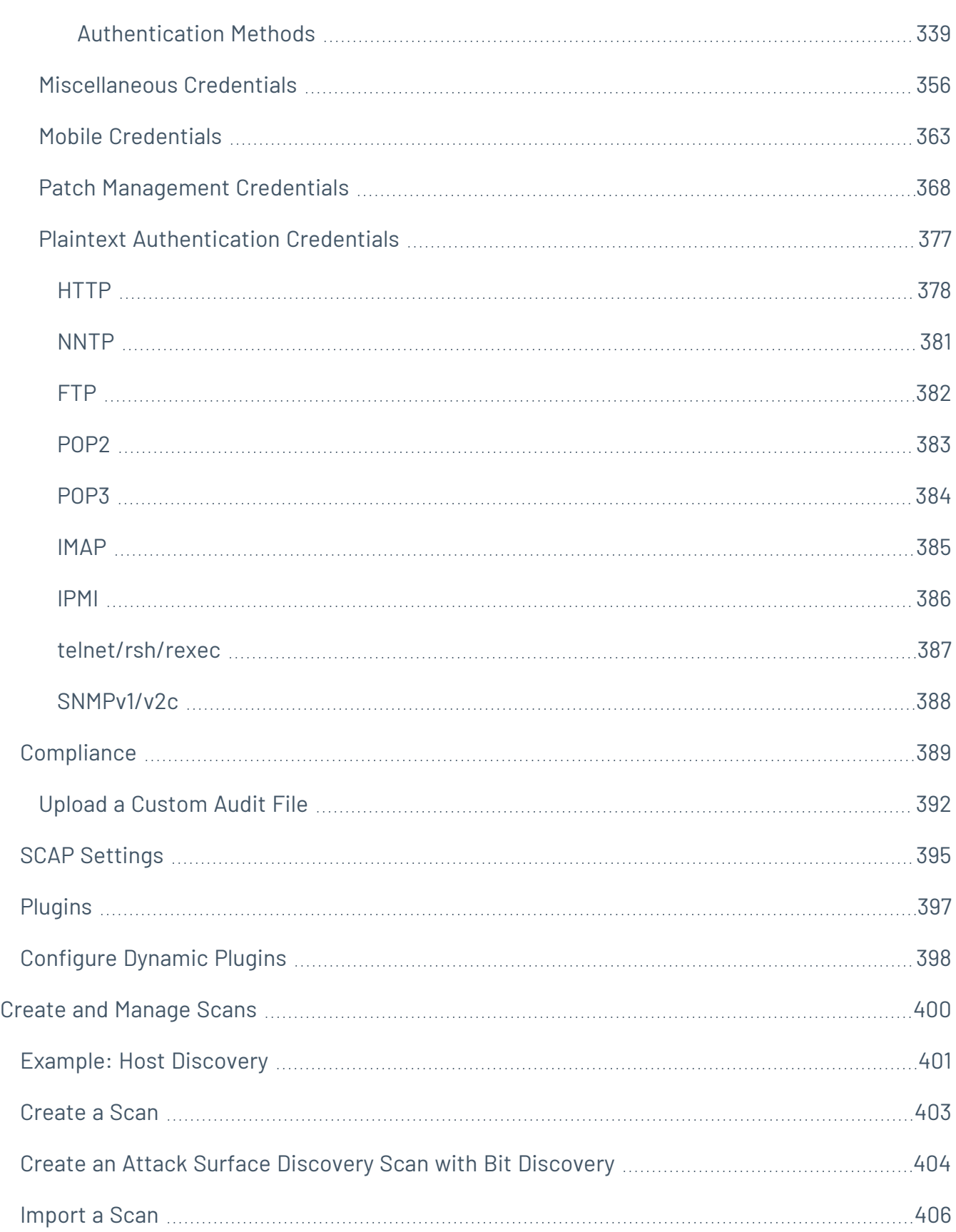

 $-$  Q -

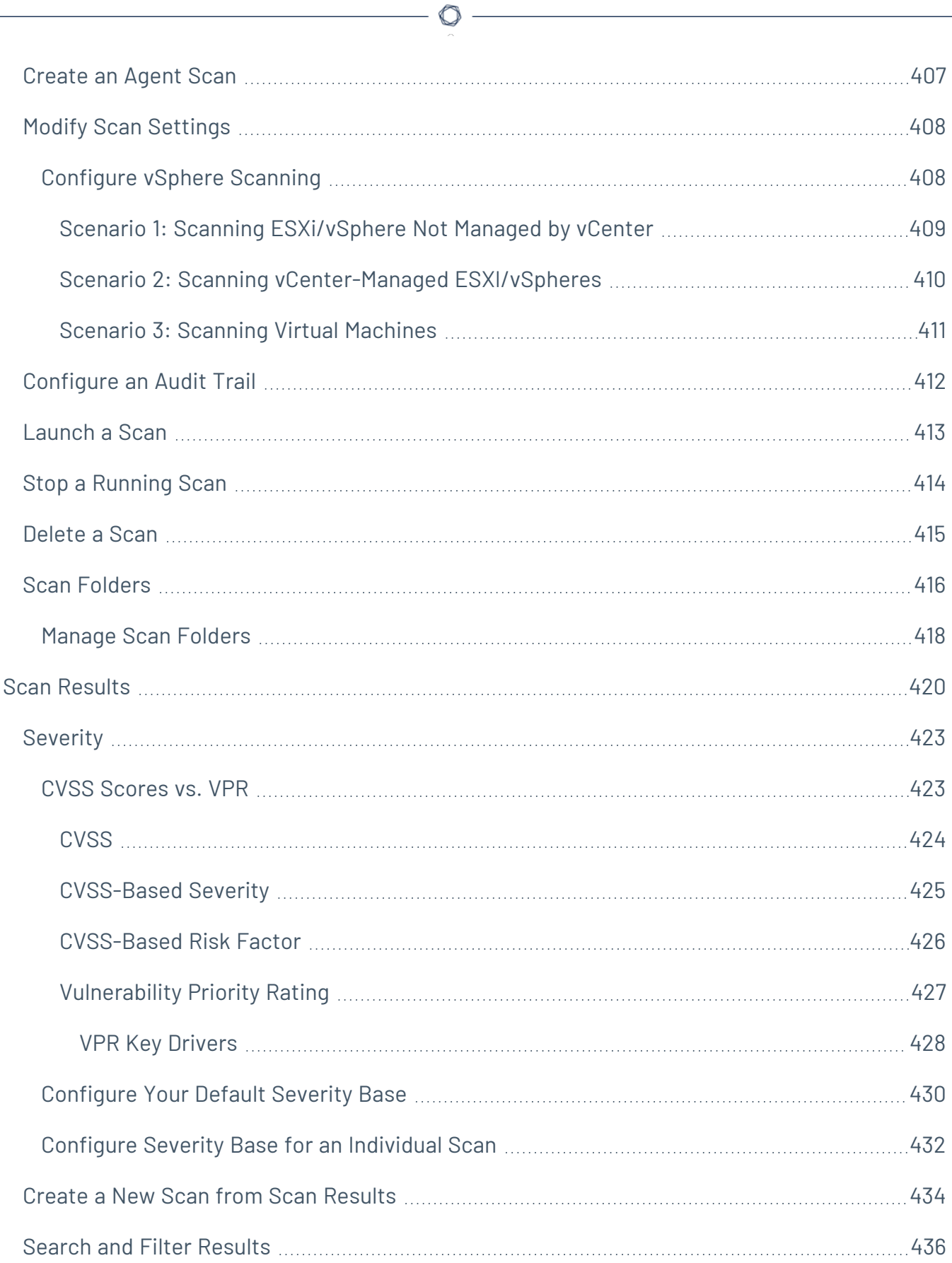

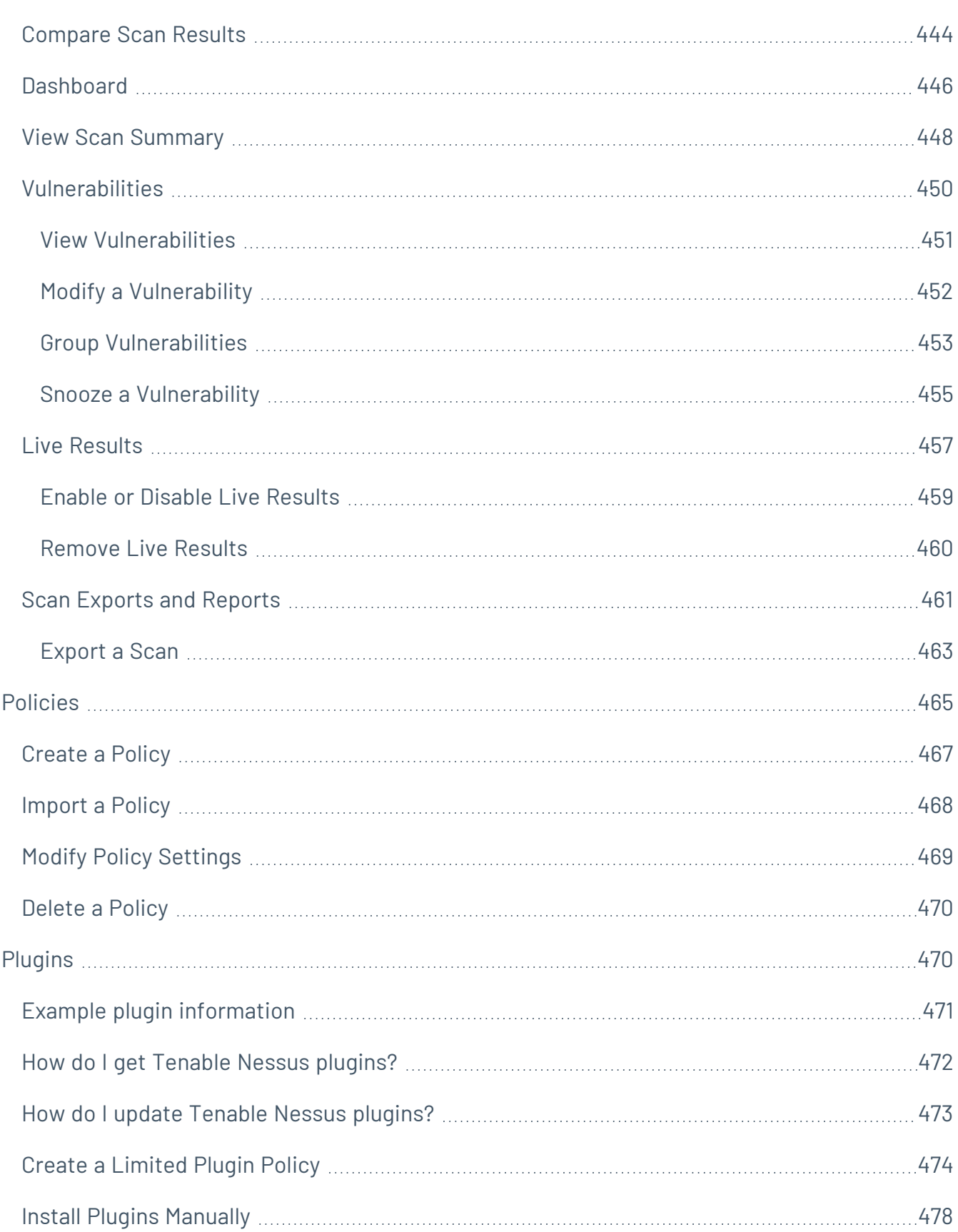

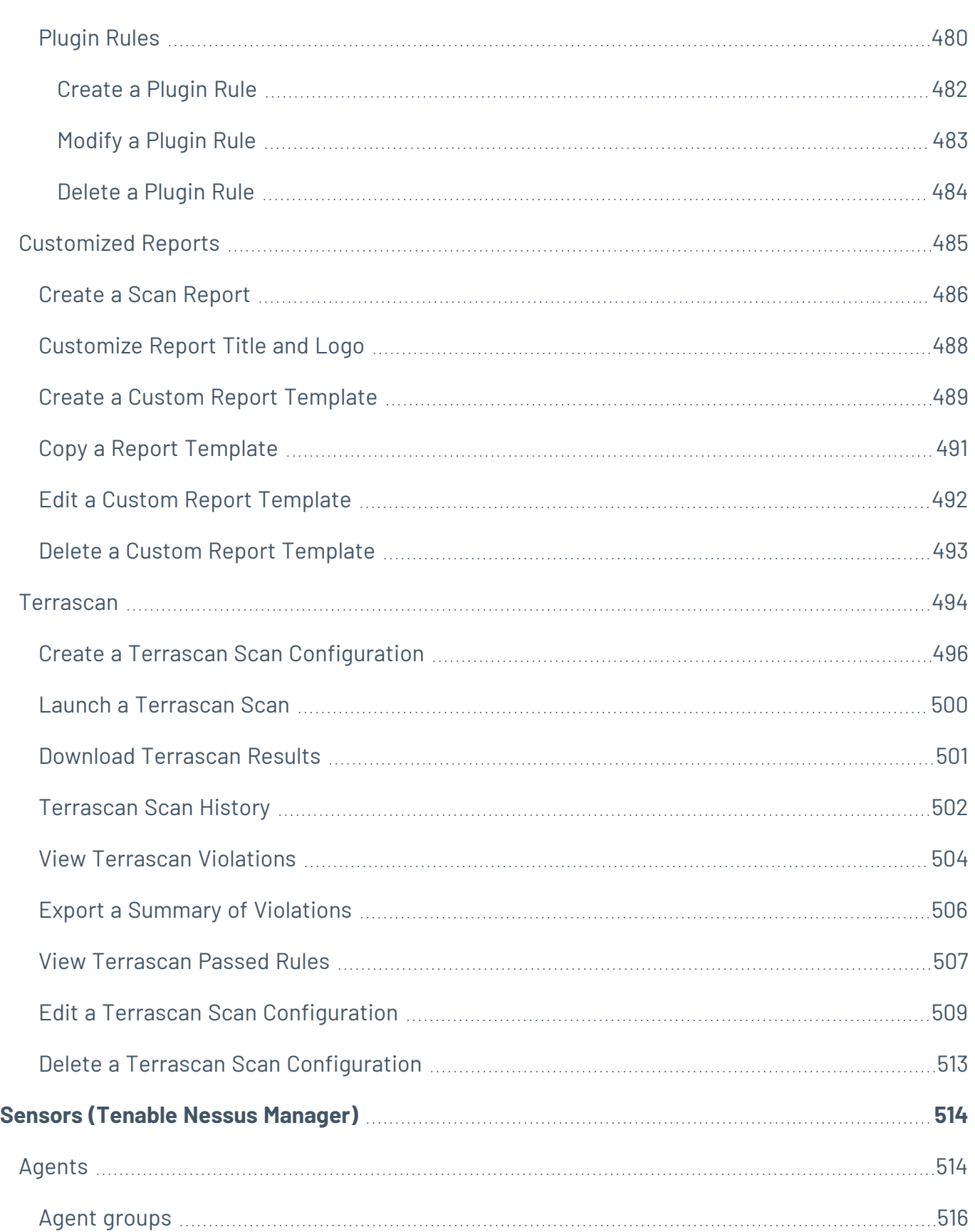

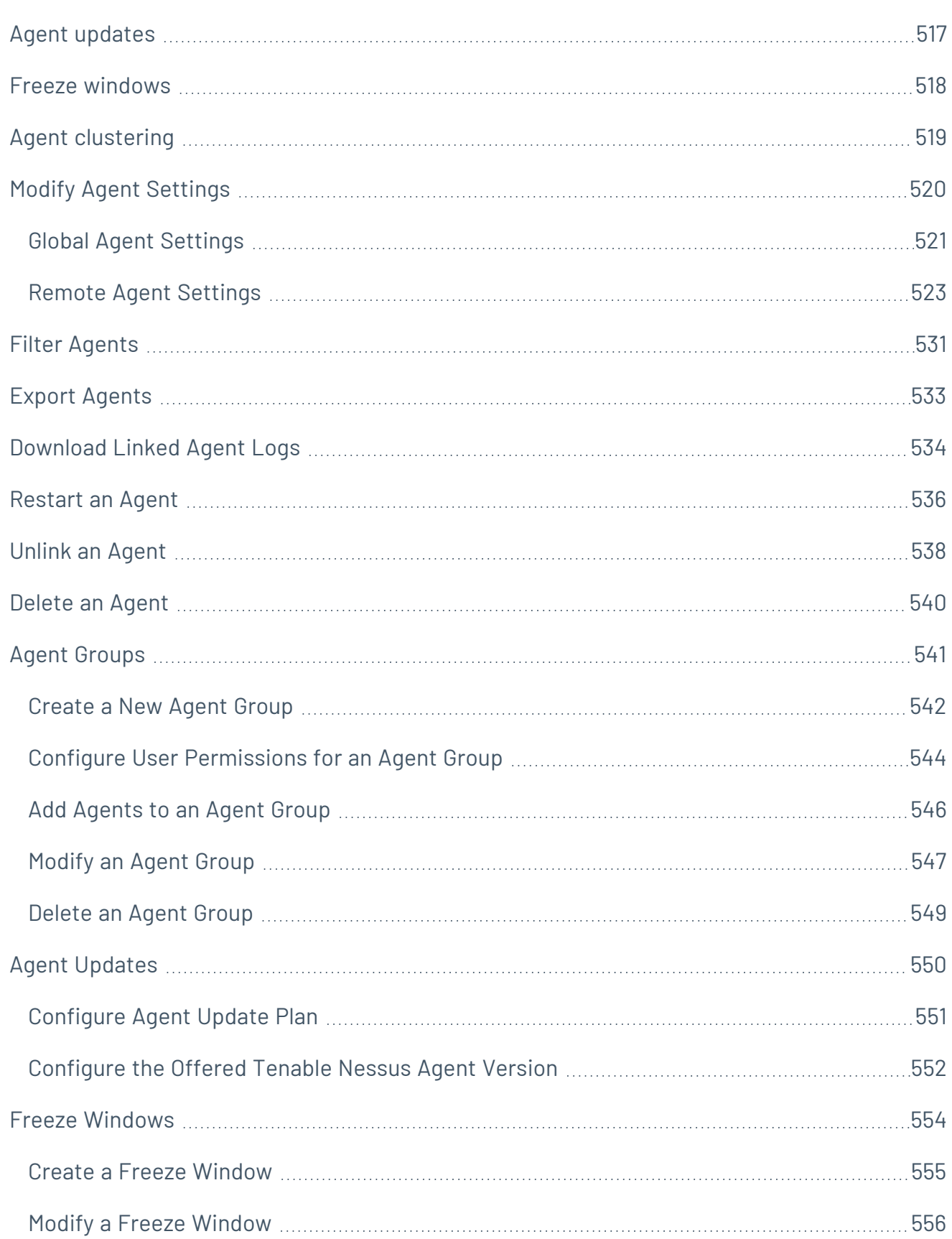

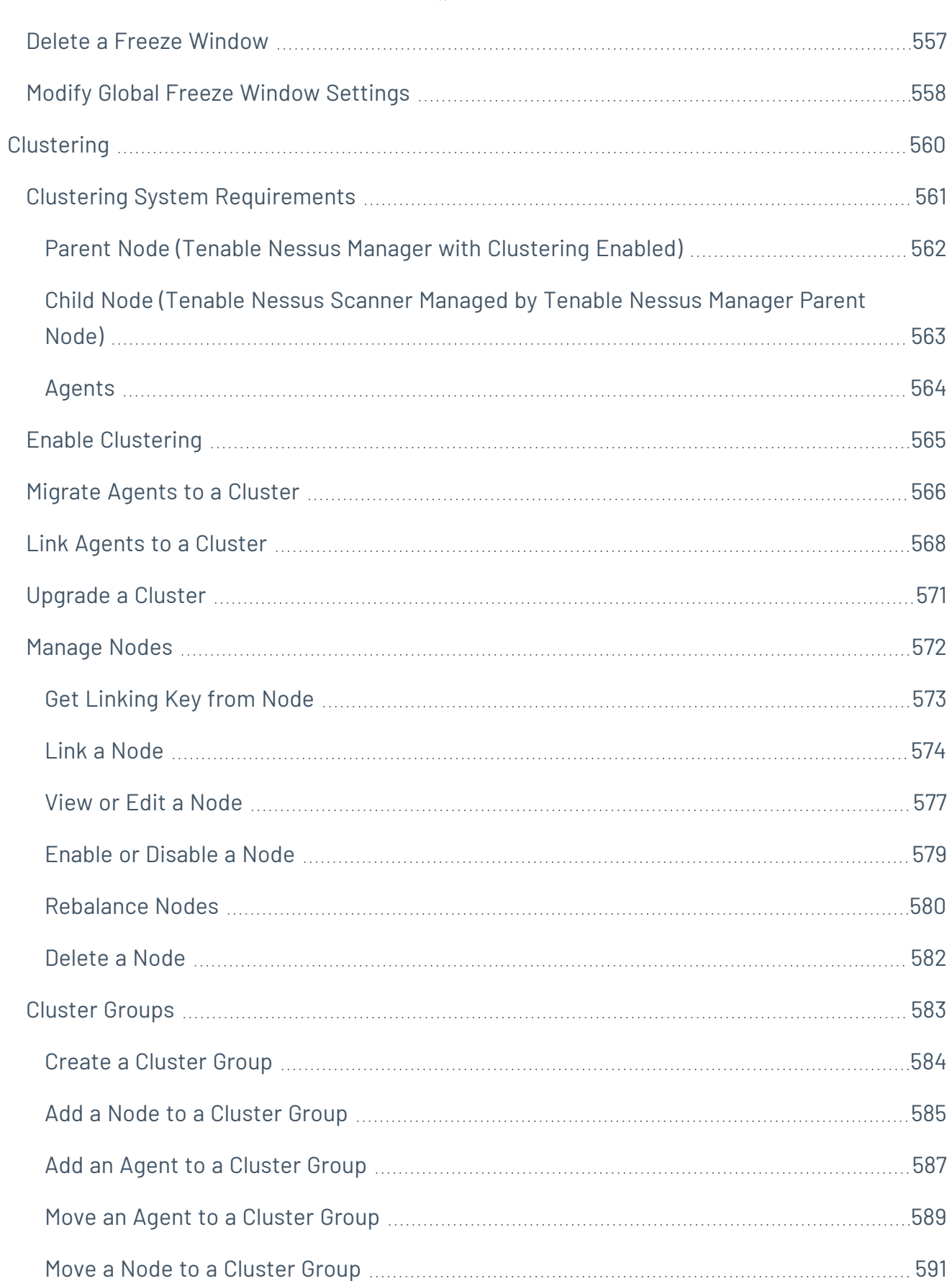

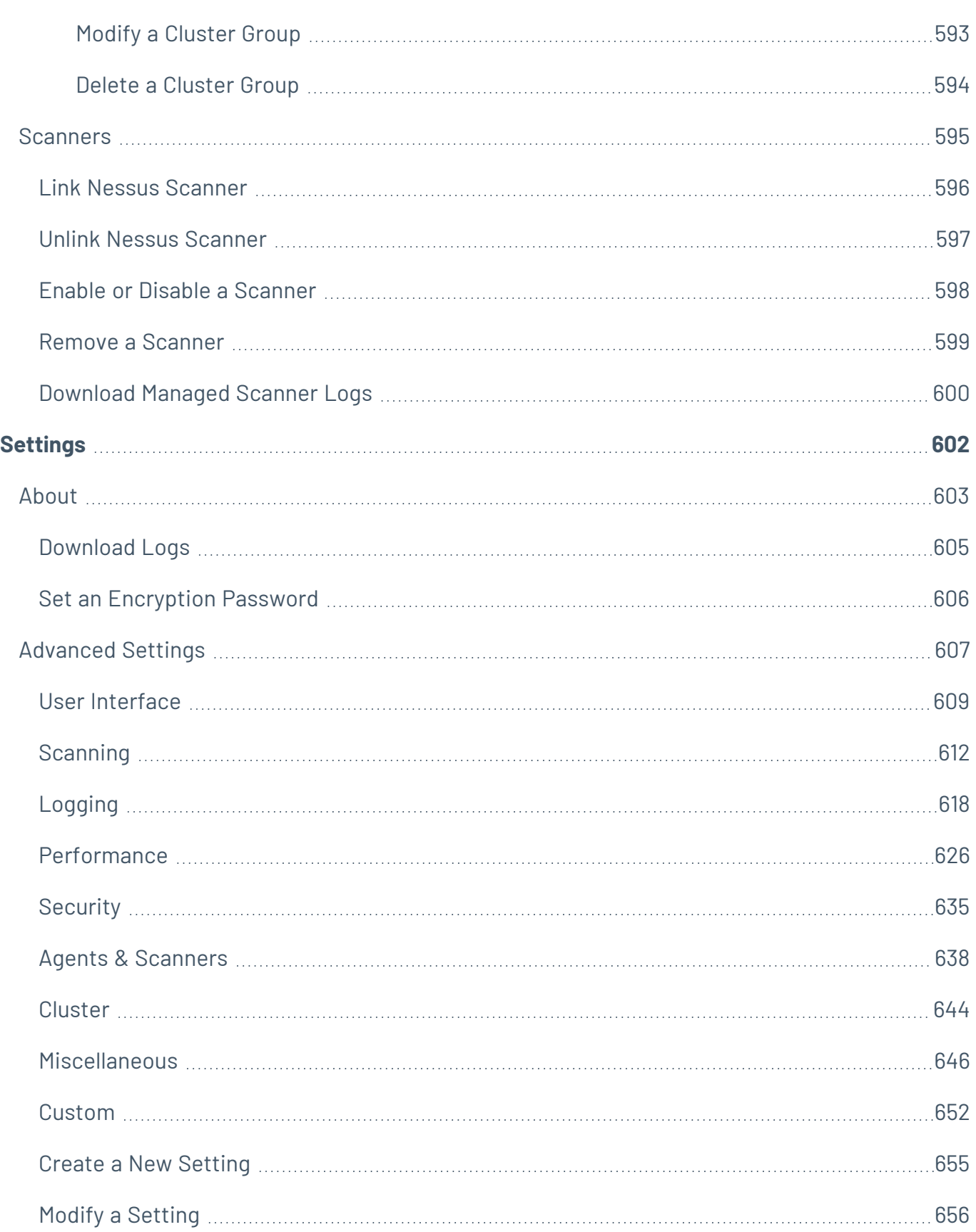

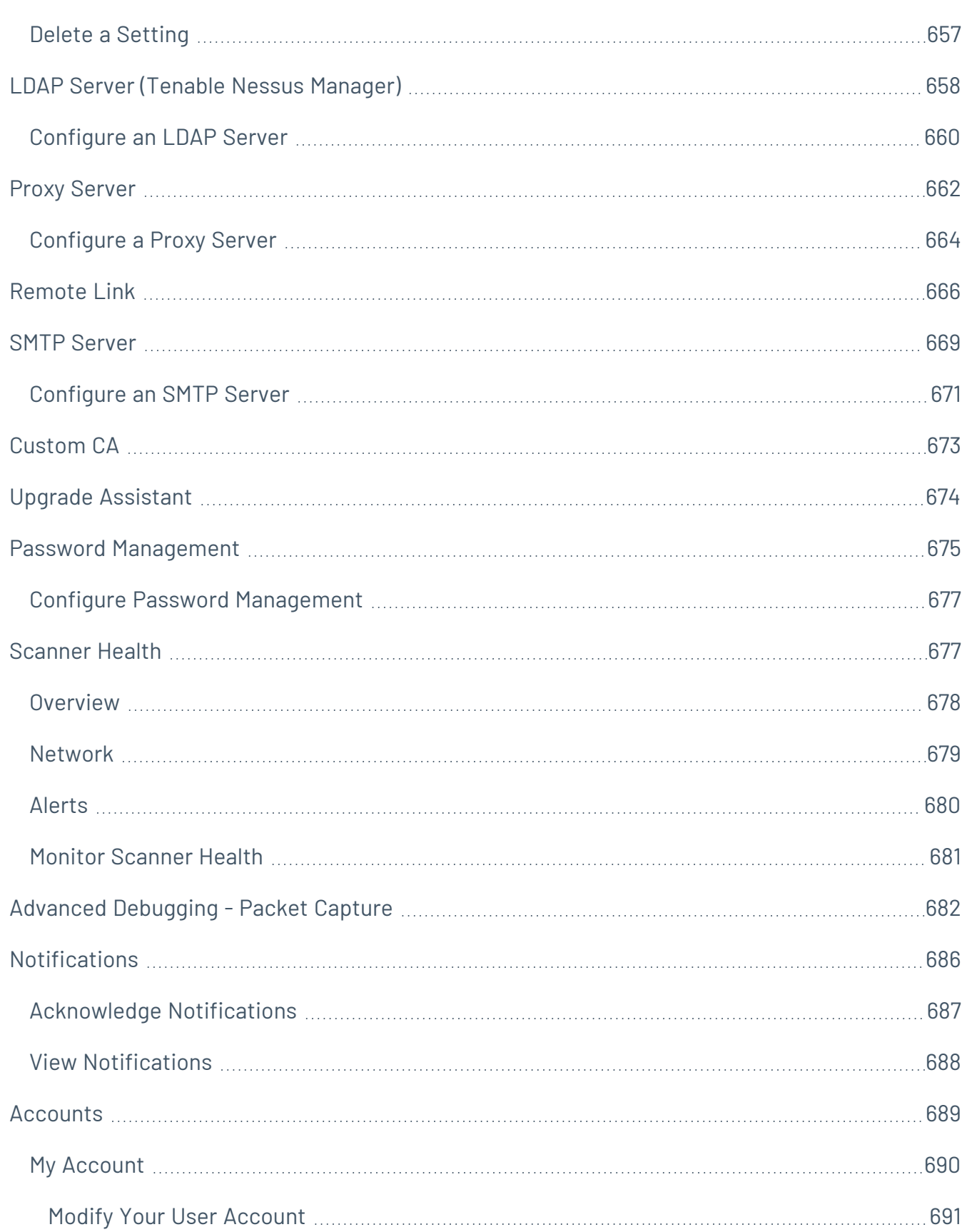

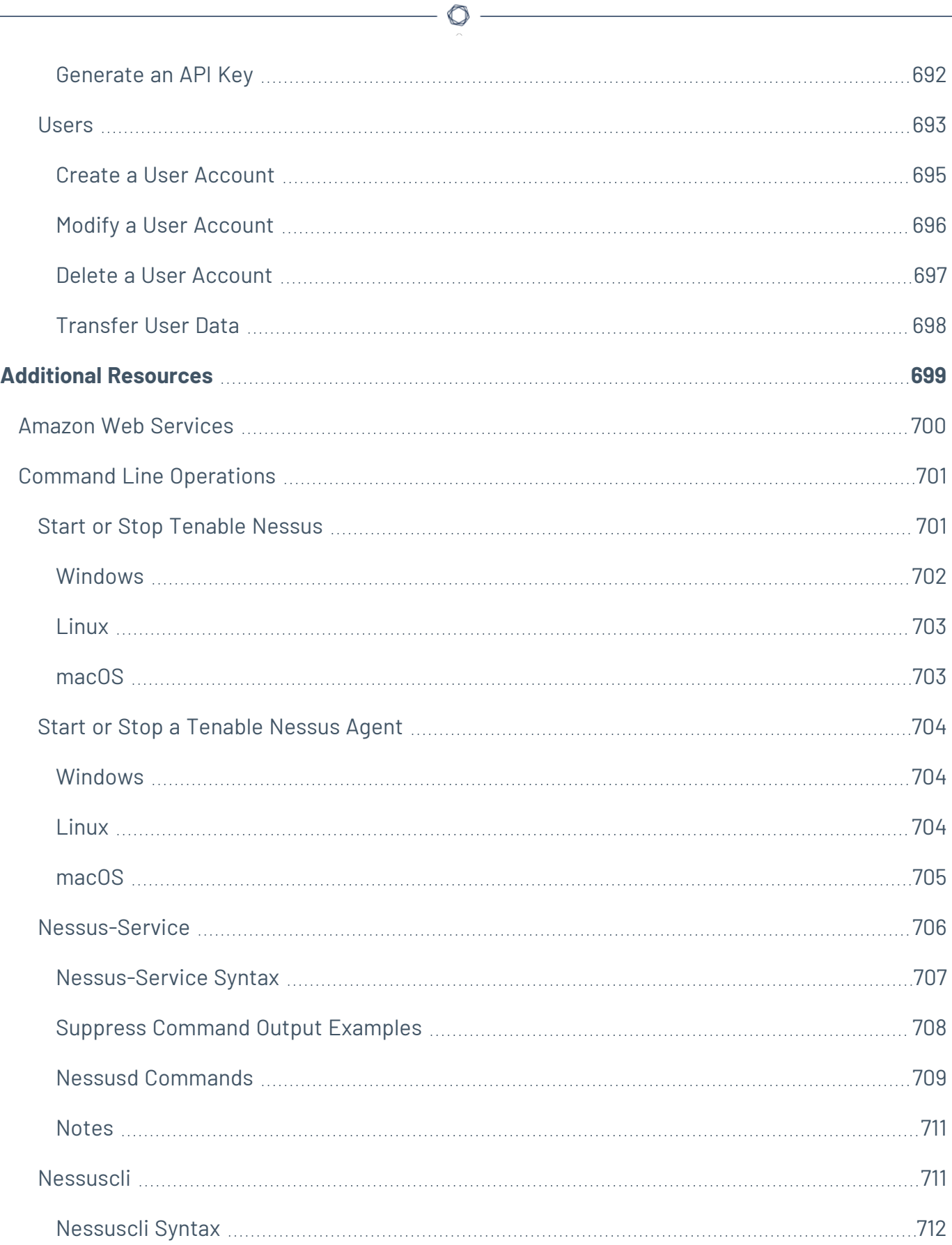

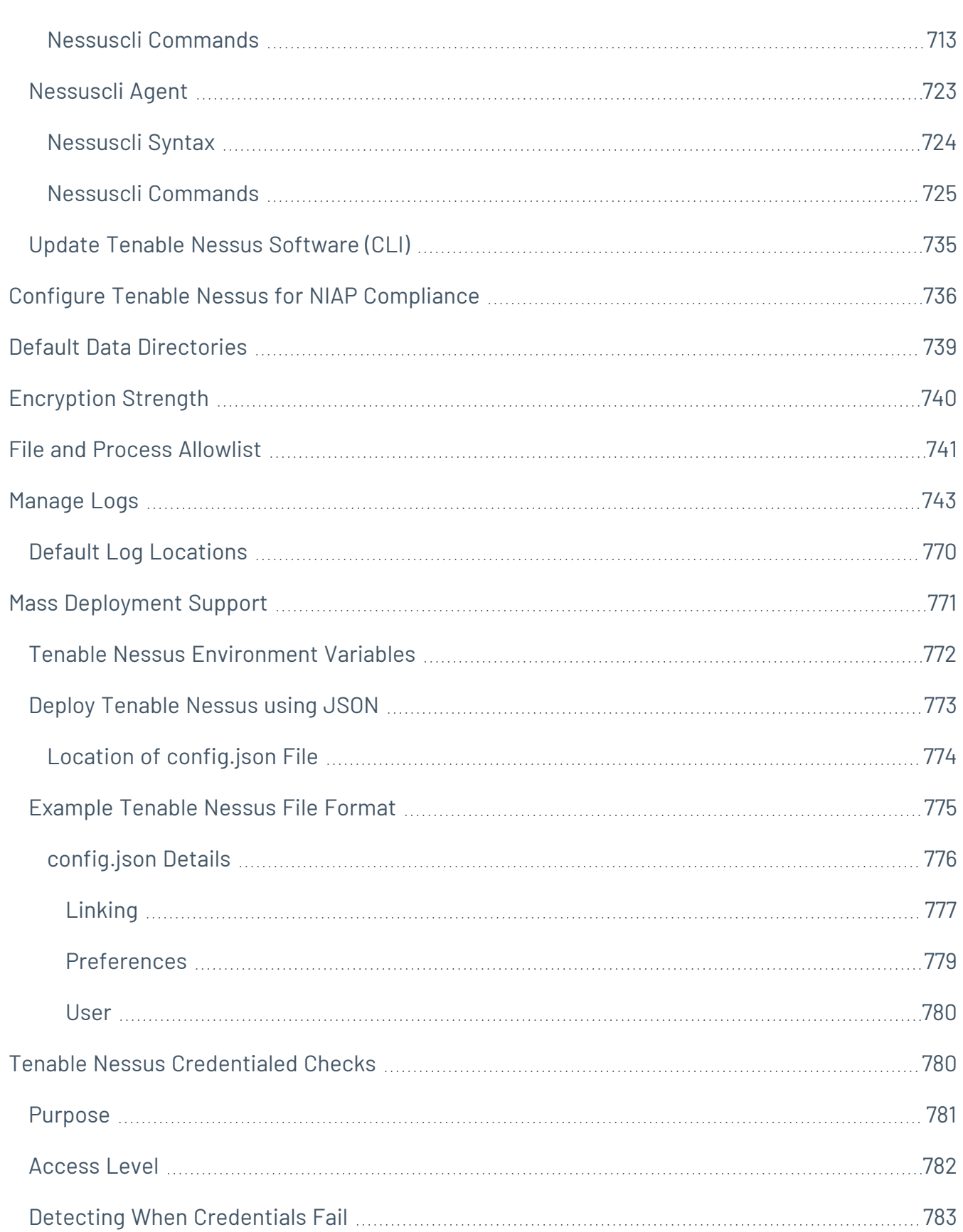

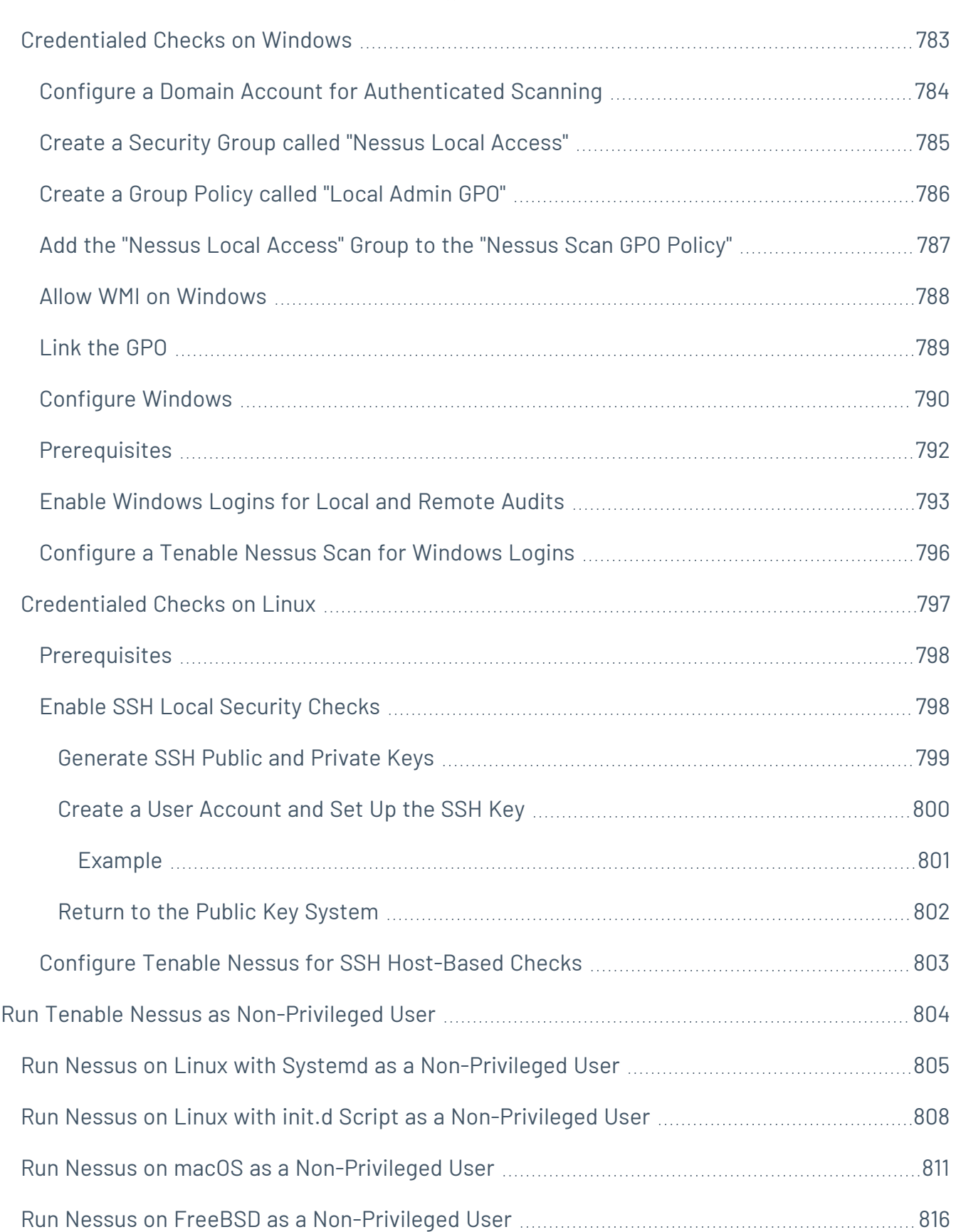

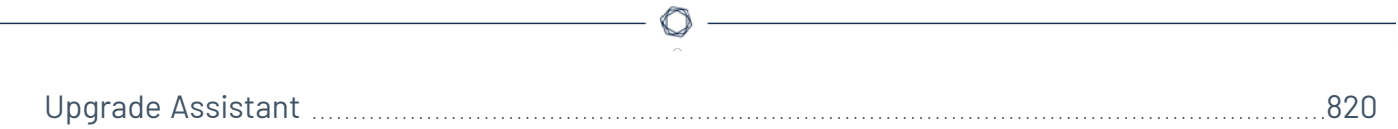

### <span id="page-20-0"></span>**Welcome to Tenable Nessus 10.5.x**

If you are new to Tenable Nessus®, see Get Started with [Tenable](#page-23-0) Nessus.

To get started with creating a scan, see [Create](#page-402-0) a Scan.

- To create a compliance scan, configure [Compliance](#page-186-0) settings for the scan.
- To create a host discovery scan, see [Example: Host](#page-400-0) Discovery.

#### Tenable Nessus Solutions

#### **Tenable Nessus Professional**

Tenable Nessus Professional, the industry's most widely deployed vulnerability assessment solution helps you reduce your organization's attack surface and ensure compliance. Tenable Nessus features high-speed asset discovery, configuration auditing, target profiling, malware detection, sensitive data discovery, and more.

Tenable Nessus supports more technologies than competitive solutions, scanning operating systems, network devices, hypervisors, databases, web servers, and critical infrastructure for vulnerabilities, threats, and compliance violations.

With the world's largest continuously updated library of vulnerability and configuration checks, and the support of Tenable, Inc.'s expert vulnerability research team, Tenable Nessus sets the standard for vulnerability scanning speed and accuracy.

#### Tenable Nessus [Professional](https://www.tenable.com/products/nessus/nessus-professional) Product Page

#### **Tenable Nessus Expert**

Tenable Nessus Expert combines the industry's most widely deployed vulnerability assessment solution with new features and functionality that are specifically engineered to address the extended modern attack surface. With Nessus Expert you can not only reduce your organization's IP-based attack surface and ensure compliance, but also identify vulnerabilities and policy violations in Infrastructure as Code (IaC) and identify previously unknown internet-facing assets.

Tenable Nessus Expert supports more technologies than competitive solutions, scanning operating systems, network devices, IaC repositories, hypervisors, databases, web servers, and critical infrastructure for vulnerabilities, threats, and compliance violations.

With the world's largest continuously updated library of vulnerability and configuration checks, and the support of Tenable's expert vulnerability research team, Tenable Nessus Expert sets the standard for vulnerability scanning speed, accuracy, and is the only tool designed to address today's modern attack surface.

#### Nessus Expert [Product](https://www.tenable.com/products/nessus/nessus-expert) Page

#### **Tenable Nessus Manager**

**Note:**Tenable Nessus Manager is no longer sold as of February 1, 2018. For existing standalone Tenable Nessus Manager customers, Tenable continues to provide service through the duration of your contract. Tenable continues to support and provision Tenable Nessus Manager for the purpose of managing agents.

Nessus Manager combines the powerful detection, scanning, and auditing features of Nessus, the world's most widely deployed vulnerability scanner, with extensive management and collaboration functions to reduce your attack surface.

Nessus Manager enables the sharing of resources including Nessus scanners, scan schedules, policies, and scan results among multiple users or groups. Users can engage and share resources and responsibilities with their co-workers; system owners, internal auditors, risk and compliance personnel, IT administrators, network admins, and security analysts. These collaborative features reduce the time and cost of security scanning and compliance auditing by streamlining scanning, malware and misconfiguration discovery, and remediation.

Nessus Manager protects physical, virtual, mobile, and cloud environments. Nessus Manager is available for on-premises deployment or from the cloud, as Tenable Vulnerability Management. Nessus Manager supports the widest range of systems, devices and assets, and with both agent-less and Nessus Agent deployment options, easily extends to mobile, transient, and other hard-to-reach environments.

#### **Tenable Nessus Agent**

For Tenable Nessus Agent documentation, see the [Tenable](https://docs.tenable.com/nessus-agent/Content/GettingStarted.htm) Nessus Agent User Guide.

Nessus Agents, available with Tenable Vulnerability Management and Nessus Manager, increase scan flexibility by making it easy to scan assets without needing ongoing host credentials or assets that are offline, and enable large-scale concurrent scanning with little network impact.

Tenable Nessus Agents are lightweight, low-footprint programs that you install locally on hosts to supplement traditional network-based scanning or to provide visibility into gaps that traditional scanning misses. Tenable Nessus Agents collect vulnerability, compliance, and system data, and report that information back to a manager for analysis. With Tenable Nessus Agents, you extend scan flexibility and coverage. You can scan hosts without using credentials, and offline assets and endpoints that intermittently connect to the internet. You can also run large-scale concurrent agent scans with little network impact.

Tenable Nessus Agents help you address the challenges of traditional network-based scanning, specifically for the assets where it's impossible or nearly impossible to consistently collect information about your organization's security posture. Traditional scanning typically occurs at selected intervals or during designated windows and requires systems to be accessible when a scan is executed. If laptops or other transient devices are not accessible when a scan is executed, they are excluded from the scan, leaving you blind to vulnerabilities on those devices. Tenable Nessus Agents help reduce your organization's attack surface by scanning assets that are off the network or powereddown during scheduled assessments or by scanning other difficult-to-scan assets.

Once installed on servers, portable devices, or other assets found in today's complex IT environments, Tenable Nessus Agents identify vulnerabilities, policy violations, misconfigurations, and malware on the hosts where you install them and report results back to the managing product. You can manage Tenable Nessus Agents with Tenable Nessus Manager or Tenable Vulnerability Management.

#### Nessus Agents [Product](https://www.tenable.com/products/nessus/nessus-agents) Page

#### **Tenable Vulnerability Management**

Tenable Vulnerability Management is a subscription-based license and is available at the [Tenable](https://store.tenable.com/) [Store](https://store.tenable.com/).

Tenable Vulnerability Management enables security and audit teams to share multiple Tenable Nessus scanners, scan schedules, scan policies and most importantly scan results among an unlimited set of users or groups.

By making different resources available for sharing among users and groups, Tenable Vulnerability Management allows for endless possibilities for creating highly customized work flows for your vulnerability management program, regardless of locations, complexity, or any of the numerous regulatory or compliance drivers that demand keeping your business secure.

In addition, Tenable Vulnerability Management can control multiple Tenable Nessus scanners, schedule scans, push policies and view scan findings—all from the cloud, enabling the deployment of Nessus scanners throughout your network to multiple physical locations, or even public or private clouds.

The Tenable Vulnerability Management subscription includes:

- Unlimited scanning of your perimeter systems
- Web application audits
- Ability to prepare for security assessments against current PCI standards
- Up to two quarterly report submissions for PCI ASV validation through Tenable, Inc.
- 24/7 access to the Tenable Community site for Tenable Nessus knowledge base and support ticket creation

Tenable Vulnerability [Management](https://www.tenable.com/products/tenable-io) Product Page

Tenable Vulnerability [Management](https://docs.tenable.com/vulnerability-management/Content/getting-started/Welcome.htm) User Manual

### <span id="page-23-0"></span>**Get Started with Tenable Nessus**

#### <span id="page-24-0"></span>**Prepare**

1. Ensure that your setup meets the minimum system requirements:

- Hardware [Requirements](#page-30-1)
- Software [Requirements](#page-36-1)
- 2. Obtain your [Activation](#page-44-0) Code for Tenable Nessus.

## <span id="page-25-0"></span>**Install and Configure Tenable Nessus**

1. Follow the installation steps depending on your Tenable Nessus software and operating sys-tem, as described in Install [Tenable](#page-74-0) Nessus.

 $\circlearrowright$ 

2. Perform the initial [configuration](#page-108-0) steps.

#### <span id="page-26-0"></span>**Create and Configure Scans**

- 1. Run a host [discovery](#page-400-0) scan to identify assets on your network.
- 2. [Create](#page-402-0) a scan.
- 3. Select a scan template that fits your needs.

When you configure a Tenable-provided scan template, you can modify only the settings included for the scan template type. When you create a user-defined scan template, you can modify a custom set of settings for your scan. Tenable sometimes refers to a user-defined template as a *policy*.

- Use a [Tenable-provided](#page-181-0) scanner template.
- (Tenable Nessus Manager only) Use a [Tenable-provided](#page-181-0) Agent template.
- Create and use a user-defined template by [creating](#page-466-0) a policy.
- 4. Configure the scan:
	- Configure the scan [settings](#page-191-0) available for your template.

For information about scan targets, see Scan [Targets](#page-200-0).

- (Optional) To configure live results, see [Live Results](#page-456-0).
- (Optional) If you are running a credentialed scan, configure [credentials](#page-283-0).
- (Optional) If you are running a [compliance](#page-186-0) scan, select the compliance audits your scan includes.
- (Optional) If you are using an advanced scan template, select what [plugins](#page-396-0) your scan includes.
- 5. Launch the scan.

# <span id="page-27-0"></span>**View and Analyze Scan Results**

- View scan [results](#page-419-0).
- View and manage [vulnerabilities.](#page-183-0)
- Manage scan [folders](#page-415-0).
- Create a scan report or [export](#page-460-0).

# <span id="page-28-0"></span>**Refine Tenable Nessus Settings**

• Adjust scan settings to address warning [messages](#page-167-0).

- Monitor [scanner](#page-676-1) health.
- Configure Tenable Nessus [advanced](#page-606-0) settings.

### <span id="page-29-0"></span>**Navigate Tenable Nessus**

The top navigation bar shows links to the two main pages: **Scans** and **Settings**. You can perform all Tenable Nessus primary tasks using these two pages. Click a page name to open the corresponding page.

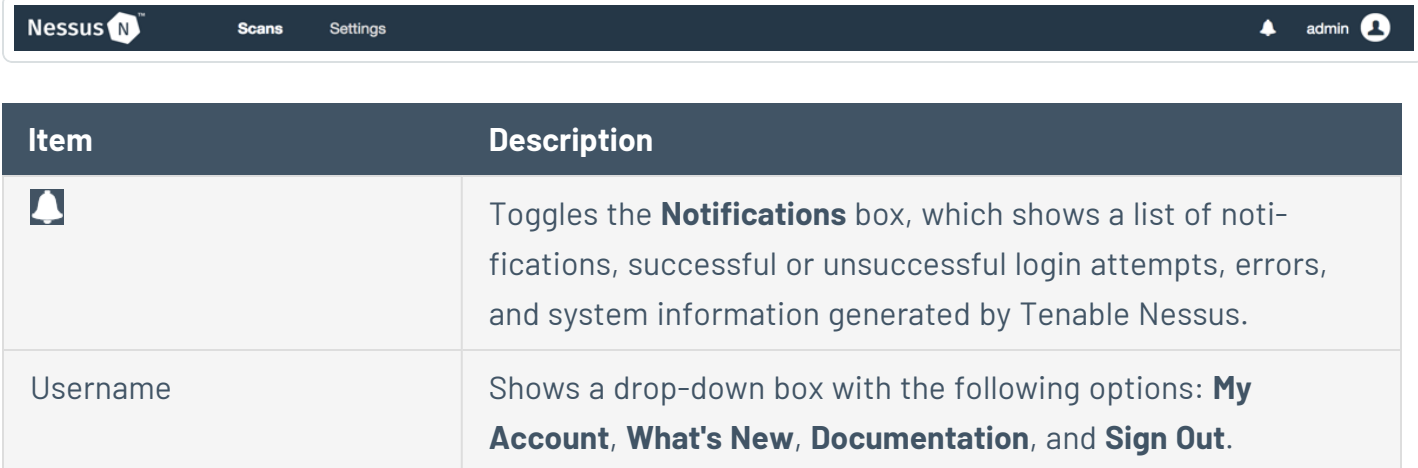

# <span id="page-30-0"></span>**System Requirements**

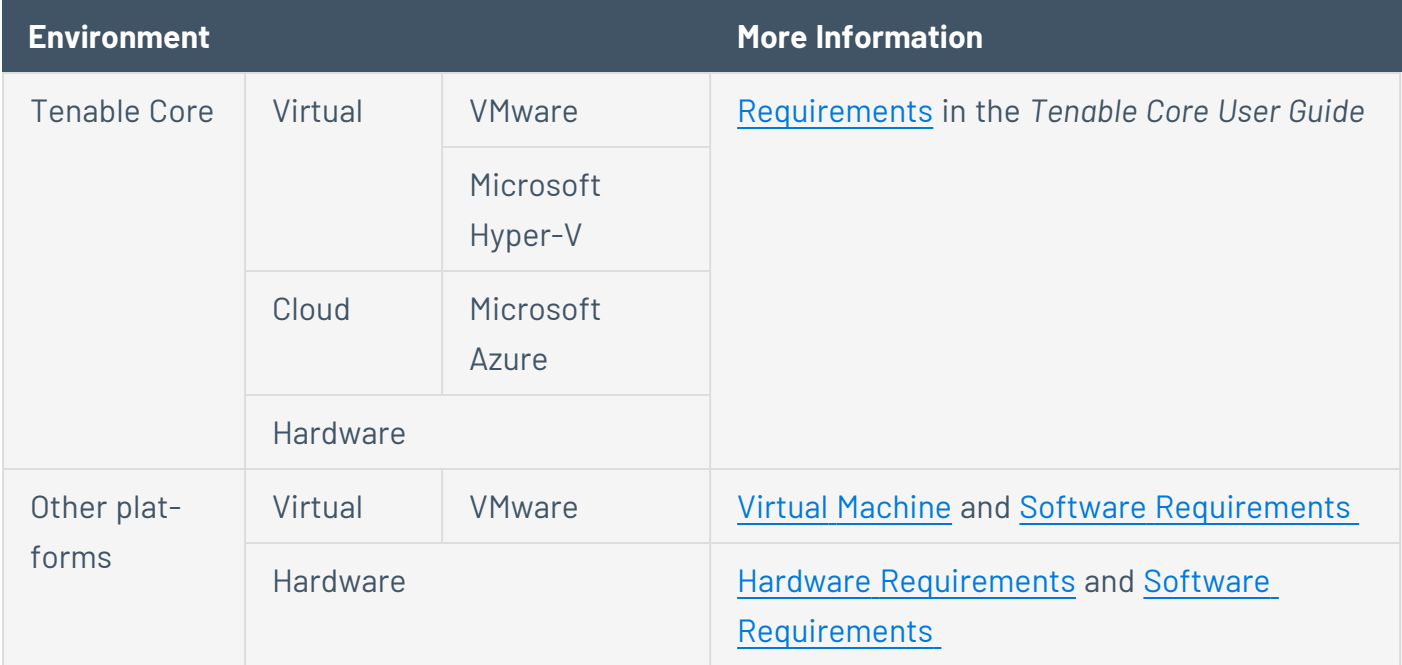

You can run Tenable Nessus in the following environments.

For information about license requirements, see Licensing [Requirements.](#page-44-0)

### <span id="page-30-1"></span>**Hardware Requirements**

Enterprise networks can vary in performance, capacity, protocols, and overall activity. Resource requirements to consider for Nessus deployments include raw network speed, the size of the network, and the configuration of Nessus.

**Note:** The following recommendations are guidelines for the minimum hardware allocations. Certain types of scans are more resource intensive. If you run complex scans, especially those with credentials, you may require more disk space, memory, and processing power.

**Tip:** For information about Tenable Core + Nessus, see [Requirements](https://docs.tenable.com/tenablecore/Nessus/Content/TenableCore/SystemRequirementsNessus.htm) in the *Tenable Core User Guide*.

### <span id="page-31-0"></span>**Storage Requirements**

Tenable Nessus only supports storage area networks (SANs) or network-attached storage (NAS) configurations when installed on a virtual machine managed by an enterprise class hypervisor. Tenable Nessus Manager requires higher disk throughput and may not be appropriate for remote storage. If you install Tenable Nessus on a non-virtualized host, you must do so on direct-attached storage (DAS) devices.

Tenable recommends a minimum of 5,000 MB of temporary space for the Nessus scanner to run properly.

# <span id="page-32-0"></span>**NIC Requirements**

Tenable recommends you configure the following, at minimum, to ensure network interface controller (NIC) compatibility with Tenable Nessus:

 $\mathbb{O}$ 

- Disable NIC teaming or assign a single NIC to Tenable Nessus.
- Disable IPv6 tunneling on the NIC.
- Disable packet capture applications that share a NIC with Tenable Nessus.
- Avoid deploying Tenable Nessus in a Docker container that shares a NIC with another Docker container.

For assistance confirming if other aspects of your NIC configuration are compatible with Tenable Nessus, contact Tenable Support.

## <span id="page-33-0"></span>**Tenable Nessus Scanners and Tenable Nessus Professional**

The following table lists the hardware requirements for Tenable Nessus scanners and Tenable Nessus Professional.

 $\circ$ 

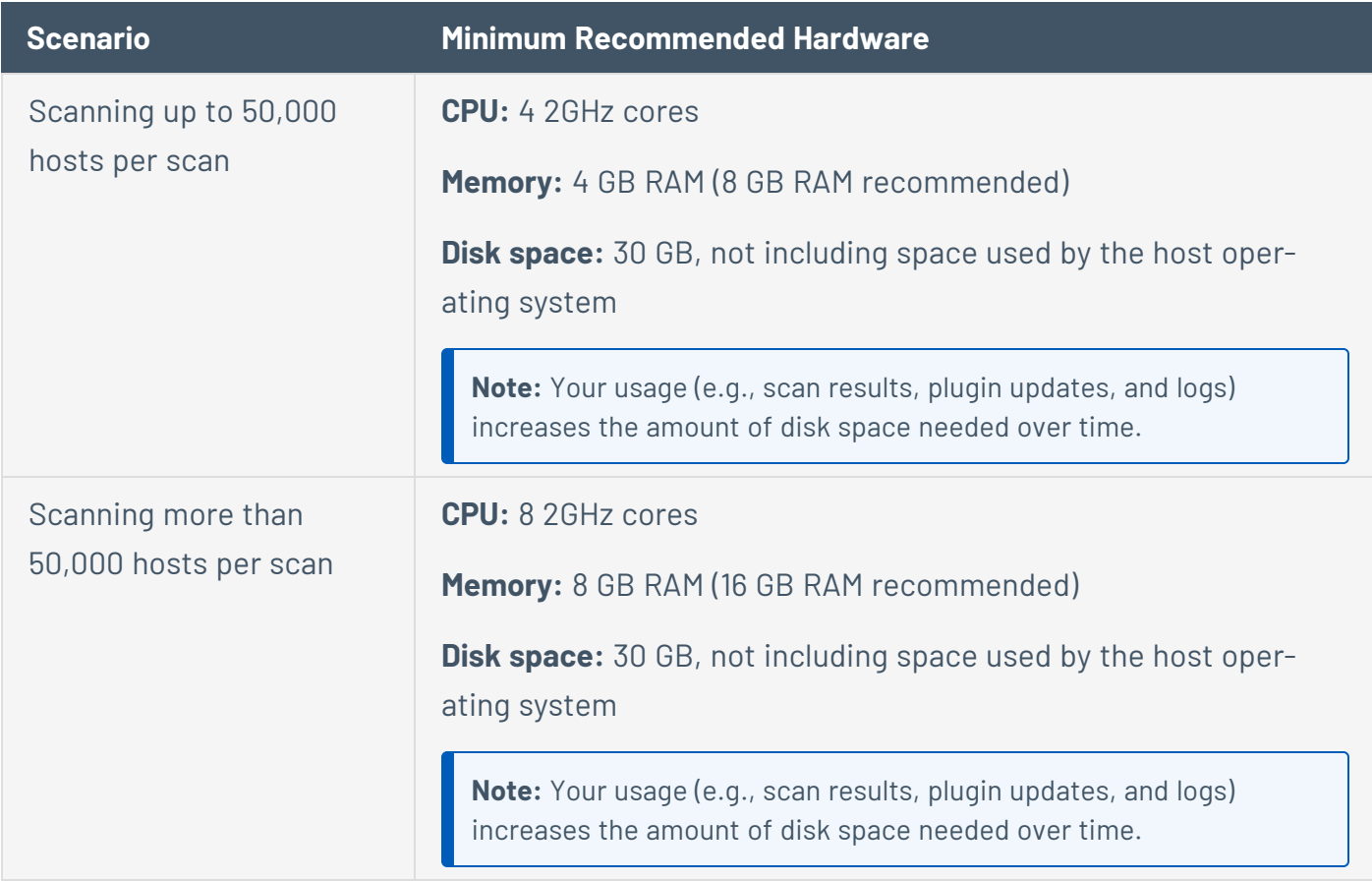

### <span id="page-34-0"></span>**Tenable Nessus Manager**

The following table lists the hardware requirements for Tenable Nessus Manager.

**Note:** The suggested minimum recommended hardware is based on the total number of agents that check into the manager daily.

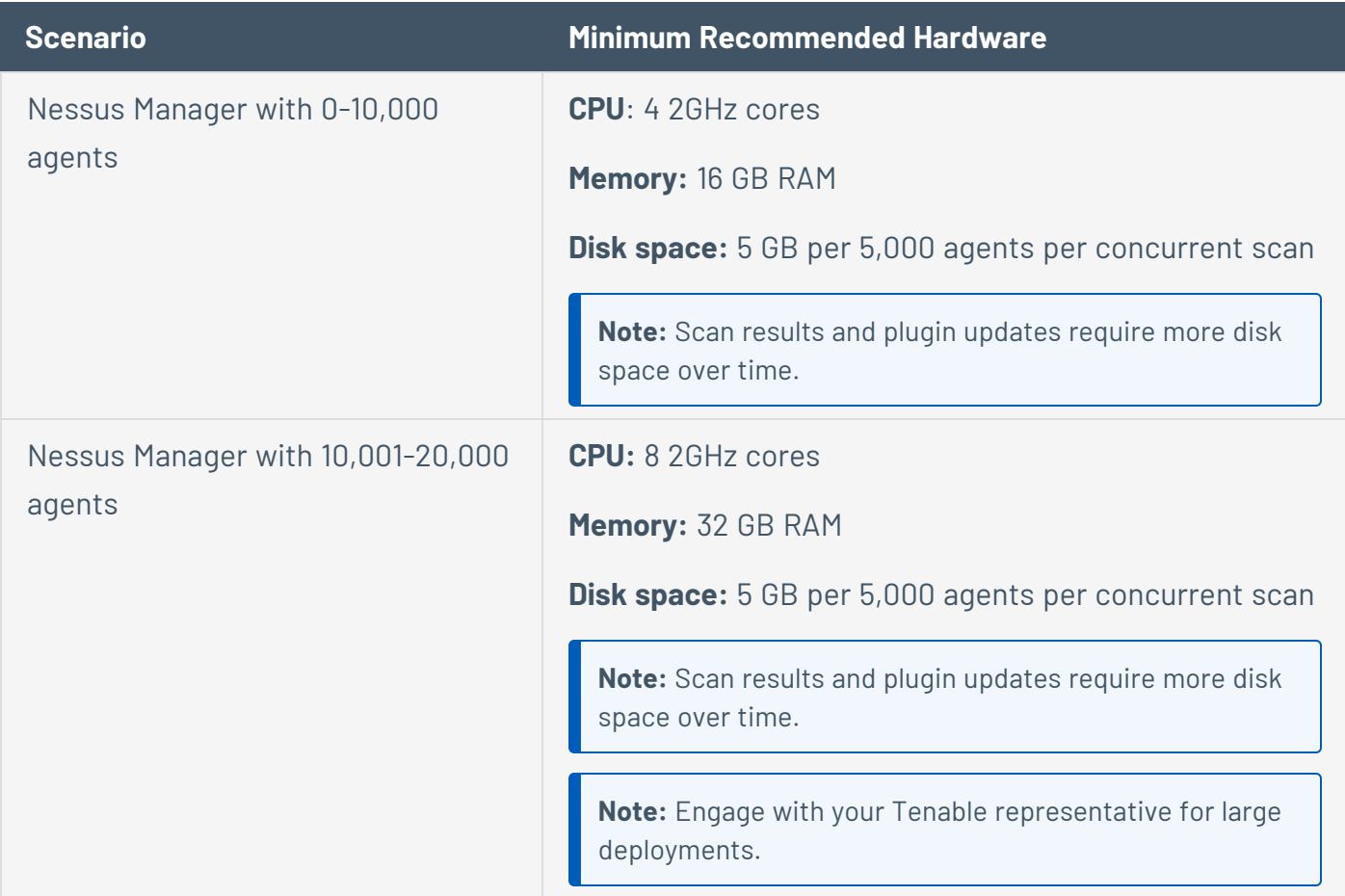

### <span id="page-35-0"></span>**Virtual Machine**

You can install Tenable Nessus on a Virtual Machine that meets the same requirements.

**Note:** Using Network Address Translation (NAT) to connect your virtual machine to the network negatively affects many of the Tenable Nessus vulnerability checks, host enumeration, and operating system identification.
# **Nessus Agents**

Tenable Nessus Agents are lightweight and only minimal system resources. Generally, a Tenable Nessus Agent uses 40 MB of RAM (all pageable). A Tenable Nessus Agent uses almost no CPU while idle, but is designed to use up to 100% of CPU when available during jobs.

For more information on Tenable Nessus Agent resource usage, see Agent Software [Footprint](AgentSoftwareFootprint.htm).

The following table outlines the minimum recommended hardware for operating a Tenable Nessus Agent. You can install Tenable Nessus Agents on a virtual machine that meets the same requirements specified.

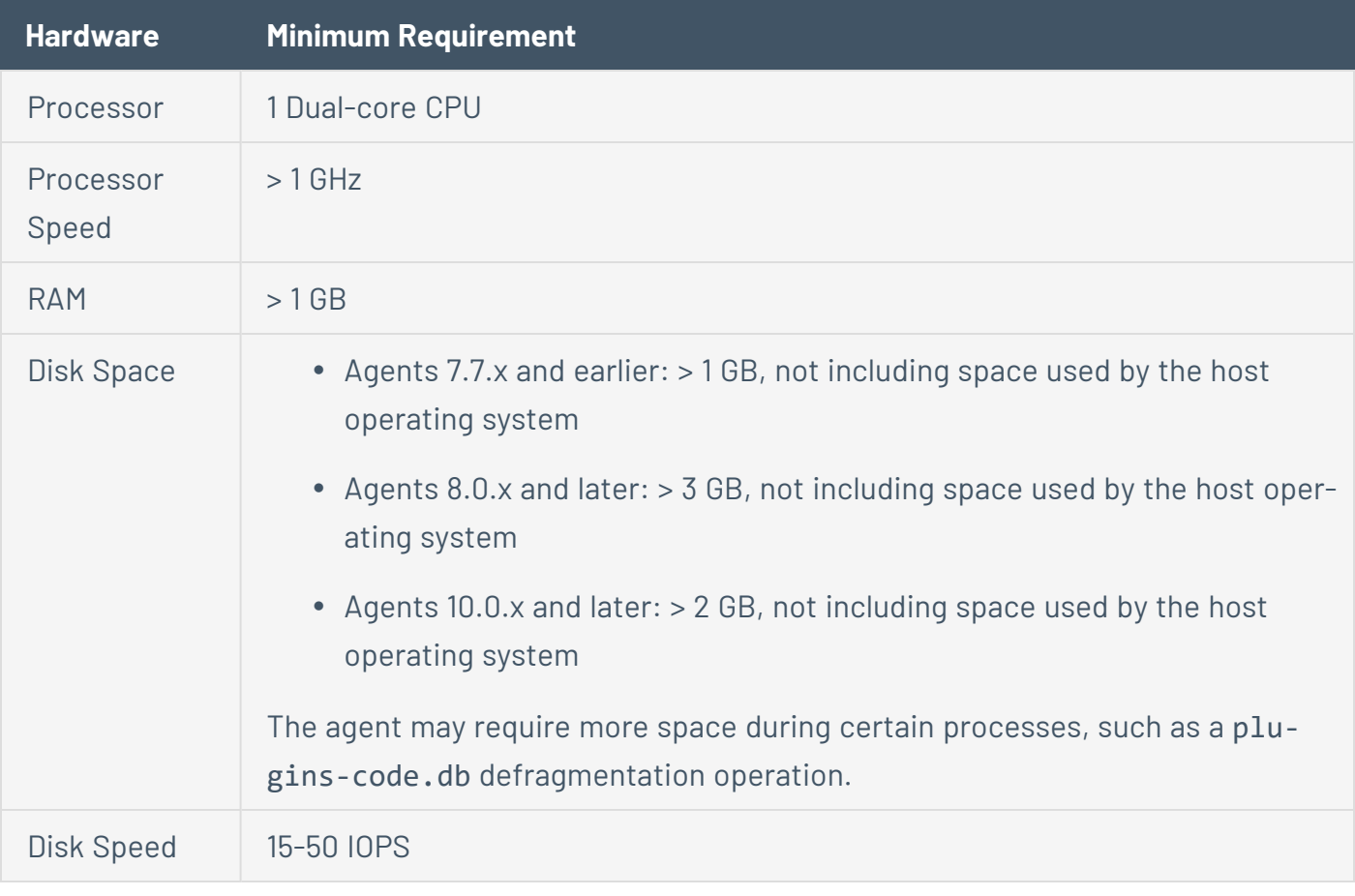

**Note:** You can control the priority of the Tenable Nessus Agent relative to the priority of other tasks running on the system. For more information see Agent CPU [Resource](https://docs.tenable.com/nessus-agent/Content/CPUResourceControl.htm) Control in the *Tenable Nessus Agent Deployment and User Guide*.

# **Software Requirements**

Tenable Nessus supports Linux, Windows, and macOS operating systems.

**Tip:** For information about Tenable Core + Nessus, see System [Requirements](https://docs.tenable.com/tenablecore/Nessus/Content/TenableCore/SystemRequirementsNessus.htm) in the *Tenable Core User Guide*.

# **Tenable Nessus**

For Tenable Nessus software requirements, see the Nessus Software [Requirements](https://docs.tenable.com/general-requirements/Content/NessusScannerSoftwareRequirements.htm) in the *General Requirements User Guide*.

 $\mathbb{O}$ 

# **Nessus Agents**

For Tenable Nessus Agent software requirements, see the Agent Software [Requirements](https://docs.tenable.com/general-requirements/Content/NessusAgentSoftwareRequirements.htm) in the *General Requirements User Guide*.

 $\mathbb{O}$ 

# **Supported Browsers**

Nessus supports the following browsers:

- Google Chrome (76+)
- Apple Safari (10+)
- $\bullet$  Mozilla Firefox (50+)
- Microsoft Edge (102+)

 $\mathbb{O}$ 

# **SELinux Requirements**

Tenable Nessus supports disabled, permissive, and enforcing mode Security-Enhanced Linux (SELinux) policy configurations.

- Disabled and permissive mode policies typically do not require customization to interact with Tenable Nessus.
- Enforcing mode policies require customization to interact with Tenable Nessus. For more information, see [Customize](#page-43-0) SELinux Enforcing Mode Policies.

**Note:**Tenable recommends testing your SELinux configurations before deploying on a live network.

# **PDF Report Requirements**

The Nessus .pdf report generation feature requires the latest version of **Oracle Java** or **OpenJDK**.

Install **Oracle Java** or **OpenJDK** *prior* to installing Nessus.

**Note:** If you install **Oracle Java** or **OpenJDK** *after* you install Nessus, you must reinstall Nessus to enable PDF report generation.

# <span id="page-43-0"></span>**Customize SELinux Enforcing Mode Policies**

Security-Enhanced Linux (SELinux) enforcing mode policies require customization to interact with Tenable Nessus.

Tenable Support does not assist with customizing SELinux policies, but Tenable recommends monitoring your SELinux logs to identify errors and solutions for your policy configuration.

Before you begin:

• Install the SELinux sealert tool in a test environment that resembles your production environment.

To monitor your SELinux logs to identify errors and solutions:

1. Run the sealert tool, where /var/log/audit/audit.log is the location of your SELinux audit log:

sealert -a /var/log/audit/audit.log

The tool runs and generates a summary of error alerts and solutions. For example:

```
SELinux is preventing /usr/sbin/sshd from write access on the sock_file /dev/log
SELinux is preventing /usr/libexec/postfix/pickup from using the rlimitinh access
on a process.
```
- 2. Execute the recommended solution for each error alert.
- 3. Restart Tenable Nessus.
- 4. Run the sealert tool again to confirm you resolved the error alerts.

# **Licensing Requirements**

Tenable Nessus is available to operate either as a subscription or managed by Tenable Security Center. Tenable Nessus requires a plugin feed activation code to operate in subscription mode. This code identifies which version of Tenable Nessus that Tenable licensed you to install and use, and if applicable, how many IP addresses you can scan, how many remote scanners you can link to Tenable Nessus, and how many Nessus Agents you can link to Tenable Nessus Manager. Tenable Nessus Manager licenses are specific to your deployment size, especially for large deployments or deployments with multiple Tenable Nessus Manager instances. Discuss your requirements with your Tenable Customer Success Manager.

Tenable recommends that you obtain the activation code before starting the installation process, as it is required before you can set up Tenable Nessus.

Your activation code:

- **•** is a **one-time** code, unless your license or subscription changes, at which point Tenable issues you a new activation code. Alternatively, you can transfer an existing activation code to a different system. For more information, see Transfer [Activation](https://docs.tenable.com/nessus/Content/TransferActivationCode.htm) Code.
- $\bullet$  must be used with the Tenable Nessus installation within 24 hours.
- cannot be shared between scanners.
- $\cdot$  is not case-sensitive.
- is required to manage Tenable Nessus offline.

Note: For more information about managing Tenable [Nessus](#page-130-0) offline, refer to the Nessus User Guide.

You may purchase a Tenable Nessus subscription through the Tenable, Inc. online store at <https://www.tenable.com/buy> or via a purchase order through [Authorized](http://www.tenable.com/partners/find-a-reseller) Nessus Partners. You then receive an activation code from Tenable, Inc.. This code is used when configuring your copy of Tenable Nessus for updates.

**Note:** See the Obtain an [activation](http://www.tenable.com/products/nessus/nessus-plugins/obtain-an-activation-code) code page to obtain an activation code.

If you are using Tenable Security Center to manage your Nessus scanners, the activation code and plugin updates are managed from Tenable Security Center. You must start Nessus before it communicates with Tenable Security Center, which it normally does not do without a valid activation

code and plugins. To have Nessus ignore this requirement and start (so that it can get the information from Tenable Security Center), when you register your scanner, select **Managed by SecurityCenter**.

 $\circledcirc$  -

# **Deployment Considerations**

When deploying Tenable Nessus, knowledge of routing, filters, and firewall policies is often helpful. Deploying behind a NAT device is not desirable unless it is scanning the internal network. Anytime a vulnerability scan flows through a NAT device or application proxy of some sort, the check can distort and a false positive or negative can result.

In addition, if the system running Tenable Nessus has personal or desktop firewalls in place, these tools can drastically limit the effectiveness of a remote vulnerability scan. Host-based firewalls can interfere with network vulnerability scanning. Depending on your firewall's configuration, it may prevent, distort, or hide the probes of a Tenable Nessus scan.

Certain network devices that perform stateful inspection, such as firewalls, load balancers, and Intrusion Detection/Prevention Systems, may react negatively when Tenable Nessus conducts a scan through them. Tenable Nessus has several tuning options that can help reduce the impact of scanning through such devices, but the best method to avoid the problems inherent in scanning through such network devices is to perform a credentialed scan.

If you configure Tenable Nessus Manager for agent management, Tenable does not recommend using Tenable Nessus Manager as a local scanner. For example, do not configure Tenable Security Center scan zones to include Tenable Nessus Manager and avoid running network-based scans directly from Tenable Nessus Manager. These configurations can negatively impact agent scan performance.

This section contains the following deployment considerations:

- Port [Requirements](#page-46-0)
- [Host-Based](#page-50-0) Firewalls
- IPv6 [Support](#page-51-0)
- Network Address [Translation](#page-52-0) (NAT) Limitation
- Antivirus [Software](#page-53-0)
- Security [Warnings](#page-54-0)

# <span id="page-46-0"></span>**Port Requirements**

Tenable Nessus port requirements include Tenable Nessus Manager, Tenable Nessus Professional, Tenable Nessus Expert, Tenable Nessus Essentials, and Tenable Nessus scanner-specific requirements and Tenable Nessus Agent-specific requirements.

 $\circledcirc$ 

# **Tenable Nessus Manager, Tenable Nessus Professional, Tenable Nessus Expert, Tenable Nessus Essentials, and Tenable Nessus Scanners**

O

Your Tenable Nessus instances require access to specific ports for inbound and outbound traffic.

### Inbound Traffic

You must allow inbound traffic to the following ports.

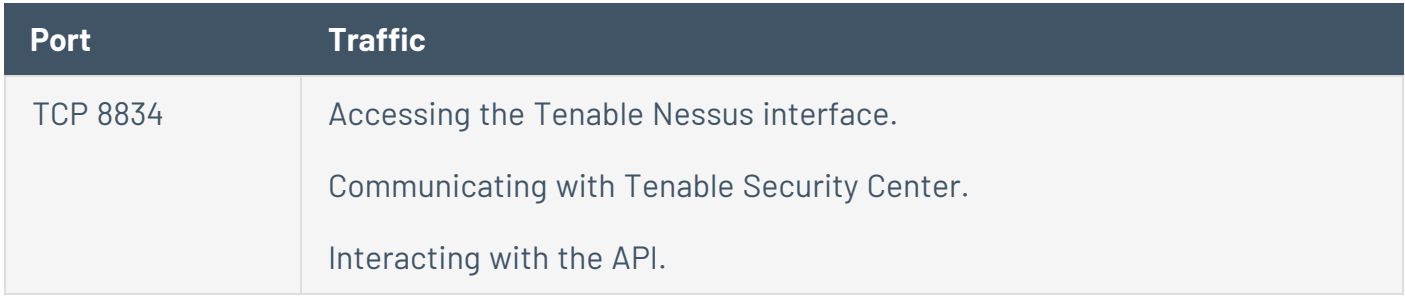

### Outbound Traffic

You must allow outbound traffic to the following ports.

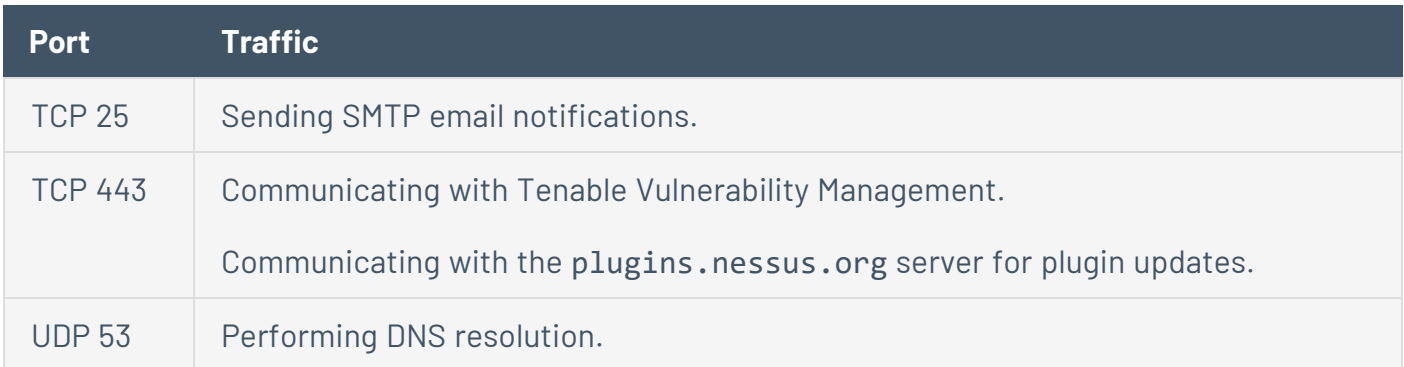

# **Tenable Nessus Agents**

Your Tenable Nessus Agents require access to specific ports for outbound traffic.

### Outbound Traffic

You must allow outbound traffic to the following ports.

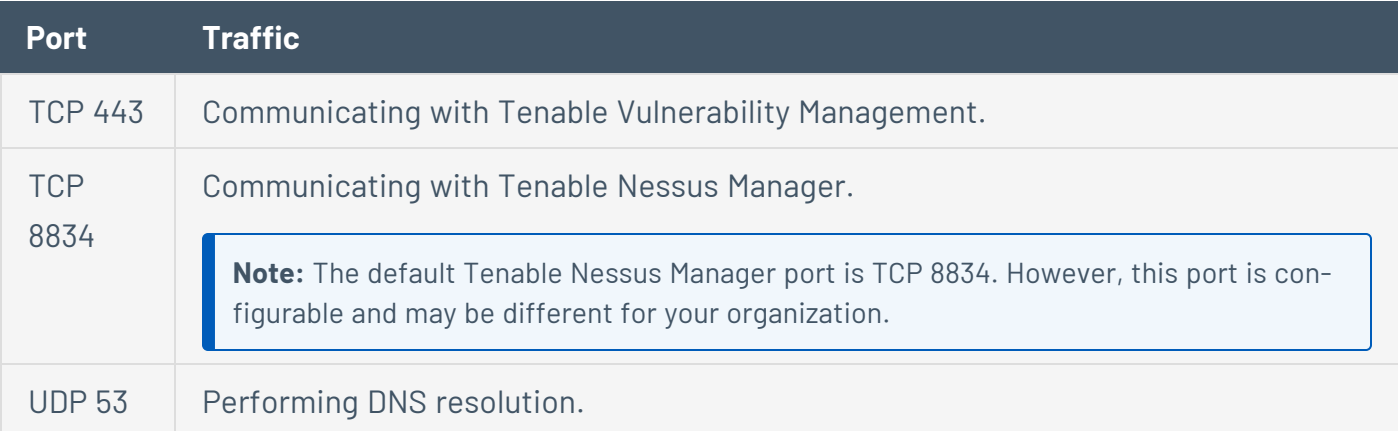

 $\circledcirc$ 

# <span id="page-50-0"></span>**Host-Based Firewalls**

### Port 8834

The Nessus user interface uses port **8834**. If not already open, open port **8834** by consulting your firewall vendor's documentation for configuration instructions.

# Allow Connections

If you configured the Nessus server on a host with 3rd-party firewall such as ZoneAlarm or Windows firewall, you must configure it to allow connections from the IP addresses of the clients using Nessus.

# Nessus and FirewallD

You can configure Tenable Nessus to work with FirewallD. When you install Tenable Nessus on RHEL 7, CentOS 7, and Fedora 20+ systems using firewalld, you can configure firewalld with the Nessus service and Nessus port.

To open the ports required for Nessus, use the following commands:

```
>> firewall-cmd --permanent --add-service=nessus
>> firewall-cmd --reload
```
# <span id="page-51-0"></span>**IPv6 Support**

Nessus supports scanning of IPv6 based resources. Many operating systems and devices ship with IPv6 support enabled by default. To perform scans against IPv6 resources, you must configure at least one IPv6 interface on the host where Nessus is installed, and Nessus must be on an IPv6 capable network (Nessus cannot scan IPv6 resources over IPv4, but it can enumerate IPv6 interfaces via credentialed scans over IPv4). Both full and compressed IPv6 notation are supported when initiating scans.

Nessus does not support scanning IPv6 Global Unicast IP address ranges unless you enter the IPs separately (in list format). Nessus does not support ranges expressed as hyphenated ranges or CIDR addresses. Nessus supports Link-local ranges with the **link6** directive as the scan target or local link with **eth0**.

# <span id="page-52-0"></span>**Network Address Translation (NAT) Limitation**

If your virtual machine uses Network Address Translation (NAT) to reach the network, many of Nessus vulnerability checks, host enumeration, and operating system identification are negatively affected.

 $\circledcirc$ 

# <span id="page-53-0"></span>**Antivirus Software**

Due to the large number of TCP connections generated during a scan, some anti-virus software packages may classify Tenable Nessus as a worm or a form of malware. Antivirus software may increase your scan processing times.

- If your anti-virus software warns you, select **Allow** to let Tenable Nessus continue scanning.
- If your anti-virus package gives you the option to add processes to an exception list, add **nessusd.exe**, **nessus-service.exe**, and **nessuscli.exe**.

For more information about allowlisting Tenable Nessus folders, files, and processes in security products, see File and Process [Allowlist.](#page-740-0)

# <span id="page-54-0"></span>**Security Warnings**

By default, Nessus is installed and managed using **HTTPS** and **SSL** uses port **8834**. The default installation of Nessus uses a self-signed SSL certificate.

During the web-based portion of the Nessus installation, the following message regarding SSL appears:

*You are likely to get a security alert from your browser saying that the SSL certificate is invalid. You may either choose to accept the risk temporarily, or you can obtain a valid SSL certificate from a registrar.*

This information refers to a security-related message you encounter when accessing the Nessus user interface (https://[server IP]:8834).

# Example Security Warning

- a connection privacy problem
- $\bullet$  an untrusted site
- an unsecure connection

Because Nessus is providing a self-signed SSL certificate, this is normal behavior.

### Bypassing SSL Warnings

Based on the browser you are using, use the following steps to proceed to the Nessus login page.

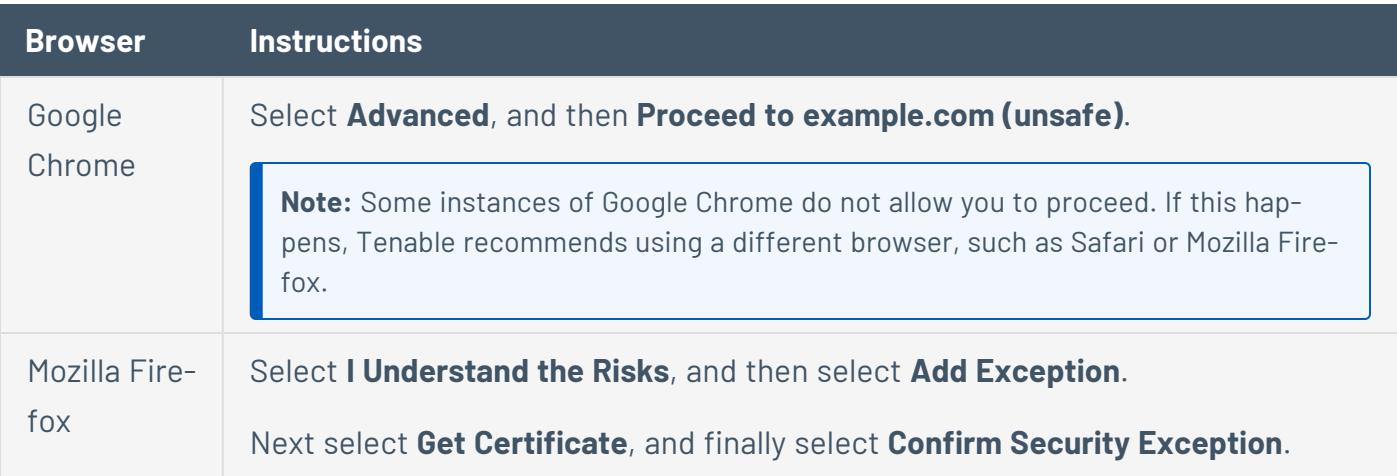

# **Certificates and Certificate Authorities**

Tenable Nessus includes the following defaults:

- The default Tenable Nessus SSL certificate and key, which consists of two files: servercert.pem and serverkey.pem.
- A Tenable Nessus certificate authority (CA), which signs the default Tenable Nessus SSL certificate. The CA consists of two files: cacert.pem and cakey.pem.

However, you may want to upload your own certificates or CAs for advanced configurations or to resolve scanning issues. For more information, see:

- Custom SSL Server [Certificates](#page-57-0) View an overview of Tenable Nessus SSL server certificates and troubleshoot common certificate problems.
	- Create a New Server [Certificate](#page-59-0) and CA Certificate If you do not have your own custom CA and server certificate, you can use Tenable Nessus to create a new server certificate and CA certificate.
	- Upload a Custom Server Certificate and [CA Certificate](#page-61-0) Replace the default certificate that ships with Tenable Nessus.
- Create SSL Client [Certificates](#page-67-0) for Login Create an SSL client certificate to log in to Tenable Nessus instead of using a username and password.
- Trust a [Custom](#page-65-0) CA Add a custom root CA to the list of CAs that Tenable Nessus trusts.
- Tenable Nessus Manager [Certificates](#page-70-0) and Tenable Nessus Agent Understand the certificate chain between Tenable Nessus Manager and Tenable Nessus Agents and troubleshoot issues.

### <span id="page-55-0"></span>Location of Certificate Files

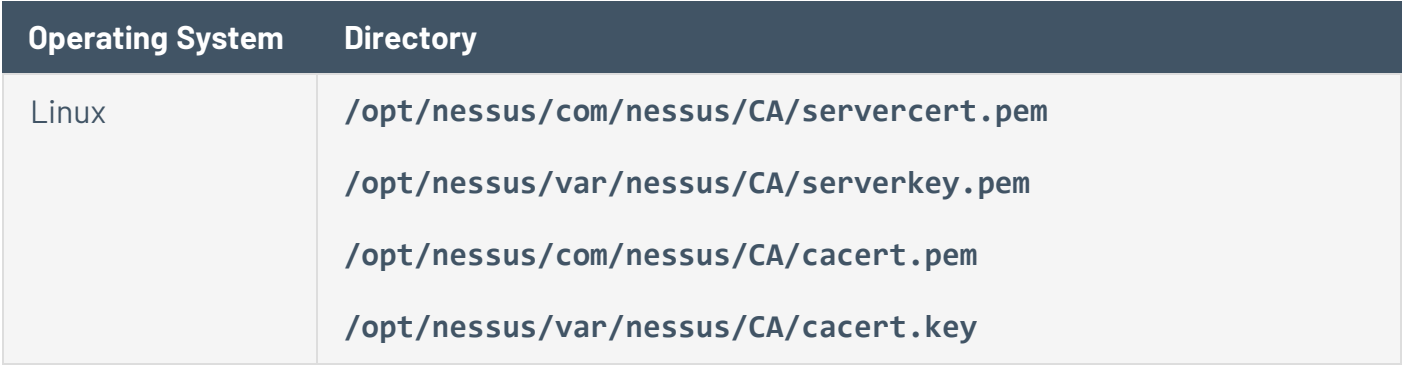

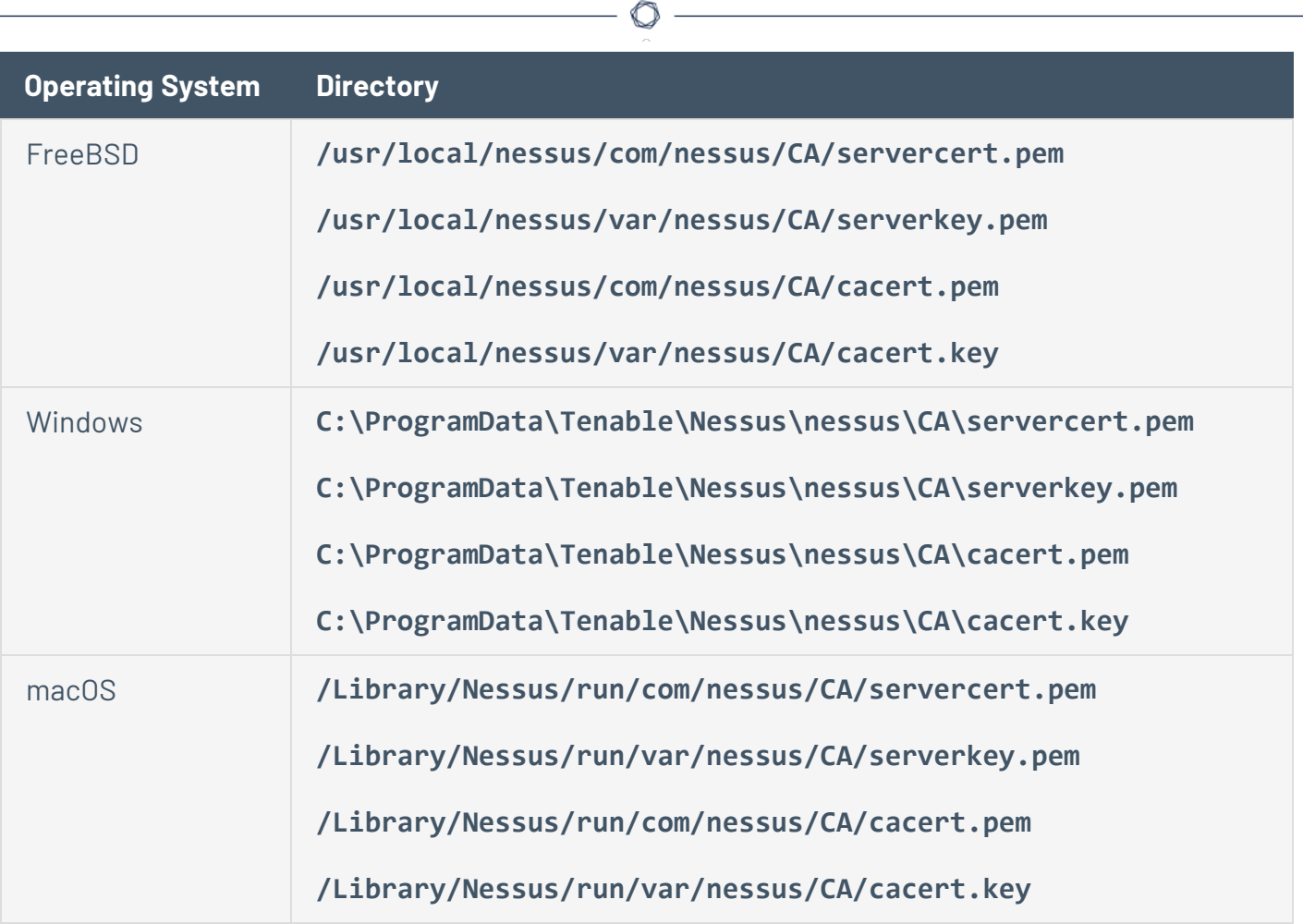

# <span id="page-57-0"></span>**Custom SSL Server Certificates**

By default, Tenable Nessus uses an SSL certificate signed by the Tenable Nessus certificate authority (CA), *Nessus Certification Authority*. During installation, Tenable Nessus creates two files that make up the certificate: servercert.pem and serverkey.pem. This certificate allows you to access Tenable Nessus over HTTPS through port 8834.

Because Nessus Certification Authority is not a trusted valid certificate authority, the certificate is untrusted, which can result in the following:

- Your browser may produce a warning regarding an unsafe connection when you access Tenable Nessus via HTTPS through port 8834.
- Plugin 51192 may report a vulnerability when scanning the Tenable Nessus scanner host.

To resolve these issues, you can use a custom SSL certificate generated by your organization or a trusted CA.

To configure Tenable Nessus to use custom SSL certificates, see the following:

- Create a New Server Certificate and CA [Certificate.](#page-59-0)  $-$  If your organization does not have a custom SSL certificate, create your own using the built-in Tenable Nessus mkcert utility.
- Upload a Custom Server Certificate and [CA Certificate](#page-61-0) Replace the default certificate that ships with Tenable Nessus.
- Trust a [Custom](#page-65-0) CA Add a custom CA to the list of CAs that Tenable Nessus trusts.

### Troubleshooting

To troubleshoot common problems with using the default CA certificate with Tenable Nessus, see the following table:

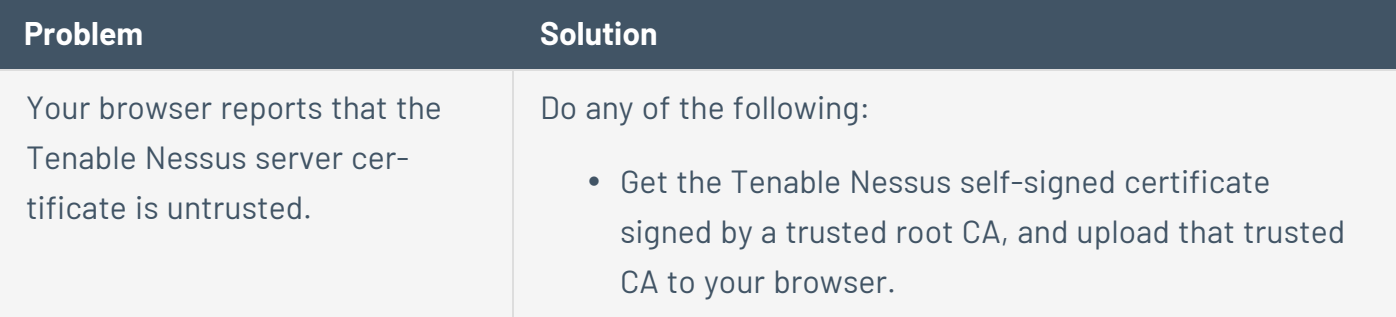

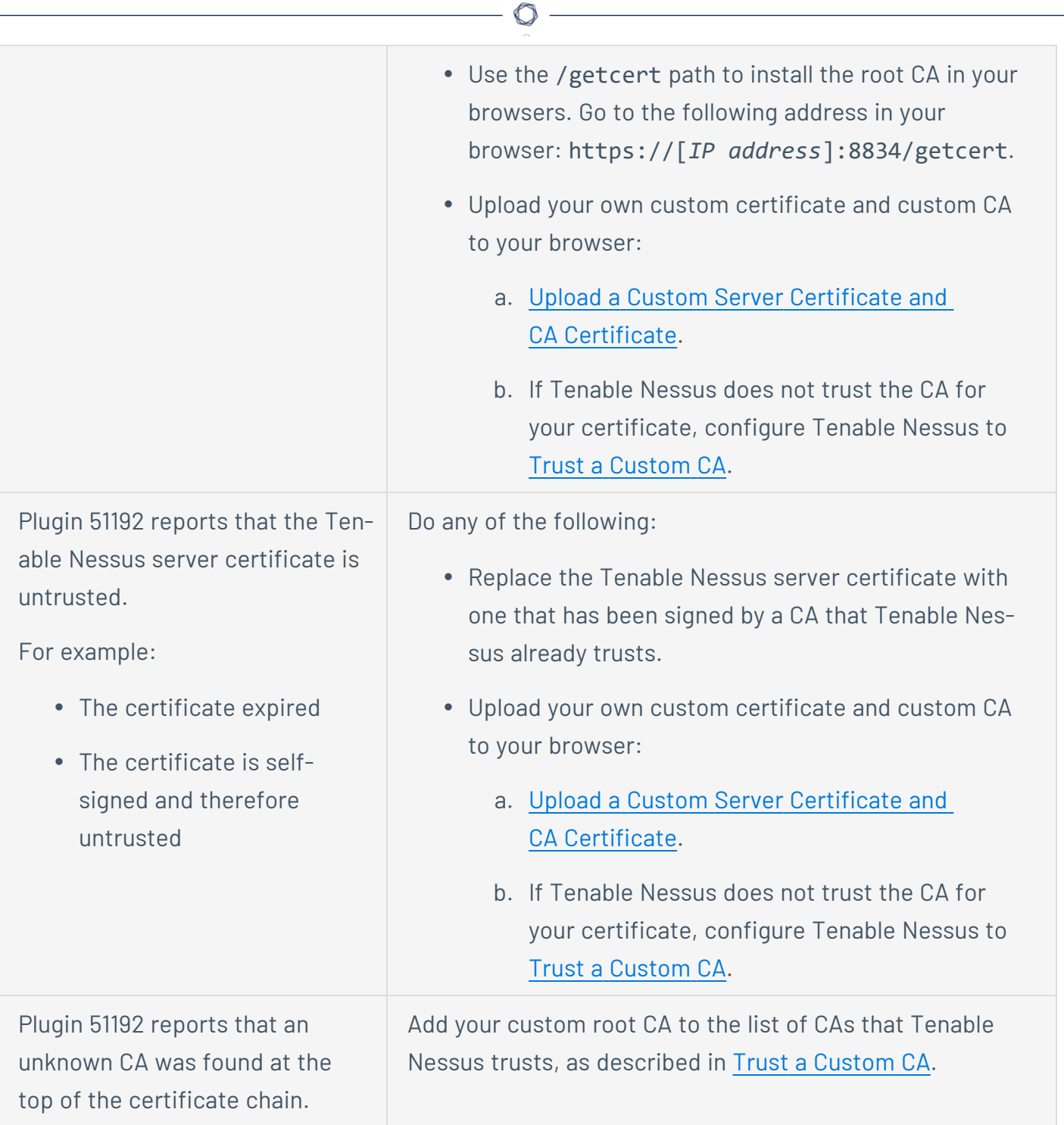

# <span id="page-59-0"></span>**Create a New Server Certificate and CA Certificate**

If you do not have your own custom certificate authority (CA) and server certificate (for example, a trusted certificate that your organization uses), you can use Tenable Nessus to create a new server certificate and CA certificate.

The Tenable Nessus CA signs this server certificate, which means your browser may report that the server certificate is untrusted.

**Note:** You need to be an administrator user or have root privileges to create a new custom CA and server certificate.

**Note:** The following steps are applicable to both Tenable Nessus scanners and Tenable Nessus Manager.

To create a new custom CA and server certificate:

- 1. Access the Tenable Nessus CLI as an administrator user or a user with root privileges.
- 2. Run the nessuscli mkcert command:

#### **Linux**

# /opt/nessus/sbin/nessuscli mkcert

### **Windows**

C:\Program Files\Tenable\Nessus\nessuscli.exe mkcert

#### **macOS**

# /Library/Nessus/run/sbin/nessuscli mkcert

This command places the certificates in their correct directories.

3. When prompted for the hostname, enter the DNS name or IP address of the Tenable Nessus server in the browser such as https://hostname:8834/ or https://ipaddress:8834/. The default certificate uses the hostname.

What to do next:

• Because Nessus Certification Authority is not a trusted valid certificate authority, the certificate is untrusted, which can result in the following:

O

- Your browser may produce a warning regarding an unsafe connection when you access Tenable Nessus via HTTPS through port 8834.
- Plugin 51192 may report a vulnerability when scanning the Tenable Nessus scanner host.

To resolve either of those issues, Trust a [Custom](#page-65-0) CA. For more information about how Tenable Nessus uses custom SSL server certificates and CAs, see [Custom](#page-57-0) SSL Server Cer[tificates](#page-57-0).

# <span id="page-61-0"></span>**Upload a Custom Server Certificate and CA Certificate**

These steps describe how to upload a custom server certificate and certificate authority (CA) certificate to the Nessus web server through the command line.

You can use the nessuscli import-certs command to validate the server key, server certificate, and CA certificate, check that they match, and copy the files to the correct locations. Alternatively, you can also manually copy the files.

Before you begin:

• Ensure you have a valid server certificate and custom CA. If you do not already have your own, create a custom CA and server certificate using the built-in Tenable Nessus mkcert utility.

To upload a custom CA certificate using a single command:

- 1. Access Tenable Nessus from the CLL.
- 2. Type the following, replacing the server key, server certificate, and CA certificate with the appropriate path and file names for each file.

nessuscli import-certs --serverkey=*<server key path>* --servercert=*<server certificate path>* --cacert=*<CA certificate path>*

Tenable Nessus validates the files, checks that they match, and copies the files to the correct locations.

To upload a custom server certificate and CA certificate manually using the CLI:

- 1. [Stop](#page-700-0) the Nessus server.
- 2. Back up the original Nessus CA and server certificates and keys.

For the location of the default certificate files for your operating system, see [Location](#page-55-0) of Cer[tificate](#page-55-0) Files.

**Linux example**

cp /opt/nessus/com/nessus/CA/cacert.pem /opt/nessus/com/nessus/CA/cacert.pem.orig

cp /opt/nessus/var/nessus/CA/cakey.pem /opt/nessus/var/nessus/CA/cakey.pem.orig cp /opt/nessus/com/nessus/CA/servercert.pem /opt/nessus/com/nessus/CA/servercert.pem.orig cp /opt/nessus/var/nessus/CA/serverkey.pem /opt/nessus/var/nessus/CA/serverkey.pem.orig

#### **Windows example**

copy C:\ProgramData\Tenable\Nessus\nessus\CA\cacert.pem C:\ProgramData\Tenable\Nessus\nessus\CA\cacert.pem.orig copy C:\ProgramData\Tenable\Nessus\nessus\CA\cakey.pem C:\ProgramData\Tenable\Nessus\nessus\CA\cakey.pem.orig copy C:\ProgramData\Tenable\Nessus\nessus\CA\servercert.pem C:\ProgramData\Tenable\Nessus\nessus\CA\servercert.pem.orig copy C:\ProgramData\Tenable\Nessus\nessus\CA\serverkey.pem C:\ProgramData\Tenable\Nessus\nessus\CA\serverkey.pem.orig

#### **macOS example**

cp /Library/NessusAgent/run/com/nessus/CA/cacert.pem /Library/NessusAgent/run/com/nessus/CA/cacert.pem.orig cp /Library/NessusAgent/run/var/nessus/CA/cakey.pem /Library/NessusAgent/run/var/nessus/CA/cakey.pem.orig cp /Library/NessusAgent/run/com/nessus/CA/servercert.pem /Library/NessusAgent/run/com/nessus/CA/servercert.pem.orig cp /Library/NessusAgent/run/var/nessus/CA/serverkey.pem /Library/NessusAgent/run/var/nessus/CA/serverkey.pem.orig

3. Replace the original certificates with the new custom certificates:

**Note:** The certificates must be unencrypted, and you must name them servercert.pem and serverkey.pem.

**Note:** If your certificate does not link directly to the root certificate, add an intermediate certificate chain, a file named serverchain.pem, in the same directory as the servercert.pem file. This file

contains the 1-n intermediate certificates (concatenated public certificates) necessary to construct the full certificate chain from the Nessus server to its ultimate root certificate (one trusted by the user's browser).

#### **Linux example**

- cp customCA.pem /opt/nessus/com/nessus/CA/cacert.pem
- cp cakey.pem /opt/nessus/var/nessus/CA/cakey.pem
- cp servercert.pem /opt/nessus/com/nessus/CA/servercert.pem
- cp serverkey.pem /opt/nessus/var/nessus/CA/serverkey.pem

#### **Windows example**

```
copy customCA.pem C:\ProgramData\Tenable\Nessus\nessus\CA\cacert.pem
copy cakey.em C:\ProgramData\Tenable\Nessus\nessus\CA\cakey.pem
copy servercert.pem C:\ProgramData\Tenable\Nessus\nessus\CA\servercert.pem
copy serverkey.pem C:\ProgramData\Tenable\Nessus\nessus\CA\serverkey.pem
```
### **macOS example**

- cp customCA.pem /Library/NessusAgent/run/com/nessus/CA/cacert.pem
- cp cakey.em /Library/NessusAgent/run/var/nessus/CA/cakey.em
- cp servercert.pem /Library/NessusAgent/run/com/nessus/CA/servercert.pem
- cp serverkey.pem /Library/NessusAgent/run/var/nessus/CA/serverkey.pem
- 4. If prompted, overwrite the existing files.
- 5. [Start](#page-700-0) the Nessus server.
- 6. In a browser, log in to the Tenable Nessus user interface as a user with administrator permissions.
- 7. When prompted, verify the new certificate details.

Subsequent connections should not show a warning if a browser-trusted CA generated the certificate.

What to do next:

• If Tenable Nessus does not already trust the CA, configure Tenable Nessus to Trust a [Custom](#page-65-0) [CA](#page-65-0).

 $\circ$  -

# <span id="page-65-0"></span>**Trust a Custom CA**

By default, Tenable Nessus trusts certificate authorities (CAs) based on root certificates in the *Mozilla Included CA Certificate* list. Tenable Nessus lists the trusted CAs in the known\_CA.inc file in the Tenable Nessus directory. Tenable updates known CA.inc when updating plugins.

If you have a custom root CA that is not included in the known CAs, you can configure Tenable Nessus to trust the custom CA to use for certificate authentication.

You can use either the Tenable Nessus user interface or the command-line interface (CLI).

**Note:** You can also configure individual scans to trust certain CAs. For more information, see [Trusted](#page-270-0) CAs.

**Note:** For information about using custom SSL certificates, see Create SSL Client [Certificates](#page-67-0) for Login.

Note: known\_CA.inc and custom\_CA.inc are used for trusting certificates in your network, and are not used for Nessus SSL authentication.

Before you begin:

- If your organization does not already have a custom CA, use Tenable Nessus to create a new custom CA and server certificate, as described in Create a New Server [Certificate](#page-59-0) and CA Cer[tificate](#page-59-0).
- Ensure your CA is in PEM (Base64) format.

To configure Tenable Nessus to trust a custom CA using the Tenable Nessus user interface:

1. In the top navigation bar, click **Settings**.

The **About** page appears.

2. In the left navigation bar, click **Custom CA**.

The **Custom CA** page appears.

3. In the **Certificate** box, enter the text of your custom CA.

**Note:** Include the beginning text -----BEGIN CERTIFICATE----- and ending text -----END CERTIFICATE-----.

**Tip:** You can save more than one certificate in a single text file, including the beginning and ending text for each one.

4. Click **Save**.

The CA is available for use in Nessus.

To configure Tenable Nessus to trust a custom CA using the CLI:

1. Save your PEM-formatted CA as a text file.

**Note:** Include the beginning text -----BEGIN CERTIFICATE----- and ending text -----END CERTIFICATE-----.

**Tip:** You can save more than one certificate in a single text file, including the beginning and ending text for each one.

- 2. Rename the file custom CA.inc.
- 3. Move the file to your plugins directory:

**Linux**

/opt/nessus/lib/nessus/plugins

**Windows**

C:\ProgramData\Tenable\Nessus\nessus\plugins

**macOS**

/Library/Nessus/run/lib/nessus/plugins

The CA is available for use in Nessus.

# <span id="page-67-0"></span>**Create SSL Client Certificates for Login**

You can configure Tenable Nessus to use SSL client certificate authentication for users to log in to Tenable Nessus when accessing Tenable Nessus on port 8834. After you enable certificate authentication, you can no longer log in using a username and password.

**Caution:** Tenable Nessus does not support connecting agents, remote scanners, or managed scanners after you enable SSL client certificate authentication. Configure an alternate port to enable supporting remote agents and scanners using the advanced setting remote\_listen\_port. For more information, see [Advanced](#page-606-0) Settings.

If you configure SSL client certificate authentication, Tenable Nessus also supports:

- Smart cards
- Personal identity verification (PIV) cards
- Common Access Cards (CAC)

### Before you begin:

• If you are using a custom CA, configure Tenable Nessus to trust certificates from your CA, as described in Trust a [Custom](#page-65-0) CA.

To configure SSL client certificate authentication for Tenable Nessus user accounts:

- 1. Access the Tenable Nessus CLI as an administrator user or a user with equivalent privileges.
- 2. Set Tenable Nessus to allow SSL client certificate authentication.

### **Linux**

# /opt/nessus/sbin/nessuscli fix --set force pubkey auth=yes

### **Windows**

C:\Program Files\Tenable\Nessus\nessuscli.exe fix --set force pubkey authh=yes

**macOS**

- # /Library/Nessus/run/sbin/nessuscli fix --set force pubkey auth=yes
- 3. Create a client certificate for each user you want to be able to log in to Tenable Nessus via SSL authentication.
	- a. On the Tenable Nessus server, run the nessuscli mkcert-client command.

**Linux**

# /opt/nessus/sbin/nessuscli mkcert-client

**macOS**

# /Library/Nessus/run/sbin/nessuscli mkcert-client

**Windows**

C:\Program Files\Tenable\Nessus\nessuscli.exe mkcert-client

b. Complete the fields as prompted.

**Note:** The answers you provided in the initial prompts remain as defaults if you create subsequent client certificates during the same session. However, you can change the values for each client certificate you create.

Tenable Nessus creates the client certificates and places them in the Tenable Nessus temporary directory:

- Linux: /opt/nessus/var/nessus/tmp/
- macOS: /Library/Nessus/run/var/nessus/tmp/
- Windows: C:\ProgramData\Tenable\Nessus\tmp
- c. Combine the two files (the certificate and the key) and export them into a format that you can import into the browser, such as .pfx.

In the previous example, the two files were *key\_sylvester*.pem and *cert\_sylvester- .pem*.

For example, you can combine the two files by using the openssl program and the following command:

```
# openssl pkcs12 -export -out combined_sylvester.pfx -inkey key_sylvester.pem
-in cert_sylvester.pem -chain -CAfile /opt/nessus/com/nessus/CA/cacert.pem -
passout 'pass:password' -name 'Nessus User Certificate for: sylvester'
```
Tenable Nessus creates the resulting file combined sylvester.pfx in the directory where you launched the command.

4. Upload the certificate to your browser's personal certificate store.

Refer to the documentation for your browser.

- 5. [Restart](#page-700-0) the Tenable Nessus service.
- 6. Log in to Tenable Nessus via https://*<Tenable Nessus IP address or hostname>*:8834 and select the username you created.

# <span id="page-70-0"></span>**Tenable Nessus Manager Certificates and Tenable Nessus Agent**

When you link an agent to Tenable Nessus Manager, you can optionally specify the certificate that the agent should use when it links with Tenable Nessus Manager. This allows the agent to verify the server certificate from Tenable Nessus Manager when the agent links with Tenable Nessus Manager, and secures subsequent communication between the agent and Tenable Nessus Manager. For more information on linking Tenable Nessus Agent, see [Nessuscli](#page-710-0).

If you do not specify the certificate authority (CA) certificate at link time, the agent receives and trusts the CA certificate from the linked Tenable Nessus Manager. This ensures that subsequent communication between the agent and Tenable Nessus Manager is secure.

The CA certificate the agent receives at linking time saves in the following location:

 $\bullet$ **Linux**

/opt/nessus\_agent/var/nessus/users/nessus\_ms\_agent/ms\_cert.pem

<sup>l</sup> **Windows**

C:\ProgramData\Tenable\Nessus Agent\nessus\users\nessus ms agent\ms cert.pem

<sup>l</sup> **macOS**

/Library/NessusAgent/run/lib/nessus/users/nessus\_ms\_agent/ms\_cert.pem

### Troubleshooting

If the agent cannot follow the complete certificate chain, an error occurs and the agent stops connecting with the manager. You can see an example of this event in the following sensor logs:

- **nessusd.messages** Example: Server certificate validation failed: unable to get local issuer certificate
- **backend.log** Example: [error] [msmanager] SSL error encountered when negotiating with <Manager\_IP>:<PORT>. Code 336134278, unable to get local issuer certificate, error:14090086:SSL routines:ssl3\_get\_server\_certificate:certificate verify failed

Scenario: Agent can't communicate to manager due to broken certificate chain

A common reason your certificate chain may break is that you change the server certificate on Tenable Nessus Manager but do not update the CA certificate. The agent is then unable to communicate to the manager upon restart. To resolve this issue, do one of the following:

- Unlink and relink the agent to Tenable Nessus Manager, which resets the certificate so the agent gets the correct CA certificate from Tenable Nessus Manager.
- Manually upload the correct cacert.pem file from Tenable Nessus Manager into the custom CA.inc file in the agent plugin directory:
	- $\bullet$ **Linux**

/opt/nessus\_agent/lib/nessus/plugins

<sup>l</sup> **Windows**

C:\ProgramData\Tenable\Nessus Agent\nessus\plugins

<sup>l</sup> **macOS**

/Library/NessusAgent/run/lib/nessus/plugins

• Generate a new server certificate on Tenable Nessus Manager using the CA for which the agent already has the CA certificate, so that the certificate chain is still valid.
## **Install Tenable Nessus**

This section includes information and steps required for installing Nessus on all supported operating systems.

- Install [Tenable](#page-80-0) Nessus on macOS
- Install [Tenable](#page-75-0) Nessus on Linux
- Install Tenable Nessus on [Windows](#page-76-0)
- Install Tenable Nessus on [Raspberry](#page-83-0) Pi
- **Deploy or Install [Tenable](https://docs.tenable.com/tenablecore/Nessus/Content/TenableCore/DeployTC.htm) Core+ Tenable Nessus**
- Deploy [Tenable](#page-83-1) Nessus as a Docker Image

## <span id="page-73-0"></span>**Download Tenable Nessus**

You can download Tenable Nessus from the Tenable [Downloads](https://www.tenable.com/downloads/nessus) site.

When you download Tenable Nessus, ensure the package selected is specific to your operating system and processor.

 $\circledcirc$ 

There is a single Tenable Nessus package per operating system and processor. Tenable Nessus Manager, Tenable Nessus Professional, and Tenable Nessus Expert do not have different packages; your activation code determines which Tenable Nessus product is installed.

# **Install Tenable Nessus**

To install Tenable Nessus, download Tenable Nessus from the Tenable [Downloads](https://www.tenable.com/downloads/nessus) site.

When you download Tenable Nessus, ensure the package selected is specific to your operating system and processor.

There is a single Tenable Nessus package per operating system and processor. Tenable Nessus Manager, Tenable Nessus Professional, and Tenable Nessus Expert do not have different packages; your activation code determines which Tenable Nessus product is installed.

Once you download Tenable Nessus, use one of the following procedures to install Tenable Nessus on your operating system:

- $\cdot$  [Linux](#page-75-0)
- [Windows](#page-76-0)
- $\cdot$  [macOS](#page-80-0)
- [Raspberry](#page-83-0) Pi
- [Tenable](https://docs.tenable.com/tenablecore/Nessus/Content/TenableCore/DeployTC.htm) Core+ Tenable Nessus
- Deploy [Tenable](#page-83-1) Nessus as a Docker Image

### <span id="page-75-0"></span>**Install Tenable Nessus on Linux**

**Caution:** If you install a Nessus Agent, Manager, or Scanner on a system with an existing Nessus Agent, Manager, or Scanner running nessusd, the installation process will kill all other nessusd processes. You may lose scan data as a result.

**Note:** Tenable Nessus does not support using symbolic links for /opt/nessus/.

### To install Nessus on Linux:

- 1. [Download](#page-73-0) the Nessus package file.
- 2. From the command line, run the Nessus installation command specific to your operating system.

Example Nessus install commands:

### **Red Hat version 6**

```
# yum install Nessus-<version number>-es6.x86_64.rpm
```
#### **Debian version 6**

# dpkg -i Nessus-<version number>-debian6\_amd64.deb

### **FreeBSD version 10**

- # pkg add Nessus-<version number>-fbsd10-amd64.txz
- 3. From the command line, restart the nessusd daemon.

Example Nessus daemon start commands:

**Red Hat, CentOS, Oracle Linux, Fedora, SUSE, FreeBSD**

# systemctl start nessusd

#### **Debian/Kali and Ubuntu**

```
# systemctl start nessusd
```
- 4. Open Tenable Nessus in your browser.
	- To access a remotely installed Nessus instance, go to [https://<remote](Content) IP address>:8834 (for example, https://111.49.7.180:8834).
	- To access a locally installed Nessus instance, go to [https://localhost:8834](https://localhost:8834/).
- 5. Perform the remaining Nessus [installation](#page-108-0) steps in your browser.

## <span id="page-76-0"></span>**Install Tenable Nessus on Windows**

**Caution:** If you install a Nessus Agent, Manager, or Scanner on a system with an existing Nessus Agent, Manager, or Scanner running nessusd, the installation process will kill all other nessusd processes. You may lose scan data as a result.

**Note:** Tenable Nessus does not support using symbolic links for /opt/nessus/.

**Note:** You may be required to restart your computer to complete installation.

# **Download Nessus Package File**

 $\circledcirc$ 

For details, refer to the **Product [Download](#page-73-0)** topic.

# **Start Nessus Installation**

1. Navigate to the folder where you downloaded the Nessus installer.

 $\circledcirc$ 

2. Next, double-click the file name to start the installation process.

# **Complete the Windows InstallShield Wizard**

- 1. First, the **Welcome to the InstallShield Wizard for Tenable, Inc. Nessus** screen appears. Select **Next** to continue.
- 2. On the **License Agreement** screen, read the terms of the Tenable, Inc. Nessus software license and subscription agreement.
- 3. Select the **I accept the terms of the license agreement** option, and then click **Next**.
- 4. On the **Destination Folder** screen, select the **Next** button to accept the default installation folder. Otherwise, select the **Change** button to install Nessus to a different folder.
- 5. On the **Ready to Install the Program** screen, select the **Install** button.

The **Installing Tenable, Inc. Nessus** screen appears and a **Status** indication bar shows the installation progress. The process may take several minutes.

After the **InstallShield Wizard** completes, the **Welcome to Nessus** page loads in your default browser.

If the page does not load, do one of the following steps to open Tenable Nessus in your browser.

- To access a remotely installed Nessus instance, go to [https://<remote](Content) IP address>:8834 (for example, https://111.49.7.180:8834).
- To access a locally installed Nessus instance, go to [https://localhost:8834](https://localhost:8834/).

Perform the remaining Nessus [installation](#page-108-0) steps in your web browser.

## <span id="page-80-0"></span>**Install Tenable Nessus on macOS**

**Caution:** If you install a Nessus Agent, Manager, or Scanner on a system with an existing Nessus Agent, Manager, or Scanner running nessusd, the installation process will kill all other nessusd processes. You may lose scan data as a result.

**Note:** Tenable Nessus does not support using symbolic links for /opt/nessus/.

### Download Tenable Nessus Package File

For details, refer to the Product [Download](#page-73-0) topic.

### **To install Nessus with the GUI installation package:**

## Extract the Nessus Files

Double-click the Nessus-<version number>.dmg file.

### Start Nessus Installation

Double-click **Install Nessus.pkg**.

### Complete the Tenable, Inc. Nessus Server Install

When the installation begins, the **Install Tenable, Inc. Nessus Server** screen appears and provides an interactive navigation menu.

### Introduction

The **Welcome to the Tenable, Inc. Nessus Server Installer** window provides general information about the Nessus installation.

- 1. Read the installer information.
- 2. To begin, select the **Continue** button.

### License

- 1. On the **Software License Agreement** screen, read the terms of the **Tenable, Inc.** Nessus software license and subscription agreement.
- 2. **OPTIONAL**: To retain a copy of the license agreement, select **Print** or **Save**.
- 3. Next, select the **Continue** button.
- 4. To continue installing Nessus, select the **Agree** button, otherwise, select the **Disagree** button to quit and exit.

### Installation Type

On the **Standard Install on <DriveName>** screen, choose one of the following options:

- **Select the Change Install Location** button.
- **Select the Install** button to continue using the default installation location.

### Installation

When the **Preparing for installation** screen appears, you are prompted for a username and password.

- 1. Enter the **Name** and **Password** of an administrator account or the root user account.
- 2. On the **Ready to Install the Program** screen, select the **Install** button.

Next, the **Installing Tenable, Inc. Nessus** screen appears and shows a **Status** indication bar for the remaining installation progress. The process may take several minutes.

#### Summary

- 1. When the installation is complete, the **The installation was successful** screen appears. After the installation completes, select **Close**.
- 2. Open Tenable Nessus in your browser.
	- To access a remotely installed Nessus instance, go to [https://<remote](Content) IP address>:8834 (for example, https://111.49.7.180:8834).
	- To access a locally installed Nessus instance, go to [https://localhost:8834](https://localhost:8834/).
- 3. Perform the remaining Nessus [installation](#page-108-0) steps in your browser.

#### **To install Nessus from the command line:**

- 1. Open Terminal.
- 2. Run the following commands in the listed order:
	- a. sudo hdiutil attach Nessus-<Nessus Version>.dmg
	- b. sudo installer -package /Volumes/Nessus\ Install/Install\ Nessus.pkg target /
	- c. sudo hdiutil detach /Volumes/Nessus\ Install
- 3. Open Tenable Nessus in your browser.
	- To access a remotely installed Nessus instance, go to [https://<remote](Content) IP address>:8834 (for example, https://111.49.7.180:8834).
	- To access a locally installed Nessus instance, go to [https://localhost:8834](https://localhost:8834/).
- 4. Perform the remaining Nessus [installation](#page-108-0) steps in your browser.

# <span id="page-83-0"></span>**Install Tenable Nessus on Raspberry Pi**

Tenable Nessus 10.0.0 and later supports scanning on the Raspberry Pi 4 Model B with a minimum of 8GB memory.

- 1. Download the Tenable Nessus package file. For details, see [Download](#page-73-0) Nessus.
- 2. From a command prompt or terminal window, run the Nessus installation command:

```
dpkg -i Nessus-10.0.0-raspberrypios_armhf.deb
```
3. From a command prompt or terminal window, start the nessusd daemon by running the following command:

/bin/systemctl start nessusd.service

- 4. Open Tenable Nessus in your browser.
	- To access a remotely installed Nessus instance, go to [https://<remote](Content) IP address>:8834 (for example, https://111.49.7.180:8834).
	- To access a locally installed Nessus instance, go to [https://localhost:8834](https://localhost:8834/).
- 5. Perform the remaining Nessus [installation](#page-108-0) steps in your browser.

## <span id="page-83-1"></span>**Deploy Tenable Nessus as a Docker Image**

You can deploy a managed Tenable Nessus scanner or an instance of Tenable Nessus Professional as a Docker image to run on a container. Tenable provides two base Tenable Nessus images: Oracle Linux 8 and Ubuntu. You can configure the Tenable Nessus instance with environment variables to configure the image with the settings you configure automatically. Using operators and variables, you can deploy the Tenable Nessus image as linked to Tenable Vulnerability Management or Tenable Security Center.

Tenable does not recommend deploying Tenable Nessus in a Docker container that shares a network interface controller (NIC) with another Docker container.

**Note:** Tenable Nessus does not support storage volumes. Therefore, if you deploy a new Tenable Nessus image, you will lose your data and need to reconfigure Tenable Nessus. However, while deploying the new image, you can configure any initial user and linking information with environment variables, as described in step 2 of the following procedure.

Before you begin:

- Download and install Docker for your operating system.
- Access the Tenable Nessus Docker image from <https://hub.docker.com/r/tenable/nessus>.

To deploy Tenable Nessus as a Docker image:

1. In your terminal, use the docker pull command to get the image.

\$ docker pull tenable/nessus:<*version-OS*>

For the <*version-OS*> tag, you must specify the Tenable Nessus version and whether you are pulling Oracle Linux 8 or Ubuntu. You can use the latest tag in place of a specific Tenable Nessus version (for example, latest-ubuntu).

- 2. Use the docker run command to run your image.
	- Use the operators with the appropriate options for your deployment, as described in [Operators.](#page-85-0)
	- To preconfigure Tenable Nessus, use the -e operator to set environment variables, as described in [Environment](#page-86-0) Variables.

**Note:** Tenable recommends using environment variables to configure your instance of Tenable Nessus when you run the image. If you do not include environment variables such as an activation code, username, password, or linking key (if creating a managed Tenable Nessus scanner), you must configure those items later.

3. If you did not include environment variables, complete any remaining configuration steps in the command-line interface or Tenable Nessus configuration wizard.

To stop and remove Tenable Nessus as a Docker image:

• To stop and remove the container, see Remove Tenable Nessus as a Docker [Container.](#page-161-0)

# <span id="page-85-0"></span>**Operators**

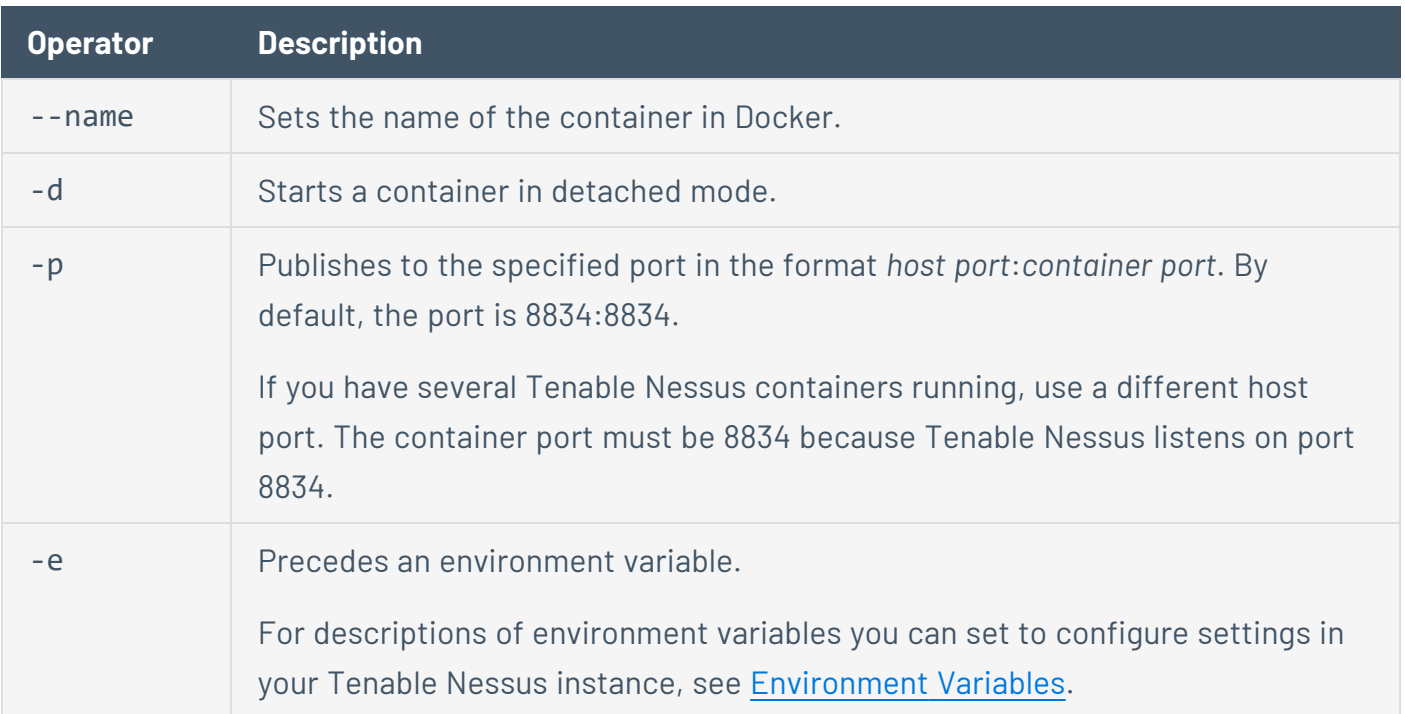

 $\circledcirc$ 

# <span id="page-86-0"></span>**Environment Variables**

The required and optional environment variables differ based on your Tenable Nessus license and whether you are linking to Tenable Vulnerability Management. Click the following bullets to view the environment variables.

 $\mathbb O$ 

### **Deploying a Tenable Nessus image that is linked to Tenable Vulnerability Management**

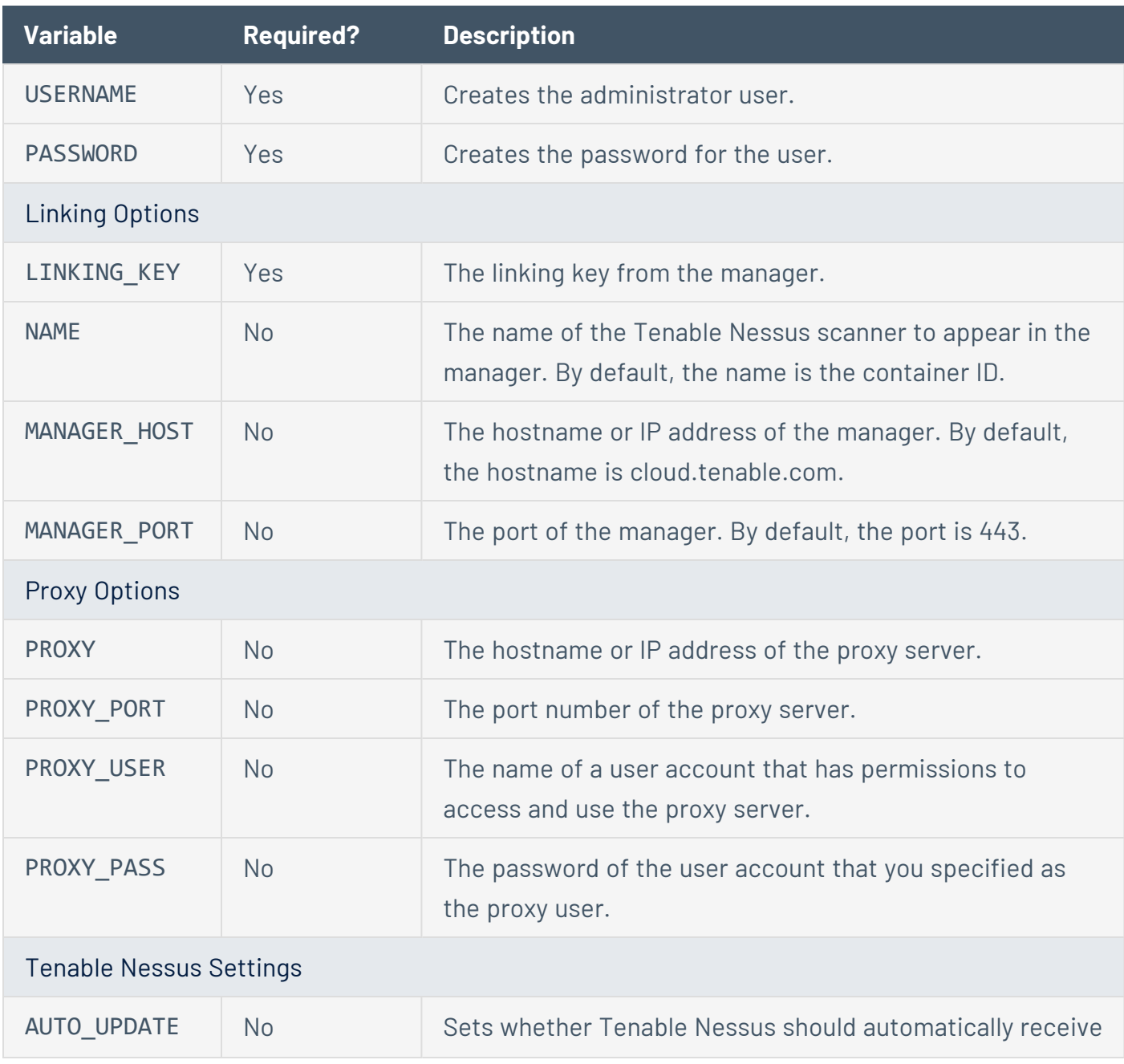

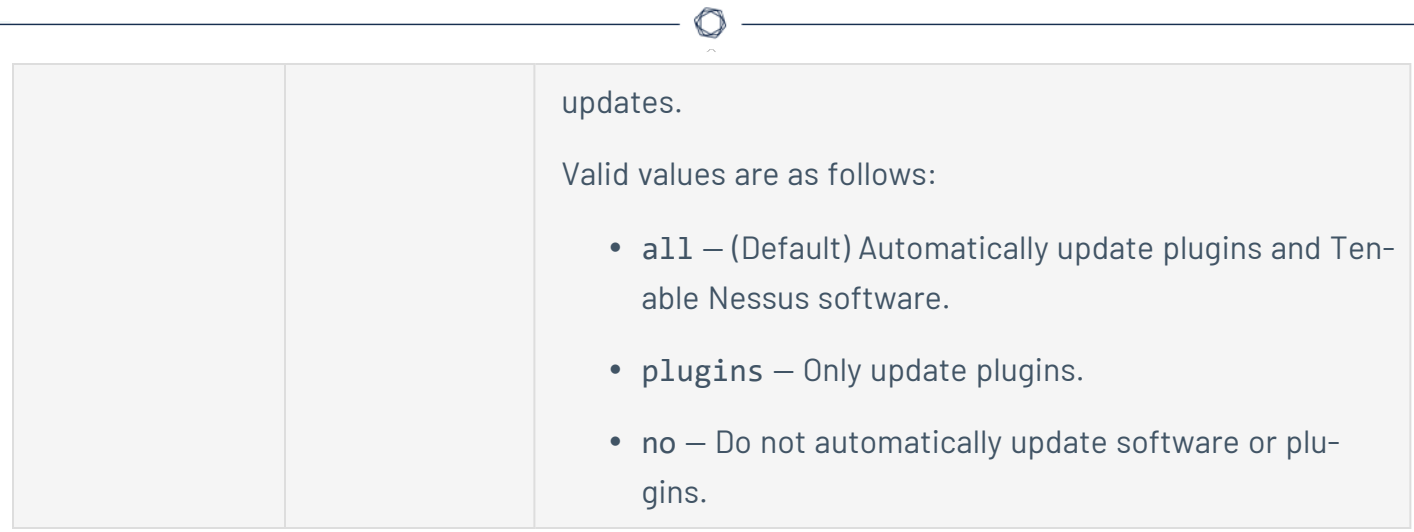

Example: Managed Tenable Nessus scanner linked to Tenable Vulnerability Management

docker run --name "nessus-managed" -d -p 8834:8834 -e LINKING\_KEY=<*Tenable.io linking key*> -e USERNAME=admin -e PASSWORD=admin -e MANAGER\_HOST=cloud.tenable.com -e MANAGER\_ PORT=443 tenable/nessus:<*version-OS*>

### **Deploying a Tenable Nessus image that is linked to Tenable Security Center**

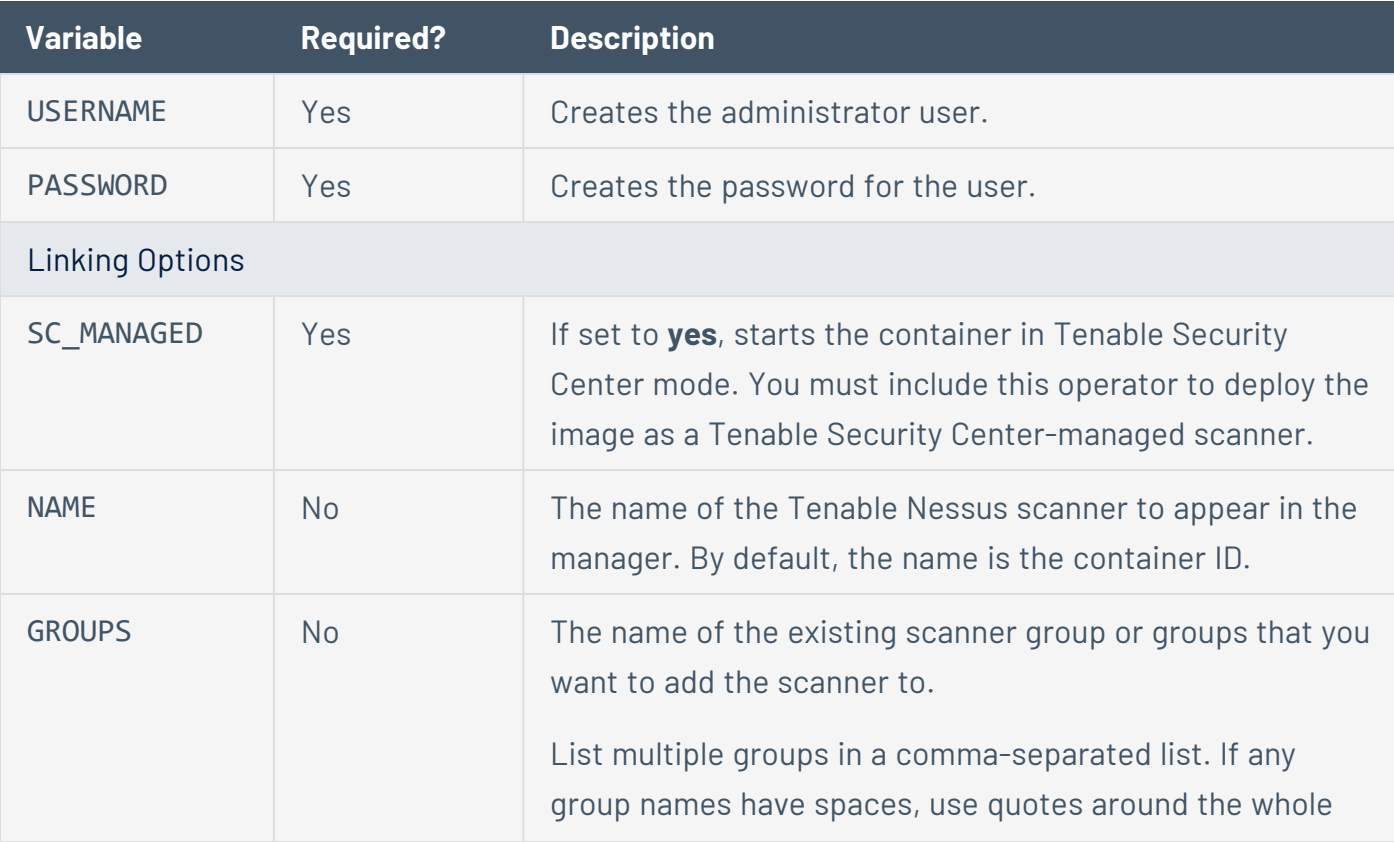

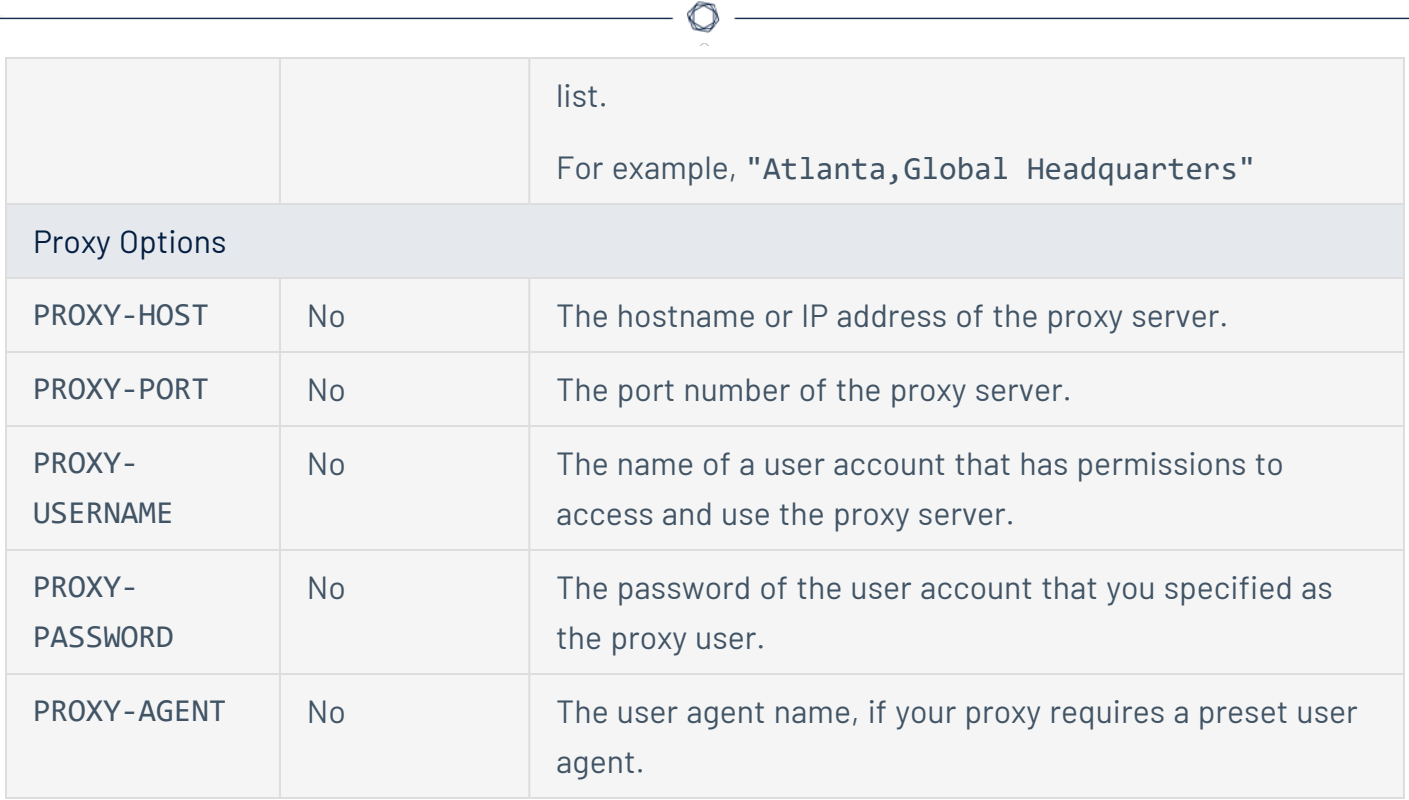

Example: Managed Tenable Nessus scanner linked to Tenable Security Center

docker run --name "nessus-managed" -d -p 8834:8834 -e SC-MANAGED=yes -e USERNAME=admin -e PASSWORD=admin -e PROXY-HOST=cloud.tenable.com -e PROXY-PORT=443 tenable/nessus:<*version-OS*>

### **Deploying a Tenable Nessus Professional image**

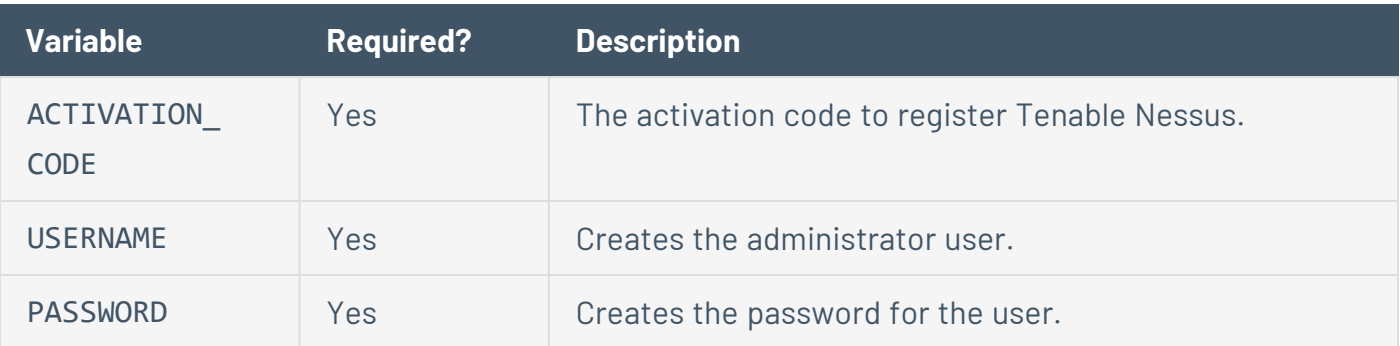

### Example: Tenable Nessus Professional

docker run --name "nessus-pro" -d -p 8834:8834 -e ACTIVATION\_CODE=*<activation code>* -e USERNAME=admin -e PASSWORD=admin tenable/nessus:<*version-OS*>

### **Deploying other Tenable Nessus images**

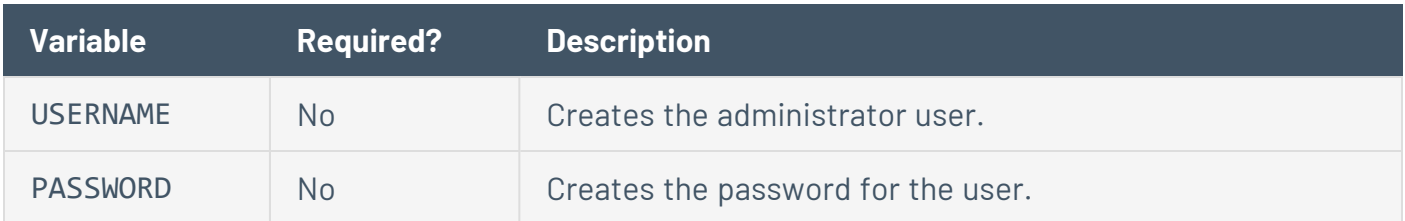

 $\circledcirc$ 

## **Install Tenable Nessus Agents**

Before you begin the Tenable Nessus Agents installation process, you must [retrieve](#page-91-0) the agent linking [key](#page-91-0) from the Tenable Nessus Manager user interface.

Once you retrieve the linking key, use the procedures described in the *[Tenable](https://docs.tenable.com/nessus-agent/Content/InstallNessusAgents.htm) Nessus Agent User [Guide](https://docs.tenable.com/nessus-agent/Content/InstallNessusAgents.htm)* to install the agent and link it to Tenable Nessus Manager.

Once installed and linked, Tenable Nessus Agents are linked to Tenable Nessus Manager after a random delay ranging from zero to five minutes. Enforcing a delay reduces network traffic when deploying or restarting large amounts of agents, and reduces the load on Tenable Nessus Manager. Linked agents automatically download plugins from the manager upon connection; this process can take several minutes and you must perform it before an agent can return scan results.

# <span id="page-91-0"></span>**Retrieve the Nessus Agent Linking Key**

Before you begin the Tenable Nessus Agents installation process, you must retrieve the agent linking key from Tenable Nessus Manager.

**Note:** You can also retrieve your agent linking key from the nessuscli. For more information, see nessuscli fix --secure --get agent\_linking\_key in the [nessuscli](#page-714-0) Fix Commands section.

To retrieve the agent linking key:

1. In the top navigation bar, click **Sensors**.

The **Linked Agents** page appears. By default, **Linked Agents** is selected in the left navigation menu and the **Linked Agents** tab is active.

2. (Optional) To modify the **Linking Key**, click the button next to the linking key.

You may want to modify a linking key if:

- You regenerated your linking key and want to revert to a previous linking key.
- You have a mass deployment script where you want to predefine your linking key.

**Note:** The linking key must be a 64-character-alphanumeric string.

3. Record or copy the **Linking Key**.

What to do next:

• Install and link [Nessus](https://docs.tenable.com/nessus-agent/Content/InstallNessusAgents.htm) Agent.

# **Link an Agent to Tenable Nessus Manager**

After you install Tenable Nessus Agent, link the agent to Tenable Nessus Manager.

Before you begin:

- [Retrieve](#page-91-0) the linking key from Tenable Nessus Manager.
- Install [Tenable](https://docs.tenable.com/nessus-agent/Content/InstallNessusAgents.htm) Nessus Agent.

To link Tenable Nessus Agent to Tenable Nessus Manager:

- 1. Log in to the Tenable Nessus Agent from a command terminal.
- 2. At the agent command prompt, use the command nessuscli agent link using the [sup](#page-92-0)ported [arguments.](#page-92-0)

For example:

**Linux:**

```
/opt/nessus_agent/sbin/nessuscli agent link
--key=00abcd00000efgh11111i0k222lmopq3333st4455u66v777777w88xy9999zabc00
--name=LinuxAgent --groups=All --host=yourcompany.com --port=8834
```
#### **macOS:**

```
# /Library/NessusAgent/run/sbin/nessuscli agent link
```

```
--key=00abcd00000efgh11111i0k222lmopq3333st4455u66v777777w88xy9999zabc00
```

```
--name=MyOSXAgent --groups=All --host=yourcompany.com --port=8834
```
#### **Windows:**

```
# C:\Program Files\Tenable\Nessus Agent\nessuscli.exe agent link
--key=00abcd00000efgh11111i0k222lmopq3333st4455u66v777777w88xy9999zabc00
--name=WindowsAgent --groups=All --host=yourcompany.com --port=8834
```
<span id="page-92-0"></span>The following table lists the supported arguments for nessuscli agent link:

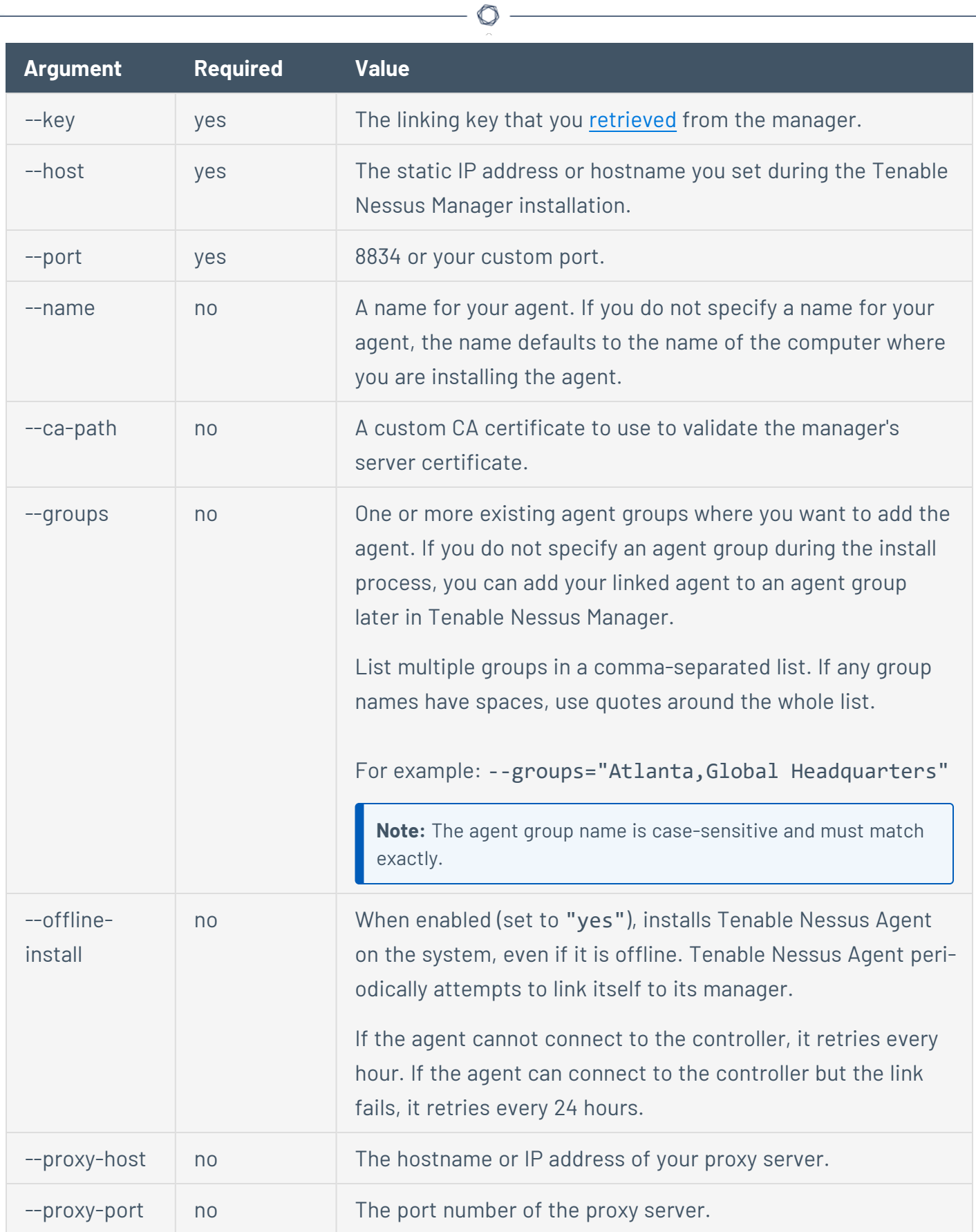

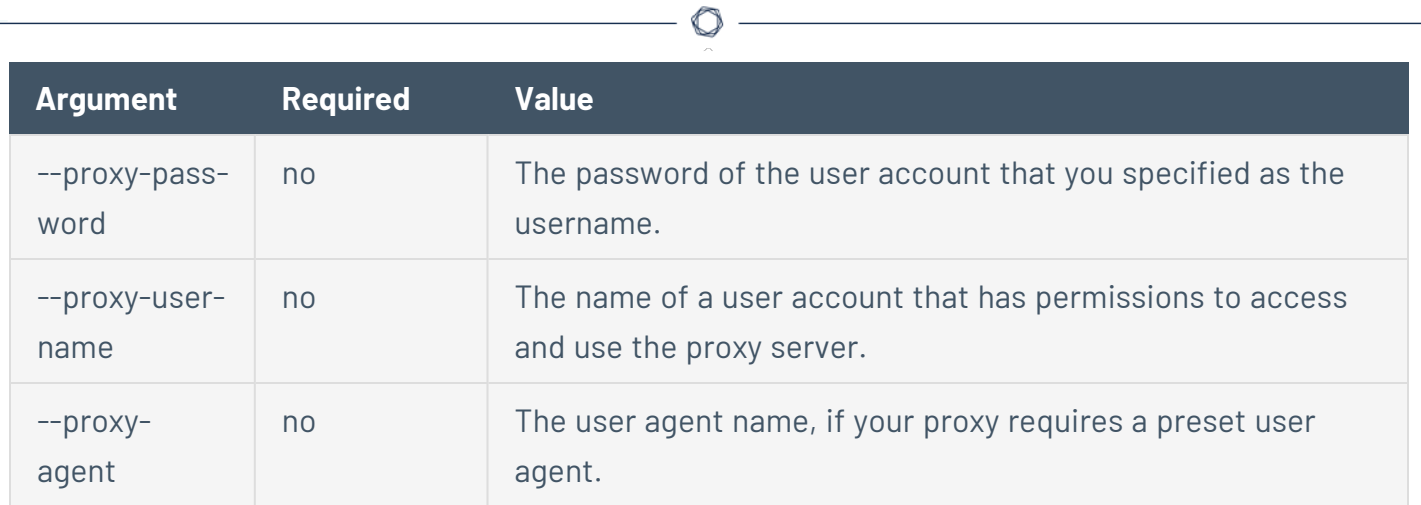

# **Upgrade Tenable Nessus and Tenable Nessus Agents**

This section included information for upgrading Nessus and Nessus Agents on all supported operating systems.

 $\circlearrowright$ 

- [Upgrade](#page-96-0) Nessus
	- Upgrade from [Evaluation](#page-97-0)
	- Update Tenable Nessus [Software](#page-98-0)
	- [Upgrade](#page-103-0) Nessus on macOS
	- [Upgrade](#page-101-0) Nessus on Linux
	- Upgrade Nessus on [Windows](#page-102-0)
- Update a [Nessus](#page-104-0) Agent
- **[Downgrade](#page-105-0) Tenable Nessus Software**

# <span id="page-96-0"></span>**Upgrade Nessus**

This section includes information for updating and upgrading Nessus.

 $\mathbb O$ 

- Update Tenable Nessus [Software](#page-98-0)
- Upgrade from [Evaluation](#page-97-0)
- [Upgrade](#page-101-0) Nessus on Linux
- Upgrade Nessus on [Windows](#page-102-0)
- [Upgrade](#page-103-0) Nessus on macOS

# <span id="page-97-0"></span>**Upgrade from Evaluation**

If you used an evaluation version of Nessus and are now upgrading to a full-licensed version of Nessus, type your full-version activation code on the **Settings** page, on the **About** tab.

## Update the Activation Code

- 1. Select the **button next to the Activation Code**.
- 2. In the **Registration** box, select your Nessus type.
- 3. In the **Activation Code** box, type your new activation code.
- 4. Click **Activate**.

Nessus downloads and install the Nessus engine and the latest Nessus plugins, and then restarts.

For information about viewing, resetting, updating, and transferring activation codes, see [Manage](#page-124-0) [Activation](#page-124-0) Code.

## <span id="page-98-0"></span>**Update Tenable Nessus Software**

**Note**: For information about upgrading an offline Tenable Nessus Manager that manages Tenable Nessus scanners, see Update Nessus Manager [Manually](#page-149-0) on an Offline System.

As an administrator user, you can configure how Tenable Nessus updates software components and plugins. You can [configure](#page-98-1) the Nessus update settings to update your Nessus version and plugins automatically, or you can [manually](#page-99-0) update the Nessus version and plugins.

<span id="page-98-1"></span>To configure Tenable Nessus software update settings:

1. In Nessus, in the top navigation bar, click **Settings**.

The **About** page appears.

- 2. Click the **Software Update** tab.
- 3. (Tenable Nessus Professional, Tenable Nessus Expert, and Tenable Nessus Manager only) In the **Automatic Updates** section, select one of the following options:
	- **Update all components**: Tenable Nessus automatically updates its software and engine and downloads the latest plugin set.

In Tenable Nessus Professional and managed Tenable Nessus scanners, Tenable Nessus updates the software version according to your **[Nessus](#page-98-2) Update Plan** setting.

- **Update plugins**: Tenable Nessus automatically downloads the latest plugin set.
- **· Disabled**: Tenable Nessus does not perform any automatic updates.
- 4. (Tenable Nessus Professional and Tenable Nessus Expert only) If you enabled automatic updates, in the **Update Frequency** section, do one of the following:
	- If you want to set a standard update interval, from the drop-down box, select **Daily**, **Weekly**, or **Monthly**.
	- If you want to set a custom update frequency in hours, click the  $\bullet$  button, then type the number of hours.
- <span id="page-98-2"></span>5. (Tenable Nessus Professional, Tenable Nessus Expert, and Tenable Vulnerability Managementmanaged Tenable Nessus scanners only) Set the **Nessus Update Plan** to determine what

version Tenable Nessus automatically updates to:

**Note:** If you change your update plan and have automatic updates enabled, Tenable Nessus may immediately update to align with the version represented by your selected plan. Tenable Nessus may either upgrade or downgrade versions.

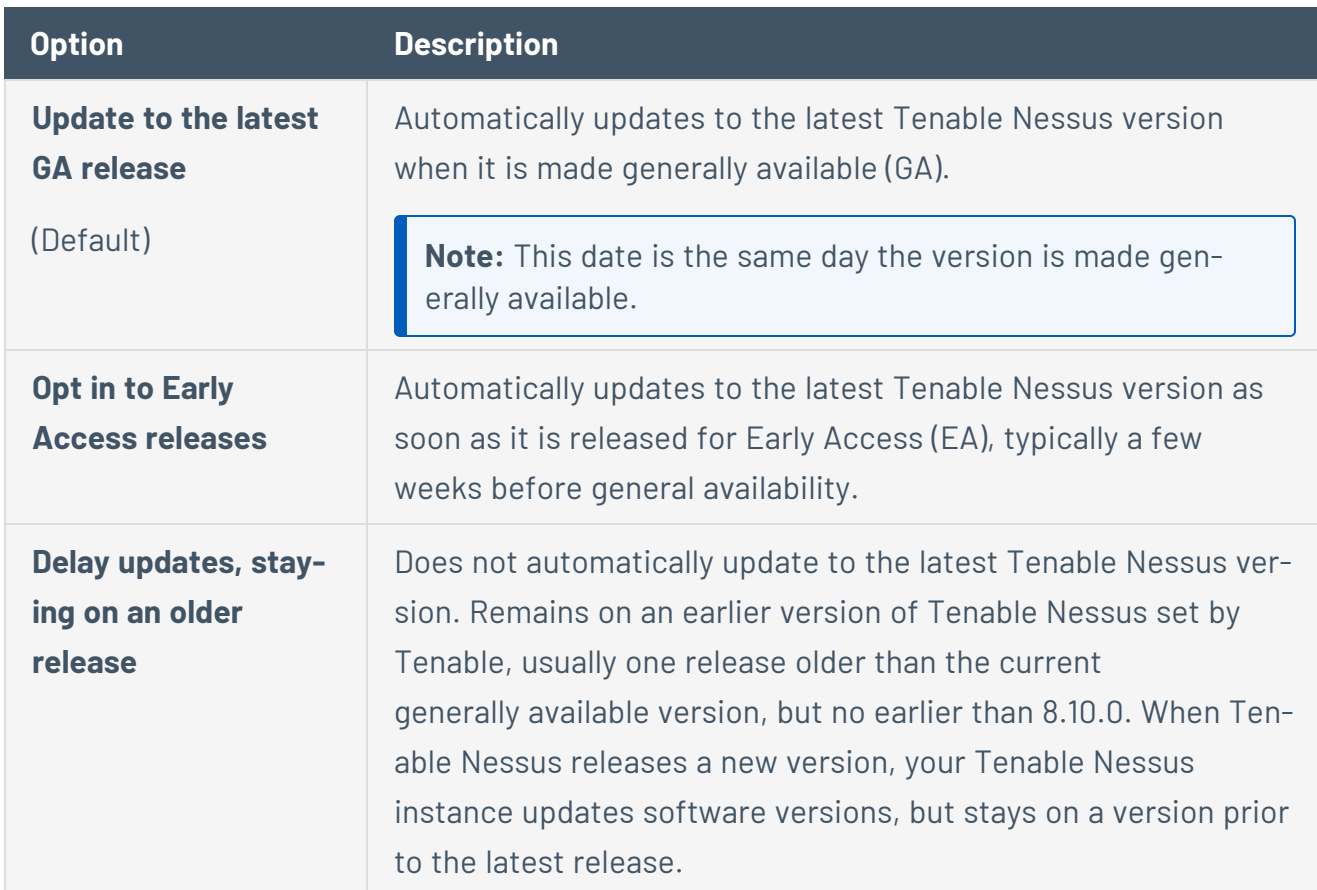

- 6. (Optional) Only if instructed to by Tenable Support, in the **Update Server** box, type the server from which you want Nessus to download plugins.
- 7. Click the **Save** button.

Nessus downloads any available updates automatically according to your settings.

### <span id="page-99-0"></span>To download updates manually:

**Note:** You cannot use this procedure to update Tenable Vulnerability Management or Tenable Security Center-managed scanners.

- 
- 1. In the top navigation bar, click **Settings**.

The **About** page appears.

- 2. Click the **Software Update** tab.
- 3. In the upper-right corner, click **Manual Software Update**.

A window appears.

- 4. In the window, select one of the following options:
	- **Update all components**: Tenable Nessus updates Nessus software and engine and downloads the latest plugin set.

In Tenable Nessus Professional and Tenable Nessus Expert, Tenable Nessus updates the software version according to your **Nessus Update Plan** setting.

**Note:** If you change your update plan, Tenable Nessus may immediately update to align with the version represented by your selected plan. Nessus may either upgrade or downgrade versions.

- **Update plugins**: Tenable Nessus downloads the latest plugin set.
- **Upload your own plugin archive**: Tenable Nessus downloads plugins from a file that you upload.
- 5. Click the **Continue** button.
- 6. If you selected **Upload your own plugin archive**, browse for your file and select it.

Nessus downloads any available updates.

# <span id="page-101-0"></span>**Upgrade Nessus on Linux**

### Download Nessus

From the Tenable [Downloads](https://www.tenable.com/downloads) Page, download the latest, full-license version of Nessus.

### Use Commands to Upgrade Nessus

From a command prompt, run the Nessus upgrade command.

**Note:** Nessus automatically stops nessusd when you run the upgrade command.

### **Red Hat 6 and 7, CentOS 6 and 7, Oracle Linux 6 and 7**

# yum upgrade Nessus-<version number and OS>.rpm

**Red Hat 8 and later, CentOS 8 and later, Oracle Linux 8 and later, Fedora, SUSE**

# dnf upgrade Nessus-<version number and OS>.rpm

### **Debian/Kali and Ubuntu**

# dpkg -i Nessus-<version number and OS>.deb

### Start the Nessus Daemon

From a command prompt, restart the nessusd daemon.

#### **Red Hat, CentOS, Oracle Linux, Fedora, SUSE, FreeBSD**

# service nessusd start

#### **Debian/Kali and Ubuntu**

# /etc/init.d/nessusd start

This completes the process of upgrading Nessus on a Linux operating system.

# <span id="page-102-0"></span>**Upgrade Nessus on Windows**

### Download Nessus

From the Tenable [Downloads](https://www.tenable.com/downloads) Page, download the latest, full-license version of Nessus. The download package is specific the Nessus build version, your platform, your platform version, and your CPU.

### **Example Nessus Installer Files**

Nessus-<version number>-Win32.msi

Nessus-<version number>-x64.msi

### Start Nessus Installation

- 1. Navigate to the folder where you downloaded the Nessus installer.
- 2. Next, double-click the file name to start the installation process.

### Complete the Windows InstallShield Wizard

- 1. At the **Welcome to the InstallShield Wizard for Tenable, Inc. Nessus** screen, select **Next**.
- 2. On the **License Agreement** screen, read the terms of the Tenable, Inc. Nessus software license and subscription agreement.
- 3. Select the **I accept the terms of the license agreement** option, and then select the **Next** button.
- 4. On the **Destination Folder** screen, select the **Next** button to accept the default installation folder. Otherwise, select the **Change** button to install Nessus to a different folder.
- 5. On the **Ready to Install the Program** screen, select the **Install** button.

The **Installing Tenable, Inc. Nessus** screen appears and a **Status** indication bar shows the upgrade progress.

6. On the **Tenable Nessus InstallShield Wizard Completed** screen, select the **Finish** button.

Nessus loads in your default browser, where you can log in.

# <span id="page-103-0"></span>**Upgrade Nessus on macOS**

The process of upgrading Nessus on macOS using the Nessus installation GUI is the same process as a new Mac [Install.](#_mac_install)

 $\mathbb{O}$ 

# <span id="page-104-0"></span>**Update a Nessus Agent**

After you install an agent, Tenable Nessus Manager automatically updates the agent software based on the agent update plan. For more information on configuring the agent update plan, see [Agent](https://docs.tenable.com/nessus/Content/AgentUpdateSettings.htm) [Updates](https://docs.tenable.com/nessus/Content/AgentUpdateSettings.htm).

**Note:** In addition to using the agent update plan, you can manually update agents through the command line. For more information, see the *[Tenable](https://docs.tenable.com/nessus-agent/Content/UpgradeNessusAgent.htm#Manual-Updates) Nessus Agent User Guide*.

# <span id="page-105-0"></span>**Downgrade Tenable Nessus Software**

Tenable Nessus 8.10.0 and later supports the ability to downgrade Tenable Nessus to a previous version of Tenable Nessus. You cannot downgrade to a version before 8.10.0.

You can downgrade Tenable Nessus software manually, or, for you can configure the **Nessus Update Plan** to automatically downgrade to an older release.

### Before you begin:

- [Tenable](#page-152-0) recommends that you create a Tenable Nessus backup file.
- If Tenable Nessus has an encryption password, you cannot downgrade by changing the Tenable Nessus update plan. Remove the encryption password from Tenable Nessus before you downgrade, then set the encryption password again after the downgrade is complete.

To remove the Tenable Nessus encryption password, see the How to remove the [encryption](https://community.tenable.com/s/article/How-to-remove-the-master-password-through-the-command-line) password (formerly master password) through the [command-line](https://community.tenable.com/s/article/How-to-remove-the-master-password-through-the-command-line) knowledge base article. To set the Tenable Nessus encryption password after downgrading, see Set an [Encryption](#page-605-0) Pass[word.](#page-605-0)

To downgrade Tenable Nessus manually on Linux or macOS:

**Note:** To manually downgrade Tenable Nessus on Windows, contact [Tenable](https://www.tenable.com/support) support.

- 1. Turn off automatic software updates by doing either of the following:
	- Change your [Tenable](#page-98-0) Nessus software update plan as described in Update Tenable Nessus [Software](#page-98-0), set **Automatic Updates** to **Disabled**.
	- Modify the advanced setting **Automatically Update Nessus** (auto update ui), as described in [Advanced](#page-606-0) Settings.
- 2. Use one of the following procedures depending on your operating system:

#### **Linux**

- a. [Download](#page-73-0) the Tenable Nessus version you want to install.
- b. Manually [install](#page-75-0) the Tenable Nessus version. Force install the new Tenable Nessus rpm file over the current rpm file.

#### **macOS**

- a. [Download](#page-73-0) the Tenable Nessus version you want to install.
- b. Manually [install](#page-80-0) the Tenable Nessus version. Replace the current Tenable Nessus pkg file with the new pkg file.

To configure Tenable Nessus to downgrade automatically (Tenable Nessus Professional, Tenable Nessus Expert, and Tenable Vulnerability Management-managed Tenable Nessus scanners only):

1. In Tenable Nessus, in the top navigation bar, click **Settings**.

The **About** page appears.

- 2. Click the **Software Update** tab.
- 3. Set the **Nessus Update Plan** to determine what version Tenable Nessus automatically updates to. To automatically downgrade, select **Delay updates, staying on an older release**.

**Note:** If you change your update plan and have automatic updates enabled, Tenable Nessus may immediately update to align with the version represented by your selected plan. Tenable Nessus may either upgrade or downgrade versions.

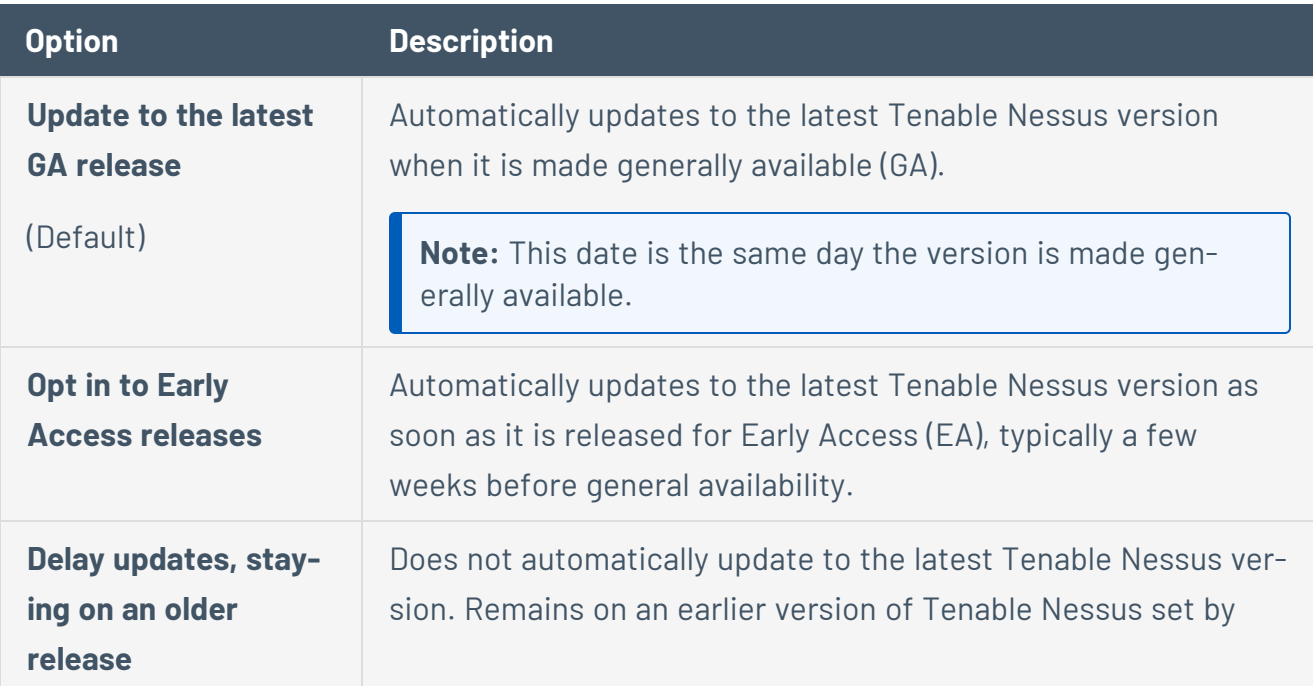

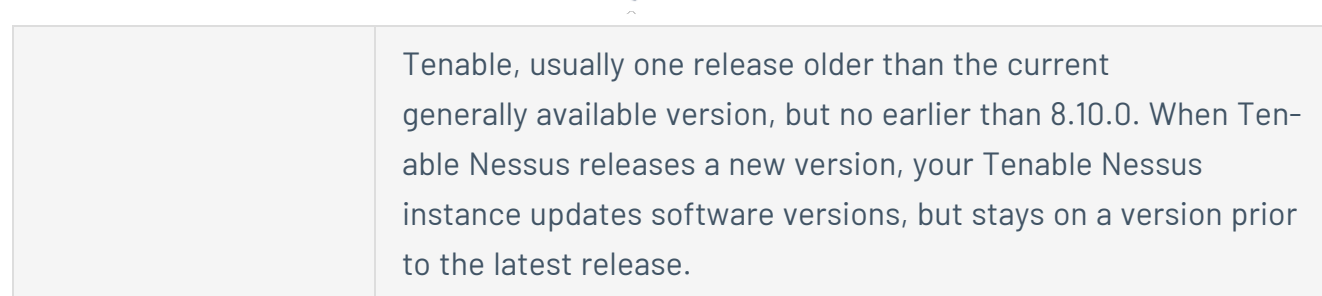

 $\circledcirc$ 

4. Click the **Save** button.

Tenable Nessus saves the update plan.
## <span id="page-108-0"></span>**Configure Tenable Nessus**

When you access Tenable Nessus in a browser, a warning appears to regard a connection privacy problem, an untrusted site, an unsecure connection, or a related security certificate issue. This is normal behavior. Tenable Nessus provides a self-signed SSL certificate.

Refer to the Security [Warnings](#page-54-0) section for steps necessary to bypass the SSL warnings.

**Note:** Depending on your environment, plugin configuration and initialization can take several minutes.

To configure Tenable Core + Tenable Nessus, see Deploy or Install [Tenable](https://docs.tenable.com/tenablecore/Nessus/Content/TenableCore/DeployTC.htm) Core in the *Tenable Core+ Tenable Nessus User Guide*.

Before you begin:

• Install [Tenable](#page-74-0) Nessus.

To configure Tenable Nessus:

- 1. Follow the Install [Tenable](#page-74-0) Nessus instructions to open to the **Welcome to Nessus** page in your browser.
- 2. On the **Welcome to Nessus** page, do the following:
	- **(Optional) Select Register Offline** if you cannot connect Tenable Nessus to the Internet for installation.
	- **.** (Optional) Click Settings to configure the following Tenable Nessus settings manually.
		- Proxy [Server](#page-661-0)  $-$  Configure a proxy server.

**Note:** You must enter a proxy server if you want to link the Tenable Nessus scanner through a proxy server. You can also configure a proxy connection later on in the user interface. For more information, see Proxy [Server](#page-661-0) and [Remote](#page-665-0) Link.

- Plugin Feed Enter a custom host for the Tenable Nessus plugin feed.
- [Encryption](#page-605-0) Password Enter a Tenable Nessus encryption a password. Tenable Nessus enforces the encryption password after you create your user in the user interface.

If you set an encryption password, Nessus encrypts all policies, scans results, and scan configurations. You must enter the password when Tenable Nessus restarts.

**Caution:** If you lose your encryption password, it cannot be recovered by an administrator or Tenable Support.

**Tip:** You can also configure these settings later on in the user interface.

Once you finish, click **Save** to save the settings and return to the **Welcome to Nessus** page.

3. Click **Continue**.

#### A new **Welcome to Nessus** page appears.

- 4. Do one of the following:
	- If you are installing Tenable Nessus online, follow the configuration steps for your selected product:
		- Install Tenable Nessus Essentials, [Professional,](#page-110-0) Expert, or Manager
		- Activate a Tenable Nessus [Professional](#page-113-0) or Tenable Nessus Expert Trial
		- Link to Tenable Vulnerability [Management](#page-115-0)
		- Link to Tenable [Security](#page-122-0) Center
		- Link to Tenable Nessus [Manager](#page-120-0)
		- Link a [Node](#page-573-0) (Tenable Nessus Manager cluster)
	- If you are installing [Tenable](#page-134-0) Nessus offline, continue at step 1 of Install Tenable Nessus [Offline](#page-134-0).

# <span id="page-110-0"></span>**Install Tenable Nessus Essentials, Professional, Expert, or Manager**

This option installs a standalone version of Tenable Nessus Essentials, Nessus Professional, Tenable Nessus Expert, or Nessus Manager. During installation, you must enter your Nessus [Activation](#page-124-0) [Code](#page-124-0); this [Activation](#page-124-0) Code determines which product is installed.

For information on activating a Nessus trial, see Activate a Tenable Nessus [Professional](#page-113-0) or Tenable [Nessus](#page-113-0) Expert Trial.

To configure Tenable Nessus as Tenable Nessus Essentials, Tenable Nessus Professional, Tenable Nessus Expert, or Tenable Nessus Manager:

- 1. During the browser portion of the Nessus installation, on the Welcome to Nessus page, click **Continue**. Then, on the second **Welcome to Nessus** screen, do one of the following:
	- **Select Set up a Nessus purchase** to install one of the following Nessus versions:
		- **Nessus Professional** The de-facto industry standard vulnerability assessment solution for security practitioners.
		- **Nessus Expert** The industry-leading vulnerability assessment solution for the modern attack surface.
		- **Nessus Manager** The enterprise solution for managing Nessus Agents at scale.
	- **Select Register for Nessus Essentials** to install Tenable Nessus Essentials The free version of Nessus for educators, students, and hobbyists.
- 2. Click **Continue**.
	- **.** If you selected Set up a Nessus purchase, the Login page appears. Do one of the following:
- If you need an activation code:
	- a. On the **Login** page, enter your email and password.
	- b. Click **Continue**. The **Activate Product** page appears with your email address and Tenable customer ID.
	- c. In the drop-down menu, select the product and activation code you want to activate.
	- d. Click **Activate Product**. The **License Information** page appears.
	- e. Click **Continue**. The **Create a user account** screen appears.
	- f. Continue the process at step 5.
- **.** If you already have an activation code, click **Skip**.
- <sup>l</sup> If you selected **Register for Nessus Essentials**, the **Get an activation code** screen appears. Do one of the following:
	- If you need an activation code:
		- a. On the **Get an activation code** screen, type your name and email address.
		- b. Click **Email**.
		- c. Check your email for your free activation code.
	- **.** If you already have an activation code, click **Skip**.

The **Register Nessus** page appears.

3. On the **Register Nessus** screen, type your **Activation Code**.

The **Activation Code** is the code you obtained from your activation email or from the [Tenable](https://www.tenable.com/downloads/nessus) [Downloads](https://www.tenable.com/downloads/nessus) Page.

4. Click **Continue**.

The **Create a user account** screen appears.

- 5. Create a Tenable Nessus administrator user account that you use to log in to Tenable Nessus:
	- a. In the **Username** box, enter a username.
	- b. In the **Password** box, enter a password for the user account.

**Note:** Passwords cannot contain Unicode characters.

6. Click **Submit**.

Tenable Nessus finishes the configuration process, which may take several minutes.

#### 7. Using the administrator user account you created, **Sign In** to Tenable Nessus.

**Note:** When you sign in to Tenable Nessus for the first time, you receive the following message: *Plugins are compiling. Nessus functionality will be limited until compilation is complete.* You cannot create scans, view policies or plugin rules, or use the upgrade assistant while Tenable Nessus compiles plugins.

## <span id="page-113-0"></span>**Activate a Tenable Nessus Professional or Tenable Nessus Expert Trial**

The following topic describes how to activate a seven-day trial of Tenable Nessus Professional or Tenable Nessus Expert.

**Tip:** If you forgot to create a user account during activation, you can create an account with the [adduser](#page-713-0) nessuscli [command](#page-713-0).

To activate your Tenable Nessus Professional or Tenable Nessus Expert trial:

- 1. On the **Welcome to Nessus** screen, select the Tenable Nessus trial you want to activate:
	- <sup>l</sup> **Start a trial of Nessus Expert**
	- <sup>l</sup> **Start a trial of Nessus Professional**
- 2. Click **Continue**.

The **Get Started** page appears.

- 3. Enter the email address of your Tenable community account, or the email address you want to connect to your Tenable community account.
	- If Tenable Nessus recognizes the email address, a page appears saying that Tenable Nessus found your account.
	- **.** If Tenable Nessus does not recognize the email address, the **Create Account** page appears.
		- a. Enter your new account information.
- 4. Click **Start Trial**.

The **Trial License Information** page appears, and shows your activation code and the ending date of your trial. Tenable recommends recording your activation code somewhere safe.

5. Click **Continue**.

The **Create a user account** screen appears.

- 6. Create a Tenable Nessus administrator user account that you use to log in to Tenable Nessus:
	- a. In the **Username** box, enter a username.
	- b. In the **Password** box, enter a password for the user account.

**Note:** Passwords cannot contain Unicode characters.

#### 7. Click **Submit**.

Tenable Nessus finishes the configuration process and signs you into the user interface.

**Note:** When you sign in to Tenable Nessus for the first time, you receive the following message: *Plugins are compiling. Tenable Nessus functionality will be limited until compilation is complete.* You cannot create scans, view policies or plugin rules, or use the upgrade assistant while Tenable Nessus compiles plugins.

# <span id="page-115-0"></span>**Link to Tenable Vulnerability Management**

During initial installation, you can install Tenable Nessus as a remote scanner linked to Tenable Vulnerability Management. If you choose not to link the scanner during initial installation, you can [link](#page-595-0) your Tenable Nessus [scanner](#page-595-0) later.

**Note:** If you use domain allow lists for firewalls, Tenable recommends adding \*.cloud.tenable.com (with the wildcard character) to the allow list. This ensures communication with sensor.cloud.tenable.com, which the scanner uses to communicate with Tenable Vulnerability Management.

**Note:** Once you link Tenable Nessus to Tenable Vulnerability Management, it remains linked until you [unlink](#page-596-0) [it](#page-596-0).

Before you begin:

- [Configure](#page-108-0) Tenable Nessus as described in Configure Tenable Nessus.
- If the Tenable Nessus scanner is or was previously linked to Tenable Vulnerability Management, Tenable Security Center, or Tenable Nessus Manager, you need to [unlink](#page-596-0) the scan-ner or run the nessuscli fix --reset-all command (for more information, see [Fix](#page-714-0) [Commands](#page-714-0)).

To link Tenable Nessus to Tenable Vulnerability Management from the Tenable Nessus user interface:

- 1. On the **Welcome to Nessus** screen, select **Link Nessus to another Tenable product**.
- 2. Click **Continue**.

The **Managed Scanner** screen appears.

- 3. From the **Managed by** drop-down box, select **Tenable.io**.
- 4. In the **Linking Key** box, type the linking key of your Tenable Vulnerability Management instance.
- 5. Click **Continue**.

The **Create a user account** screen appears.

- 6. Create a Tenable Nessus administrator user account that you use to log in to Tenable Nessus:
	- a. In the **Username** box, enter a username.
	- b. In the **Password** box, enter a password for the user account.

**Note:** Passwords cannot contain Unicode characters.

7. Click **Submit**.

Tenable Nessus finishes the configuration process, which may take several minutes.

8. Using the administrator user account you created, **Sign In** to Tenable Nessus.

To link Tenable Nessus to Tenable Vulnerability Management from the command-line interface (CLI):

If you registered or linked Tenable Nessus previously, you need to reset Tenable Nessus before linking to Tenable Vulnerability Management.

Run the following commands to reset Tenable Nessus and link to Tenable Vulnerability Management based on your operating system. To retrieve the linking key needed in the following commands, see Link a [Sensor](https://docs.tenable.com/vulnerability-management/Content/Settings/LinkaSensor.htm) in the Tenable Vulnerability Management user guide.

**Note:** The --reset-all command used in the following steps removes any existing users, data, settings, and configurations. Tenable recommends exporting scan data and creating a backup before resetting. For more information, see Backing Up [Tenable](https://community.tenable.com/s/article/Backing-Up-Nessus) Nessus.

**Note:** When running the adduser command in the following steps, create the user as a full administrator/system administrator when prompted.

#### **Linux:**

**Note:** You must have root permissions or greater to run the link commands successfully.

- 1. Open the Linux CLI.
- 2. Run the following commands in the listed order:

# service nessusd stop

```
# cd /opt/nessus/sbin
```
# ./nessuscli fix --reset-all

```
# ./nessuscli adduser
```
- 3. Do one of the following:
	- If you are linking to a Tenable Vulnerability Management FedRAMP site, run the following link command:

# /opt/nessus/sbin/nessuscli managed link --key=<key> --hostt=fedcloud.tenable.com --port=443

• If you are not linking to a FedRAMP site, run the following link command:

# ./nessuscli managed link --key=<LINKING KEY> --cloud

4. Run the following linking command:

# service nessusd start

#### **Windows:**

**Note:** You must have admin permissions to run the link commands successfully.

- 1. Open the Windows CLI.
- 2. Run the following commands in the listed order:

```
> net stop "tenable nessus"
```
> cd C:\Program Files\Tenable\Nessus

```
> nessuscli fix --reset-all
```

```
> nessuscli adduser
```
- 3. Do one of the following:
	- If you are linking to a Tenable Vulnerability Management FedRAMP site, run the following link command:

```
> \opt\nessus\sbin\nessuscli managed link --key=<key> --host-
t=fedcloud.tenable.com --port=443
```
• If you are not linking to a FedRAMP site, run the following link command:

> nessuscli managed link --key=<LINKING KEY> --cloud

4. Run the following command:

```
> net start "tenable nessus"
```
#### **macOS:**

**Note:** You must have admin permissions to run the link commands successfully.

- 1. Open Terminal.
- 2. Run the following commands in the listed order:

# launchctl unload -w /Library/LaunchDaemons/com.tenablesecurity.nessusd.plist

# /Library/Nessus/run/sbin/nessuscli fix --reset-all

# /Library/Nessus/run/sbin/nessuscli adduser

- 3. Do one of the following:
	- If you are linking to a Tenable Vulnerability Management FedRAMP site, run the following link command:

```
# /opt/nessus/sbin/nessuscli managed link --key=<key> --host-
t=fedcloud.tenable.com --port=443
```
• If you are not linking to a FedRAMP site, run the following link command:

```
# /Library/Nessus/run/sbin/nessuscli managed link --key=<LINKING
KEY> --cloud
```
4. Run the following command:

```
# launchctl load -w /Library/LaunchDae-
mons/com.tenablesecurity.nessusd.plist
```
### <span id="page-120-0"></span>**Link to Tenable Nessus Manager**

**Note:** When deployed for Tenable Nessus Agent management in Tenable Security Center, Tenable Nessus Manager does not support linking Tenable Nessus scanners.

During initial installation, you can install Tenable Nessus as a remote scanner linked to Tenable Nessus Manager. If you choose not to link the scanner during initial installation, you can link your [Ten](#page-595-0)able Nessus [scanner](#page-595-0) later.

**Note:** Once you link Nessus to Tenable Nessus Manager, it remains linked until you [unlink](#page-596-0) it.

Before you begin:

- [Configure](#page-108-0) Tenable Nessus as described in Configure Tenable Nessus.
- If the Tenable Nessus scanner is or was previously linked to Tenable Vulnerability Management, Tenable Security Center, or Tenable Nessus Manager, you need to [unlink](#page-596-0) the scanner or run the nessuscli fix --reset-all command (for more information, see [Fix](#page-714-0) [Commands](#page-714-0)).

To link Nessus to Tenable Nessus Manager:

- 1. On the **Welcome to Nessus** screen, select **Link Nessus to another Tenable product**.
- 2. Click **Continue**.

The **Managed Scanner** screen appears.

- 3. From the **Managed by** drop-down box, select **Nessus Manager (Scanner)**.
- 4. In the **Host** box, type Tenable Nessus Manager host.
- 5. In the **Port** box, type the Tenable Nessus Manager port.
- 6. In the **Linking Key** box, type the linking key from Tenable Nessus Manager.
- 7. Click **Continue**.

The **Create a user account** screen appears.

8. Create a Tenable Nessus administrator user account, which you use to log in to Tenable Nessus:

- a. In the **Username** box, enter a username.
- b. In the **Password** box, enter a password for the user account.

**Note:** Passwords cannot contain Unicode characters.

9. Click **Submit**.

Tenable Nessus finishes the configuration process, which may take several minutes.

10. Using the administrator user account you created, **Sign In** to Tenable Nessus.

### <span id="page-122-0"></span>**Link to Tenable Security Center**

During initial installation, you can install Tenable Nessus as a remote scanner linked to Tenable Security Center. If you choose not to link the scanner during initial installation, you can link your [Ten](#page-595-0)able Nessus [scanner](#page-595-0) later.

**Note:** Once you link Tenable Nessus to Tenable Security Center, it remains linked until you [unlink](#page-596-0) it.

**Note:** Tenable Security Center does not send plugins to linked Nessus Managers. Nessus Manager pulls plugins directly from Tenable's plugin sites. Therefore, to update plugin sets, Nessus Manager needs access to the internet and Tenable's plugin sites (for more information, see the Which [Tenable](https://community.tenable.com/s/article/Which-Tenable-sites-should-I-whitelist) sites should I allow? community article). If your Nessus Manager does not have internet access, you can manually update its version and plugins offline (for more information, see [Manage](https://docs.tenable.com/nessus/Content/ManageNessusOffline.htm) Nessus Offline).

Before you begin:

- [Configure](#page-108-0) Tenable Nessus as described in Configure Tenable Nessus.
- If the Tenable Nessus scanner is or was previously linked to Tenable Vulnerability Management, Tenable Security Center, or Tenable Nessus Manager, you need to [unlink](#page-596-0) the scan-ner or run the nessuscli fix --reset-all command (for more information, see [Fix](#page-714-0) [Commands](#page-714-0)).

To link Nessus to Tenable Security Center:

- 1. On the **Welcome to Nessus**, select **Link Nessus to another Tenable product**.
- 2. Click **Continue**.

The **Managed Scanner** screen appears.

- 3. From the **Managed by** drop-down box, select **Tenable.sc**.
- 4. Click **Continue**.

The **Create a user account** screen appears.

5. Create a Tenable Nessus administrator user account, which you use to log in to Tenable Nessus:

- a. In the **Username** box, enter a username.
- b. In the **Password** box, enter a password for the user account.

**Note:** Passwords cannot contain Unicode characters.

6. Click **Submit**.

Tenable Nessus finishes the configuration process, which may take several minutes.

7. Using the administrator user account you created, **Sign In** to Tenable Nessus.

What to do next:

• Add the Tenable [Nessus](https://docs.tenable.com/security-center/Content/AddNessusScanner.htm) scanner to Tenable Security Center as described in Add a Nessus [Scanner](https://docs.tenable.com/security-center/Content/AddNessusScanner.htm) in the *Tenable Security Center User Guide*.

# <span id="page-124-0"></span>**Manage Activation Code**

To manage your activation code, use the following topics:

 $\circledcirc$ 

- View [Activation](#page-125-0) Code
- Reset [Activation](#page-126-0) Code
- Update [Activation](#page-127-0) Code
- **Transfer [Activation](#page-128-0) Code**

# <span id="page-125-0"></span>**View Activation Code**

#### View on Tenable Community

View your activation code on the Tenable [Community](https://community.tenable.com/) site, as described in the Tenable [Community](https://www.tenable.com/whitepapers/tenable-community) [Guide](https://www.tenable.com/whitepapers/tenable-community).

 $\mathbb{O}$ 

#### View in Tenable Nessus

- 1. Log in to Tenable Nessus.
- 2. In the top navigation bar, click **Settings**.

The **About** page appears.

3. In the **Overview** tab, view your **Activation Code**.

#### View from Command Line

Use the nessuscli fetch --code-in-use command specific to your operating system.

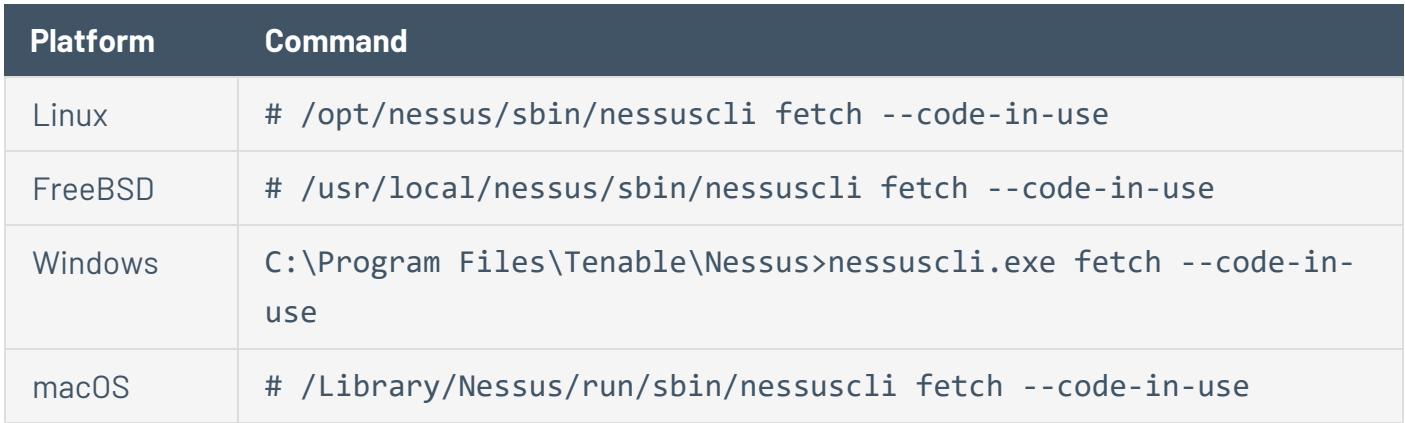

## <span id="page-126-0"></span>**Reset Activation Code**

You do not need to reset your activation code for the latest Tenable Nessus versions, and you are able to re-register the same license with your original activation code.

In Nessus Professional 7.x and earlier versions, if you uninstall and reinstall Nessus, you need to reset your activation code. Reset your activation code on the Tenable [Community](https://community.tenable.com/) site, as described in the Tenable [Community](https://www.tenable.com/whitepapers/tenable-community) Guide.

**Note:** Reset codes have a 10-day waiting period before you can reset your code again.

# <span id="page-127-0"></span>**Update Activation Code**

When you receive a new license with a corresponding activation code, you must register the new activation code in Nessus.

**Note:** If you are working with Nessus offline, see Manage [Tenable](#page-130-0) Nessus Offline.

#### User Interface

- 1. In Nessus, in the top navigation bar, click **Settings**.
- 2. In the **Overview** tab, click the **button next to the activation code.**
- 3. Type the activation code and click **Activate**.

The license is now active on this instance of Nessus.

#### Command Line Interface

- 1. On the system running Nessus, open a command prompt.
- 2. Run the nessuscli fetch --register *<Activation Code>* command specific to your operating system.

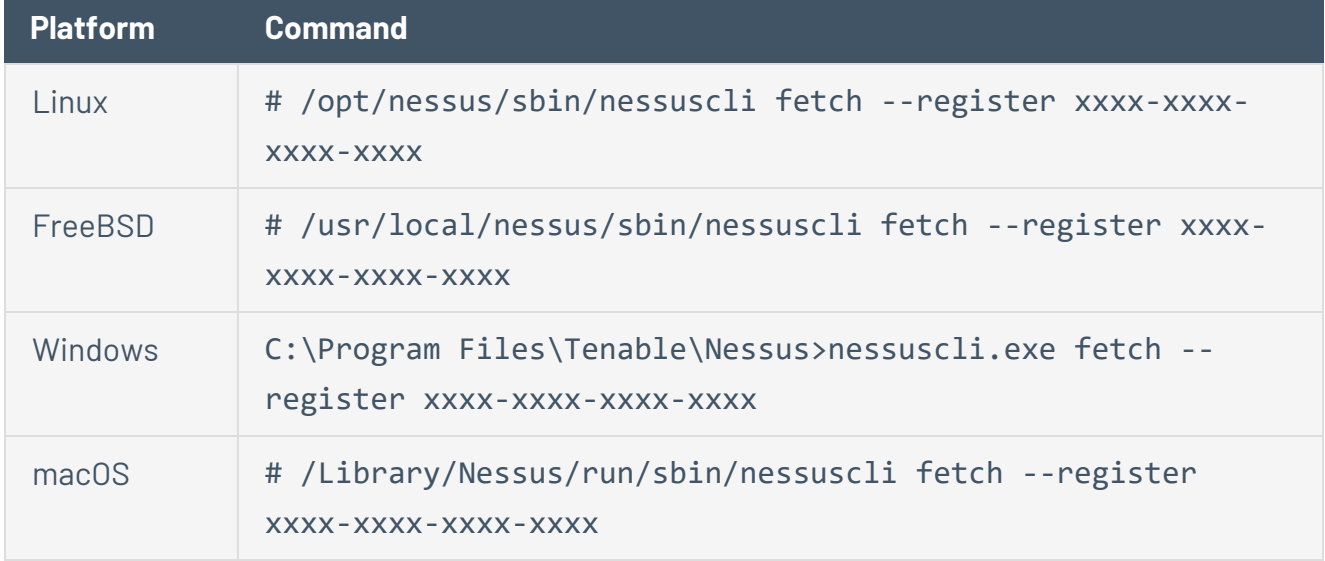

Nessus downloads and installs the Nessus engine and the latest Nessus plugins, and then restarts.

**Note:** To register Nessus without automatically downloading and installing the latest updates, use the command nessuscli fetch --register-only.

## <span id="page-128-0"></span>**Transfer Activation Code**

In Tenable Nessus Professional and Tenable Nessus Expert, you can use an activation code on multiple systems. This allows you to transfer a Tenable Nessus license from one system to another easily and without resetting your activation code each time.

When you transfer the activation code to a system, it becomes the active instance of Nessus for that license. Only the most recently activated system can receive plugin updates. All previous instances of Nessus with that activation code still function, but cannot receive plugin updates. On inactive instances, the following error message appears: **Access to the feed has been denied, likely due to an invalid or transferred license code.**

To transfer an activation code, use one of the following procedures on the system that you want to make the active instance of Nessus.

### **Nessus User Interface**

#### **Activate a new Nessus instance**

- 1. Install [Nessus](#page-74-0) as described in the appropriate procedure for your operating system.
- 2. Access the system in a browser.
- 3. In the **Create an account** window, type a username and password.
- 4. Click **Continue**.
- 5. In the **Register your scanner** window, in the **Scanner Type** drop-down box, select **Tenable Nessus Essentials, Professional, or Manager**.
- 6. In the **Activation Code** box, type your activation code.
- 7. Click **Continue**.

Nessus finishes the installation process, which may take several minutes. Once installation is complete, the license is active on this instance of Nessus.

#### **Update an existing Nessus instance**

- 1. Access the system on which you want to activate Nessus.
- 2. In the top navigation bar, click **Settings**.
- 3. In the **Overview** tab, click the **button next to the activation code.**
- 4. Type the activation code and click **Activate**.

The license is now active on this instance of Nessus.

## **Command Line Interface**

Perform the following procedure as root, or use sudo as a non-root user.

- 1. On the system on which you want to activate Nessus, open a command prompt.
- 2. Run the nessuscli fetch --register <Activation Code> command specific to your operating system.

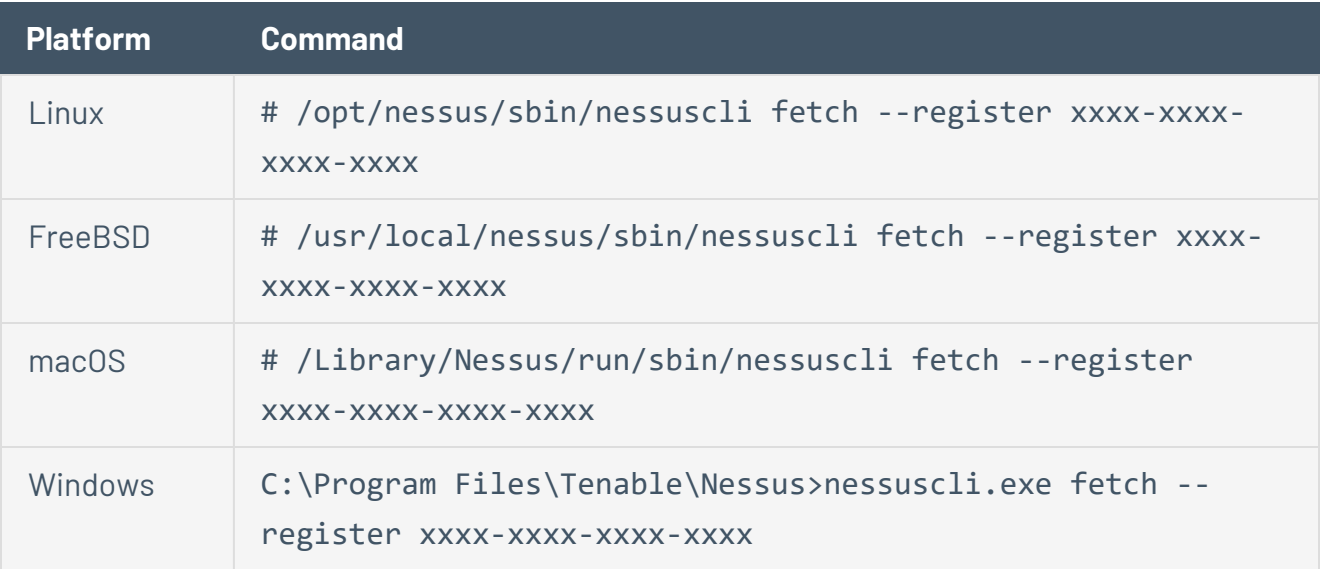

Nessus downloads and installs the Nessus engine and the latest Nessus plugins, and then restarts.

# <span id="page-130-0"></span>**Manage Tenable Nessus Offline**

To manage Tenable Nessus offline, you need two computers: the Nessus server, which is not connected to the internet, and another computer that is connected to the internet.

### **Scenario 1: New Nessus Install**

If you want to install Nessus, but, for security purposes, the server is not connected to the internet, then follow the steps to install [Nessus](#page-134-0) while offline. This process downloads and installs Nessus plugins on the offline Nessus server.

 $\circledcirc$ 

# **Scenario 2: Update Nessus Licensing**

If you have an existing Nessus server that is offline, and you want to update Nessus with the new license/activation code, then complete the following steps:

**Caution**: Tenable recommends saving the custom-offline plugin download URL described in step 5 before continuing to step 6. The URL appears only once after registration. If you close the registration window and forget the URL, you have to restart the registration process to generate a new URL.

- 1. Generate [Challenge](#page-139-0) Code.
- 2. [Generate](#page-141-0) Your License.
- 3. Download and copy the license file [\(nessus.license\)](#page-142-0).
- 4. [Register](#page-143-0) Your License with Nessus.
- 5. [Download](#page-144-0) and copy plugins to Nessus.
- 6. Install Plugins [Manually.](#page-477-0)
- 7. Update Nessus Manager [Manually](#page-149-0) on an Offline System.

# **Scenario 3: Update Nessus Plugins**

You have an existing Nessus server that is offline and you need to update Nessus plugins. In this scenario, you have already completed steps to Install [Tenable](#page-134-0) Nessus Offline but you need to install the latest plugins.

 $\circledcirc$ 

In this case, perform the following operations:

- 1. Use the Custom URL that you saved and copied during your first offline [Download](#page-144-0) and Copy [Plugins](#page-144-0) operation.
- 2. [Download](#page-144-0) and Copy Plugins
- 3. Install Plugins [Manually](#page-145-0)

# **Nessus Offline Operations**

For explanation purposes, we provide computers **A** (offline Nessus server) and **B** (online computer) to demonstrate operations performed when managing Nessus offline.

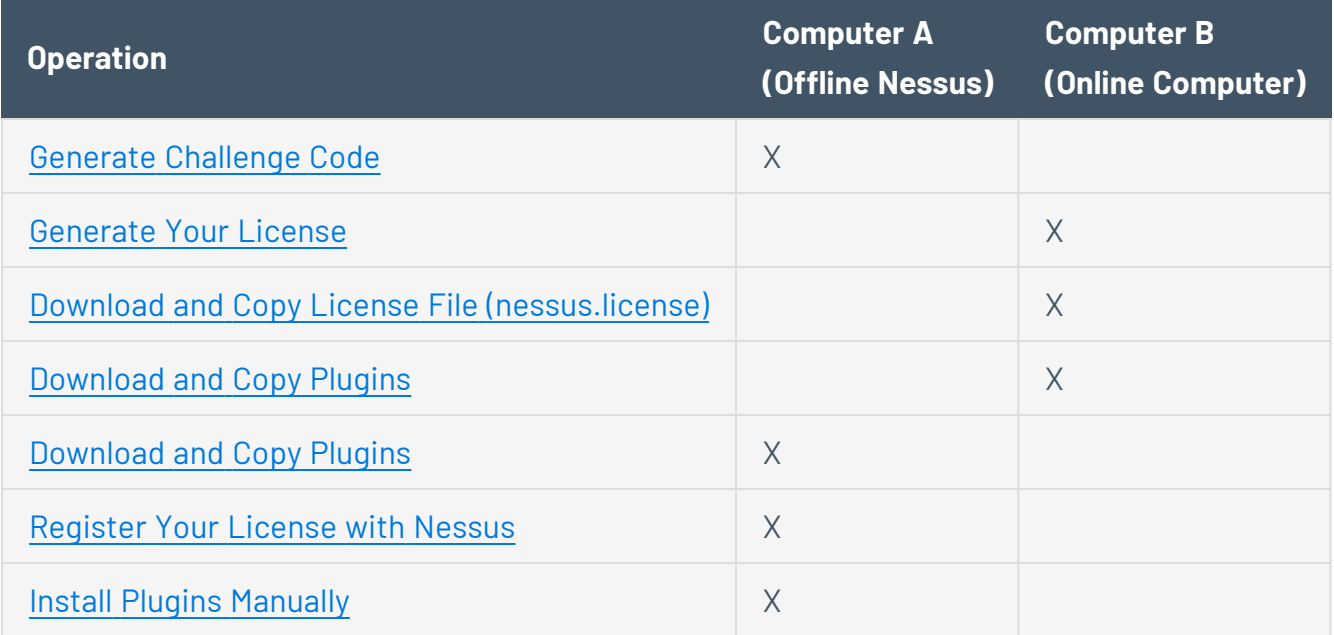

# <span id="page-134-0"></span>**Install Tenable Nessus Offline**

A Nessus **Offline** registration is suitable for computers that run Nessus, but are not connected to the internet. To ensure that Nessus has the most up-to-date plugins, Nessus servers not connected to the internet must perform these specific steps to register Nessus.

This process requires the use of two computers: the computer where you are installing Nessus, which is not connected to the internet, and another computer that is connected to the internet.

For the following instructions, we use computers **A** (offline Tenable Nessus server) and **B** (online computer) as examples.

- 1. During the [browser](#page-108-0) portion of the Nessus installation, on the **Welcome to Nessus** page, select **Register Offline**.
- 2. Click **Continue**.

3. Select the Nessus type that you want to deploy: Nessus Expert, Nessus Professional, Nessus Manager, or Managed Scanner.

 $\circ$ 

- 4. Click **Continue**.
- 5. (Managed Scanner only) If you select Managed Scanner, the **Managed Scanner** page appears.
	- a. For Managed by, select the product you want to link Nessus to.
	- b. For Linking Key, enter your linking key.
	- c. Click **Continue**.
- 6. A unique **Challenge Code** appears. In the following example, the challenge code is: **aaaaaa11b2222cc33d44e5f6666a777b8cc99999**.

### **Generate the License**

- 1. On a system **with** internet access (**B**), navigate to the Nessus Offline [Registration](https://plugins.nessus.org/v2/offline.php) Page.
- 2. In the top field, type the challenge code shown on the **Nessus Product Registration** screen. Example Challenge Code: aaaaaa11b2222cc33d44e5f6666a777b8cc99999
- 3. Next, where prompted, type your Nessus activation code.

Example Activation Code: AB-CDE-1111-F222-3E4D-55E5-CD6F

4. Click the **Submit** button.

The Offline [Update](#page-151-0) Page Details appears and includes the following elements:

- **Custom URL**: The custom URL displayed downloads a compressed plugins file. This file is used by Nessus to obtain plugin information. This URL is specific to your Nessus license and must be saved and used each time plugins need to be updated.
- <sup>l</sup> **License**: The complete text-string starting with -**----BEGIN Tenable, Inc. LICENSE----** and ends with **-----END Tenable, Inc. LICENSE-----** is your Nessus product license information. Tenable uses this text-string to confirm your product license and registration.
- **nessus.license** file: At the bottom of the web page, there is an embedded file that includes the license text-string.

# **Download and Copy Latest Plugins**

1. While still using the computer with internet access (**B**), select the on-screen, custom URL.

 $\circ$ 

A compressed TAR file downloads.

**Tip**: This custom URL is specific to your Nessus license. Save it and use it each time you need to update plugins.

2. Copy the compressed TAR file to the Nessus **offline** (**A**) system.

Use the directory specific to your operating system:

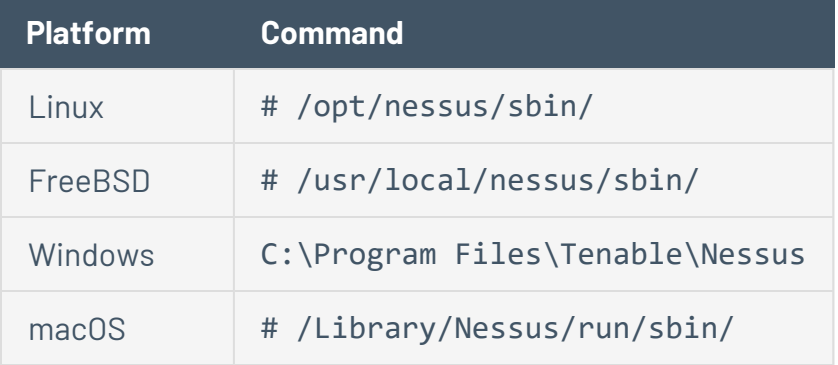

# **Copy and Paste License Text**

1. While still using the computer with internet access (**B**), copy complete text string starting with **-----BEGIN Tenable, Inc. LICENSE-----** and ends with **-----END Tenable, Inc. LICENSE-----**

O

2. On the computer where you are installing Nessus (**A**), on the **Nessus Product Registration** screen, paste the complete text string starting with -**----BEGIN Tenable, Inc. LICENSE----** and ends with **-----END Tenable, Inc. LICENSE-----**.

#### 3. Select **Continue**.

Nessus finishes the installation process; this may take several minutes.

4. Using the System Administrator account you created during setup, **Sign In** to Nessus.

# <span id="page-139-0"></span>**Generate Challenge Code**

Before performing offline update operations, you may need to generate a unique identifier on the Tenable Nessus server. Tenable calls this identifier a *challenge code*.

Whereas you use an activation code when performing Tenable Nessus operations while connected to the internet, you use a license when performing offline operations; the generated challenge code enables you to view and use your license for offline operations.

To generate a challenge code in Tenable Nessus:

- 1. Log in to Tenable Nessus.
- 2. Click **Settings**.
- 3. Click the pencil icon next to the activation code.

The **Update Activation Code** window appears.

- 4. In the **Registration** drop-down menu, select **Offline**.
- 5. Click **Activate**.

The challenge code appears in the window.

To generate a challenge code from the command line:

- 1. On the **offline** system running Tenable Nessus (**A**), open a command prompt.
- 2. Use the nessuscli fetch --challenge command specific to your operating system.

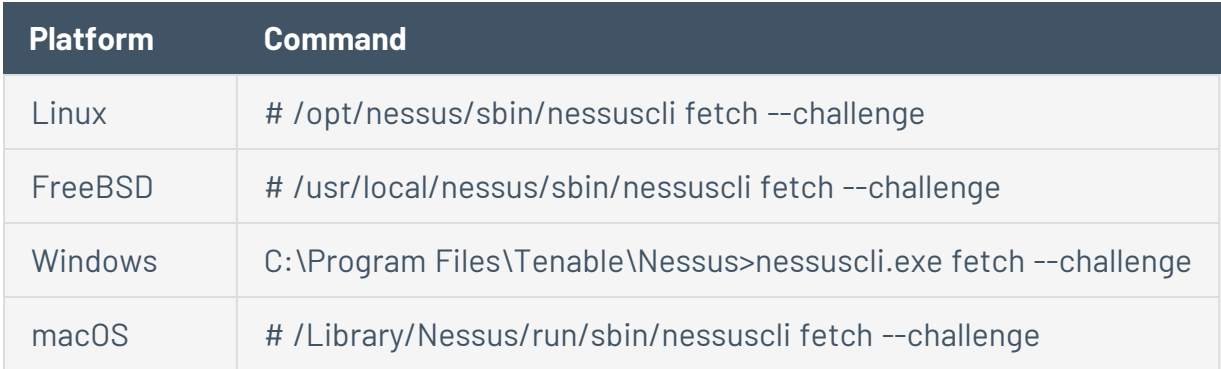

3. Copy the alphanumeric challenge code. Example Challenge Code:

aaaaaa11b2222cc33d44e5f6666a777b8cc99999

4. Use the copied challenge code to [Generate](#page-141-0) Your License.

 $\circledcirc$ 

### <span id="page-141-0"></span>**Generate Your License**

By default, when you install Tenable Nessus, your license is hidden and automatically registered. You cannot view this license.

However, if your Tenable Nessus Server is not connected to the internet (in other words, it is offline), you must generate a license. This license is unique to your Tenable Nessus product, and you cannot share it.

Your license is a text-based file that contains a string of alphanumeric characters. The license is created and based on your unique [generated](#page-139-0) challenge code.

To generate your Tenable Nessus license:

- 1. On a system *with* internet access (**B**), navigate to the Tenable Nessus Offline [Registration](https://plugins.nessus.org/v2/offline.php) [Page.](https://plugins.nessus.org/v2/offline.php)
- 2. Where prompted, type in your [challenge](#page-139-0) code.

Example Challenge Code: aaaaaa11b2222cc33d44e5f6666a777b8cc99999

3. Next, where prompted, enter your Tenable Nessus activation code.

Example Activation Code: AB-CDE-1111-F222-3E4D-55E5-CD6F

4. Select **Submit**.

At the bottom of the resulting web page, an embedded nessus. License file that includes the license text string appears.

5. Next, Download and Copy License File [\(nessus.license\)](#page-142-0).

# <span id="page-142-0"></span>**Download and Copy License File (nessus.license)**

After you have [generated](#page-141-0) your Tenable Nessus license, you now need to download and then copy the license to the **offline** system (**A**) running Tenable Nessus.

- 1. At the Tenable Nessus Offline [Registration](https://plugins.nessus.org/v2/offline.php) Page, while still using the computer with internet access (**B**), select the on-screen **nessus.license** link. The link downloads the **nessus.license** file.
- 2. Copy the **nessus.license** file to the **offline** system (**A**) running Tenable Nessus 6.3 and newer.

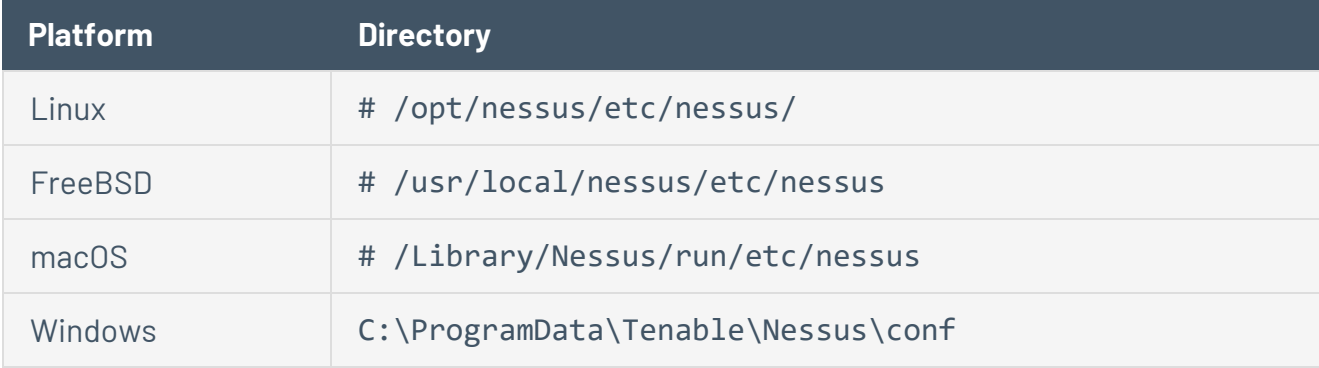

Use the directory specific to your operating system:

3. Next, register your license with [Tenable](#page-143-0) Nessus.

## <span id="page-143-0"></span>**Register Your License with Nessus**

When you receive a new license and Activation Code, you must re-register the license with Nessus.

റ

When your Nessus server is offline, you must [generate](#page-141-0) a license, [download](#page-142-0) the license, and then register your license with Nessus.

Once [downloaded](#page-142-0) and copied to your offline Nessus server, use the **nessuscli fetch -- register** command that corresponds to your operating system.

- 1. On the **offline** system running Nessus (**A**), open a command prompt.
- 2. Use the **nessuscli fetch --register-offline** command specific to your operating system.

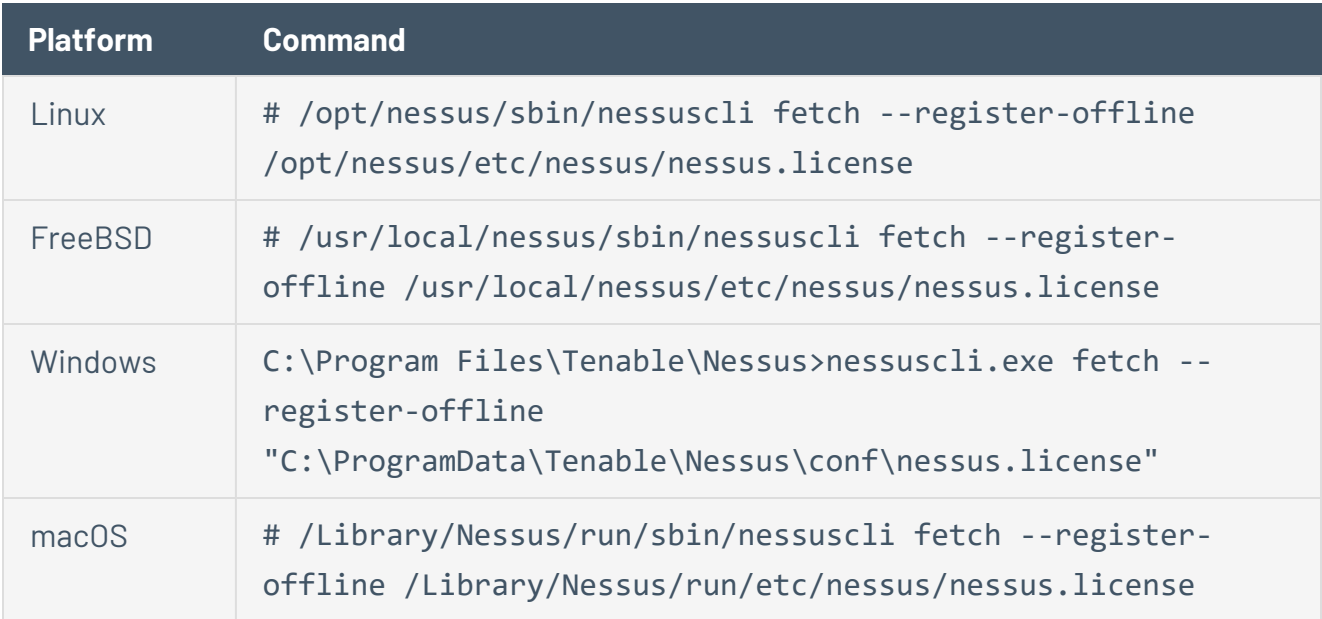
## <span id="page-144-0"></span>**Download and Copy Plugins**

**Note:** The following process is only intended for organizations that do not want to enable automatic plugin updates in their Tenable Nessus environment, or organizations that use offline environments. For information about automatic plugin updates and how to enable them, see Update Tenable Nessus [Software.](#page-98-0)

After submitting the required information on the Offline [Update](#page-151-0) Page Details, download the **Nessus Plugins** compressed TAR file.

#### Download Plugins

1. Using the computer with internet access (**B**), copy and save the on-screen custom URL link.

**Note:** This custom URL is specific to your Tenable Nessus license and you must use it each time you need to download and update plugins again.

**Caution**: Tenable recommends saving the custom URL before continuing. The URL is only shown once after registration. If you close the registration window and forget the URL, you have to restart the registration process to generate a new URL.

2. Click the on-screen custom URL link. The link downloads the compressed TAR file.

## Copy Plugins to Tenable Nessus

3. Copy the compressed TAR file to the **offline** (**A**) system. Use the directory specific to your operating system:

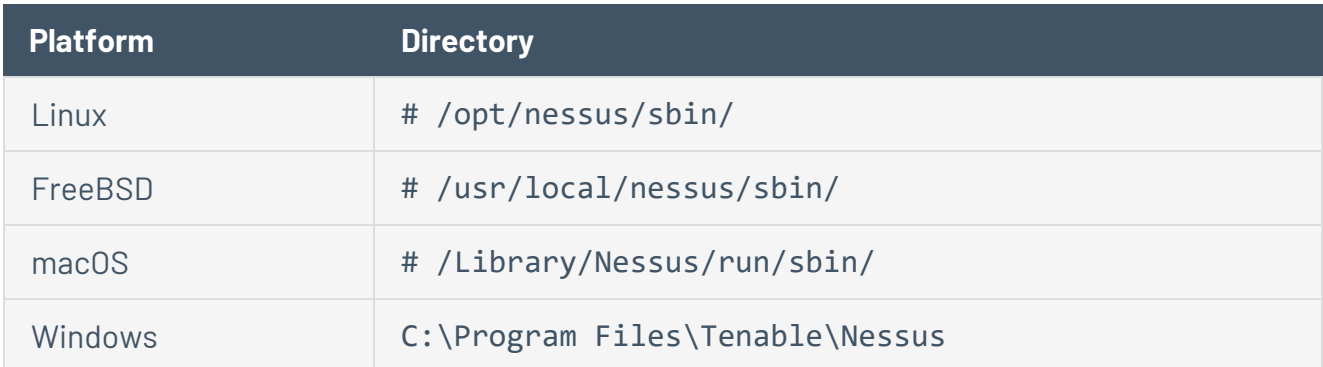

4. Next, on the **offline** (**A**) system running Tenable Nessus, Install Plugins [Manually](#page-477-0).

## **Install Plugins Manually**

You can manually update Nessus plugins in two ways: the user interface or the command-line interface.

Before you begin:

• [Download](#page-144-0) and copy the Nessus plugins compressed TAR file to your system.

To install plugins manually using the Tenable Nessus user interface:

**Note:** You cannot use this procedure to update Tenable Vulnerability Management or Tenable Security Center-managed scanners.

1. In Tenable Nessus, in the top navigation bar, click **Settings**.

The **About** page appears.

- 2. Click the **Software Update** tab.
- 3. In the upper-right corner, click the **Manual Software Update** button.

The **Manual Software Update** dialog box appears.

- 4. In the **Manual Software Update** dialog box, select **Upload your own plugin archive**, and then click **Continue**.
- 5. Navigate to the compressed TAR file you downloaded, select it, then click **Open**.

Tenable Nessus updates with the uploaded plugins.

To install plugins manually using the command-line interface:

- 1. On the system running Tenable Nessus, open a command prompt.
- 2. Use the nessuscli update *<tar.gz file name>* command specific to your operating system.

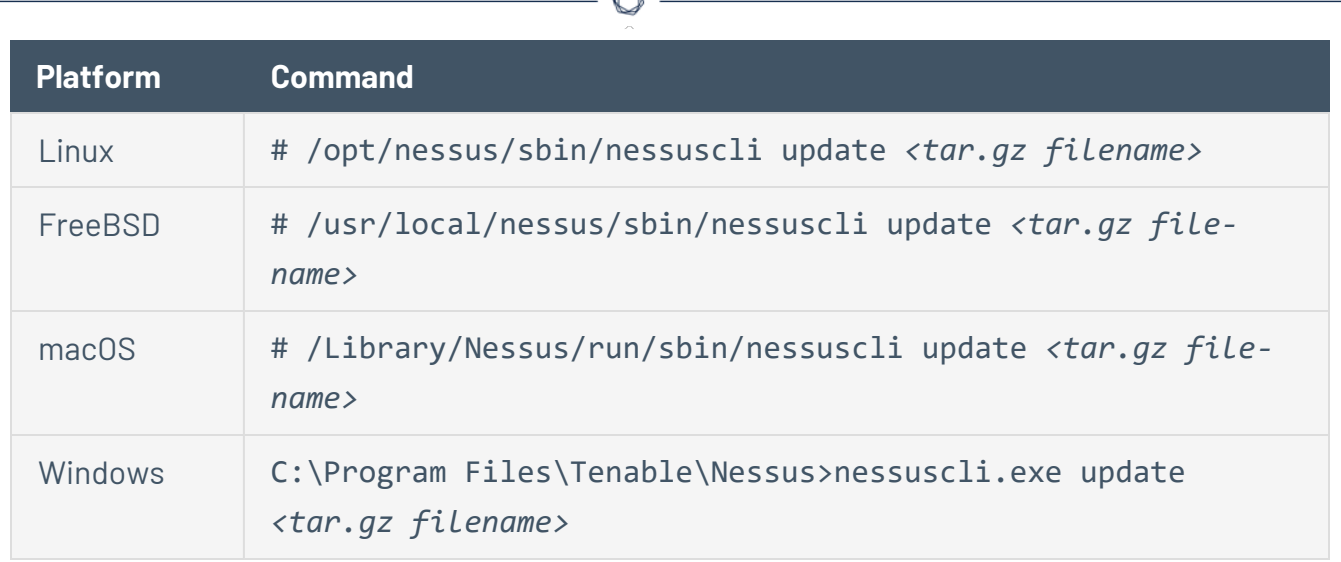

A

Tenable Nessus updates with the uploaded plugins.

**Note:** If you receive a signature check failure error, check the integrity of your plugins archive, download the plugins again, and retry the process. If the error persists, re-register Nessus or contact Tenable Support.

## **Update the Audit Warehouse Manually**

The *audit warehouse*, which contains all currently published audits, updates automatically when you upgrade to a new version of Tenable Nessus. You can perform an offline update to update the audit warehouse without upgrading to a new version of Tenable Nessus.

Before you begin:

• Download the audit warehouse archive file from the [Tenable](https://www.tenable.com/audits) audits page.

To update the audit warehouse manually using the Tenable Nessus user interface:

**Note:** You cannot use this procedure to update Tenable Vulnerability Management or Tenable Security Center-managed scanners.

1. In Tenable Nessus, in the top navigation bar, click **Settings**.

The **About** page appears.

- 2. Click the **Software Update** tab.
- 3. In the upper-right corner, click the **Manual Software Update** button.

The **Manual Software Update** dialog box appears.

- 4. In the **Manual Software Update** dialog box, select **Upload your own plugin archive**, and then click **Continue**.
- 5. Navigate to the compressed TAR file you downloaded, select it, and then click **Open**.

Tenable Nessus updates with the uploaded audit files.

To update the audit warehouse manually using the command-line interface:

- 1. On the system running Tenable Nessus, open a command prompt.
- 2. Use the nessuscli update *<tar.gz filename>* command specific to your operating system.

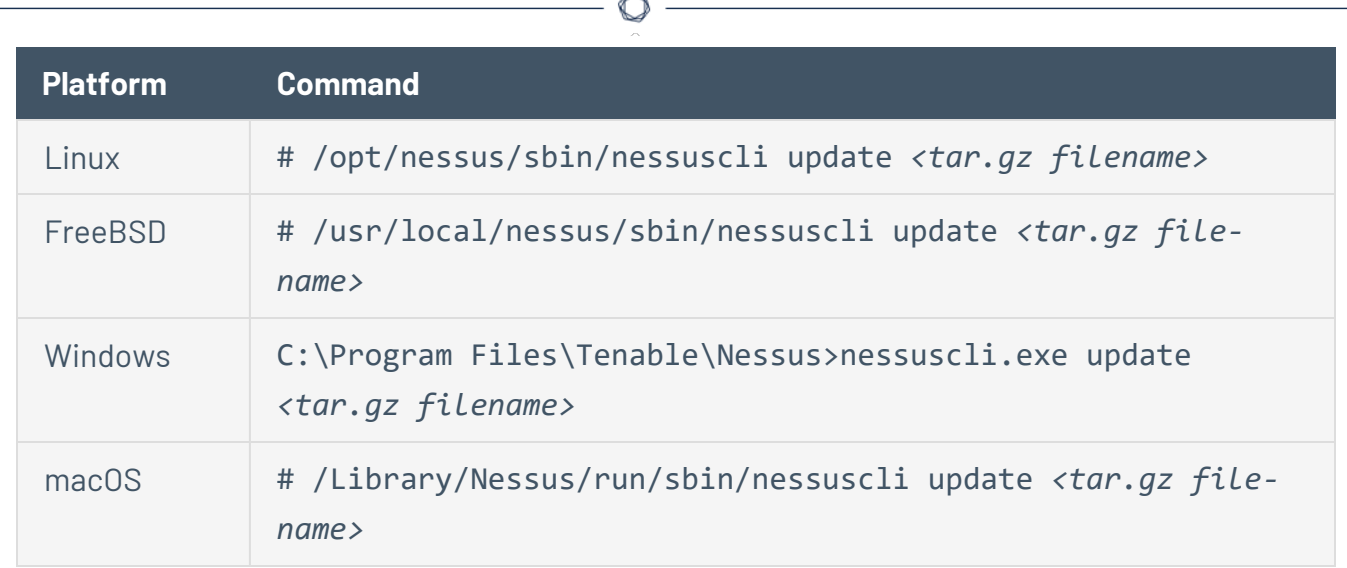

Fm.

Tenable Nessus updates with the uploaded audit files.

# **Update Nessus Manager Manually on an Offline System**

**Note**: Use the following steps to upgrade an offline Tenable Nessus Manager that manages Tenable Nessus scanners. When upgrading other forms of Tenable Nessus offline (for example, Tenable Nessus Professional, a Tenable Nessus Manager not managing Tenable Nessus scanners, or Tenable Nessus scanners managed by Tenable Security Center), use the steps described in Update Tenable Nessus [Software](#page-98-0).

On Nessus Manager, you can manually update software on an offline system in two ways.

- **Option 1:** Use the **Manual Software Update** feature in the Nessus user interface.
- **Option 2:** Use the command-line interface and the nessuscli update command.

#### Option 1: Manual Software Update via the User Interface

- 1. Download the file nessus-updates-x.x.x.tar.gz, where x.x.x is the version number, from <https://www.tenable.com/downloads/nessus>.
- 2. On the **offline** system running Nessus (**A**), in the top navigation bar, select **Settings**.
- 3. From the left navigation menu, select **Software Update**.
- 4. Select the **Manual Software Update** button.
- 5. In the **Manual Software Update** dialog box, select **Upload your own plugin archive**, and then select **Continue**.
- 6. Navigate to the directory where you downloaded the compressed TAR file.
- 7. Select the compressed TAR file and then select **Open**.

Nessus updates with the uploaded plugins.

Option 2: Update via the Command Line

- 1. Download the file nessus-updates-x.x.x.tar.gz, where x.x.x is the version number, from <https://www.tenable.com/downloads/nessus>.
- 2. On the **offline** system running Nessus (**A**), open a command prompt.
- 3. Use the nessuscli update *<tar.gz filename>* command specific to your operating system.

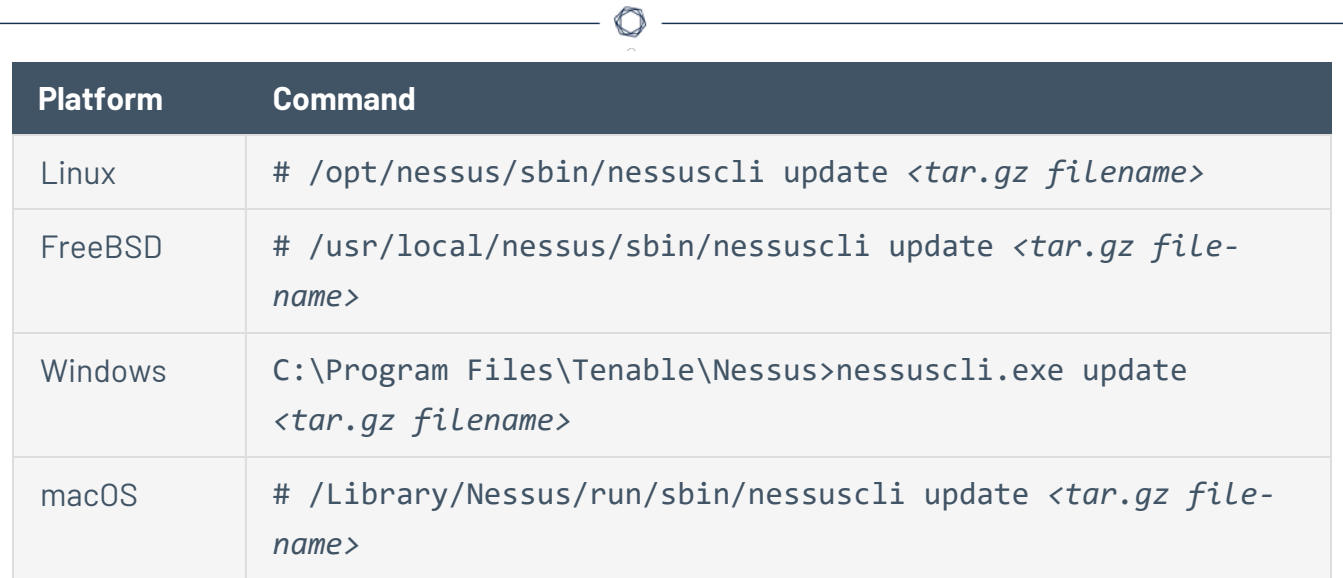

## <span id="page-151-0"></span>**Offline Update Page Details**

When you are working with Nessus offline, use the <https://plugins.nessus.org/v2/offline.php> page.

Based on the steps you are using to Manage [Tenable](#page-130-0) Nessus Offline, the resulting web page includes the following elements:

- **Custom URL**: The custom URL displayed downloads a compressed plugins file. This file is used by Nessus to obtain plugin information. This URL is specific to your Nessus license and must be saved and used each time plugins need to be updated.
- <sup>l</sup> **License**: The complete text-string starting with -**----BEGIN Tenable, Inc. LICENSE-----** and ends with **-----END Tenable, Inc. LICENSE-----** is your Nessus product license information. Tenable uses this text-string to confirm your product license and registration.
- **nessus.license** file: At the bottom of the web page, there is an embedded file that includes the license text-string.

## <span id="page-152-0"></span>**Back Up Tenable Nessus**

Using the [Nessus](#page-710-0) CLI, you can back up your Tenable Nessus to restore it later on any system, even if it is a different operating system. When you back up Tenable Nessus, your license information and settings are preserved. Tenable Nessus does not back up scan results.

**Note:** Nessus automatically creates a backup file every 24 hours, and you can configure how many daily backup files Nessus stores before discarding them. For more information, see the [Backup](https://docs.tenable.com/nessus/Content/SettingsAdvanced.htm#Logging) Days To Keep logging setting.

**Note:** If you perform a cross-platform backup and restore between Linux and Windows systems, after you restore Tenable Nessus, you must reconfigure any Tenable Nessus configurations that use schedules. Schedules do not transfer correctly across these platforms because the operating systems use different timezone names.

To back up Tenable Nessus:

- 1. Access Tenable Nessus from a command terminal.
- 2. Create the Tenable Nessus backup file by running the following command:
	- > nessuscli backup --create *<backup\_filename>*

Tenable Nessus creates the backup file in the following directory:

- Linux: /opt/nessus/var/nessus
- Windows: C:\ProgramData\Tenable\Nessus\nessus
- macOS: /Library/Nessus/run/var/nessus
- 3. (Optional) Move the Tenable Nessus backup file to a backup location on your system.

What to do next:

• Restore [Tenable](#page-153-0) Nessus

#### <span id="page-153-0"></span>**Restore Tenable Nessus**

Using the [Nessus](#page-710-0) CLI, you can use a previous backup of Tenable Nessus to restore later on any system, even if it is a different operating system. When you back up Tenable Nessus, your license information and settings are preserved. Tenable Nessus does not restore scan results.

On Tenable Nessus 8.11.1 and later, you can restore a backup even if it was created on an earlier version of Tenable Nessus. For example, if you are on Tenable Nessus 8.11.1, you can restore a backup from Tenable Nessus 8.10.0.

**Note:** If you perform a cross-platform backup and restore between Linux and Windows systems, after you restore Tenable Nessus, you must reconfigure any Tenable Nessus configurations that use schedules. Schedules do not transfer correctly across these platforms because the operating systems use different timezone names.

Before you begin:

• Back Up [Tenable](#page-152-0) Nessus

To restore Tenable Nessus:

- 1. Access Tenable Nessus from a command terminal.
- 2. [Stop](#page-700-0) your Tenable Nessus service.

Tenable Nessus terminates all processes.

3. Restore Tenable Nessus from the backup file you previously saved by running the following command:

> nessuscli backup --restore *path/to/<backup\_filename>*

Tenable Nessus restores your backup.

4. Stop and [start](#page-700-0) your Tenable Nessus service.

Tenable Nessus begins initializing and uses the license information and settings from the backup.

## **Remove Nessus and Nessus Agents**

This section includes information for removing Nessus and Nessus Agents.

 $\circ$ 

- [Remove Nessus](#page-155-0)
	- [Uninstall](#page-160-0) Nessus on macOS
	- [Uninstall](#page-155-1) Nessus on Linux
	- **Uninstall Nessus on [Windows](#page-159-0)**
	- Remove Tenable Nessus as a Docker [Container](#page-161-0)
- [Remove](#page-162-0) Nessus Agent
	- [Uninstall](#page-166-0) a Nessus Agent on macOS
	- [Uninstall](#page-163-0) a Nessus Agent on Linux
	- Uninstall a Nessus Agent on [Windows](#page-164-0)

### <span id="page-155-0"></span>**Remove Nessus**

This section includes information for uninstalling and removing Nessus.

 $\mathbb{O}$ 

- [Uninstall](#page-155-1) Nessus on Linux
- Uninstall Nessus on [Windows](#page-159-0)
- [Uninstall](#page-160-0) Nessus on macOS
- Remove Tenable Nessus as a Docker [Container](#page-161-0)

## <span id="page-155-1"></span>**Uninstall Nessus on Linux**

# **Optional: Export your Scans and Policies**

- 1. Go to the folder or folders where you store your scans.
- 2. Double-click the scan to view its dashboard.
- 3. In the upper right corner, select the **Export** button, and then choose the Nessus DB option.

 $\circlearrowright$ 

#### **Stop Nessus Processes**

- 1. From within Nessus, verify any running scans have completed.
- 2. From a command prompt, stop the nessusd daemon.

Examples: Nessus Daemon Stop Commands

**Red Hat, CentOS, and Oracle Linux**

# /sbin/service nessusd stop

**SUSE**

# /etc/rc.d/nessusd stop

#### **FreeBSD**

# service nessusd stop

**Debian/Kali and Ubuntu**

# /etc/init.d/nessusd stop

#### **Remove Nessus**

1. Run the remove command specific to your Linux-style operating system.

Examples: Nessus Remove Commands

**Red Hat 6 and 7, CentOS 6 and 7, Oracle Linux 6 and 7**

# yum remove Nessus

**Red Hat 8 and later, CentOS 8 and later, Oracle Linux 8 and later, Fedora, SUSE**

# dnf remove Nessus

**Debian/Kali and Ubuntu**

# dpkg -r Nessus

#### **FreeBSD**

- # pkg delete Nessus
- 2. Using the command specific to your Linux-style operating system, remove remaining files that were not part of the original installation.

Examples: Nessus Remove Command

**Linux**

# rm -rf /opt/nessus

#### **FreeBSD**

# rm -rf /usr/local/nessus/bin

This completes the process of uninstalling the **Nessus** on the **Linux** operating systems.

## <span id="page-159-0"></span>**Uninstall Nessus on Windows**

- 1. (Optional) [Export](#page-462-0) your scans and policies.
- 2. Stop [Nessus](#page-700-0).
- 3. Uninstall Nessus from the Windows user interface or the CLI following the steps below:

To uninstall Nessus from the Windows user interface:

- 1. Navigate to the portion of Windows that allows you to **Add or Remove Programs** or **Uninstall or change a program**.
- 2. In the list of installed programs, select the **Tenable Nessus** product.
- 3. Click **Uninstall**.

A dialog box appears, confirming your selection to remove Nessus.

4. Click **Yes**.

Windows uninstalls Nessus.

```
To uninstall Nessus from the Windows CLI:
```
- 1. Open PowerShell with administrator privileges.
- 2. Run the following command:

msiexec.exe /x <path to Nessus package>

Note: For information about optional [msiexec](https://learn.microsoft.com/en-us/windows-server/administration/windows-commands/msiexec) /x parameters, see msiexec in the Microsoft documentation.

## <span id="page-160-0"></span>**Uninstall Nessus on macOS**

#### Stop Nessus

- 1. In **System Preferences**, select the **Nessus** button.
- 2. On the **Nessus.Preferences** screen, select the lock to make changes.
- 3. Next, enter your username and password.
- 4. Select the **Stop Nessus** button.

The **Status** becomes red and shows as **Stopped**.

5. Finally, exit the **Nessus.Preferences** screen.

#### Remove the Following Nessus Directories, Subdirectories, or Files

/Library/Nessus /Library/LaunchDaemons/com.tenablesecurity.nessusd.plist /Library/PreferencePanes/Nessus Preferences.prefPane /Applications/Nessus

#### Disable the Nessus Service

1. To prevent the macOS from trying to start the now non-existent service, type the following command from a command prompt.

\$ sudo launchctl remove com.tenablesecurity.nessusd

2. If prompted, provide the administrator password.

### <span id="page-161-0"></span>**Remove Tenable Nessus as a Docker Container**

When you remove Tenable Nessus running as a Docker container, you lose the container data.

റ

To remove Tenable Nessus as a docker container:

1. In your terminal, stop the container from running using the docker stop command.

```
$ docker stop <container name>
```
2. Remove your container using the docker rm command.

\$ docker rm *<container name>*

## <span id="page-162-0"></span>**Remove Nessus Agent**

This section includes information for uninstalling a Tenable Nessus Agent from hosts.

- [Uninstall](#page-163-0) a Nessus Agent on Linux
- Uninstall a Nessus Agent on [Windows](#page-164-0)
- [Uninstall](#page-166-0) a Nessus Agent on macOS

**Note:** For instructions on how to remove an agent from a manager while leaving the agent installed on the host, see [Unlink](#page-537-0) an Agent.

## <span id="page-163-0"></span>**Uninstall a Nessus Agent on Linux**

Before you begin:

• [Unlink](#page-537-0) the agent from the manager.

To uninstall Tenable Nessus Agent on Linux:

1. Type the remove command specific to your Linux-style operating system.

Example Nessus Agent Remove Commands

**Red Hat 6 and 7, CentOS 6 and 7, Oracle Linux 6 and 7**

# yum remove NessusAgent

**Red Hat 8 and later, CentOS 8 and later, Oracle Linux 8 and later, Fedora, SUSE**

# dnf remove NessusAgent

**Debian/Kali and Ubuntu**

# dpkg -r NessusAgent

**FreeBSD**

# pkg delete NessusAgent

What to do next:

• If you plan on reinstalling the Tenable Nessus Agent on the system, see the [knowledge](https://community.tenable.com/s/article/Nessus-Agent-409-UUID-Error) base article on how to avoid linking errors.

## <span id="page-164-0"></span>**Uninstall a Nessus Agent on Windows**

Before you begin:

• [Unlink](#page-537-0) the agent from the manager.

To uninstall Tenable Nessus Agent from the Windows user interface:

- 1. Navigate to the portion of Windows where you can **Add or Remove Programs** or **Uninstall or change a program**.
- 2. In the list of installed programs, select the **Tenable Nessus** product.
- 3. Click **Uninstall**.

A dialog box appears, prompting you to confirm your selection to remove Tenable Nessus Agent.

4. Click **Yes**.

Windows deletes all Nessus related files and folders.

**Note:** On Windows, the Tenable Nessus Agent uninstall process automatically creates a [backup](https://docs.tenable.com/nessus-agent/Content/BackUpAgent.htm) file in the %TEMP% directory. If you reinstall Tenable Nessus Agent within 24 hours, Tenable Nessus Agent uses that backup file to [restore](https://docs.tenable.com/nessus-agent/Content/RestoreAgent.htm) the installation. If you want to reinstall Tenable Nessus Agent within 24 hours without using the backup, manually delete the backup file in the %TEMP% directory beforehand.

To uninstall Tenable Nessus Agent from the Windows CLI:

- 1. Open PowerShell with administrator privileges.
- 2. Run the following command:

msiexec.exe /x <path to Nessus Agent package>

Note: For information about optional [msiexec](https://learn.microsoft.com/en-us/windows-server/administration/windows-commands/msiexec) /x parameters, see **msiexec** in the Microsoft documentation.

What to do next:

• If you plan on reinstalling the Tenable Nessus Agent on the system, see the [knowledge](https://community.tenable.com/s/article/Nessus-Agent-409-UUID-Error) base article on how to avoid linking errors.

 $\circledcirc$ 

## <span id="page-166-0"></span>**Uninstall a Nessus Agent on macOS**

Before you begin:

• [Unlink](#page-537-0) the agent from the manager.

To uninstall Tenable Nessus Agent on macOS:

- 1. Remove the Tenable Nessus directories. From a command prompt, type the following commands:
	- \$ sudo rm -rf /Library/NessusAgent
	- \$ sudo rm /Library/LaunchDaemons/com.tenablesecurity.nessusagent.plist
	- \$ sudo rm -r "/Library/PreferencePanes/Nessus Agent Preferences.prefPane"
- 2. Disable the Nessus Agent service:
	- a. From a command prompt, type the following command:

\$ sudo launchctl remove com.tenablesecurity.nessusagent

b. If prompted, provide the administrator password.

What to do next:

• If you plan on reinstalling the Tenable Nessus Agent on the system, see the [knowledge](https://community.tenable.com/s/article/Nessus-Agent-409-UUID-Error) base article on how to avoid linking errors.

# **Error Messages**

The following table lists the error messages that you may see while scanning in Tenable Nessus, and how Tenable recommends that you resolve each error. For more information about creating, modifying, and launching scans, see [Scans](#page-180-0).

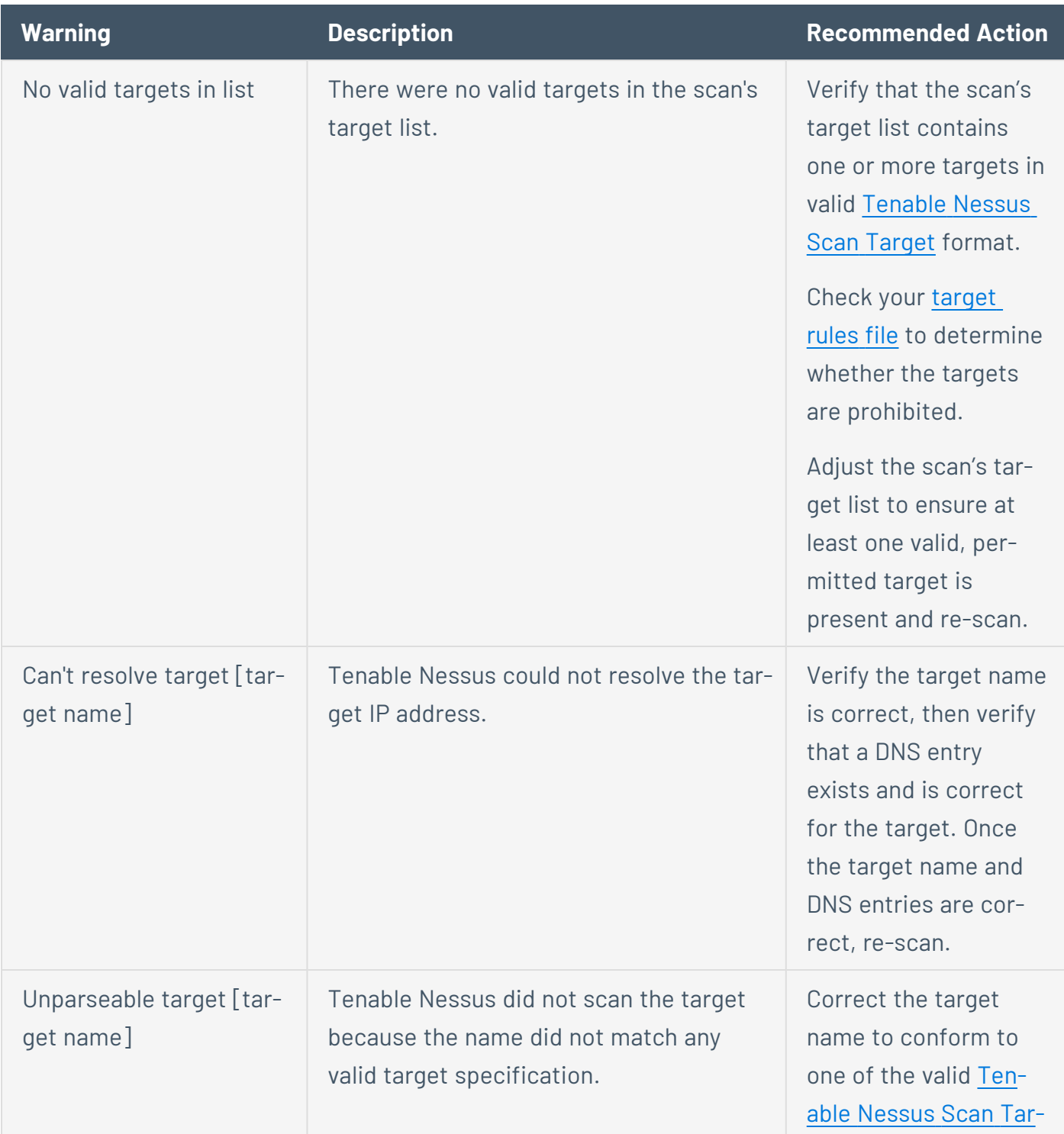

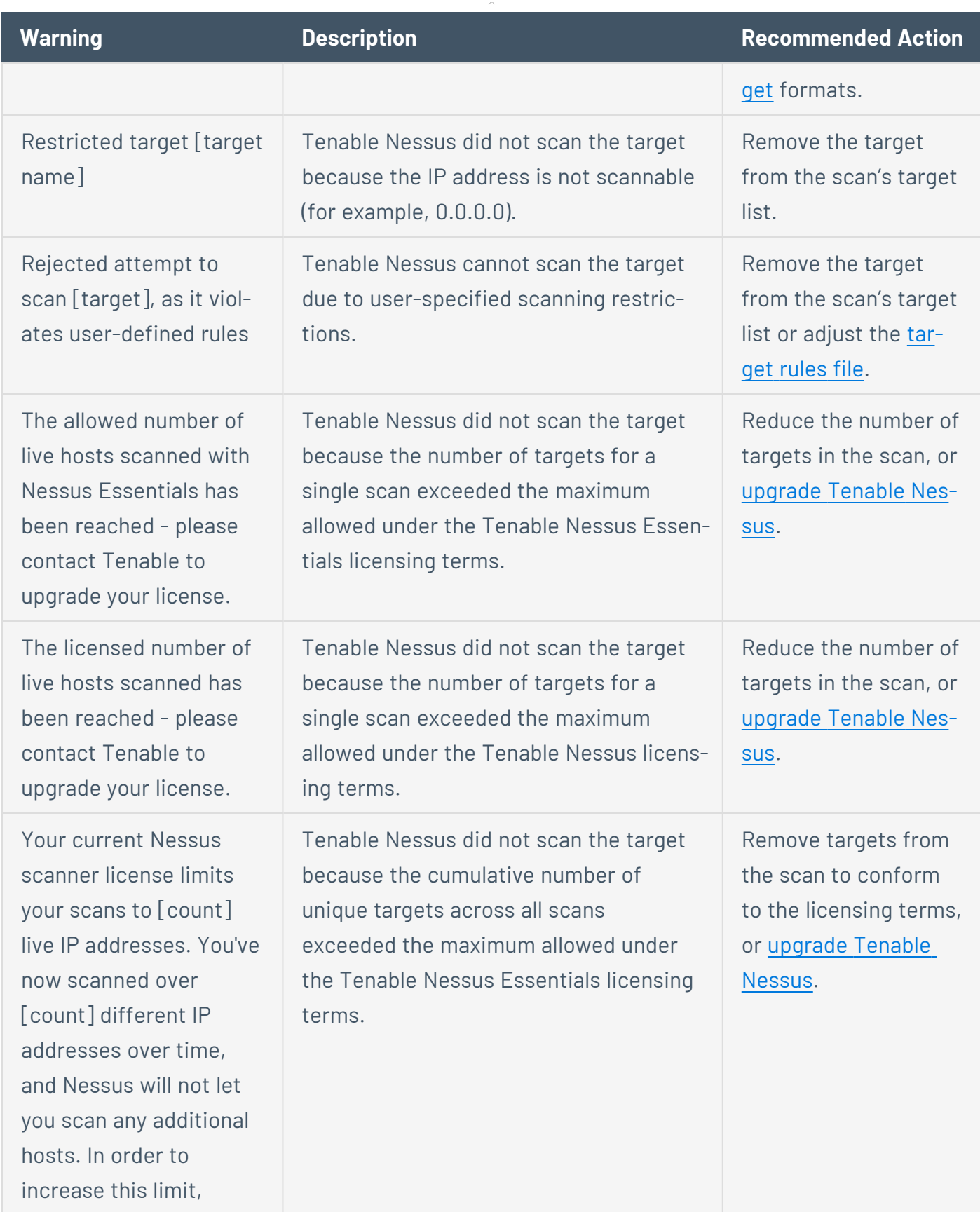

 $\circledcirc$ 

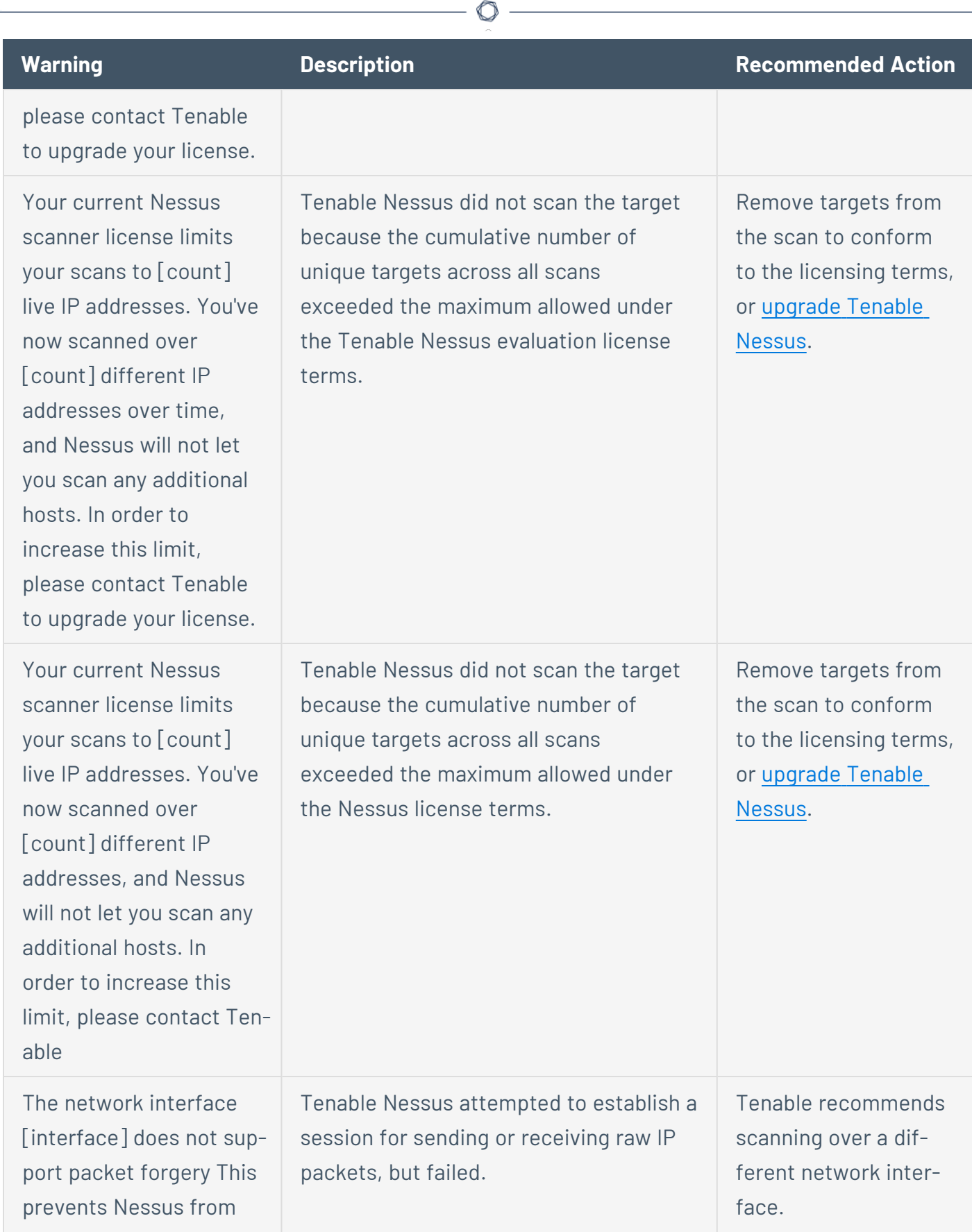

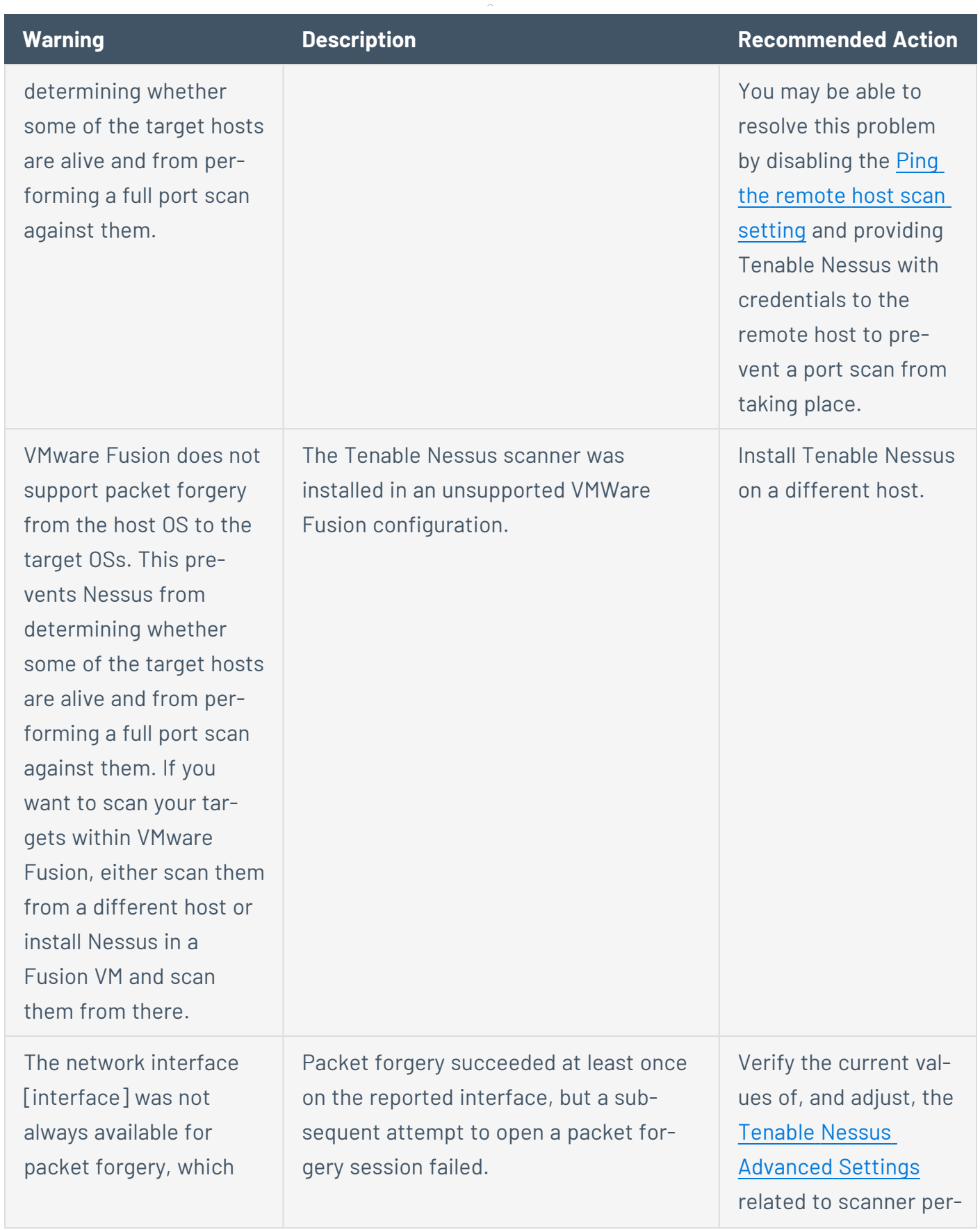

 $\circledcirc$  -

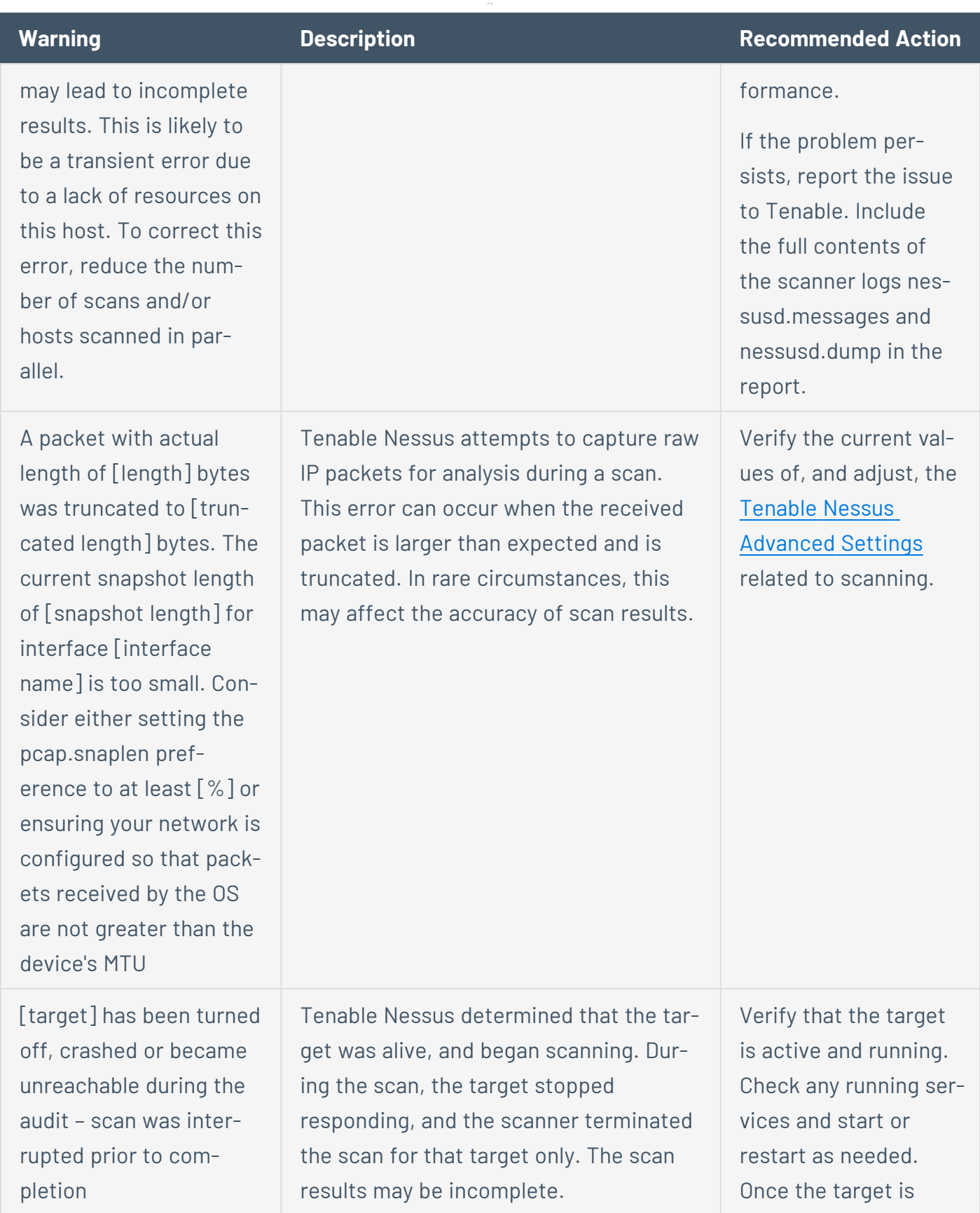

 $\circledcirc$  $\overline{\phantom{a}}$ 

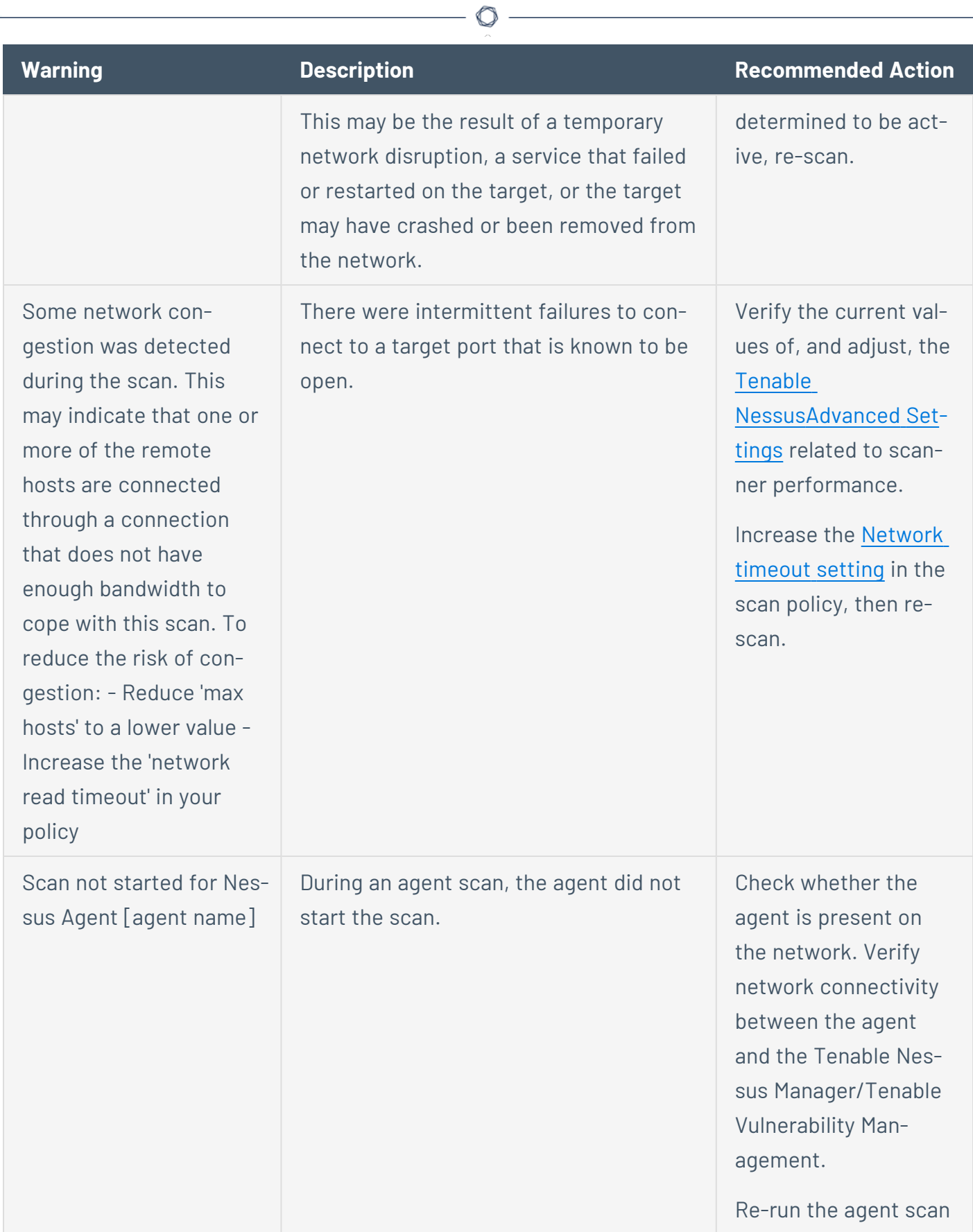

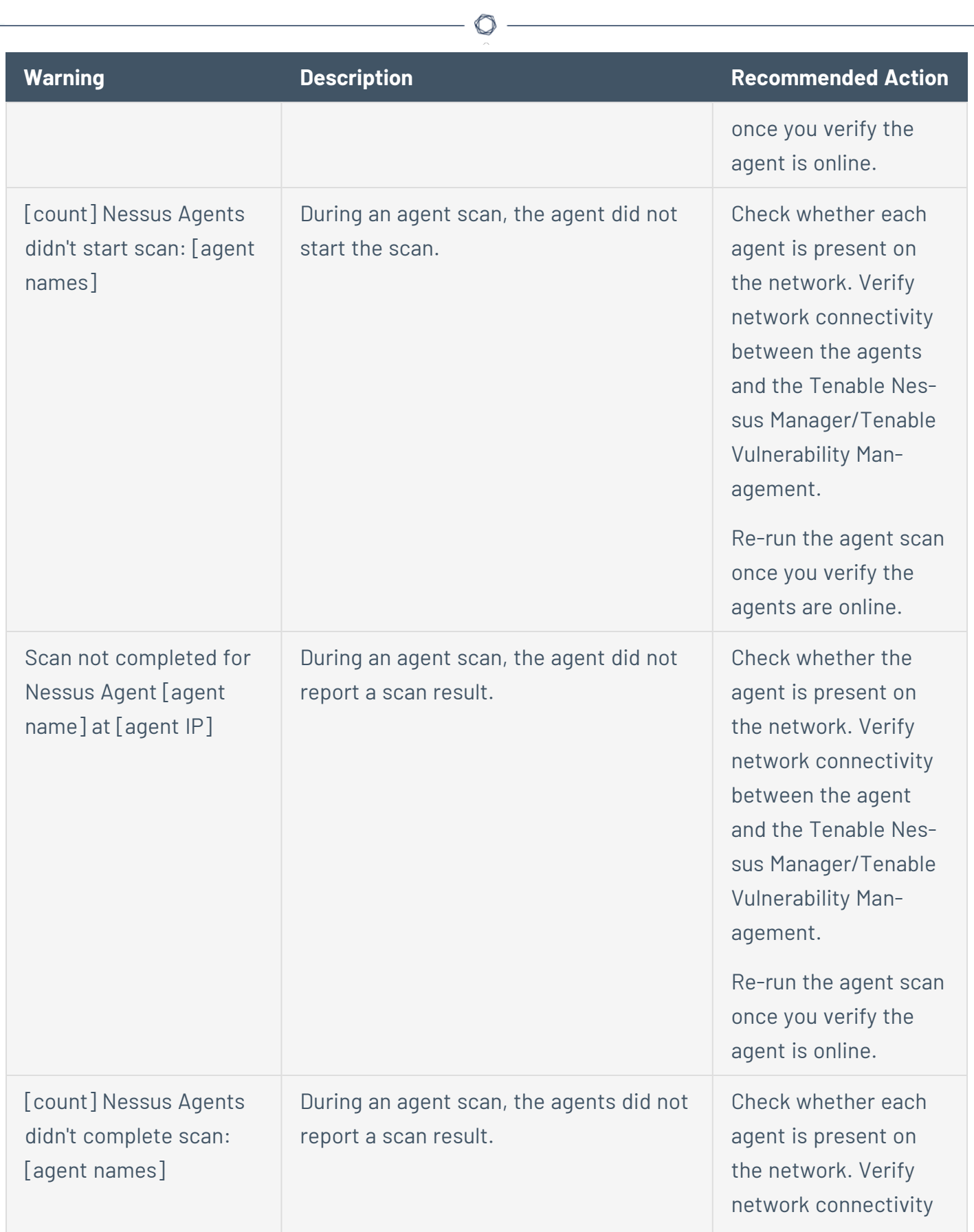

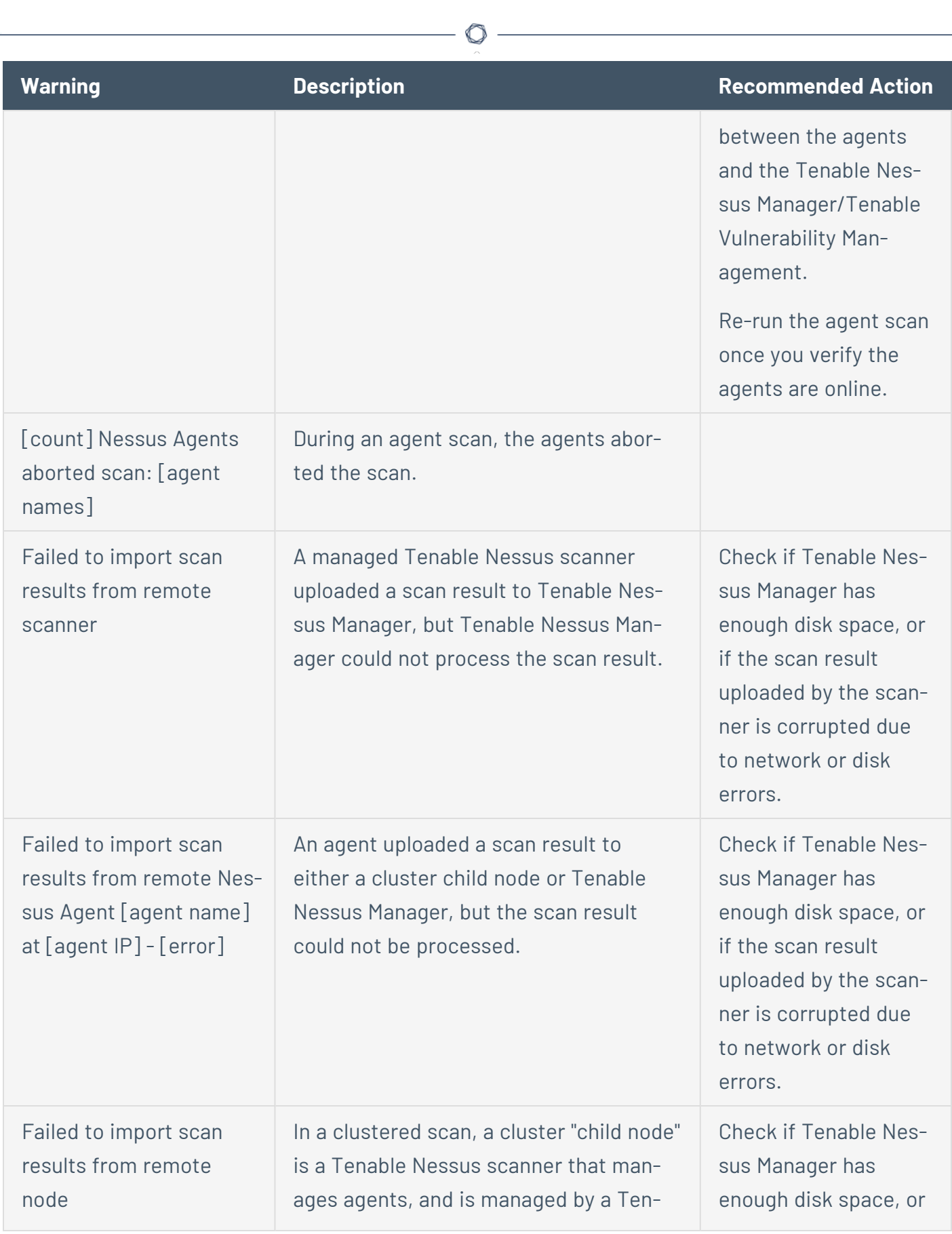

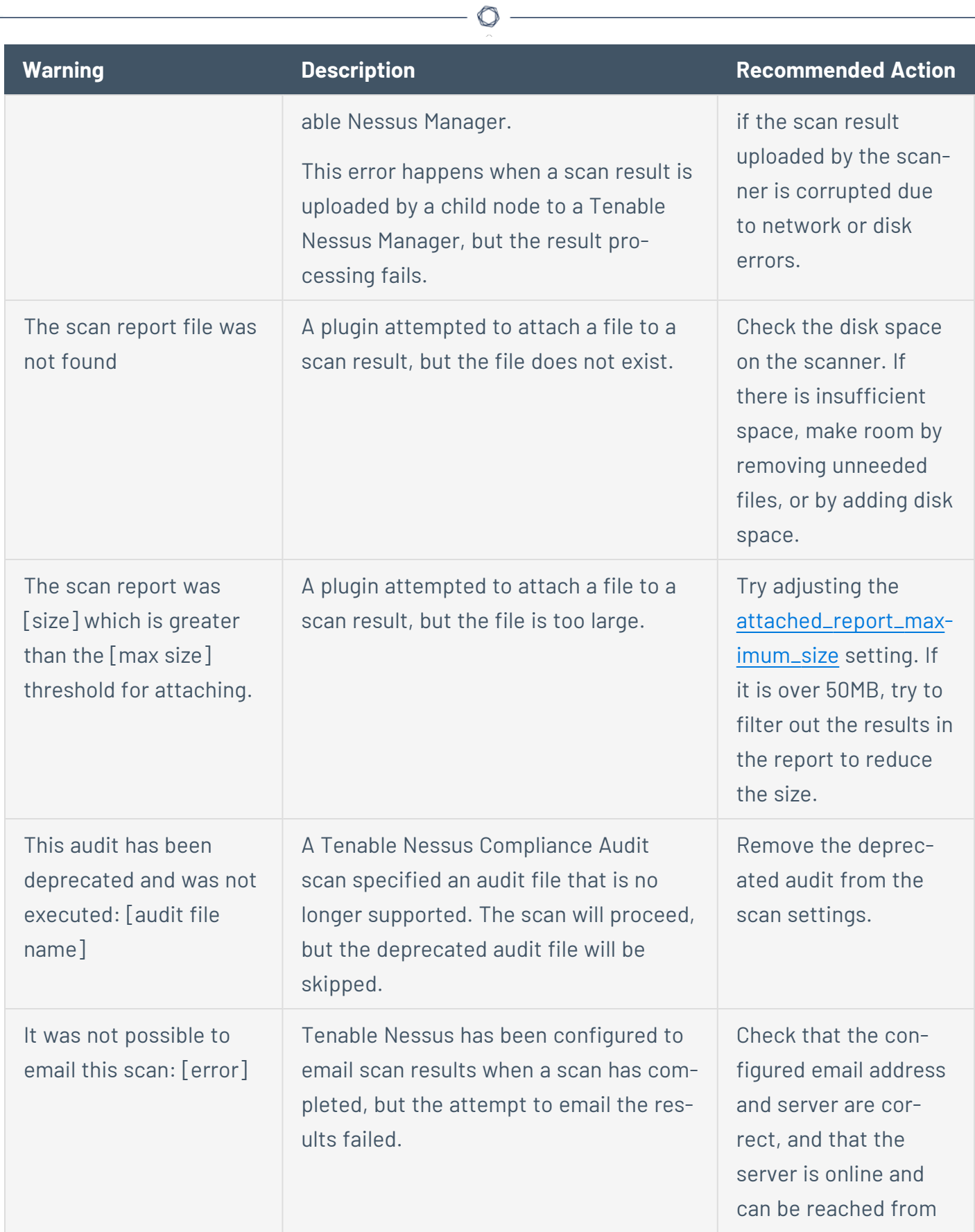

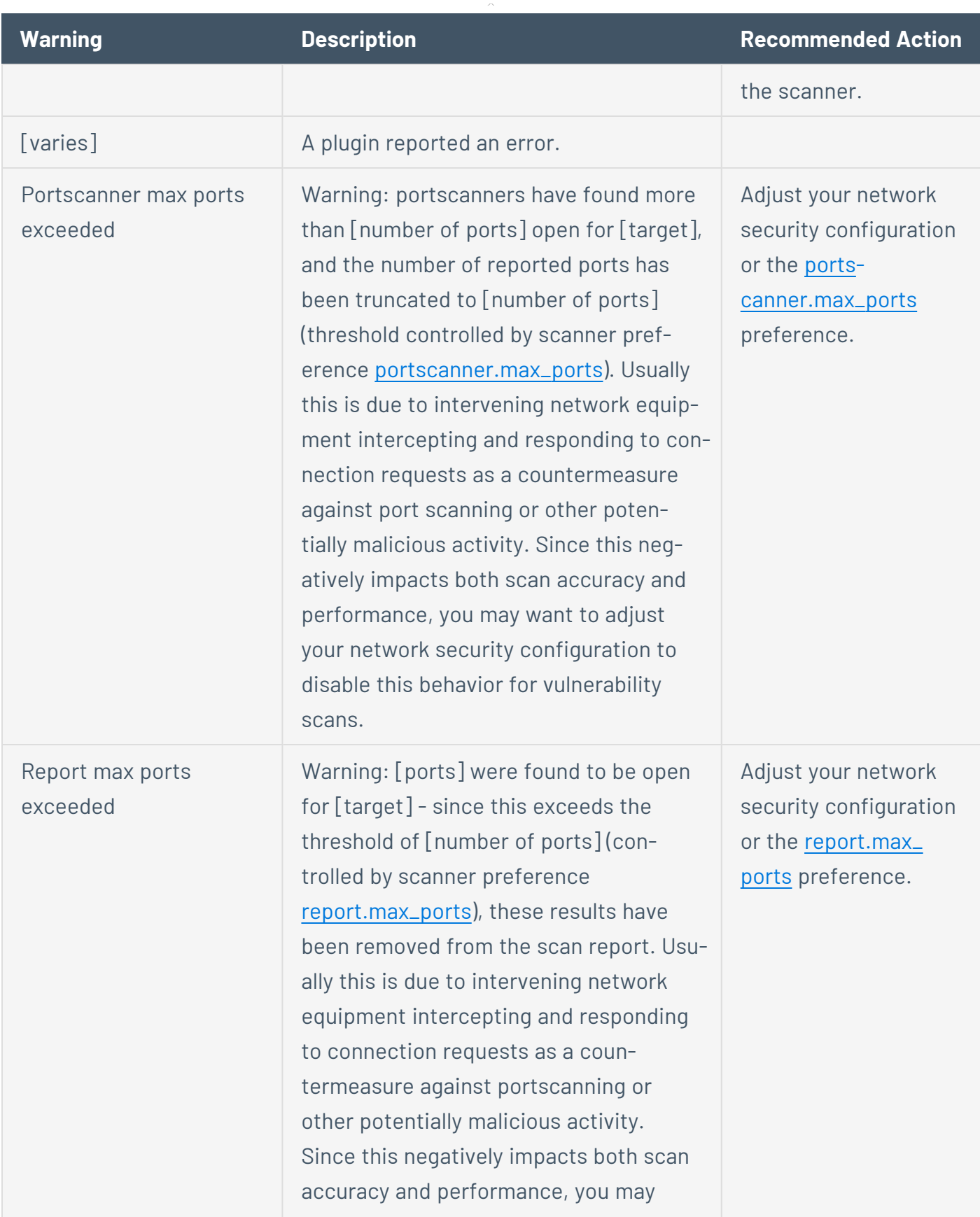

 $\circledcirc$  $\overline{\phantom{a}}$ 

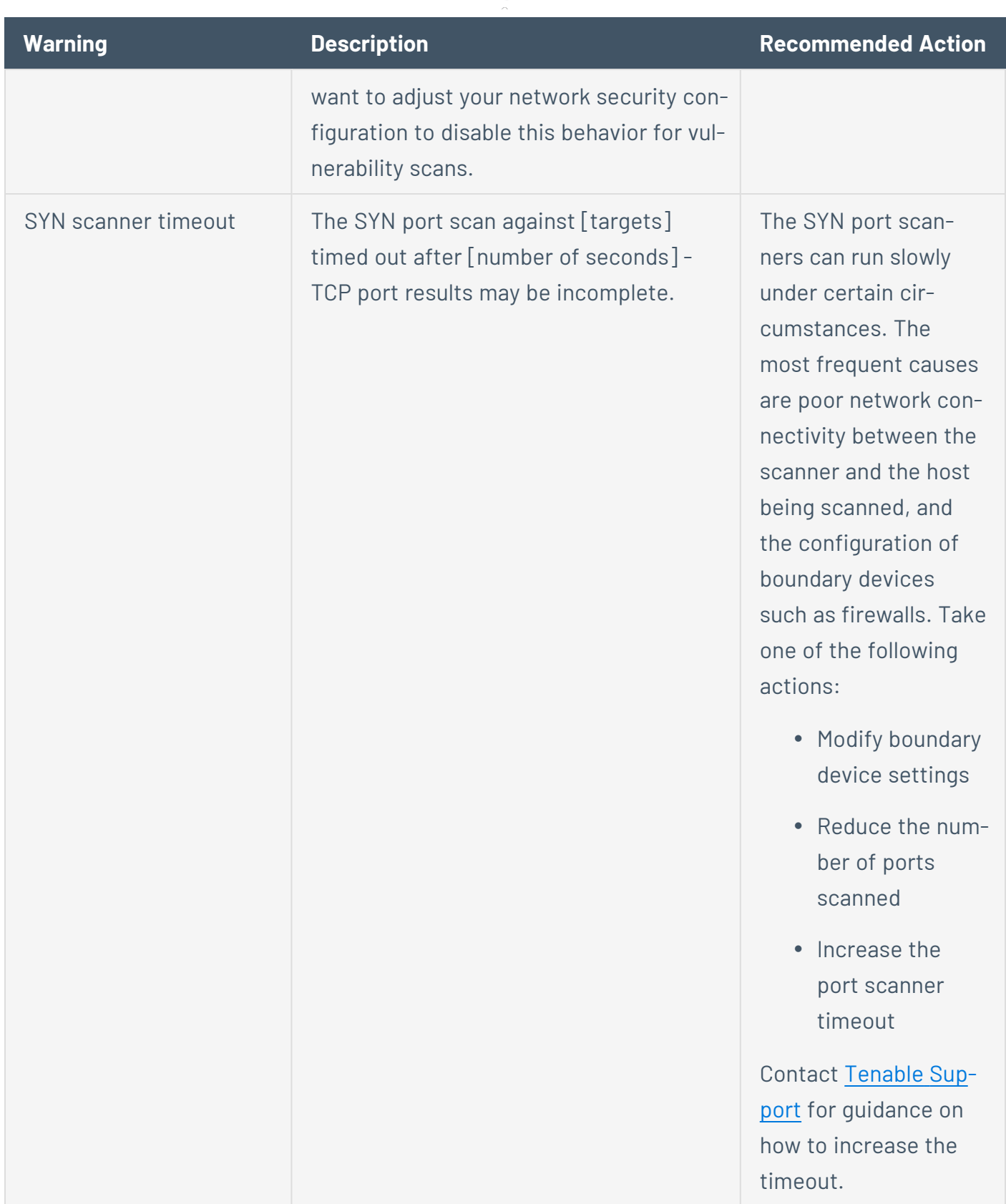

 $\circledcirc$ 

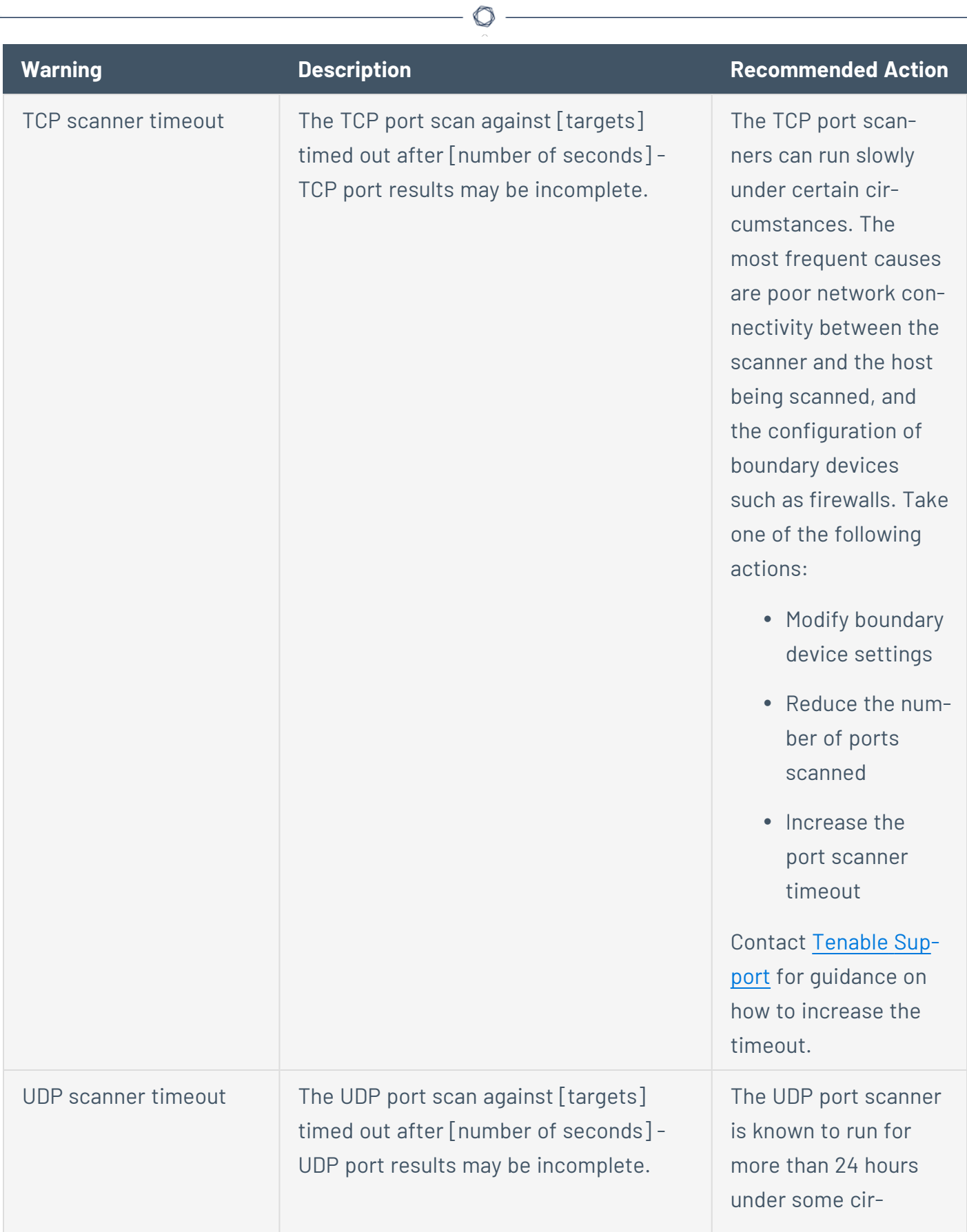

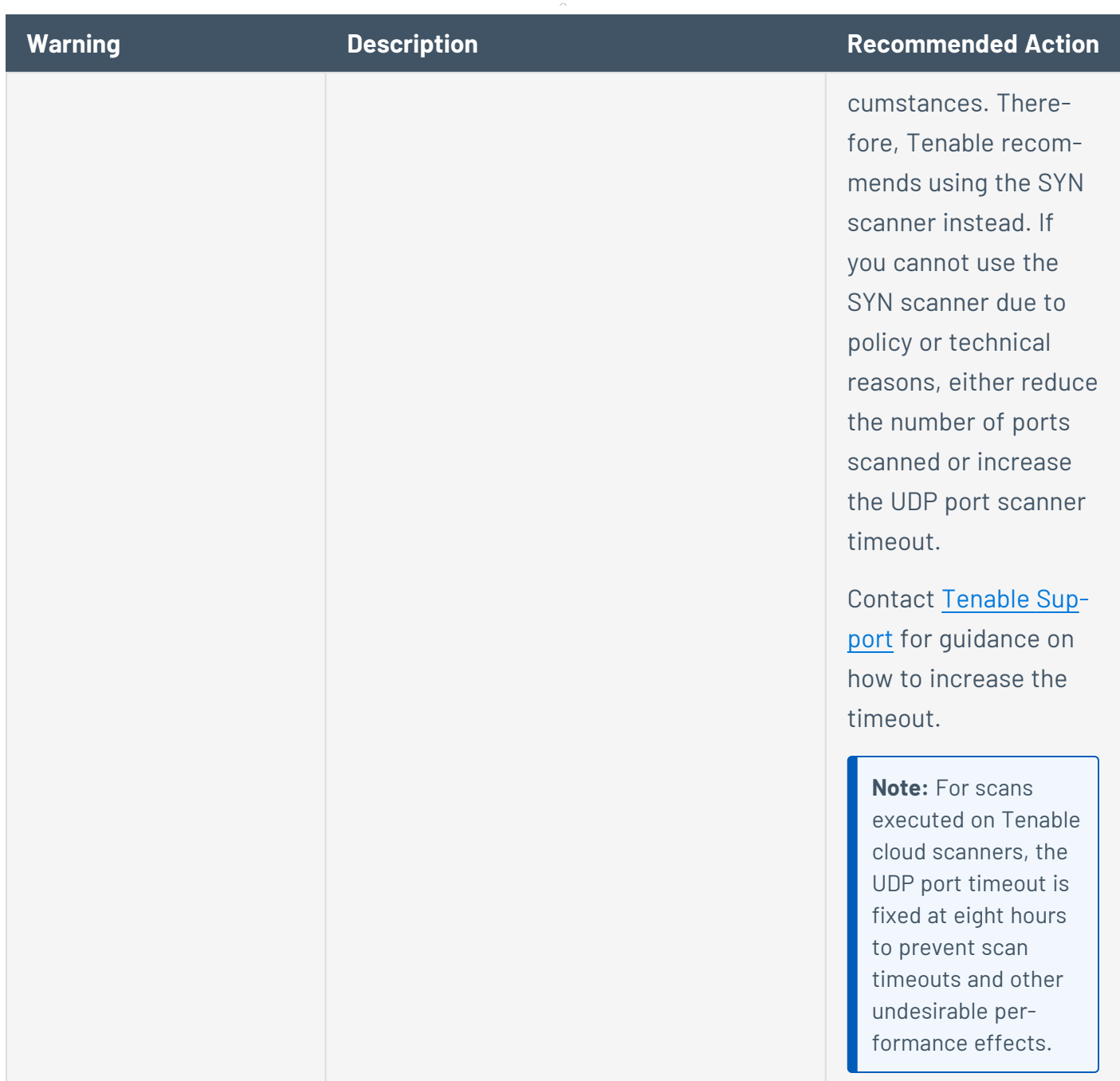

 $\circledcirc$  $\overline{a}$
#### **Scans**

**Note:** You cannot create scans, view policies or plugin rules, or use the upgrade assistant while Tenable Nessus compiles plugins.

On the **Scans** page, you can create, view, and manage scans and resources. To access the **Scans** page, in the top navigation bar, click **Scans**. The left navigation bar shows the **Folders** and **Resources** sections.

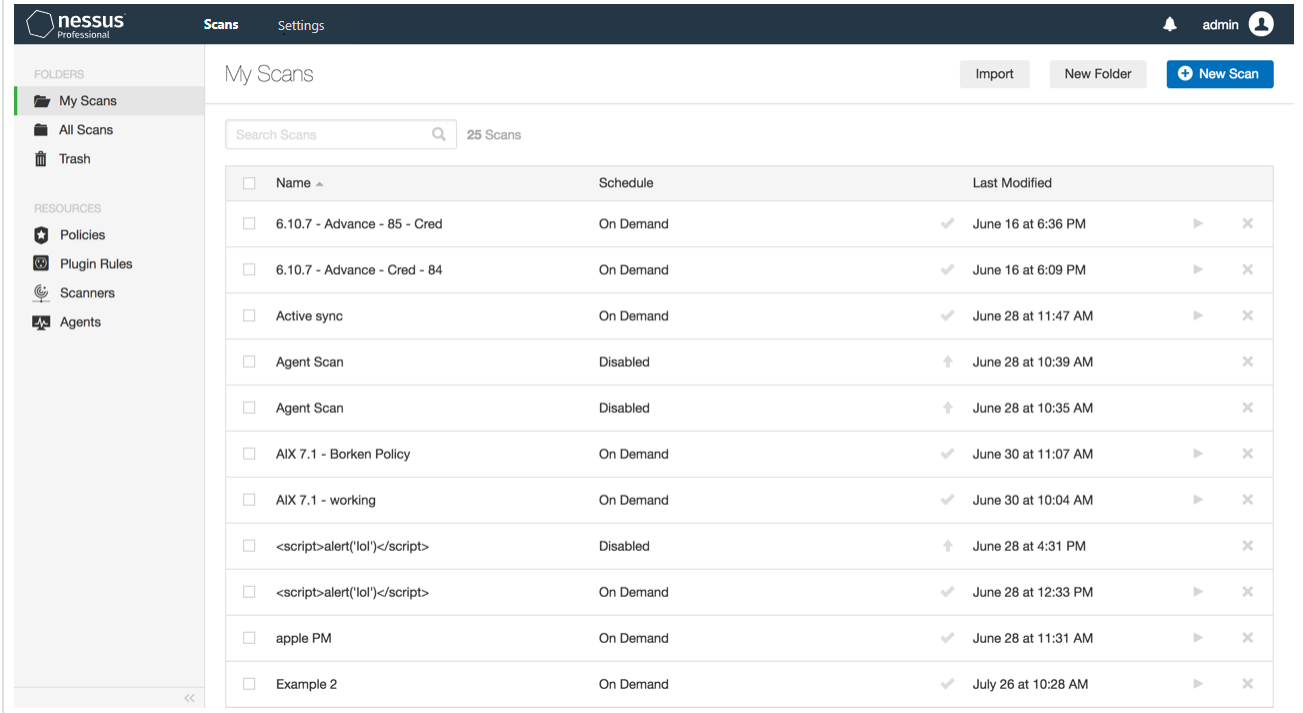

For more information, see the following sections:

- Scan [Templates](#page-181-0)
- Create and [Manage](#page-399-0) Scans
- Scan [Results](#page-419-0)
- Scan [Folders](#page-415-0)
- [Policies](#page-464-0)
- [Terrascan](#page-493-0)
- [Plugins](#page-396-0)
- [Customized](#page-484-0) Reports
- **[Scanners](#page-594-0)**
- [Agents](#page-49-0)

# <span id="page-181-0"></span>**Scan Templates**

You can use scan templates to create custom policies for your organization. Then, you can run scans based on Tenable's scan templates or your custom policies' settings. For more information, see [Create](#page-466-0) a Policy.

When you first create a scan or policy, the **Scan Templates** section or **Policy Templates** section appears, respectively. Tenable Nessus provides separate templates for scanners and agents, depending on which sensor you want to use for scanning:

- Scanner [Templates](#page-181-1)
- Agent [Templates](#page-188-0) (Tenable Nessus Manager only)

If you have custom policies, they appear in the **User Defined** tab.

When you configure a Tenable-provided scan template, you can modify only the settings included for the scan template type. When you create a user-defined scan template, you can modify a custom set of settings for your scan.

For descriptions of all the scanner and agent template settings, see [Settings.](#page-601-0)

**Note:** If a plugin requires authentication or settings to communicate with another system, the plugin is not available on agents. This includes, but is not limited to:

- Patch management
- Mobile device management
- Cloud infrastructure audit
- Database checks that require authentication

# <span id="page-181-1"></span>**Scanner Templates**

There are three scanner template categories in Tenable Nessus:

- [Discovery](#page-182-0) Tenable recommends using discovery scans to see what hosts are on your network, and associated information such as IP address, FQDN, operating systems, and open ports, if available. After you have a list of hosts, you can choose what hosts you want to target in a specific vulnerability scan.
- [Vulnerabilities](#page-183-0) Tenable recommends using vulnerability scan templates for most of your organization's standard, day-to-day scanning needs. Tenable also publishes vulnerability scan templates that allow you to scan your network for a specific vulnerability or group of vulnerabilities. Tenable frequently updates the Tenable Nessus scan template library with templates that detect the latest vulnerabilities of public interest, such as Log4Shell.
- [Compliance](#page-186-0) Tenable recommends using configuration scan templates to check whether host configurations are compliant with various industry standards. Compliance scans are sometimes referred to as *configuration scans*. For more information about the checks that compliance scans can perform, see [Compliance](#page-186-1) and SCAP [Settings.](#page-394-0)

The following table describes the available scanner templates.

**Tip:** In the Tenable Nessus user interface, use the search box to find a template quickly.

**Note:** If you configure Tenable Nessus Manager for agent management, Tenable does not recommend using Tenable Nessus Manager as a local scanner. For example, do not configure Tenable Security Center scan zones to include Nessus Manager and avoid running network-based scans directly from Tenable Nessus Manager. These configurations can negatively impact agent scan performance. In most cases, use agent scan templates when working in Tenable Nessus Manager.

<span id="page-182-0"></span>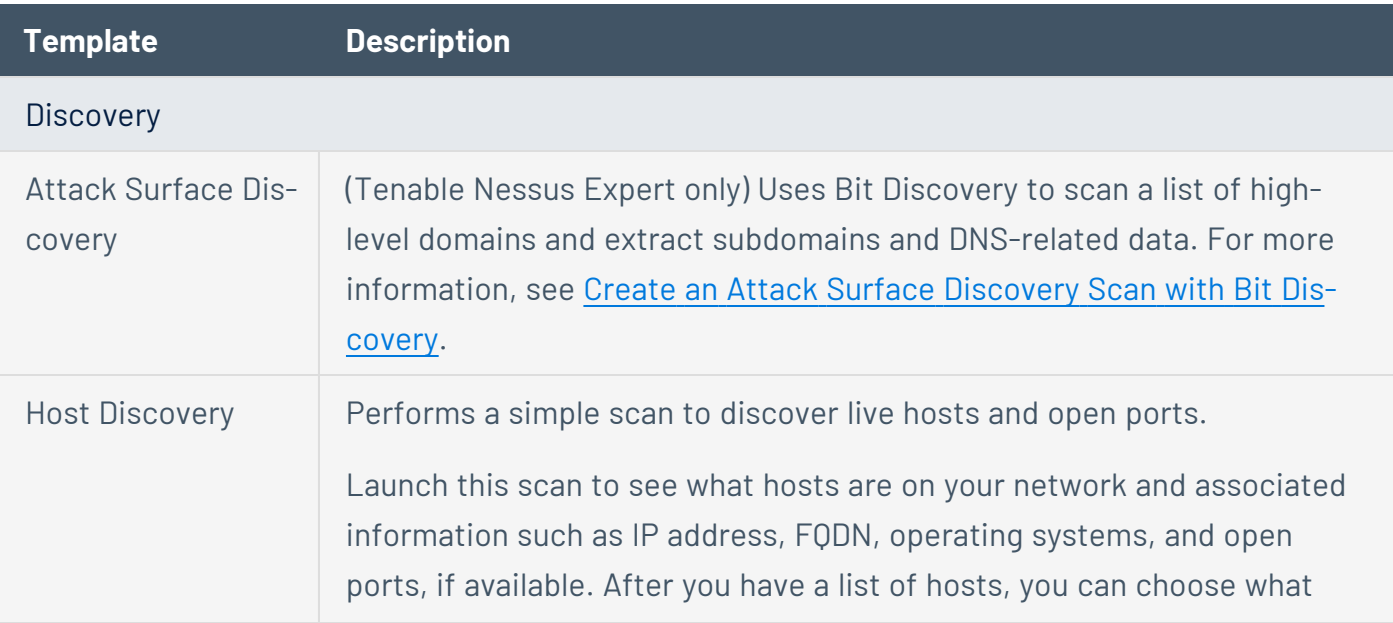

<span id="page-183-0"></span>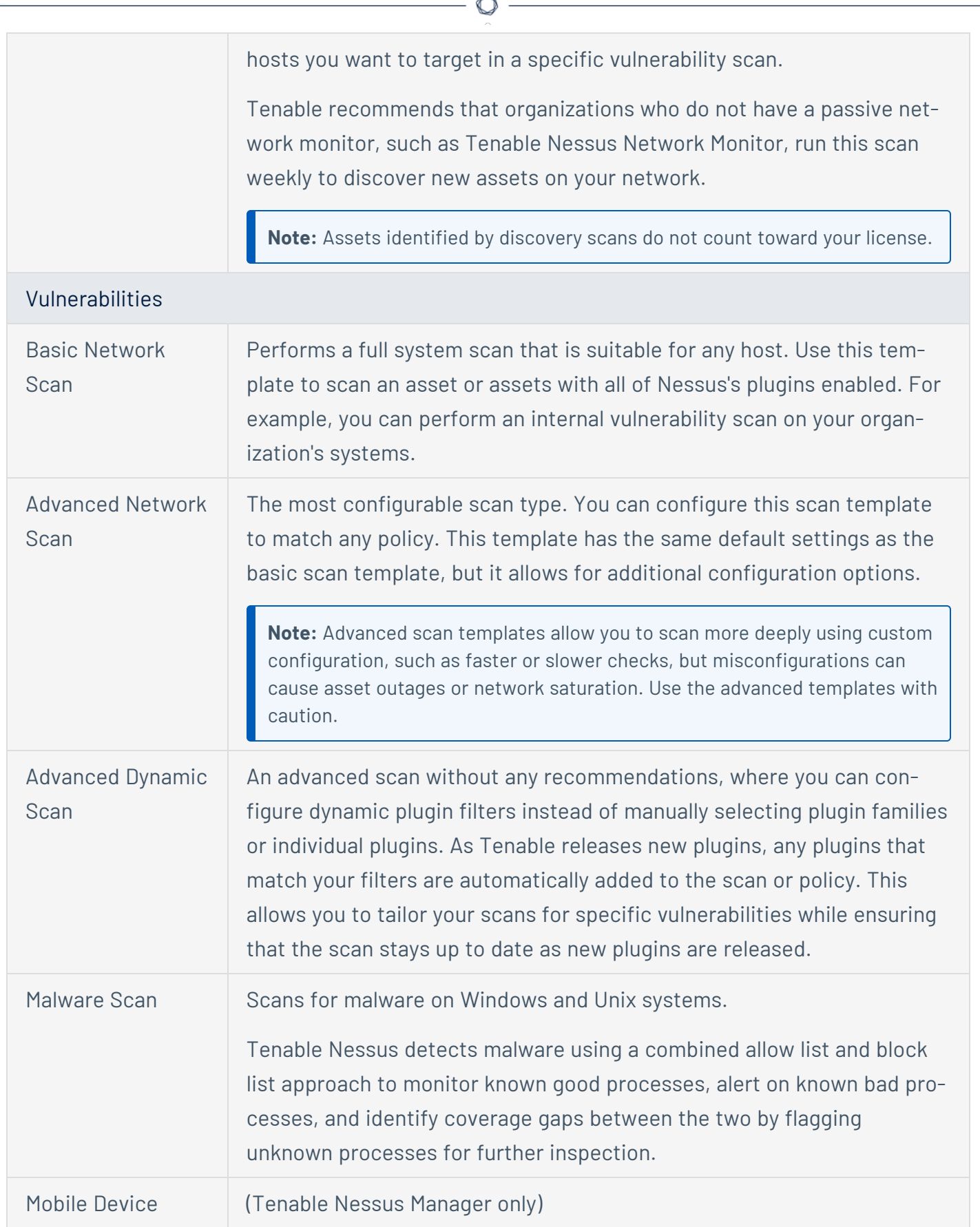

Fm.

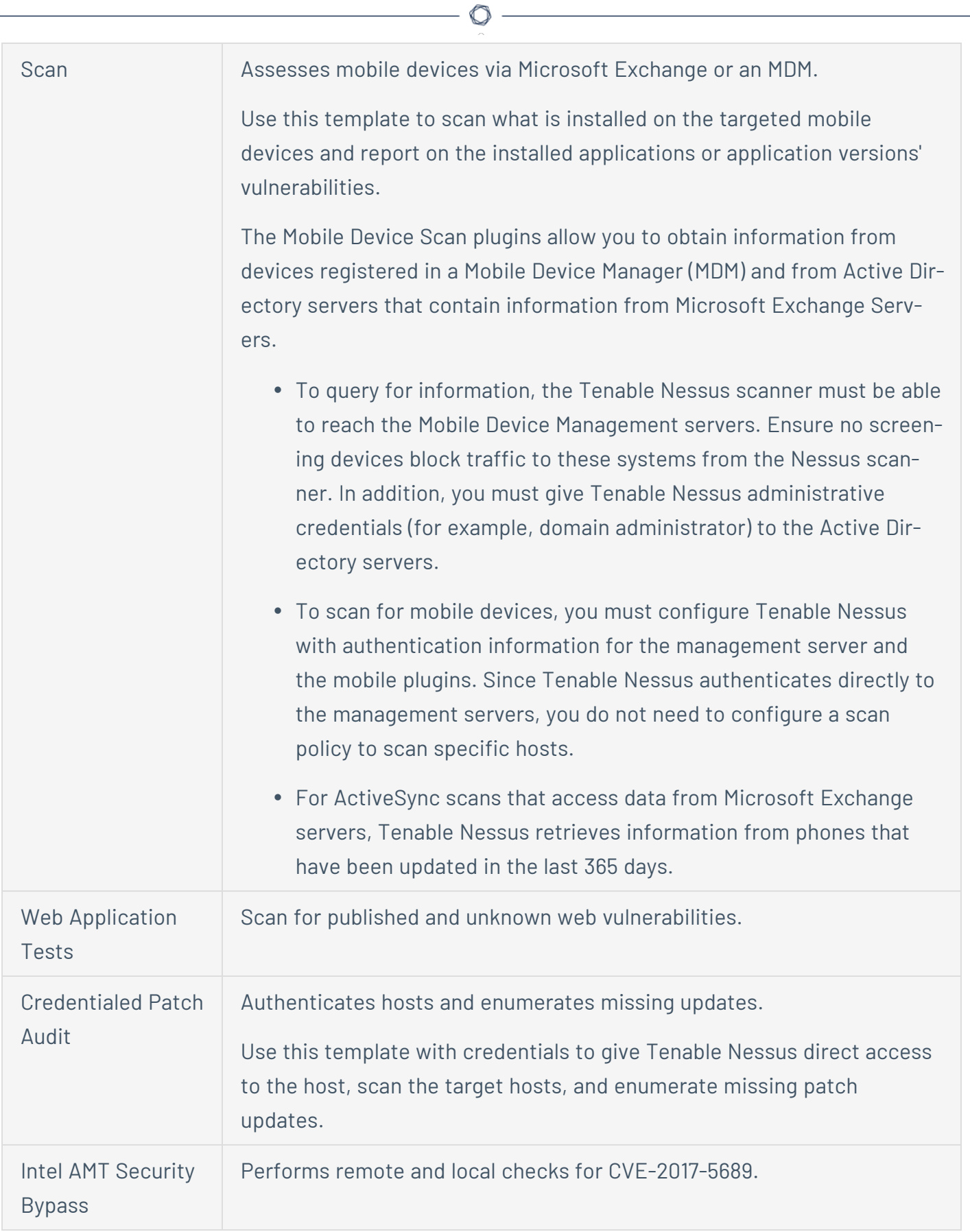

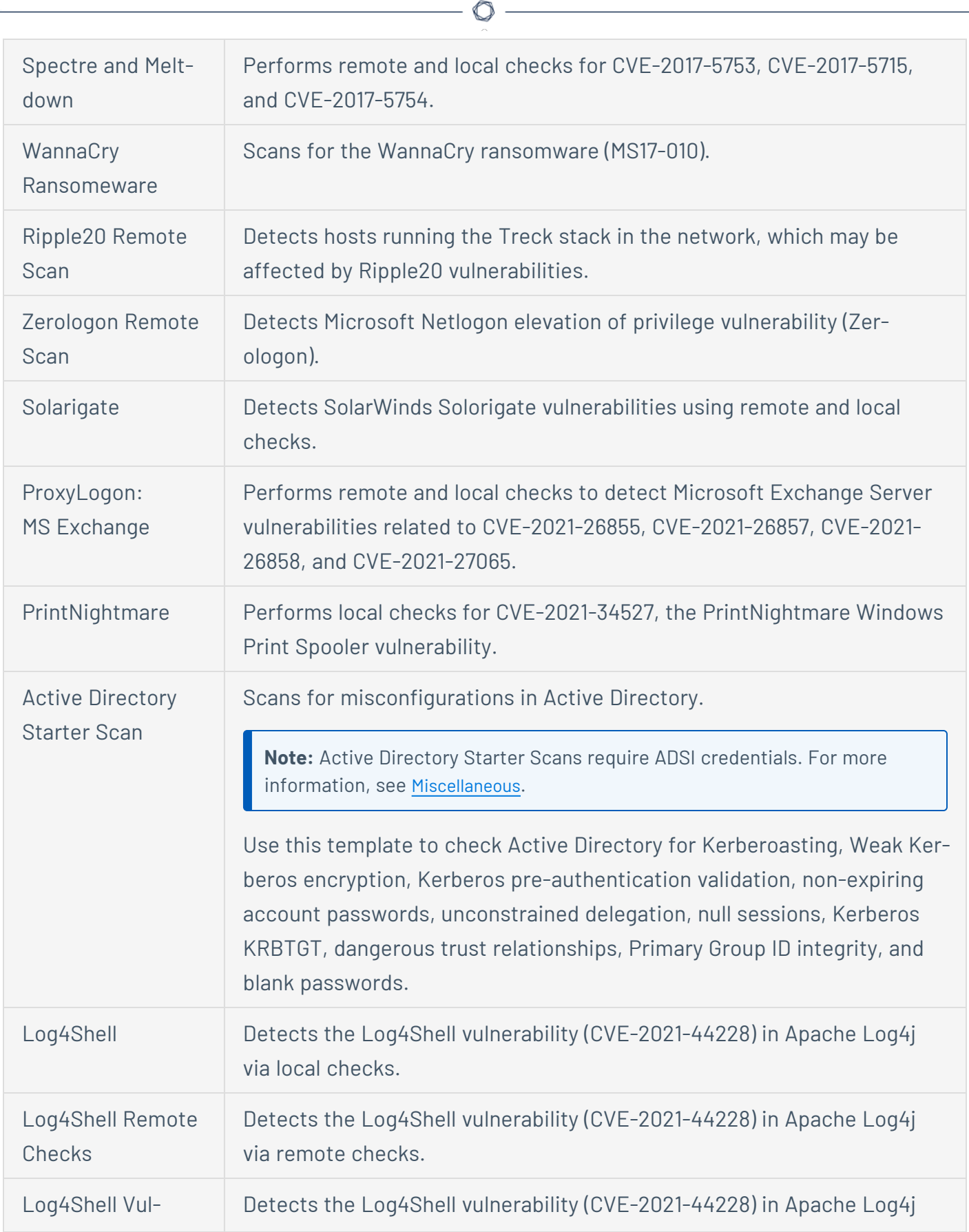

<span id="page-186-1"></span><span id="page-186-0"></span>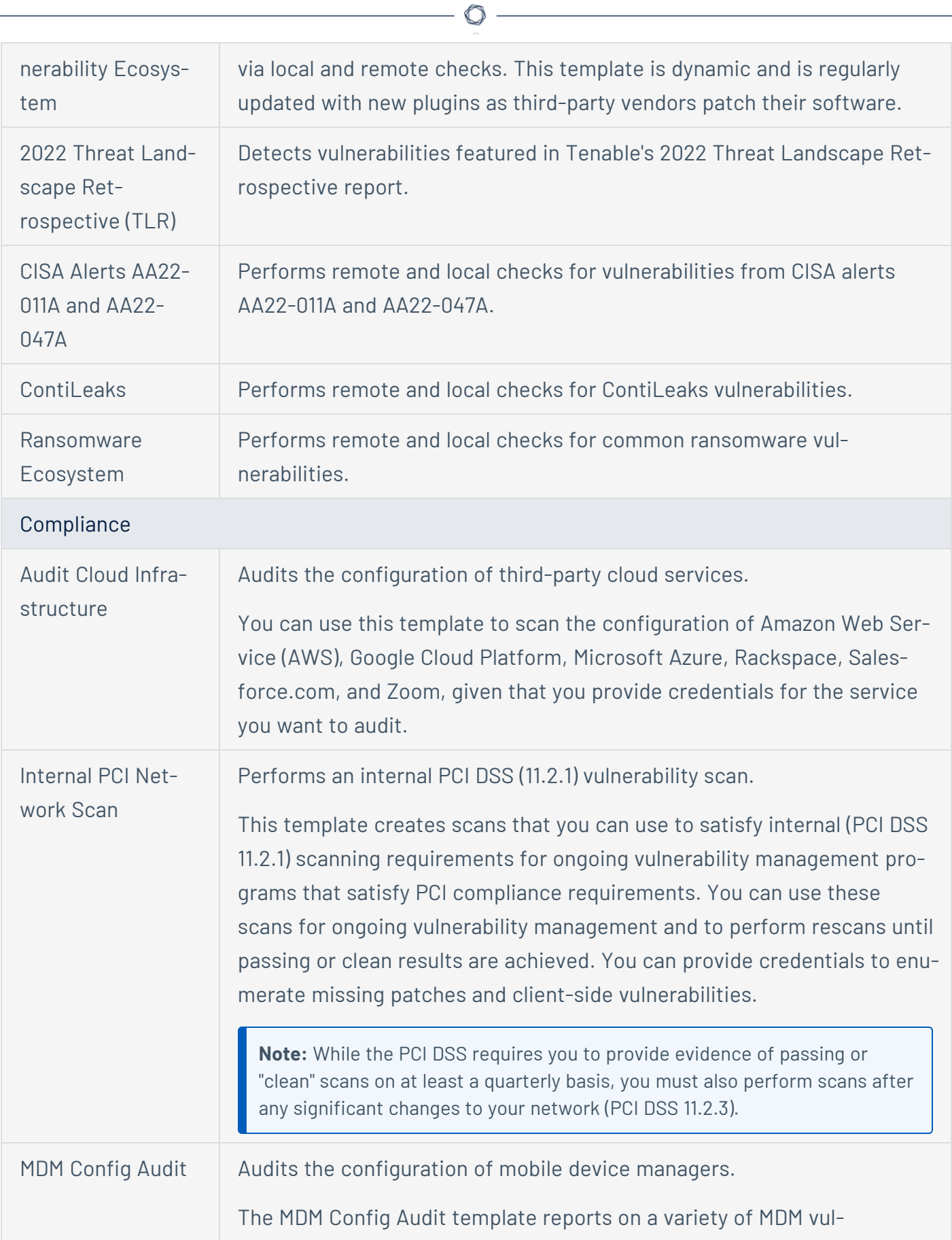

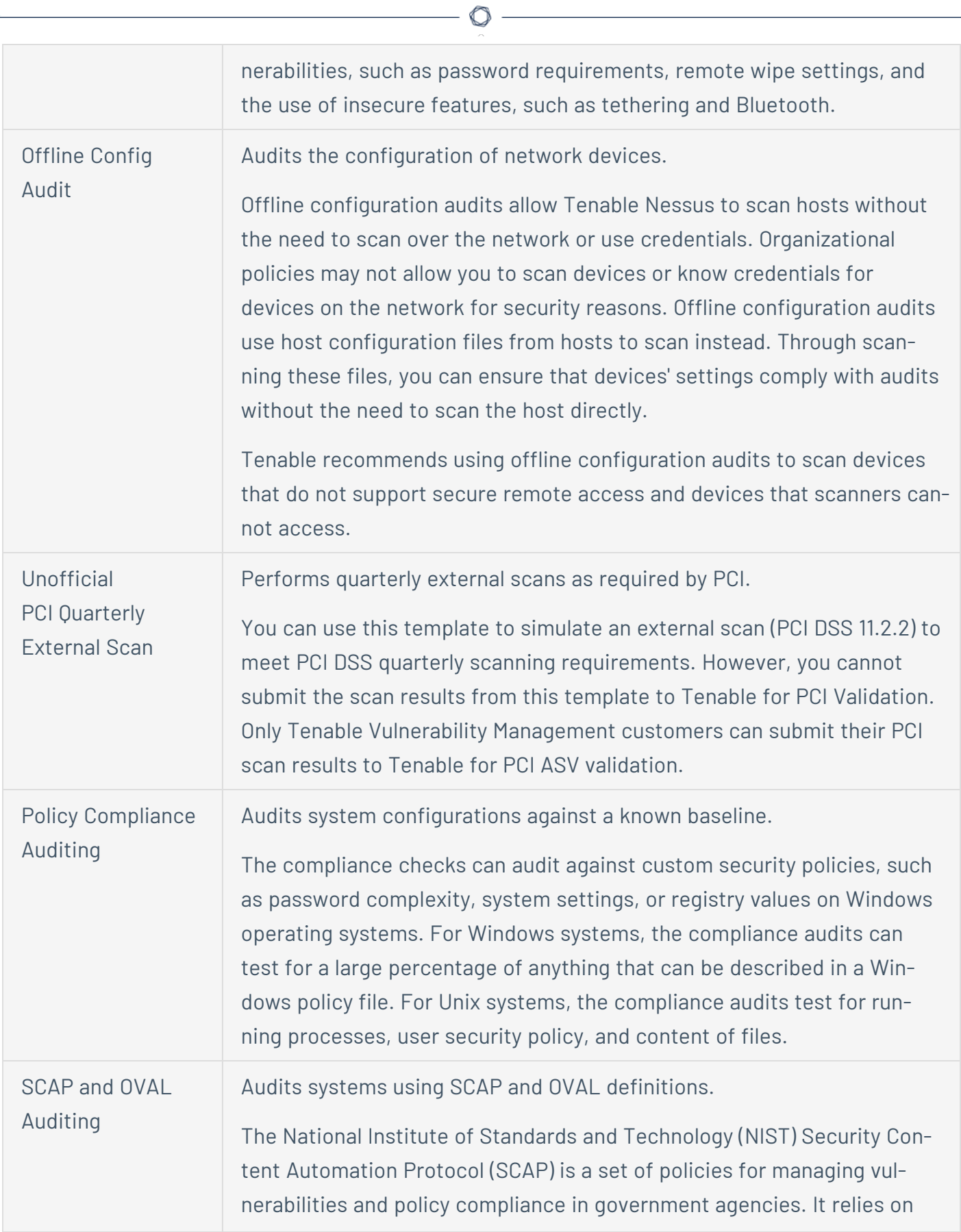

multiple open standards and policies, including OVAL, CVE, CVSS, CPE, and FDCC policies. • SCAP compliance auditing requires sending an executable to the remote host. • Systems running security software (for example, McAfee Host Intrusion Prevention), may block or quarantine the executable required for auditing. For those systems, you must make an exception for either the host or the executable sent. <sup>l</sup> When using the **SCAP and OVAL Auditing** template, you can perform Linux and Windows **SCAP CHECKS** to test compliance standards as specified in NIST's Special Publication 800-126.

# <span id="page-188-0"></span>**Agent Templates (Tenable Nessus Manager only)**

There are two agent template categories in Tenable Nessus Manager:

- [Vulnerabilities](#page-183-0) Tenable recommends using vulnerability scan templates for most of your organization's standard, day-to-day scanning needs.
- [Compliance](#page-186-0) Tenable recommends using configuration scan templates to check whether host configurations are compliant with various industry standards. Compliance scans are sometimes referred to as *configuration scans*. For more information about the checks that compliance scans can perform, see [Compliance](#page-186-1) and SCAP [Settings.](#page-394-0)

The following table describes the available agent templates.

**Tip:** In the Tenable Nessus user interface, use the search box to find a template quickly.

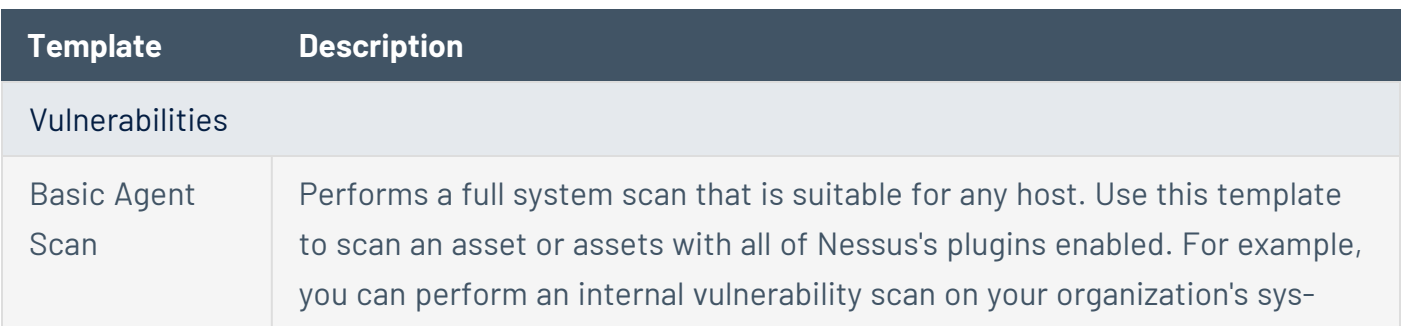

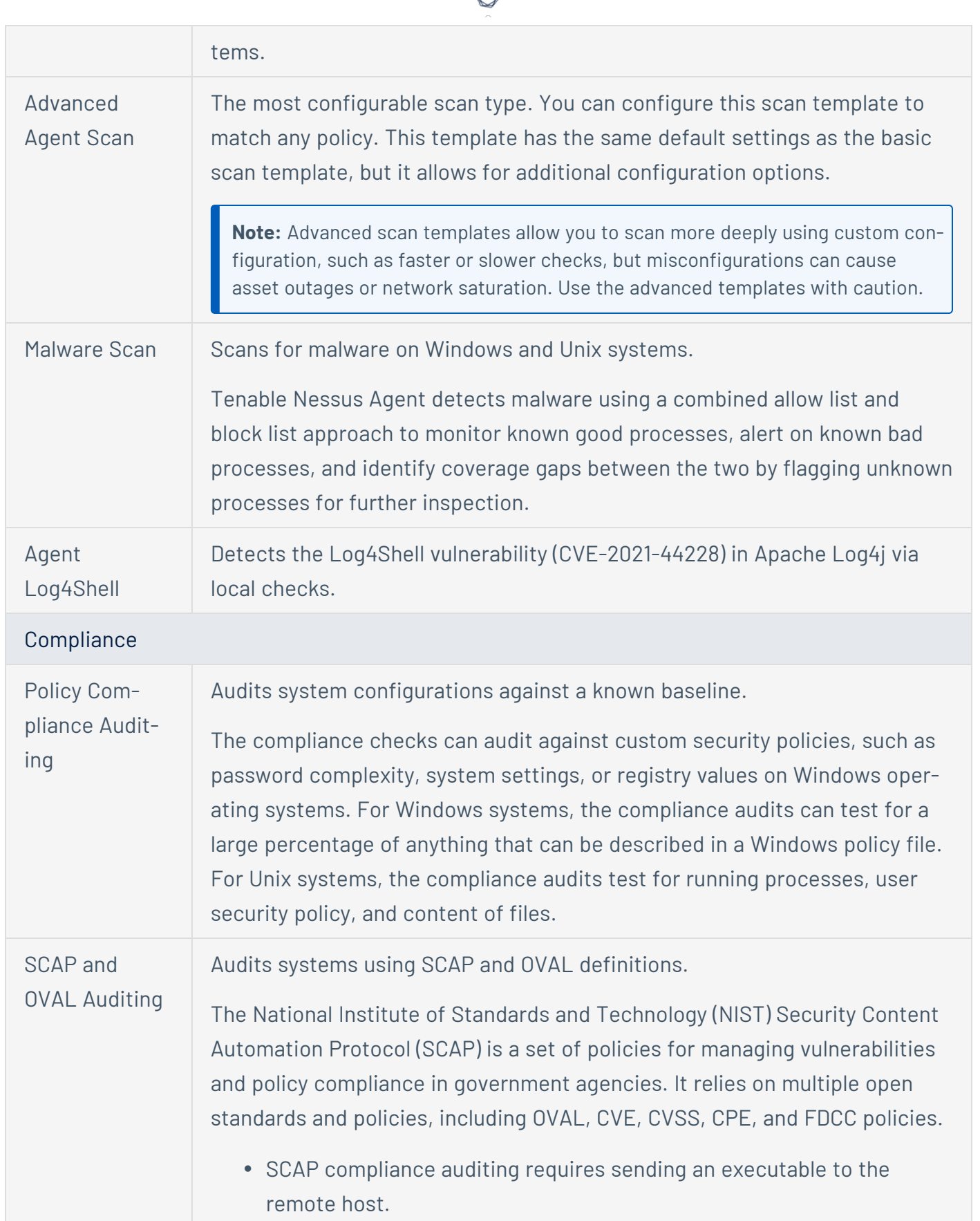

₫

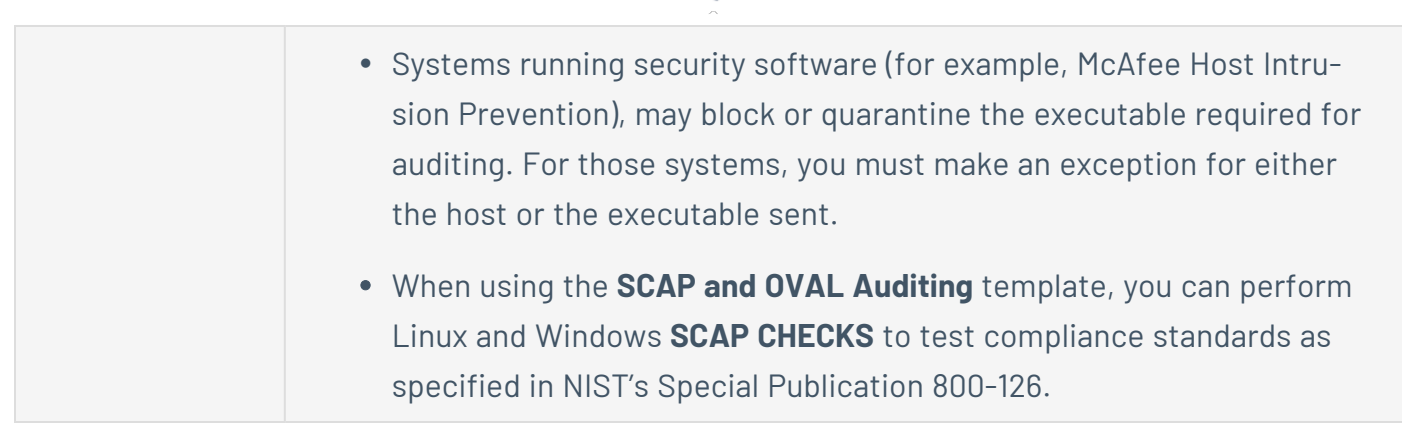

 $\circledcirc$ 

## **Scan and Policy Settings**

Scan settings enable you to refine parameters in scans to meet your specific network security needs. The scan settings you can configure vary depending on the [Tenable-provided](#page-181-0) template on which a scan or policy is based.

You can configure these settings in [individual](#page-402-0) scans or in [policy](#page-466-0) from which you create individual scans.

Tenable Nessus organizes scan settings into the following categories:

- Basic [Settings](#page-192-0) for Scans
- **Basic [Settings](#page-202-0) for Policies**
- [Discovery](#page-205-0) Settings
- [Assessment](#page-239-0) Settings
- Report [Settings](#page-267-0)
- [Advanced](#page-268-0) Settings

#### Settings in Policies

When configuring settings for policies, note the following:

- If you configure a setting in a policy, that setting applies to any scans you create based on that policy.
- You base a policy on a Tenable-provided template. Most of the settings are identical to the settings you can configure in an individual scan that uses the same Tenable-provided template.

However, certain **Basic** settings are unique to creating a policy, and do not appear when configuring an individual scan. For more information, see Basic [Settings](#page-202-0) for Policies.

• You can configure certain settings in a policy, but cannot modify those settings in an individual scan based on a policy. These settings include **[Discovery](#page-205-0)**, **[Assessment](#page-239-0)**, **[Report](#page-267-0)**, **[Advanced](#page-268-0)**, **[Compliance](#page-186-1)**, **[SCAP](#page-394-0)**, and **[Plugins](#page-396-0)**. If you want to modify these settings for individual scans, create individual scans based on a Tenable-provided template instead.

• If you configure **[Credentials](#page-283-0)** in a policy, other users can override these settings by adding scan-specific or managed credentials to scans based on the policy.

#### <span id="page-192-0"></span>**Basic Settings for Scans**

**Note:** This topic describes **Basic** settings you can set in scans. For **Basic** settings in policies, see [Basic](#page-202-0) [Settings](#page-202-0) for Policies.

The **Basic** scan settings are used to specify certain organizational and security-related aspects of the scan, including the name of the scan, its targets, whether the scan is scheduled, and who has access to the scan, among other settings.

Configuration items that are required by a particular scan are indicated in the Tenable Nessus interface.

The **Basic** settings include the follow sections:

The following tables list all available **Basic** settings by section.

### **General**

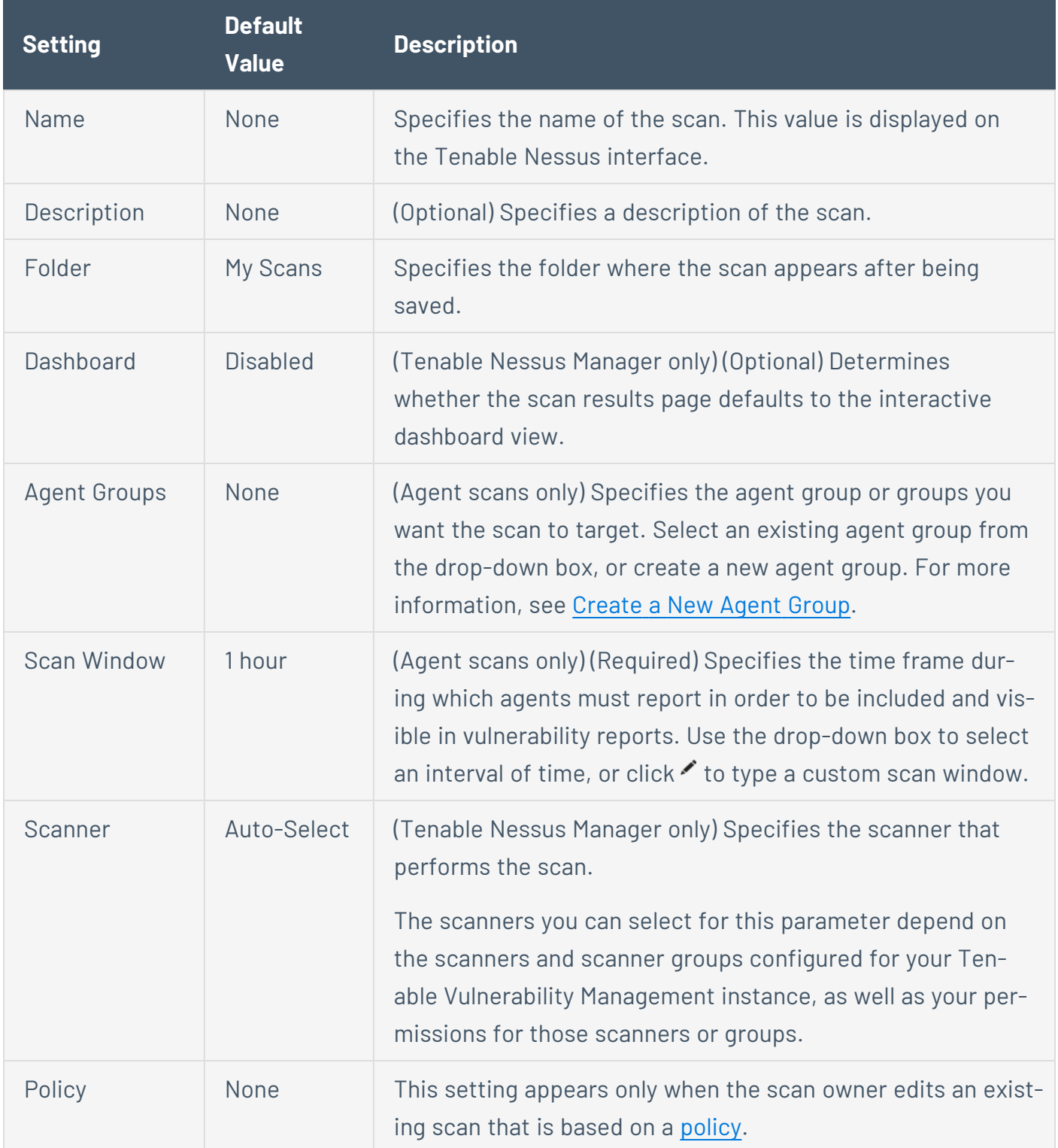

 $\circledcirc$  -

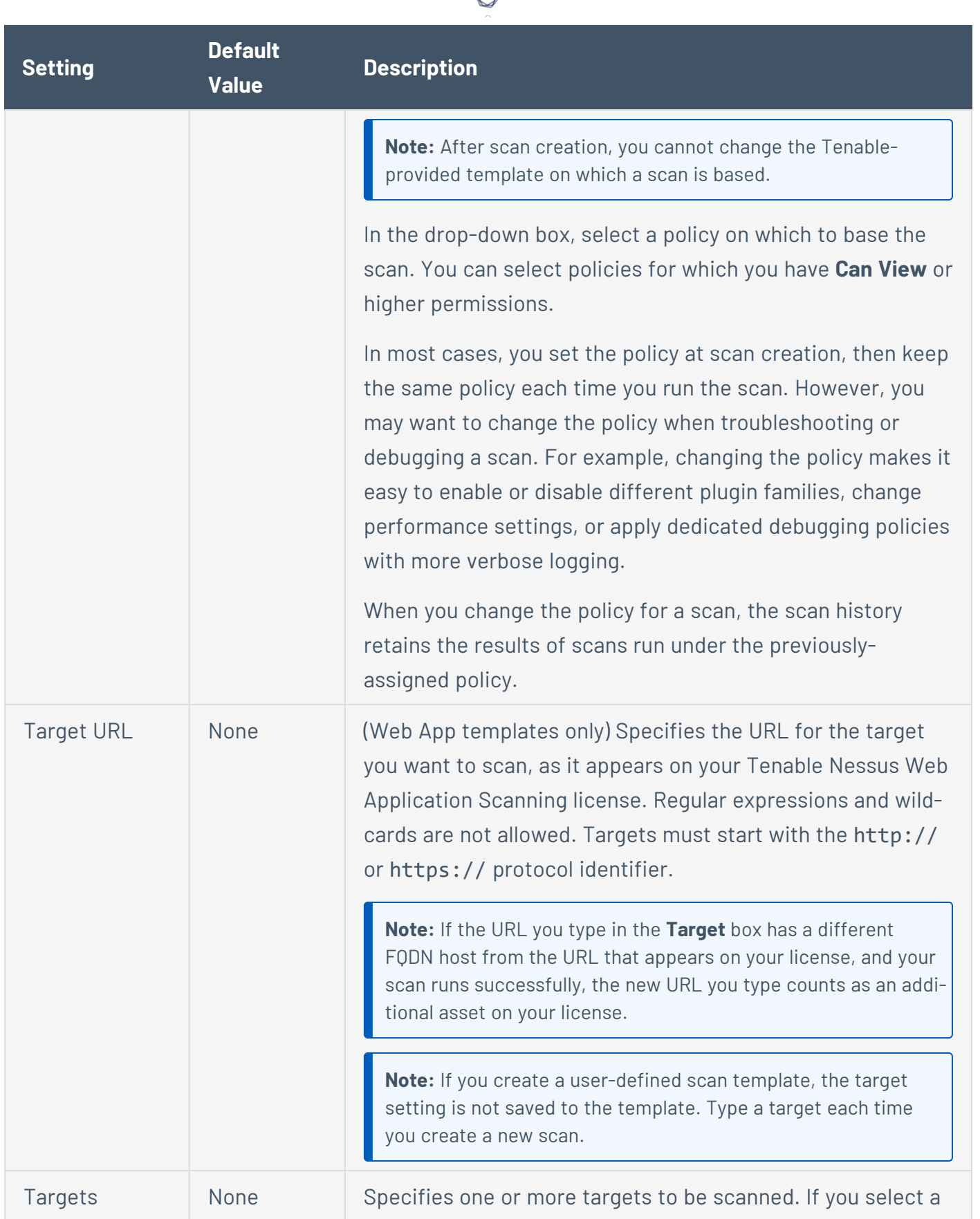

А

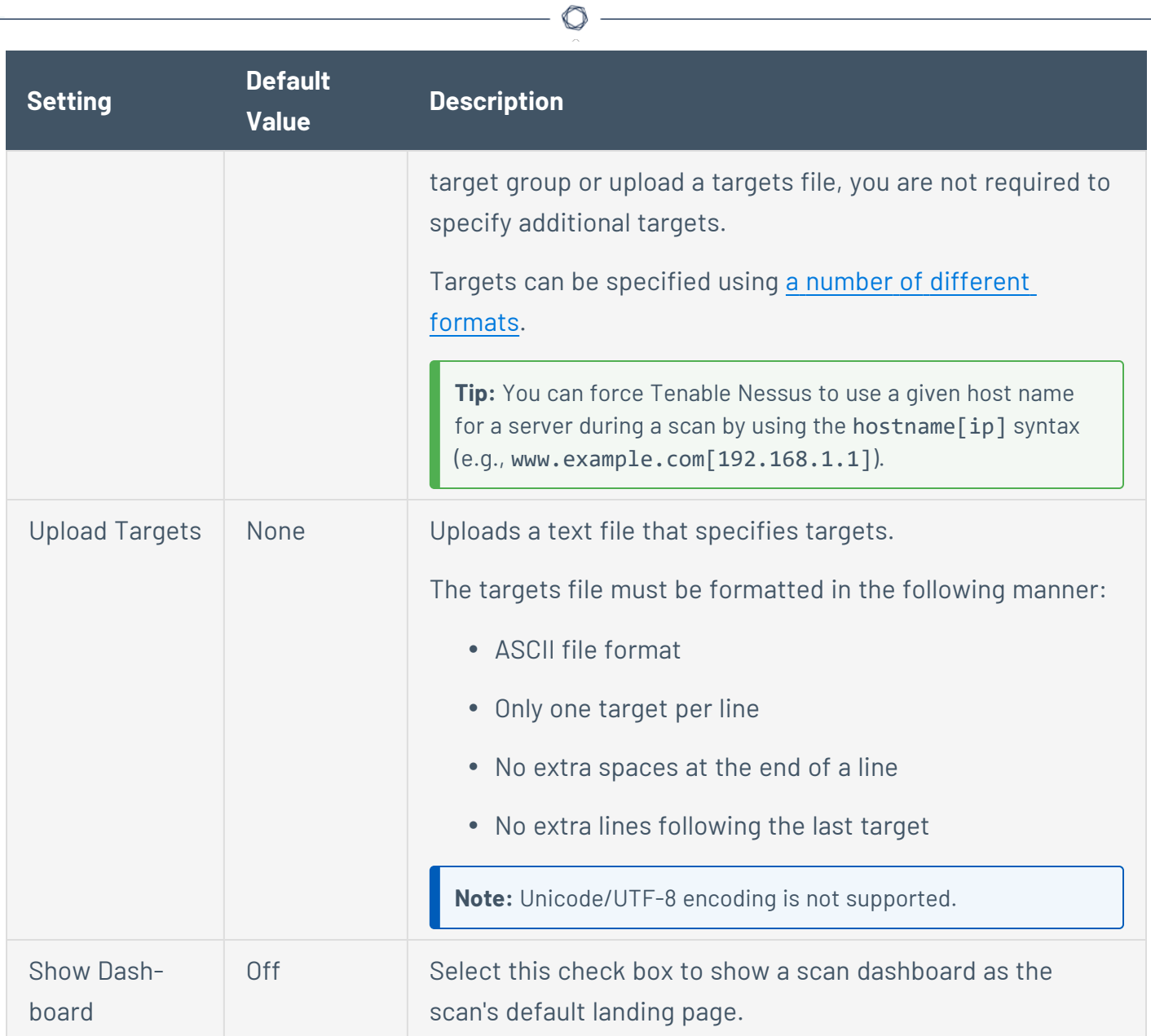

### **Schedule**

By default, scans are not scheduled. When you first access the **Schedule** section, the **Enable Schedule** setting appears, set to **Off**. To modify the settings listed on the following table, click the **Off** button. The rest of the settings appear.

 $\mathbb{O}$ 

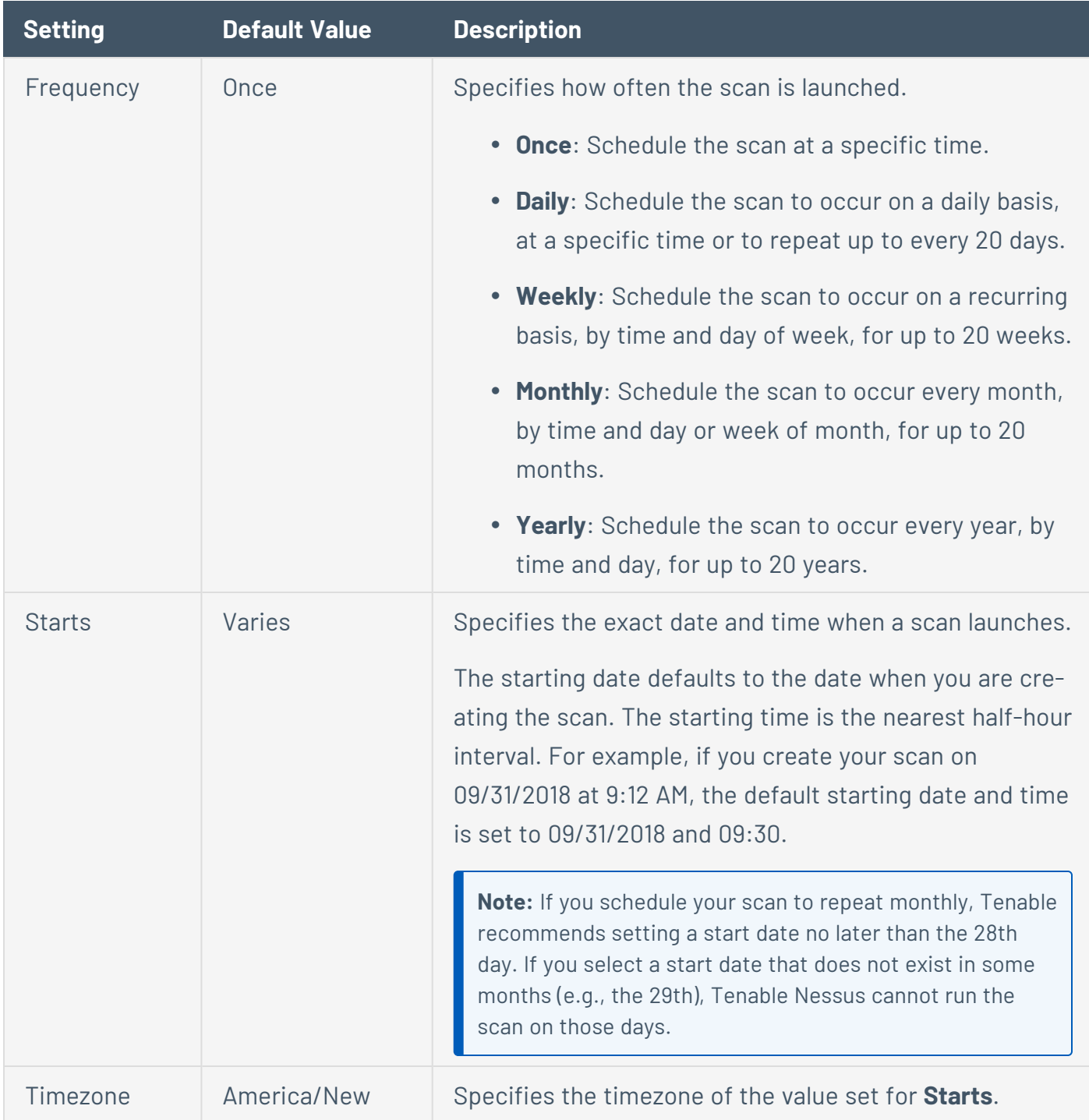

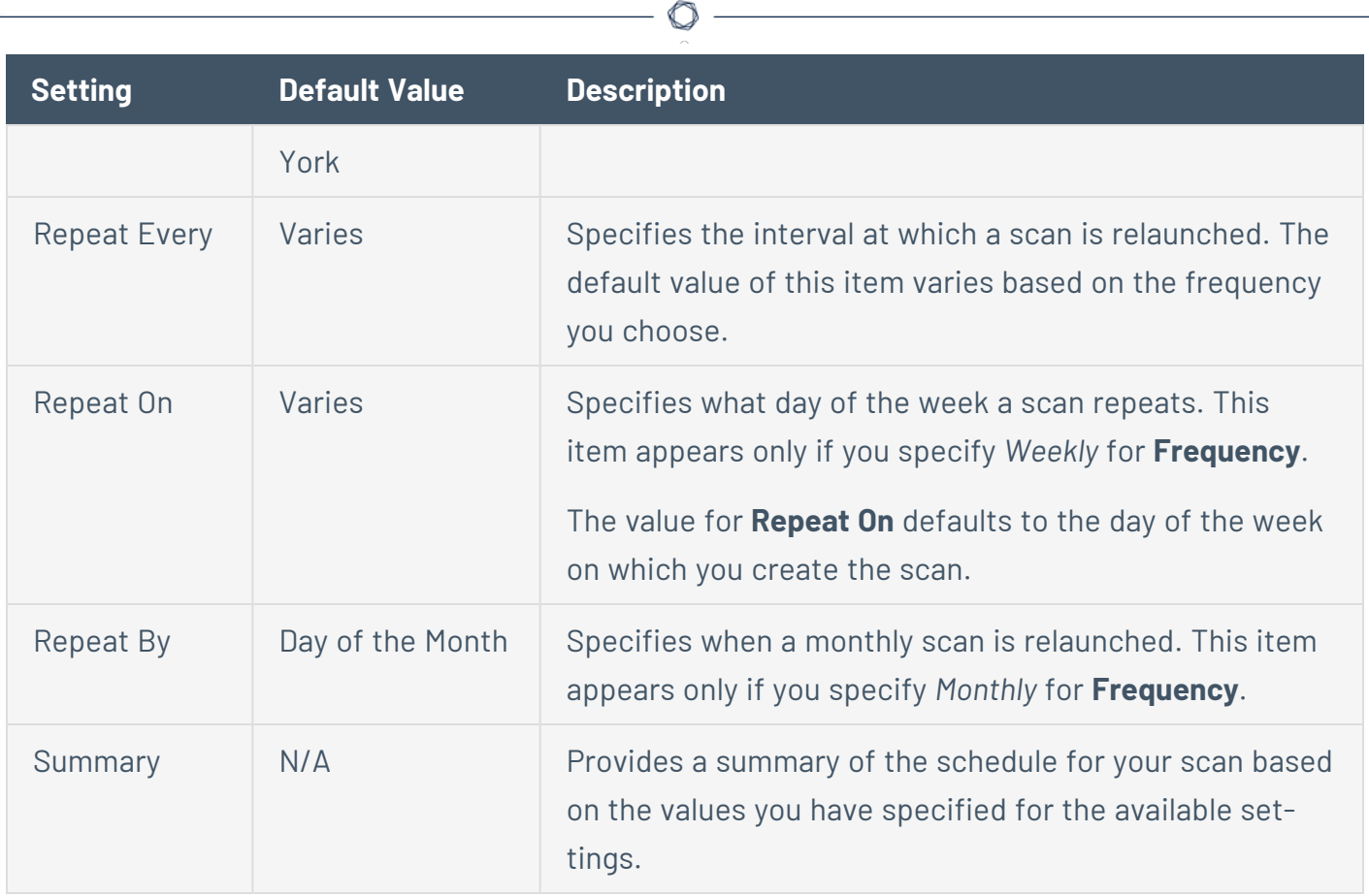

# **Notifications**

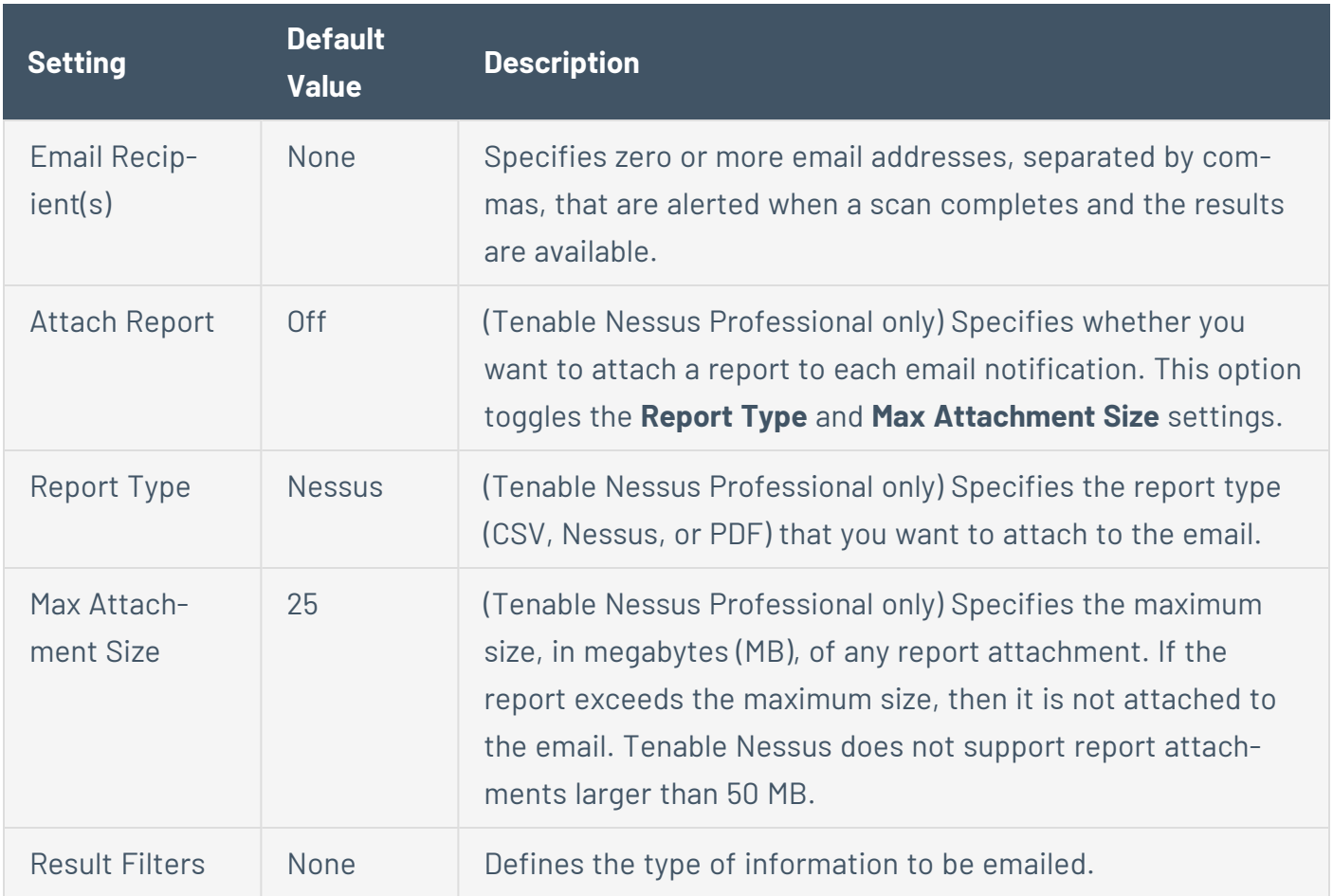

 $\circledcirc$  $\overline{a}$ 

## **Permissions**

Using settings in the **Permissions** section, you can assign various permissions to groups and individual users. When you assign a permission to a group, that permission applies to all users within the group. The following table describes the permissions that can be assigned.

**Tip**: Tenable recommends assigning permissions to user groups, rather than individual users, to minimize maintenance as individual users leave or join your organization.

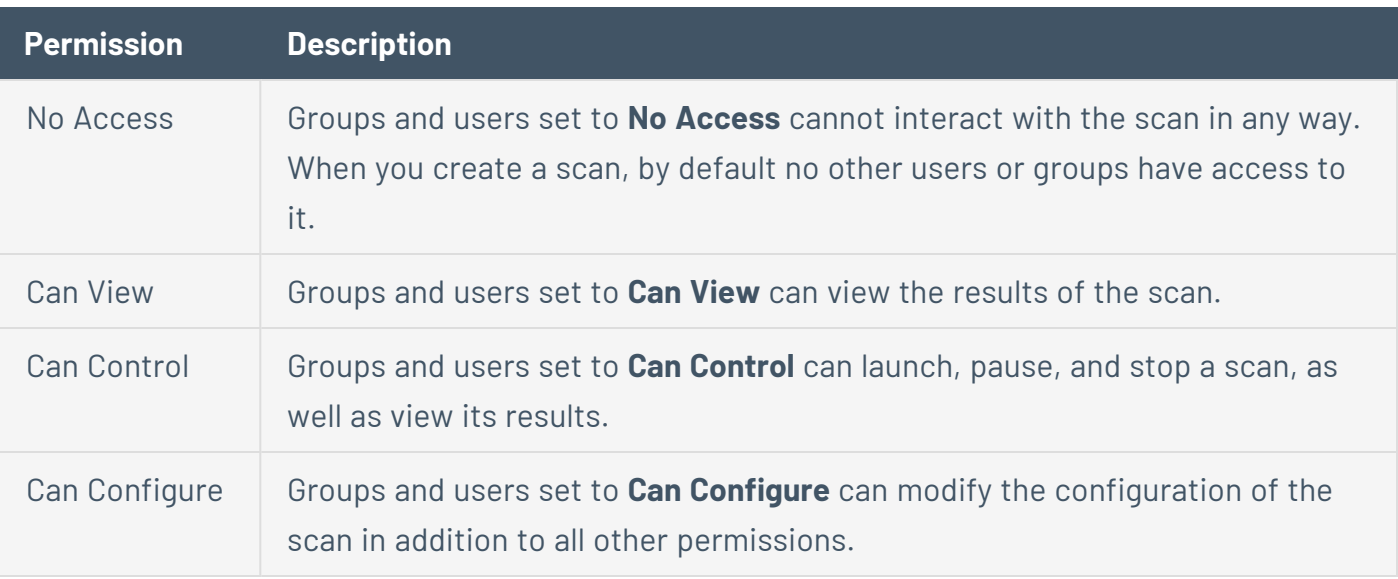

## <span id="page-200-0"></span>**Scan Targets**

You can specify the targets of a scan using several different formats. The following table explains target types, examples, and a short explanation of what occurs when that Tenable Nessus scans that target type.

 $\mathbb{O}$ 

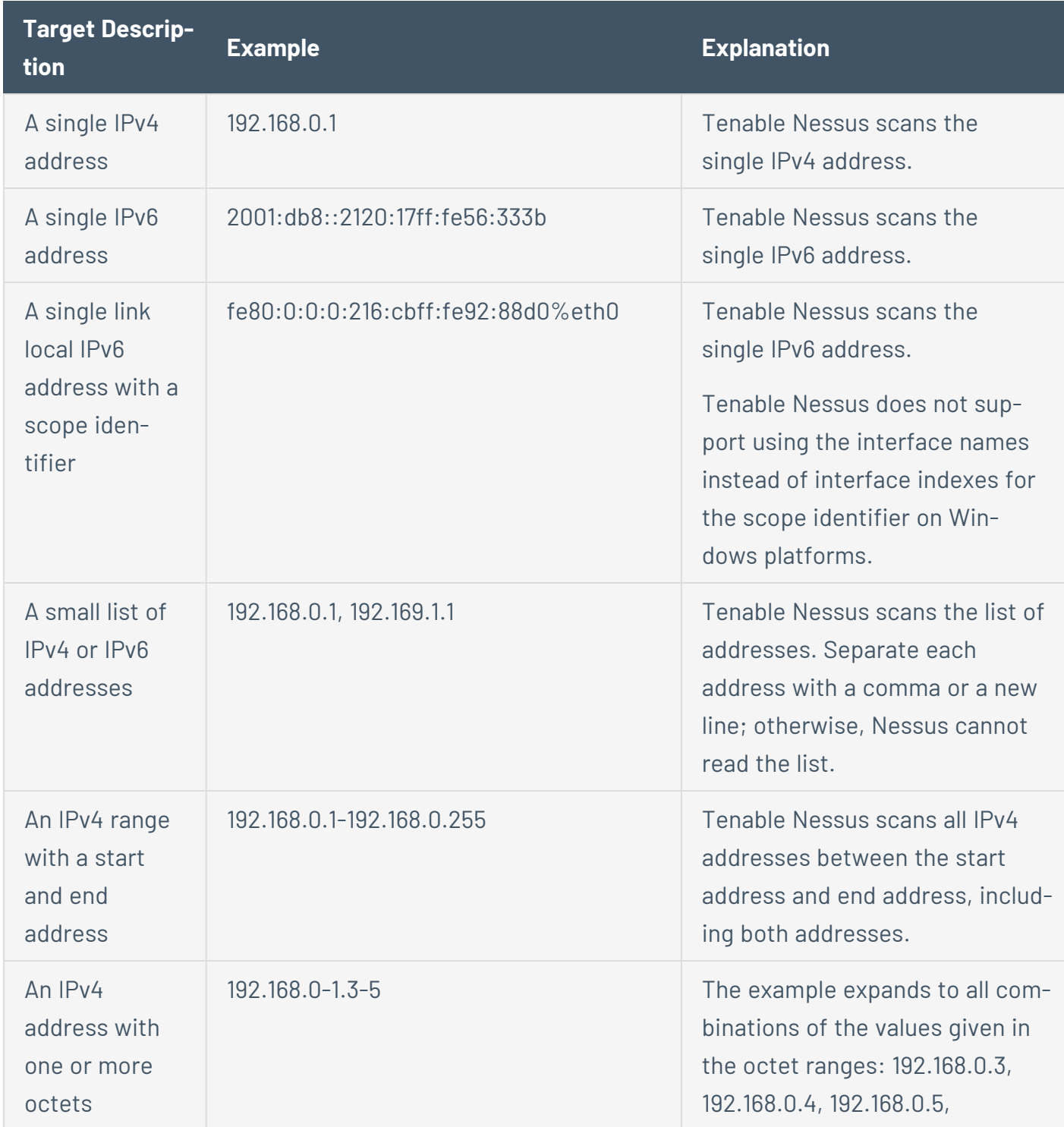

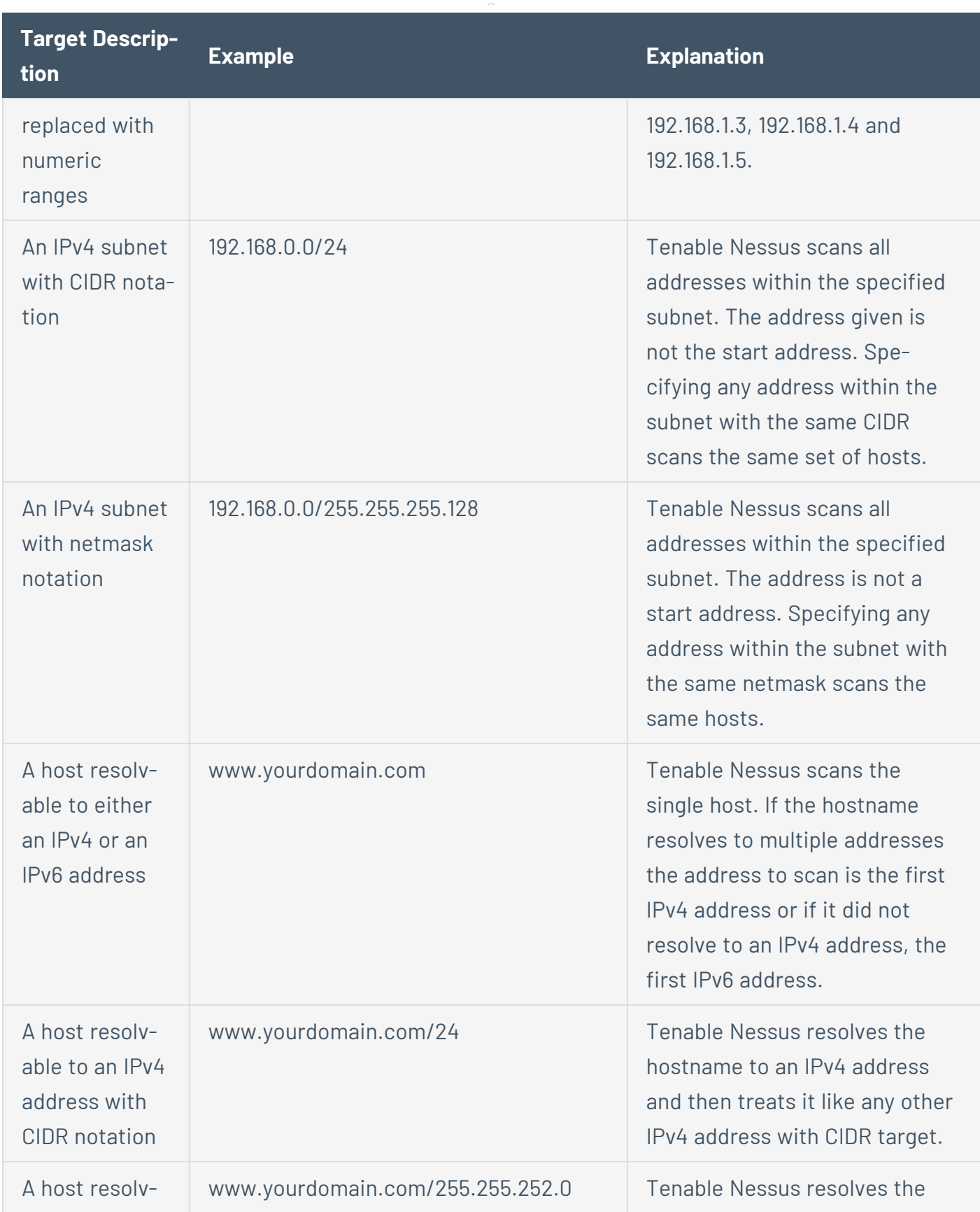

 $\circledcirc$ 

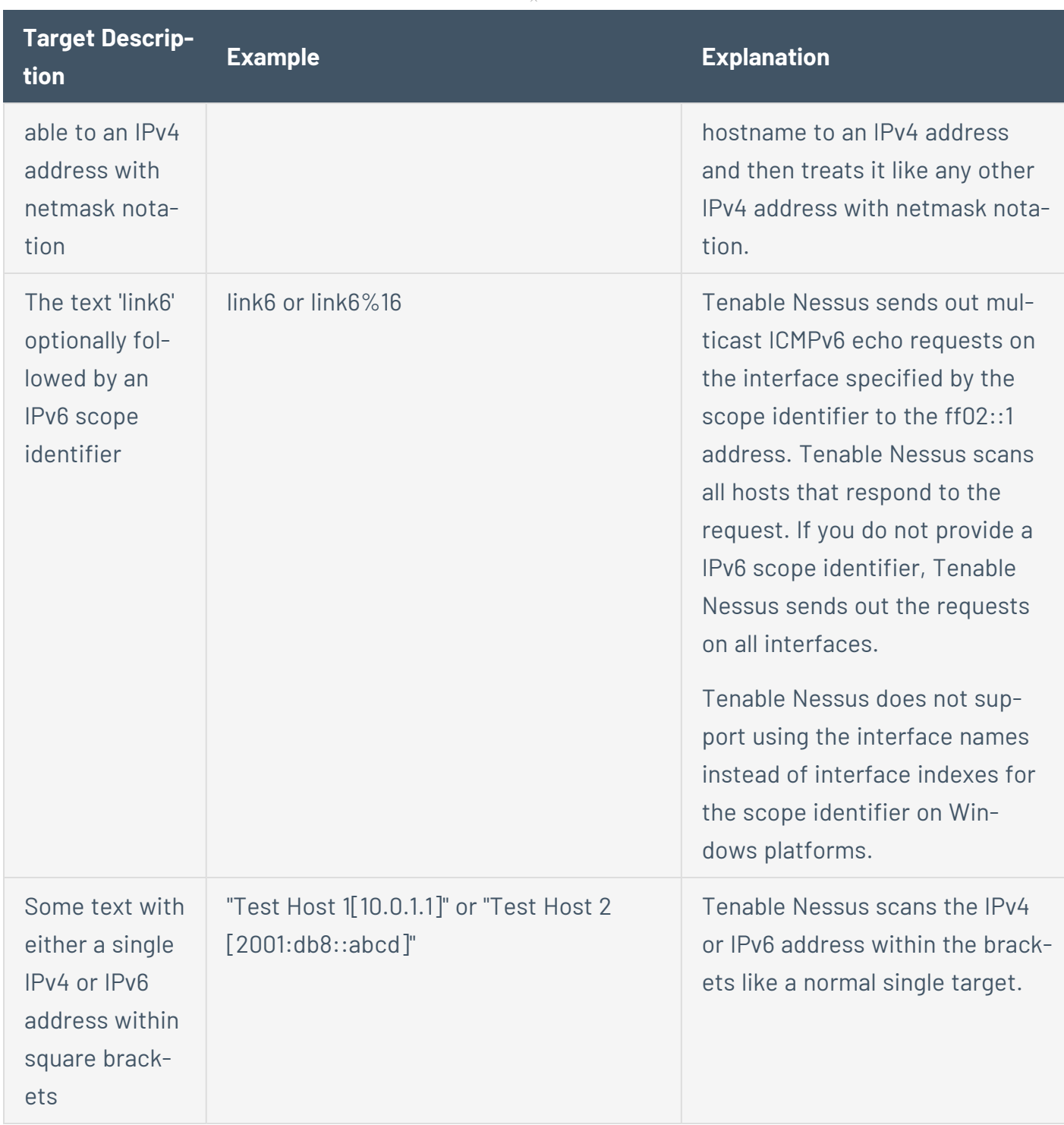

**Tip:** You can process hostname targets that look like either a link6 target (start with the text "link6") or like one of the two IPv6 range forms as a hostname by putting single quotes around the target.

# <span id="page-202-0"></span>**Basic Settings for Policies**

**Note:** This topic describes **Basic** settings you can set in policies. For **Basic** settings in individual scans, see Basic [Settings](#page-192-0) for Scans.

 $\circlearrowright$ 

You can use **Basic** settings to specify basic aspects of a policy, including who has access to the policy.

The **Basic** settings include the following sections:

## **General**

The general settings for a policy.

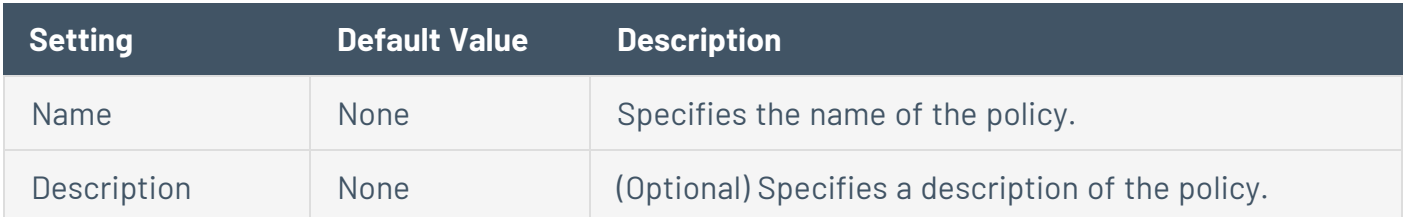

 $\circledcirc$ 

#### **Permissions**

You can share the policy with other users by setting permissions for users or groups. When you assign a permission to a group, that permission applies to all users within the group.

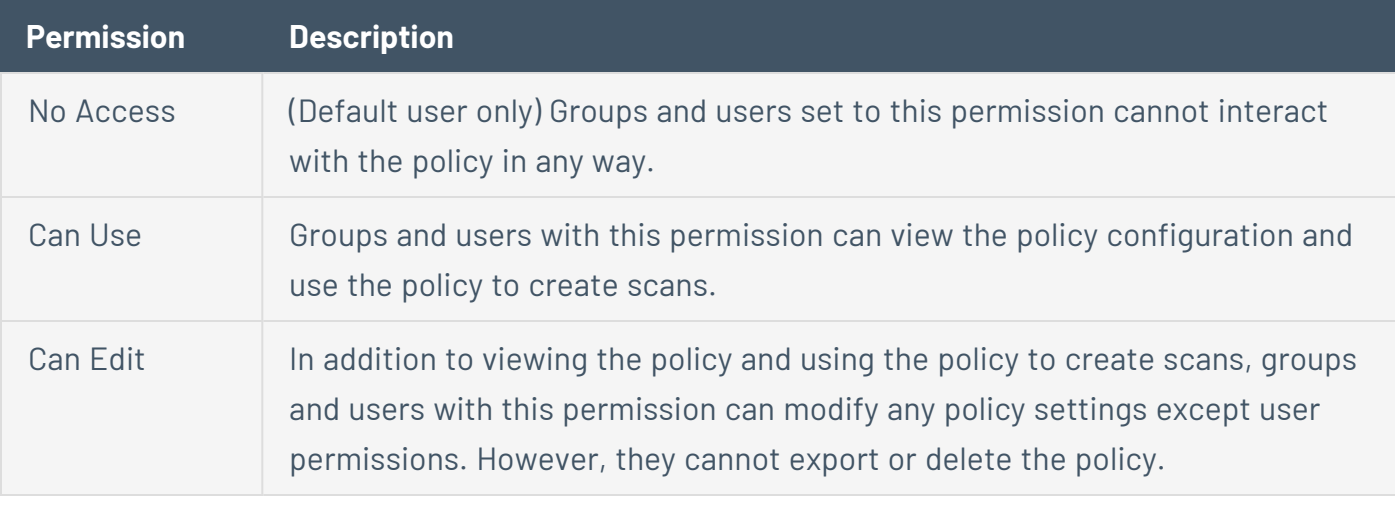

<span id="page-205-0"></span>**Note:** Only the policy owner can export or delete a policy.

#### **Discovery Scan Settings**

**Note:** If a scan is based on a policy, you cannot configure **Discovery** settings in the scan. You can only modify these settings in the related policy.

**Note:** Tenable Nessus indicates the settings that are required by a particular scan or policy.

The **Discovery** settings relate to discovery and port scanning, including port ranges and methods.

Certain Tenable-provided scanner templates include [preconfigured](#page-217-0) discovery settings.

If you select the **Custom** preconfigured setting option, or if you are using a scanner template that does not include preconfigured discovery settings, you can manually configure **Discovery** settings in the following categories:

**Note:** The following tables include settings for the **Advanced Scan** template. Depending on the template you select, certain settings may not be available, and default values may vary.

## **Host Discovery**

By default, Tenable Nessus enables some settings in the **Host Discovery** section. When you first access the **Host Discovery** section, the **Ping the remote host** item appears and is set to **On**.

 $\circledcirc$ 

The **Host Discovery** section includes the following groups of settings:

- General [Settings](#page-206-0)
- Ping [Methods](#page-207-0)
- Fragile [Devices](#page-208-0)
- [Wake-on-LAN](#page-208-1)

<span id="page-206-0"></span>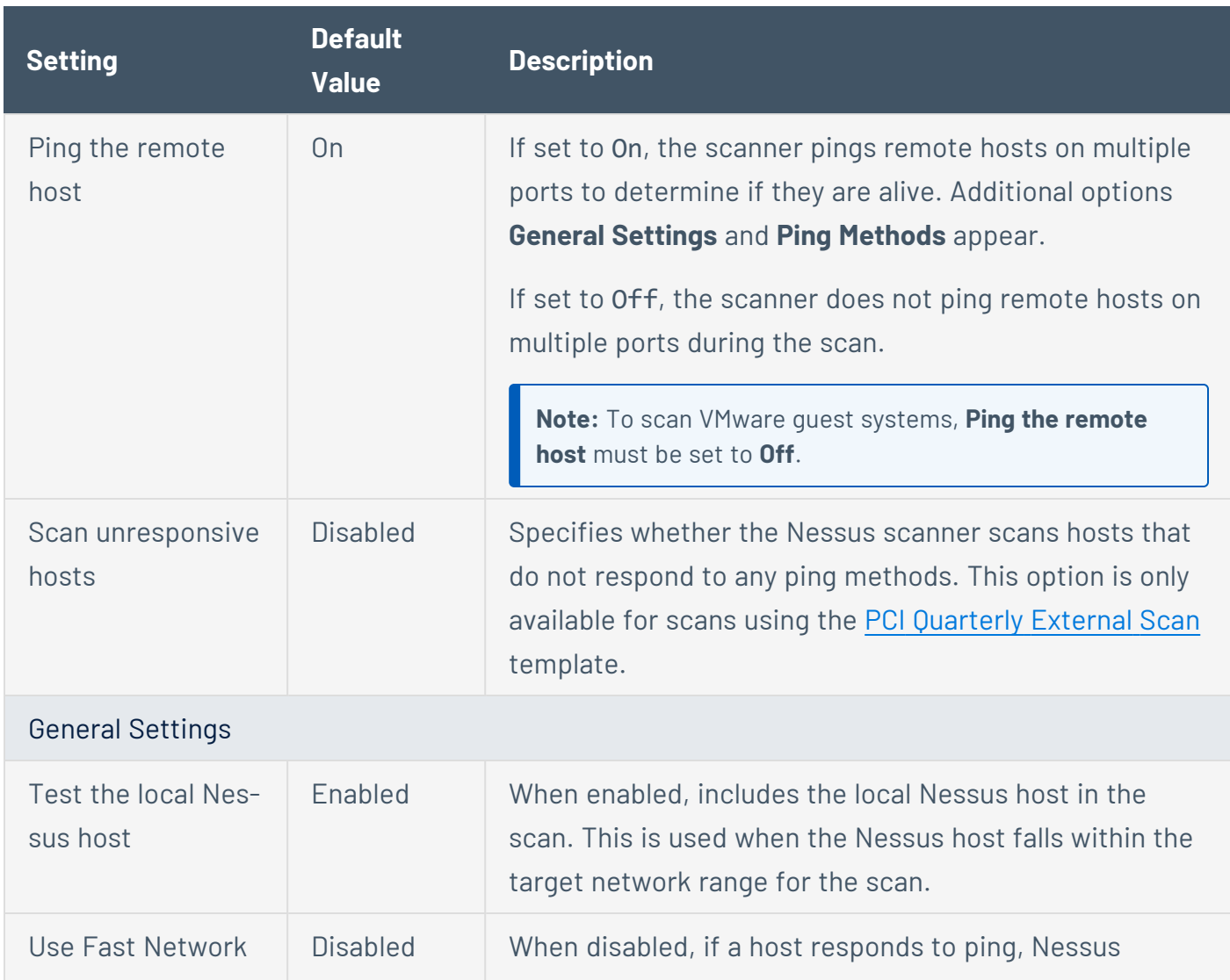

<span id="page-207-0"></span>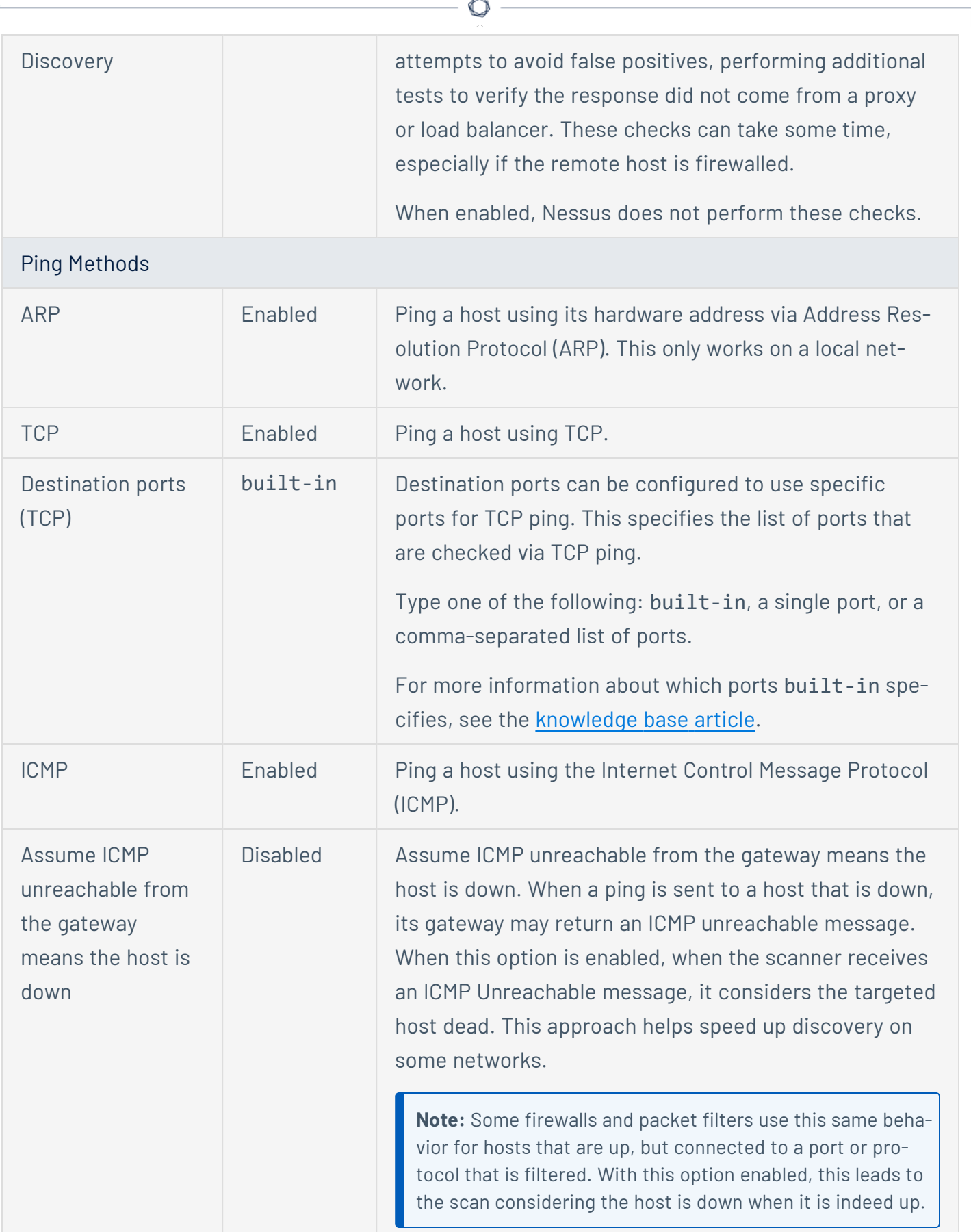

<span id="page-208-1"></span><span id="page-208-0"></span>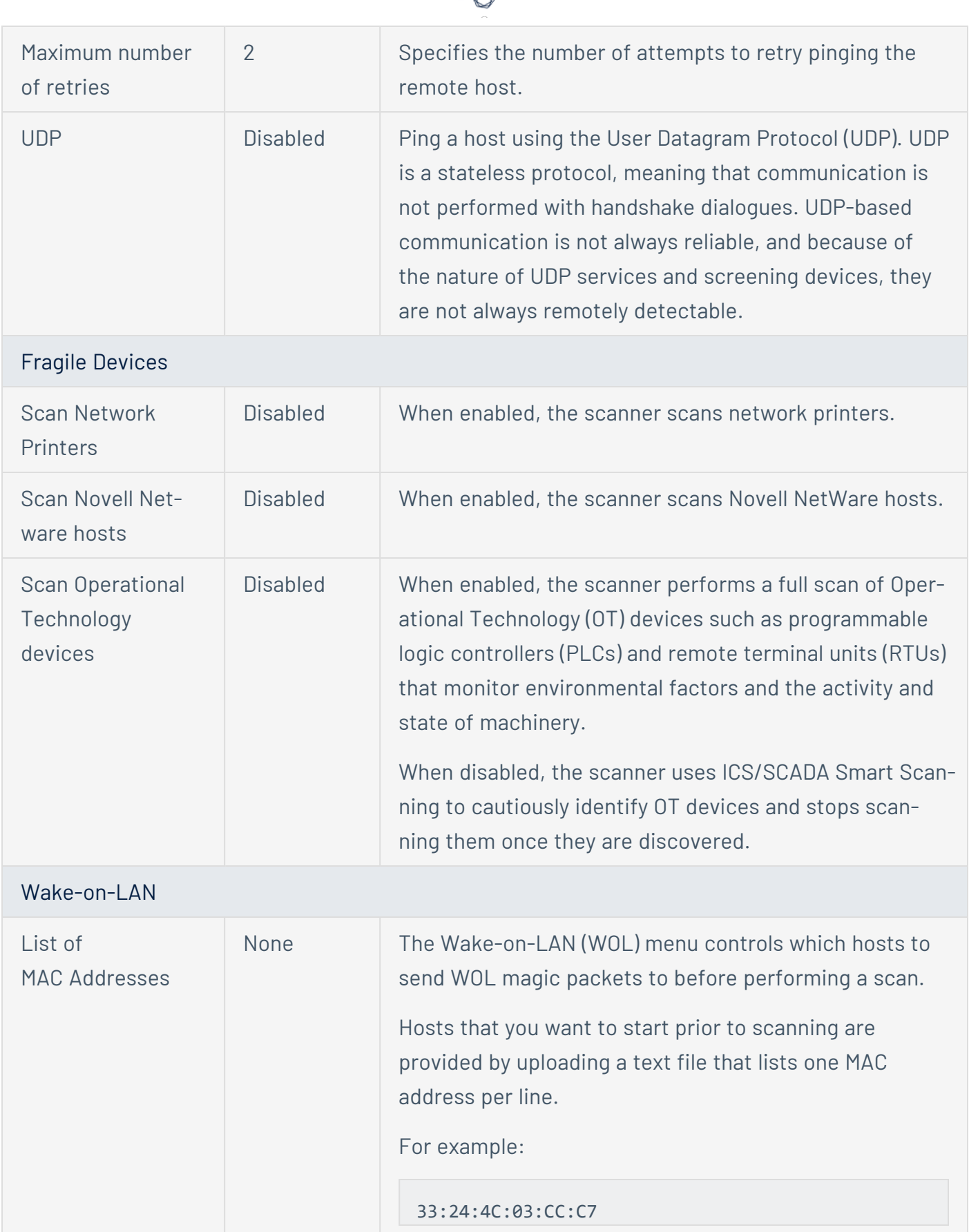

₫

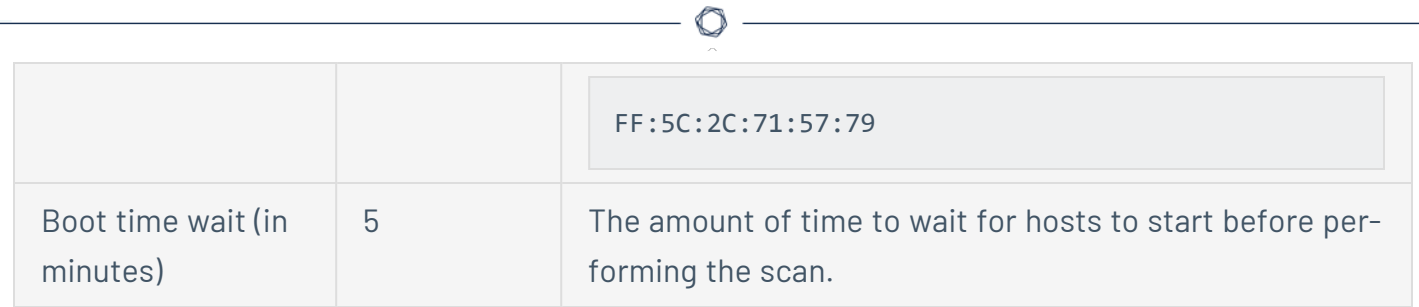

## **Port Scanning**

The **Port Scanning** section includes settings that define how the port scanner behaves and which ports to scan.

 $\mathbb O$ 

The **Port Scanning** section includes the following groups of settings:

- [Ports](#page-210-0)
- Local Port [Enumerators](#page-211-0)
- Network Port [Scanners](#page-212-0)

<span id="page-210-0"></span>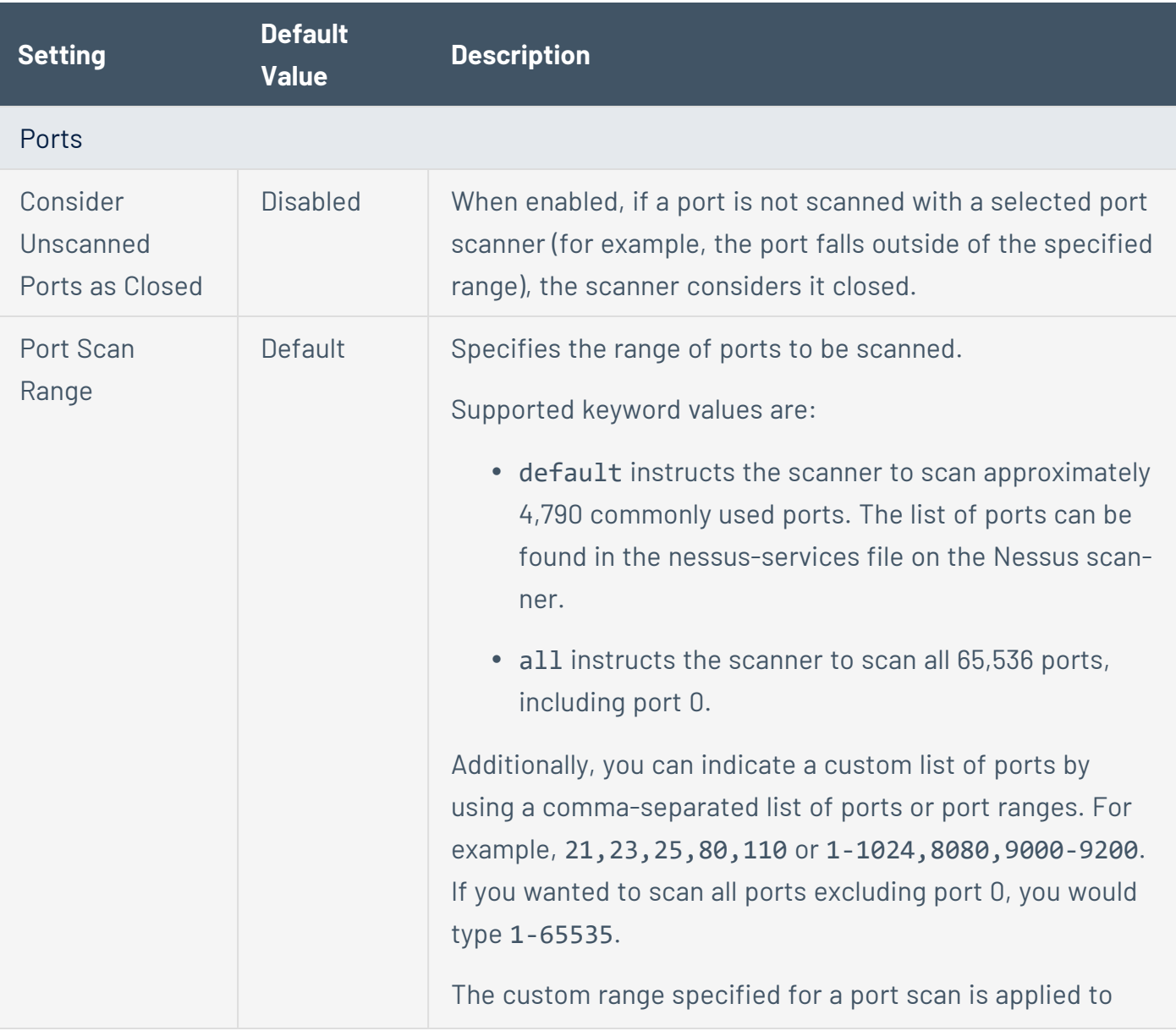

<span id="page-211-0"></span>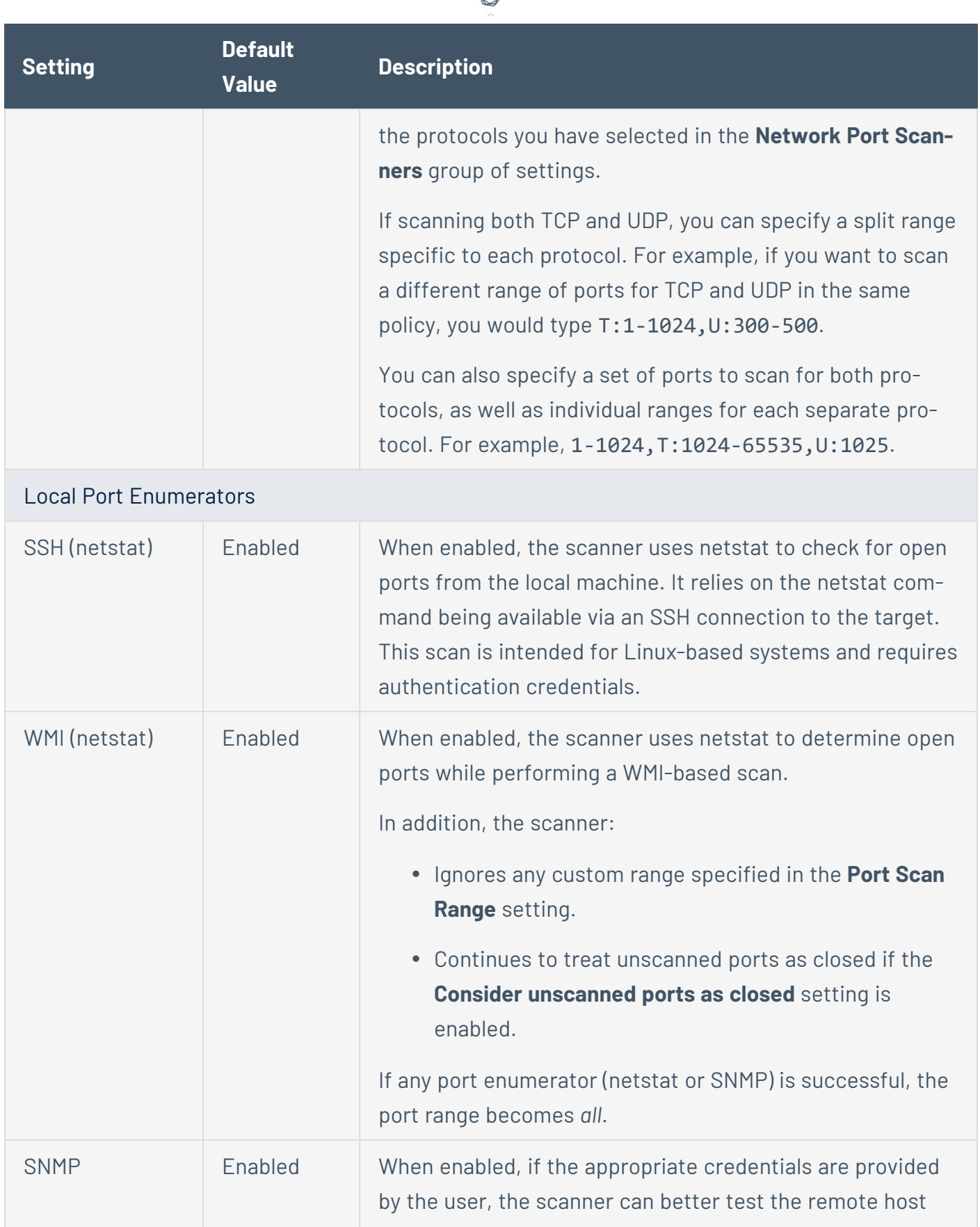

А Y

<span id="page-212-0"></span>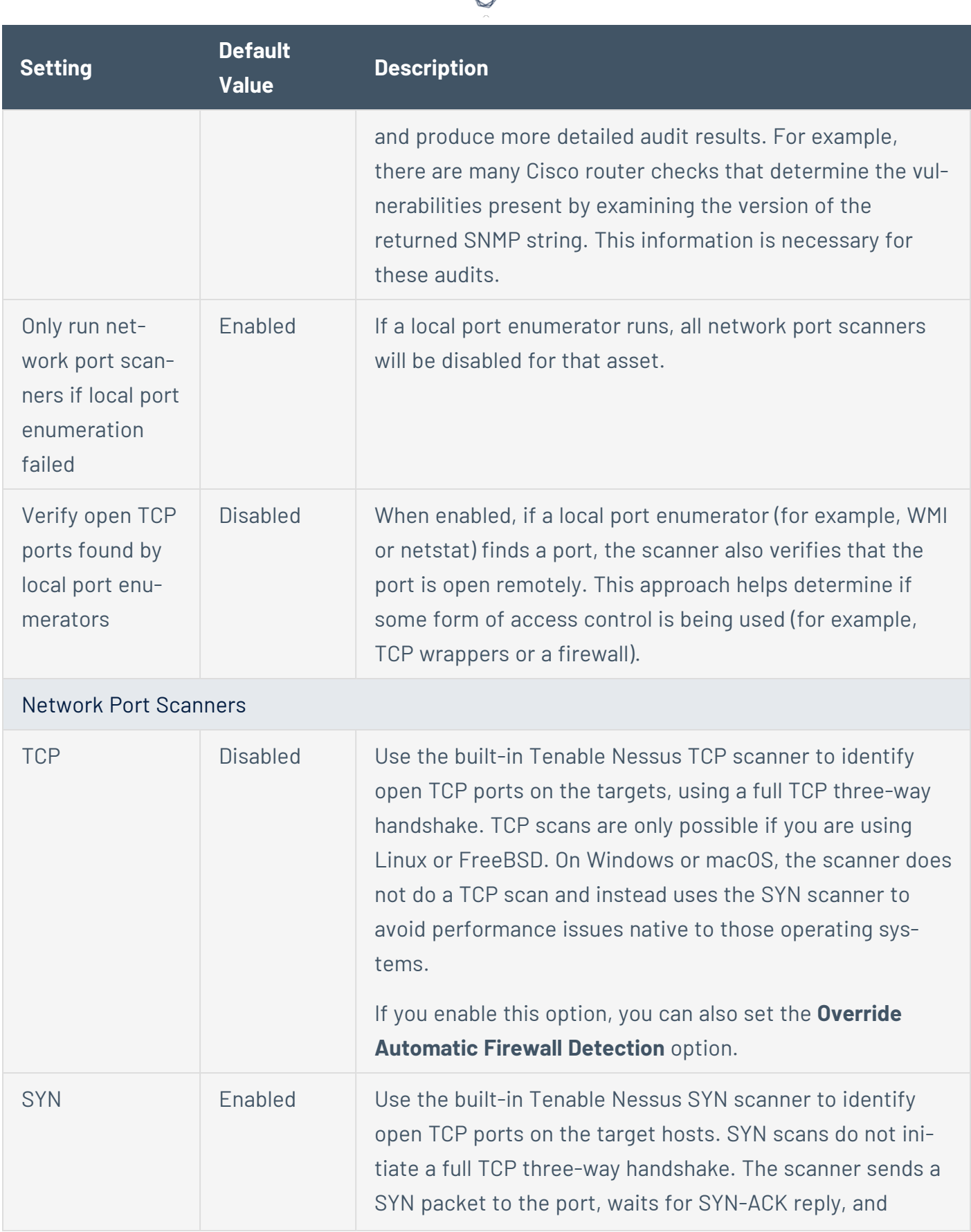

₫

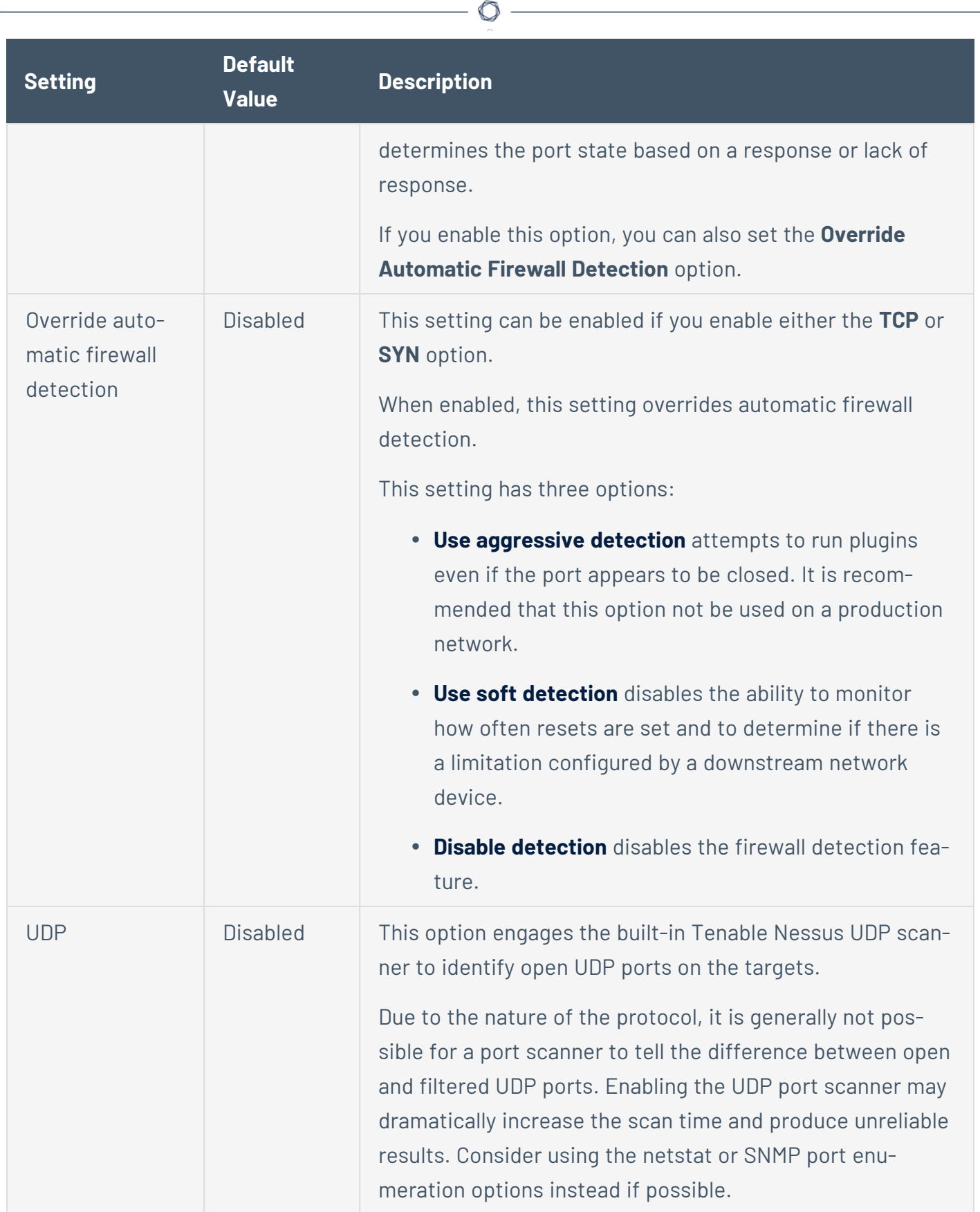

# **Service Discovery**

The **Service Discovery** section includes settings that attempt to map each open port with the service that is running on that port.

 $\circledcirc$ 

The **Service Discovery** section includes the following groups of settings:

- General [Settings](#page-214-0)
- Search for [SSL/TLS](#page-214-1) Services

<span id="page-214-1"></span><span id="page-214-0"></span>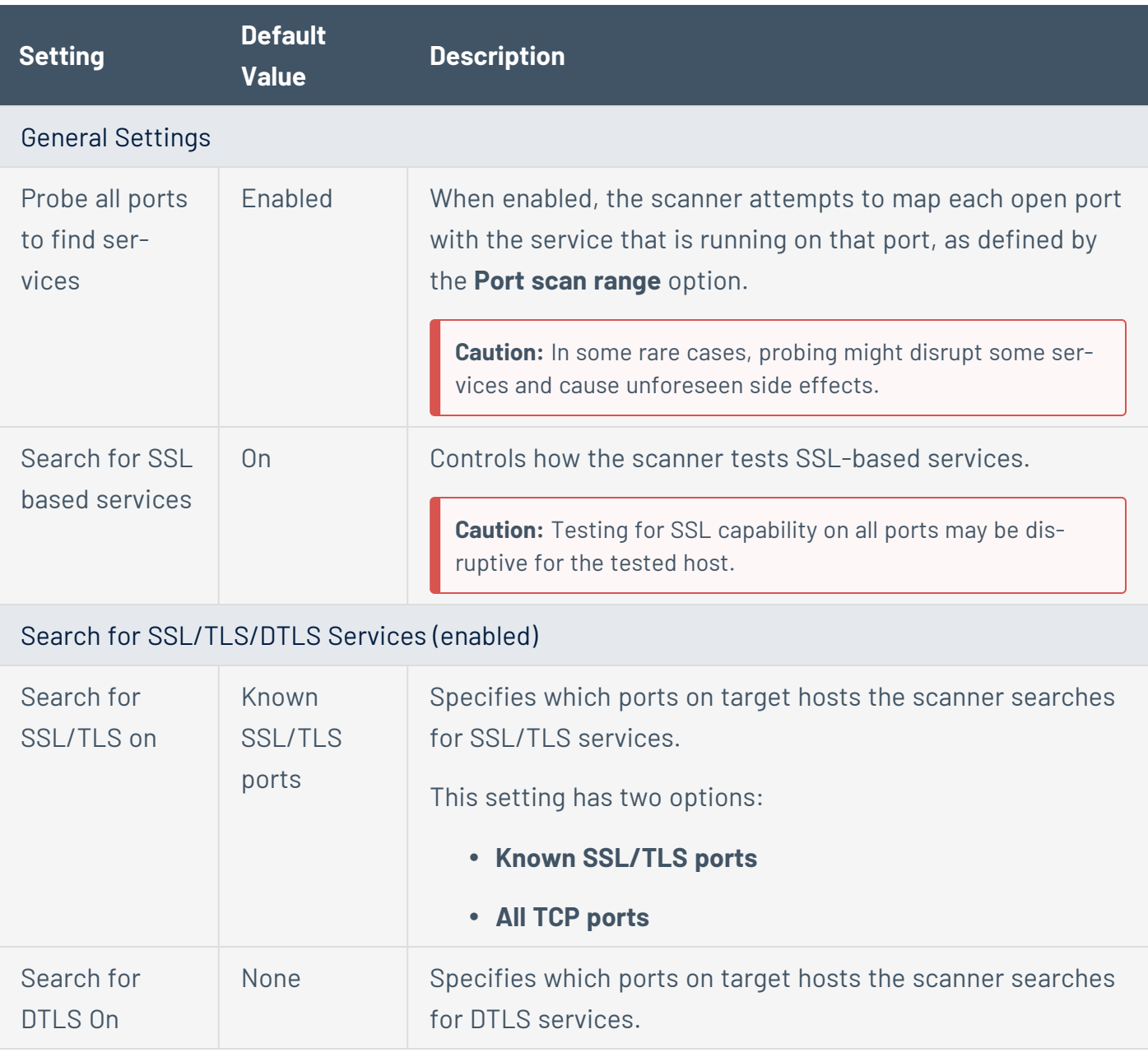

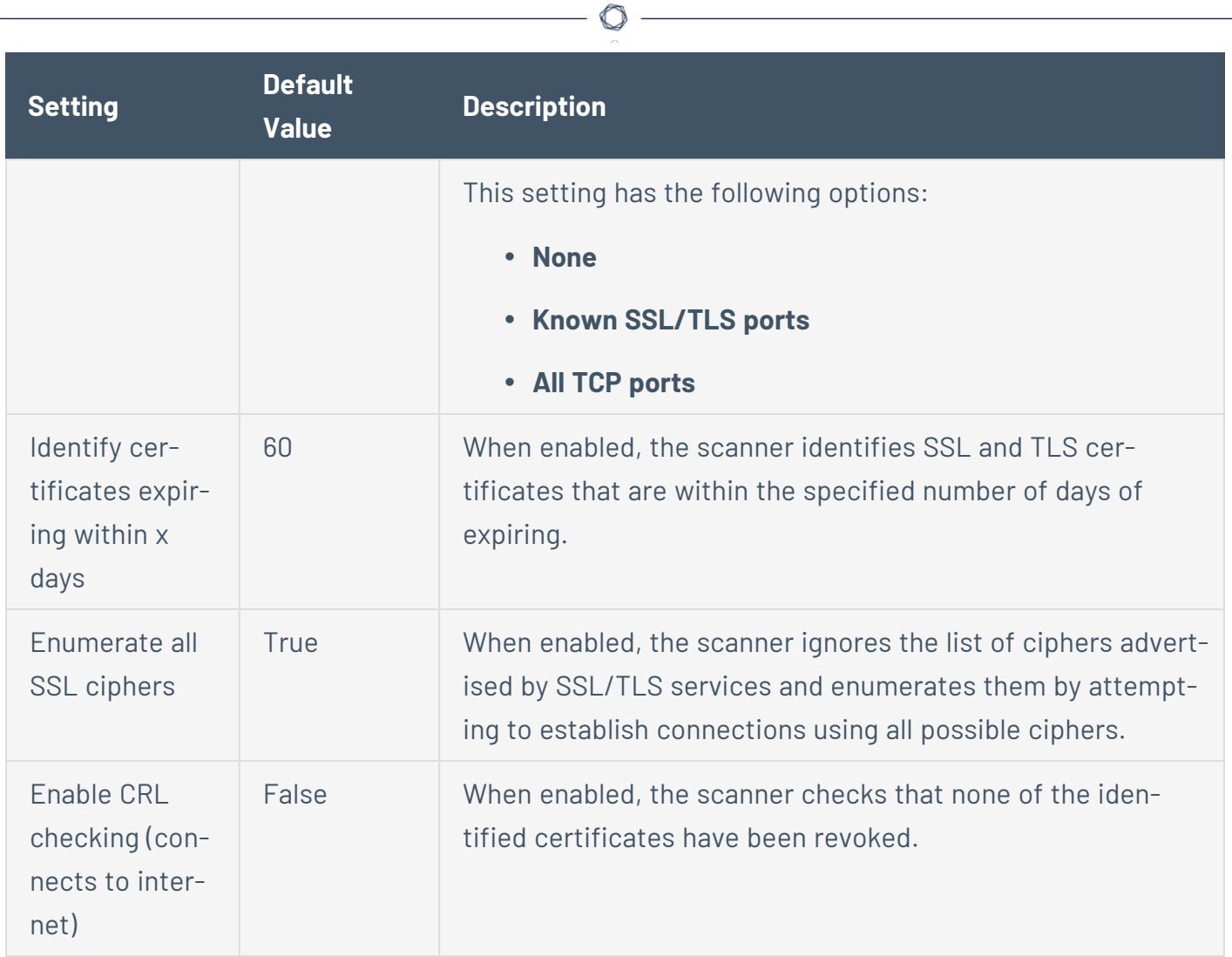
### **Identity**

The **Identity** section allows you to enable or disable the collection of Active Directory data.

 $\mathbb O$ 

**Note:** This section is only applicable in Tenable One Enterprise environments.

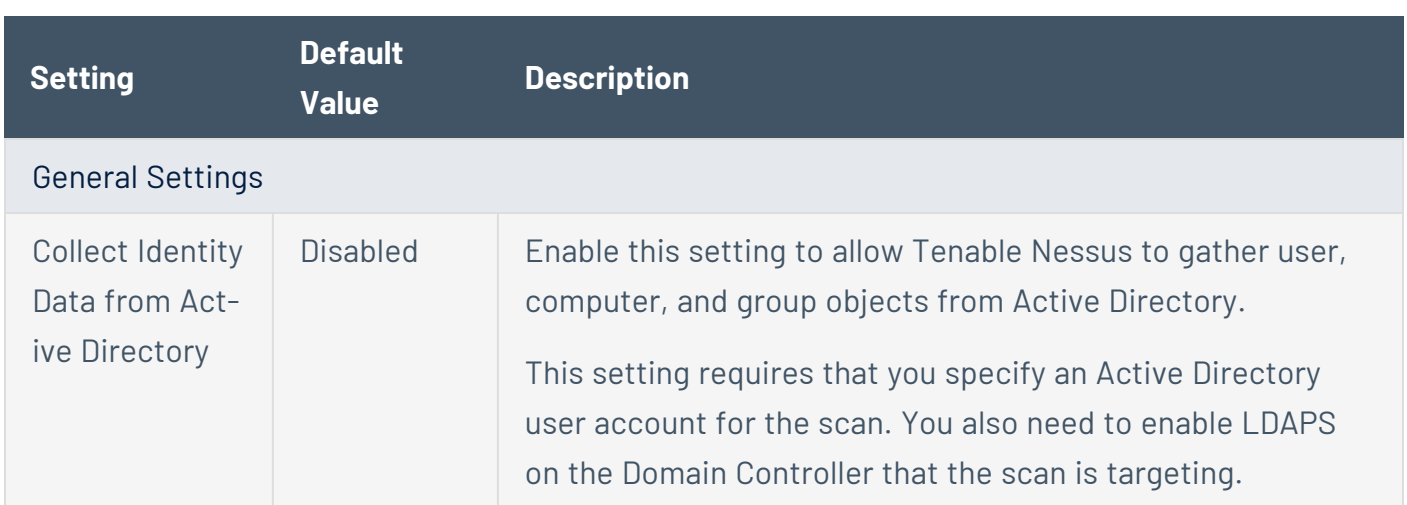

## **Preconfigured Discovery Scan Settings**

Certain Tenable-provided scanner templates include preconfigured discovery settings, described in the following table. The preconfigured discovery settings are determined by both the template and the **Scan Type** that you select.

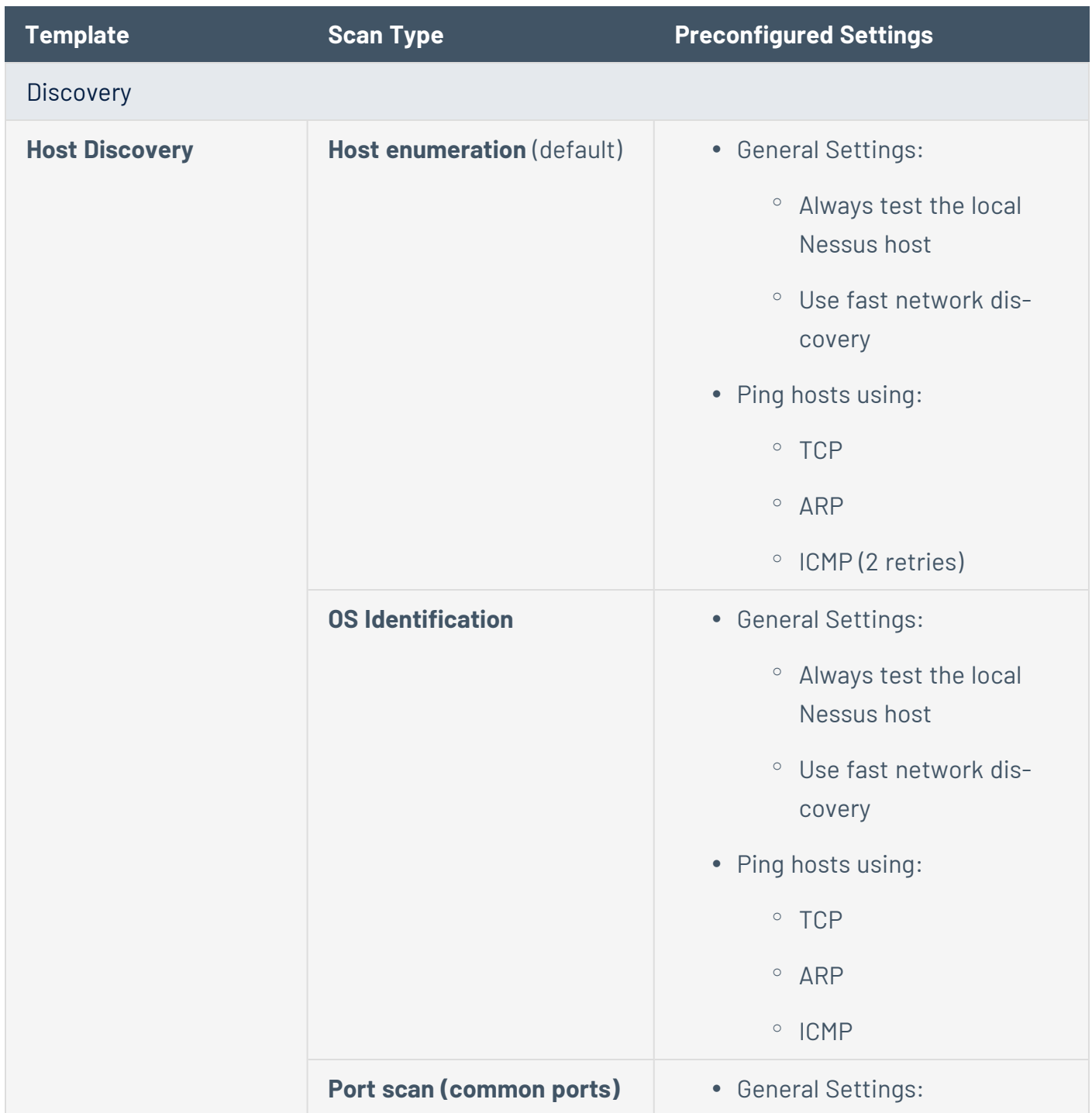

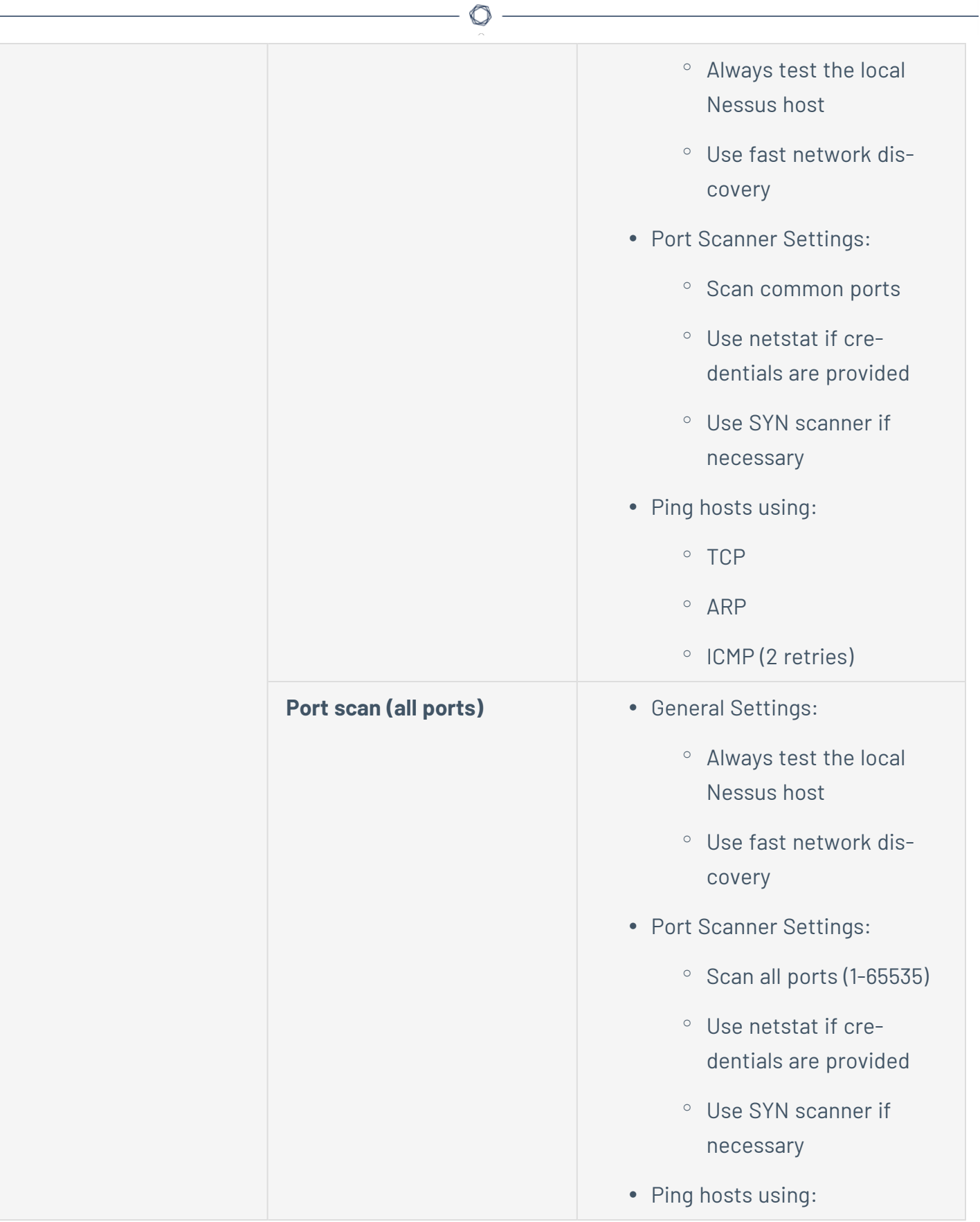

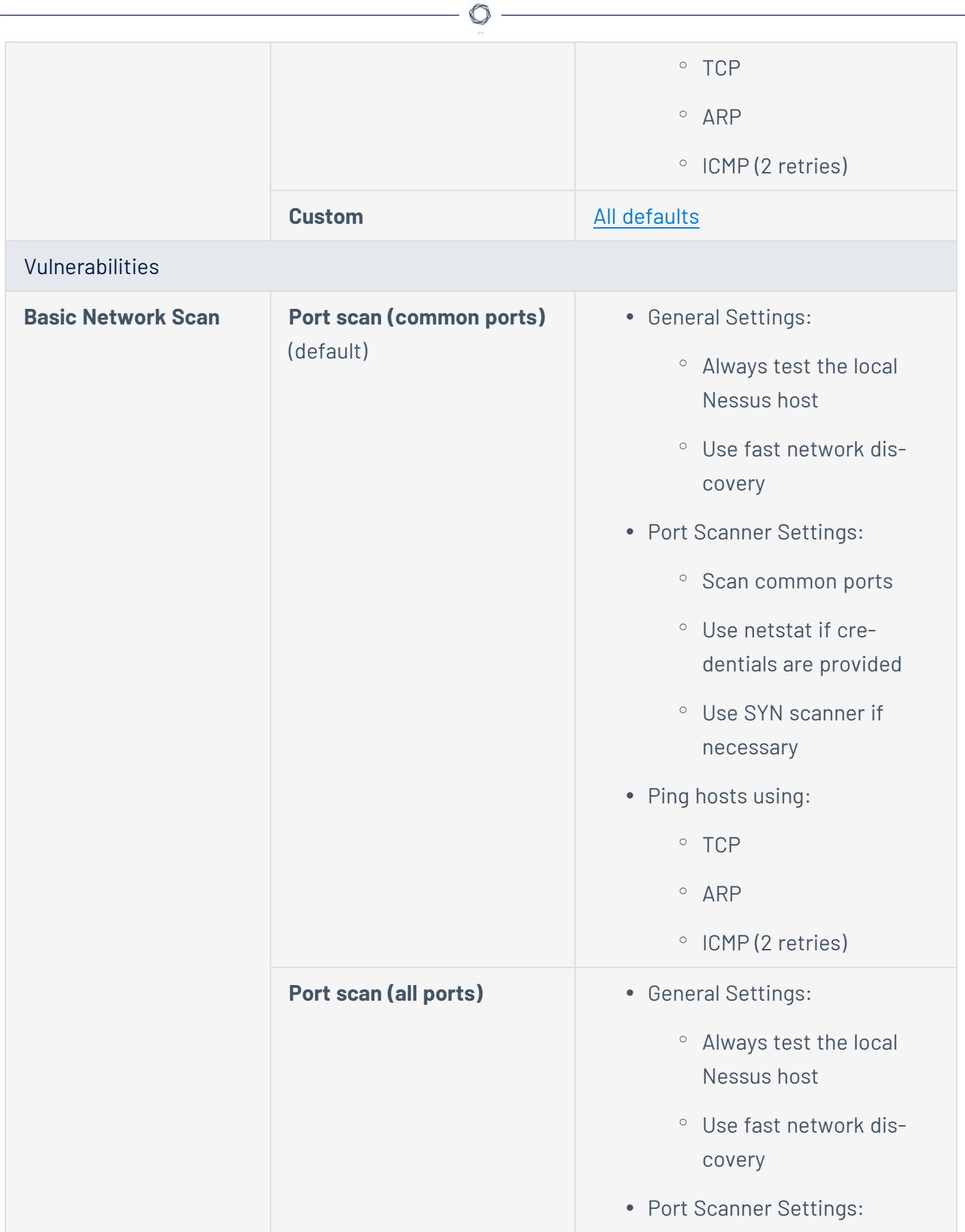

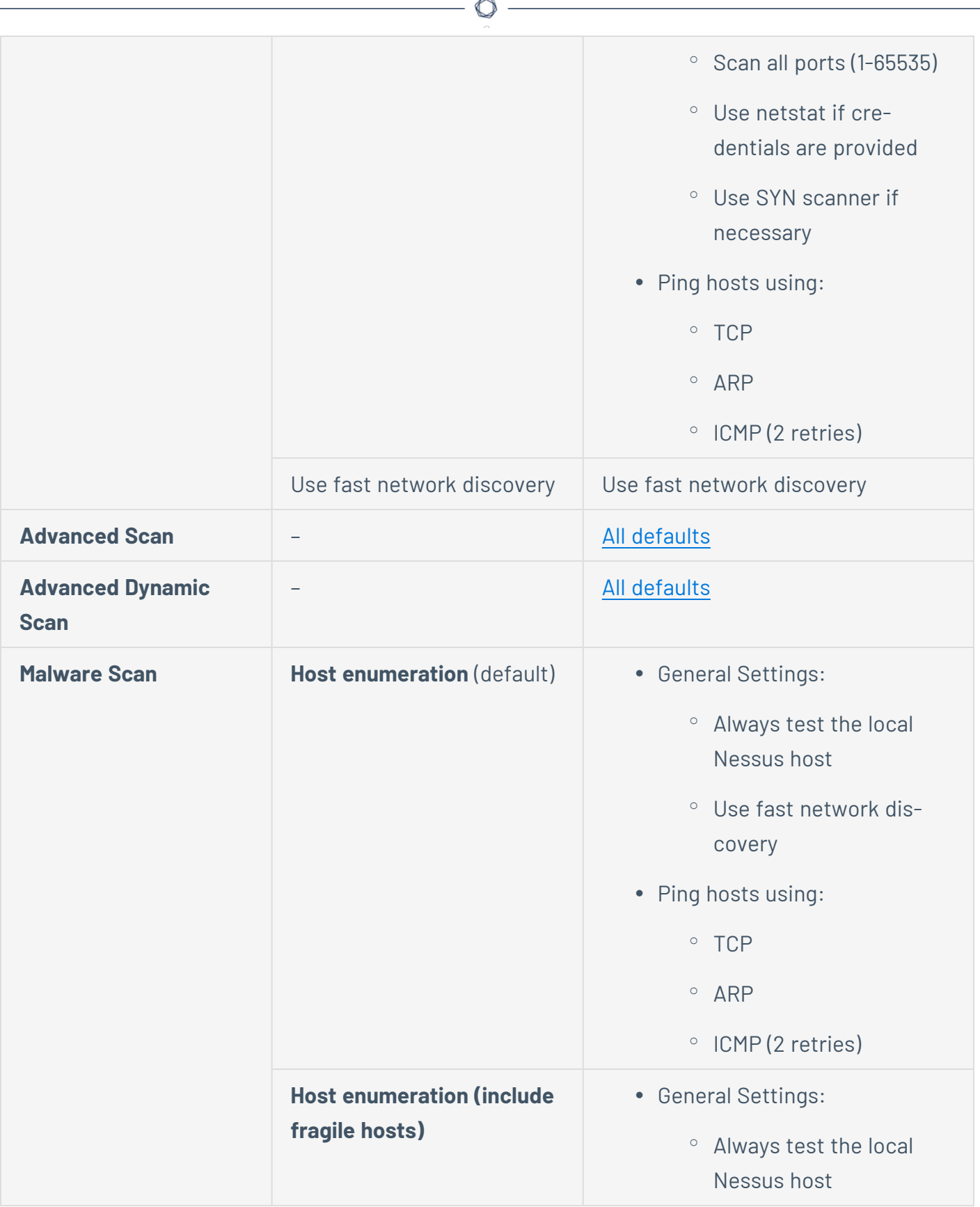

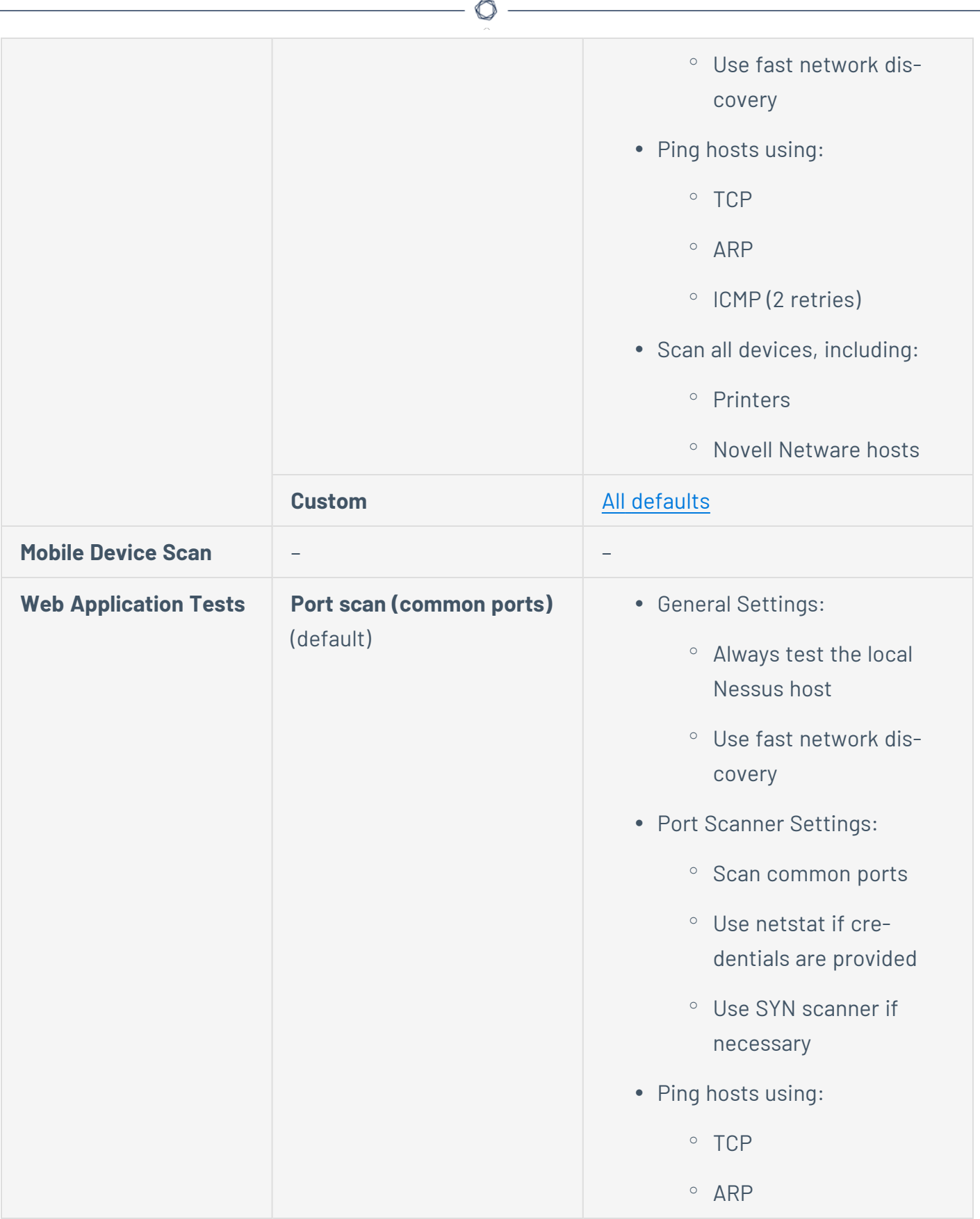

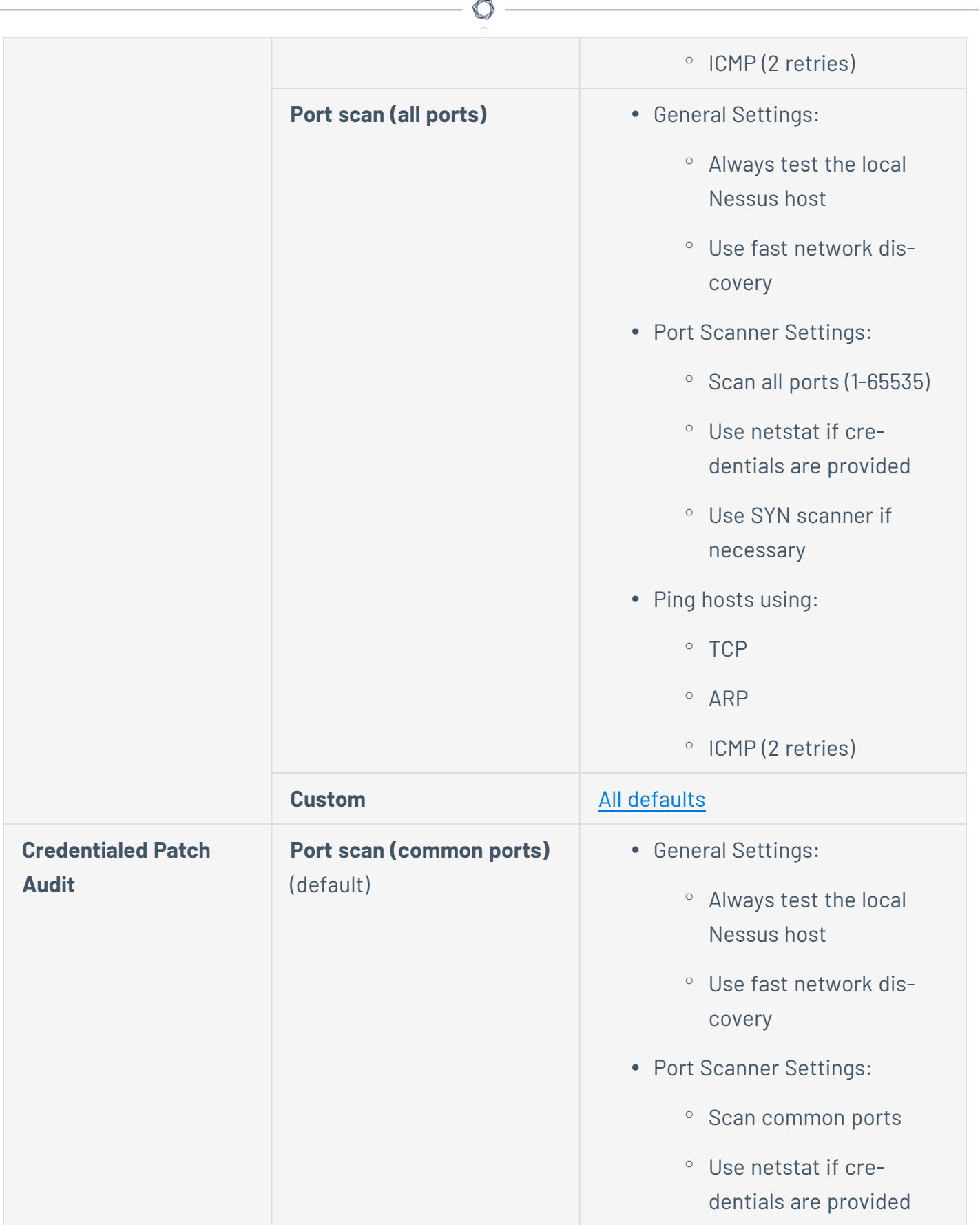

 $\overline{a}$ 

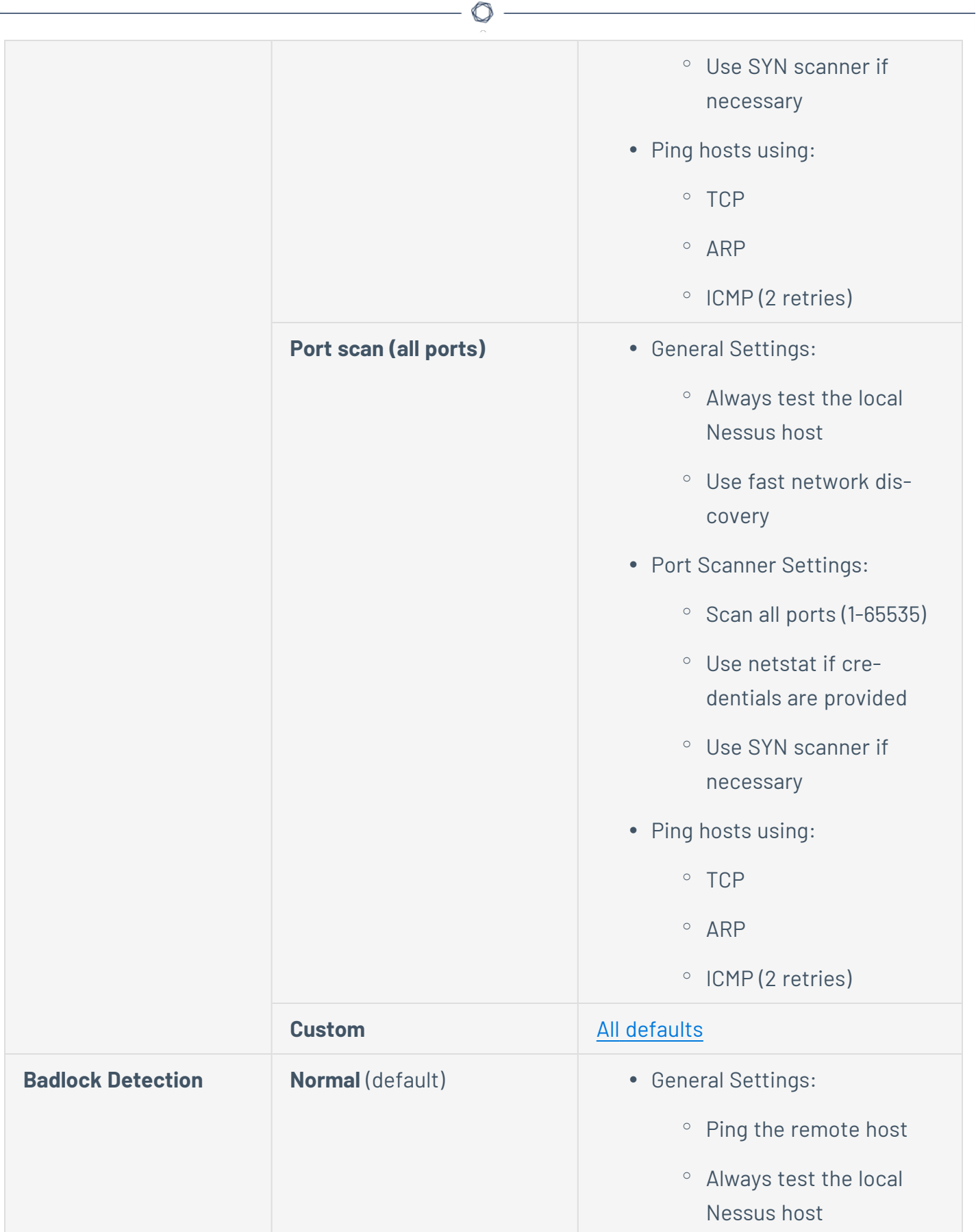

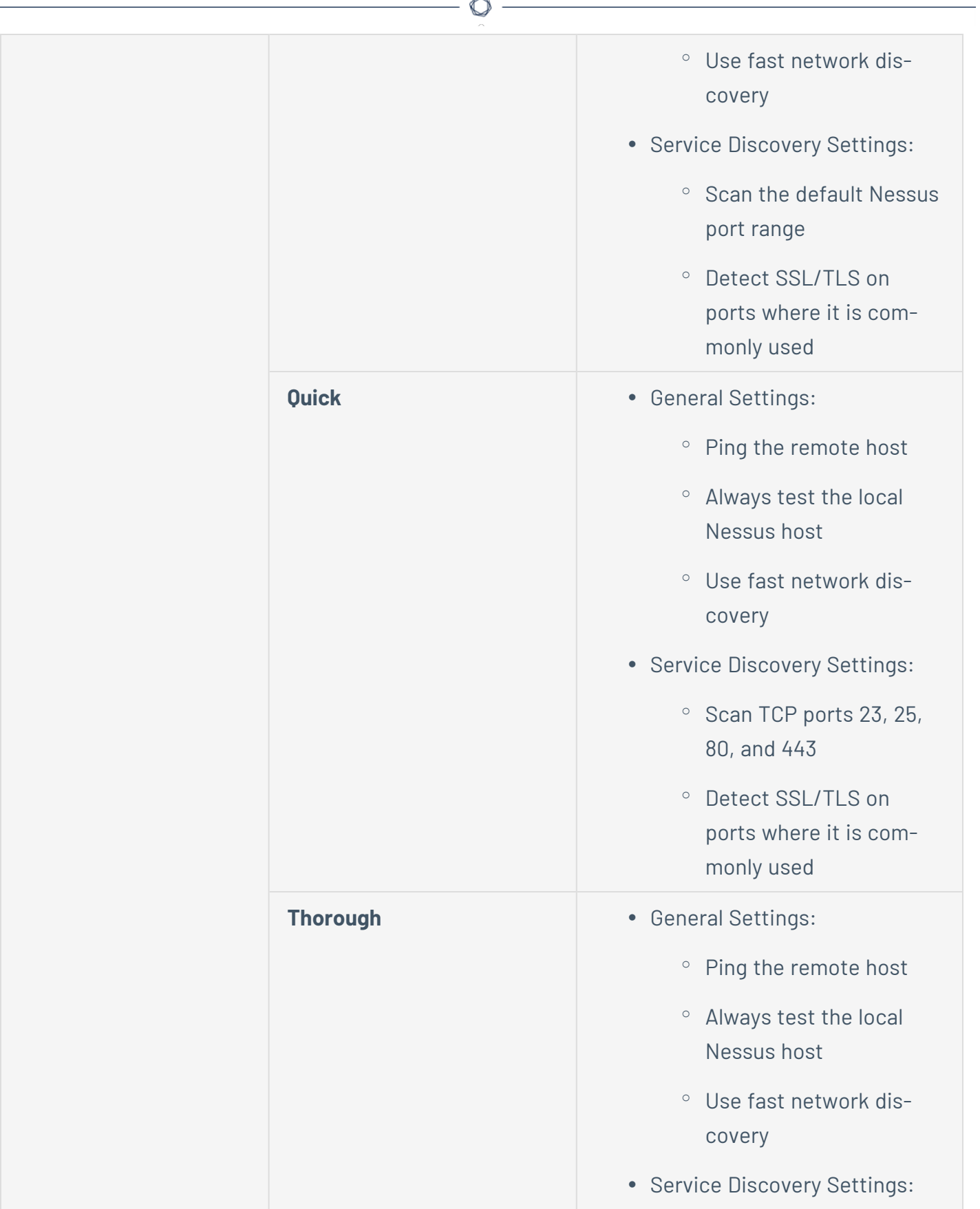

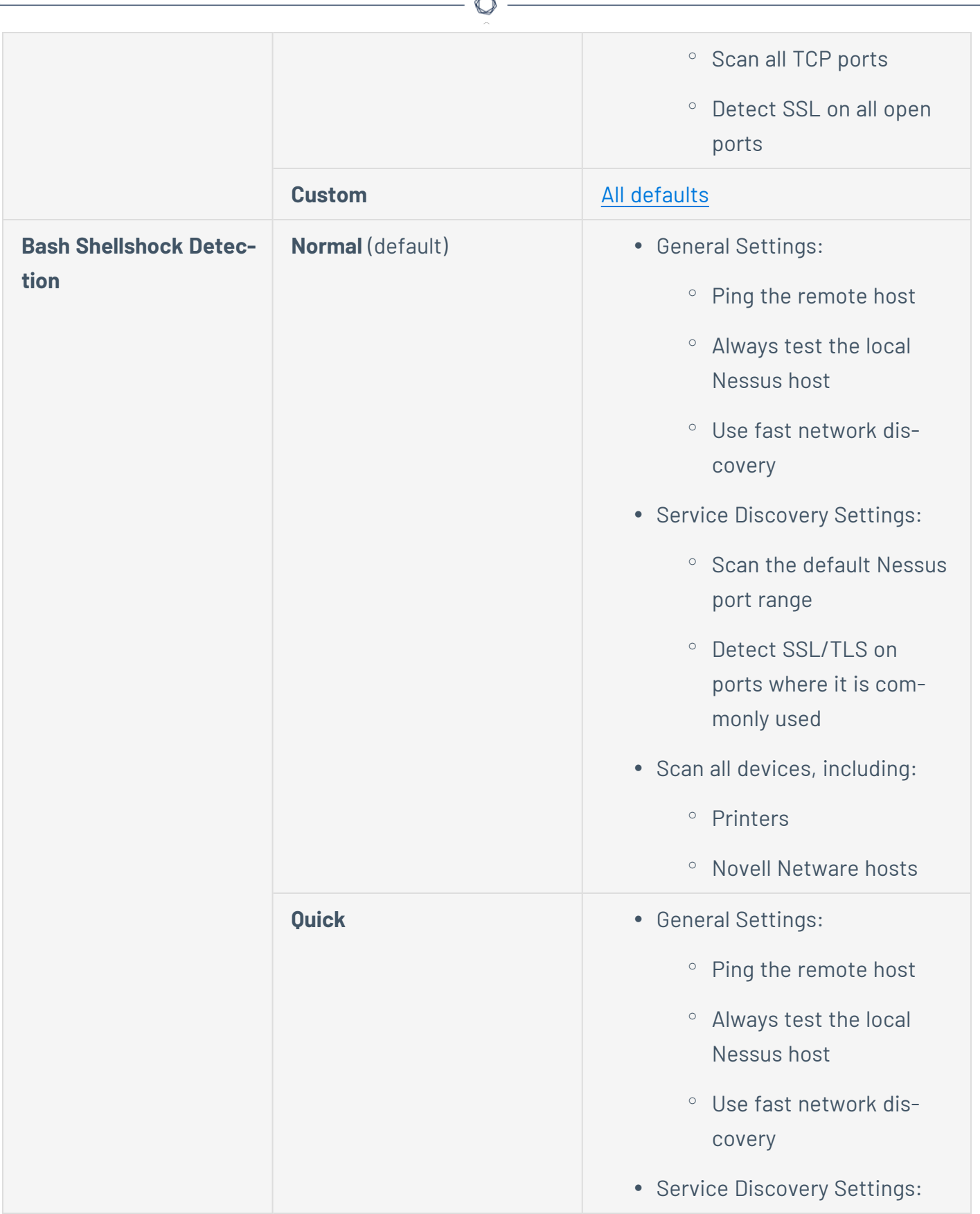

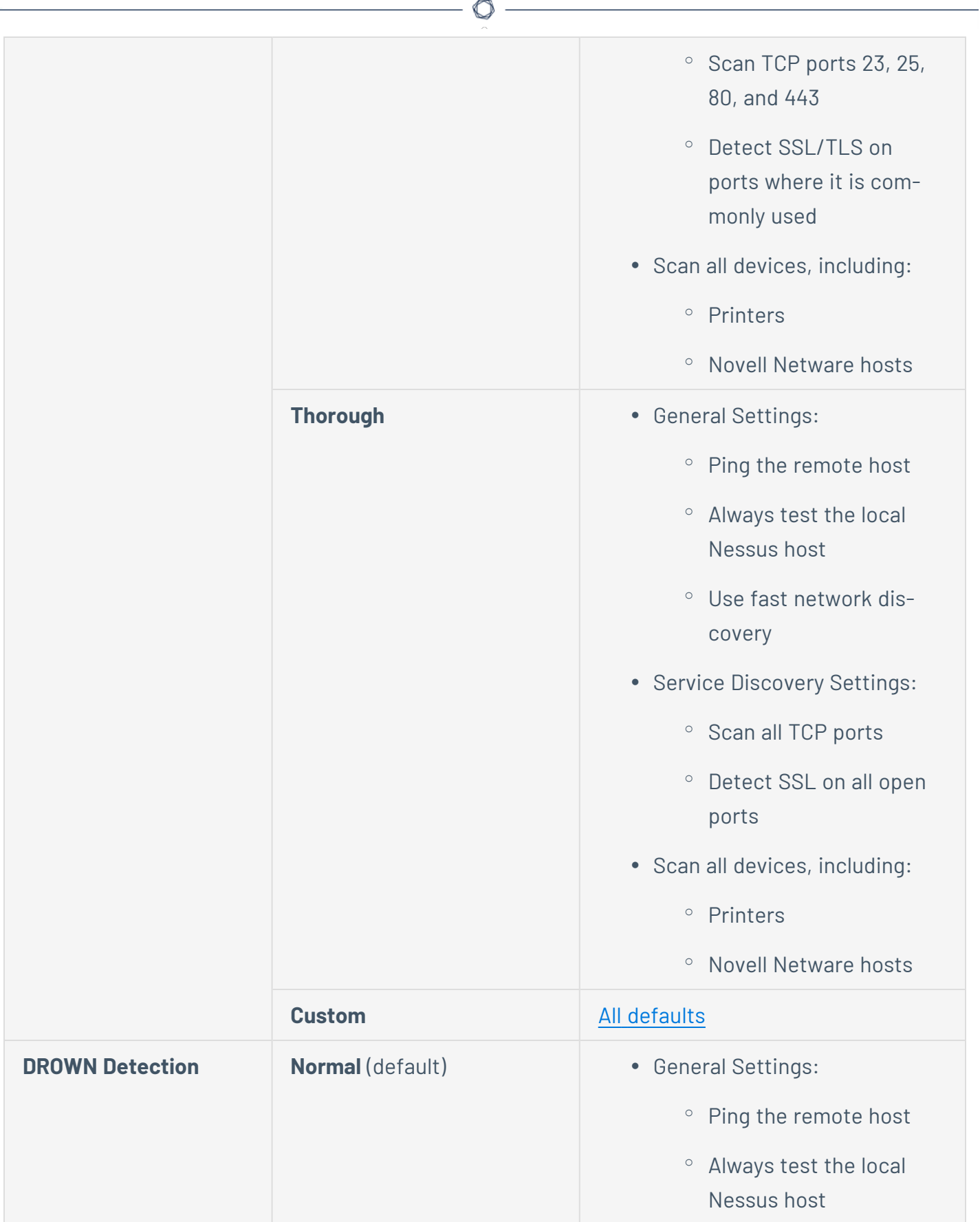

÷,

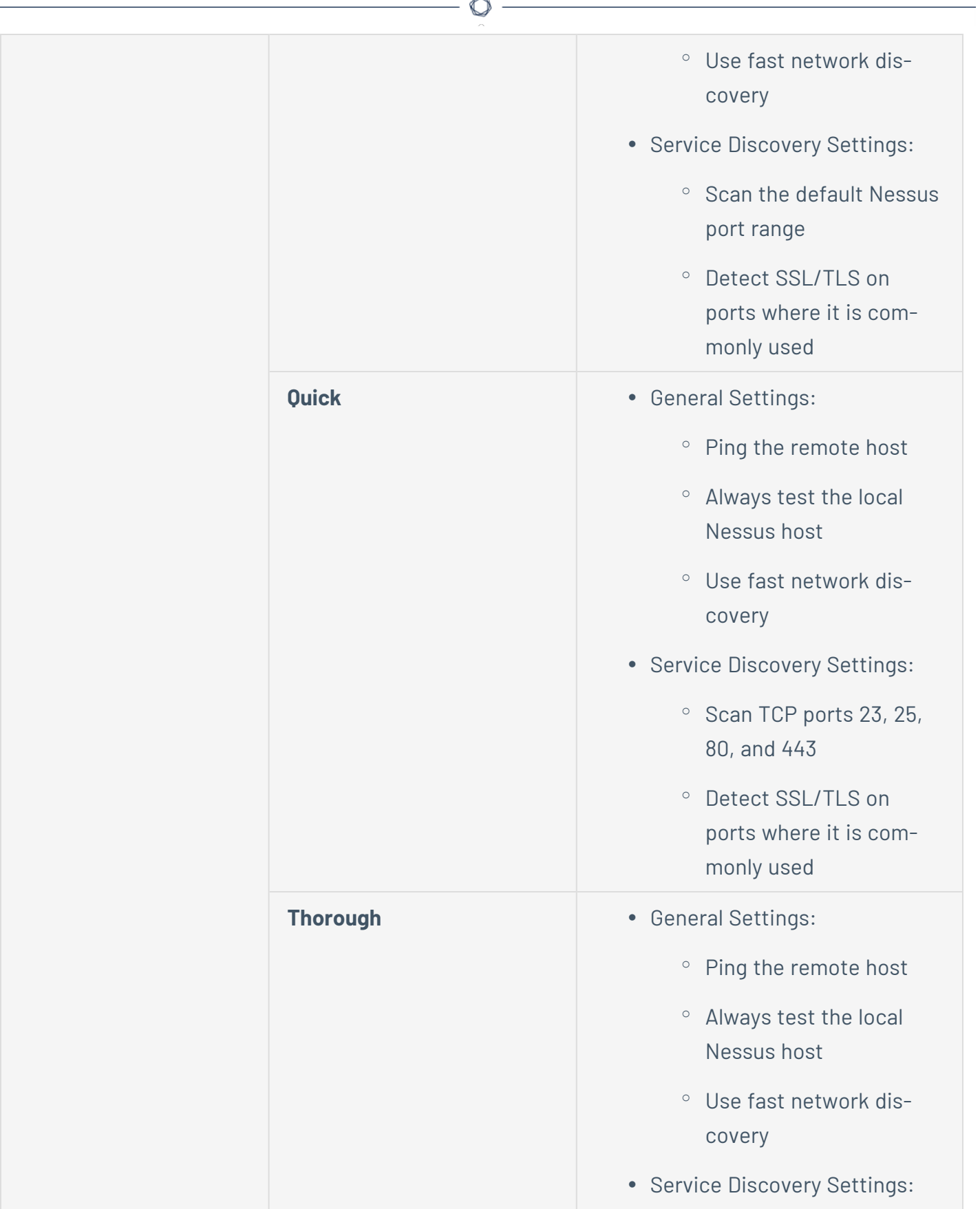

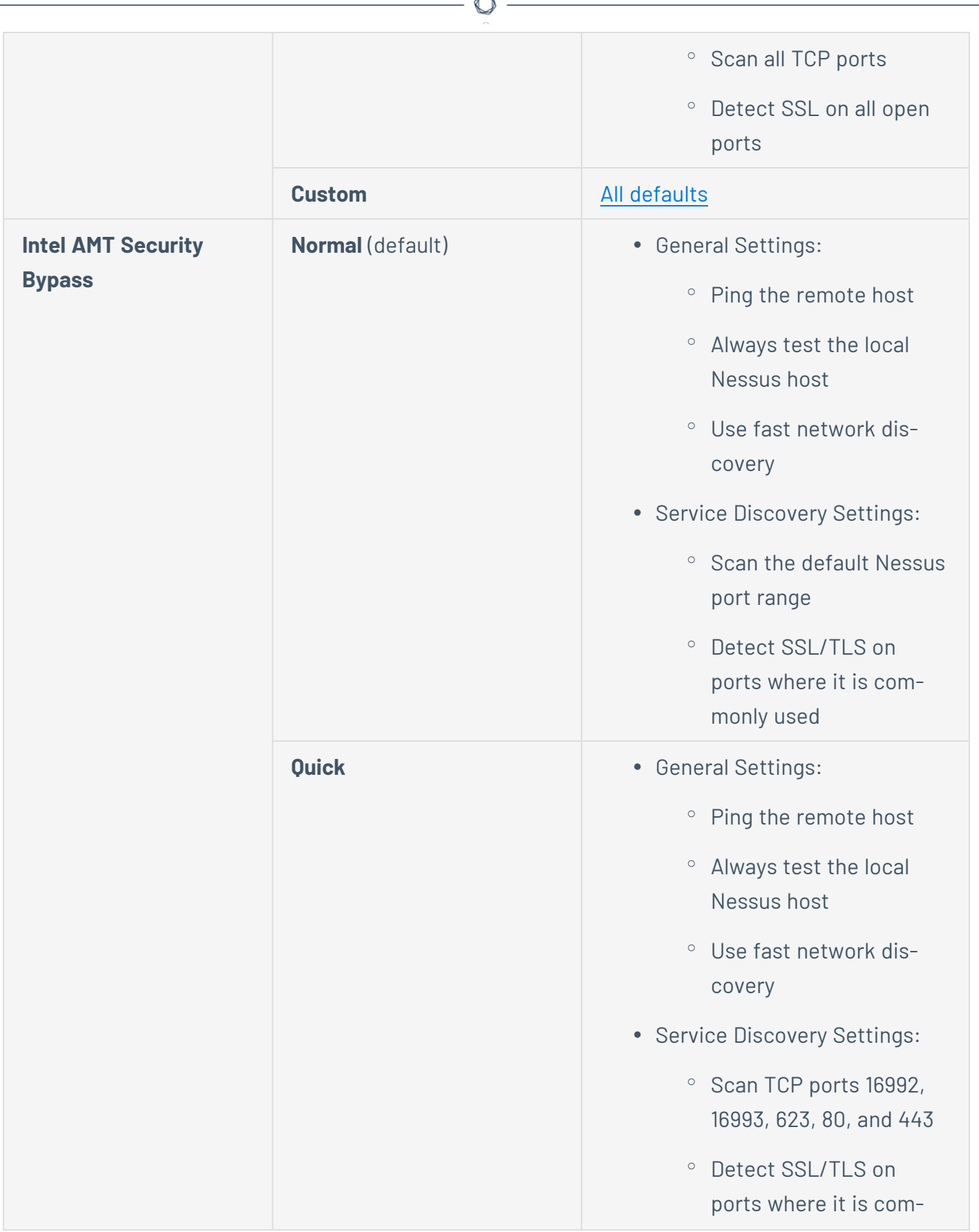

À

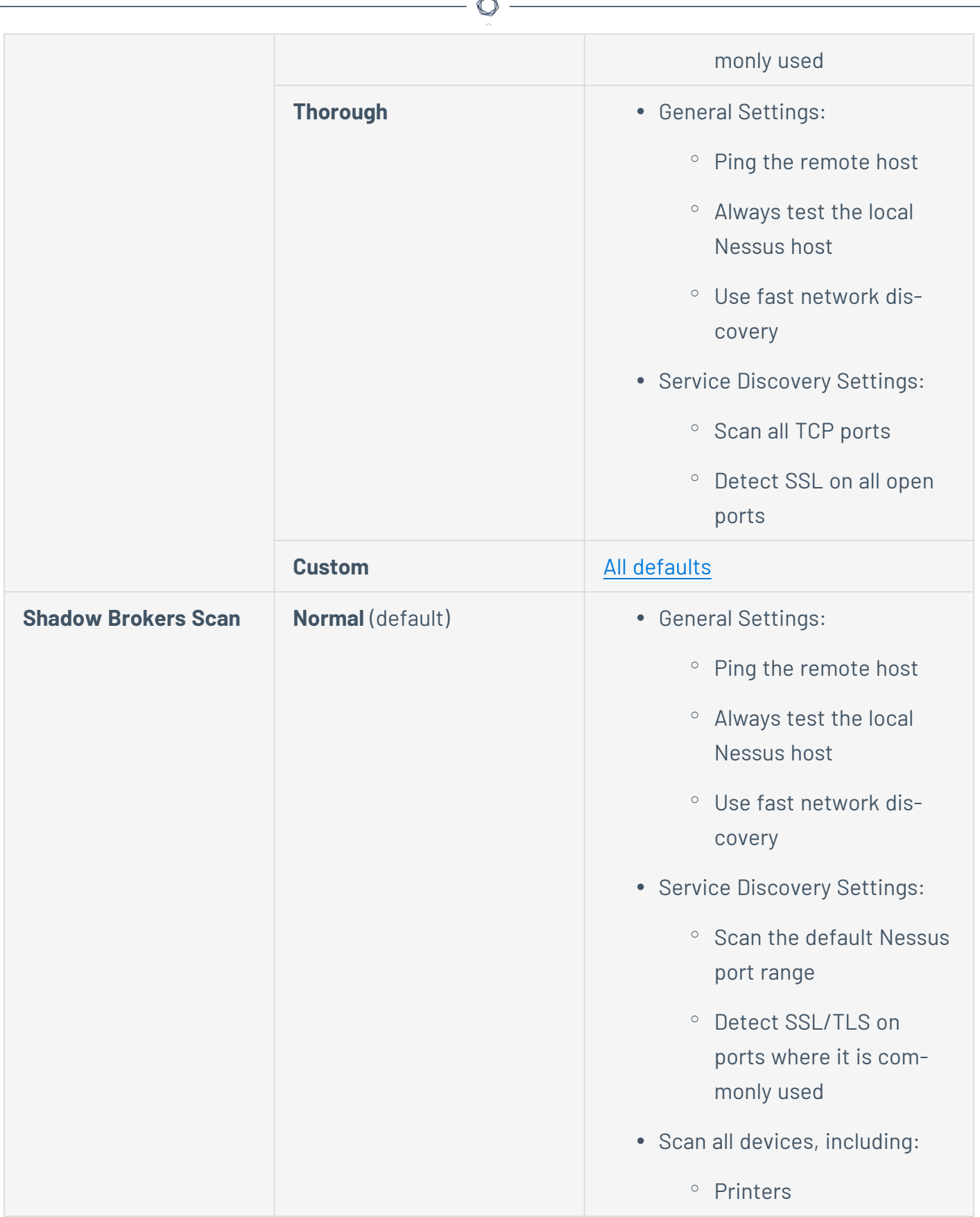

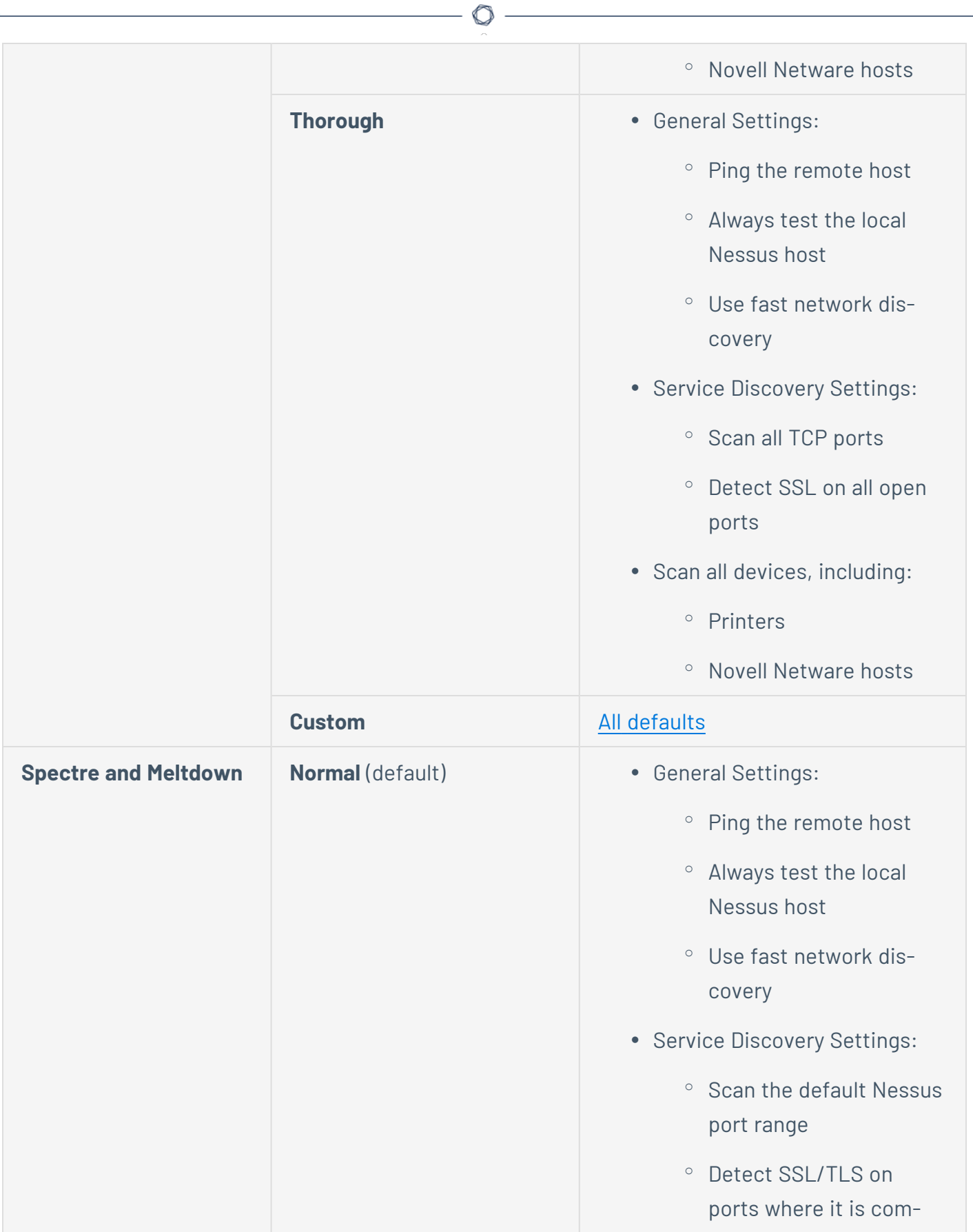

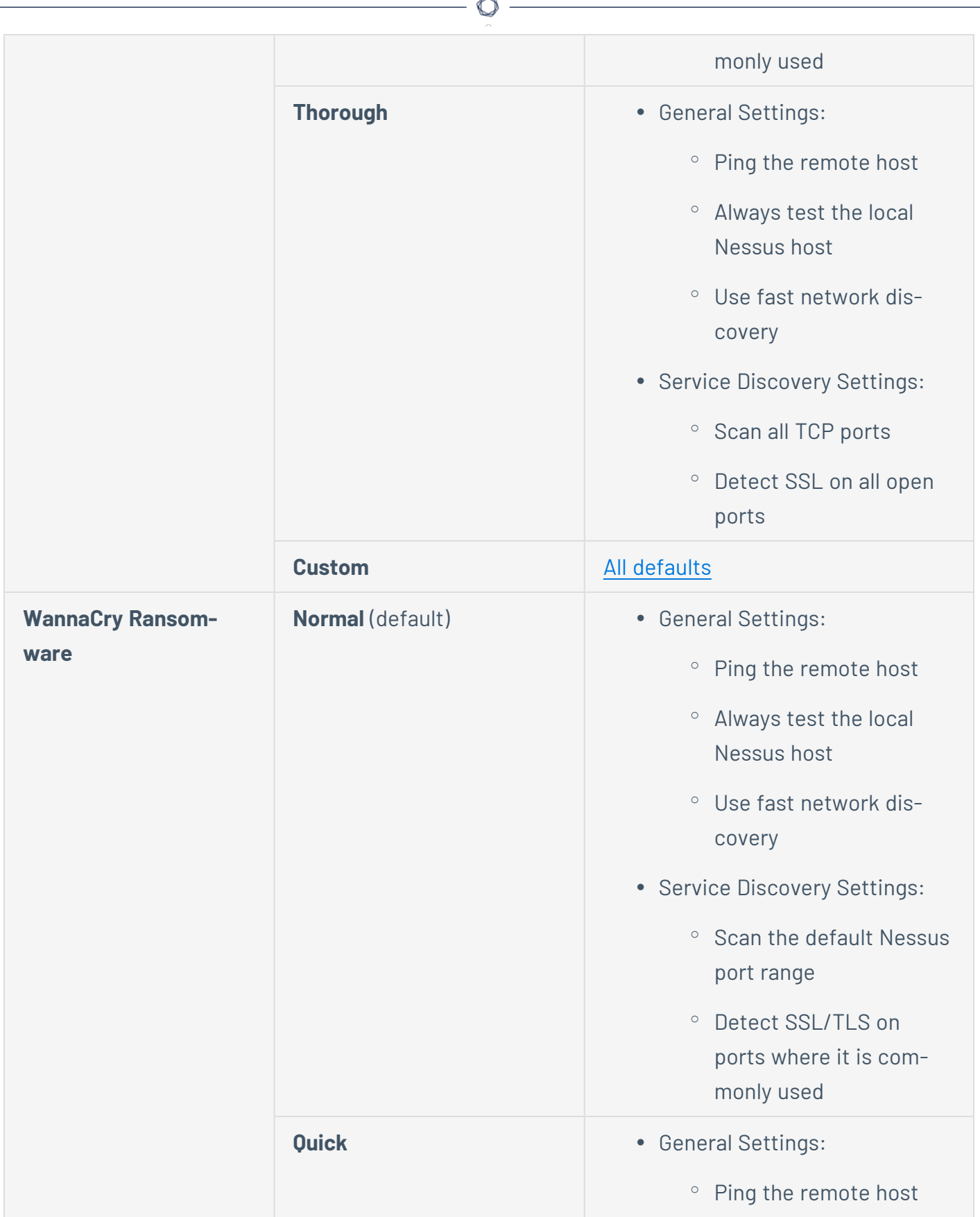

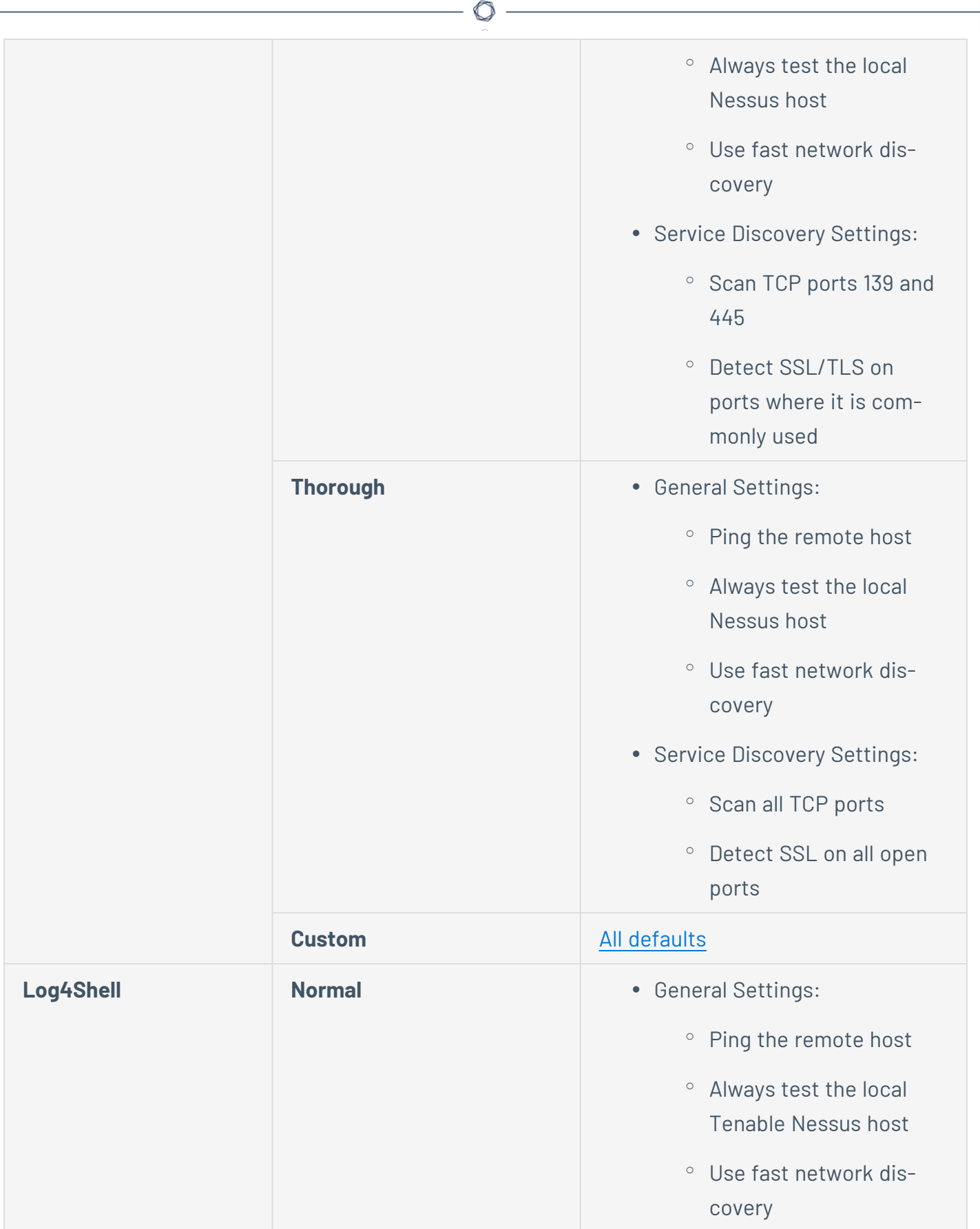

 $\overline{a}$ 

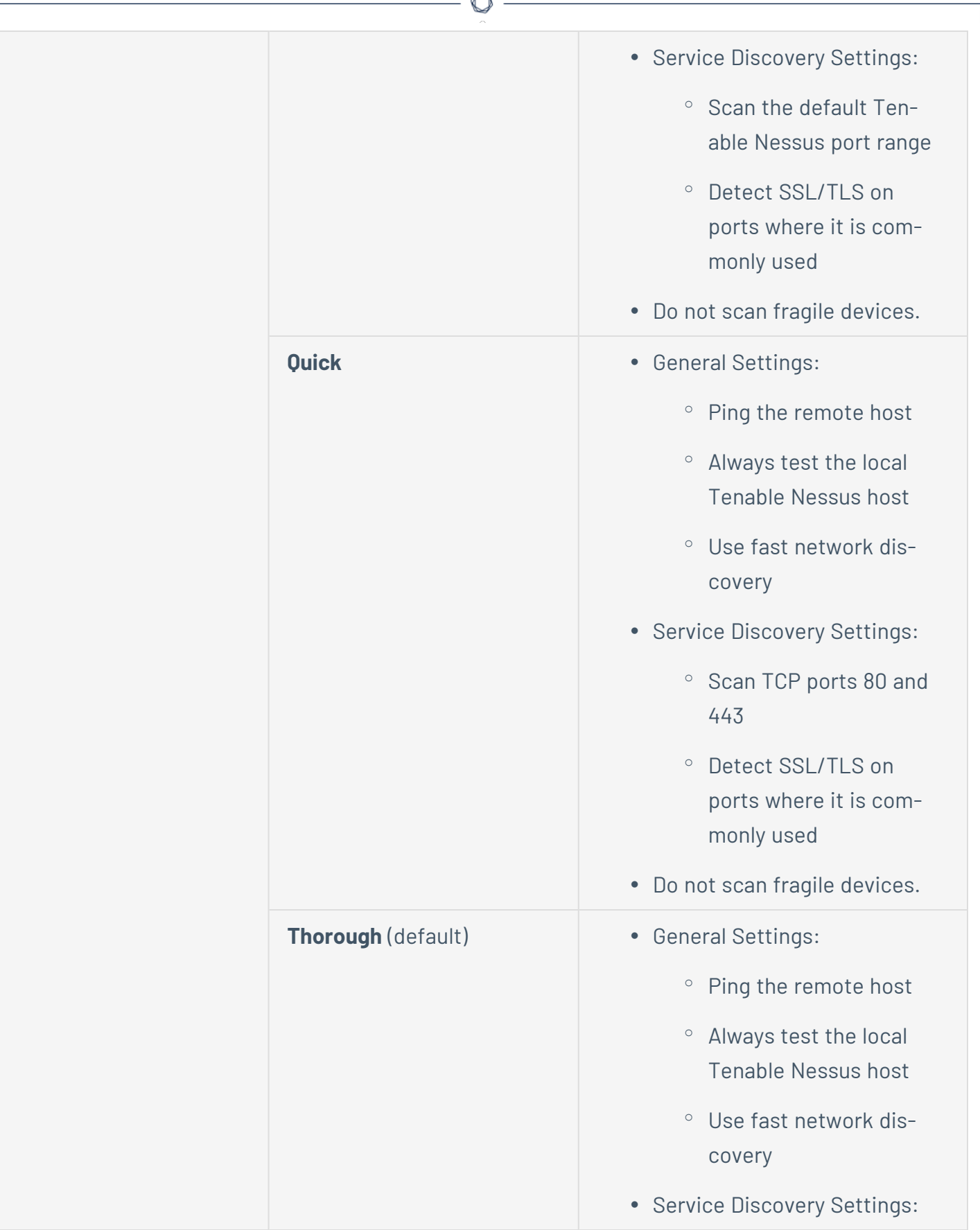

A

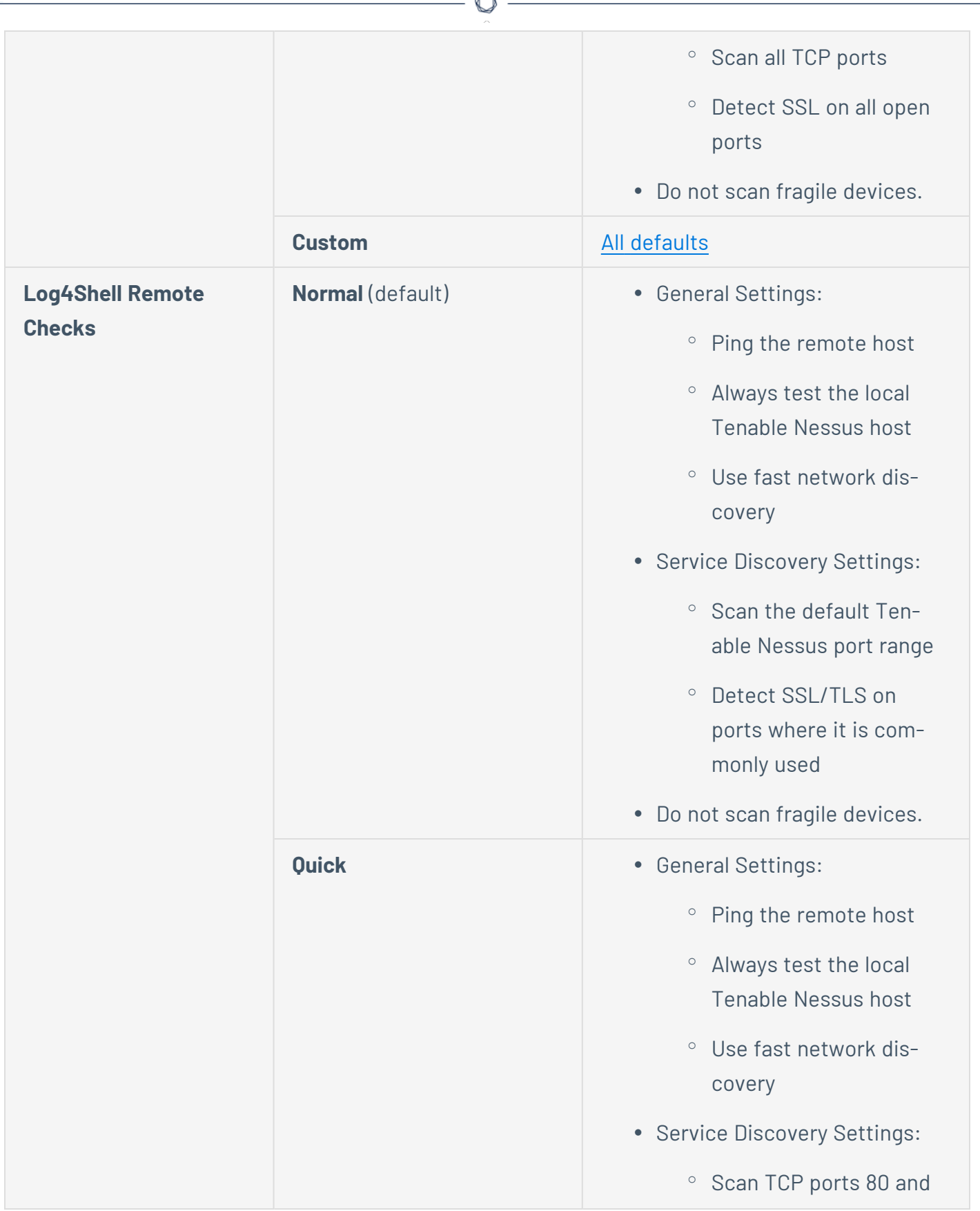

b.

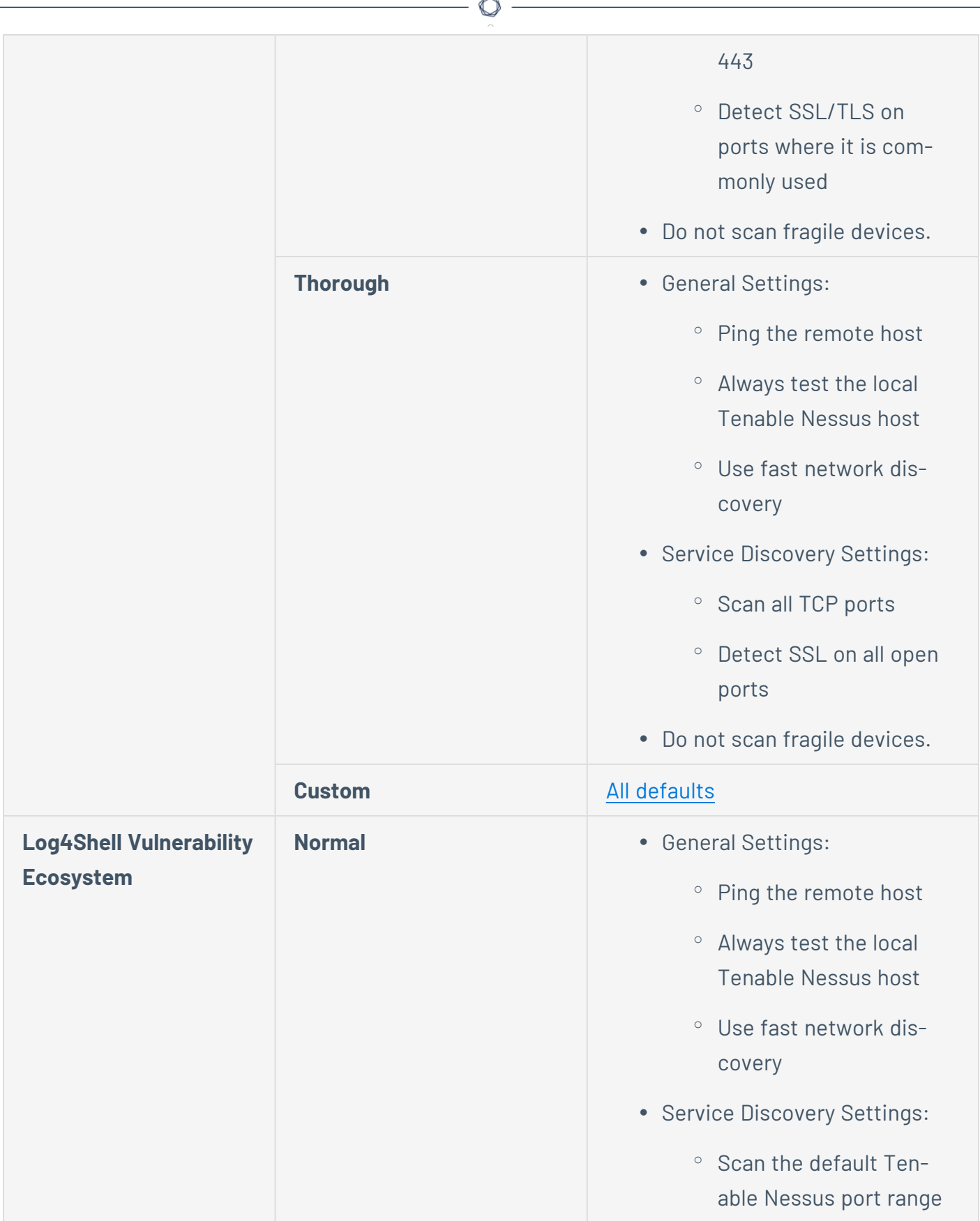

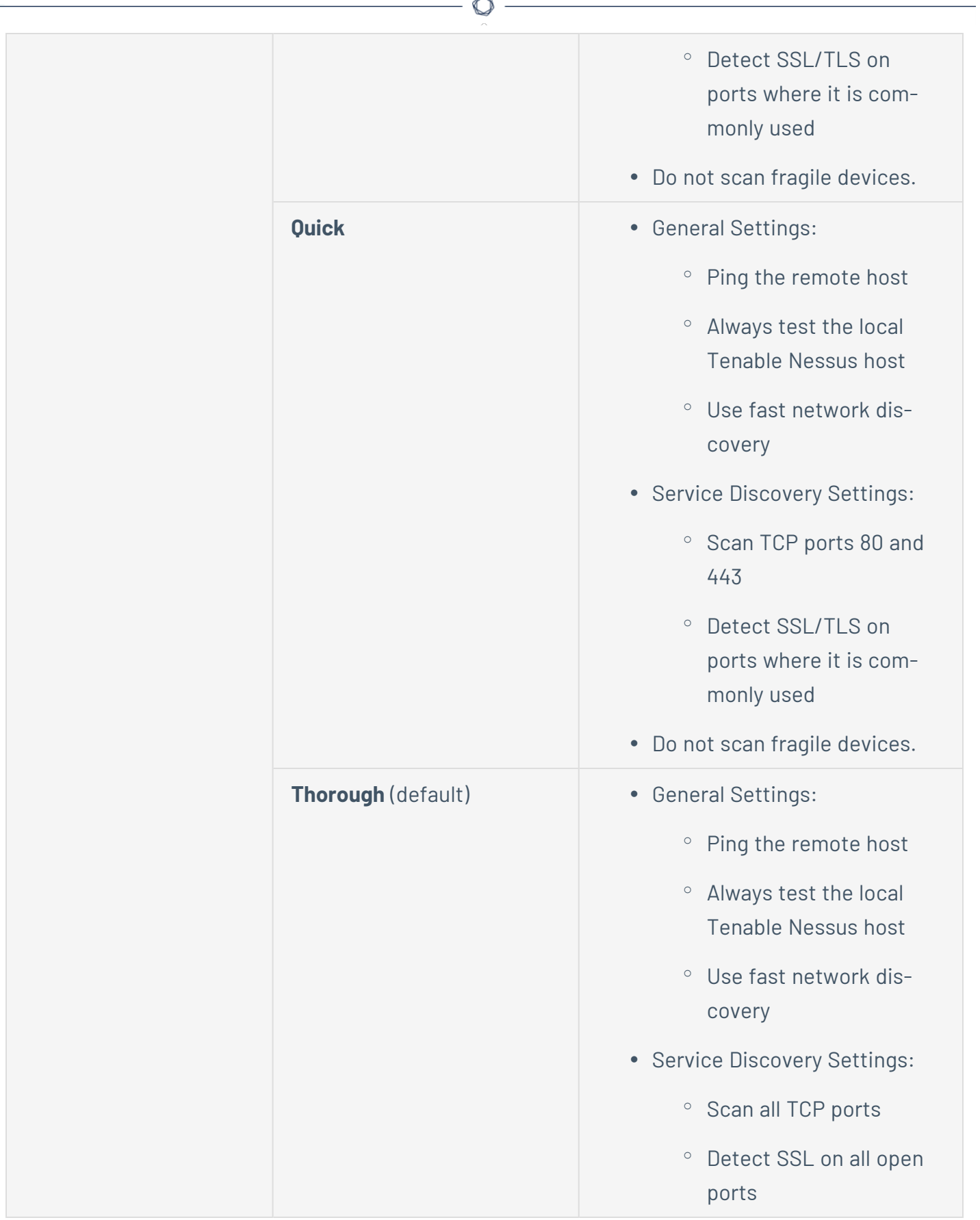

Fm.

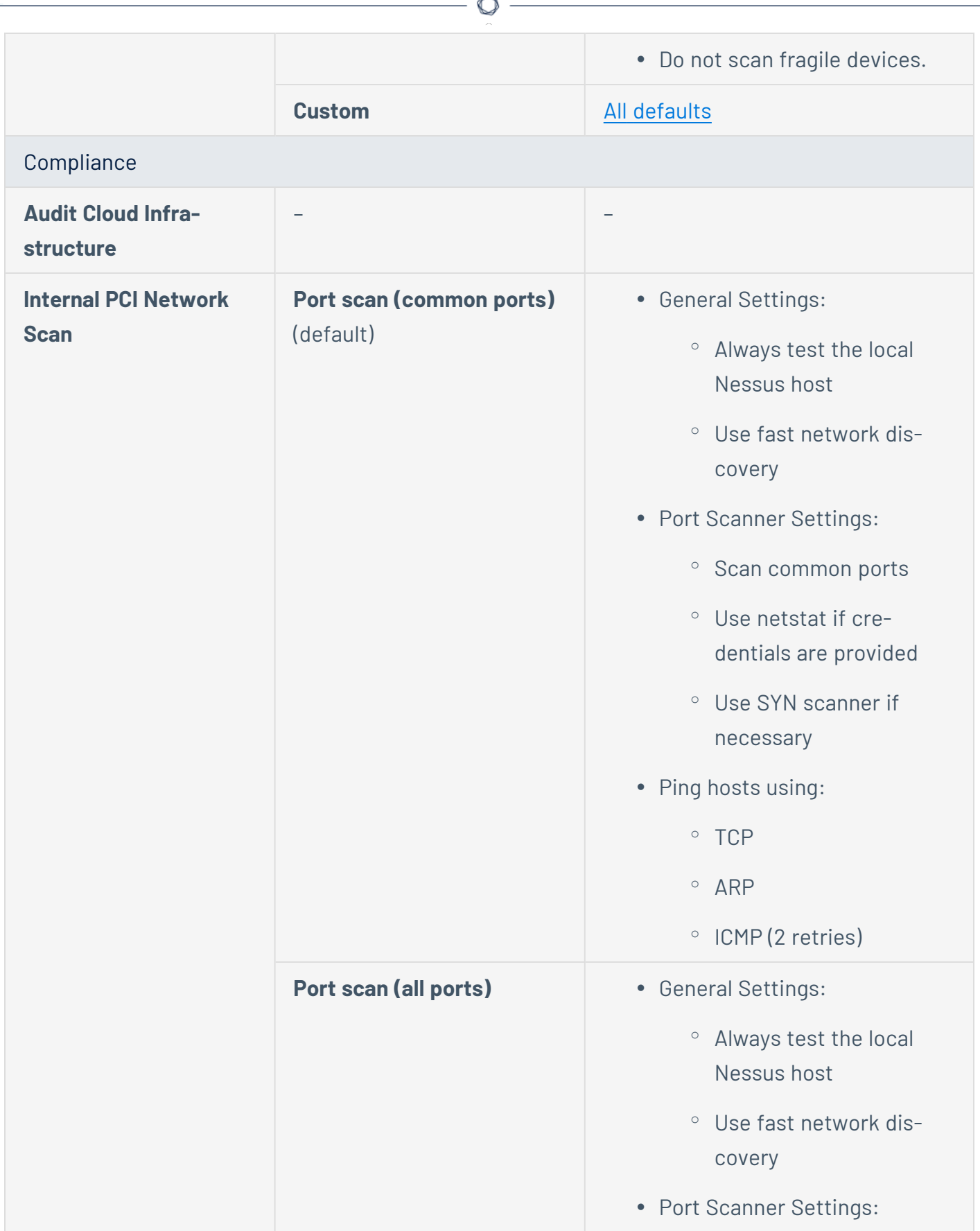

F.

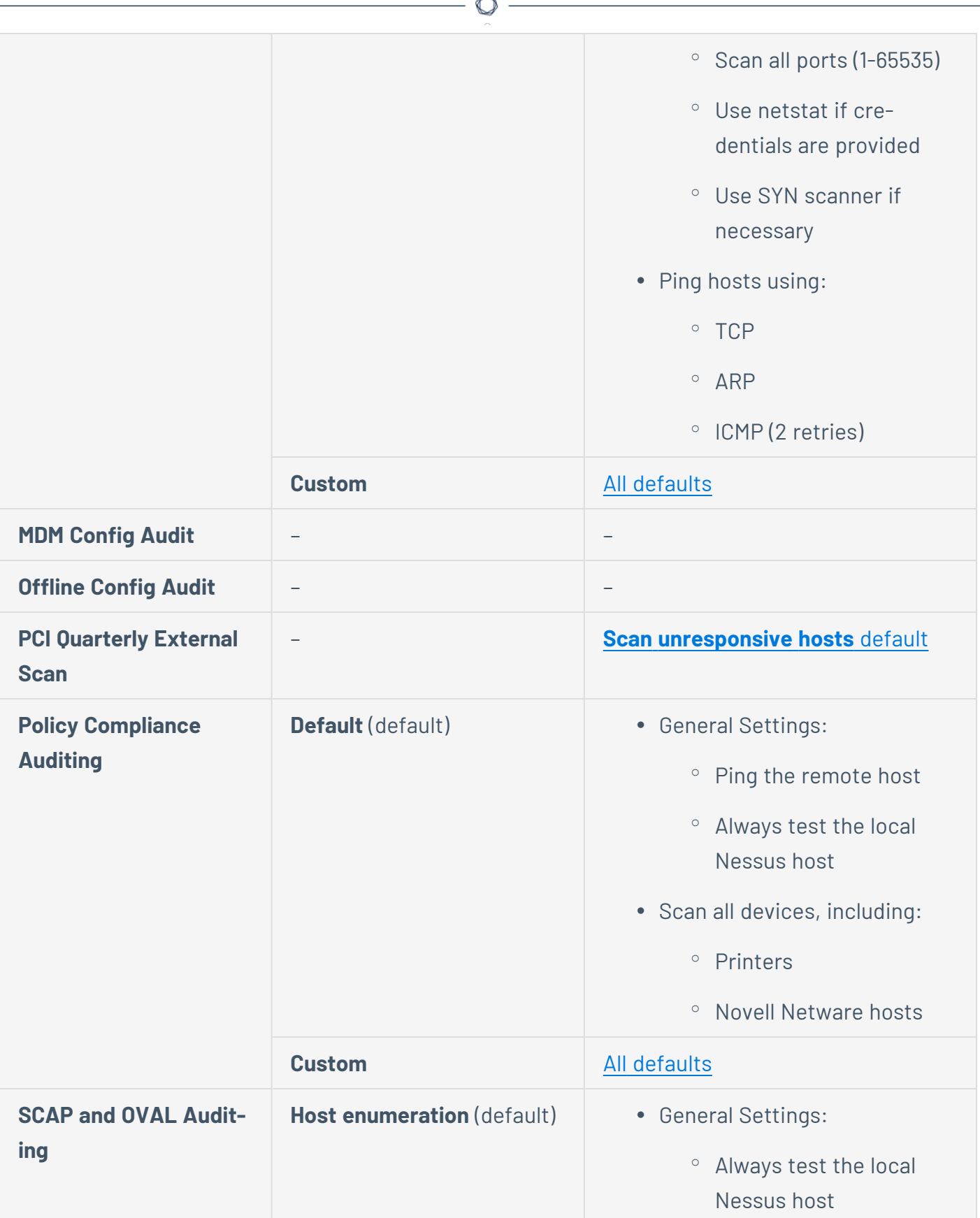

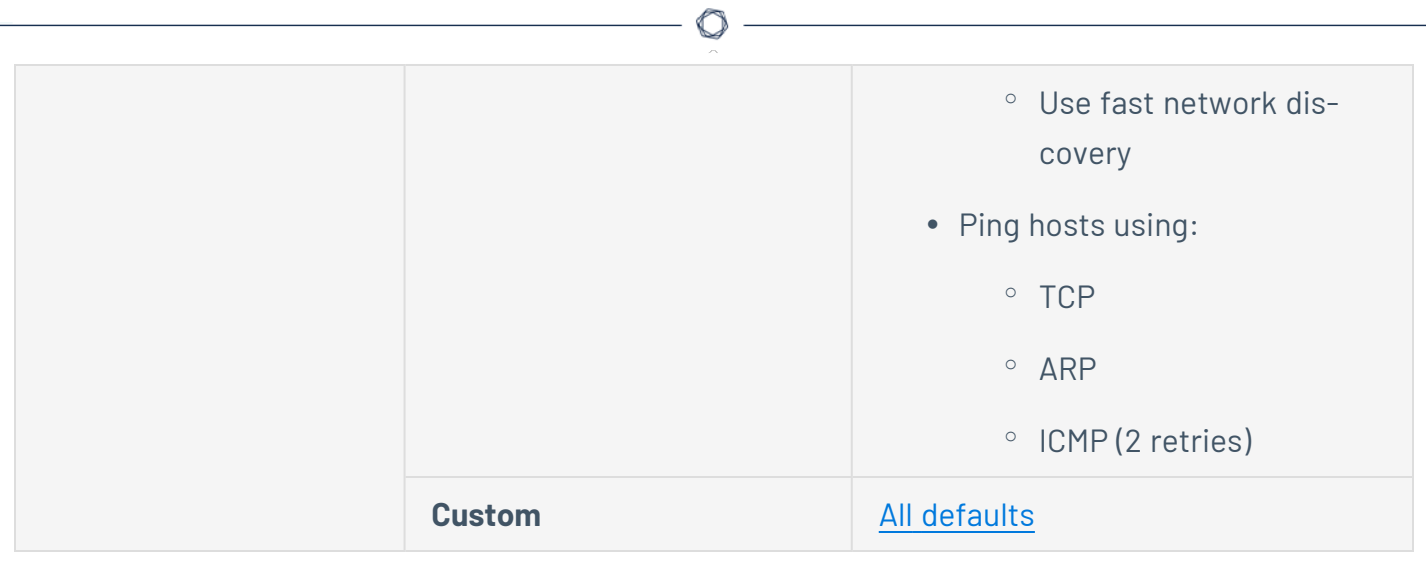

#### **Assessment Scan Settings**

**Note:** If a scan is based on a policy, you cannot configure **Assessment** settings in the scan. You can only modify these settings in the related policy.

You can use **Assessment** settings to configure how a scan identifies vulnerabilities, as well as what vulnerabilities are identified. This includes identifying malware, assessing the vulnerability of a system to brute force attacks, and the susceptibility of web applications.

Certain Tenable-provided scanner templates include [preconfigured](#page-258-0) assessment settings.

If you select the **Custom** preconfigured setting option, or if you are using a scanner template that does not include preconfigured assessment settings, you can manually configure **Assessment** settings in the following categories:

**Note:** The following tables include settings for the **Advanced Scan** template. Depending on the template you select, certain settings may not be available, and default values may vary.

### **General**

The **General** section includes the following groups of settings:

- [Accuracy](#page-240-0)
- <u>[Antivirus](#page-240-1)</u>
- [SMTP](#page-241-0)

<span id="page-240-1"></span><span id="page-240-0"></span>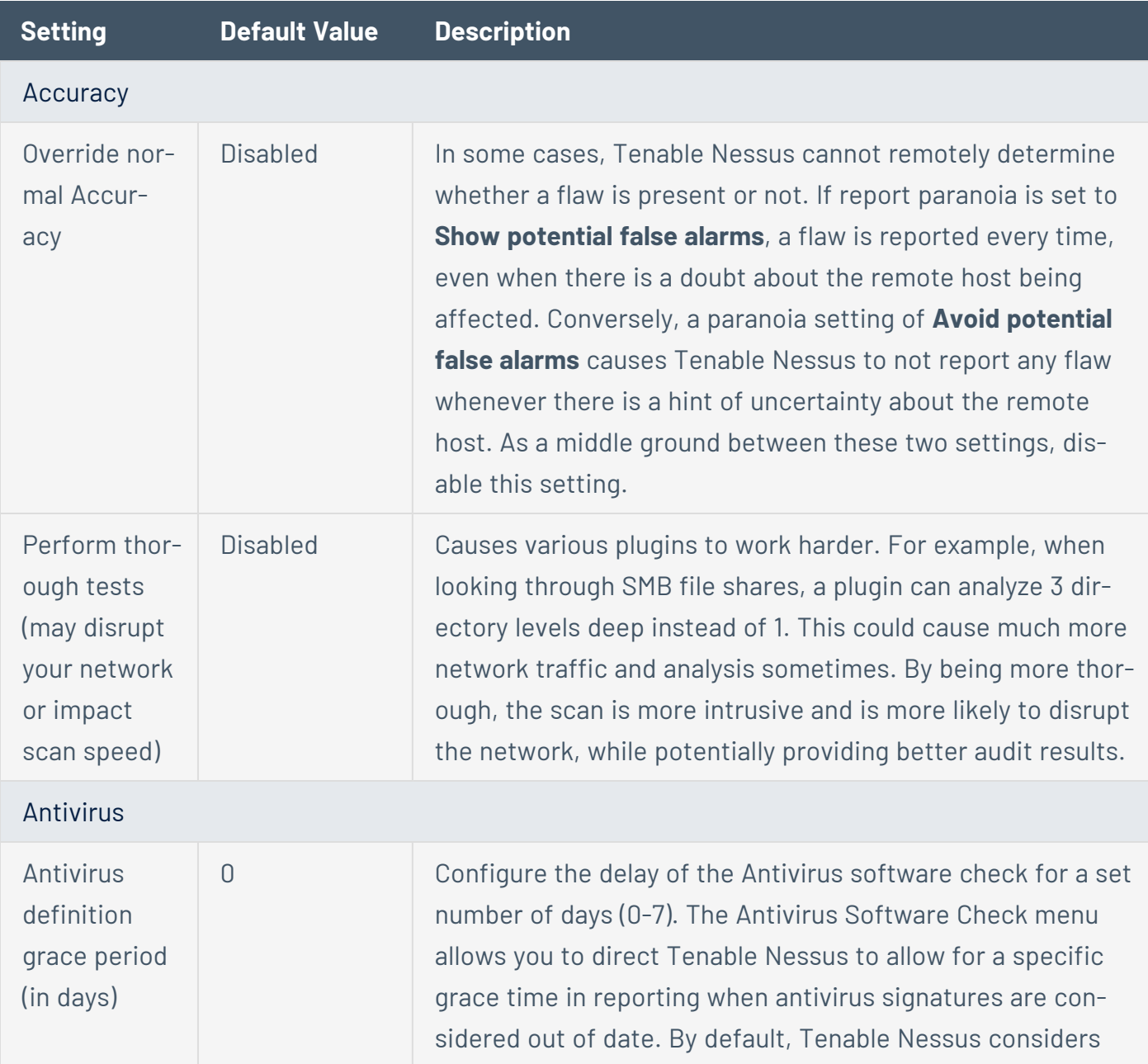

<span id="page-241-0"></span>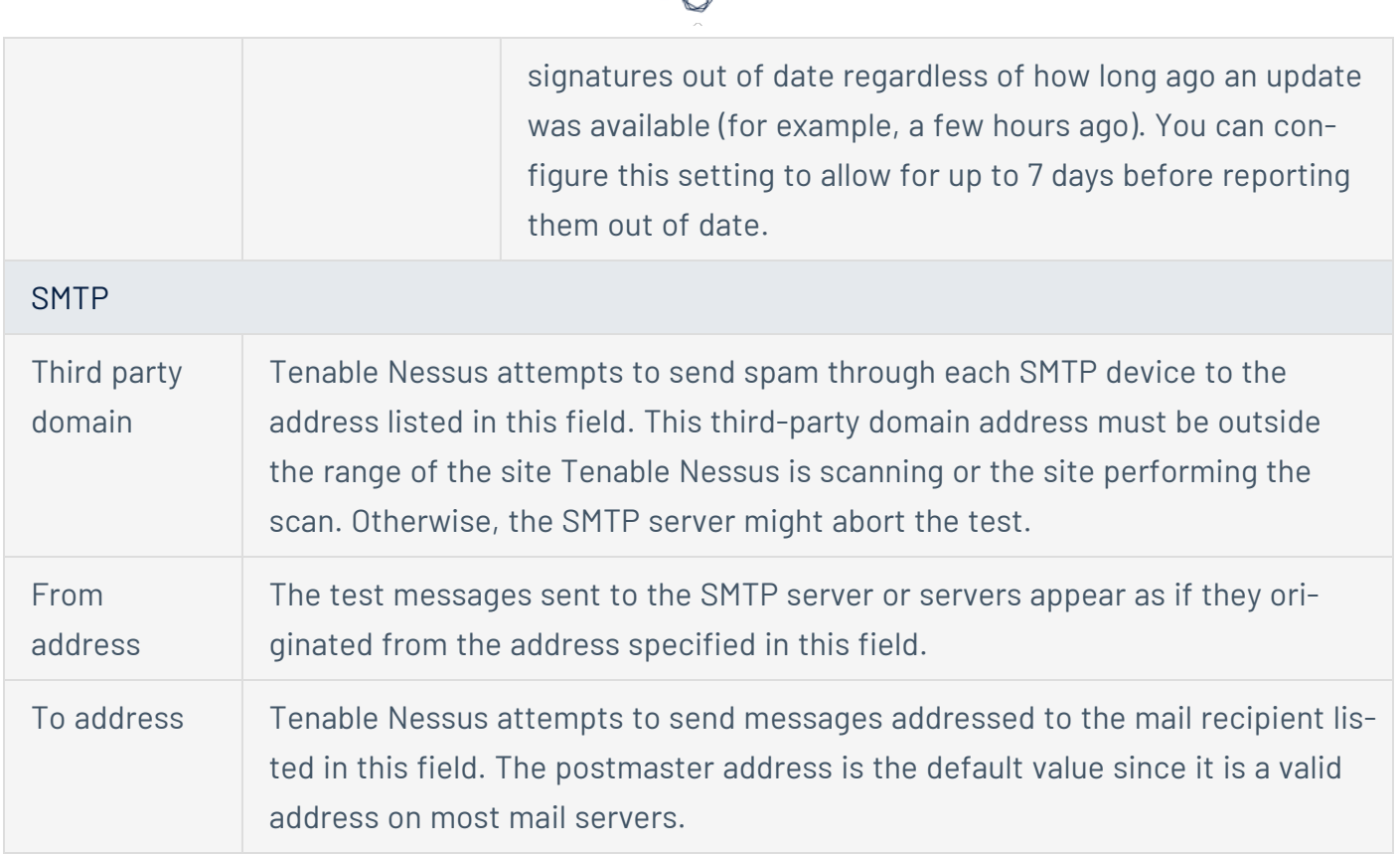

€ P

#### **Brute Force**

The **Brute Force** section includes the following groups of settings:

- General [Settings](#page-242-0)
- Oracle [Database](#page-242-1)
- [Hydra](#page-242-2)

<span id="page-242-2"></span><span id="page-242-1"></span><span id="page-242-0"></span>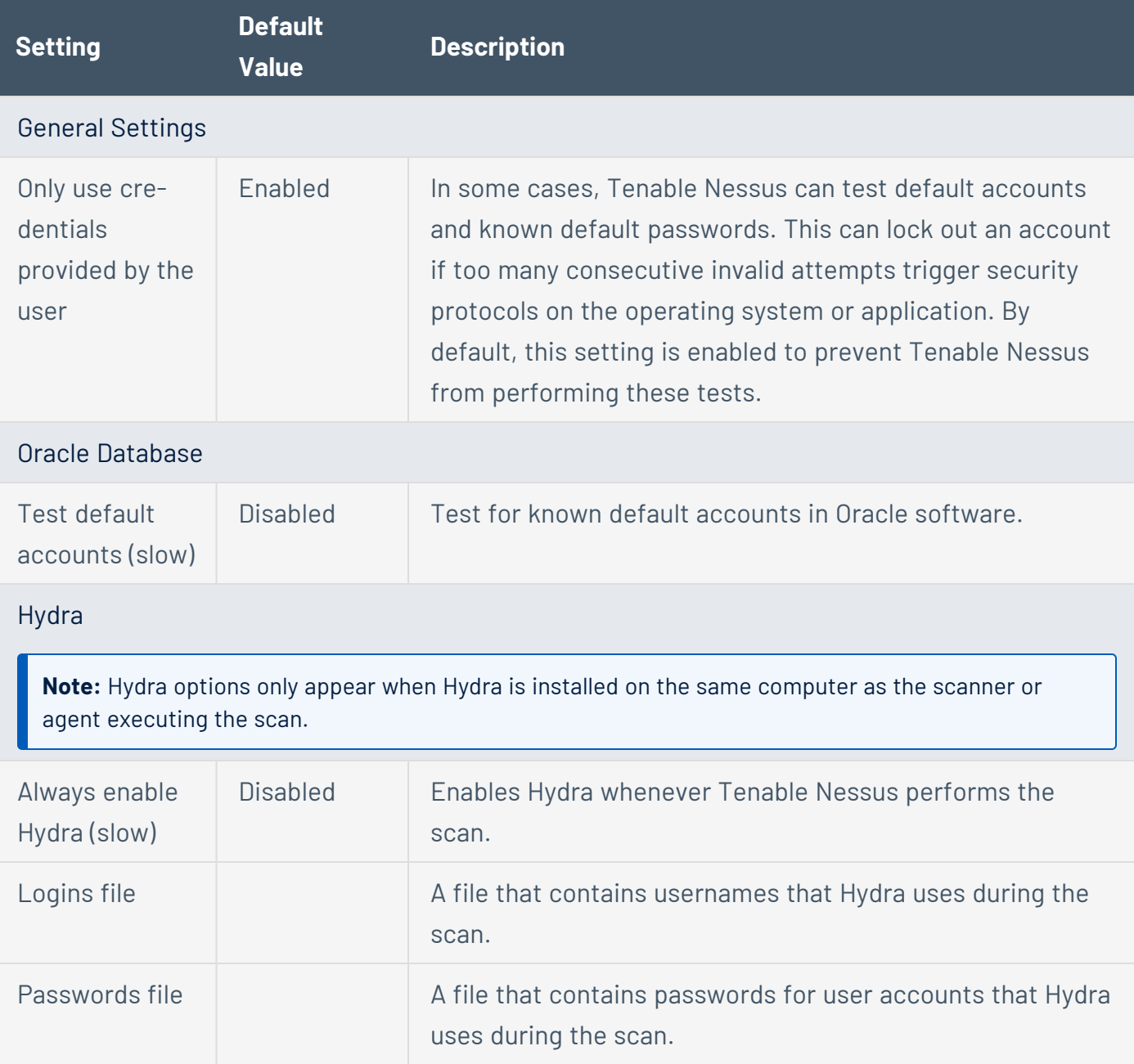

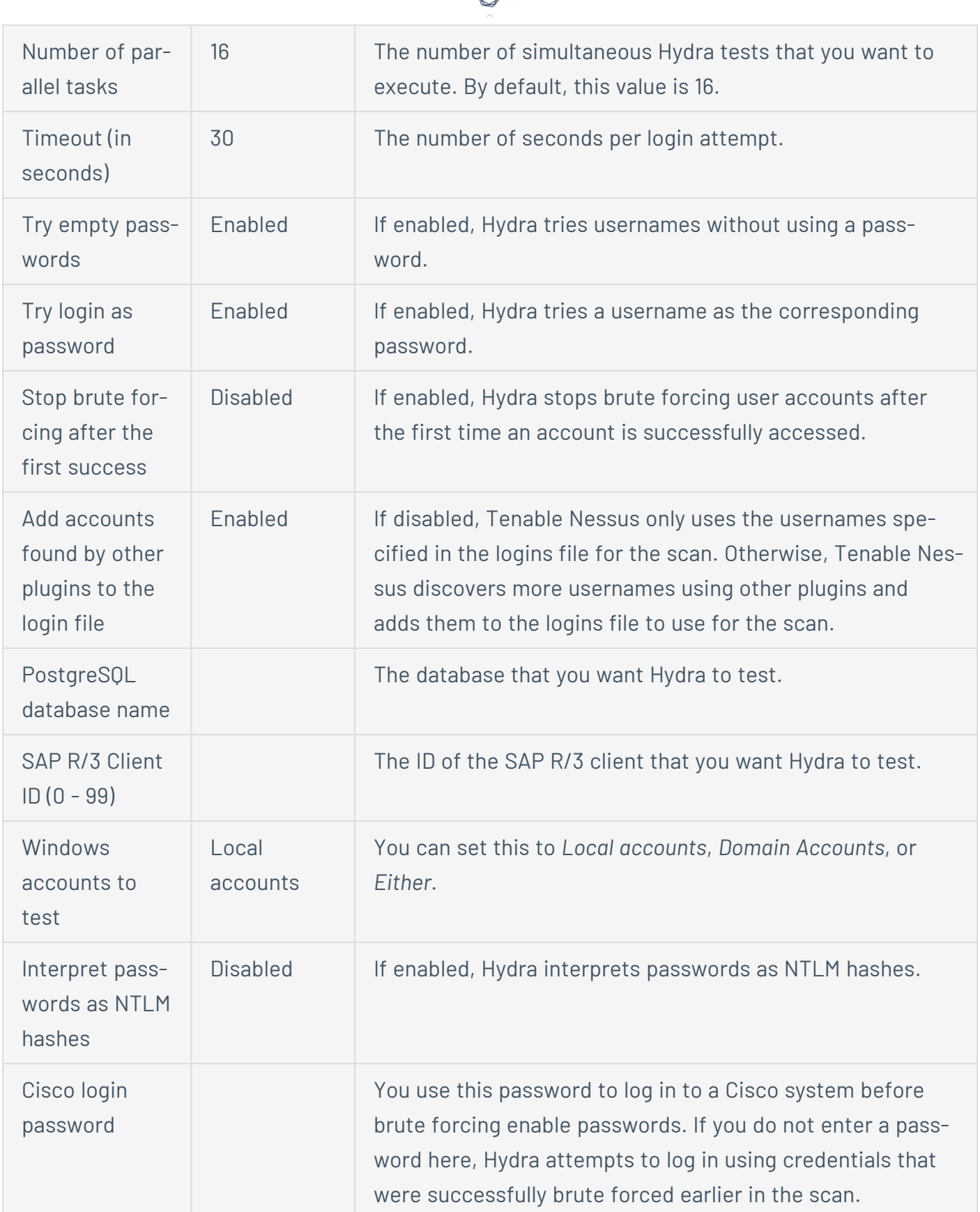

€ Y

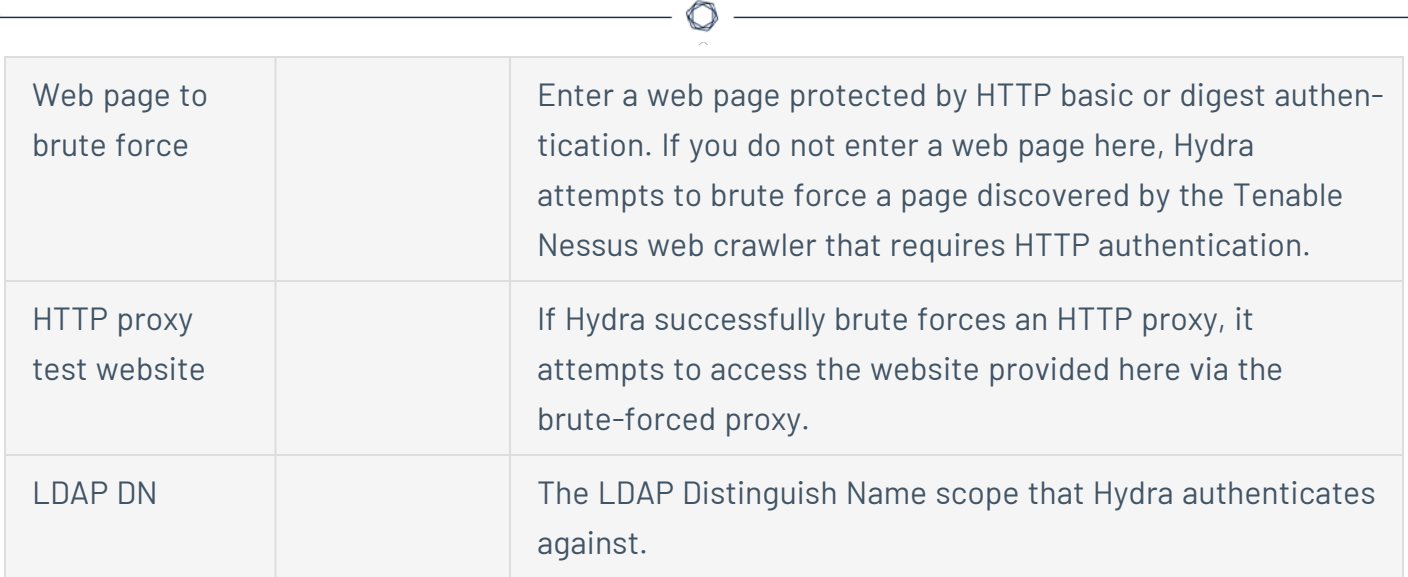

#### **SCADA**

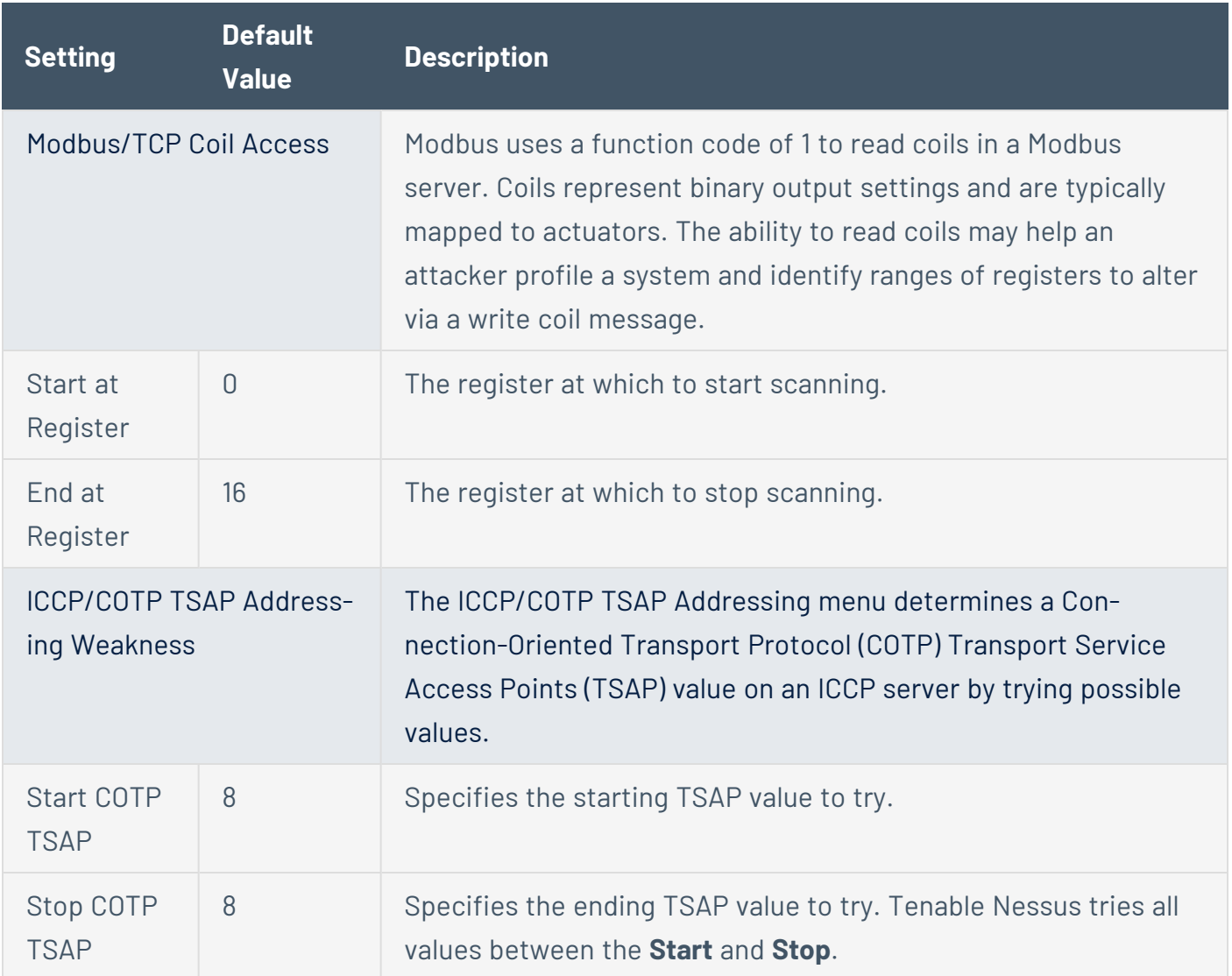

# **Web Applications**

By default, Tenable Nessus does not scan web applications. When you first access the **Web Application** section, the **Scan Web Applications** setting appears and is **Off**. To modify the Web Application settings listed on the following table, click the **Off** button. The rest of the settings appear.

 $\mathbb{O}$ 

The **Web Applications** section includes the following groups of settings:

- General [Settings](#page-246-0)
- Web [Crawler](#page-246-1)
- **[Application](#page-247-0) Test Settings**

<span id="page-246-1"></span><span id="page-246-0"></span>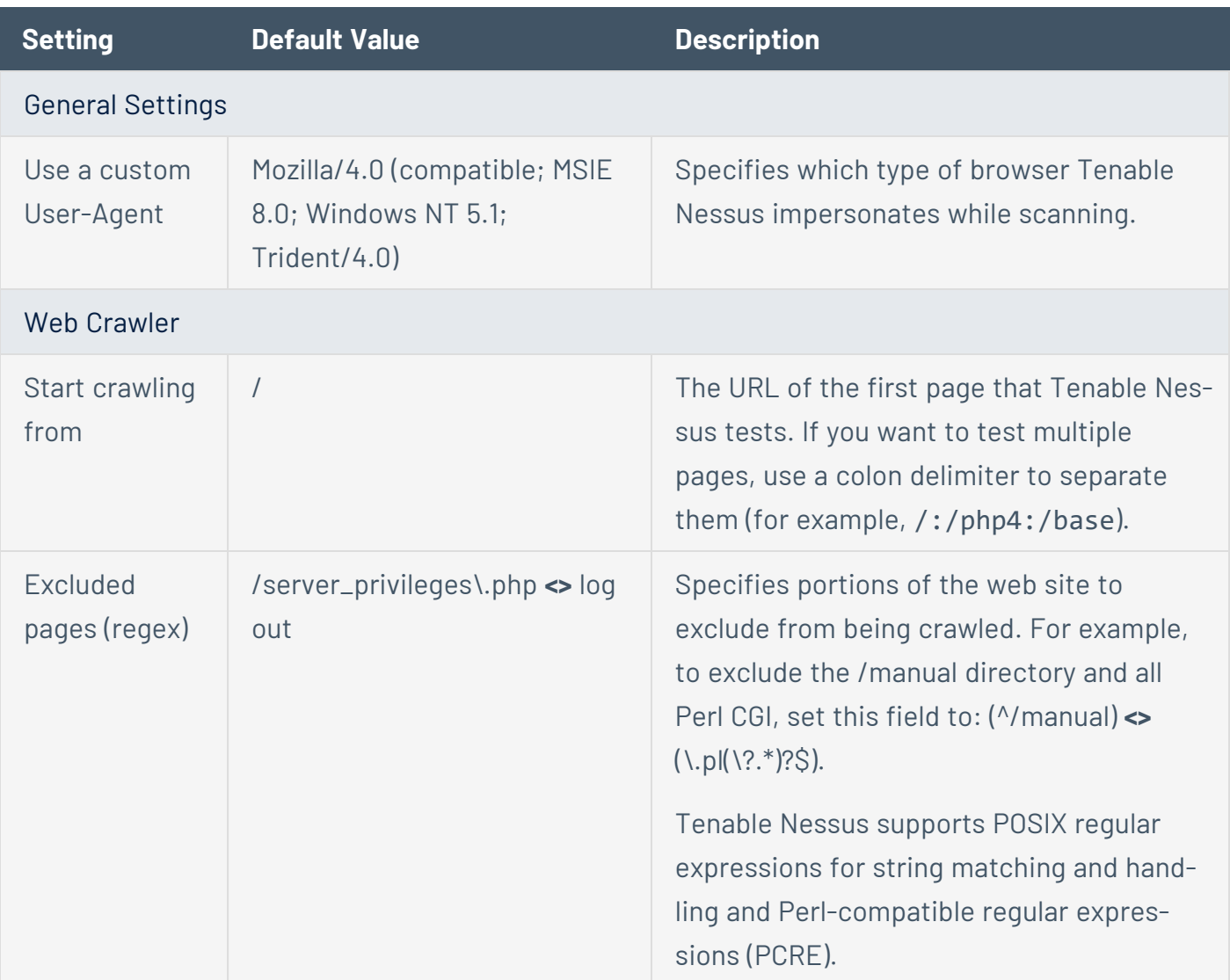

<span id="page-247-0"></span>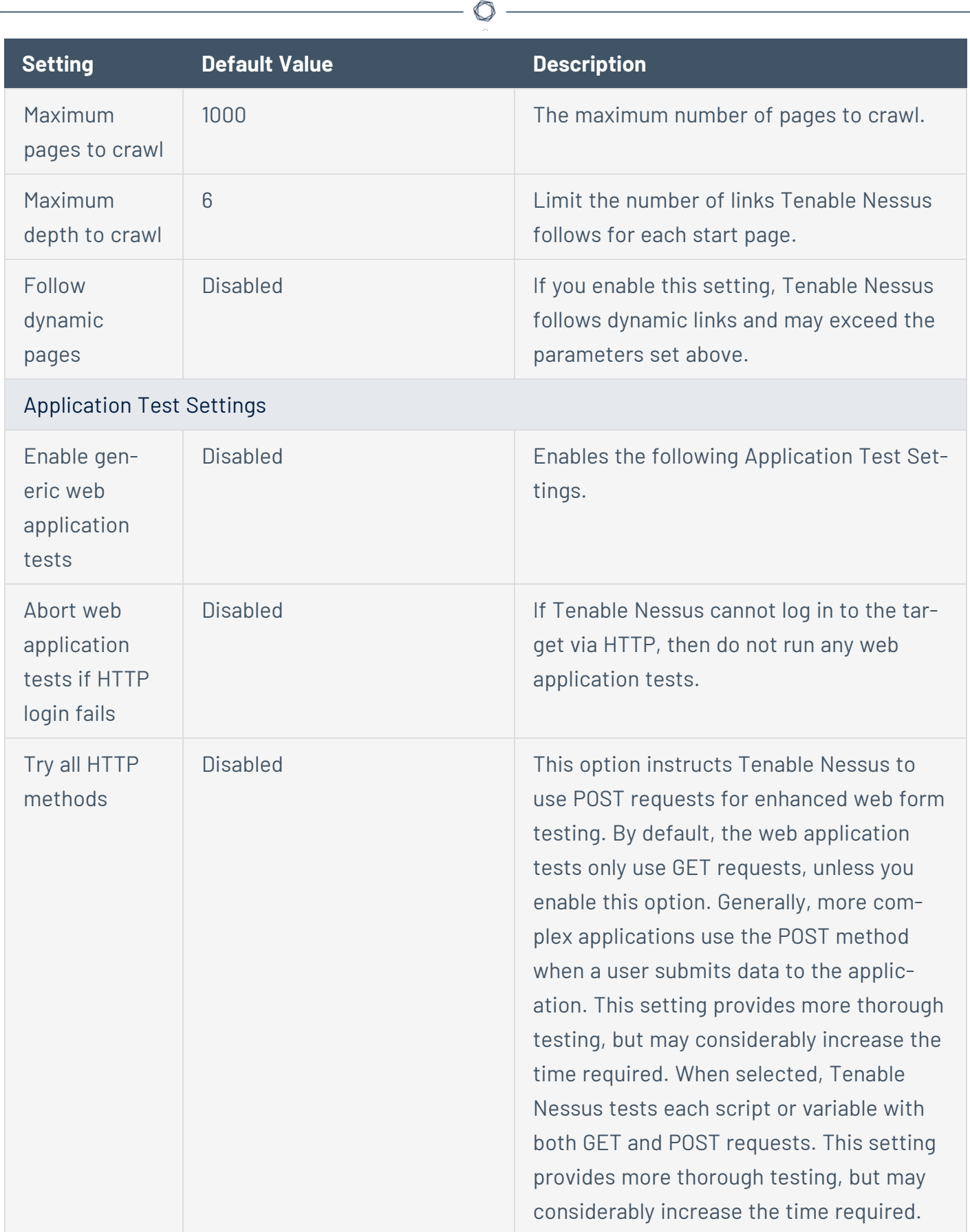

Y

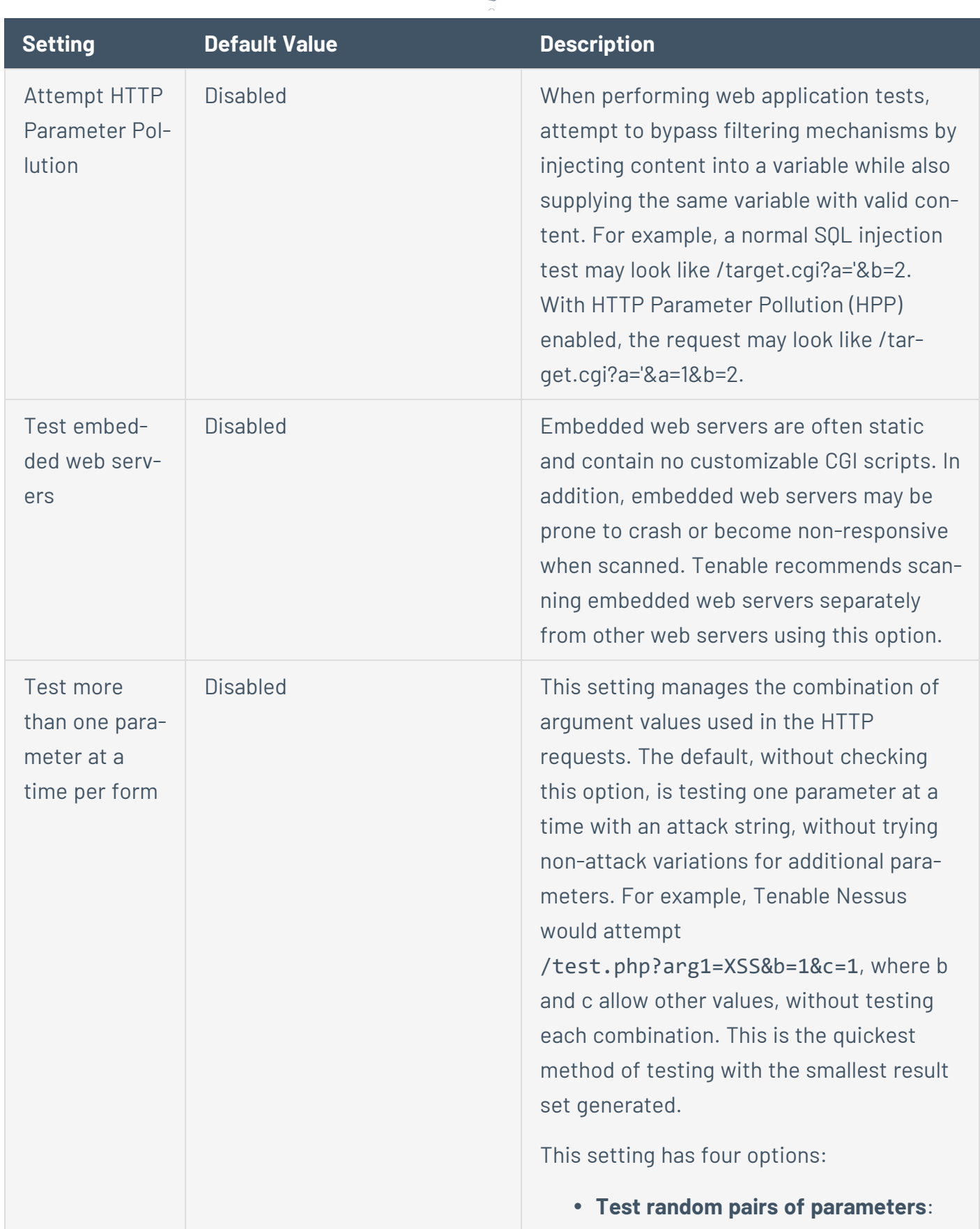

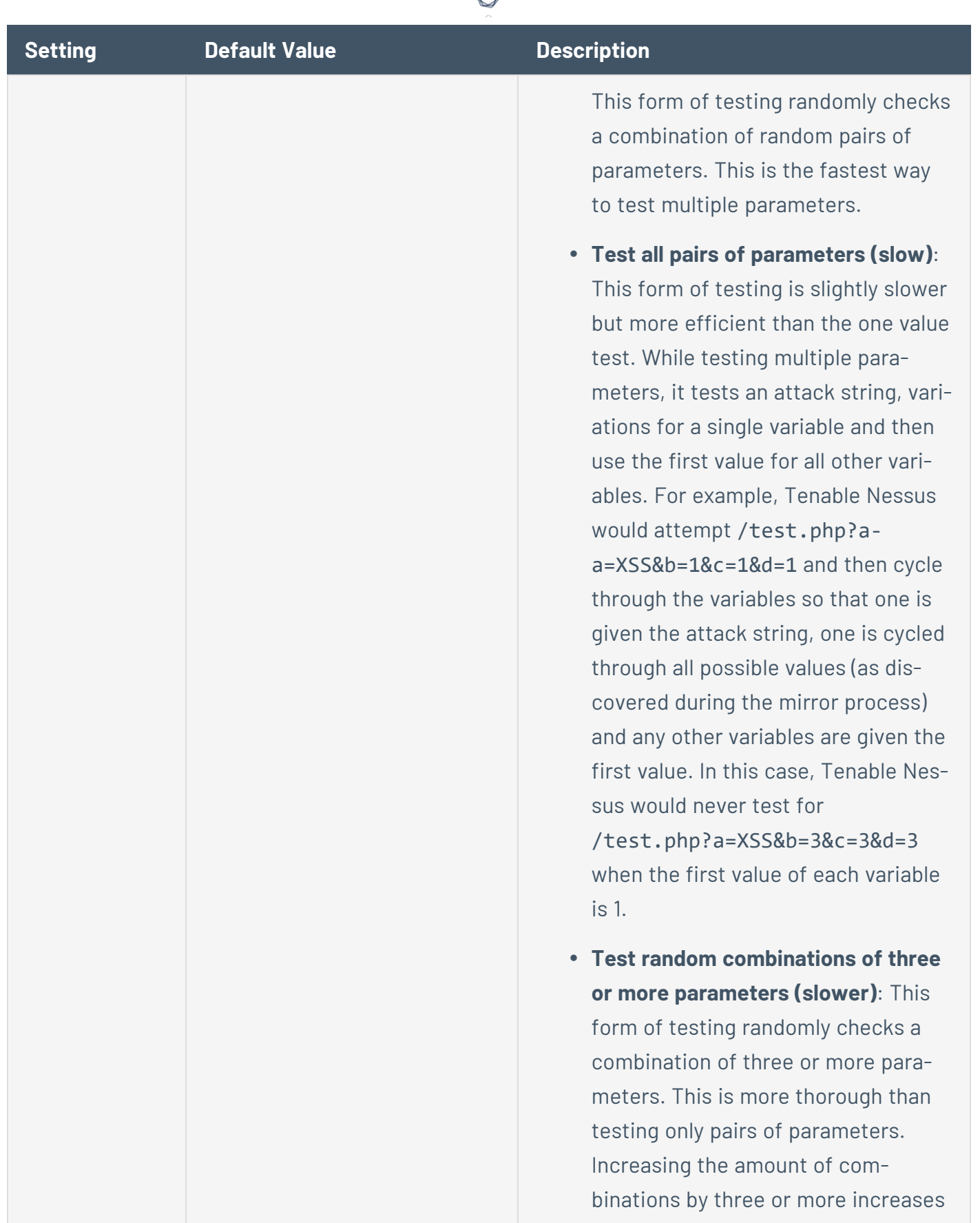

₫

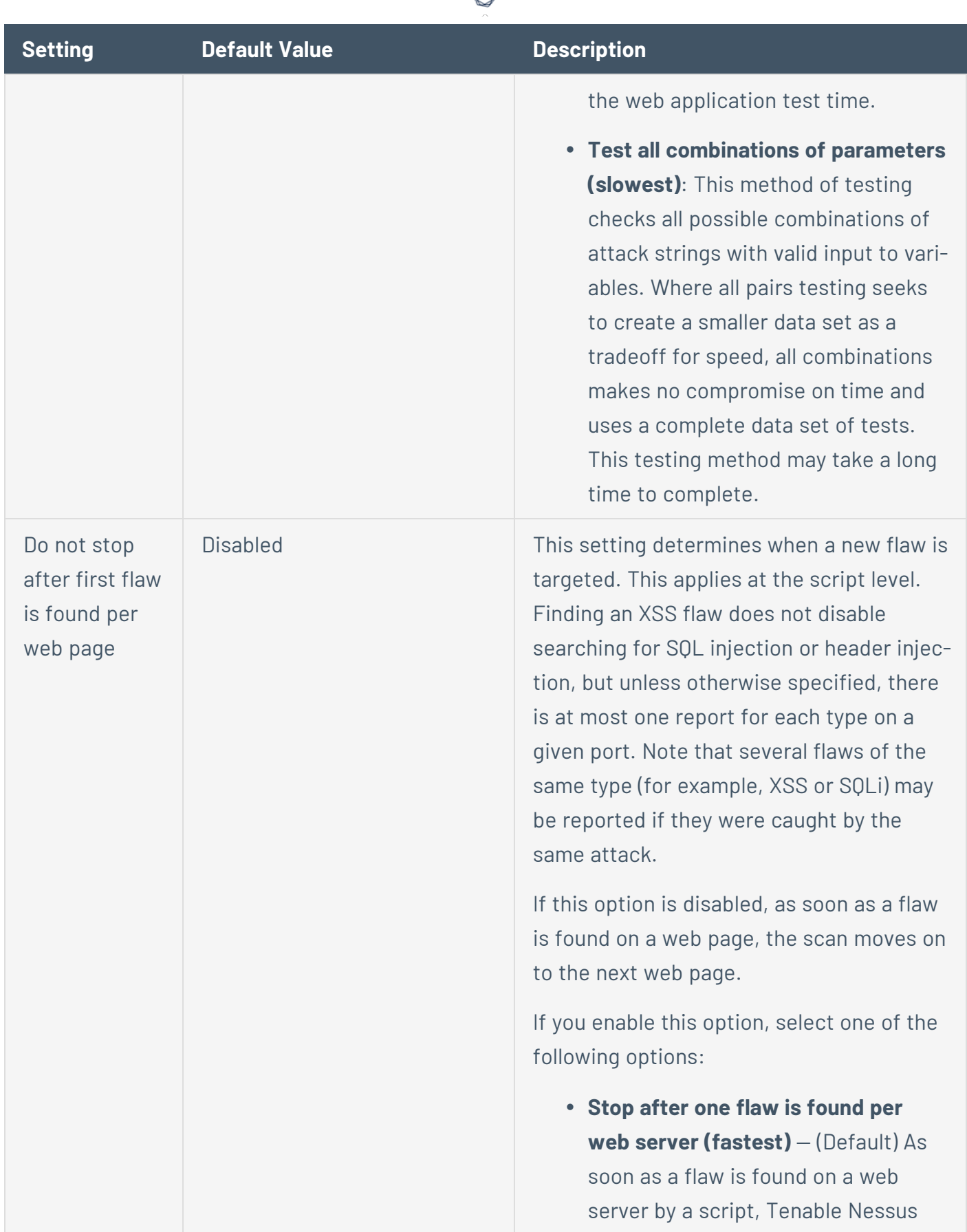

А

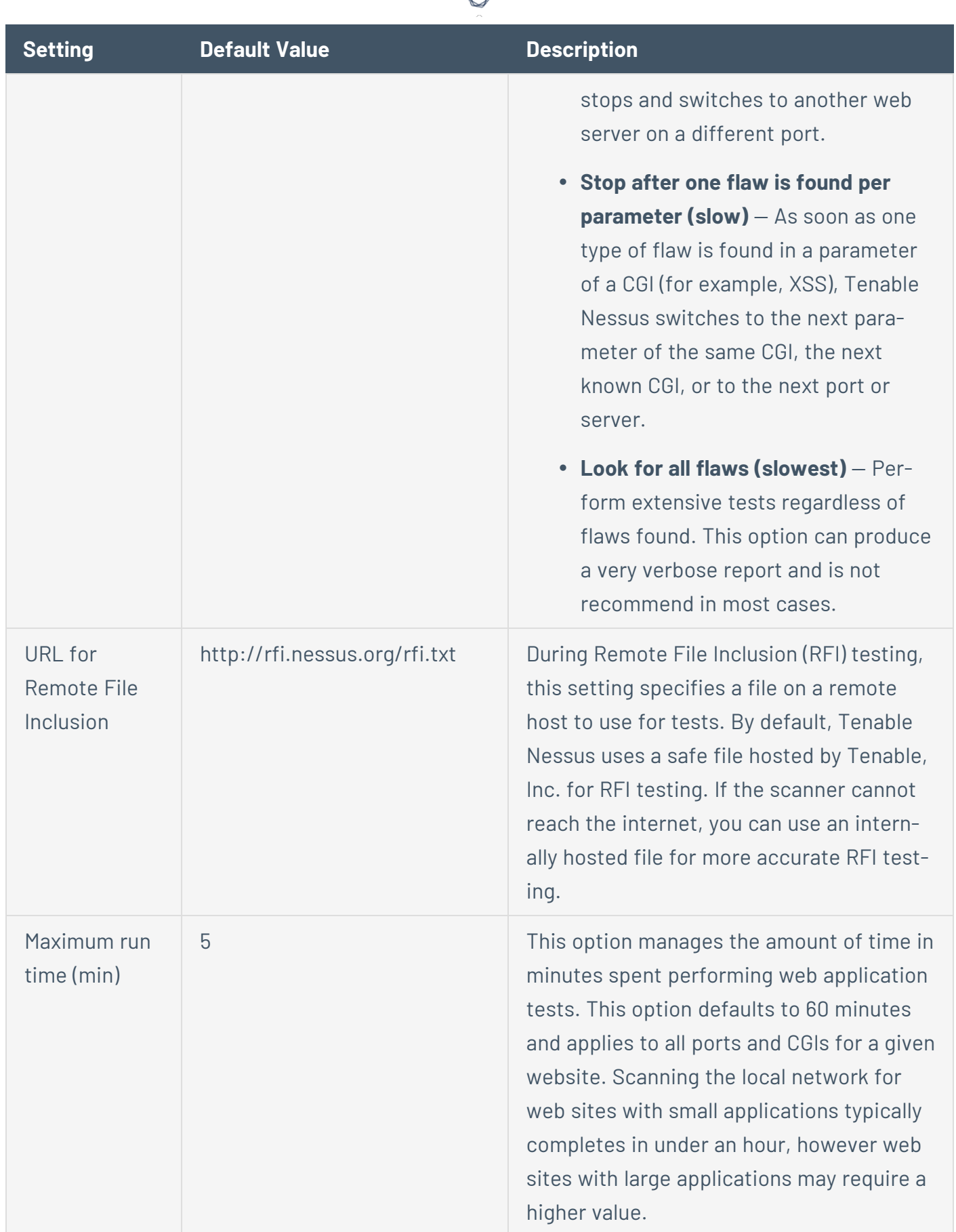

₫
## **Windows**

The Windows section contains the following groups of settings:

- General [Settings](#page-252-0)
- User [Enumeration](#page-252-1) Methods

<span id="page-252-1"></span><span id="page-252-0"></span>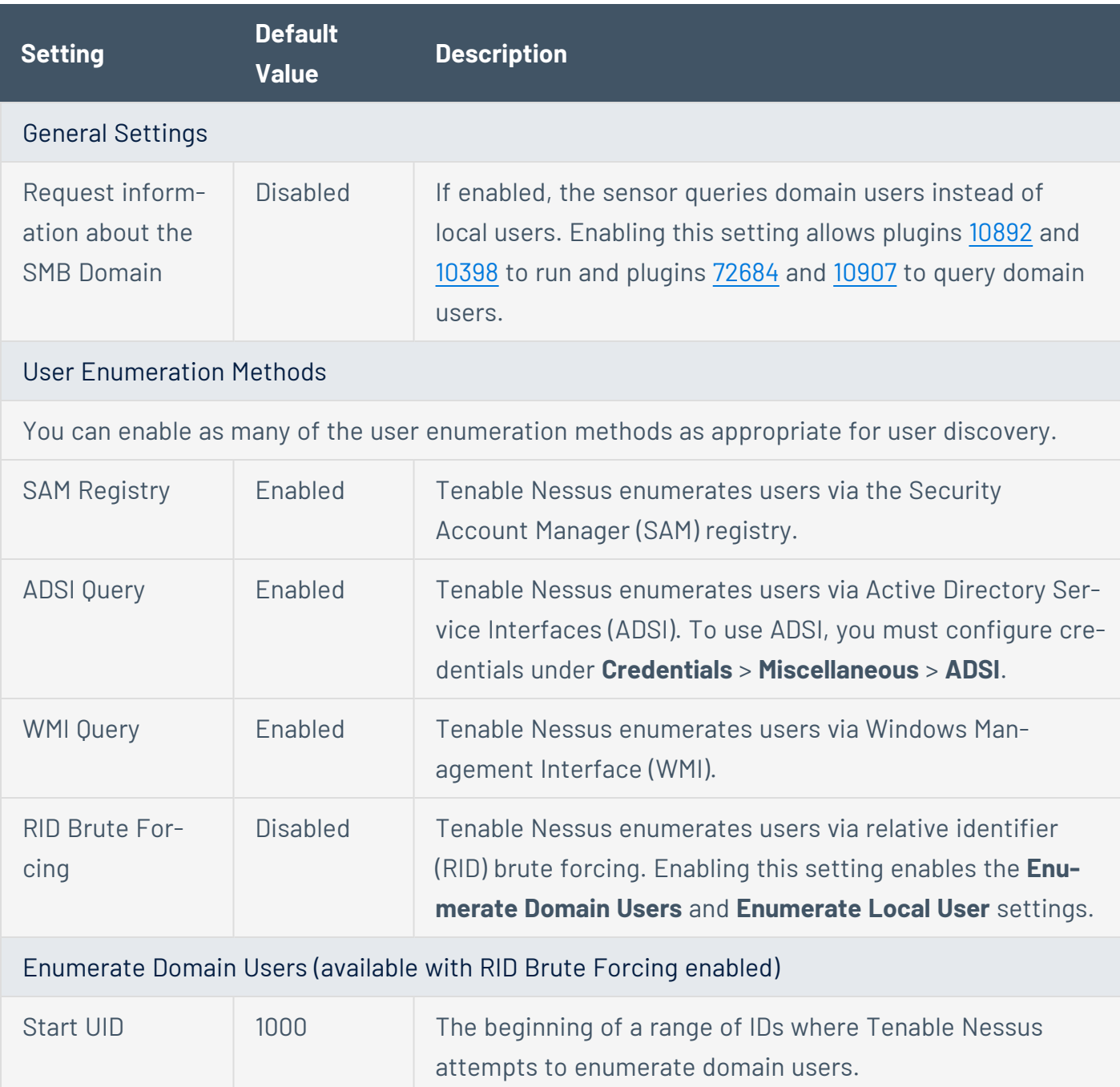

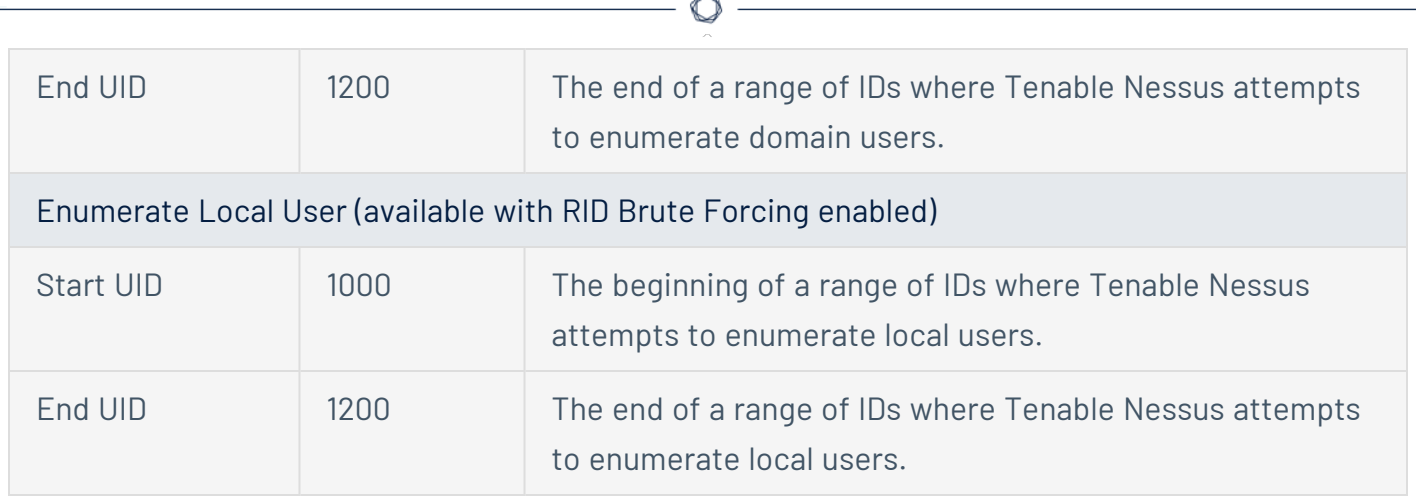

## **Malware**

<span id="page-254-2"></span>The **Malware** section contains the following groups of settings:

- General [Settings](#page-254-0)
- Hash and [Allow](#page-254-1) List Files
- File System [Scanning](#page-255-0)

<span id="page-254-1"></span><span id="page-254-0"></span>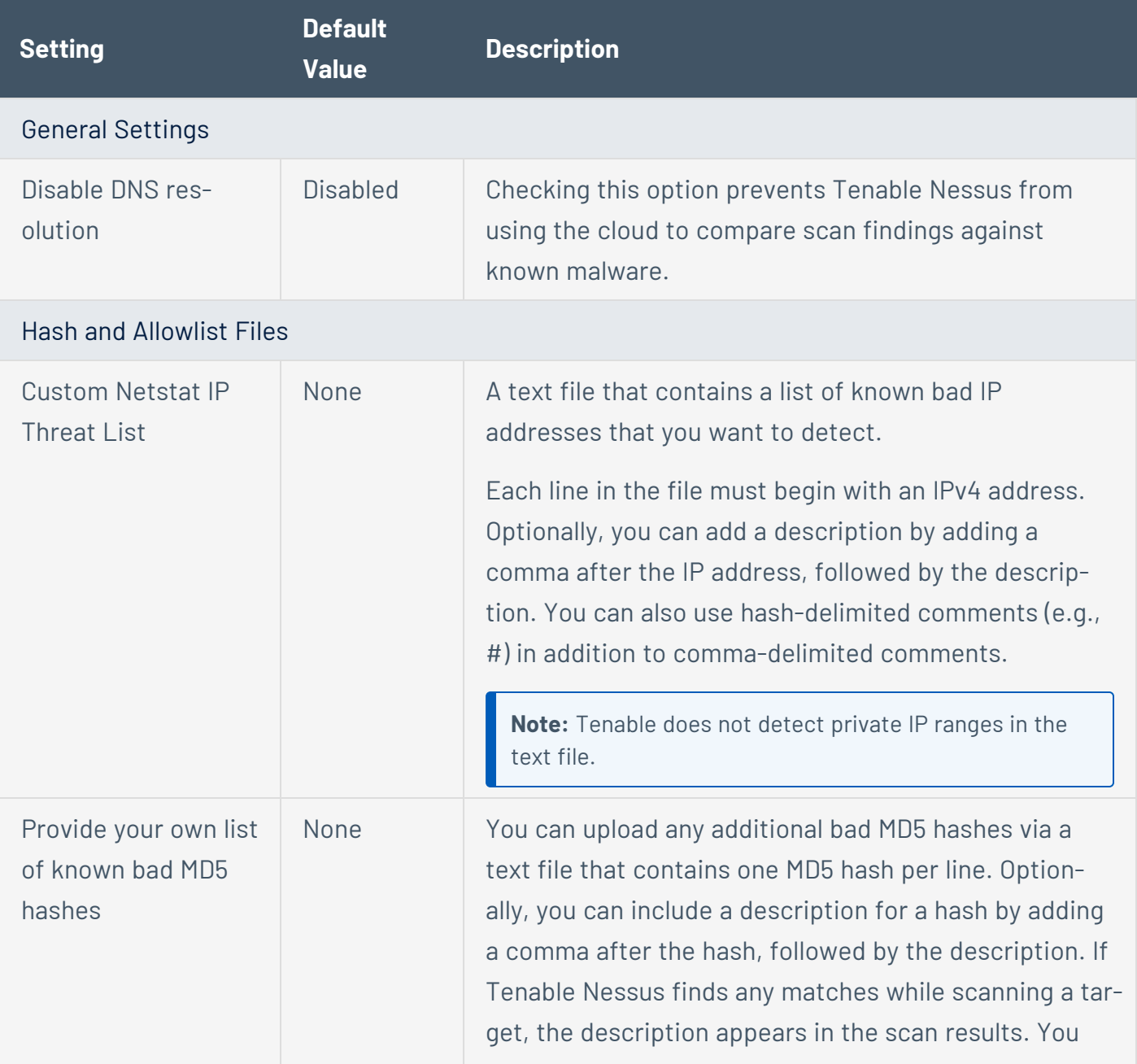

<span id="page-255-0"></span>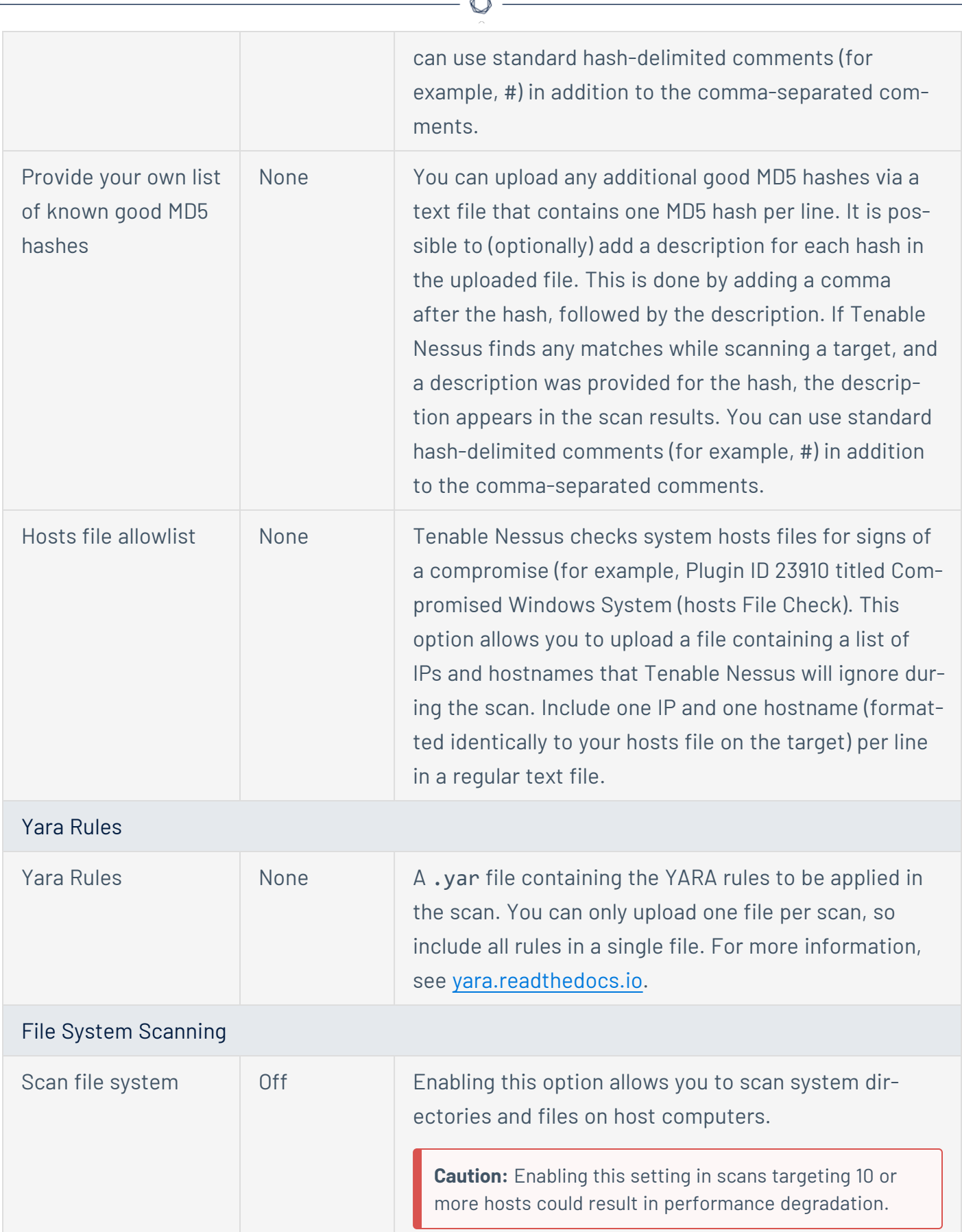

Á

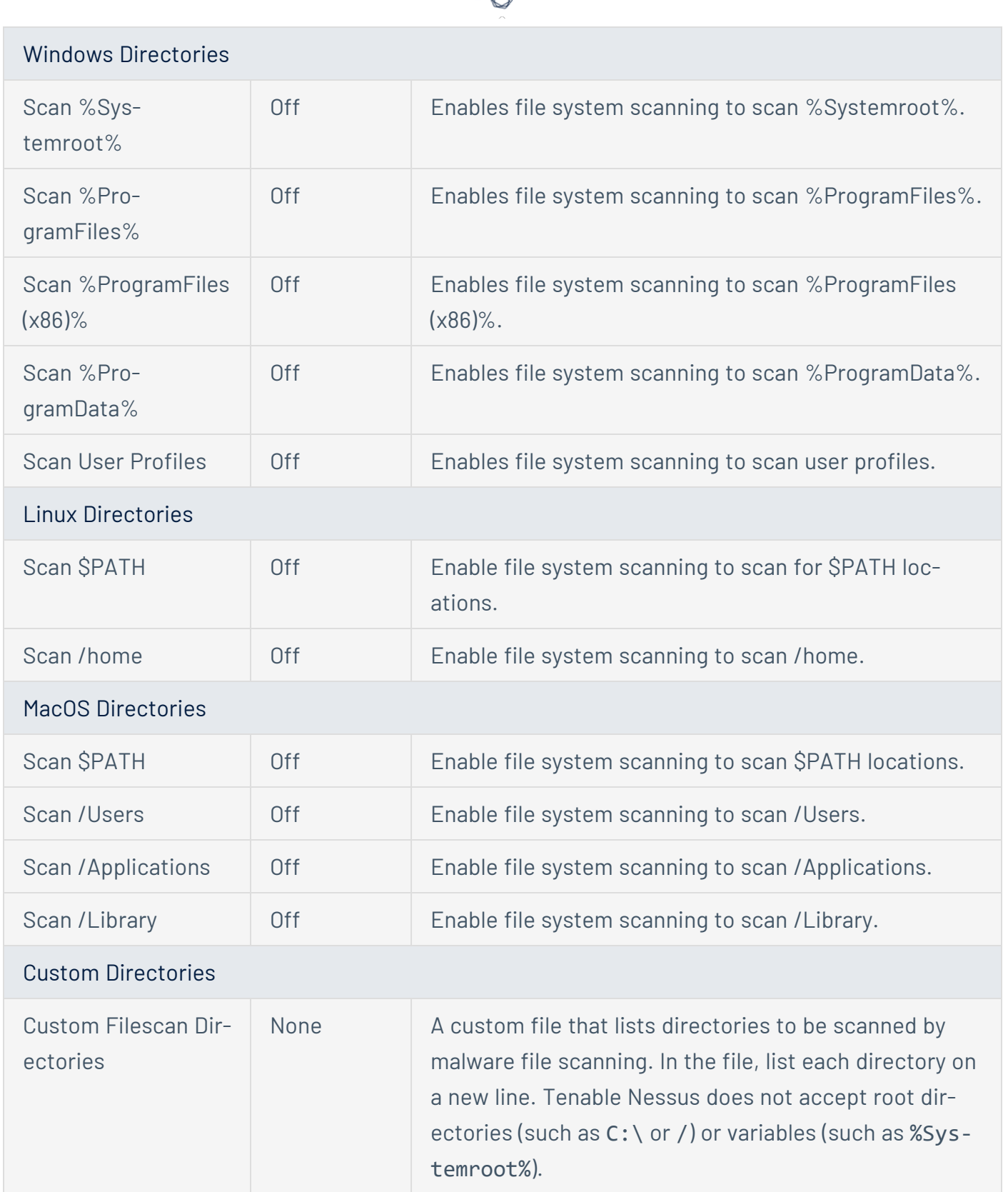

А

### **Databases**

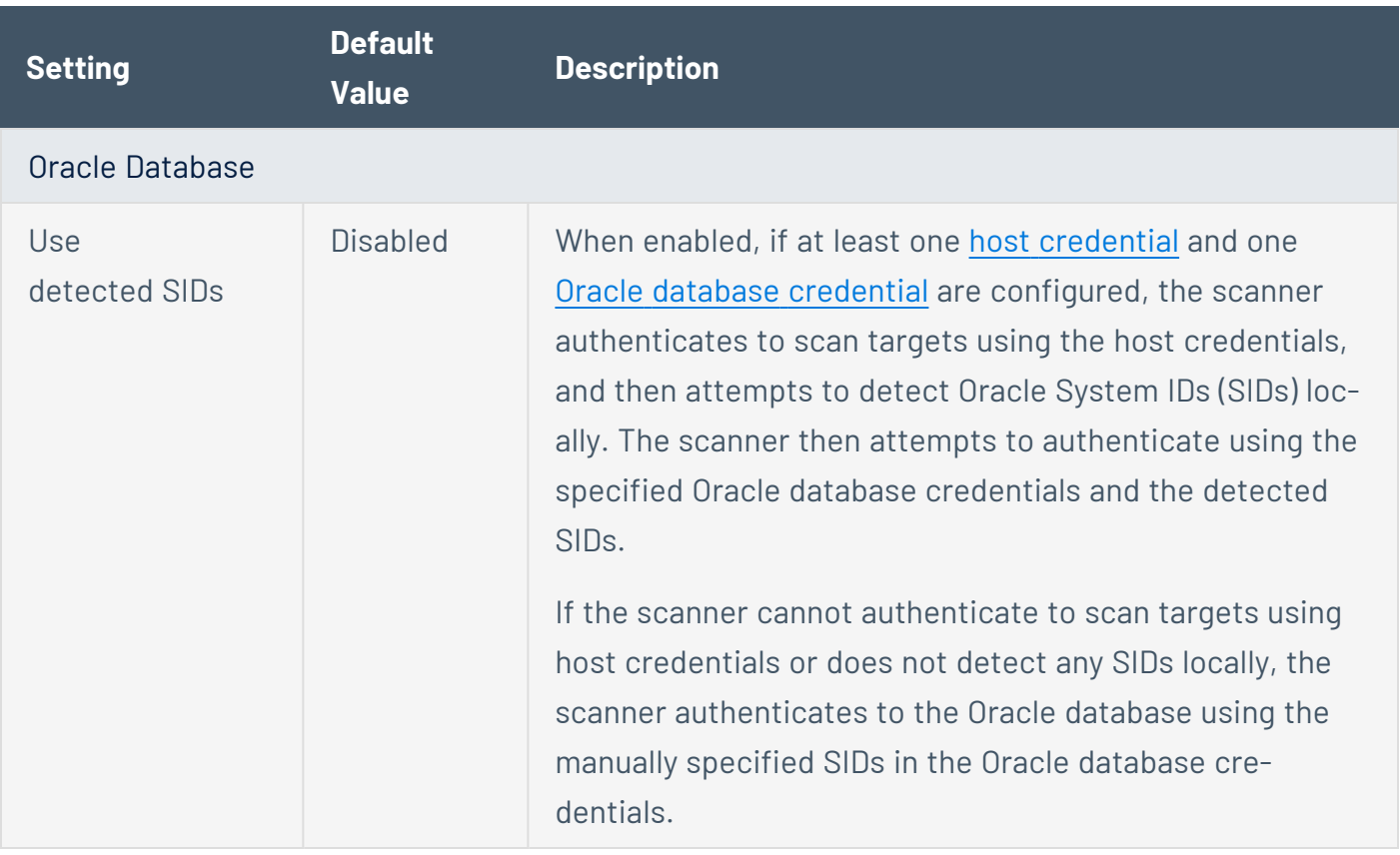

# **Preconfigured Assessment Scan Settings**

Certain Tenable-provided scanner templates include preconfigured assessment settings, described in the following table. The preconfigured assessment settings are determined by both the template and the **Scan Type** that you select.

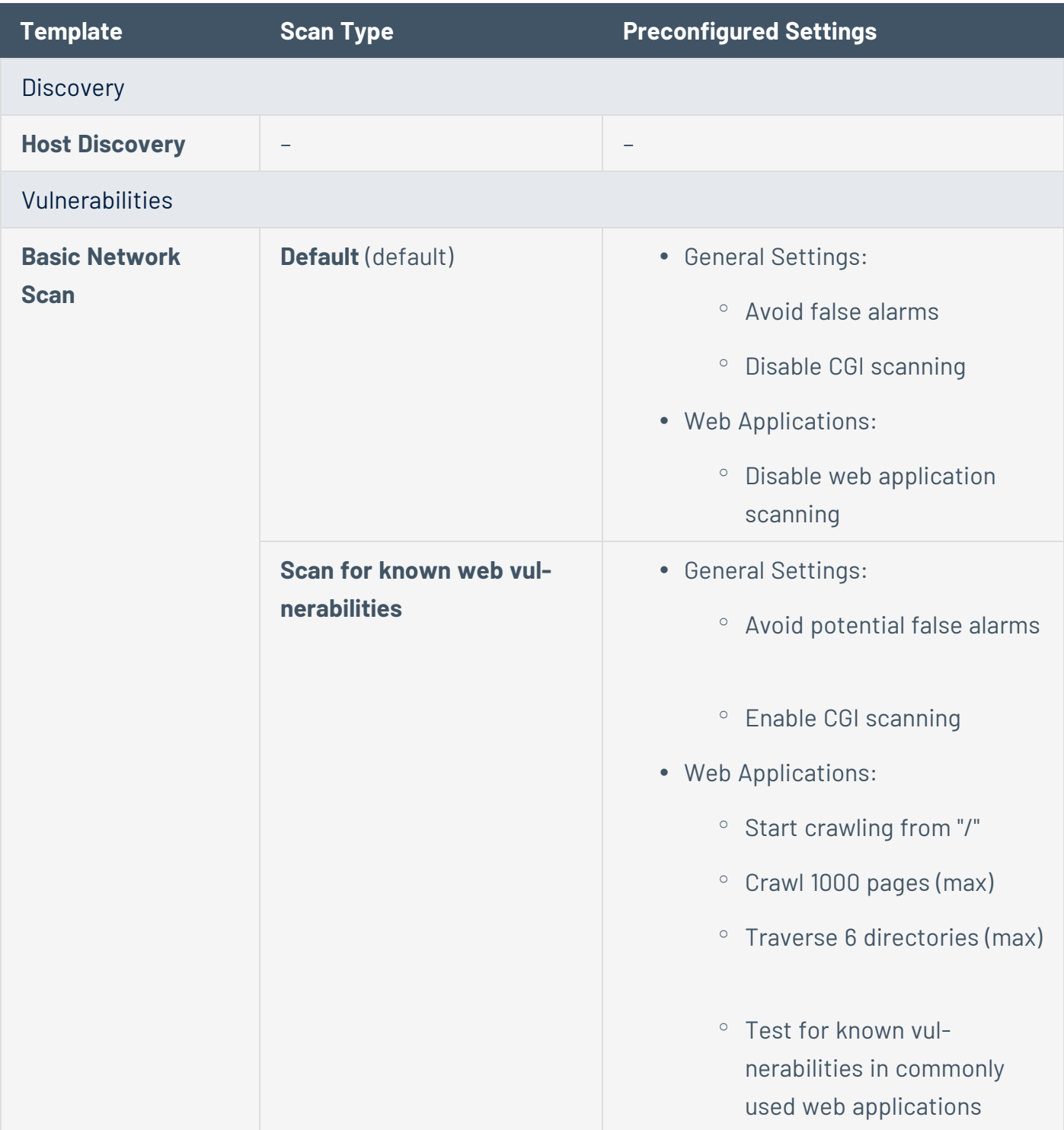

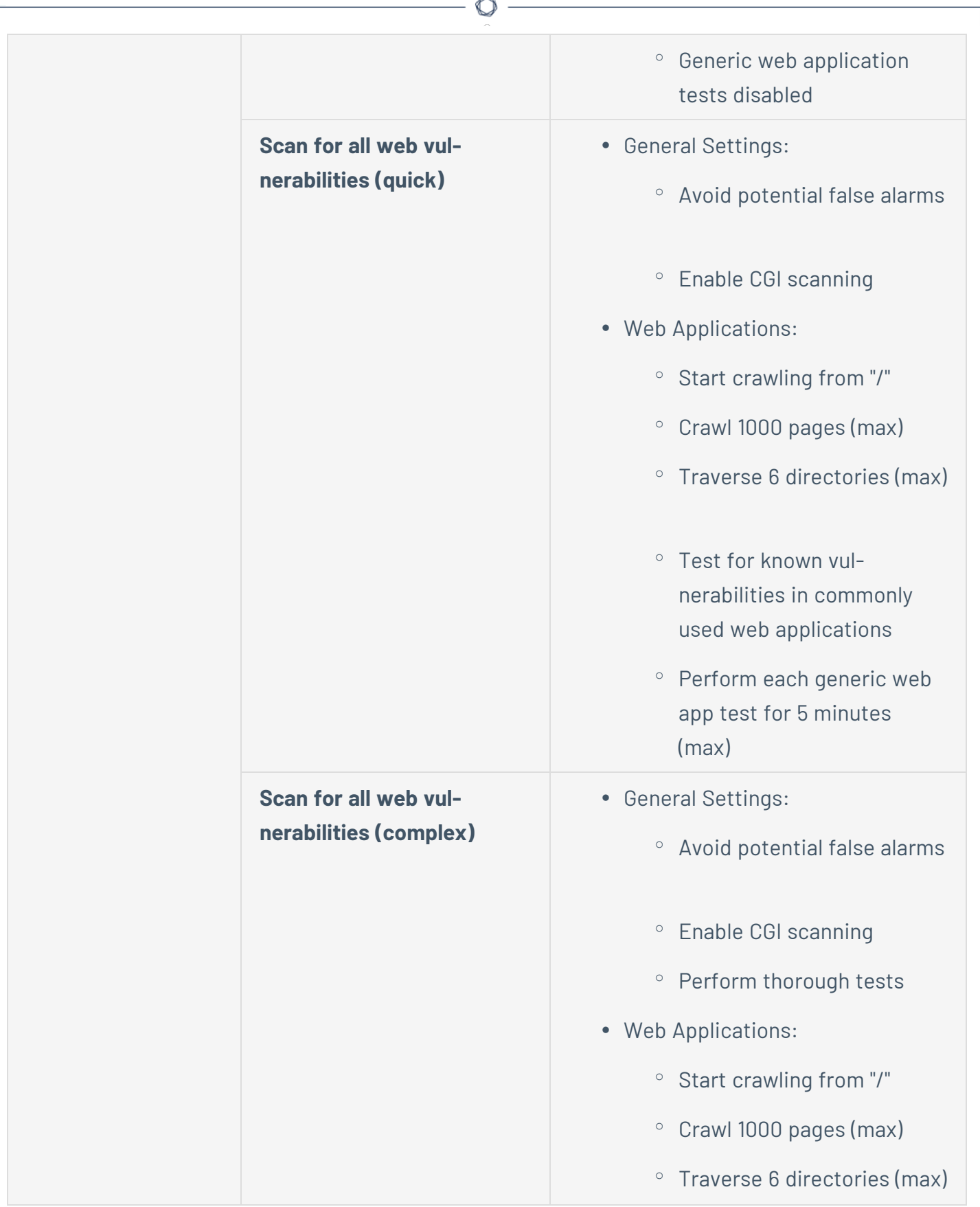

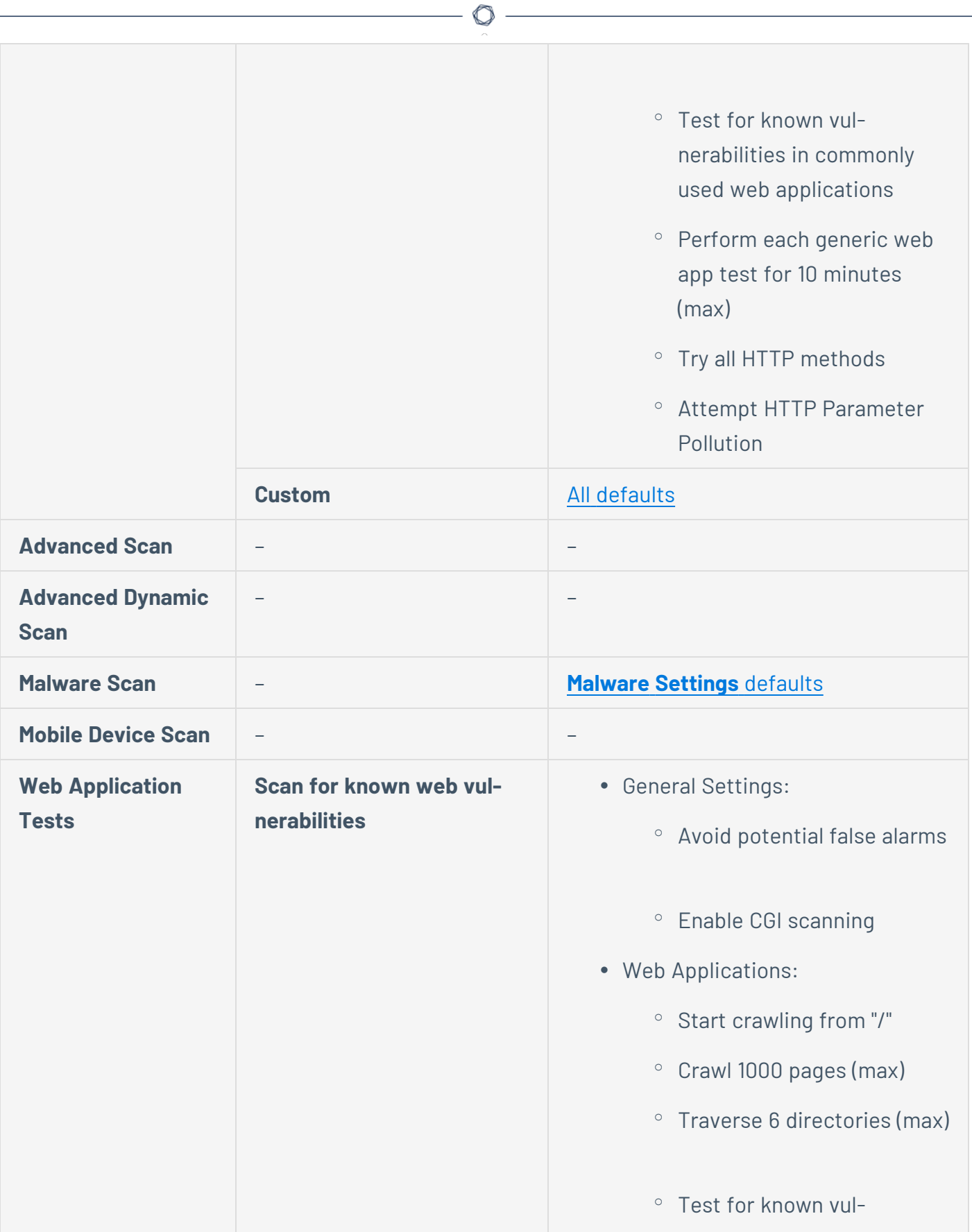

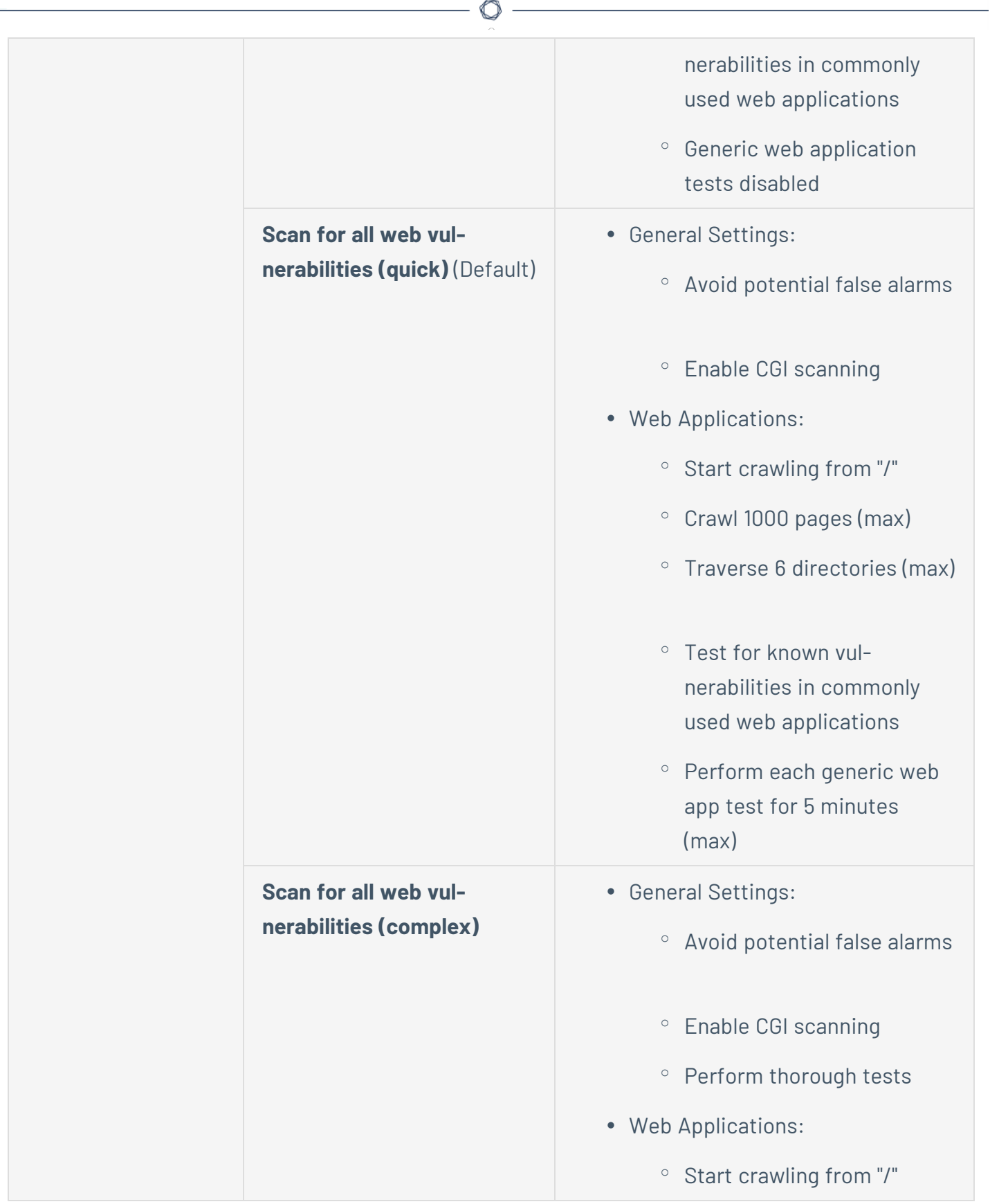

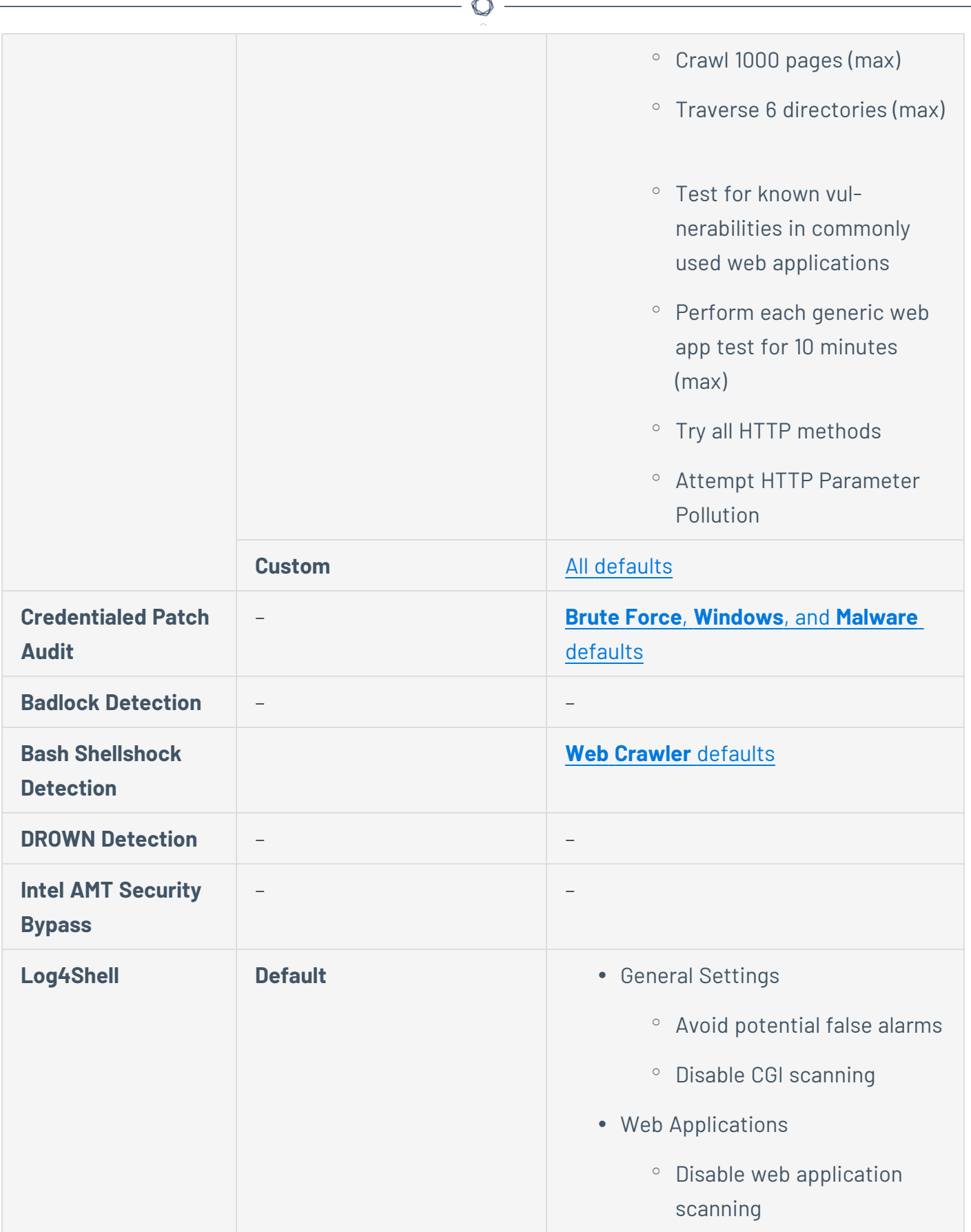

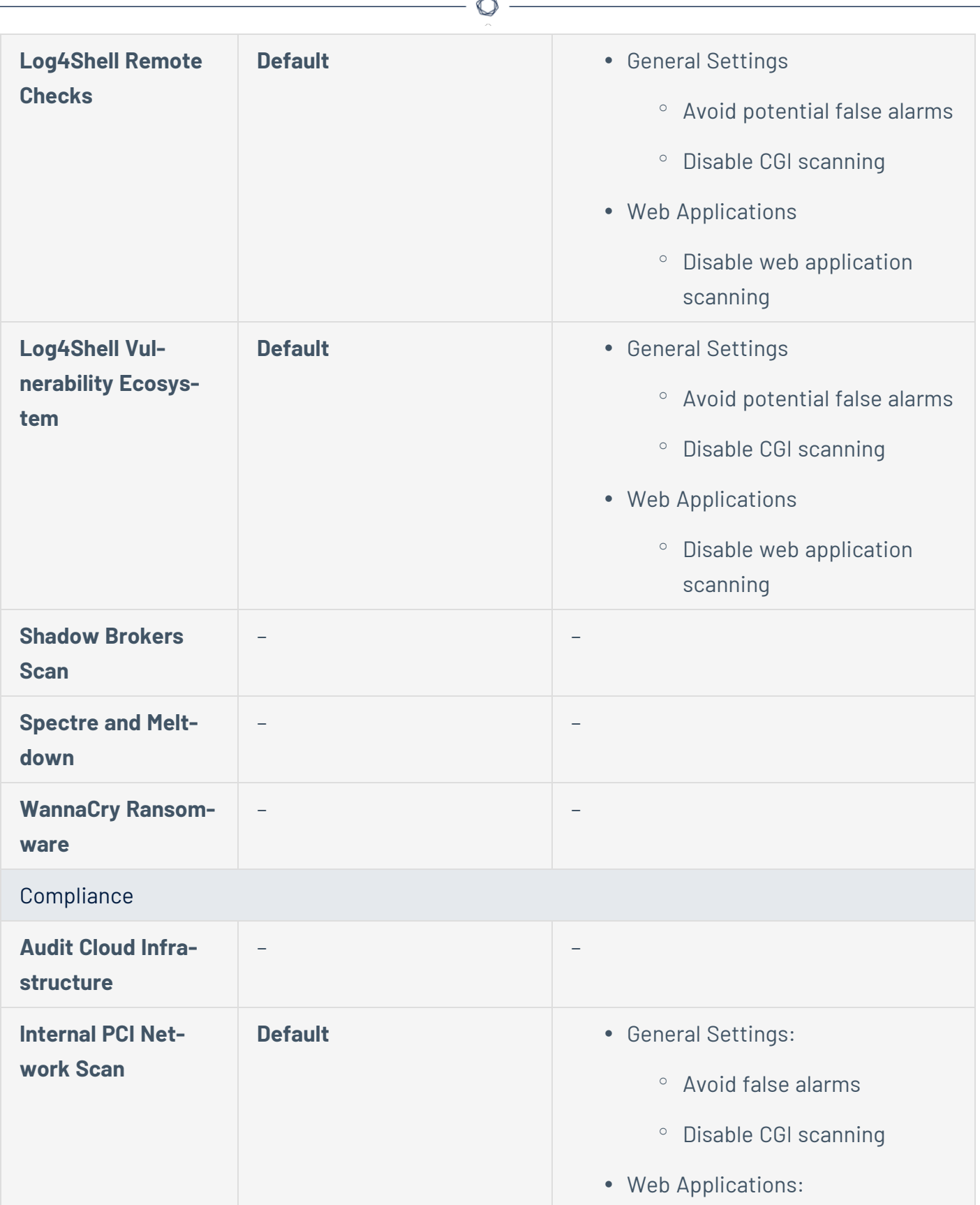

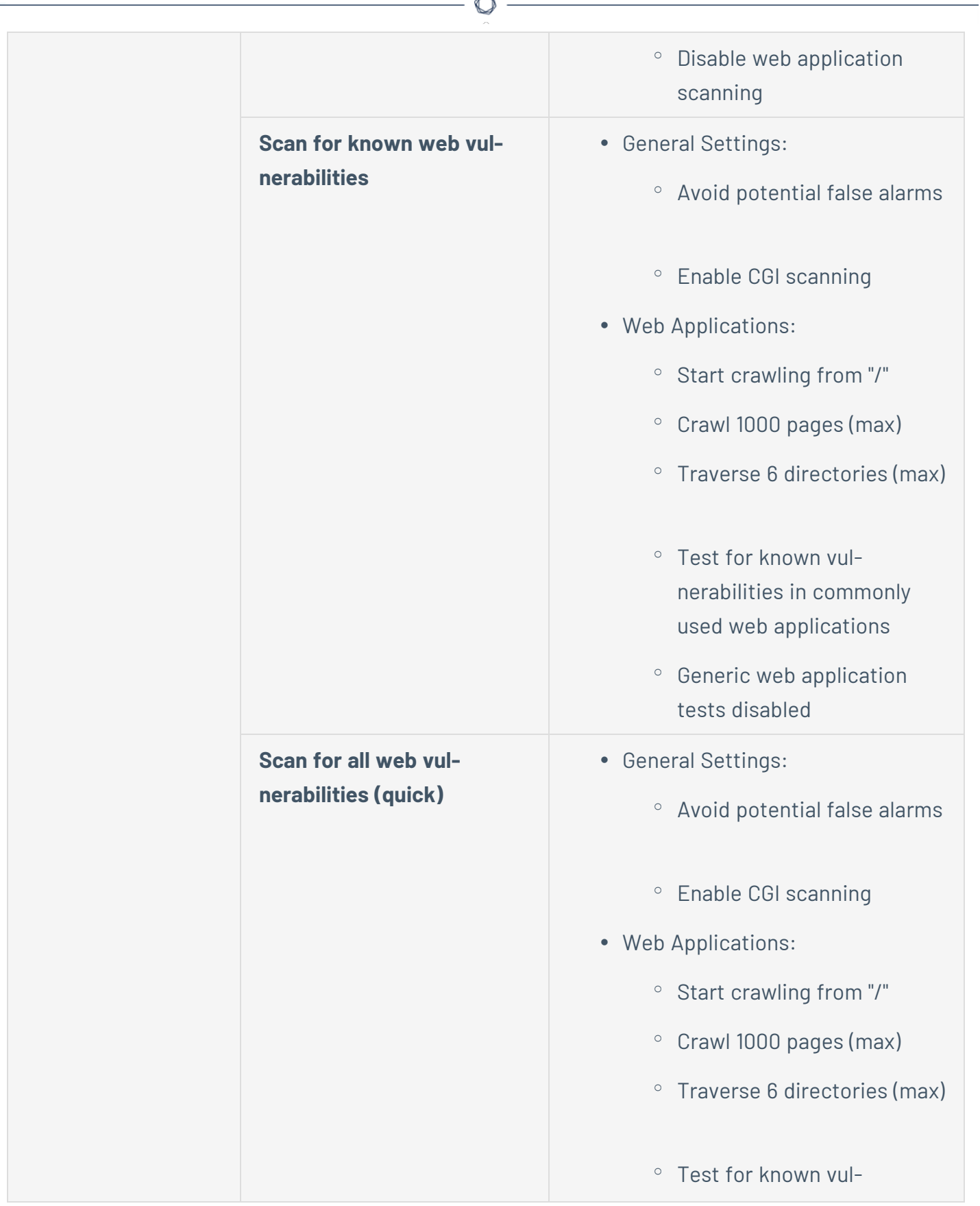

F.

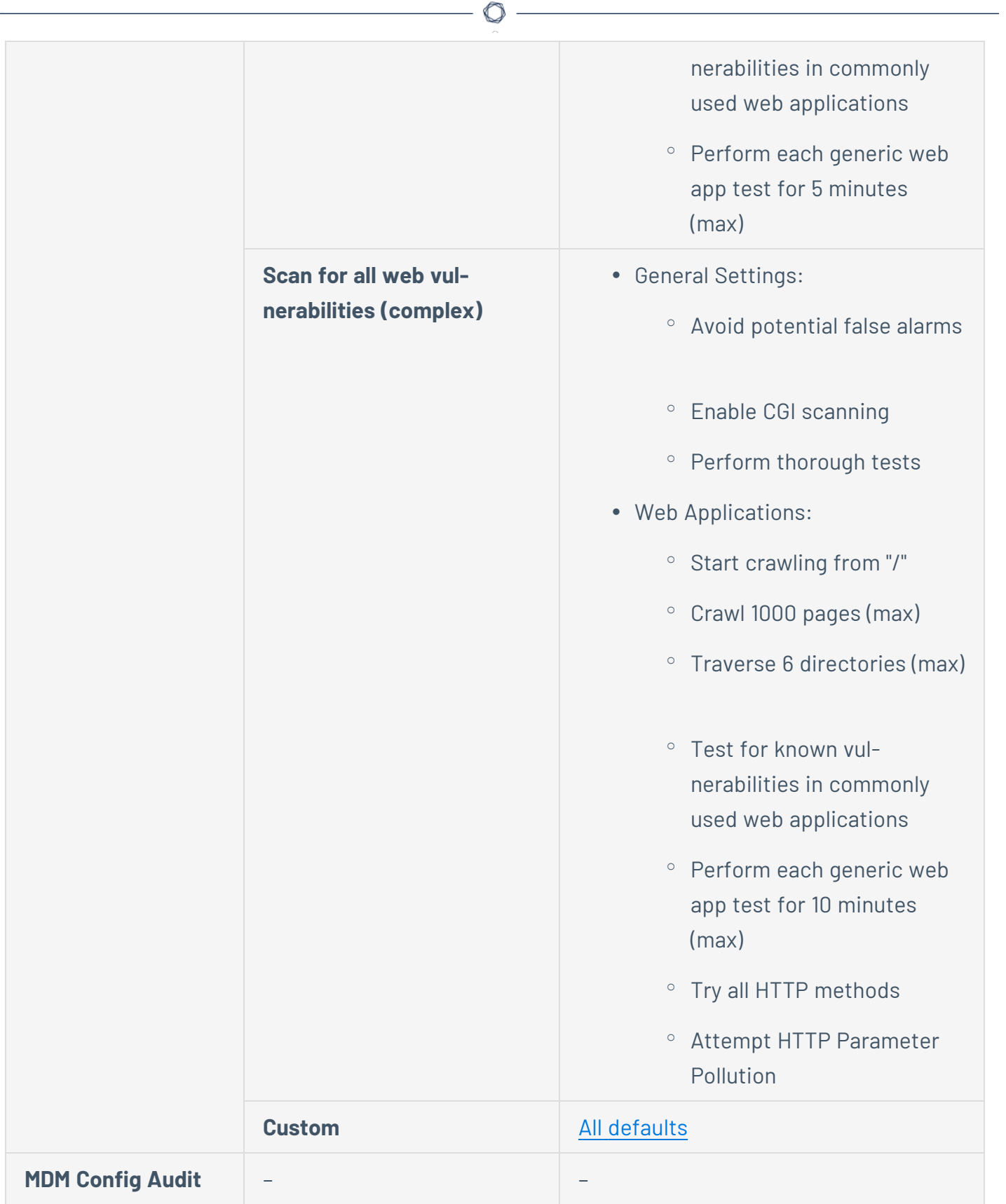

 $\equiv$ 

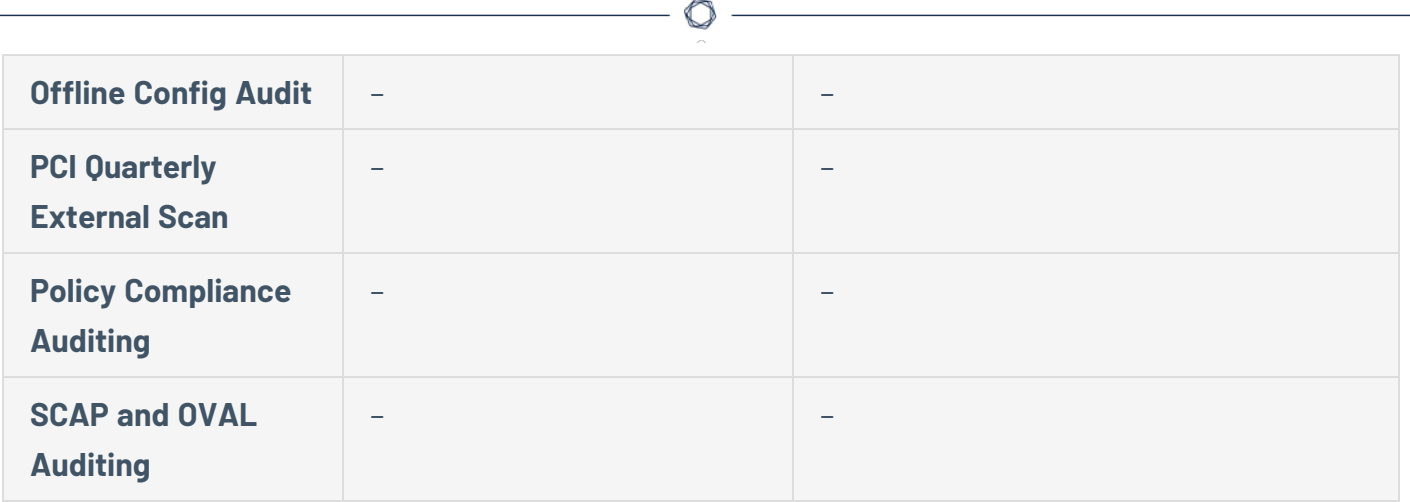

# **Report Scan Settings**

The **Report** scan settings include the following groups of settings:

- [Processing](#page-267-0)
- [Output](#page-267-1)

<span id="page-267-1"></span><span id="page-267-0"></span>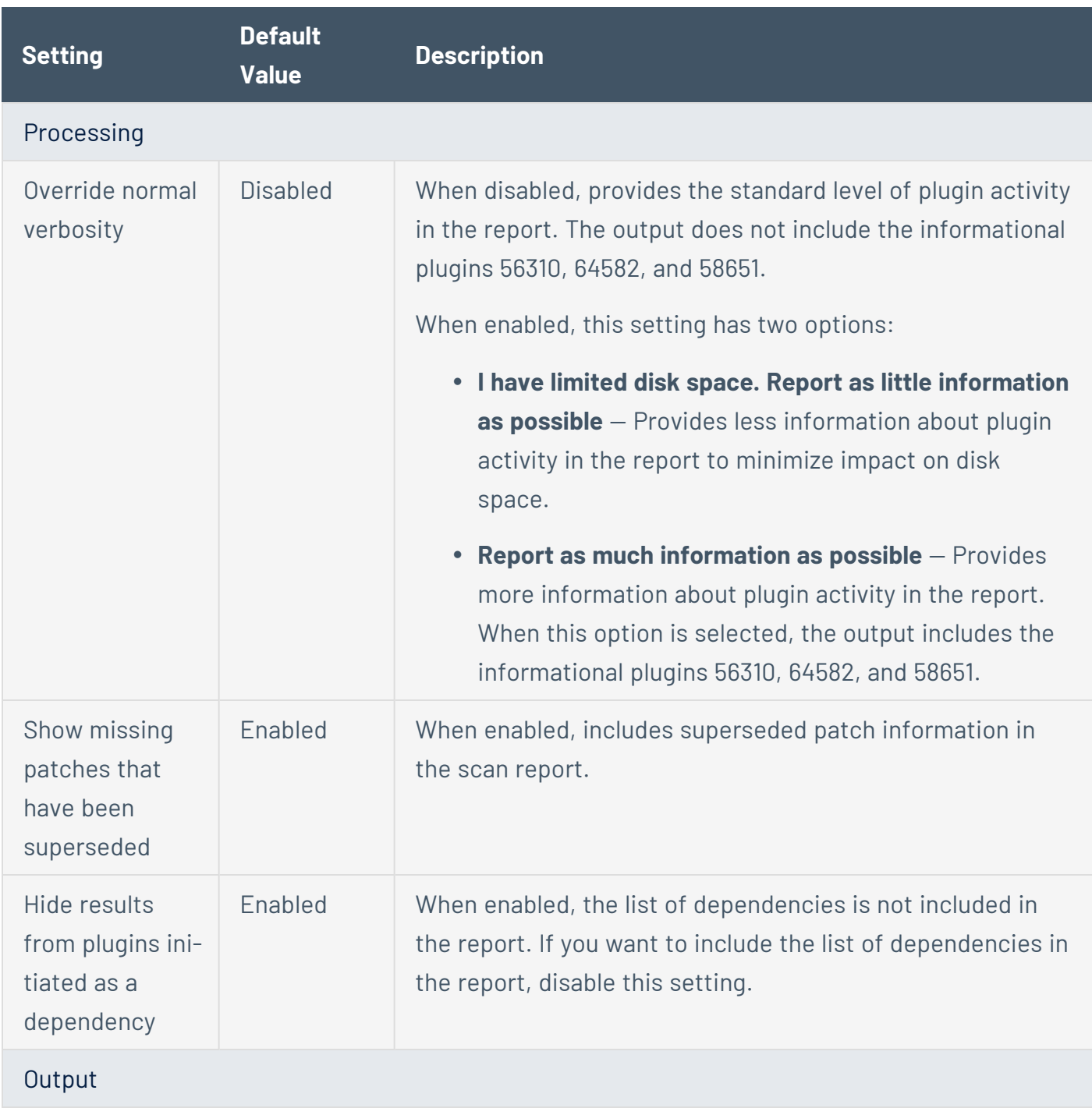

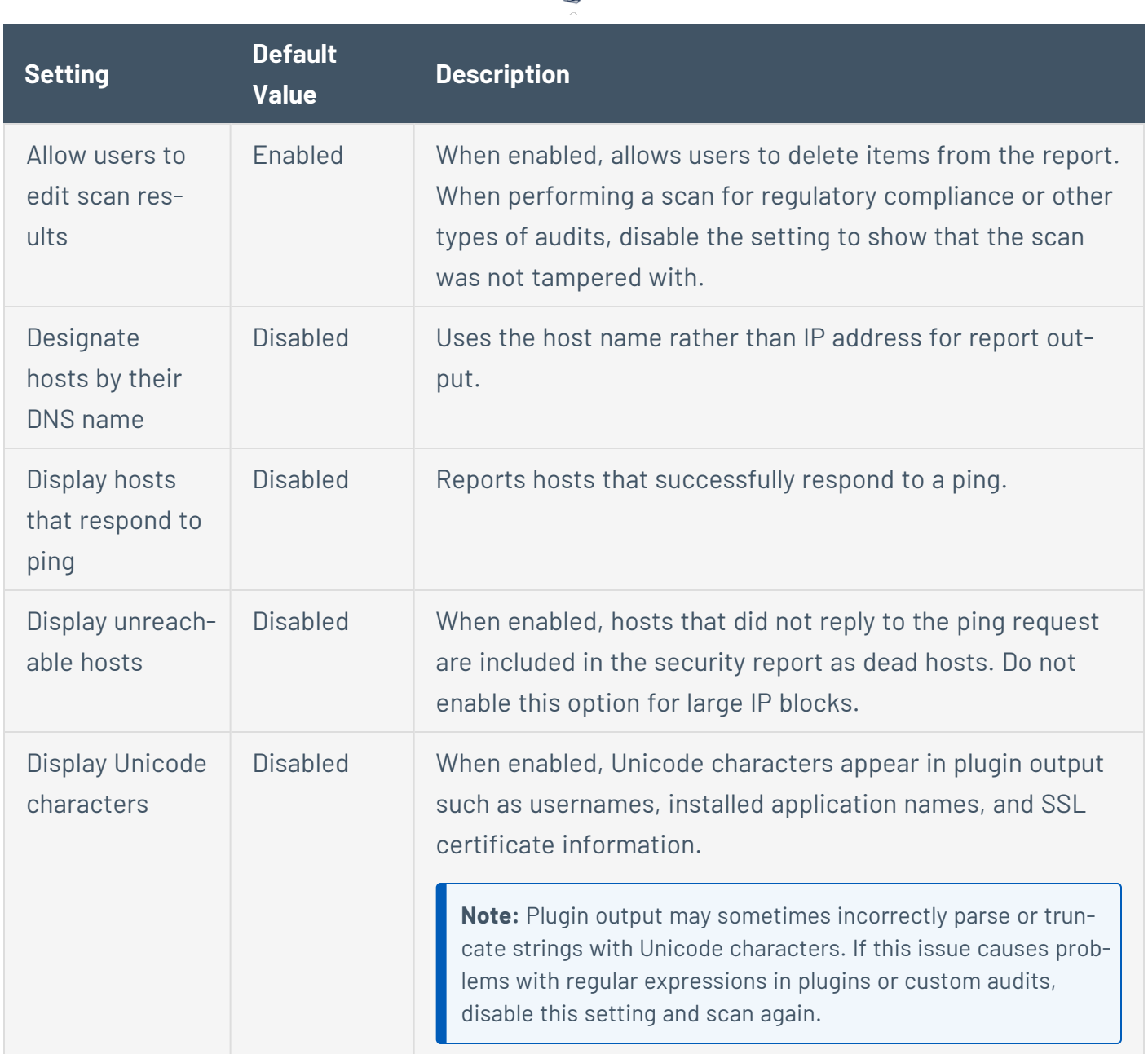

∩

### <span id="page-268-0"></span>**Advanced Scan Settings**

**Note:** If a scan is based on a policy, you cannot configure **Advanced** settings in the scan. You can only modify these settings in the related policy.

The **Advanced** settings provide increased control over scan efficiency and the operations of a scan, as well as the ability to enable plugin debugging.

Certain Tenable-provided scanner templates include [preconfigured](#page-276-0) advanced settings.

If you select the **Custom** preconfigured setting option, or if you are using a Nessus Scanner template that does not include preconfigured advanced settings, you can manually configure **Advanced** settings in the following categories:

- General [Settings](#page-269-0)
- [Performance](#page-271-0)
- Debug [Settings](#page-274-0)

**Note:** The following tables include settings for the **Advanced Scan** template. Depending on the template you select, certain settings may not be available, and default values may vary.

<span id="page-269-0"></span>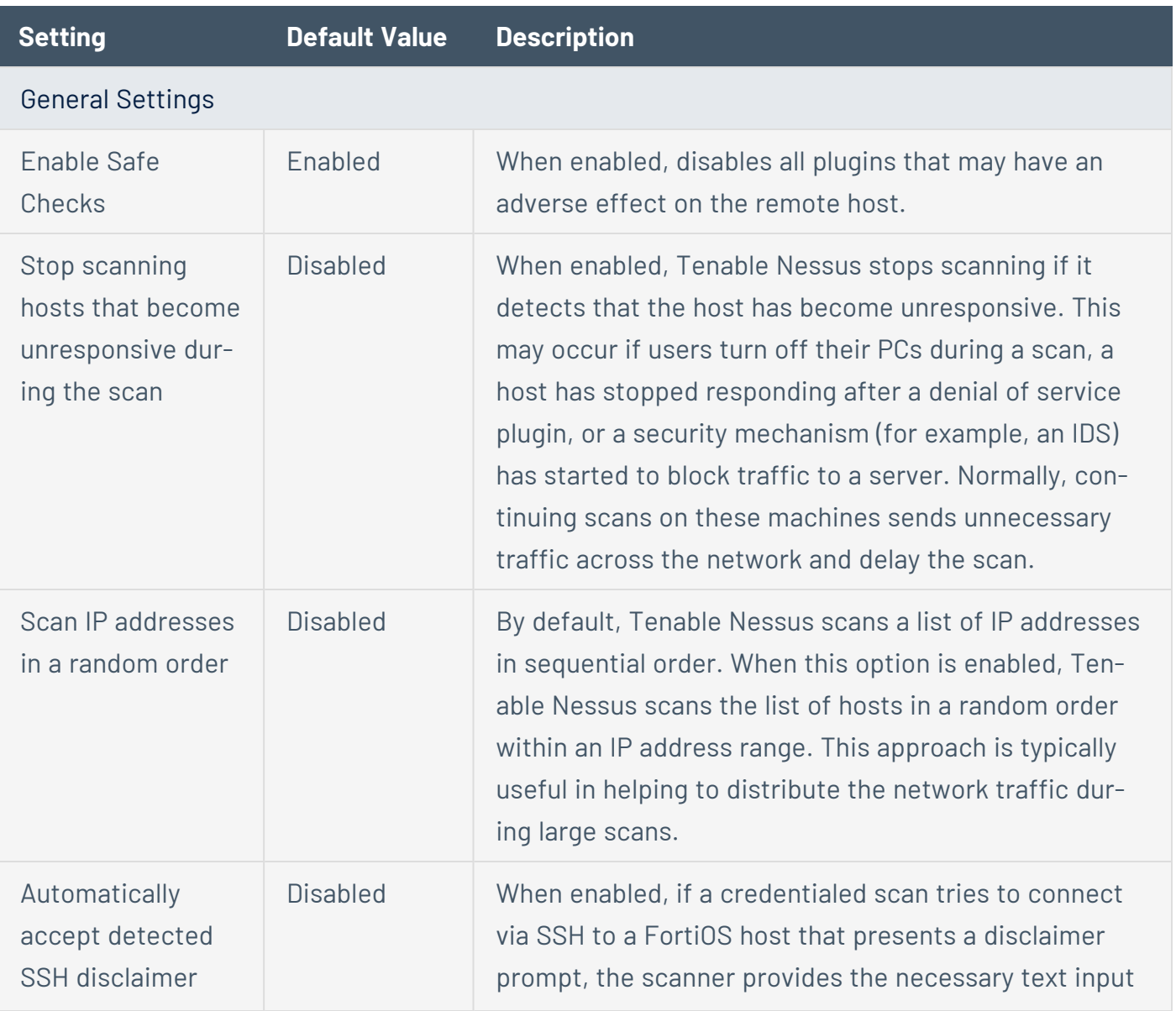

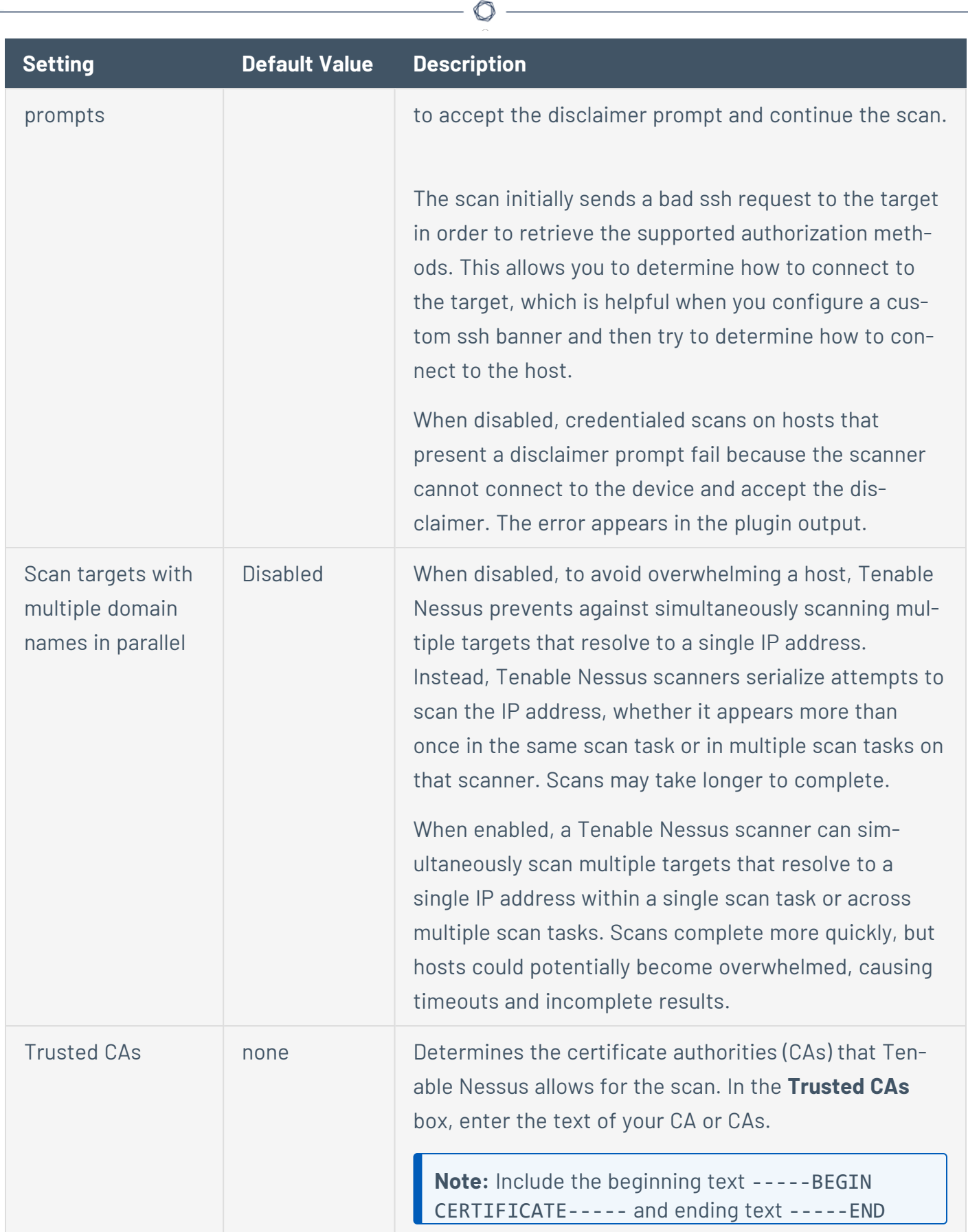

<span id="page-271-0"></span>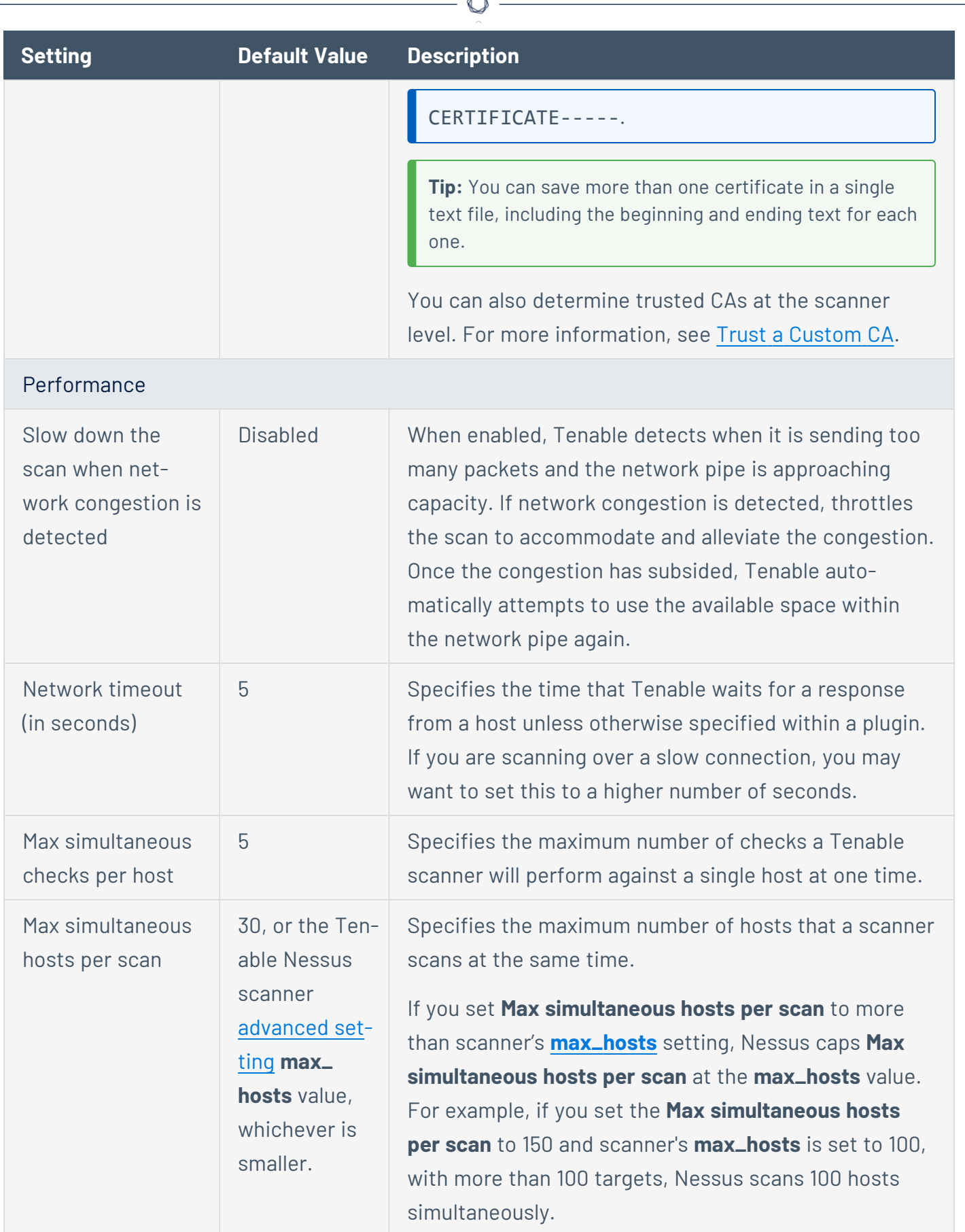

B.

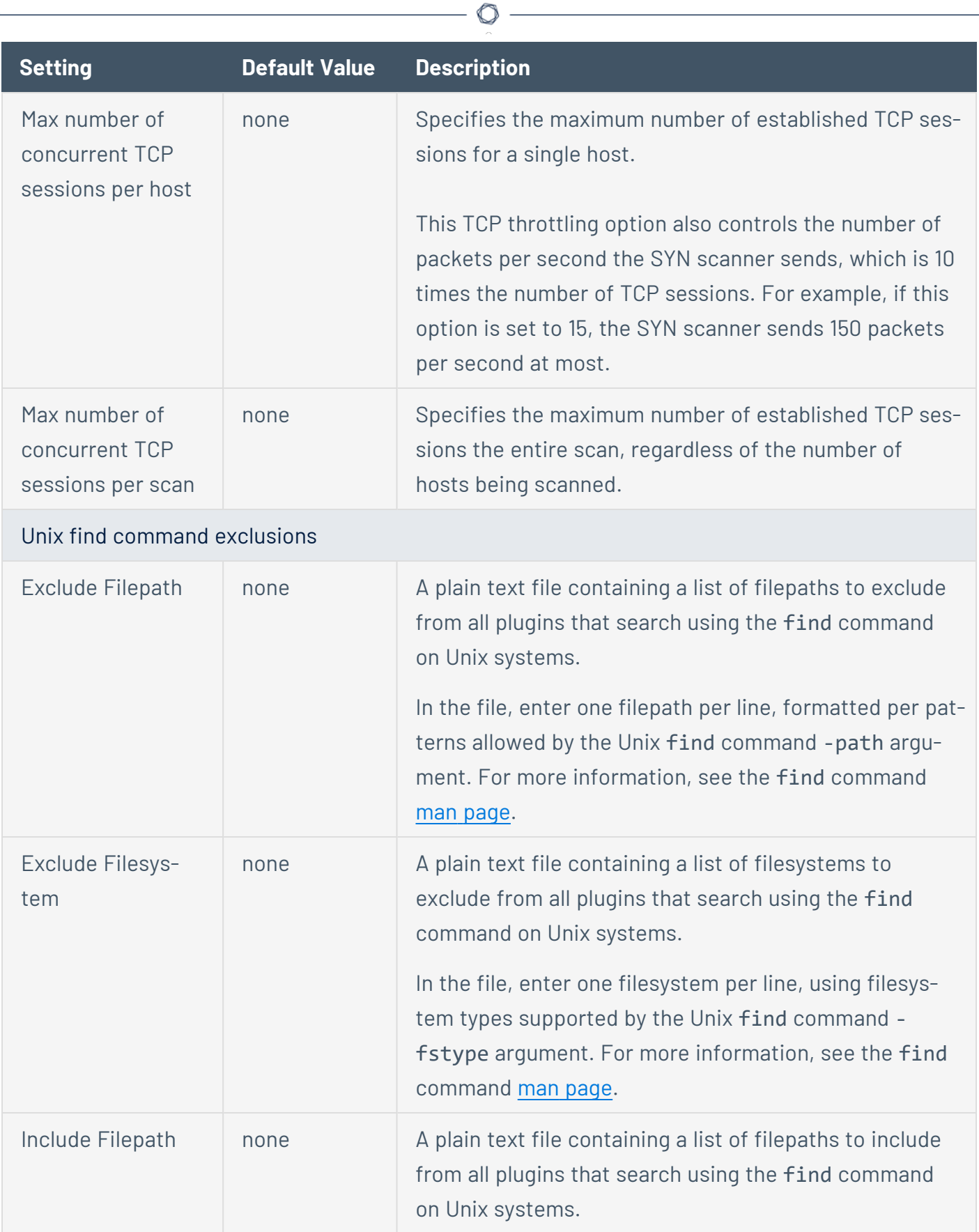

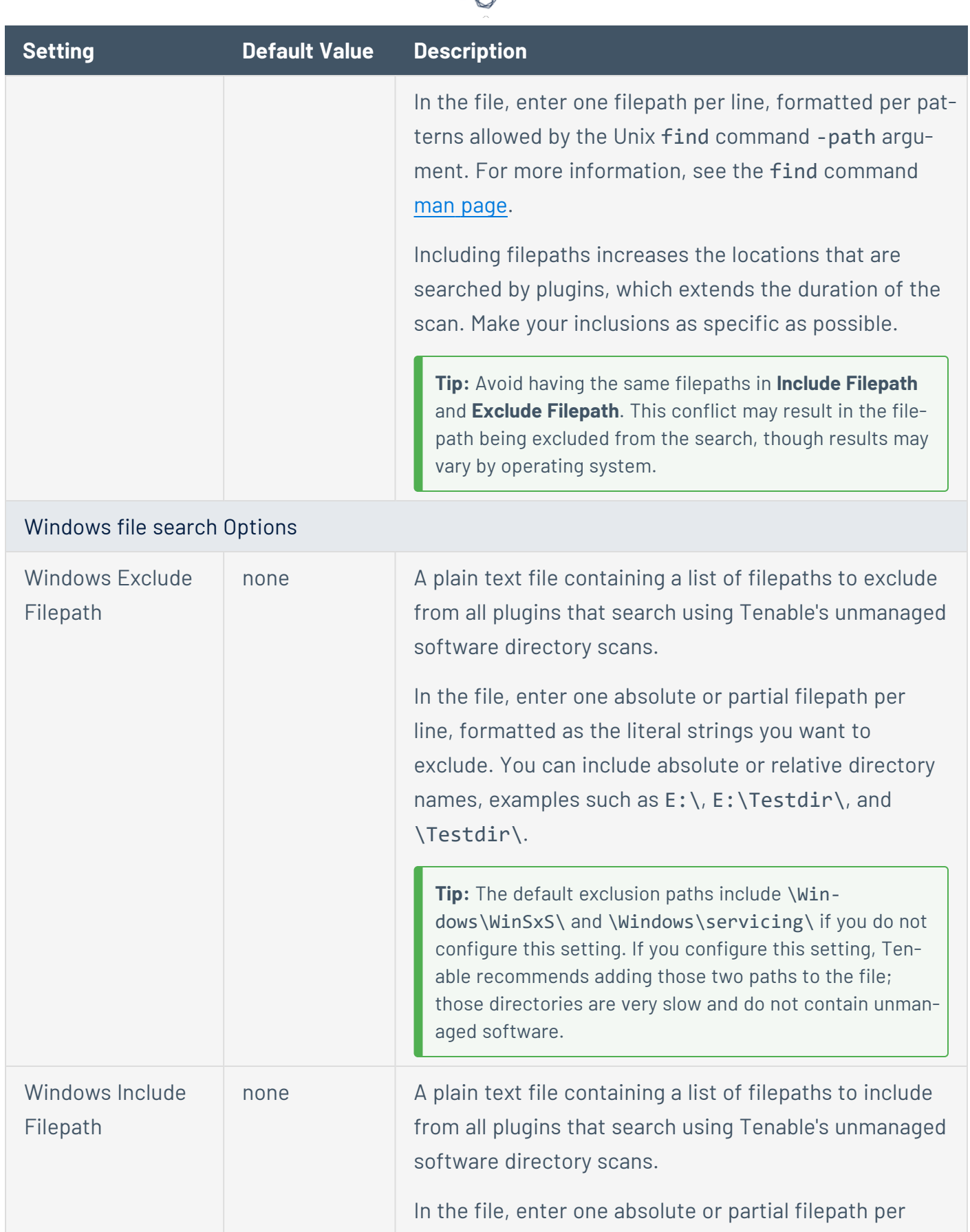

d

<span id="page-274-0"></span>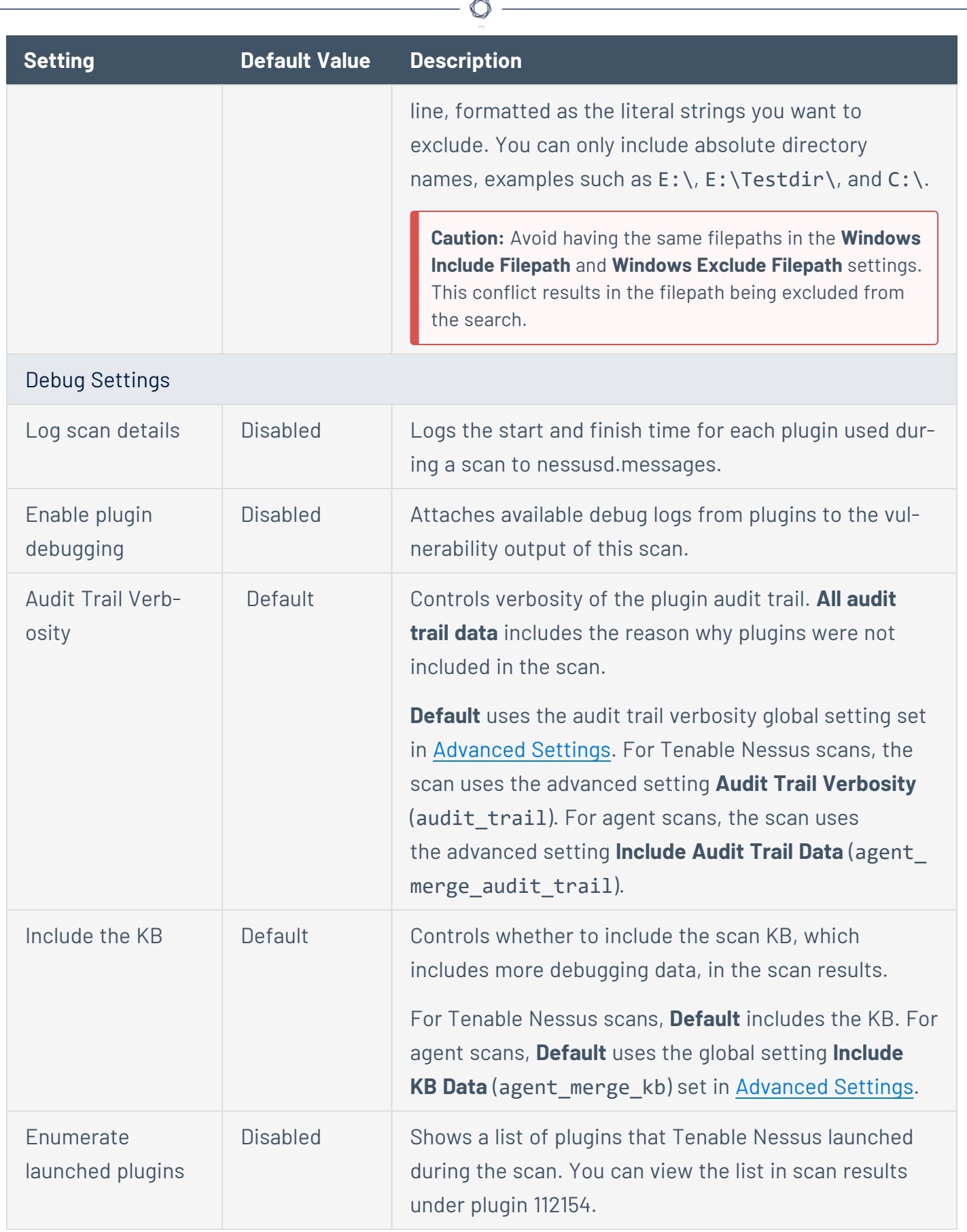

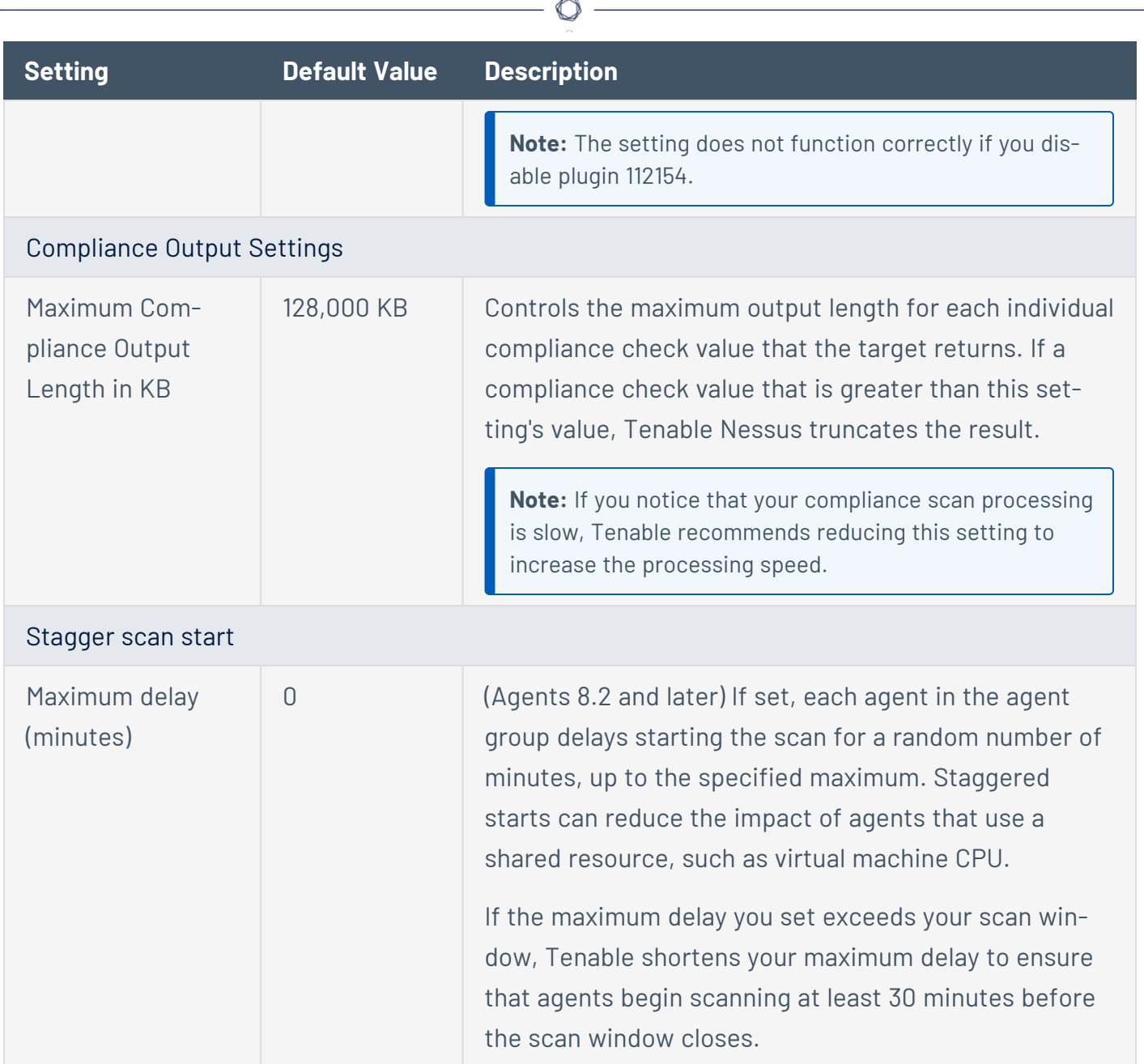

# <span id="page-276-0"></span>**Preconfigured Advanced Scan Settings**

Certain Tenable-provided Nessus Scanner templates include preconfigured advanced settings, described in the following table. The preconfigured advanced settings are determined by both the template and the **Scan Type** that you select.

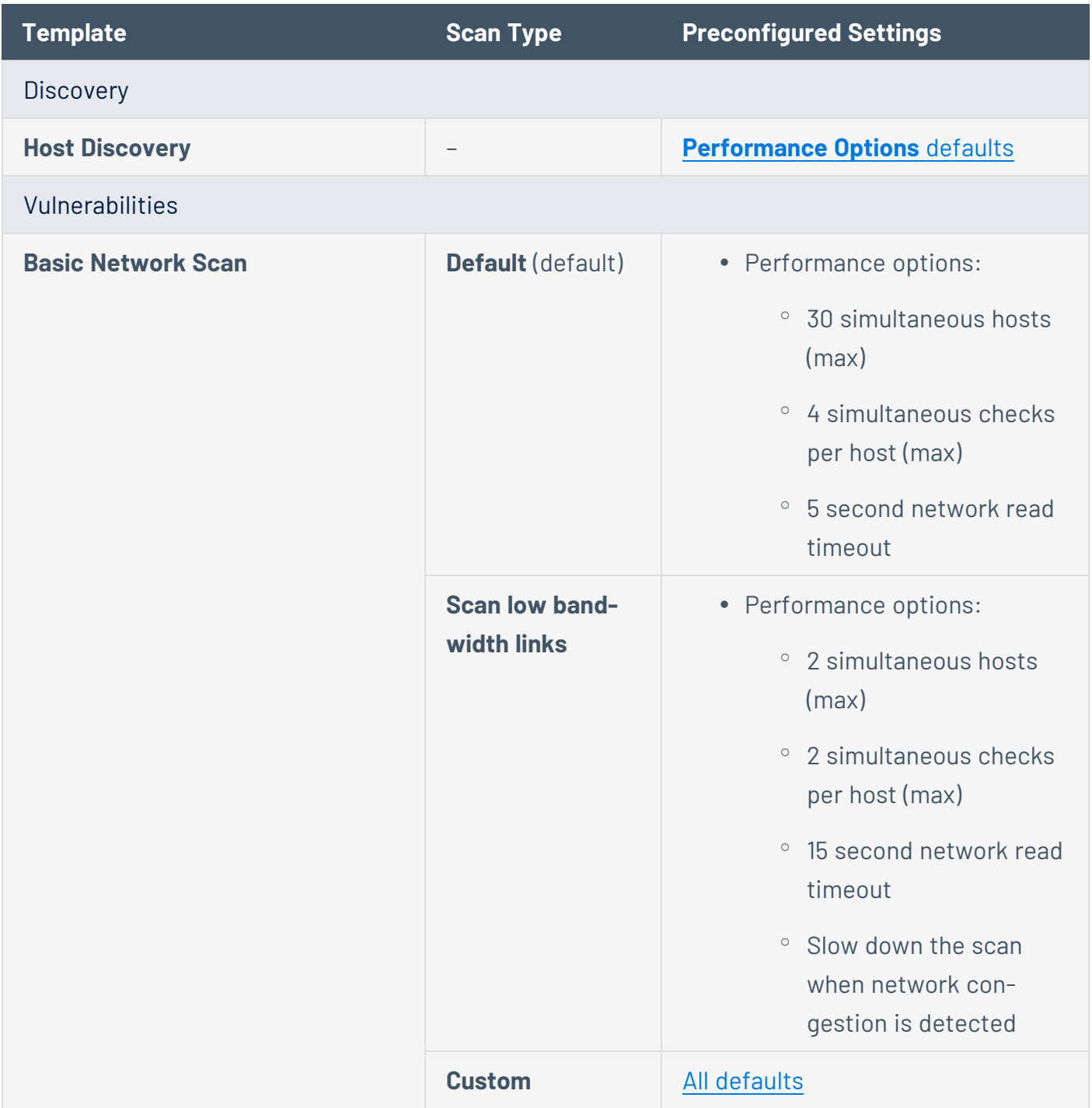

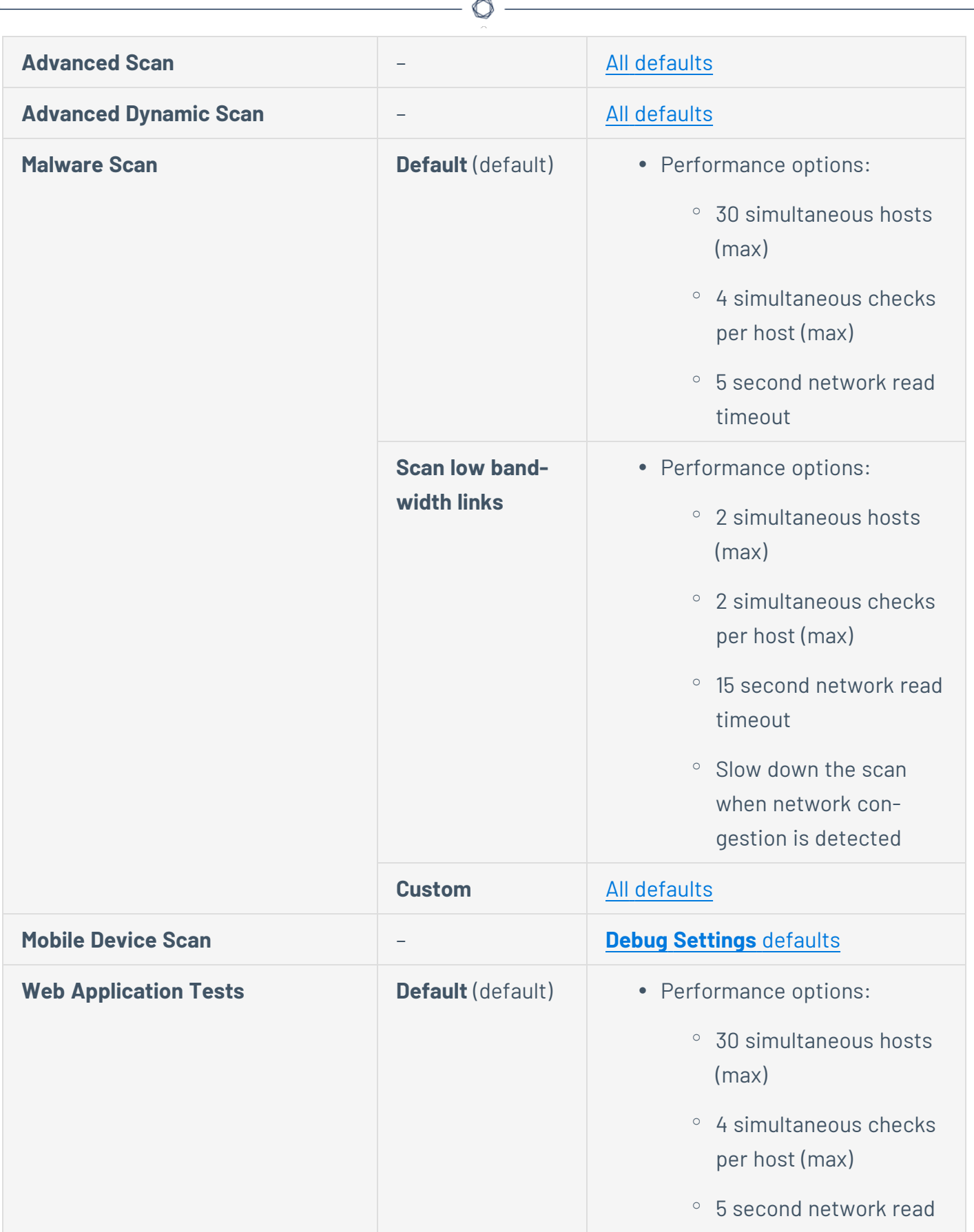

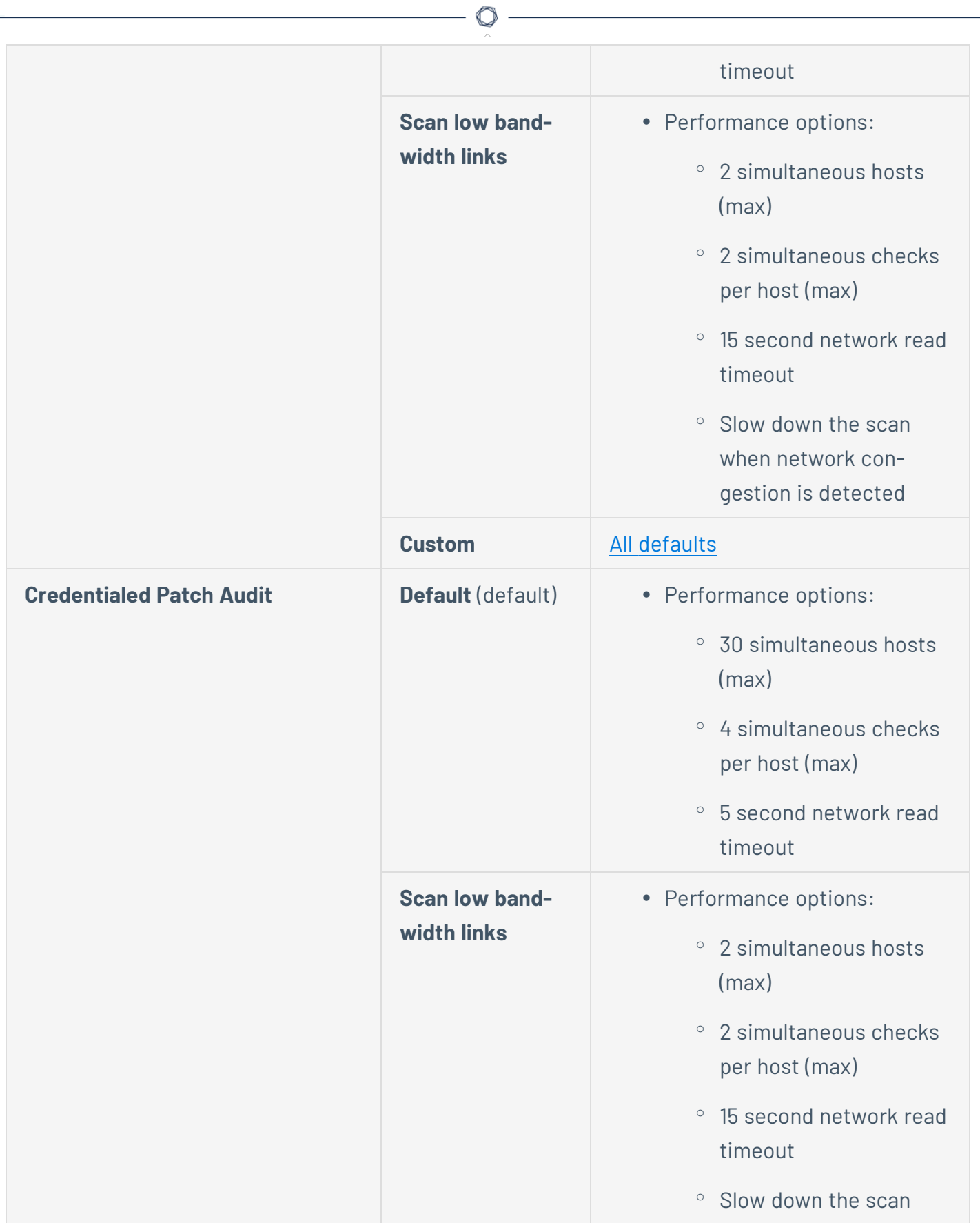

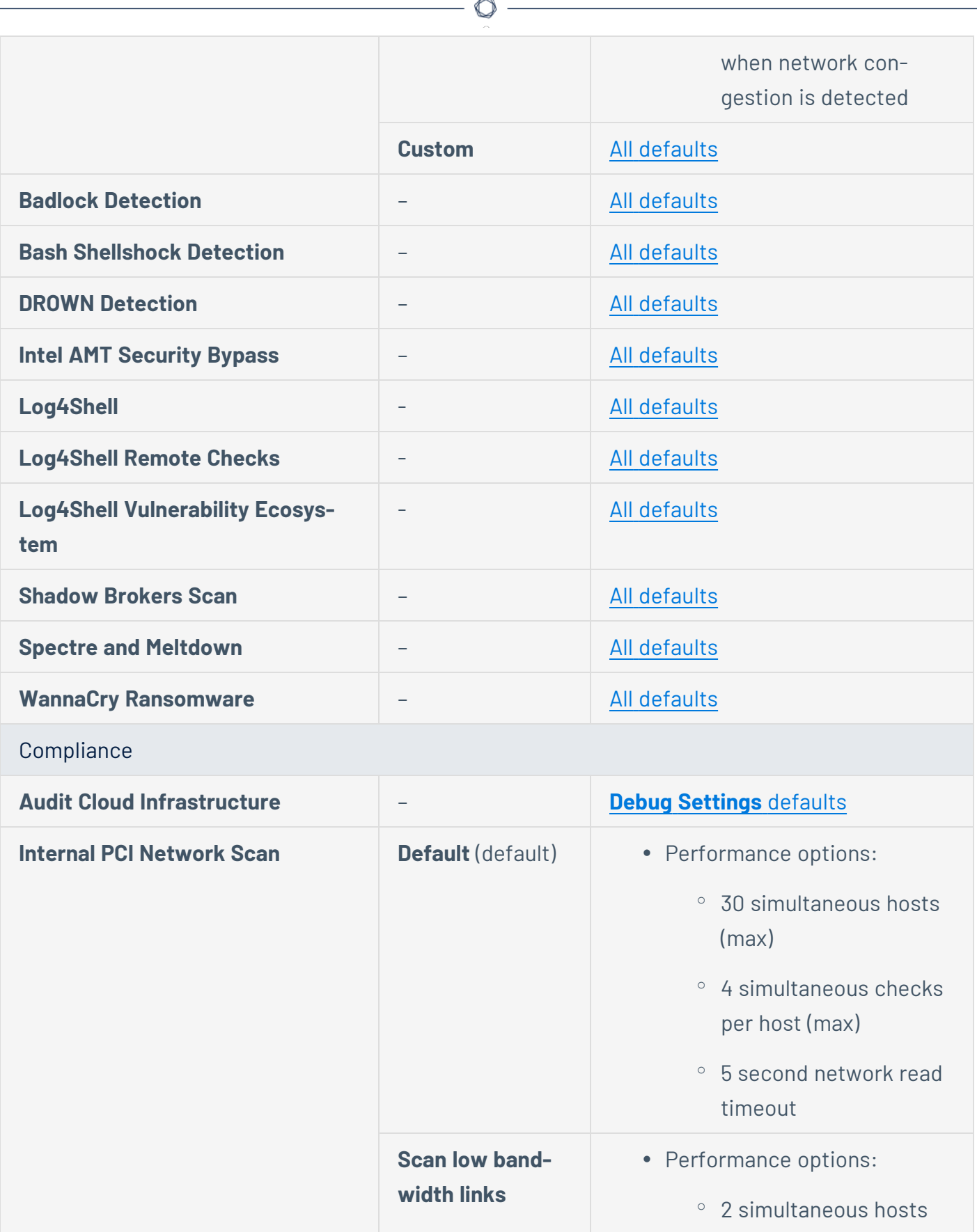

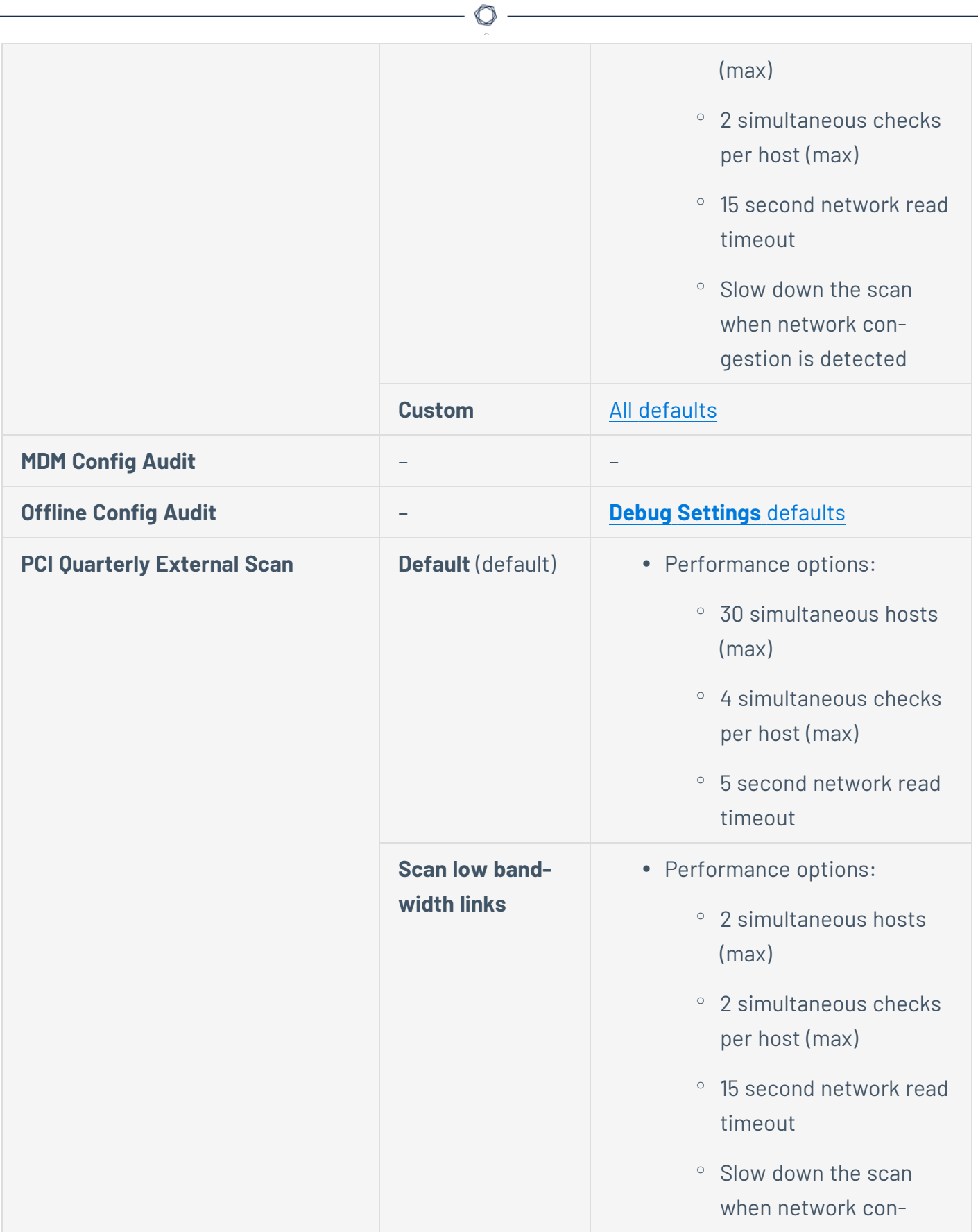

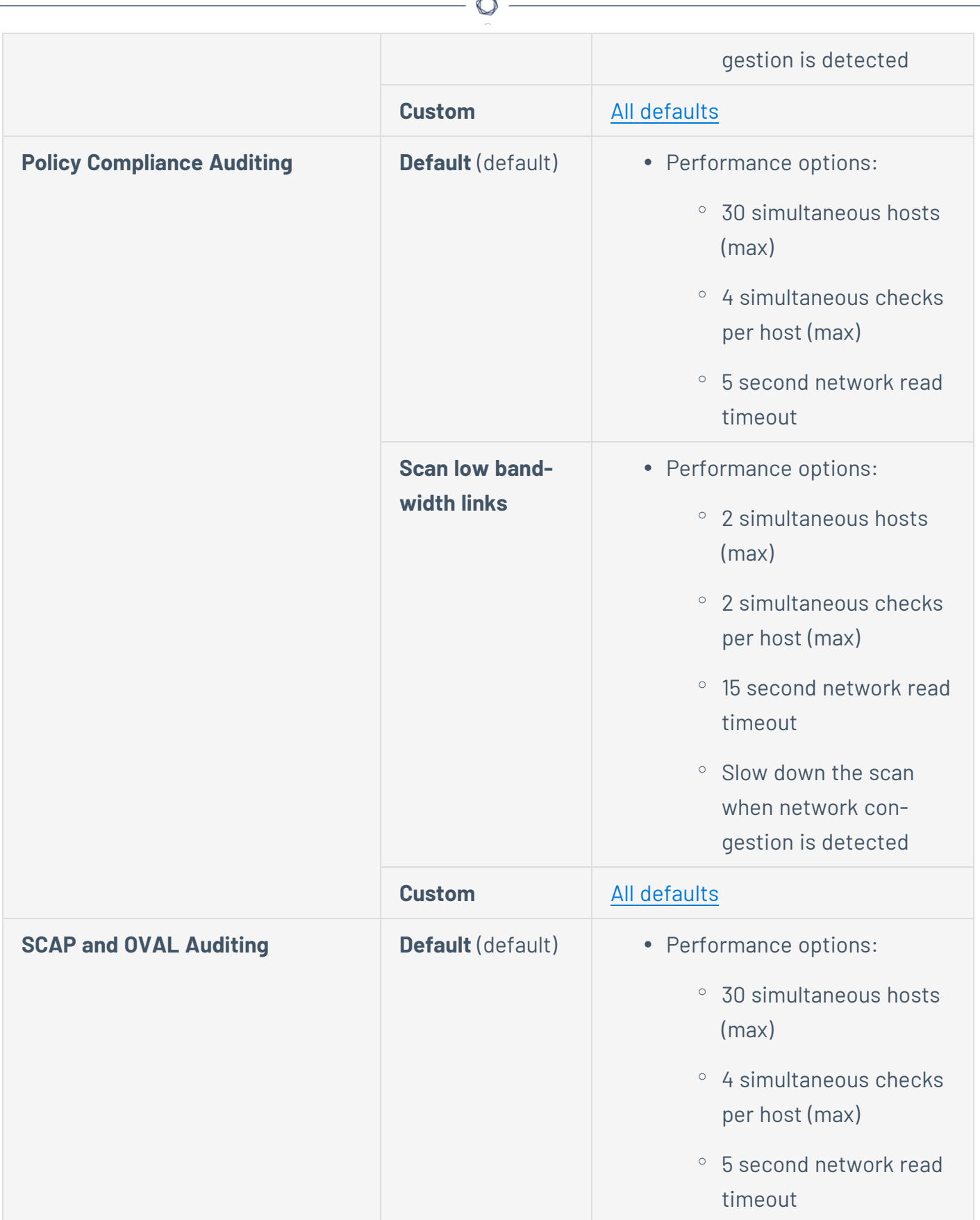

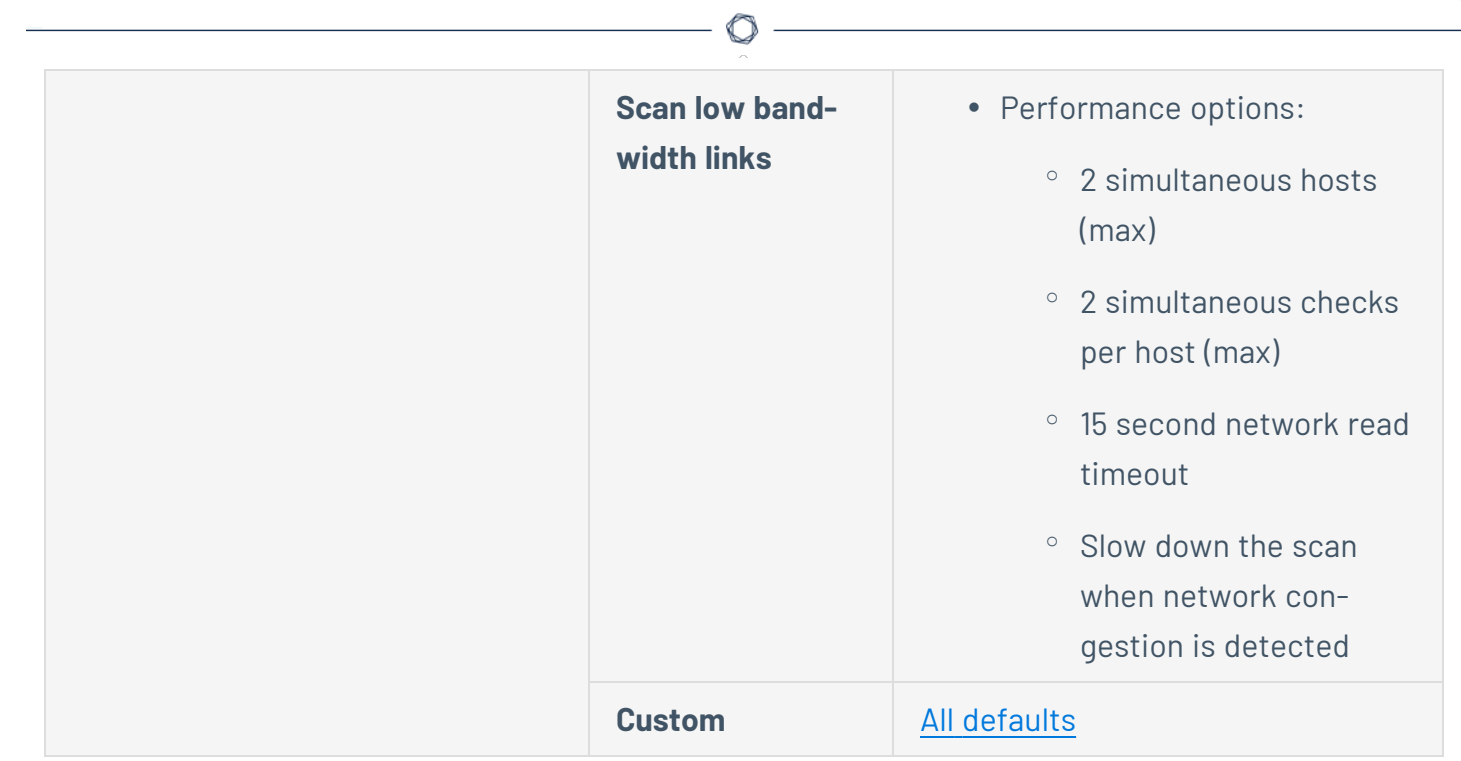

### **Credentials**

When you configure a scan or policy's **Credentials**, you can grant the Tenable Nessus scanner local access to scan the target system without requiring an agent. This can facilitate scanning of a large network to determine local exposures or compliance violations. As noted, some steps of policy creation may be optional. Once created, Tenable Nessus saves the policy with recommended settings.

Tenable Nessus has the ability to log into remote Linux hosts via Secure Shell (SSH); and with Windows hosts, Tenable Nessus uses various Microsoft authentication technologies. Tenable Nessus also uses the Simple Network Management Protocol (SNMP) to make version and information queries to routers and switches.

The scan or policy's **Credentials** page allows you to configure the Tenable Nessus scanner to use authentication credentials during scanning. Configuring credentials allows Tenable Nessus to perform a wider variety of checks that result in more accurate scan results.

There are several forms of authentication supported including but not limited to databases, SSH, Windows, network devices, patch management servers, and various plaintext authentication protocols.

In addition to operating system credentials, Tenable Nessus supports other forms of local authentication.

You can manage the following types of credentials in the **Credentials** section of the scan or policy:

- Cloud [Services](#page-285-0)
- [Database](#page-287-0), which includes MongoDB, Oracle, MySQL, DB2, PostgreSQL, and SQL Server
- [Host](#page-312-0), which includes Windows logins, SSH, and SNMPv3
- [Miscellaneous](#page-355-0) services, which include VMware, Red Hat Enterprise Virtualization (RHEV), IBM iSeries, Palo Alto Networks PAN-OS, and directory services (ADSI and X.509)
- Mobile Device [Management](#page-362-0)
- Patch [Management](#page-367-0) servers
- Plaintext [Authentication](#page-376-0) mechanisms including FTP, HTTP, POP3, and other services

Credentialed scans can perform any operation that a local user can perform. The level of scanning depends on the privileges granted to the user account. The more privileges the scanner has via the login account (for example, root or administrator access), the more thorough the scan results.

**Note:** Tenable Nessus opens several concurrent authenticated connections. Ensure that the host being audited does not have a strict account lockout policy based on concurrent sessions.

If a scan contains multiple instances of one type of credential, Tenable Nessus tries the credentials on each scan target in the order you added the credentials to the scan.

**Note:** Tenable Nessus uses the first credential that allows successful login to perform credentialed checks on the target. After a credential allows a successful login, Tenable Nessus does not try any of the other credentials in the list, even if a different credential has greater privileges.

# <span id="page-285-0"></span>**Cloud Services Credentials**

Tenable Nessus supports Amazon Web Services (AWS), Microsoft Azure, Rackspace, and Salesforce.com.

 $\circledcirc$ 

#### **AWS**

Users can select Amazon Web Service (AWS) from the Credentials menu and enter credentials for compliance auditing an account in AWS.

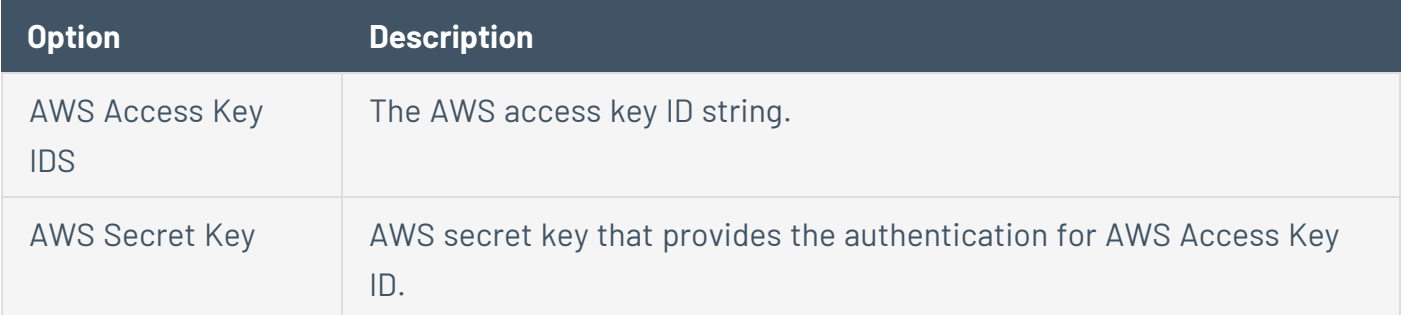

#### **AWS Global Credential Settings**

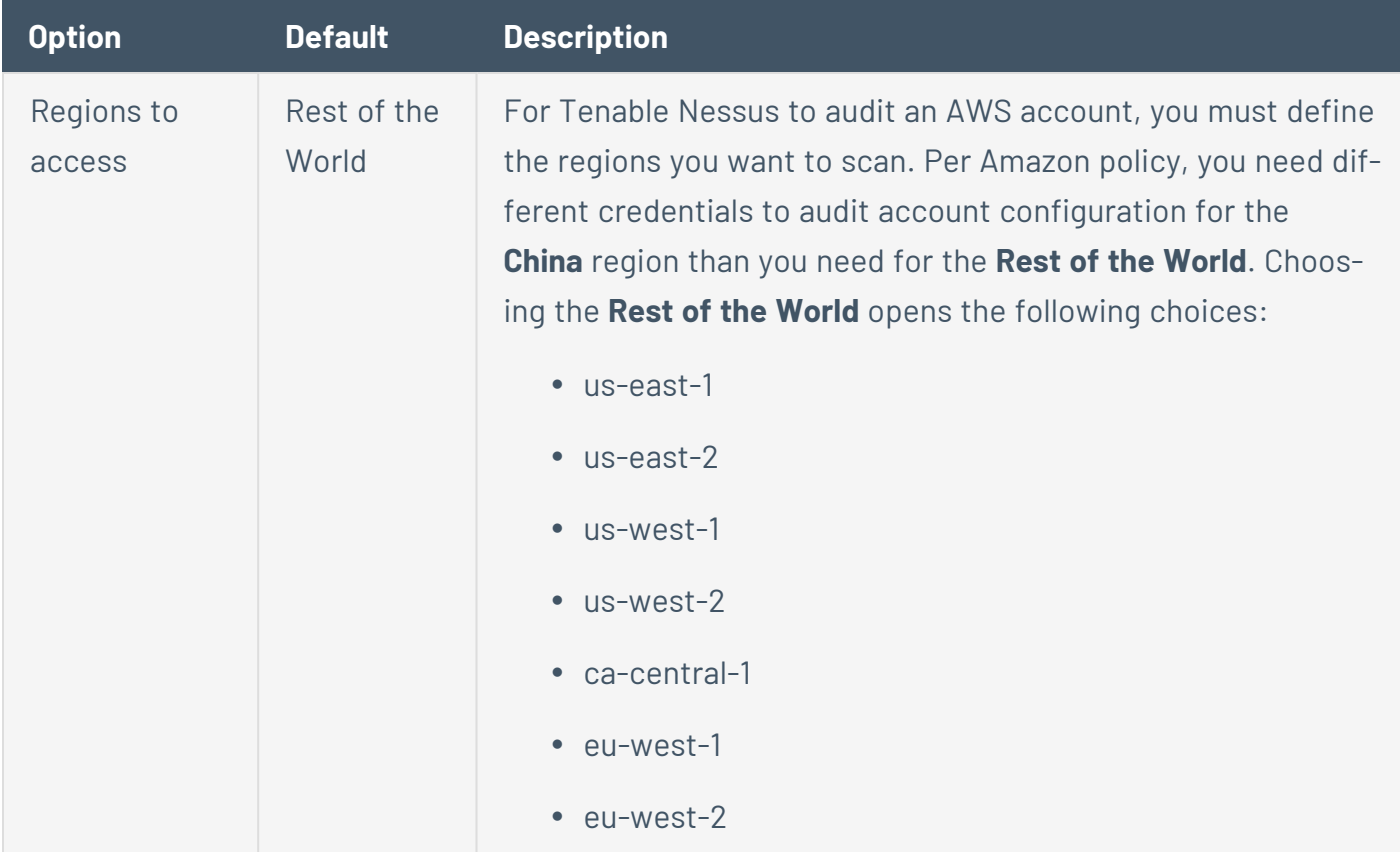

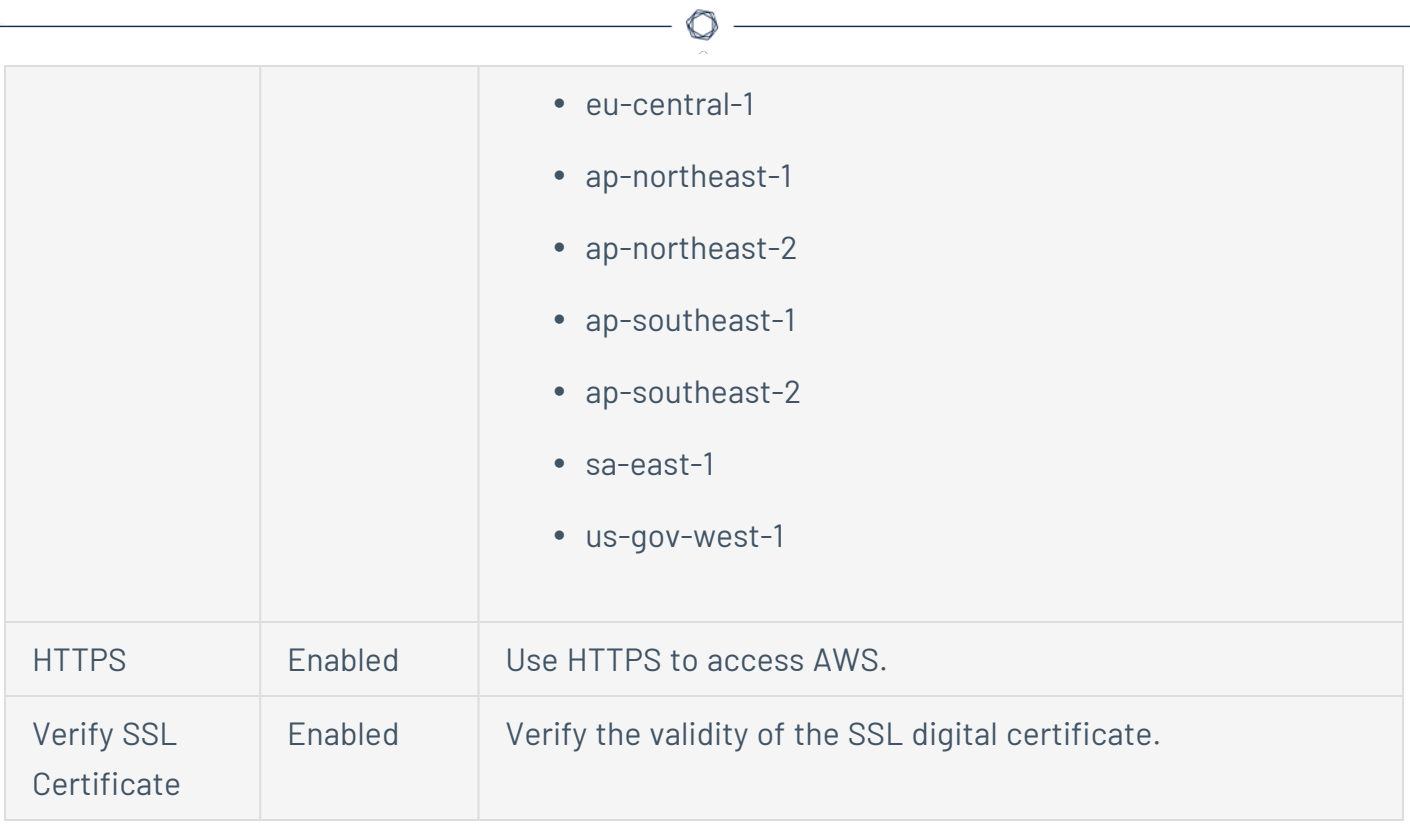

### **Microsoft Azure**

There are two authentication methods for Microsoft Azure.

### **Authentication Method: Key**

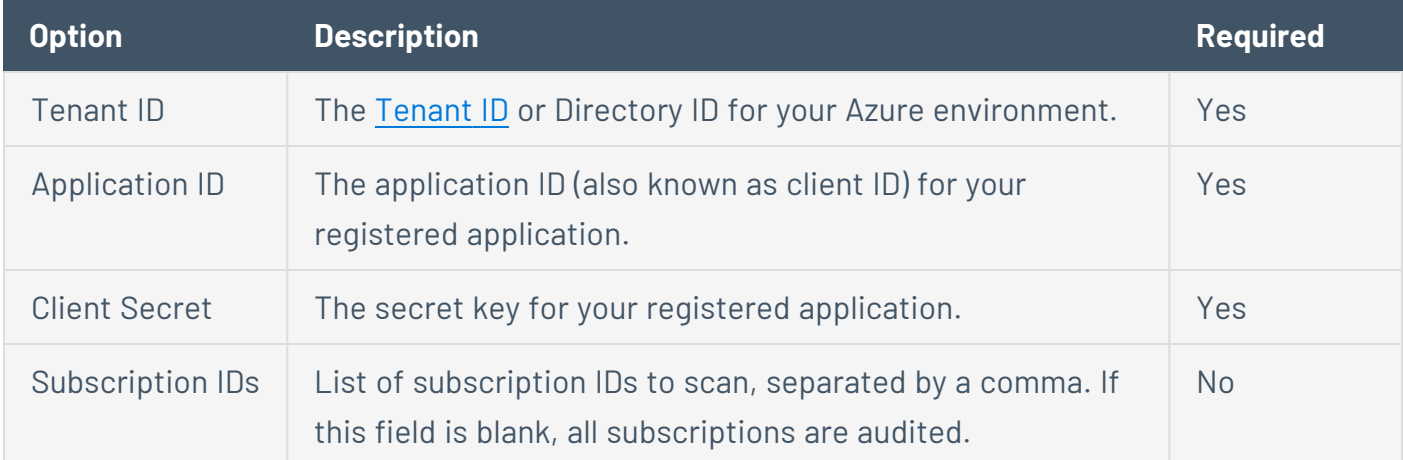

### **Authentication Method: Password**

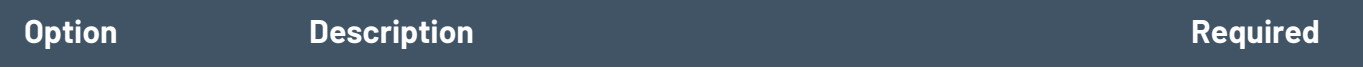

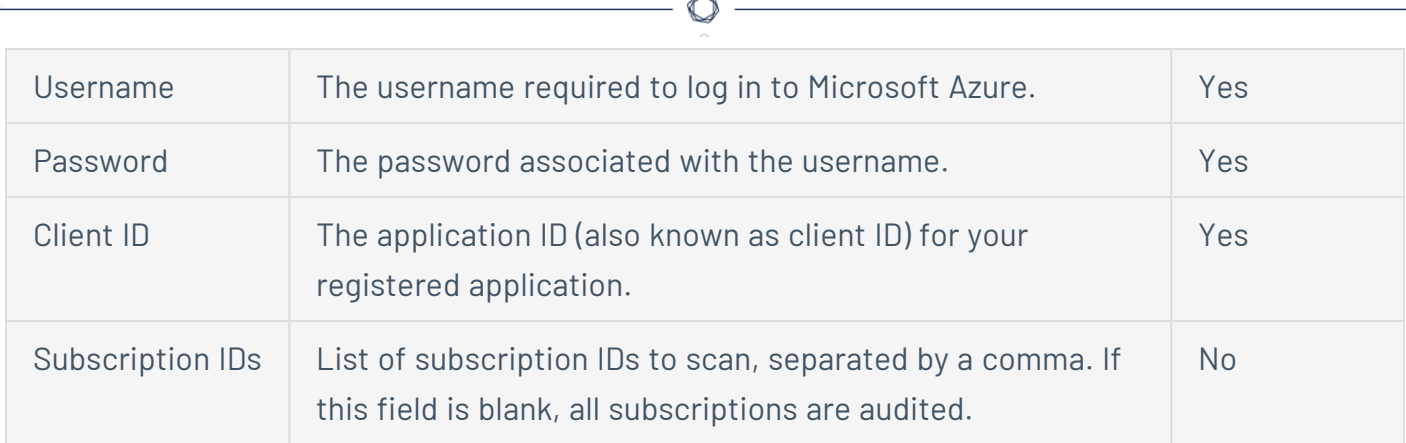

#### **Rackspace**

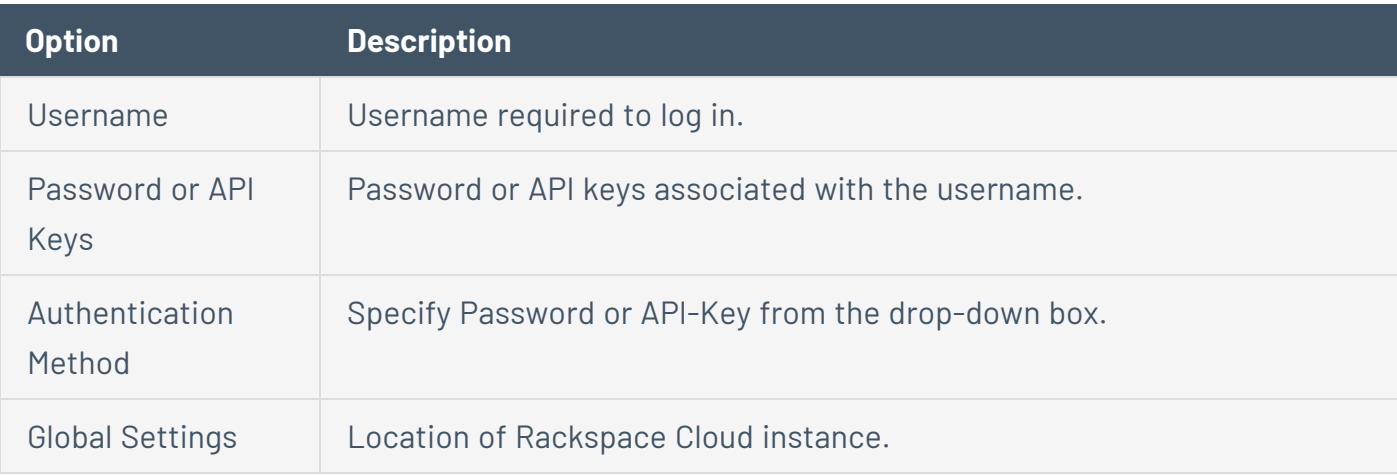

#### **Salesforce.com**

Users can select Salesforce.com from the Credentials menu. This allows Tenable Nessus to log in to Salesforce.com as the specified user to perform compliance audits.

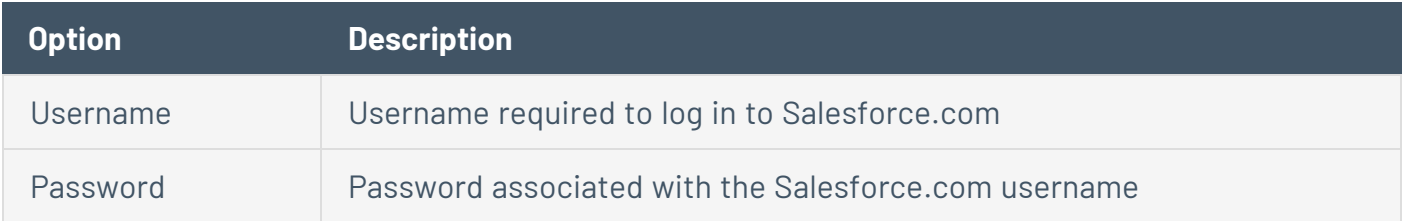

# <span id="page-287-0"></span>**Database Credentials**

The following topic describes the available **Database** credentials.
## **DB2**

The following table describes the additional options to configure for **IBM DB2** credentials.

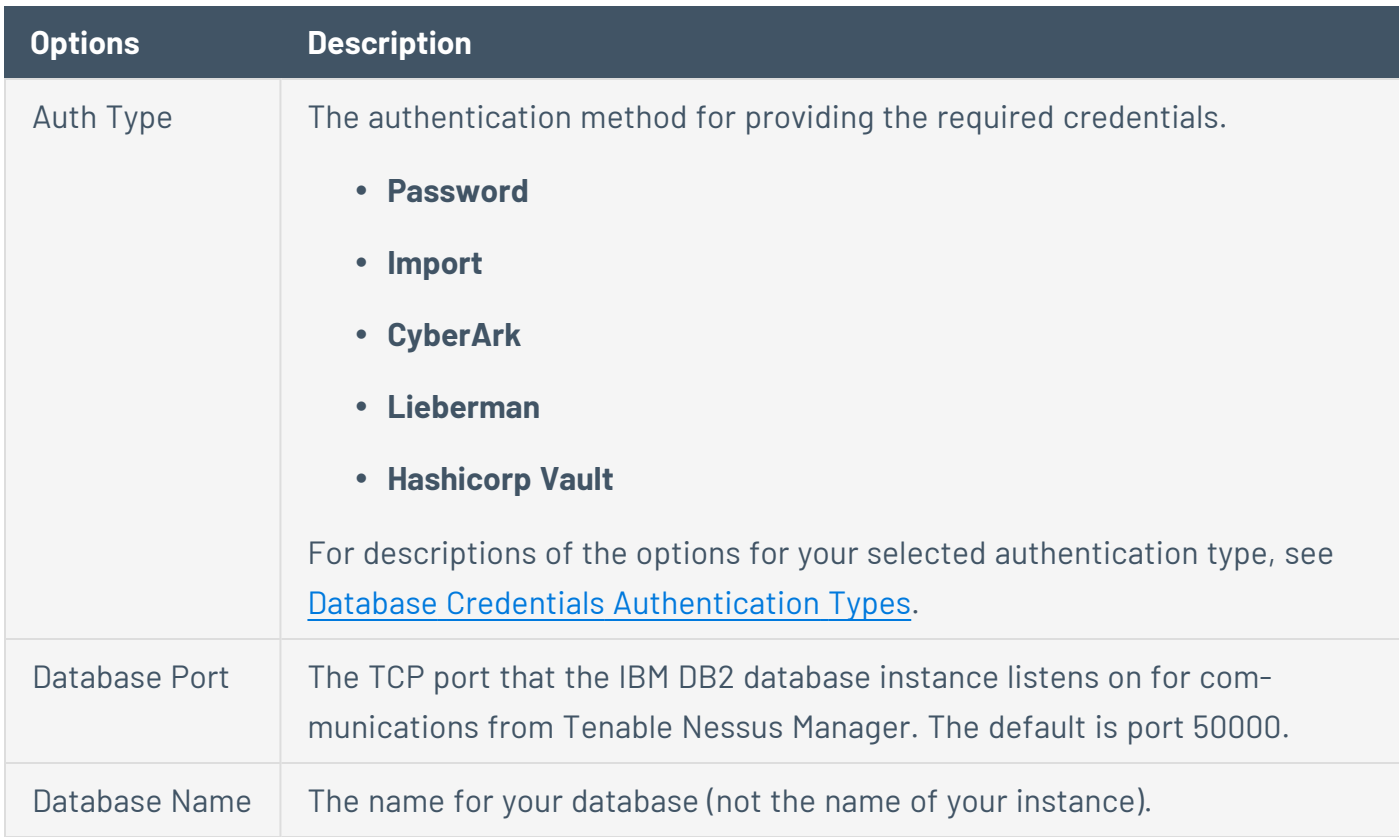

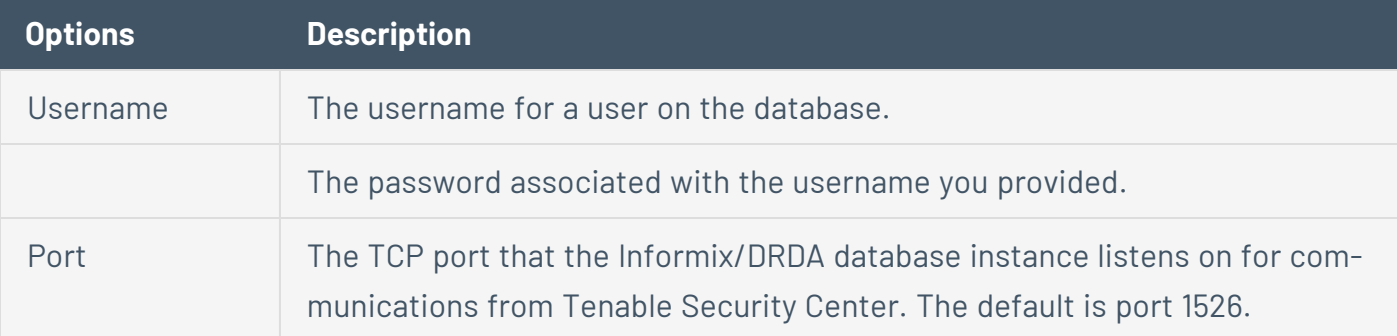

# **MySQL**

The following table describes the additional options to configure for **MySQL** credentials.

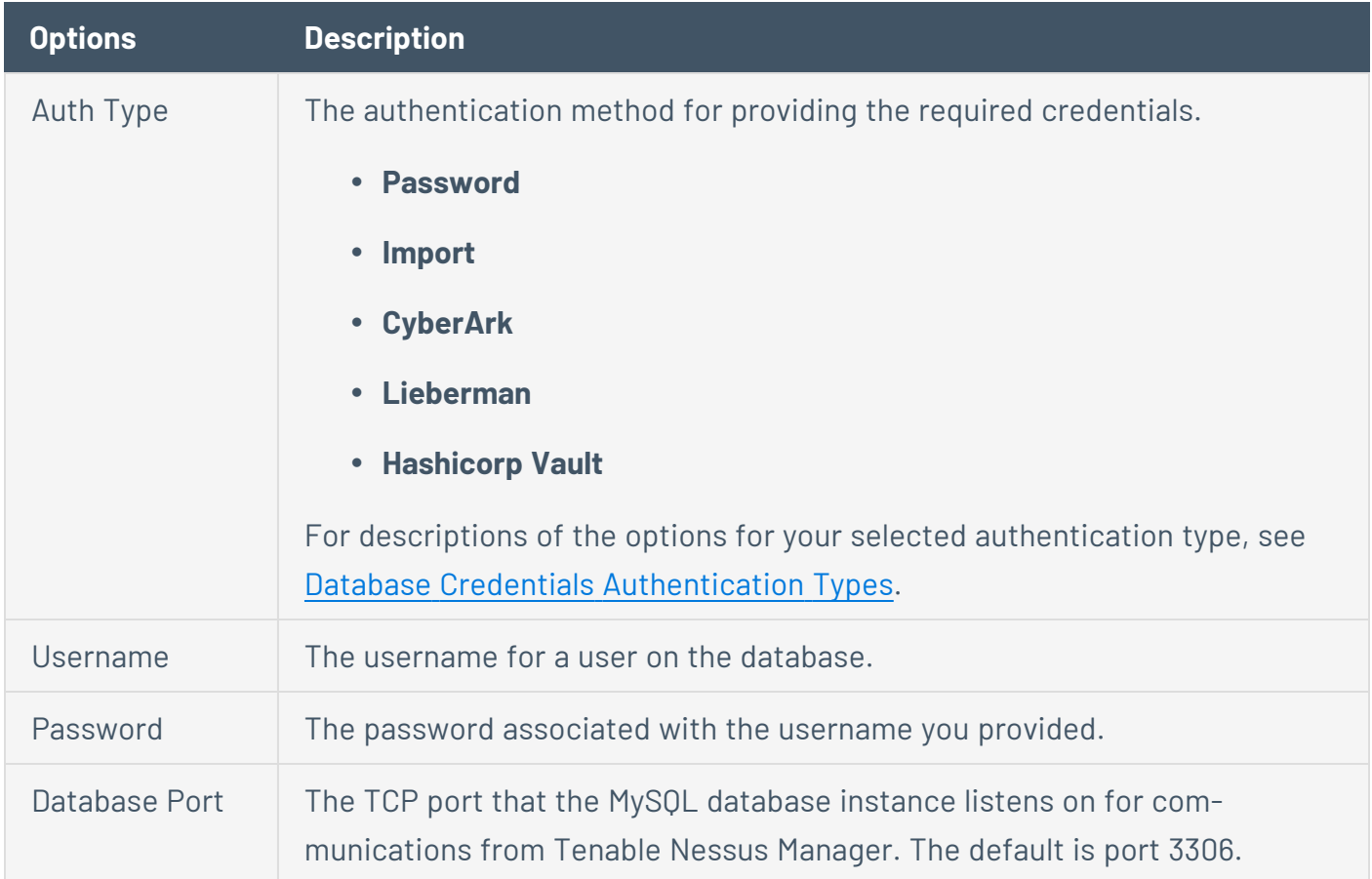

# **Oracle**

The following table describes the additional options to configure for **Oracle** credentials.

 $\circ$ 

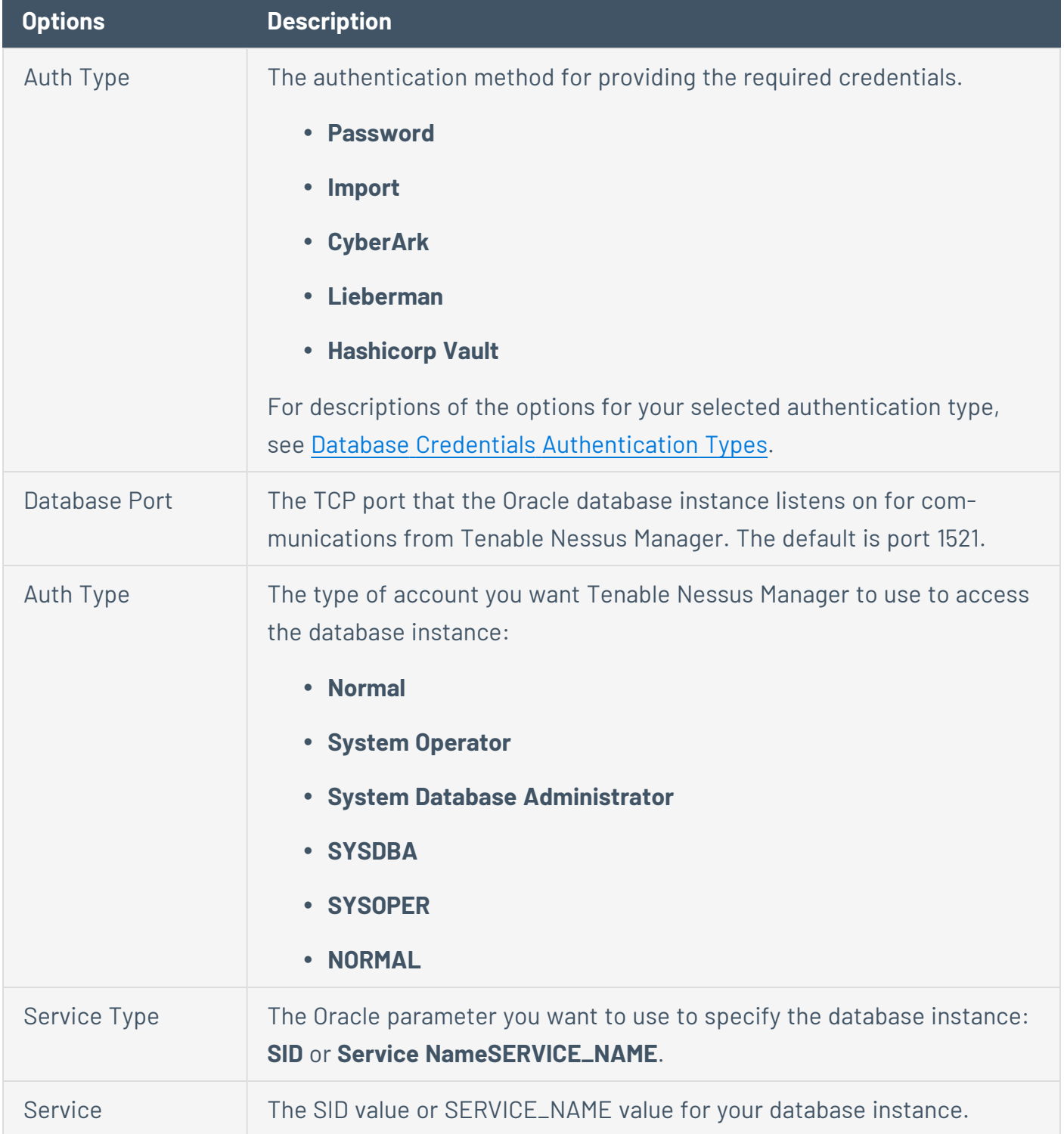

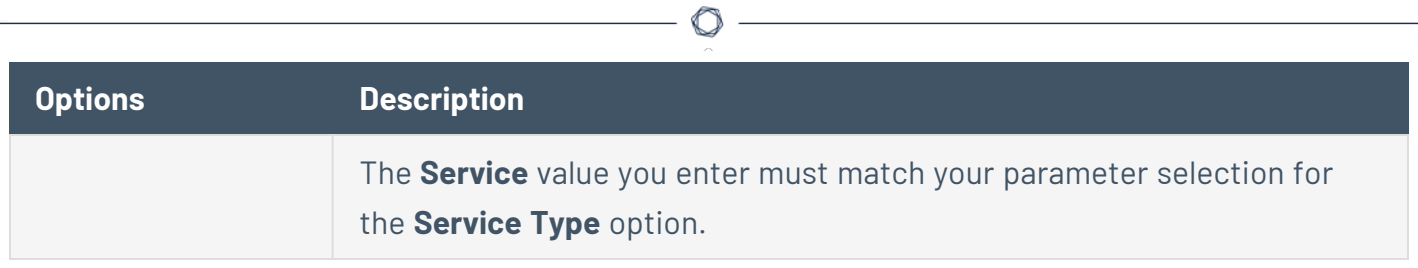

# **PostgreSQL**

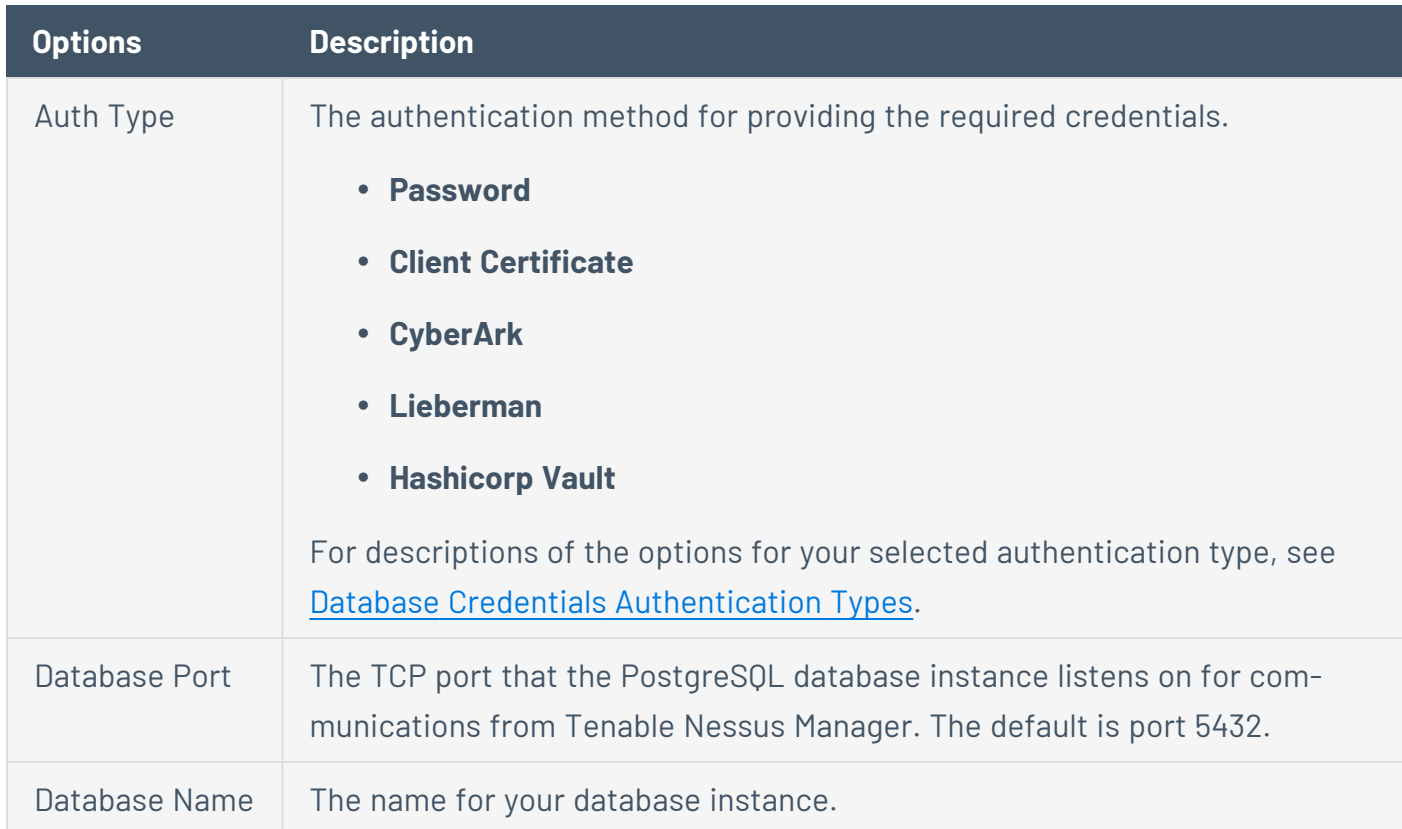

The following table describes the additional options to configure for **PostgreSQL** credentials.

### **SQL Server**

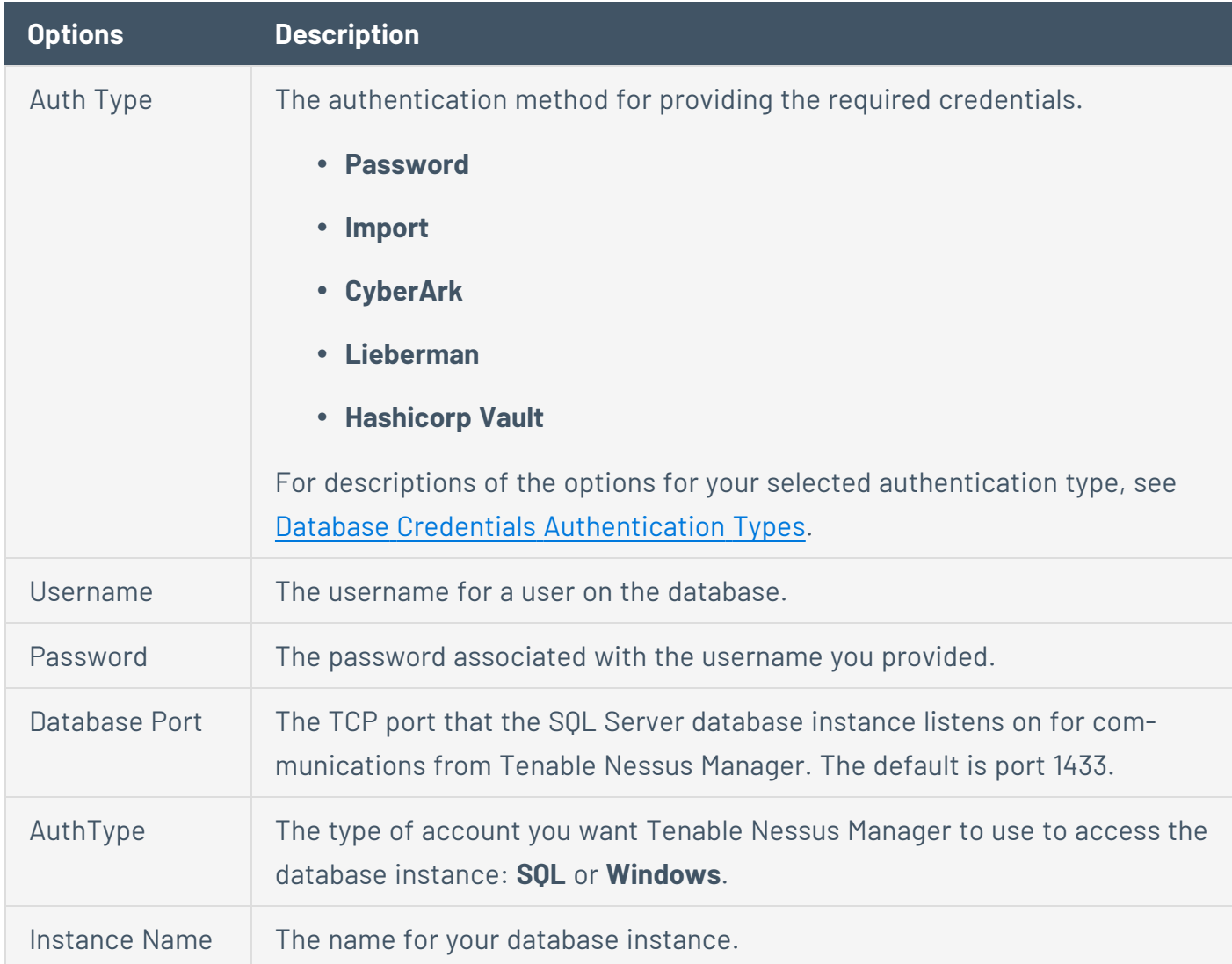

The following table describes the additional options to configure for **SQL Server** credentials.

 $\mathbb O$ 

# **Sybase ASE**

The following table describes the additional options to configure for **Sybase ASE** credentials.

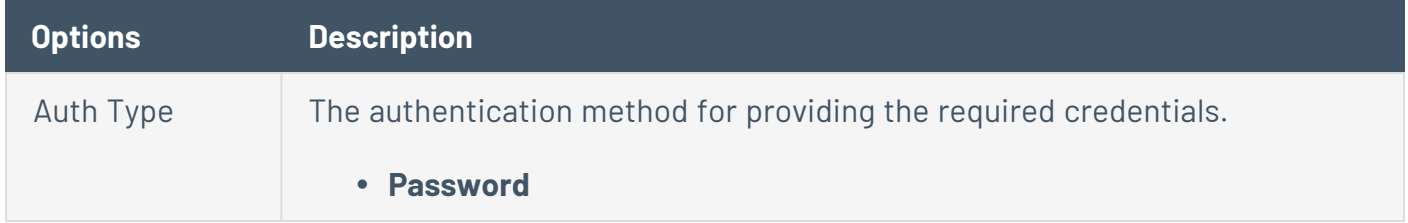

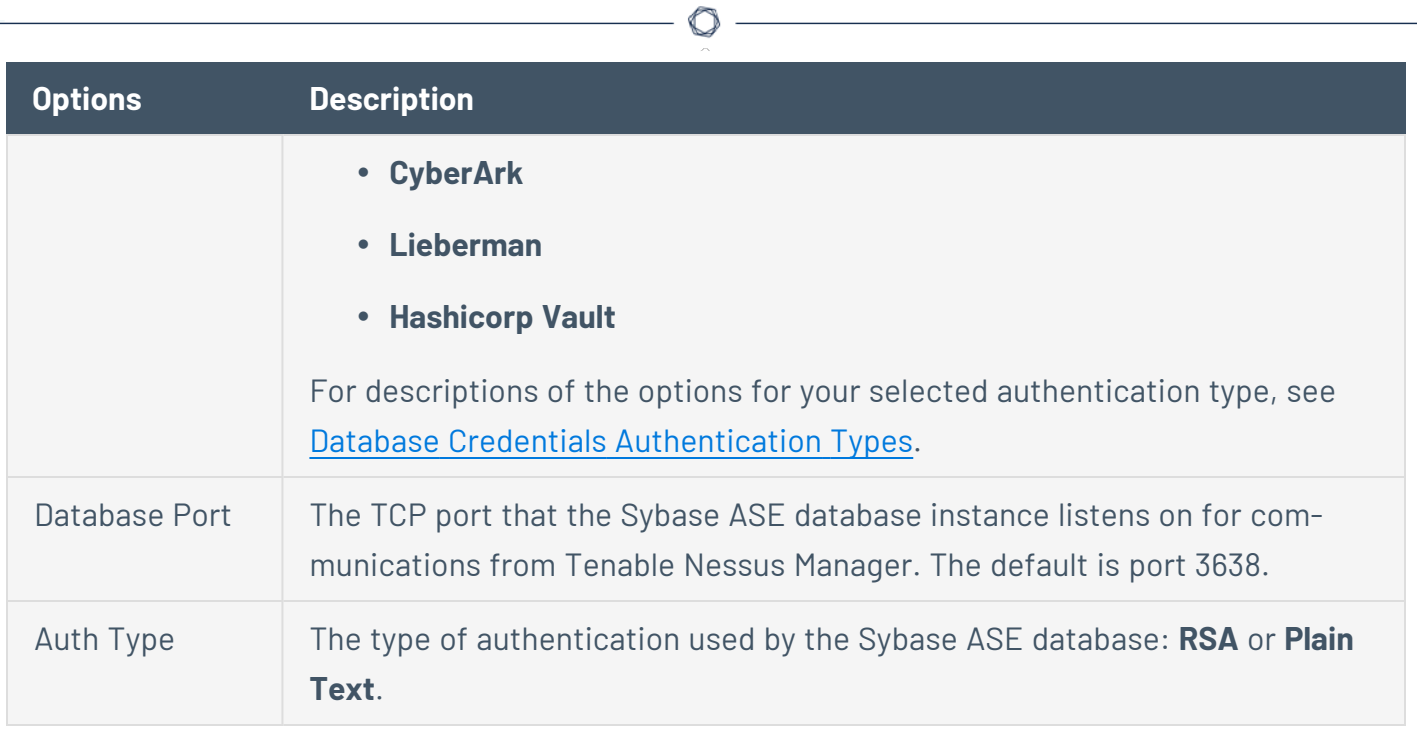

# **Cassandra**

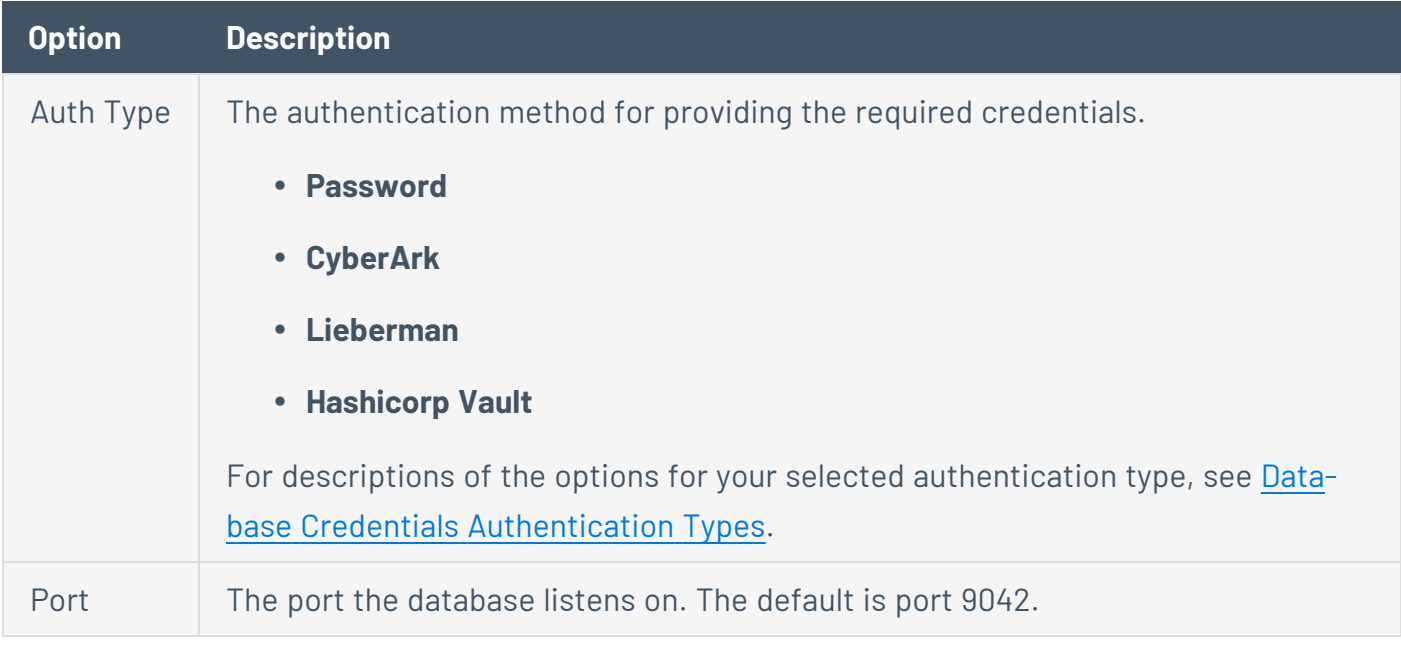

# **MongoDB**

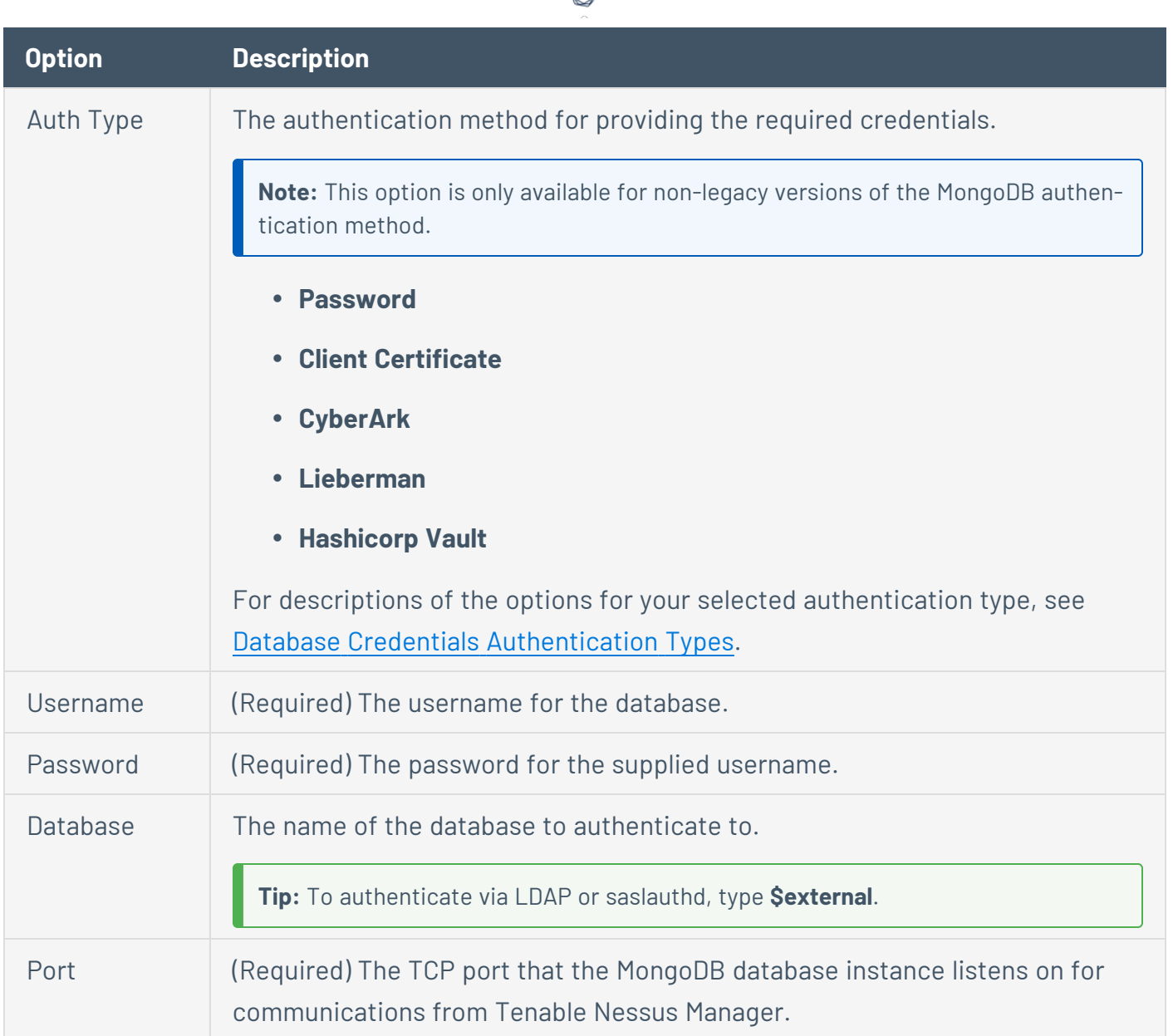

₫

# <span id="page-295-0"></span>**Database Credentials Authentication Types**

Depending on the authentication type you select for your database [credentials,](#page-287-0) you must configure the options described in this topic.

# **Client Certificate**

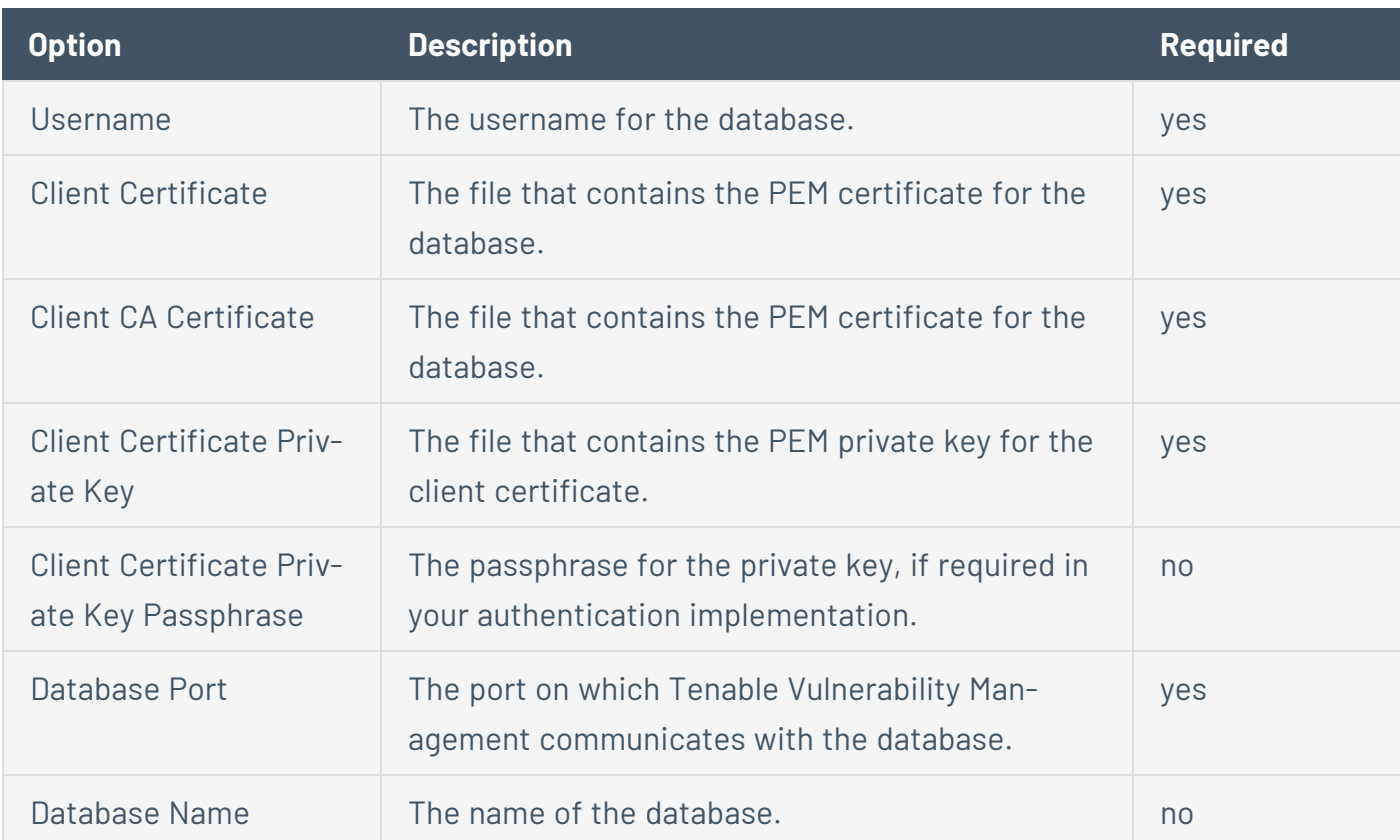

The **Client Certificate** authentication type is supported for **PostgreSQL** databases only.

### **Password**

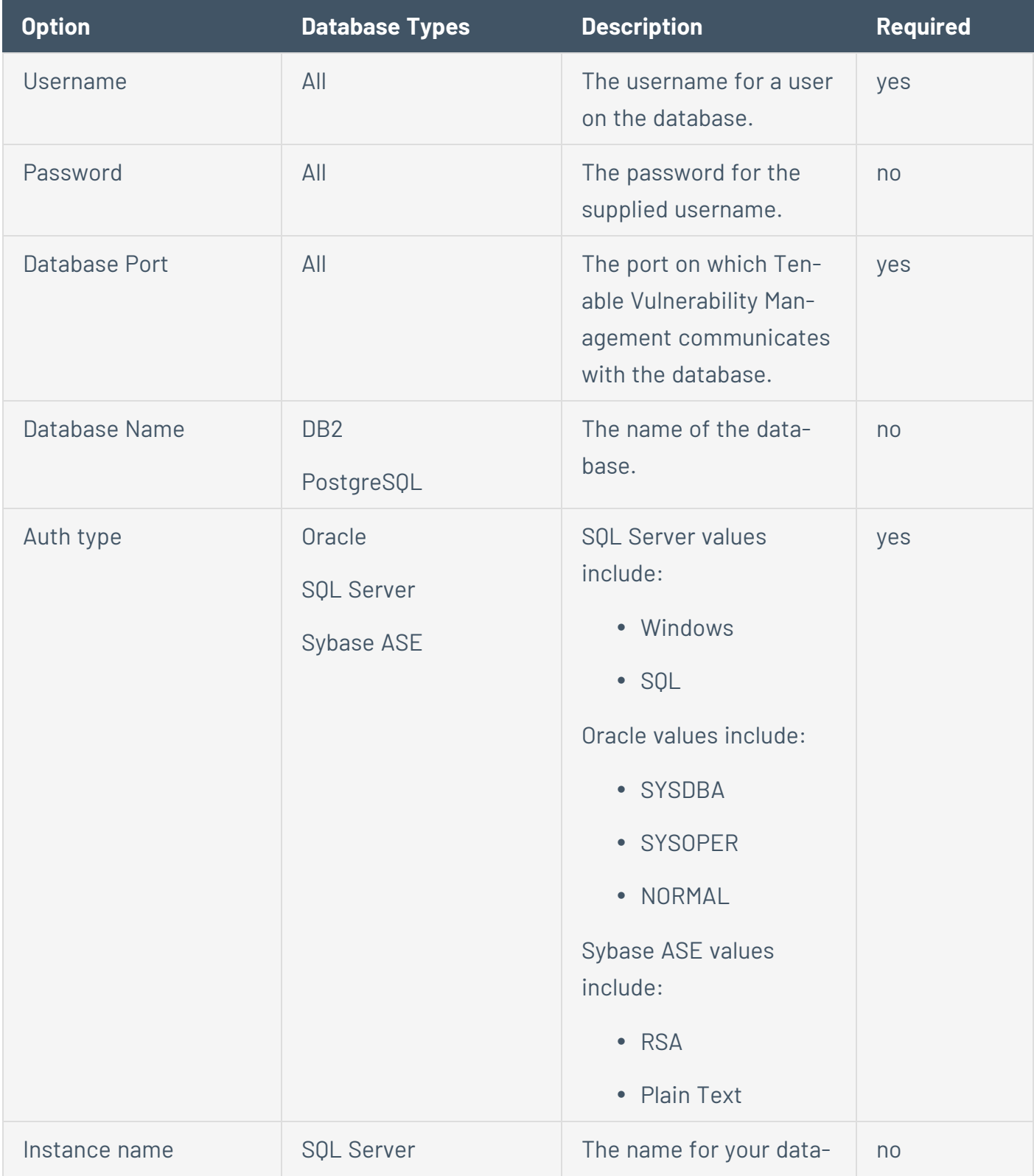

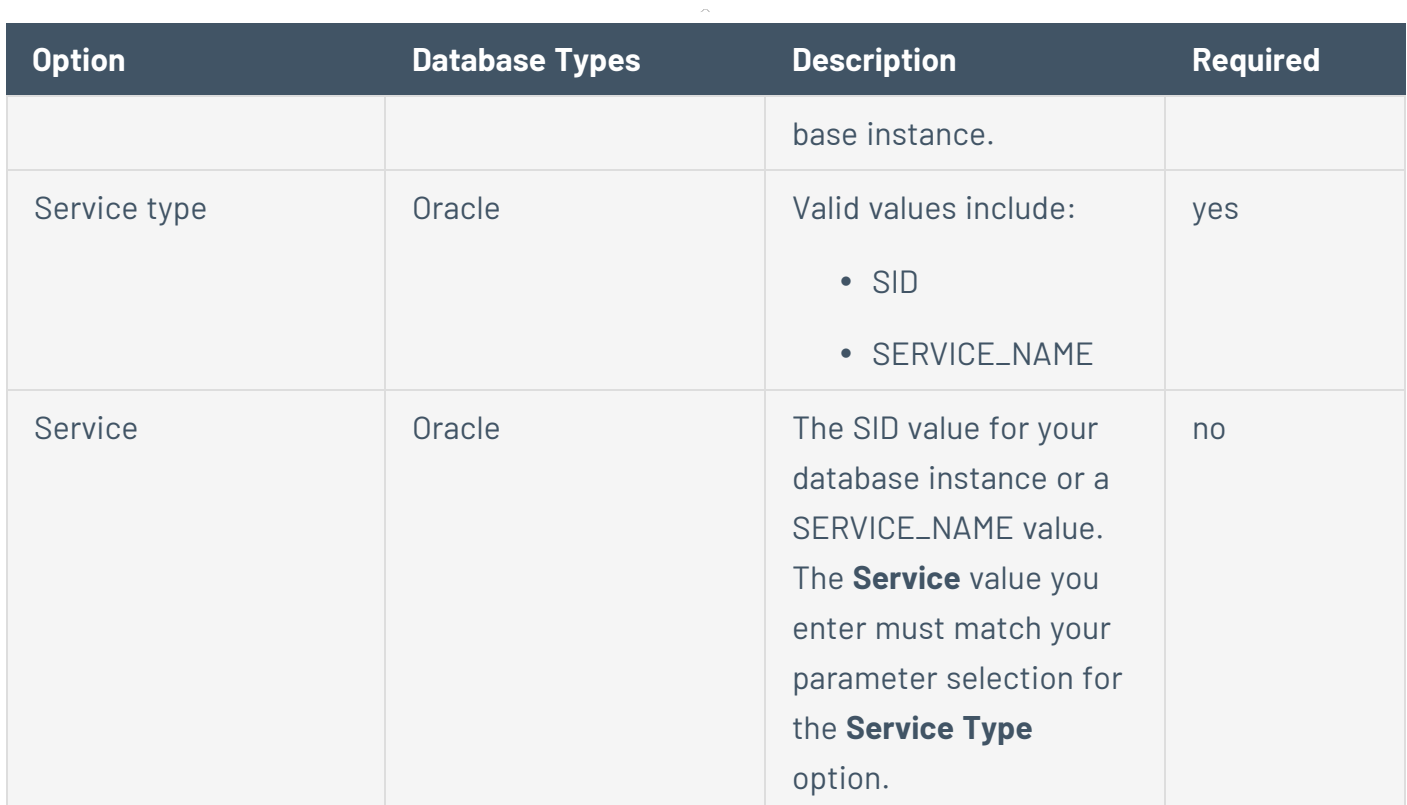

# **Import**

Upload a .csv file with the credentials entered in the specified format. For descriptions of valid values to use for each item, see Database [Credentials](#page-287-0).

You must configure either CyberArk or HashiCorp credentials for a database credential in the same scan so that Tenable Nessus can retrieve the credentials.

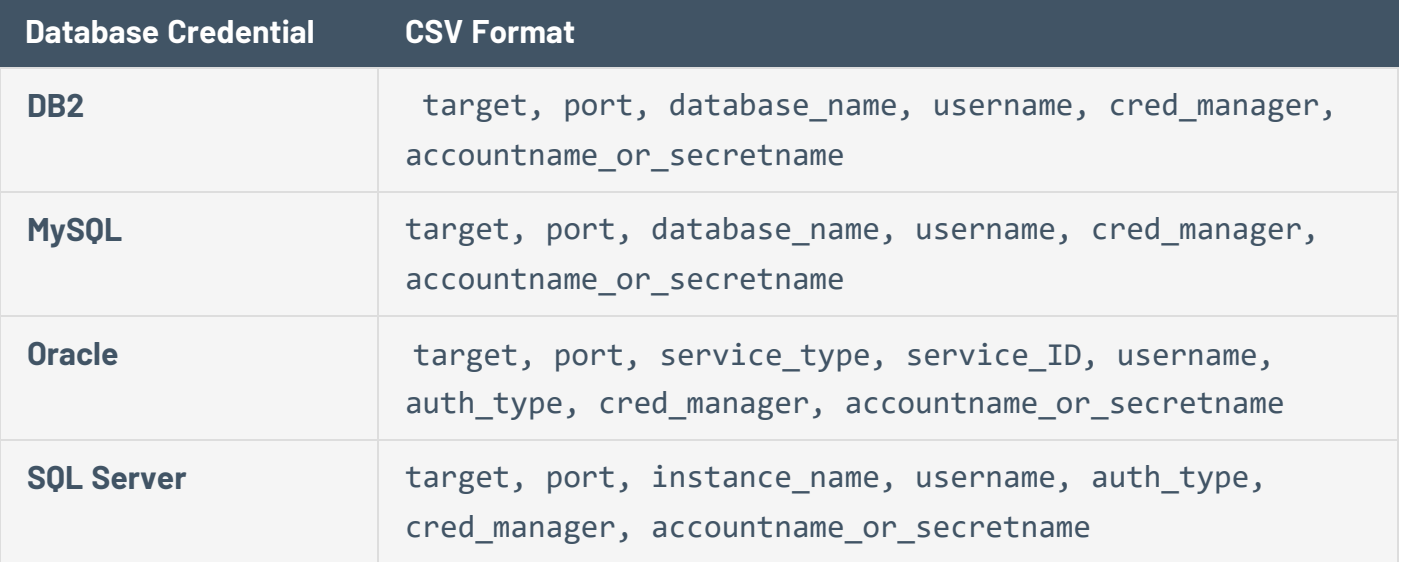

**Note:** Include the required data in the specified order, with commas between each value, without spaces. For example, for Oracle with CyberArk: 192.0.2.255,1521,SID,*service\_id*,*username*,SYSDBA,CyberArk,Database-Oracle-SYS.

**Note:** The value for cred\_manager must be either *CyberArk* or *HashiCorp*.

# **CyberArk**

CyberArk is a popular enterprise password vault that helps you manage privileged credentials. Tenable Vulnerability Management can get credentials from CyberArk to use in a scan.

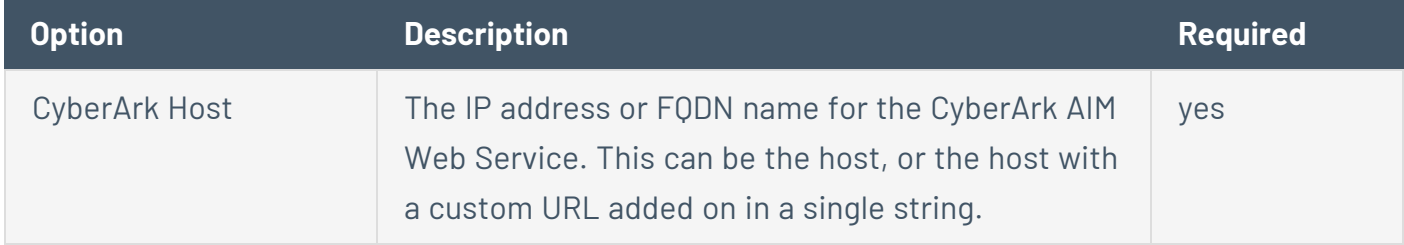

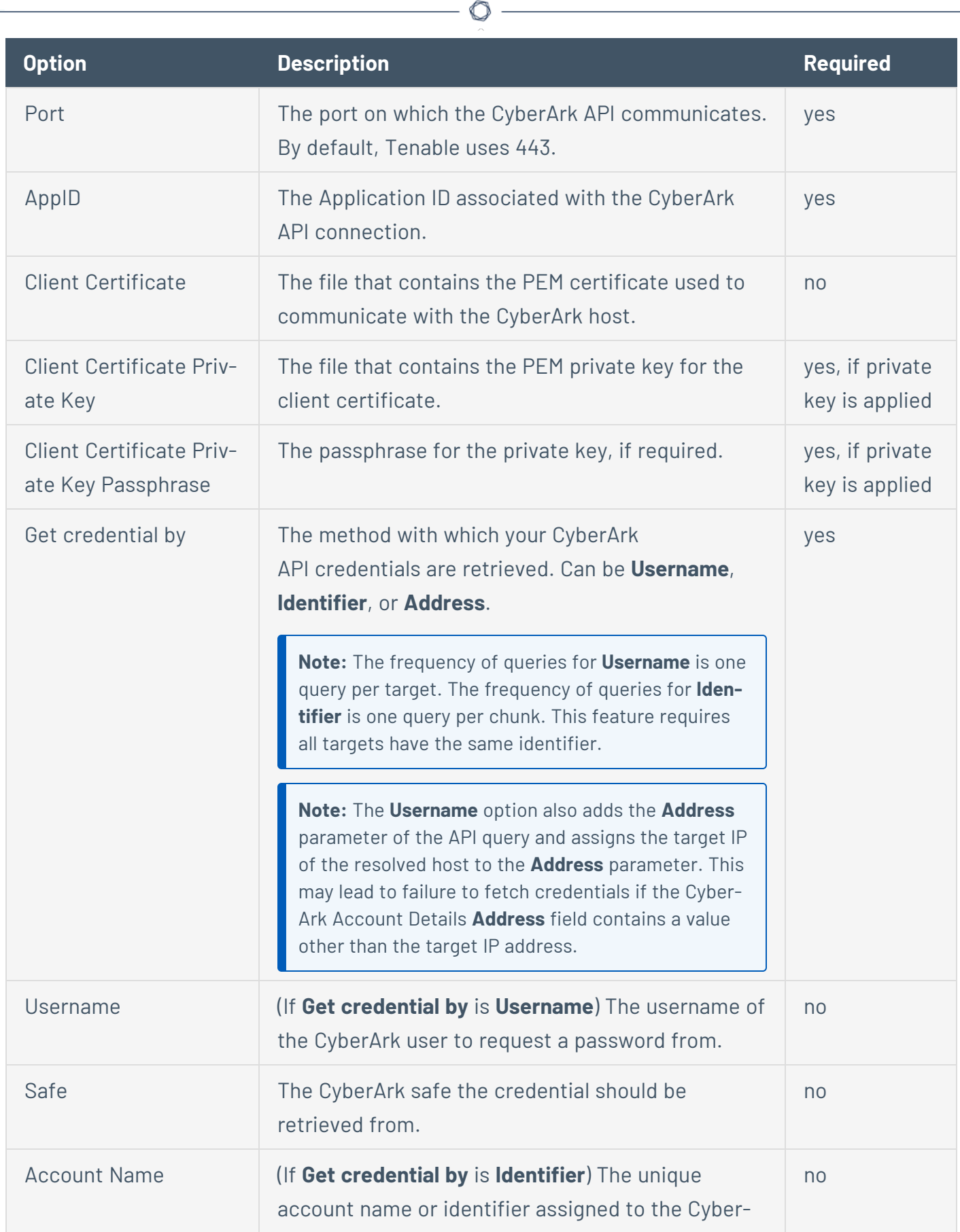

Y

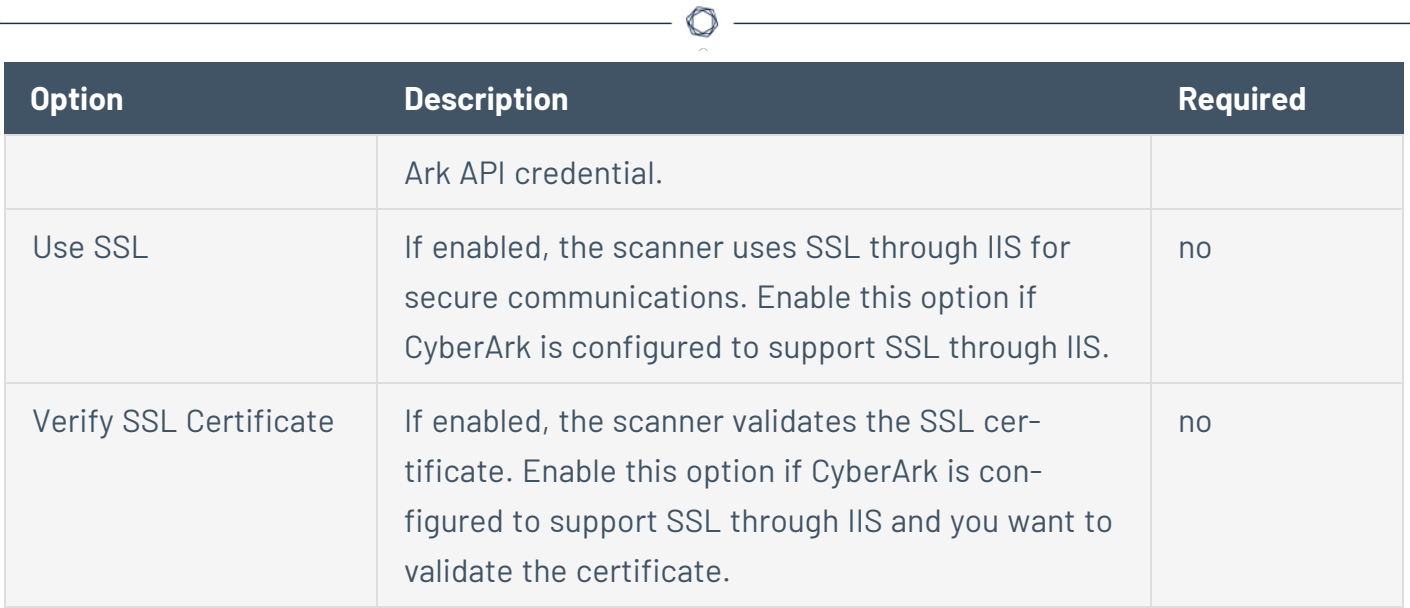

# **CyberArk (Legacy)**

CyberArk is a popular enterprise password vault that helps you manage privileged credentials. Tenable Vulnerability Management can get credentials from CyberArk to use in a scan.

 $\mathbb{O}$ 

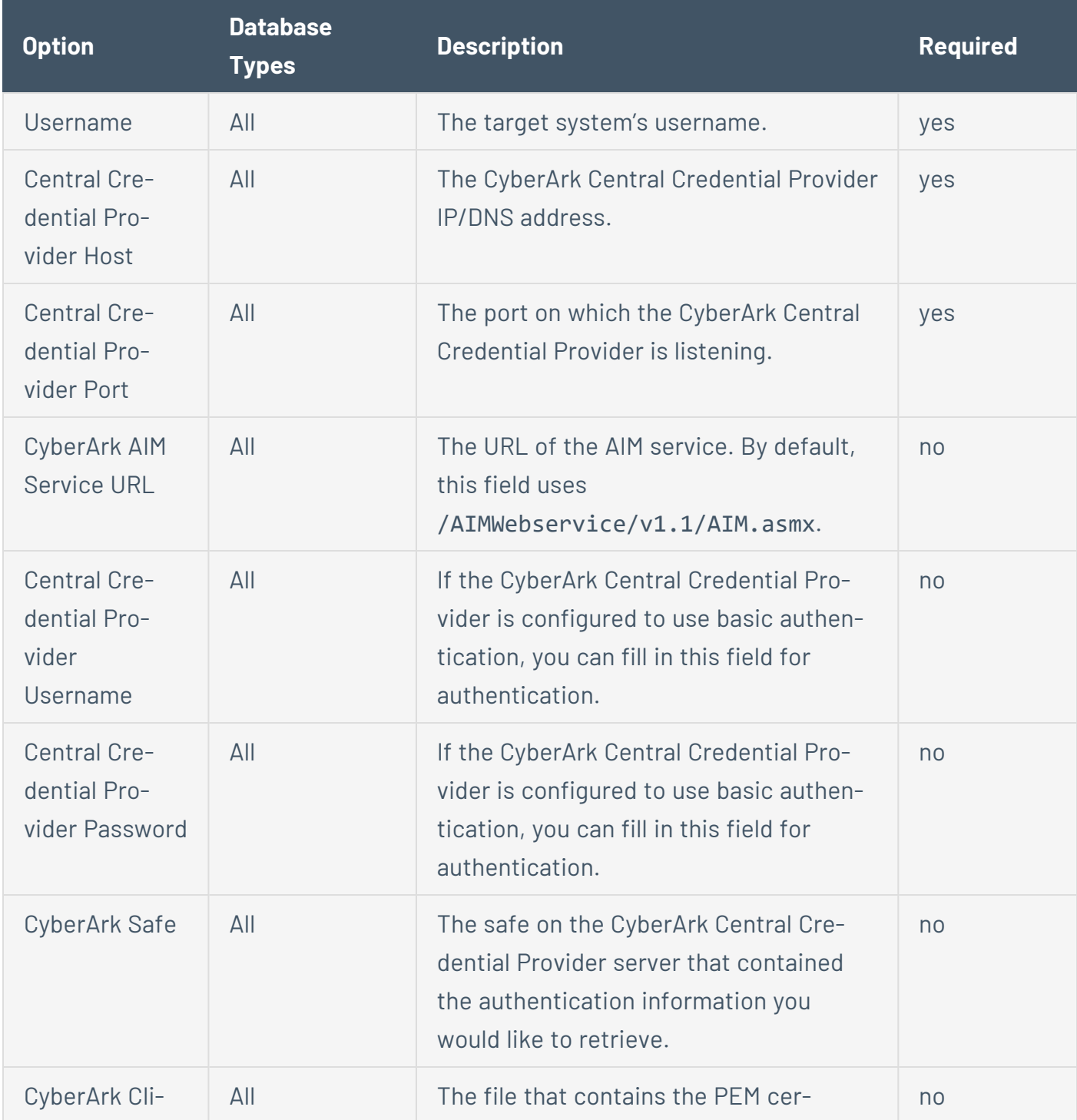

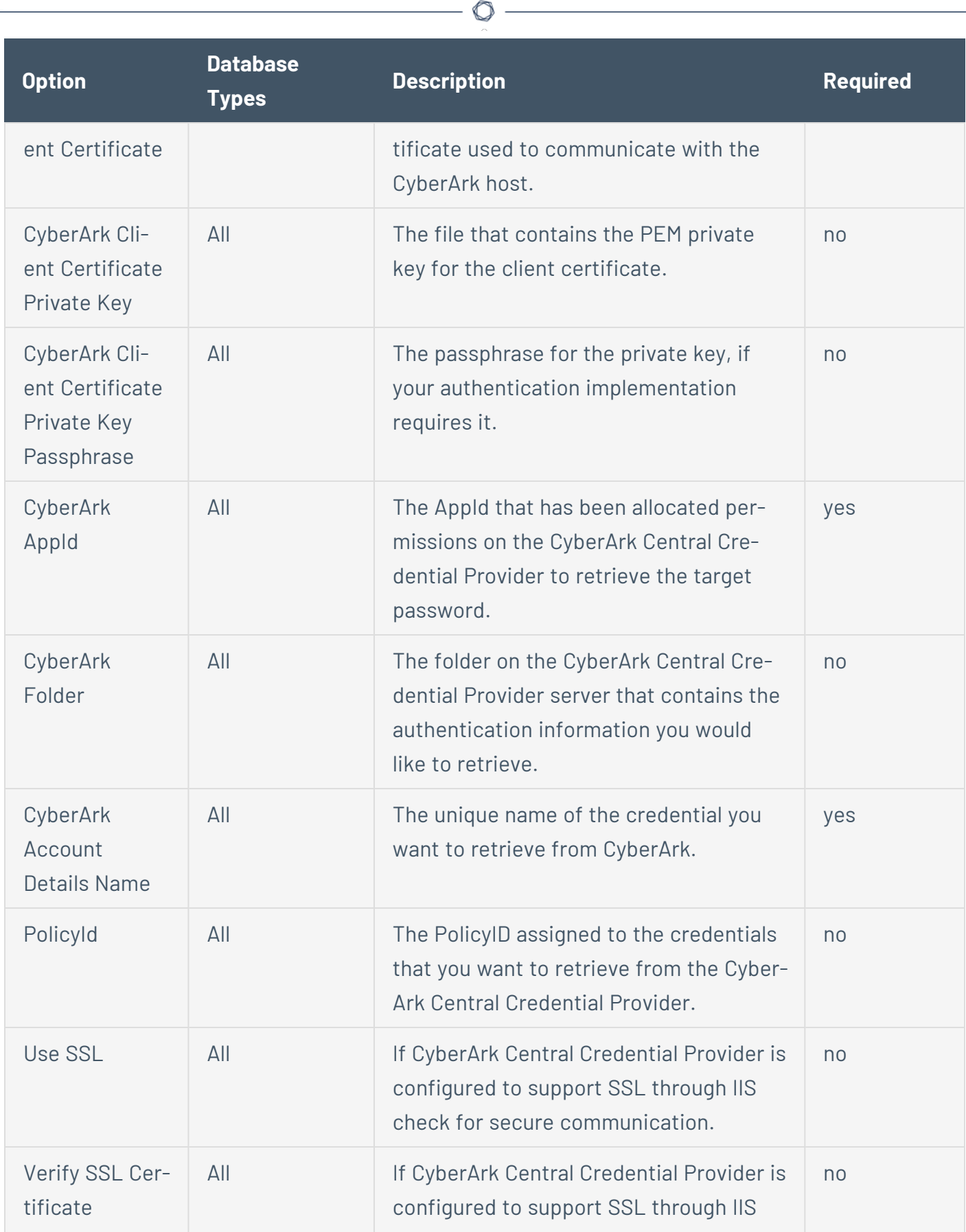

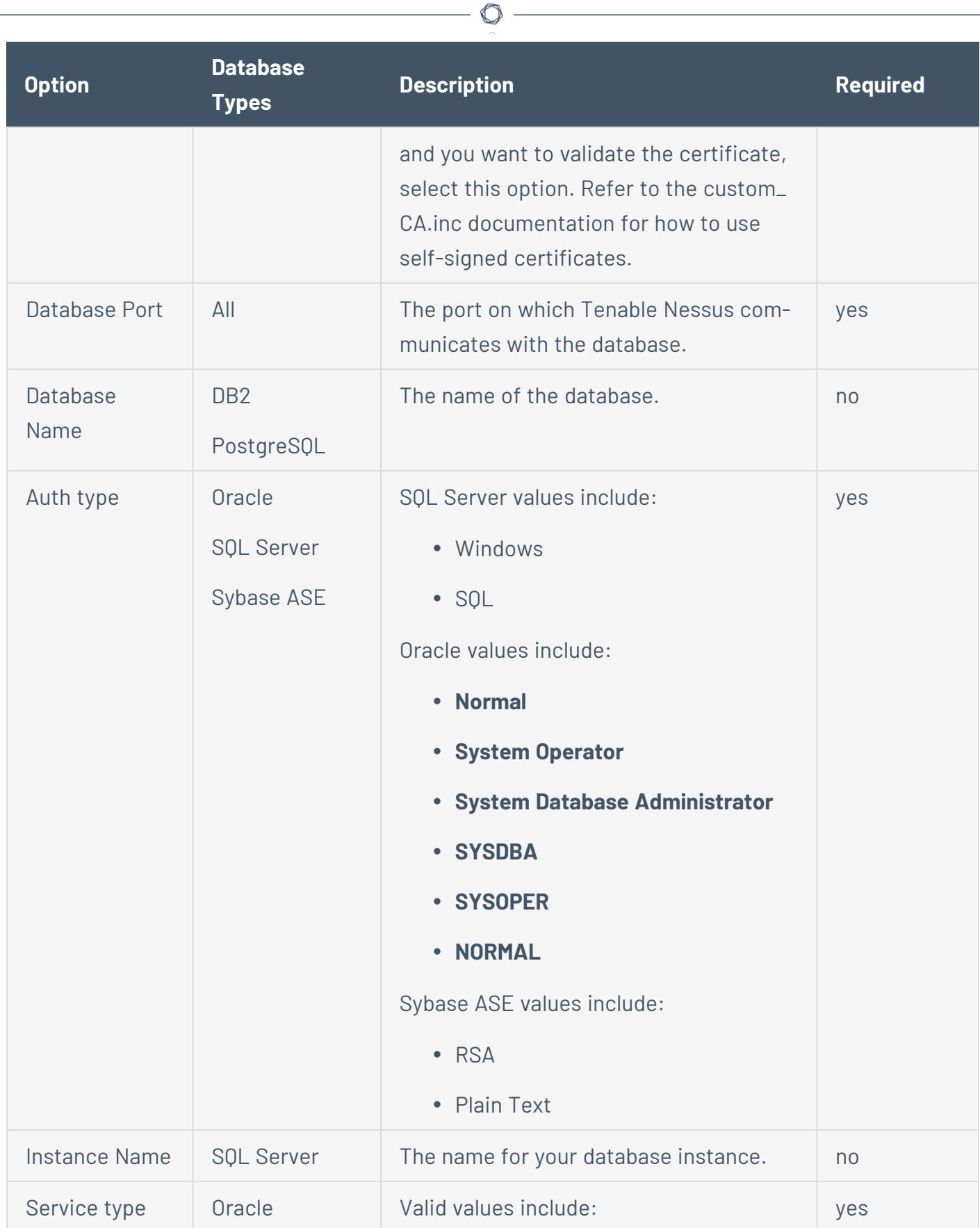

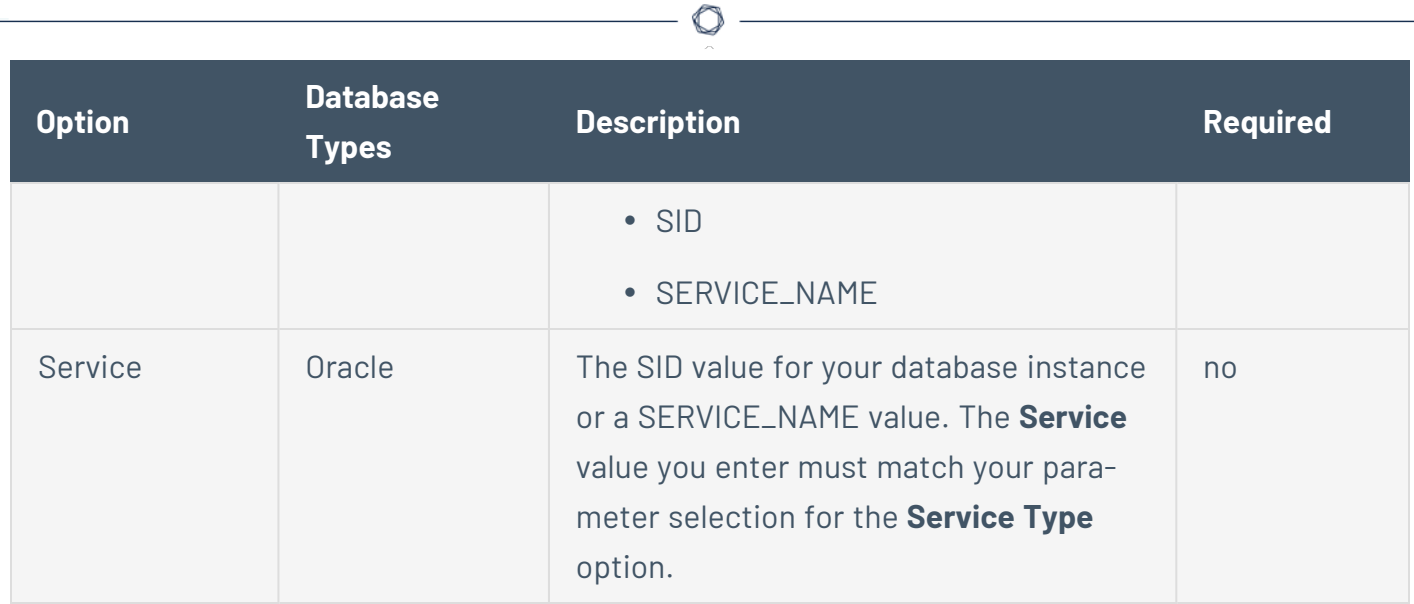

# **HashiCorp Vault**

HashiCorp Vault is a popular enterprise password vault that helps you manage privileged credentials. Tenable Nessus can get credentials from HashiCorp Vault to use in a scan.

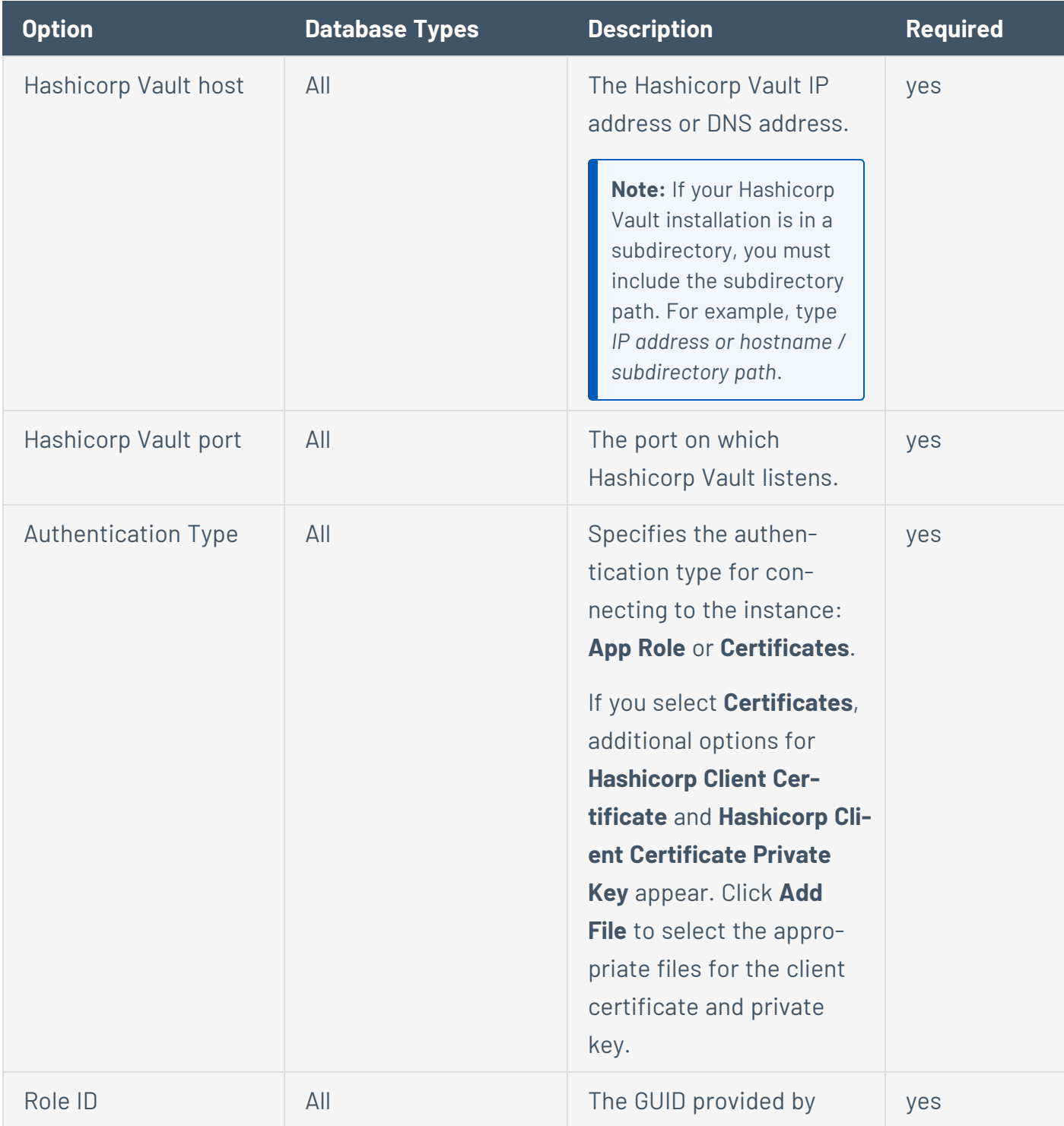

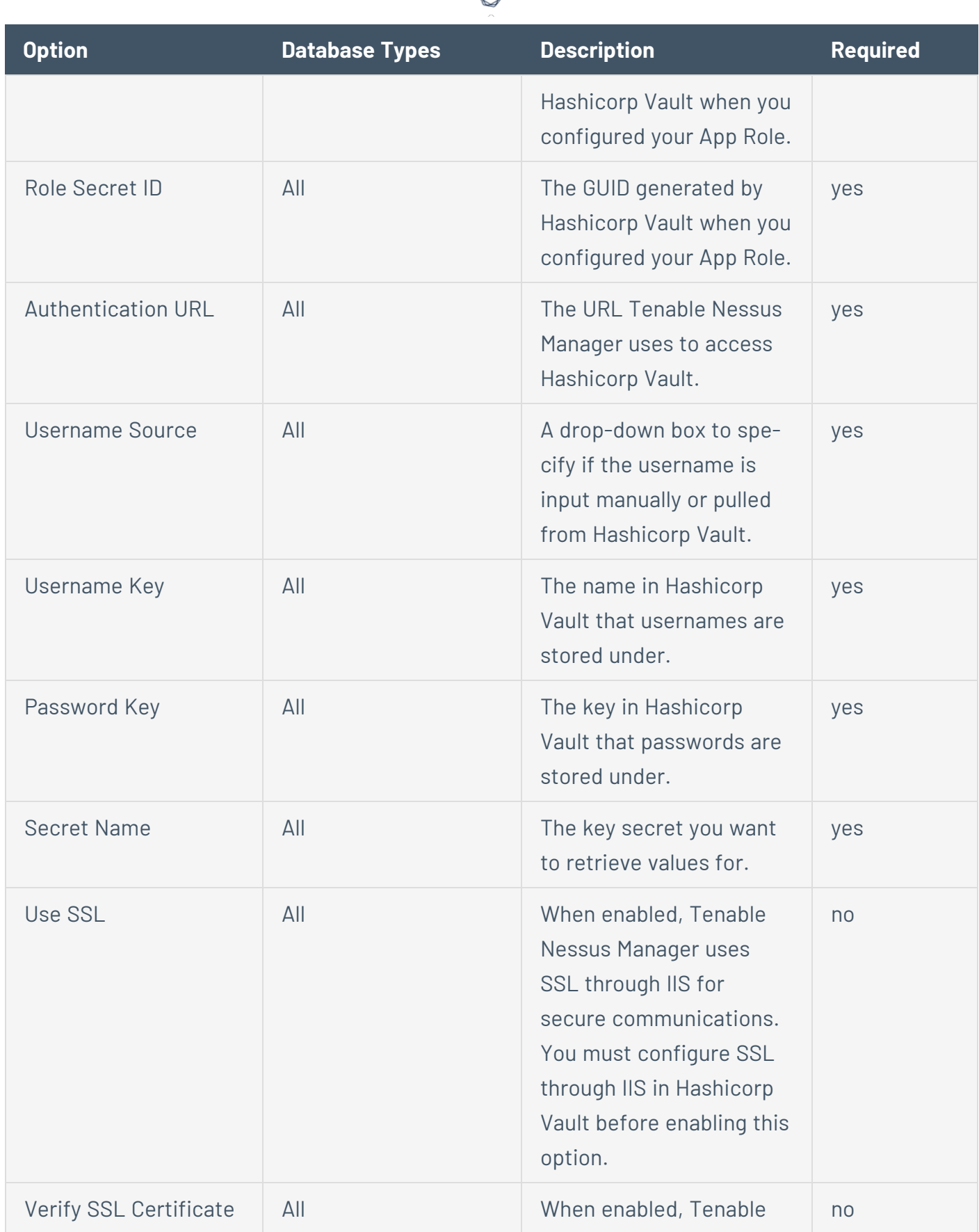

₫

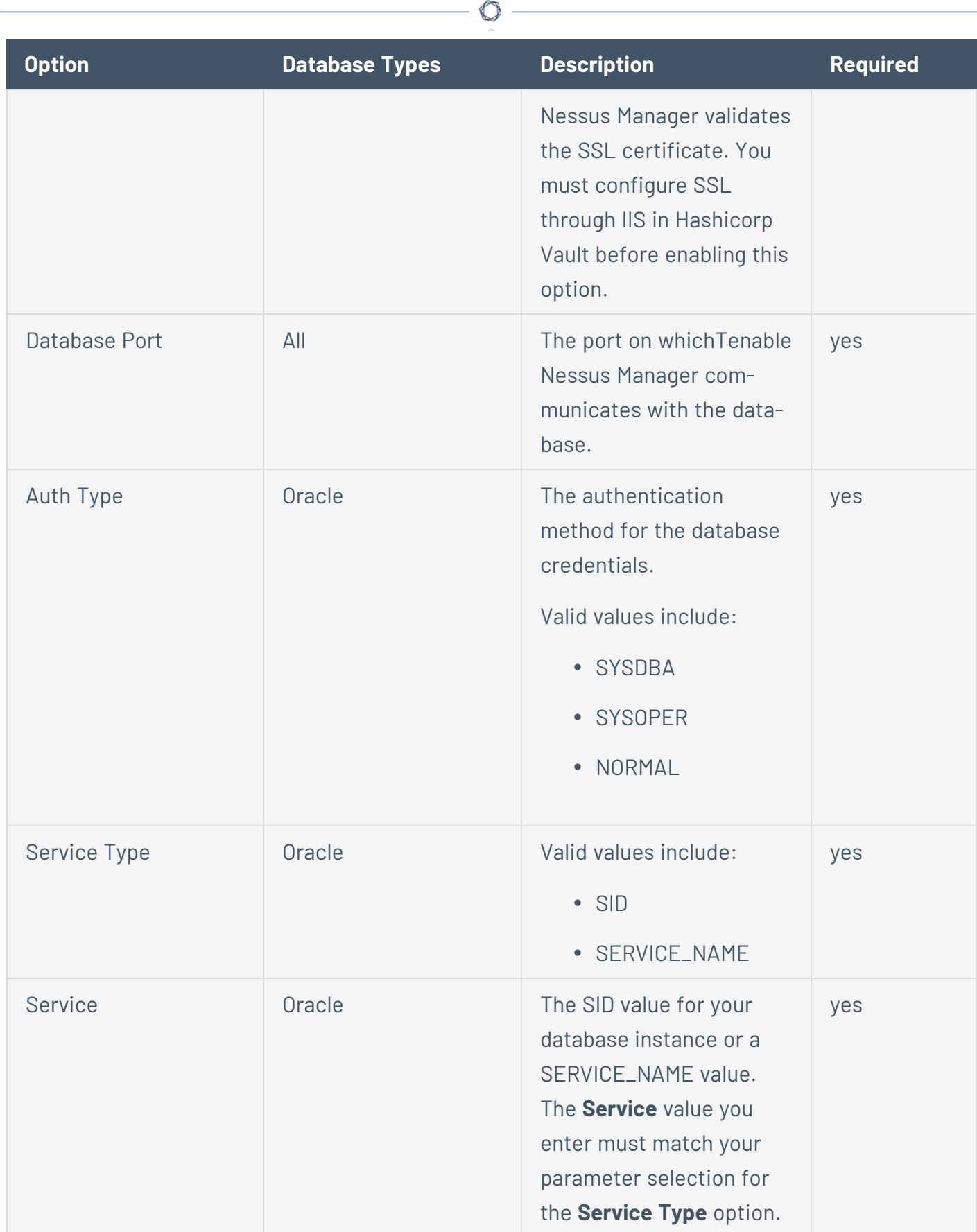

# **Lieberman**

Lieberman is a popular enterprise password vault that helps you manage privileged credentials. Tenable Vulnerability Management can get credentials from Lieberman to use in a scan.

 $\mathbb{O}$ 

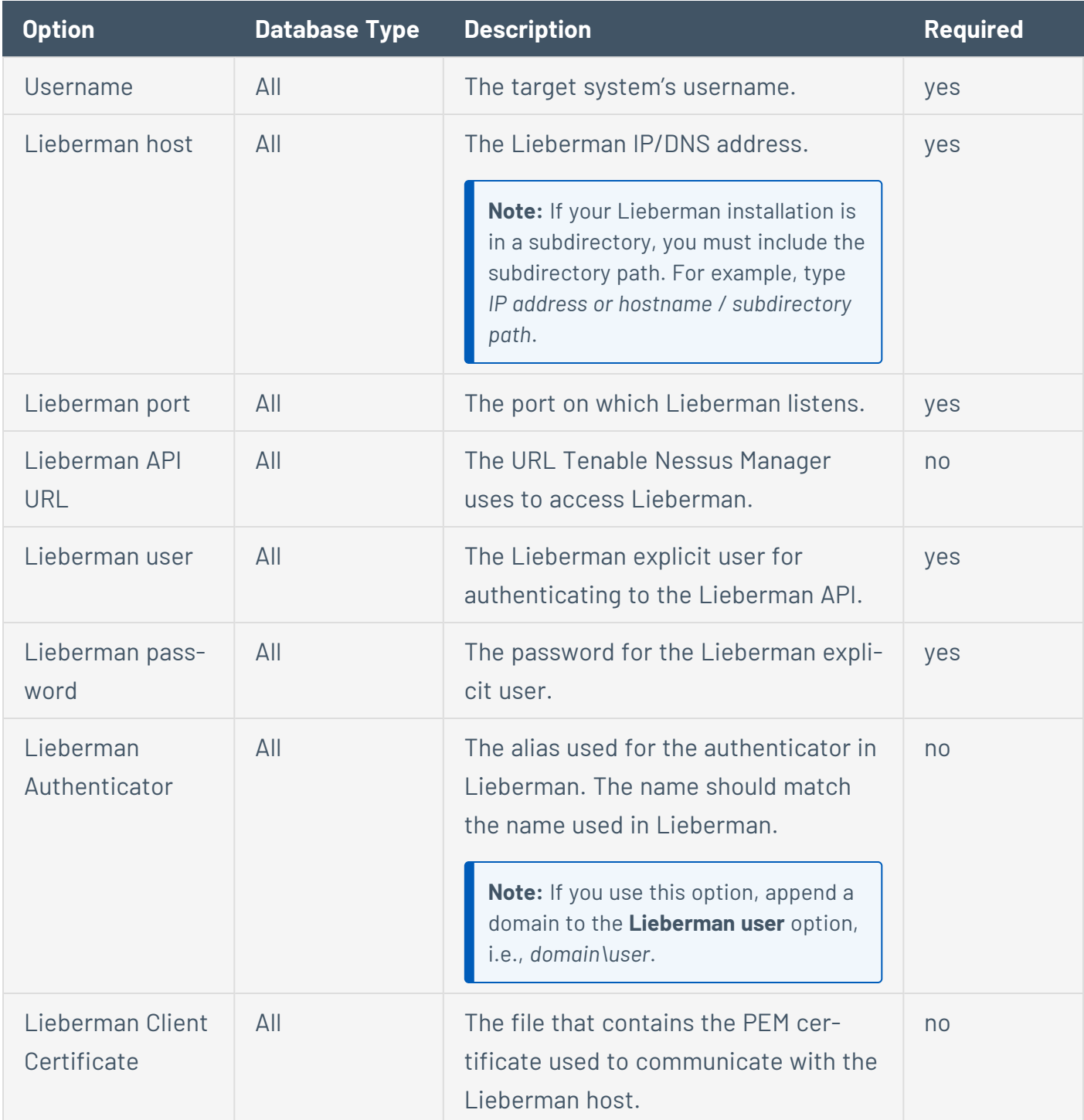

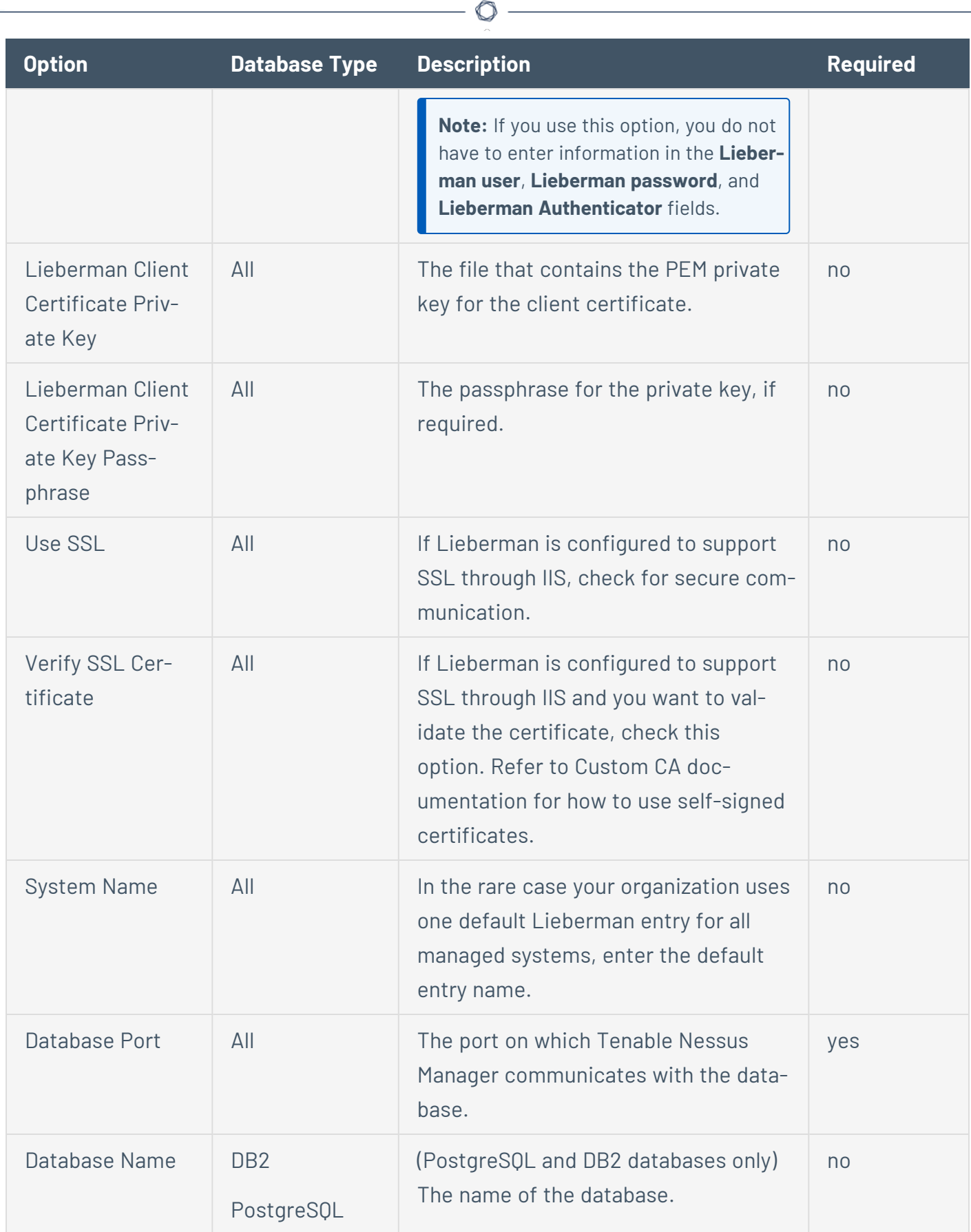

Y

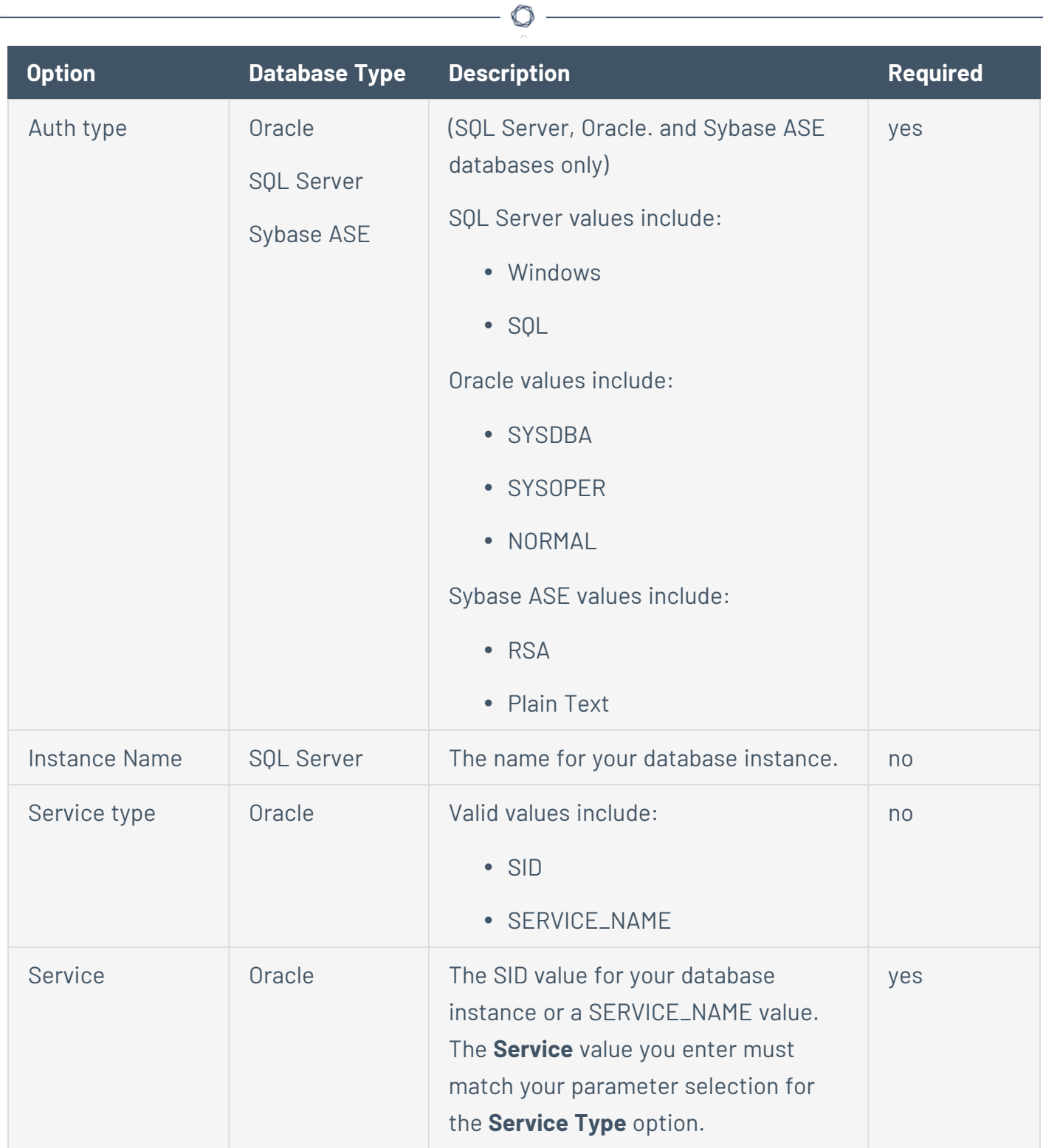

### **Host Credentials**

Nessus supports the following forms of host authentication:

- [SNMPv3](#page-313-0)
- [Secure](#page-315-0) Shell (SSH)
- [Windows](#page-334-0)

### <span id="page-313-0"></span>**SNMPv3**

Users can select SNMPv3 settings from the **Credentials** menu and enter credentials for scanning systems using an encrypted network management protocol.

Use these credentials to obtain local information from remote systems, including network devices, for patch auditing or compliance checks.

There is a field for entering the SNMPv3 username for the account that performs the checks on the target system, along with the SNMPv3 port, security level, authentication algorithm and password, and privacy algorithm and password.

If Nessus is unable to determine the community string or password, it may not perform a full audit of the service.

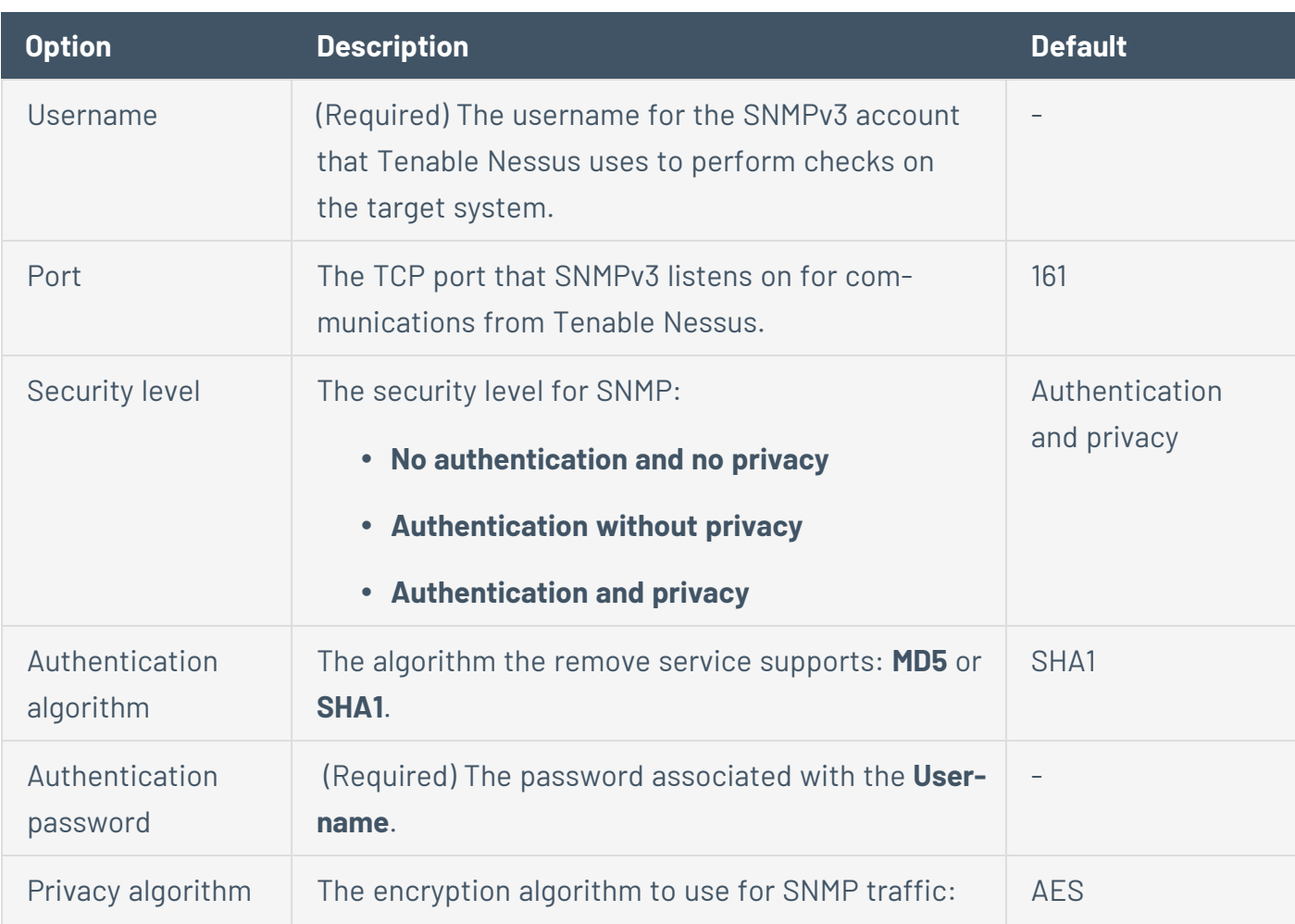

**Note:** You cannot configure SNMPv3 settings for the **Basic Network Scan** template.

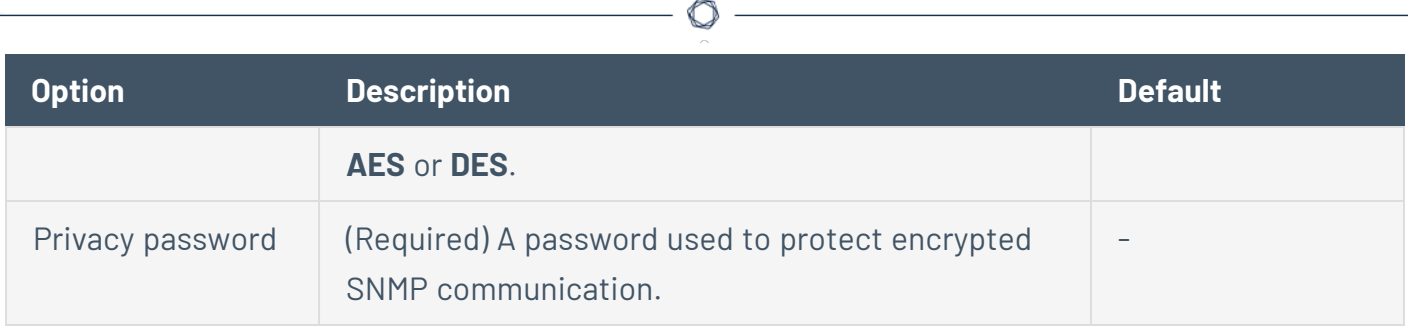

Y

# <span id="page-315-0"></span>**SSH**

Use SSH credentials for host-based checks on Unix systems and supported network devices. Tenable Nessus uses these credentials to obtain local information from remote Unix systems for patch auditing or compliance checks. Tenable Nessus uses Secure Shell (SSH) protocol version 2 based programs (e.g., OpenSSH, Solaris SSH, etc.) for host-based checks.

Tenable Nessus encrypts the data to protect it from being viewed by sniffer programs.

**Note:** Non-privileged users with local access on Linux systems can determine basic security issues, such as patch levels or entries in the /etc/passwd file. For more comprehensive information, such as system configuration data or file permissions across the entire system, an account with root privileges is required.

**Note:** You can add up to 1000 SSH credentials in a single scan. For best performance, Tenable recommends adding no more than 10 SSH credentials per scan.

See the following settings for the different SSH authentication methods:

#### **Global Credential Settings**

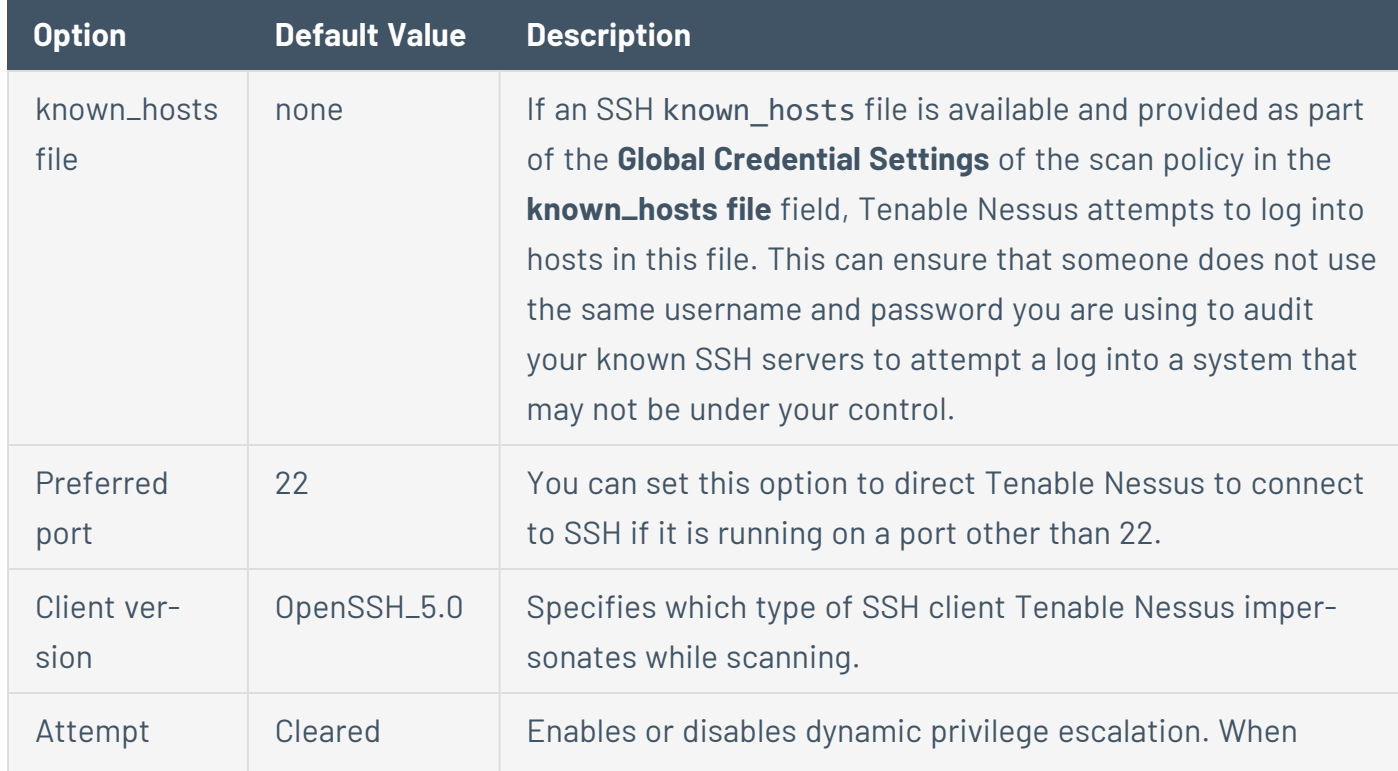

There are four settings for SSH credentials that apply to all SSH Authentication methods.

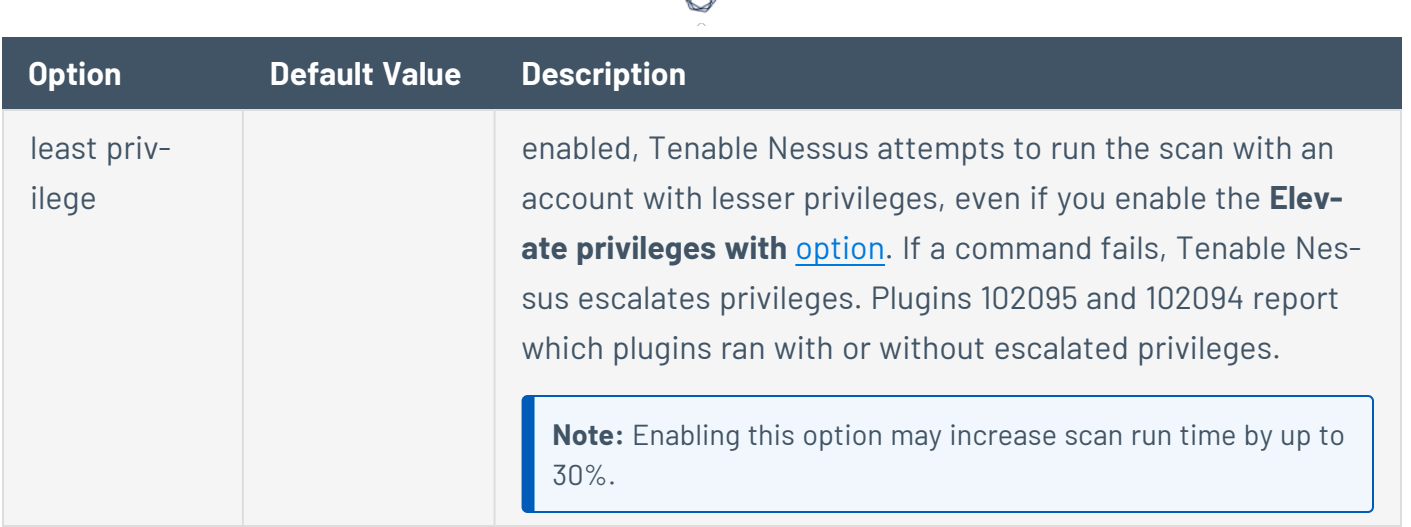

#### **Certificate**

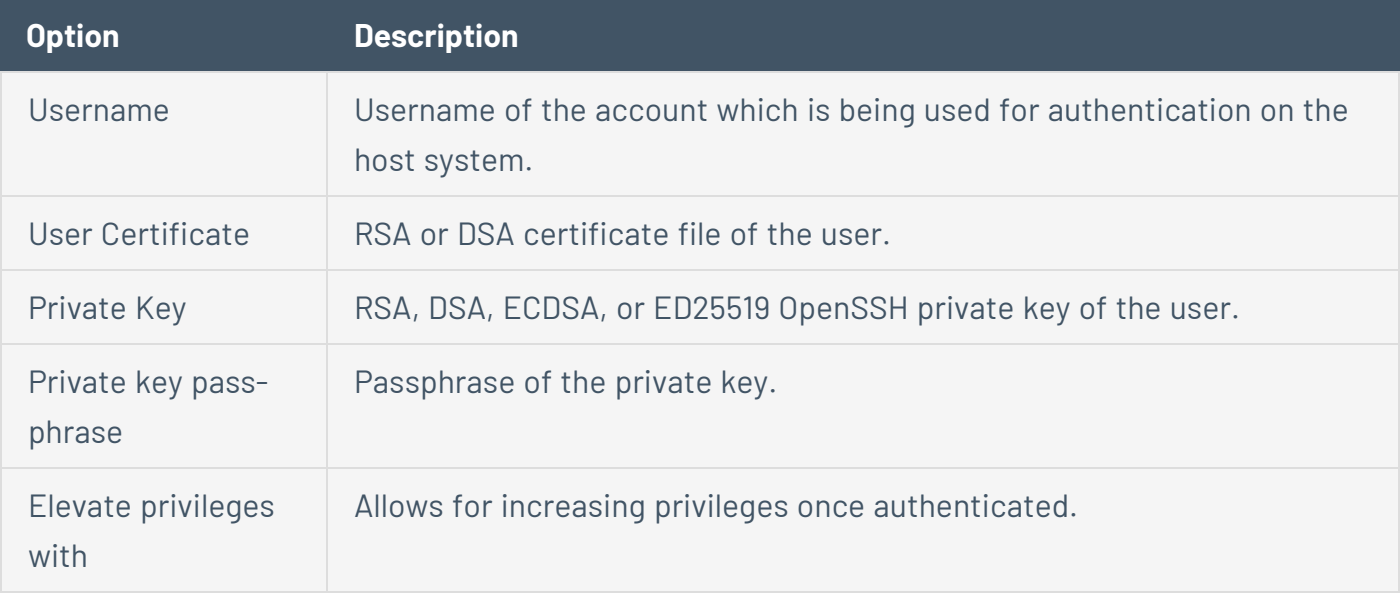

#### **CyberArk (Tenable Nessus Manager only)**

CyberArk is a popular enterprise password vault that helps you manage privileged credentials. Tenable Nessus Manager can get credentials from CyberArk to use in a scan.

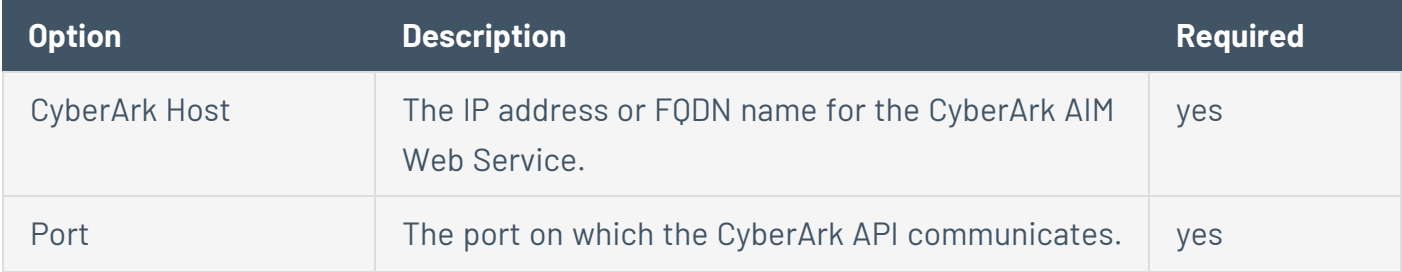

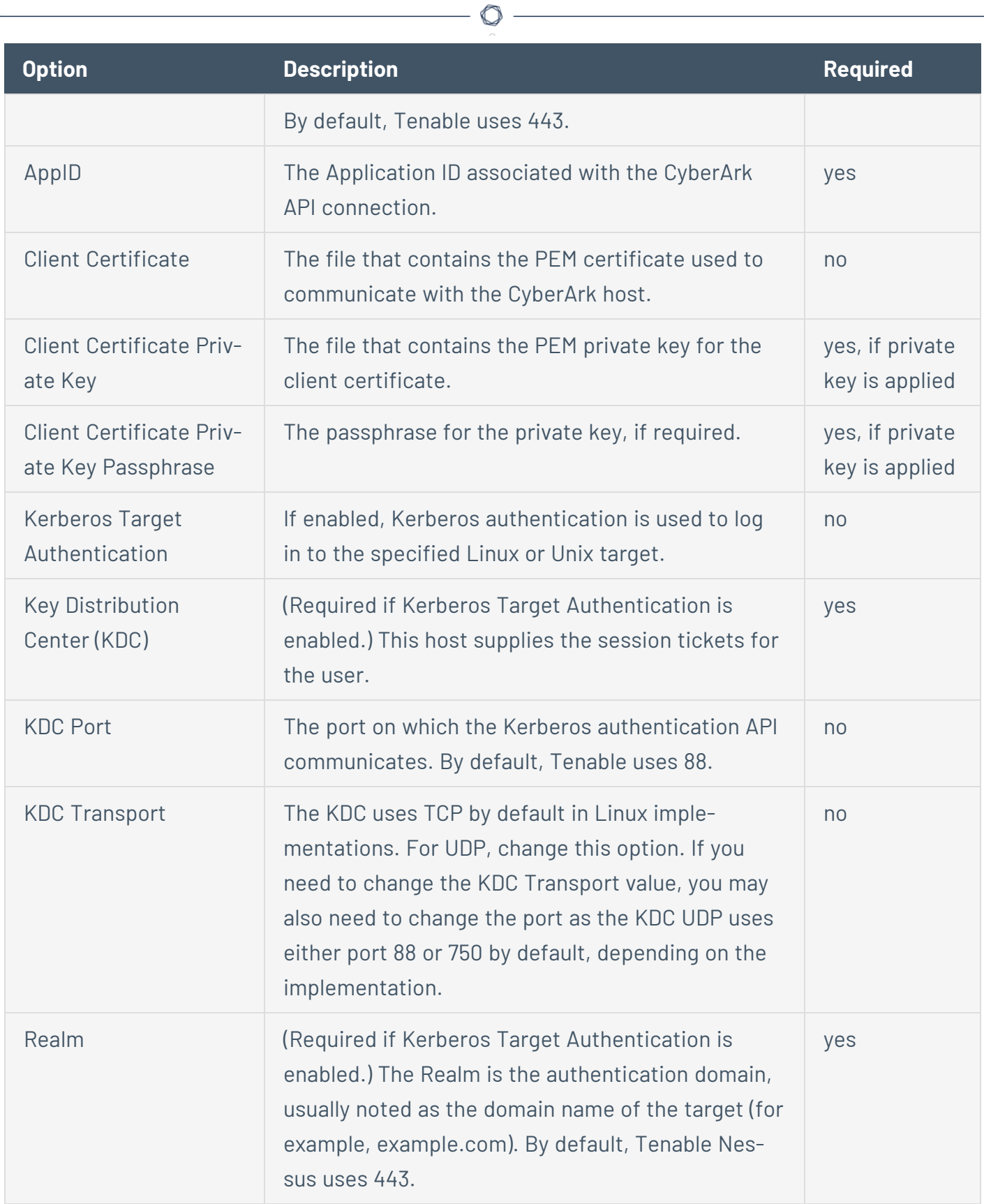

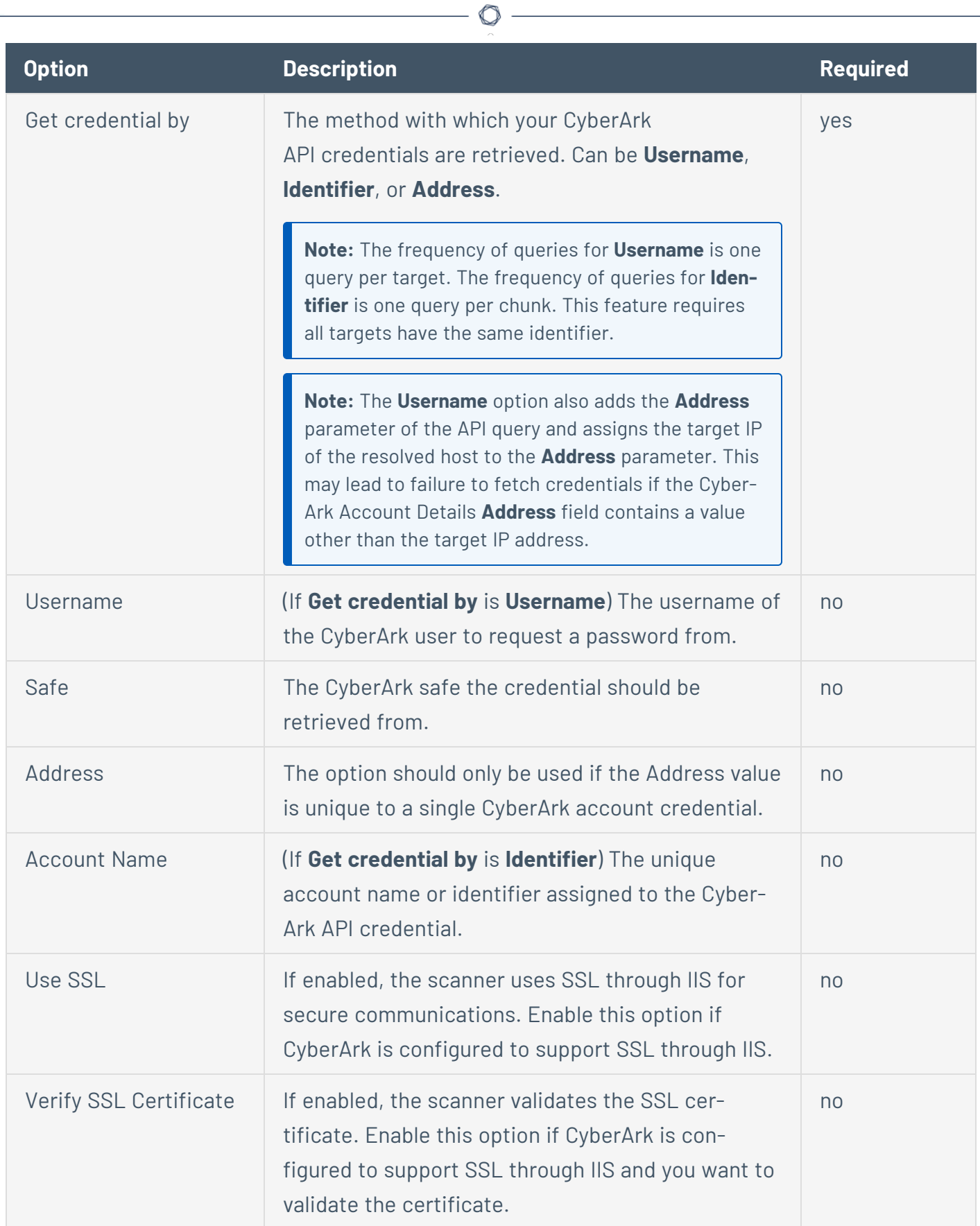

#### **CyberArk (Legacy) (Tenable Nessus Manager only)**

The following is the legacy CyberArk authentication method.

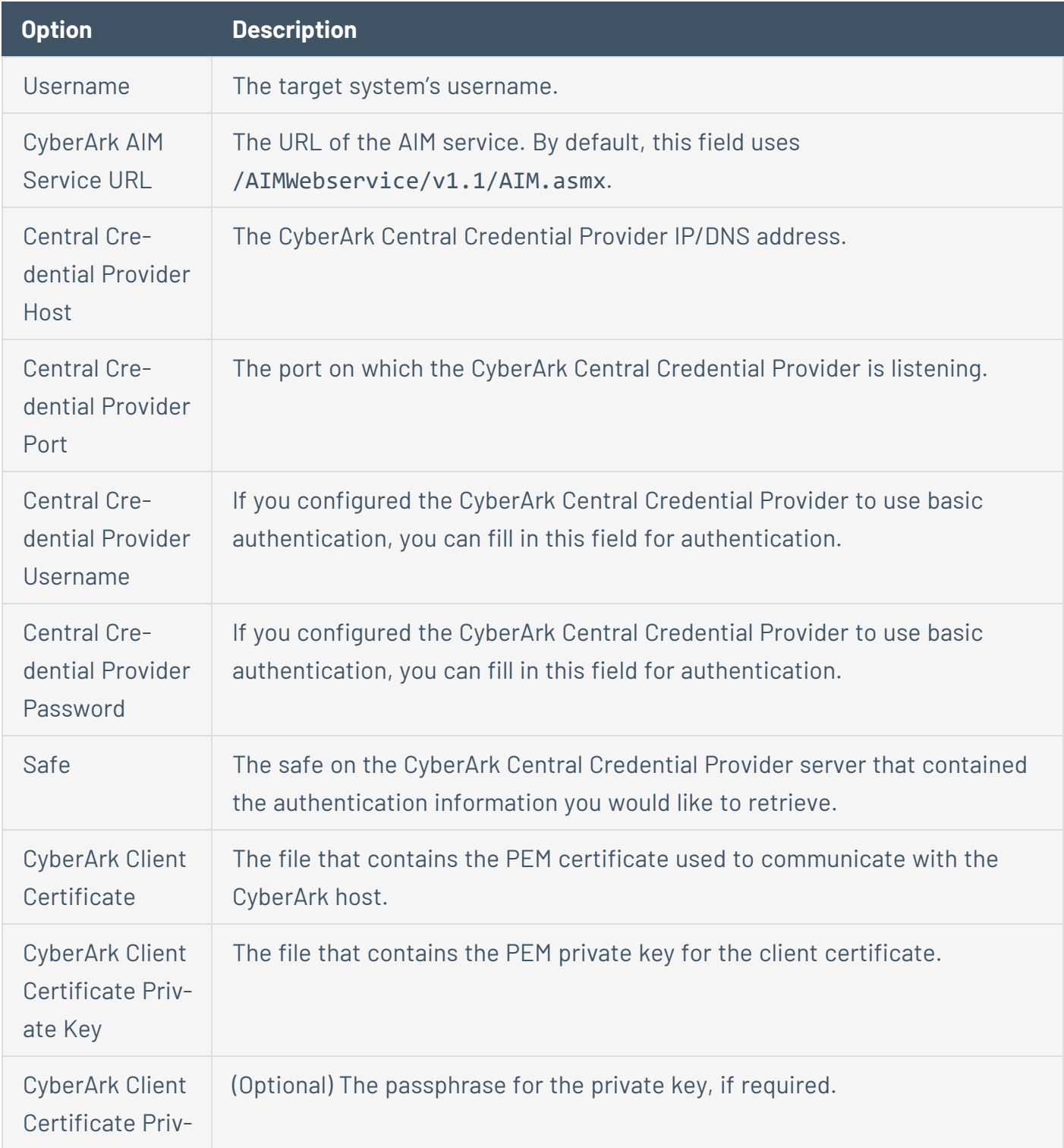

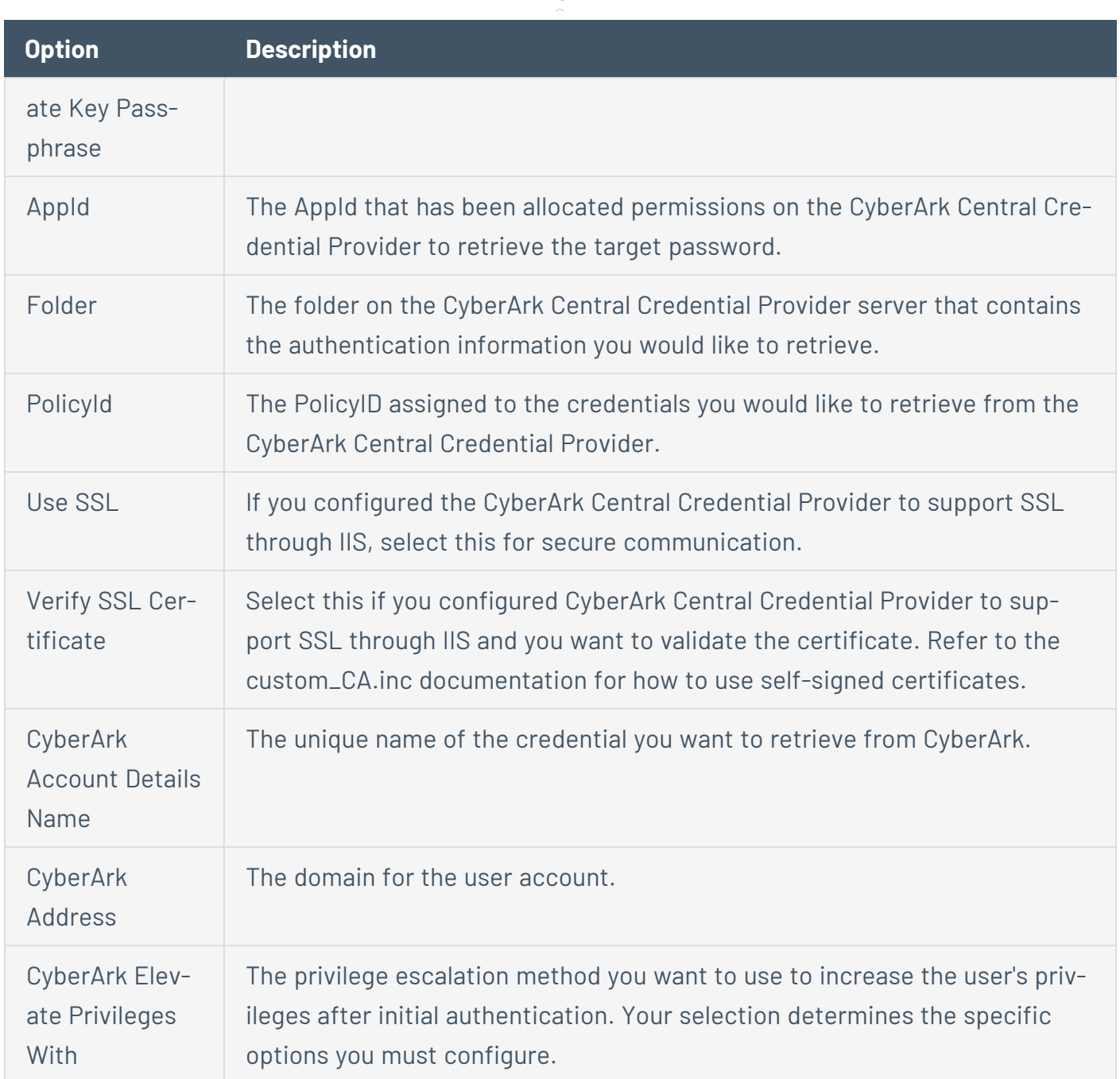

#### **Kerberos**

Kerberos, developed by MIT's Project Athena, is a client/server application that uses a symmetric key encryption protocol. In symmetric encryption, the key used to encrypt the data is the same as the key used to decrypt the data. Organizations deploy a KDC (Key Distribution Center) that contains all users and services that require Kerberos authentication. Users authenticate to Kerberos by requesting a TGT (Ticket Granting Ticket). Once you grant a user a TGT, the user can use it to request service tickets from the KDC to be able to utilize other Kerberos based services. Kerberos

uses the CBC (Cipher Block Chain) DES encryption protocol to encrypt all communications.

**Note**: You must already have a Kerberos environment established to use this method of authentication.

The Tenable Nessus implementation of Linux-based Kerberos authentication for SSH supports the aes-cbc and aes-ctr encryption algorithms. An overview of how Tenable Nessus interacts with Kerberos is as follows:

- End user gives the IP of the KDC
- nessusd asks sshd if it supports Kerberos authentication
- sshd says yes
- nessusd requests a Kerberos TGT, along with login and password
- Kerberos sends a ticket back to nessusd
- nessusd gives the ticket to sshd
- nessusd is logged in

In both Windows and SSH credentials settings, you can specify credentials using Kerberos keys from a remote system. There are differences in the configurations for Windows and SSH.

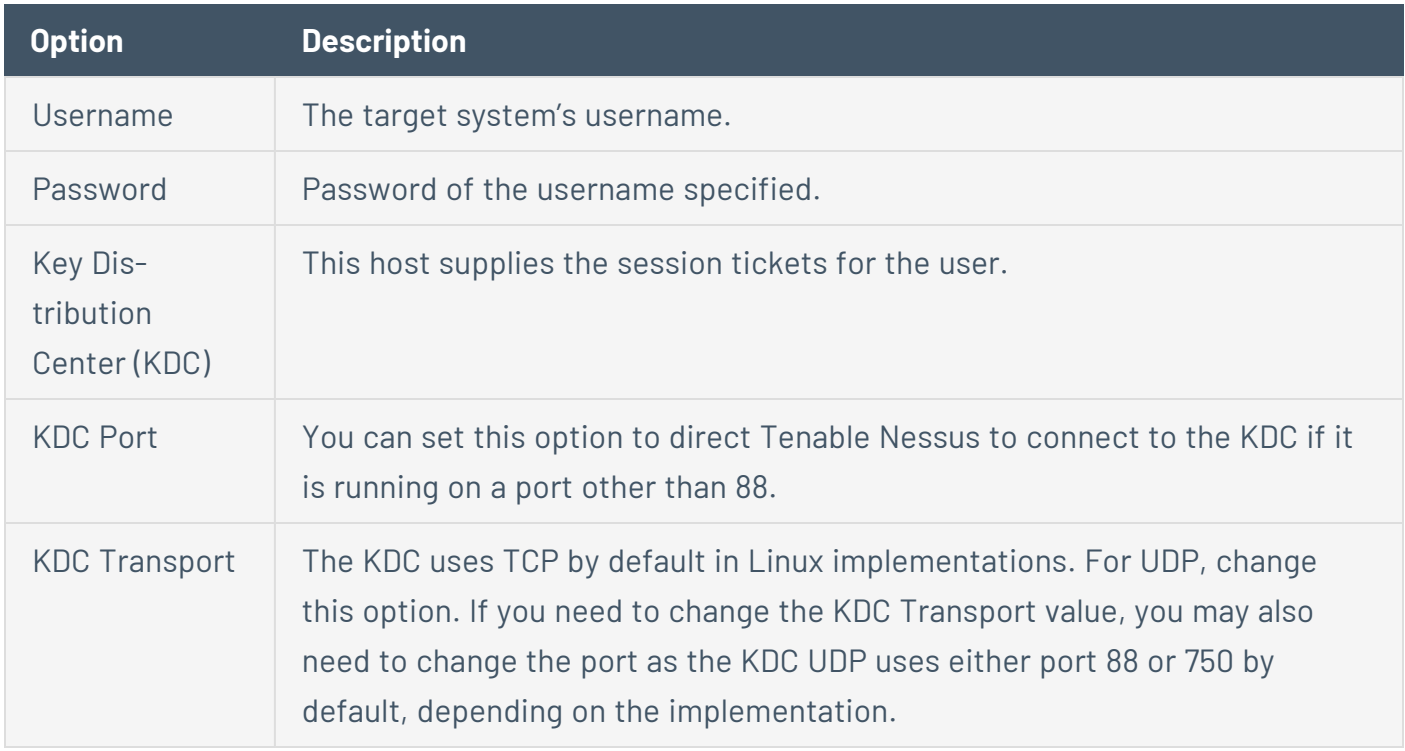

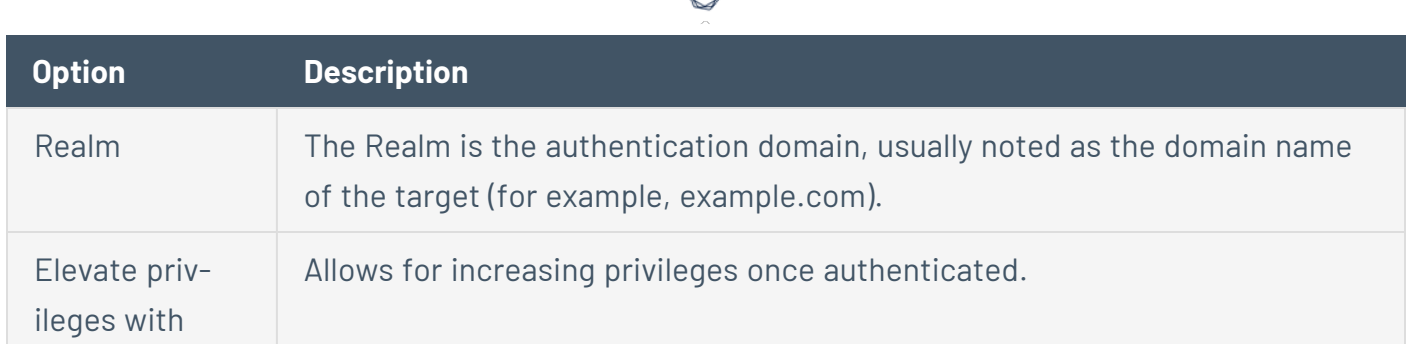

If Kerberos is used, you must configure sshd with Kerberos support to verify the ticket with the KDC. You must configure reverse DNS lookups properly for this to work. The Kerberos interaction method must be gssapi-with-mic.

#### **Password**

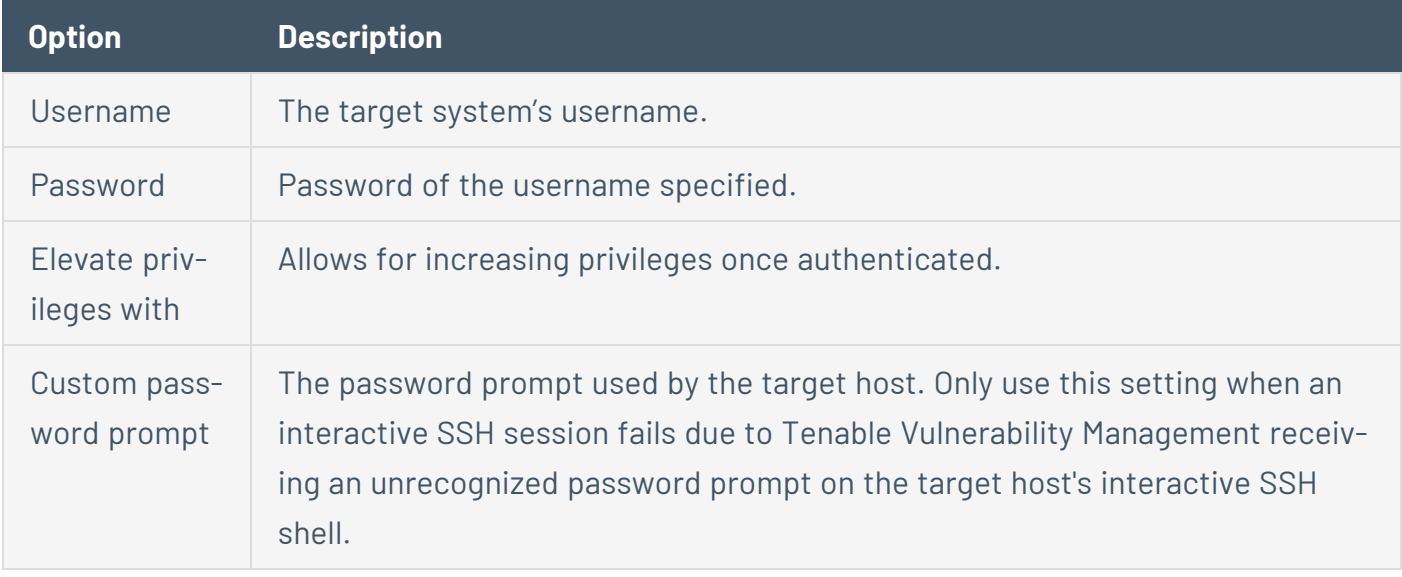

#### **Public Key**

Public Key Encryption, also referred to as asymmetric key encryption, provides a more secure authentication mechanism by the use of a public and private key pair. In asymmetric cryptography, Tenable Nessus uses the public key to encrypt data and Tenable Nessus uses the private key to decrypt it. The use of public and private keys is a more secure and flexible method for SSH authentication. Tenable Nessus supports both DSA and RSA key formats.

Like Public Key Encryption, Tenable Nessus supports RSA and DSA OpenSSH certificates. Tenable Nessus also requires the user certificate, which is signed by a Certificate Authority (CA), and the user's private key.

**Note:** Tenable Nessus supports the openssh SSH public key format (pre-7.8 OpenSSH). Tenable Nessus does not support the new OPENSSH format (OpenSSH versions 7.8+). To check which version you have, check your private key contents. openssh shows **-----BEGIN RSA PRIVATE KEY-----** or **-----BEGIN DSA PRIVATE KEY-----**, and the new, incompatible OPENSSH shows **-----BEGIN OPENSSH PRIVATE KEY-----**. You must convert non-openssh formats, including PuTTY and SSH Communications Security, to the openssh public key format.

The most effective credentialed scans are when the supplied credentials have root privileges. Since many sites do not permit a remote login as root, Tenable Nessus can invoke su, sudo, su+sudo, dzdo, .k5login, or pbrun with a separate password for an account that you set up to have su or sudo privileges. In addition, Tenable Nessus can escalate privileges on Cisco devices by selecting Cisco 'enable' or .k5login for Kerberos logins.

**Note:** Tenable Nessus supports the blowfish-cbc, aes-cbc, and aes-ctr cipher algorithms. Some commercial variants of SSH do not have support for the blowfish algorithm, possibly for export reasons. It is also possible to configure an SSH server to accept certain types of encryption only. Check your SSH server to ensure that it supports the correct algorithm.

Tenable Nessus encrypts all passwords stored in policies. However, Tenable recommends using SSH keys for authentication rather than SSH passwords. This helps ensure that someone does not use the same username and password you are using to audit your known SSH servers to attempt a log into a system that may not be under your control.

**Note:** For supported network devices, Tenable Nessus only supports the network device's username and password for SSH connections.

If you have to use an account other than root for privilege escalation, you can specify it under the Escalation account with the Escalation password.

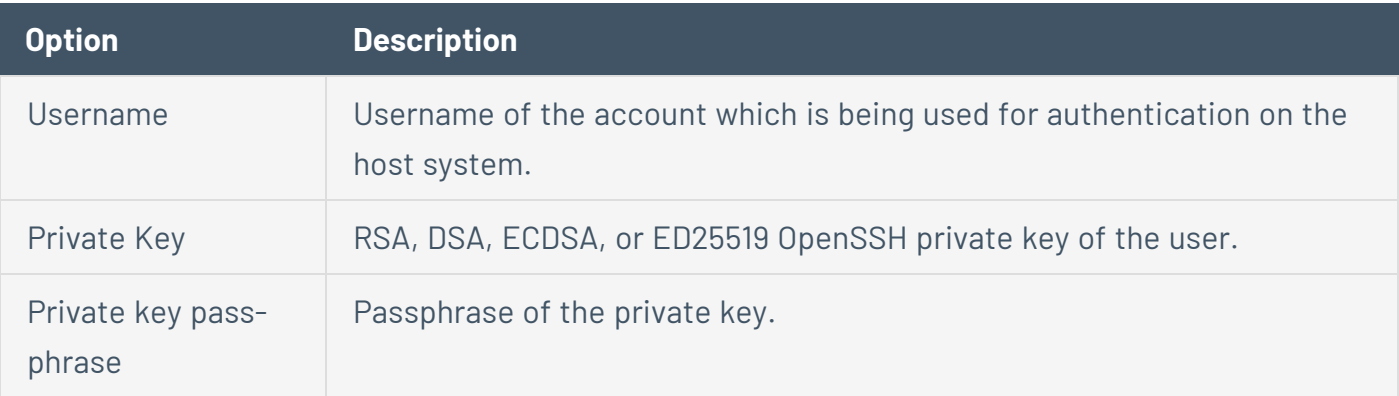
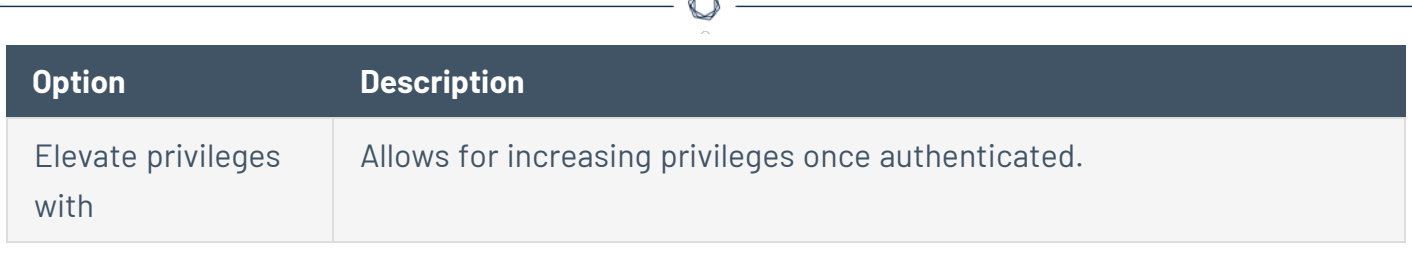

À

## **Thycotic Secret Server (Tenable Nessus Manager only)**

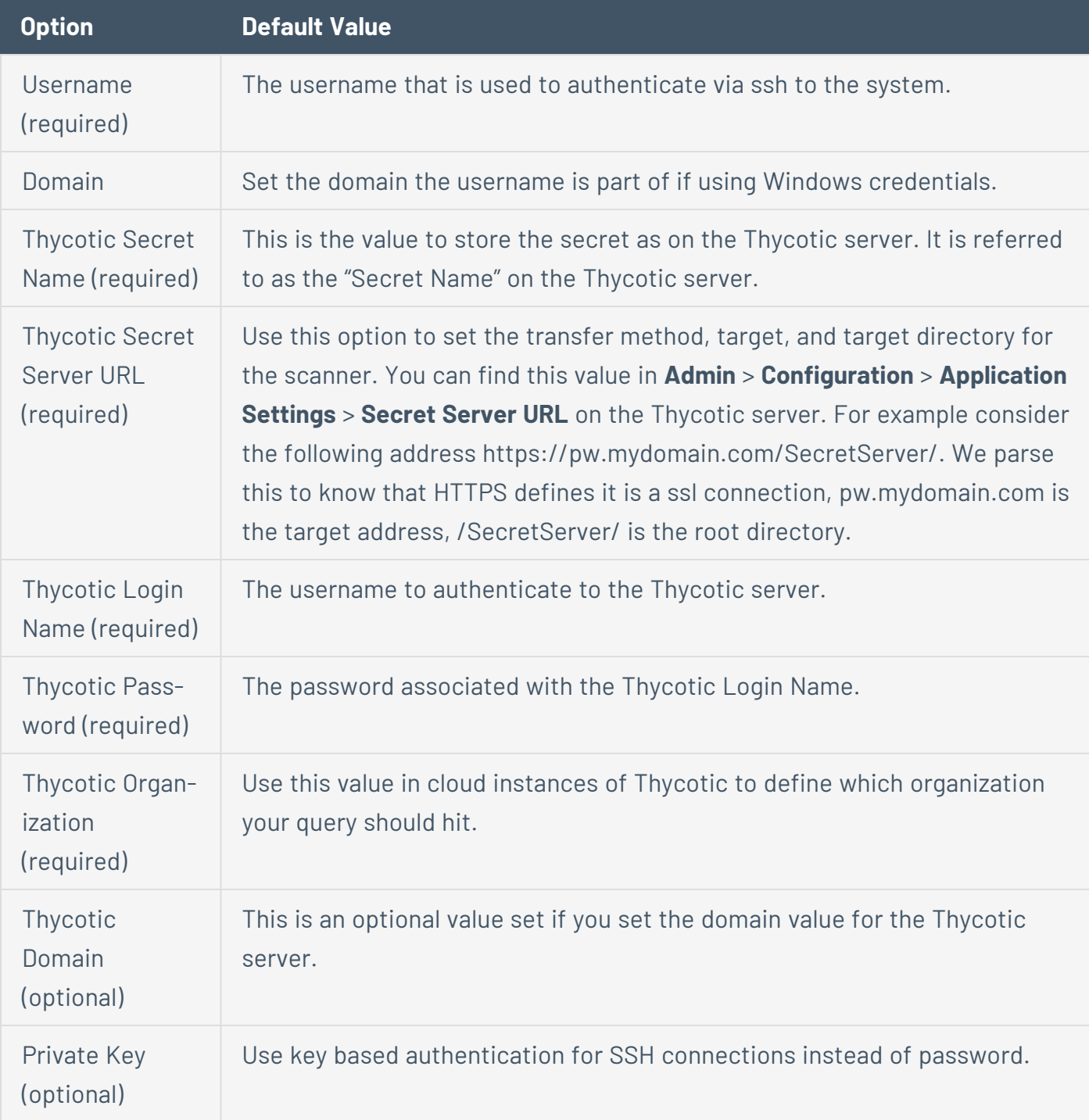

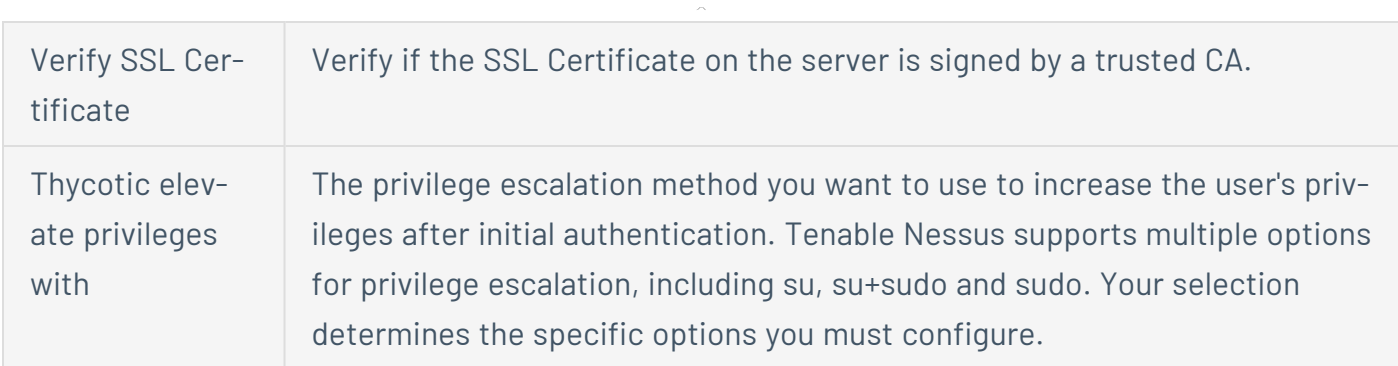

 $\circledcirc$ 

## **BeyondTrust (Tenable Nessus only)**

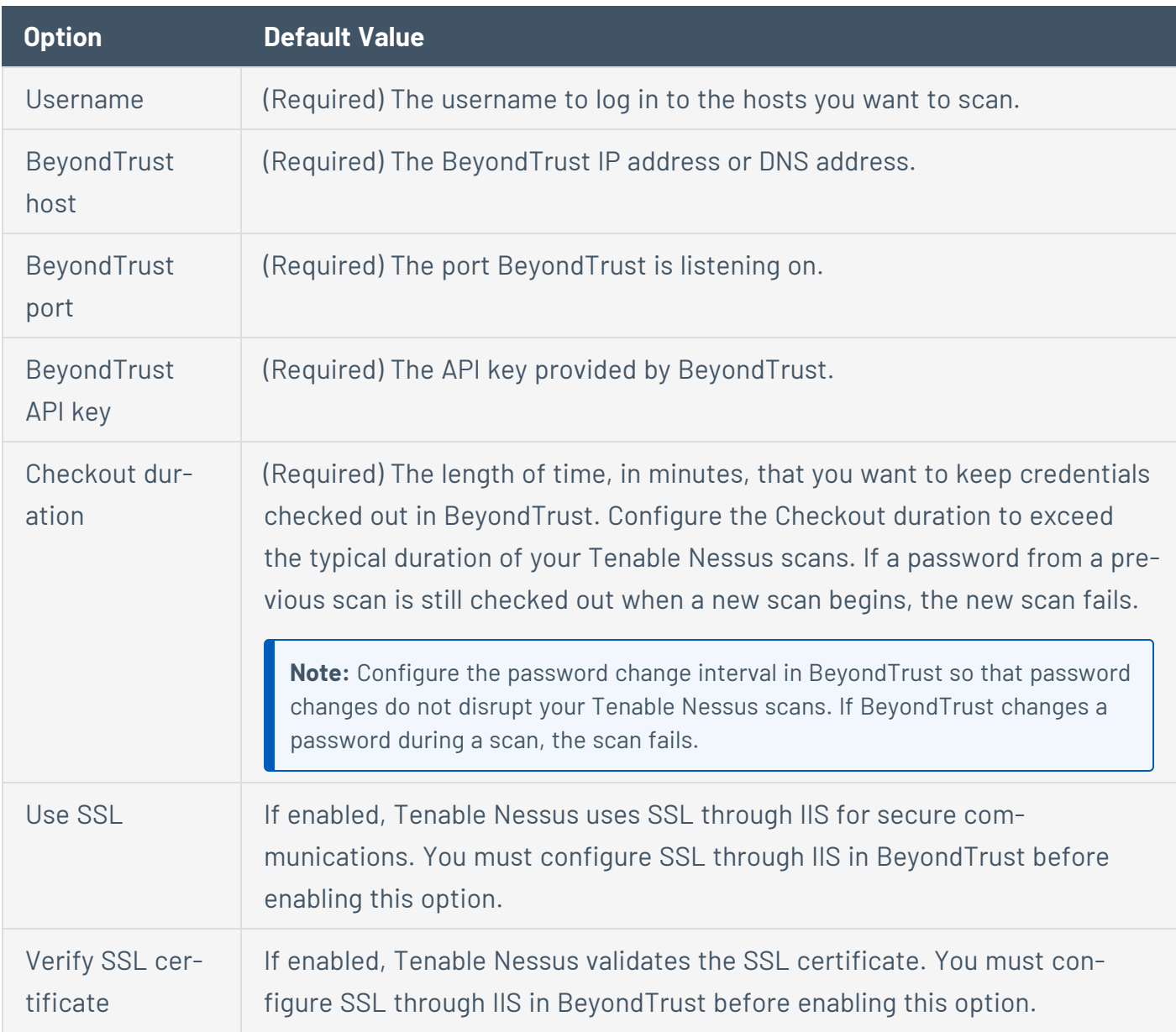

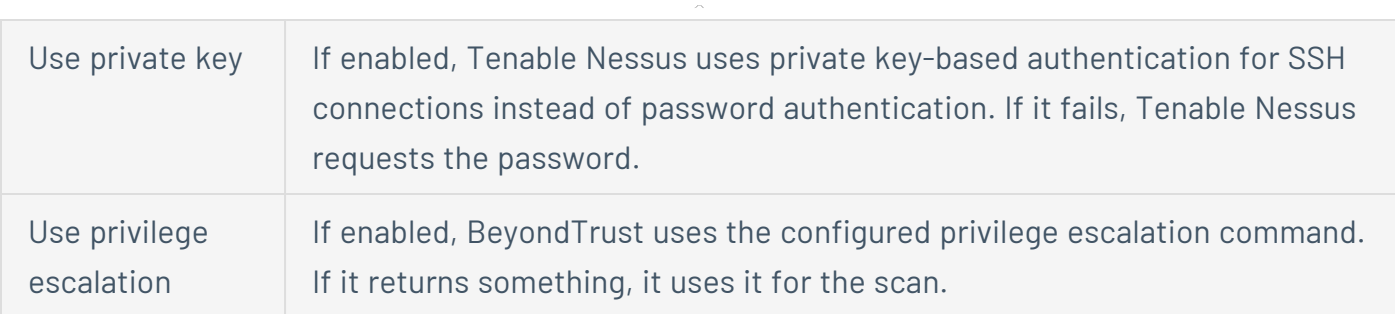

 $\circ$ 

## **Lieberman (Tenable Nessus Manager only)**

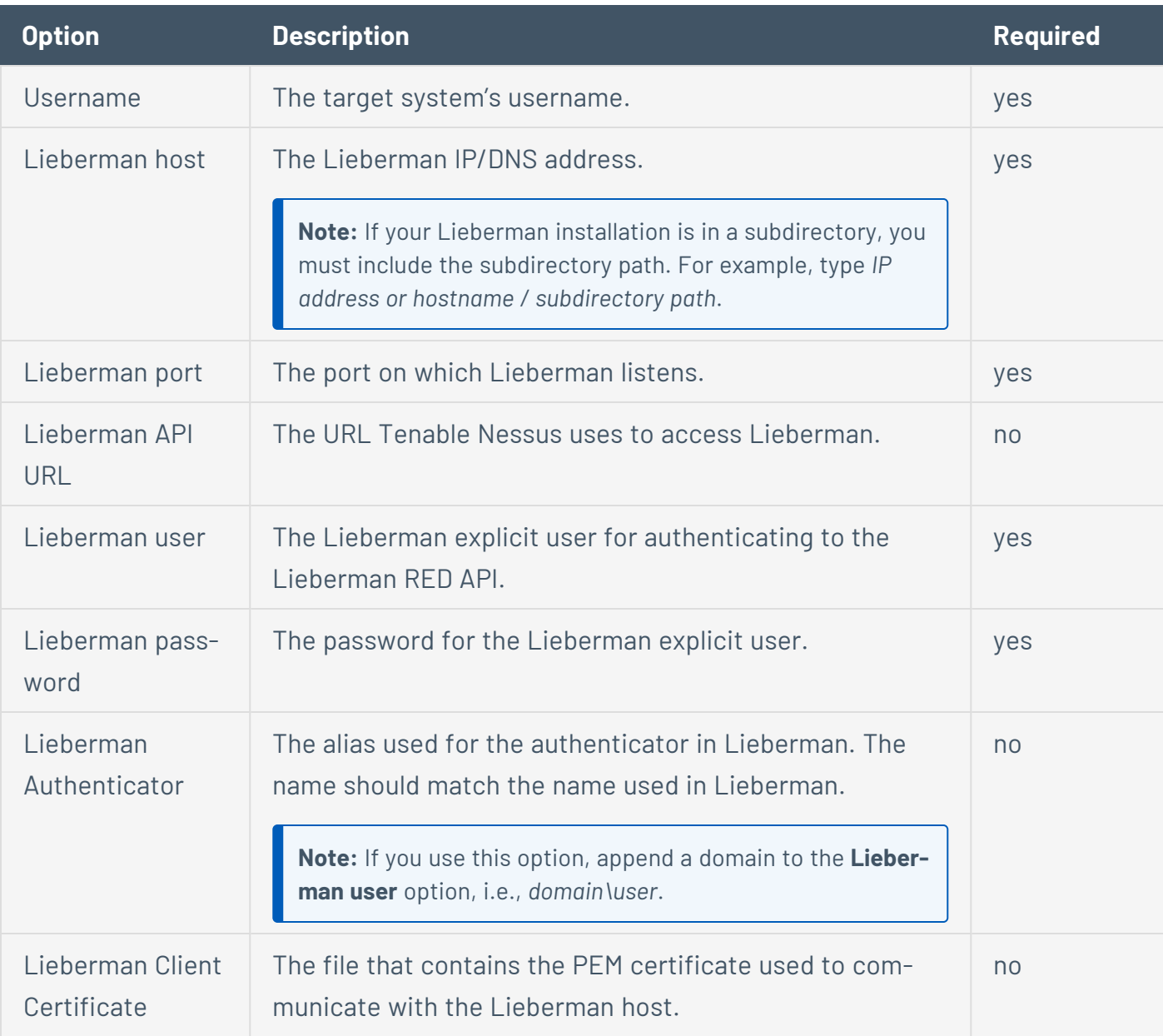

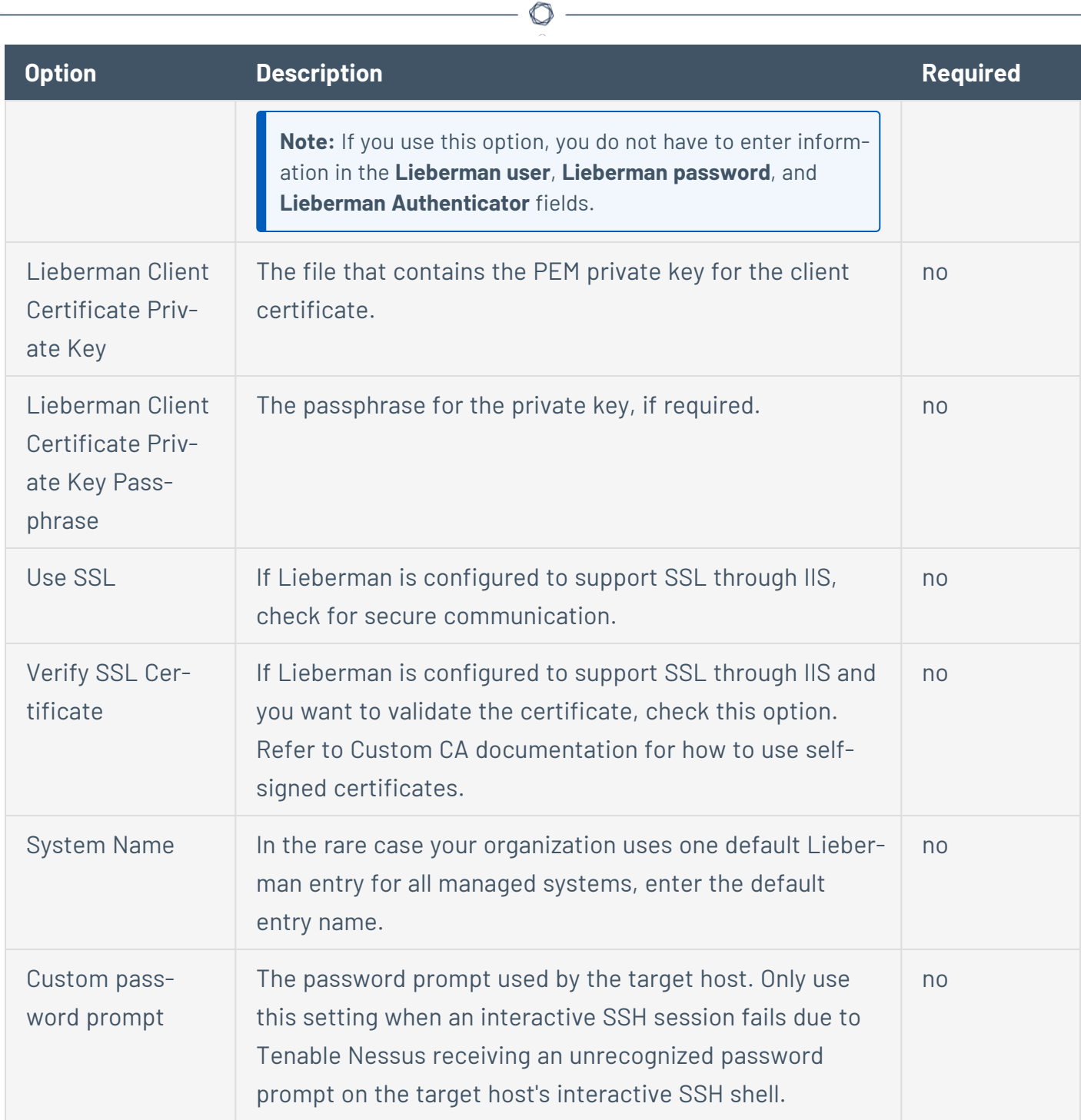

# **Wallix Bastion (Tenable Nessus Manager only)**

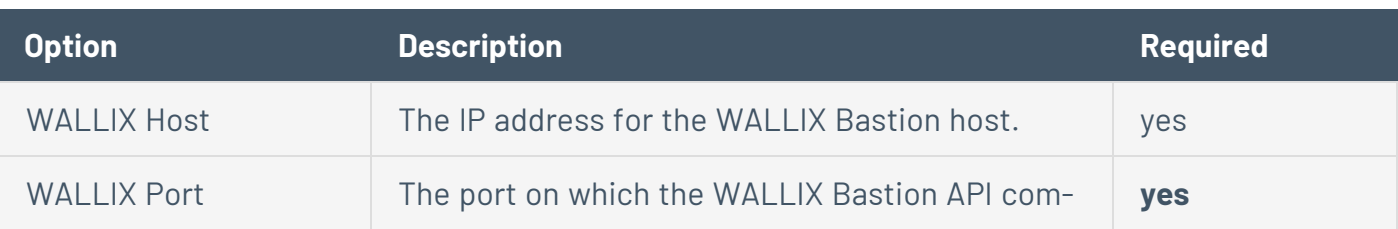

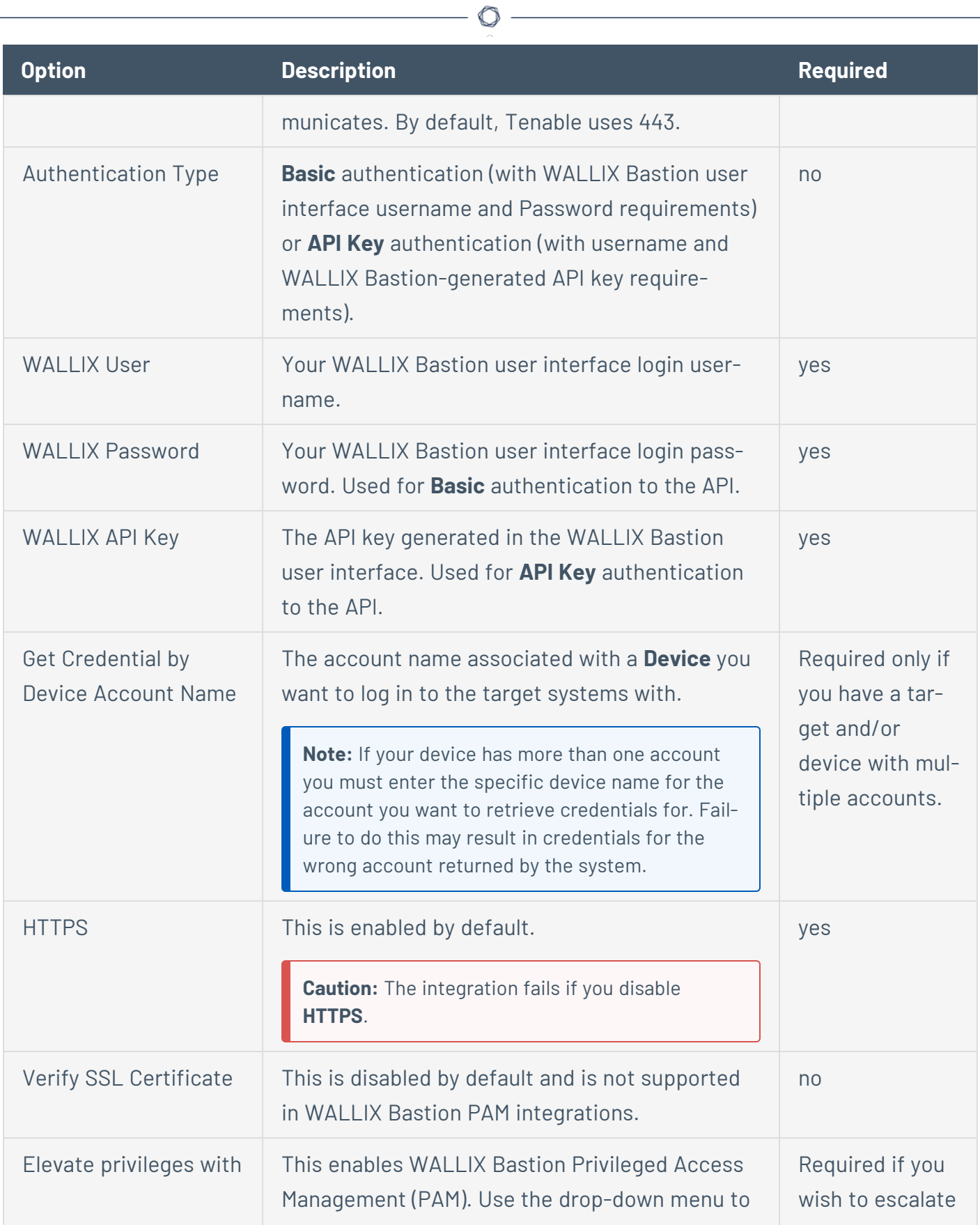

Y

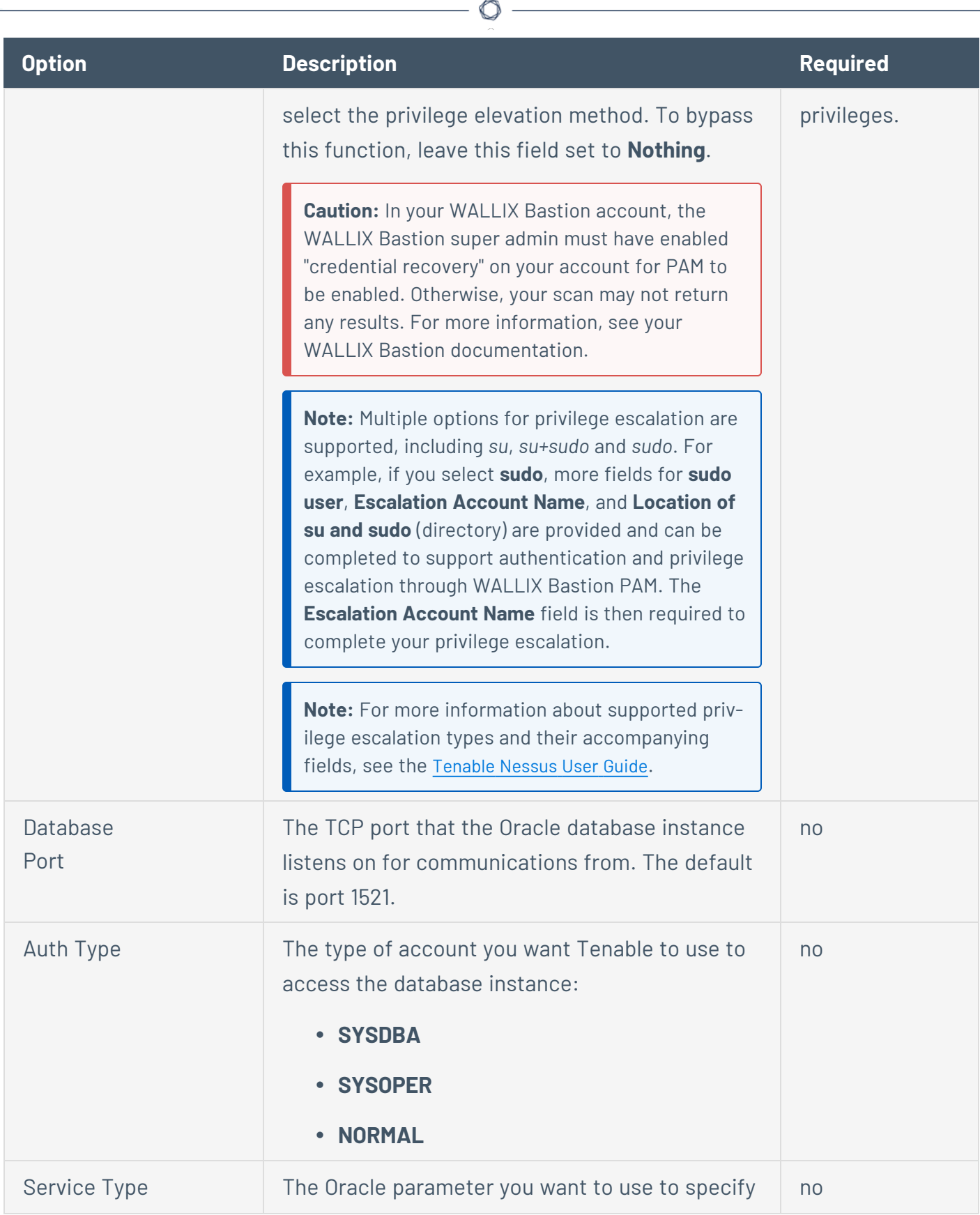

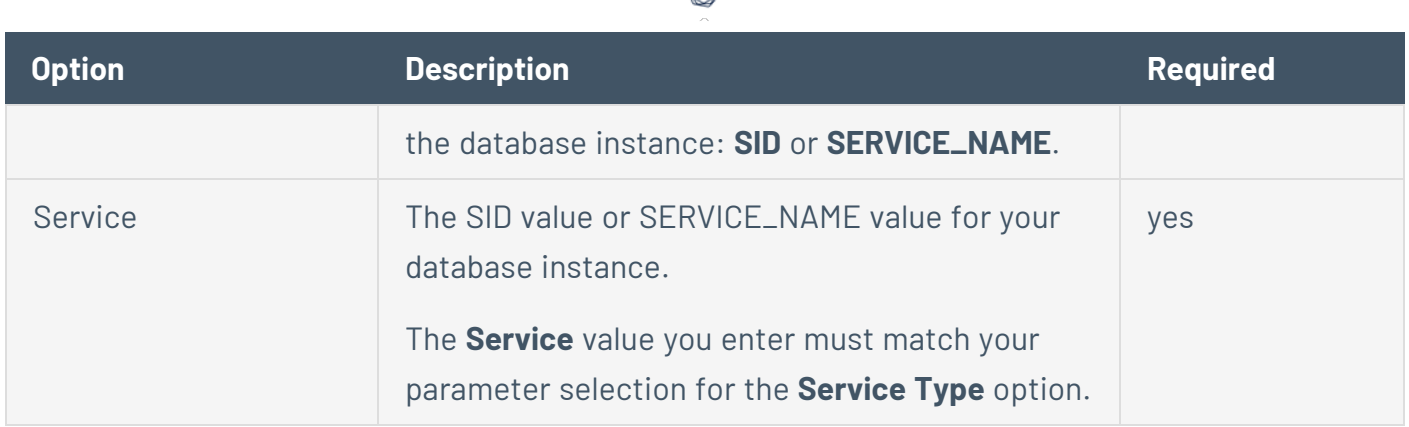

d

## **HashiCorp Vault (Tenable Nessus Manager only)**

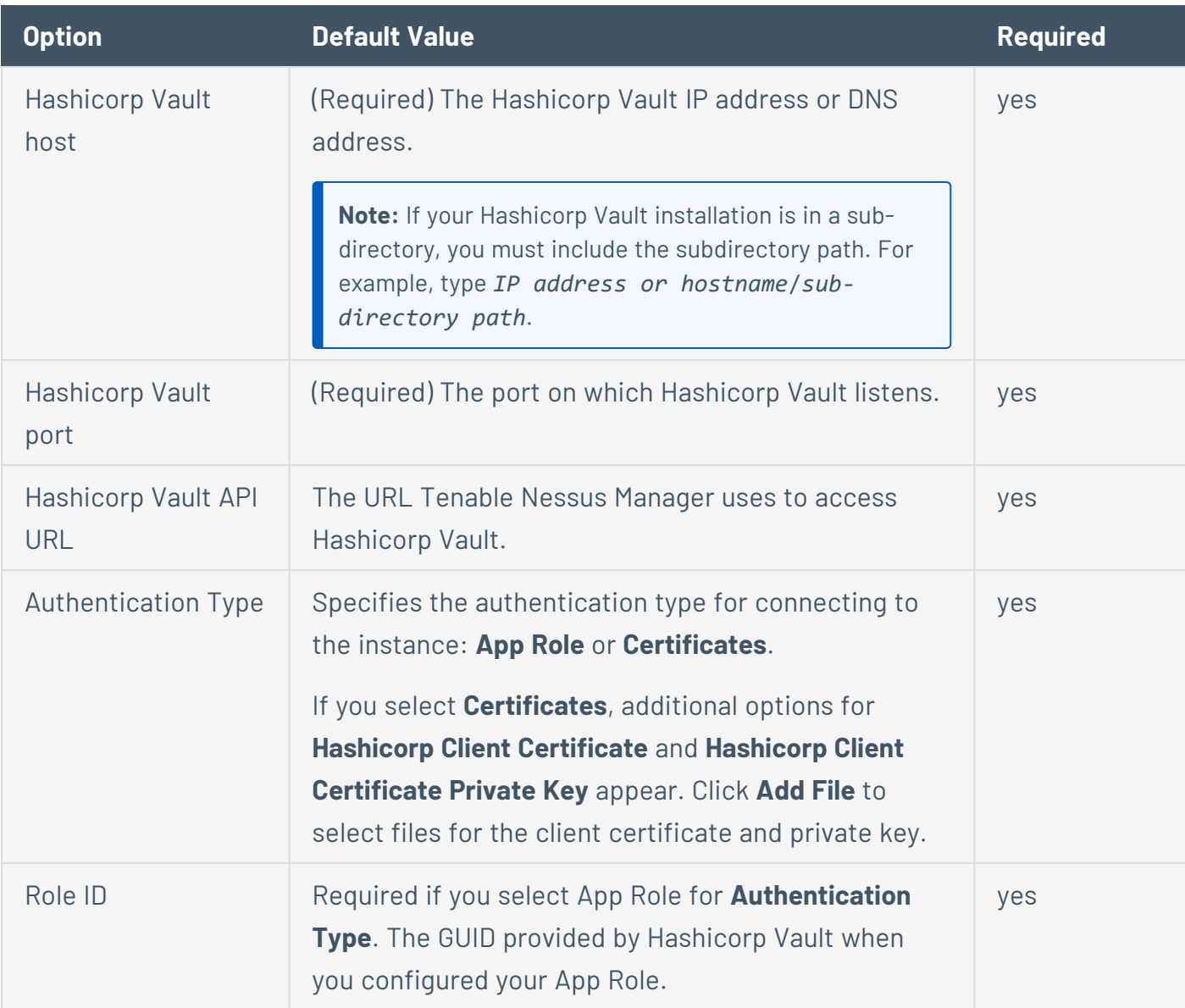

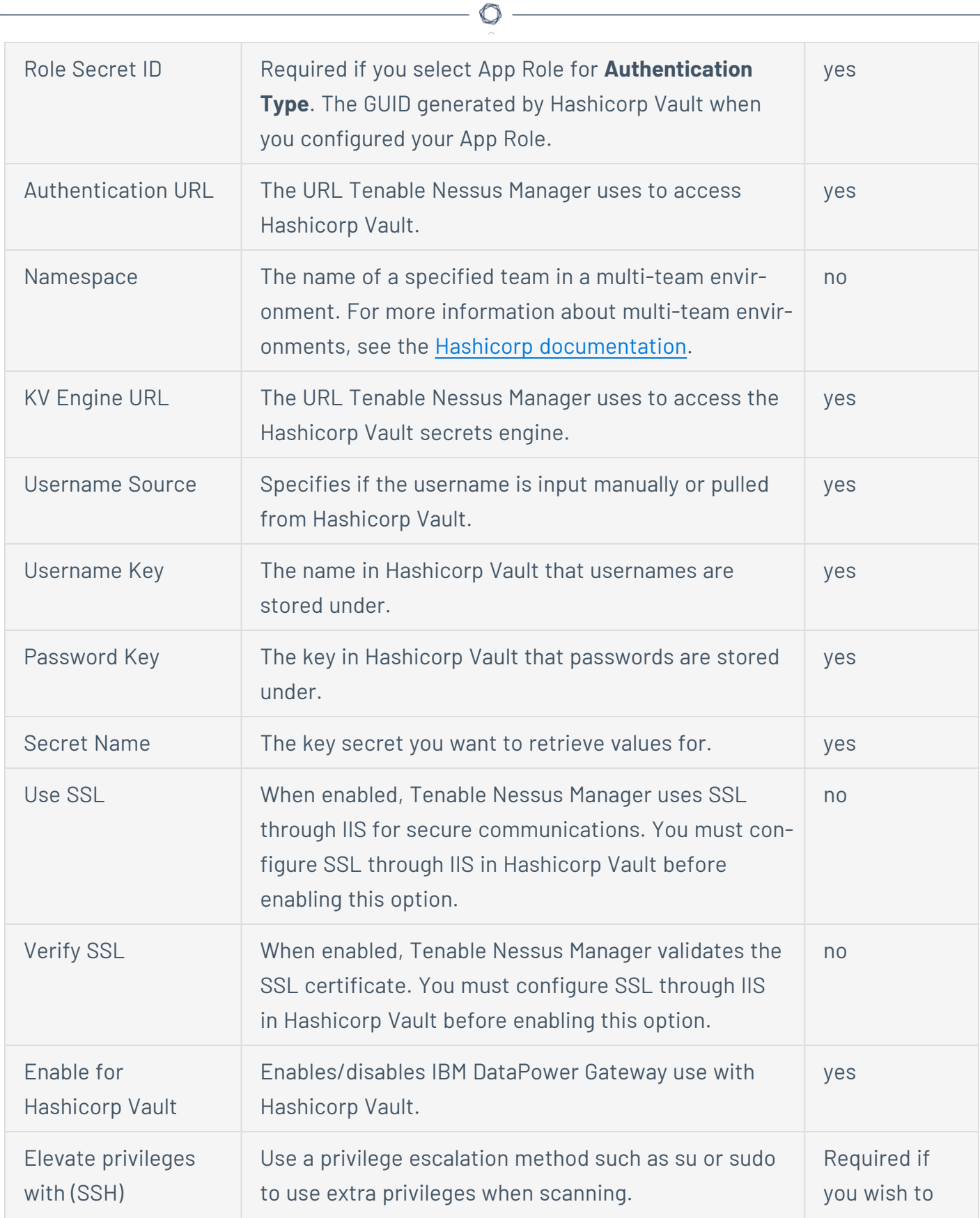

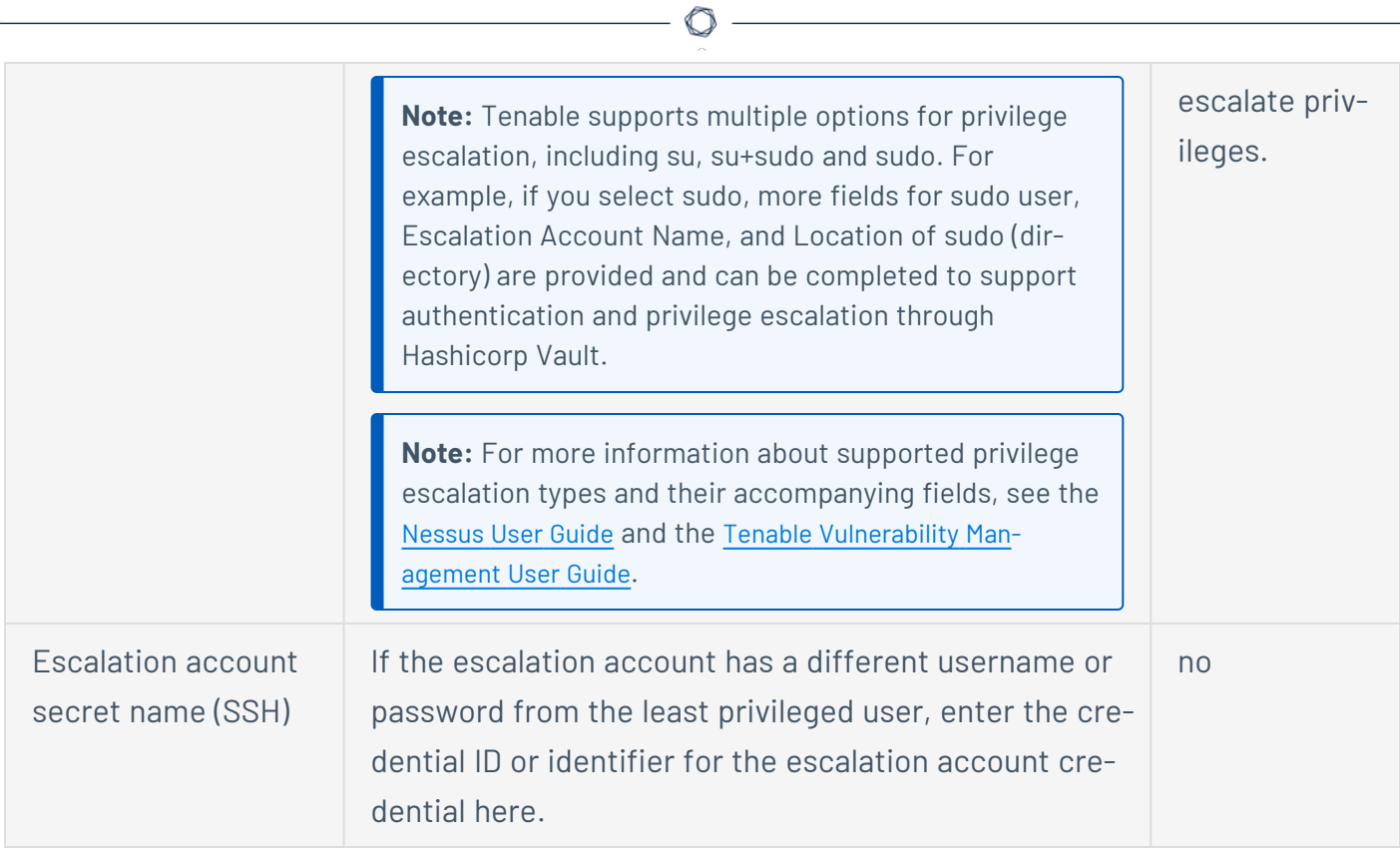

# **Centrify (Tenable Nessus Manager only)**

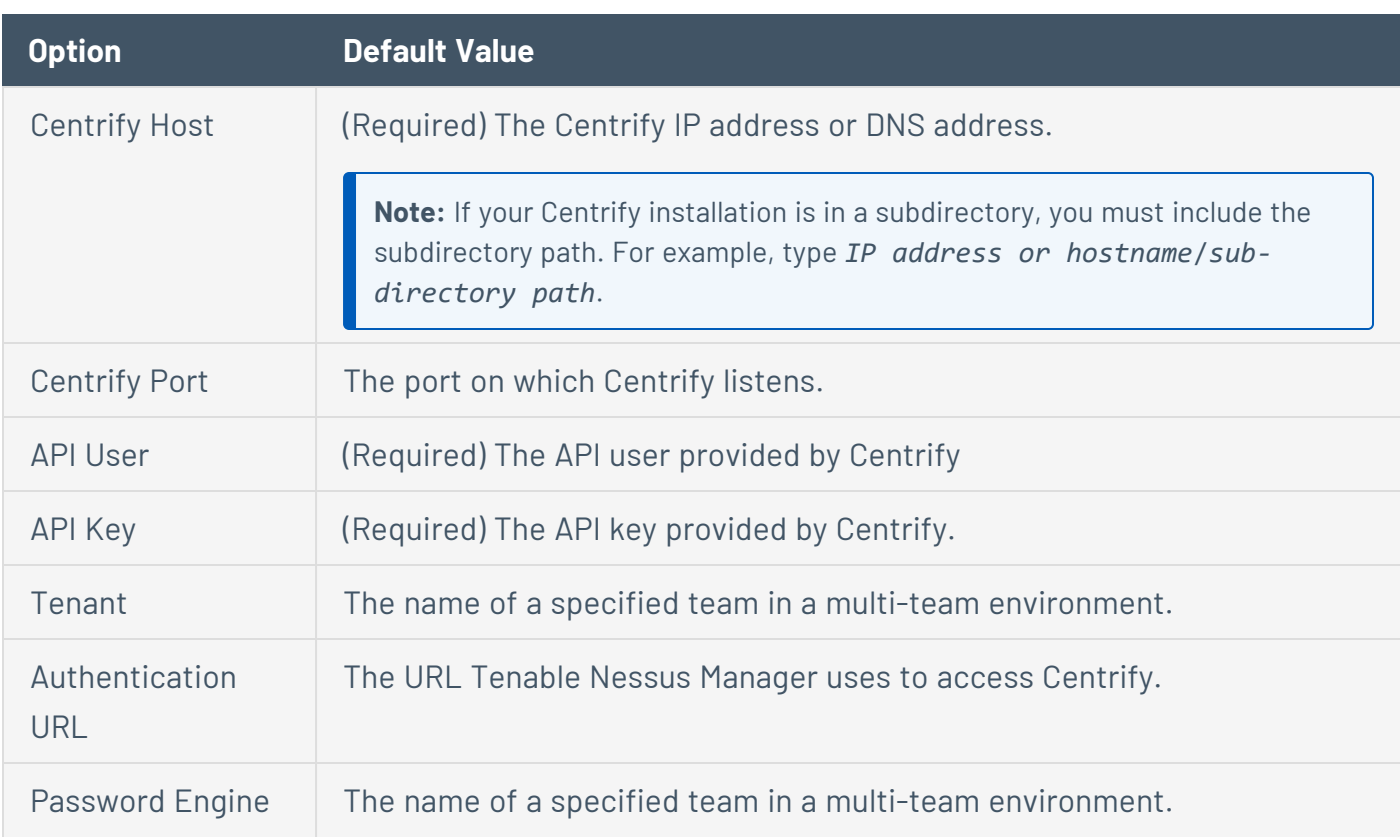

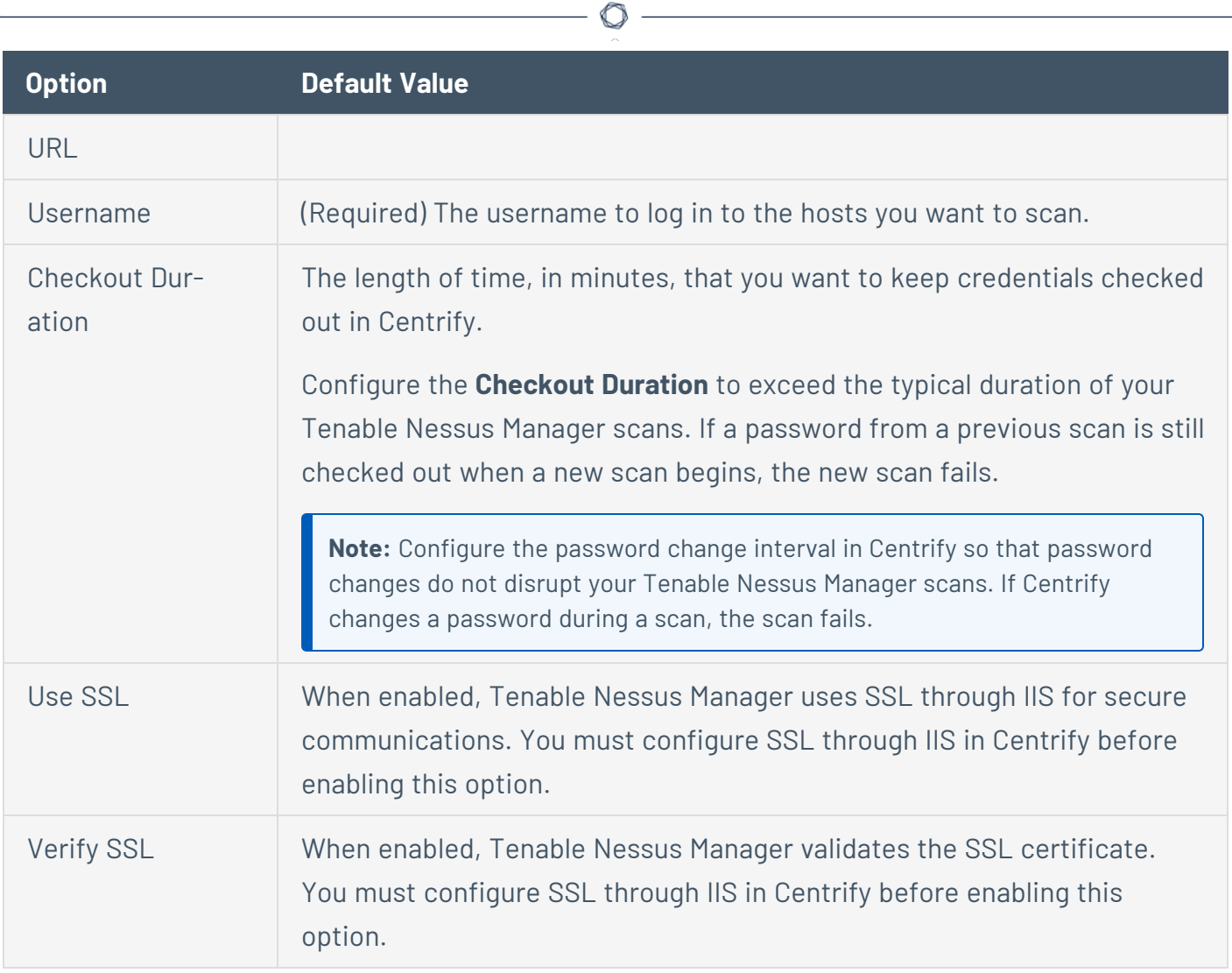

 $\overline{a}$ 

## **Arcon (Tenable Nessus Manager only)**

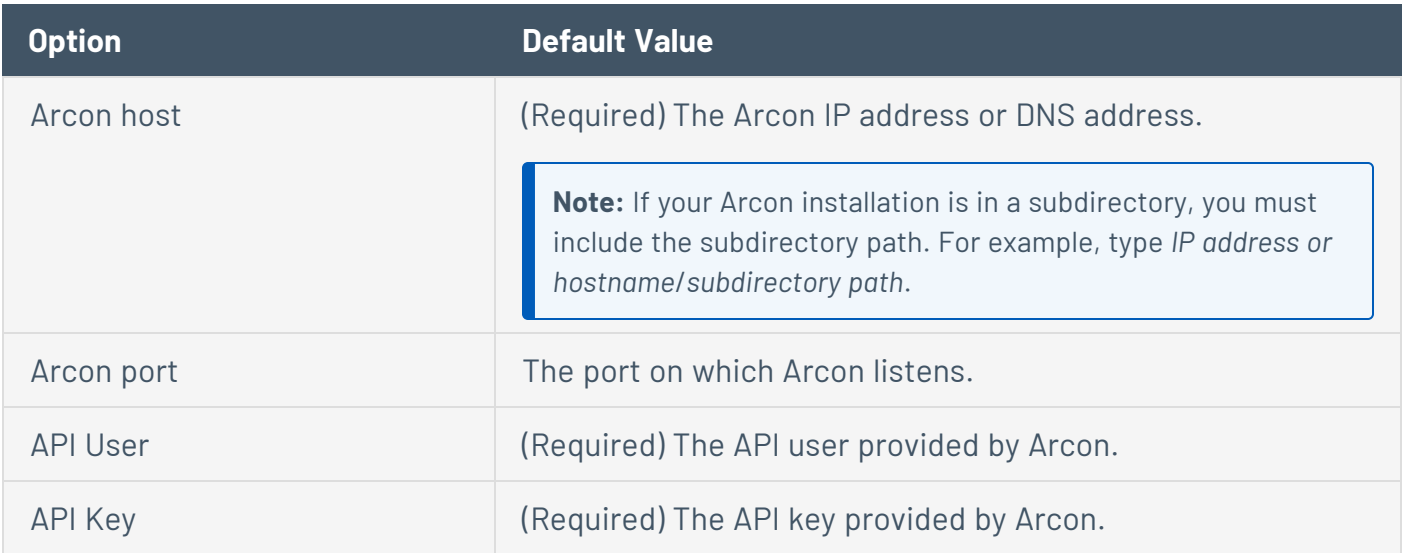

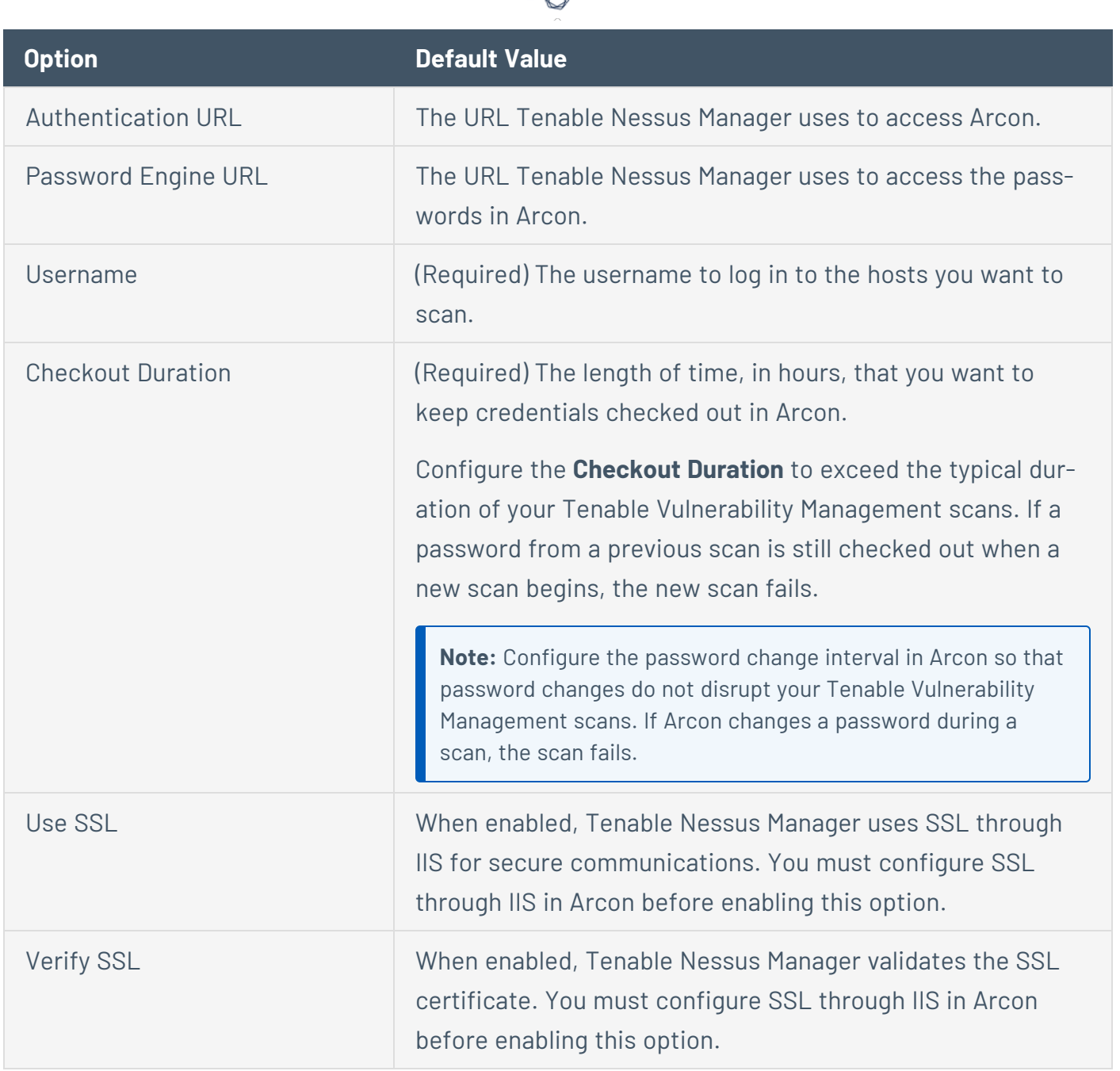

# **Windows**

The Windows credentials menu item has settings to provide Nessus with information such as SMB account name, password, and domain name. By default, you can specify a username, password, and domain with which to log in to Windows hosts. Also, Nessus supports several different types of [authentication](#page-338-0) methods for Windows-based systems.

Regarding the authentication methods:

- The Lanman [authentication](#page-344-0) method was prevalent on Windows NT and early Windows 2000 server deployments. It is retained for backward compatibility.
- The NTLM [authentication](#page-344-1) method, introduced with Windows NT, provided improved security over Lanman authentication. The enhanced version, NTLMv2, is cryptographically more secure than NTLM and is the default authentication method chosen by Nessus when attempting to log into a Windows server. NTLMv2 can use SMB Signing.
- SMB signing is a cryptographic checksum applied to all SMB traffic to and from a Windows server. Many system administrators enable this feature on their servers to ensure that remote users are 100% authenticated and part of a domain. In addition, make sure you enforce a policy that mandates the use of strong passwords that cannot be easily broken via dictionary attacks from tools like John the Ripper and L0phtCrack. It is automatically used by Nessus if the remote Windows server requires it. There have been many different types of attacks against Windows security to illicit hashes from computers for re-use in attacking servers. SMB Signing adds a layer of security to prevent these man-in-the-middle attacks.
- The SPNEGO (Simple and Protected Negotiate) protocol provides Single Sign On (SSO) capability from a Windows client to various protected resources via the users' Windows login credentials. Nessus supports use of SPNEGO Scans and Policies: Scans 54 of 151 with either NTLMSSP with LMv2 authentication or Kerberos and RC4 encryption. SPNEGO authentication happens through NTLM or Kerberos authentication; nothing needs to be configured in the Nessus policy.
- If an extended security scheme (such as Kerberos or SPNEGO) is not supported or fails, Nessus attempts to log in via NTLMSSP/LMv2 authentication. If that fails, Nessus then attempts to log in using NTLM authentication.
- Nessus also supports the use of Kerberos [authentication](#page-343-0) in a Windows domain. To configure this, the IP address of the Kerberos Domain Controller (actually, the IP address of the Windows Active Directory Server) must be provided.

Server Message Block (SMB) is a file-sharing protocol that allows computers to share information across the network. Providing this information to Nessus allows it to find local information from a remote Windows host. For example, using credentials enables Nessus to determine if important security patches have been applied. It is not necessary to modify other SMB parameters from default settings.

The SMB domain setting is optional and Nessus is able to log on with domain credentials without this setting. The username, password, and optional domain refer to an account that the target machine is aware of. For example, given a username of *joesmith* and a password of *my4x4mpl3*, a Windows server first looks for this username in the local system's list of users, and then determines if it is part of a domain.

Regardless of credentials used, Nessus always attempts to log into a Windows server with the following combinations:

- Administrator without a password
- A random username and password to test Guest accounts
- No username or password to test null sessions

The actual domain name is only required if an account name is different on the domain from that on the computer. It is entirely possible to have an Administrator account on a Windows server and within the domain. In this case, to log on to the local server, use the username of Administrator with the password of that account. To log on to the domain, use the Administrator username with the domain password and the name of the domain.

When multiple SMB accounts are configured, Nessus tries to log in with the supplied credentials sequentially. Once Nessus is able to authenticate with a set of credentials, it checks subsequent credentials supplied, but only use them if administrative privileges are granted when previous accounts provided user access.

Some versions of Windows allow you to create a new account and designate it as an administrator. These accounts are not always suitable for performing credentialed scans. Tenable recommends that the original administrative account, named Administrator be used for credentialed scanning to ensure full access is permitted. On some versions of Windows, this account may be hidden. The real administrator account can be unhidden by running a DOS prompt with administrative privileges and typing the following command:

#### C:\> net user administrator /active:yes

If an SMB account is created with limited administrator privileges, Nessus can easily and securely scan multiple domains. Tenable recommends that network administrators consider creating specific domain accounts to facilitate testing. Nessus includes various security checks for Windows 10, 11, Windows Server 2012, Server 2012 R2, Server 2016, Server 2019, and Server 2022 that are more

accurate if you provide a domain account. Nessus attempts to try several checks if no account is provided.

**Note:** The Windows Remote Registry service allows remote computers with credentials to access the registry of the computer being audited. If the service is not running, reading keys and values from the registry is not possible, even with full credentials. This service must be started for a Nessus credentialed scan to fully audit a system using credentials.

For more information, see the Tenable blog [post.](https://www.tenable.com/blog/dynamic-remote-registry-auditing-now-you-see-it-now-you-don-t)

Credentialed scans on Windows systems require that you use a full administrator level account. Several bulletins and software updates by Microsoft have made reading the registry to determine software patch level unreliable without administrator privileges, but not all of them. Nessus plugins check that the provided credentials have full administrative access to ensure they execute properly. For example, full administrative access is required to perform direct reading of the file system. This allows Nessus to attach to a computer and perform direct file analysis to determine the true patch level of the systems being evaluated.

# <span id="page-338-0"></span>**Authentication Methods**

### **Global Credential Settings**

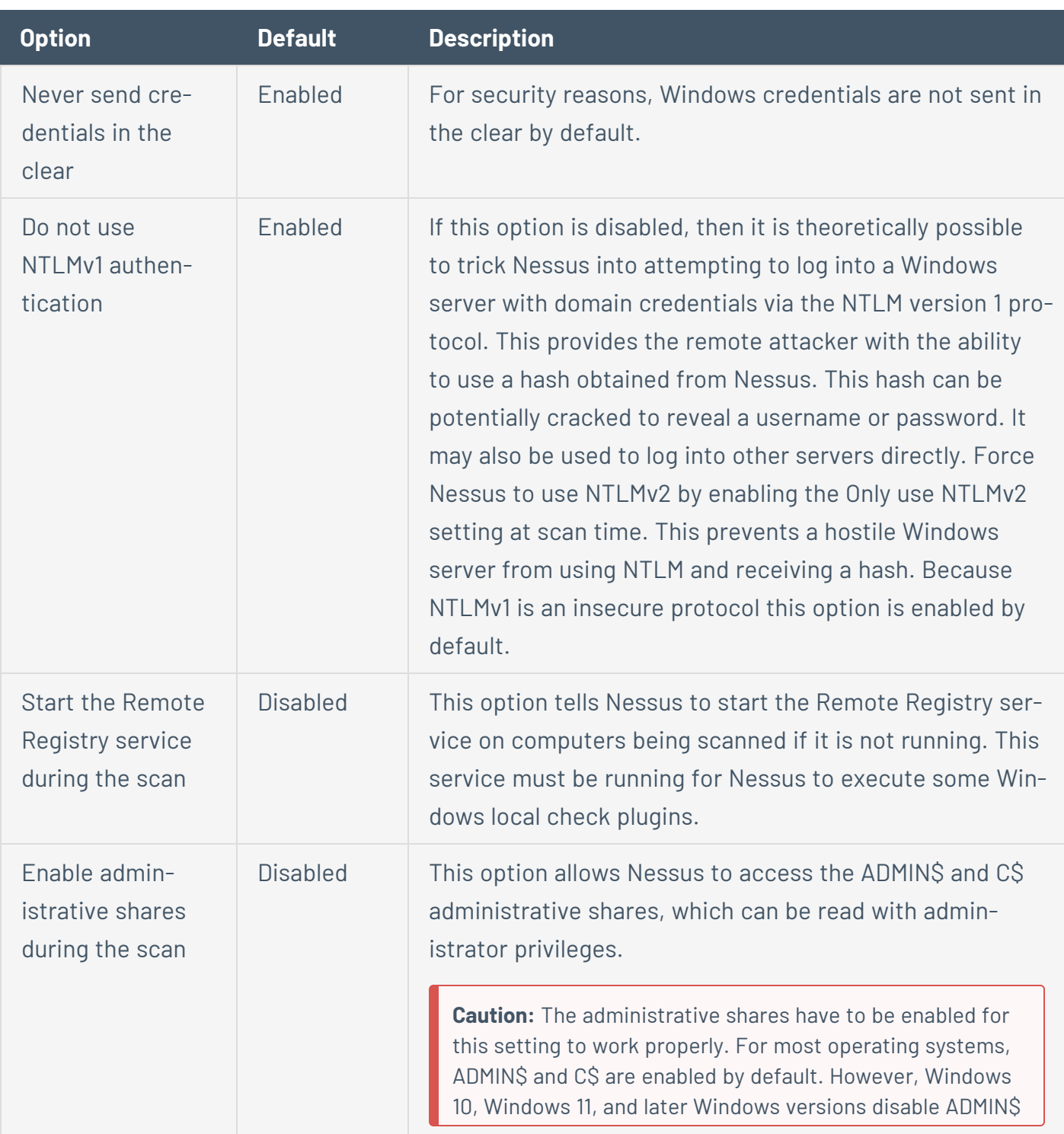

 $\circledcirc$ 

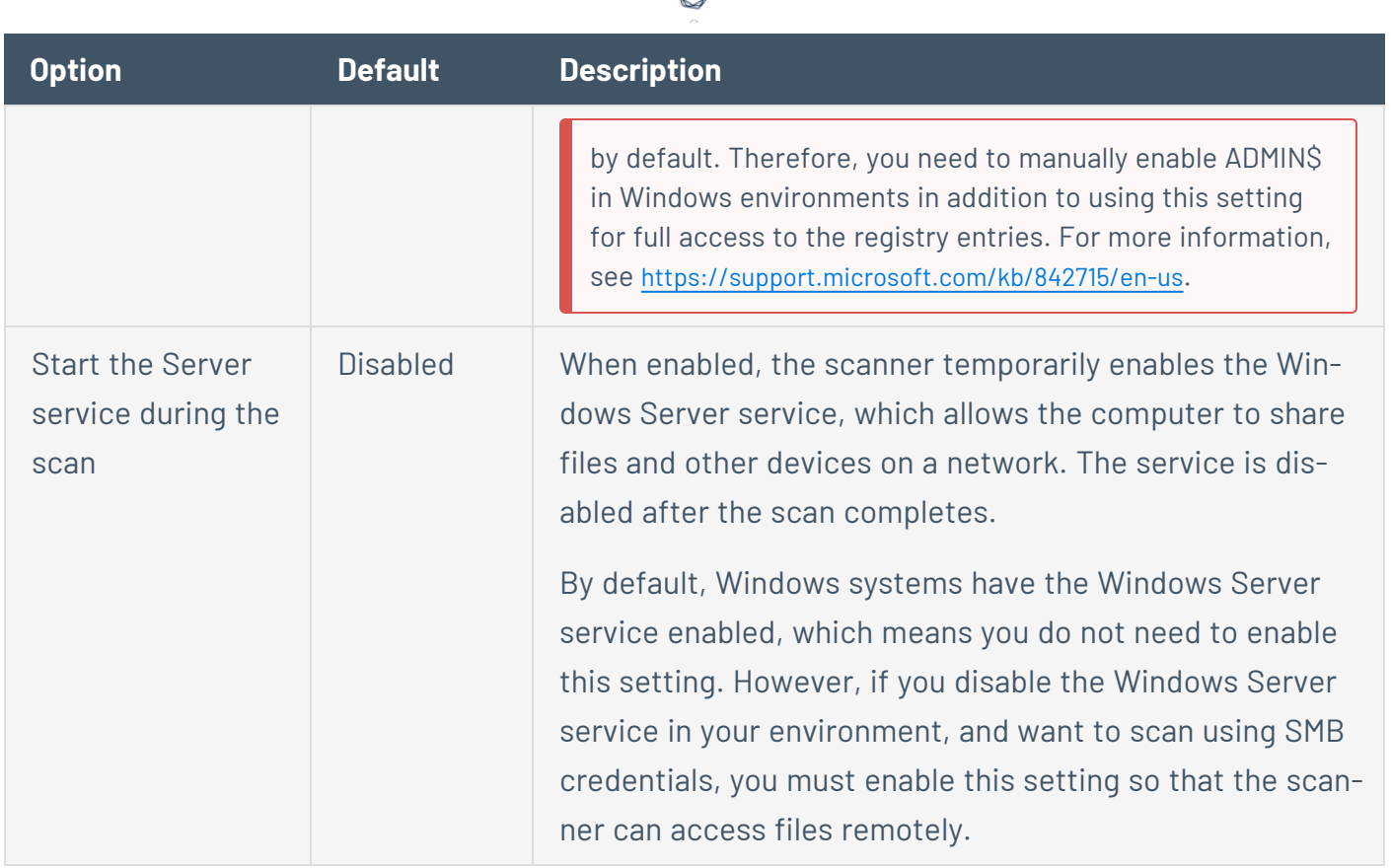

## **CyberArk (Nessus Manager only)**

CyberArk is a popular enterprise password vault that helps you manage privileged credentials. Nessus Manager can get credentials from CyberArk to use in a scan.

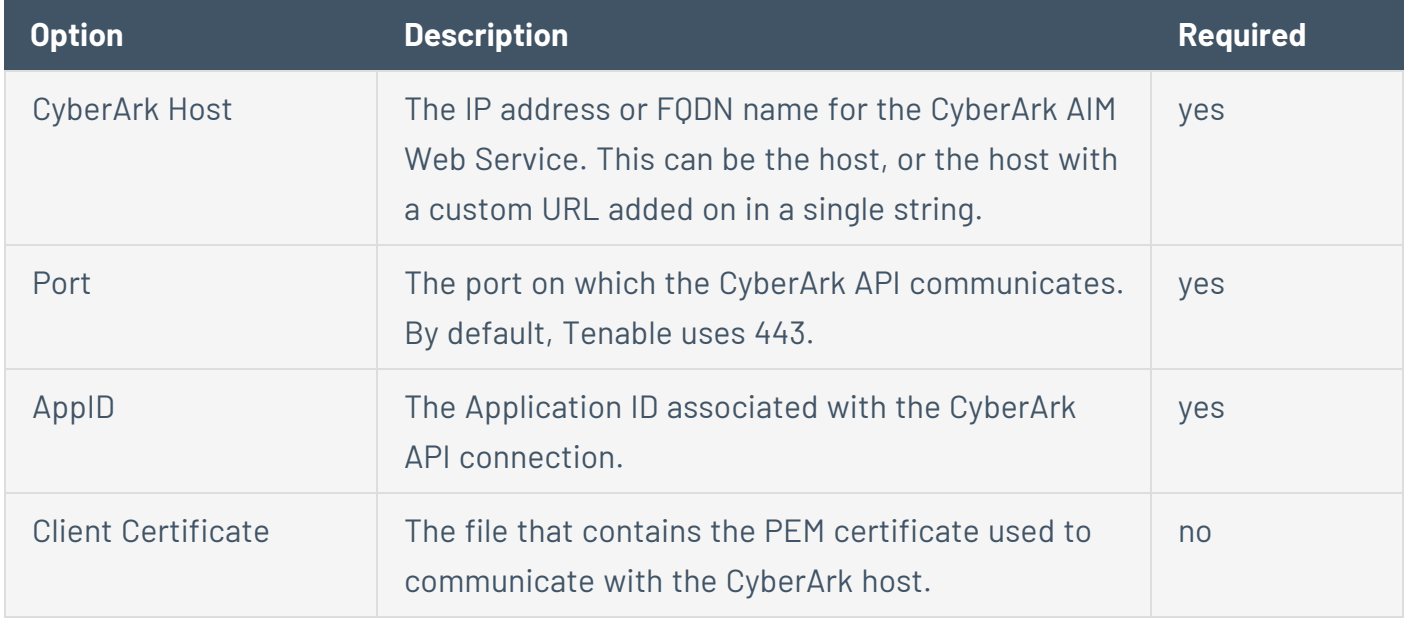

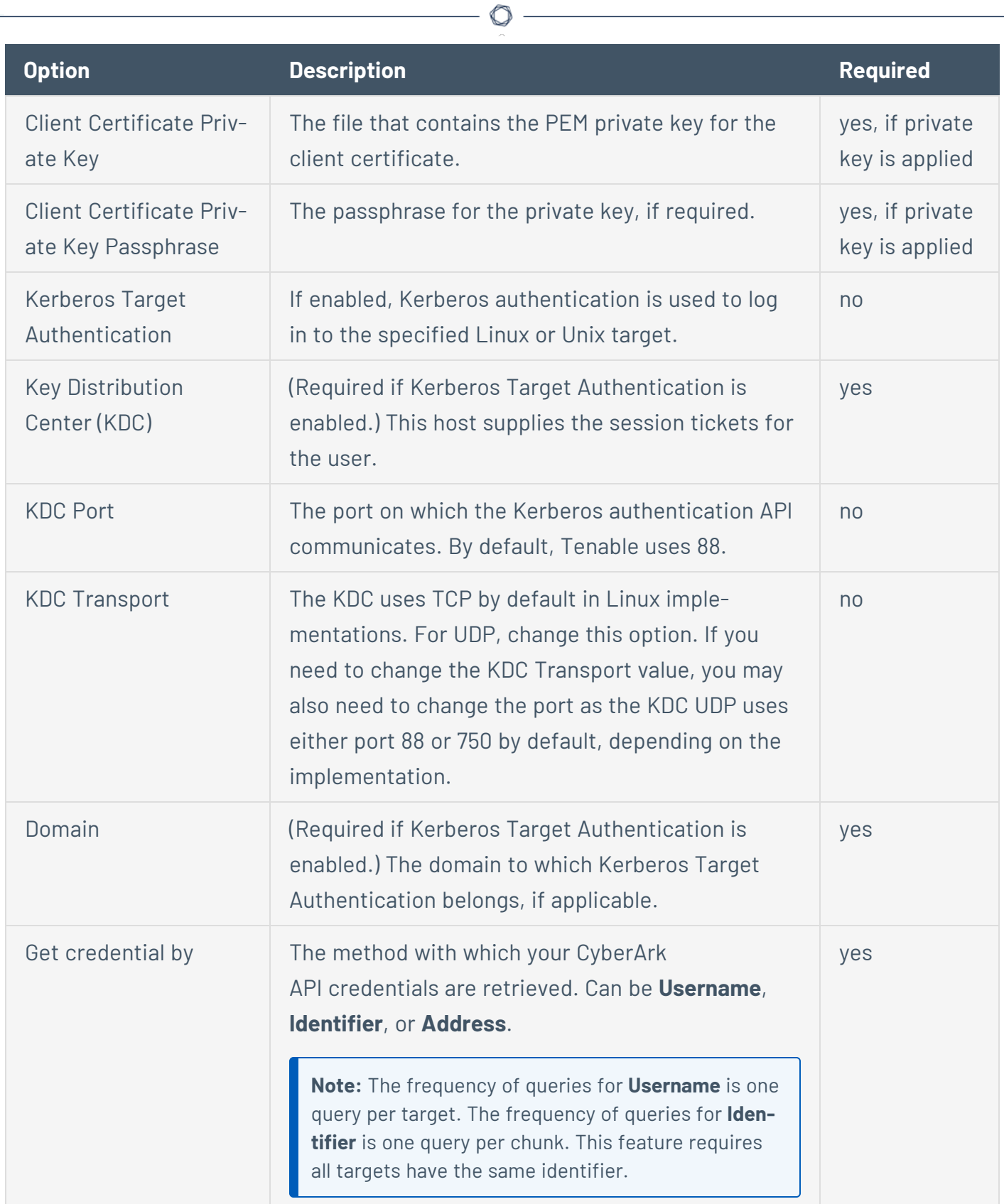

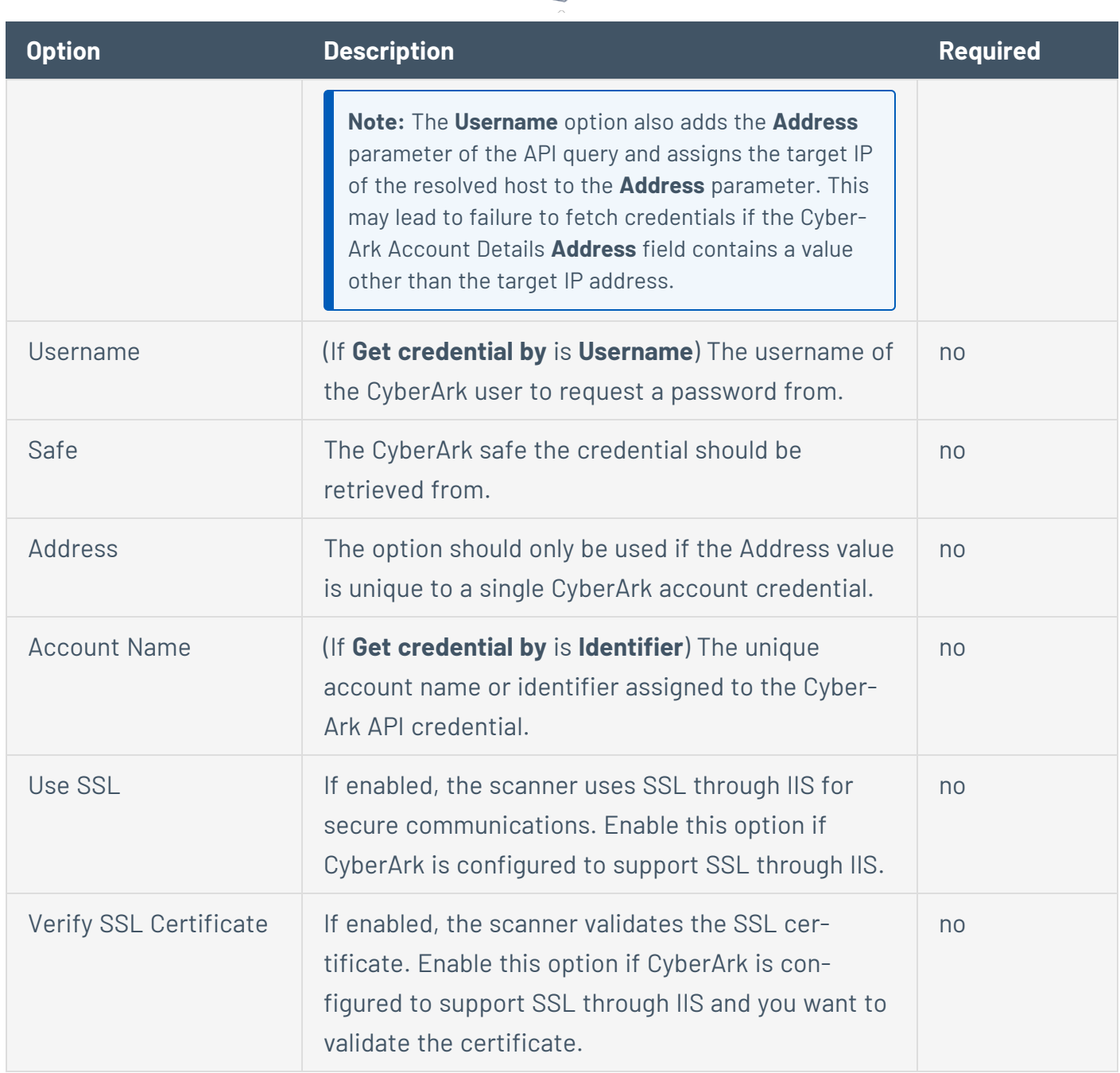

 $\circ$ 

# **CyberArk (Legacy) (Nessus Manager only)**

CyberArk is a popular enterprise password vault that helps you manage privileged credentials. Nessus Manager can get credentials from CyberArk to use in a scan.

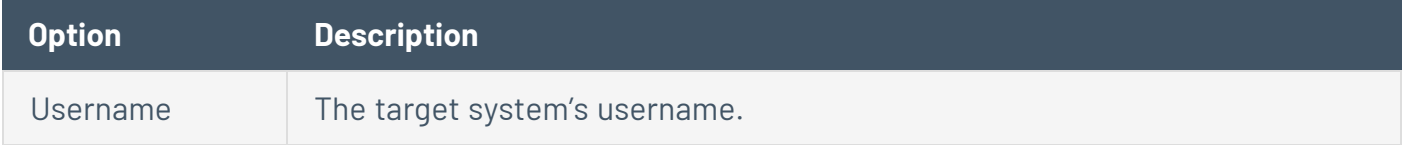

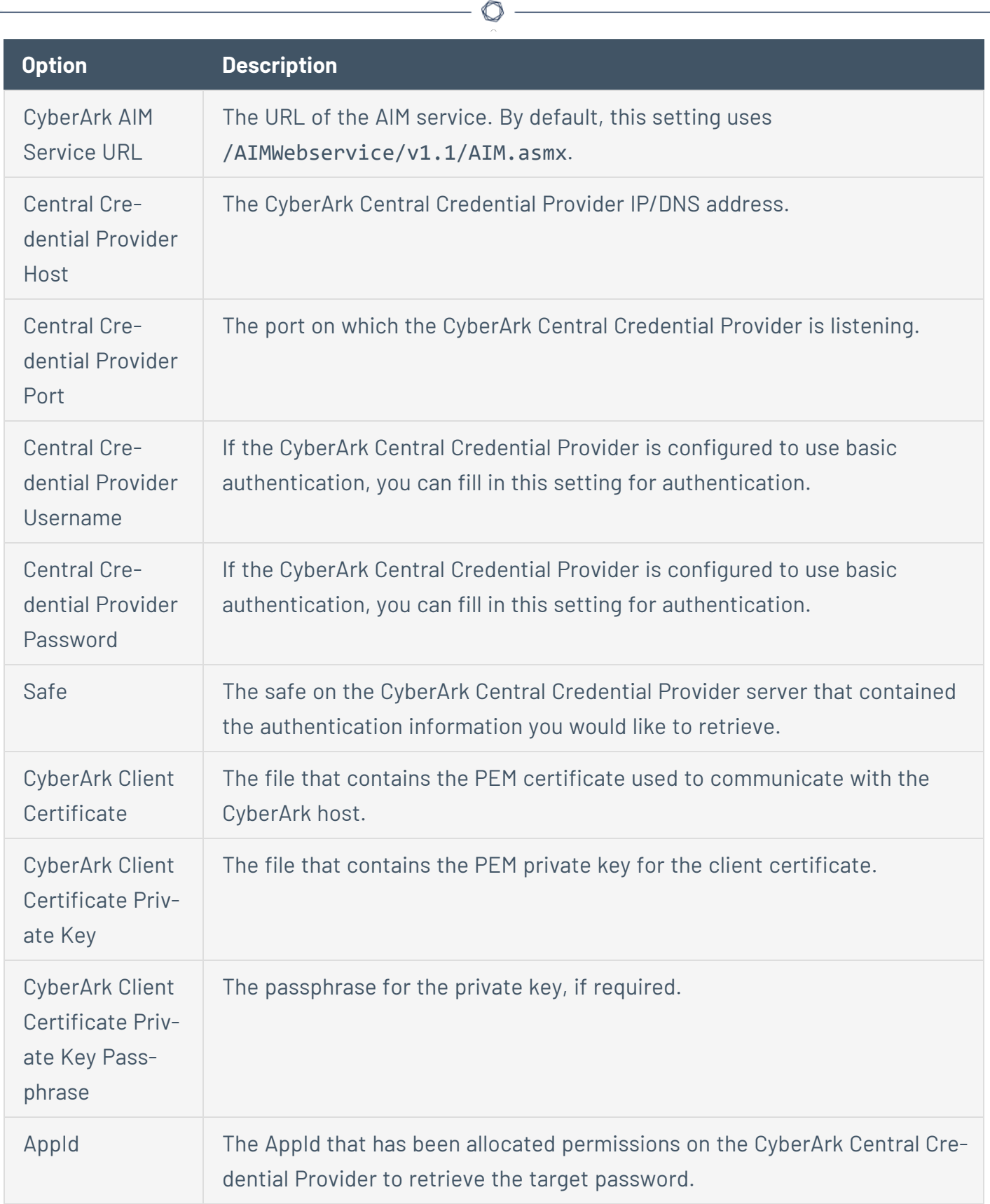

Y

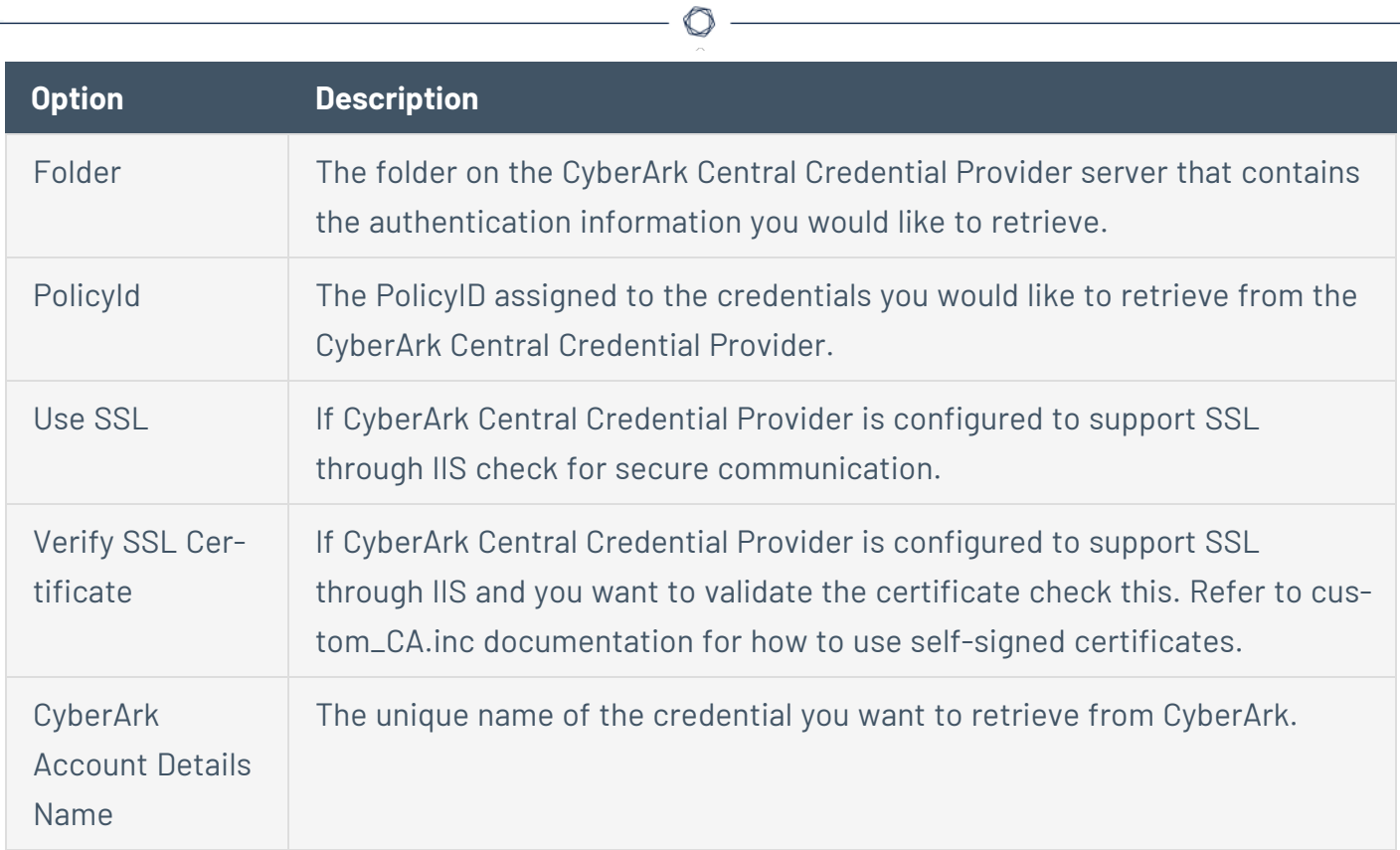

#### **Kerberos**

<span id="page-343-0"></span>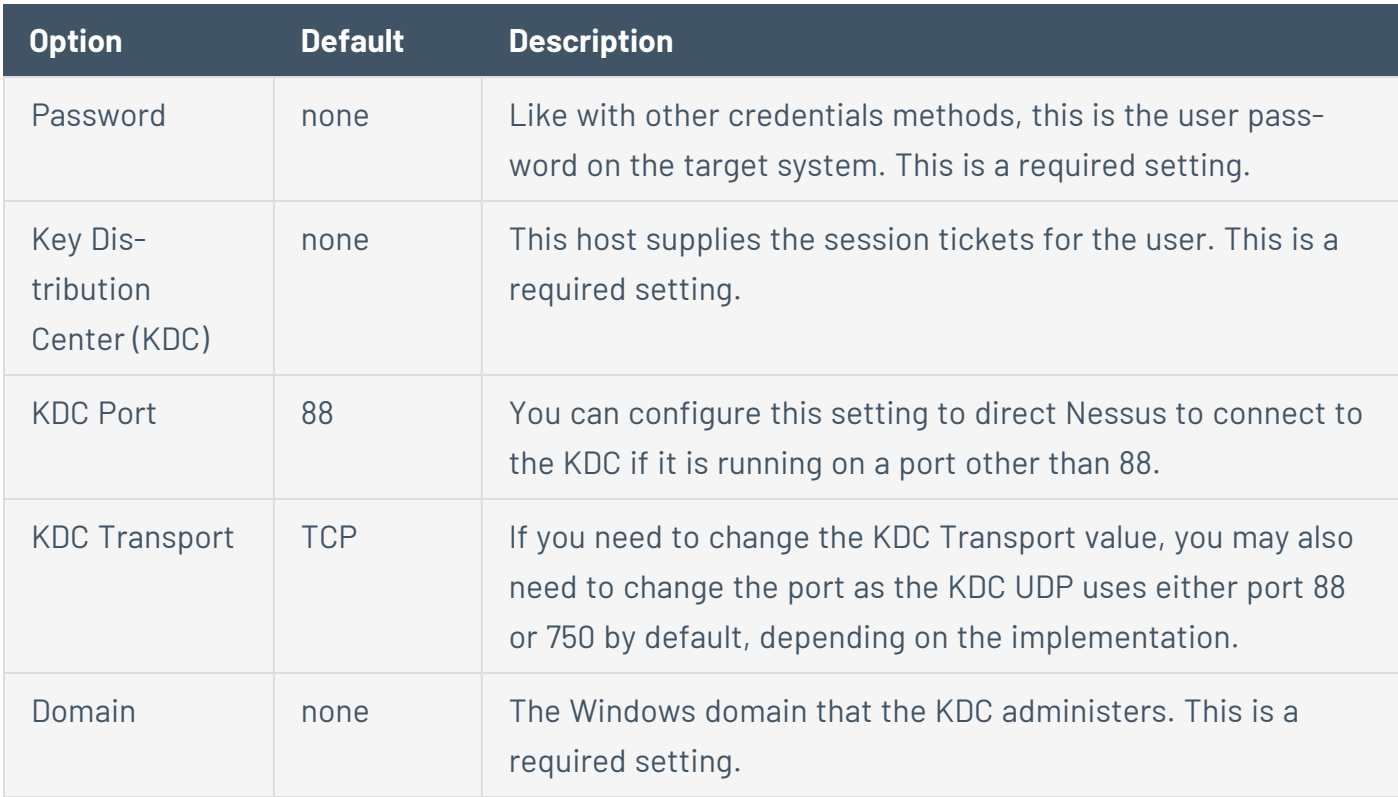

### **LM Hash**

<span id="page-344-0"></span>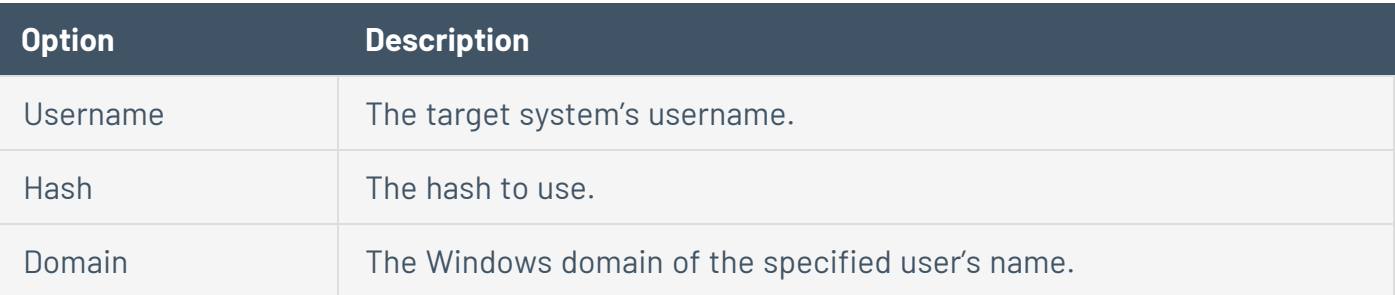

 $\mathbb{O}$ 

### **NTLM Hash**

<span id="page-344-1"></span>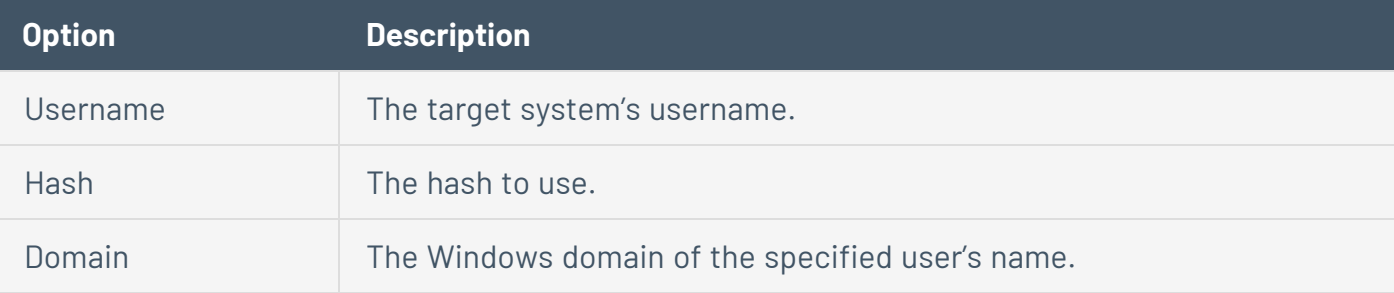

## **Thycotic Secret Server (Tenable Nessus Manager only)**

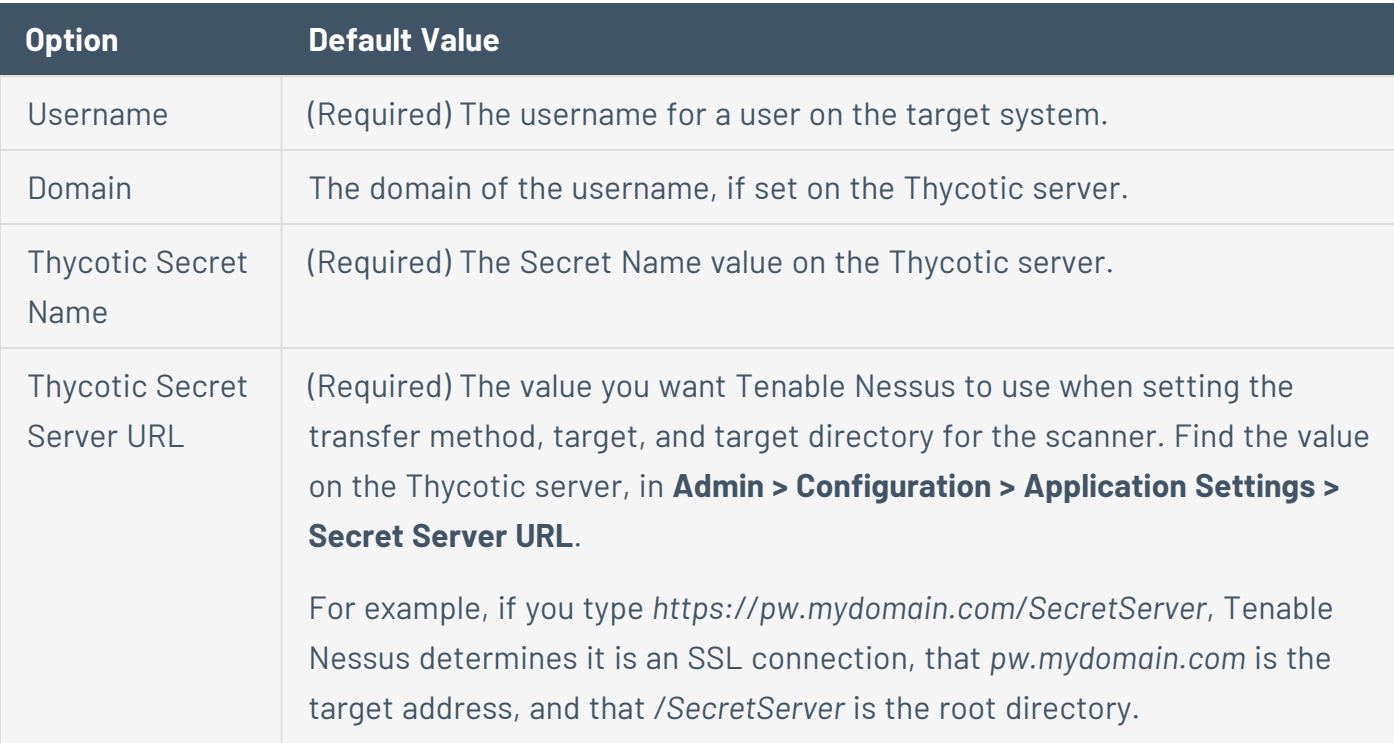

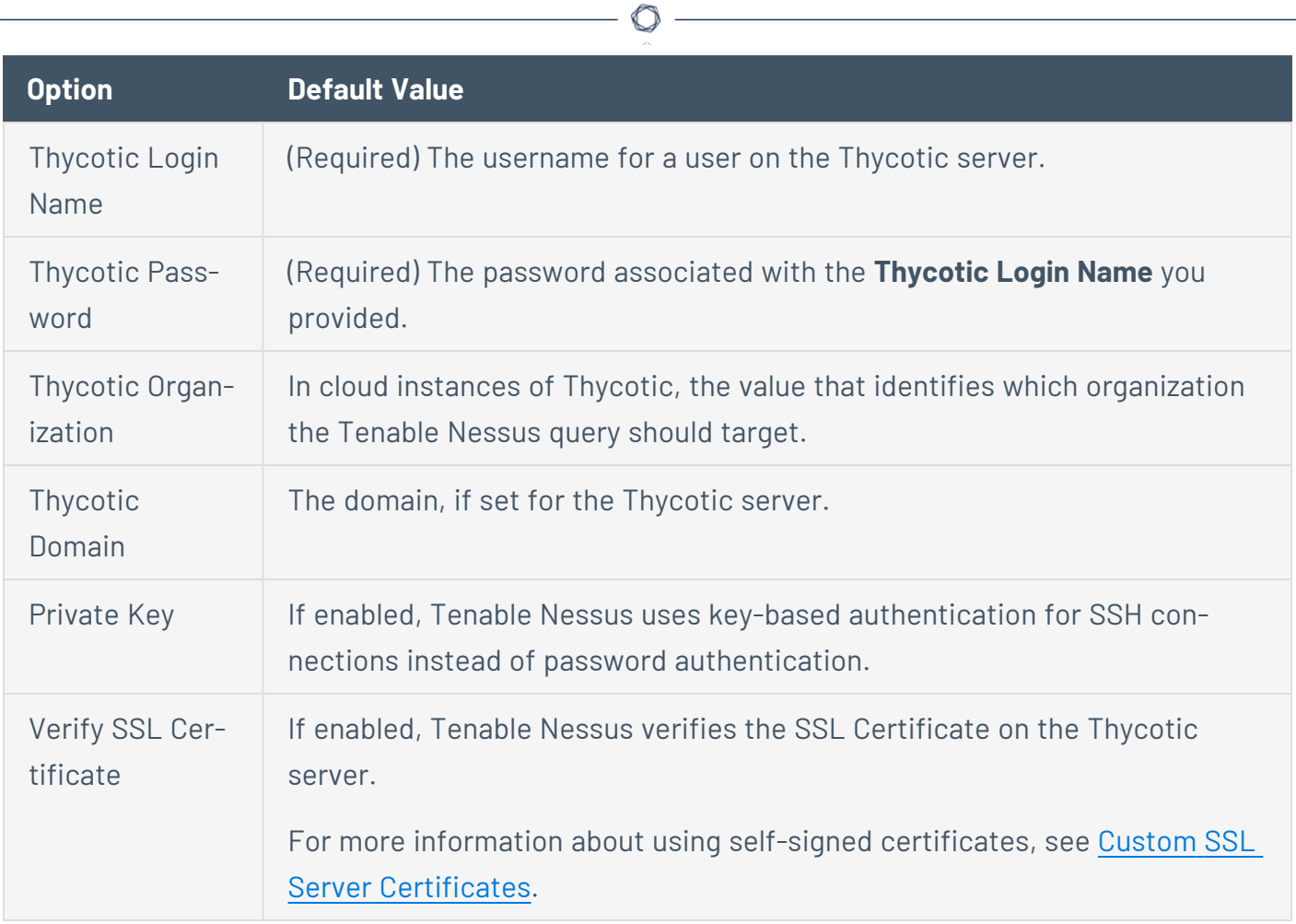

## **BeyondTrust (Tenable Nessus Manager only)**

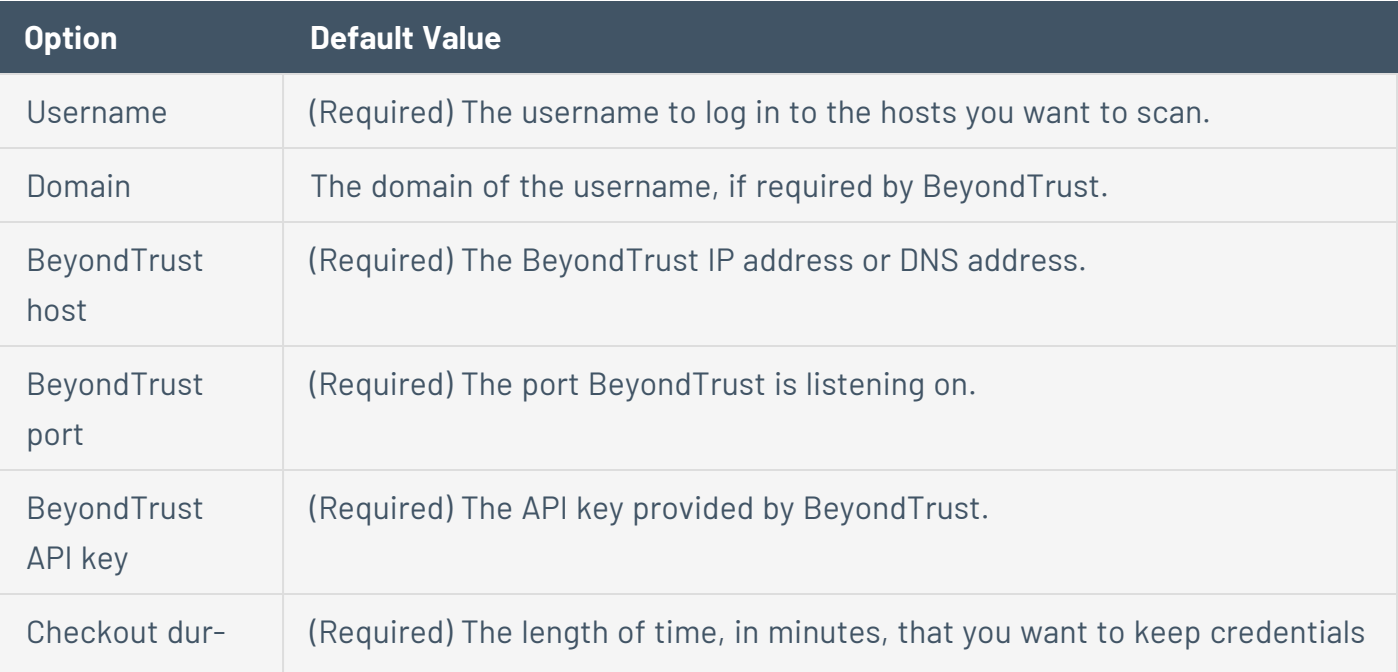

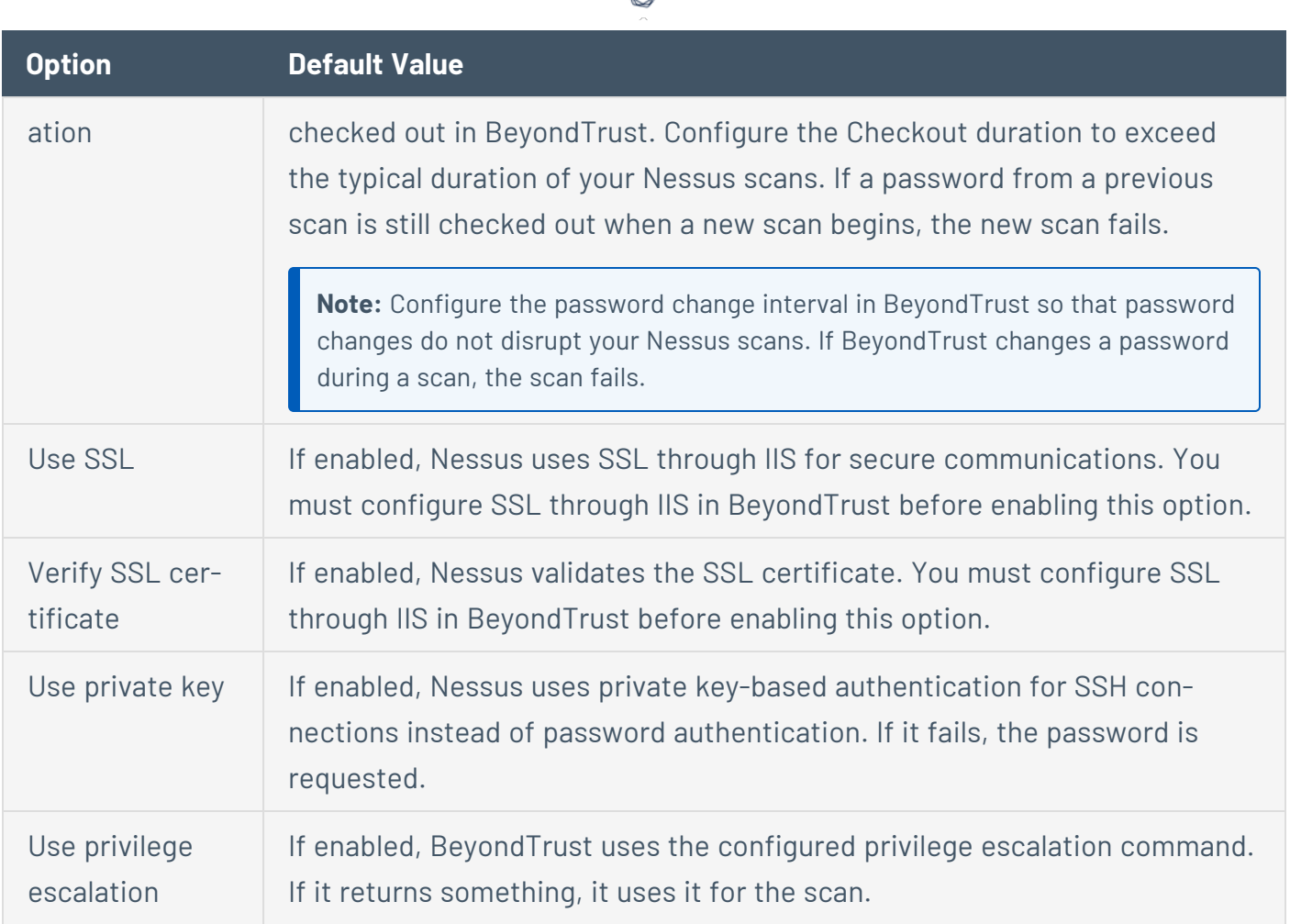

₫

## **Lieberman (Tenable Nessus Manager only)**

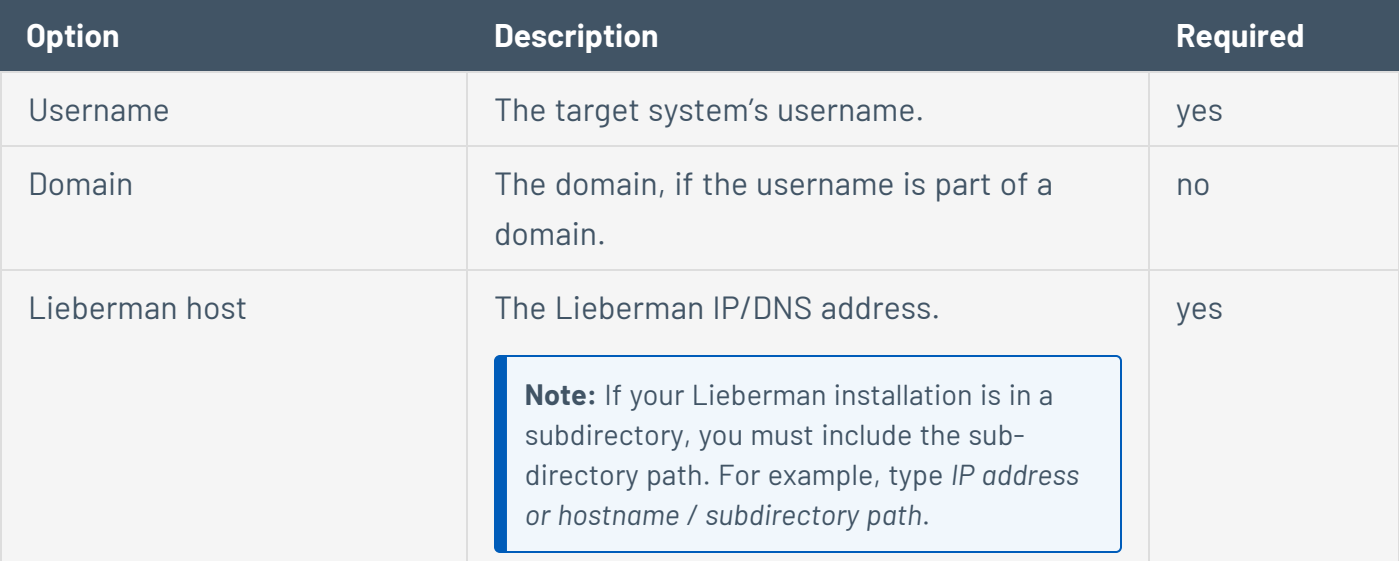

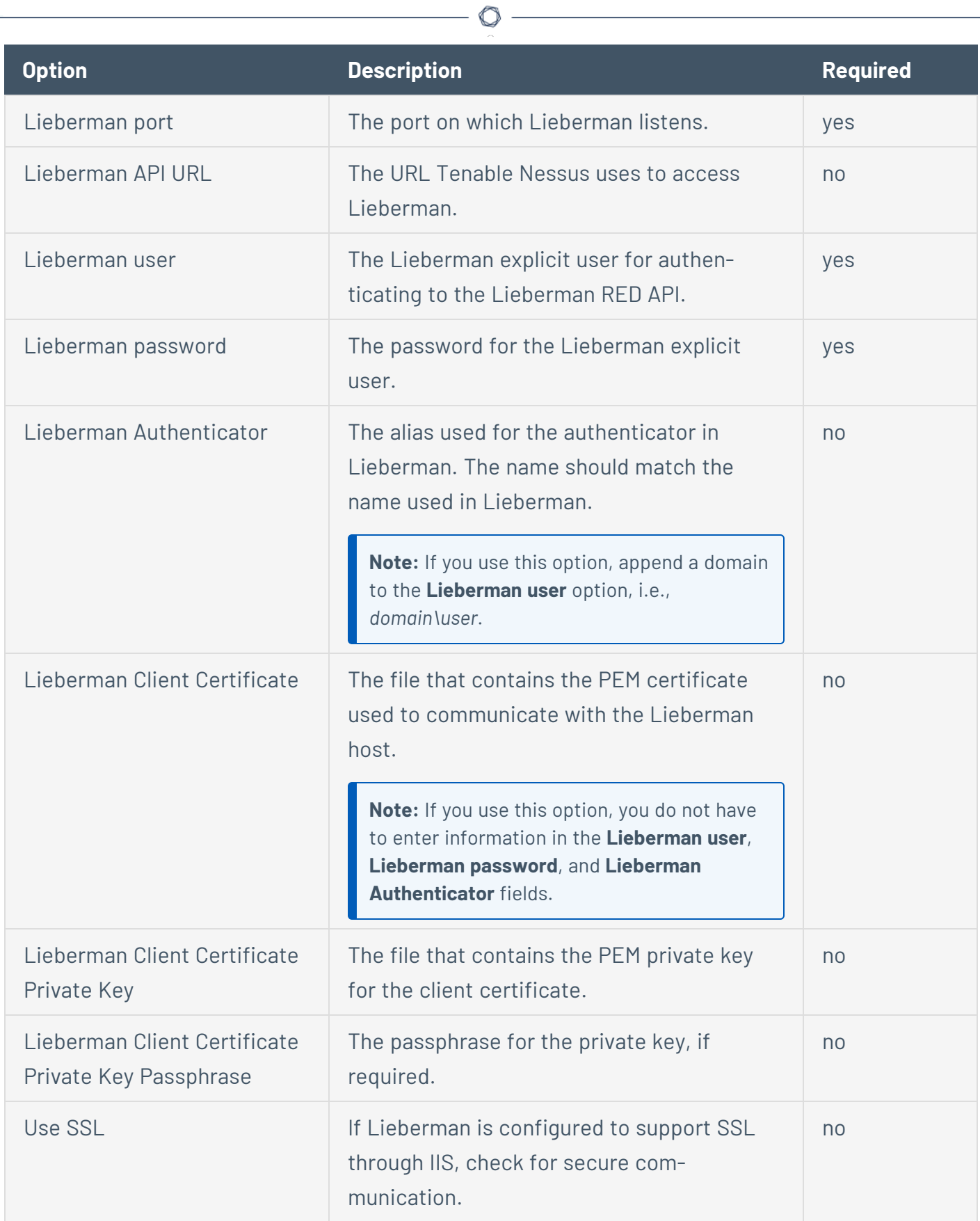

Y

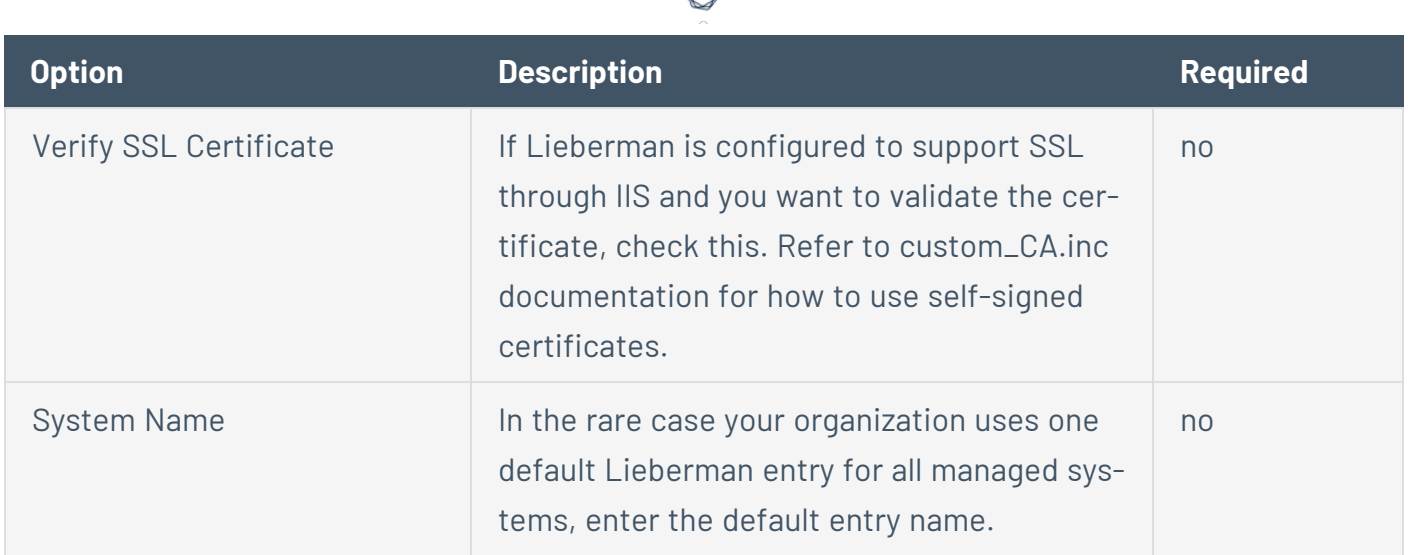

d

## **Wallix Bastion (Tenable Nessus Manager only)**

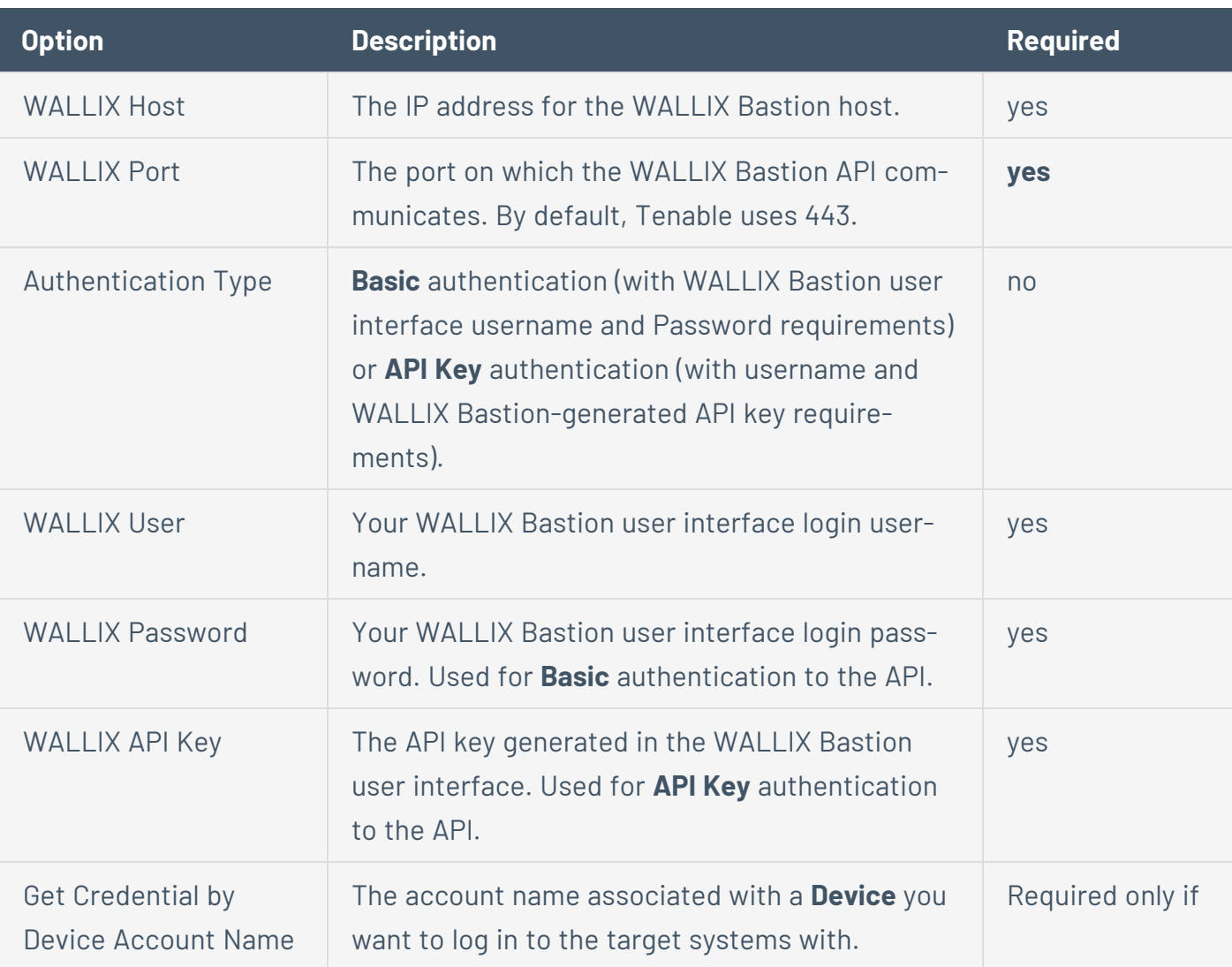

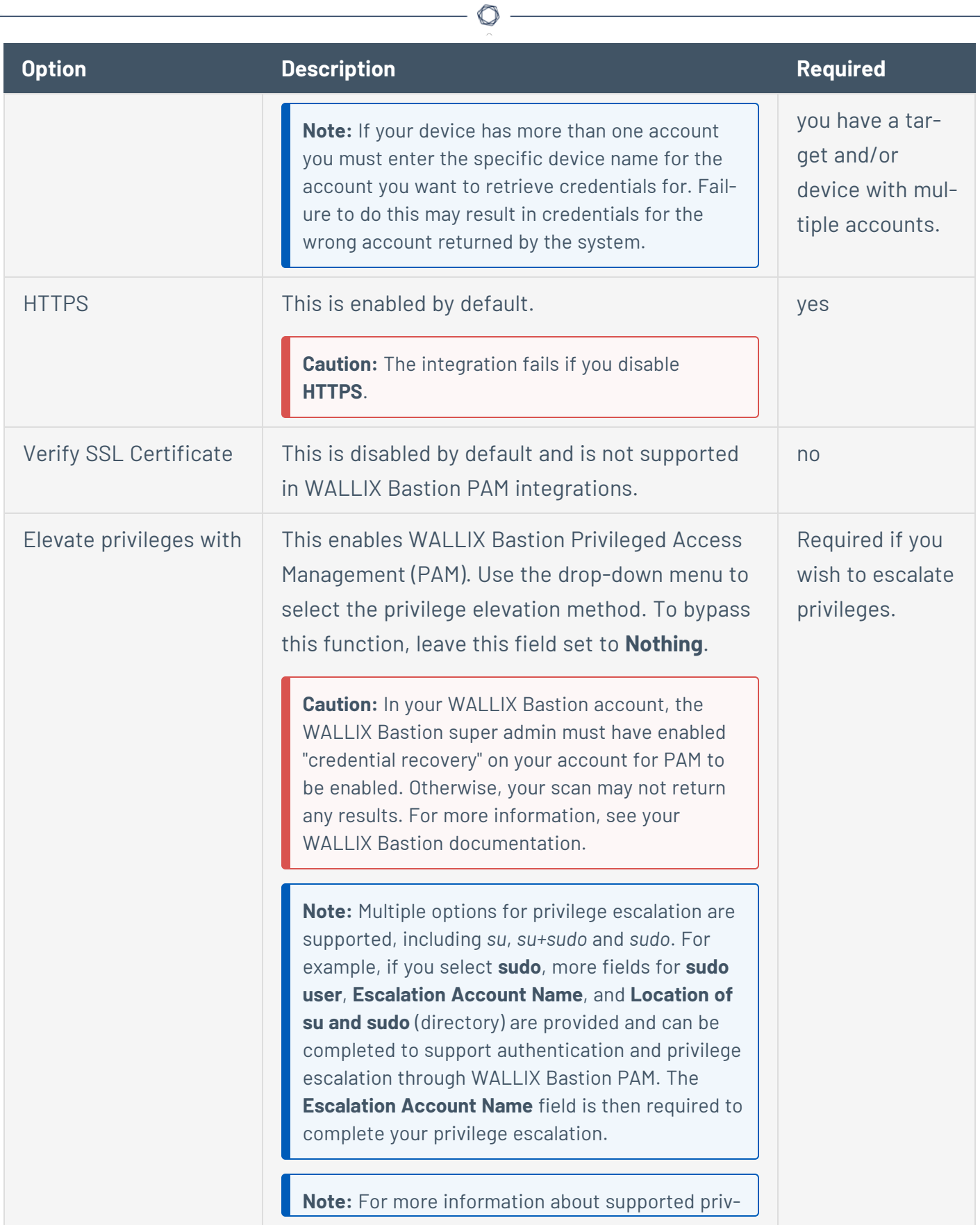

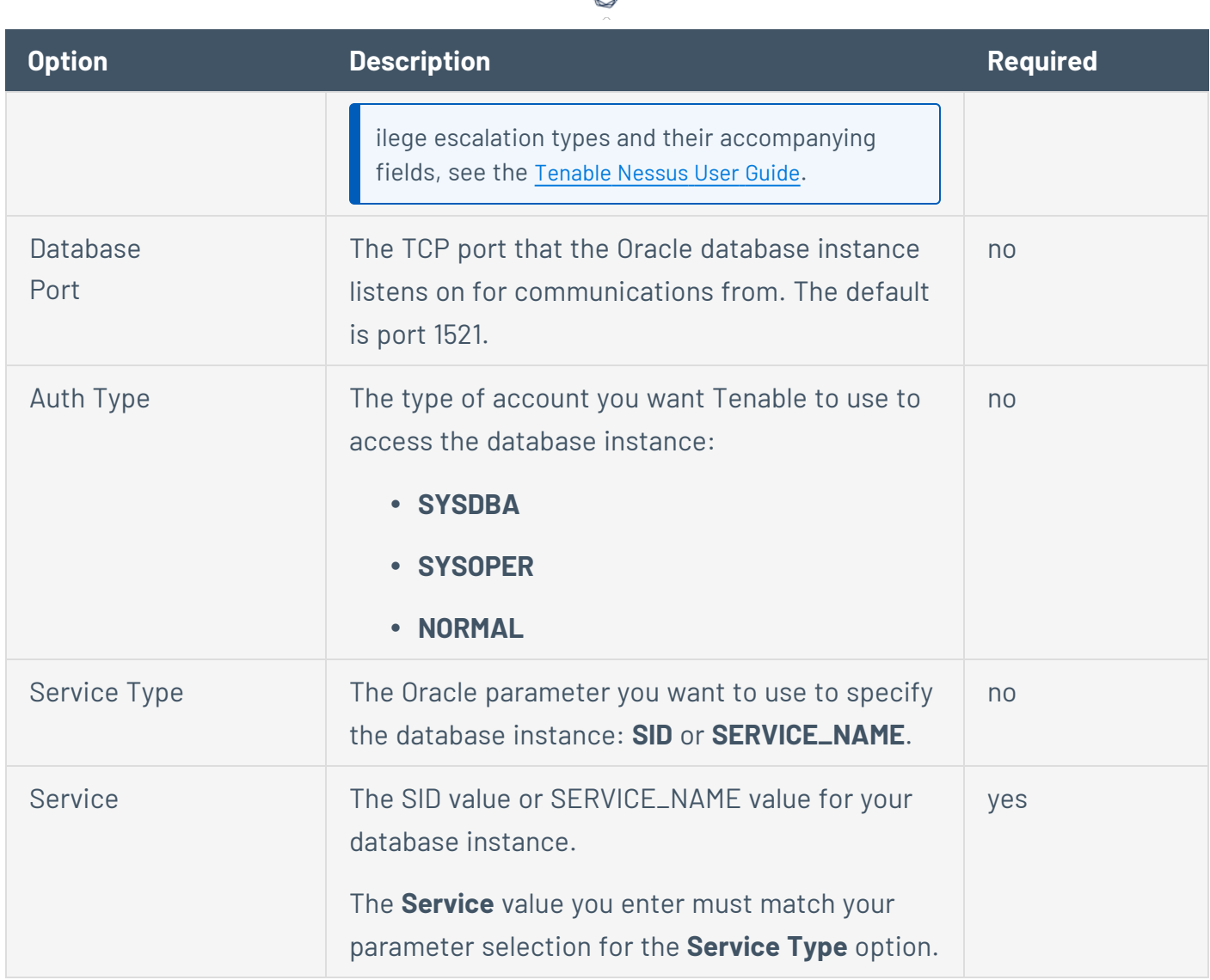

₫

## **HashiCorp Vault (Tenable Nessus Manager only)**

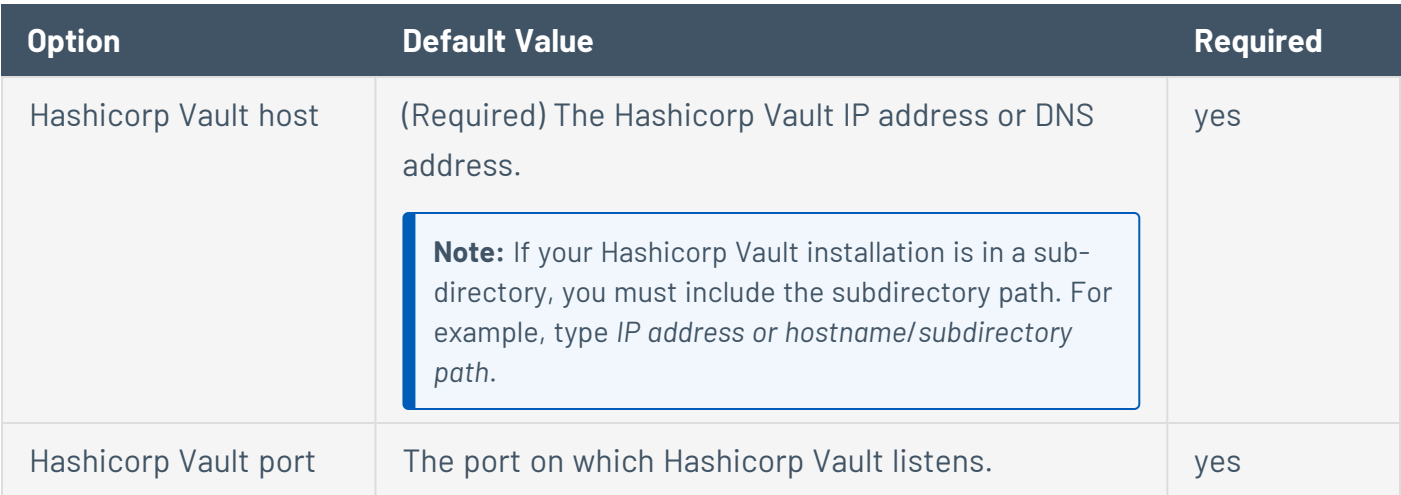

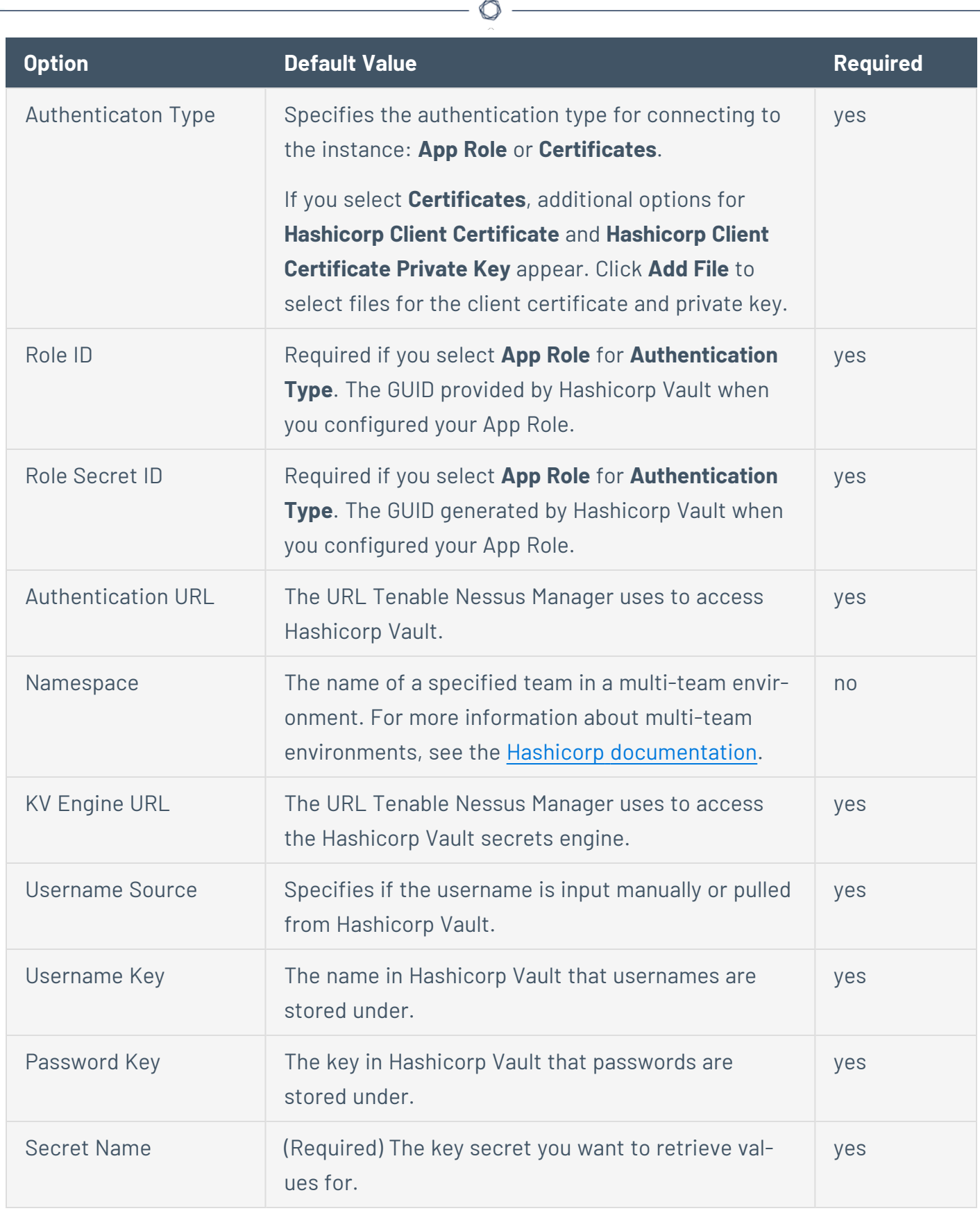

Y

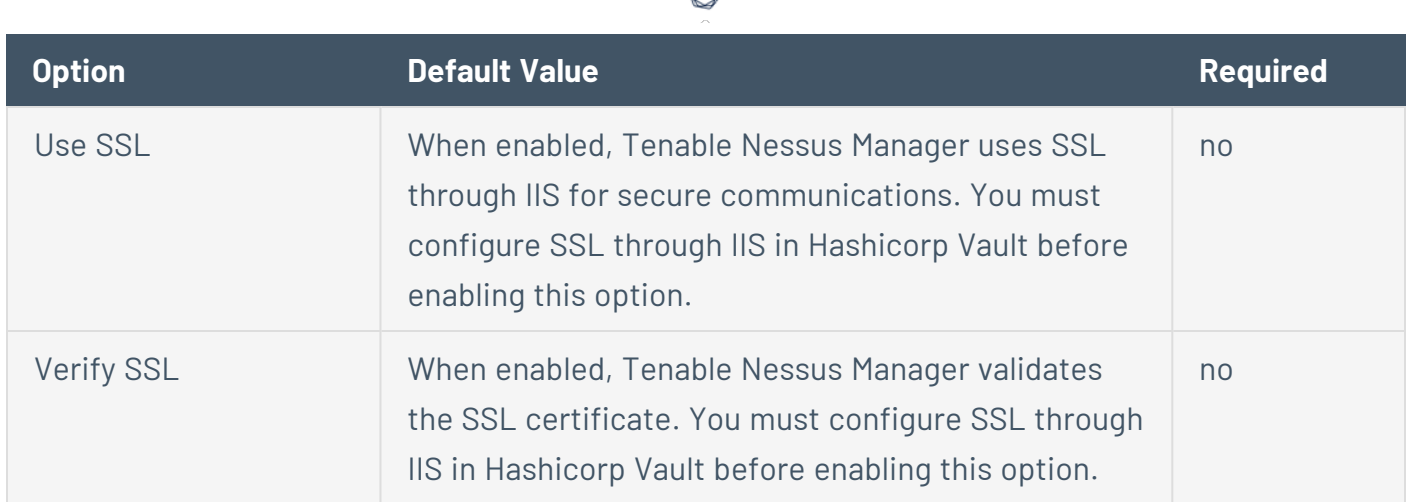

d

## **Centrify (Tenable Nessus Manager only)**

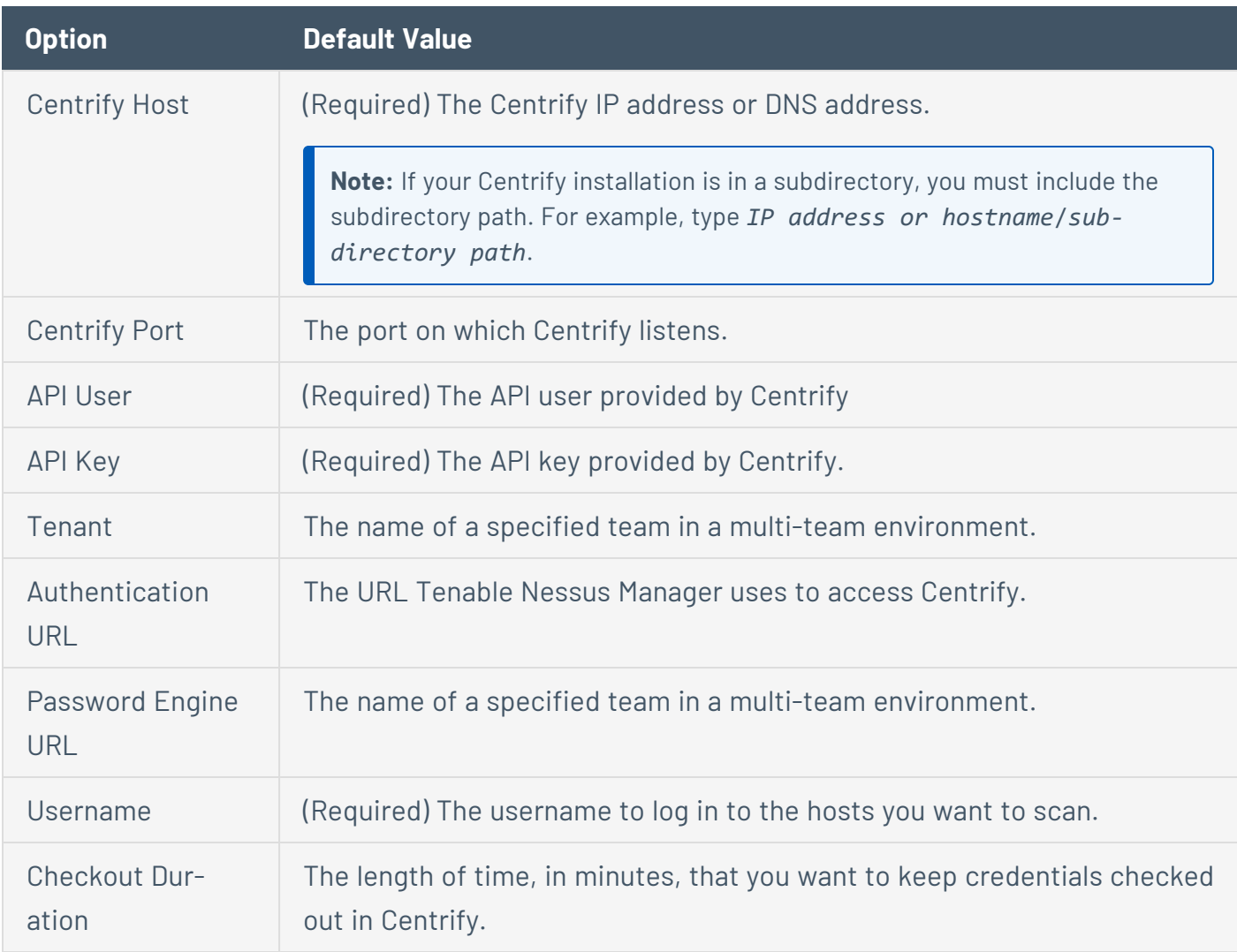

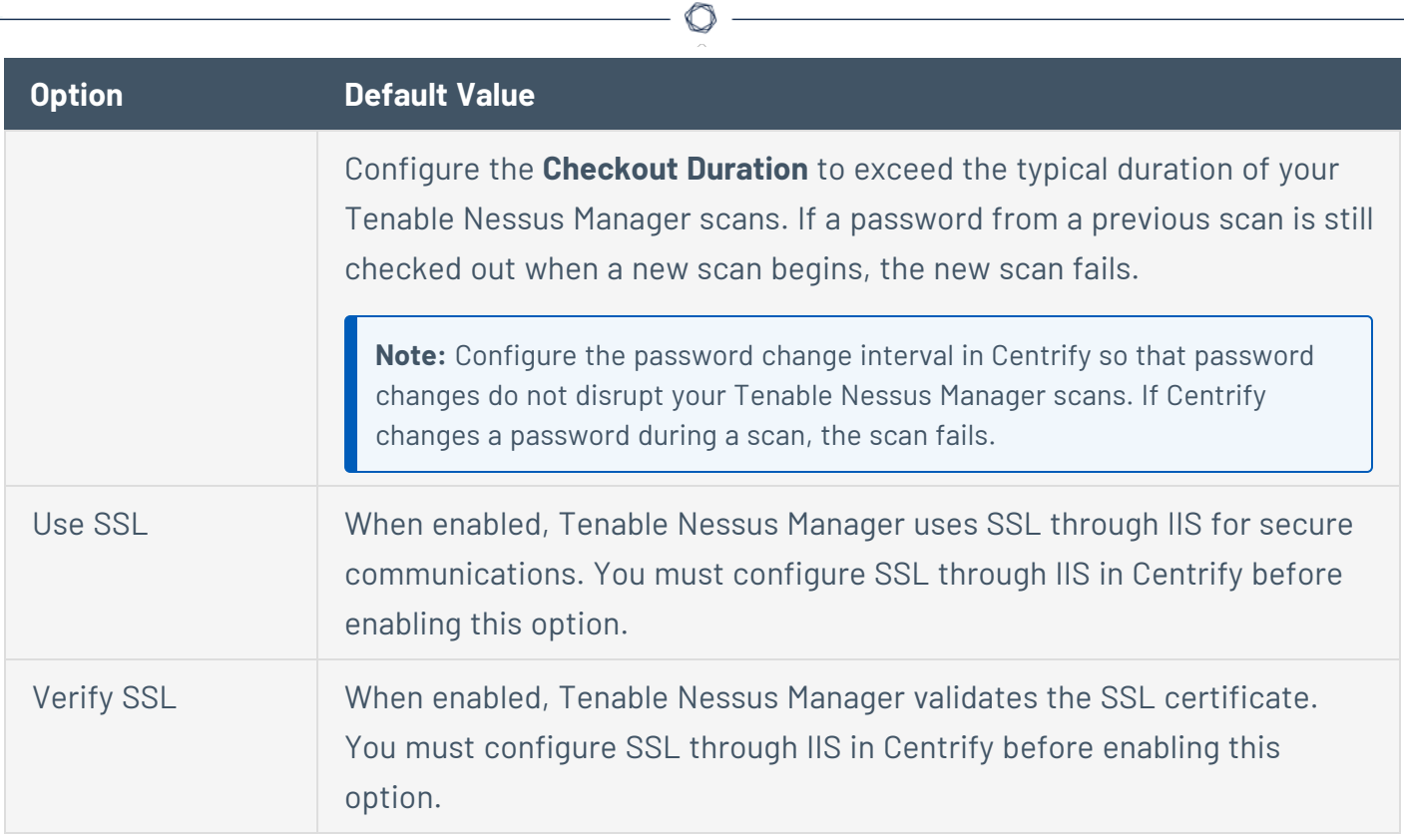

# **Arcon (Tenable Nessus Manager only)**

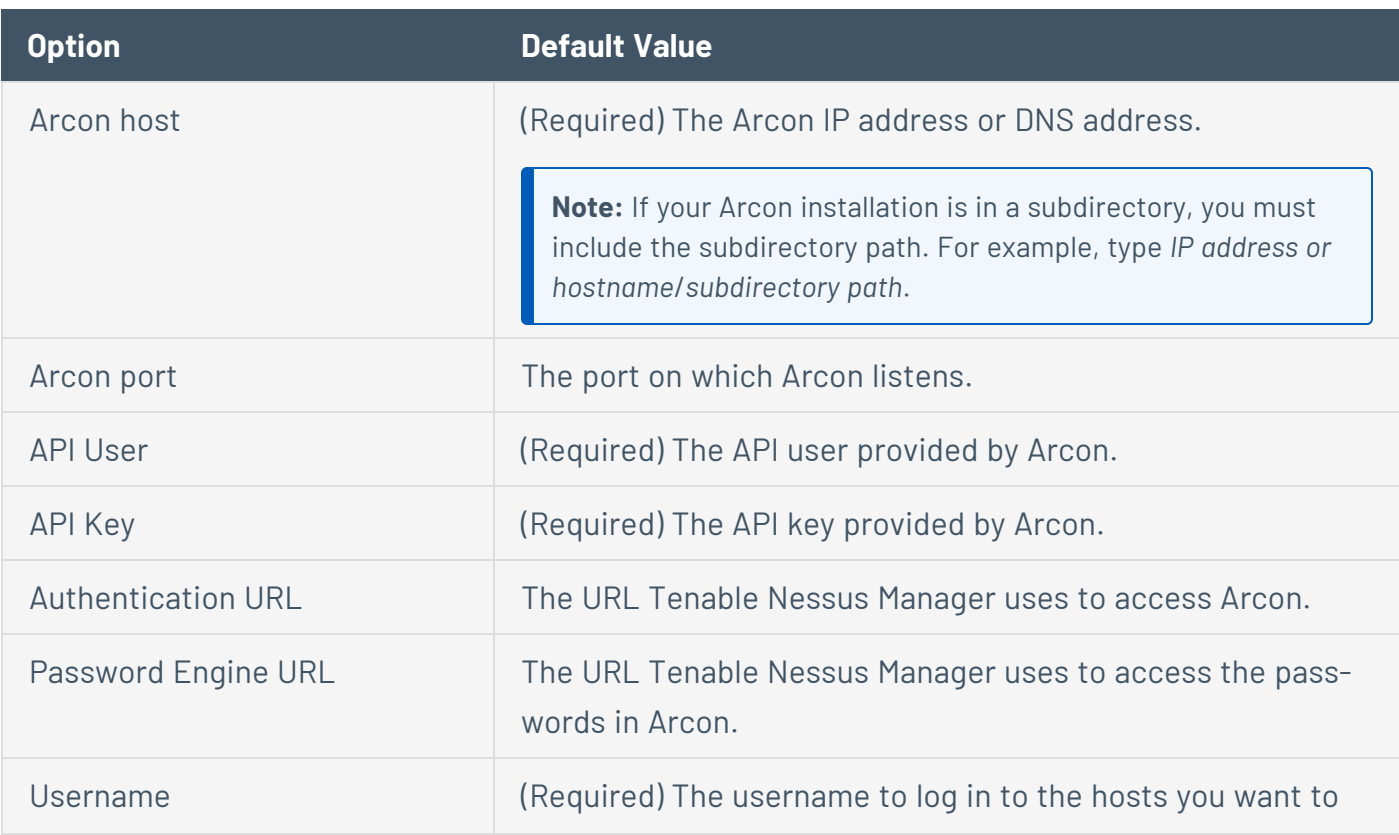

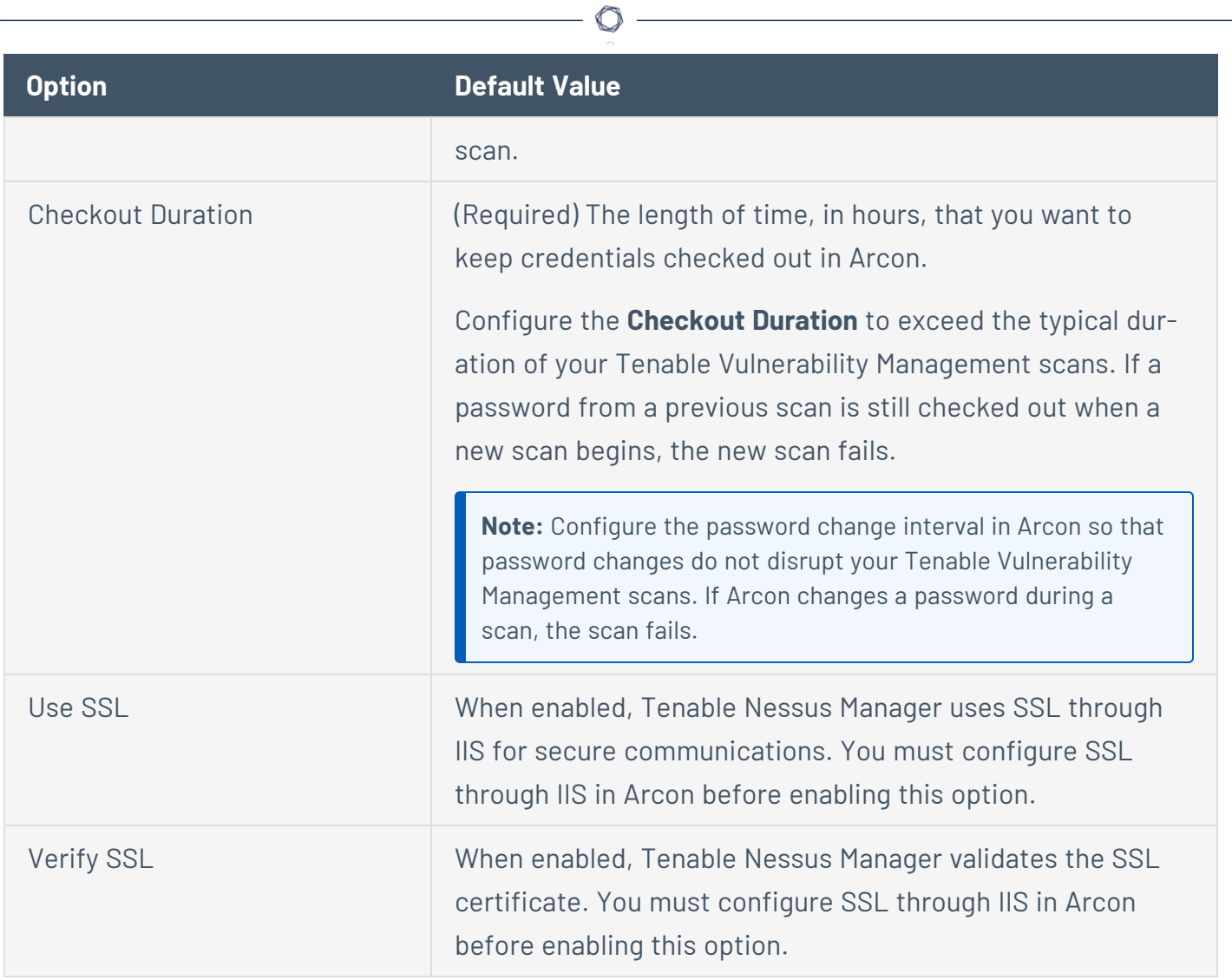

# **Miscellaneous Credentials**

This section includes information and settings for credentials in the **Miscellaneous** section.

#### **ADSI**

ADSI requires the domain controller information, domain, and domain admin and password.

ADSI allows Tenable Nessus to query an ActiveSync server to determine if any Android or iOS-based devices are connected. Using the credentials and server information, Tenable Nessus authenticates to the domain controller (not the Exchange server) to directly query it for device information. These settings are required for mobile device scanning and Active Directory Starter Scans.

Tenable Nessus supports obtaining the mobile information from Exchange Server 2010 and 2013 only.

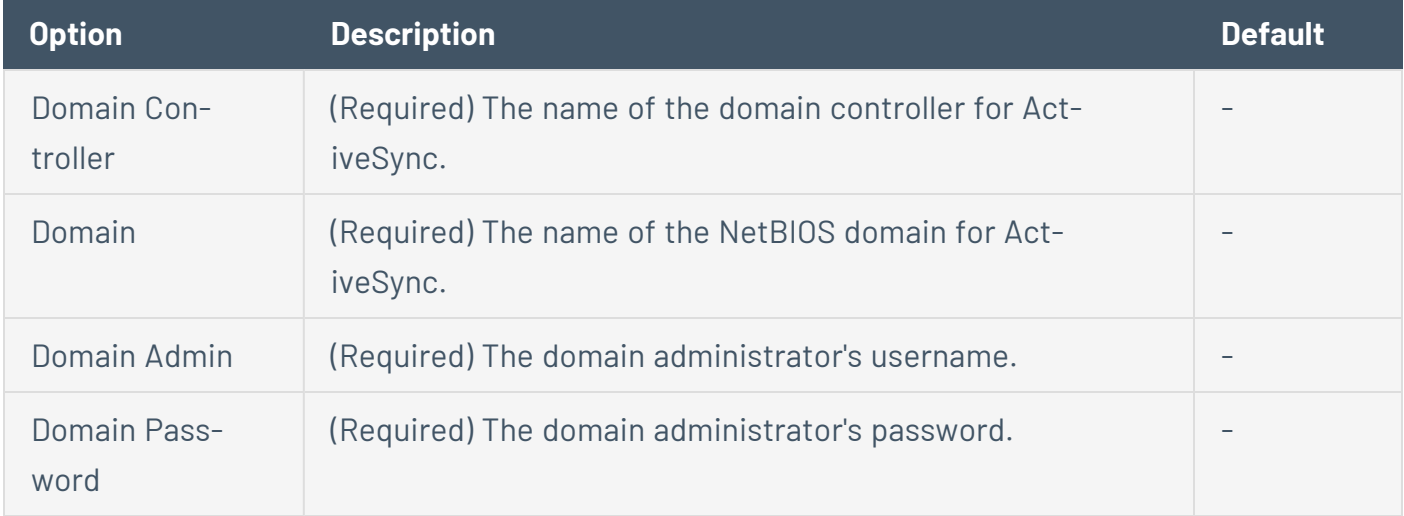

Nessus supports obtaining the mobile information from Exchange Server 2010 and 2013 only; Nessus cannot retrieve information from Exchange Server 2007.

#### **F5**

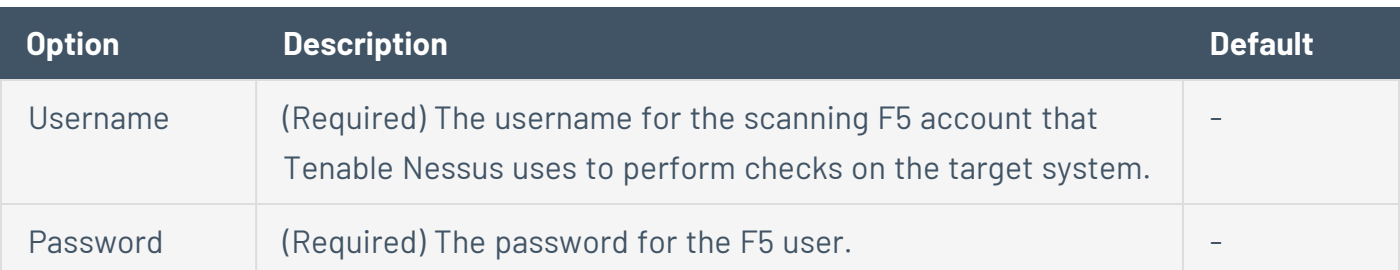

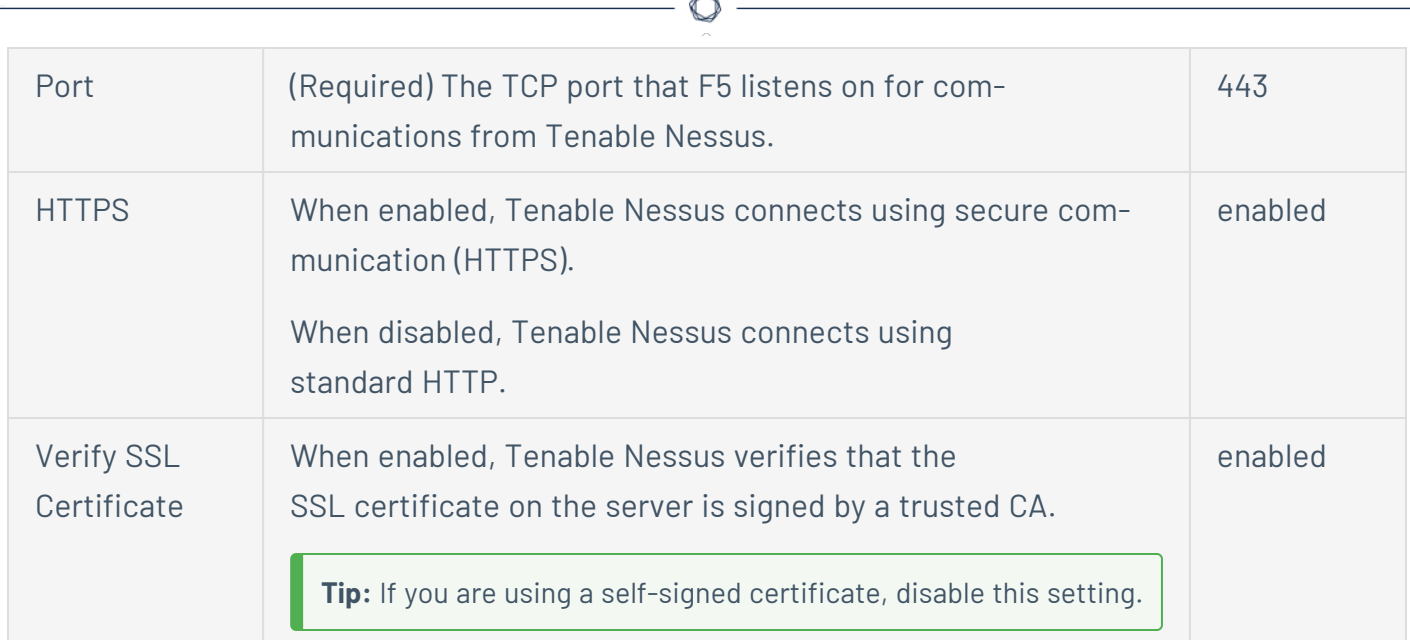

F.

### **IBM iSeries**

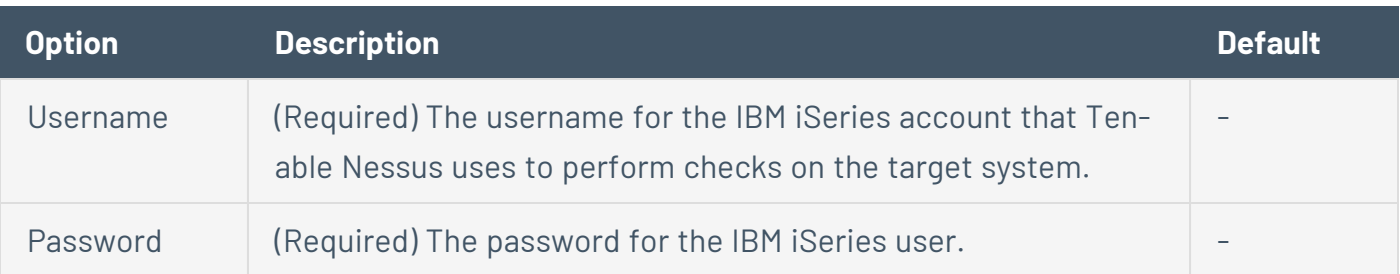

### **Netapp API**

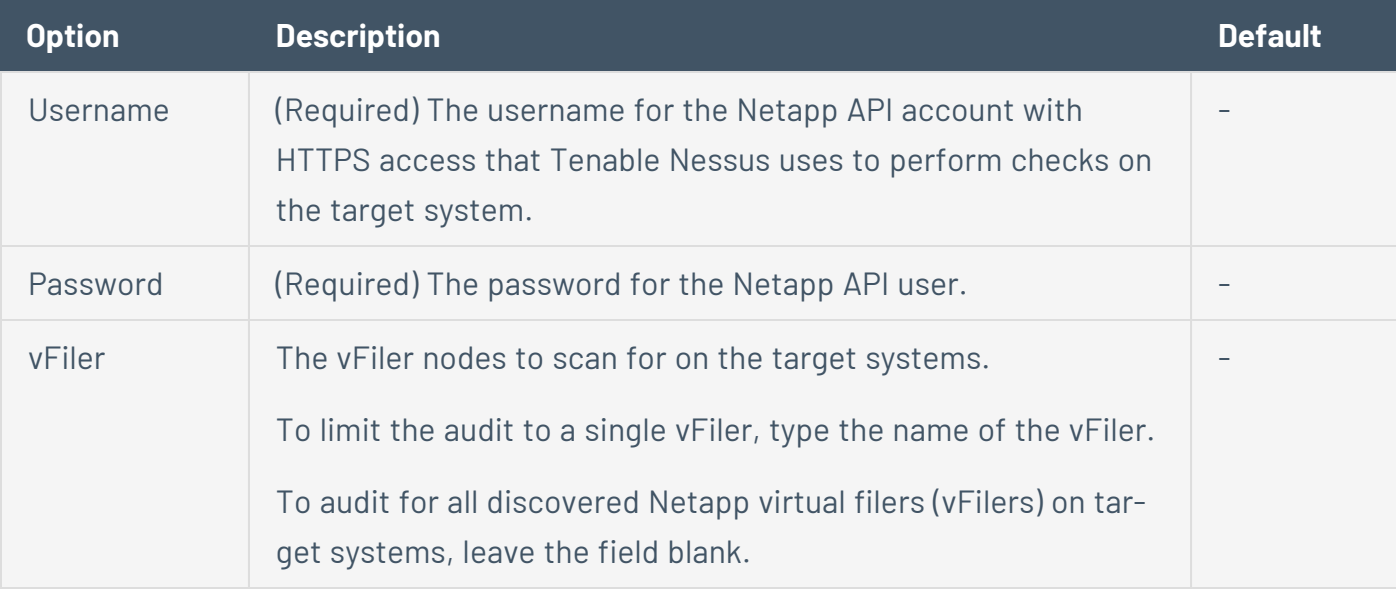

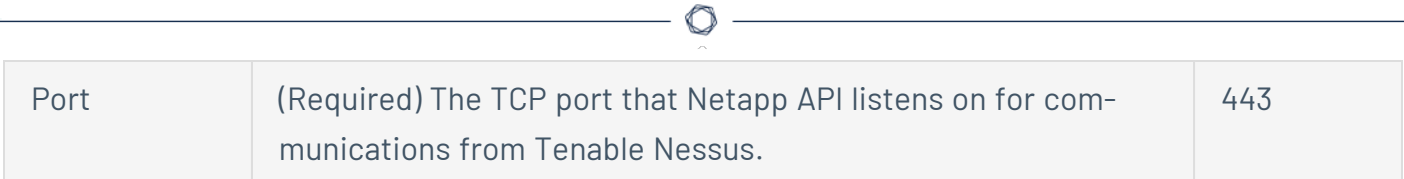

#### **Nutanix Prism**

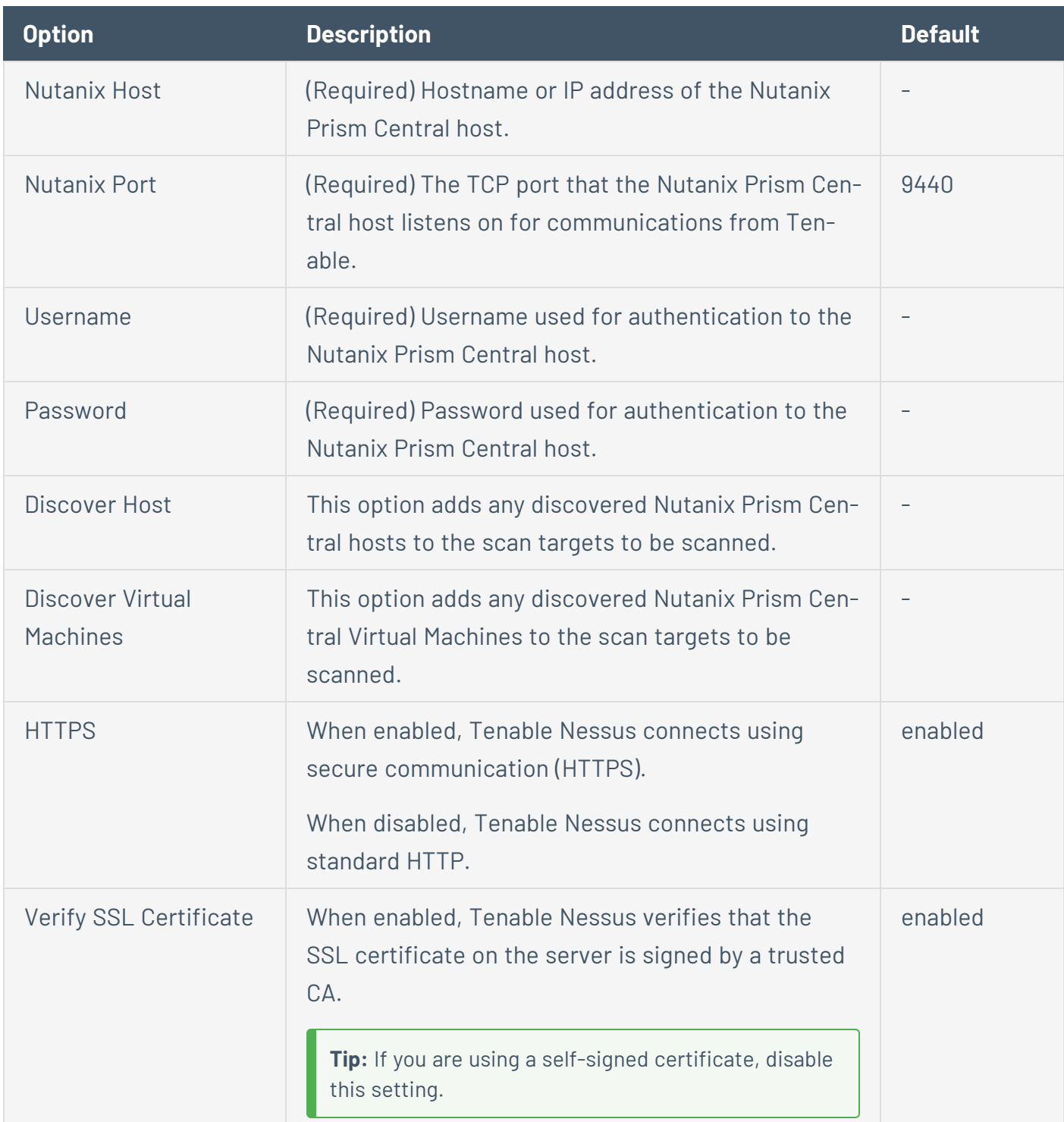

## **OpenStack**

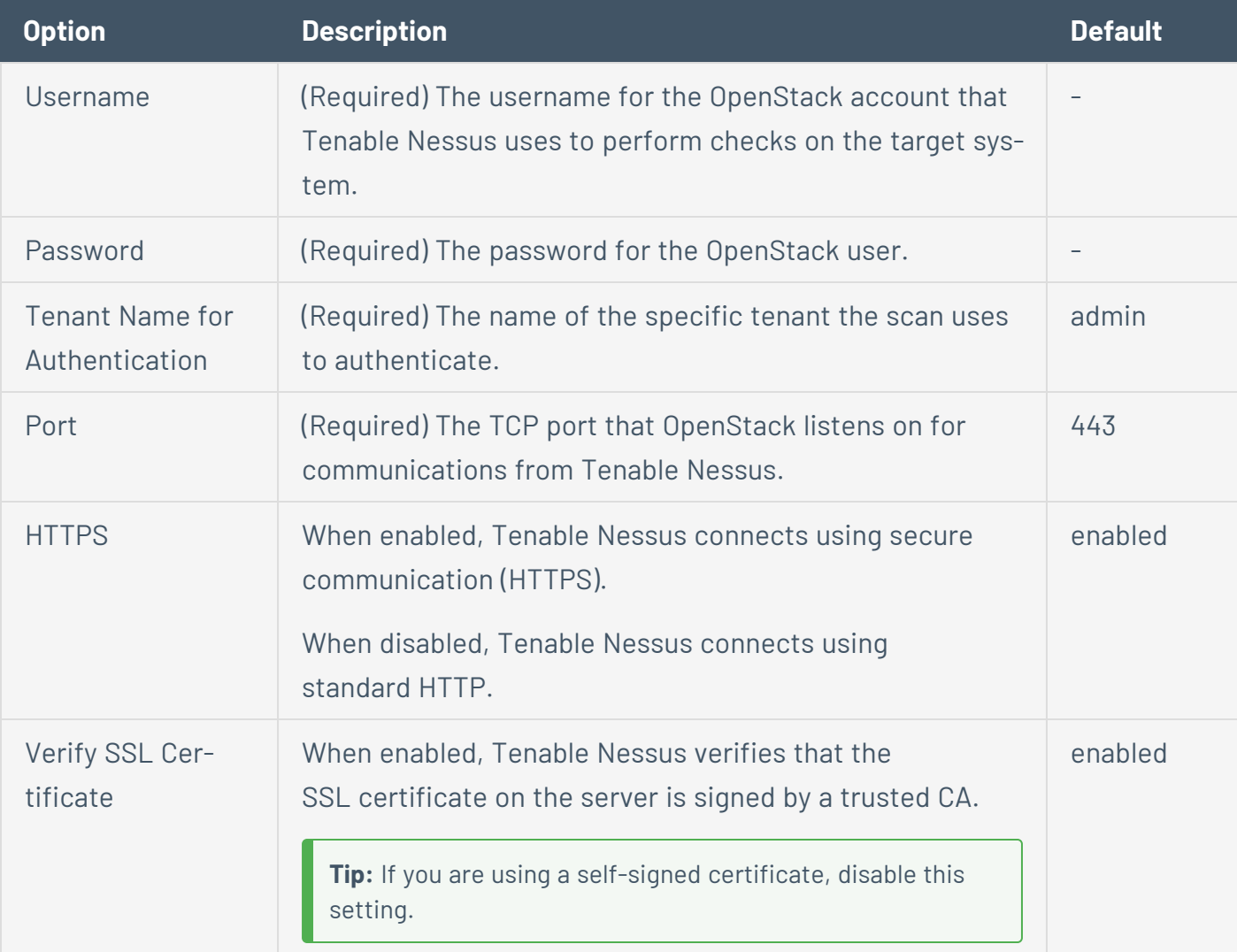

 $\circledcirc$ 

## **Palo Alto Networks PAN-OS**

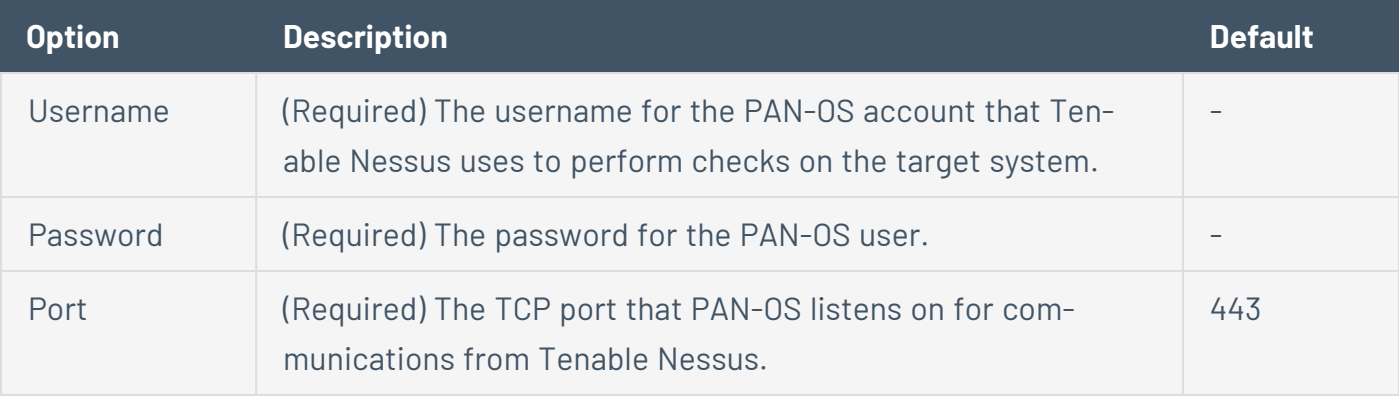

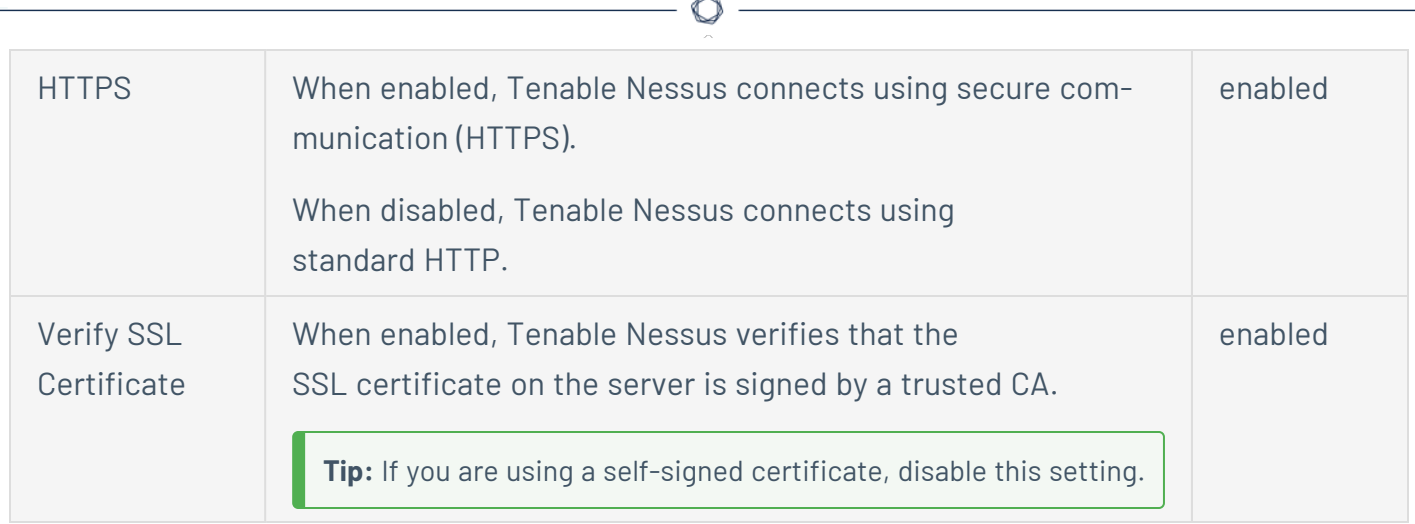

### **Red Hat Enterprise Virtualization (RHEV)**

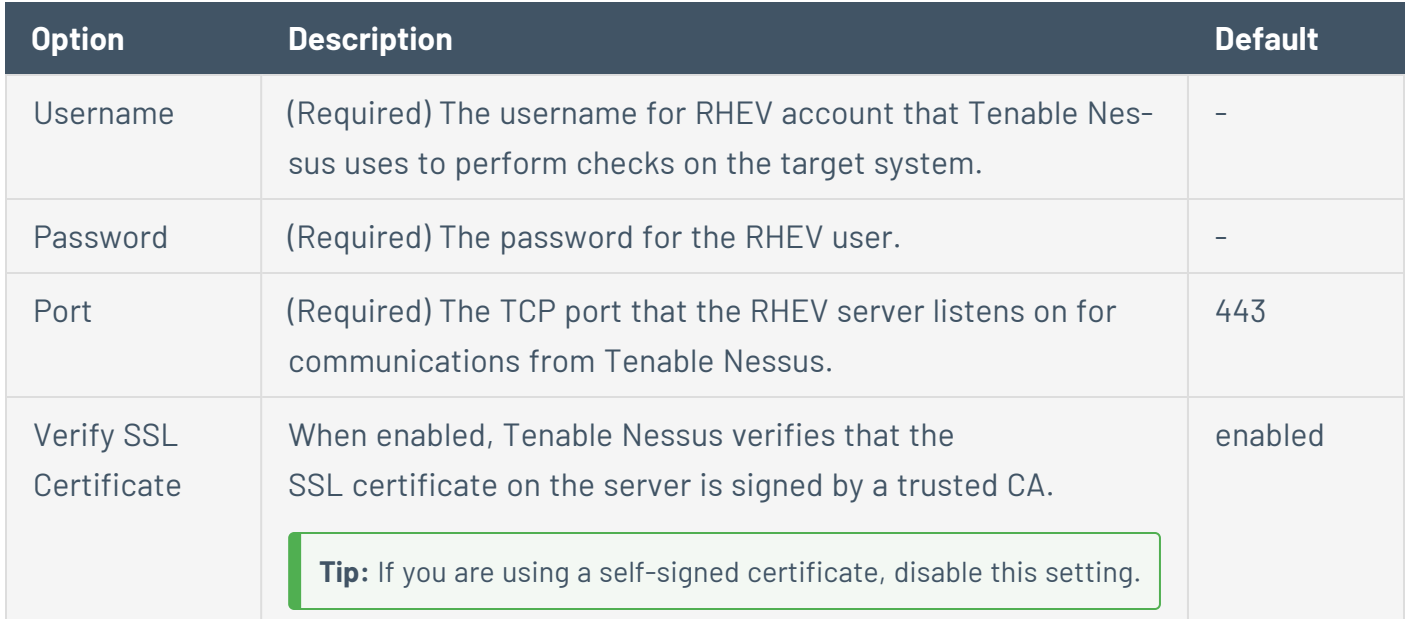

#### **VMware ESX SOAP API**

Access to VMware servers is available through its native SOAP API. VMware ESX SOAP API allows you to access the ESX and ESXi servers via username and password. Also, you have the option of not enabling SSL certificate verification:

For more information on configuring VMWare ESX SOAP API, see [Configure](#page-407-0) vSphere Scanning.

Tenable Nessus can access VMware servers through the native VMware SOAP API.
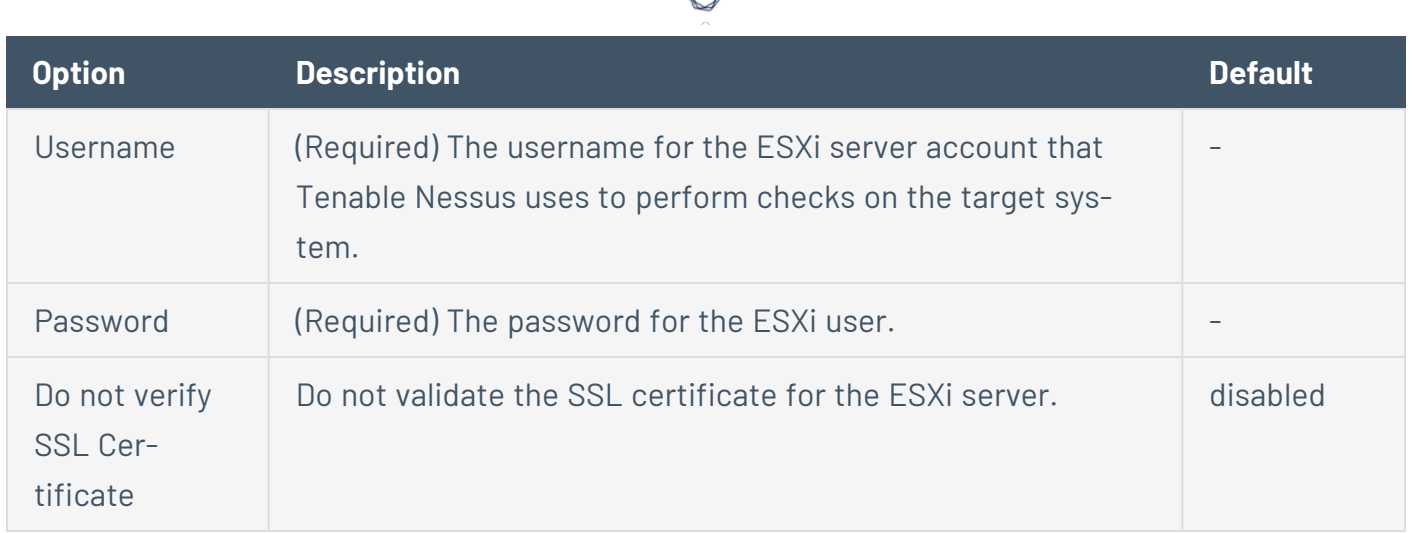

### **VMware vCenter Auto Discovery**

For more information on configuring VMWare vCenter SOAP API, see [Configure](#page-407-0) vSphere Scanning.

Tenable Nessus can access vCenter through the native VMware vCenter SOAP API. If available, Tenable Nessus uses the vCenter REST API to collect data in addition to the SOAP API.

**Note:** The SOAP API requires a vCenter admin account with read and write permissions. The REST API requires a vCenter admin account with read permissions, and a VMware vSphere Lifecycle manager account with read permissions.

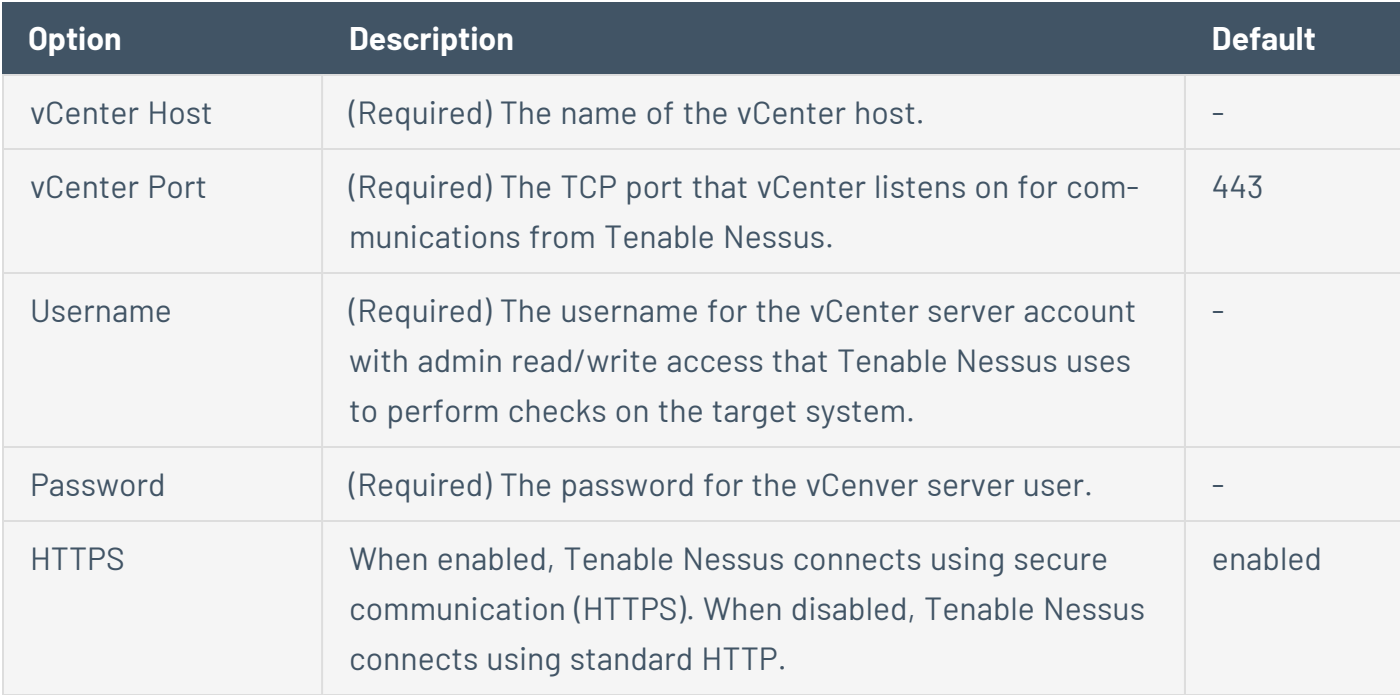

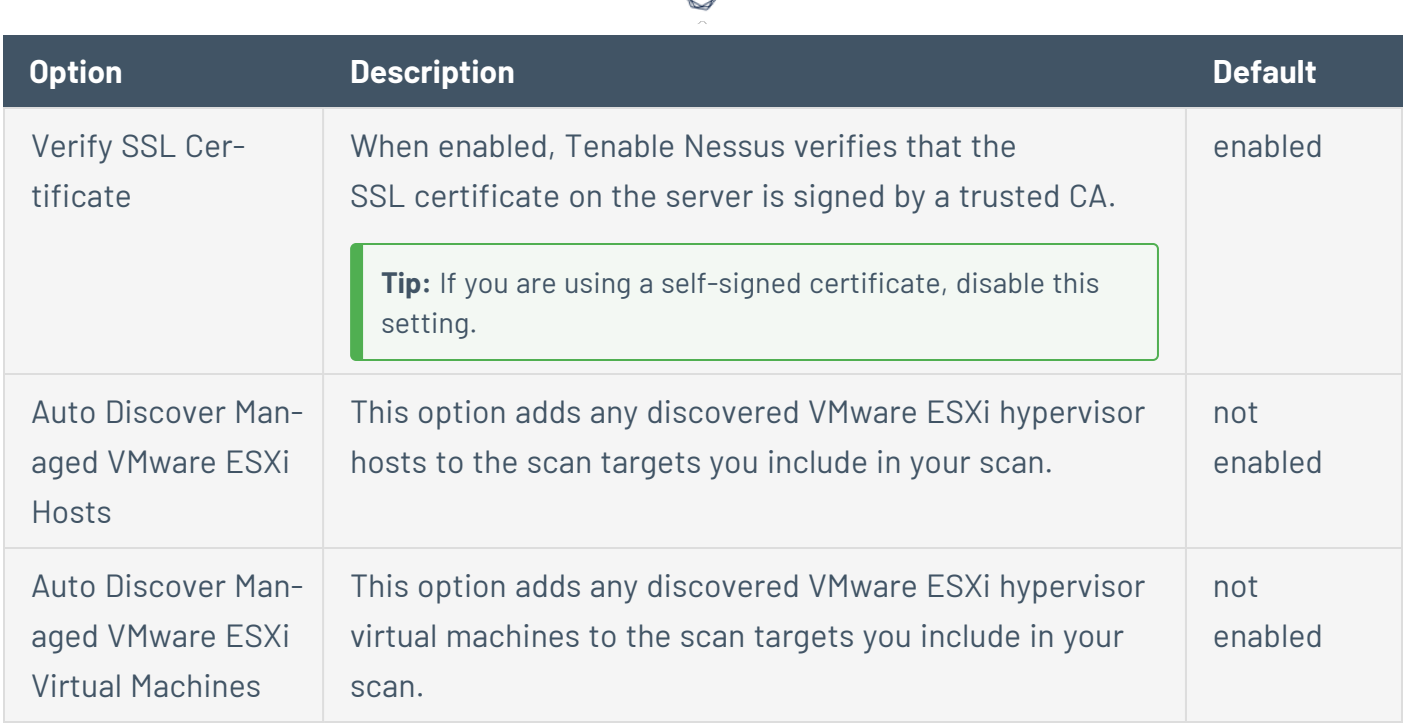

d

### **X.509**

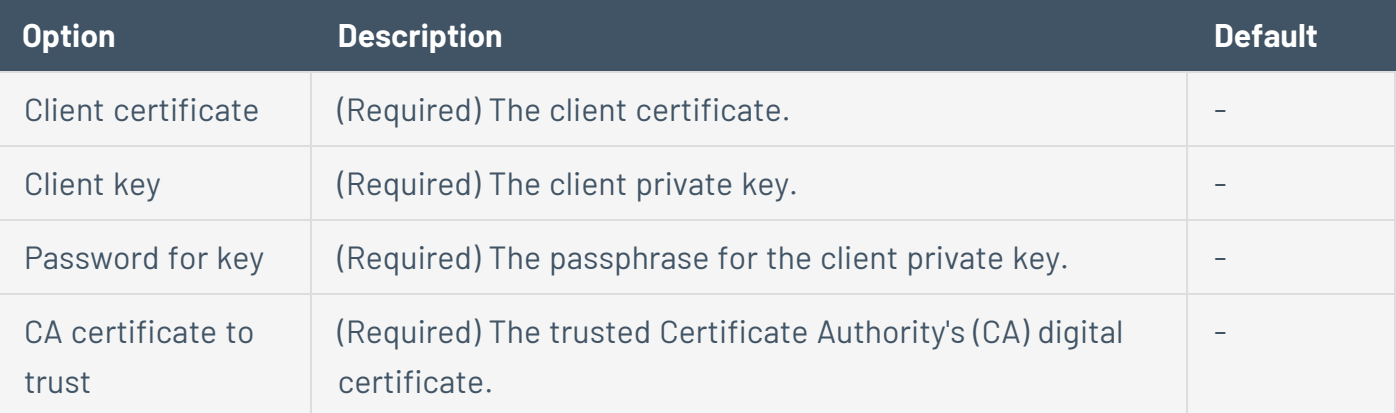

# **Mobile Credentials**

### **AirWatch**

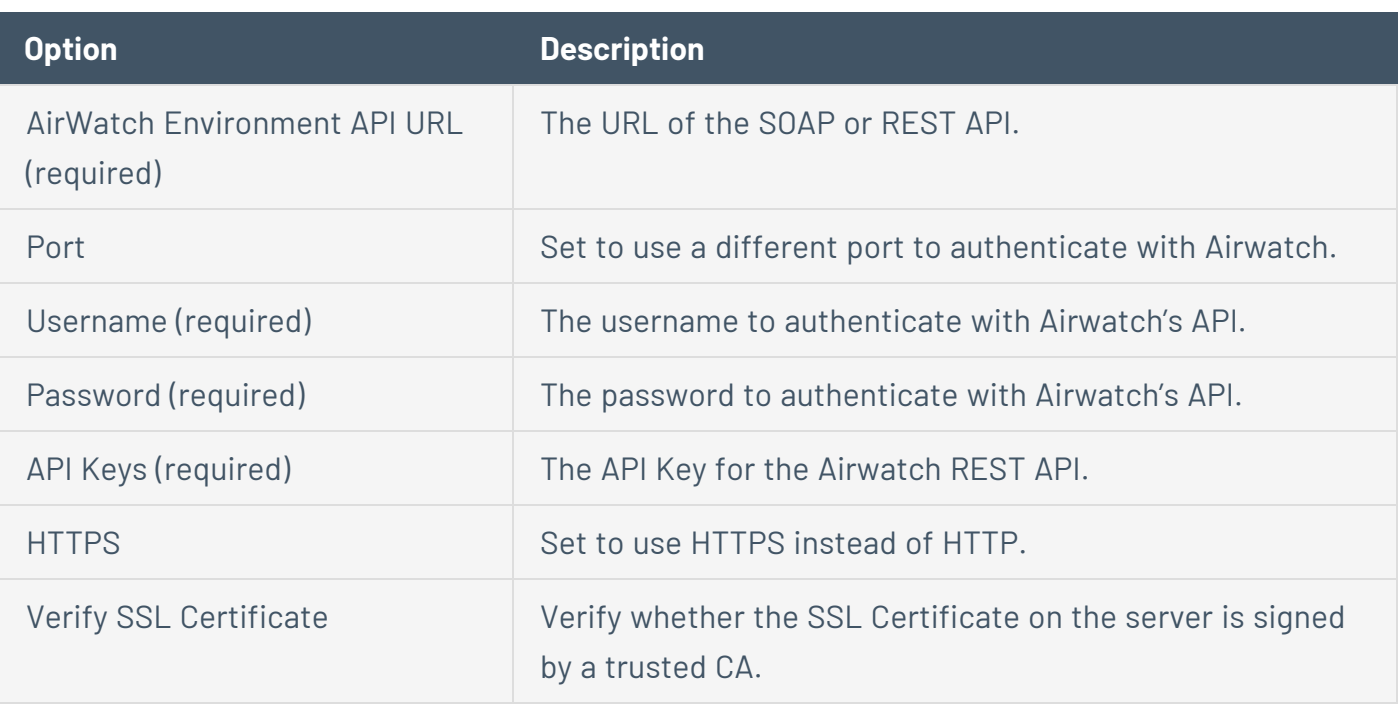

 $\circledcirc$ 

## **Apple Profile Manager**

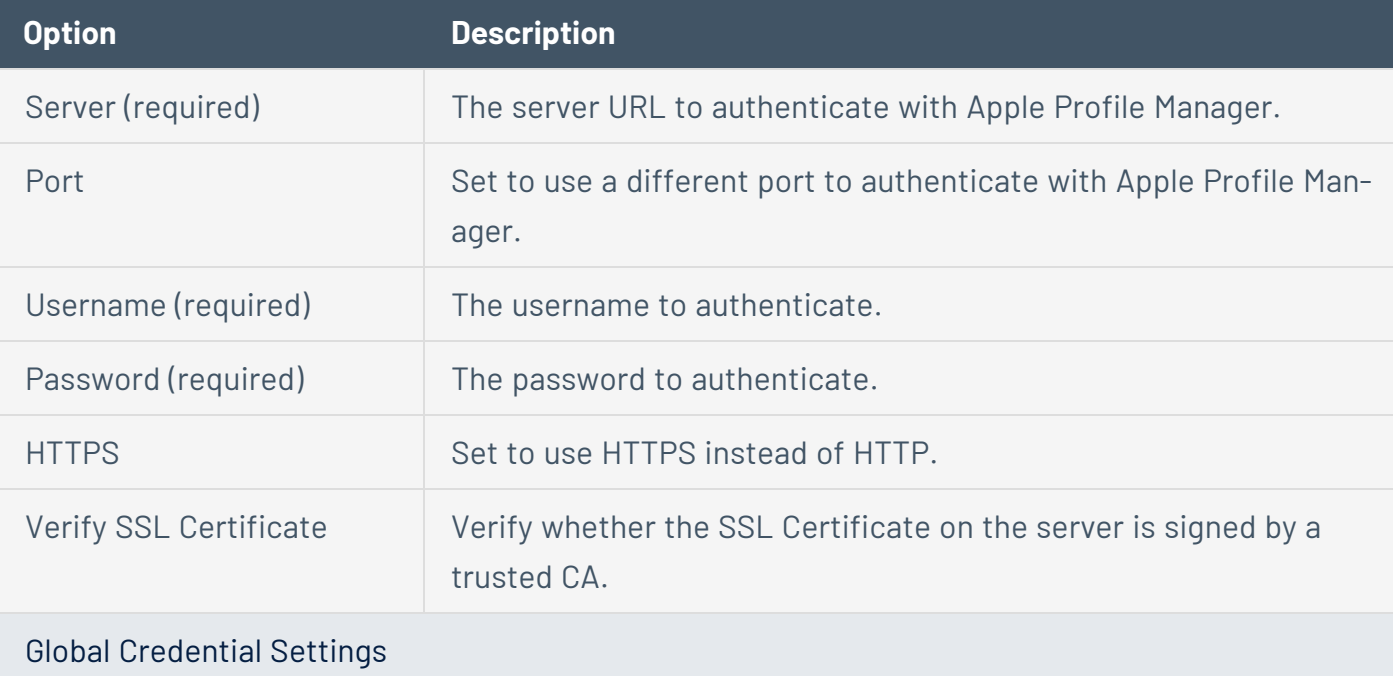

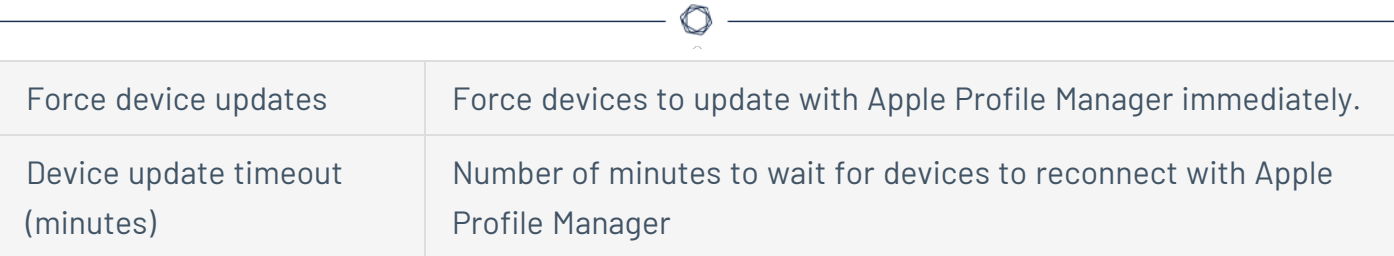

### **Good MDM**

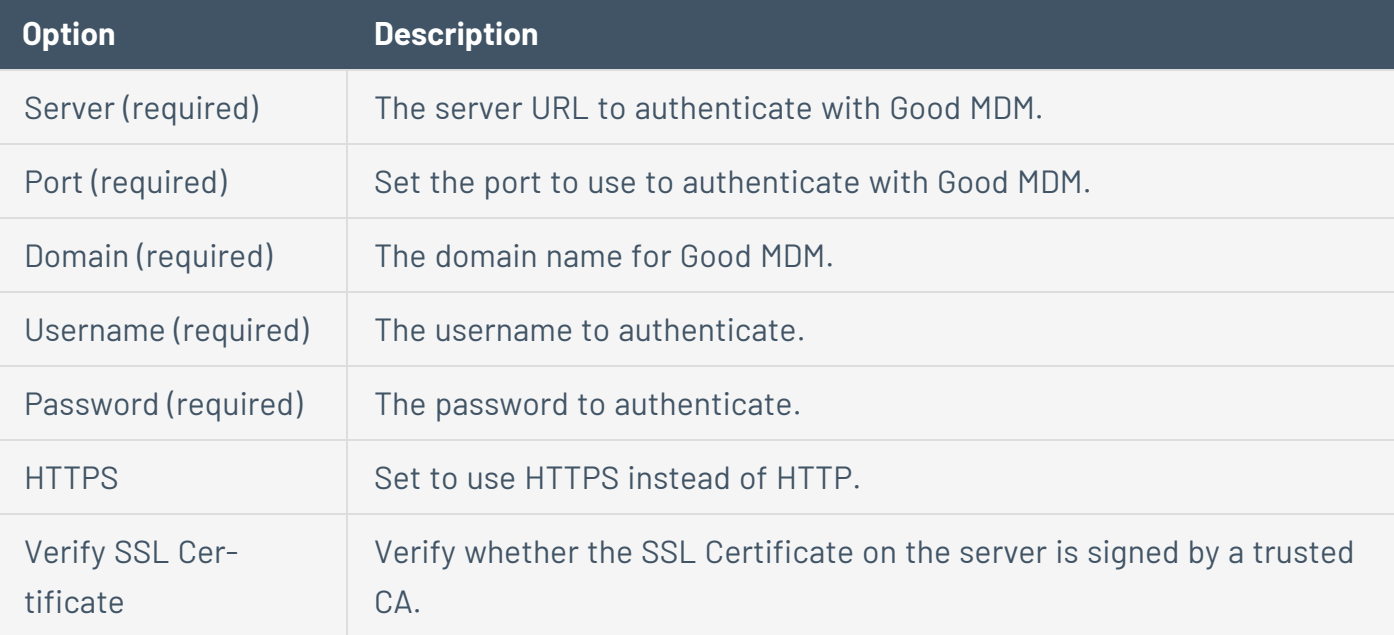

### **MaaS360**

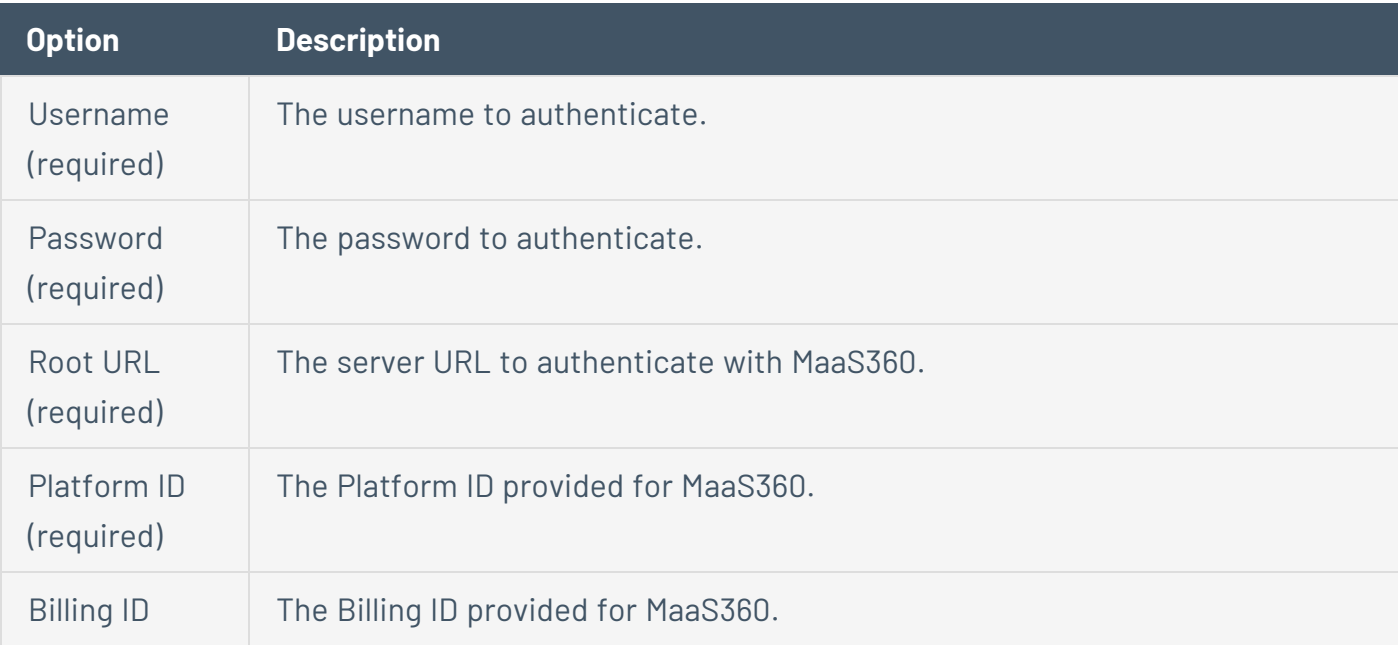

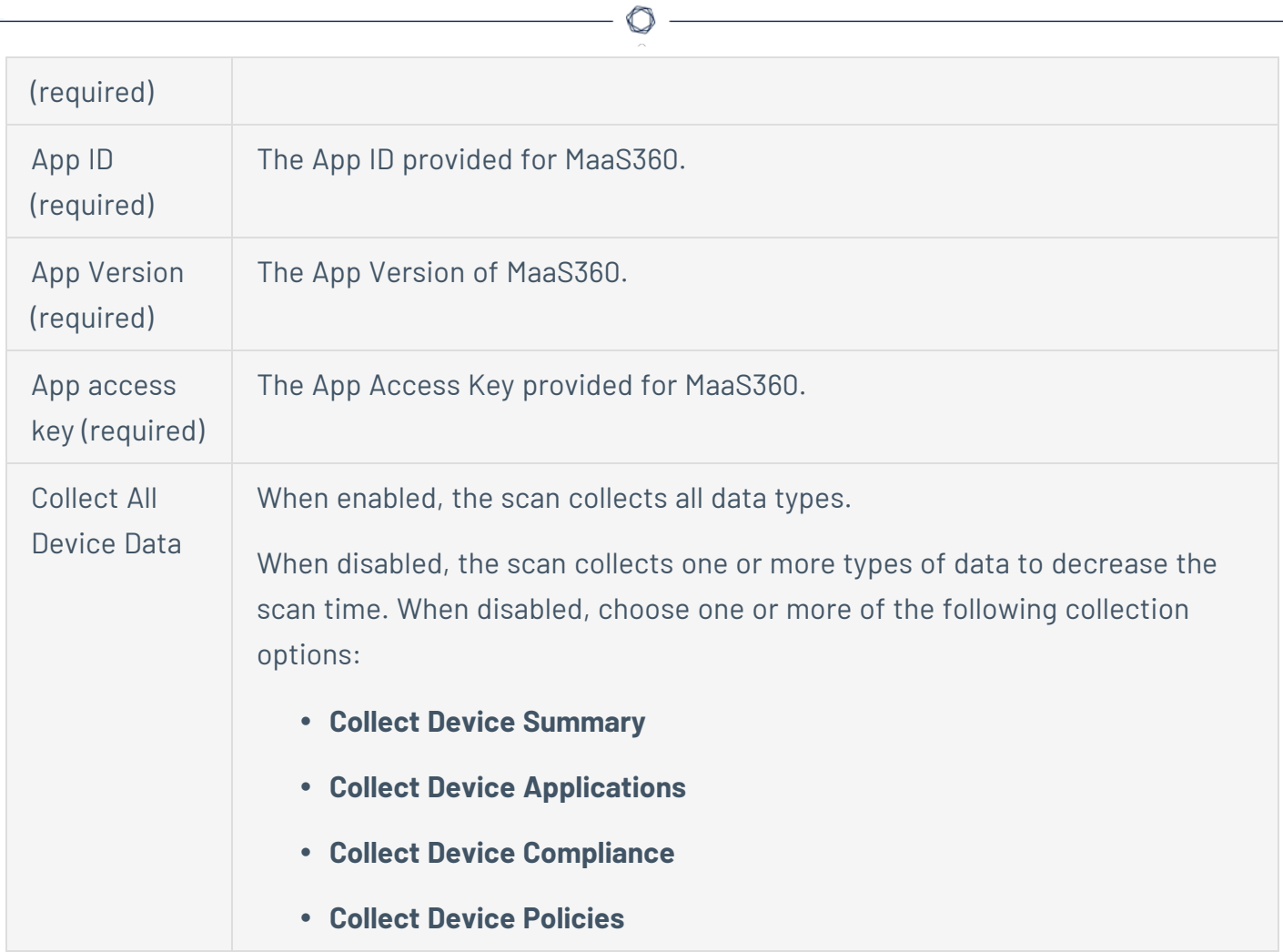

### **MobileIron**

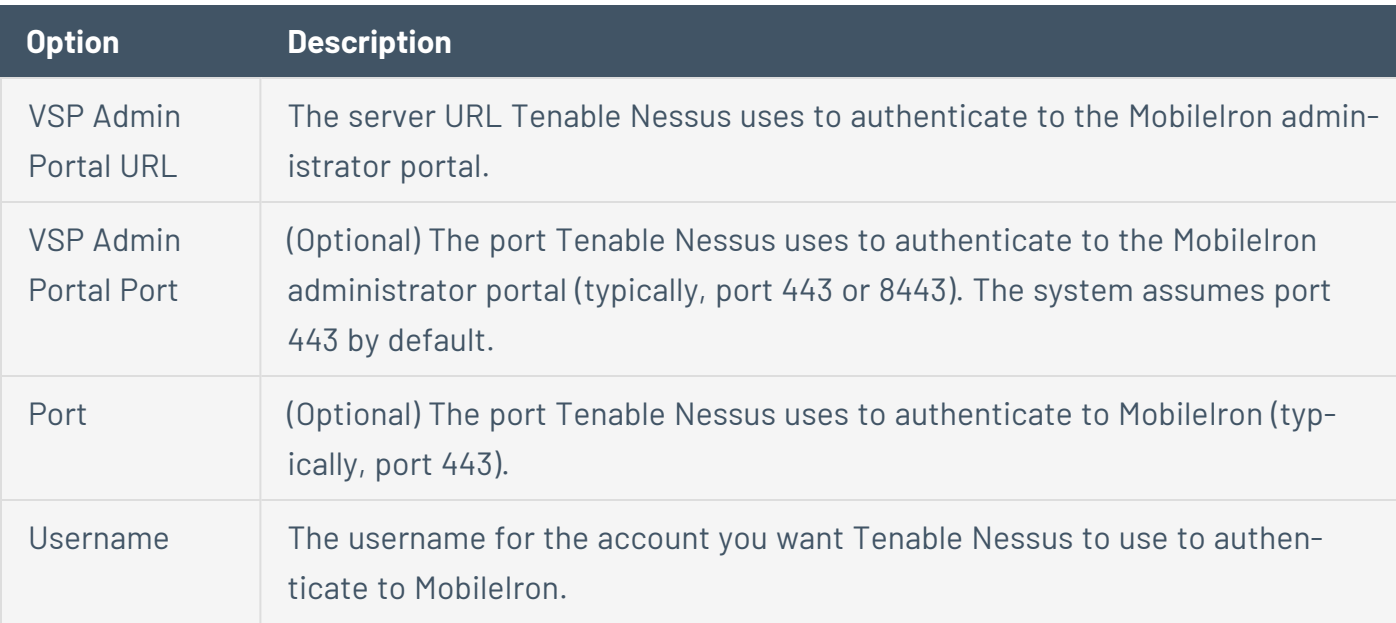

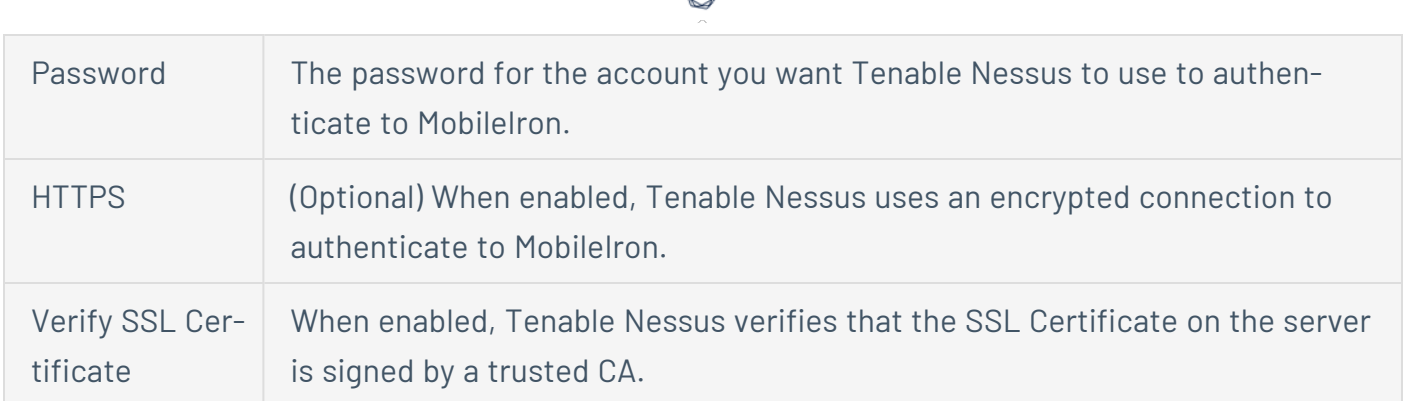

ℰ P

## **VMware Workspace One**

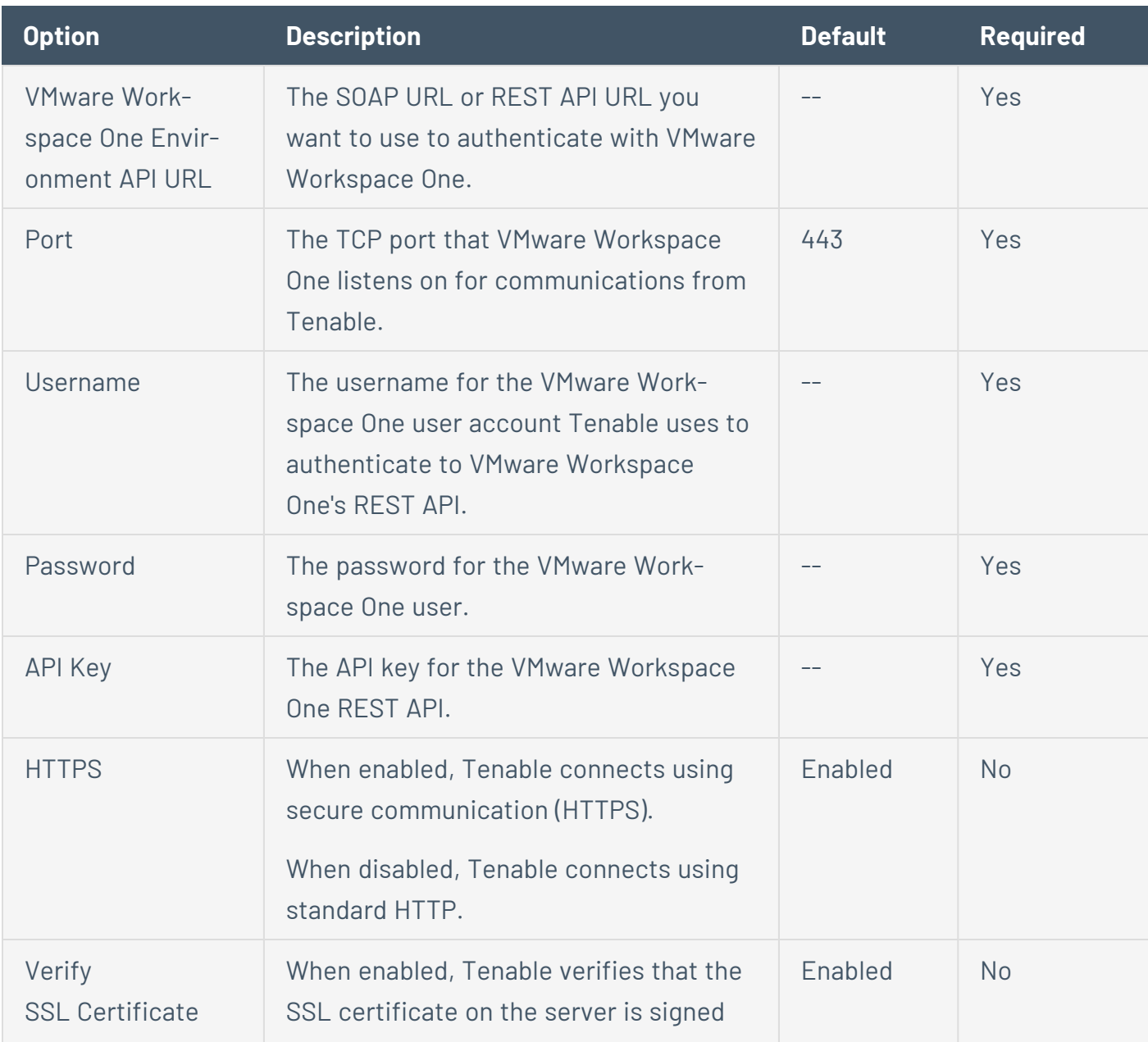

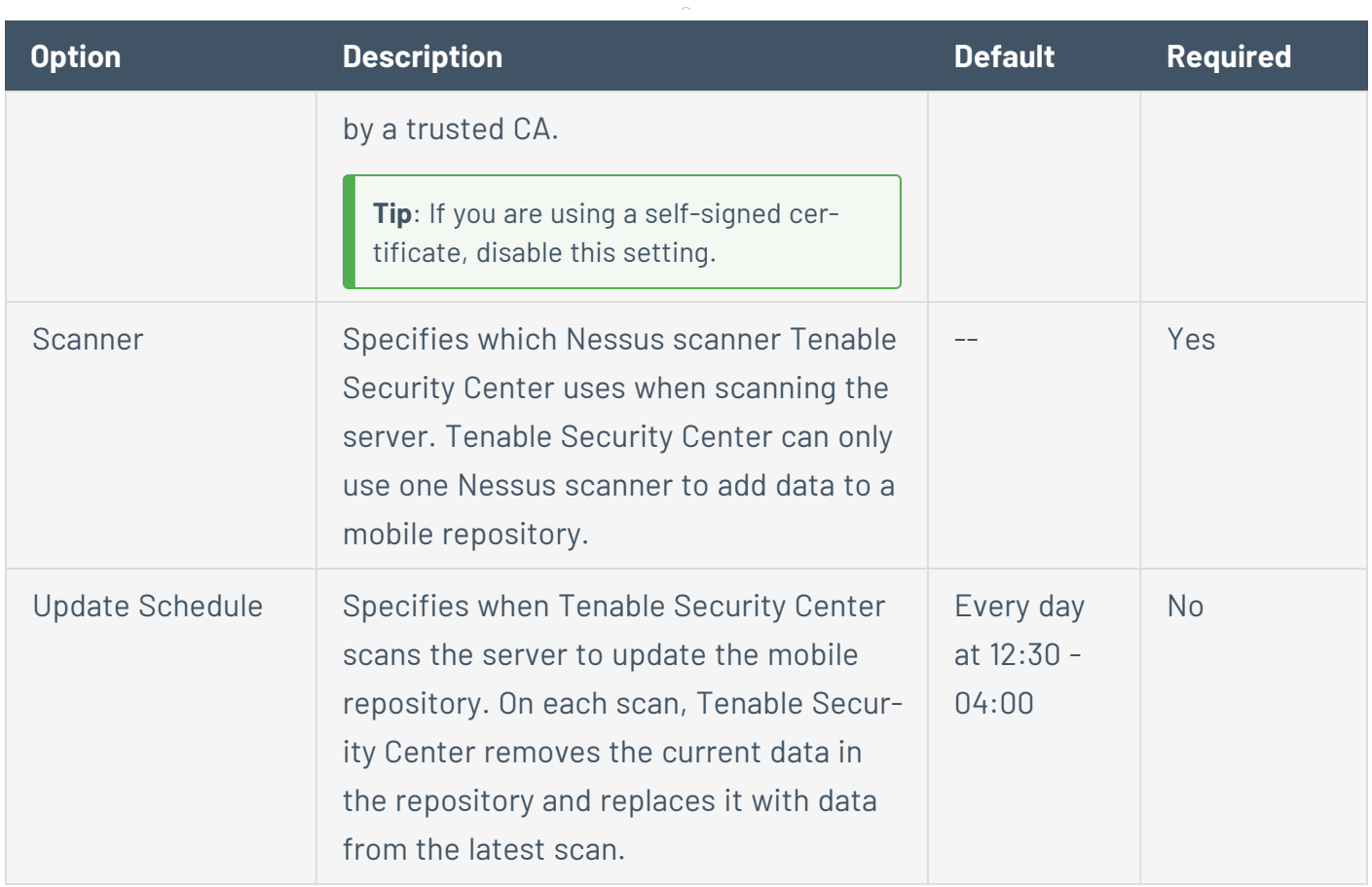

## **Patch Management Credentials**

Tenable Nessus can leverage credentials for patch management systems to perform patch auditing on systems for which credentials may not be available to Nessus Professional or managed scanners.

**Note:** Patch management integration is not available on Nessus Professional or managed scanners.

Tenable Nessus supports:

- $\bullet$  Dell KACF K1000
- HCL BigFix
- Microsoft System Center Configuration Manager (SCCM)
- Microsoft Windows Server Update Services (WSUS)
- Red Hat Satellite Server
- Symantec Altiris

You can configure patch management options in the **Credentials** section while creating a scan, as described in [Create](#page-402-0) a Scan.

IT administrators are expected to manage the patch monitoring software and install any agents required by the patch management system on their systems.

**Note:** If the credential check sees a system but it is unable to authenticate against the system, it uses the data obtained from the patch management system to perform the check. If Tenable Nessus is able to connect to the target system, it performs checks on that system and ignores the patch management system output.

**Note:** The data returned to Tenable Nessus by the patch management system is only as current as the most recent data that the patch management system has obtained from its managed hosts.

### Scanning with Multiple Patch Managers

If you provide multiple sets of credentials to Tenable Nessus for patch management tools, Tenable Nessus uses all of them.

If you provide credentials for a host and for one or more patch management systems, Tenable Nessus compares the findings between all methods and report on conflicts or provide a satisfied finding. Use the Patch Management Windows Auditing Conflicts plugins to highlight patch data differences between the host and a patch management system.

#### **Dell KACE K1000**

KACE K1000 is available from Dell to manage the distribution of updates and hotfixes for Linux, Windows, and macOS systems. Tenable Nessus can query KACE K1000 to verify whether or not patches are installed on systems managed by KACE K1000 and display the patch information through the Tenable Nessus user interface.

Tenable Nessus supports KACE K1000 versions 6.x and earlier.

KACE K1000 scanning uses the following Tenable plugins: 76867, 76868, 76866, and 76869.

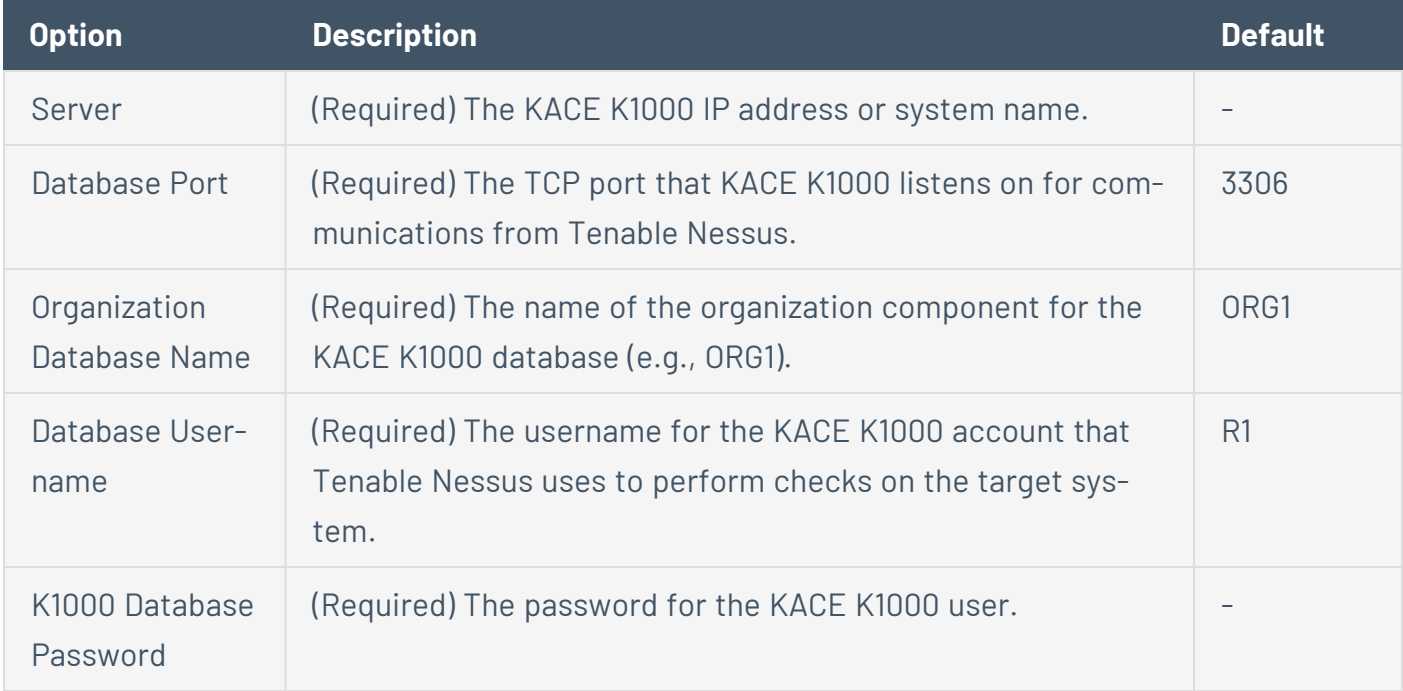

### **HCL Tivoli Endpoint Manager (BigFix)**

HCL Bigfix is available to manage the distribution of updates and hotfixes for desktop systems. Tenable Nessus can query HCL Bigfix to verify whether or not patches are installed on systems managed by HCL Bigfix and display the patch information.

Package reporting is supported by RPM-based and Debian-based distributions that HCL Bigfix officially supports. This includes Red Hat derivatives such as RHEL, CentOS, Scientific Linux, and Oracle Linux, as well as Debian and Ubuntu. Other distributions may also work, but unless HCL Bigfix officially supports them, there is no support available.

O

For local check plugins to trigger, only RHEL, CentOS, Scientific Linux, Oracle Linux, Debian, Ubuntu, and Solaris are supported. Plugin 160250 must be enabled.

Tenable Nessus supports HCL Bigfix 9.5 and later and 10.x and later.

HCL Bigfix scanning uses the following Tenable plugins: 160247, 160248, 160249, 160250, and 160251.

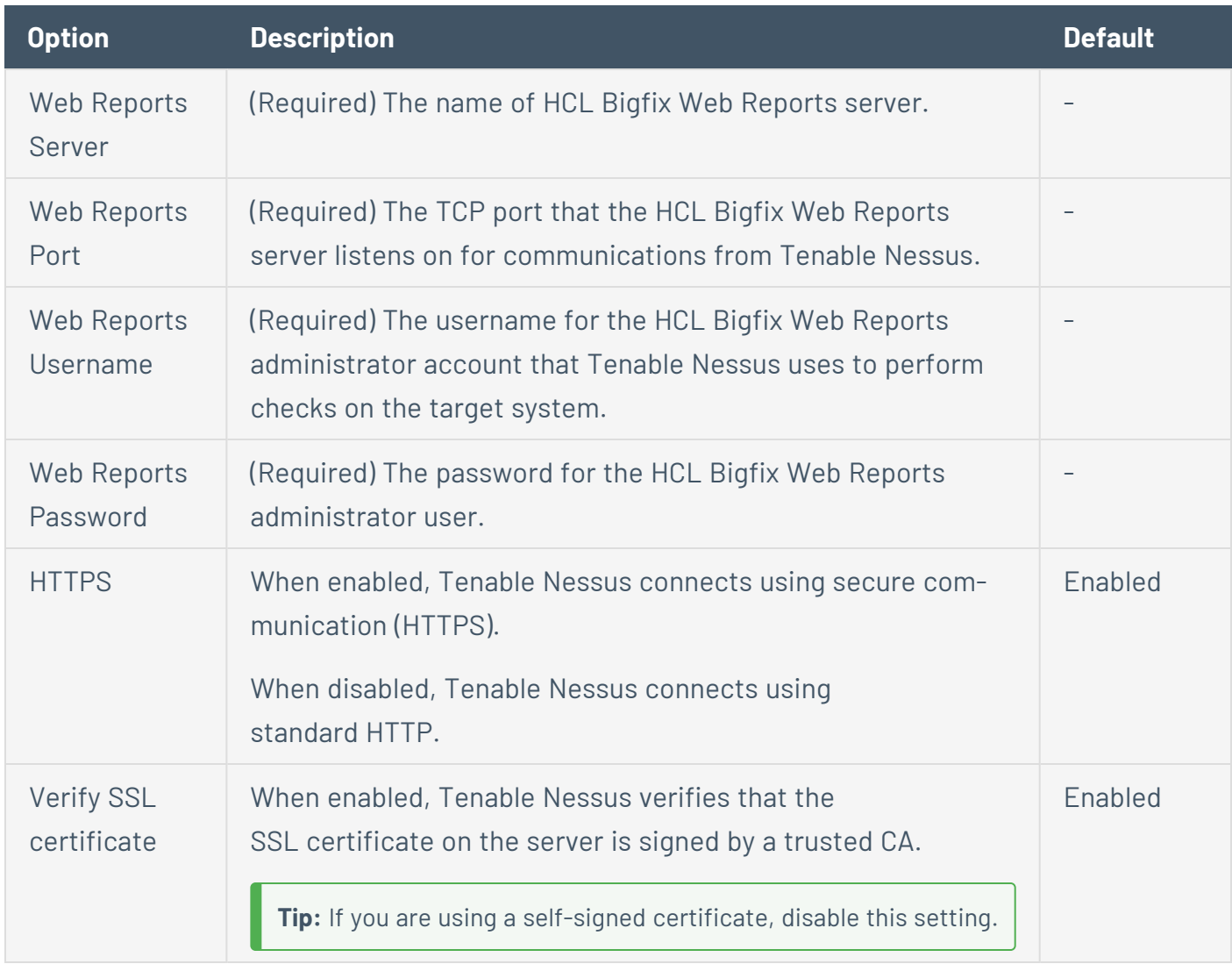

HCL Bigfix Server Configuration

In order to use these auditing features, you must make changes to the HCL Bigfix server. You must import a custom analysis into HCL Bigfixso that detailed package information is retrieved and made available to Tenable Nessus.

From the HCL BigFix Console application, import the following .bes files.

BES file:

```
<?xml version="1.0" encoding="UTF-8"?>
<BES xmlns:xsi="http://www.w3.org/2001/XMLSchema-instance" xsi:noNamespaceSchemaLocation="BES.xsd">
    <Analysis>
       <Title>Tenable</Title>
       <Description>This analysis provides SecurityCenter with the data it needs for vulnerability reporting. </Description>
       <Relevance>true</Relevance>
       <Source>Internal</Source>
       <SourceReleaseDate>2013-01-31</SourceReleaseDate>
       <MIMEField>
            <Name>x-fixlet-modification-time</Name>
            <Value>Thu, 13 May 2021 21:43:29 +0000</Value>
       </MIMEField>
       <Domain>BESC</Domain>
        <Property Name="Packages - With Versions (Tenable)" ID="74"><![CDATA[if (exists true whose (if true then
repository) else false)) then unique values of (lpp_name of it & "|" & version of it as string & "|" & "fileset"
tecture of operating system) of filesets of products of object repository else if (exists true whose (if true th
anpackage) else false)) then unique values of (name of it & "|" & version of it as string & "|" & "deb" & "|" &
it & "|" & architecture of operating system) of packages whose (exists version of it) of debianpackages else if
whose (if true then (exists rpm) else false)) then unique values of (name of it & "|" & version of it as string
"|" & architecture of it & "|" & architecture of operating system) of packages of rpm else if (exists true whose
(exists ips image) else false)) then unique values of (full name of it & "|" & version of it as string & "|" & "
architecture of operating system) of latest installed packages of ips image else if (exists true whose (if true
pkgdb) else false)) then unique values of(pkginst of it & "|" & version of it & "|" & "pkg10") of pkginfos of pk
"<unsupported>"]]></Property>
       <Property Name="Tenable AIX Technology Level" ID="76">current technology level of operating system</Prop
       <Property Name="Tenable Solaris - Showrev -a" ID="77"><![CDATA[if ((operating system as string as lowerd
"SunOS 5.10" as lowercase) AND (exists file "/var/opt/BESClient/showrev_patches.b64")) then lines of file "/var/
opt/BESClient/showrev_patches.b64" else "<unsupported>"]]></Property>
    </Analysis>
</BES>
```
#### BES file:

```
<?xml version="1.0" encoding="UTF-8"?>
<BES xmlns:xsi="http://www.w3.org/2001/XMLSchema-instance" xsi:noNamespaceSchemaLocation="BES.xsd">
    <Task>
        <Title>Tenable - Solaris 5.10 - showrev -a Capture</Title>
        <Description><![CDATA[&lt;enter a description of the task here&gt; ]]></Description>
        <GroupRelevance JoinByIntersection="false">
            <SearchComponentPropertyReference PropertyName="OS" Comparison="Contains">
                <SearchText>SunOS 5.10</SearchText>
                <Relevance>exists (operating system) whose (it as string as lowercase contains "SunOS
5.10" as lowercase)</Relevance>
            </SearchComponentPropertyReference>
```
</GroupRelevance> <Category></Category> <Source>Internal</Source> <SourceID></SourceID> <SourceReleaseDate>2021-05-12</SourceReleaseDate> <SourceSeverity></SourceSeverity> <CVENames></CVENames> <SANSID></SANSID> <MIMEField> <Name>x-fixlet-modification-time</Name> <Value>Thu, 13 May 2021 21:50:58 +0000</Value> </MIMEField> <Domain>BESC</Domain> <DefaultAction ID="Action1"> <Description> <PreLink>Click </PreLink> <Link>here</Link> <PostLink> to deploy this action.</PostLink> </Description> <ActionScript MIMEType="application/x-sh"><![CDATA[#!/bin/sh /usr/bin/showrev -a > /var/opt/BESClient/showrev\_patches /usr/sfw/bin/openssl base64 -in /var/opt/BESClient/showrev\_patches -out /var/opt/BESClient/showrev\_ patches.b64 ]]></ActionScript> </DefaultAction> </Task> </BES>

### **Microsoft System Center Configuration Manager (SCCM)**

Microsoft System Center Configuration Manager (SCCM) is available to manage large groups of Windows-based systems. Tenable Nessus can query the SCCM service to verify whether or not patches are installed on systems managed by SCCM and display the patch information through the scan results.

Tenable Nessus connects to the server that is running the SCCM site (e.g., credentials must be valid for the SCCM service, so the selected user must have privileges to query all the data in the SCCM MMC). This server may also run the SQL database, or the database and the SCCM repository can be on separate servers. When leveraging this audit, Tenable Nessus must connect to the SCCM server via WMI and HTTPS.

SCCM scanning uses the following Tenable plugins: 57029, 57030, 73636, and 58186.

**Note:** SCCM patch management plugins support SCCM 2007, SCCM 2012, SCCM 2016, and SCCM 2019.

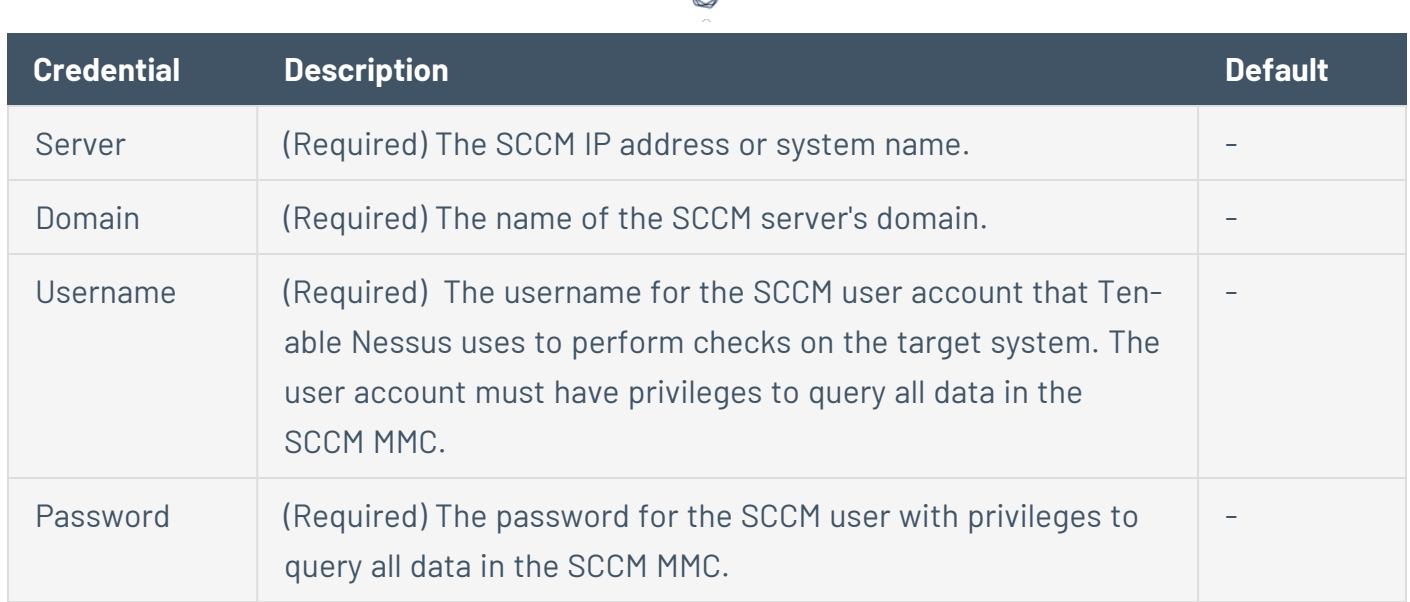

### **Windows Server Update Services (WSUS)**

Windows Server Update Services (WSUS) is available from Microsoft to manage the distribution of updates and hotfixes for Microsoft products. Tenable Nessus can query WSUS to verify whether or not patches are installed on systems managed by WSUS and display the patch information through the Tenable Nessus user interface.

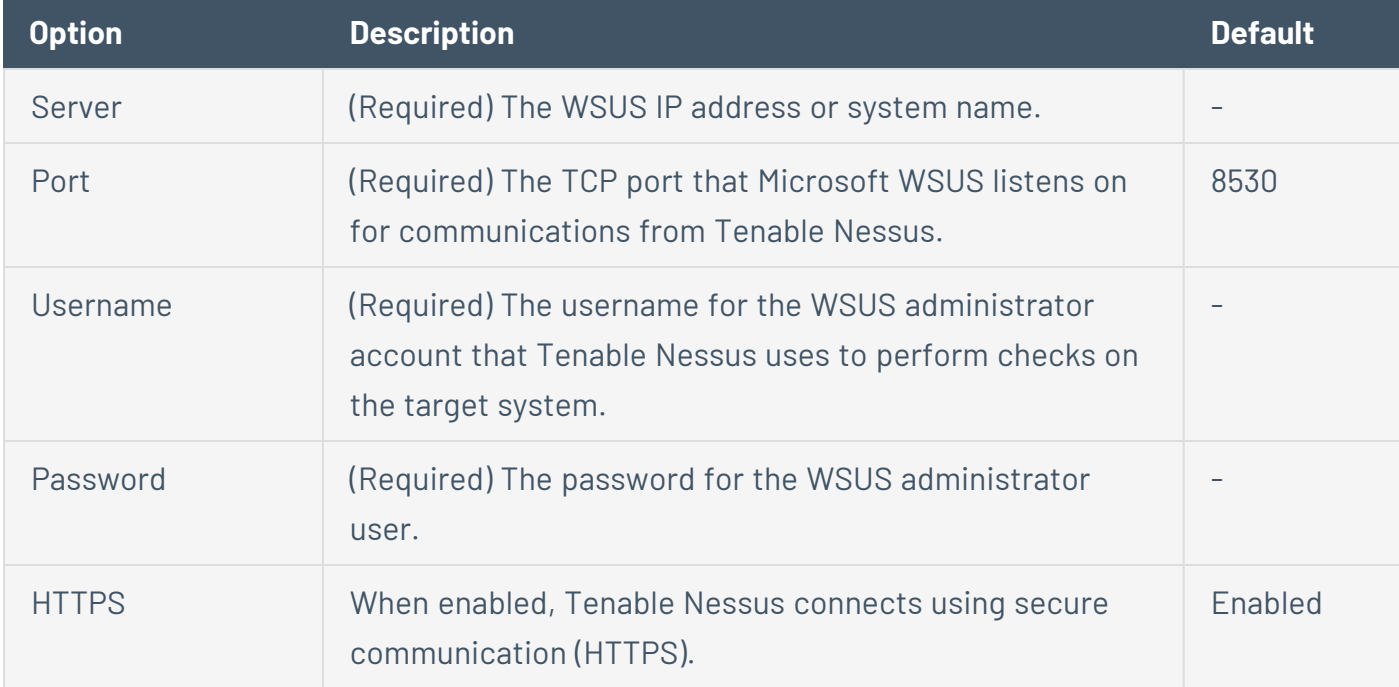

WSUS scanning uses the following Tenable plugins: 57031, 57032, and 58133.

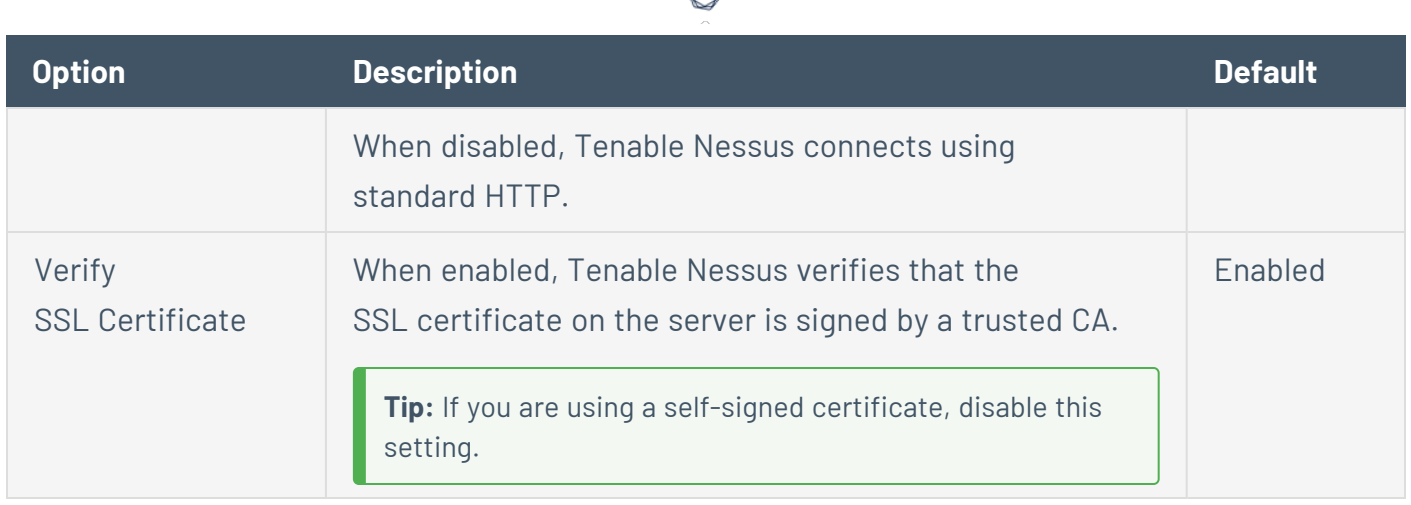

### **Red Hat Satellite Server**

Red Hat Satellite is a systems management platform for Linux-based systems. Tenable Nessus can query Satellite to verify whether or not patches are installed on systems managed by Satellite and display the patch information.

Although not supported by Tenable, the Red Hat Satellite plugin also works with Spacewalk Server, the Open Source Upstream Version of Red Hat Satellite. Spacewalk can manage distributions based on Red Hat (RHEL, CentOS, Fedora) and SUSE. Tenable supports the Satellite server for Red Hat Enterprise Linux.

Satellite scanning uses the following Tenable plugins: 84236, 84235, 84234, 84237, and 84238.

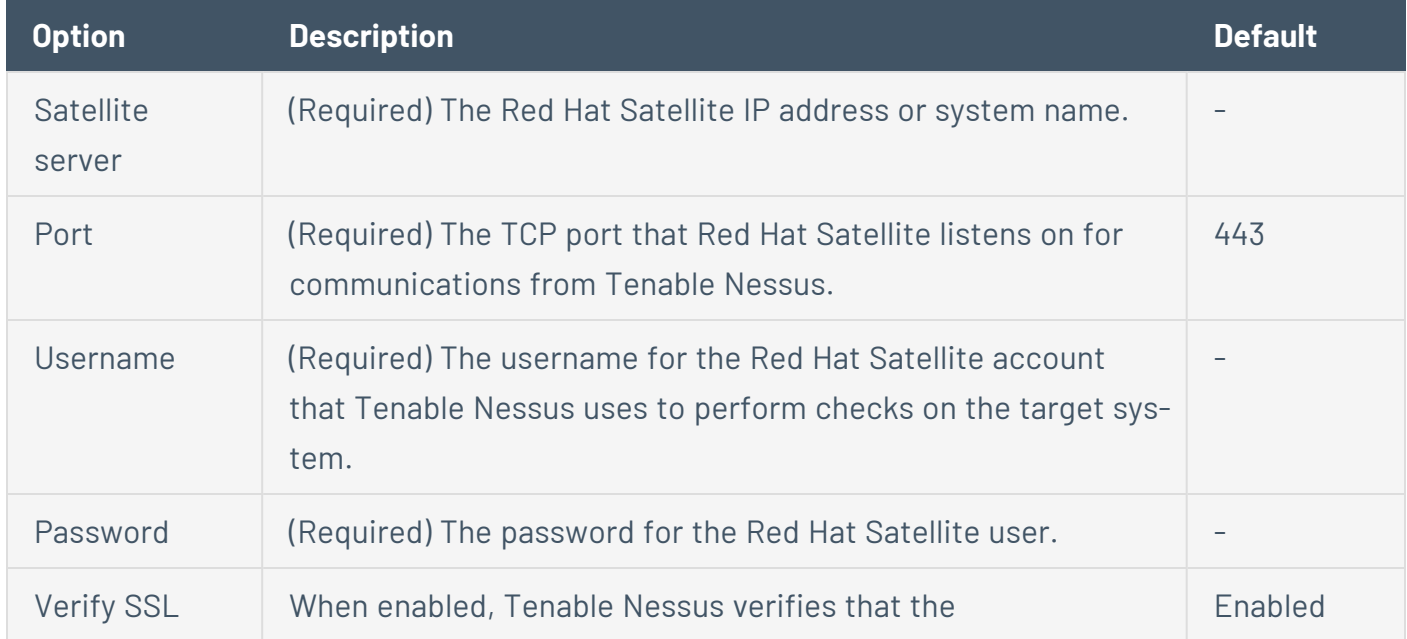

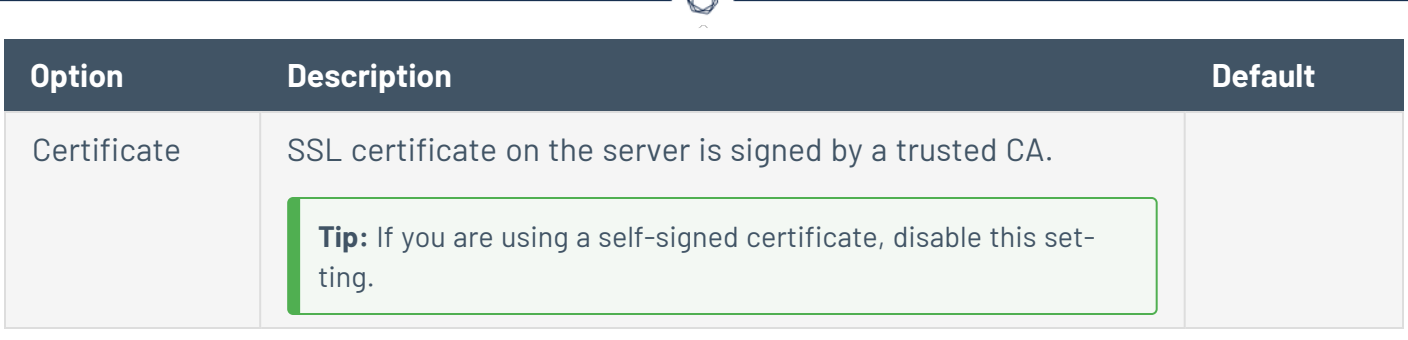

#### **Red Hat Satellite 6 Server**

Red Hat Satellite 6 is a systems management platform for Linux-based systems. Tenable Nessus can query Satellite to verify whether or not patches are installed on systems managed by Satellite and display the patch information.

Although not supported by Tenable, the Red Hat Satellite 6 plugin also works with Spacewalk Server, the Open Source Upstream Version of Red Hat Satellite. Spacewalk can manage distributions based on Red Hat (RHEL, CentOS, Fedora) and SUSE. Tenable supports the Satellite server for Red Hat Enterprise Linux.

Red Hat Satellite 6 scanning uses the following Tenable plugins: 84236, 84235, 84234, 84237, 84238, 84231, 84232, and 84233.

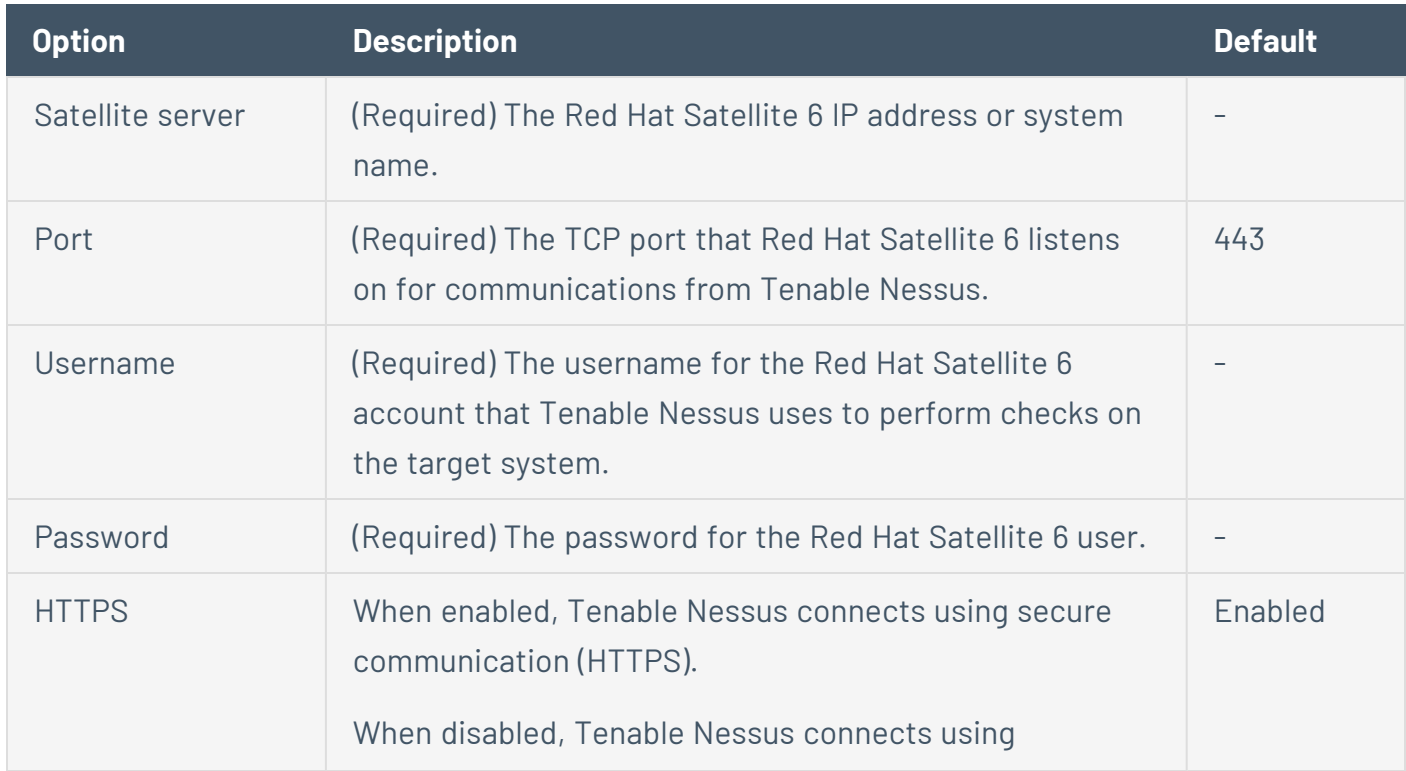

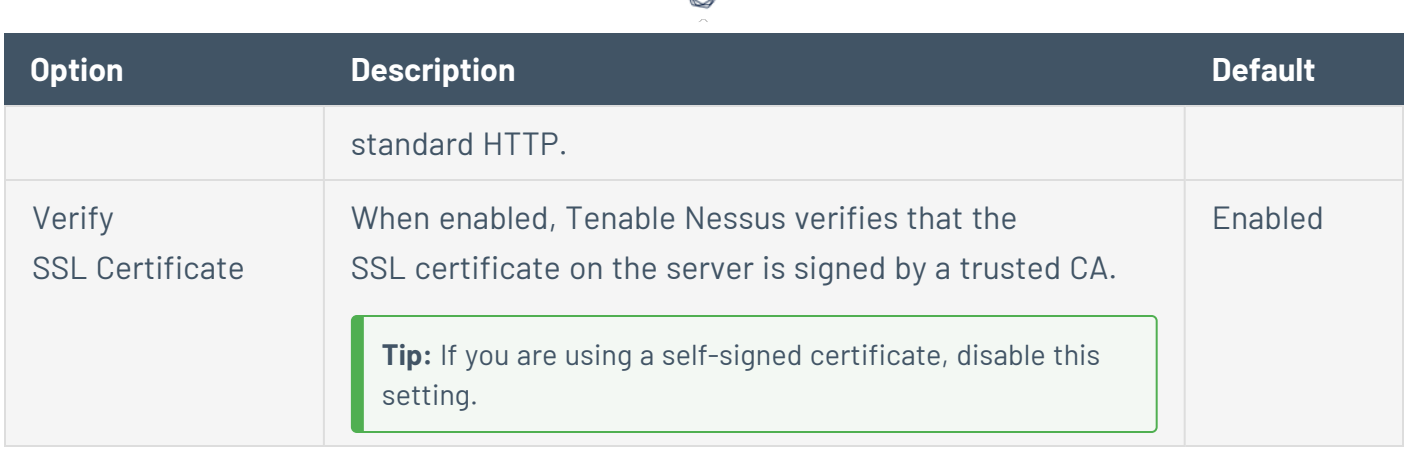

### **Symantec Altris**

Altiris is available from Symantec to manage the distribution of updates and hotfixes for Linux, Windows, and macOS systems. Tenable Nessus has the ability to use the Altiris API to verify whether or not patches are installed on systems managed by Altiris and display the patch information through the Tenable Nessus user interface.

Tenable Nessus connects to the Microsoft SQL server that is running on the Altiris host. When leveraging this audit, if the MSSQL database and Altiris server are on separate hosts, Tenable Nessus must connect to the MSSQL database, not the Altiris server.

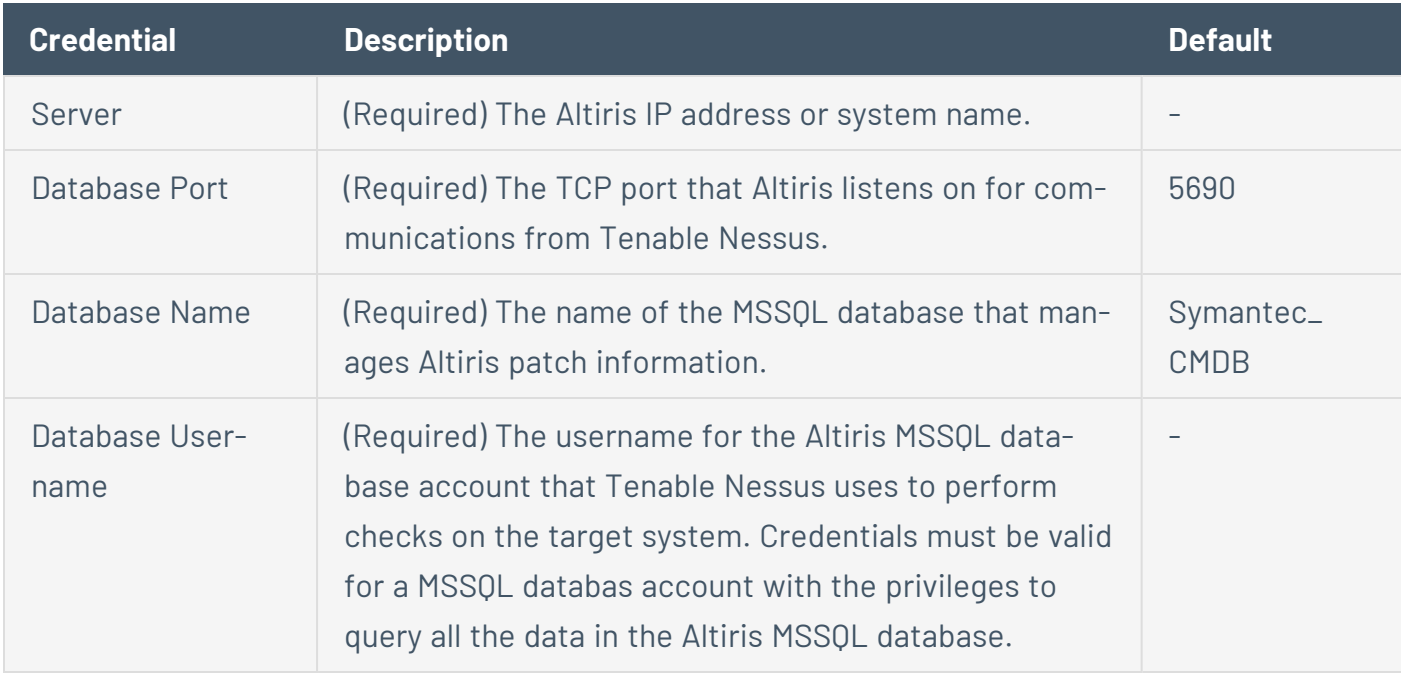

Altiris scanning uses the following Tenable plugins: 78013, 78012, 78011, and 78014.

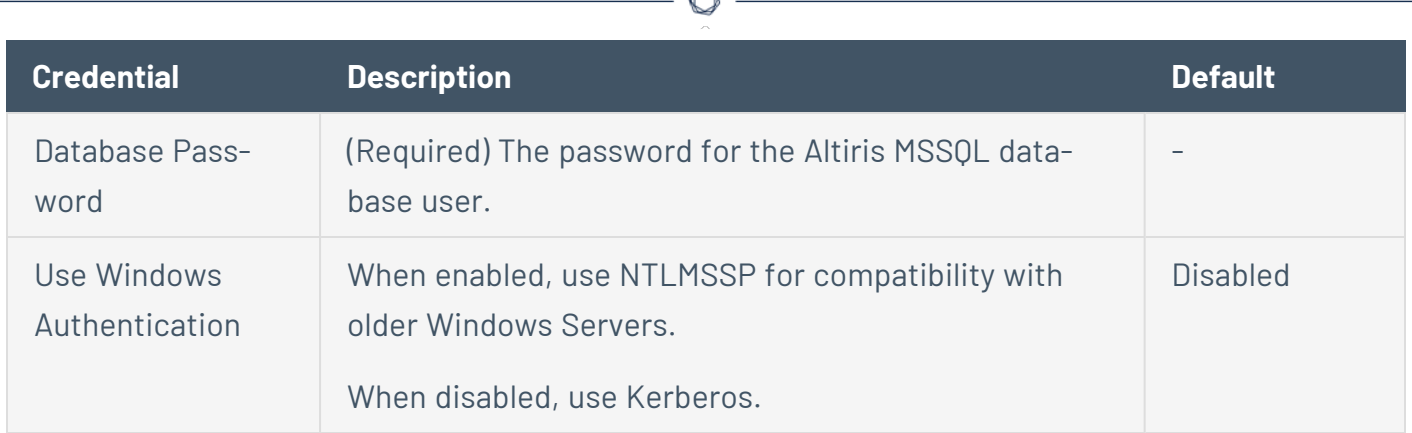

## **Plaintext Authentication Credentials**

**Caution:** Tenable does not recommend using plaintext credentials. Use encrypted authentication methods when possible.

If a secure method of performing credentialed checks is not available, users can force Nessus to try to perform checks over unsecure protocols; use the Plaintext Authentication options.

This menu allows the Nessus scanner to use credentials when testing [HTTP](#page-377-0), [NNTP](#page-380-0), [FTP](#page-381-0), [POP2,](#page-382-0) [POP3](#page-383-0), [IMAP,](#page-384-0) [IPMI,](#page-385-0) [telnet/rsh/rexec](#page-386-0), and [SNMPv1/v2c](#page-387-0).

By supplying credentials, Nessus can perform more extensive checks to determine vulnerabilities. Nessus uses the supplied HTTP credentials for Basic and Digest authentication only.

Credentials for FTP, IPMI, NNTP, POP2, and POP3 require only a username and password.

# <span id="page-377-0"></span>**HTTP**

There are four different types of HTTP Authentication methods: Automatic authentication, Basic/Digest authentication, HTTP login form, and HTTP cookies import.

 $\circledcirc$ 

## HTTP Global Settings

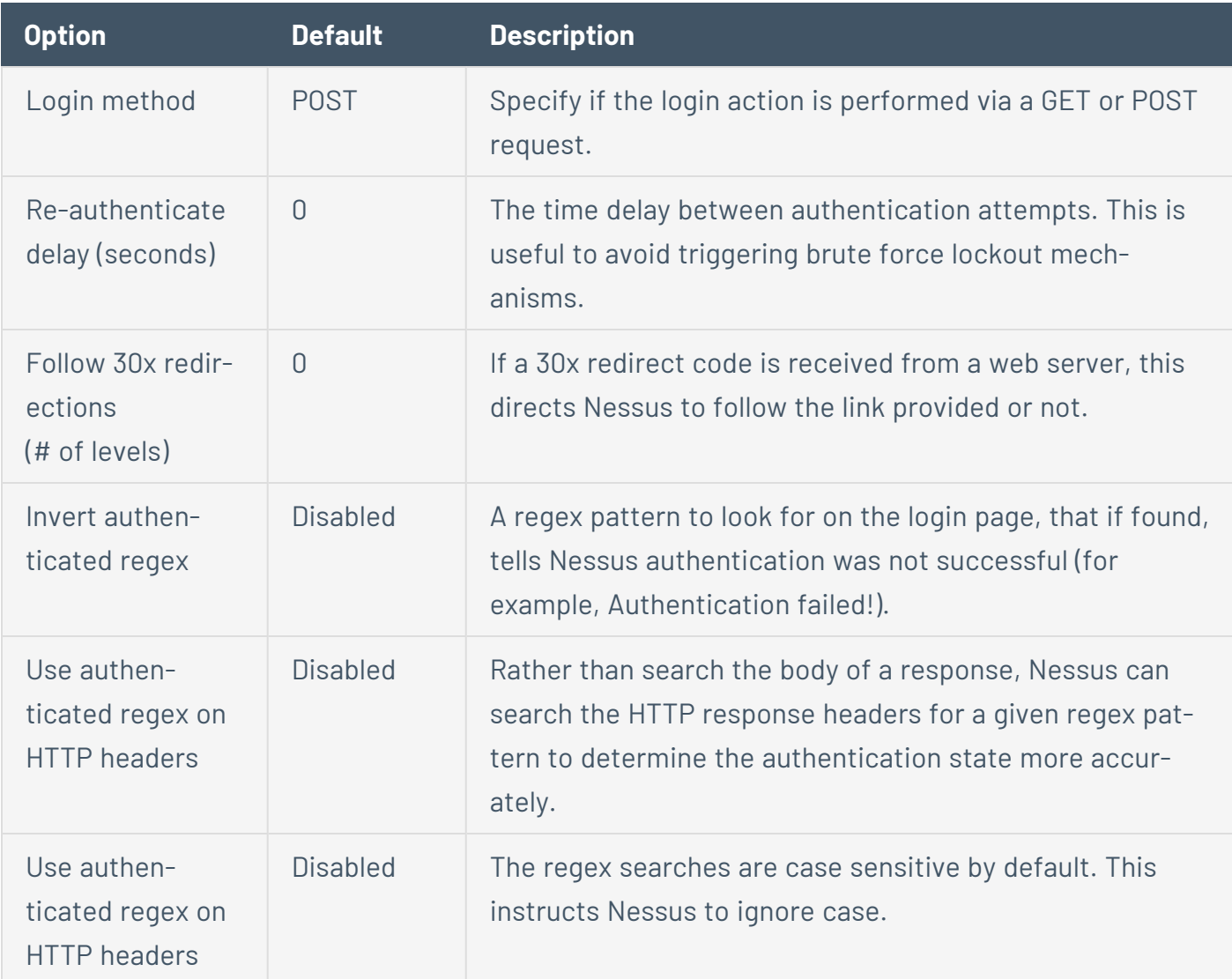

## Authentication methods

### Automatic authentication

Username and Password Required

## Basic/Digest authentication

Username and Password Required

## HTTP Login Form

The HTTP login page settings provide control over where authenticated testing of a custom webbased application begins.

 $\mathbb{O}$ 

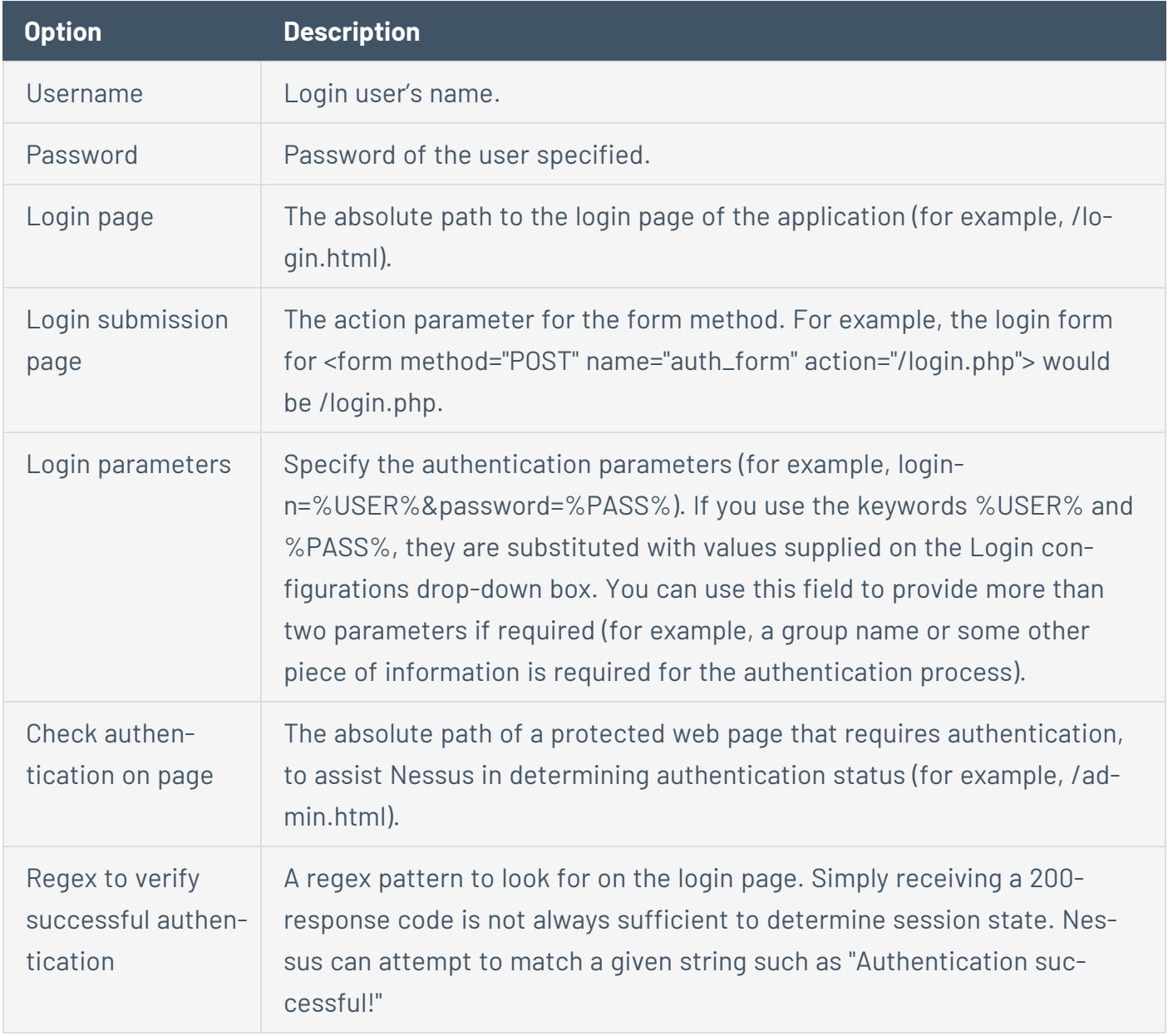

## HTTP cookies import

To facilitate web application testing, Nessus can import HTTP cookies from another piece of software (for example, browser, web proxy, etc.) with the HTTP cookies import settings. You can upload a cookie file so that Nessus uses the cookies when attempting to access a web application. The cookie file must be in Netscape format.

 $\mathbb{O}$ 

# <span id="page-380-0"></span>**NNTP**

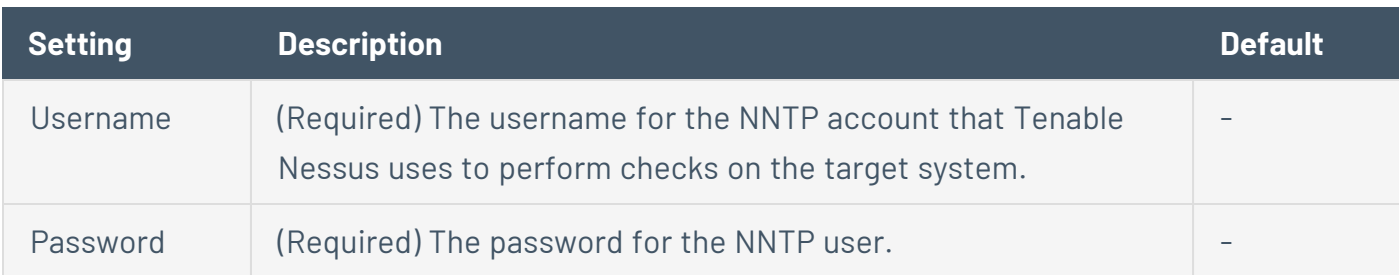

# <span id="page-381-0"></span>**FTP**

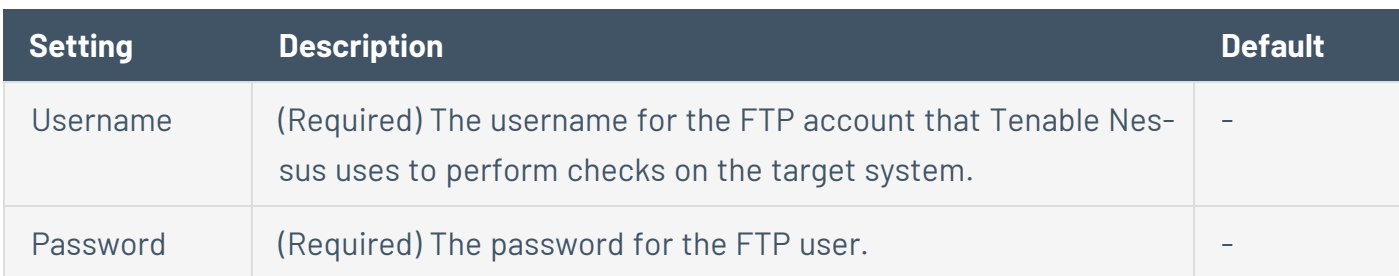

# <span id="page-382-0"></span>**POP2**

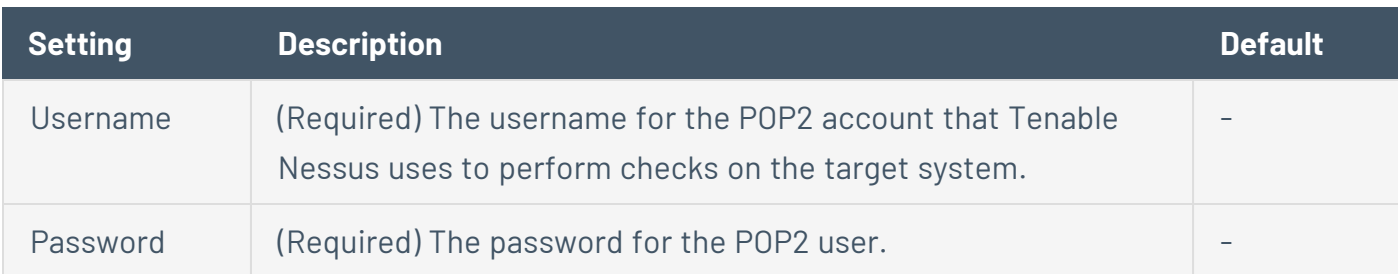

# <span id="page-383-0"></span>**POP3**

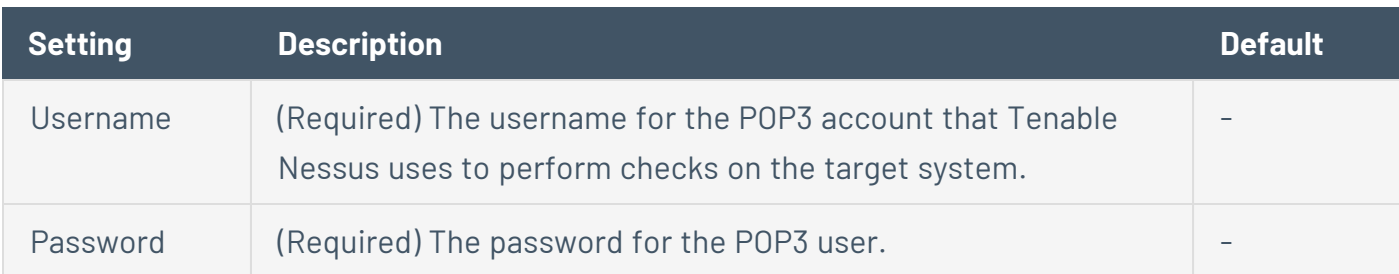

# <span id="page-384-0"></span>**IMAP**

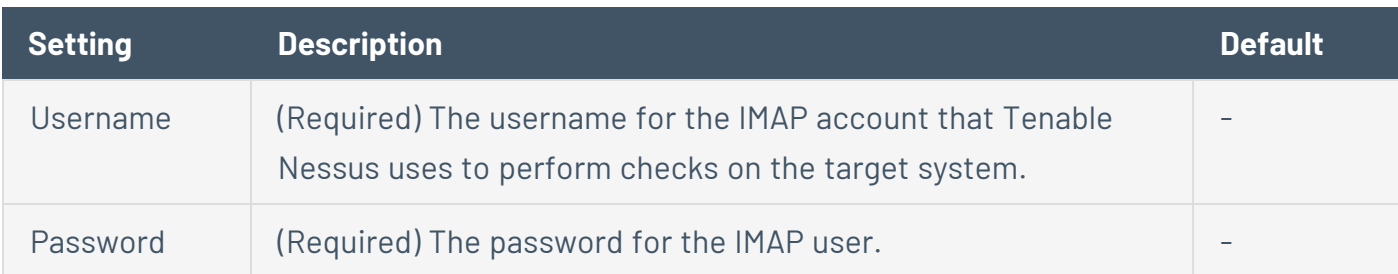

# <span id="page-385-0"></span>**IPMI**

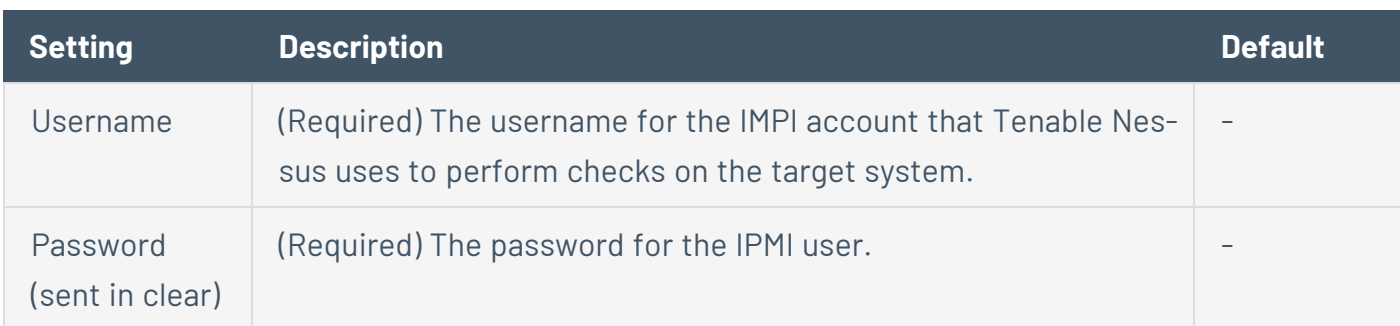

## <span id="page-386-0"></span>**telnet/rsh/rexec**

The telnet/rsh/rexec authentication section is also username and password, but there are more Global Settings for this section that can allow you to perform patch audits using any of these three protocols.

 $\mathbb{O}$ 

## <span id="page-387-0"></span>**SNMPv1/v2c**

SNMPv1/v2c configuration allows you to use community strings for authentication to network devices. You can configure up to four SNMP community strings.

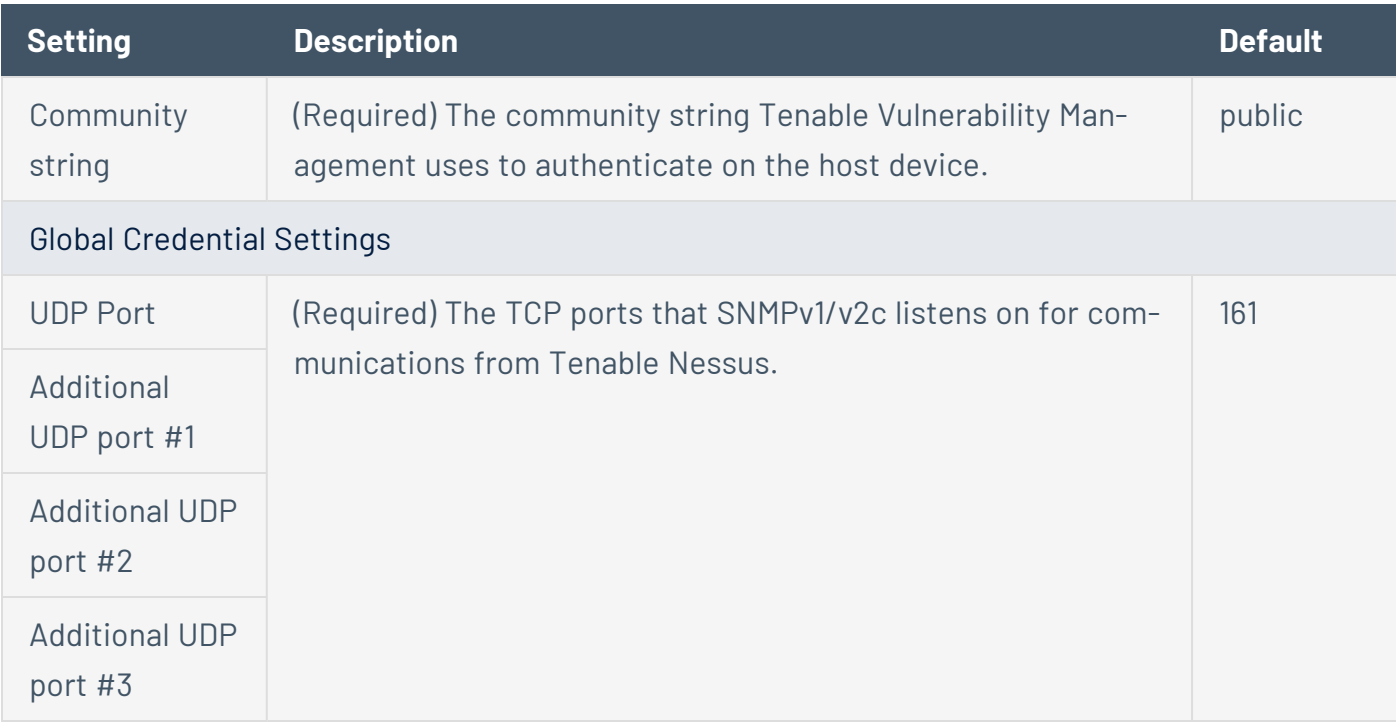

## **Compliance**

**Note:** If a scan is based on a user-defined policy, you cannot configure **Compliance** settings in the scan. You can only modify these settings in the related user-defined policy.

Tenable Nessus can perform vulnerability scans of network services as well as log in to servers to discover any missing patches.

However, a lack of vulnerabilities does not mean the servers are configured correctly or are "compliant" with a particular standard.

You can use Tenable Nessus to perform vulnerability scans and compliance audits to obtain all of this data at one time. If you know how a server is configured, how it is patched, and what vulnerabilities are present, you can determine measures to mitigate risk.

At a higher level, if this information is aggregated for an entire network or asset class, security and risk can be analyzed globally. This allows auditors and network managers to spot trends in non-compliant systems and adjust controls to fix these on a larger scale.

When configuring a scan or policy, you can include one or more compliance checks, also known as audits. Each compliance check requires specific [credentials.](#page-283-0)

Some compliance checks are preconfigured by Tenable, but you can also create and upload custom audits.

For more information on compliance checks and creating custom audits, see the [Compliance](https://docs.tenable.com/nessus/compliance-checks-reference/Content/GettingStarted.htm) Checks [Reference](https://docs.tenable.com/nessus/compliance-checks-reference/Content/GettingStarted.htm).

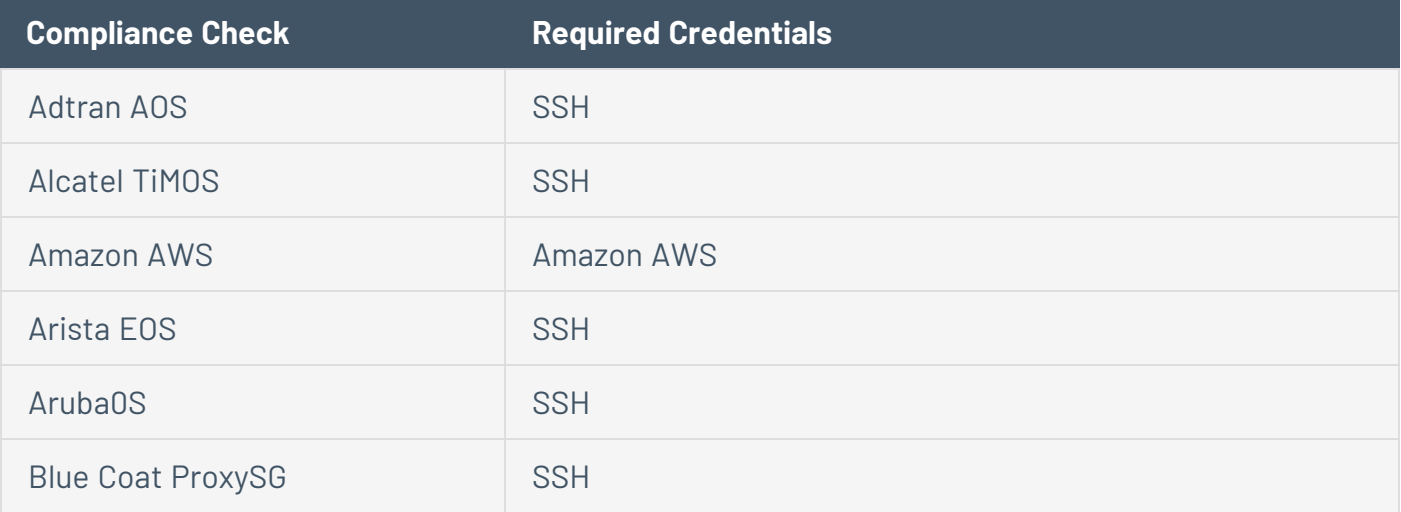

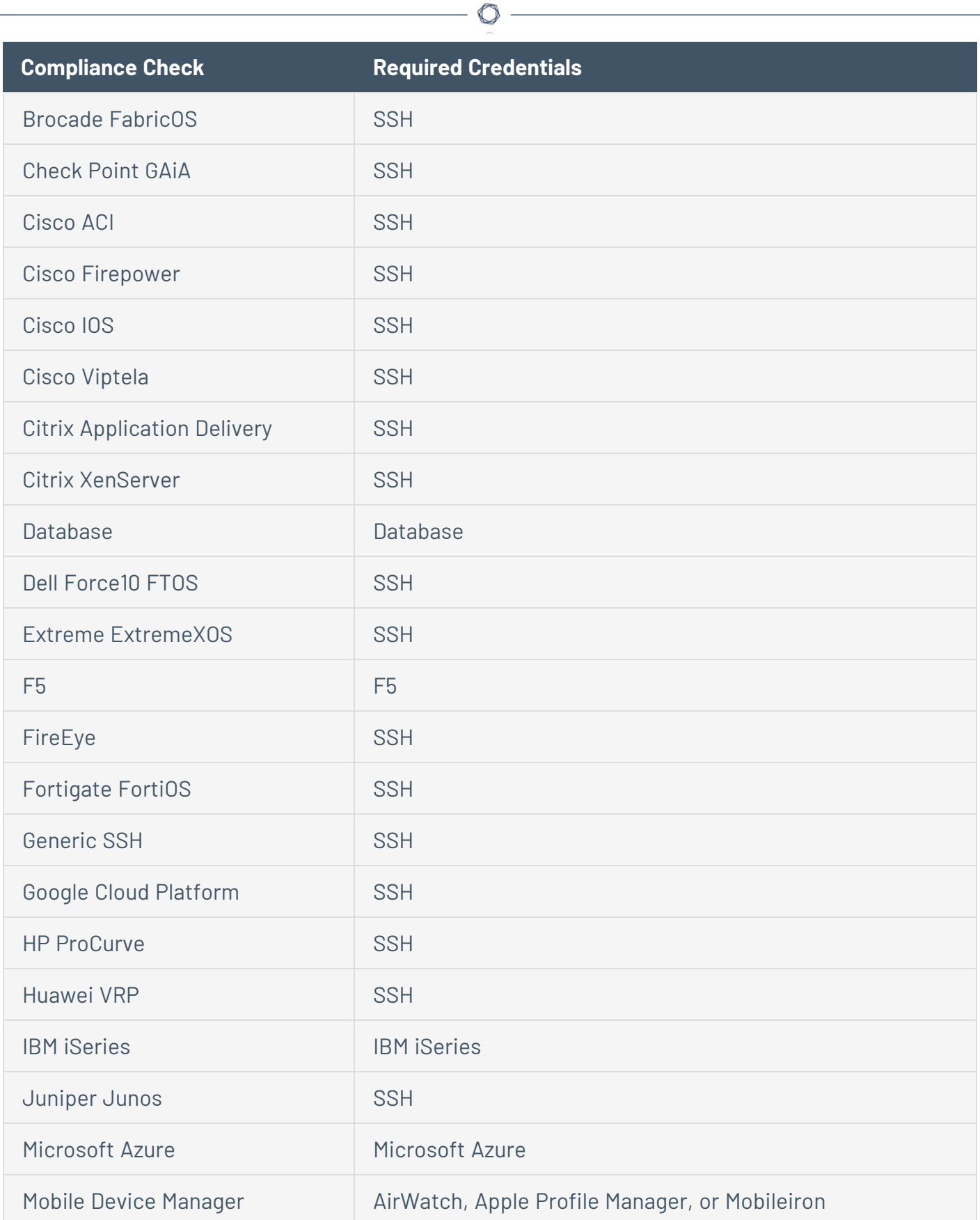

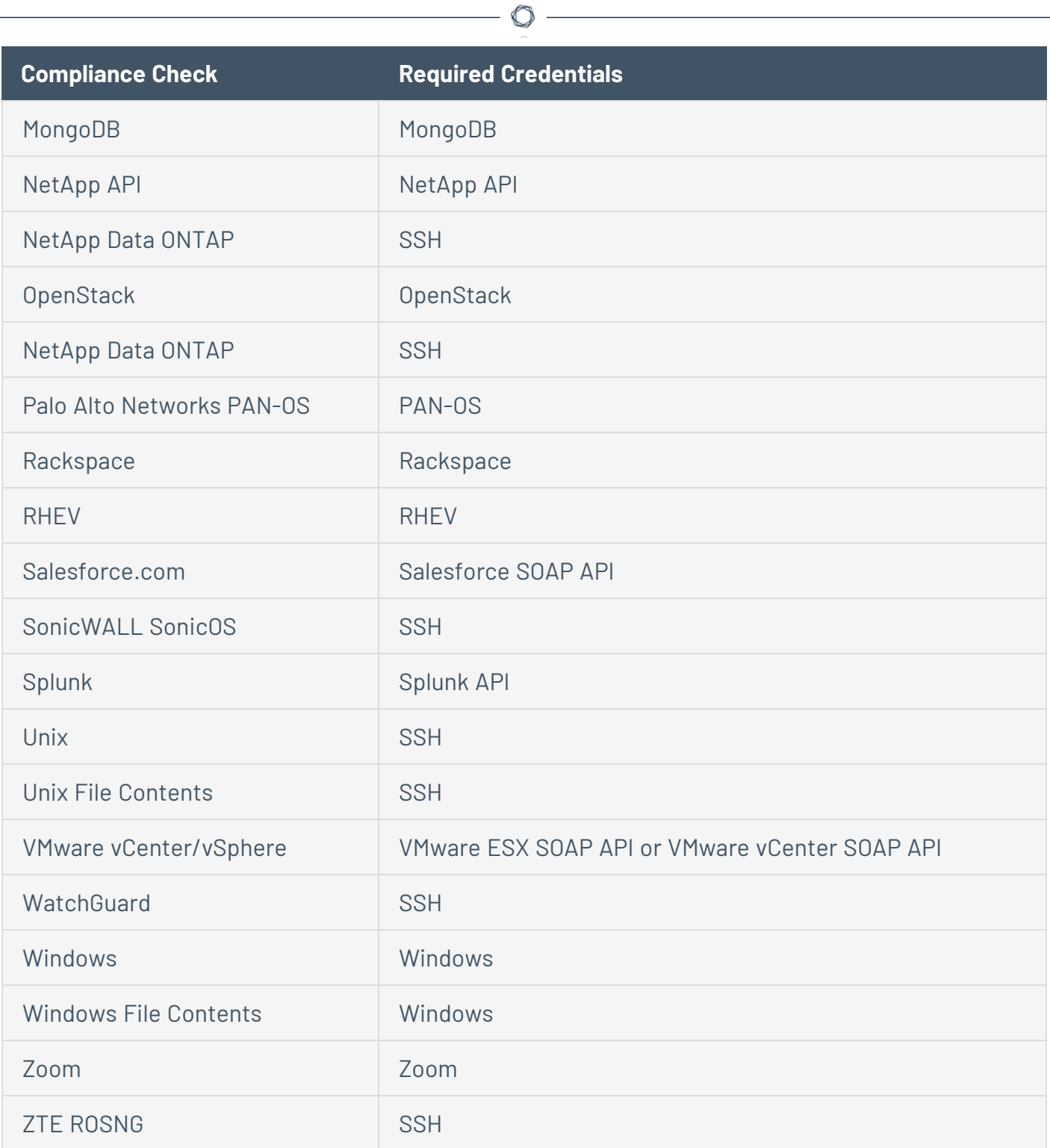

## **Upload a Custom Audit File**

When you configure the [Compliance](#page-186-0) settings of a Nessus scan, you can upload the following custom audit files:

- A Tenable-created audit file downloaded from the Tenable [downloads](https://www.tenable.com/downloads/audit) page.
- A Security Content Automation Protocol (SCAP) Data Stream file downloaded from a SCAP repository (for example, [https://nvd.nist.gov/ncp/repository\)](https://nvd.nist.gov/ncp/repository).

The file must contain full SCAP content (Open Vulnerability and Assessment Language (OVAL) and Extensible Configuration Checklist Description Format (XCCDF) content) or OVAL standalone content.

• A custom audit file created or customized for a specific environment. For more information, see the Nessus [Compliance](https://docs.tenable.com/nessus/compliance-checks-reference/Content/GettingStarted.htm) Checks Reference.

### Before you begin:

• Download or prepare the file you intend to upload.

To upload a custom audit file:

- 1. Log in to the Tenable Nessus user interface.
- 2. In the top navigation bar, click **Scans**.

The **My Scans** page appears.

3. In the upper right corner, click the **New Scan** button.

The **Scan Templates** page appears.

4. Click the scan [template](#page-181-0) that you want to use.

The scan settings page appears.

- 5. Open the **Compliance** tab.
- 6. In the **Filter Compliance** box, type custom.

A list of the custom audit file types that you can upload appears.

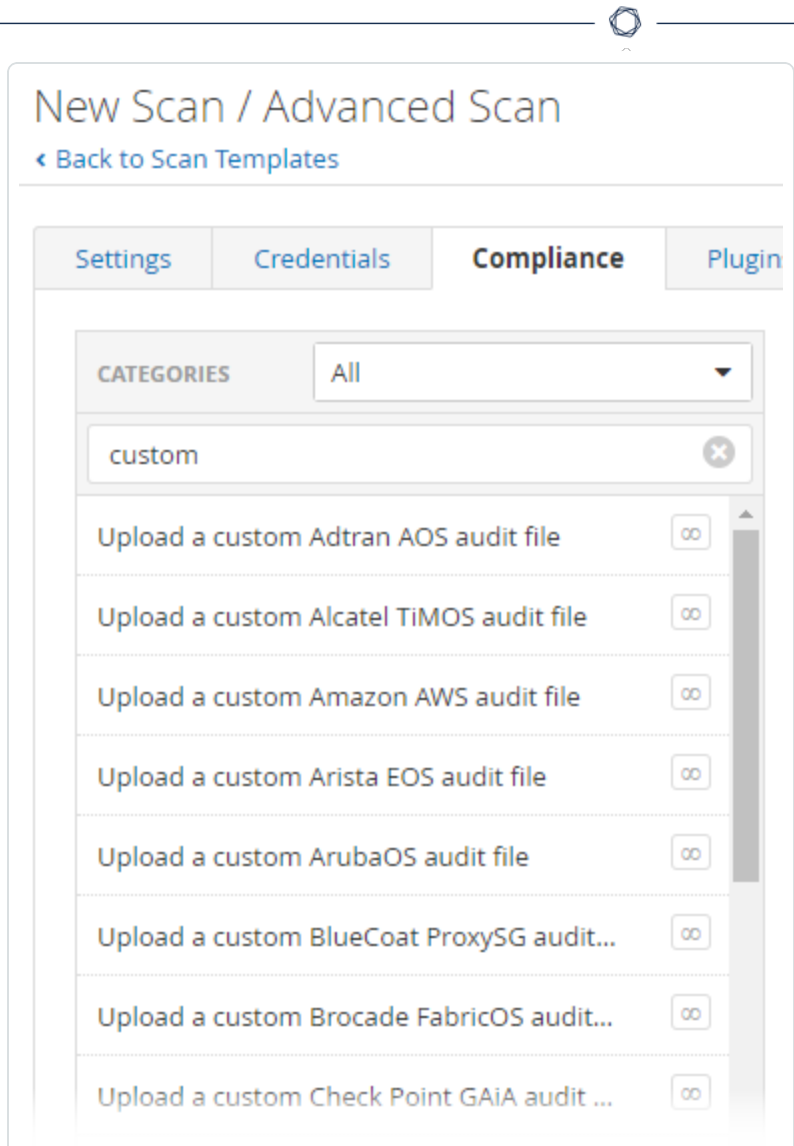

<u> 1989 - Johann Barbara, martxa a</u>

7. Select the custom audit file type that you want to upload.

An **Upload a custom audit file** pane appears.

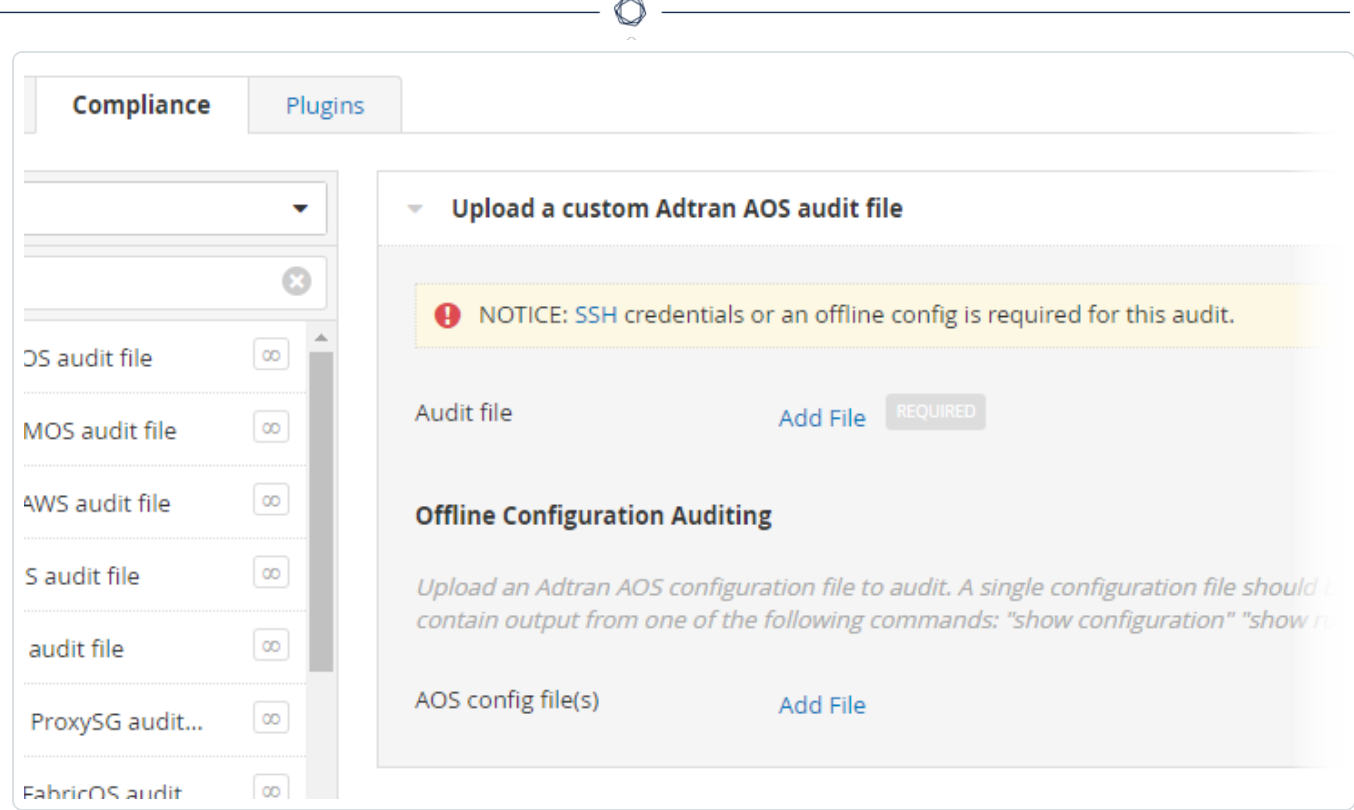

8. Click **Add File**. Select the custom audit file to upload from your machine.

Depending on the audit type, you may need to configure additional settings once you upload the custom audit.

- 9. Do one of the following:
	- **.** To launch the scan immediately, click the **v** button, and then click Launch.

Tenable Nessus saves and launches the scan.

• To launch the scan later, click the **Save** button.

Tenable Nessus saves the scan.

## **SCAP Settings**

Security Content Automation Protocol (SCAP) is an open standard that enables automated management of vulnerabilities and policy compliance for an organization. It relies on multiple open standards and policies, including OVAL, CVE, CVSS, CPE, and FDCC policies.

 $\mathbb{O}$ 

When you select the **SCAP and OVAL Auditing** template, you can modify SCAP settings.

You can select **Linux (SCAP)**, **Linux (OVAL)**, **Windows (SCAP)**, or **Windows (OVAL)**. The following table describes the settings for each option.

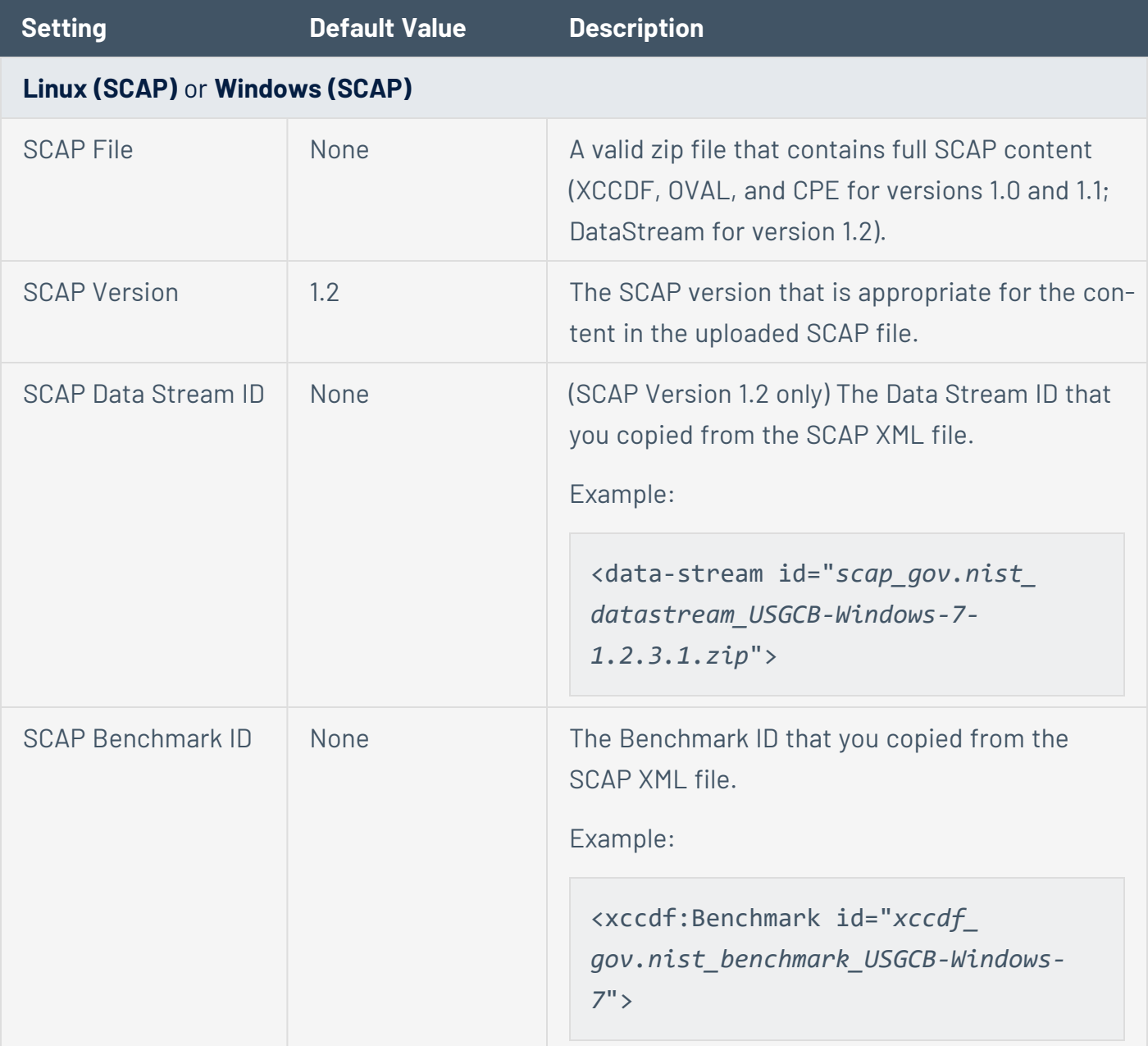

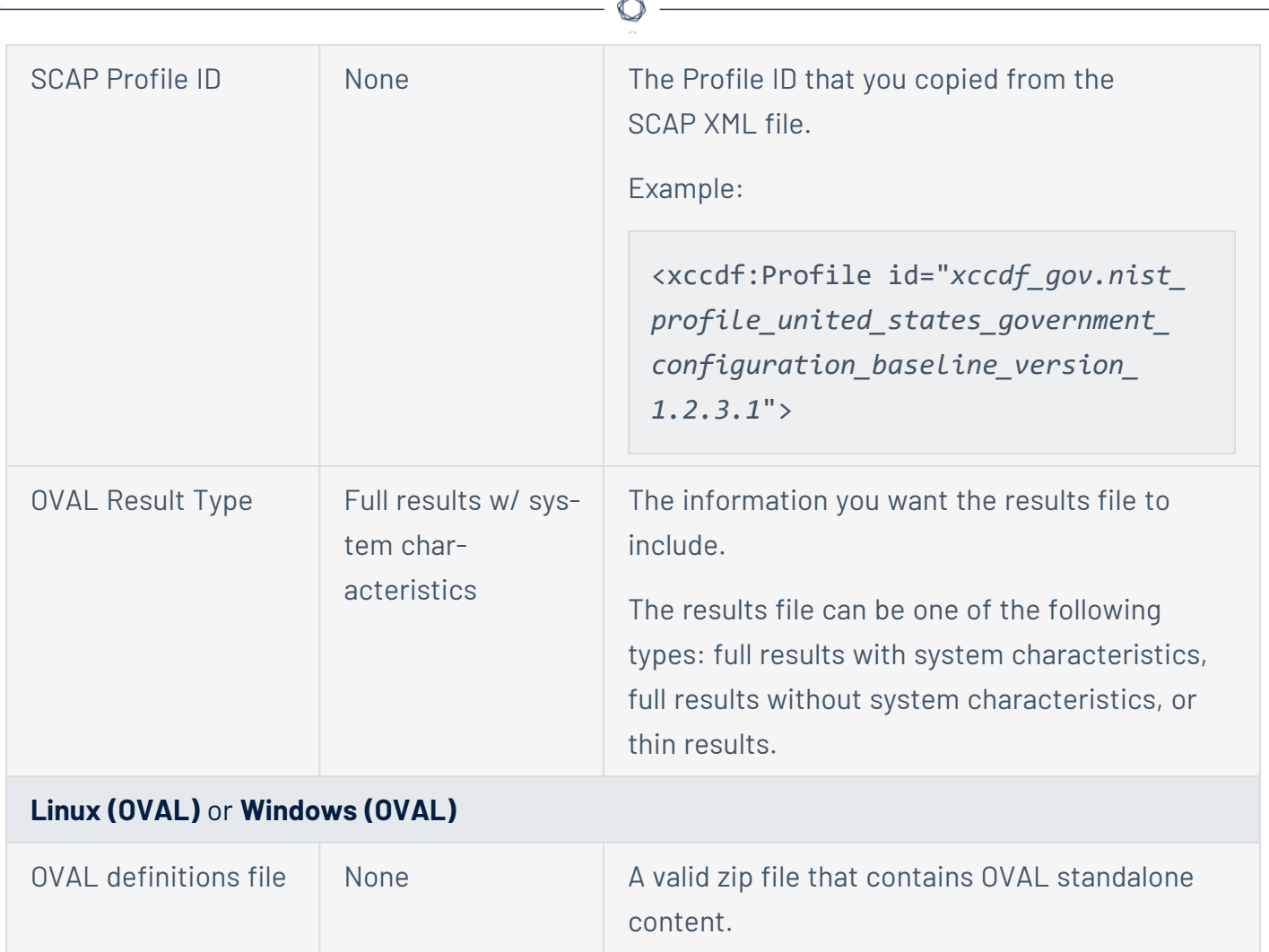
# <span id="page-396-0"></span>**Plugins**

Some Tenable Nessus templates include **Plugin** options.

**Plugins** options enable you to select security checks by **Plugin Family** or individual plugins checks.

For more information on specific plugins, see the [Tenable](https://www.tenable.com/plugins) plugins site. For more information on plugin families, see About Plugin [Families](https://www.tenable.com/plugins/families/about) on the Tenable plugins site.

Clicking on the **Plugin Family** allows you to enable (**green**) or disable (**gray**) the entire family. Selecting a family shows the list of its plugins. You can enable or disable individual plugins to create specific scans.

A family with some plugins disabled is **blue** and shows **Mixed** to indicate only some plugins are enabled. Clicking on the plugin family loads the complete list of plugins, and allow for granular selection based on your scanning preferences.

Selecting a specific **Plugin Name** shows the plugin output that you would see in a report.

The plugin details include a **Synopsis**, **Description**, **Solution**, **Plugin Information**, and **Risk Information.**

**Note:** When you create and save a scan or policy, it records all the plugins that you select initially. When Tenable Nessus receives new plugins via a plugin update, Nessus enables the new plugins automatically if the family they are associated with is enabled. If the family was disabled or partially enabled, Nessus also disables the new plugins in that family.

**Caution:** The **Denial of Service** family contains some plugins that could cause outages on a network if you do not enable the Safe Checks option, in addition to some useful checks that do not cause any harm. You can use the **Denial of Service** family with Safe Checks to ensure that Nessus does not run any potentially dangerous plugins. However, Tenable recommends that you do not use the **Denial of Service** family on a production network unless scheduled during a maintenance window and with staff ready to respond to any issues.

# **Configure Dynamic Plugins**

With the **Advanced Dynamic Scan** template, you can create a scan or policy with dynamic plugin filters instead of manually selecting plugin families or individual plugins. As Tenable releases new plugins, any plugins that match your filters are added to the scan or policy automatically. This allows you to tailor your scans for specific vulnerabilities while ensuring that the scan stays up to date as new plugins are released.

For more information on specific plugins, see the [Tenable](https://www.tenable.com/plugins) plugins site. For more information on plugin families, see About Plugin [Families](https://www.tenable.com/plugins/families/about) on the Tenable plugins site.

To configure dynamic plugins:

- 1. Do one of the following:
	- [Create](#page-402-0) a Scan.
	- [Create](#page-466-0) a Policy.
- 2. Click the **Advanced Dynamic Scan** template.
- 3. Click the **Dynamic Plugins** tab.
- 4. Specify your filter options:
	- **Match Any or Match All:** If you select All, only results that match all filters appear. If you select **Any**, results that match any one of the filters appear.
	- **Plugin attribute:** See the Plugin [Attributes](#page-437-0) table for plugin attribute descriptions.
	- <sup>l</sup> **Filter argument:** Select **is equal to**, **is not equal to**, **contains**, **does not contain**, **greater than**, or **less than** to specify how the filter should match for the selected plugin attribute.
	- **Value:** Depending on the plugin attribute you selected, enter a value or select a value from the drop-down menu.
- 5. (Optional) Click  $\bullet$  to add another filter.
- 6. Click **Preview Plugins**.

Tenable Nessus lists the plugins that match the specified filters.

7. Click **Save**.

Tenable Nessus creates the scan or policy, which automatically updates when Tenable adds new plugins that match the dynamic plugin filters.

 $\circledcirc$  -

# **Create and Manage Scans**

This section contains the following tasks available on the **[Scans](#page-180-0)** page.

O

- [Create](#page-402-0) a Scan
- [Import](#page-405-0) a Scan
- [Create](#page-406-0) an Agent Scan
- Modify Scan [Settings](#page-407-0)
- [Configure](#page-411-0) an Audit Trail
- [Delete](#page-414-0) a Scan

# **Example: Host Discovery**

Knowing what hosts are on your network is the first step to any vulnerability assessment. Launch a host discovery scan to see what hosts are on your network, and associated information such as IP address, FQDN, operating systems, and open ports, if available. After you have a list of hosts, you can choose what hosts you want to target in a specific vulnerability scan.

The following overview describes a typical workflow of creating and launching a host discovery scan, then creating a follow-up scan that target-discovered hosts that you choose.

#### **Create and launch a host discovery scan:**

1. In the top navigation bar, click **Scans**.

The **My Scans** page appears.

2. In the upper right corner, click the **New Scan** button.

The **Scan Templates** page appears.

- 3. Under **Discovery**, click the **Host Discovery** template.
- 4. Configure the host discovery scan:
	- **For Name**, enter a name for the scan.
	- For **Targets**, enter targets as hostnames, IPv4 addresses, or IPv6 addresses.

**Tip:** For IP addresses, you can use CIDR notation (for example, 192.168.0.0/24), a range (for example, 192.168.0.1-192.168.0.255), or a comma-separated list (for example, 192.168.0.0,192.168.0.1). For more information, see Scan [Targets](#page-200-0).

- (Optional) Configure the remaining [settings.](#page-191-0)
- 5. To launch the scan immediately, click the **button**, and then click Launch.

Tenable Nessus runs the host discovery scan, and the **My Scans** page appears.

6. In the scans table, click the row of a completed host discovery scan.

The scan's results page appears.

7. In the **Hosts** tab, view the hosts that Tenable Nessus discovered, and any available associated information, such as IP address, FQDN, operating system, and open ports.

#### **Create and launch a scan on one or more discovered hosts:**

1. In the top navigation bar, click **Scans**.

The **My Scans** page appears.

2. In the scans table, click the row of your completed host discovery scan.

The scan's results page appears.

3. Click the **Hosts** tab.

Tenable Nessus displays a table of scanned hosts.

4. Select the check box next to each host you want to scan in your new scan.

At the top of the page, the **More** button appears.

5. Click the **More** button.

A drop-down box appears.

6. Click **Create Scan**.

The **Scan Templates** page appears.

7. Select a scan [template](#page-181-0) for your new scan.

Tenable Nessus automatically populates the **Targets** list with the hosts you previously selected.

- 8. Configure the rest of the scan settings, as described in Scan and Policy [Settings](#page-191-0).
- 9. To launch the scan immediately, click the **button**, and then click Launch.

Tenable Nessus saves and launches the scan.

#### <span id="page-402-0"></span>**Create a Scan**

**Note:** You cannot create scans, view policies or plugin rules, or use the upgrade assistant while Tenable Nessus compiles plugins.

1. In the top navigation bar, click **Scans**.

The **My Scans** page appears.

2. In the upper right corner, click the **New Scan** button.

The **Scan Templates** page appears.

- 3. Click the scan [template](#page-181-0) that you want to use.
- 4. Configure the scan's [settings.](#page-191-0)
- 5. Do one of the following:
	- **.** To launch the scan immediately, click the **v** button, and then click **Launch**.

Tenable Nessus saves and launches the scan.

**•** To launch the scan later, click the **Save** button.

Tenable Nessus saves the scan.

### **Create an Attack Surface Discovery Scan with Bit Discovery**

**Note:** The Attack Surface Discovery scan template is only available in Tenable Nessus Expert.

You can use Tenable Nessus's integration with Bit Discovery to create an attack surface discovery scan. This scan type allows you to scan top-level domains and generate DNS records based on the scan findings. Tenable Nessus Expert allows you to scan up to five different licensed domains.

To create an attack surface discovery scan:

1. In the top navigation bar, click **Scans**.

The **My Scans** page appears.

2. In the upper right corner, click the **New Scan** button.

The **Scan Templates** page appears.

- 3. Under **Discovery**, click the **Attack Surface Discovery** template.
- 4. Configure the scan:
	- a. For **Basic**, enter the scan name, description, schedule, and the folder to save the scan in.
	- b. For **Discovery**, enter the top-level domains you want to scan. You can enter up to five domains.

**Note:** You can only enter two-part domains (for example, you can enter tenable.com, but you cannot enter docs.tenable.com). If you need to scan multiple domains, list them in a comma-separated list (for example, tenable.com, test.com, example.com).

- 5. Do one of the following:
	- To save the scan configuration for later, click **Save**. You can launch it from the folder you selected in step 4.
	- **.** To launch the scan immediately, click the **button**, and then click **Launch**.

Tenable Nessus runs the attack surface discovery scan, and the **My Scans** page appears.

What to do next:

- [Launch](#page-412-0) the scan.
- [View](#page-419-0) the scan results.
- [Modify](#page-407-0) the scan settings.
- [Create](#page-485-0) a scan report.

**Note:** Tenable Nessus only offers two report templates for attack surface discovery scans: **Complete List of Vulnerabilities by Host** and **Detailed Vulnerabilities By Host**.

 $\circlearrowright$ 

• [Export](#page-462-0) the scan results.

**Note:** Only the **Nessus DB** [export](#page-462-0) option is available for attack surface discovery scans.

## <span id="page-405-0"></span>**Import a Scan**

You can import an [exported](#page-462-0) Tenable Nessus (.nessus) or Tenable Nessus DB (.db) scan. With an imported scan, you can view scan results, export new reports for the scan, rename the scan, and update the description. You cannot launch imported scans or update policy settings.

You can also import . nessus files as policies. For more information, see [Import](#page-467-0) a Policy.

To import a scan:

1. In the top navigation bar, click **Scans**.

The **My Scans** page appears.

2. In the upper-right corner, click **Import**.

Your browser's file manager window appears.

3. Browse to and select the scan file that you want to import.

**Note:** Supported file types are exported Nessus (.nessus) and Nessus DB (.db) files.

The **Scan Import** window appears.

- 4. If the file is encrypted, type the **Password**.
- 5. Click **Upload**.

Nessus imports the scan and its associated data.

### <span id="page-406-0"></span>**Create an Agent Scan**

To create an agent scan:

1. In the top navigation bar, click **Scans**.

The **My Scans** page appears.

2. In the upper-right corner, click the **New Scan** button.

The **Scan Templates** page appears.

3. Click the **Agent** tab.

The **Agent** scan templates page appears.

4. Click the scan [template](https://docs.tenable.com/nessus/Content/ScanAndPolicyTemplates.htm) that you want to use.

**Tip:** Use the search box in the top navigation bar to filter templates on the tab currently in view.

- 5. Configure the scan's [settings.](#page-191-0)
- 6. (Optional) Configure [compliance](#page-186-0) checks for the scan.
- 7. (Optional) Configure security checks by plugin family or [individual](#page-396-0) plugin.
- 8. Do one of the following:
	- **.** If you want to launch the scan later, click the **Save** button.

Tenable Nessus saves the scan.

- If you want to launch the scan immediately:
	- a. Click the  $\blacksquare$  button.
	- b. Click **Launch**.

Tenable Nessus saves and launches the scan.

# <span id="page-407-0"></span>**Modify Scan Settings**

A standard user or administrator can perform this procedure.

1. In the top navigation bar, click **Scans**.

The **My Scans** page appears.

- 2. Optionally, in the left navigation bar, click a different folder.
- 3. In the scans table, select the check box on the row corresponding to the scan that you want to configure.

In the upper-right corner, the **More** button appears.

- 4. Click the **More** button.
- 5. Click **Configure**.

The **Configuration** page for the scan appears.

- 6. Modify the [settings](#page-181-0).
- 7. Click the **Save** button.

Tenable Nessus saves the settings.

## **Configure vSphere Scanning**

**Note:** You need administrator permissions to complete the following procedures.

You can configure a scan to scan the following virtual environments:

- ESXi/vSphere that vCenter manages
- ESXi/vSphere that vCenter does not manage
- Virtual machines

# **Scenario 1: Scanning ESXi/vSphere Not Managed by vCenter**

◯

To configure an ESXi/vSphere scan that vCenter does not manage:

- 1. Create a [scan](#page-402-0).
- 2. In the **Basic** scan settings, in the **Targets** section, type the IP address or addresses of the ESXi host or hosts.
- 3. Click the **Credentials** tab.

The **Credentials** options appear.

4. From the **Categories** drop-down, select **Miscellaneous**.

A list of miscellaneous credential types appears.

- 5. Click **VMware ESX SOAP API**.
- 6. In the **Username** box, type the username associated with the local ESXi account.
- 7. In the **Password** box, type the password associated with the local ESXi account.
- 8. If your vCenter host includes an SSL certificate (not a self-signed certificate), deselect the **Do not verify SSL Certificate** check box. Otherwise, select the check box.
- 9. Click **Save**.

# **Scenario 2: Scanning vCenter-Managed ESXI/vSpheres**

To configure an ESXi/vSphere scan managed by vCenter:

- 1. Create a [scan](#page-402-0).
- 2. In the **Basic** scan settings, in the **Targets** section, type the IP addresses of:
	- the vCenter host.
	- the FSXi host or hosts.
- 3. Click the **Credentials** tab.

The **Credentials** options appear.

4. From the **Categories** drop-down, select **Miscellaneous**.

A list of miscellaneous credential types appears.

- 5. Click **VMware vCenter SOAP API**.
- 6. In the **vCenter Host** box, type the IP address of the vCenter host.
- 7. In the **vCenter Port** box, type the port for the vCenter host. By default, this value is 443.
- 8. In the **Username** box, type the username associated with the local ESXi account.
- 9. In the **Password** box, type the password associated with the local ESXi account.
- 10. If the vCenter host is SSL enabled, enable the **HTTPS** toggle.
- 11. If your vCenter host includes an SSL certificate (not a self-signed certificate), select the **Verify SSL Certificate** check box. Otherwise, deselect the check box.
- 12. Click **Save**.

# **Scenario 3: Scanning Virtual Machines**

You can scan virtual machines just like any other host on the network. Be sure to include the IP address or addresses of your virtual machine in your scan targets. For more information, see [Create](#page-402-0) a [Scan.](#page-402-0)

 $\circledcirc$ 

## <span id="page-411-0"></span>**Configure an Audit Trail**

A standard user or administrator can perform this procedure.

1. In the top navigation bar, click **Scans**.

The **My Scans** page appears.

- 2. (Optional) In the left navigation bar, click a different folder.
- 3. On the scans table, click the scan for which you want to configure an audit trail.

The scan results appear.

4. In the upper right corner, click the **Audit Trail** button.

The **Audit Trail** window appears.

5. In the **Plugin ID** box, type the plugin ID used by one or more scans.

and/or

In the **Host** box, type the hostname for a detected host.

6. Click the **Search** button.

A list appears and shows the results that match the criteria that you entered in one or both boxes.

### <span id="page-412-0"></span>**Launch a Scan**

In addition to configuring [Schedule](#page-192-0) settings for a scan, you can manually start a scan run.

 $\mathbb O$ 

To launch a scan:

1. In the top navigation bar, click **Scans**.

The **My Scans** page appears.

2. In the scans table, in the row of the scan you want to launch, click the  $\blacktriangleright$  button.

Tenable Nessus launches the scan.

What to do next:

If you need to stop a scan manually, see Stop a [Running](#page-413-0) Scan.

# <span id="page-413-0"></span>**Stop a Running Scan**

When you stop a scan, Tenable Nessus terminates all tasks for the scan and categorizes the scan as canceled. The Tenable Nessus scan results associated with the scan reflect only the completed tasks. You cannot stop individual tasks, only the scan as a whole.

For local scans (that is, not a scan run by Tenable Nessus Agent or a linked scanner in Tenable Nessus Manager), you can force stop the scan to stop the scan quickly and terminate all in-progress plugins. Tenable Nessus may not get results from any plugins that were running when you force stopped the scan.

To stop a running scan:

1. In the top navigation bar, click **Scans**.

The **My Scans** page appears.

2. In the scans table, in the row of the scan you want to stop, click the  $\blacksquare$  button.

The **Stop Scan** dialog box appears.

3. To stop the scan, click **Stop**.

Nessus begins terminating the scan processes.

4. (Optional) For local scans, to force stop the scan, click the  $\blacksquare$  button.

Nessus immediately terminates the scan and all its processes.

### <span id="page-414-0"></span>**Delete a Scan**

A standard user or administrator can perform this procedure.

**Note:** Moving and deleting scans are tag-based, user-specific actions. For example, when one user deletes a scan, it will only move to the trash folder for that user. For other users, the scan remains in the original folder and is updated with a trash tag. For more information, see Scan [Folders.](#page-415-0)

1. In the top navigation bar, click **Scans**.

The **My Scans** page appears.

- 2. Optionally, in the left navigation bar, click a different folder.
- 3. On the scans table, on the row corresponding to the scan that you want to delete, click the  $\times$ button.

The scan moves to the **Trash** folder.

4. To delete the scan permanently, in the left navigation bar, click the **Trash** folder.

The **Trash** page appears.

5. On the scans table, on the row corresponding to the scan that you want to delete permanently, click the  $\times$  button.

A dialog box appears, confirming your selection to delete the scan.

6. Click the **Delete** button.

Tenable Nessus deletes the scan.

**Tip:** On the **Trash** page, in the upper right corner, click the **Empty Trash** button to delete all scans in the **Trash** folder permanently.

## <span id="page-415-0"></span>**Scan Folders**

On the **Scans** page, the left navigation bar is divided into the **Folders** and Resources sections. The **Folders** section always includes the following default folders that you cannot remove:

- My Scans
- All Scans
- $\cdot$  Trash

**Note:** All scan folders and related actions (for example, moving and deleting scans) are user-specific and tag-based. For example, when one user deletes a scan, it only moves to the trash folder for that user. For other users, the scan remains in the original folder and Tenable Nessus updates it with a trash tag.

When you access the **Scans** page, the **My Scans** folder appears. When you create a scan, it appears by default in the **My Scans** folder.

The **All Scans** folder shows all scans you have created as well as any scans with which you have permission to interact. You can click on a scan in a folder to view scan results.

The **Trash** folder shows scans that you have deleted. In the **Trash** folder, you can permanently remove scans from your Tenable Nessus instance, or restore the scans to a selected folder. If you delete a folder that contains scans, Tenable Nessus moves all scans in that folder to the **Trash** folder. Tenable Nessus deletes the scans stored in the **Trash** folder automatically after 30 days.

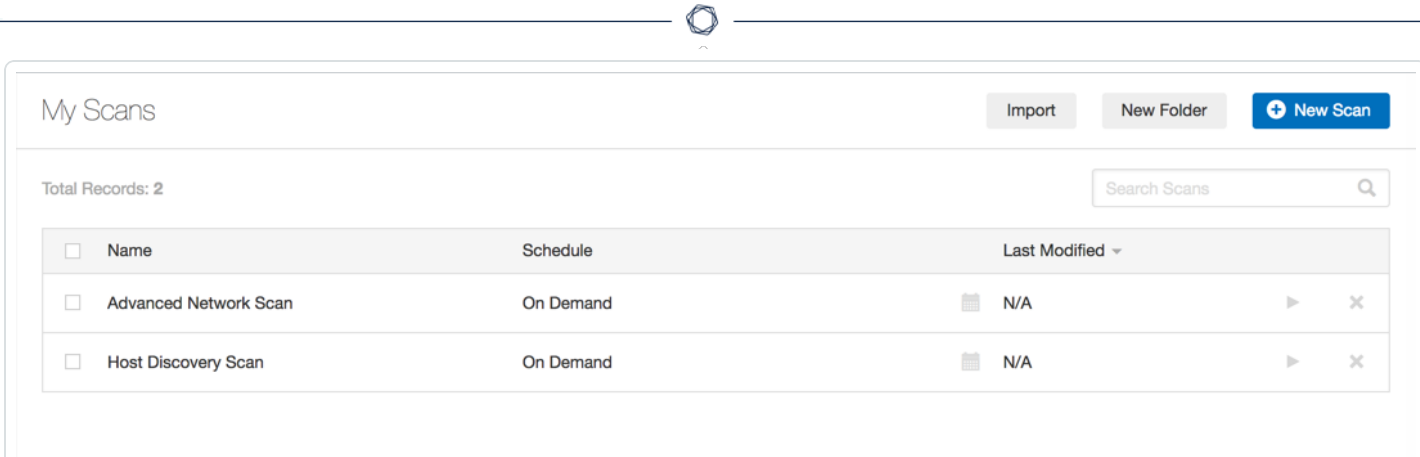

## **Manage Scan Folders**

A standard user or administrator can complete the following procedures.

**Note:** Moving and deleting scans are tag-based, user-specific actions. For example, when one user deletes a scan, it will only move to the trash folder for that user. For other users, the scan remains in the original folder and is updated with a trash tag. For more information, see Scan [Folders.](#page-415-0)

#### **Create a folder:**

1. In the top navigation bar, click **Scans**.

The **My Scans** page appears.

2. In the upper-right corner, click the **New Folder** button.

The **New Folder** window appears.

- 3. In the **Name** box, type a name for the folder.
- 4. Click the **Create** button.

Tenable Nessus creates the folder and shows it in the left navigation bar.

#### **Move a scan to a folder:**

1. In the top navigation bar, click **Scans**.

The **My Scans** page appears.

- 2. If the scan you want to move is not in the **My Scans** folder, on the left navigation bar, click the folder that contains the scan you want to move.
- 3. On the scans table, select the check box on the row corresponding to the scan that you want to configure.

In the upper-right corner, the **More** button appears.

4. Click **More**. Point to **Move To**, and click the folder that you want to move the scan to.

The scan moves to that folder.

#### **Rename a folder:**

1. In the top navigation bar, click **Scans**.

The **My Scans** page appears.

2. In the left navigation bar, next to the folder that you want to rename, click the  $\blacktriangleright$  button, and then click **Rename**.

The **Rename Folder** window appears.

- 3. In the **Name** box, type a new name.
- 4. Click the **Save** button.

The folder name changes.

#### **Delete a folder:**

1. In the top navigation bar, click **Scans**.

The **My Scans** page appears.

2. In the left navigation bar, next to the folder that you want to rename, click the  $\blacktriangleright$  button, and then click **Delete**.

The **Delete Folder** dialog box appears.

3. Click the **Delete** button.

Tenable Nessus deletes the folder. If the folder contained scans, Tenable Nessus moves those scans to the **Trash** folder.

# <span id="page-419-0"></span>**Scan Results**

You can view scan results to help you understand your organization's security posture and vulnerabilities. Color-coded indicators and customizable viewing options allow you to customize how you view your scan's data.

 $\mathbb{O}$ 

You can view scan results in one of several views:

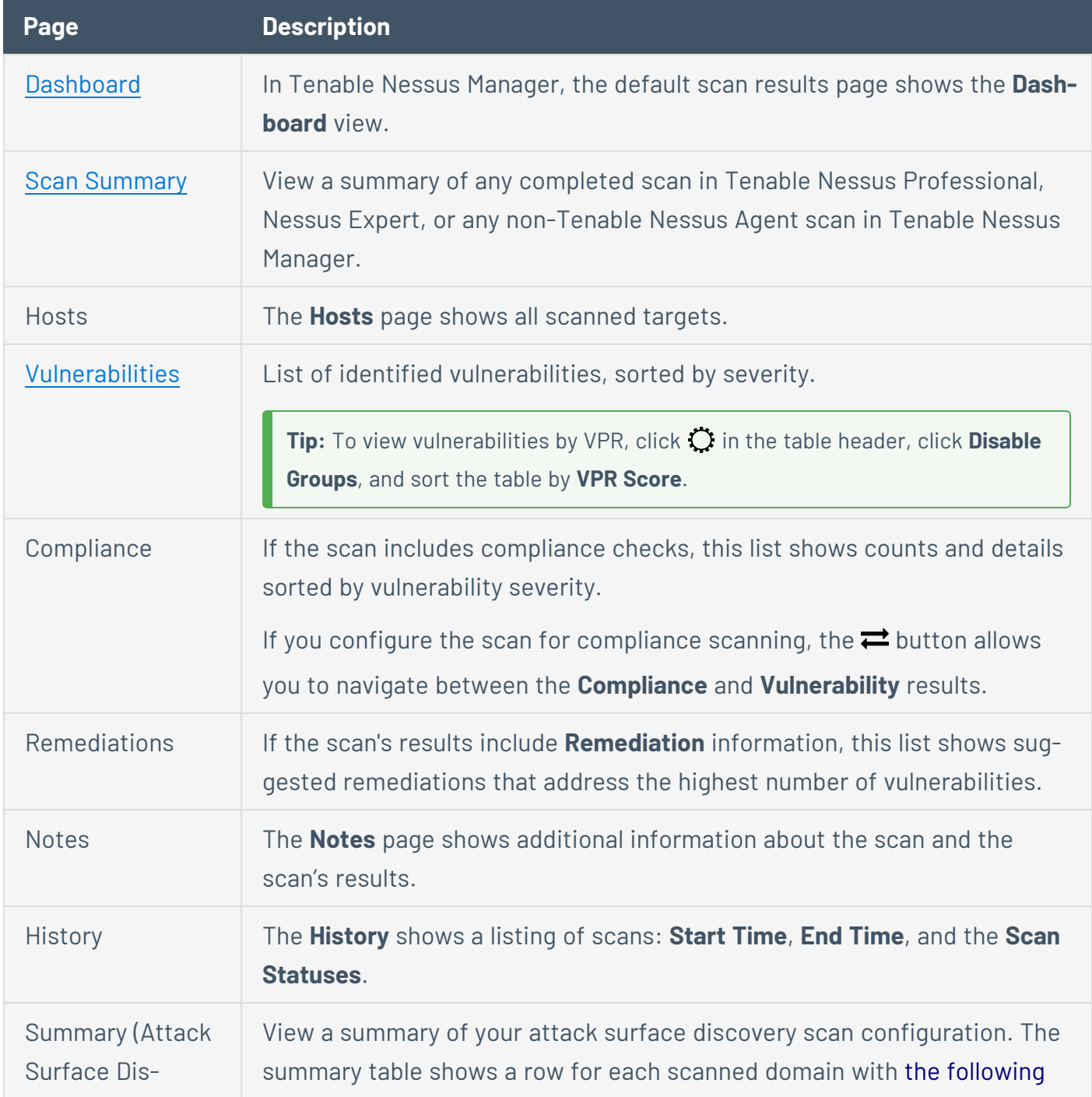

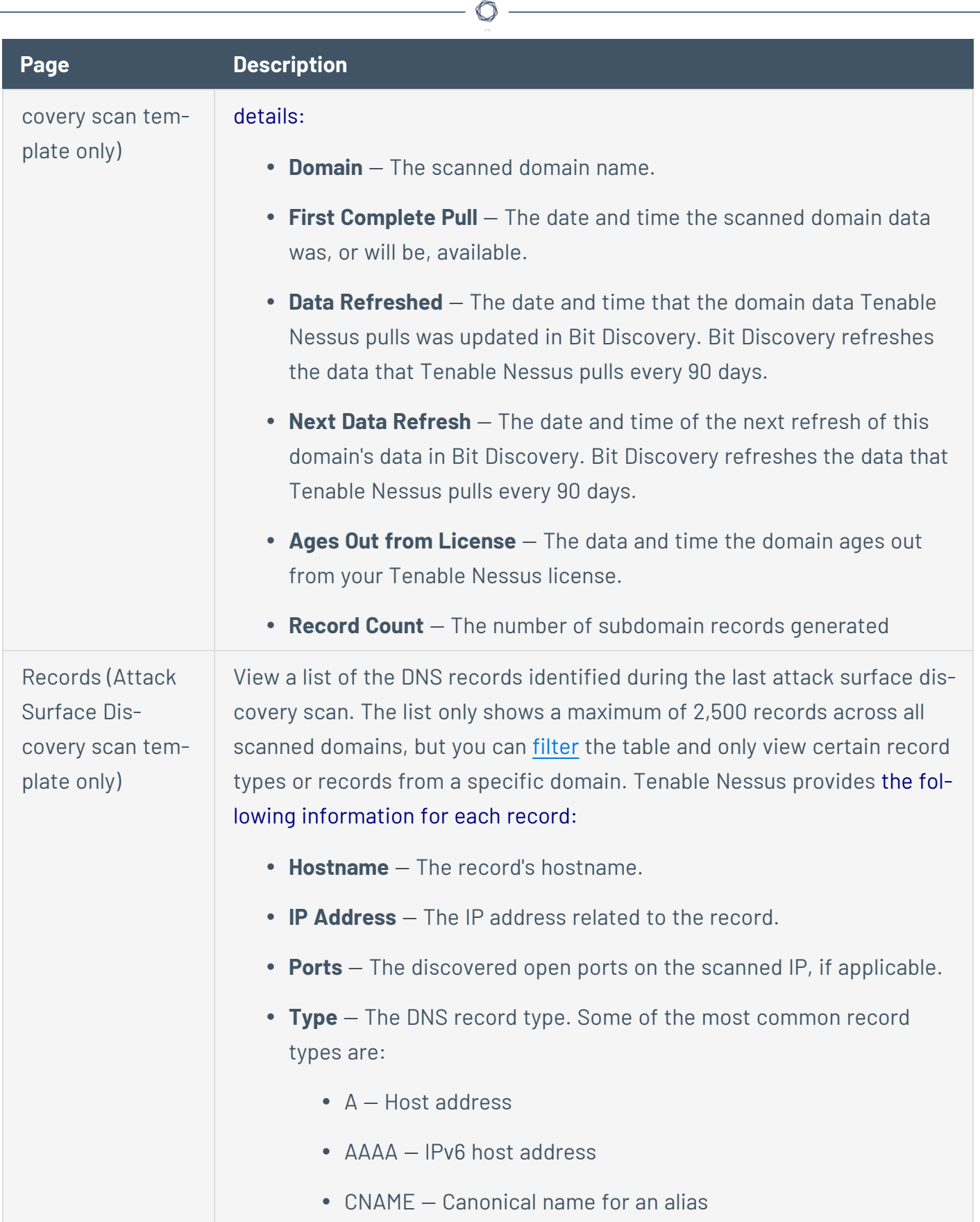

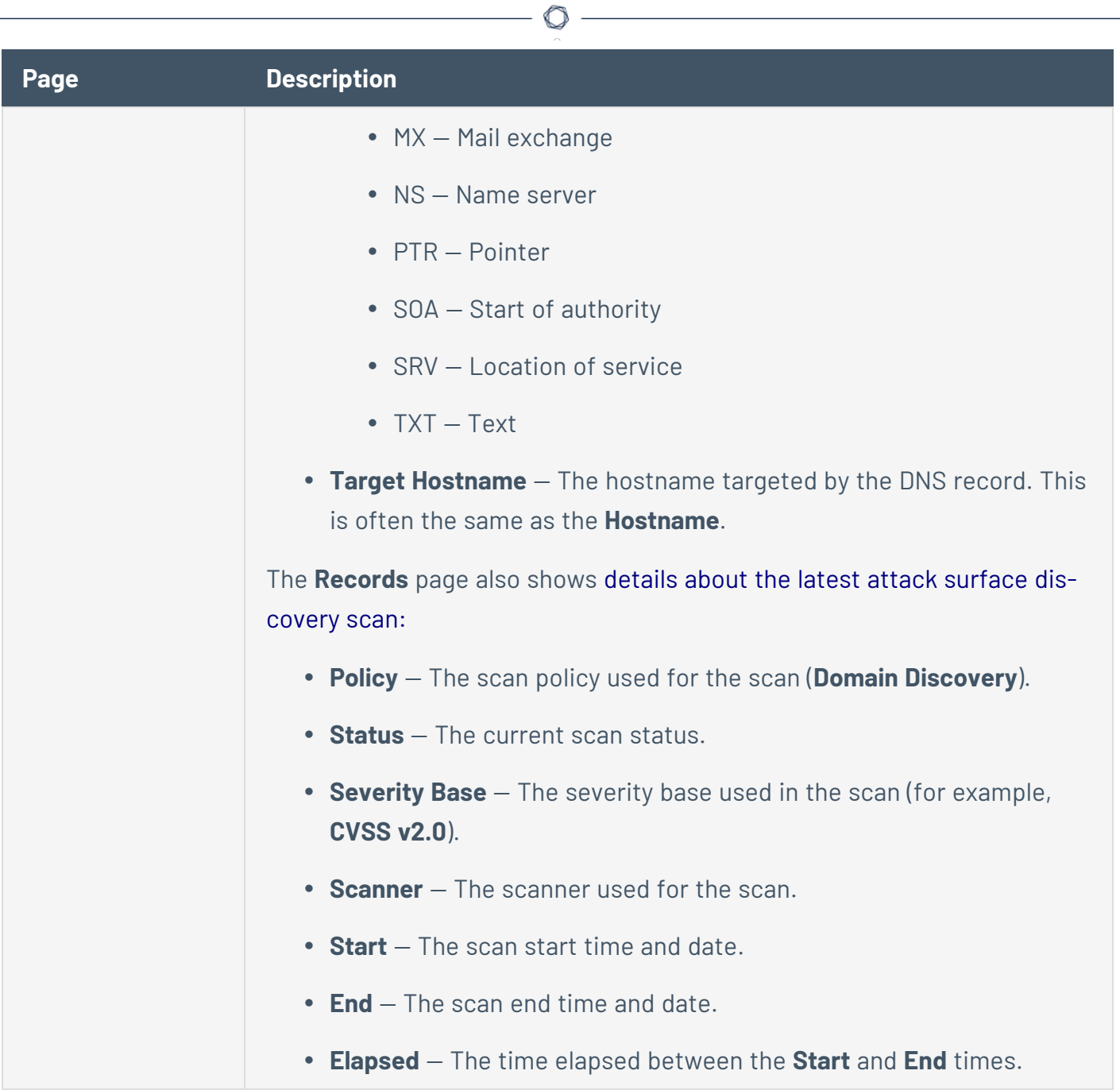

# **Severity**

Severity is a categorization of the risk and urgency of a vulnerability.

For more information, see [CVSS Scores](#page-422-0) vs. VPR.

# CVSS-Based Severity

When you view [vulnerabilities](#page-450-0) in scan results, Tenable Nessus shows severity based on CVSSv2 scores or CVSSv3 scores, depending on your configuration.

- You can choose whether Tenable Nessus calculates the severity of vulnerabilities using CVSSv2 or CVSSv3 scores by configuring your default severity base setting. For more information, see [Configure](#page-429-0) Your Default Severity Base.
- You can also configure individual scans to use a particular severity base, which overrides the default severity base for those scan results. For more information, see [Configure](#page-431-0) Severity Base for an [Individual](#page-431-0) Scan.

### VPR

When you view [vulnerabilities](#page-450-0) in scan results, Tenable Nessus also shows severity based on VPR.

# <span id="page-422-0"></span>**CVSS Scores vs. VPR**

Tenable uses CVSS scores and a dynamic Tenable-calculated Vulnerability Priority Rating (VPR) to quantify the risk and urgency of a vulnerability.

# **CVSS**

Tenable uses and displays third-party Common Vulnerability Scoring System (CVSS) values retrieved from the National Vulnerability Database (NVD) to describe risk associated with vulnerabilities. CVSS scores power a vulnerability's **Severity** and **Risk Factor** values.

**Tip: Risk Factor** and **Severity** values are unrelated; they are calculated separately.

# **CVSS-Based Severity**

Tenable assigns all vulnerabilities a severity (**Info**, **Low**, **Medium**, **High**, or **Critical**) based on the vulnerability's static CVSSv2 or CVSSv3 score, depending on your configuration. For more information, see [Configure](#page-429-0) Default Severity.

 $\circledcirc$ 

Tenable Nessus analysis pages provide summary information about vulnerabilities using the following CVSS categories.

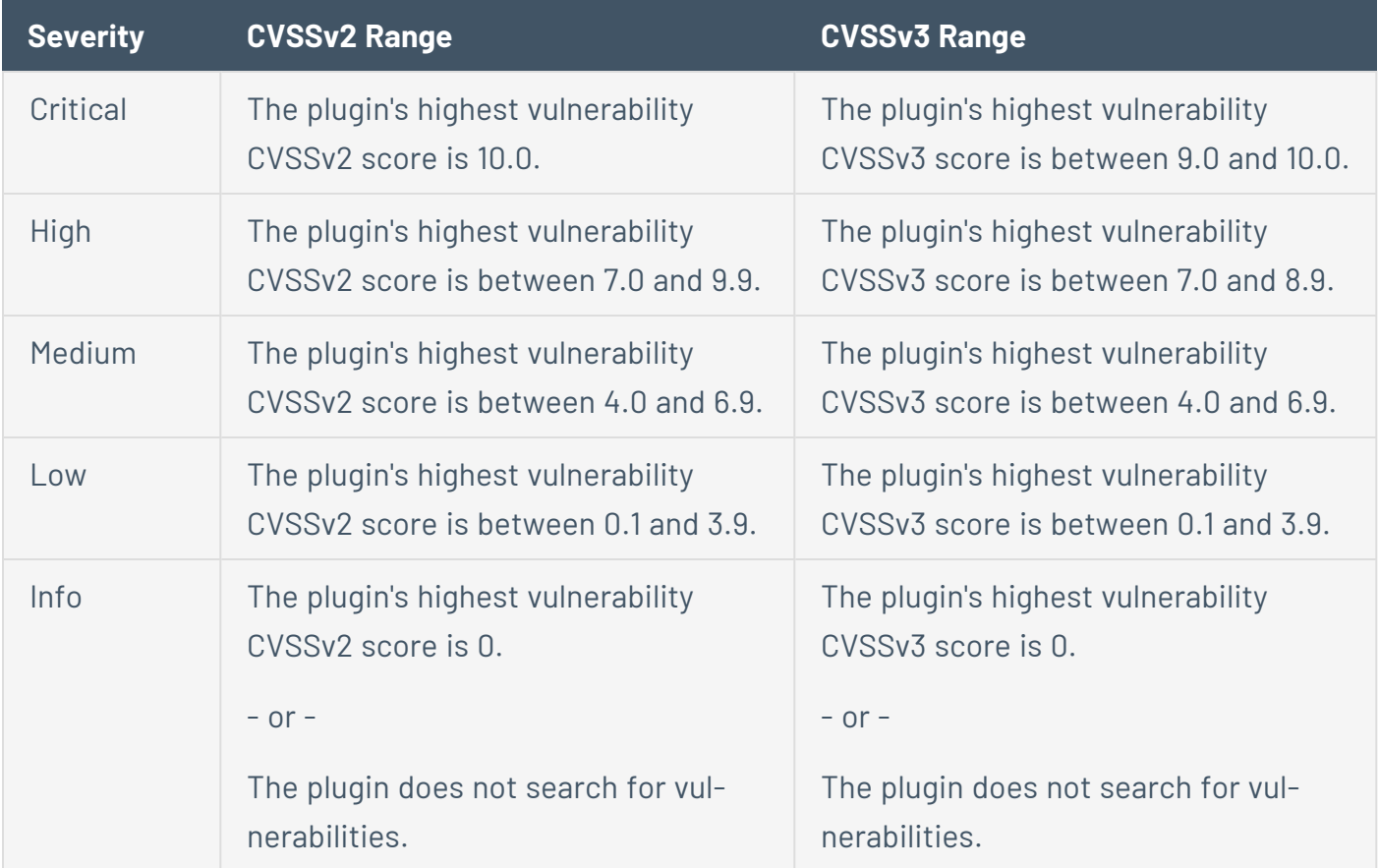

## **CVSS-Based Risk Factor**

For each plugin, Tenable interprets the CVSSv2 or CVSSv3 scores for the vulnerabilities associated with the plugin and assigns an overall risk factor (**Low**, **Medium**, **High**, or **Critical**) to the plugin. The **Vulnerability Details** page shows the highest risk factor value for all the plugins associated with a vulnerability.

**Note:** Detection (non-vulnerability) plugins and some automated vulnerability plugins do not receive CVSS scores. In these cases, Tenable determines the risk factor based on vendor advisories.

**Tip: Info** plugins receive a risk factor of **None**. Other plugins without associated CVSS scores receive a custom risk factor based on information provided in related security advisories.

# **Vulnerability Priority Rating**

Tenable calculates a dynamic VPR for most vulnerabilities. The VPR is a dynamic companion to the data provided by the vulnerability's CVSS score, since Tenable updates the VPR to reflect the current threat landscape. VPR values range from 0.1-10.0, with a higher value representing a higher likelihood of exploit.

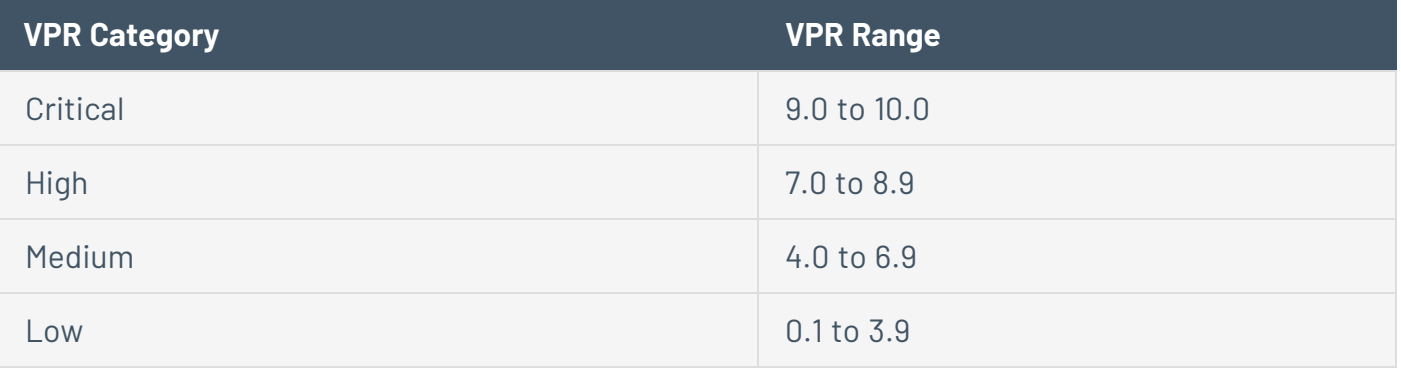

**Note:** Vulnerabilities without CVEs in the National Vulnerability Database (NVD) (for example, many vulnerabilities with the **Info** severity) do not receive a VPR. Tenable recommends remediating these vulnerabilities according to their CVSS-based severity.

**Note:** You cannot edit VPR values.

**Note:** VPR scores shown in Nessus are static and do not update dynamically. You have to rescan to view the latest and most accurate VPR scores.

Tenable Nessus provides a VPR value the first time you scan a vulnerability on your network.

Tenable recommends resolving vulnerabilities with the highest VPRs first. You can view VPR scores and summary data in:

- **The VPR Top Threats** for an individual scan, as described in View VPR Top Threats.
- **The Top 10 Vulnerabilities** [report](https://www.tenable.com/nessus-reports/top-ten-vulnerabilities) for an individual scan. For information on creating the report, see Create a Scan [Report.](#page-485-0)

# **VPR Key Drivers**

You can view the following key drivers to explain a vulnerability's VPR.

**Note:** Tenable does not customize these values for your organization; VPR key drivers reflect a vulnerability's global threat landscape.

 $\mathbb O$ 

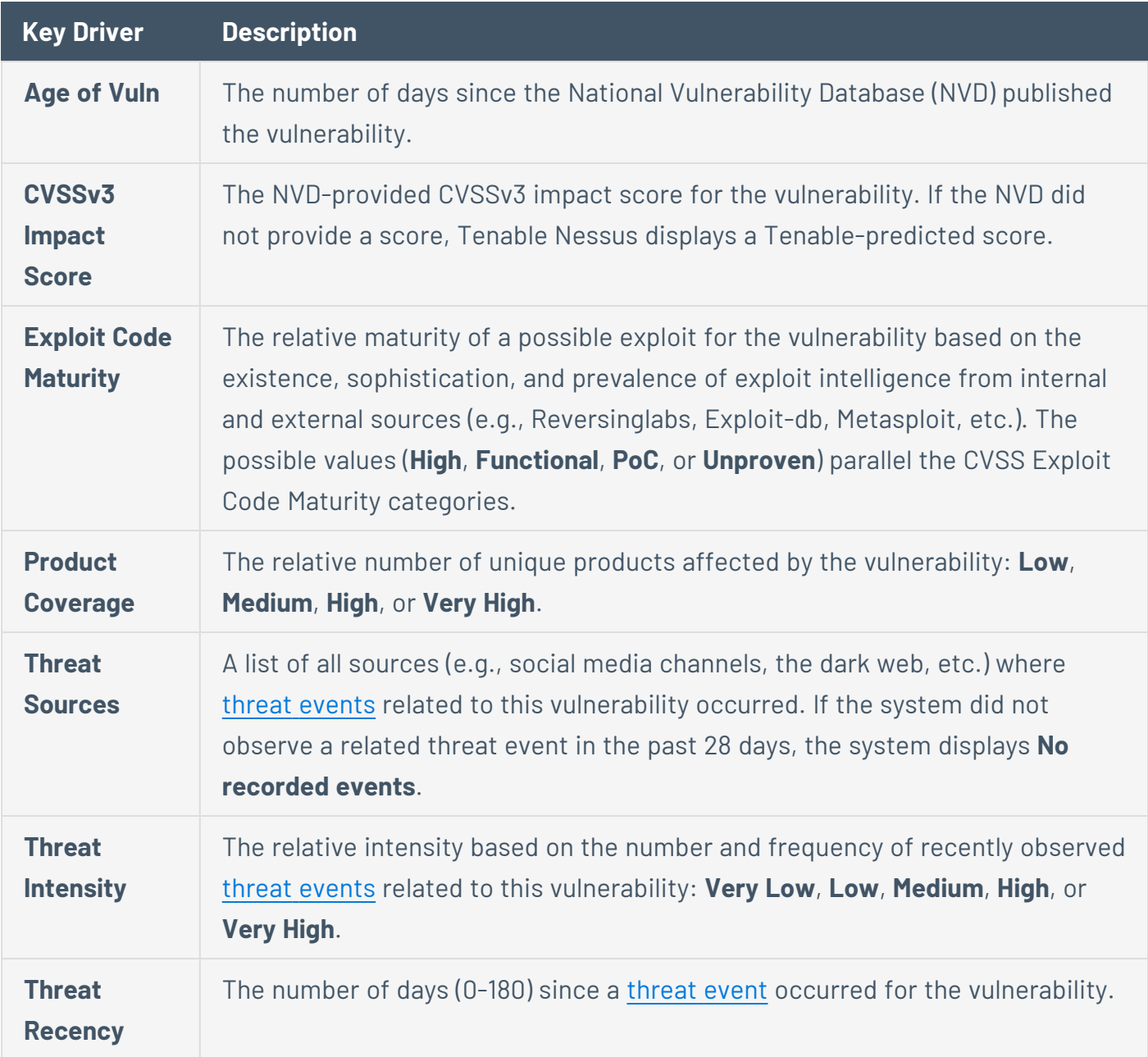

<span id="page-427-0"></span>Threat Event Examples

Common threat events include:

- An exploit of the vulnerability
- A posting of the vulnerability exploit code in a public repository

O

- A discussion of the vulnerability in mainstream media
- Security research about the vulnerability
- A discussion of the vulnerability on social media channels
- A discussion of the vulnerability on the dark web and underground
- A discussion of the vulnerability on hacker forums

# <span id="page-429-0"></span>**Configure Your Default Severity Base**

**Note:** By default, new installations of Tenable Nessus use CVSSv3 scores (when available) to calculate severity for vulnerabilities. Preexisting, upgraded installations retain the previous default of CVSSv2 scores.

In Tenable Nessus scanners and Tenable Nessus Professional, you can choose whether Tenable Nessus calculates the severity of vulnerabilities using CVSSv2 or CVSSv3 scores (when available) by configuring your default severity base setting. When you change the default severity base, the change applies to all existing scans that are configured with the default severity base. Future scans also use the default severity base.

You can also configure individual scans to use a particular severity base, which overrides the default severity base for that scan, as described in [Configure](#page-431-0) Severity Base for an Individual Scan.

For more information about CVSS scores and severity ranges, see [CVSS Scores](#page-422-0) vs. VPR.

**Note:** You cannot configure the default severity base in Tenable Nessus Manager.

To configure your default severity base:

1. In the top navigation bar, click **Settings**.

The **About** page appears.

2. In the left navigation bar, click **Advanced**.

The **Advanced Settings** page appears.

3. Click the **Scanning** tab.

The scanning advanced settings appear.

4. In the table, click the row for the **System Default Severity Basis** setting.

**Tip:** Use the search bar to search for any part of the setting name.

The setting configuration window appears.

- 5. In the **Value** drop-down box, select **CVSS v2.0** or **CVSS v3.0** for your default severity base.
- 6. Click **Save**.

Tenable Nessus updates the default severity base for your instance. Existing scans with the default severity base update to reflect the new default. Individual scans with overridden severity bases do not change.

 $\circledcirc$ 

# <span id="page-431-0"></span>**Configure Severity Base for an Individual Scan**

**Note:** By default, new installations of Tenable Nessus use CVSSv3 scores (when available) to calculate severity for vulnerabilities. Preexisting, upgraded installations retain the previous default of CVSSv2 scores.

You can configure individual scans to use a particular severity base, which overrides the default severity base for that scan. If you change the default severity base, scans with overridden severity bases do not change.

To change the default severity base across the Tenable Nessus instance, see [Configure](#page-429-0) Your Default [Severity](#page-429-0) Base.

For more information about CVSS scores and severity ranges, see [CVSS Scores](#page-422-0) vs. VPR.

To configure the severity base for an individual scan:

1. In the top navigation bar, click **Scans**.

The **My Scans** page appears.

2. In the scans table, click the scan for which you want to change the severity base.

The scan page appears. The **Scan Details**, including the scan's current severity base, appear on the right side of the page.

3. Under **Scan Details**, next to the current **Severity Base**, click the button.

The **Change Severity Rating Base** window appears.

- 4. From the **Severity Rating Base** drop-down box, select one of the following:
	- **CVSS v2.0** The severity for vulnerabilities found by the scan is based on CVSSv2 scores. This setting overrides the default severity base set on the Tenable Nessus instance.
	- **CVSS v3.0** The severity for vulnerabilities found by the scan is based on CVSSv3 scores. This setting overrides the default severity base set on the Tenable Nessus instance.
**• Default** – The severity for vulnerabilities found by the scan use the Tenable Nessus default [severity](#page-429-0) base, which appears in parentheses. If you change the default severity [base](#page-429-0) later, the scan automatically uses the new default severity base.

◯

### 5. Click **Save**.

Tenable Nessus updates the severity base for your scan. The scan results update to reflect the updated severity.

# **Create a New Scan from Scan Results**

When you view scan results, you can select scanned hosts that you want to target in a new scan. When you create a new scan, Tenable Nessus automatically populates the targets with the hosts that you selected.

To create a new scan from scan results:

1. In the top navigation bar, click **Scans**.

The **My Scans** page appears.

2. In the scans table, click the row of a completed scan.

The scan's results page appears.

3. Click the **Hosts** tab.

Tenable Nessus displays a table of scanned hosts.

4. Select the check box next to each host you want to scan in your new scan.

At the top of the page, the **More** button appears.

5. Click the **More** button.

A drop-down box appears.

6. Click **Create Scan**.

The **Scan Templates** page appears.

7. Select a scan [template](#page-181-0) for your new scan.

Tenable Nessus automatically populates the **Targets** list with the hosts you previously selected.

- 8. Configure the rest of the scan settings, as described in Scan and Policy [Settings](#page-191-0).
- 9. Do one of the following:
	- **.** To launch the scan immediately, click the **v** button, and then click Launch.

Tenable Nessus saves and launches the scan.

**•** To launch the scan later, click the **Save** button.

 $\circledcirc$ 

Tenable Nessus saves the scan.

### <span id="page-435-0"></span>**Search and Filter Results**

You can search or use filters to view specific scan results. You can filter hosts and vulnerabilities, and you can create detailed and customized scan result views by using multiple filters.

### **To search for hosts:**

1. In scan results, click the **Hosts** tab.

If you are working with an attack surface discovery scan, click the **Records** tab.

2. In the **Search Hosts** box above the hosts table, type text to filter for matches in hostnames.

As you type, Nessus automatically filters the results based on your text.

### **To search for vulnerabilities:**

- 1. Do one of the following:
	- In scan results, in the **Hosts** tab, click a specific host to view its vulnerabilities.
	- In scan results, click the **Vulnerabilities** tab to view all vulnerabilities.
- 2. In the **Search Vulnerabilities** box above the vulnerabilities table, type text to filter for matches in vulnerability titles.

As you type, Nessus automatically filters the results based on your text.

#### **To create a filter:**

- 1. Do one of the following:
	- In scan results, click the **Hosts** tab.
	- In scan results, in the **Hosts** tab, click a specific host to view its vulnerabilities.
	- **In scan results, click the Vulnerabilities** tab to view all vulnerabilities.
	- In attack surface discovery scan results, click the **Records** tab to view all DNS records.
- 2. Click **Filters** next to the search box.
- If you have saved filters, a list of your saved filters appears. Click **Custom** to open the Fil**ters** window and create a new filter, or click a saved filter to apply it to the table.
- **.** If you do not have saved filters, the **Filters** window appears.
- 3. Specify your filter rule options:
	- **Match Any or Match All:** If you select All, only results that match all filters appear. If you select **Any**, results that match any one of the filters appear.
	- **Plugin attribute:** See the Plugin [Attributes](#page-437-0) table for plugin attribute descriptions.
	- <sup>l</sup> **Filter argument:** Select **is equal to**, **is not equal to**, **contains**, or **does not contain** to specify how the filter should match for the selected plugin attribute.
	- **Value:** Depending on the plugin attribute you selected, enter a value or select a value from the drop-down menu.
- 4. (Optional) Click  $\bullet$  to add another filter rule.
- 5. (Optional) Save the filter for future use by performing the following steps:
	- a. Select the **Save this filter** checkbox to save the filter or filters.

The **Filter name** box appears.

- b. Enter a name for the filter.
- c. Click **Save**.

The saved filter is now available to select when you click the table **Filter** button.

**Note:** You can only save filters for the **Hosts**, **Vulnerabilities**, and **Records** tables.

6. Click **Apply**.

Tenable Nessus applies your filters and the table shows vulnerabilities or records that match your filters.

#### **To manage saved filters:**

- 1. Do one of the following:
	- In scan results, click the **Hosts** tab.
	- In scan results, in the **Hosts** tab, click a specific host to view its vulnerabilities.
	- **.** In scan results, click the **Vulnerabilities** tab to view all vulnerabilities.
- 2. Click **Filter** next to the search box.

A list of your saved filters appears.

- 3. Do one of the following:
	- Click the filter name to apply the filter to the table.
	- Click the  $\mathscr P$  button to edit the filter criteria.

The **Filters** window appears. Edit the criteria, and click **Save**.

• Click the  $\overline{\mathcal{Q}}$  button to create a duplicate saved filter.

You can now select and edit a copy of the saved filter from table **Filter** button.

 $\bullet$  Click the  $\times$  button to delete the saved filter.

The **Delete Filter** window appears. Click **Continue** to confirm the deletion.

#### **To clear an applied filter:**

1. Click **Filter** next to the search box.

The **Filter** window appears.

- 2. To remove a single filter, click  $\mathbf{\times}$  next to the filter entry.
- 3. To remove all filters, click **Clear Filters**.

<span id="page-437-0"></span>Tenable Nessus removes the filters from the vulnerabilities shown in the table.

### Plugin Attributes

The following table lists plugins attributes you can use to filter results.

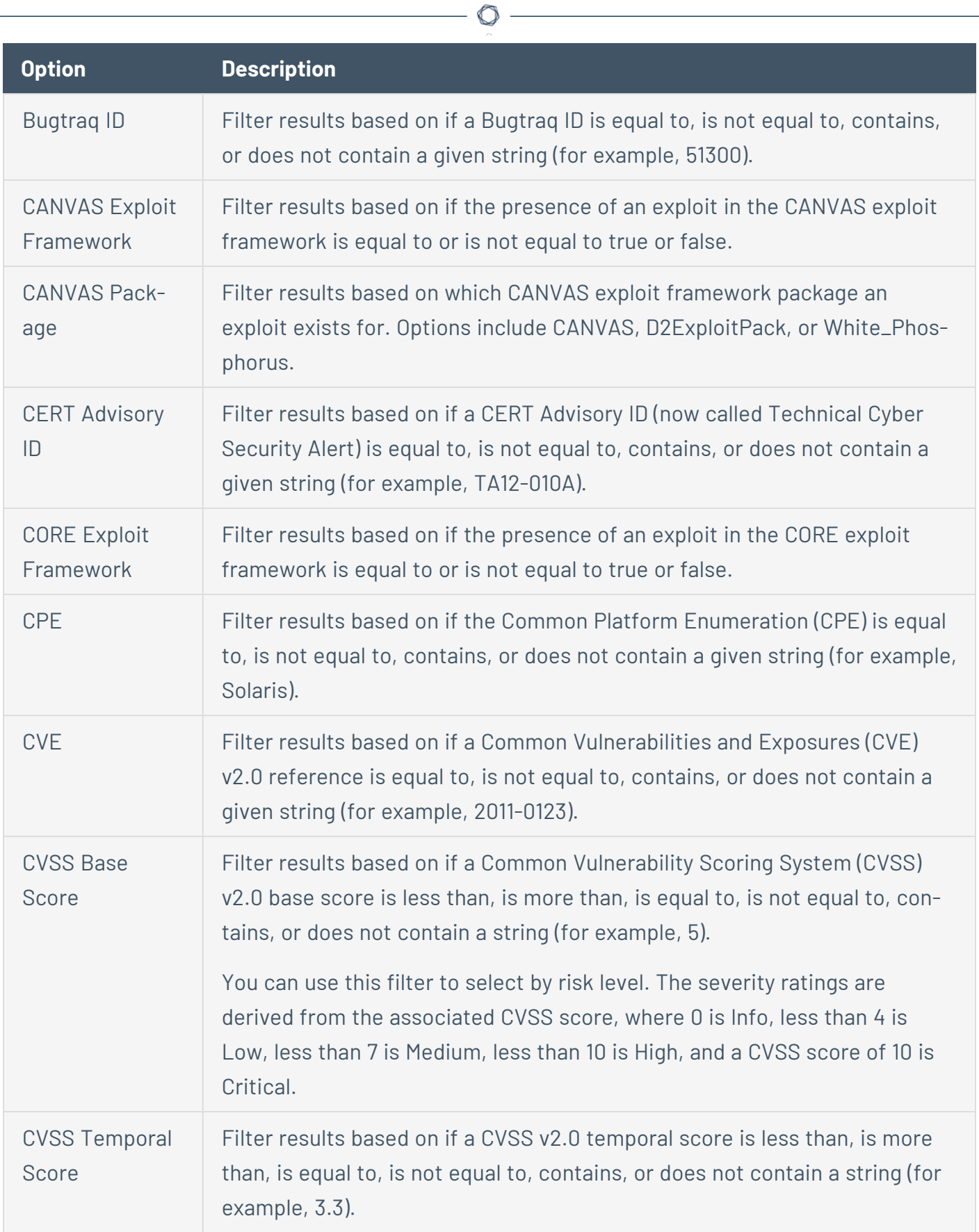

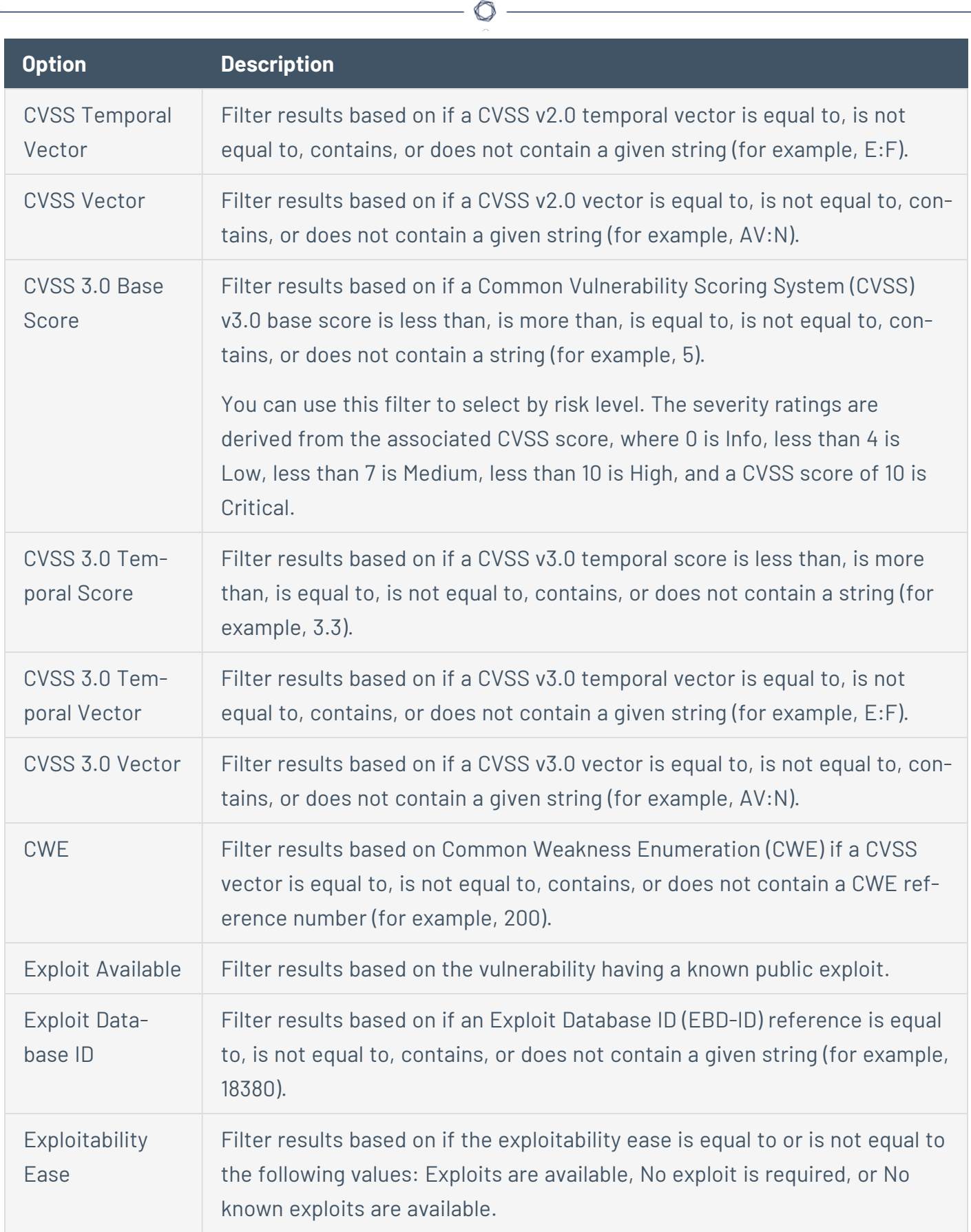

Y

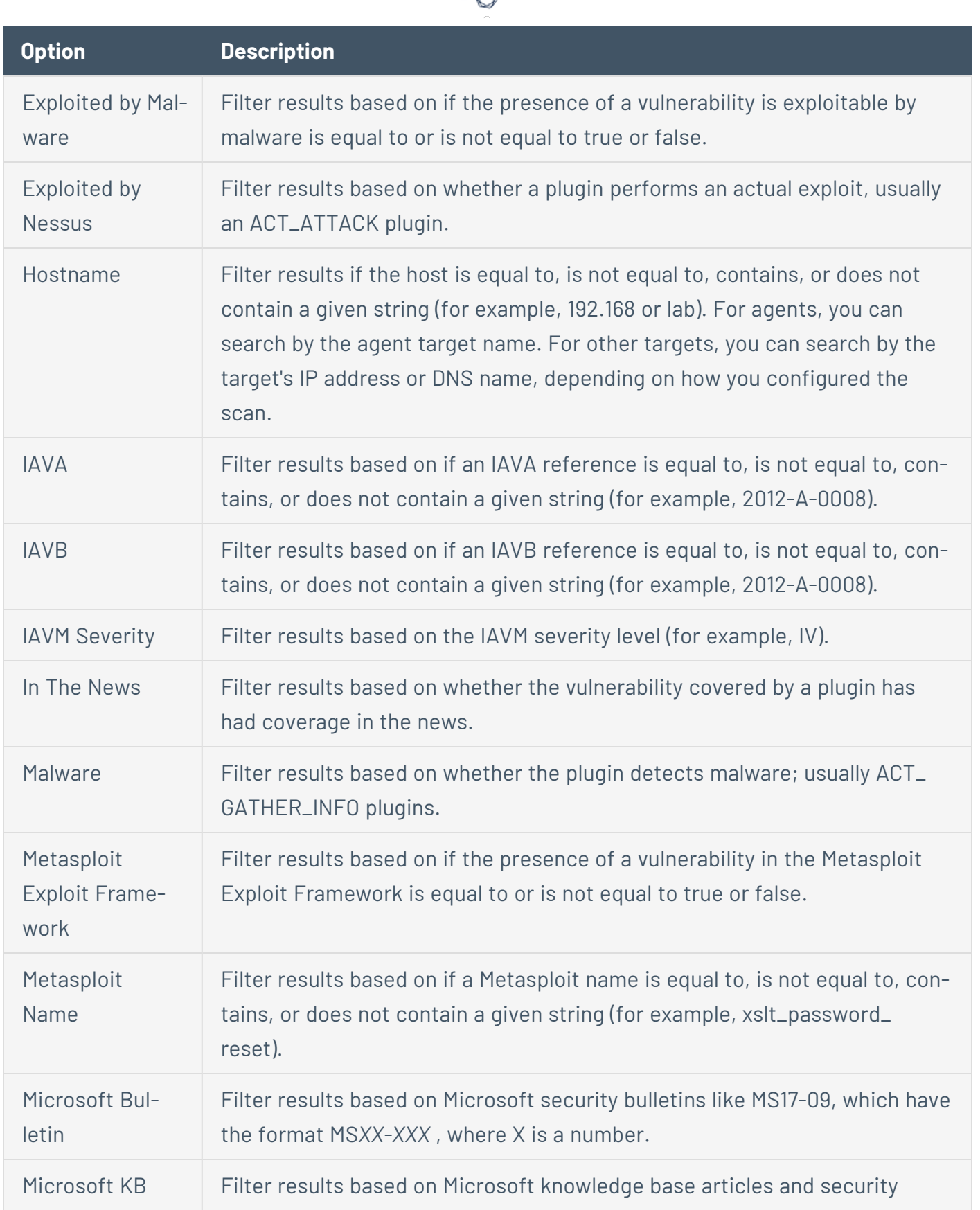

А Г

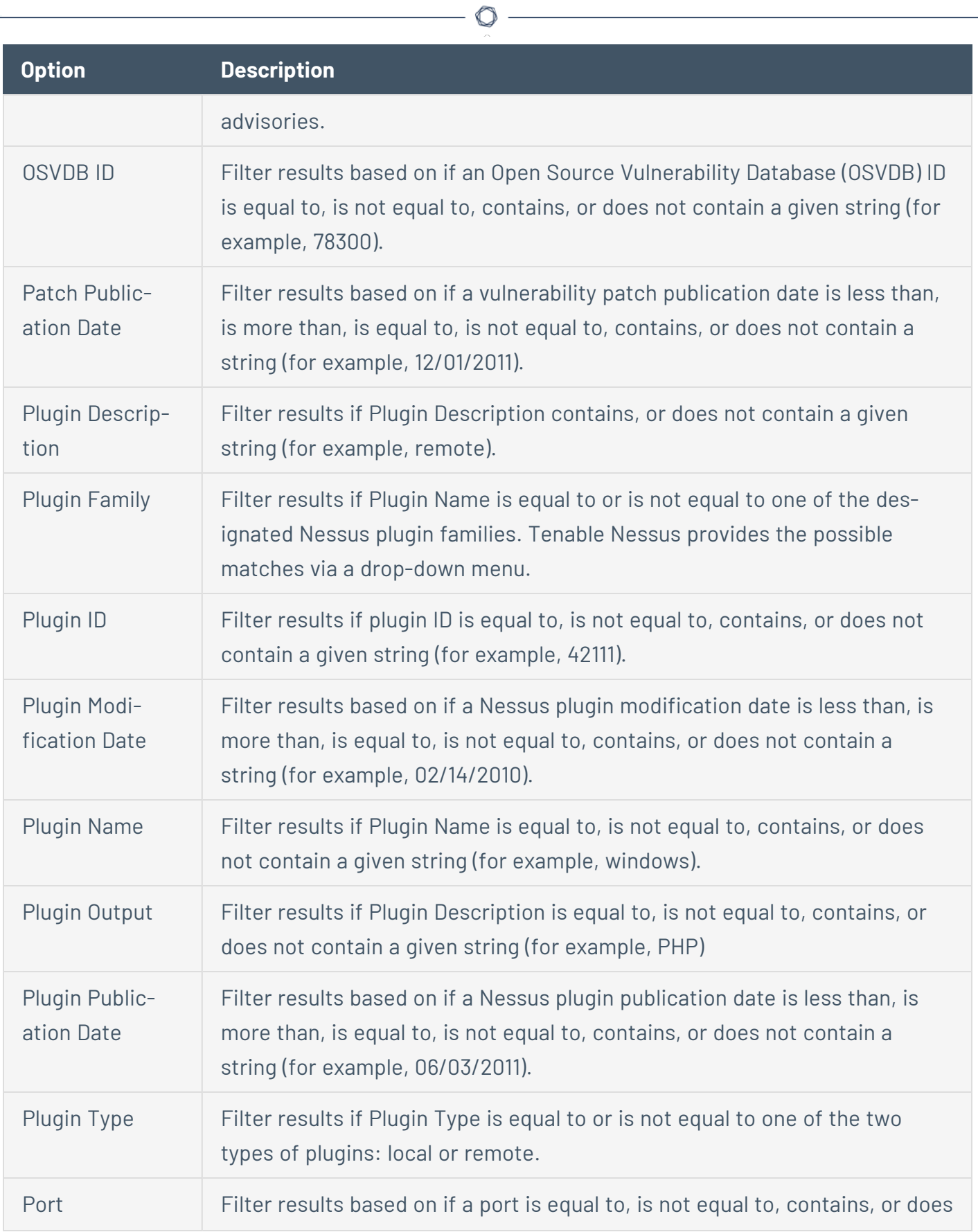

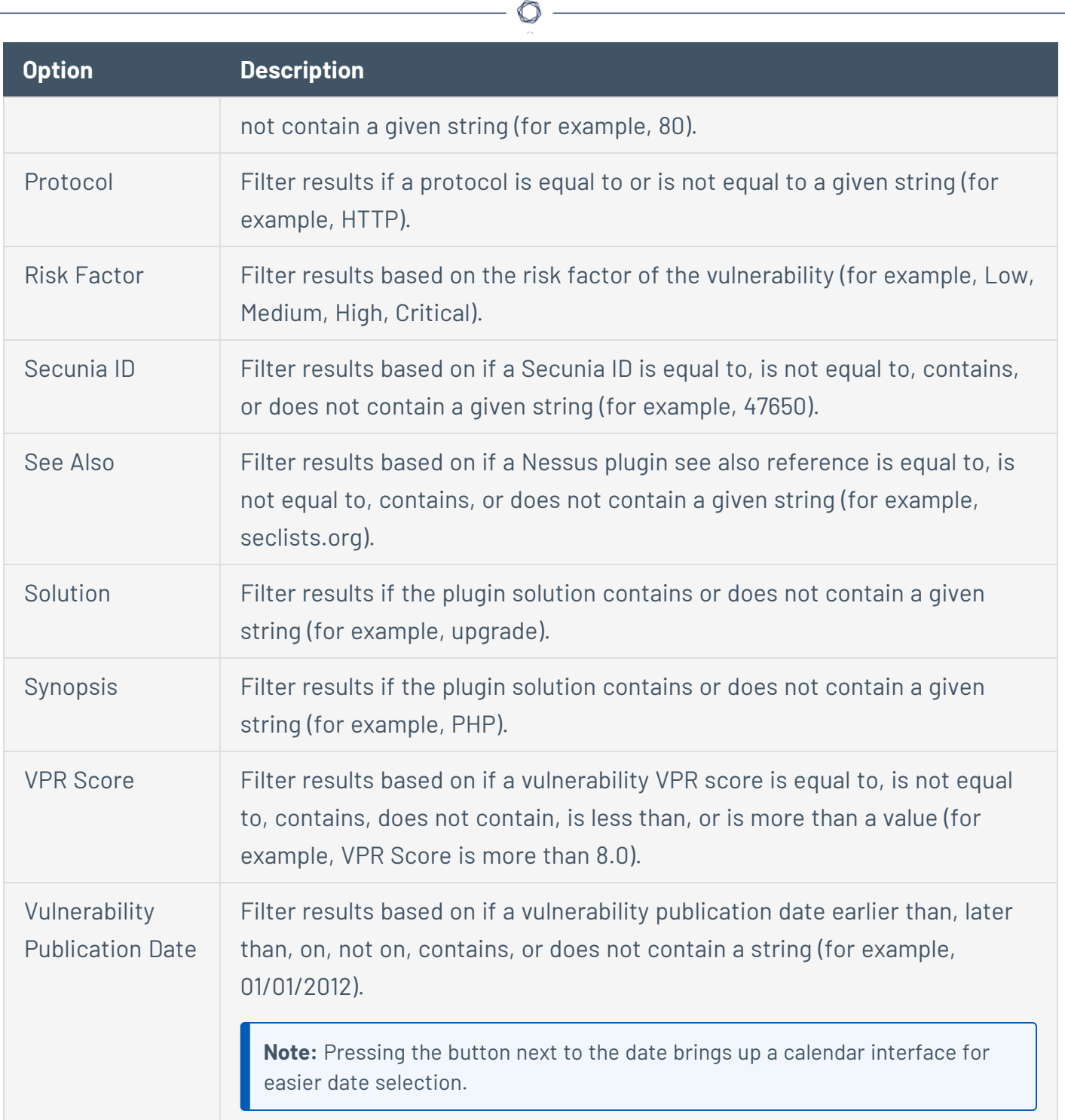

## **Compare Scan Results**

You can compare two scan results to see differences between them. This comparison is not a true differential of the two results; it shows the new vulnerabilities that Tenable Nessus detected between the older baseline scan and the newer scan.

Comparing scan results helps you see how a given system or network has changed over time. This information is useful for compliance analysis by showing how vulnerabilities are being remediated, if systems are patched as Tenable Nessus finds new vulnerabilities, or how two scans may not be targeting the same hosts.

**Note:** You cannot compare imported scans or more than two scans.

To compare two scan results:

1. In the top navigation bar, click **Scans**.

The **My Scans** page appears.

- 2. Click a scan.
- 3. Click the **History** tab.
- 4. In the row of both scan results you want to compare, select the check box.
- 5. In the upper-right corner, click **Diff**.

The **Choose Primary Result** window appears.

6. In the drop-down box, select which of the scan results is the primary result.

The primary result is your differential baseline. The scan differential shows the vulnerabilities that Tenable Nessus detected in the non-baseline scan.

**Tip:** To see a true differential of the two scan results, Tenable recommends generating the differential twice: once using the older scan result as the baseline, and once using the newer scan result as the baseline. Doing so allows you to see the vulnerabilities that were only detected in one of the scan results.

7. Click **Continue**.

The scan differential appears. The differential shows the hosts on which the non-baseline scan detected vulnerabilities since the baseline scan under the **Hosts** tab and a list of the vulnerabilities detected under the **Vulnerabilities** tab.

You can generate a report of the scan differential. For more information, see step four of Create a Scan [Report](#page-485-0).

 $\circ$ 

# **Dashboard**

In Tenable Nessus Manager, you can configure a scan to show the scan's results in an interactive dashboard view.

**Note:** This feature is only available for non-clustered Manager configurations.

Based on the type of scan performed and the type of data collected, the dashboard shows key values and trending indicators.

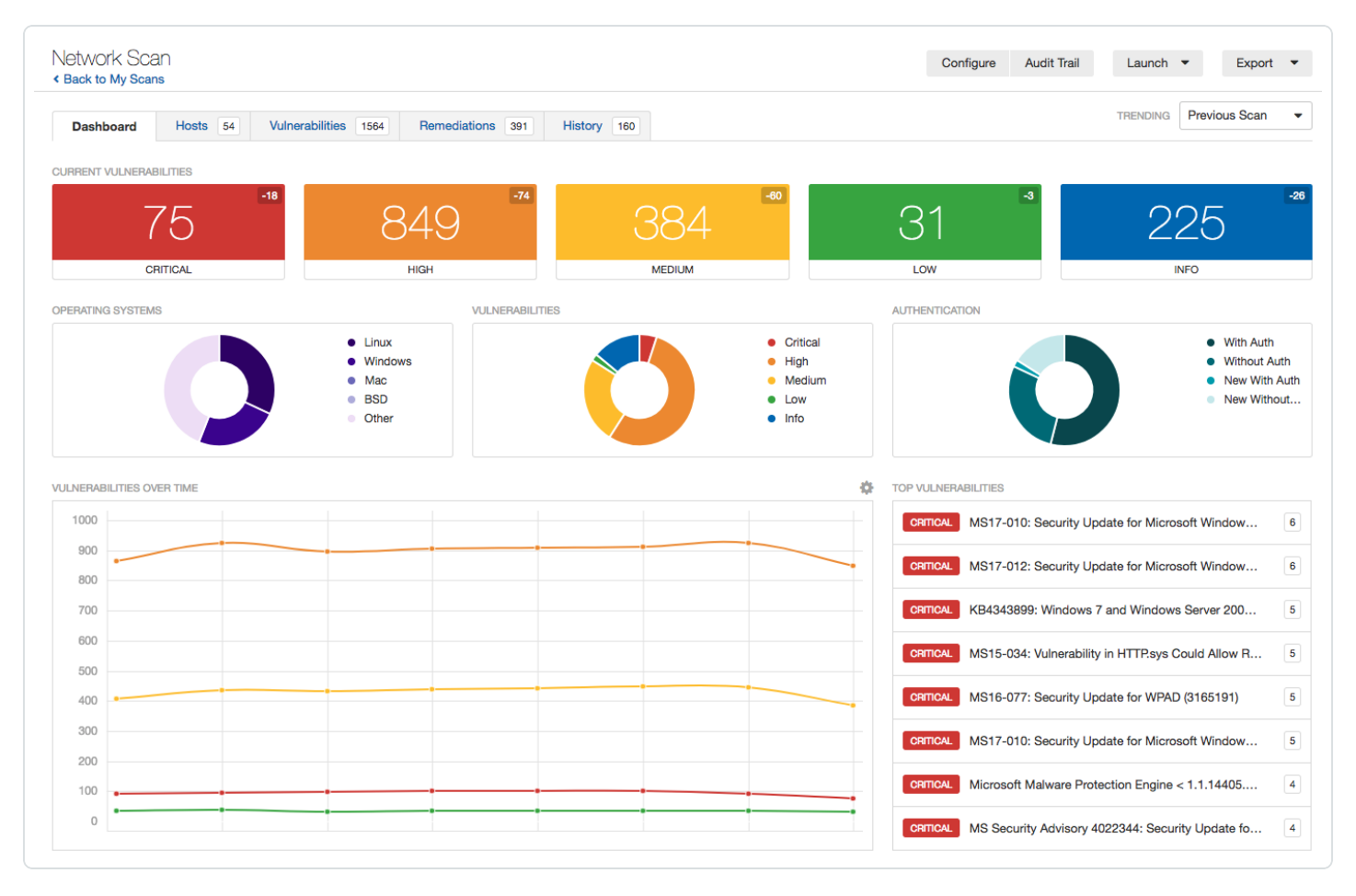

### Dashboard View

Based on the type of scan performed and the type of data collected, the dashboard shows key values and a trending indicator.

### Dashboard Details

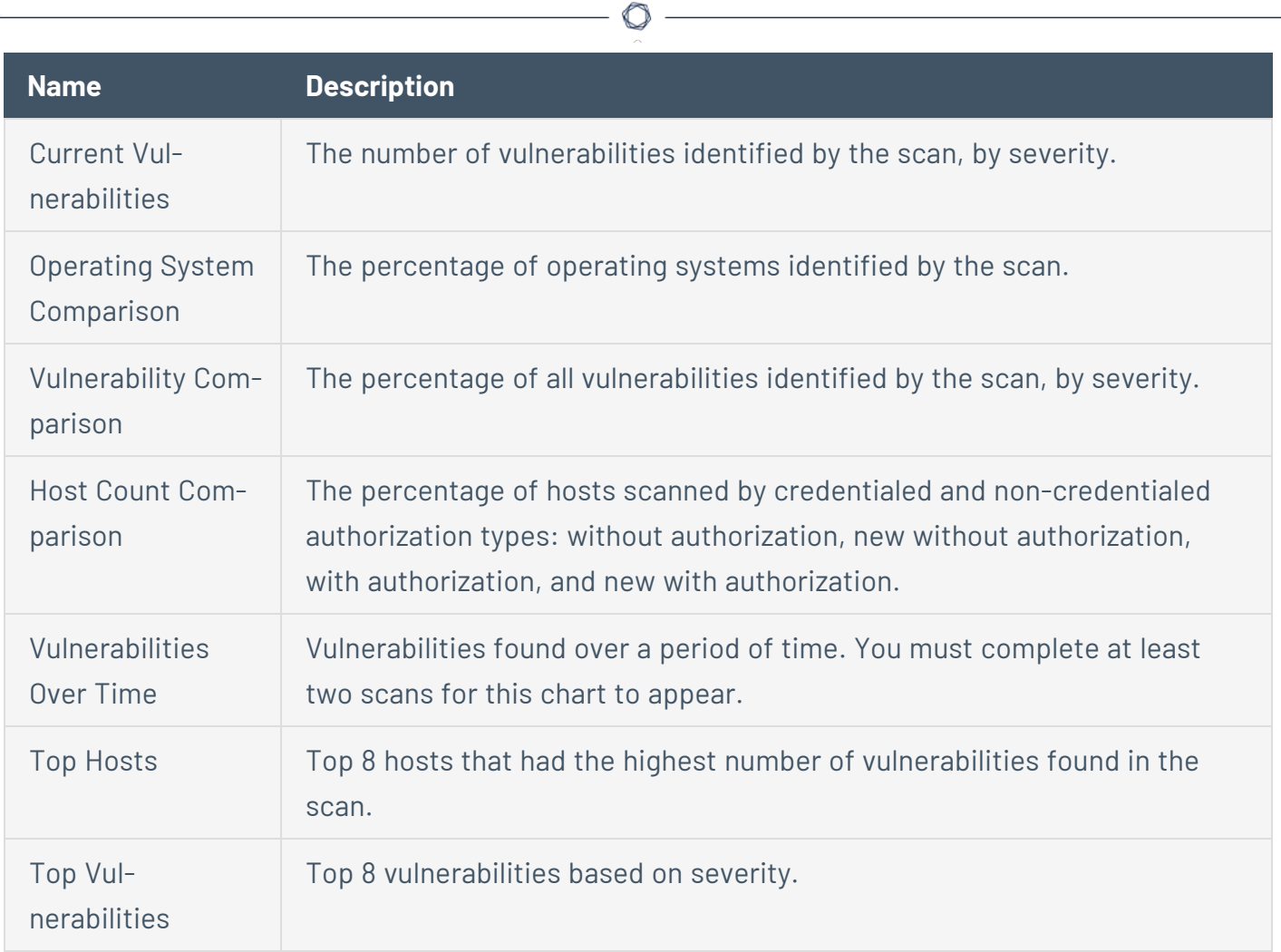

# **View Scan Summary**

You can view a summary of any non-agent scan in Tenable Nessus Manager, or any scan in Tenable Nessus Professional or Tenable Nessus Expert. The scan summary provides the following information:

 $\mathbb O$ 

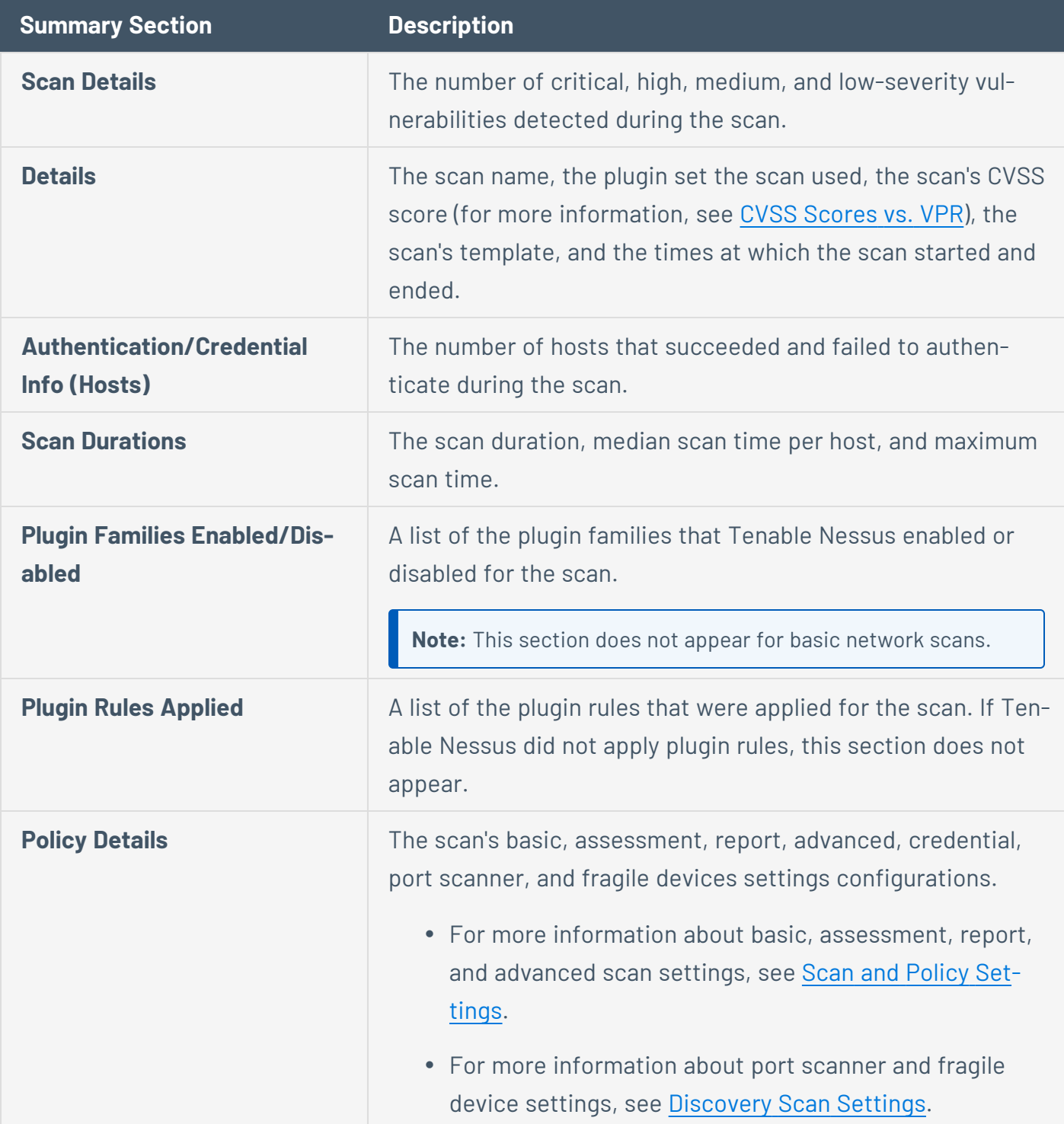

**Note:** The **Scan Summary** tab does not appear while the scan is in progress.

 $\circ$ 

To view a scan's summary:

1. In the top navigation bar, click **Scans**.

The **My Scans** page appears.

2. Click the scan for which you want to view a summary.

The scan's results page appears.

3. Click the **Scan Summary** tab.

The **Scan Summary** page appears.

# **Vulnerabilities**

Vulnerabilities are instances of a potential security issue found by a plugin. In your scan results, you can choose to view all vulnerabilities found by the scan, or vulnerabilities found on a specific host.

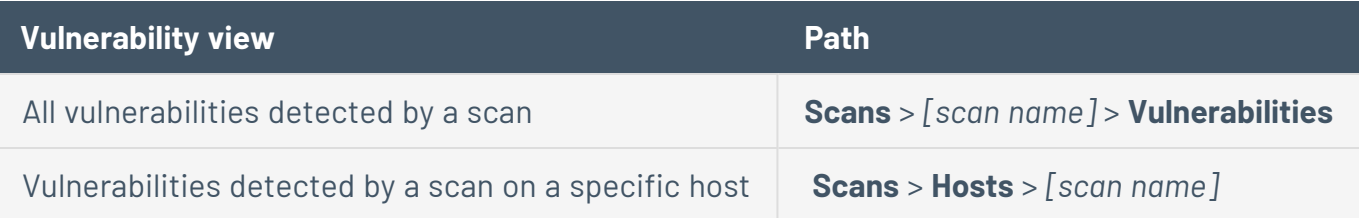

## Example Vulnerability Information

**List of a single host's scan results by plugin severity and plugin name**

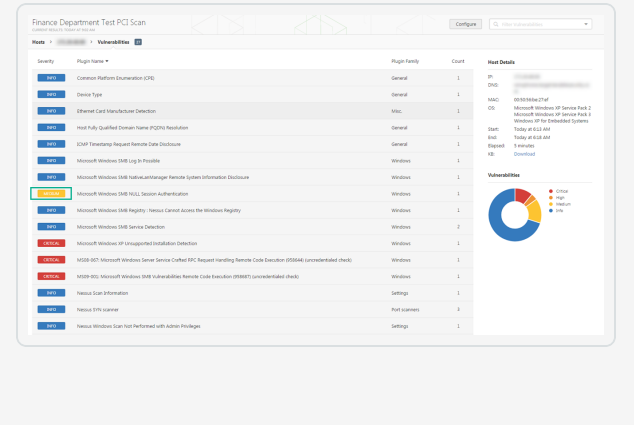

### **Details of a single host's plugin scan result**

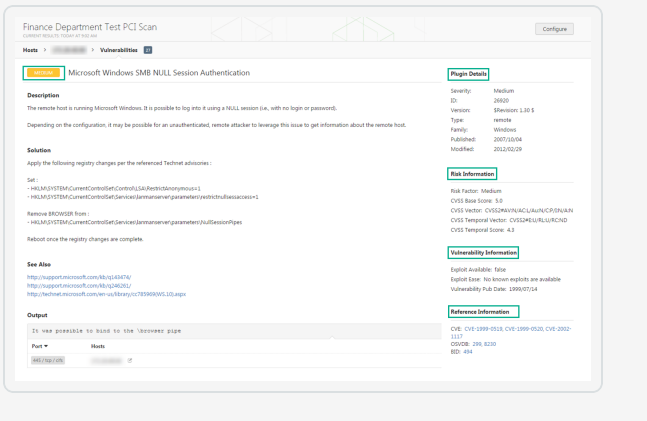

For information on managing vulnerabilities, see:

- View [Vulnerabilities](#page-450-0)
- Search and Filter [Results](#page-435-0)
- Modify a [Vulnerability](#page-451-0)
- **Group [Vulnerabilities](#page-452-0)**
- Snooze a [Vulnerability](#page-454-0)
- [Live Results](#page-456-0)

# <span id="page-450-0"></span>**View Vulnerabilities**

You can view all vulnerabilities found by a scan, or vulnerabilities found on a specific host by a scan. When you drill down on a vulnerability, you can view information such as plugin details, description, solution, output, risk information, vulnerability information, and reference information.

Tip: To view vulnerabilities by VPR, click  $\bullet$  in the table header, click Disable Groups, and sort the table by **VPR Score**.

To view vulnerabilities:

1. In the top navigation bar, click **Scans**.

The **My Scans** page appears.

2. Click the scan for which you want to view vulnerabilities.

The scan's results page appears.

- 3. Do one of the following:
	- To view vulnerabilities on a specific host, click the host.
	- **•** To view all vulnerabilities, click the **Vulnerabilities** tab.

The **Vulnerabilities** tab appears.

- 4. (Optional) To sort the vulnerabilities, click an attribute in the table header row to sort by that attribute.
- 5. To view details for the vulnerability, click the vulnerability row.

The vulnerability details page appears and shows plugin information and output for each instance on a host.

# <span id="page-451-0"></span>**Modify a Vulnerability**

You can modify a vulnerability to change its severity level or hide it. This allows you to re-prioritize the severity of results to better account for your organization's security posture and response plan. When you modify a vulnerability from the scan results page, the change only applies to that vulnerability instance for that scan unless you indicate that the change should apply to all future scans. To modify severity levels for all vulnerabilities, use [Plugin](#page-479-0) Rules.

To modify a vulnerability:

1. In the top navigation bar, click **Scans**.

The **My Scans** page appears.

2. Click the scan for which you want to view vulnerabilities.

The scan's results page appears.

- 3. Do one of the following:
	- Click a specific host to view vulnerabilities found on that host.
	- **Click the Vulnerabilities** tab to view all vulnerabilities.

The **Vulnerabilities** tab appears.

4. In the row of the vulnerability you want to modify, click  $\blacktriangleright$ .

The **Modify Vulnerability** window appears.

### 5. In the **Severity** drop-down box, select a severity level or **Hide this result**.

**Note:** If you hide a vulnerability, you cannot recover it and you accept its associated risks. To hide a vulnerability temporarily, use [Vulnerability](#page-454-0) Snoozing.

### 6. (Optional) Select **Apply this rule to all future scans**.

If you select this option, Tenable Nessus modifies this vulnerability for all future scans. Tenable Nessus does not modify vulnerabilities found in past scans.

7. Click **Save**.

Tenable Nessus updates the vulnerability with your setting.

# <span id="page-452-0"></span>**Group Vulnerabilities**

When you group vulnerabilities, plugins with common attributes such as Common Platform Enumeration (CPE), service, application, and protocol nest under a single row in scan results. Grouping vulnerabilities gives you a shorter list of results, and shows your related vulnerabilities together.

When you enable groups, the number of vulnerabilities in the group appears next to the severity indicator, and the group name says **(Multiple Issues)**.

The severity indicator for a group is based on the vulnerabilities in the group. If all the vulnerabilities in a group have the same severity, Tenable Nessus shows that severity level. If the vulnerabilities in a group have differing severities, Nessus shows the **Mixed** severity level.

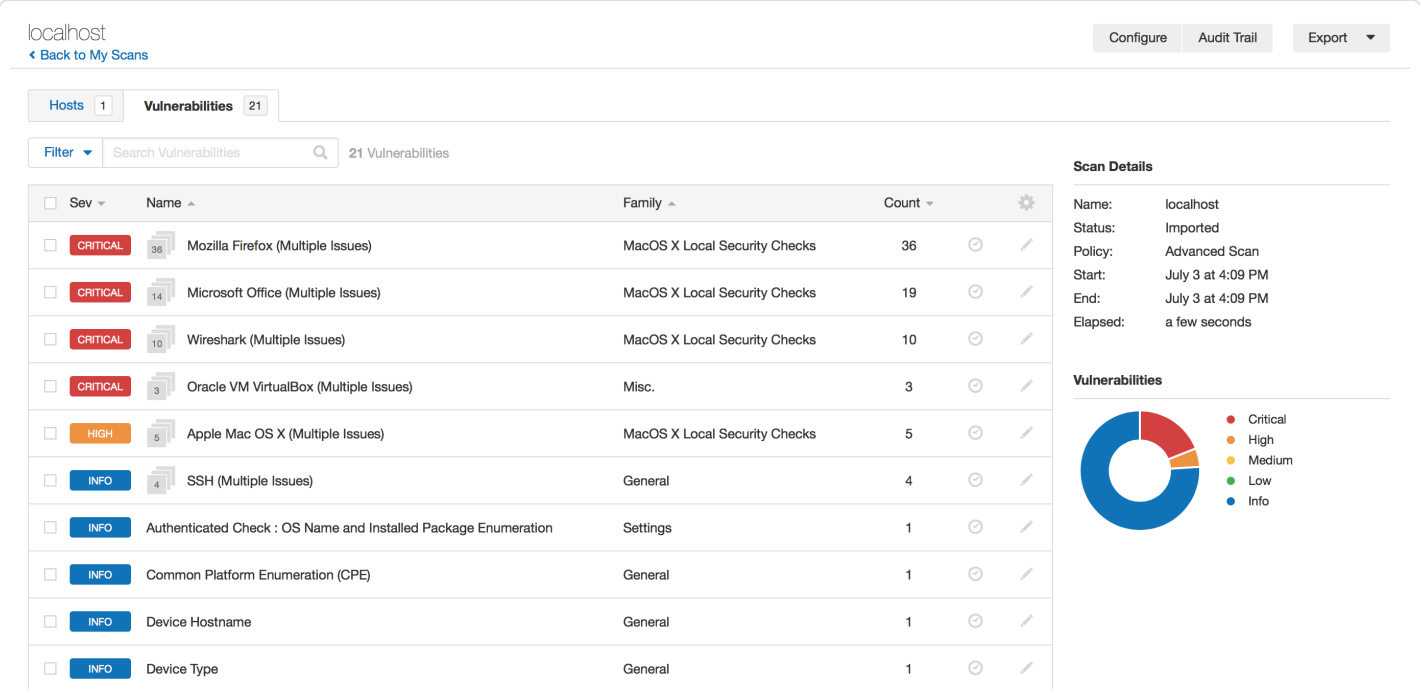

### **To group vulnerabilities:**

1. In the top navigation bar, click **Scans**.

The **My Scans** page appears.

2. Click on the scan for which you want to view vulnerabilities.

The scan's results page appears.

3. Do one of the following:

• Click a specific host to view vulnerabilities found on that host.

 $-0r-$ 

- **Click the Vulnerabilities** tab to view all vulnerabilities.
- The **Vulnerabilities** tab appears.
- 4. In the header row of the vulnerabilities table, click  $\clubsuit$ .
- 5. Click **Enable Groups**.

Nessus groups similar vulnerabilities in one row.

### **To ungroup vulnerabilities:**

- 1. In the header row of the vulnerabilities table, click  $\clubsuit$ .
- 2. Click **Disable Groups**.

Vulnerabilities appear on their own row.

#### **To view vulnerabilities within a group:**

• In the vulnerabilities table, click the vulnerability group row.

A new vulnerabilities table appears and shows the vulnerabilities in the group.

### **To set group severity types to the highest severity within the group:**

• Set the [advanced](#page-606-0) setting scans vulnerability groups mixed to no.

## <span id="page-454-0"></span>**Snooze a Vulnerability**

When you snooze a vulnerability, it does not appear in the default view of your scan results. You choose a period of time for which the vulnerability is snoozed – once the snooze period age outs, the vulnerability awakes and appears in your list of scan results. You can also manually wake a vulnerability or choose to show snoozed vulnerabilities. Snoozing affects all instances of the vulnerability in a given scan, so you cannot snooze vulnerabilities only on a specific host.

When you snooze a vulnerability, you only snooze the vulnerability for the scan result that you are working in. The vulnerability still appears in other existing scan results, and in future scan results.

To snooze a vulnerability:

1. In the top navigation bar, click **Scans**.

The **My Scans** page appears.

2. Click on the scan for which you want to view vulnerabilities.

The scan's results page appears.

- 3. Do one of the following:
	- Click a specific host to view vulnerabilities found on that host.

 $-0r-$ 

**• Click the Vulnerabilities** tab to view all vulnerabilities.

The **Vulnerabilities** tab appears.

4. In the row of the vulnerability you want to snooze, click  $\heartsuit$ .

The **Snooze for** drop-down box appears.

- 5. Choose the period of time you want the vulnerability to snooze:
	- <sup>l</sup> Click **1 Day**, **1 Week**, or **1 Month**.

 $-0r-$ 

**• Click Custom.** 

The **Snooze Vulnerability** window appears.

- 6. In the **Snooze Vulnerability** window:
	- **.** If you selected a preset snooze period, click **Snooze** to confirm your selection.
	- If you selected a custom snooze period, select the date you want the vulnerability to snooze until, then click **Snooze**.

Tenable Nessus snoozes the vulnerability for the selected period of time and does not appear in the default view of scan results.

To show snoozed vulnerabilities:

1. In the header row of the vulnerabilities table, click  $\clubsuit$ .

A drop-down box appears.

2. Click **Show Snoozed**.

Snoozed vulnerabilities appear in the list of scan results.

To wake a snoozed vulnerability:

1. In the row of the snoozed vulnerability click  $\circled{2}$ .

The **Wake Vulnerability** window appears.

2. Click **Wake**.

The vulnerability is no longer snoozed, and appears in the default list of scan results.

# <span id="page-456-0"></span>**Live Results**

Nessus updates with new plugins automatically, which allows you to assess your assets for new vulnerabilities. However, if your scan is on an infrequent schedule, the scan may not run new plugins until several days after the plugin update. This gap could leave your assets exposed to vulnerabilities that you are not aware of.

In Nessus Professional and Nessus Expert, you can use *live results* to view scan results for new plugins based on a scan's most recently collected data, without running a new scan. Live results allow you to see potential new threats and determine if you need to launch a scan manually to confirm the findings. Live results are not results from an active scan; they are an assessment based on alreadycollected data. Live results don't produce results for new plugins that require active detection, like an exploit, or that require data that was not previously collected.

Live results appear with striped coloring in scan results. In the **Vulnerabilities** tab, the severity indicator is striped, and the **Live** icon appears next to the plugin name.

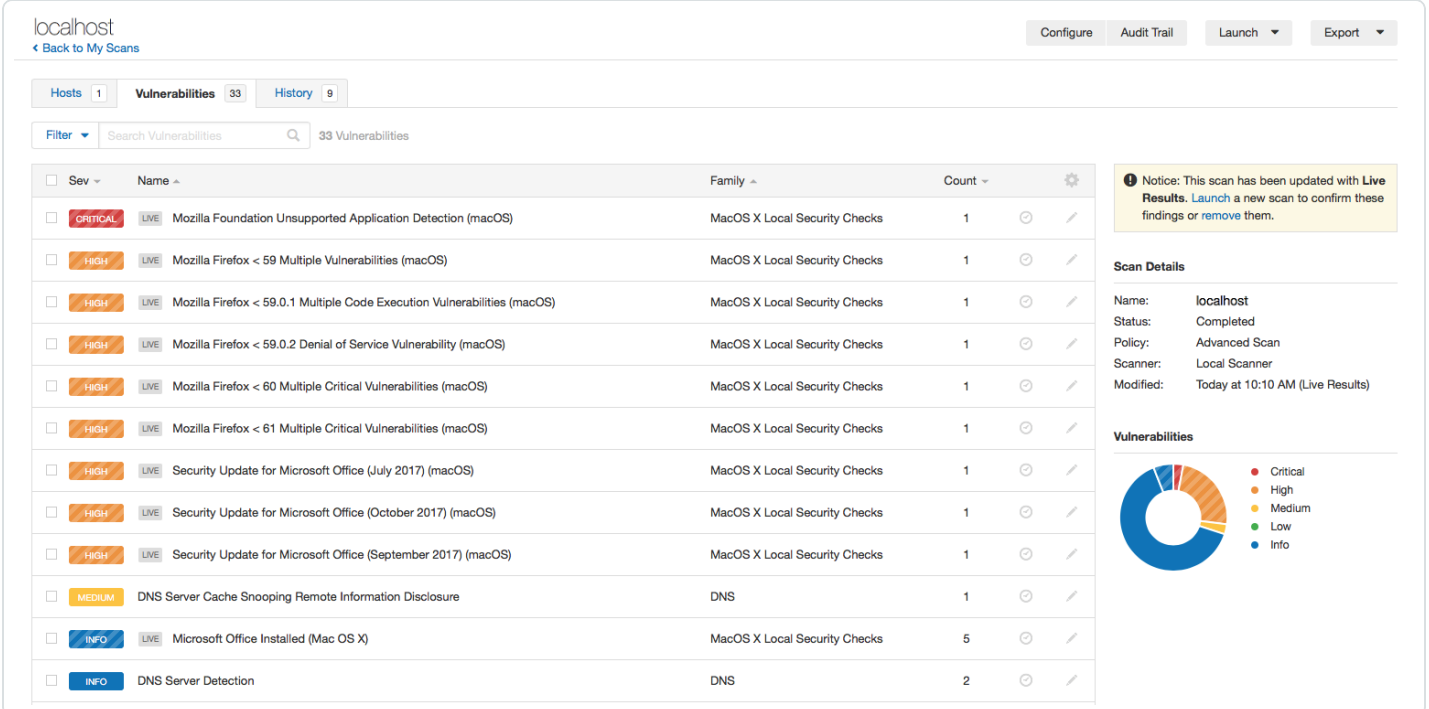

The results page shows a note indicating that the results include live results. Tenable recommends that you manually launch a scan to confirm the findings. The longer you wait between active scans, the more outdated the data may be, which lessens the effectiveness of live results.

To manage live results, see the following:

- Enable or Disable [Live Results](#page-458-0)
- Remove [Live Results](#page-459-0)

 $\circledcirc$ 

### <span id="page-458-0"></span>**Enable or Disable Live Results**

The first time you enable live results on a scan, the scan results update to include findings for plugins that were enabled since the last scan. The scan then updates with live results whenever there is a new plugin update. Live results are not results from an active scan; they are an assessment based on a scan's most recently collected data. Live results do not produce results for new plugins that require active detection, like an exploit, or that require data that was not previously collected. To learn more, see [Live Results](#page-456-0).

To enable or disable live results:

- 1. In Tenable Nessus Professional or Tenable Nessus Expert, create a new scan or edit an existing scan.
- 2. Go to the **Settings** tab.
- 3. Under **Post-Processing**, enable or disable **Live Results**:
	- **•** To enable, select the Live Results check box.
	- **•** To disable, clear the Live Results check box.
- 4. Click **Save**.

Tenable Nessus enables or disables live results for this scan.

## <span id="page-459-0"></span>**Remove Live Results**

In Nessus Professional and Nessus Expert, if a scan includes live results, Tenable Nessus shows the following notice on the scan results page.

**A** Notice: This scan has been updated with Live Results. Launch a new scan to confirm these findings or remove them.

If you remove live results, they no longer appear on the scan results page. However, live results will re-appear the next time Nessus updates the plugins (unless you disable the [feature](#page-458-0) for the scan).

**Tip:** To launch the scan and confirm the live results findings, click **Launch** in the notice before you remove the findings.

To remove Live Results findings from the scan results page:

• In the notice, click **remove**.

# <span id="page-460-0"></span>**Scan Exports and Reports**

You can export scans as a Tenable Nessus file or a Tenable Nessus DB file, as described in [Export](#page-462-0) a [Scan](#page-462-0). You can then import these files as a scan or policy, as described in [Import](#page-405-0) a Scan and [Import](#page-467-0) a [Policy.](#page-467-0)

You can also create a scan report in several different formats. For more information, see [Create](#page-485-0) a Scan [Report](#page-485-0).

User report templates to define the content of a report, based on chapter selection and ordering. Once you define your custom templates custom (see Create a Custom Report [Template](#page-488-0) for more information), you can use them to generate HTML or PDF reports for scan results. In addition to custom templates, Nessus provides some predefined system templates. To view custom and system report templates, see [Customized](#page-484-0) Reports. For more information on the system templates, see [https://www.tenable.com/nessus-reports.](https://www.tenable.com/nessus-reports)

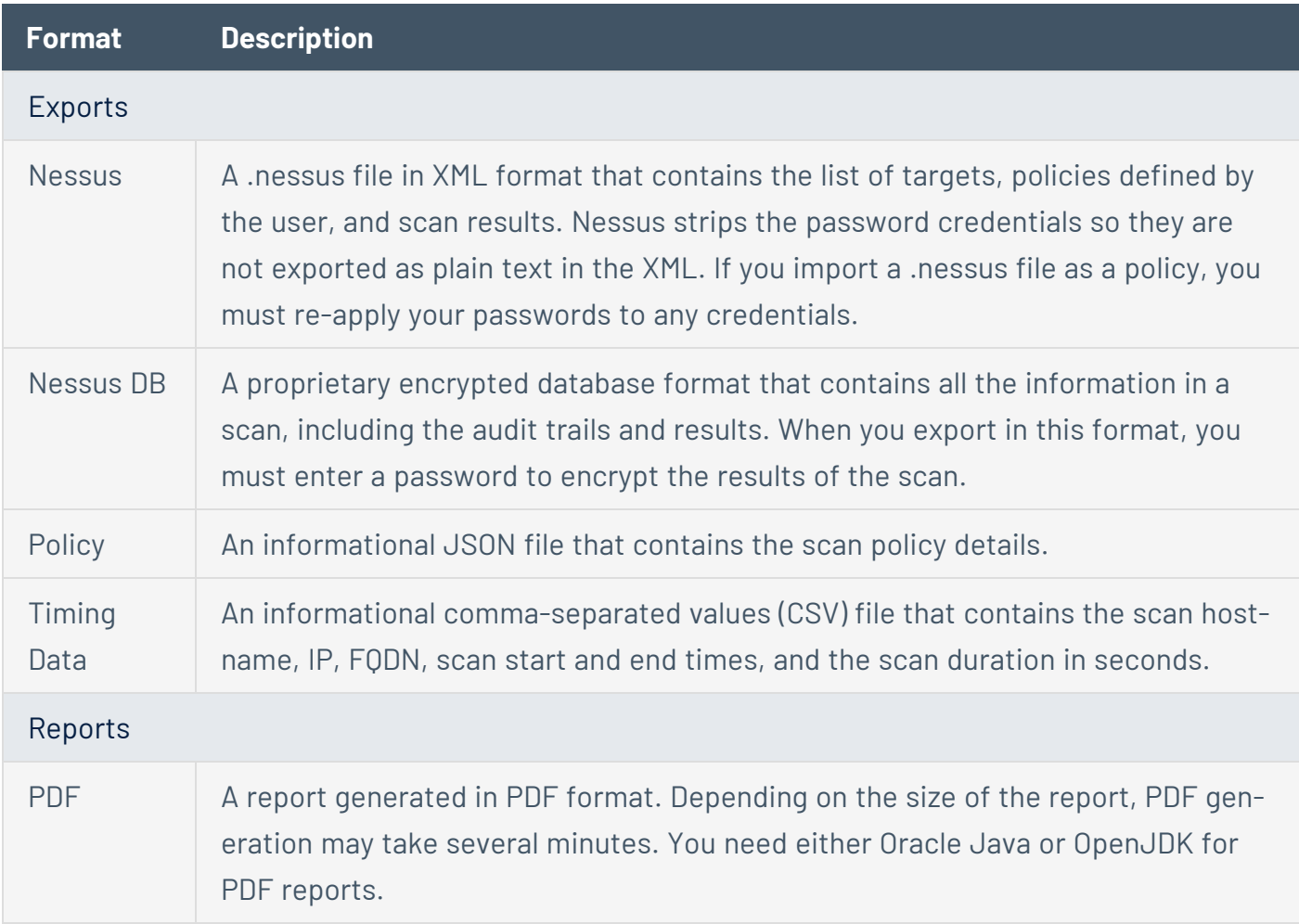

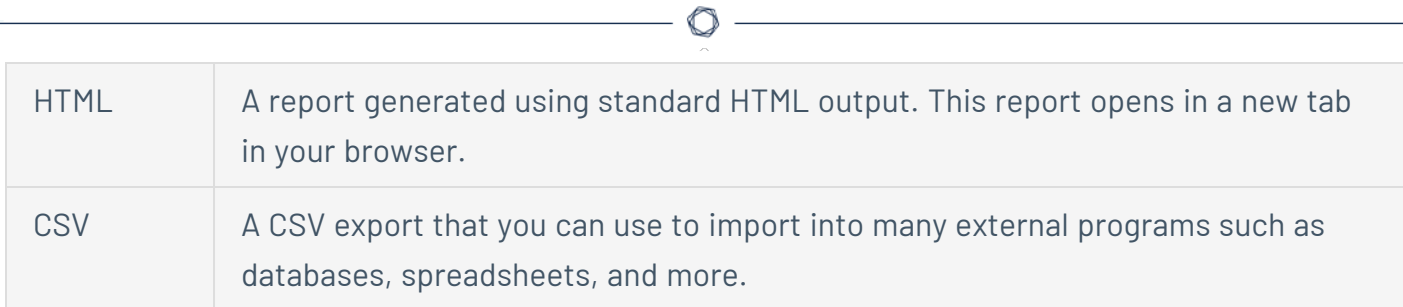

# <span id="page-462-0"></span>**Export a Scan**

You can export a scan from one Tenable Nessus scanner and import it to a different Tenable Nessus scanner. This helps you manage your scan results, compare reports, back up reports, and facil-itates communication between groups within an organization. For more information, see [Import](#page-405-0) a [Scan](#page-405-0) and [Import](#page-467-0) a Policy.

You can export scan results as a Tenable Nessus file or as a Tenable Nessus DB file. For more information, see Scan Exports and [Reports.](#page-460-0)

For Tenable Nessus files, if you modified scan results using [plugin](#page-479-0) rules or by [modifying](#page-451-0) a vul[nerability](#page-451-0) (for example, you hid or changed the severity of a plugin), the exported scan does not reflect these modifications.

To export a scan:

1. In the top navigation bar, click **Scans**.

The **My Scans** page appears.

2. Click a scan.

The scan's results page appears.

- 3. In the upper-right corner, click **Export**.
- 4. From the drop-down box, select the [format](#page-460-0) in which you want to export the scan results.
	- **.** If you select Tenable Nessus, Tenable Nessus exports the .nessus XML file.
	- **•** If you select **Tenable Nessus DB**, the **Export as Tenable Nessus DB** dialog box appears.
		- a. Type a password to protect the file.

When you import the Tenable Nessus DB file to another scanner, you must enter this password.

b. Click **Export**.

Tenable Nessus exports the Tenable Nessus Manager DB file.

**.** If you select **Policy**, Tenable Nessus exports an informational JSON file that contains the scan policy details.

**.** If you select Timing Data, Tenable Nessus exports an information CSV file that contains the scan hostname, IP, FQDN, scan start and end times, and the scan duration in seconds.

 $\circledcirc$ 

# **Policies**

A policy is a set of predefined configuration options related to performing a scan. After you create a policy, you can select it as a template when you create a scan.

**Note:** For information about default policy templates and settings, see Scan [Templates](#page-181-0).

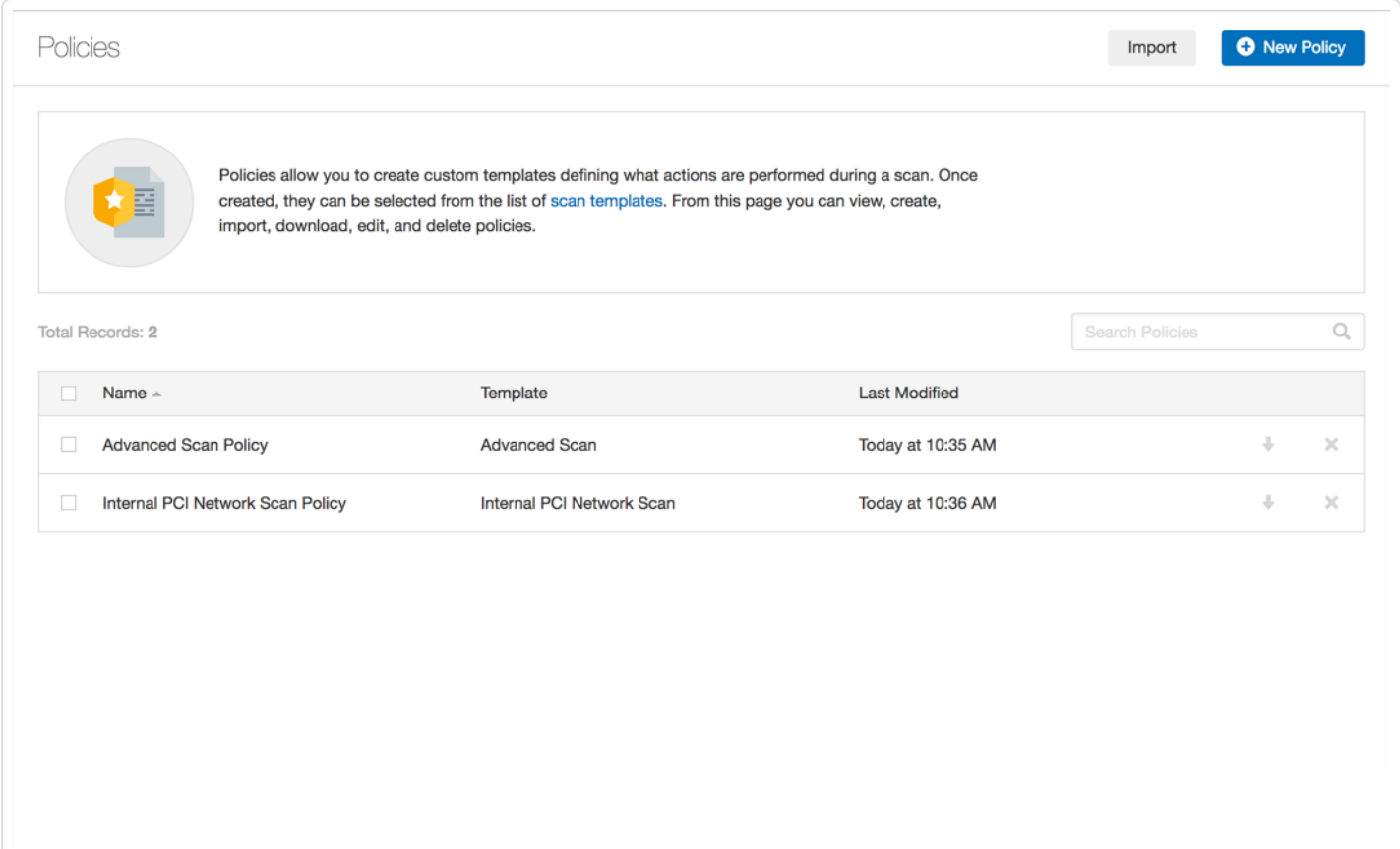

## Policy Characteristics

- Parameters that control technical aspects of the scan such as timeouts, number of hosts, type of port scanner, and more.
- Credentials for local scans (for example, Windows, SSH), authenticated Oracle database scans, HTTP, FTP, POP, IMAP, or Kerberos based authentication.
- Granular family or plugin-based scan specifications.

• Database compliance policy checks, report verbosity, service detection scan settings, Unix compliance checks, and more.

 $\circledcirc$ 

- Offline configuration audits for network devices, allowing safe checking of network devices without needing to scan the device directly.
- Windows malware scans which compare the MD5 checksums of files, both known good and malicious files.

## **Create a Policy**

1. In the top navigation bar, click **Scans**.

The **My Scans** page appears.

2. In the left navigation bar, click **Policies**.

The **Policies** page appears.

3. In the upper right corner, click the **New Policy** button.

 $\mathbb O$ 

The **Policy Templates** page appears.

- 4. Click the policy template that you want to use.
- 5. Configure the policy's [settings.](#page-181-0)
- 6. Click the **Save** button.

Tenable Nessus saves the policy.

# <span id="page-467-0"></span>**Import a Policy**

You can import an [exported](#page-462-0) Tenable Nessus (.nessus) scan or policy and import it as a policy. You can then view and modify the configuration settings for the imported policy. You cannot import a Nessus DB file as a policy.

To import a policy:

1. In the top navigation bar, click **Scans**.

The **My Scans** page appears.

2. In the left navigation bar, click **Policies**.

The **Policies** page appears.

3. In the upper-right corner, click **Import**.

Your browser's file manager window appears.

4. Browse to and select the scan file that you want to import.

**Note:** Supported file type is an exported Nessus (.nessus) file.

Tenable Nessus imports the file as a policy.

5. (Optional) Modify Policy [Settings.](#page-468-0)
## **Modify Policy Settings**

A standard user or administrator can perform this procedure.

1. In the top navigation bar, click **Scans**.

The **My Scans** page appears.

- 2. In the left navigation bar, click **Policies**.
- 3. In the policies table, select the check box on the row corresponding to the policy that you want to configure.

In the upper-right corner, the **More** button appears.

- 4. Click the **More** button.
- 5. Click **Configure**.

The **Configuration** page for the policy appears.

- 6. Modify the [settings](#page-181-0).
- 7. Click the **Save** button.

Tenable Nessus saves the settings.

### **Delete a Policy**

This procedure can be performed by a standard user or administrator.

1. In the top navigation bar, click **Scans**.

The **My Scans** page appears.

- 2. In the left navigation bar, click **Policies**.
- 3. On the policies table, on the row corresponding to the policy that you want to delete, click the **X** button

A dialog box appears, confirming your selection to delete the policy.

4. Click the **Delete** button.

Tenable Nessus deletes the policy.

## **Plugins**

As information about new vulnerabilities is discovered and released into the general public domain, Tenable, Inc. research staff designs programs to enable Tenable Nessus to detect them.

These programs are called *plugins*. Tenable writes plugins in the Tenable Nessus proprietary scripting language called *Tenable Nessus Attack Scripting Language* (NASL).

Plugins contain vulnerability information, a generic set of remediation actions, and the algorithm to test for the presence of the security issue.

Tenable Nessus supports the Common Vulnerability Scoring System (CVSS) and supports both v2 and v3 values simultaneously. If both CVSS2 and CVSS3 attributes are present, Tenable Nessus calculates both scores. However in determining the Risk Factor attribute, currently the CVSS2 scores take precedence.

Tenable Nessus also uses plugins to obtain configuration information from authenticated hosts, which Tenable Nessus uses for configuration audit purposes against security best practices.

To view plugin information, see a list of newest plugins, view all Tenable Nessus plugins, and search for specific plugins, see the **[Tenable](https://www.tenable.com/plugins/) Nessus Plugins** home page.

# **Example plugin information**

**List of a single host's scan results by plugin severity and plugin name**

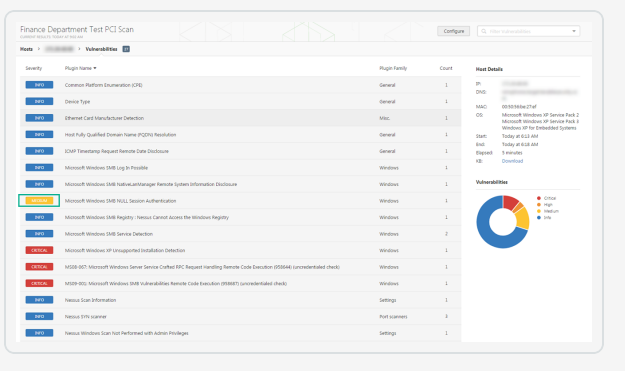

#### **Details of a single host's plugin scan result**

 $\circledcirc$ 

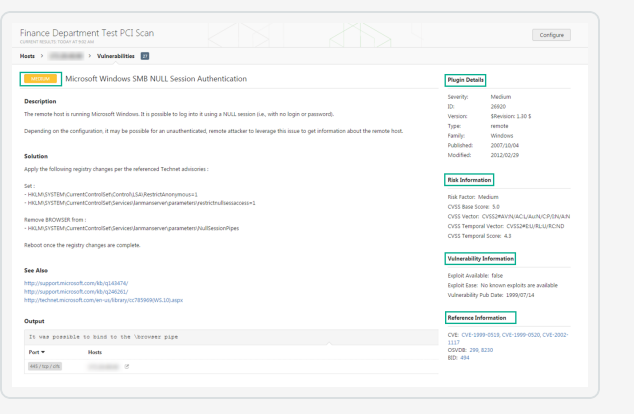

## **How do I get Tenable Nessus plugins?**

By default, Tenable Nessus automatically updates plugins and checks for updated components and plugins every 24 hours.

During the **Product Registration** portion of the [browser](#page-108-0) portion of the Tenable Nessus install, Tenable Nessus downloads all plugins and compiles them into an internal database.

You can also use the nessuscli fetch -register command to download plugins manually. For more details, see the [command](#page-710-0) line section of this guide.

Optionally, during the **Registration** portion of the [browser](#page-108-0) portion of the Tenable Nessus install, you can choose the **Custom Settings** link and provide a hostname or IP address to a server which hosts your custom plugin feed.

## **How do I update Tenable Nessus plugins?**

By default, Tenable Nessus checks for updated components and plugins every 24 hours. Alternatively, you can update plugins manually from the scanner [settings](#page-594-0) page in the user interface.

You can also use the nessuscli update --plugins-only command to update plugins manually.

 $\circlearrowright$ 

For more details, see the [command](#page-710-0) line section of this guide.

### **Create a Limited Plugin Policy**

1. In the top navigation bar, click **Scans**.

The **My Scans** page appears.

- 2. In the left navigation bar, click **Policies**.
- 3. In the upper right corner, click the **New Policy** button.

The **Policy Templates** page appears.

4. Click the **Advanced Scan** template.

The **Advanced Scan** page appears.

5. Click the **Plugins** tab.

The list of plugin families appears, and by default, Tenable Nessus enables all the plugin families.

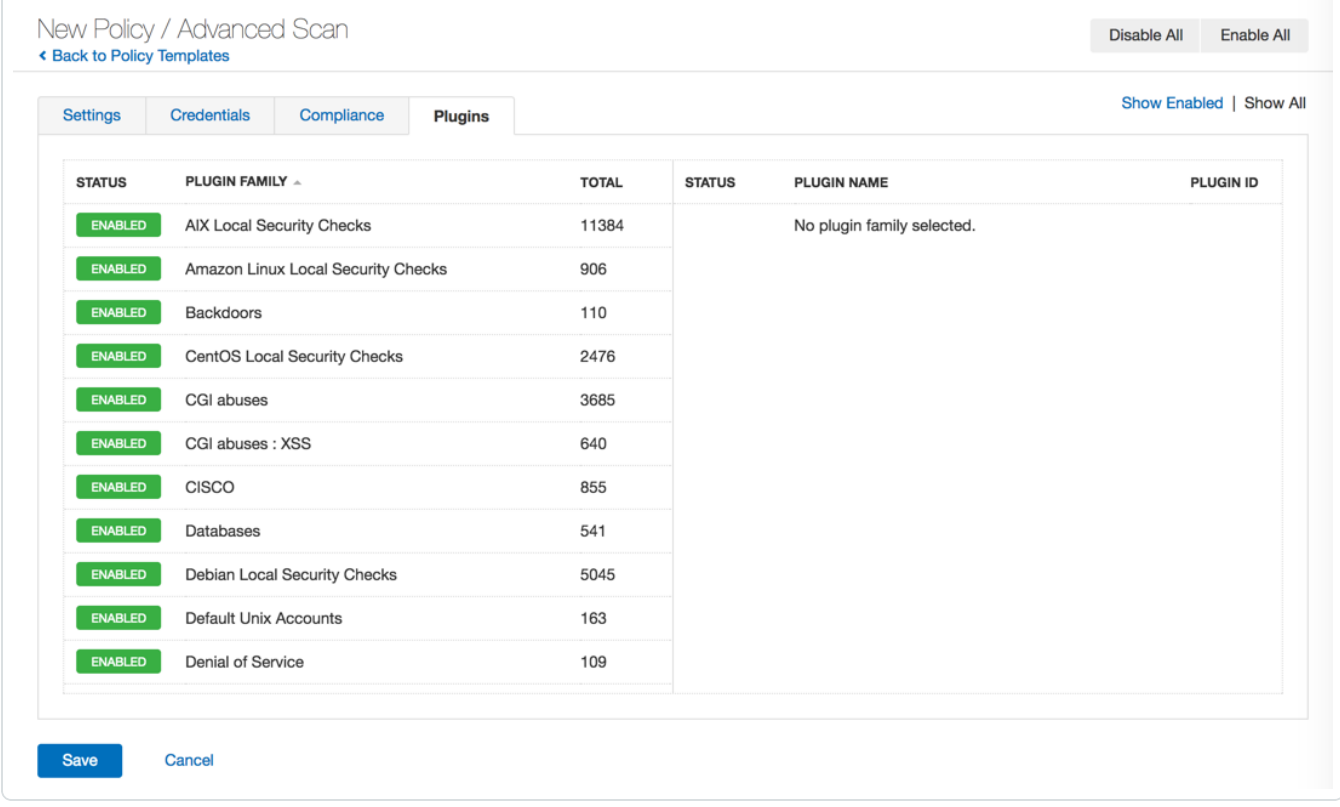

6. In the upper right corner, click the **Disable All** button.

Tenable Nessus disables all the plugin families.

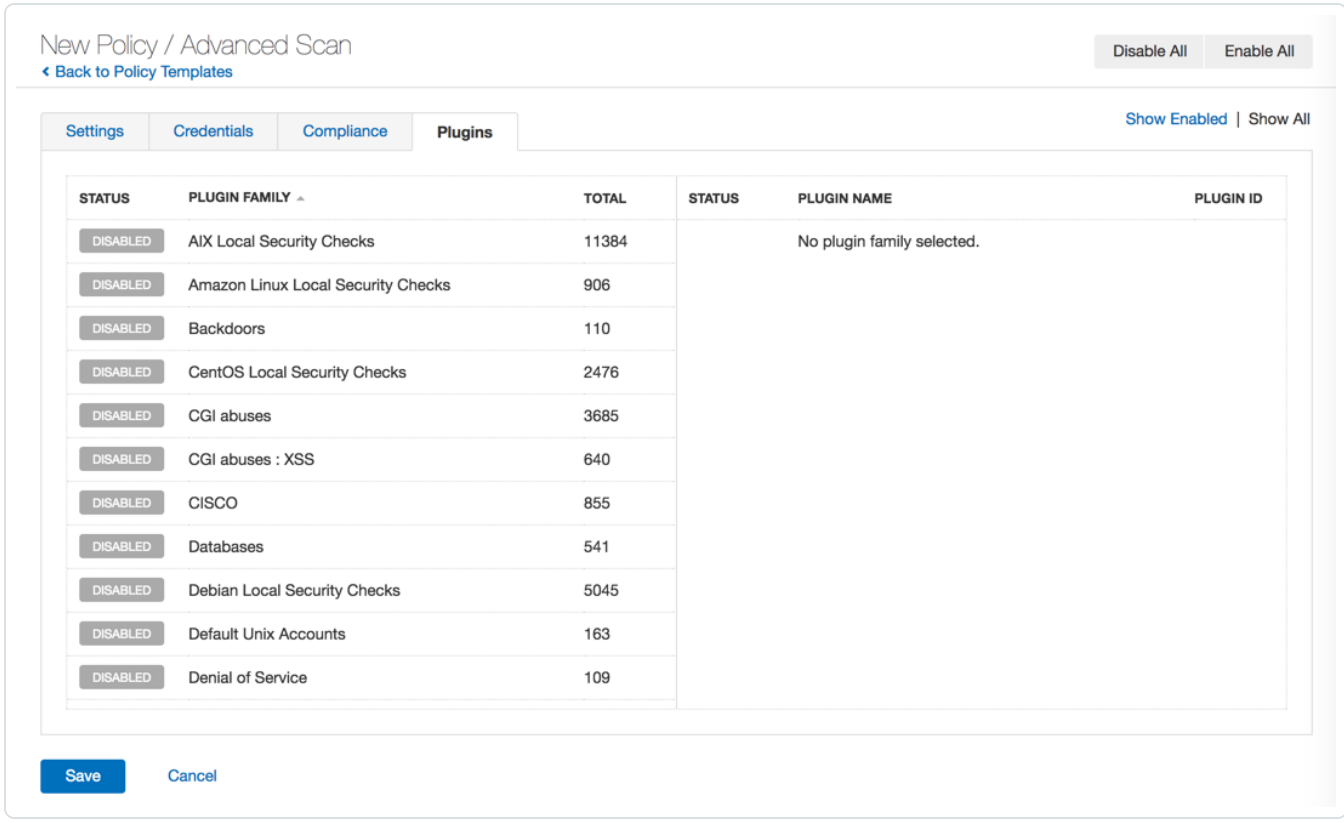

**Tip:** To enable or disable all plugins quickly, click the **Enable All** and **Disable All** buttons in the upper right corner. If you only need to enable one or a few individual plugins, Tenable recommends disabling all plugins. Then, you can select individual plugins as described in step 8.

7. Click the plugin family that you want to include.

The list of plugins appears in the left navigation bar.

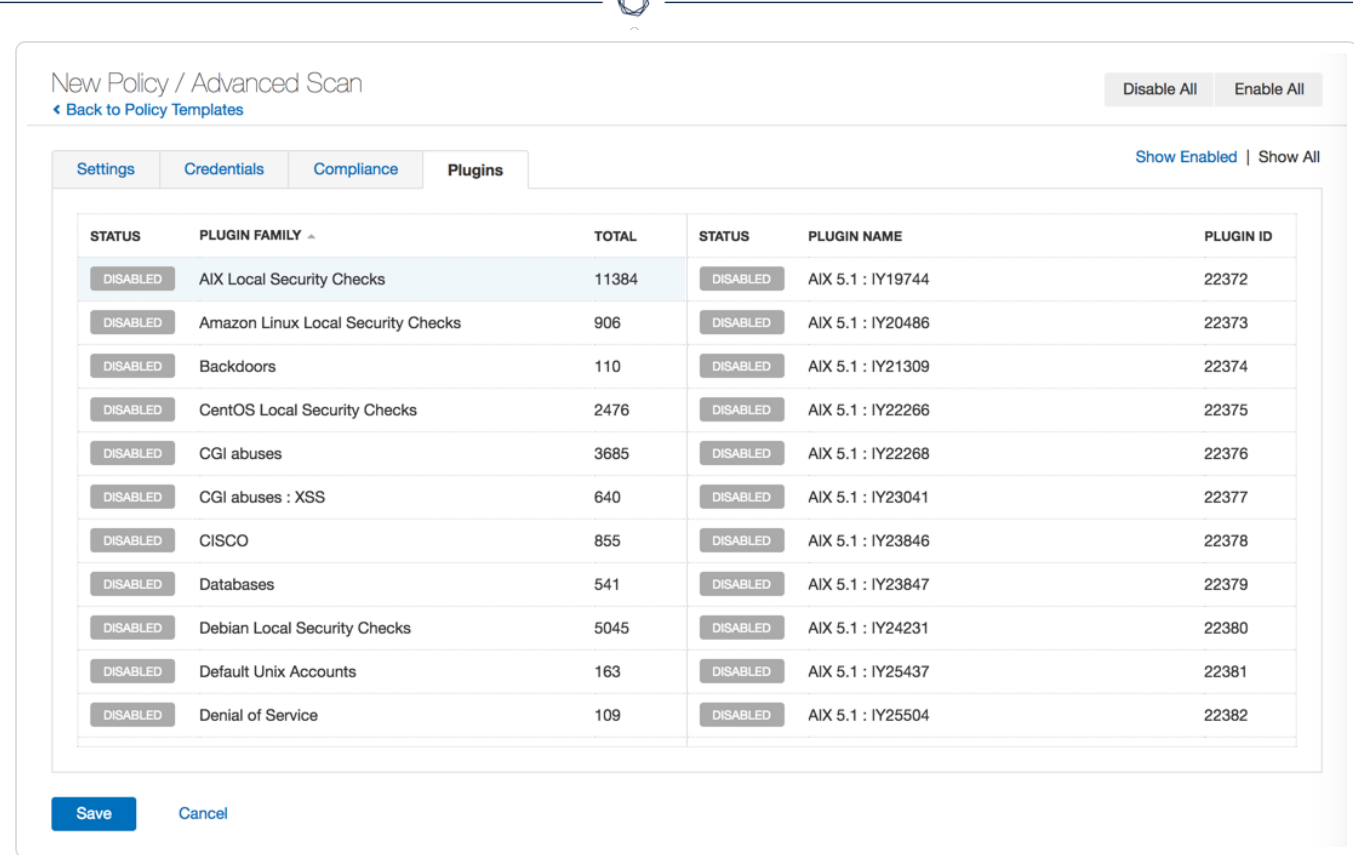

A

8. For each plugin that you want to enable, click the **Disabled** button.

Tenable Nessus enables each plugin.

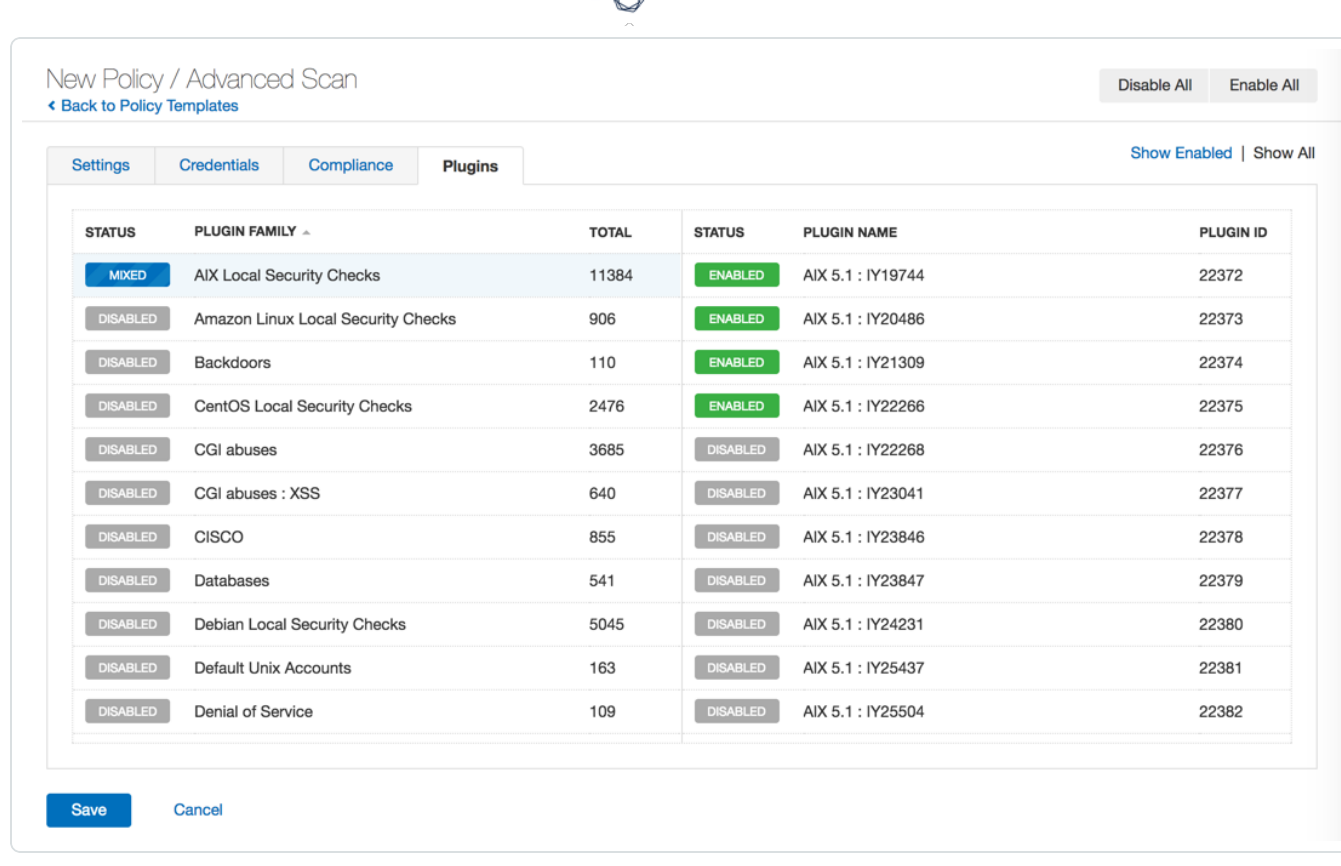

**Tip:** You can search for plugins and plugin families using the **Filter** option in the upper right corner. This can help you search fro individual plugins in large plugin families more quickly. For example, if you need to find an individual plugin, set the filter to Match **All** of the following: **Plugin ID is equal to** *<plugin ID>*. For more information, see Search and Filter [Results.](#page-435-0)

9. Click the **Save** button.

Tenable Nessus saves the policy.

## **Install Plugins Manually**

You can manually update plugins on an offline Tenable Nessus system in two ways: the user interface or the command-line interface.

#### Before you begin:

• [Download](#page-144-0) and copy the Nessus plugins compressed TAR file to your system.

To install plugins manually using the Tenable Nessus user interface:

**Note:** You cannot use this procedure to update Tenable Vulnerability Management or Tenable Security Center-managed scanners.

1. On the **offline** system running Nessus (**A**), in the top navigation bar, click **Settings**.

The **About** page appears.

- 2. Click the **Software Update** tab.
- 3. In the upper-right corner, click the **Manual Software Update** button.

The Manual Software Update dialog box appears.

- 4. In the **Manual Software Update** dialog box, select **Upload your own plugin archive**, and then select **Continue**.
- 5. Navigate to the compressed TAR file you downloaded, select it, then click **Open**.

Nessus updates with the uploaded plugins.

To install plugins manually using the command-line interface:

- 1. On the **offline** system running Nessus (**A**), open a command prompt.
- 2. Use the nessuscli update *<tar.gz filename>* command specific to your operating system.

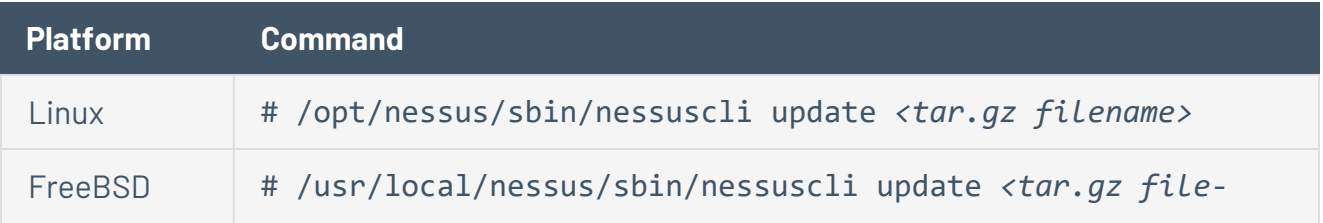

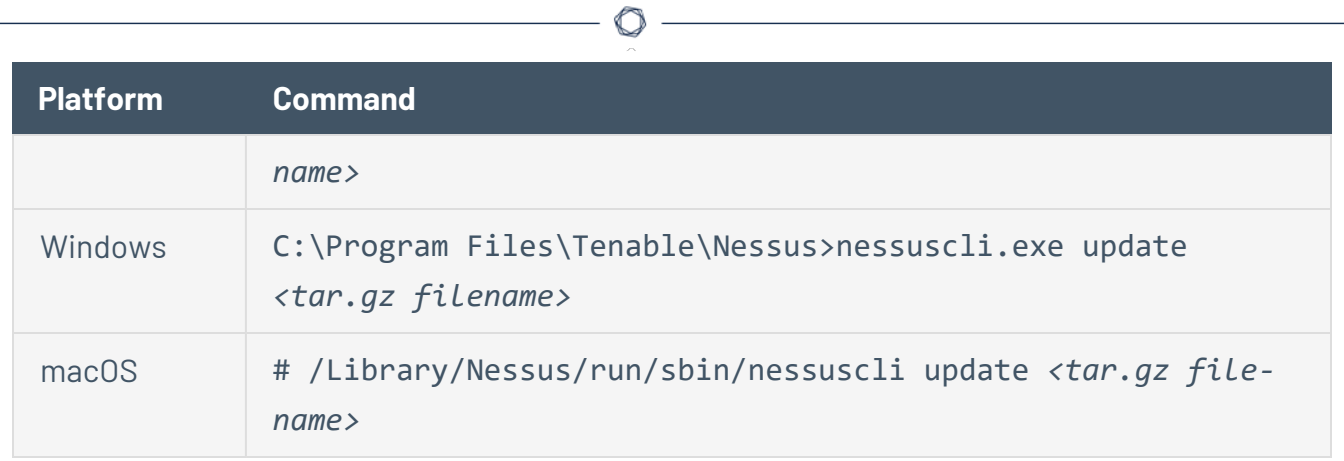

## <span id="page-479-0"></span>**Plugin Rules**

Plugin rules allow you to re-prioritize the severity of plugin results to better account for your organization's security posture and response plan.

The **Plugin Rules** page allows you to hide or change the severity of any given plugin. In addition, you can limit rules to a specific host or specific timeframe. From this page you can view, create, edit, and delete your rules.

**Note:** You cannot apply custom plugin rules to PCI templates.

You can configure the following options for a plugin rule:

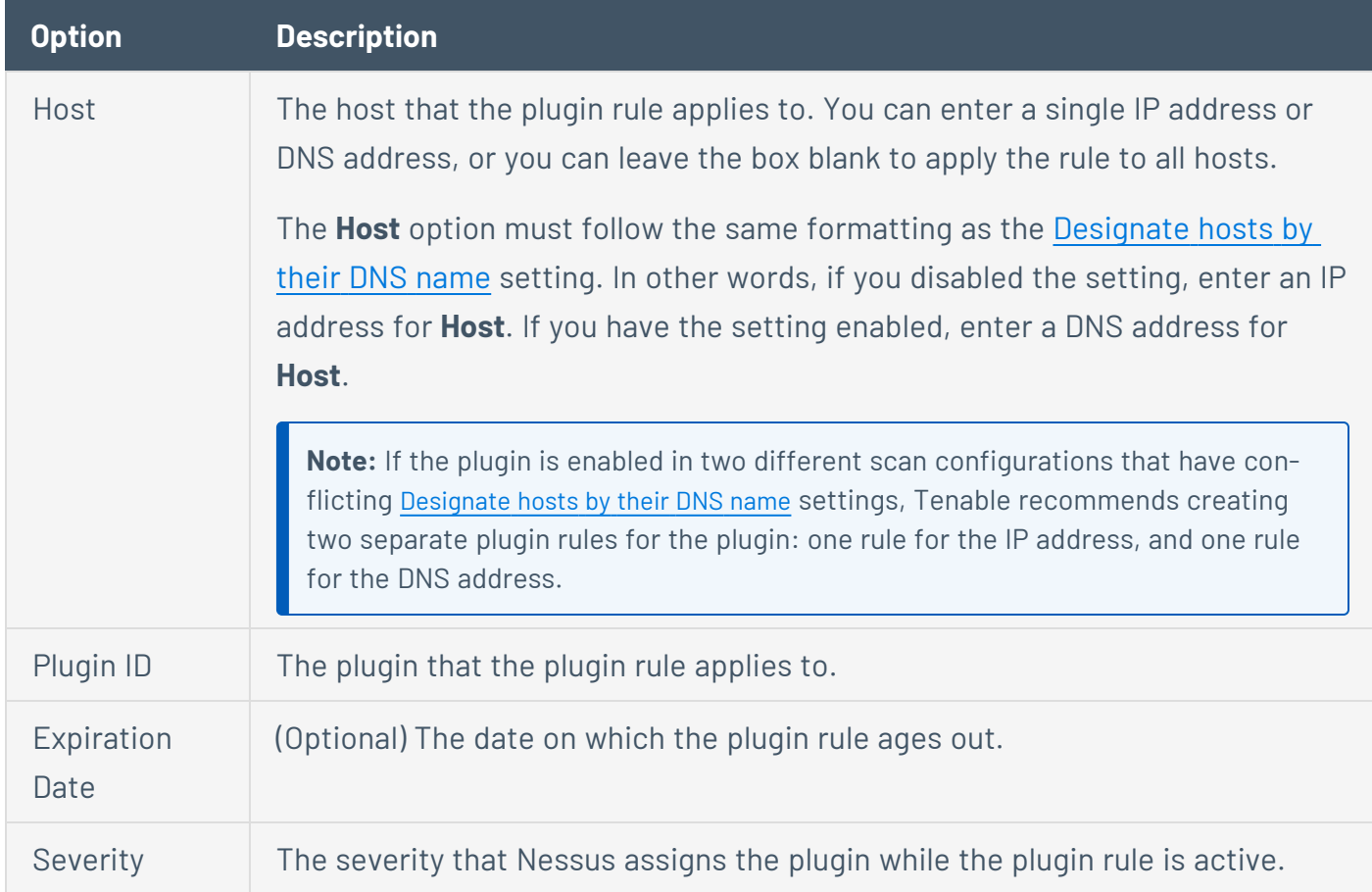

## Example Plugin Rule

Host: 192.168.0.6

Plugin ID: 79877

Expiration Date: 12/31/2022

Severity: Low

This example rule applies to scans performed on IP address 192.168.0.6. Once saved, this plugin rule changes the default severity of plugin ID 79877 (CentOS 7: rpm (CESA-2014:1976) to a severity of low until 12/31/2022. After 12/31/2022, the results of plugin ID 79877 returns to its critical severity.

 $\mathbb{O}$ 

### **Create a Plugin Rule**

1. In the top navigation bar, click **Scans**.

The **My Scans** page appears.

- 2. In the left navigation bar, click **Plugin Rules**.
- 3. In the upper right corner, click the **New Rule** button.

 $\mathbb{O}$ 

The **New Rule** window appears.

- 4. Configure the [settings.](#page-479-0)
- 5. Click the **Save** button.

Tenable Nessus saves the plugin rule.

## **Modify a Plugin Rule**

A standard user or administrator can perform this procedure.

1. In the top navigation bar, click **Scans**.

The **My Scans** page appears.

- 2. In the left navigation bar, click **Plugin Rules**.
- 3. On the plugin rules table, select the plugin rule that you want to modify.

 $\mathbb{O}$ 

The **Edit Rule** window appears.

- 4. Modify the settings as necessary.
- 5. Click the **Save** button.

Tenable Nessus saves the settings.

## **Delete a Plugin Rule**

A standard user or administrator can perform this procedure.

1. In the top navigation bar, click **Scans**.

The **My Scans** page appears.

- 2. In the left navigation bar, click **Plugin Rules**.
- 3. On the plugin rules table, in the row for the plugin that you want to modify, click the  $\bm{\times}$  button.

 $\mathbb{O}$ 

A dialog box appears, confirming your selection to delete the plugin rule.

4. Click the **Delete** button.

Tenable Nessus deletes the plugin rule.

## **Customized Reports**

On the **Customized Reports** page in Tenable Nessus, you can view report templates, create [custom](#page-488-0) report [templates,](#page-490-0) copy report templates, and [customize](#page-487-0) the title and logo that appear on each report.

 $\mathbb{O}$ 

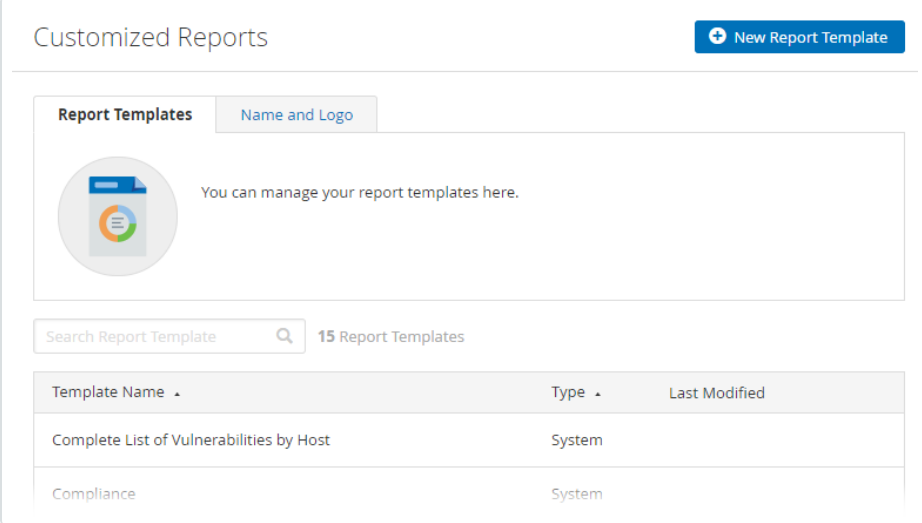

### <span id="page-485-0"></span>**Create a Scan Report**

You can create a scan report to help you analyze the vulnerabilities and remediations on affected hosts. You can create a scan report in PDF, HTML, or CSV format, and customize it to contain only certain information.

When you create a scan report, it includes the results that are currently visible on your scan results page. You can also select certain hosts or vulnerabilities to specify your report.

To create a scan report:

1. In the top navigation bar, click **Scans**.

The **My Scans** page appears.

2. Click a scan.

The scan's results page appears.

- 3. (Optional) To create a scan report that includes specific scan results, do the following:
	- Use [search](#page-435-1) to narrow your scan results.
	- Use [filters](#page-435-2) to narrow your scan results.
	- In the **Hosts** tab, select the check box in each row of a host you want to include in the scan report.
	- In the Vulnerabilities tab, select the check box in each row of each vulnerability or vulnerability group that you want to include in the scan report.

**Note:** You can make selections in either **Hosts** or **Vulnerabilities**, but not across both tabs.

4. In the upper-right corner, click **Report**.

The **Generate Report** window appears.

- 5. From the drop-down box, select the [format](#page-460-0) in which you want to export the scan results.
- 6. Configure the report for your selected format:

**PDF or HTML**

a. Click the **Report Template** you want to use.

A description of the report template and a list of the template's applied filters appear.

**Tip:** Select **Hide system templates** to view a list of your custom report templates only.

- b. (Optional) To save the selected report template as the default for PDF or HTML reports (depending on which format you selected), select the **Save as default** check box.
- c. Click **Generate Report**.

Tenable Nessus creates the scan report.

**CSV**

a. Select the check boxes for the columns you want to appear in the CSV report.

**Tip:** To select all columns, click **Select All**. To clear all columns, click **Clear**. To reset columns to the system default, click **System**.

- b. (Optional) To save your current configuration as the default for CSV reports, select the **Save as default** check box.
- c. Click **Generate Report**.

Tenable Nessus creates the scan report.

## <span id="page-487-0"></span>**Customize Report Title and Logo**

In Tenable Nessus, you can customize the title and logo that appear on each report. This allows you to prepare reports for different stakeholders.

To customize the report title and logo:

1. In the top navigation bar, click **Scans**.

The **My Scans** page appears.

- 2. In the left navigation bar, click **Customized Reports**.
- 3. Click the **Name and Logo** tab.
- 4. In the **Custom Name** box, type the name that you want to appear on the report.
- 5. To upload a custom logo, click the **Upload** button.

A window appears in which you can select a file to upload.

6. Click the **Save** button.

Tenable Nessus saves your custom title and logo.

What to do next:

• Create a Scan [Report](#page-485-0)

### <span id="page-488-0"></span>**Create a Custom Report Template**

**Note:** This feature is only available for Tenable Nessus Manager, Tenable Nessus Professional, and Tenable Nessus Expert.

Tenable Nessus allows you to create custom report templates on the **Customized Reports** page in addition to the standard system report templates.

To create a custom report template:

1. In the top navigation bar, click **Scans**.

The **My Scans** page appears.

2. In the left navigation bar, click **Customized Reports**.

The **Report Templates** page appears.

3. In the top-right corner, click **New Report Template**.

The **New Report Template** page appears.

- 4. In the **Name** texbox, enter the template name.
- 5. In the **Description** textbox, enter the template description.
- 6. Add report **Chapters** to the template. Chapters determine what information and statistics appear on the report.
	- a. Click **Add a Chapter**.

The **Add a Report Chapter** window appears.

- b. Click the chapter you want to add to the template. A description of the chapter appears below the chapter list.
- c. Click **Add** to add the selected chapter to the template.

The **Add a Report Chapter** window closes, and Tenable Nessus adds the new chapter to the **Chapters** section. Repeat steps a-c to add another chapter.

7. Edit the selected template chapters.

• Depending on the chapters selected, edit the chapter details. This may involve selecting or clearing check boxes or changing values.

 $\circ$ 

- Click the  $\uparrow\downarrow$  buttons to re-order the chapters.
- Click  $X$  to remove a chapter from the template.
- 8. Click **Save**. Tenable Nessus saves your report template. You can select and edit the template from the **Report Templates** tab (see Edit a Custom Report [Template](#page-491-0) for more information).

## <span id="page-490-0"></span>**Copy a Report Template**

**Note:** This feature is only available for Tenable Nessus Manager, Tenable Nessus Professional, and Tenable Nessus Expert.

Tenable Nessus allows you to copy custom and system report templates to create a new report template.

To copy a custom report template:

1. In the top navigation bar, click **Scans**.

The **My Scans** page appears.

2. In the left navigation bar, click **Customized Reports**.

The **Report Templates** page appears.

3. In the row of the template you want to copy, click the  $\overline{\mathbb{Q}}$  button.

The **Copy Report Template** window appears.

- 4. In the **Template Name** text box, enter the new template's name.
- 5. Click **Copy**. Tenable Nessus saves the new scan template. You can select and edit the template from the **Report Templates** tab (see Edit a Custom Report [Template](#page-491-0) for more information).

### <span id="page-491-0"></span>**Edit a Custom Report Template**

**Note:** This feature is only available for Tenable Nessus Manager, Tenable Nessus Professional, and Tenable Nessus Expert.

Tenable Nessus allows you to edit custom report templates on the **Customized Reports** page.

To edit a custom report template:

1. In the top navigation bar, click **Scans**.

The **My Scans** page appears.

2. In the left navigation bar, click **Customized Reports**.

The **Report Templates** page appears.

3. Click the row for the custom template you want to edit.

**Note:** You can only edit custom templates.

The template's detail page appears.

- 4. Edit the **Name**, **Description**, and **Chapters** as needed (see Create a Custom Report [Template](#page-488-0) for more information).
- 5. Click **Save**.

Tenable Nessus saves your template changes.

#### **Delete a Custom Report Template**

**Note:** This feature is only available for Tenable Nessus Manager, Tenable Nessus Professional, and Tenable Nessus Expert.

To delete a custom report template:

1. In the top navigation bar, click **Scans**.

The **My Scans** page appears.

2. In the left navigation bar, click **Customized Reports**.

The **Report Templates** page appears.

3. In the report template table, in the row for the custom template you want to delete, click the  $X$  button.

**Note:** You can only delete custom templates.

The **Delete Report Template** window appears.

4. Click **Delete**.

Tenable Nessus deletes your custom template.

#### <span id="page-493-0"></span>**Terrascan**

Terrascan is a static code analyzer for Infrastructure as Code (IaC). You can install and run Terrascan in several different ways. Companies most commonly use Terrascan in automated pipelines to identify policy violations before they provision insecure infrastructure. For more information, see the Terrascan [documentation](https://runterrascan.io/docs/).

The **Terrascan** > **About** page allows you to install or uninstall the Terrascan executable in your Nessus instance. By default, Tenable Nessus does not have Terrascan installed.

The page also shows the following details for the Terrascan executable:

- <sup>l</sup> Status (**Installed**, **Not Installed**, **Downloading**, or **Removing**)
- Version (for example, **1.13.2** or **N/A** if you have not installed Terrascan)
- Path (for example, **/opt/nessus/sbin/terrascan** or N/A if you have not installed Terrascan)

**Note:** The Terrascan feature is available in Nessus Professional, Tenable Nessus Expert, and Nessus Essentials for Nessus versions 10.1.2 and newer. You can only [create](#page-495-0) and [launch](#page-499-0) scans with Tenable Nessus Expert. Terrascan is not available for Raspberry Pi 4 versions of Tenable Nessus.

**Note:** When installed, Terrascan pulls policies from its GitHub repository, retrieves a scan target repository, and scans the scan target repository locally on the Nessus host. Running Terrascan causes the Nessus host to consume more CPU and network resources than normal Nessus scanning. For more information, see the Terrascan [documentation](https://runterrascan.io/docs/).

#### **To install or uninstall Terrascan in your Nessus instance:**

1. Under **Resources** in the left-side navigation pane, click **Terrascan**.

The **About** page appears.

- 2. Under **Terrascan Installation**, do one of the following:
	- **Select the Terrascan** check box to install Terrascan.
	- **Deselect the Terrascan** check box to uninstall Terrascan.
- 3. Click **Save**.

• If you selected the check box, Terrascan beings installing and the Details for the Ter**rascan executable** pane updates the **Status** to **Downloading**.

Once you install Terrascan, Tenable Nessus updates the **Status** to **Installed** and shows the Terrascan executable's **Version** and file **Path**.

**•** If you deselected the check box, Terrascan beings uninstalling and the Details for the **Terrascan executable** pane updates the **Status** to **Removing**.

Once you uninstall Terrascan, Tenable Nessus updates the **Status** to **Not Installed** and removes the Terrascan executable's **Version** and file **Path**.

**To update Terrascan in your Nessus instance:**

**Note:** You can only update the Terrascan executable if you have already installed it.

1. Under **Resources** in the left-side navigation pane, click **Terrascan**.

The **Scans** page appears.

2. Click the **About** tab.

The **About** page appears.

3. In the top-right corner, click **Check for Updates**.

**Note:** The **Check for Updates** button is only available when you have Terrascan installed.

The **Download Terrascan** window appears.

4. Click **Continue**.

The window closes and the **Status** updates to **Downloading**.

Once the download completes, the **Status** updates to **Installed** and the **Details for the Terrascan executable** pane shows the Terrascan executable's new **Version**.

- View [Terrascan](#page-503-0) Violations
- Export a Summary of [Violations](#page-505-0)
- View [Terrascan](#page-506-0) Passed Rules

**Note:** You need to have Terrascan version v1.15.1 IIRC installed for the **Scans** tab to appear.

## <span id="page-495-0"></span>**Create a Terrascan Scan Configuration**

**Note:** You can only create a Terrascan scan configuration in Tenable Nessus Expert. If you do not have Tenable Nessus Expert, you need to run the Terrascan executable from the command line interface (CLI) to gather scan results.

Tenable Nessus Expert allows you to create a Terrascan scan configuration, similar to other scan configurations in Nessus. However, you manage Terrascan scan configurations separately, under the **Terrascan** tab.

Before you begin:

• Install [Terrascan](#page-493-0) on your Nessus instance.

To create a new scan configuration with Terrascan:

1. Under **Resources** in the left-side navigation pane, click **Terrascan**.

The **Scans** page appears.

2. In the upper-right corner, click the **New Scan** button.

The **New Terrascan Configuration** page appears.

3. Set up the new scan configuration:

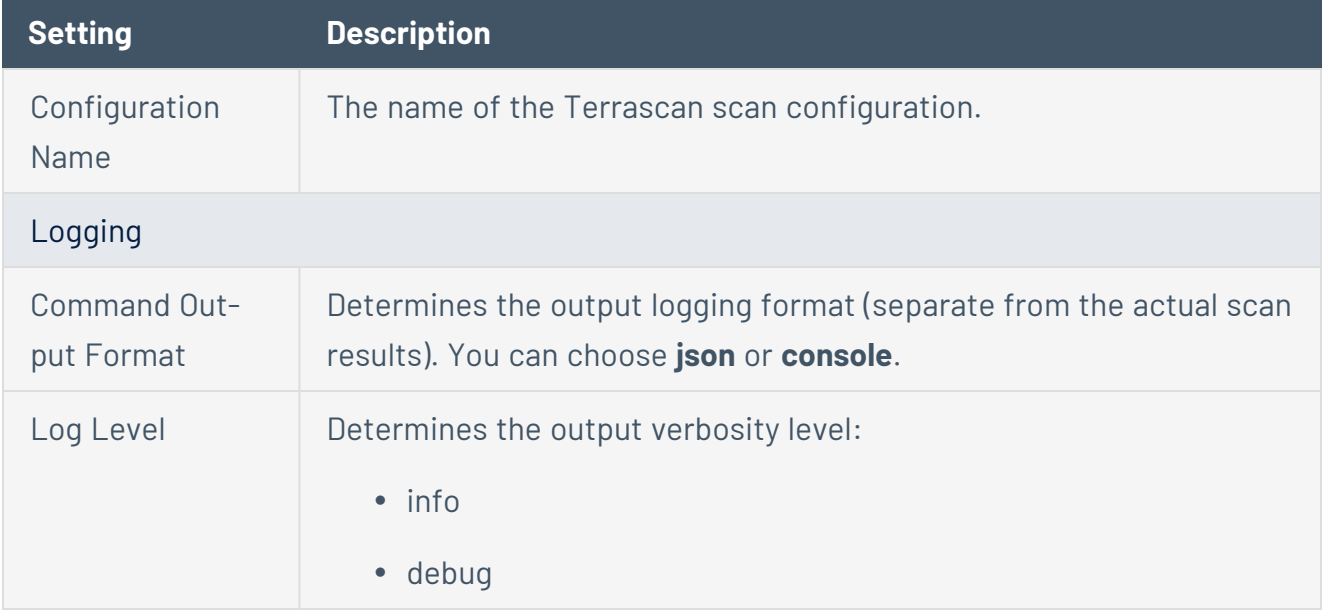

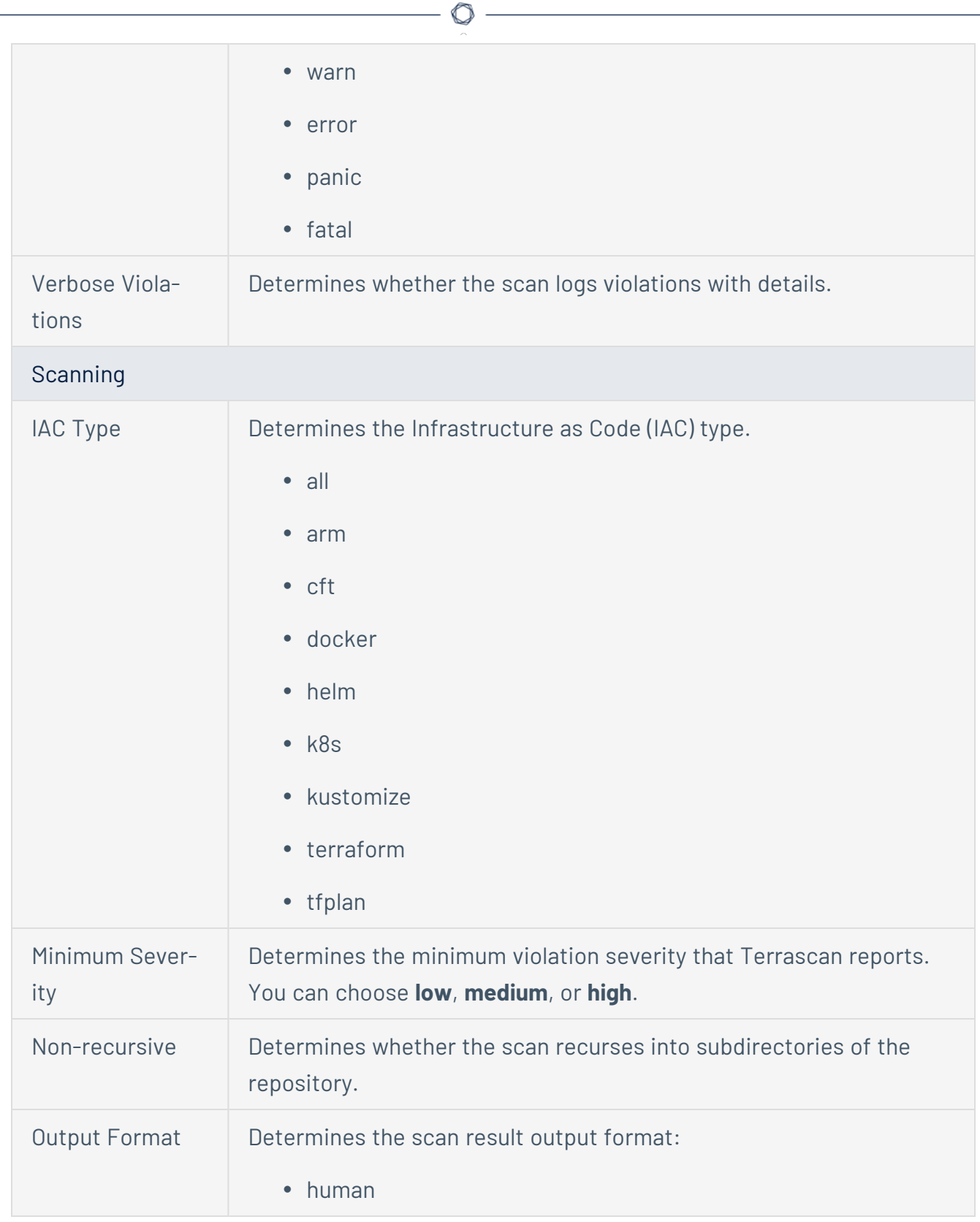

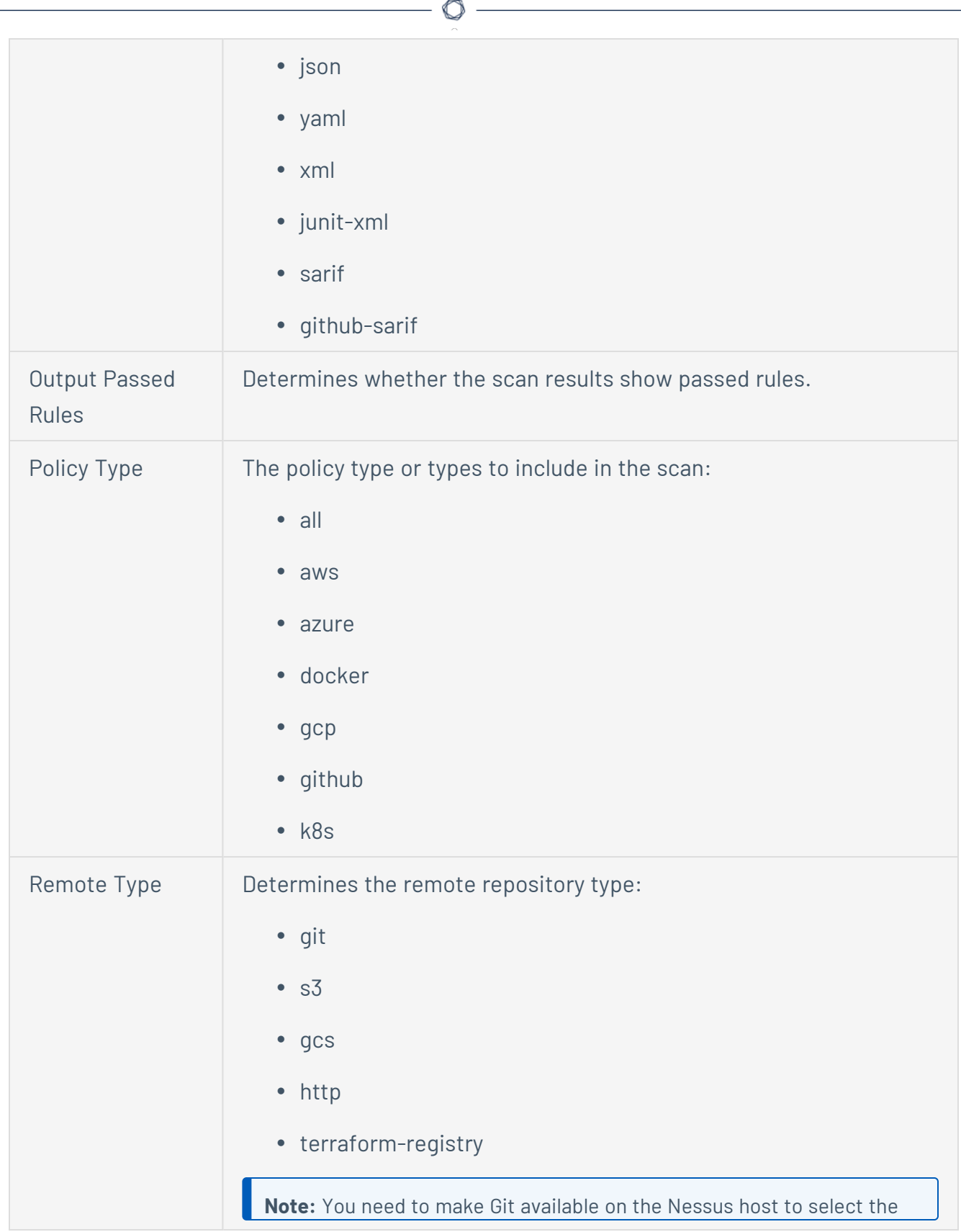

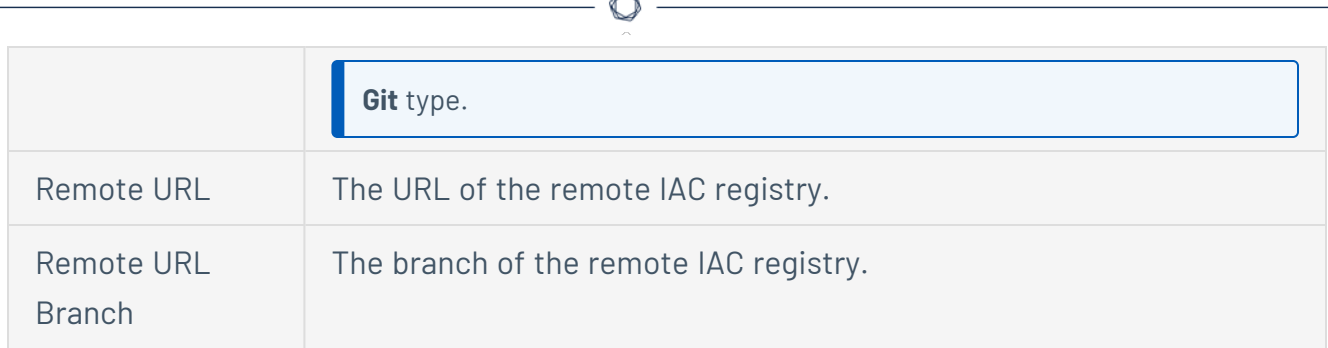

#### 4. Click **Save**.

Tenable Nessus Expert saves the new scan configuration, and you can now select it from the **Terrascan** > **Scans** page.

What to do next:

- [Launch](#page-499-0) a Terrascan scan.
- [Download](#page-500-0) a Terrascan scan's results.
- [Manage](#page-501-0) the Terrascan scan's histories and results.
- [Edit](#page-508-0) a Terrascan scan configuration.
- [Delete](#page-512-0) a Terrascan scan configuration.

### <span id="page-499-0"></span>**Launch a Terrascan Scan**

**Note:** You can only launch a Terrascan scan in Tenable Nessus Expert. If you do not have Tenable Nessus Expert, you need to run the Terrascan executable from the command line interface (CLI) to gather scan results.

Once you set up a Terrascan scan configuration, you can launch a scan from the Tenable Nessus Expert user interface.

Before you begin:

• Install [Terrascan](#page-493-0) on your Nessus instance.

To launch a Terrascan scan:

1. Under **Resources** in the left-side navigation pane, click **Terrascan**.

The **Scans** page appears.

- 2. In the scan table, roll over the scan you want to edit.
- 3. In the scan row, click the  $\blacktriangleright$  button.

Nessus launches the scan. Once the scan completes, you can [download](#page-500-0) the scan results from the scan's history page, view the scanned [violations](#page-503-0) and [passed](#page-506-0) rules, or export a [summary](#page-505-0) of [violations.](#page-505-0)

### <span id="page-500-0"></span>**Download Terrascan Results**

Once you complete a Terrascan scan in Nessus, you can download the scan results.

**Note:** If you complete a Terrascan scan while you have a Tenable Nessus Expert license and decide to downgrade from Tenable Nessus Expert, you can still download the scan's results. However, once you downgrade, you cannot launch any new Terrascan scans.

Before you begin:

• Install [Terrascan](#page-493-0) on your Nessus instance.

To download Terrascan scan results:

1. Under **Resources** in the left-side navigation pane, click **Terrascan**.

The **Scans** page appears.

2. In the scan table, double-click the scan configuration.

The scan details page opens, and the **Violations** tab opens by default.

3. Click the **History** tab.

The scan history page appears.

4. In the scan history table under the **Results** column, click the output type to download the scan results as.

**Note:** You can download the results in JSON format and the output formats that you selected for the **Output Format** during the scan [configuration](#page-495-0) setup process.

The scan results download to your machine in the output type that you selected.

## <span id="page-501-0"></span>**Terrascan Scan History**

The Terrascan user interface allows you to manage the Terrascan scan history in a few ways. You can use a scan's scan history page to launch the scan, edit the scan configuration, download scan results, download the command output of a scan, view the configuration used for a completed scan, and delete the scan's history and results.

#### Before you begin:

• Install [Terrascan](#page-493-0) on your Nessus instance.

To navigate to the Terrascan scan history page:

1. Under **Resources** in the left-side navigation pane, click **Terrascan**.

The **Scans** page appears.

2. Click the row of the scan you want to view.

The scan details page appears, and the **Violations** tab opens by default.

3. Click the **History** tab.

The **History** page appears.

- 4. Do one of the following:
	- [Launch](#page-499-0) the scan.
	- [Edit](#page-508-0) the scan configuration.
	- [Download](#page-500-0) the scan results of a completed scan.
	- [Export](#page-505-0) the scan's summary of violations.
	- $\bullet$ **Download a scan's command output.**
		- a. Roll over the scan whose command output you want to download.
		- b. In the scan row, click the  $\Box$  button.

The command output downloads as a .txt file.

#### **View the configuration used for a completed scan.**

- a. Roll over the scan whose command output you want to download.
- b. In the scan row, click the  $\overline{O}$  button.

The **Config Details** window appears and shows the scan's configuration.

#### **Delete a scan's history and results.**

- a. Roll over the scan whose history and results you want to delete.
- b. In the scan row, click the  $\times$  button.

The **Delete Result** window appears.

c. Click **Delete**.

 $\bullet$ 

 $\bullet$ 

Nessus removes the scan history and related results from the scan history page.

## <span id="page-503-0"></span>**View Terrascan Violations**

**Note:** You can only launch a Terrascan scan in Tenable Nessus Expert. If you do not have Tenable Nessus Expert, you need to run the Terrascan executable from the command line interface (CLI) to gather scan results.

Once you [launch](#page-499-0) a Terrascan scan and the scan completes, you can view the detected security violations in Tenable Nessus Expert. Violations represent all the scan policies that were checked and did not pass during the scan.

Before you begin:

• Install [Terrascan](#page-493-0) on your Nessus instance.

To view Terrascan scan violations:

1. Under **Resources** in the left-side navigation pane, click **Terrascan**.

The **Scans** page appears.

2. Click the row of the scan you want to view.

The scan details page appears, and the **Violations** tab opens by default.

The **Violations** page shows the number of detected violations next to the tab header, the scan details, and a list of the found violations in a table.

**Note:** The tab header shows the number of unique violations, and the **Scan Details** section shows the number of total violations.

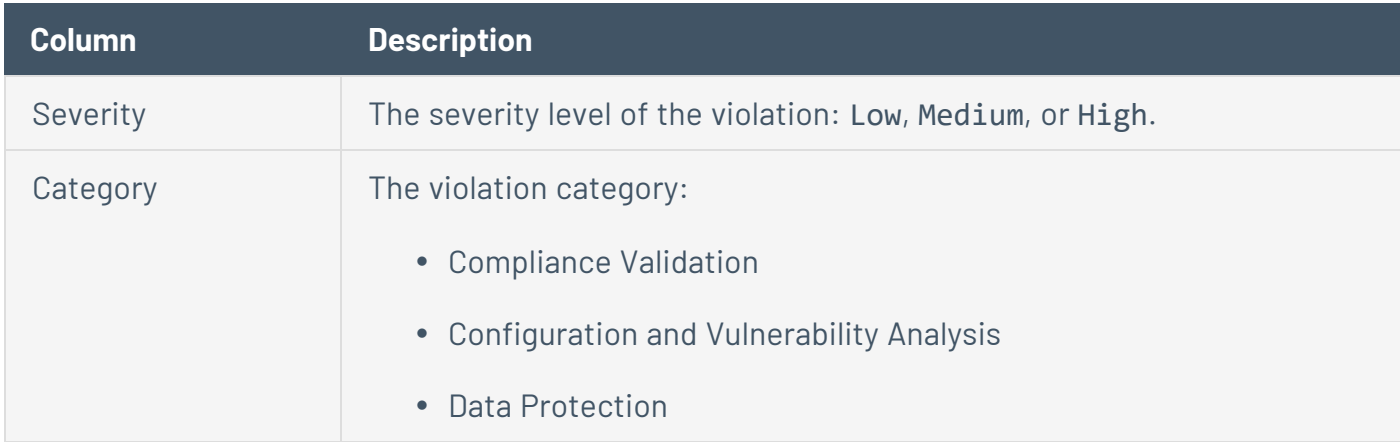

Tenable Nessus Expert shows the following information for each violation:
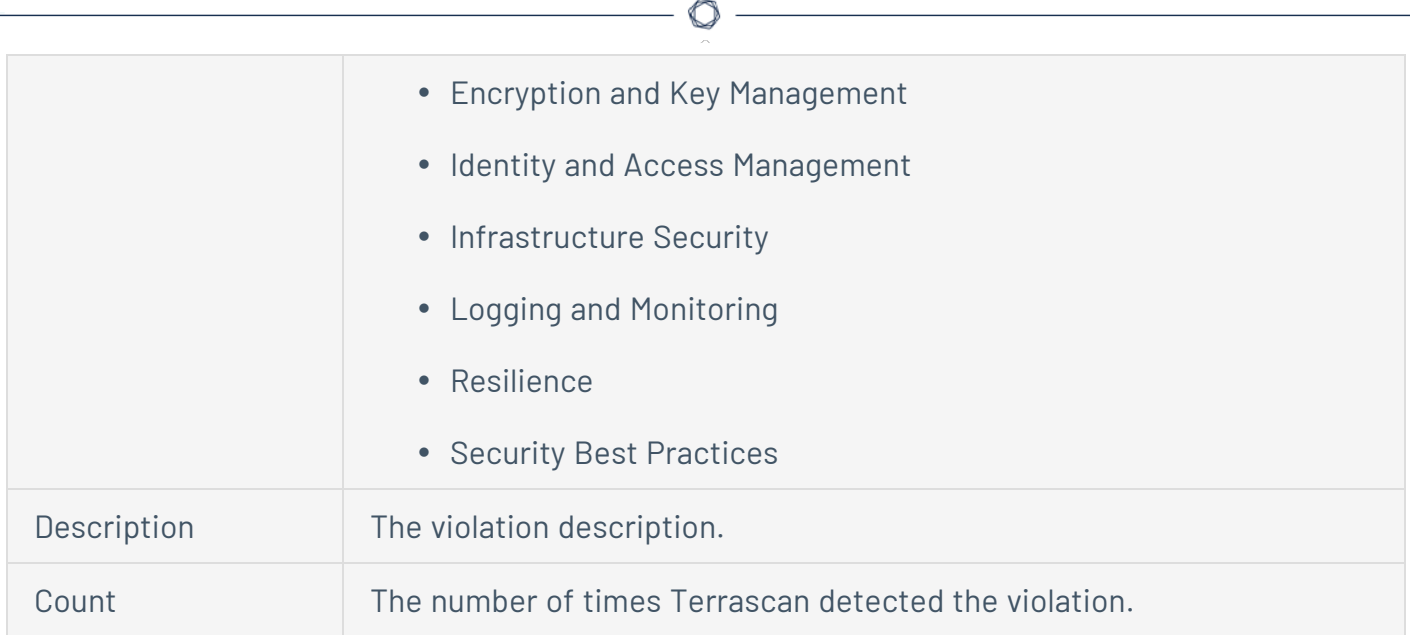

### **Export a Summary of Violations**

Tenable Nessus Expert allows you to generate and export a summary of violations for a completed Terrascan scan as an HMTL or PDF report.

Before you begin:

• Install [Terrascan](#page-493-0) on your Nessus instance.

To generate and export a Terrascan summary of violations:

1. Under **Resources** in the left-side navigation pane, click **Terrascan**.

The **Scans** page appears.

2. Click the row of the scan that you want to generate a report for.

The scan details page appears, and the **Violations** tab opens by default.

3. In the upper-right corner, click the **Report** button.

The **Export Terrascan Results** window appears.

- 4. Choose the report format, **HTML** or **PDF**.
- 5. Choose the report template:
	- **Summary of Violations** Lists the detected violations by count.
	- **Summary of Violations by File** Lists the detected violations by file.
- 6. Click the **Generate Report** button.

Tenable Nessus Expert generates the report, and the report downloads to your machine.

#### **View Terrascan Passed Rules**

**Note:** You can only launch a Terrascan scan in Tenable Nessus Expert. If you do not have Tenable Nessus Expert, you need to run the Terrascan executable from the command line interface (CLI) to gather scan results.

Once you [launch](#page-499-0) a Terrascan scan and the scan completes, you can view the detected passed rules in Tenable Nessus Expert. Passed rules represent all the scan policies that were checked and passed during the scan.

Before you begin:

• Install [Terrascan](#page-493-0) on your Nessus instance.

To view Terrascan scan passed rules:

1. Under **Resources** in the left-side navigation pane, click **Terrascan**.

The **Scans** page appears.

2. Click the row of the scan you want to view.

The scan details page appears, and the **Violations** tab opens by default.

3. Click the **Passed Rules** tab.

The **Passed Rules** page opens.

The **Passed Rules** page shows the number of detected passed rules next to the tab header, the scan details, and a list of the found passed rules in a table.

**Note:** The tab header shows the number of unique passed rules, and the **Scan Details** section shows the number of total passed rules.

Tenable Nessus Expert shows the following information for each passed rule:

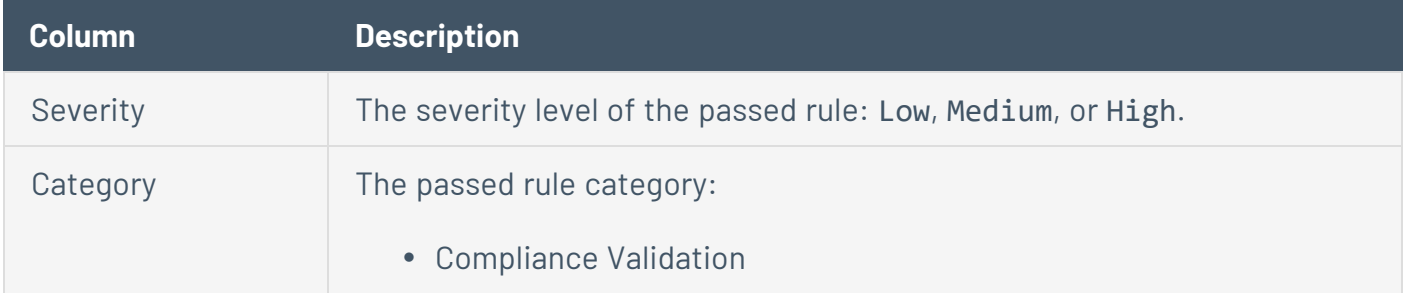

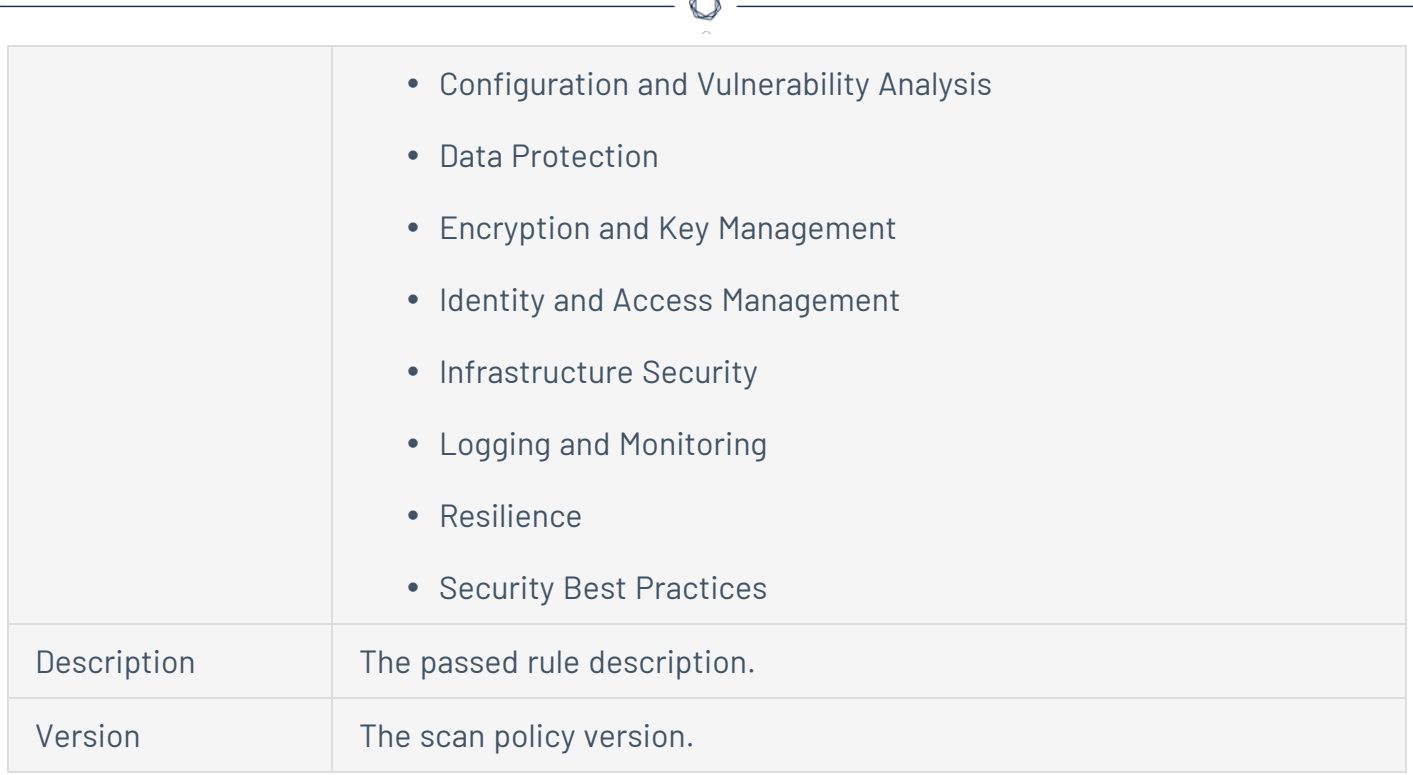

À

### **Edit a Terrascan Scan Configuration**

**Note:** You can only edit a Terrascan scan configuration in Tenable Nessus Expert.

You can update the settings of a Terrascan scan configuration whenever you are not using it to perform a scan.

Before you begin:

• Install [Terrascan](#page-493-0) on your Nessus instance.

To edit a Terrascan scan configuration:

1. Under **Resources** in the left-side navigation pane, click **Terrascan**.

The **Scans** page appears.

- 2. In the scan table, roll over the scan you want to edit.
- 3. In the scan row, click the  $\gg$  button.

The scan configuration page appears.

4. Edit the scan configuration settings:

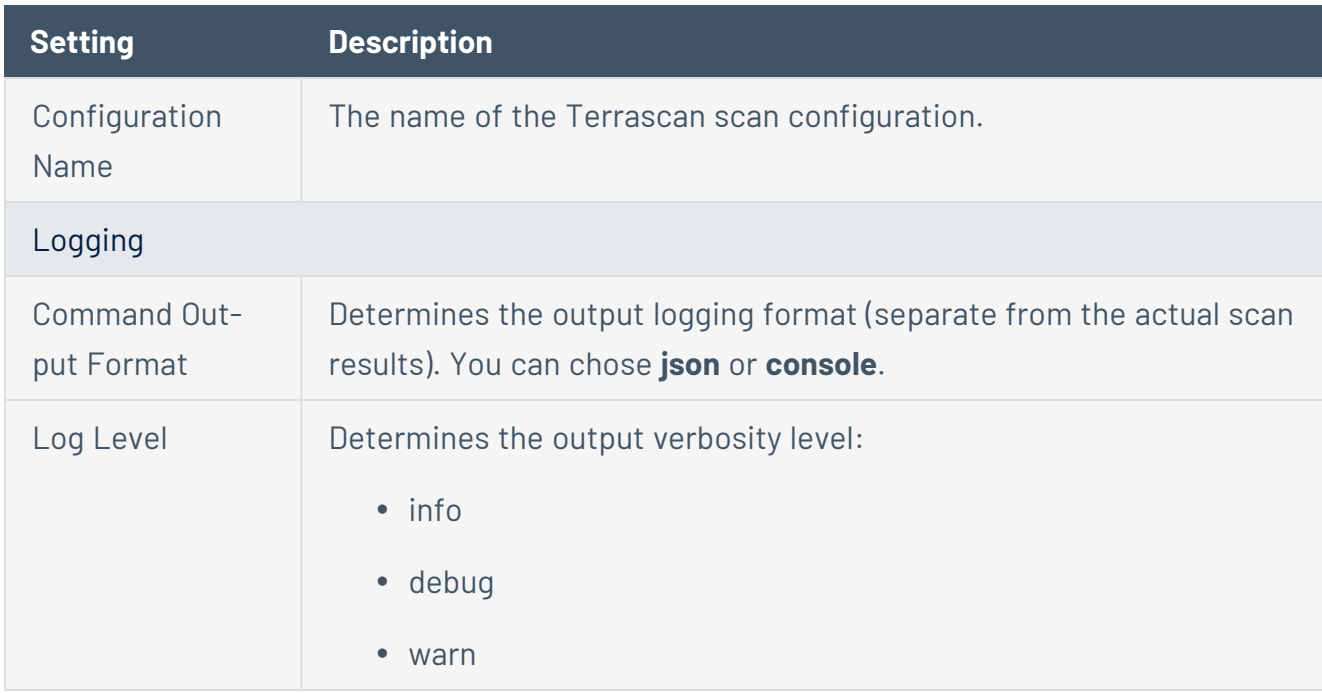

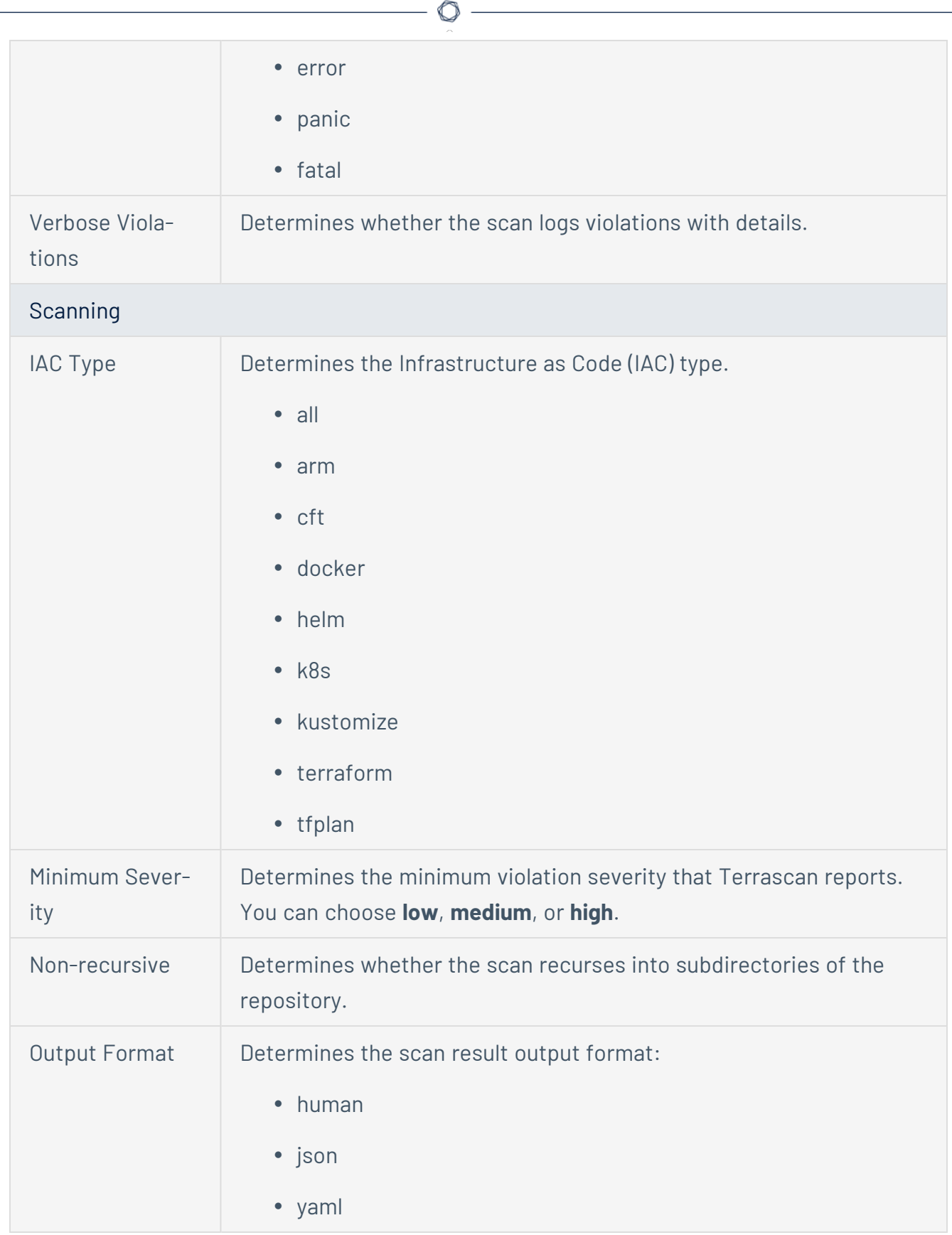

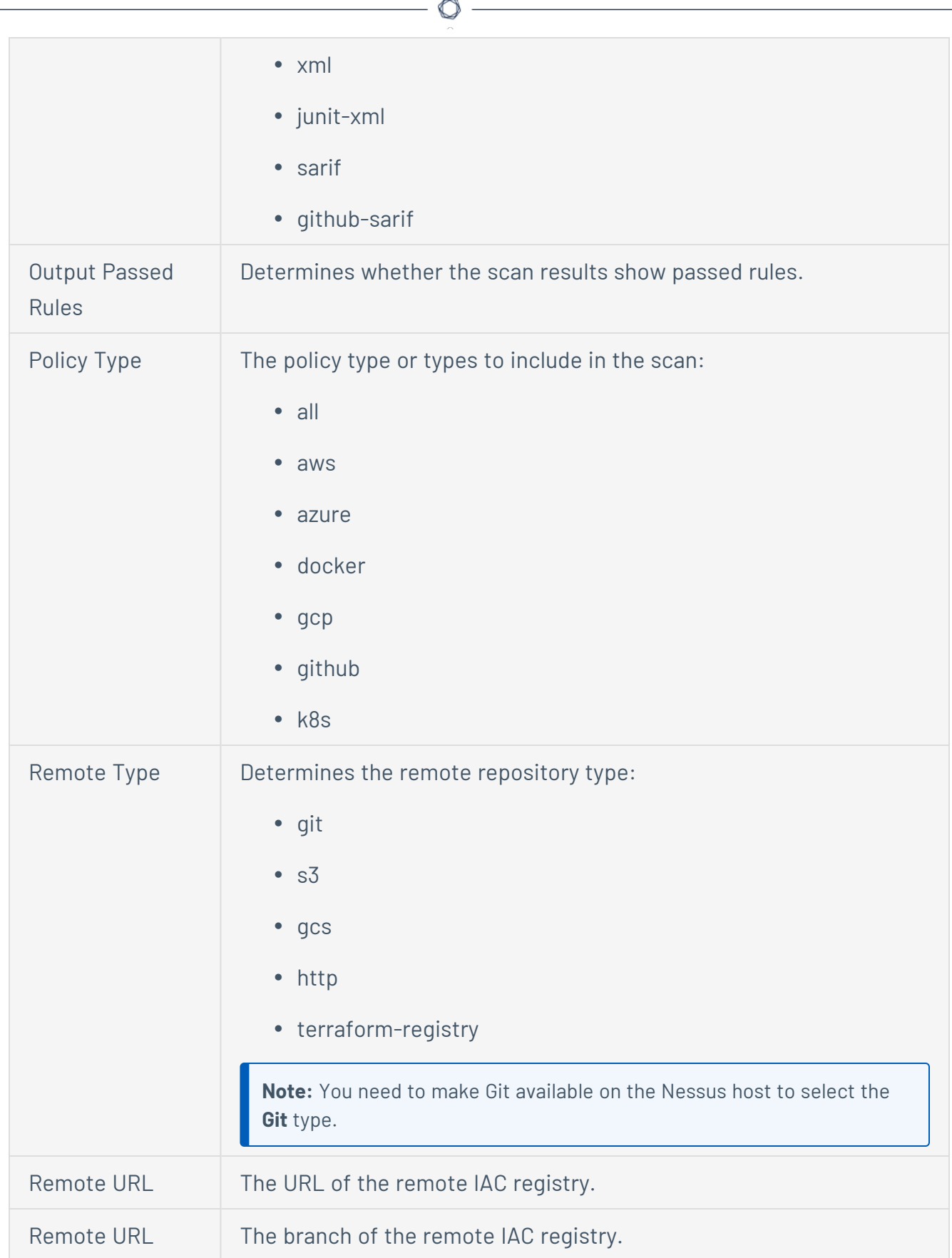

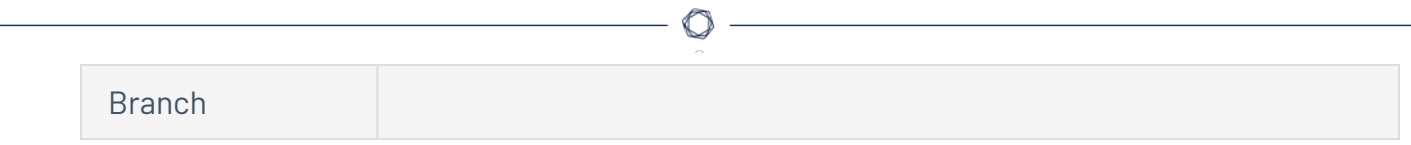

#### 5. Click **Save**.

Tenable Nessus Expert saves the new configuration options.

## **Delete a Terrascan Scan Configuration**

You can delete a scan configuration from the Nessus Terrascan user interface.

**Note:** If you create a Terrascan scan configuration while you have a Tenable Nessus Expert license and decide to downgrade from Tenable Nessus Expert, you can still delete the scan configuration after downgrading.

#### Before you begin:

• Install [Terrascan](#page-493-0) on your Nessus instance.

To delete a Terrascan scan configuration:

1. Under **Resources** in the left-side navigation pane, click **Terrascan**.

The **Scans** page appears.

- 2. In the scan table, roll over the scan you want to edit.
- 3. In the scan row, click the  $\times$  button.

The **Delete Configuration** window appears.

4. Click **Delete**.

Tenable Nessus deletes the scan configuration and removes it from the Terrascan scan table.

## **Sensors (Tenable Nessus Manager)**

In Tenable Nessus Manager, you can manage linked agents and scanners from the **Sensors** page.

In the [Agents](#page-49-0) section, you can do the following:

- Modify Agent [Settings](#page-519-0)
- Filter [Agents](#page-530-0)
- Export [Agents](#page-532-0)
- [Download](#page-533-0) Linked Agent Logs
- [Restart](#page-535-0) an Agent
- [Unlink](#page-537-0) an Agent
- [Delete](#page-539-0) an Agent
- Manage Agent [Groups](#page-540-0)
- Manage Freeze [Windows](#page-553-0)
- Manage [Clustering](#page-559-0)

In the [Scanners](#page-594-0) section, you can do the following:

- [Link Nessus](#page-595-0) Scanner
- [Unlink Nessus](#page-596-0) Scanner
- **Enable or Disable a [Scanner](#page-597-0)**
- Remove a [Scanner](#page-598-0)
- [Download](#page-599-0) Managed Scanner Logs

# **Agents**

Agents increase scan flexibility by making it easy to scan assets without needing ongoing host credentials or assets that are offline. Additionally, agents enable large-scale concurrent scanning with little network impact.

Once linked, you must add an agent to an agent [group](#page-540-0) to use when configuring scans. Linked agents automatically download plugins from the manager upon connection. Agents are automatically unlinked after a period of inactivity.

**Note:** Agents must download plugins before they return scan results. This process can take several minutes.

To manage agents, see the following:

- Modify Agent [Settings](#page-519-0)
- Filter [Agents](#page-530-0)
- Export [Agents](#page-532-0)
- [Download](#page-533-0) Linked Agent Logs
- [Restart](#page-535-0) an Agent
- [Unlink](#page-537-0) an Agent
- [Delete](#page-539-0) an Agent

## **Agent groups**

You can use agent groups to organize and manage the agents linked to your scanner. You can add each agent to any number of groups and you can configured scans to use these groups as targets.

**Note:** Agent group names are case-sensitive. When you link agents using System Center Configuration Manager (SCCM) or the command line, you must use the correct case.

For more information, see Agent [Groups.](#page-540-0)

## **Agent updates**

You can configure the Tenable Nessus Agent version that Tenable Nessus Manager offers to its linked Tenable Nessus Agents.

 $\mathbb{O}$ 

For more information, see Agent [Updates](#page-549-0).

### **Freeze windows**

Freeze windows allow you to schedule times where Tenable Nessus suspends certain activities for all linked agents.

 $\mathbb{O}$ 

For more information, see Freeze [Windows.](#page-553-0)

# **Agent clustering**

With Tenable Nessus Manager clustering, you can deploy and manage large numbers of agents from a single Tenable Nessus Manager instance.

 $\mathbb{O}$ 

For more information, see [Clustering.](#page-559-0)

## <span id="page-519-0"></span>**Modify Agent Settings**

In Tenable Nessus Manager, you can [configure](#page-520-0) global agent settings to specify agent settings for all your linked agents. You can [configure](#page-522-0) advanced settings for individual agents remotely. You can also set up agent freeze [windows](#page-553-0) and configure the [manager's](#page-550-0) agent update plan.

To modify agent settings in Tenable Nessus Manager:

1. In the top navigation bar, click **Sensors**.

The **Linked Agents** page appears. By default, **Linked Agents** is selected in the left navigation menu and the **Linked Agents** tab is active.

- 2. Do any of the following:
	- To modify global agent settings:
		- a. Click the **Settings** tab.
		- b. Modify the settings as described in Global Agent [Settings.](#page-520-0)
		- c. Click **Save**.
	- To modify individual agent settings remotely, see Remote Agent [Settings](#page-522-0).
	- To modify your manager's agent update plan, see [Configure](#page-550-0) Agent Update Plan.
	- To modify agent freeze window settings, see Modify Global Freeze Window [Settings.](#page-557-0)

# <span id="page-520-0"></span>**Global Agent Settings**

The following table describes the global agent settings you can configure in Tenable Nessus Manager:

 $\circledcirc$ 

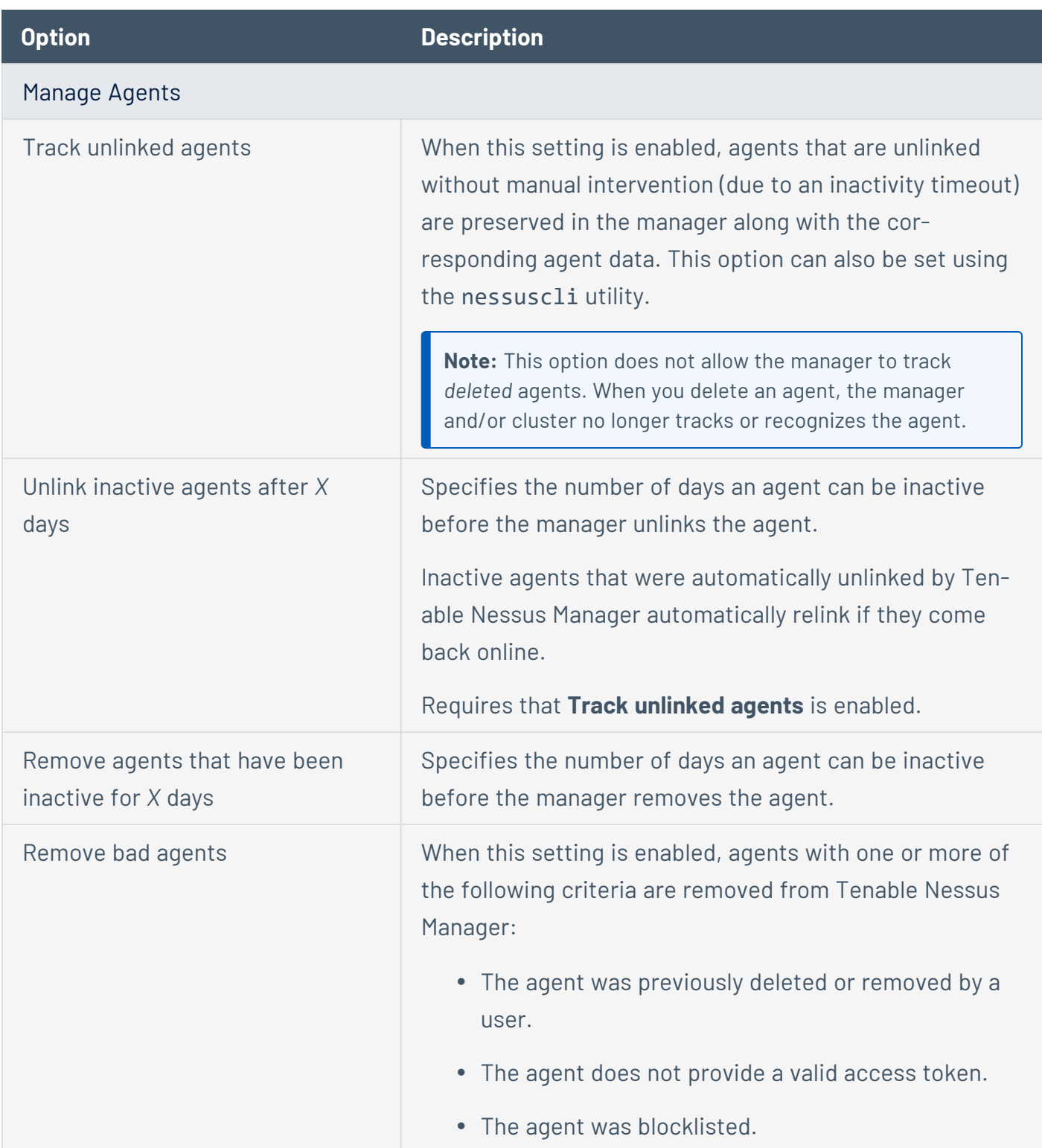

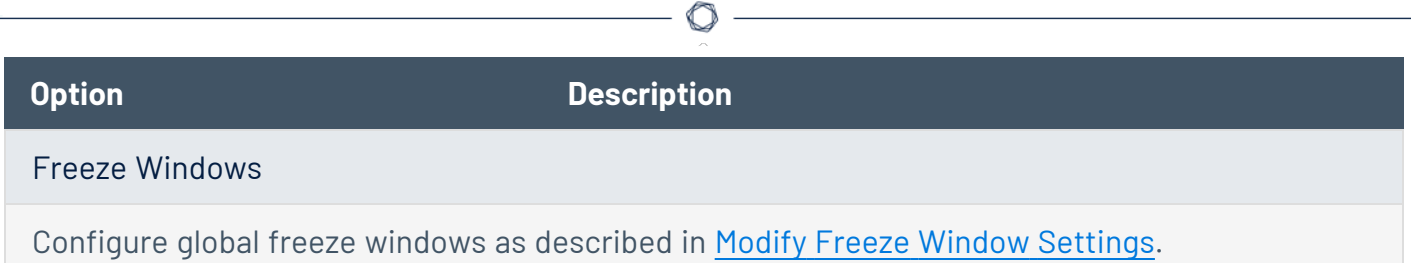

### <span id="page-522-0"></span>**Remote Agent Settings**

All agent advanced settings can be set via the agent's command line interface, as described in [Advanced](https://docs.tenable.com/nessus-agent/Content/SettingsAdvanced.htm) Settings in the *Tenable Nessus Agent Deployment and User Guide*. However, you can modify some settings remotely via Tenable Nessus Manager.

To modify remote agent settings:

1. In the top navigation bar, click **Sensors**.

The **Linked Agents** page appears. By default, **Linked Agents** is selected in the left navigation menu and the **Linked Agents** tab is active.

2. Do one of the following:

#### **To modify a single agent:**

a. In the agents table, click the row for the agent you want to configure.

The agent detail page appears. By default, the **Agent Details** tab is open.

b. Click the **Remote Settings** tab.

The **Remote Settings** page appears.

c. Modify the agent settings:

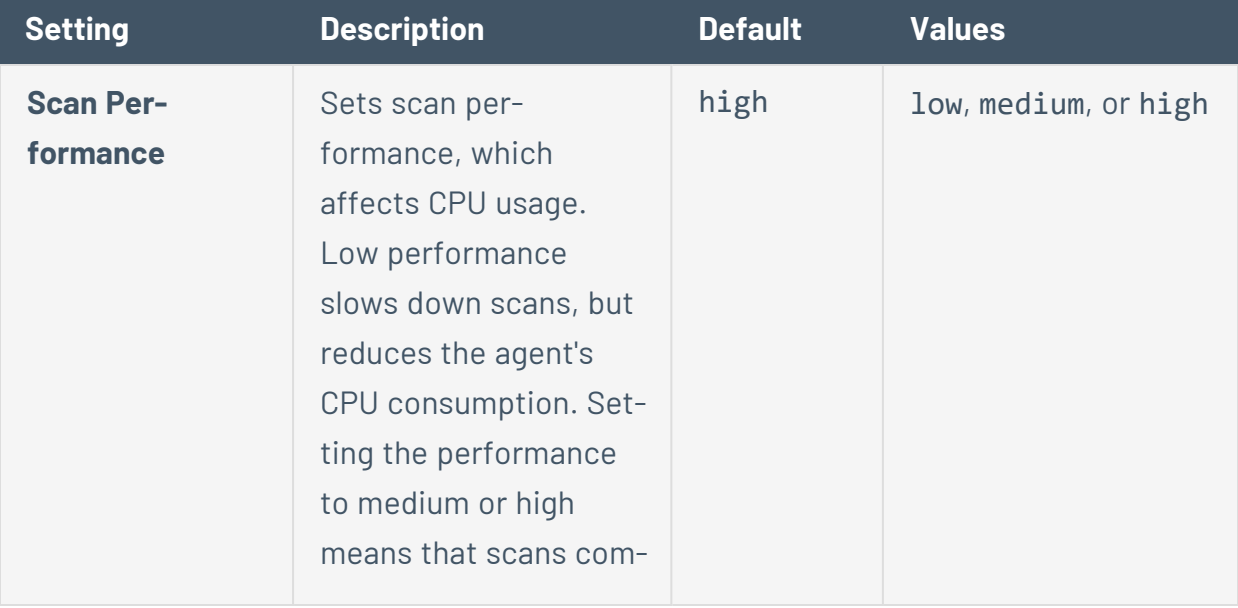

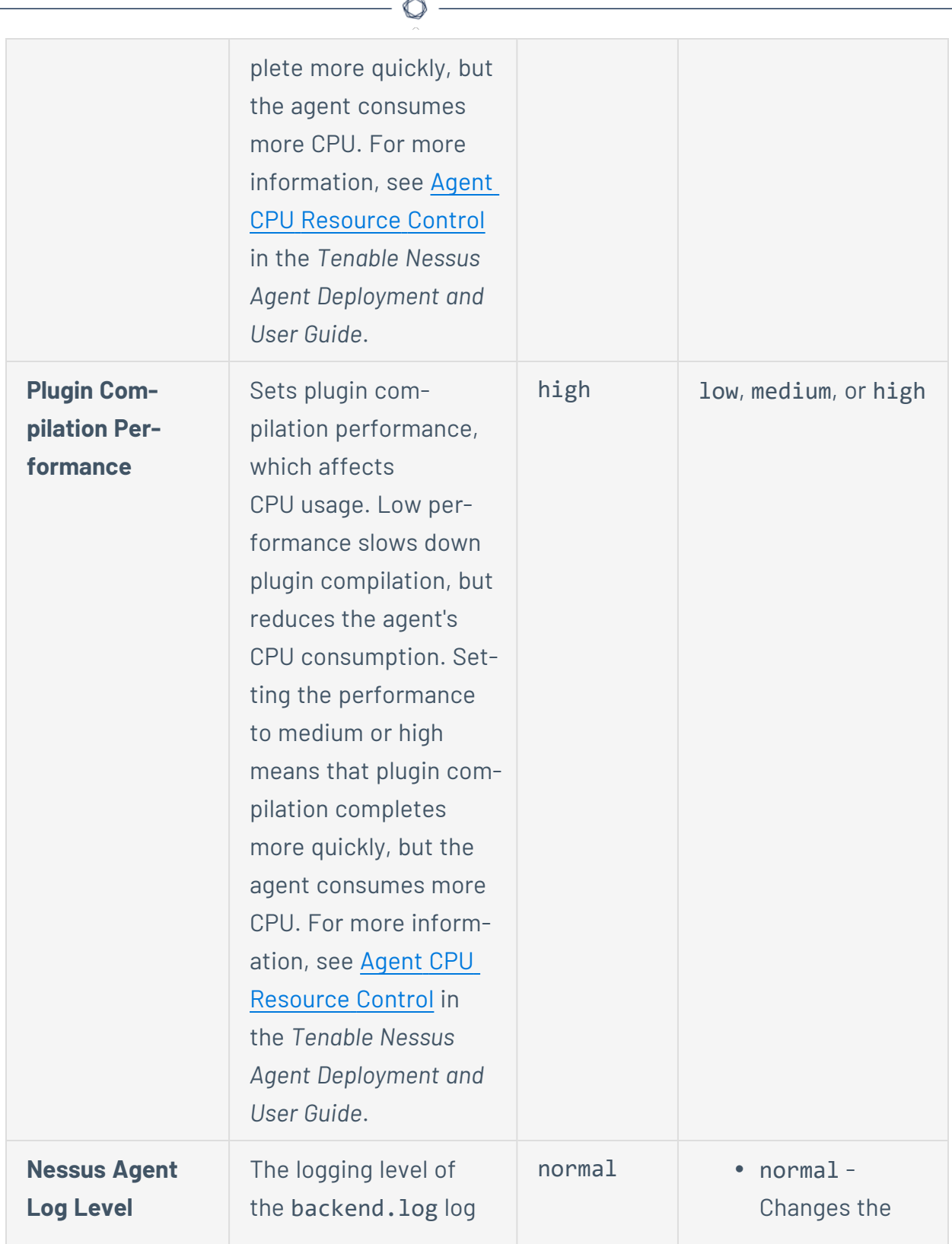

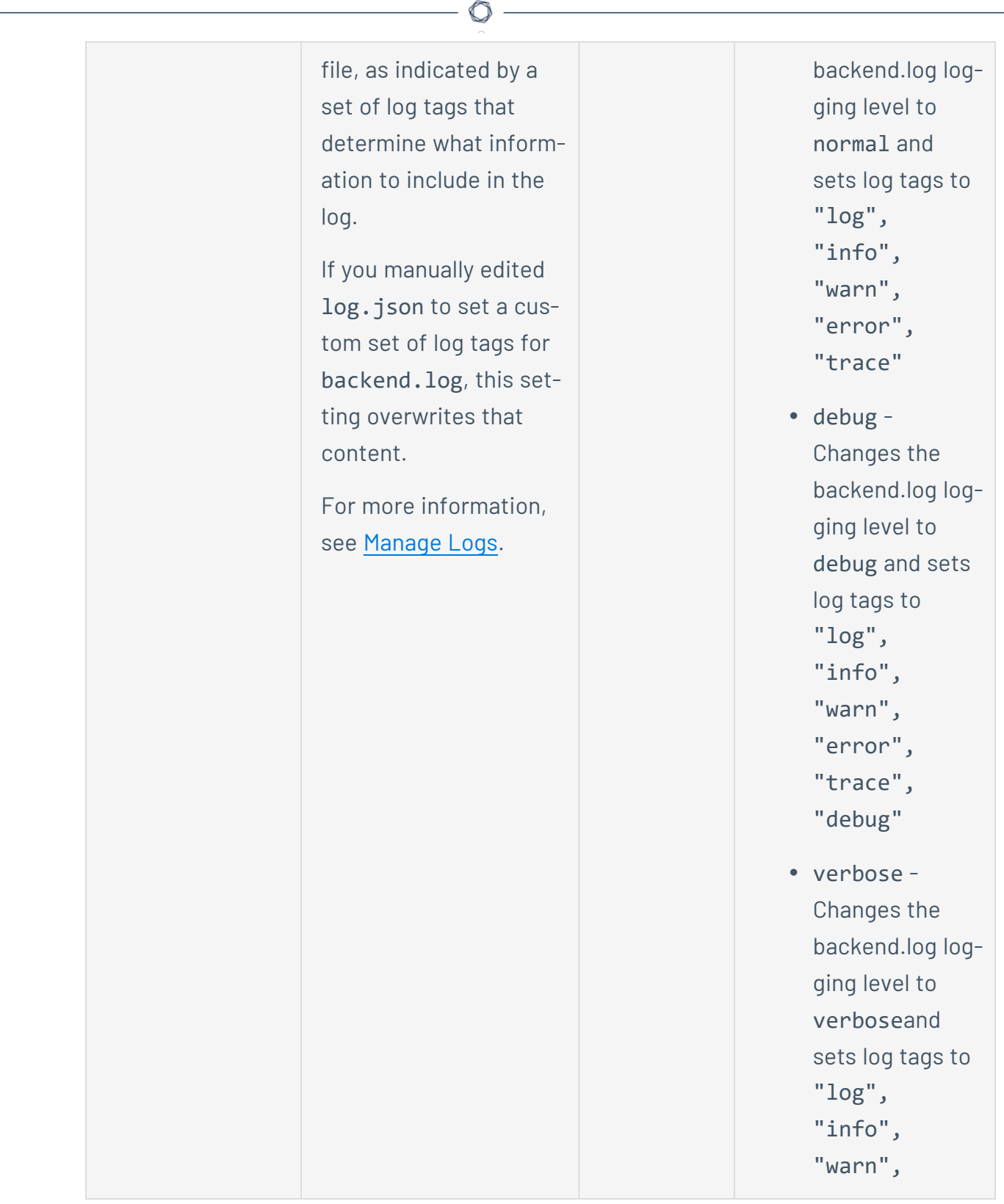

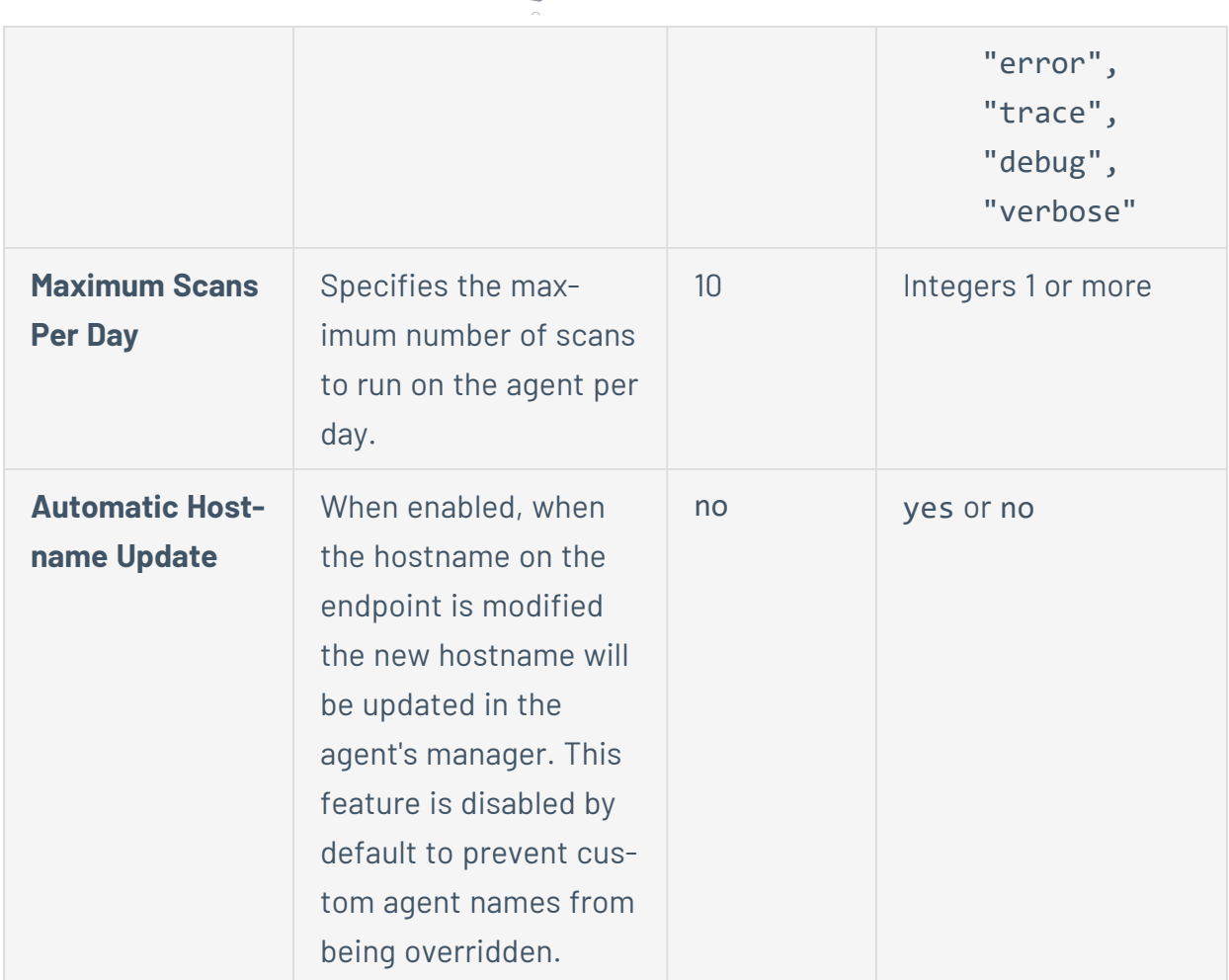

 $\circ$ 

#### **To modify multiple agents:**

- a. Do one of the following:
	- In the agents table, select the check box next to each agent you want to edit.
	- In the table header, select the check box to select the entire page.
- b. In the upper-right corner, click the **Manage** button.

A drop-down menu appears.

c. Click the **Remote Settings** button.

The **Remote Settings** page appears.

d. Modify the agent settings:

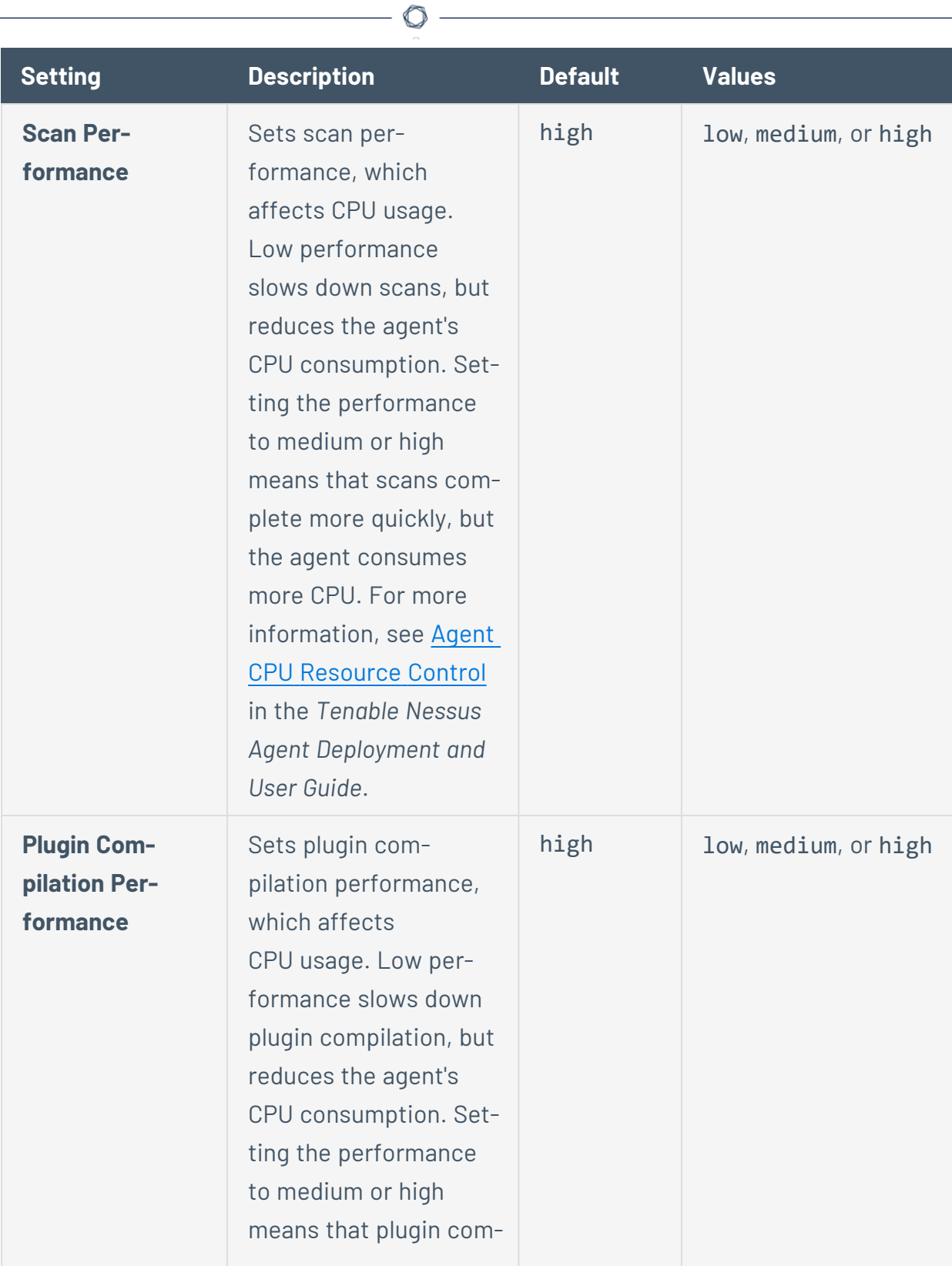

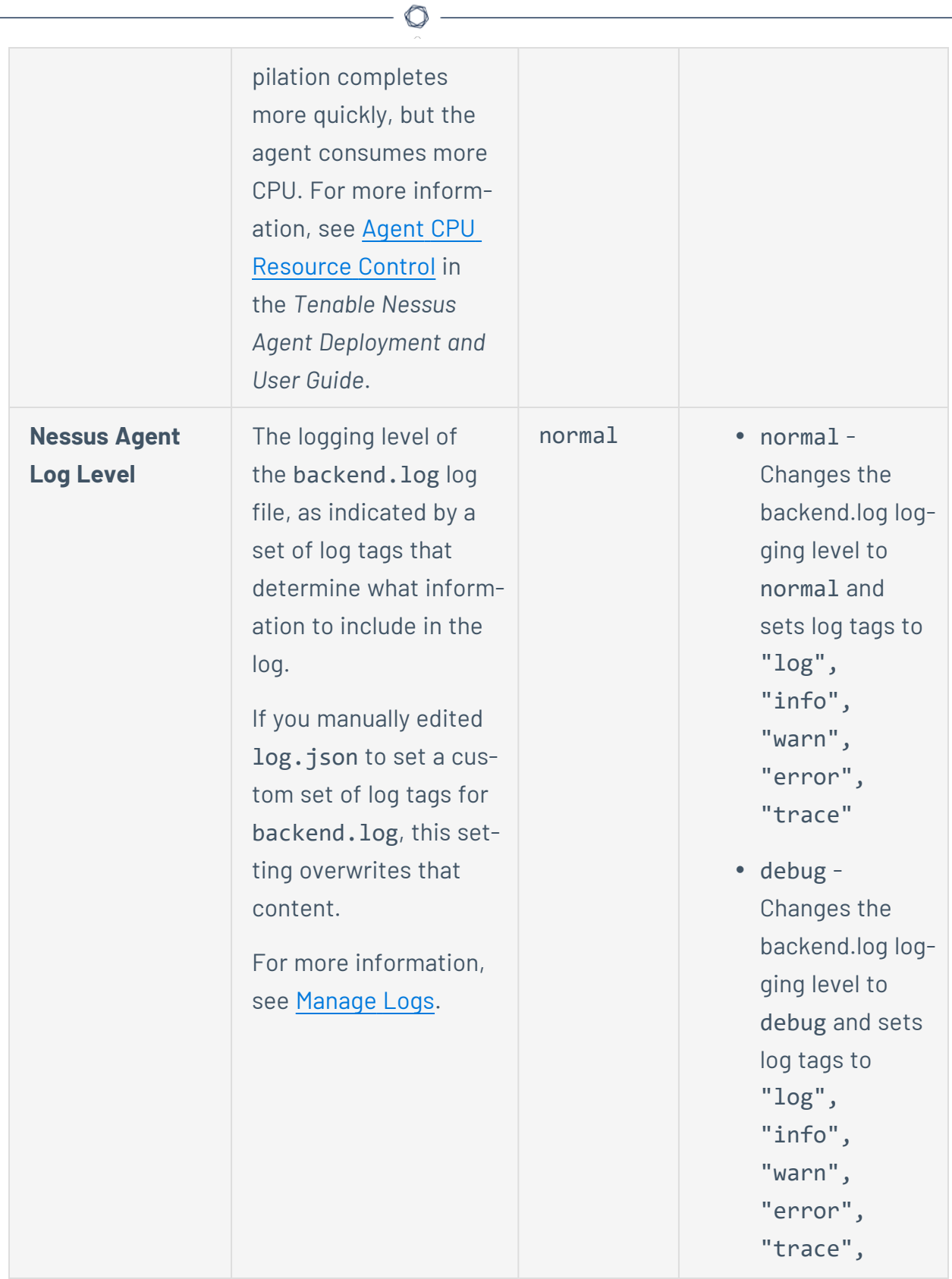

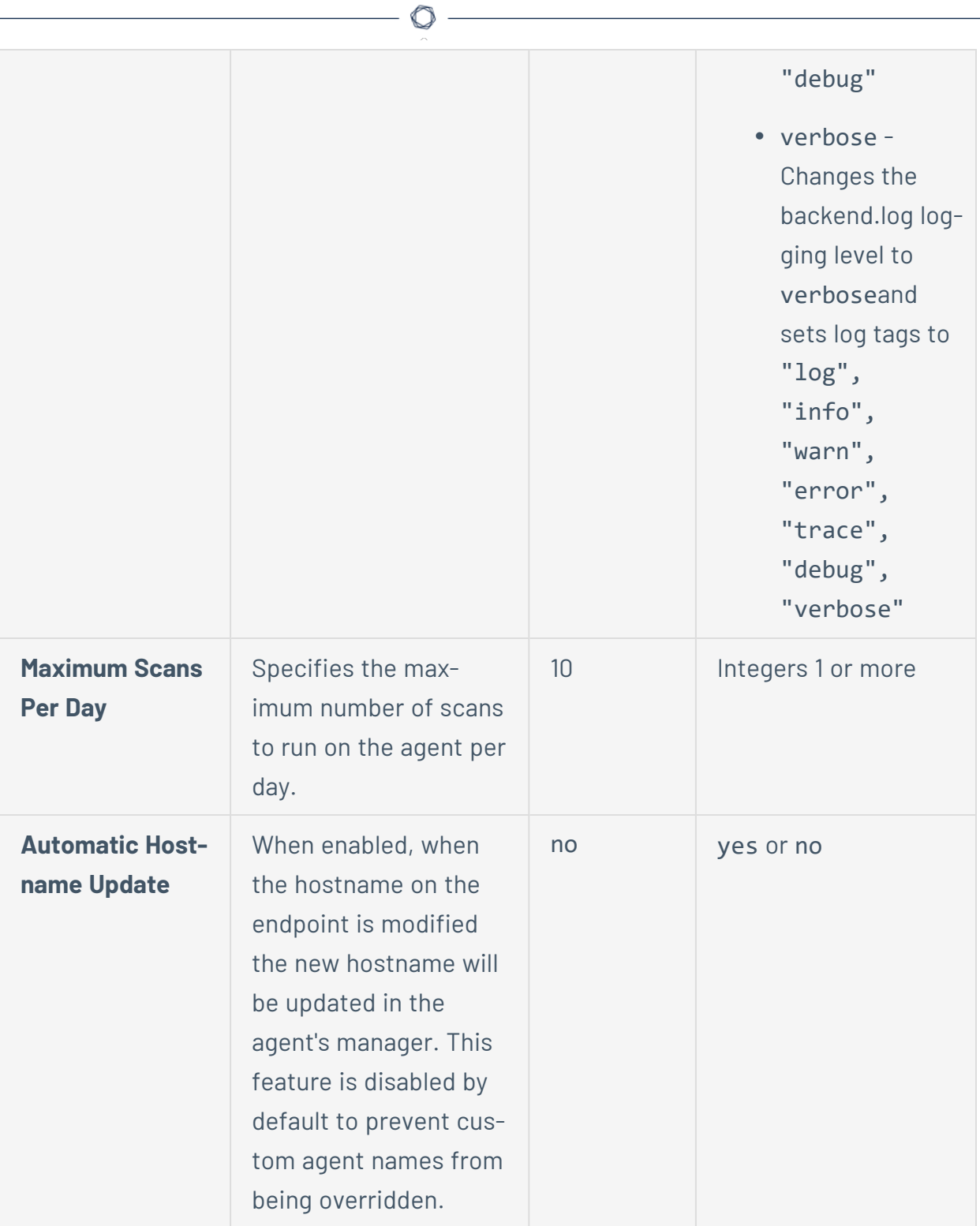

3. Do one of the following:

<sup>l</sup> To save and immediately apply the setting, click **Save and Apply**.

**Note:** For some settings, applying the setting requires an agent soft (backend) restart or full service restart.

• To save the setting but not yet apply settings, click the **Save** button.

**Note:** For the setting to take effect on the agent, you must apply the setting. In the banner that appears, click **Apply all changes now**. For some settings, applying the setting requires an agent soft (backend) restart or full service restart.

### <span id="page-530-0"></span>**Filter Agents**

Use this procedure to filter agents in Tenable Nessus Manager.

To filter agents in the agents table:

1. In the top navigation bar, click **Sensors**.

The **Linked Agents** page appears. By default, **Linked Agents** is selected in the left navigation menu and the **Linked Agents** tab is active.

2. Above the agents table, click the **Filter** button.

The **Filter** window appears.

- 3. Configure the filters as necessary. For more information, see Agent [Filters](#page-530-1).
- 4. Click **Apply**.

Tenable Nessus Manager filters the list of agents to include only those that match your configured options.

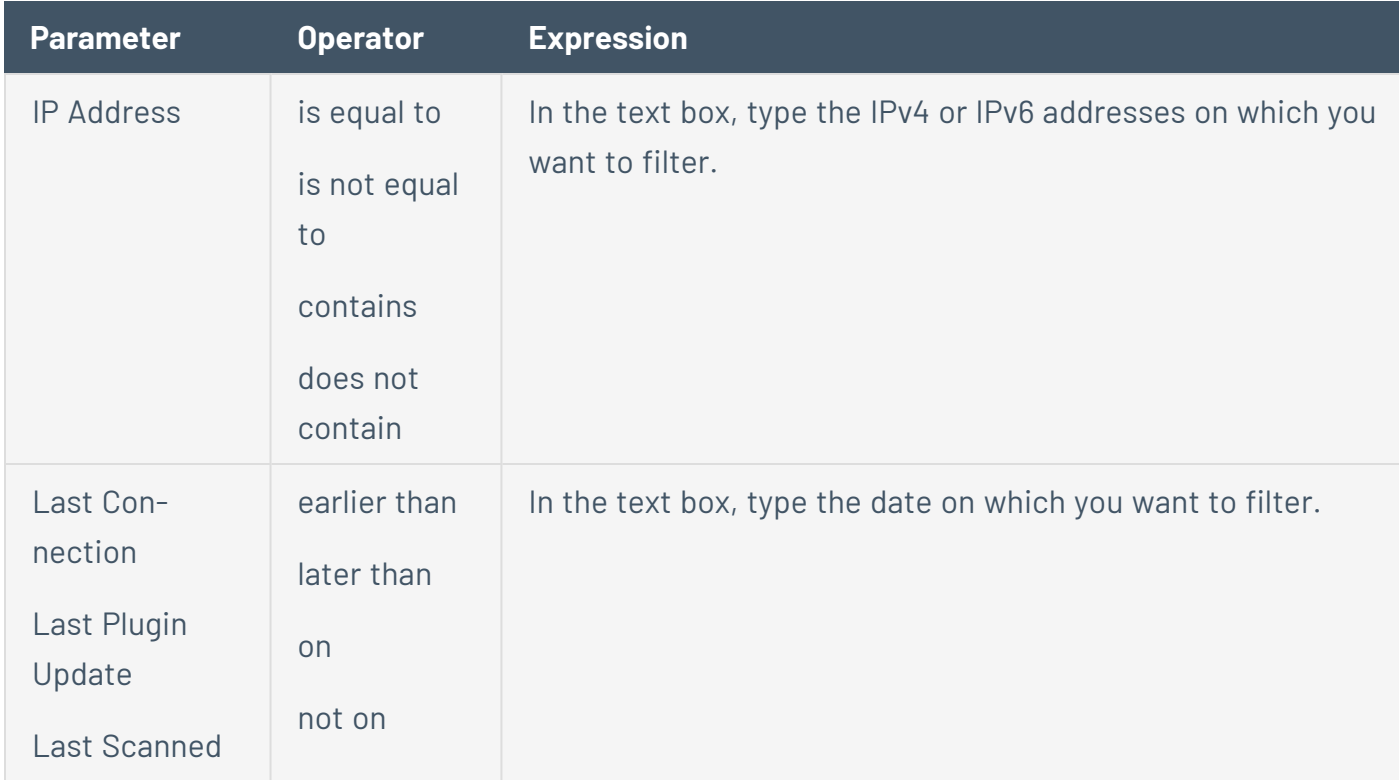

### <span id="page-530-1"></span>Agent Filters

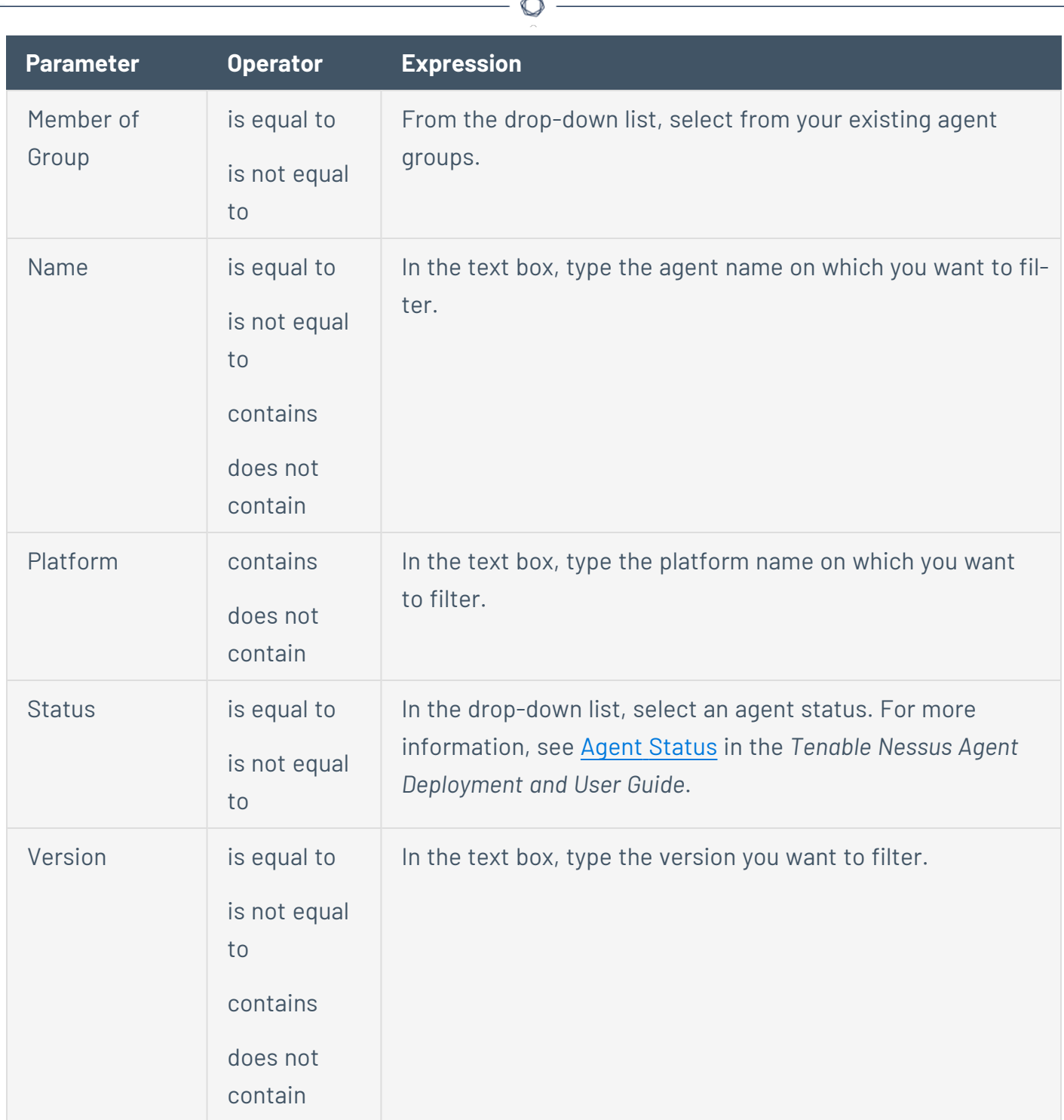

F.

## <span id="page-532-0"></span>**Export Agents**

To export agents data in Tenable Nessus Manager:

1. In the top navigation bar, click **Sensors**.

The **Linked Agents** page appears.

- 2. (Optional) Click the **Filter** button to [apply](#page-530-0) a filter to the agents list.
- 3. In the upper right corner, click **Export**. If a drop-down appears, click **CSV**.

Your browser's download manager appears.

4. Click **OK** to save the agents.csv file.

The agents.csv file exported from Tenable Nessus Manager contains the following data:

 $\mathbb O$ 

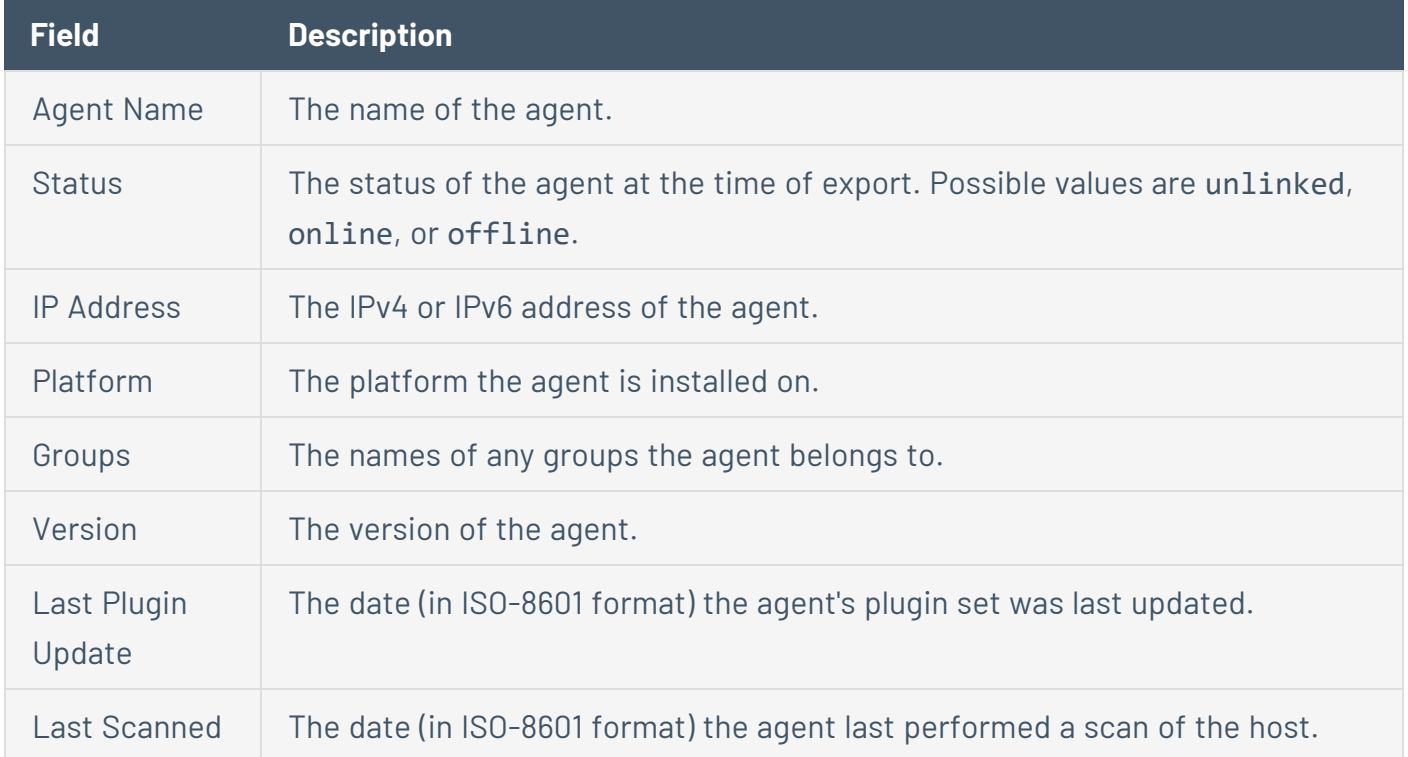

### <span id="page-533-0"></span>**Download Linked Agent Logs**

As an administrator in Tenable Nessus Manager, you can request and download a log file containing logs and system configuration data from any of your [managed](#page-599-0) scanners and agents. This information can help you troubleshoot system problems, and also provides an easy way to gather data to submit to Tenable Support.

You can store a maximum of five log files from each agent in Tenable Nessus Manager. Once the limit is reached, you must remove an old log file to download a new one.

To download logs from a linked agent:

1. In the top navigation bar, click **Sensors**.

The **Linked Agents** page appears. By default, **Linked Agents** is selected in the left navigation menu and the **Linked Agents** tab is active.

2. In the agents table, click the agent for which you want to download logs.

The **Agents** page for that agent appears.

- 3. Click the **Logs** tab.
- 4. In the upper-right corner, click **Request Logs**.

**Note:** If you have reached the maximum of five log files, the **Request Logs** button is disabled. Remove an existing log before downloading a new one.

Tenable Nessus Manager requests the logs from the agent the next time it checks in, which may take several minutes. You can view the status of the request in the user interface until the download is complete.

5. To download the log file, click the file name.

Your system downloads the log file.

To remove an existing log:

In the row of the log you want to remove, click the  $\bar{m}$  button.

To cancel a pending or failed log download:

- In the row of the pending or failed log download that you want to cancel, click the  $\bigcirc$  button.

 $\circledcirc$ 

### <span id="page-535-0"></span>**Restart an Agent**

In Tenable Nessus, you can restart linked agents (versions 7.6 and later) on the **Linked Agents** page.

To restart an agent:

1. In the top navigation bar, click **Sensors**.

The **Linked Agents** page appears. By default, **Linked Agents** is selected in the left navigation menu and the **Linked Agents** tab is active.

2. Do one of the following:

#### **To restart a single agent:**

a. In the agents table, click the row for the agent you want to configure.

The agent detail page appears. By default, the **Agent Details** tab is open.

b. Click the **Remote Settings** tab.

The **Remote Settings** page appears.

c. In the upper-right corner, click the **Restart Agent** button.

The **Restart Agent** window appears.

#### **To restart multiple agents:**

- a. Do one of the following:
	- In the agents table, select the check box next to each agent you want to restart.
	- In the table header, select the check box to select all the agents listed on the page.
- b. In the upper-right corner, click the **Manage** button.

A drop-down menu appears.

c. Click the **Restart** button.

The **Restart Agent** window appears.

**Note:** The **Restart** button does not show in the drop-down menu if none of agents you selected are online.

- 3. In the drop-down menu, select the restart type you want the agent to perform:
	- <sup>l</sup> **Soft restart the agent service (No service restart)** This restart occurs the next time the agent checks in to Tenable Nessus Manager.
	- <sup>l</sup> **Restart the agent service when the agent is idle** This restart occurs the next time the agent checks in to Tenable Nessus Manager.
	- <sup>l</sup> **Immediately restart the agent service (Stops all running scans)** This restart occurs immediately.
- 4. Click the **Restart** button.

The window closes, and a message appears confirming your selected restart type.

## <span id="page-537-0"></span>**Unlink an Agent**

When you unlink an agent manually, the agent disappears from the Tenable Nessus **Agents** page, but the system retains related data for the period of time specified in agent [settings](#page-520-0). When you unlink an agent manually, the agent does *not* automatically relink to Tenable Nessus Manager.

**Tip**: You can configure agents to unlink automatically if they are inactive for some days, as described in agent [settings](#page-520-0).

To unlink agents in Tenable Nessus Manager manually:

1. In the top navigation bar, click **Scans**.

The **My Scans** page appears.

2. In the left navigation bar, click **Agents**.

The **Agents** page appears.

3. Do one of the following:

#### **To unlink a single agent:**

a. In the agents table, in the row for the agent that you want to unlink, click the  $\bullet$  button.

A confirmation window appears.

#### **To unlink one agent or multiple agents:**

- a. In the agents table, select the check box in each row for each agent you want to unlink.
- b. In the upper-right corner, click the **Manage** button.

A drop down menu appears.

c. Click the **Unlink** button.

A confirmation window appears.

**Note:** The **Unlink** button does not show in the drop down menu if none of the agents you selected are linked.

#### 4. Click the **Unlink** button.

The manager unlinks the agent or agents.

 $\circledcirc$ 

### <span id="page-539-0"></span>**Delete an Agent**

Tenable Nessus Manager allows you to delete your linked agents from the **Linked Agents** page.

To delete agents from Tenable Nessus Manager:

1. In the top navigation bar, click **Sensors**.

The **Linked Agents** page appears. By default, **Linked Agents** is selected in the left navigation menu and the **Linked Agents** tab is active.

2. Do one of the following:

#### **To delete a single agent:**

a. In the row of the agent you want to delete, click the  $\times$  button.

A confirmation window appears.

#### **To delete multiple agents:**

- a. Select the check boxes of the agents that you want to delete.
- b. In the upper-right corner, click the **Manage** button.

A drop-down menu appears.

c. Click the **Delete** button.

A confirmation window appears.

3. Click the **Delete** button.

Tenable Nessus Manager deletes the agent or agents.
## **Agent Groups**

You can use agent groups to organize and manage the agents linked to Tenable Nessus Manager. You can add an agent to more than one group, and configure scans to use these groups as targets.

Tenable recommends that you size agent groups appropriately, particularly if you are managing scans in Tenable Nessus Manager and then importing the scan data into Tenable Security Center. You can size agent groups when you manage agents in Tenable Nessus Manager.

The more agents that you scan and include in a single agent group, the more data that the manager must process in a single batch. The size of the agent group determines the size of the .nessus file that you must import into Tenable Security Center. The .nessus file size affects hard drive space and bandwidth.

Use the following processes to create and manage agent groups:

- [Create](#page-541-0) a New Agent Group
- Add [Agents](#page-545-0) to an Agent Group
- Configure User [Permissions](#page-543-0) for an Agent Group
- [Modify](#page-546-0) an Agent Group
- [Delete](#page-548-0) an Agent Group

### <span id="page-541-0"></span>**Create a New Agent Group**

You can use agent groups to organize and manage the agents linked to your account. You can add an agent to more than one group, and configure scans to use these groups as targets.

Use this procedure to create an agent group in Tenable Nessus Manager.

To create a new agent group:

1. In the top navigation bar, click **Sensors**.

The **Linked Agents** page appears. By default, **Linked Agents** is selected in the left navigation menu and the **Linked Agents** tab is active.

2. In the left navigation bar, click **Agent Groups**.

The **Agent Groups** page appears.

3. In the upper-right corner, click the **New Group** button.

The **New Agent Group** window appears.

- 4. In the **Name** box, type a name for the new agent group.
- 5. Click **Add**.

Tenable Nessus Manager adds the agent group and it appears in the table.

To create a new agent group in Tenable Nessus Manager 10.4 and later:

1. In the top navigation bar, click **Sensors**.

The **Linked Agents** page appears. By default, **Linked Agents** is selected in the left navigation menu and the **Linked Agents** tab is active.

- 2. Select the check boxes of the agents that you want to add to the new agent group.
- 3. In the upper-right corner, click the **Manage** button.

A drop down menu appears.

4. In the drop down menu, click **New Group**.

The **New Agent Group** window appears.

- 5. Enter a name for the new agent group.
- 6. Click the **Add** button.

Tenable Nessus Manager creates the new agent group and adds the agents you selected to the new group.

 $\mathbb{O}$ 

What to do next:

- [Configure](#page-543-0) user permissions for the agent group.
- [Use](#page-192-0) the agent group in an agent scan configuration.

## <span id="page-543-0"></span>**Configure User Permissions for an Agent Group**

You can share an agent group with other users or user groups in your organization.

User permissions for agent groups include the following:

- **No access** (Default user only) The user or user group cannot add the agent group to an agent scan. If a user or user group with this permission attempts to launch an existing scan that uses the agent group, the scan fails.
- **Can use** The user or user group can add the agent group to an agent scan and can launch existing scans that use the agent group.

Use this procedure to configure permissions for an agent group in Tenable Nessus Manager.

To configure user permissions for an agent group:

- 1. [Create](#page-541-0) or [modify](#page-546-0) an agent group.
- 2. In the agent groups table, click the agent group for which you want to configure permissions.

The agent group details page appears.

3. Click the **Permissions** tab.

The **Permissions** tab appears.

4. Do any of the following:

**Tip**: Tenable recommends assigning permissions to user groups, rather than individual users, to minimize maintenance as individual users leave or join your organization.

- Add permissions for a new user or user group:
	- a. In the **Add users or groups** box, type the name of a user or group.

As you type, a filtered list of users and groups appears.

b. Select a user or group from the search results.

Tenable Vulnerability Management adds the user to the permissions list, with a default permission of **Can Use**.

• Change the permissions for an existing user or user group:

**Note:** The **Default** user represents any users who have not been specifically added to the agent group.

- a. Next to the permission drop-down for the **Default** user, click the  $\blacktriangledown$  button.
- b. Select a permissions level.
- c. Click **Save**.
- Remove permissions for a user or user group:
	- <sup>l</sup> For the **Default** user, set the permissions to **No Access**.
	- For any other user or user group, click the  $\mathbf x$  button next to the user or user group for which you want to remove permissions.
- 5. Click **Save**.

Tenable Vulnerability Management saves the changes you made to the agent group.

## <span id="page-545-0"></span>**Add Agents to an Agent Group**

Tenable Nessus Manager allows you to add your linked agents to agent groups from the **Linked Agents** page.

**Note:** In addition to the following process, you can add agents to a group from the **Agent Groups** page. For more information, see [Create](#page-541-0) a New Agent Group.

To add agents to an agent group:

1. In the top navigation bar, click **Sensors**.

The **Linked Agents** page appears. By default, **Linked Agents** is selected in the left navigation menu and the **Linked Agents** tab is active.

- 2. Select the check boxes of the agents that you want to add to the agent group.
- 3. In the upper-right corner, click the **Manage** button.

A drop-down menu appears.

4. In the drop down menu, click **Add to Group(s)**.

The **Add to Group(s)** window appears.

- 5. In the window, select the groups you want to add the agents to.
- 6. Click the **Add** button.

Tenable Nessus Manager adds the selected agents to the agent group or groups.

## <span id="page-546-0"></span>**Modify an Agent Group**

Use this procedure to modify an agent group in Tenable Nessus Manager.

To modify an agent group:

1. In the top navigation bar, click **Sensors**.

The **Linked Agents** page appears. By default, **Linked Agents** is selected in the left navigation menu and the **Linked Agents** tab is active.

2. In the left navigation bar, click **Agent Groups**.

The **Agent Groups** page appears.

3. Do any of the following:

 $\bullet$ 

 $\bullet$ 

### **Modify the group name.**

a. In the row for the agent group that you want to modify, click the  $\blacktriangleright$  button.

The **Edit Agent Group** window appears.

- b. In the **Name** box, type a new name for the agent group.
- c. Click **Save**.

The manager saves your changes.

#### **Add agents to the agent group.**

a. In the agent groups table, click the agent group you want to modify.

The agent group details page appears.

b. In the upper-right corner of the page, click the **Add Agents** button.

The **Add Agents** window appears. This window contains a table of available agents.

c. (Optional) In the **Search** box, type the name of an agent, then click **Enter**.

The table of agents refreshes to display the agents that match your search criteria.

- d. Click the check box next to each agent you want to add to the group.
- e. Click **Add**.

 $\bullet$ 

 $\bullet$ 

The manager adds the selected agent or agents to the group.

#### **Remove agents from the agent group.**

a. In the agent groups table, click the agent group you want to modify.

The agent group details page appears. By default, the **Group Details** tab is active.

- b. (Optional) Filter the agent groups in the table.
- c. (Optional) Search for an agent by name.
- d. Select the agent or agents you want to remove:
	- For an individual agent, click the  $\boldsymbol{\times}$  button next to the agent.
	- For multiple agents, select the check box next to each, then click the **Remove** button in the upper-right corner of the page.

A confirmation window appears.

e. In the confirmation window, confirm the removal.

#### **Modify the user permissions for the agent group.**

a. In the agent groups table, click the agent group you want to modify.

The agent group details page appears.

b. Click the **Permissions** tab.

The **Permissions** tab appears.

c. [Configure](#page-543-0) the user permissions for the group.

### <span id="page-548-0"></span>**Delete an Agent Group**

Use this procedure to delete an agent group in Tenable Nessus Manager.

To modify an agent group:

1. In the top navigation bar, click **Sensors**.

The **Linked Agents** page appears. By default, **Linked Agents** is selected in the left navigation menu and the **Linked Agents** tab is active.

2. In the left navigation bar, click **Agent Groups**.

The **Agent Groups** page appears.

3. In the row for the agent group that you want to delete, click the  $\times$  button.

A confirmation window appears.

4. To confirm, click **Delete**.

The manager deletes the agent group.

# **Agent Updates**

You can configure the Tenable Nessus Agent version that Tenable Nessus Manager offers to its linked Tenable Nessus Agents to update to from the **Agent Updates** page.

The **Agent Updates** page also allows you to manually update the offered Tenable Nessus Agent version directly from the Tenable Nessus feed and shows what Tenable Nessus Agent versions correspond to the **GA**, **Early Access**, and **Stable** update plans, when Tenable Nessus Manager last checked the feed for new available versions, the version that your Tenable Nessus Manager instance currently offers, and the time at which Tenable Nessus Manager last updated its version offering from the feed.

**Note:** The **Agent Updates** page only affects Tenable Nessus Agent version updates, and does not affect plugin updates.

**Note:** The **Agent Updates** page is not available when Tenable Nessus is managed by Tenable Security Center or Tenable Nessus Manager.

To manage the agent update settings, use the following procedure:

- [Configure](#page-550-0) Agent Update Plan
- [Configure](#page-551-0) the Offered Tenable Nessus Agent Version

# <span id="page-550-0"></span>**Configure Agent Update Plan**

You can configure the Tenable Nessus Agent version that Tenable Nessus Manager offers to its linked Tenable Nessus Agents to update to from the **Agent Updates** page.

You can choose from one of the three agent update plans:

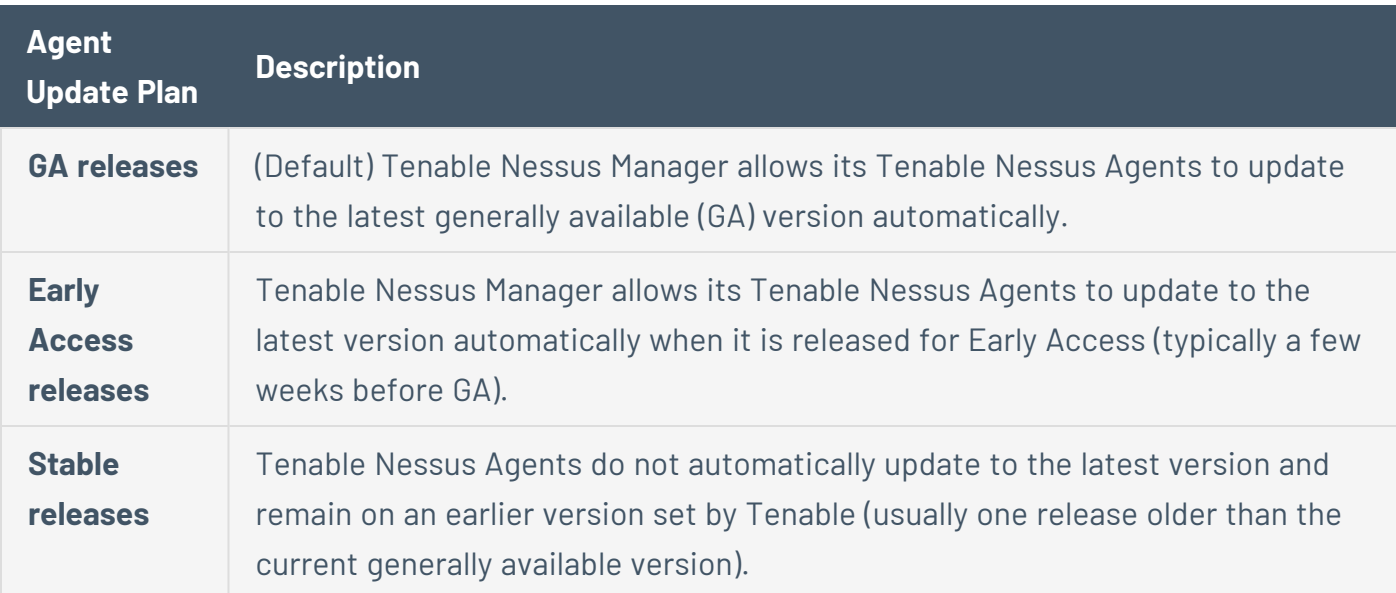

To configure the agent update plan:

1. In the top navigation bar, click **Sensors**.

The **Linked Agents** page appears. By default, **Linked Agents** is selected in the left navigation menu and the **Linked Agents** tab is active.

2. In the left navigation bar, click **Agent Updates**.

The **Agent Updates** page appears.

- 3. Under **Agent Update Plan**, select the plan you want to use for updating Tenable Nessus Agents.
- 4. Click **Save**.

After saving, you might want to update the Tenable Nessus Agent version that Tenable Nessus Manager offers from the Tenable Nessus feed. For more information, see [Configure](#page-551-0) the Offered [Tenable](#page-551-0) Nessus Agent Version.

# <span id="page-551-0"></span>**Configure the Offered Tenable Nessus Agent Version**

The **Automatic Updates** setting allows Tenable Nessus Manager can automatically update the Tenable Nessus Agent version it offers to its linked agents to upgrade to based on the manager's [update](#page-550-0) plan. Alternatively, you can turn off **Automatic Updates** and configure the offered Tenable Nessus Agent version manually.

To enable or disable the **Automatic Updates** setting:

1. In the top navigation bar, click **Sensors**.

The **Linked Agents** page appears. By default, **Linked Agents** is selected in the left navigation menu and the **Linked Agents** tab is active.

2. In the left navigation bar, click **Agent Updates**.

The **Agent Updates** page appears.

- 3. Select or clear the **Enable Agent Updates** checkbox.
- 4. Click the **Save** button.

Tenable Nessus Manager saves the setting.

Sometimes, such as after you [configure](#page-550-0) the agent update plan or after you turn off **Automatic Updates**, you may want to update the Tenable Nessus Agent version that Tenable Nessus Manager offers manually.

To update the offered Tenable Nessus Agent version manually:

1. In the top navigation bar, click **Sensors**.

The **Linked Agents** page appears. By default, **Linked Agents** is selected in the left navigation menu and the **Linked Agents** tab is active.

2. In the left navigation bar, click **Agent Updates**.

The **Agent Updates** page appears.

3. In the upper-left corner of the page, click the **Manual Software Updates** button.

The **Update Provided Agent Version Now** window appears.

**Note:** The **Manual Software Update** button updates the offered Tenable Nessus Agent version based on the saved agent update plan. For example, if you set the plan to **GA releases**, save, and click the button, your offered Tenable Nessus Agent version updates to the latest GA version. The button does not show if you selected **Disable agent version updates**.

4. Click the **Continue** button.

Tenable Nessus Manager updates the version it offers to Tenable Nessus Agents from the Tenable Nessus feed.

## **Freeze Windows**

Freeze windows allow you to schedule times when Tenable Nessus Manager suspends certain agent activities for all linked agents. This activity includes:

 $\mathbb{O}$ 

- Receiving and applying software updates
- Receiving plugin updates
- Installing or executing agent scans

To manage freeze windows, use the following procedures:

- Create a Freeze [Window](#page-554-0)
- Modify a Freeze [Window](#page-555-0)
- Delete a Freeze [Window](#page-556-0)
- Modify Global Freeze Window [Settings](#page-557-0)

### <span id="page-554-0"></span>**Create a Freeze Window**

Freeze windows allow you to schedule times where certain agent activities are suspended for all linked agents. This activity includes:

- Receiving and applying software updates
- Receiving plugin updates
- Installing or executing agent scans

To create a freeze window for linked agents:

1. In the top navigation bar, click **Sensors**.

The **Linked Agents** page appears. By default, **Linked Agents** is selected in the left navigation menu and the **Linked Agents** tab is active.

2. In the left navigation bar, click **Freeze Windows**.

The **Freeze Windows** page appears.

3. In the upper-right corner, click the **New Window** button.

The **New Freeze Window** page appears.

- 4. Configure the options as necessary.
- 5. Click **Save**.

The freeze window goes into effect and appears on the **Freeze Windows** tab.

## <span id="page-555-0"></span>**Modify a Freeze Window**

Use this procedure to modify a freeze window in Tenable Nessus Manager.

To configure global freeze window settings, see Agent [Settings.](#page-520-0)

To modify a freeze window:

1. In the top navigation bar, click **Sensors**.

The **Linked Agents** page appears. By default, **Linked Agents** is selected in the left navigation menu and the **Linked Agents** tab is active.

2. In the left navigation bar, click **Freeze Windows**.

The **Freeze Windows** page appears.

3. In the freeze windows table, click the freeze window you want to modify.

The freeze window details page appears.

- 4. Modify the options as necessary.
- 5. Click **Save** to save your changes.

## <span id="page-556-0"></span>**Delete a Freeze Window**

Use this procedure to delete a freeze window in Tenable Nessus Manager.

To delete a freeze window for linked agents:

1. In the top navigation bar, click **Sensors**.

The **Linked Agents** page appears. By default, **Linked Agents** is selected in the left navigation menu and the **Linked Agents** tab is active.

2. In the left navigation bar, click **Freeze Windows**.

The **Freeze Windows** page appears.

3. In the freeze window table, in the row for the freeze window that you want to delete, click the X button.

A dialog box appears, confirming your selection to delete the freeze window.

4. Click **Delete** to confirm the deletion.

Tenable Nessus Manager deletes the freeze window.

# <span id="page-557-0"></span>**Modify Global Freeze Window Settings**

In Tenable Nessus Manager, you can configure a permanent freeze window and global settings for how freeze windows work on linked agents.

To modify global freeze window settings:

1. In the top navigation bar, click **Sensors**.

The **Linked Agents** page appears. By default, **Linked Agents** is selected in the left navigation menu and the **Linked Agents** tab is active.

2. In the left navigation bar, click **Freeze Windows**.

The **Freeze Windows** page appears.

- 3. Click the **Settings** tab.
- 4. Modify any of the following settings:

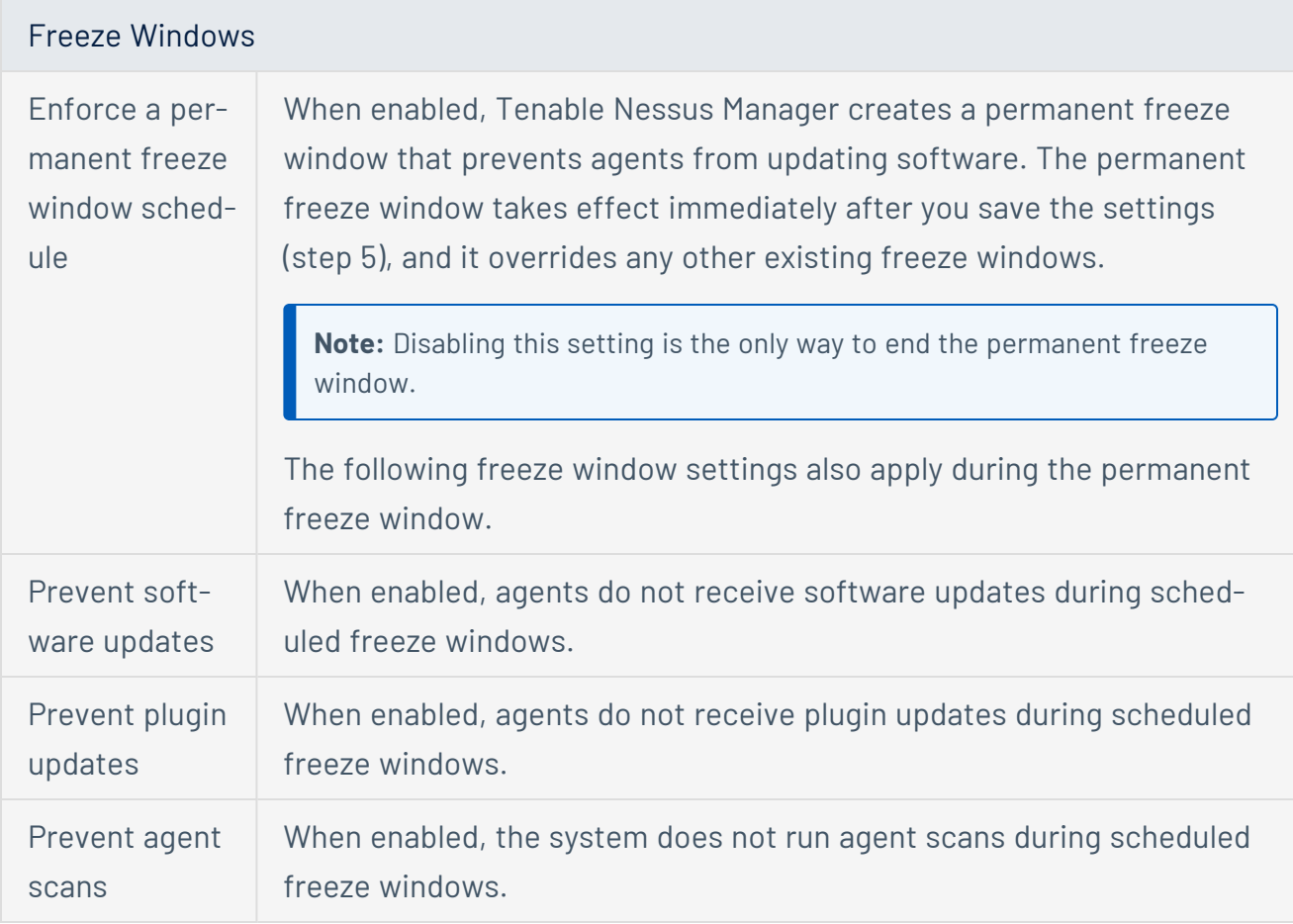

### 5. Click **Save**.

Tenable Nessus Manager saves your changes.

 $\circledcirc$ 

## <span id="page-559-0"></span>**Clustering**

With Tenable Nessus Manager clustering, you can deploy and manage large numbers of agents from a single Tenable Nessus Manager instance. For Tenable Security Center users with over 10,000 agents and up to 200,000 agents, you can manage your agent scans from a single Tenable Nessus Manager, rather than needing to link multiple instances of Tenable Nessus Manager to Tenable Security Center.

A Tenable Nessus Manager instance with clustering enabled acts as a *parent node* to *child nodes*, each of which manage a smaller number of agents. Once a Tenable Nessus Manager instance becomes a parent node, it no longer manages agents directly. Instead, it acts as a single point of access where you can manage scan policies and schedules for all the agents across the child nodes. With clustering, you can scale your deployment size more easily than if you had to manage several different Tenable Nessus Manager instances separately.

Example scenario: Deploying 100,000 agents

You are a Tenable Security Center user who wants to deploy 100,000 agents, managed by Tenable Nessus Manager.

*Without clustering*, you deploy 10 Tenable Nessus Manager instances, each supporting 10,000 agents. You must manually manage each Tenable Nessus Manager instance separately, such as setting agent scan policies and schedules, and updating your software versions. You must separately link each Tenable Nessus Manager instance to Tenable Security Center.

*With clustering*, you use one Tenable Nessus Manager instance to manage 100,000 agents. You enable clustering on Tenable Nessus Manager, which turns it into a parent node, a management point for child nodes. You link 10 child nodes, each of which manages around 10,000 agents. You can either link new agents or migrate existing agents to the cluster. The child nodes receive agent scan policy, schedule, and plugin and software updates from the parent node. You link only the Tenable Nessus Manager parent node to Tenable Security Center.

**Note:** All Tenable Nessus nodes in a cluster must be on the same version (for example, using the clustering example above, the Tenable Nessus Manager parent node and 10 children nodes need be on the same Tenable Nessus version). Otherwise, the cluster deployment is unsupported.

### **Definitions**

*Parent node* — The Tenable Nessus Manager instance with clustering enabled, which child nodes link to.

*Child node* — A Tenable Nessus instance that acts as a node that Tenable Nessus Agents connect to.

*Tenable Nessus Manager cluster* — A parent node, its child nodes, and associated agents.

For more information, see the following topics:

- Clustering System [Requirements](#page-560-0)
- Enable [Clustering](#page-564-0)
- **Get [Linking](#page-572-0) Key from Node**
- Link a [Node](#page-573-0)
- [Migrate](#page-565-0) Agents to a Cluster
- Link Agents to a [Cluster](#page-567-0)
- Enable or [Disable](#page-578-0) a Node
- [Rebalance](#page-579-0) Nodes
- View or Edit a [Node](#page-576-0)
- [Delete](#page-581-0) a Node
- Cluster [Groups](#page-582-0)

## <span id="page-560-0"></span>**Clustering System Requirements**

The following are system requirements for the parent node and child nodes. These estimations assume that the KB and audit trail settings are disabled. If those settings are enabled, the size required can significantly increase. In these cases, Tenable recommends increasing the standard system requirements by at least 50%.

**Note:** All Tenable Nessus nodes in a cluster must be on the same Tenable Nessus version. Otherwise, the cluster deployment is unsupported.

## **Parent Node (Tenable Nessus Manager with Clustering Enabled)**

**Note:** The amount of disk space needed depends on how many agent scan results you keep and for how long. For example, if you run a single 5,000 agent scan result once per day and keep scan results for seven days, the estimated disk space used is 35 GB. The disk space required per scan result varies based on the consistency, number, and types of vulnerabilities detected.

- **· Disk:** Estimated minimum of 5 GB per 5000 agents per scan per day
- **CPU:** 8 core minimum for all implementations, with an additional 8 cores for every three child nodes
- RAM: 16 GB minimum for all implementations, with an additional 4 GB for every additional child node

### **Child Node (Tenable Nessus Scanner Managed by Tenable Nessus Manager Parent Node)**

**Note:** Disk space is used to store agent scan results temporarily, both individual and combined, before uploading the results to the parent node.

Child node with 0-10,000 agents:

- **· Disk:** Estimated minimum of 5 GB per 5000 agents per concurrent scan.
- <sup>l</sup> **CPU:** 4 cores
- RAM: 16 GB

Child node with 10,000-20,000 agents:

A child node can support a maximum of 20,000 agents.

- **Disk:** Estimated minimum of 5 GB per 5000 agents per concurrent scan.
- **CPU:** 8 cores
- **RAM:** 32 GB

# **Agents**

Linked agents must be on a [supported](https://docs.tenable.com/general-requirements/Content/NessusAgentSoftwareRequirements.htm) Tenable Nessus Agent version.

 $\circledcirc$ 

## <span id="page-564-0"></span>**Enable Clustering**

When you enable clustering on Tenable Nessus Manager it becomes a *parent node*. You can then link *child nodes*, each of which manages Tenable Nessus Agents. Once you enable clustering on a parent node, you cannot undo the action and turn Tenable Nessus Manager into a regular scanner or Tenable Nessus Agent manager.

**Note:** To enable Tenable Nessus Manager clustering in Tenable Nessus 8.5.x or 8.6.x, you must contact your Tenable representative. In Tenable Nessus Manager 8.7.x and later, you can enable clustering using the following procedure.

**Note:** All Tenable Nessus nodes in a cluster must be on the same version. Otherwise, the cluster deployment is unsupported.

To enable clustering in Tenable Nessus Manager:

1. In the top navigation bar, click **Sensors**.

The **Linked Agents** page appears. By default, **Linked Agents** is selected in the left navigation menu and the **Linked Agents** tab is active.

2. In the left navigation bar, click **Agent Clustering**.

The **Cluster Setup** page appears and displays the **Settings** tab.

3. Select **Enable Cluster**.

**Caution:** Once you enable clustering on a parent node, you cannot undo the action and turn Tenable Nessus Manager into a regular scanner or Tenable Nessus Agent manager.

4. Click **Save**.

Your Tenable Nessus Manager becomes a parent node of a cluster.

What to do next:

- [Link](#page-573-0) child nodes to the parent node.
- [Manage](#page-582-0) cluster groups.

## <span id="page-565-0"></span>**Migrate Agents to a Cluster**

If you have a non-clustered instance of Tenable Nessus Manager with linked agents, you can migrate the linked agents to an existing cluster. After the agents successfully migrate to the cluster, the agents are then unlinked from their original Tenable Nessus Manager. Any agents that did not successfully migrate remain linked to the original Tenable Nessus Manager. The original Tenable Nessus Manager remains as a Tenable Nessus Manager instance and does not become part of the cluster.

### Before you begin

- Ensure there is a functional cluster available for the agents to migrate to. The cluster should meet the Nessus Clustering System [Requirements](#page-560-0). If you do not have a functional cluster, enable [clustering](#page-564-0) on the Tenable Nessus Manager instance you want to act as the parent node for the cluster.
- Get the [linking](#Get_the_parent_node_linking_key) key from the Tenable Nessus Manager parent node for the cluster you want the agents to migrate to.

To migrate agents to a cluster:

- 1. Access a non-clustered instance of Tenable Nessus Manager with linked agents.
- 2. In the top navigation bar, click **Sensors**.

The **Linked Agents** page appears. By default, **Linked Agents** is selected in the left navigation menu and the **Linked Agents** tab is active.

3. In the left navigation bar, click **Agent Clustering**.

The **Cluster Setup** page appears and displays the **Settings** tab.

- 4. Click the **Cluster Migration** tab.
- 5. Complete the **Cluster Information**:
	- **Parent Node Hostname** Type the hostname or IP address of the Tenable Nessus Manager parent node of the cluster to which you are migrating.
	- **Parent Node Port** Type the port for the specified parent node host. The default is 8834.

**• Parent Node Linking Key** – Paste or type the linking key that you copied from the Tenable Nessus Manager parent node, as described in Get [Linking](#page-572-0) Key from Node.

 $\circ$ 

- **Enable Agent Migration** Select this check box to migrate agents to the cluster. Disable the check box to stop migrating agents, if agents are currently in the process of migrating.
- 6. Click **Save**.

Tenable Nessus Manager begins or stops migrating agents to the cluster, depending on whether you have selected **Enable Agent Migration**.

What to do next:

Log in to the Tenable Nessus Manager parent node to manage linked Tenable Nessus Agents.

## <span id="page-567-0"></span>**Link Agents to a Cluster**

Depending on your cluster group configuration, you can link an agent to a parent node or a child node. Usually, Tenable recommends linking to a parent node. However, linking to a child node may be helpful if you have geographically distributed cluster groups and want to ensure that an agent is linked to a particular cluster group.

For general information about clusters, see [Clustering.](#page-559-0)

### Before you begin:

• Get [Linking](#page-572-0) Key from Node. You need the node's linking key for the agent link command's -**key** argument.

### **To link an agent to a parent node:**

In this scenario, the agent links to the cluster's parent node, receives a list of child nodes, and attempts to connect to a child node within the cluster.

- 1. Log in to the Tenable Nessus Agent from the command terminal.
- 2. At the agent command prompt, use the command nessuscli agent link with the supported arguments to link to the parent node.

For example:

**Linux:**

```
/opt/nessus_agent/sbin/nessuscli agent link
--key=00abcd00000efgh11111i0k222lmopq3333st4455u66v777777w88xy9999zabc00
--name=LinuxAgent --groups=All --host=yourcompany.com --port=8834
```
#### **macOS:**

```
# /Library/NessusAgent/run/sbin/nessuscli agent link
--key=00abcd00000efgh11111i0k222lmopq3333st4455u66v777777w88xy9999zabc00
--name=MyOSXAgent --groups=All --host=yourcompany.com --port=8834
```
**Windows:**

- # C:\Program Files\Tenable\Nessus Agent\nessuscli.exe agent link
- --key=00abcd00000efgh11111i0k222lmopq3333st4455u66v777777w88xy9999zabc00
- --name=WindowsAgent --groups=All --host=yourcompany.com --port=8834

To view a list of the supported agent-linking arguments, see Nessus CLI Agent [Commands](https://docs.tenable.com/nessus-agent/Content/NessusCLIAgent.htm)

### **To link an agent to a child node:**

In this scenario, the agent links to a child node in a specific cluster group and receives a list of all the child nodes within that cluster group. The agent then attempts to connect to a child node within the cluster group.

- 1. Log in to the Tenable Nessus Agent from the command terminal.
- 2. At the agent command prompt, use the command nessuscli agent link with the supported arguments to link to the child node.

For example:

**Linux:**

```
/opt/nessus_agent/sbin/nessuscli agent link
--key=00abcd00000efgh11111i0k222lmopq3333st4455u66v777777w88xy9999zabc00
--name=LinuxAgent --groups=All --host=yourcompany.com --port=8834
```
**macOS:**

```
# /Library/NessusAgent/run/sbin/nessuscli agent link
--key=00abcd00000efgh11111i0k222lmopq3333st4455u66v777777w88xy9999zabc00
--name=MyOSXAgent --groups=All --host=yourcompany.com --port=8834
```
#### **Windows:**

```
# C:\Program Files\Tenable\Nessus Agent\nessuscli.exe agent link
```
--key=00abcd00000efgh11111i0k222lmopq3333st4455u66v777777w88xy9999zabc00

 $\circledcirc$ --name=WindowsAgent --groups=All --host=yourcompany.com --port=8834

To view a list of the supported agent-linking arguments, see **Nessus CLI Agent [Commands](https://docs.tenable.com/nessus-agent/Content/NessusCLIAgent.htm)** 

## **Upgrade a Cluster**

If your cluster is not configured to update automatically and you need to update it to a new Tenable Nessus version, use the following steps to update the cluster parent node and child nodes manually. When you update cluster node versions manually, it is important to stop, update, and start the nodes in the documented order. Doing so ensures that, as long as the child nodes are running, they have access to the parent node and can continue to deliver scan results and other data.

To configure a cluster to update automatically, configure the **Nessus Update Plan** of each node as described in Update Tenable Nessus [Software.](#page-98-0)

To learn more about clustering in Tenable Nessus, see [Clustering](#page-559-0) and [Clustering](#page-560-0) System Require[ments](#page-560-0).

To update a Tenable Nessus cluster manually:

- 1. [Stop](#page-700-0) Tenable Nessus on the child nodes.
- 2. [Stop](#page-700-0) Tenable Nessus on the parent node.
- 3. [Update](#page-96-0) the parent node to desired version.
- 4. [Update](#page-96-0) the child nodes to desired version.
- 5. [Start](#page-700-0) Tenable Nessus on the parent node.
- 6. [Start](#page-700-0) Tenable Nessus on the child nodes.

Once you start all the nodes using the new version, the upgrade process is complete.

## **Manage Nodes**

To manage cluster nodes, see the following:

- **Get [Linking](#page-572-0) Key from Node**
- Link a [Node](#page-573-0)
- View or Edit a [Node](#page-576-0)
- Enable or [Disable](#page-578-0) a Node
- [Rebalance](#page-579-0) Nodes
- View or Edit a [Node](#page-576-0)
- [Delete](#page-581-0) a Node

To manage cluster groups, see [Cluster](#page-582-0) Groups.

 $\circledcirc$ 

# <span id="page-572-0"></span>**Get Linking Key from Node**

You need the linking key from the cluster parent node to link child nodes or migrate agents to the cluster. Similarly, you need the linking key from the cluster child node to link an agent to the child node directly.

**Note:** You can also retrieve your child node linking key from the nessuscli. For more information, see nessuscli fix --secure --get child\_node\_linking\_key in the [nessuscli](#page-714-0) Fix Commands section.

Before you begin:

• Enable [Clustering](#page-564-0) on the node that you want to link to.

To get the linking key from the node:

1. In the top navigation bar, click **Sensors**.

The **Linked Agents** page appears. By default, **Linked Agents** is selected in the left navigation menu and the **Linked Agents** tab is active.

2. In the left navigation bar, click **Agent Clustering**.

The **Cluster Groups** page appears.

3. Copy or make note of the **Linking Key**.

What to do next:

- Link a child [node](#page-573-0) to the cluster.
- [Link](#page-567-0) new agents to the cluster.
- [Migrate](#page-565-0) existing agents to the cluster.

## <span id="page-573-0"></span>**Link a Node**

To link a child node to a cluster, you install an instance of Tenable Nessus as a cluster child node, then configure the node to link to the parent node of the cluster.

**Note:** If cluster child nodes have automatic software updates disabled, you must manually update them to Nessus 8.12 or later to use agent cluster groups. If cluster child nodes have automatic software updates enabled, nodes can take up to 24 hours to update. To ensure correct linking and configuration, wait for all child nodes to update to a [supported](https://docs.tenable.com/general-requirements/Content/NessusScannerSoftwareRequirements.htm) Nessus version before configuring custom cluster groups. All child nodes must be on the same Nessus version and operating system.

Before you begin:

• Get the [linking](#page-572-0) key from the cluster parent node.

To install and configure Tenable Nessus as a child node:

- 1. Install Tenable Nessus as described in the appropriate Install [Tenable](#page-74-0) Nessus procedure for your operating system.
- 2. On the **Welcome to Nessus**, select **Link Nessus to another Tenable product**.
- 3. Click **Continue**.

The **Managed Scanner** screen appears.

- 4. From the **Managed by** drop-down box, select **Nessus Manager (Cluster Node)**.
- 5. Click **Continue**.

The **Create a user account** screen appears.

- 6. Create a Tenable Nessus administrator user account, which you use to log in to Tenable Nessus:
	- a. In the **Username** box, enter a username.
	- b. In the **Password** box, enter a password for the user account.
- 7. Click **Submit**.

Tenable Nessus finishes the configuration process, which may take several minutes.

To link the child node to the parent node:

1. In the Tenable Nessus child node, use the administrator user account you created during initial configuration to sign in to Tenable Nessus.

The **Agents** page appears. By default, the **Node Settings** tab is open.

- 2. Enable the toggle to **On**.
- 3. Configure the **General Settings**:
	- **Node Name** Type a unique name that identifies this Tenable Nessus child node on the parent node.
	- (Optional) **Node Host** Type the hostname or IP address that Tenable Nessus Agents should use to access the child node. If you do not provide a host node, Tenable Nessus Agent uses the system hostname. If Tenable Nessus Agent cannot detect the hostname, the link fails.
	- (Optional) **Node Port** Type the port for the specified host.
- 4. Configure the **Cluster Settings**:
	- **Cluster Linking Key** Paste or type the linking key that you copied from the Tenable Nessus Manager parent node.
	- **Parent Node Host** Type the hostname or IP address of the Tenable Nessus Manager parent node to which you are linking.
	- **Parent Node Port** Type the port for the specified host. The default is 8834.
	- (Optional) **Use Proxy** Select the check box if you want to connect to the parent node via the proxy settings set in Proxy [Server](#page-661-0).
- 5. Click **Save**.

A confirmation window appears.

6. To confirm linking the node to the parent node, click **Continue**.

The Tenable Nessus child node links to the parent node. Tenable Nessus logs you out of the user interface and disables the user interface.

What to do next:

• Log in to the Tenable Nessus Manager parent node to manage linked Tenable Nessus Agents and nodes.

◯

- [Link](https://docs.tenable.com/nessus-agent/Content/InstallNessusAgents.htm) or [migrate](#page-565-0) agents to the cluster.
- On the Tenable Nessus Manager parent node, manage [cluster](#page-582-0) groups to organize your nodes into groups that conform to your network topology. You must segment your network with cluster groups when certain agents only have access to certain child nodes. By default, Nessus assigns the node to the default cluster group.
### **View or Edit a Node**

On Tenable Nessus Manager with clustering enabled, you can view the list of child nodes currently linked to the parent node. Tenable Nessus assigns these child nodes to cluster groups. You can view details for a specific node, such as its status, IP address, number of linked agents, software information, and plugin set. If agents on the node are currently running a scan, a scan progress bar appears.

You can edit a node's name or the maximum number of agents that can be linked to the child node.

To view or edit a child node:

1. In the top navigation bar, click **Sensors**.

The **Linked Agents** page appears. By default, **Linked Agents** is selected in the left navigation menu and the **Linked Agents** tab is active.

2. In the left navigation bar, click **Agent Clustering**.

The **Cluster Groups** page appears.

- 3. In the cluster groups table, click the row of a cluster group that contains child nodes.
- 4. Click the row of the child node you want to view.

Tenable Nessus Manager shows the **Node Details** tab.

- 5. In the **Node Details** tab, view detailed information for the selected node.
- 6. To move the node to another cluster group, do the following:
	- a. Next to **Cluster Group**, click the **button**.

The **Change Cluster Group** dialog box appears.

- b. In the drop-down menu, select a different cluster group.
- c. Click **Save**.

The node moves to another cluster group.

- 7. To edit node settings, click the **Settings** tab.
- 8. Edit any of the following:
- **Node Name** Type a unique name to identify the node.
- **Max Agents** Type the maximum number of agents that can be linked to the child node. The default value is 10000 and the maximum value is 20000.

 $\circledcirc$  -

9. Click **Save**.

Tenable Nessus Manager updates the node settings.

### <span id="page-578-0"></span>**Enable or Disable a Node**

If you disable a child node, its linked Tenable Nessus Agents relink to another available child node in the same cluster group. If you re-enable a child node, Tenable Nessus Agents may become unevenly distributed, at which point you can choose to [Rebalance](#page-579-0) Nodes.

To enable or disable child nodes:

1. In the top navigation bar, click **Sensors**.

The **Linked Agents** page appears. By default, **Linked Agents** is selected in the left navigation menu and the **Linked Agents** tab is active.

2. In the left navigation bar, click **Agent Clustering**.

The **Cluster Groups** page appears.

- 3. In the cluster groups table, click the row of a cluster group that contains child nodes.
- 4. In the row of a child node, do one of the following:
	- $\bullet$  To disable a node:
		- a. Hover over the  $\clubsuit$  button, which becomes  $\%$ .
		- b. Click the  $\frac{65}{10}$  button.

Tenable Nessus Manager disables the child node.

- To enable a node:
	- a. Hover over the  $\frac{1}{2}$ . button, which becomes  $\clubsuit$ .
	- b. Click the **&** button.

Tenable Nessus Manager enables the child node.

## <span id="page-579-0"></span>**Rebalance Nodes**

Tenable Nessus Agents may become unevenly distributed across child nodes for various reasons: a child node or multiple child nodes may be temporarily unavailable, disabled, deleted, or recently added. Events such as these negatively impact the cluster's performance. When the imbalance passes a certain threshold, Tenable Nessus Manager gives you the option to rebalance child nodes. This threshold is passed when one or both of the following criteria are met:

- 10% of your agents are not ideally distributed, based on your nodes' ideal capacity.
- A single node has at least 5% more agents than the node's ideal capacity.

#### *Example:*

*Your organization has four nodes and 100 linked agents. To evenly distribute linked agents across four nodes, Tenable Nessus Manager should assign each node 25% of the total linked agents which, in this case, would be 25 linked agents per node.*

*Tenable Nessus Manager gives you the option to rebalance child nodes if either:*

- <sup>l</sup> *Tenable Nessus Manager can redistribute 10% or more of your linked agents (in this example, 10 linked agents or more) for better results. For example, if two of your nodes have 20 linked agents and two of your nodes have 30 linked agents, Tenable Nessus Manager would allow you to rebalance the nodes to reach the ideal 25-25-25-25 distribution.*
- <sup>l</sup> *One of your nodes reaches 30% of its capacity (in this example, ~33 linked agents)*

When you rebalance child nodes, Tenable Nessus Agents get redistributed more evenly across child nodes within a cluster group. Tenable Nessus Agents unlink from an overloaded child node and relink to a child node with more availability.

#### To rebalance child nodes:

1. In the top navigation bar, click **Sensors**.

The **Linked Agents** page appears. By default, **Linked Agents** is selected in the left navigation menu and the **Linked Agents** tab is active.

2. In the left navigation bar, click **Agent Clustering**.

The **Cluster Groups** page appears.

- 3. In the cluster groups table, click the row of a cluster group.
- 4. In the upper-right corner of the page, click **Rebalance Nodes**.

Tenable Nessus Manager rebalances the Tenable Nessus Agent distribution across child nodes.

 $\circledcirc$  -

### <span id="page-581-0"></span>**Delete a Node**

When you delete a child node, linked Tenable Nessus Agents eventually relink to another available child node in the same cluster group. The agents may take longer to relink if you delete a node compared to if you [disable](#page-578-0) the node instead.

If the node you want to delete is the last node in a cluster group with linked agents, you must first [move](#page-588-0) those agents to a different cluster group. If you only want to disable a child node temporarily, see Enable or [Disable](#page-578-0) a Node.

To delete a child node:

1. In the top navigation bar, click **Sensors**.

The **Linked Agents** page appears. By default, **Linked Agents** is selected in the left navigation menu and the **Linked Agents** tab is active.

2. In the left navigation bar, click **Agent Clustering**.

The **Cluster Groups** page appears.

- 3. In the cluster groups table, click the row of a cluster group that contains child nodes.
- 4. In the row of the child node you want to delete, click the  $\mathbf{\times}$  button.

The **Delete Agent Node** dialog box appears.

**Note:** If you delete a node, you cannot undo this action.

5. To confirm you want to delete the child node, click **Delete**.

Tenable Nessus Manager deletes the child node.

# **Cluster Groups**

Clusters are divided into cluster groups that allow you to deploy and link agents in a way that conforms to your network topology. For example, you could create cluster groups for different regions of where your nodes and agents are physically located, which could minimize network traffic and control where your agents' connections occur.

Cluster child nodes must belong to a cluster group, and can only belong to one cluster group at a time. Agents in each cluster group only link to nodes in the same cluster group.

A cluster group is different from an agent [group,](#page-540-0) which is a group of agents that you designate to scan a target. You use cluster groups to manage the nodes that agents link to within a cluster.

To manage your cluster groups and their assigned nodes and agents, see the following:

- Create a [Cluster](#page-583-0) Group
- Modify a [Cluster](#page-592-0) Group
- Add a Node to a [Cluster](#page-584-0) Group
- Add an Agent to a [Cluster](#page-586-0) Group
- Move a Node to a [Cluster](#page-590-0) Group
- Move an Agent to a [Cluster](#page-588-0) Group
- Delete a [Cluster](#page-593-0) Group

# <span id="page-583-0"></span>**Create a Cluster Group**

By default, Tenable Nessus assigns new nodes and agents to the default cluster group. You can create cluster groups that conform to your network topology. For example, you could create cluster groups for different regions of where your nodes and agents are physically located, which could minimize network traffic and control where your agents' connections occur.

A cluster group is different from an agent [group,](#page-540-0) which is a group of agents that you designate to scan a target. You can use cluster groups to manage the nodes that agents link to within a cluster.

**Note:** If cluster child nodes have automatic software updates disabled, you must manually update them to Nessus 8.12 or later to use agent cluster groups. If cluster child nodes have automatic software updates enabled, nodes can take up to 24 hours to update. To ensure correct linking and configuration, wait for all child nodes to update to a [supported](https://docs.tenable.com/general-requirements/Content/NessusScannerSoftwareRequirements.htm) Nessus version before configuring custom cluster groups. All child nodes must be on the same Nessus version and operating system.

Before you begin:

• Enable [Clustering](#page-564-0) on the Tenable Nessus Manager parent node.

To create a cluster group:

- 1. Log in to the Tenable Nessus Manager parent node.
- 2. In the left navigation bar, click **Agent Clustering**.

The **Cluster Groups** page appears.

3. In the upper-right corner, click **New Cluster Group**.

The **New Cluster Group** window appears.

- 4. Type a **Name** for the cluster group.
- 5. Click **Add**.

Tenable Nessus Manager creates a new cluster group.

What to do next:

- Add a Node to a [Cluster](#page-584-0) Group
- Add an Agent to a [Cluster](#page-586-0) Group

# <span id="page-584-0"></span>**Add a Node to a Cluster Group**

By default, Tenable Nessus assigns new linked nodes to the default cluster group. You can also add a node to a different cluster group manually; for example, you could add nodes that are in a similar location to the same cluster group. A node can only belong to one cluster group at a time.

When you move a node that belonged to another cluster group, any agents that were linked to that node remain in their original cluster group and relink to another node in the original cluster group.

**Note:** If cluster child nodes have automatic software updates disabled, you must manually update them to Nessus 8.12 or later to use agent cluster groups. If cluster child nodes have automatic software updates enabled, nodes can take up to 24 hours to update. To ensure correct linking and configuration, wait for all child nodes to update to a [supported](https://docs.tenable.com/general-requirements/Content/NessusScannerSoftwareRequirements.htm) Nessus version before configuring custom cluster groups. All child nodes must be on the same Nessus version and operating system.

Before you begin:

- Ensure you have added at least one child node to the cluster, as described in Link a [Node](#page-573-0).
- If you want to add a node to a cluster group other than the default cluster group, first [Create](#page-583-0) a [Cluster](#page-583-0) Group.

To add a child node to a cluster group:

- 1. Log in to the Tenable Nessus Manager parent node.
- 2. In the left navigation bar, click **Agent Clustering**.

The **Cluster Groups** page appears.

- 3. In the cluster groups table, click the row of the cluster group to which you want to add a node. The cluster group details page appears and shows the **Cluster Nodes** tab by default.
- 4. In the upper-right corner, click **Add Nodes**.

The **Add Nodes** window appears and shows the available nodes.

- 5. (Optional) Search for a node by name to filter the results.
- 6. In the nodes table, select the check box next to each node you want to add.

**Note:** A node can only belong to one cluster group at a time. When you move a node that belonged to another cluster group, any agents that were linked to that node remain in their original cluster group and relink to another node in the original cluster group.

 $\circlearrowright$ 

7. Click **Add**.

Tenable Nessus Manager moves the node to the cluster group.

#### What to do next:

• Add an Agent to a [Cluster](#page-586-0) Group

# <span id="page-586-0"></span>**Add an Agent to a Cluster Group**

By default, Tenable Nessus assigns new agents to the default cluster group. You can also add agents to a different cluster group manually; for example, you could add agents that are in a similar location to the same cluster group. An agent can only belong to one cluster group at a time.

When you add an agent to a cluster group, the agent relinks to an available node in the cluster group.

#### Before you begin:

- Ensure you have added at least one child node to the cluster, as described in Link a [Node](#page-573-0).
- Ensure the cluster group you want to add an agent to has at least one node, as described in Add a Node to a [Cluster](#page-584-0) Group.

To add an agent to a cluster group:

- 1. Log in to the Tenable Nessus Manager parent node.
- 2. In the left navigation bar, click **Agent Clustering**.

The **Cluster Groups** page appears.

3. In the cluster groups table, click the row of the cluster group to which you want to add an agent.

The cluster group details page appears and shows the **Cluster Nodes** tab by default.

4. Click the **Agents** tab.

The agents assigned to the cluster group appear in a table.

5. In the upper-right corner, click **Add Agents**.

The **Add Agents** window appears and shows available agents.

- 6. (Optional) Search for an agent by name to filter the results.
- 7. In the agents table, select the check box next to each agent you want to add.

**Note:** Agents can only belong to one cluster group at a time. If you move the agent to a different group, it relinks to an available node in the new cluster group.

#### 8. Click **Add**.

Tenable Nessus Manager adds the agent to the cluster group.

 $\circledcirc$ 

# <span id="page-588-0"></span>**Move an Agent to a Cluster Group**

By default, Tenable Nessus assigns new agents to the default cluster group. You can manually add agents to a different cluster group; for example, you could add agents that are in a similar location to the same cluster group. An agent can only belong to one cluster group at a time.

When you move an agent to a cluster group, the agent relinks to an available node in the cluster group. There may be a mismatch in the number of agents listed for the cluster group and actual usage when an agent is moving or relinking.

#### Before you begin:

- Ensure you have added at least one child node to the cluster, as described in Link a [Node](#page-573-0).
- Ensure the cluster group you want to add an agent to has at least one node, as described in Add a Node to a [Cluster](#page-584-0) Group.

To move an agent to a different cluster group:

- 1. Log in to the Tenable Nessus Manager parent node.
- 2. In the top navigation bar, click **Sensors**.

The **Linked Agents** page appears. By default, **Linked Agents** is selected in the left navigation menu and the **Linked Agents** tab is active.

3. In the left navigation bar, click **Agent Clustering**.

The **Cluster Groups** page appears.

4. In the cluster groups table, click the row of the cluster group that contains the agent you want to move.

The cluster group details page appears and shows the **Cluster Nodes** tab by default.

5. Click the **Agents** tab.

The agents assigned to the cluster group appear in a table.

- 6. In the agents table, select the check box for each agent that you want to move to a different cluster group.
- 7. In the upper-right corner, click **Move**.

The **Move Agent** window appears.

8. In the drop-down box, select the cluster group to which you want to move the agent.

**Note:** Agents can only belong to one cluster group at a time. If you move the agent to a different group, it relinks to an available node in the new cluster group.

9. Click **Move**.

Tenable Nessus Manager moves the agent to the cluster group.

### <span id="page-590-0"></span>**Move a Node to a Cluster Group**

By default, Tenable Nessus assigns new linked nodes to the default cluster group. You can manually add a node to a different cluster group; for example, you could add nodes that are in a similar location to the same cluster group. A node can only belong to one cluster group at a time.

When you move a node that belonged to another cluster group, any agents that were linked to that node remain in their original cluster group and relink to another node in the original cluster group.

#### Before you begin:

- Ensure you have added at least one child node to the cluster, as described in Link a [Node](#page-573-0).
- If you want to move a node to a cluster group other than the default cluster group, first [Create](#page-583-0) a [Cluster](#page-583-0) Group.

To move a child node to a different cluster group:

- 1. Log in to the Tenable Nessus Manager parent node.
- 2. In the left navigation bar, click **Agent Clustering**.

The **Cluster Groups** page appears.

3. In the cluster groups table, click the row of the cluster group that contains the agent you want to move.

The cluster group details page appears and shows the **Cluster Nodes** tab by default.

4. In the cluster nodes table, select the check box for each node that you want to move to a different cluster group.

**Note:** If there are agents assigned to the cluster group, you must leave at least one node in the cluster group.

5. In the upper-right corner, click **Move**.

The **Move Node** window appears.

6. In the drop-down box, select the cluster group to which you want to move the node.

**Note:** A node can only belong to one cluster group at a time. When you move a node that belonged to another cluster group, any agents that were linked to that node remain in their original cluster group and relink to another node in the original cluster group.

 $\circlearrowright$ 

#### 7. Click **Move**.

Tenable Nessus Manager moves the node to the selected cluster group.

# <span id="page-592-0"></span>**Modify a Cluster Group**

You can edit a cluster group name or set a cluster group as the default cluster group. Tenable Nessus assigns the new linked nodes to the default cluster group.

To modify a cluster group:

- 1. Log in to the Tenable Nessus Manager parent node.
- 2. In the top navigation bar, click **Sensors**.

The **Linked Agents** page appears. By default, **Linked Agents** is selected in the left navigation menu and the **Linked Agents** tab is active.

3. In the left navigation bar, click **Agent Clustering**.

The **Cluster Groups** page appears.

4. In the cluster groups table, in the row of the cluster group you want to modify, click the  $\blacktriangleright$  button.

The **Edit Cluster Group** window appears.

- 5. Edit any of the following settings:
	- **Name** Type a new name for the cluster group.
	- **Set as Default** Select this check box to set this cluster group as the default cluster group that Tenable Nessus adds new linked nodes to.
- 6. Click **Save**.

Tenable Nessus Manager updates the cluster group settings.

### <span id="page-593-0"></span>**Delete a Cluster Group**

You can delete a cluster group that does not have any assigned nodes or agents. You cannot delete the default cluster group. To change the default cluster group, see Modify a [Cluster](#page-592-0) Group.

Before you begin:

- Move assigned agents to a different cluster group, as described in Move an Agent to a [Cluster](#page-588-0) [Group.](#page-588-0)
- [Move](#page-590-0) or [delete](#page-581-0) the nodes in the cluster group.

To delete a cluster group:

- 1. Log in to the Tenable Nessus Manager parent node.
- 2. In the top navigation bar, click **Sensors**.

The **Linked Agents** page appears. By default, **Linked Agents** is selected in the left navigation menu and the **Linked Agents** tab is active.

3. In the left navigation bar, click **Agent Clustering**.

The **Cluster Groups** page appears.

4. In the cluster groups table, in the row of the cluster group you want to delete, click the  $\bm{\times}$  button.

The **Delete Cluster Group** window appears.

5. To confirm that you want to delete the cluster group, click **Delete**.

**Note:** You cannot undo this action.

Tenable Nessus Manager deletes the cluster group.

#### **Scanners**

In Tenable Nessus Manager, you can view the instance's linking key and a list of linked remote scanners. You can click on a linked scanner to view details about that scanner.

Scanners are identified by scanner type and indicate whether the scanner has **Shared** permissions.

You can link remote scanners to Nessus Manager with the Linking Key or valid account credentials. Once linked, you can manage scanners locally and select them when configuring scans.

For more information, see:

- [Link Nessus](#page-595-0) Scanner
- [Unlink Nessus](#page-596-0) Scanner
- Enable or Disable a [Scanner](#page-597-0)
- Remove a [Scanner](#page-598-0)
- [Download](#page-599-0) Managed Scanner Logs

# <span id="page-595-0"></span>**Link Nessus Scanner**

To link your Tenable Nessus scanner during initial installation, see [Configure](#page-108-0) Nessus.

If you choose not to link the scanner during initial installation, you can link Tenable Nessus scanner later. You can link a Tenable Nessus scanner to a manager such as Tenable Nessus Manager or Tenable Vulnerability Management.

**Note:** You cannot link to Tenable Security Center from the user interface after initial installation. If your scanner is already linked to Tenable Security Center, you can unlink and then link the scanner to Tenable Vulnerability Management or Tenable Nessus Manager, but you cannot relink to Tenable Security Center from the interface.

To link a Tenable Nessus scanner to a manager:

- 1. In the user interface of the manager you want to link to, copy the **Linking Key**, found on the following page:
	- Tenable Vulnerability Management: Settings > Sensors > Linked Scanners >  $\bigoplus$  Add Nes**sus Scanner**
	- <sup>l</sup> Tenable Nessus Manager: **Sensors** > **Linked Scanners**

**Note:** You can also retrieve your scanner linking key from the nessuscli. For more information, see [nessuscli](#page-714-0) fix --secure --get scanner linking key in the nessuscli Fix Commands section.

2. In the Tenable Nessus scanner you want to link, in the top navigation bar, click **Settings**.

The **About** page appears.

3. In the left navigation bar, click **Remote Link**.

The **Remote Link** page appears.

- 4. Fill out the linking settings for your manager as described in [Remote](#page-665-0) Link.
- 5. Click **Save**.

Tenable Nessus links to the manager.

# <span id="page-596-0"></span>**Unlink Nessus Scanner**

You can unlink your Tenable Nessus scanner from a manager so that you can [relink](#page-595-0) it to another manager.

**Note:** You cannot link to Tenable Security Center from the user interface after initial installation. If your scanner is already linked to Tenable Security Center, you can unlink and then link the scanner to Tenable Vulnerability Management or Tenable Nessus Manager, but you cannot relink to Tenable Security Center from the interface.

To unlink a Tenable Nessus scanner from a manager:

1. In the Tenable Nessus scanner you want to unlink, in the top navigation bar, click **Settings**.

The **About** page appears.

2. In the left navigation bar, click **Remote Link**.

The **Remote Link** page appears.

- 3. Switch the toggle to **Off**.
- 4. Click **Save**.

Tenable Nessus unlinks from the manager.

What to do next

• If you unlinked Tenable Nessus from Tenable Security Center, delete the [scanner](https://docs.tenable.com/security-center/Content/DeleteNessusScanner.htm) from Tenable Security Center.

### <span id="page-597-0"></span>**Enable or Disable a Scanner**

A standard user or administrator in Tenable Nessus Manager can perform this procedure.

To enable a linked scanner:

1. In the top navigation bar, click **Sensors**.

The **Linked Agents** page appears. By default, **Linked Agents** is selected in the left navigation menu and the **Linked Agents** tab is active.

- 2. In the left navigation bar, click **Linked Scanners**.
- 3. In the scanners table, in the row for the scanner that you want to enable, hover over the  $\frac{55}{10}$ button, which becomes  $\clubsuit$ .
- 4. Click the  $\clubsuit$  button.

Tenable Nessus enables the scanner.

To disable a linked scanner:

1. In the top navigation bar, click **Sensors**.

The **Linked Agents** page appears. By default, **Linked Agents** is selected in the left navigation menu and the **Linked Agents** tab is active.

- 2. In the left navigation bar, click **Linked Scanners**.
- 3. In the scanners table, in the row for the scanner that you want to disable, hover over the  $\clubsuit$ button, which becomes  $\mathcal{S}$ .
- 4. Click the  $\frac{6}{5}$  button.

Tenable Nessus disables the scanner.

### <span id="page-598-0"></span>**Remove a Scanner**

An administrator can perform the following procedure in Tenable Nessus Manager.

1. In the top navigation bar, click **Sensors**.

The **Linked Agents** page appears. By default, **Linked Agents** is selected in the left navigation menu and the **Linked Agents** tab is active.

- 2. In the left navigation bar, click **Linked Scanners**.
- 3. Do one of the following:
	- To remove a single scanner:
		- In the scanners table, in the row for the scanner that you want to remove, click the **×** button.

A confirmation window appears.

- To remove multiple scanners:
	- a. In the scanners table, select the check box in the row for each scanner that you want to remove.
	- b. In the upper-right corner, click the **Remove** button.

A confirmation window appears.

4. In the confirmation window, click **Remove**.

Tenable Nessus Manager removes the scanner or scanners.

### <span id="page-599-0"></span>**Download Managed Scanner Logs**

As an administrator in Tenable Nessus Manager, you can request and download a log file containing logs and system configuration data from any of your managed scanners and [Tenable](#page-533-0) Nessus [Agents](#page-533-0). This information can help you troubleshoot system problems, and also provides an easy way to gather data to submit to Tenable Support.

You can store a maximum of five log files from each managed scanner in Tenable Nessus Manager. Once the limit is reached, you must remove an old log file to download a new one.

**Note:** You can only request logs from Nessus scanners running 8.1 and later.

To download logs from a managed scanner:

1. In the top navigation bar, click **Sensors**.

The **Linked Agents** page appears. By default, **Linked Agents** is selected in the left navigation menu and the **Linked Agents** tab is active.

2. In the left navigation bar, click **Linked Scanners**.

The **Scanners** page appears and displays the linked scanners table.

3. In the linked scanners table, click the scanner for which you want to download logs.

The detail page for that scanner appears.

- 4. Click the **Logs** tab.
- 5. In the upper-right corner, click **Request Logs**.

**Note:** If you have reached the maximum of five log files, the **Request Logs** button is disabled. Remove an existing log before downloading a new one.

Tenable Nessus Manager requests the logs from the managed scanner the next time it checks in, which may take several minutes. You can view the status of the request in the user interface until the download is complete.

6. To download the log file, click the file name.

Your system downloads the log file.

To remove an existing log:

In the row of the log you want to remove, click the  $\bar{m}$  button.

To cancel a pending or failed log download:

- In the row of the pending or failed log download that you want to cancel, click the  $\bigcirc$  button.

# **Settings**

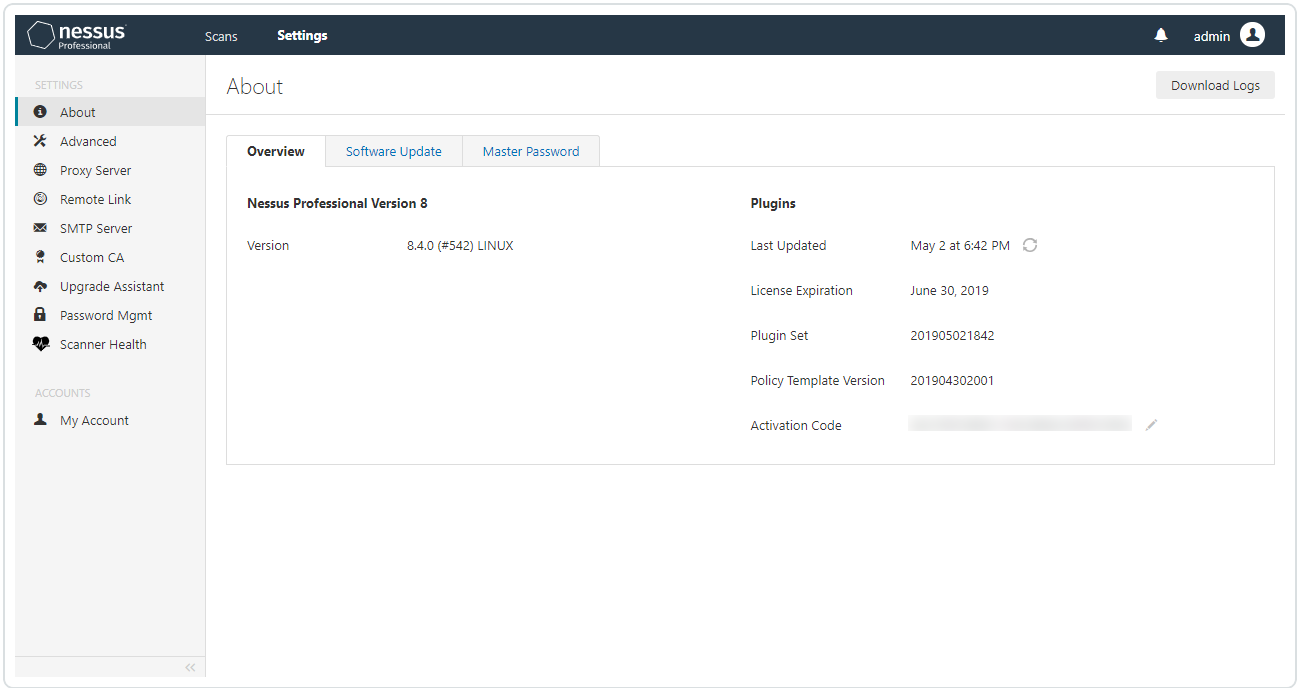

 $\circledcirc$ 

The **Settings** page contains the following sections:

- [About](#page-602-0)
- [Advanced](#page-606-0)
- Proxy [Server](#page-661-0)
- [Remote](#page-665-0) Link
- **[SMTP Server](#page-668-0)**
- [Custom](#page-672-0) CA
- My [Account](#page-689-0)
- <u>[Users](#page-692-0)</u>

# <span id="page-602-0"></span>**About**

The **About** page shows an overview of Tenable Nessus licensing and plugin information. When you access the product settings, the **About** page appears. By default, Tenable Nessus shows the **Overview** tab, which contains information about your Tenable Nessus instance, as described in the **[Over](#page-677-0)[view](#page-677-0)** table.

On the **Software Update** tab, you can set your automatic software update preferences or manually update Tenable Nessus [software](#page-98-0).

On the **Encryption Password** tab, you can set an [encryption](#page-605-0) password.

Basic users cannot view the **Software Update** or **Encryption Password** tabs. Standard users can only view the product version and basic information about the current plugin set.

To download logs, click the **Download Logs** button in the upper-right corner of the page. For more information, see [Download](#page-604-0) Logs.

#### Overview

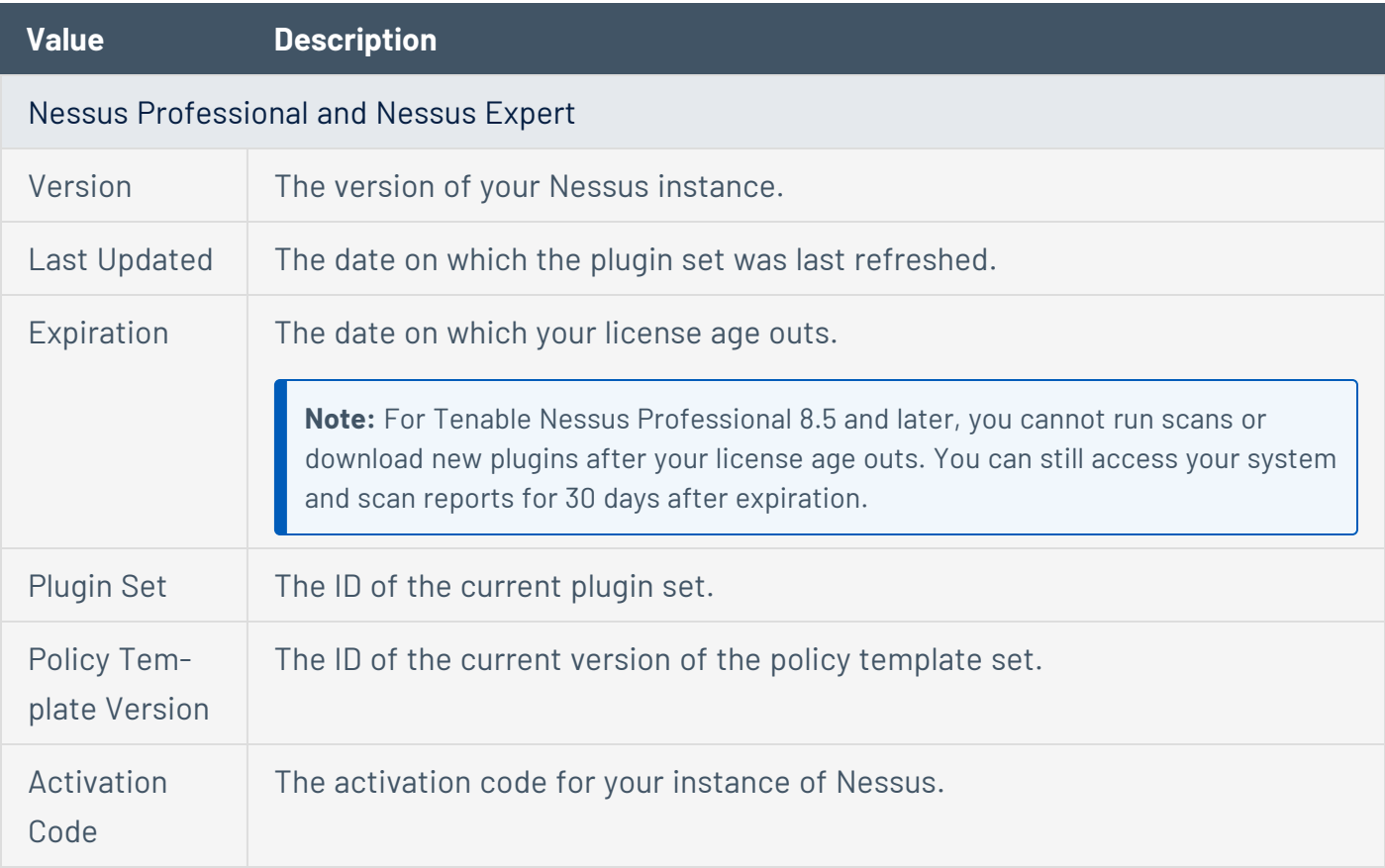

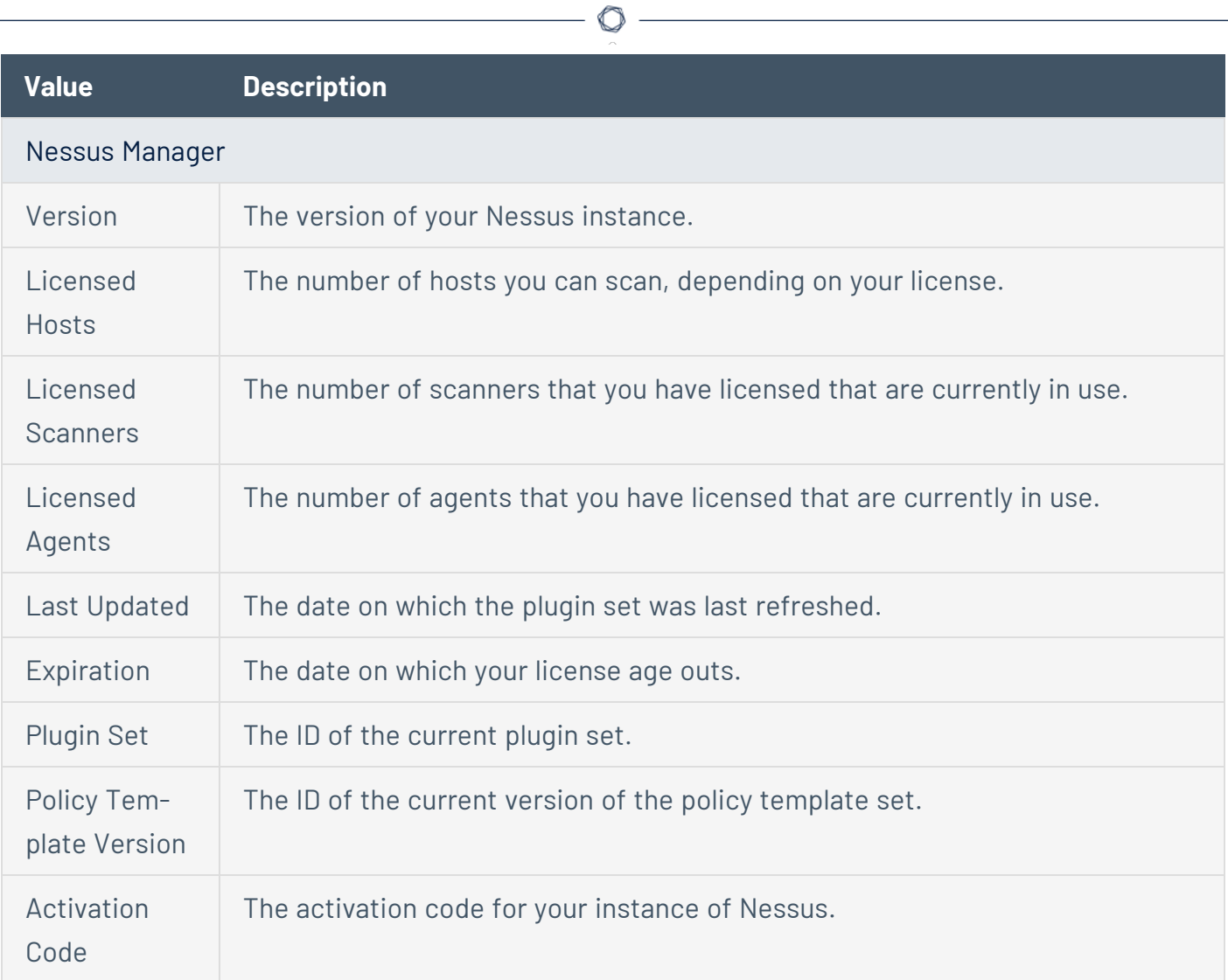

# <span id="page-604-0"></span>**Download Logs**

As an administrator, you can download a log file containing local logs and system configuration data for Tenable Nessus instance you are currently logged into. This information can help you troubleshoot system problems, and also provides an easy way to gather data to submit to Tenable Support.

You can choose to download two types of log files: **Basic** or **Extended**. The **Basic** option contains recent Tenable Nessus log data and system information, including operating system version, CPU statistics, available memory and disk space, and other data that can help you troubleshoot. The **Extended** option also includes recent Tenable Nessus web server log records, system log data, and network configuration information.

For information on managing individual Tenable Nessus log files, see [Manage](#page-742-0) Logs.

#### To download logs:

1. In the top navigation bar, click **Settings**.

The **About** page appears.

2. In the upper-right corner, click **Download Logs**.

The **Download Logs** window appears.

- 3. Select the **Debug Log Type**:
	- **Basic**: Standard Tenable Nessus log data and system configuration information.
	- **Extended**: All information in the **Basic** option, Tenable Nessus web server log data, and more system logs.
- 4. (Optional) Select **Sanitize IPs** to hide the first two octets of IPv4 addresses in the logs.
- 5. Click **Download**.

**Tip:** To cancel the download, click **Cancel**.

Tenable Nessus generates the file *nessus-bug-report-XXXXX.tar.gz*, which downloads and appears in your browser window.

# <span id="page-605-0"></span>**Set an Encryption Password**

If you set an encryption password, Nessus encrypts all policies, scans results, and scan configurations. You must enter the password when Tenable Nessus restarts.

**Caution:** If you lose your encryption password, it cannot be recovered by an administrator or Tenable Support.

To set an encryption password in the Tenable Nessus user interface:

1. In Nessus, in the top navigation bar, click **Settings**.

The **About** page appears.

- 2. Click the **Encryption Password** tab.
- 3. In the **New Password** box, type your encryption password.
- 4. Click the **Save** button.

Tenable Nessus saves the encryption password.

To set an encryption password in the command-line interface:

- 1. Access Tenable Nessus from the CLI.
- 2. Type the following command specific to your operating system:
	- $\bullet$  Linux:

/opt/nessus/sbin/nessusd --set-encryption-passwd

• Windows:

C:\Program Files\Tenable\Nessus\nessusd --set-encryption-passwd

• macOS:

/Library/Nessus/run/sbin/nessusd --set-encryption-passwd

3. When prompted, type a new password.

**Note:** The password does not appear when you are typing.

```
/opt/nessus/sbin/nessusd --set-encryption-passwd
New password :
Again :
New password is set
```
If your password is valid, a success message appears.

### <span id="page-606-0"></span>**Advanced Settings**

The **Advanced Settings** page allows you to configure Tenable Nessus manually. You can configure advanced settings from the Tenable Nessus user interface, or from the command-line interface. Tenable Nessus validates your input values to ensure only valid configurations.

Tenable Nessus groups the advanced settings into the following categories:

- User [Interface](#page-608-0)
- [Scanning](#page-611-0)
- [Logging](#page-617-0)
- [Performance](#page-625-0)
- [Security](#page-634-0)
- Agents and [Scanners](#page-637-0)
- [Cluster](#page-643-0)
- [Miscellaneous](#page-645-0)
- [Custom](#page-651-0)

#### Details

- Advanced settings apply globally across your Tenable Nessus instance.
- To configure advanced settings, you must use a Tenable Nessus administrator user account.
- Tenable Nessus does not automatically update all advanced settings.
- Changes may take several minutes to take effect.
- Tenable Nessus indicates the settings that require restarting for the change to apply with the  $\bullet$  icon.

 $\circledcirc$  -

• Custom policy settings supersede the global advanced settings.

# <span id="page-608-0"></span>**User Interface**

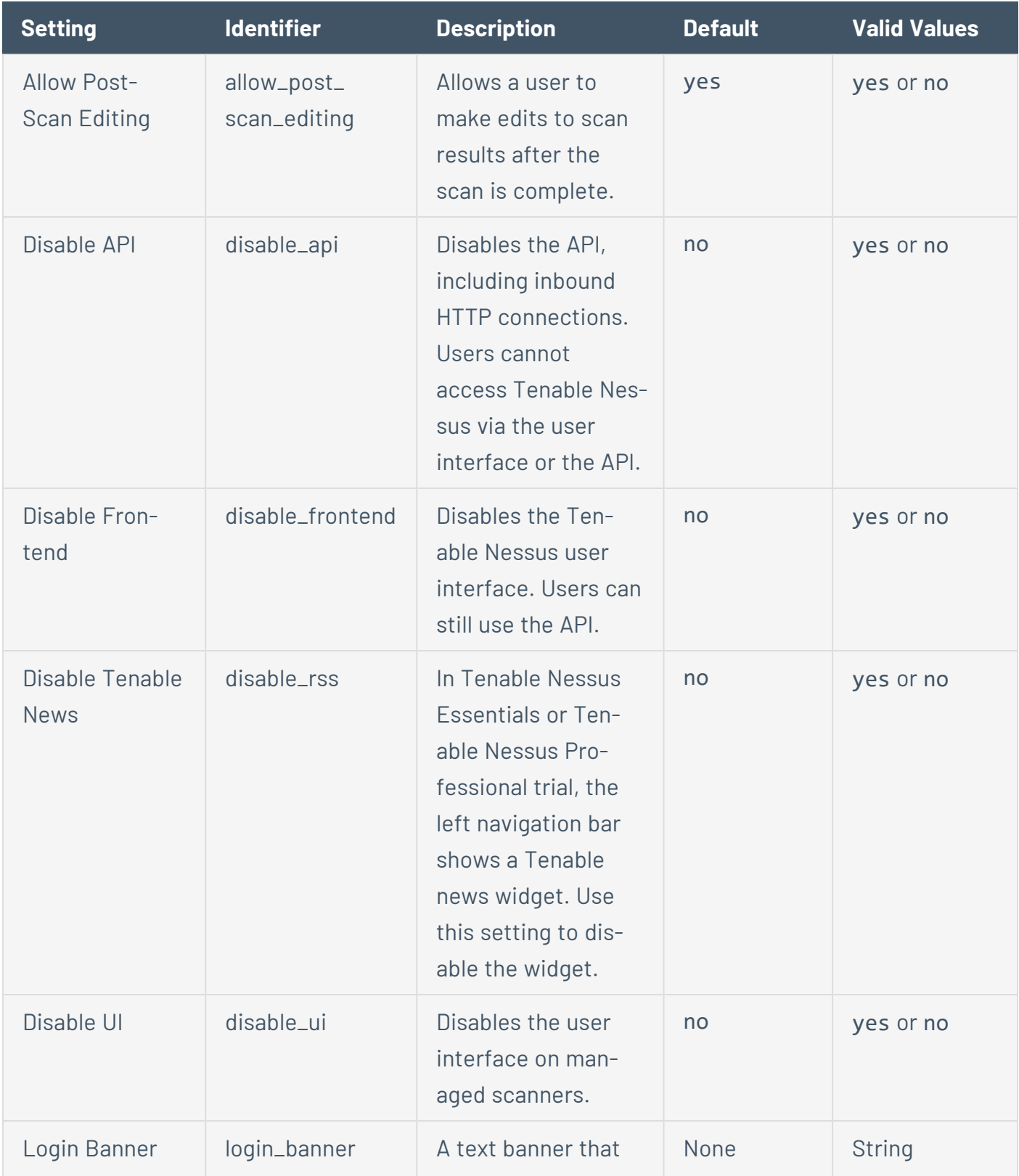

 $\circ$  $\overline{a}$ 

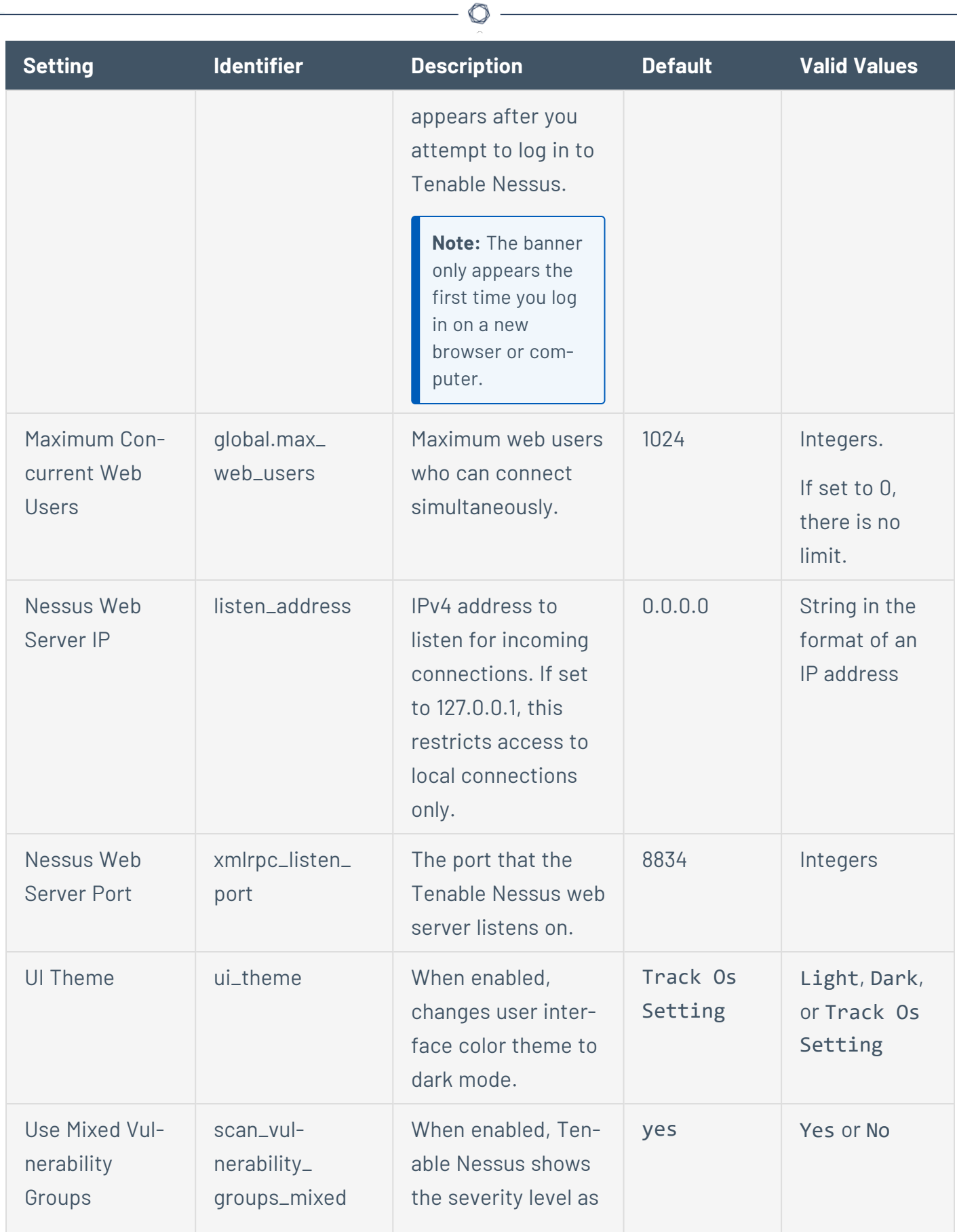

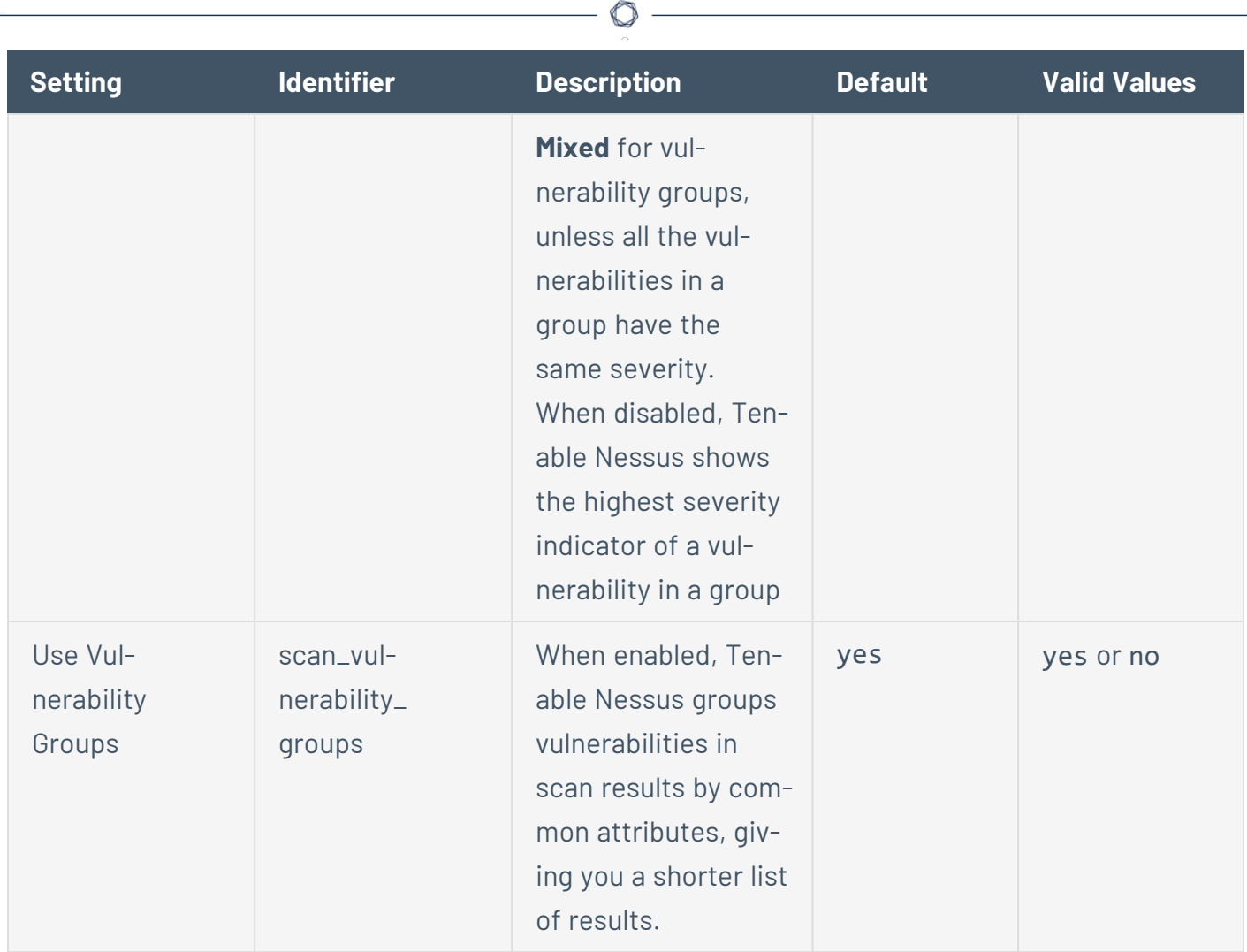

Y

# <span id="page-611-0"></span>**Scanning**

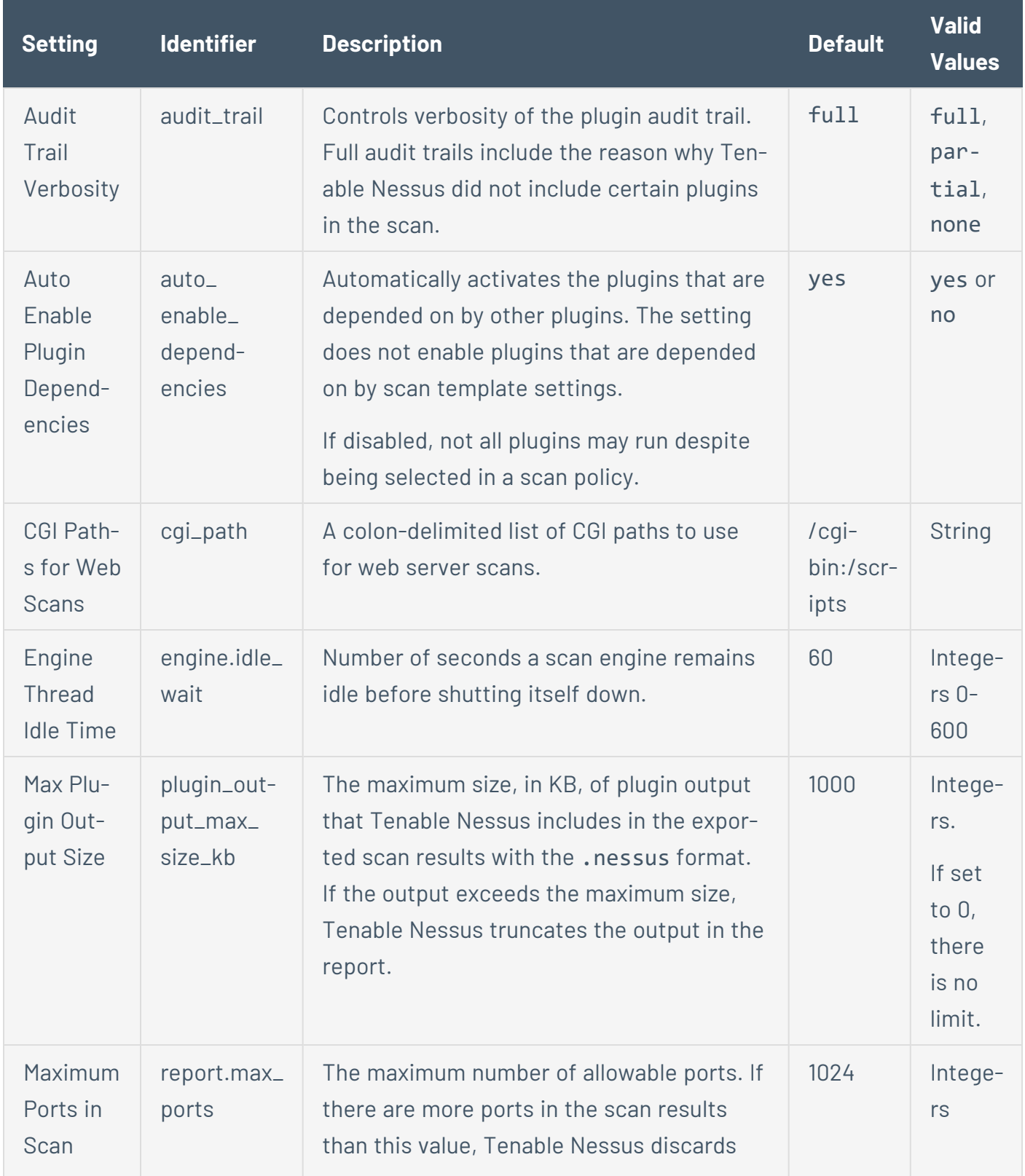

 $\circledcirc$
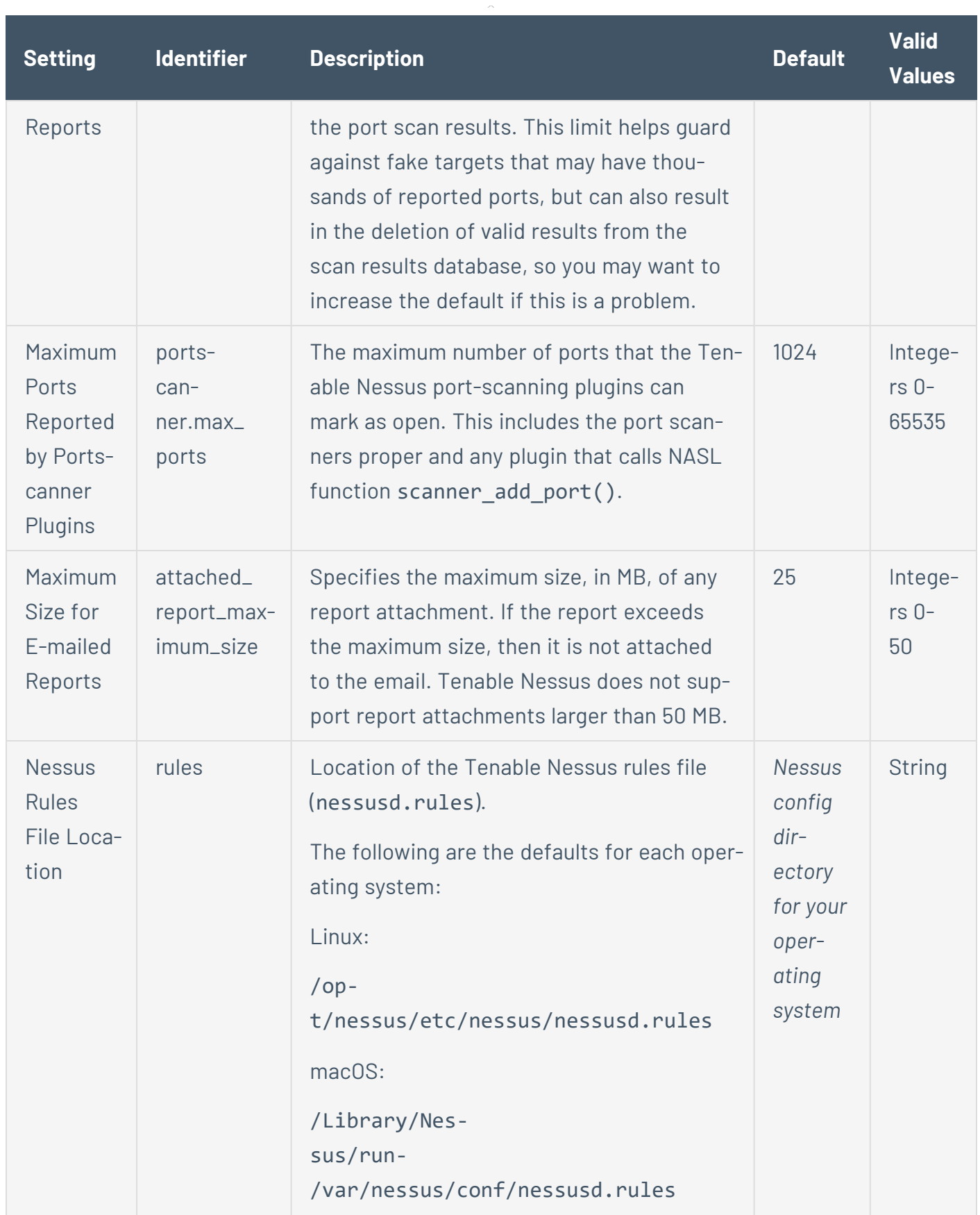

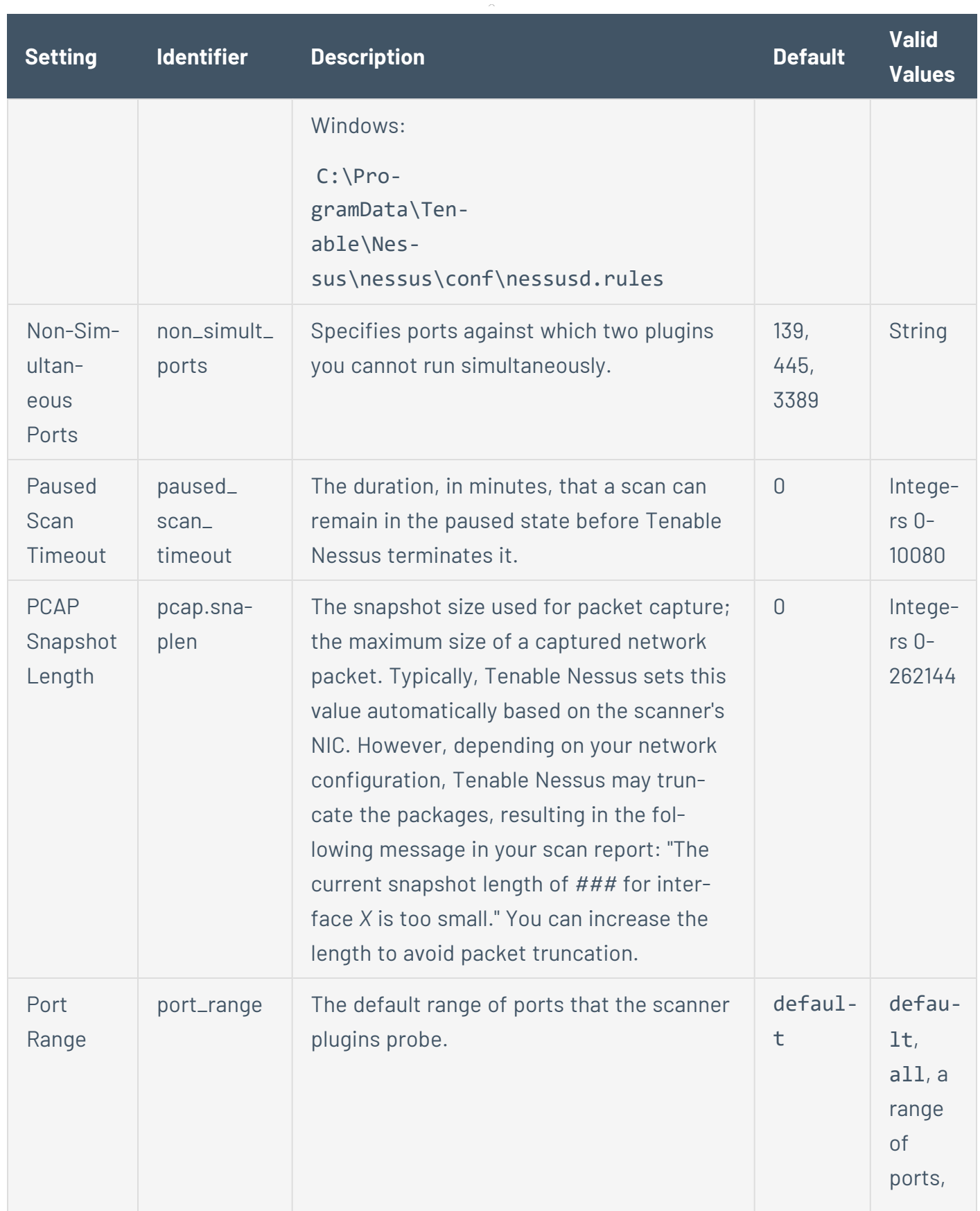

 $\circ$  $\overline{\phantom{a}}$ 

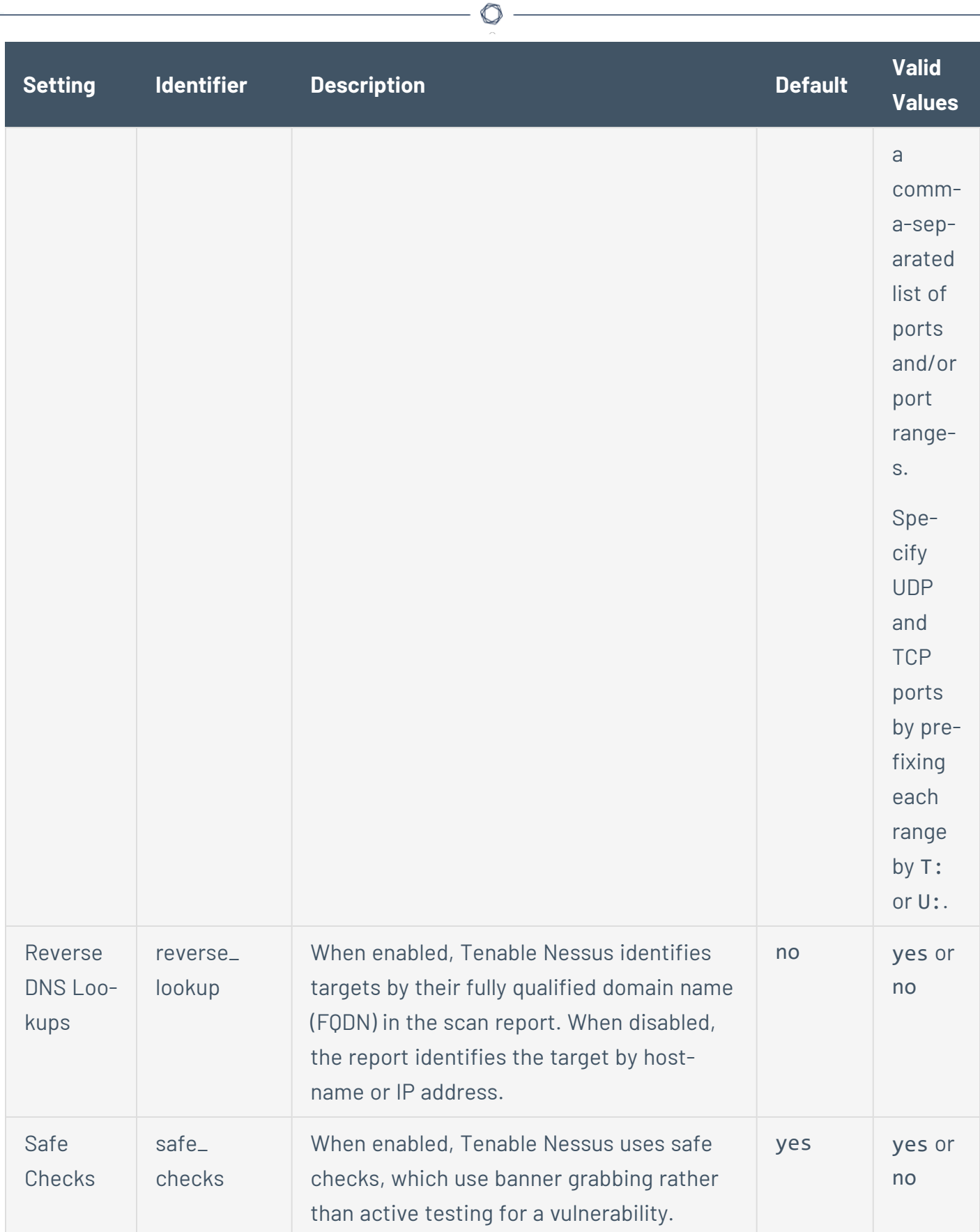

 $\overline{\phantom{a}}$ 

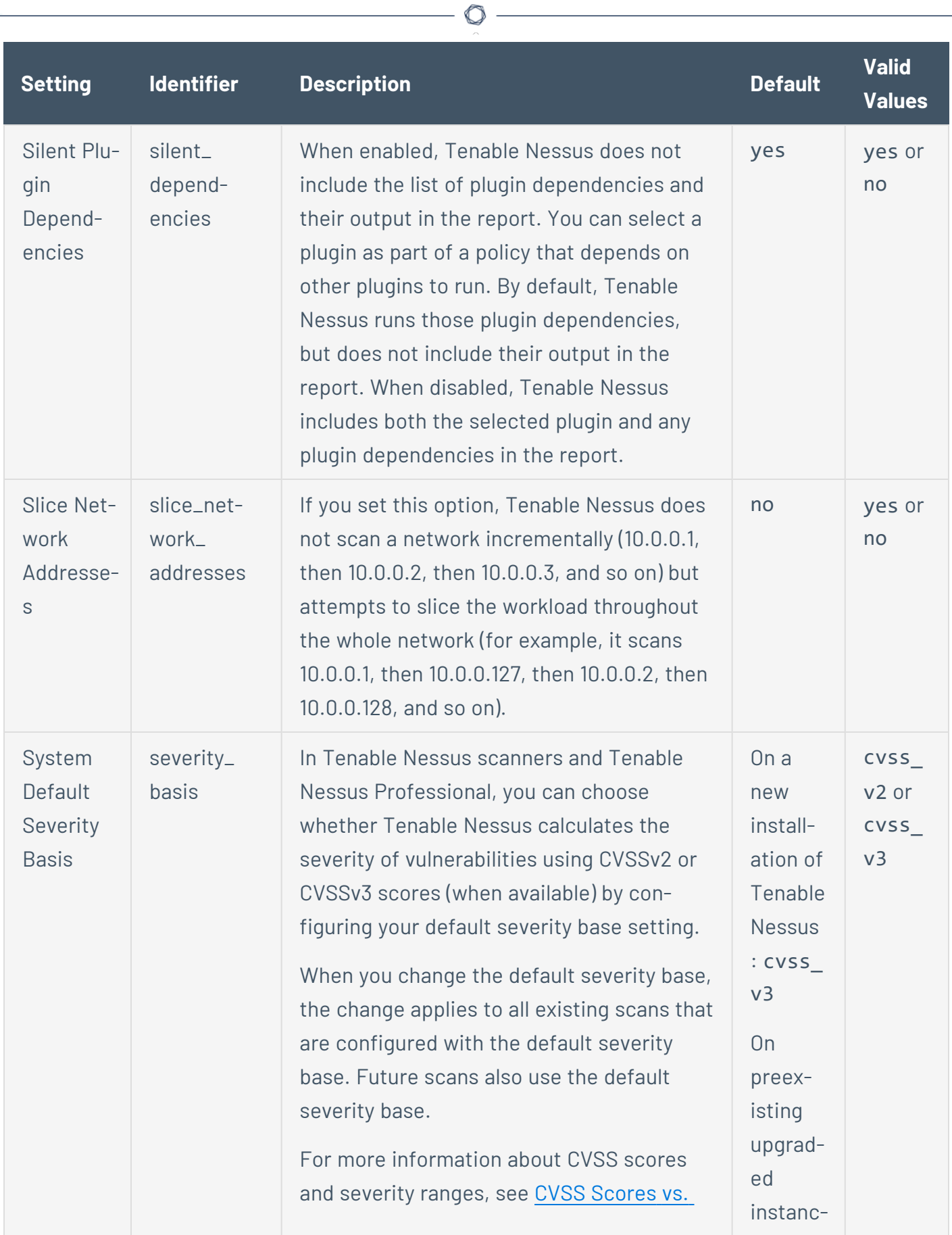

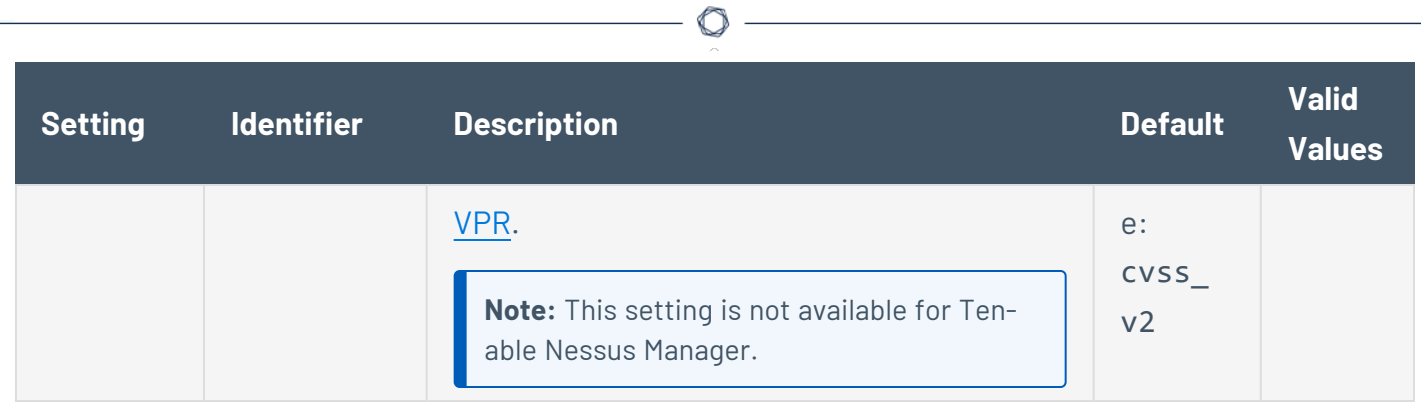

# **Logging**

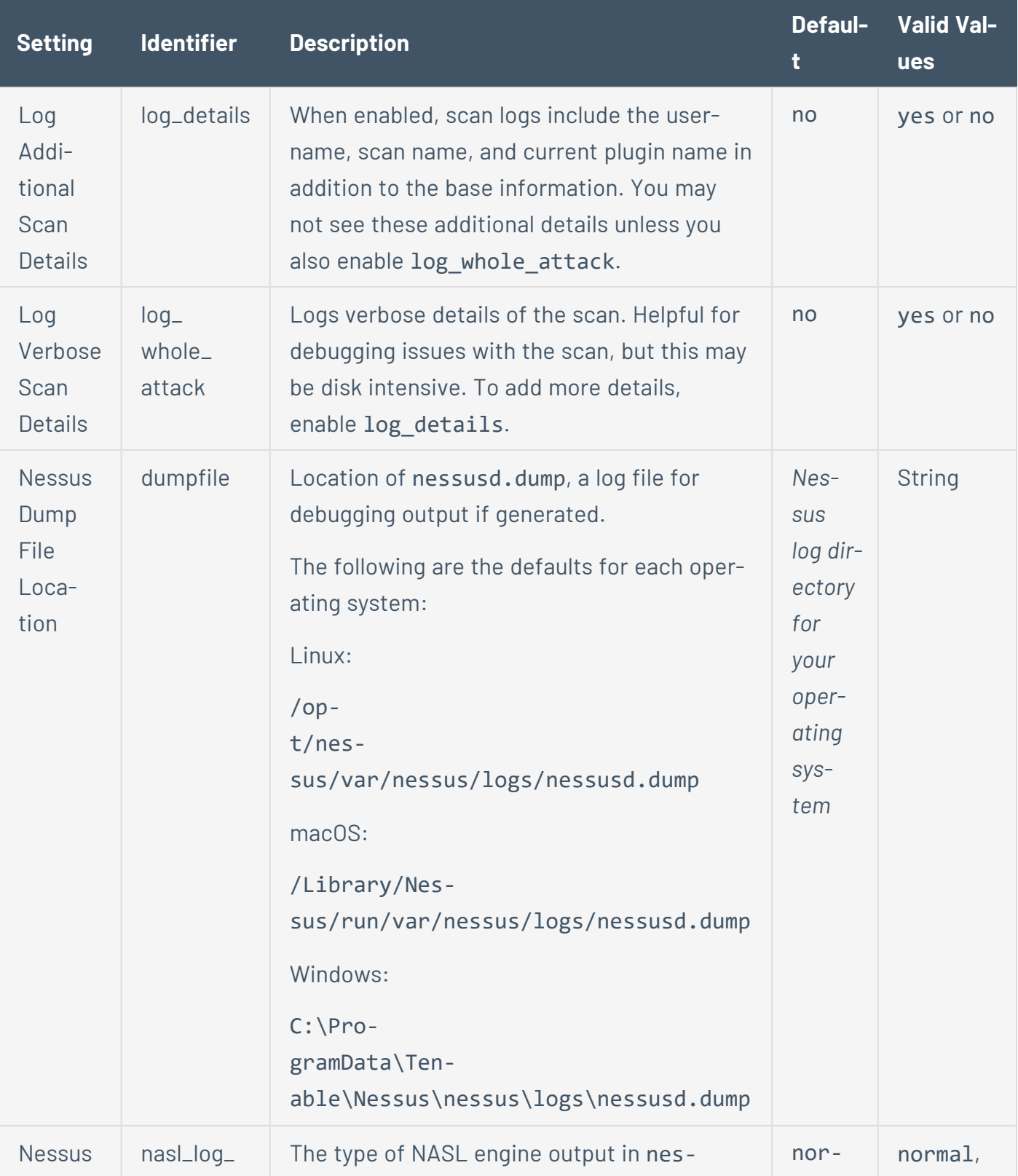

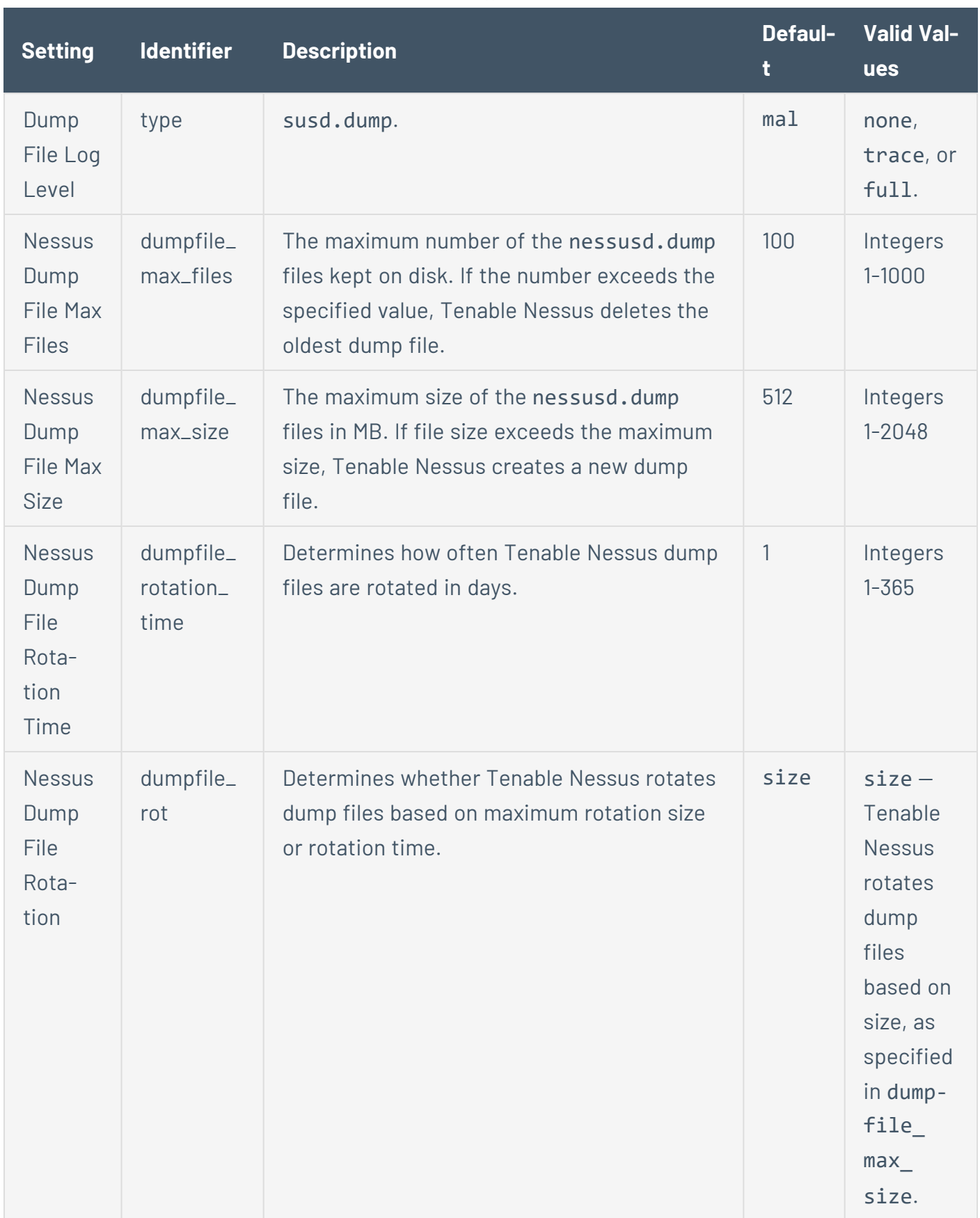

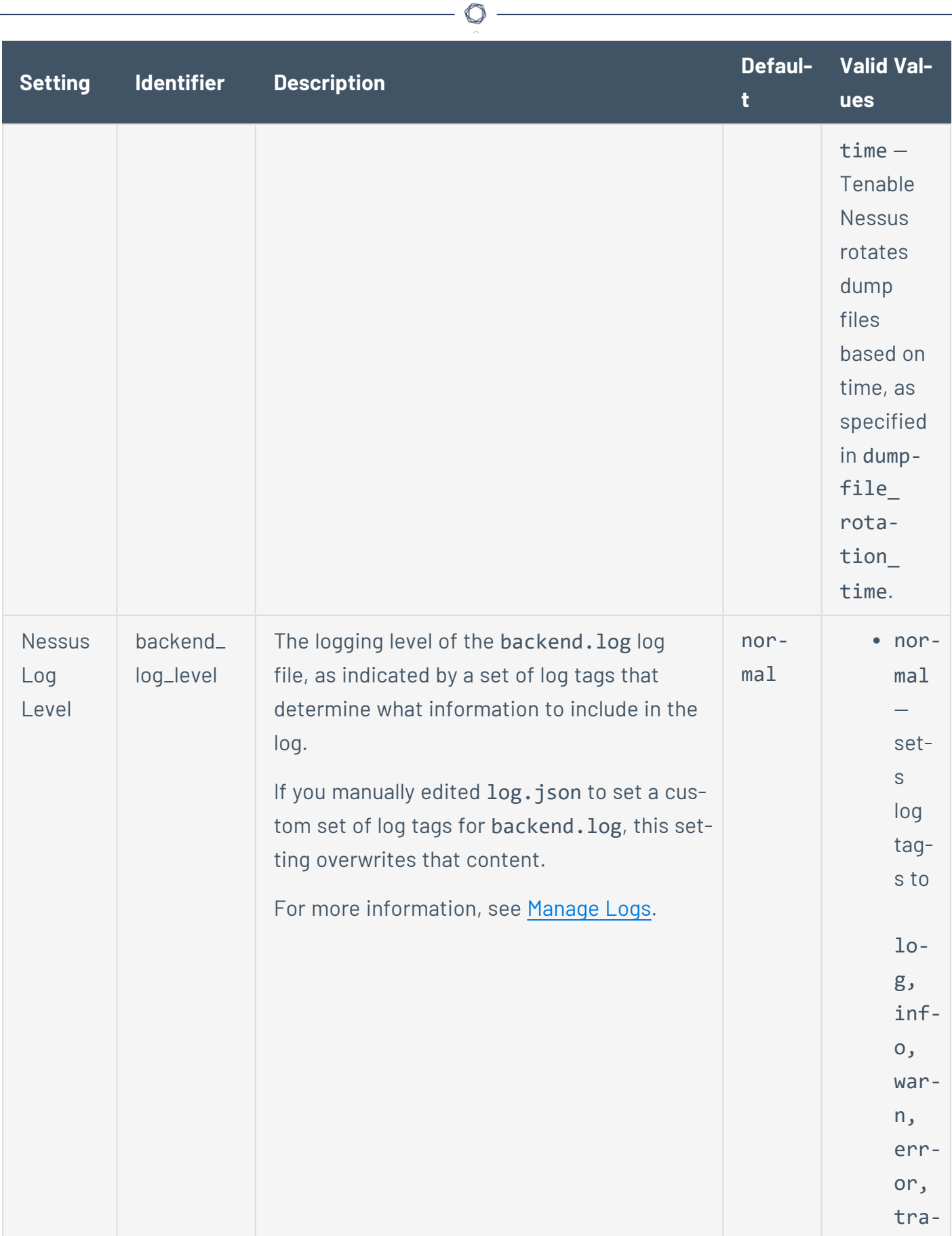

 $\overline{\phantom{a}}$ 

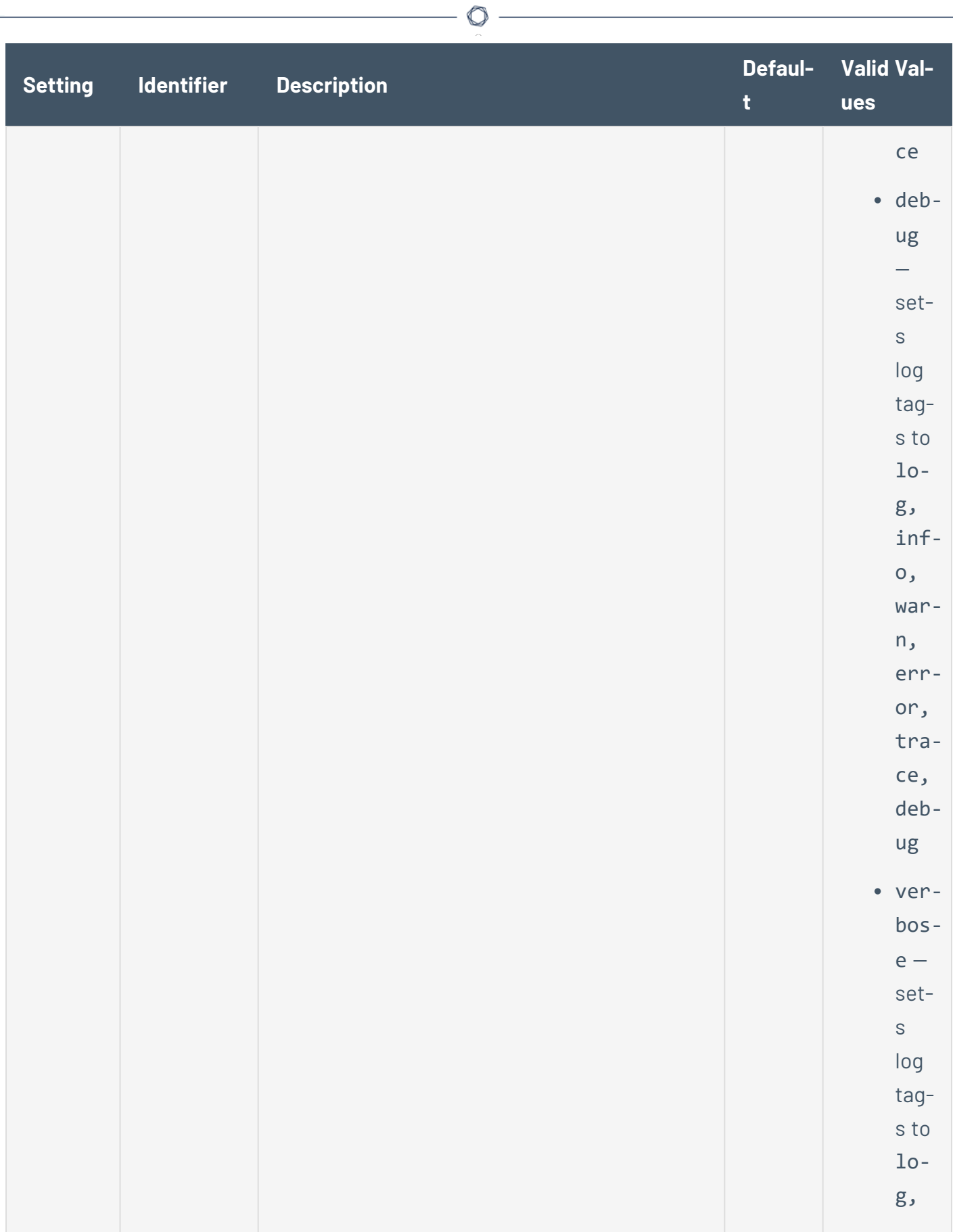

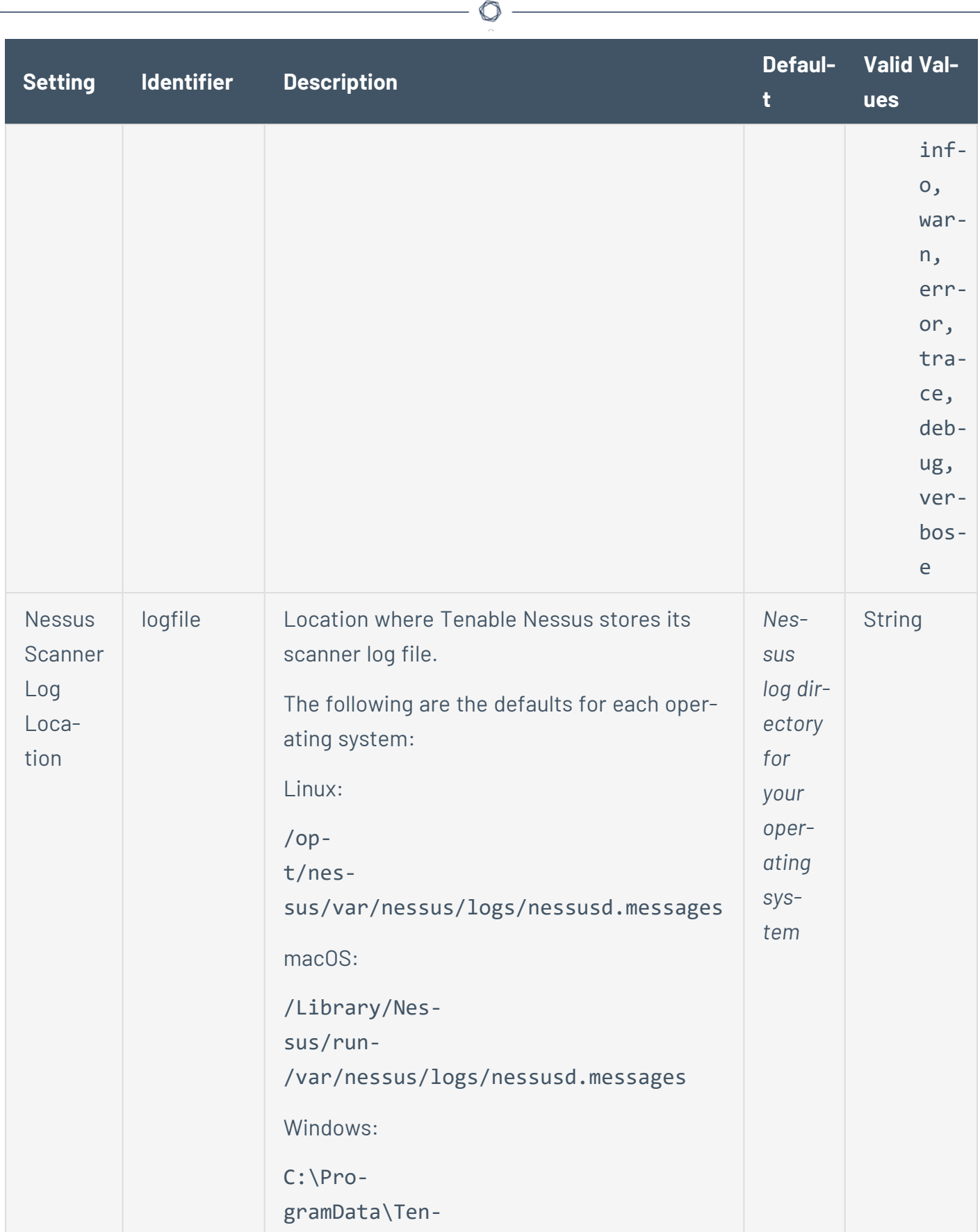

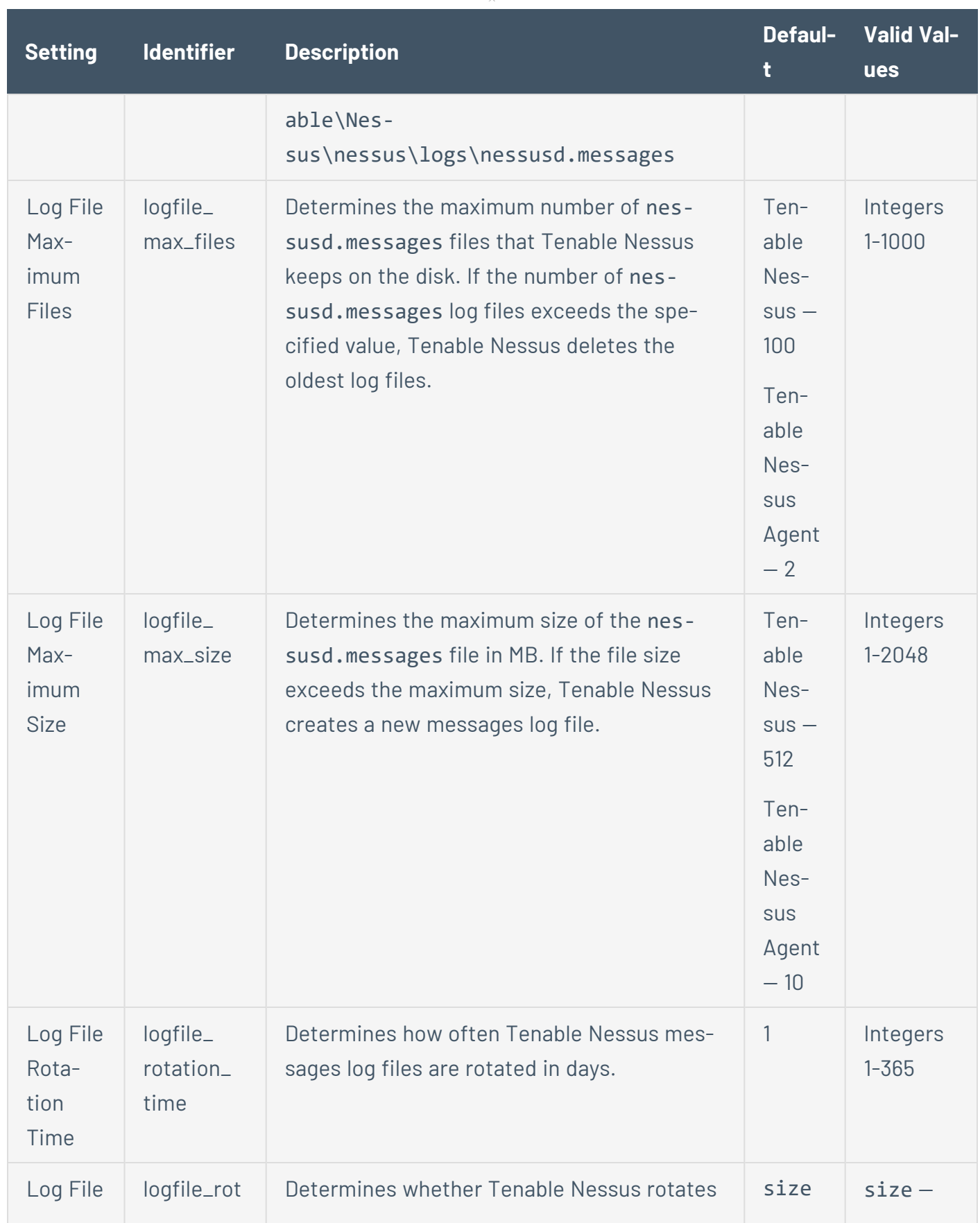

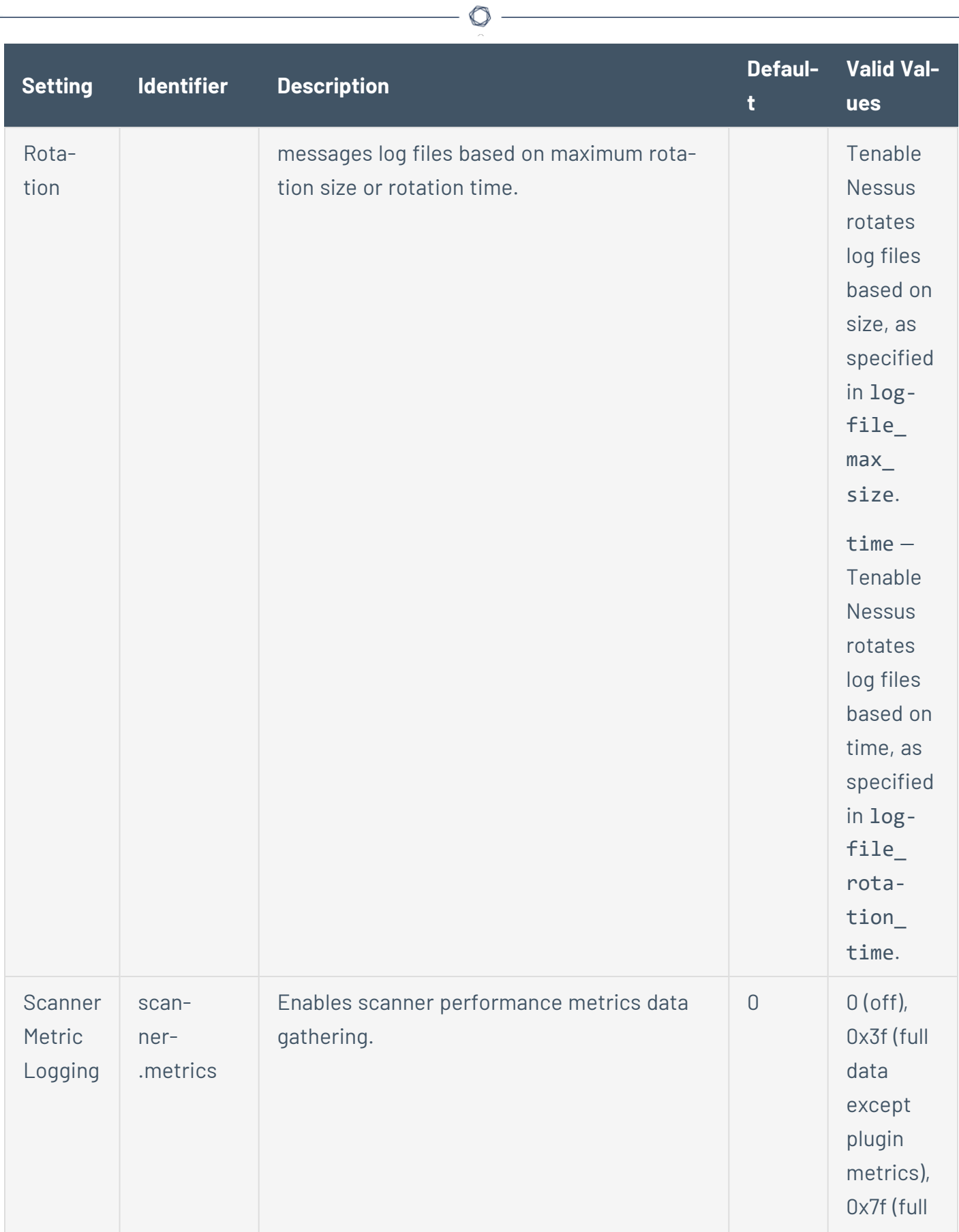

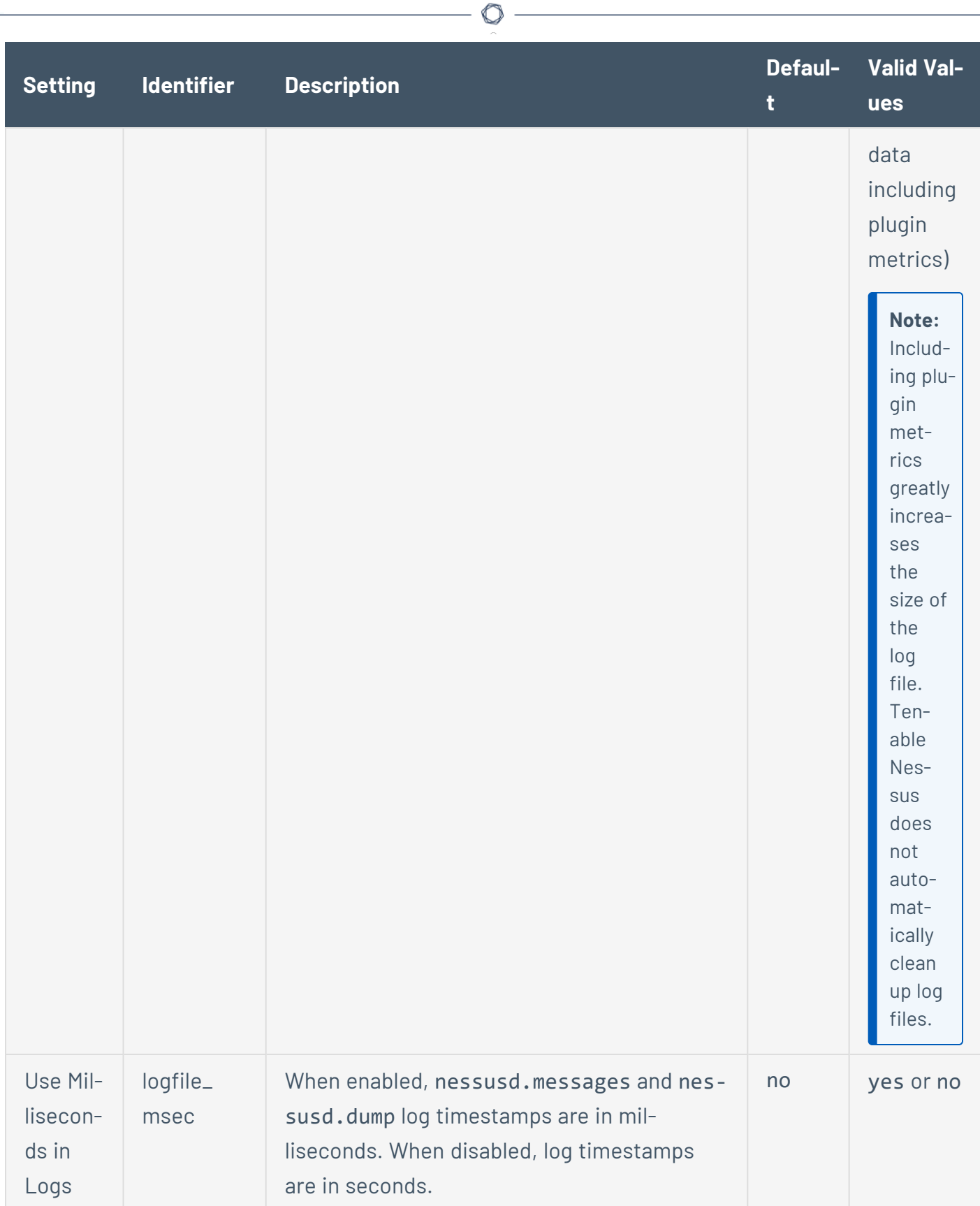

#### **Performance**

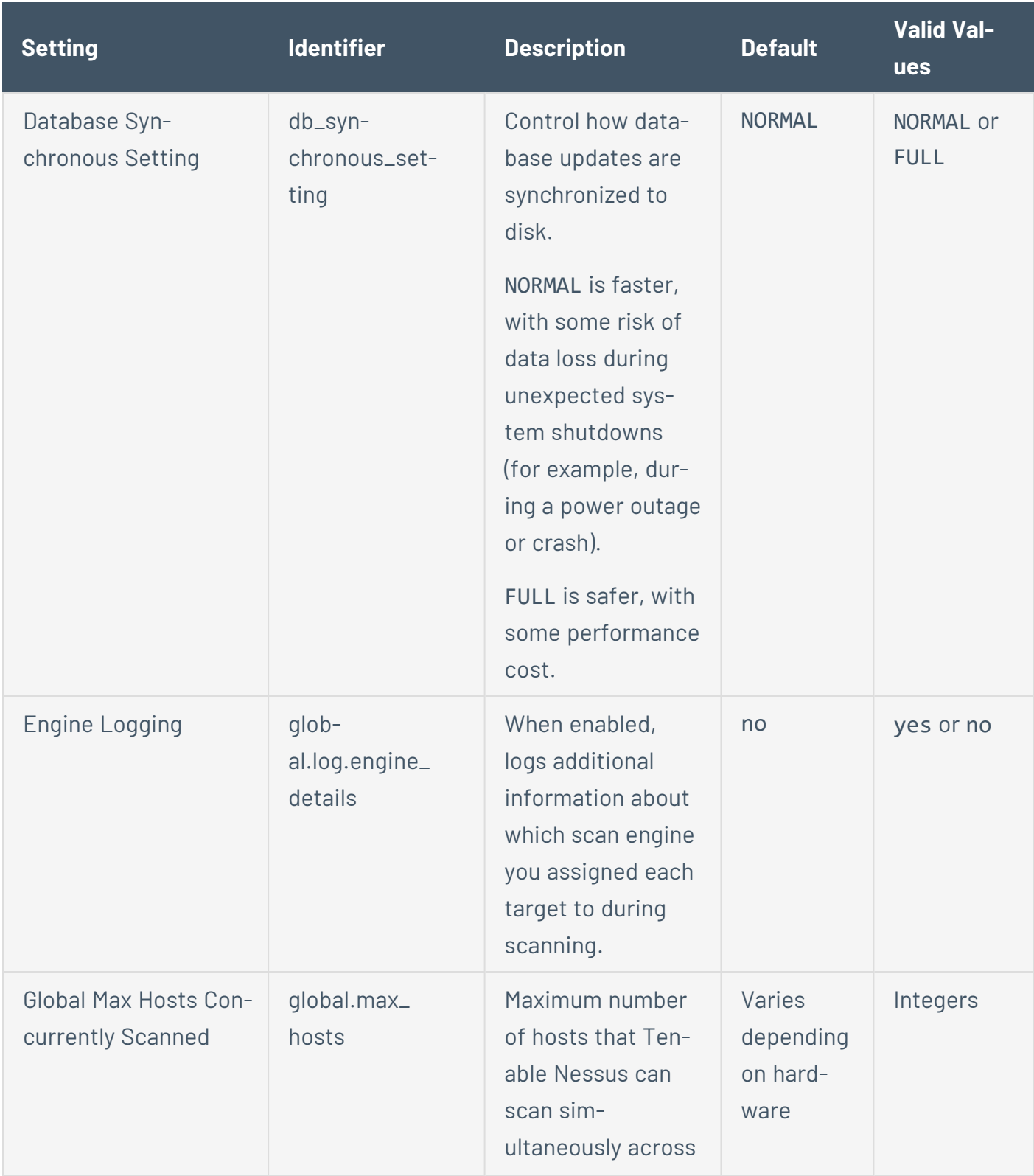

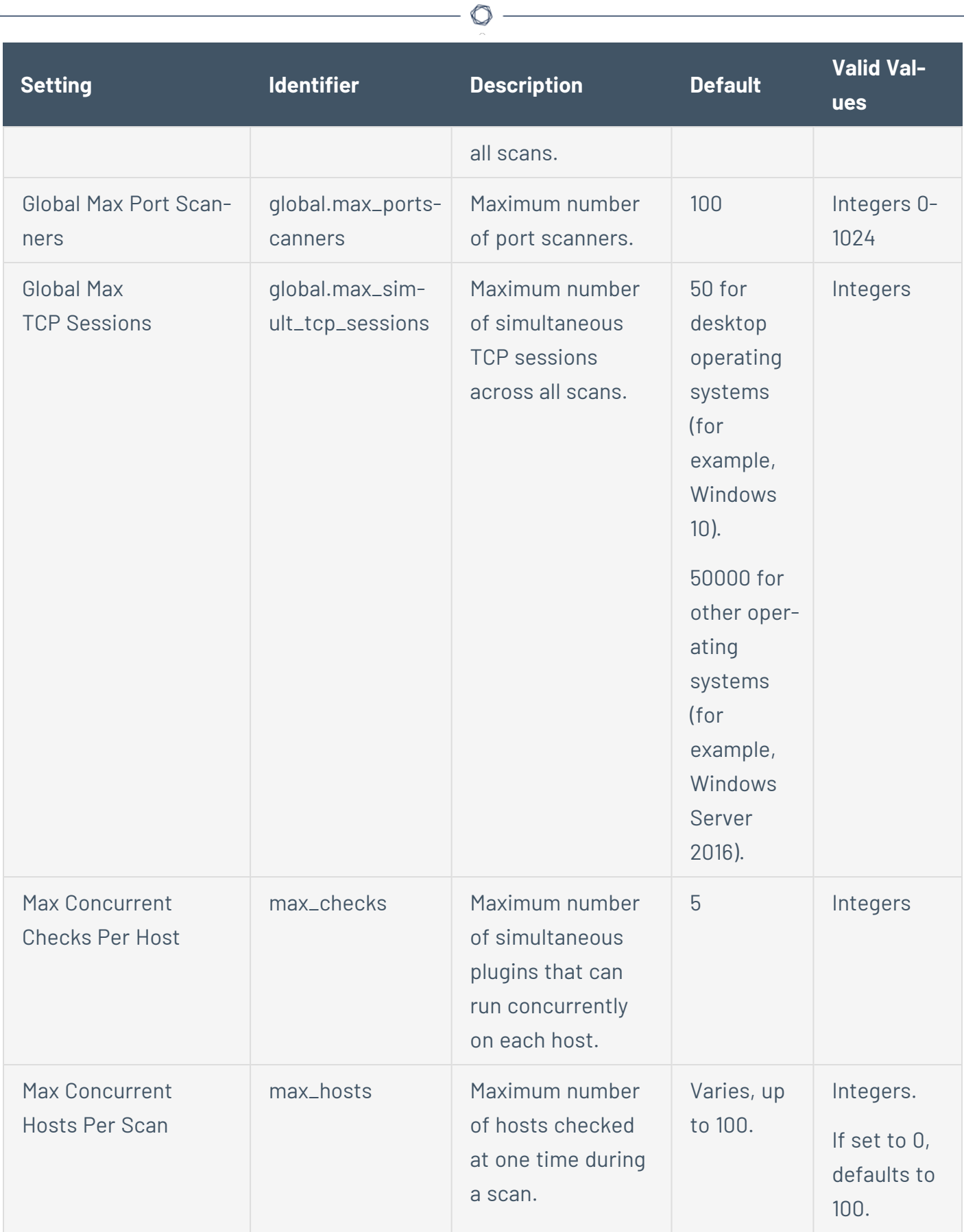

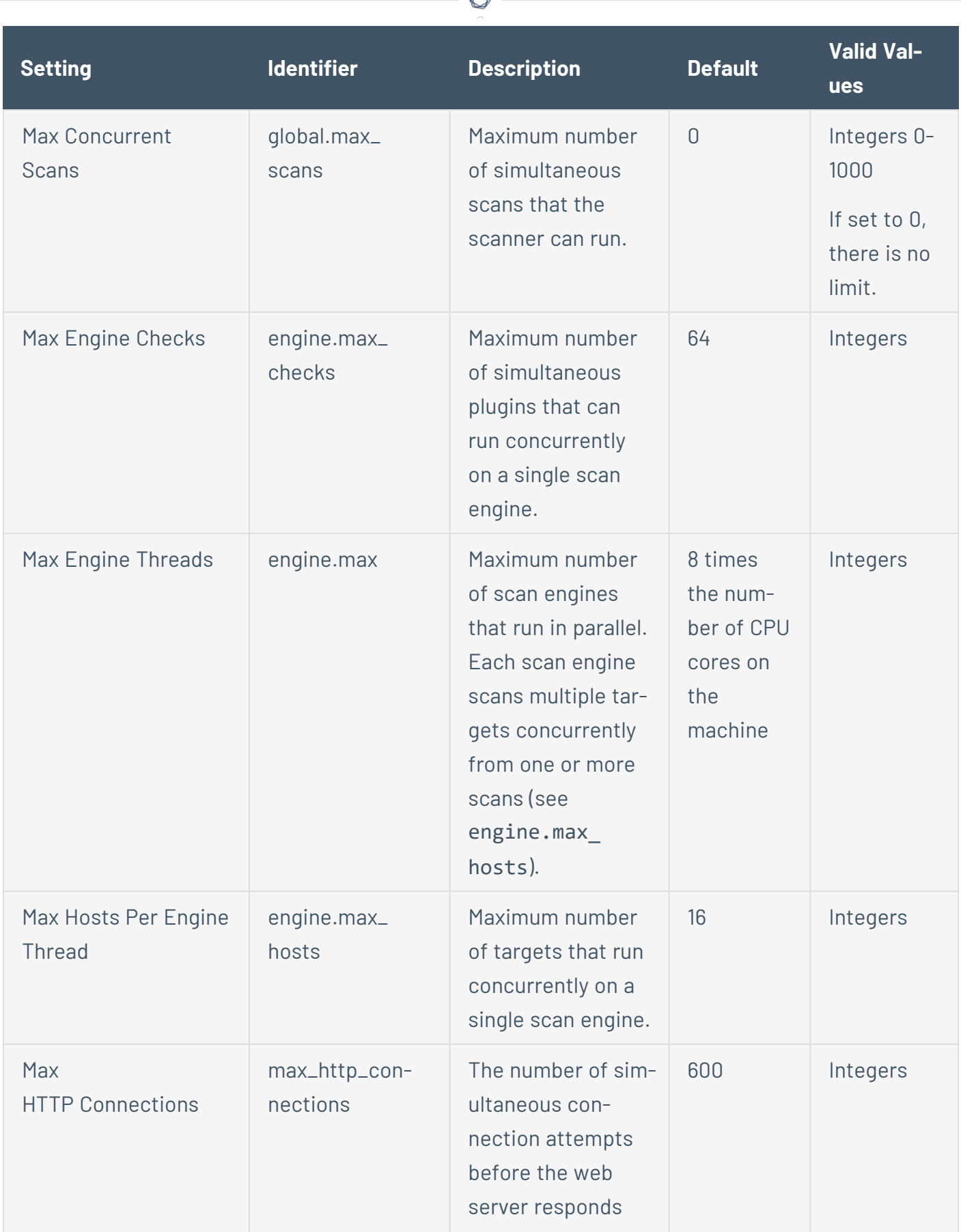

d

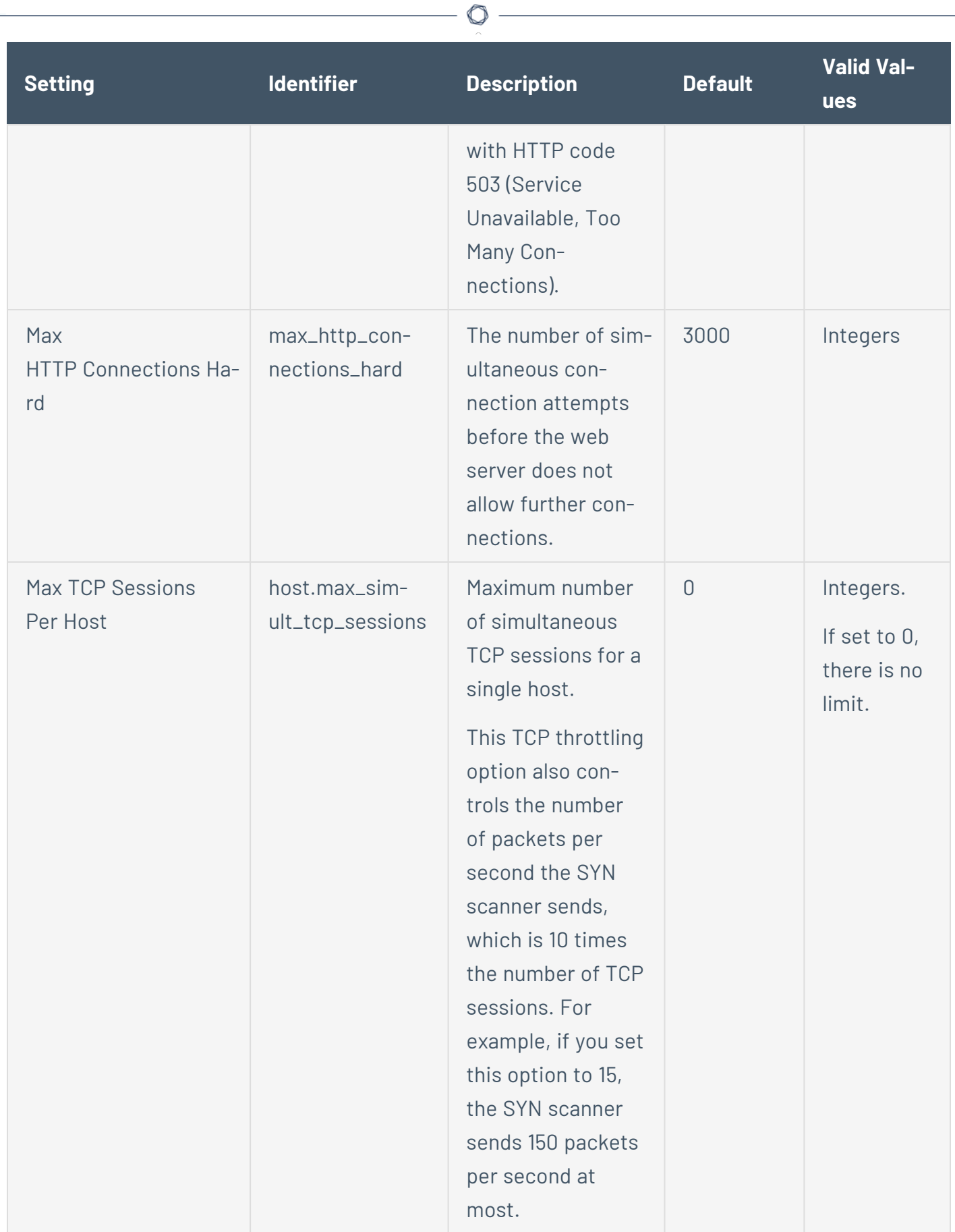

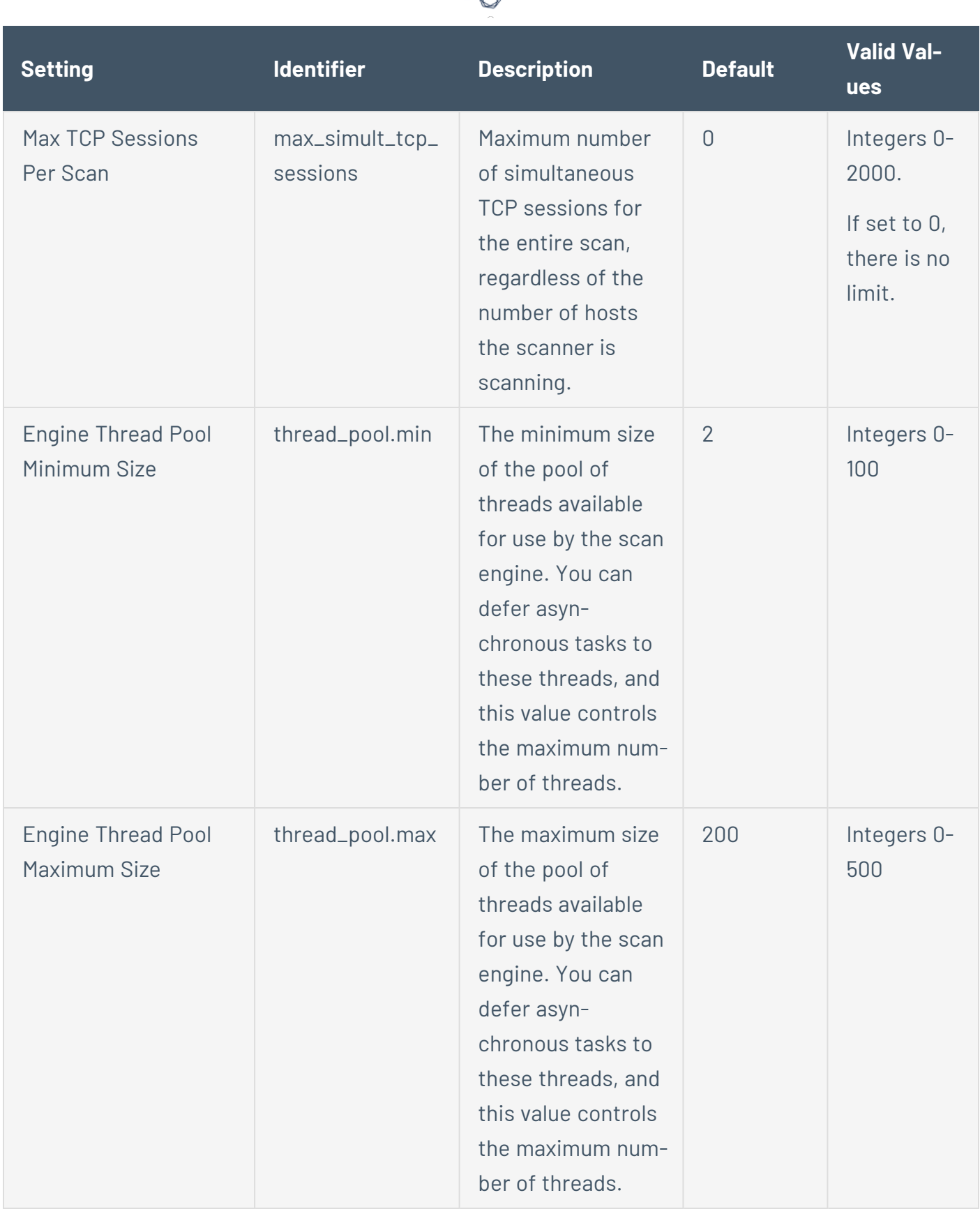

₫

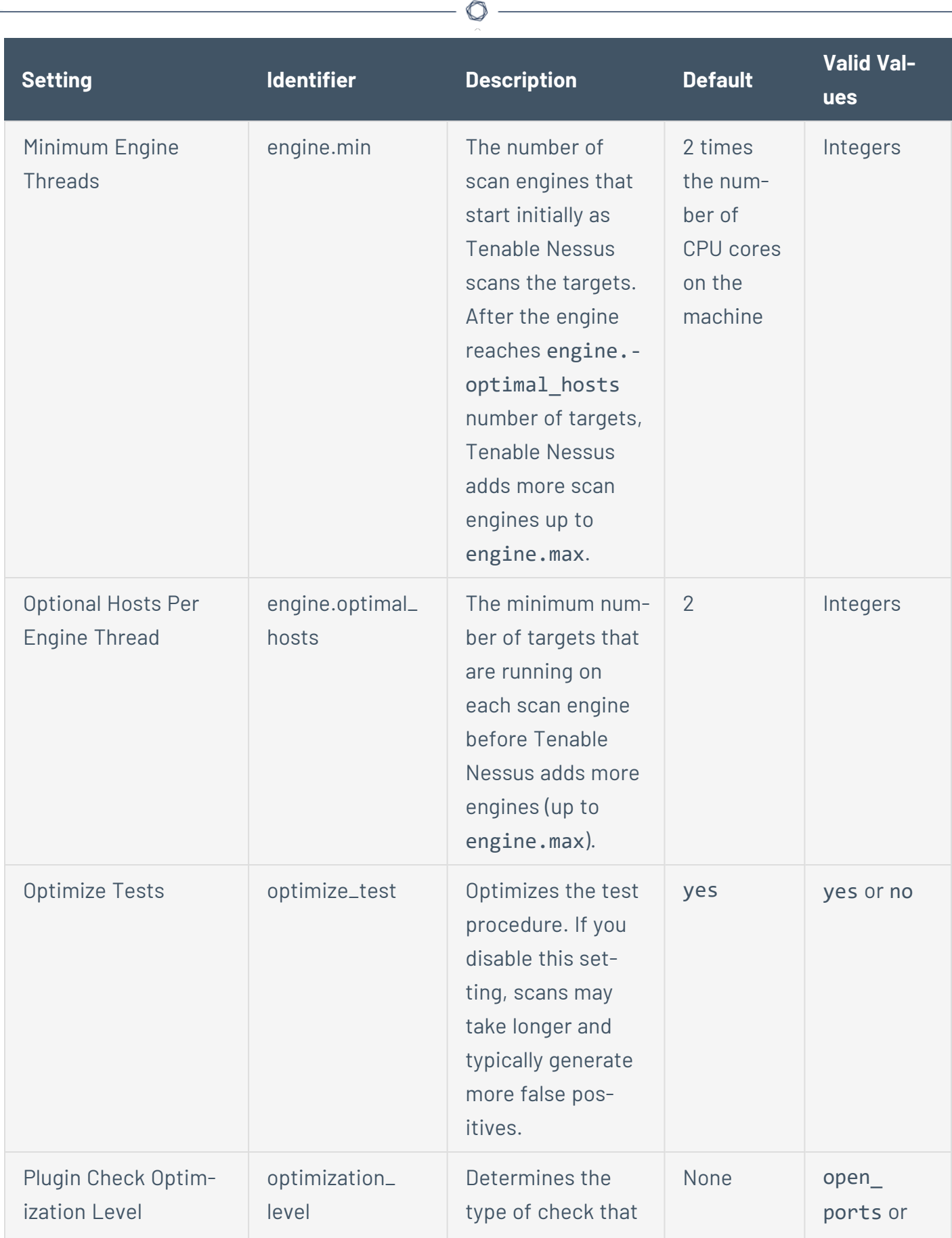

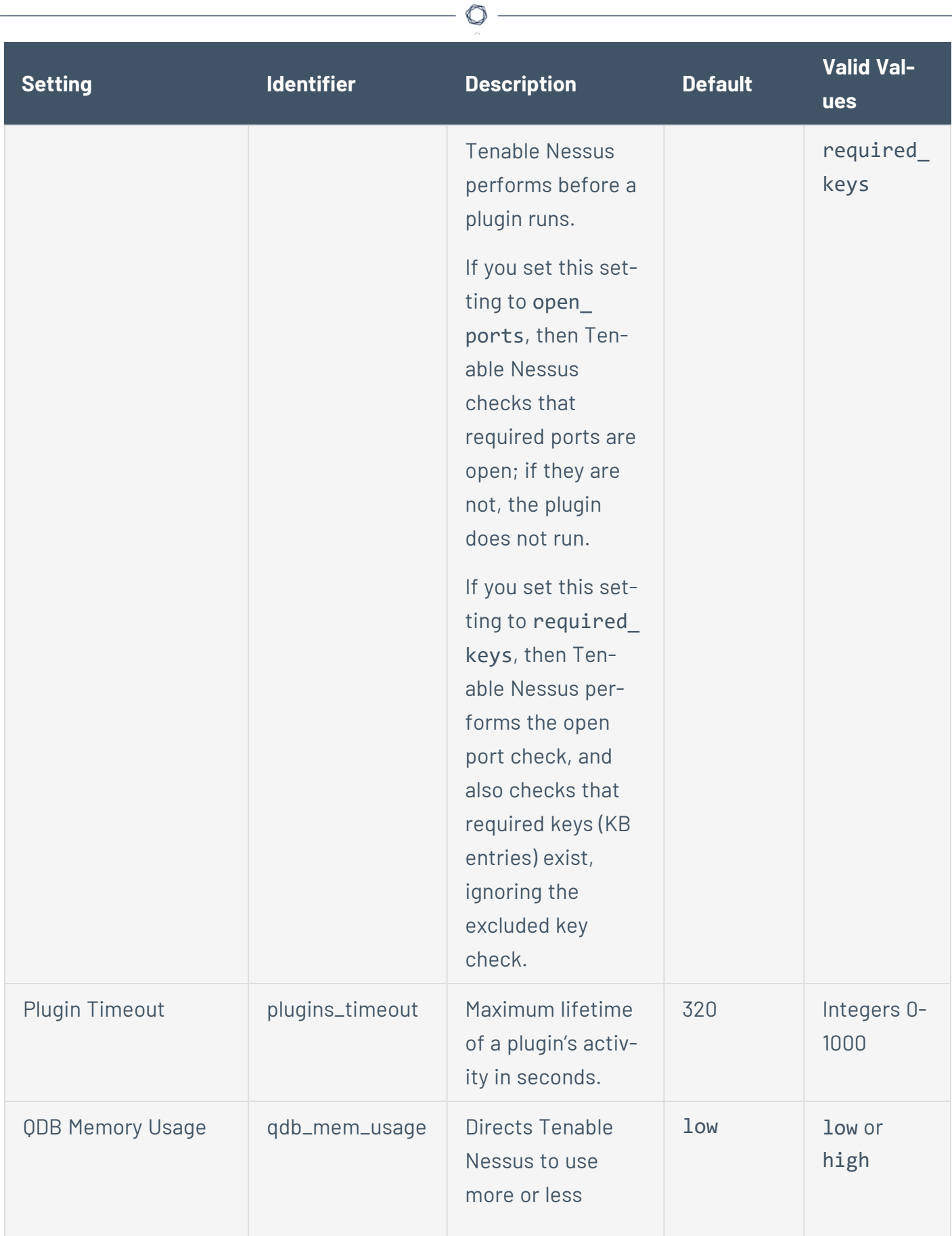

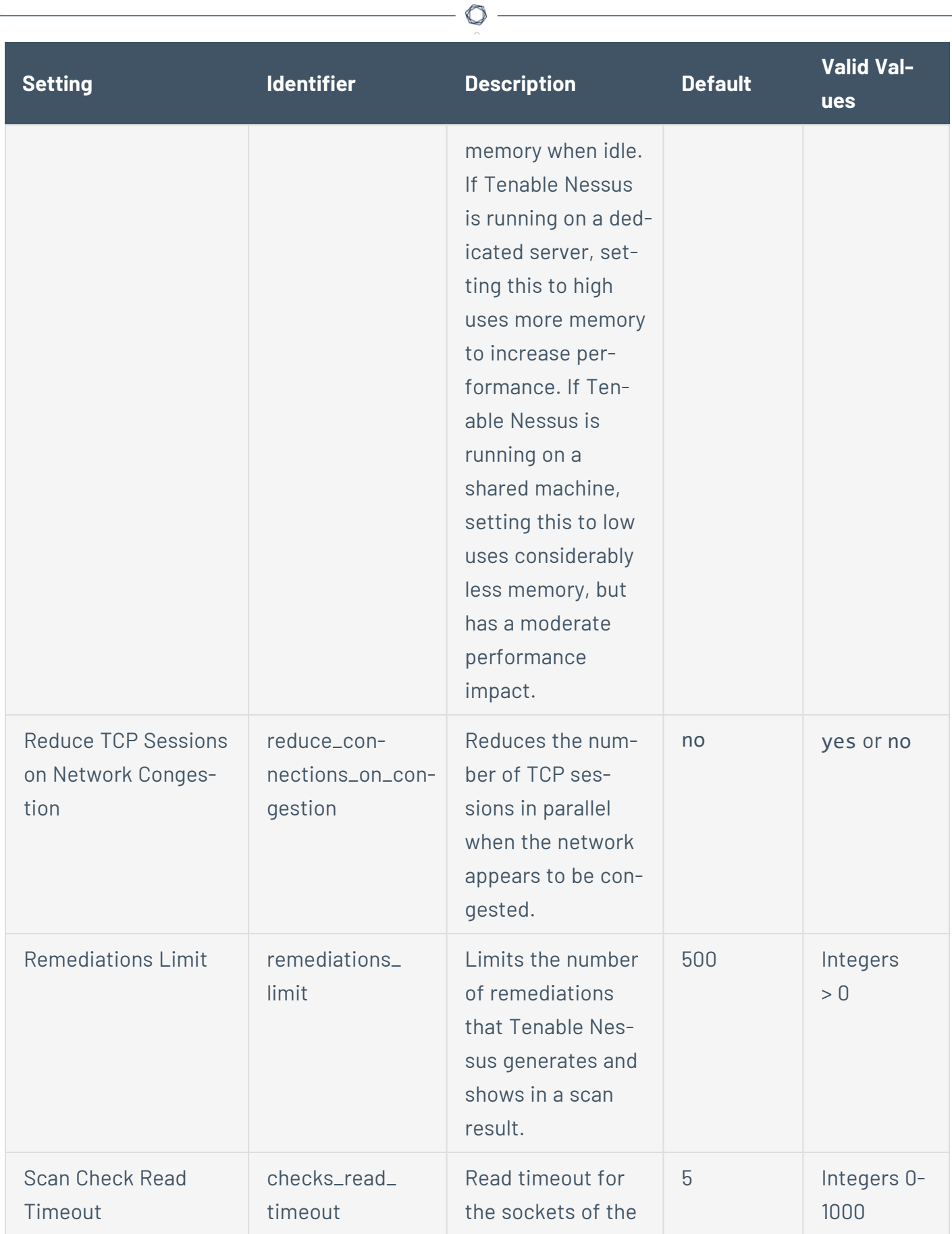

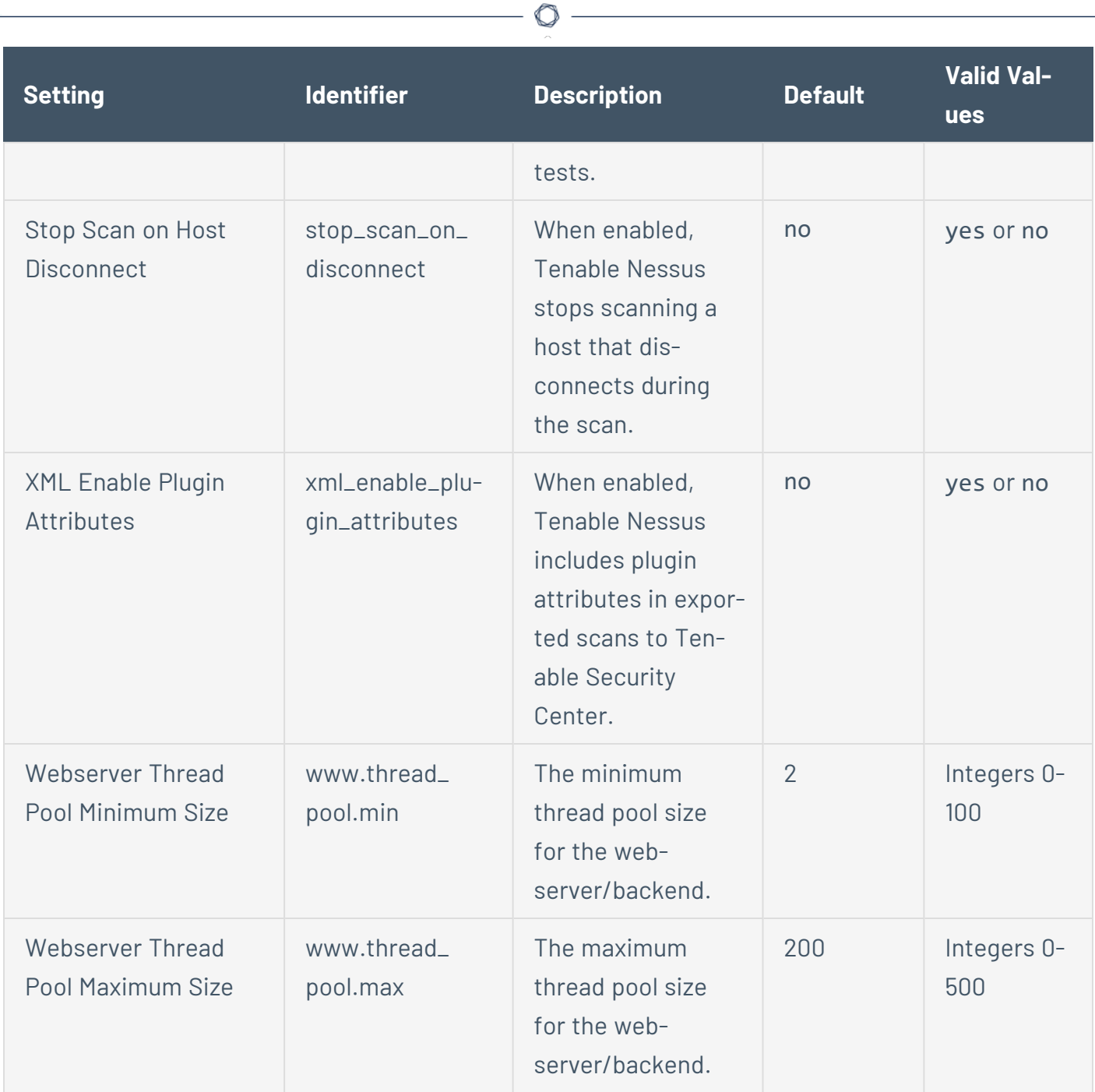

 $\overline{\phantom{0}}$ 

# **Security**

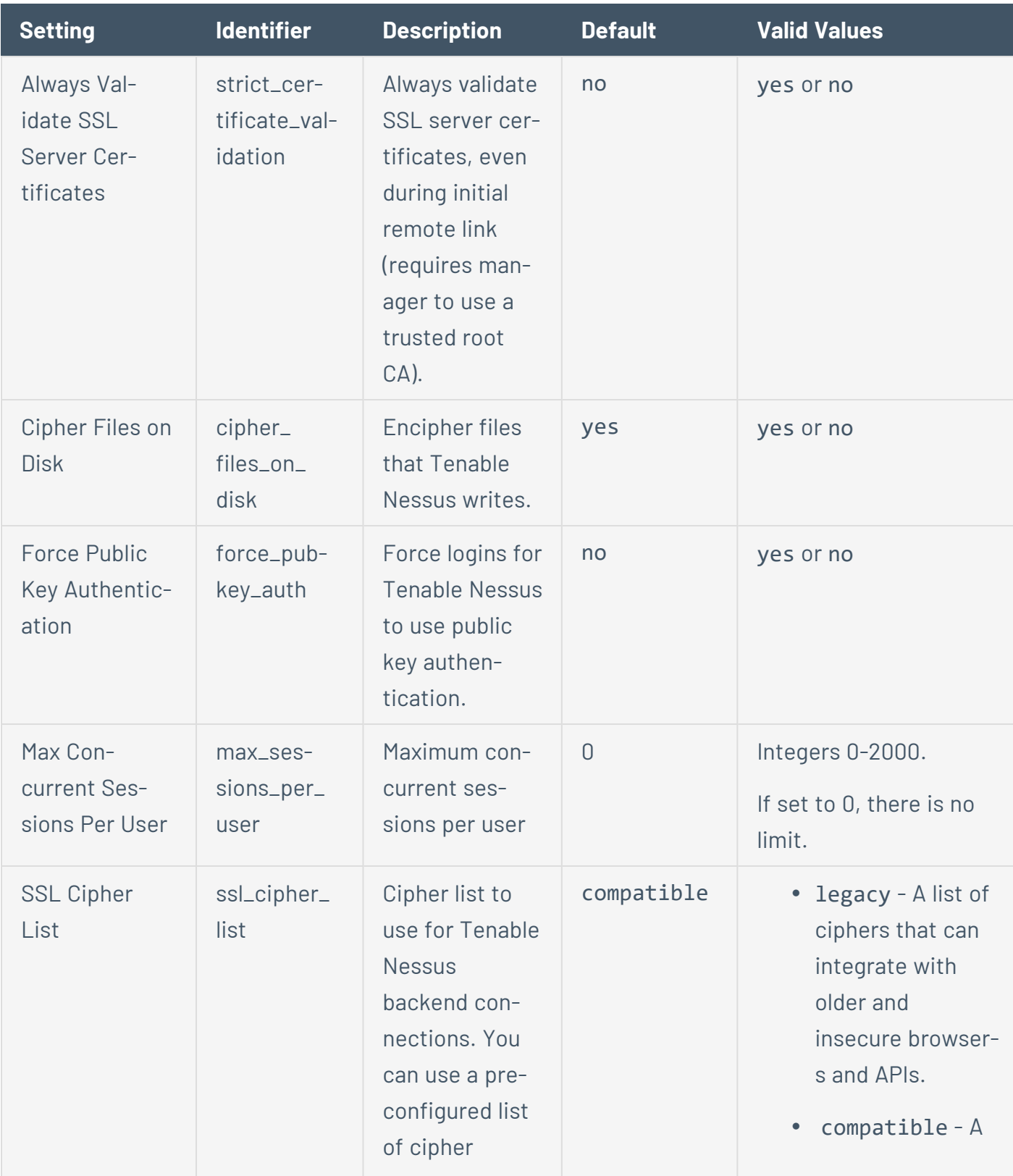

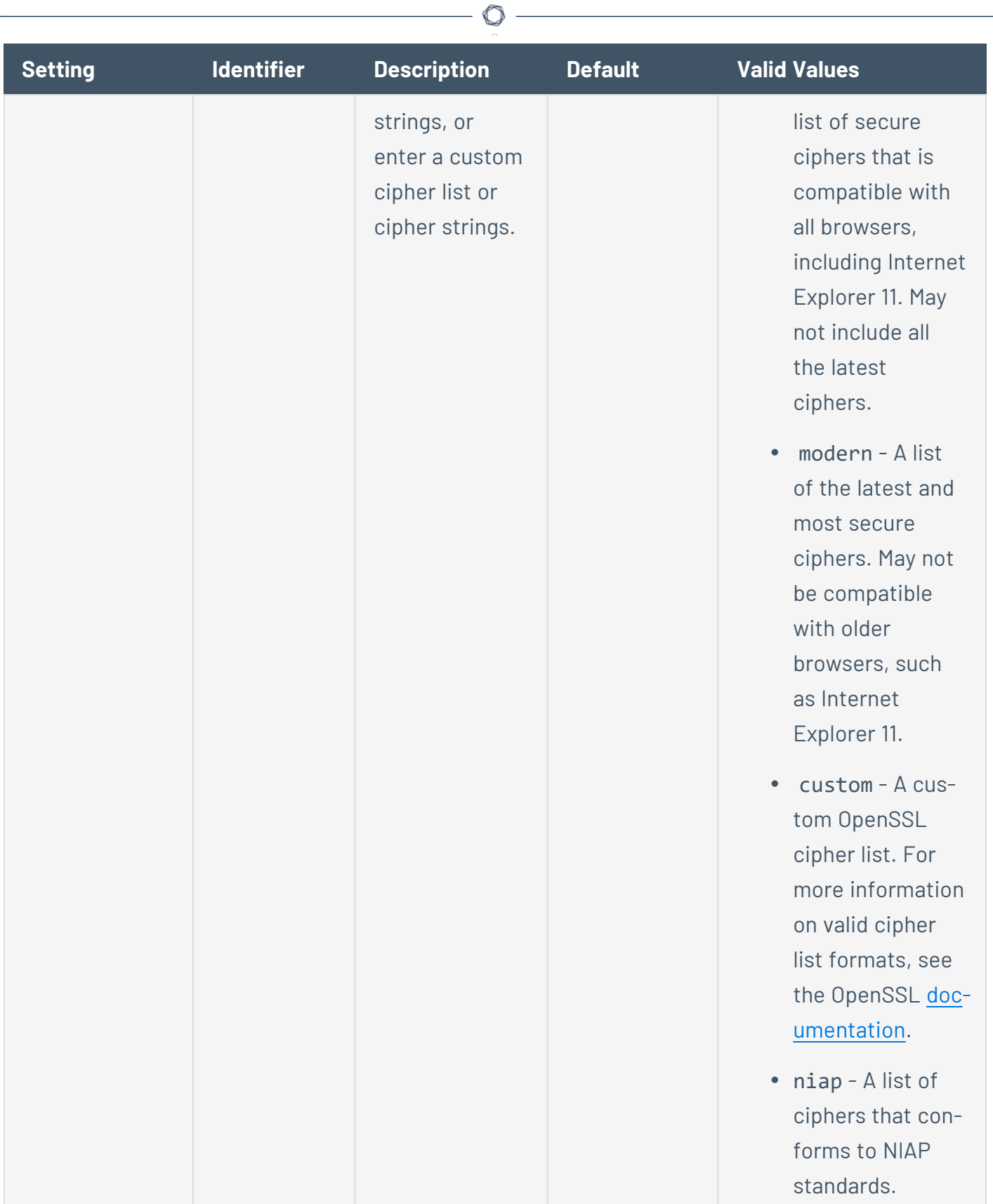

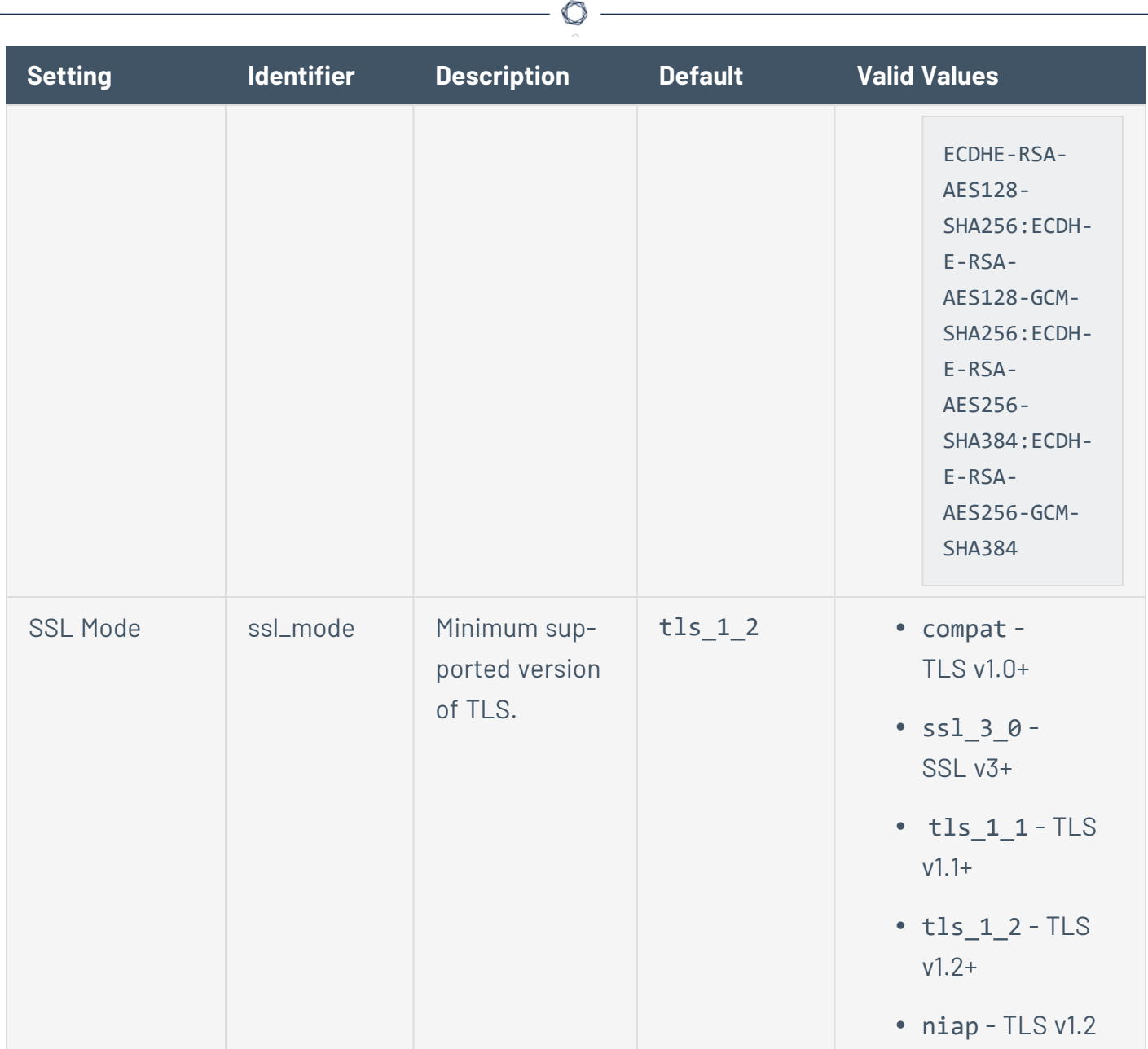

# **Agents & Scanners**

**Note:** The following settings are only available in Tenable Nessus Manager.

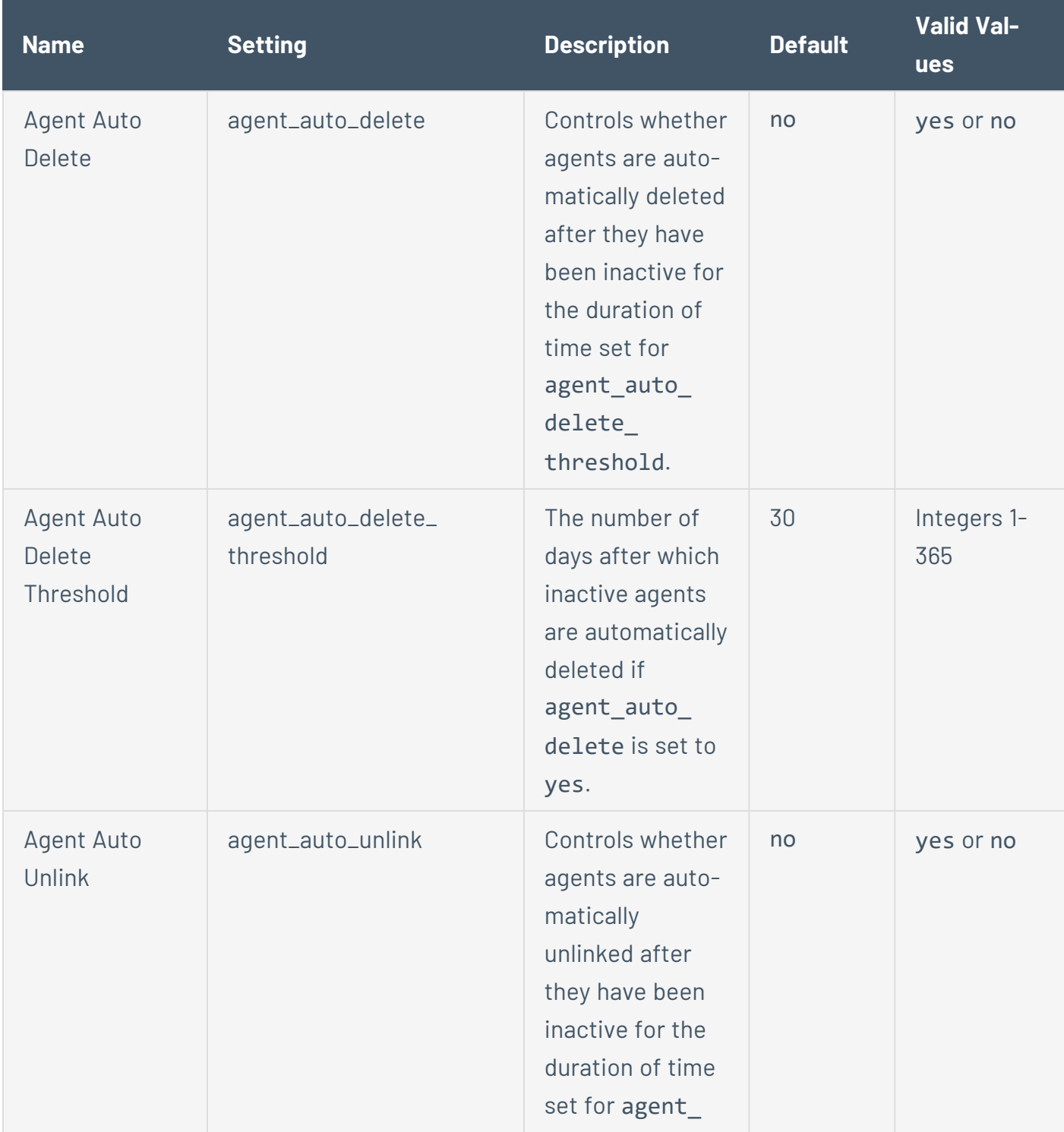

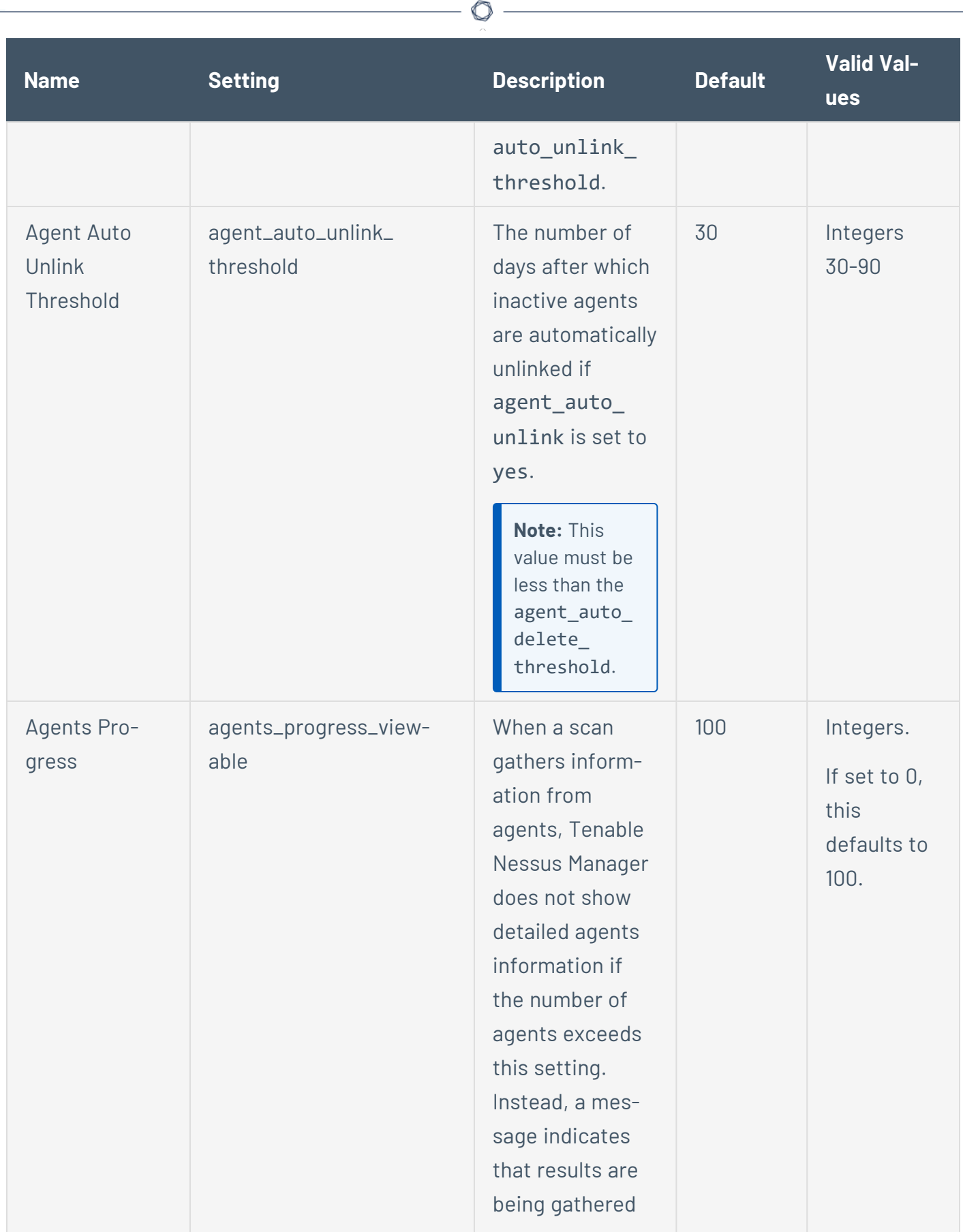

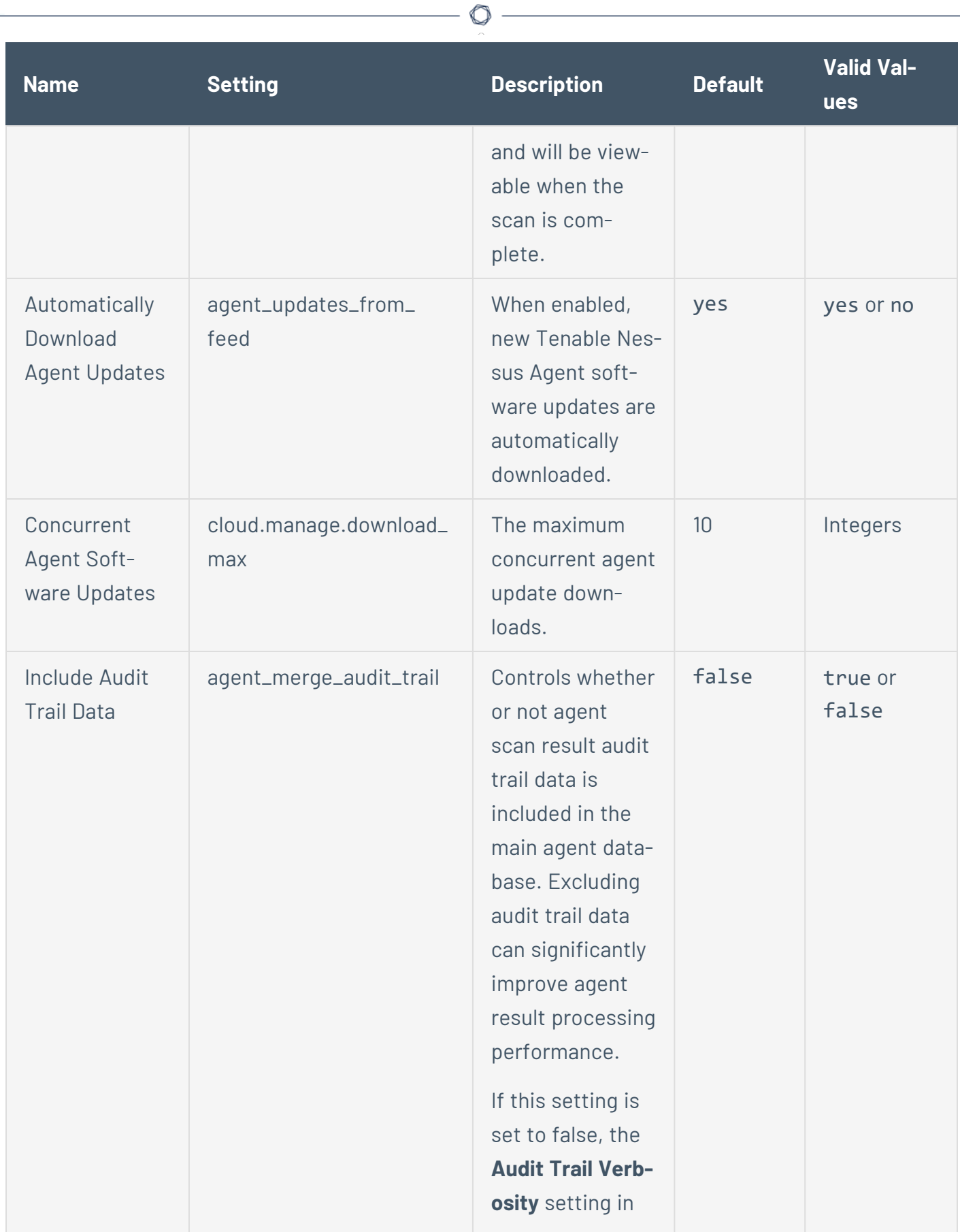

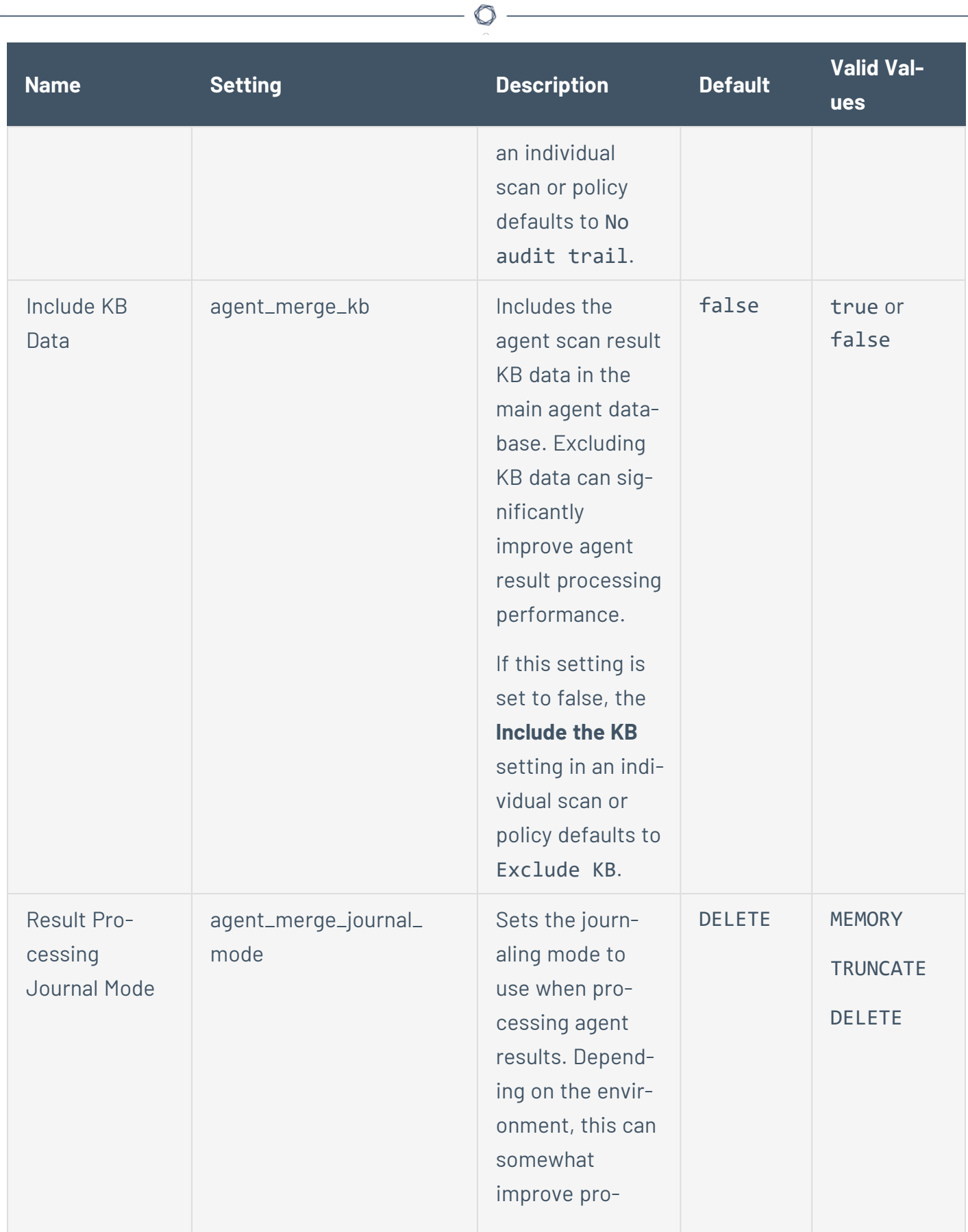

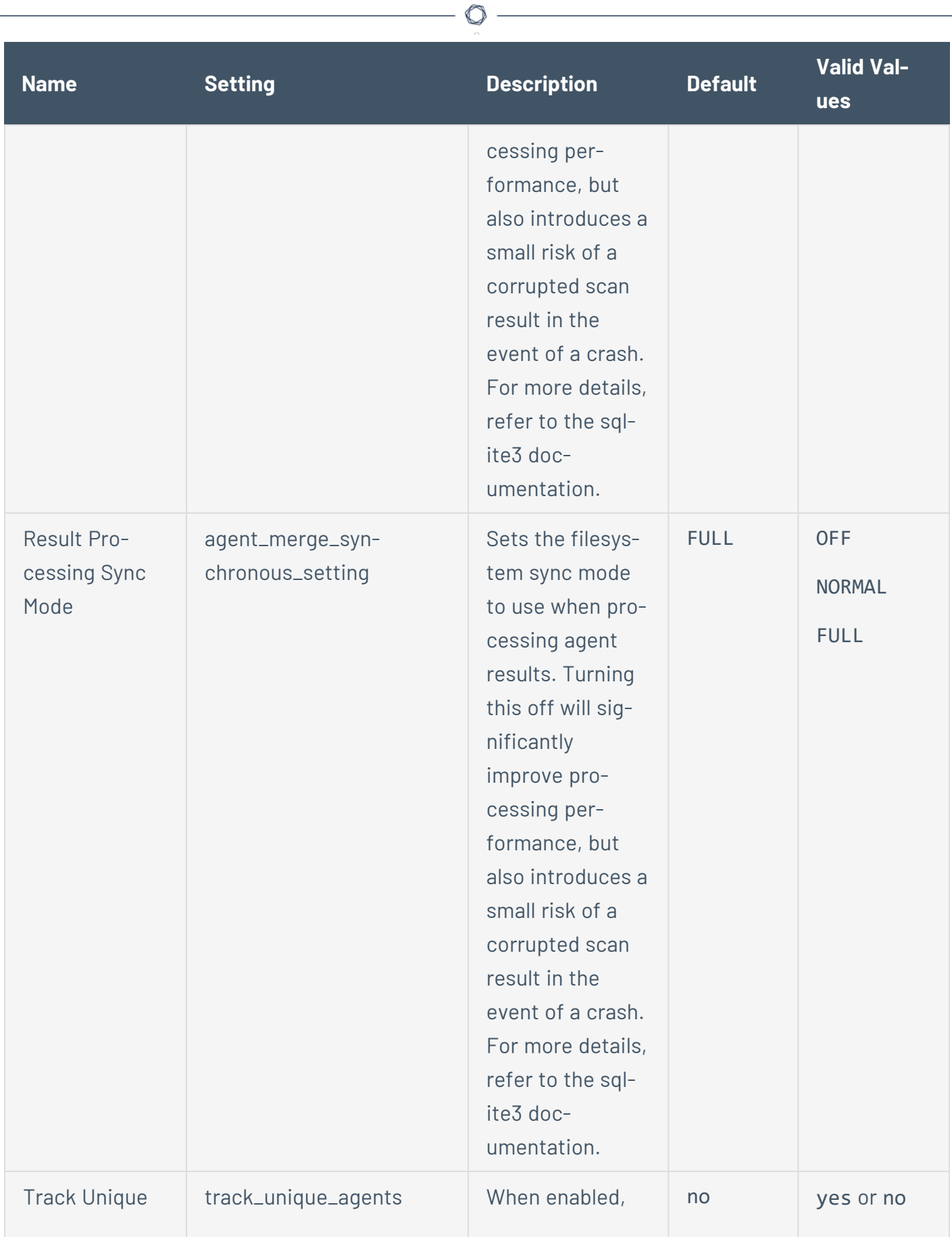

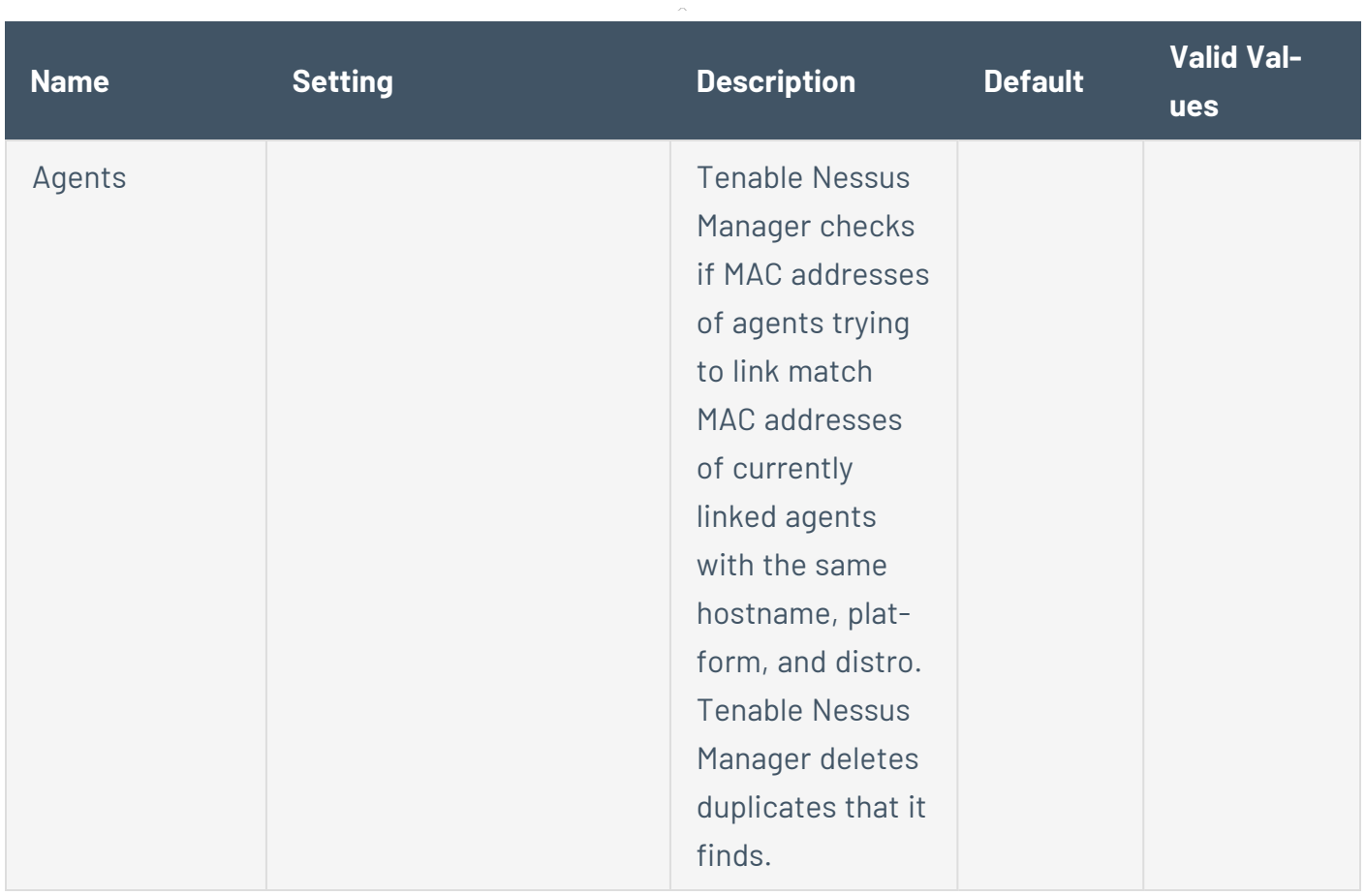

 $\circledcirc$  -

### **Cluster**

**Note:** The following settings are only available in Tenable Nessus Manager with clustering enabled.

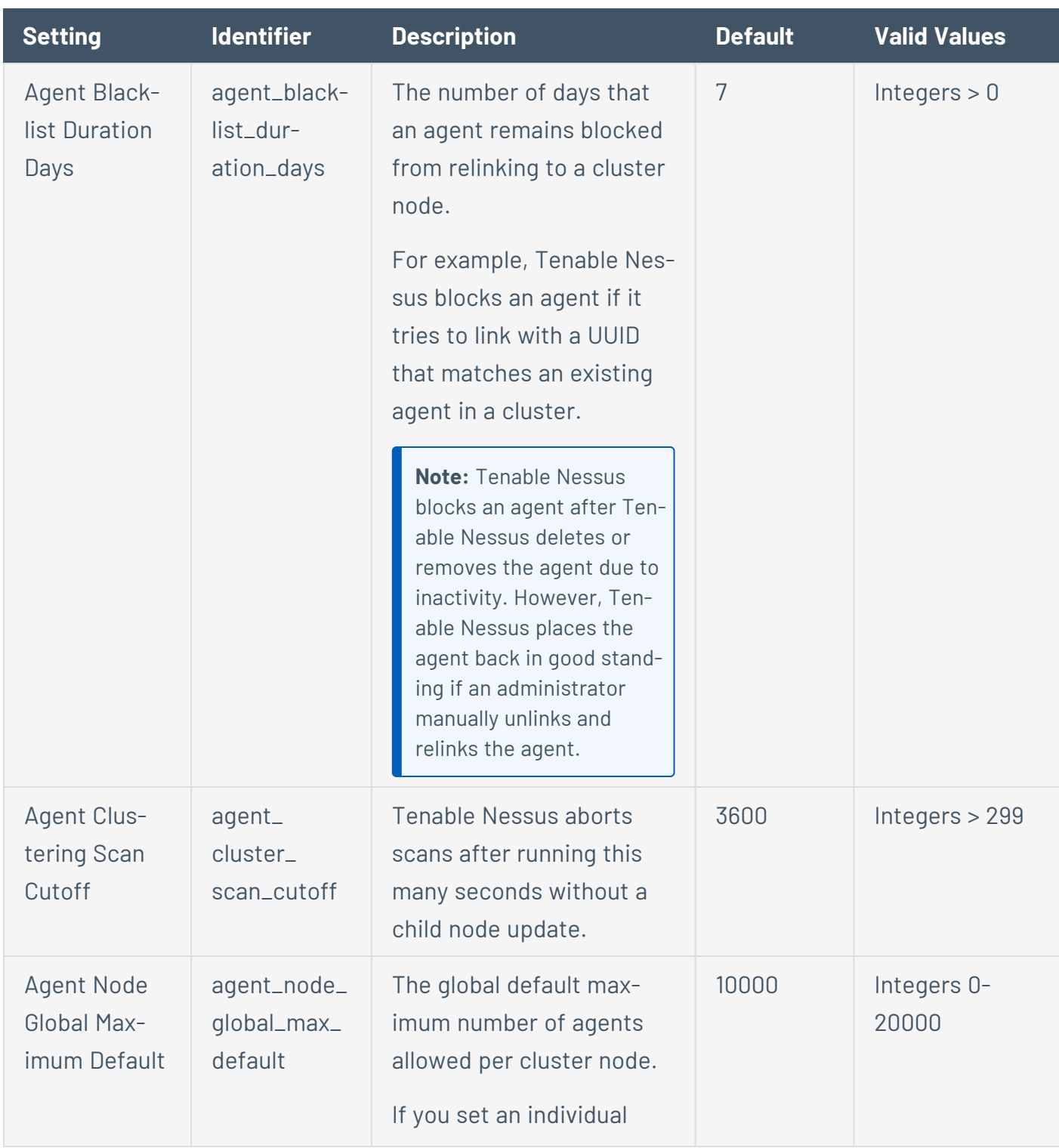

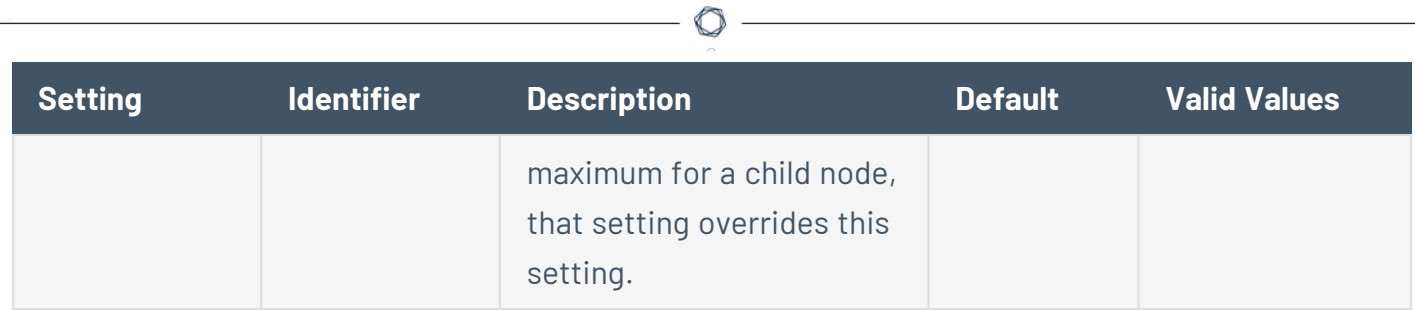

### **Miscellaneous**

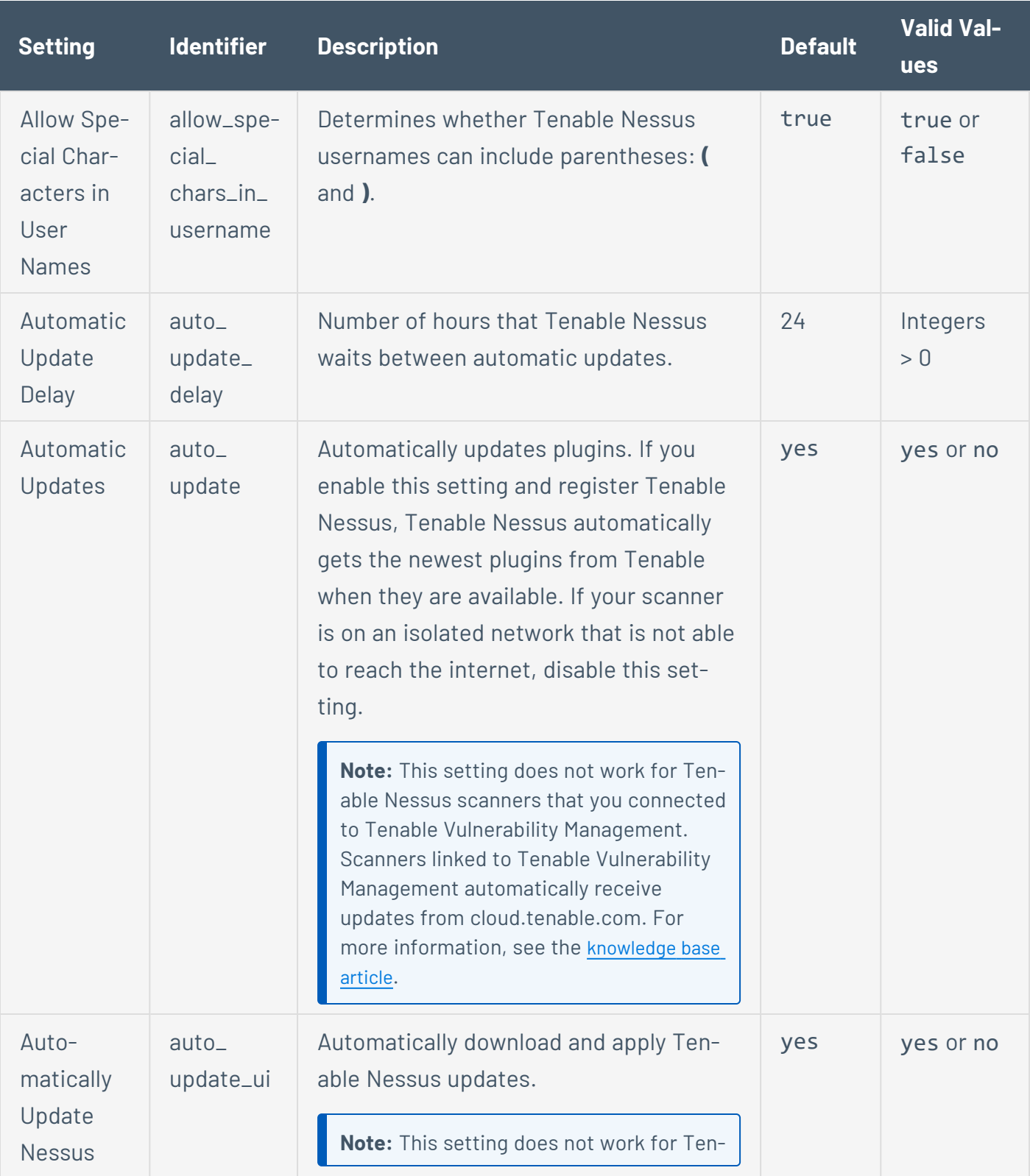

 $\circ$  $\overline{\phantom{a}}$ 

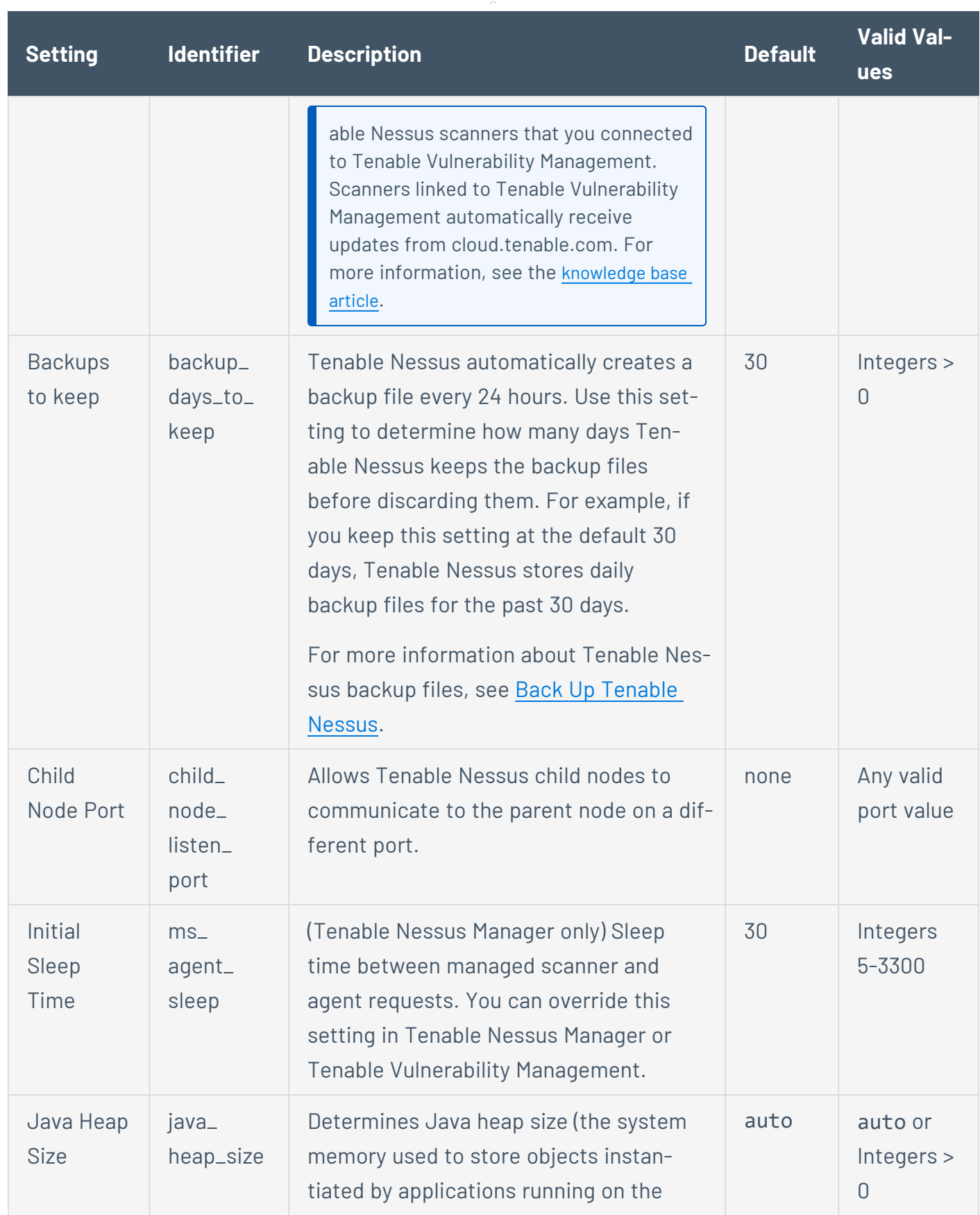

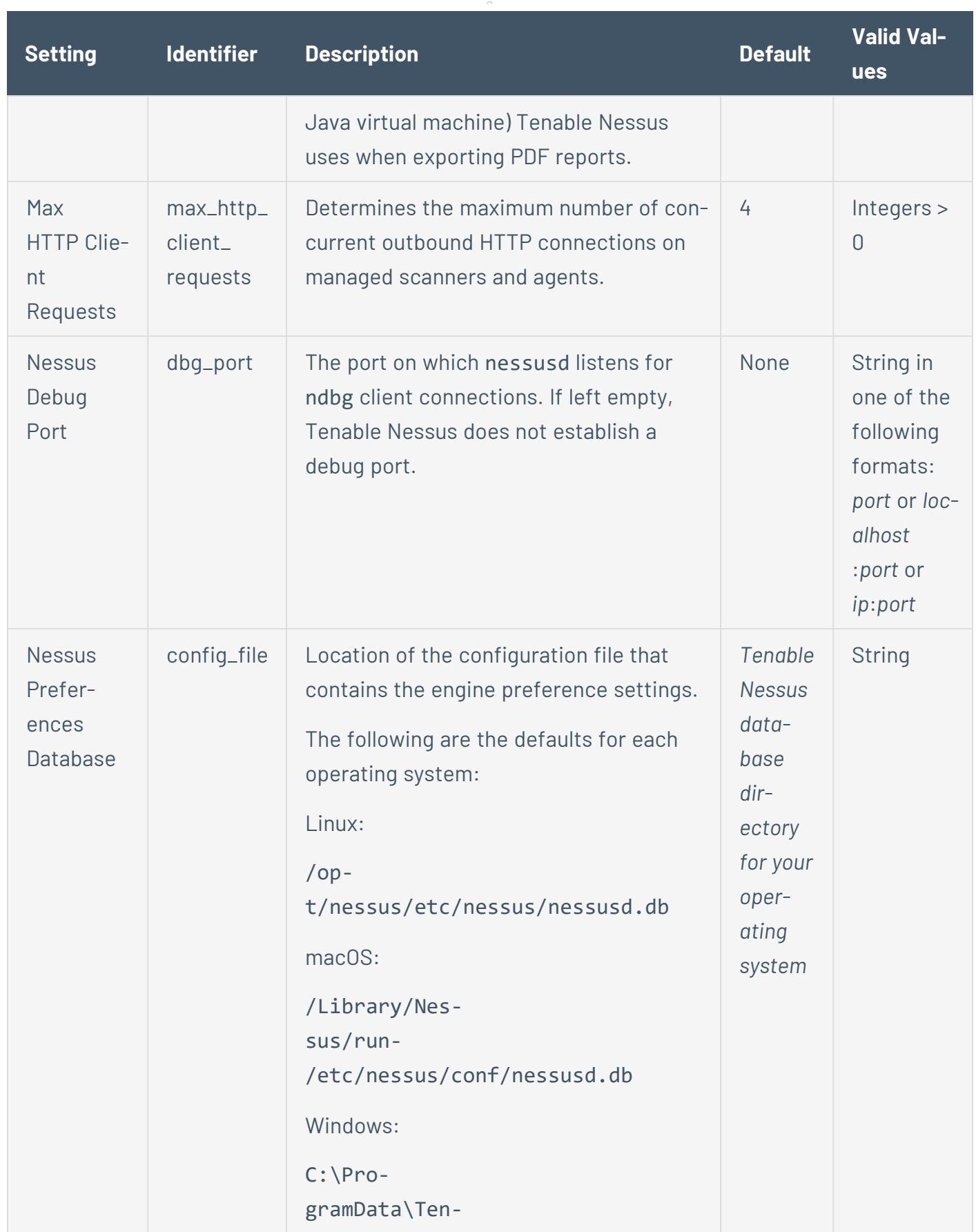

 $\circledcirc$  $\overline{a}$
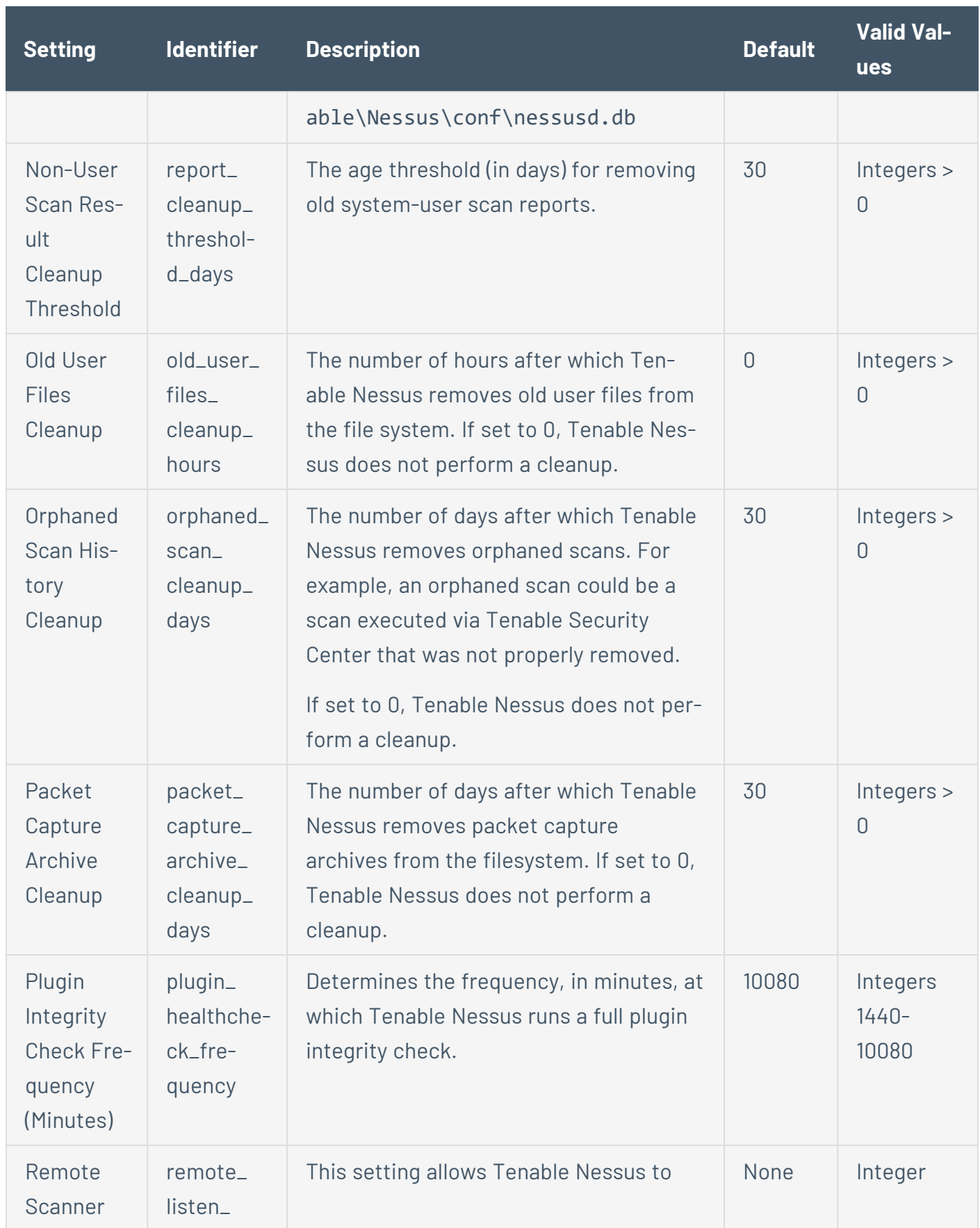

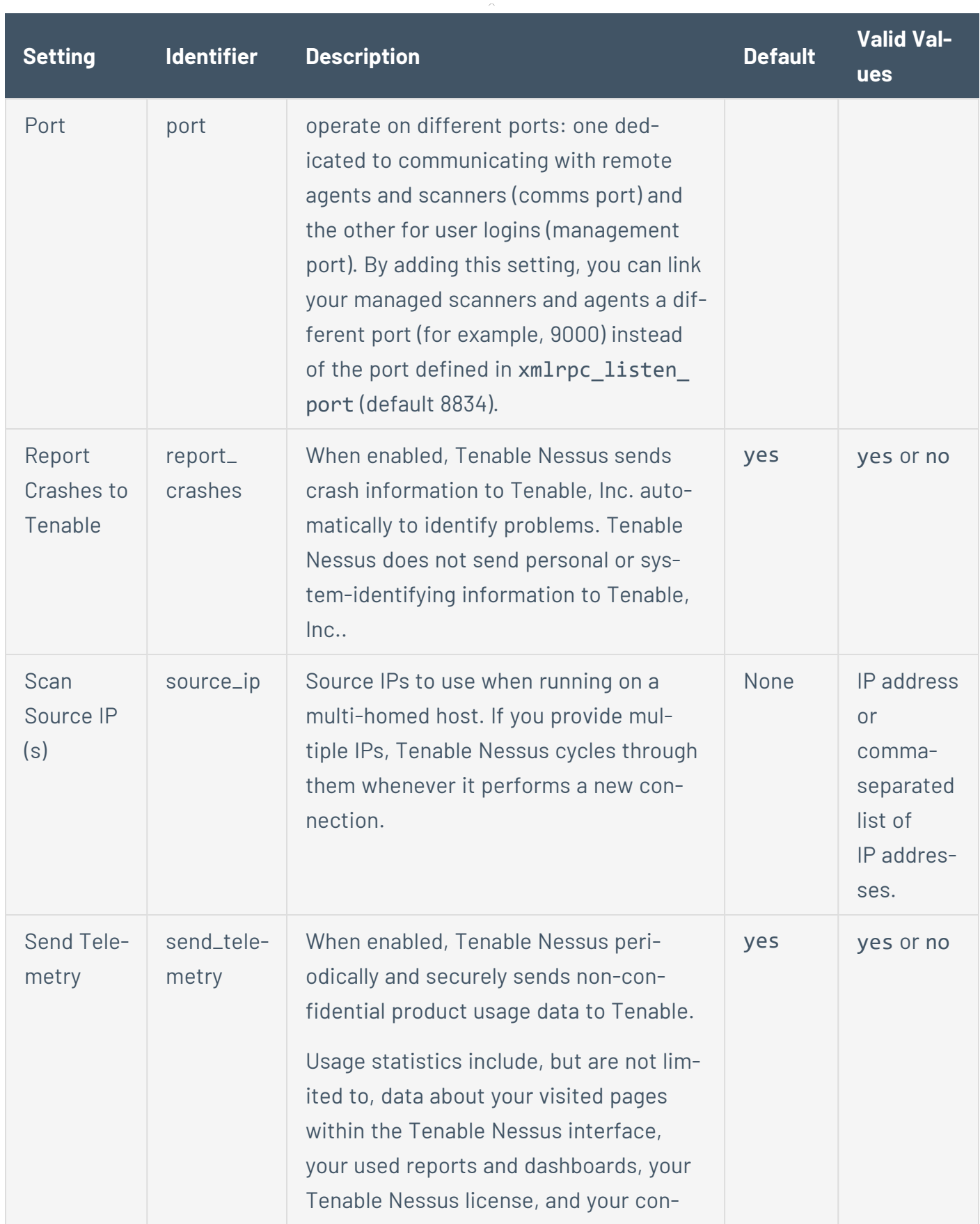

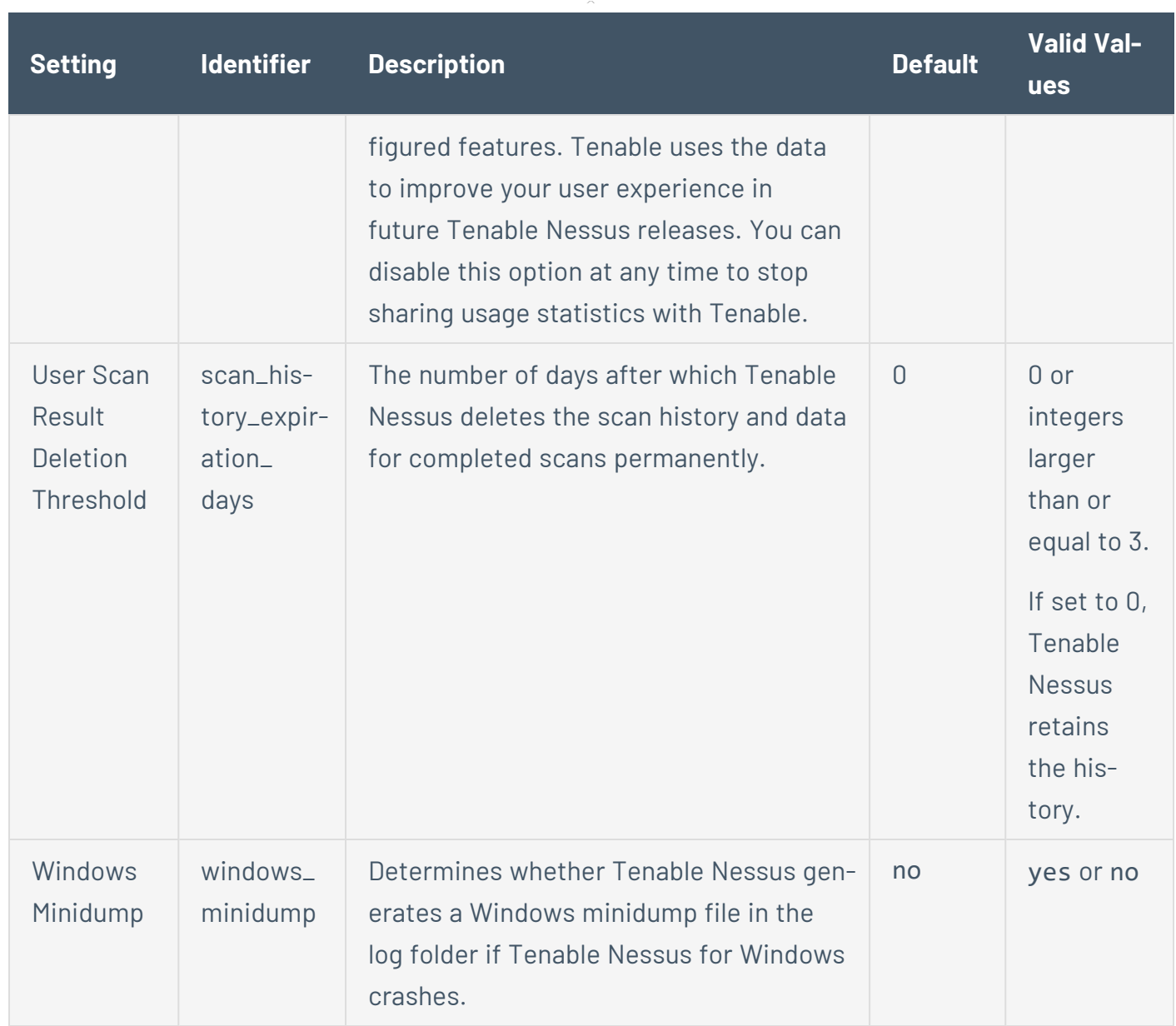

## **Custom**

Not all advanced settings are populated in the Tenable Nessus user interface, but you can set some settings in the command-line interface. If you create a custom setting, it appears in the **Custom** tab.

 $\circledcirc$ 

The following table lists the advanced settings that you can configure, even though Tenable Nessus does not list them by default.

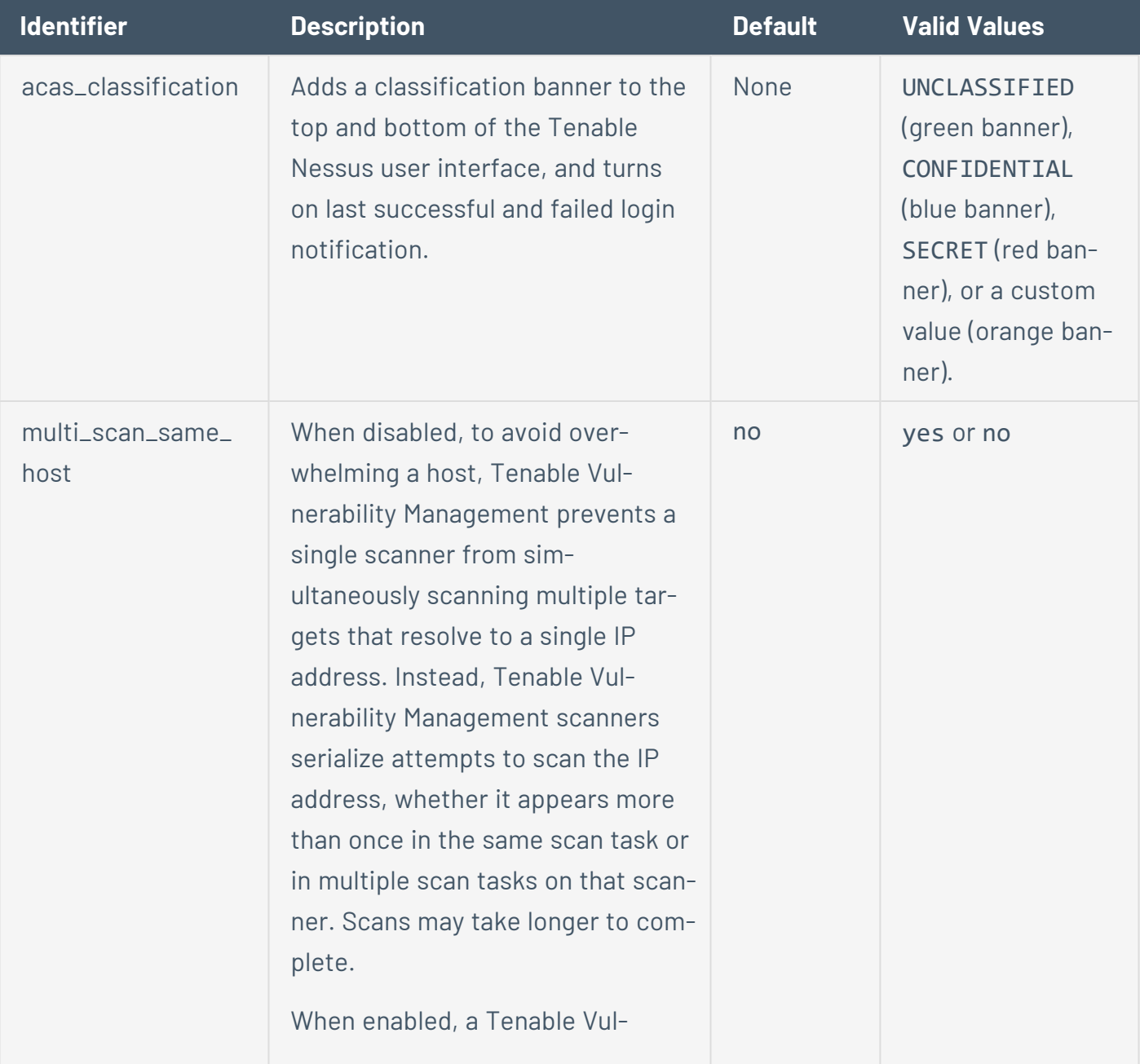

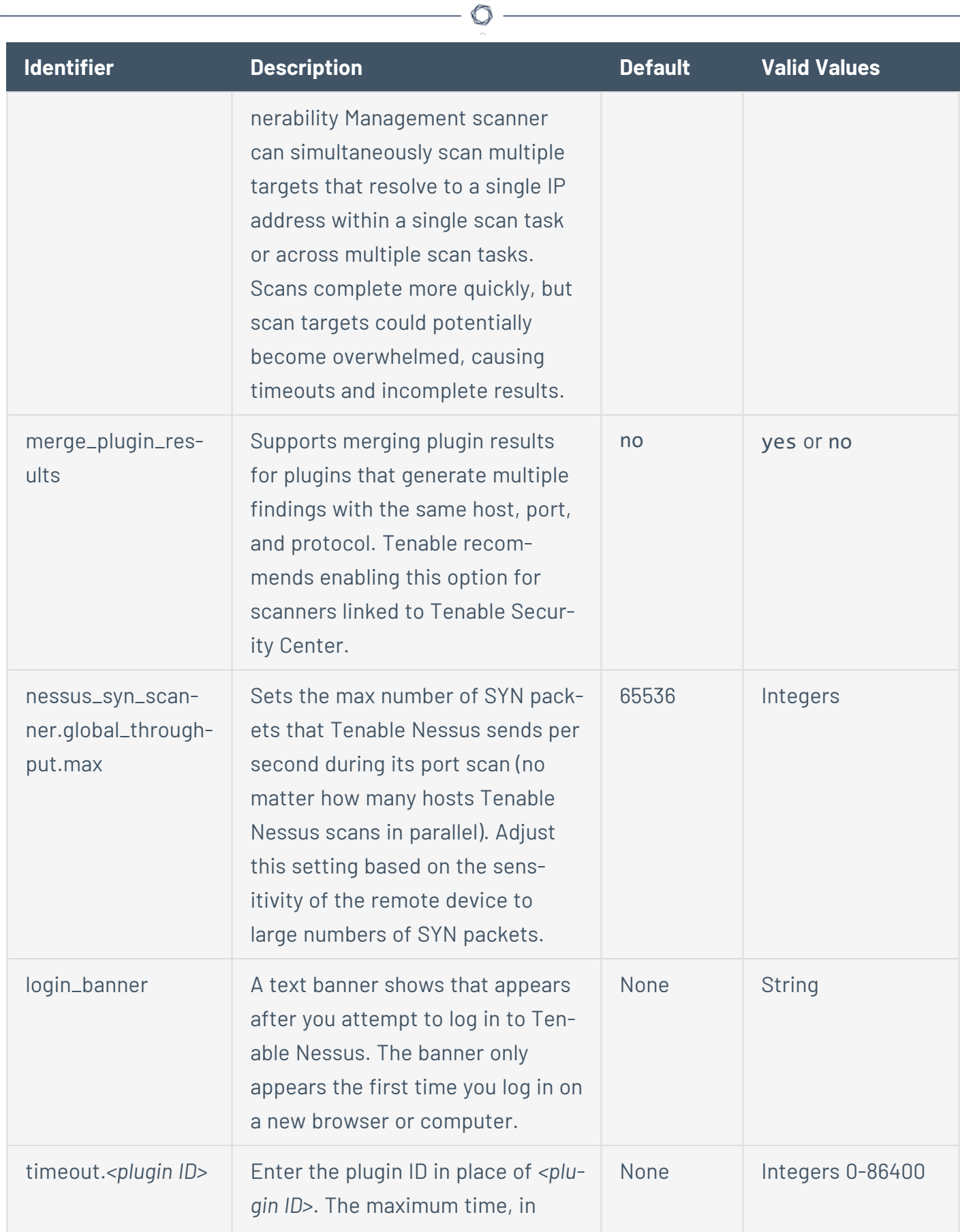

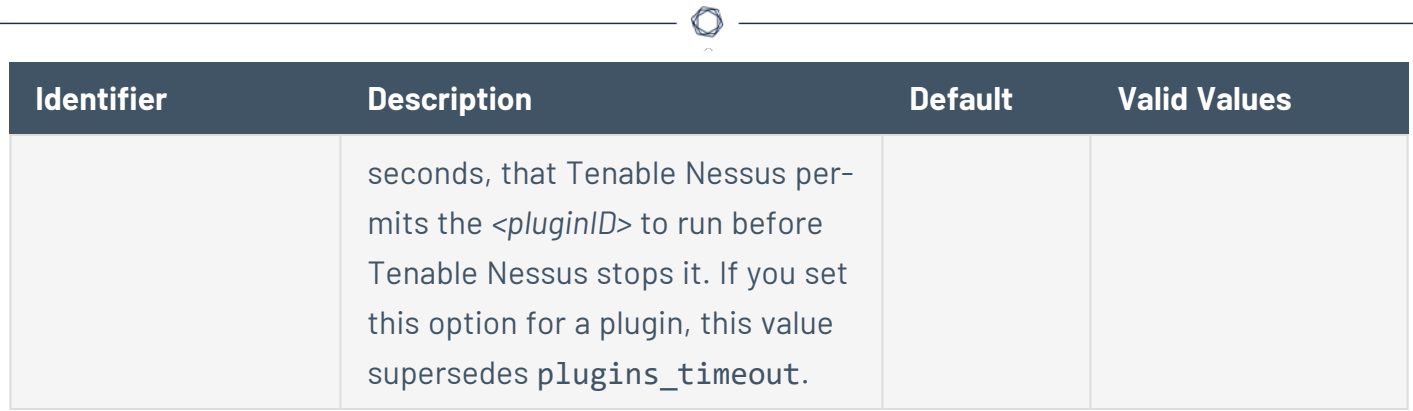

### **Create a New Setting**

1. In Tenable Nessus, in the top navigation bar, click **Settings**.

 $\mathbb O$ 

The **About** page appears.

2. In the left navigation bar, click **Advanced**.

The **Advanced Settings** page appears.

3. In the upper right corner, click the **New Setting** button.

The **Add Setting** window appears.

- 4. In the **Name** box, type the key for the new setting.
- 5. In the **Value** box, type the corresponding value.
- 6. Click the **Add** button.

The new setting appears in the list.

# **Modify a Setting**

1. In the top navigation bar, click **Settings**.

The **About** page appears.

2. In the left navigation bar, click **Advanced**.

The **Advanced Settings** page appears.

3. In the settings table, click the row for the setting you want to modify.

 $\circledcirc$ 

The **Edit Setting** box appears.

- 4. Modify the settings as needed.
- 5. Click the **Save** button.

Tenable Nessus saves the setting.

### **Delete a Setting**

1. In Tenable Nessus, in the top navigation bar, click **Settings**.

The **About** page appears.

2. In the left navigation bar, click **Advanced**.

The **Advanced Settings** page appears.

3. In the settings table, in the row for the setting you want to delete, click the  $\bm{\times}$  button.

 $\mathbb O$ 

A dialog box appears, confirming your selection to delete the setting.

4. Click **Delete**.

Tenable Nessus deletes the setting.

# **LDAP Server (Tenable Nessus Manager)**

In Tenable Nessus Manager, the **LDAP Server** page shows options that allow you to configure a Lightweight Directory Access Protocol (LDAP) server to import users from your directory.

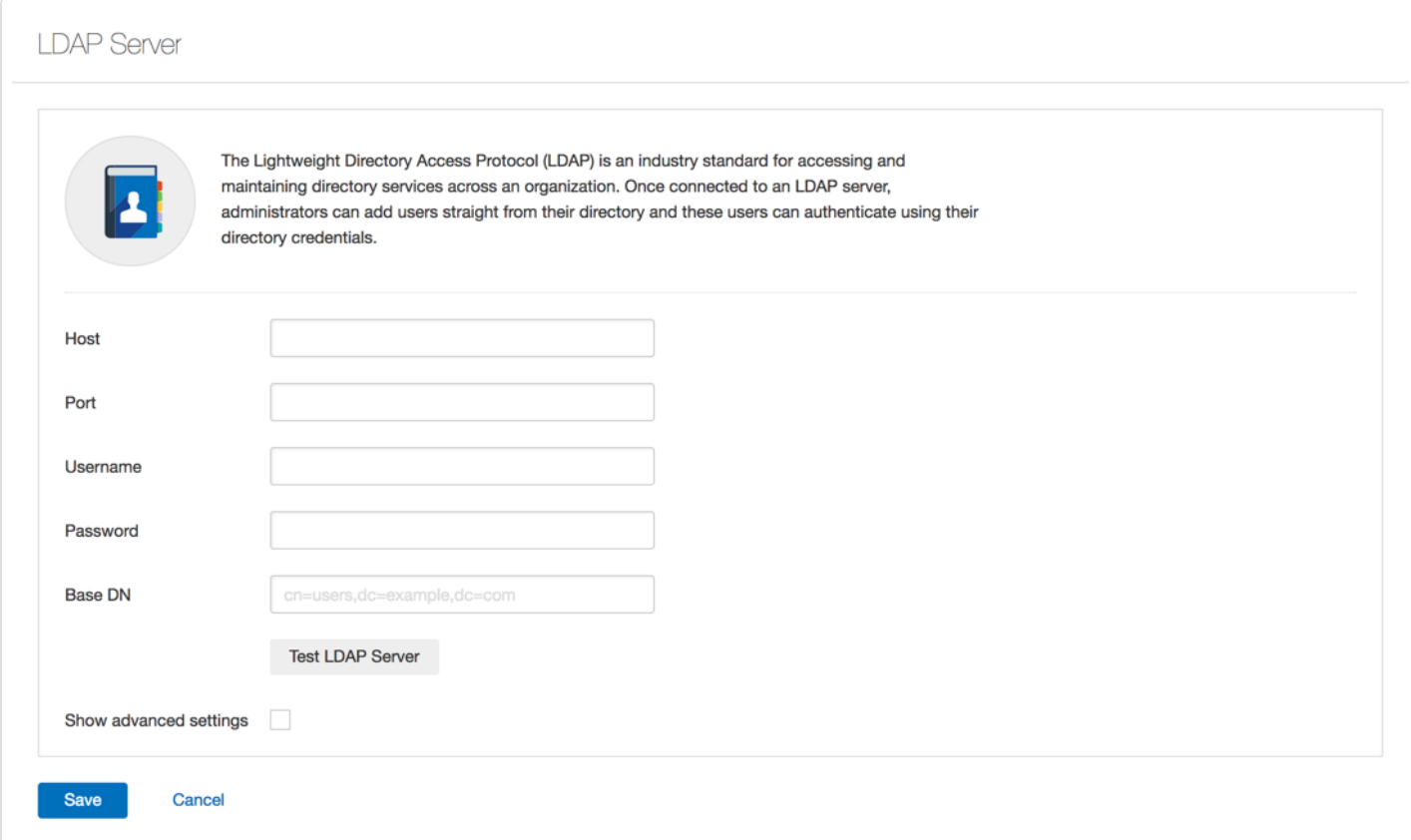

#### The following table describes the **LDAP Server** fields:

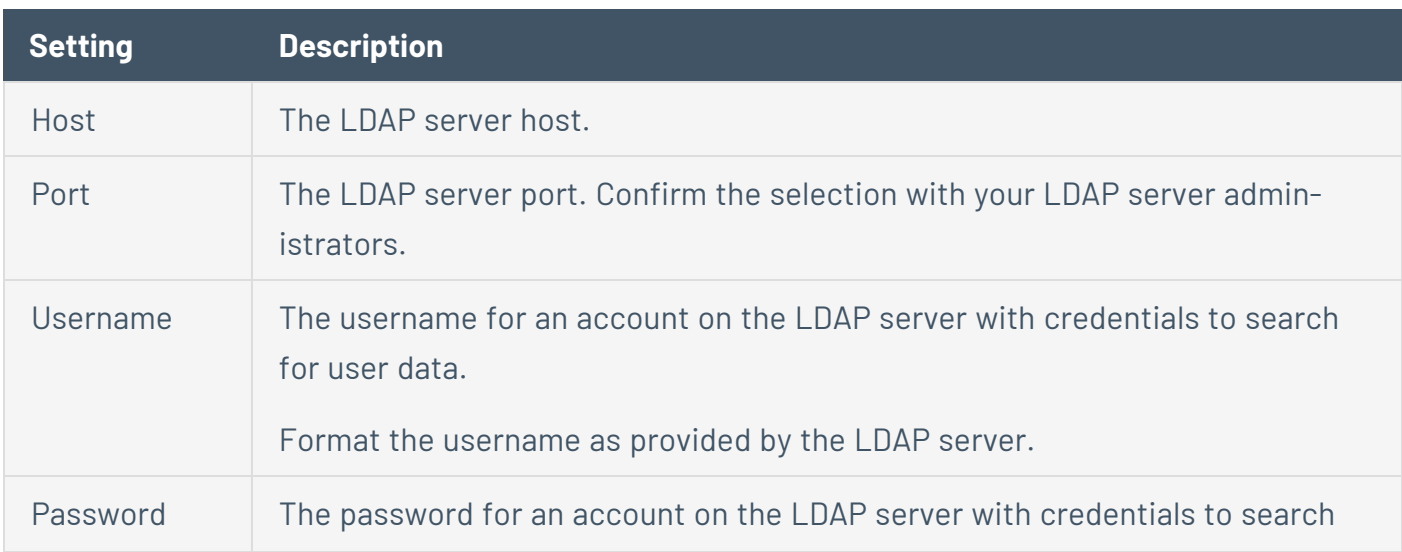

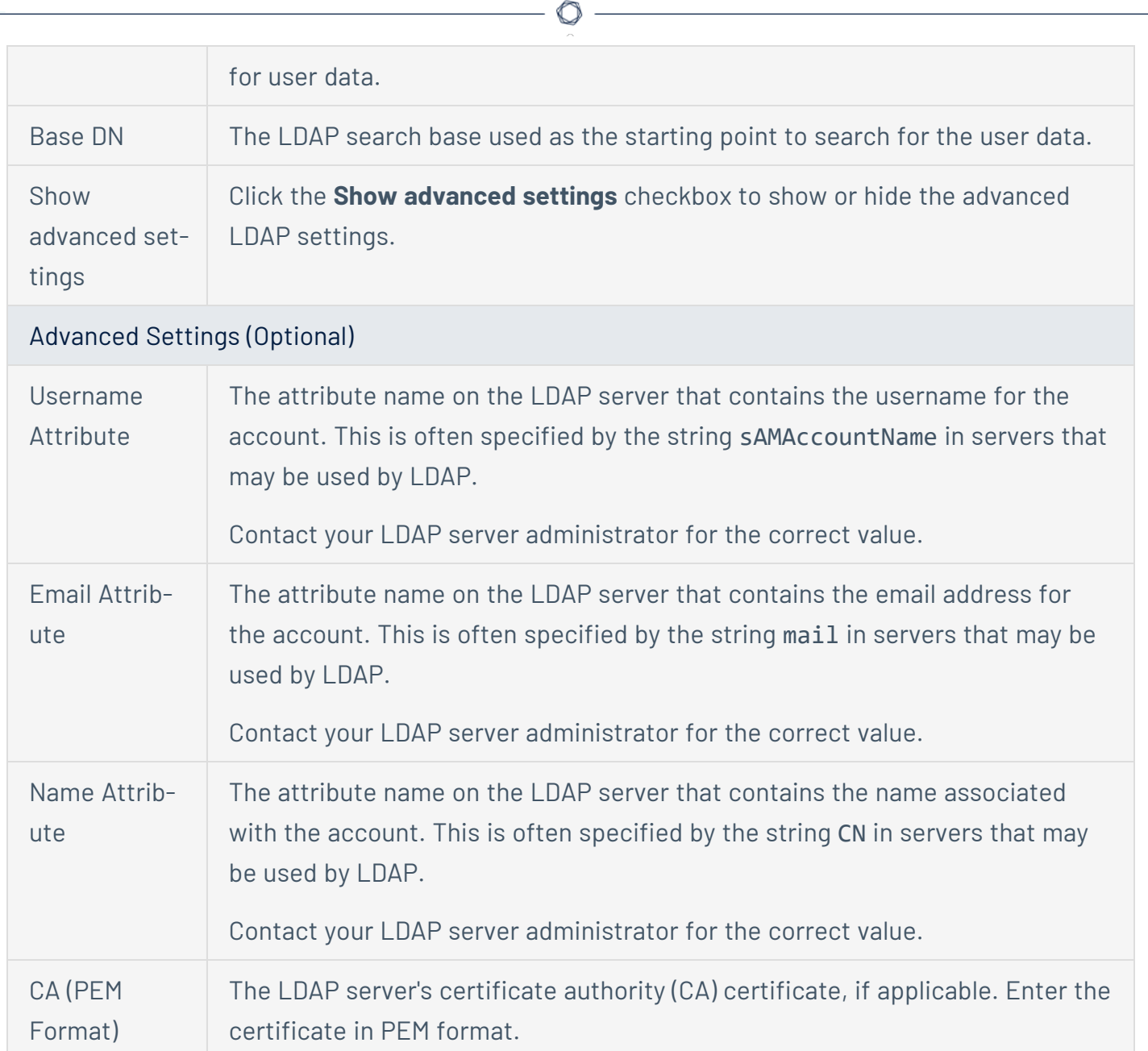

# **Configure an LDAP Server**

1. In Tenable Nessus Manager, in the top navigation bar, click **Settings**.

O

The **About** page appears.

2. In the left navigation bar, click **LDAP Server**.

The **LDAP Server** page appears.

3. Configure the settings as necessary:

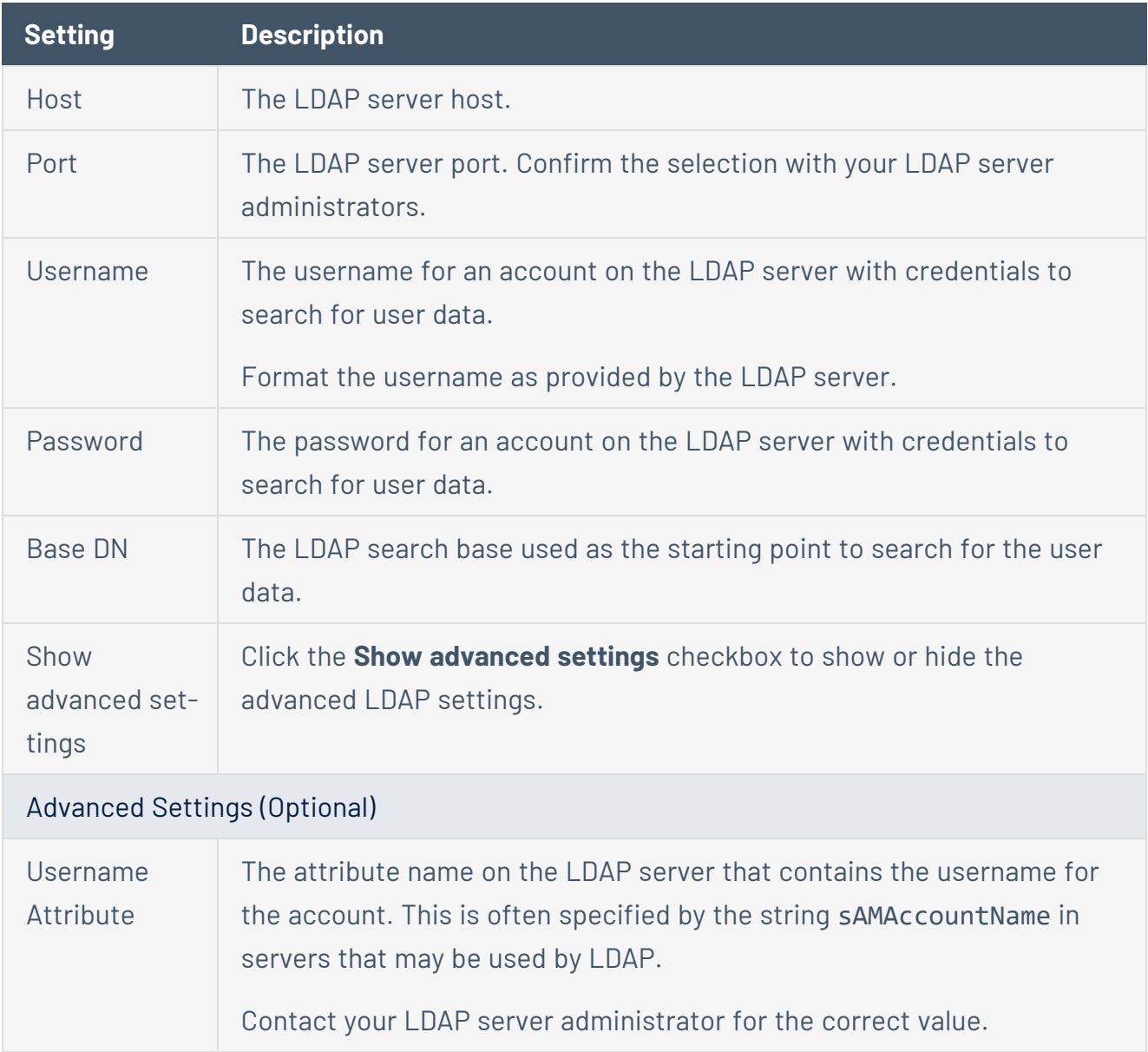

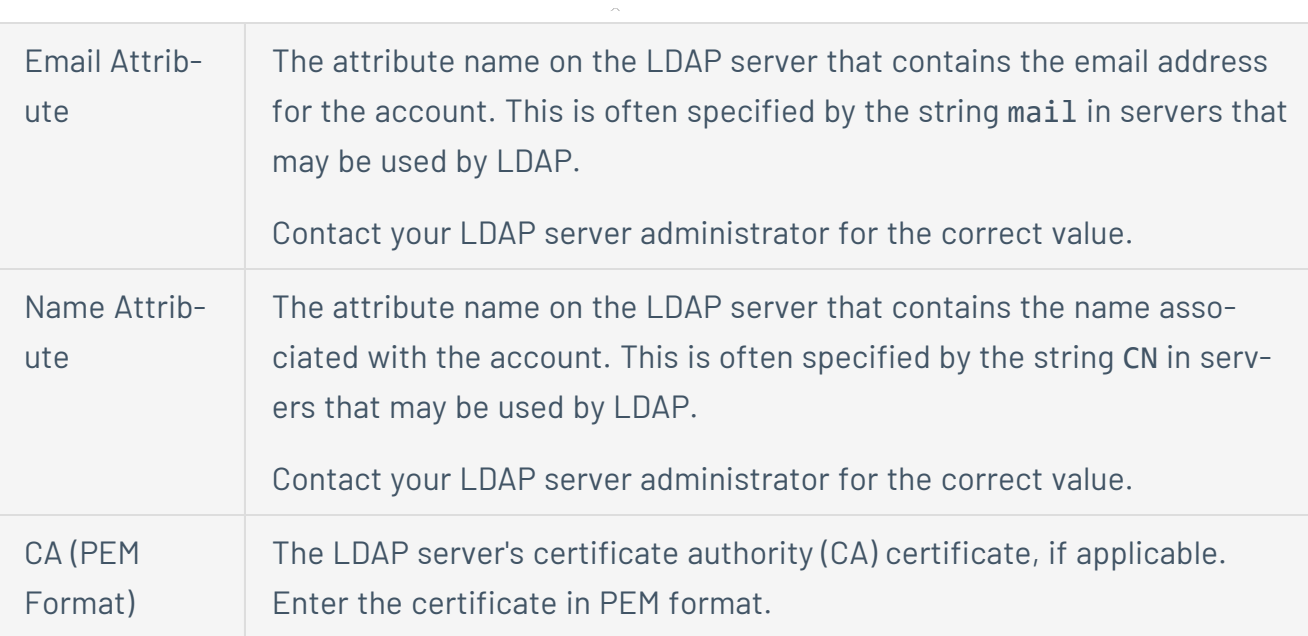

4. (Optional) Click the **Test LDAP Server** button to verify the LDAP configuration you entered.

A message appears on the top-right corner of the page that confirms whether your LDAP configuration is valid. If the configuration is not valid, review the settings and adjust them as needed.

5. Click the **Save** button.

Tenable Nessus Manager saves the LDAP server configuration.

## **Proxy Server**

The **Proxy Server** page allows you to configure a proxy server. If the proxy you use filters specific HTTP user agents, you can type a custom user-agent string in the **User-Agent** box. To configure a proxy server, see [Configure](#page-663-0) a Proxy Server.

 $\mathbb O$ 

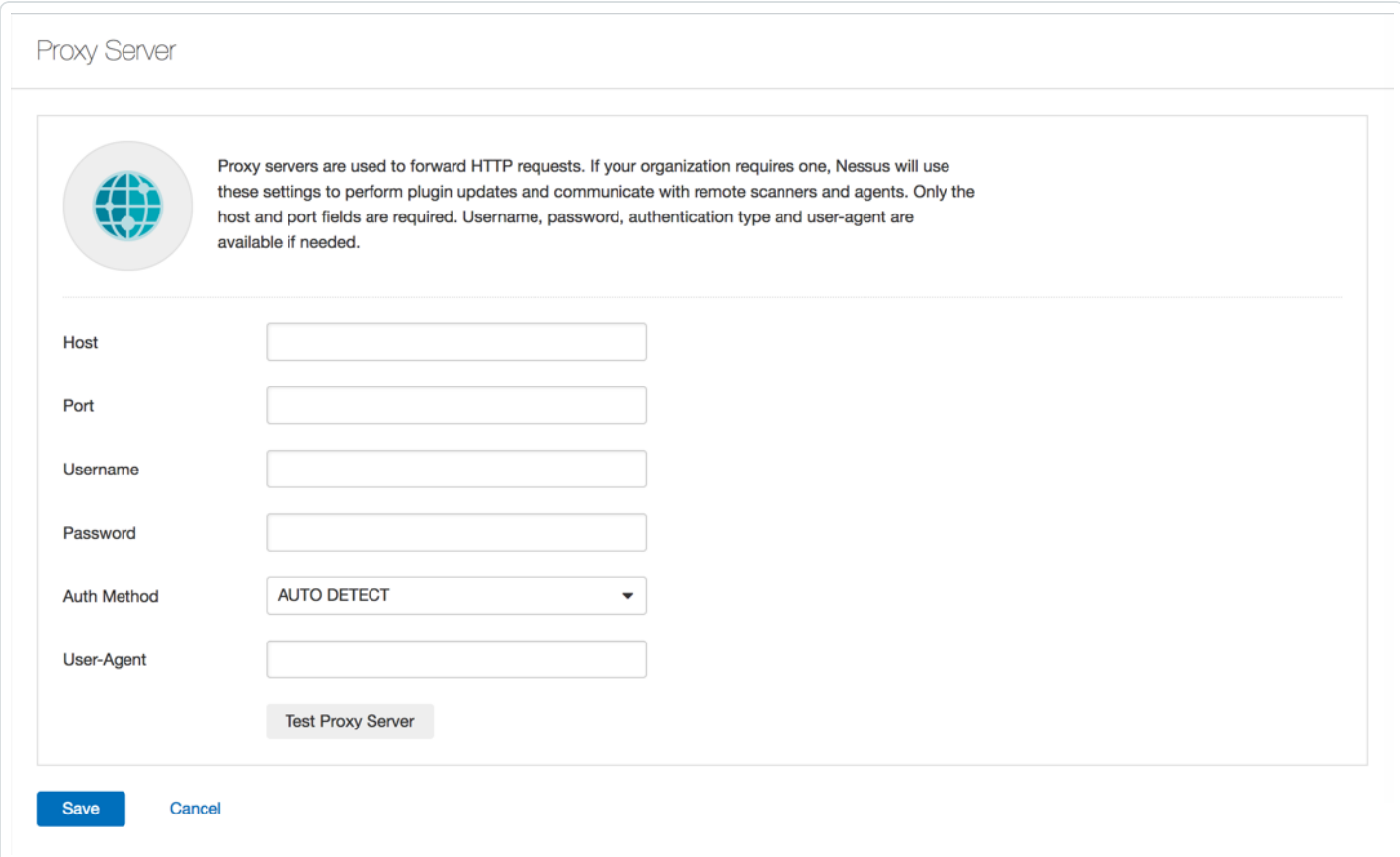

#### The following table describes the **Proxy Server** settings:

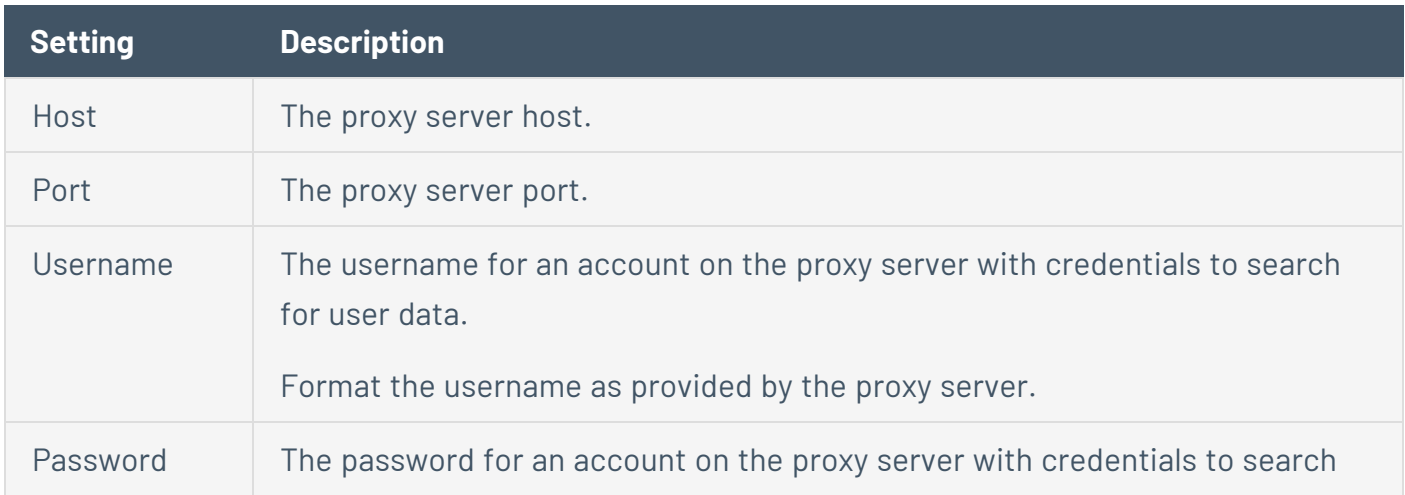

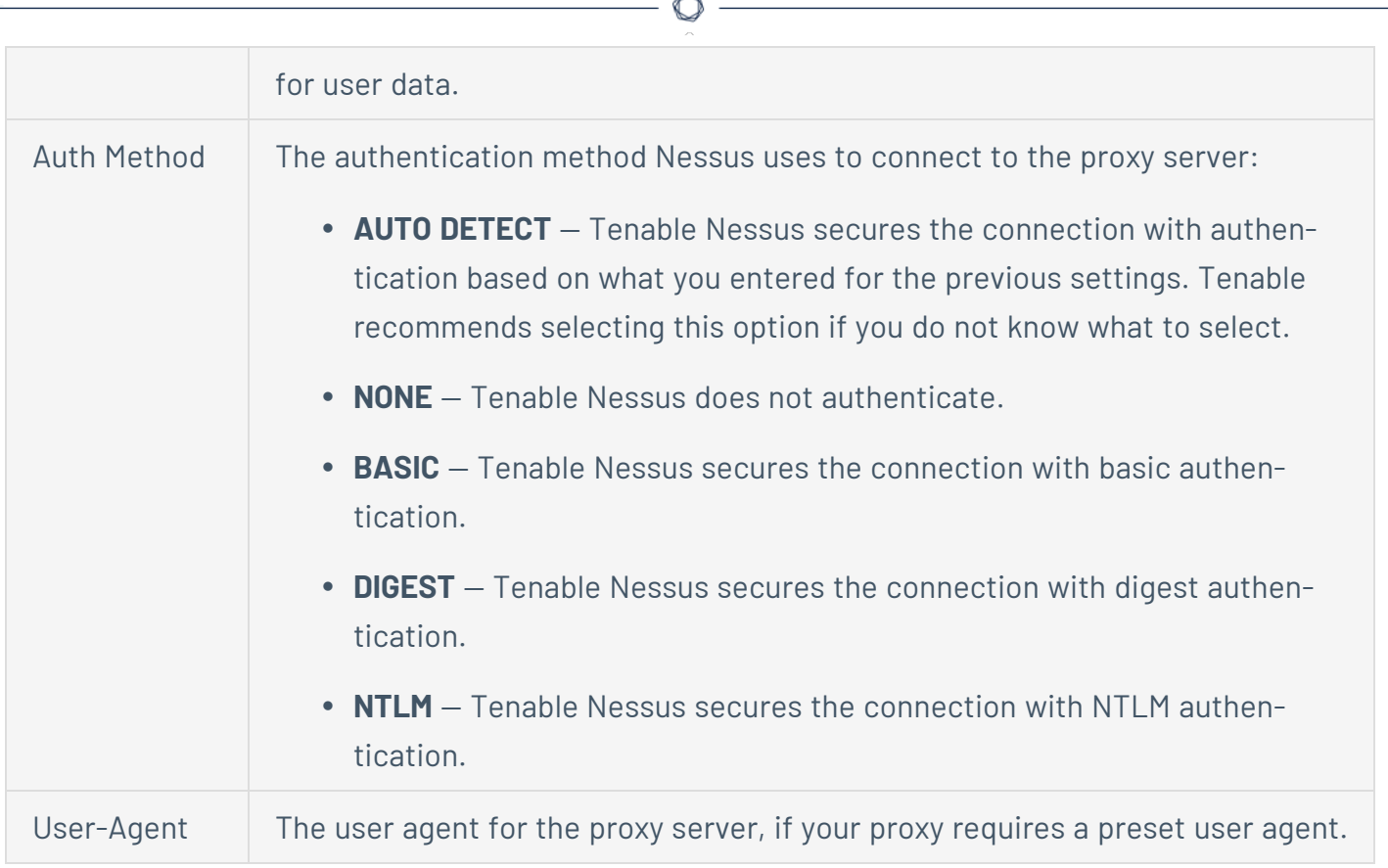

# <span id="page-663-0"></span>**Configure a Proxy Server**

Use the following procedure to configure a proxy server in the Tenable Nessus user interface.

 $\circledcirc$ 

1. In Tenable Nessus, in the top navigation bar, click **Settings**.

The **About** page appears.

2. In the left navigation bar, click **Proxy Server**.

The **Proxy Server** page appears.

3. Configure the settings as necessary:

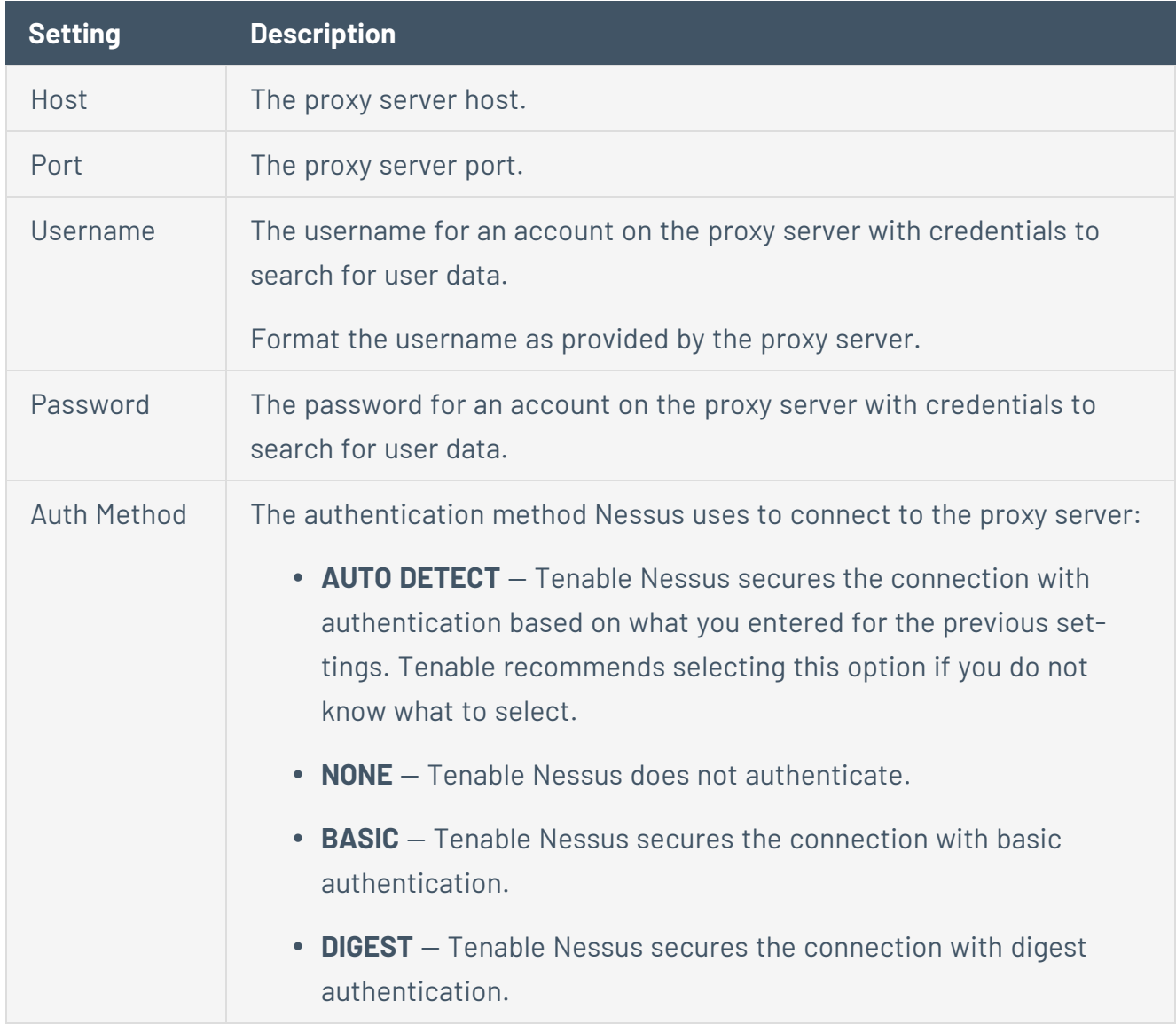

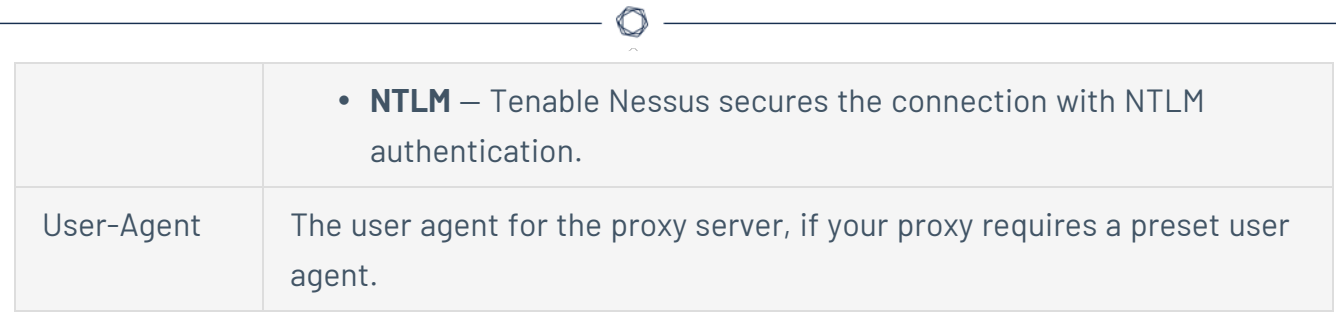

4. Click the **Save** button.

Tenable Nessus saves the proxy server.

### **Remote Link**

The **Remote Link** page allows you to link your Tenable Nessus scanner to a licensed Tenable Nessus Manager or Tenable Vulnerability Management.

**Note:** You cannot link to Tenable Security Center from the user interface after initial installation. If your scanner is already linked to Tenable Security Center, you can unlink and then link the scanner to Tenable Vulnerability Management or Tenable Nessus Manager, but you cannot relink to Tenable Security Center from the interface.

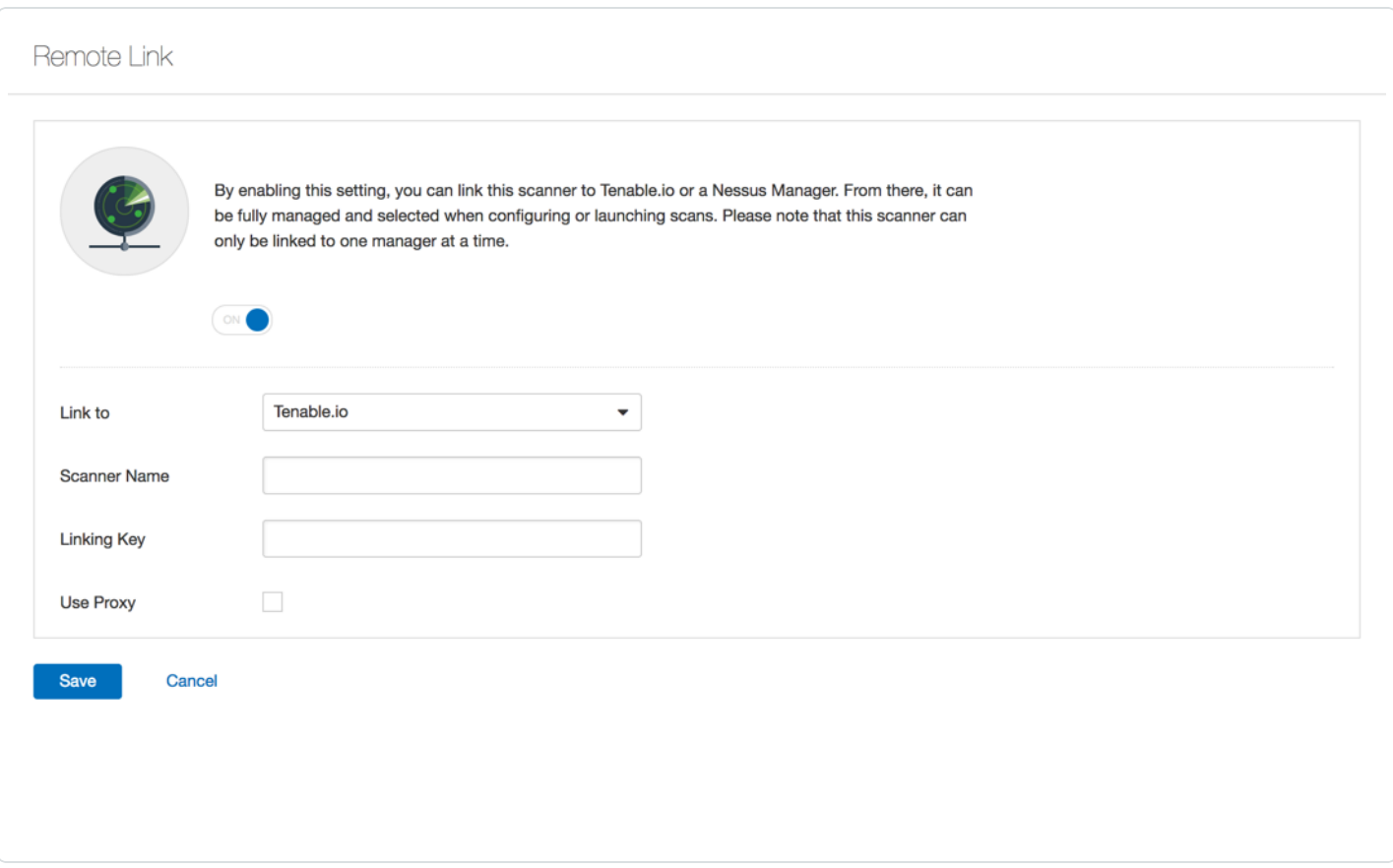

Enable or disable the toggle to link a [scanner](#page-595-0) or unlink a [scanner](#page-596-0).

### Remote Link Settings

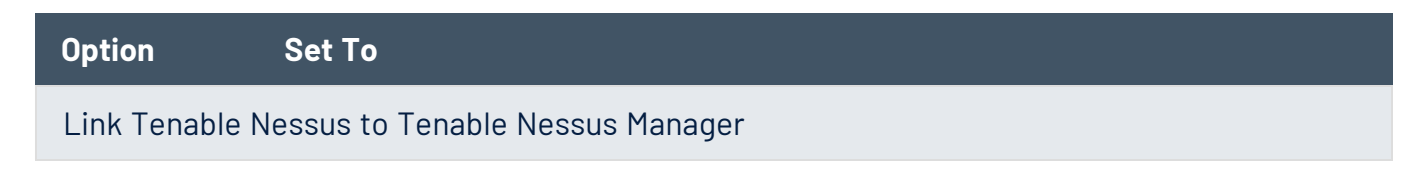

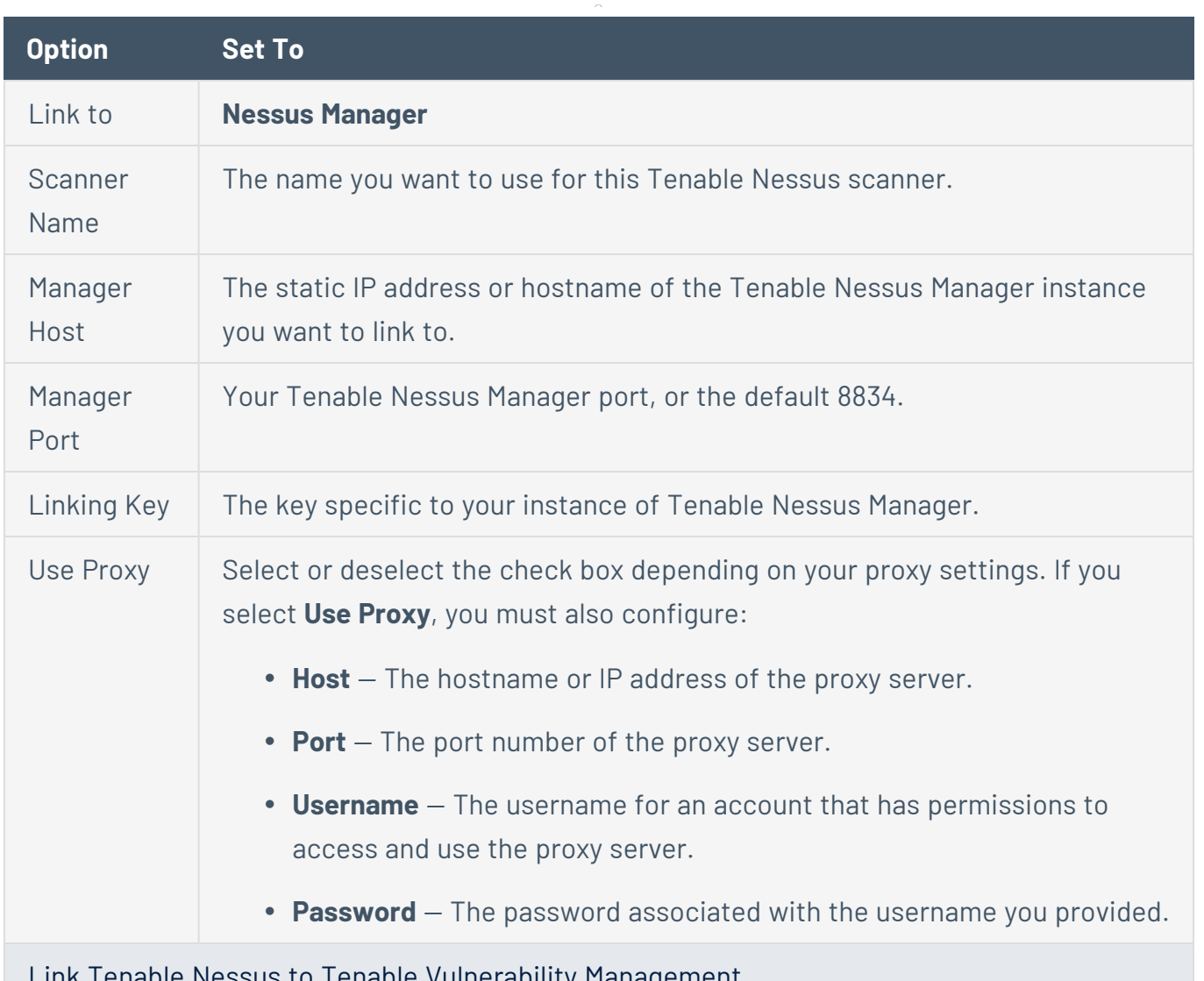

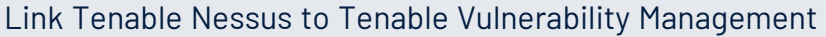

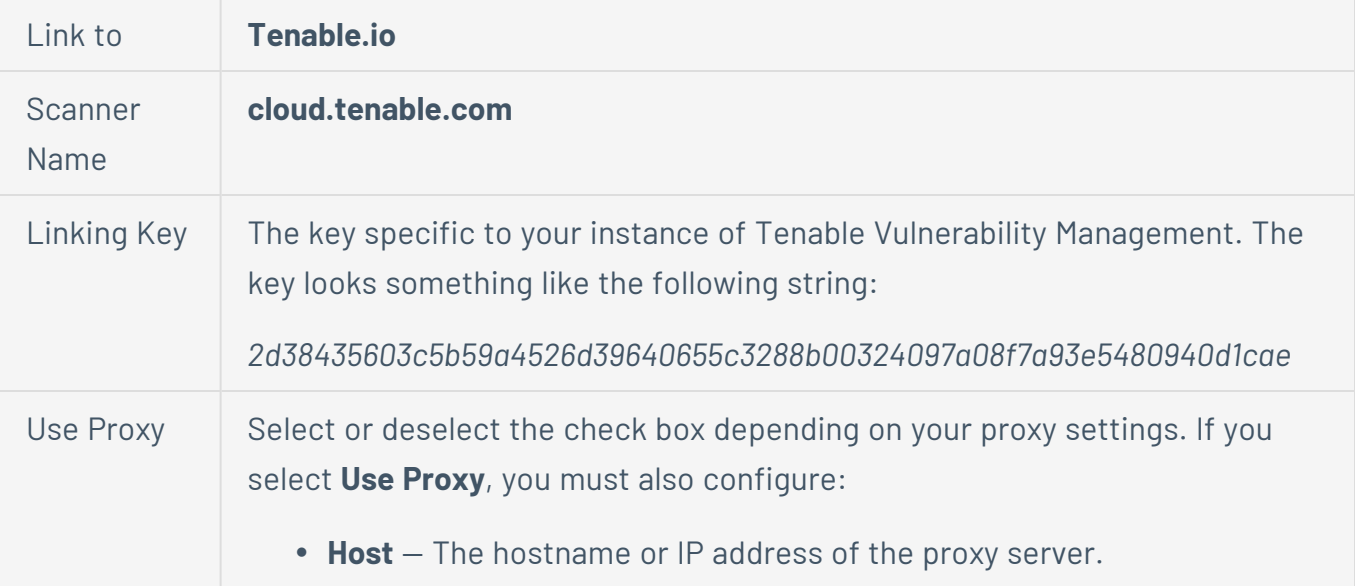

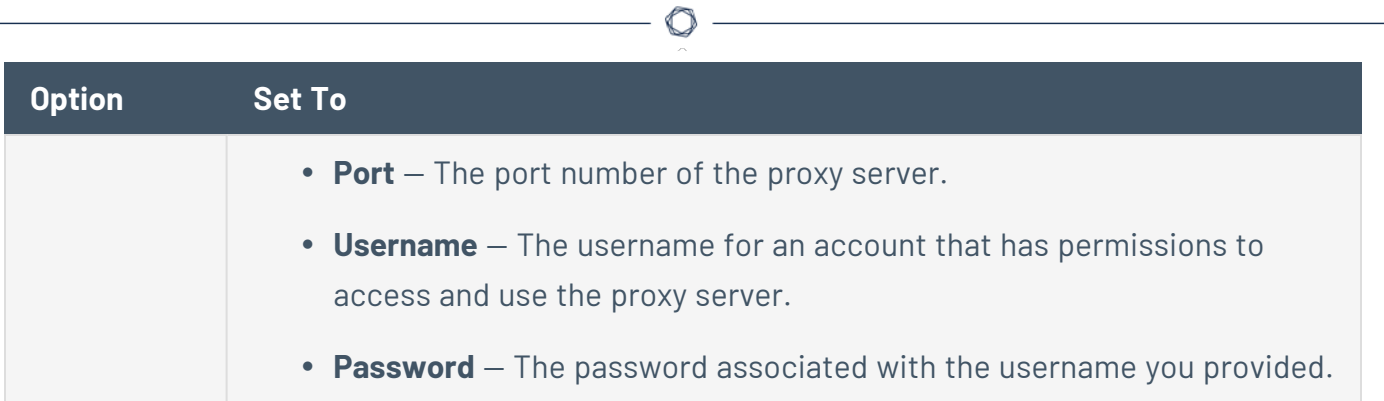

## **SMTP Server**

The **SMTP Server** page allows you to configure a Simple Mail Transfer Protocol (SMTP) server. Once you configure an SMTP server, Nessus can email HTML scan results to the list of recipients that you specify in the scan settings.

 $\mathbb O$ 

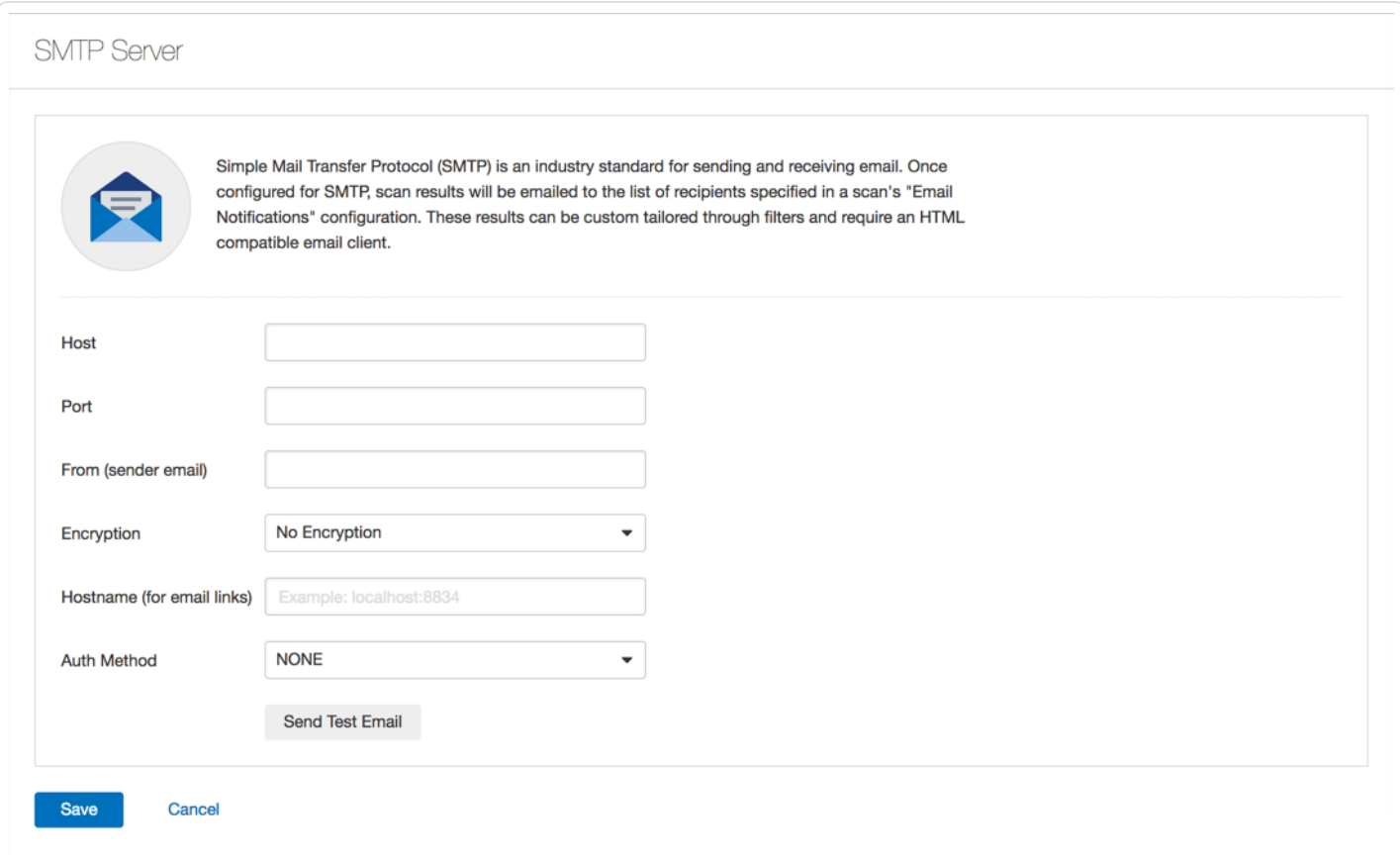

#### The following table describes the **SMTP Server** settings:

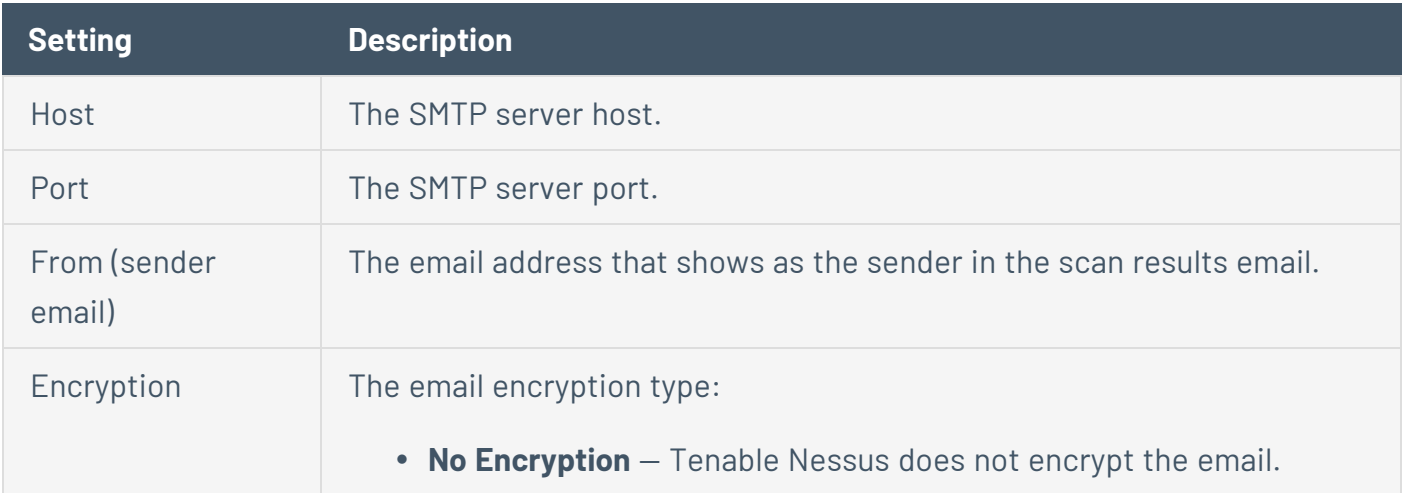

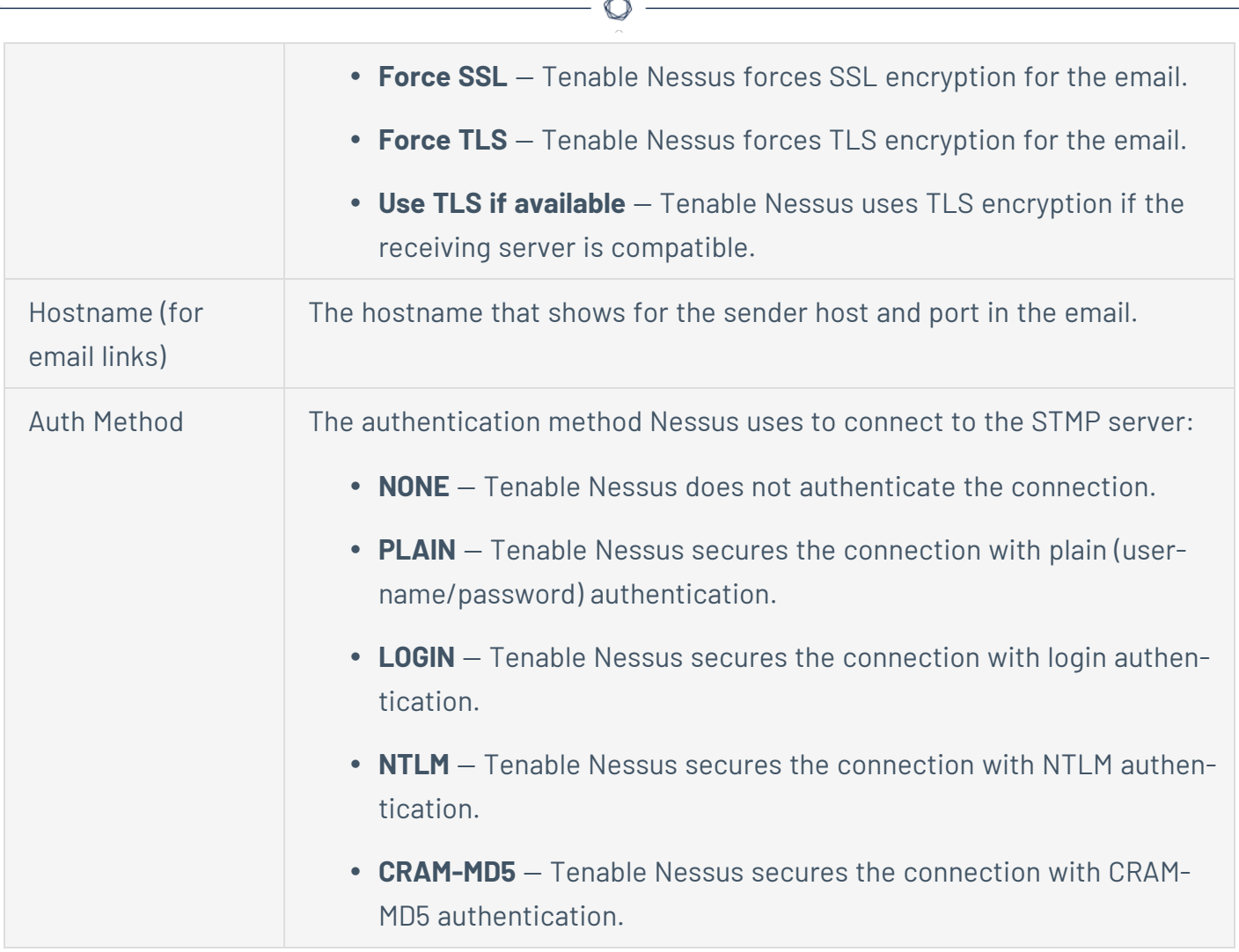

# **Configure an SMTP Server**

1. In Tenable Nessus, in the top navigation bar, click **Settings**.

O

The **About** page appears.

2. In the left navigation bar, click **SMTP Server**.

The **SMTP Server** page appears.

3. Configure the settings as necessary.

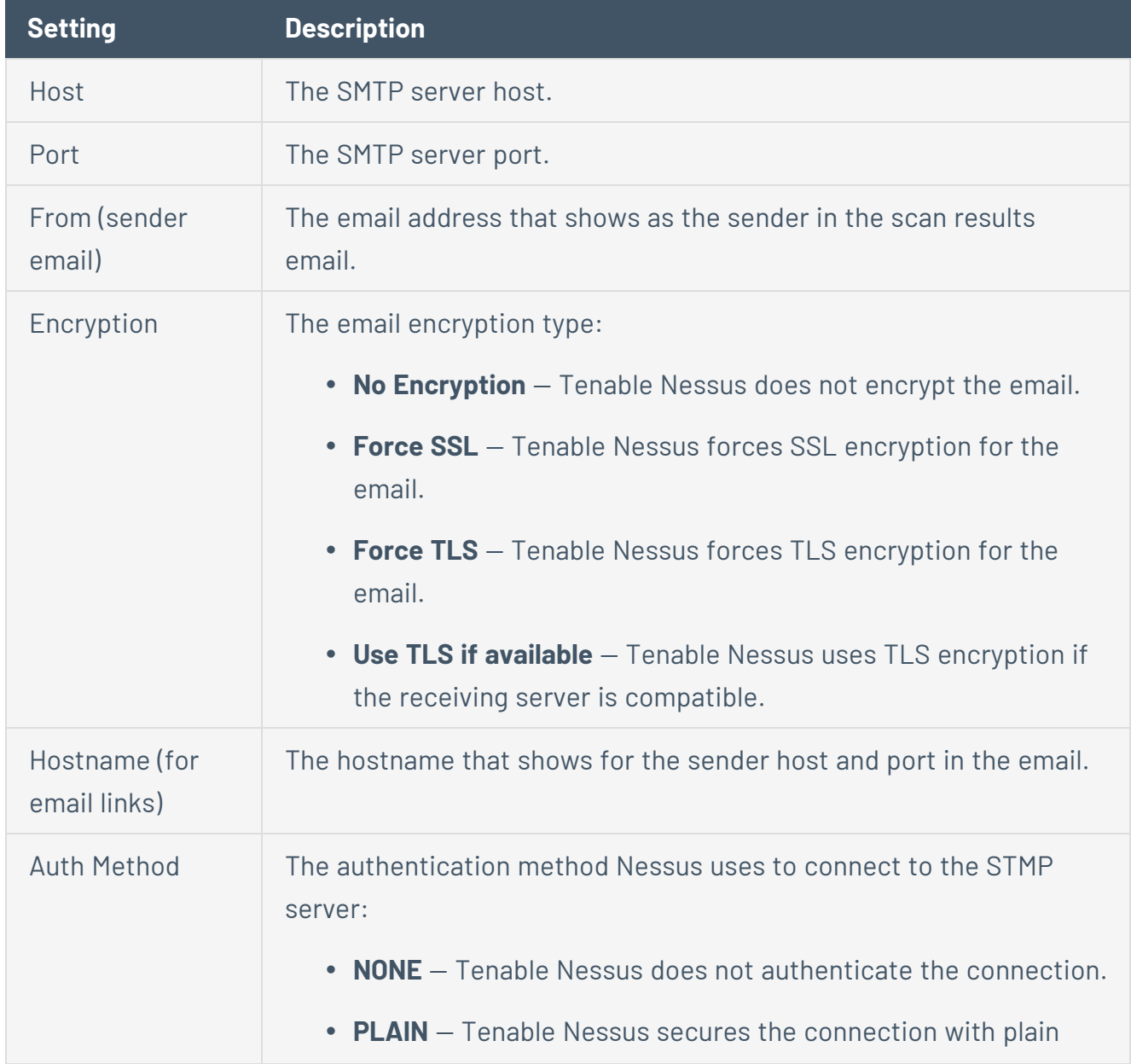

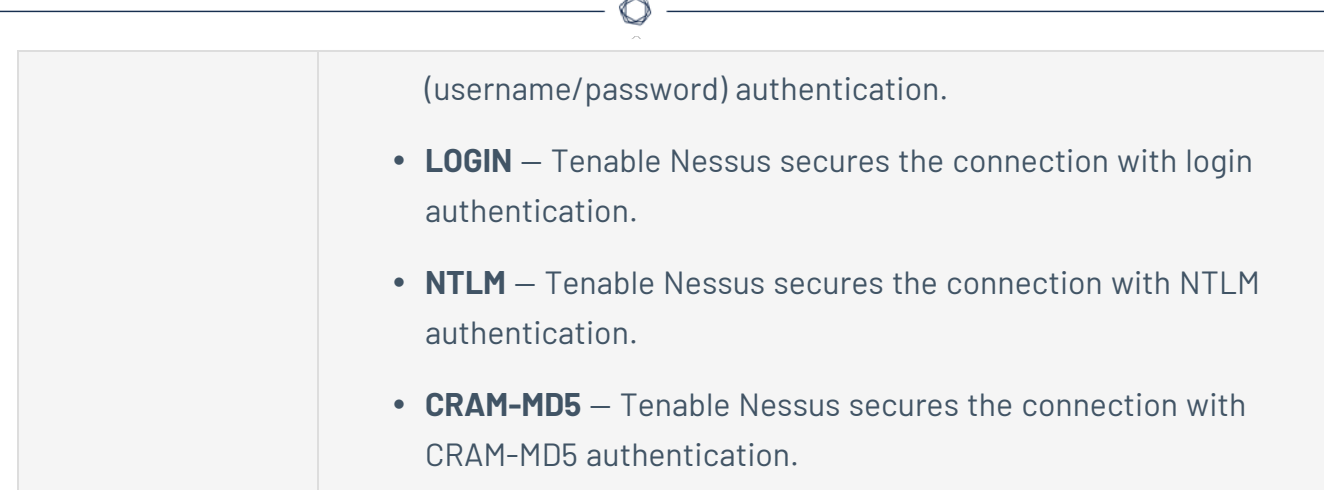

4. Click the **Save** button.

Tenable Nessus saves the SMTP server.

## **Custom CA**

The **Custom CA** page shows a text box that you can use to upload a custom certificate authority (CA) in Nessus. For more information, see [Certificates](#page-55-0) and Certificate Authorities.

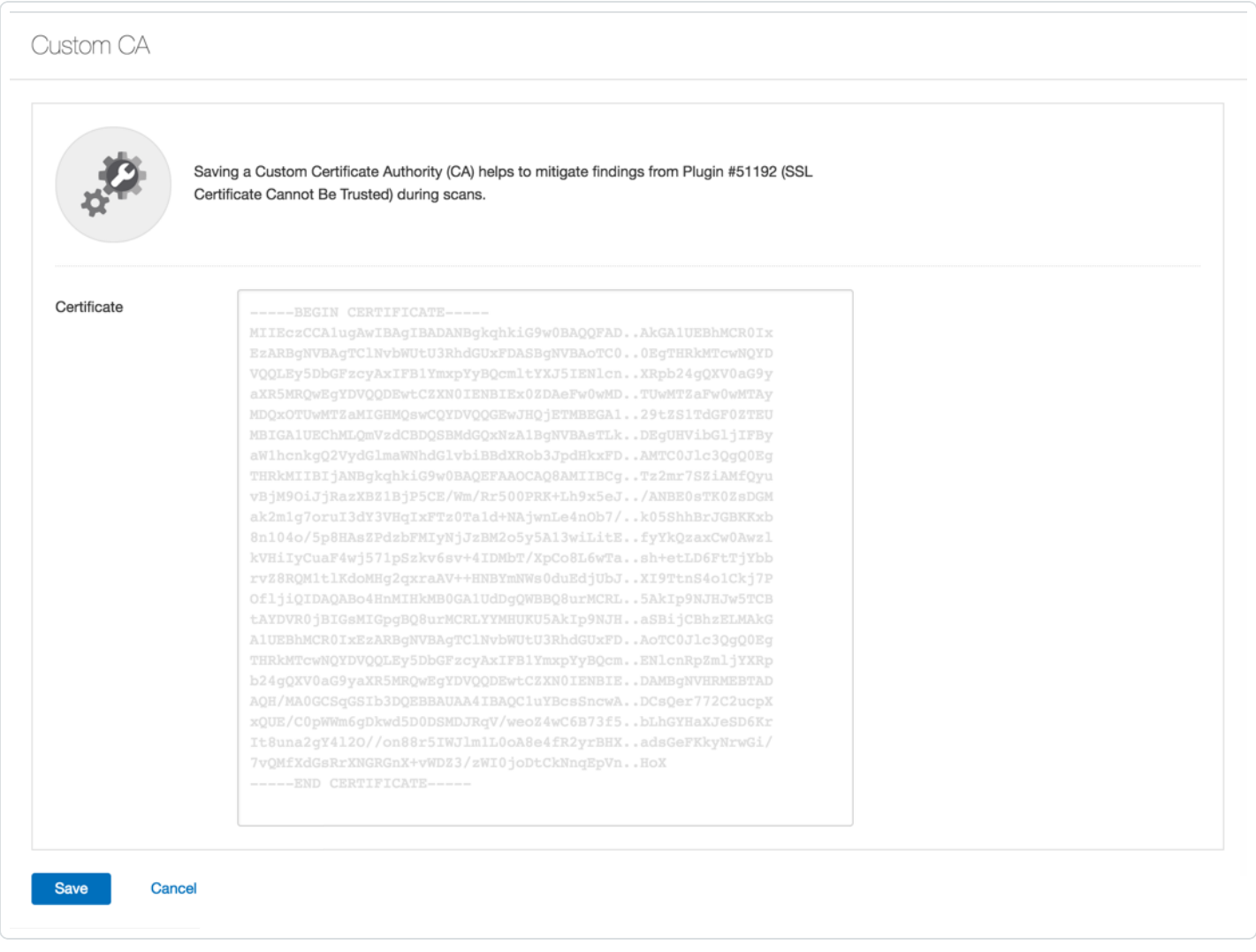

**Note:** Include the beginning text -----BEGIN CERTIFICATE----- and ending text -----END CERTIFICATE-----.

**Tip:** You can save more than one certificate in a single text file, including the beginning and ending text for each one.

## **Upgrade Assistant**

The following feature is not supported in Federal Risk and Authorization Manage Program (FedRAMP) environments. For more information, see the [FedRAMP](https://docs.tenable.com/PDFs/FedRAMP/FedRAMP_Product_Offering.pdf) Product Offering.

You can upgrade data from Tenable Nessus to Tenable Vulnerability Management via the **Upgrade Assistant** tool.

For more information, see Nessus to Tenable Vulnerability [Management](https://docs.tenable.com/upgrade-assistant/nessus/Content/GettingStarted.htm) Upgrade Assistant.

# <span id="page-674-0"></span>**Password Management**

The **Password Management** page allows you to set parameters for passwords, login notifications, and the session timeout.

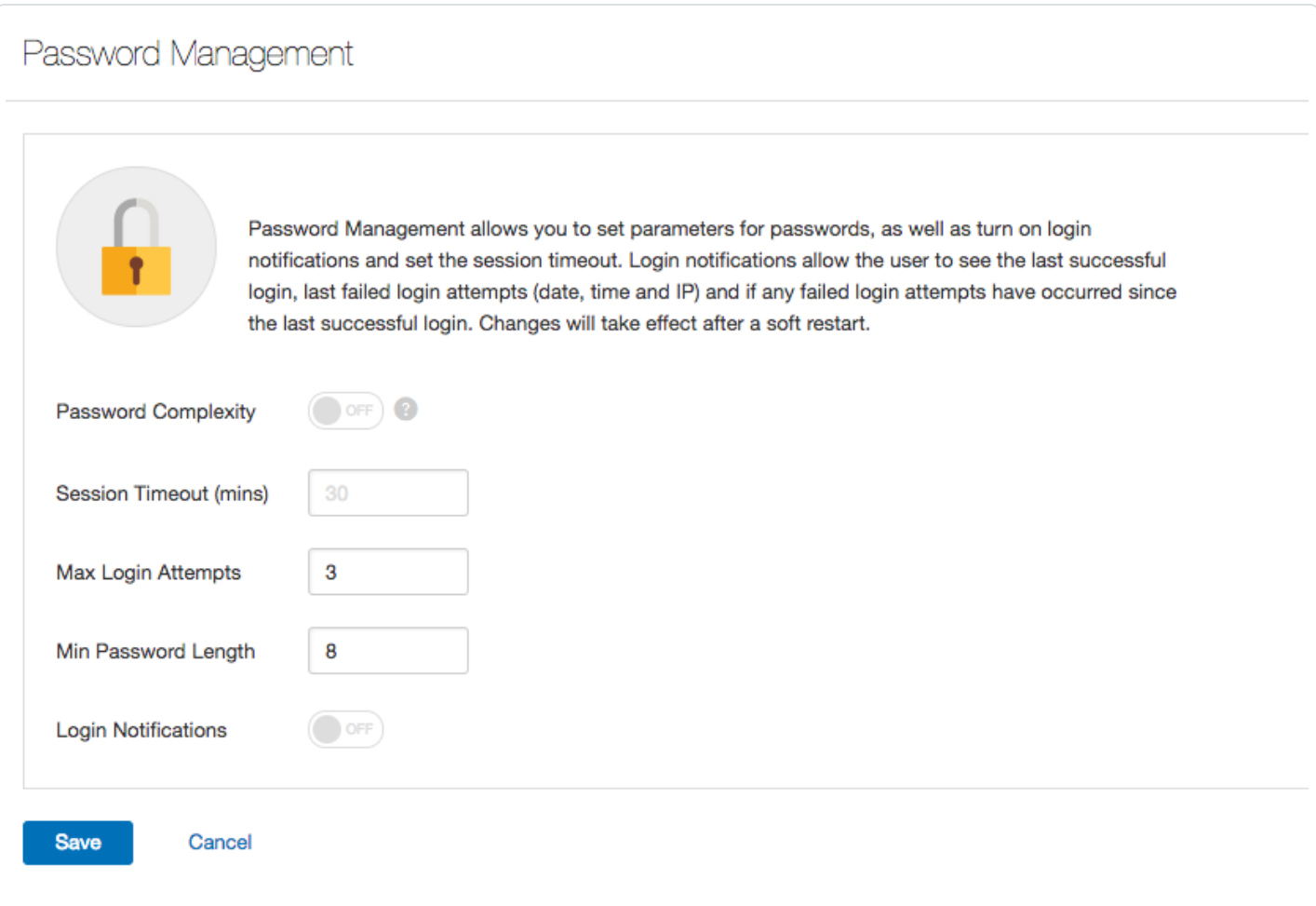

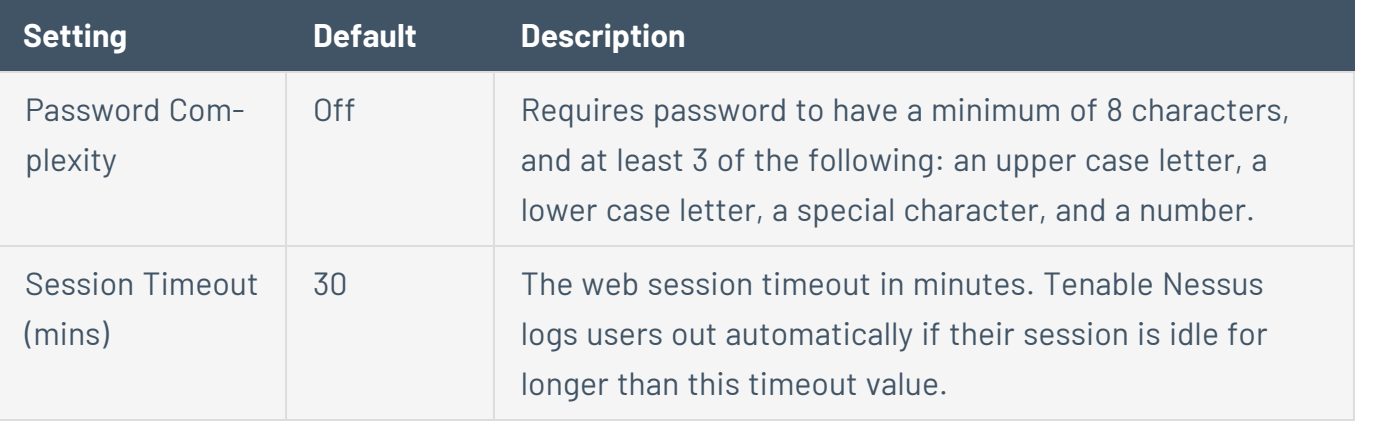

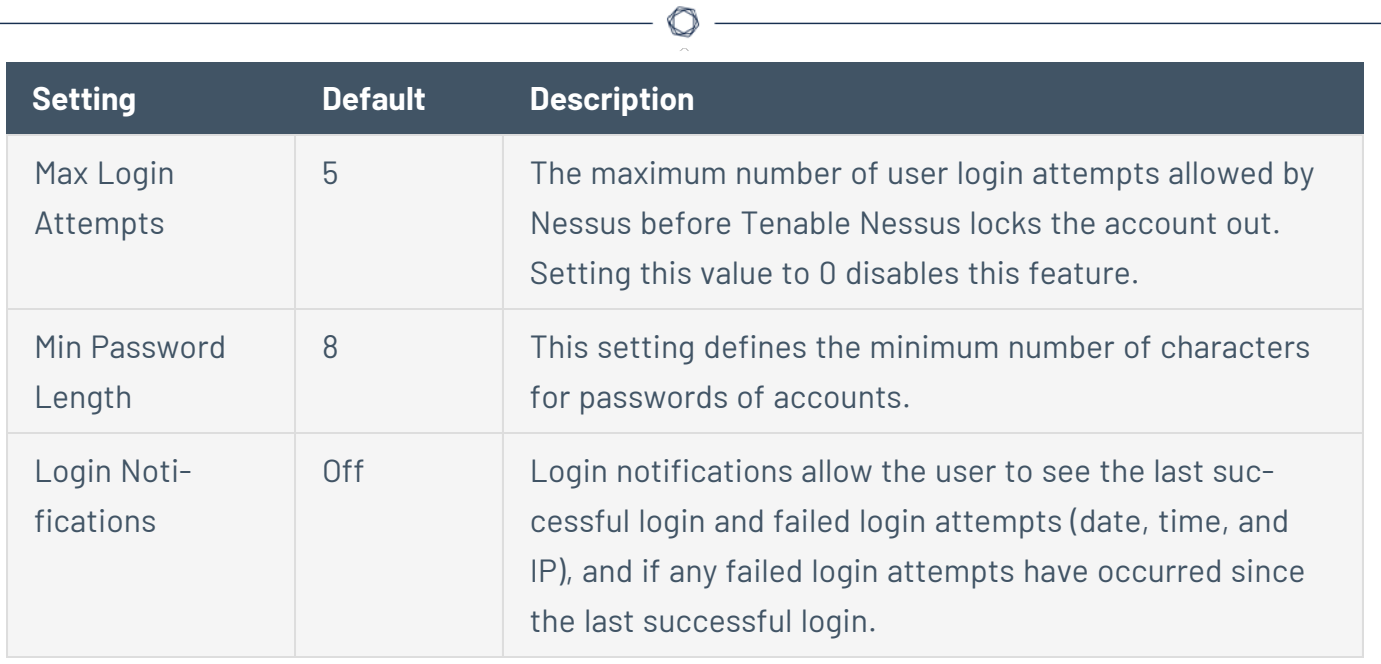

### **Configure Password Management**

1. In Tenable Nessus, in the top navigation bar, click **Settings**.

The **About** page appears.

2. In the left navigation bar, click **Password Mgmt**.

The **Password Management** page appears.

- 3. Configure the [settings](#page-674-0) as necessary.
- 4. Click the **Save** button.

Tenable Nessus saves the password setting.

**Note:** Changes to the **Session Timeout** and **Max Login Attempts** settings require a restart to take effect.

## <span id="page-676-0"></span>**Scanner Health**

The **Scanner Health** page provides you with information about the performance of your Tenable Nessus scanner. You can monitor real-time health and performance data to help troubleshoot scanner issues. Scanner alerts provide information about system errors that may cause your scanner to malfunction. Tenable Nessus updates the information every 30 seconds.

For information, see Monitor [Scanner](#page-680-0) Health.

Tenable Nessus organizes the scanner health information into three categories: [Overview](#page-677-0), [Network,](#page-678-0) and [Alerts.](#page-679-0)

# <span id="page-677-0"></span>**Overview**

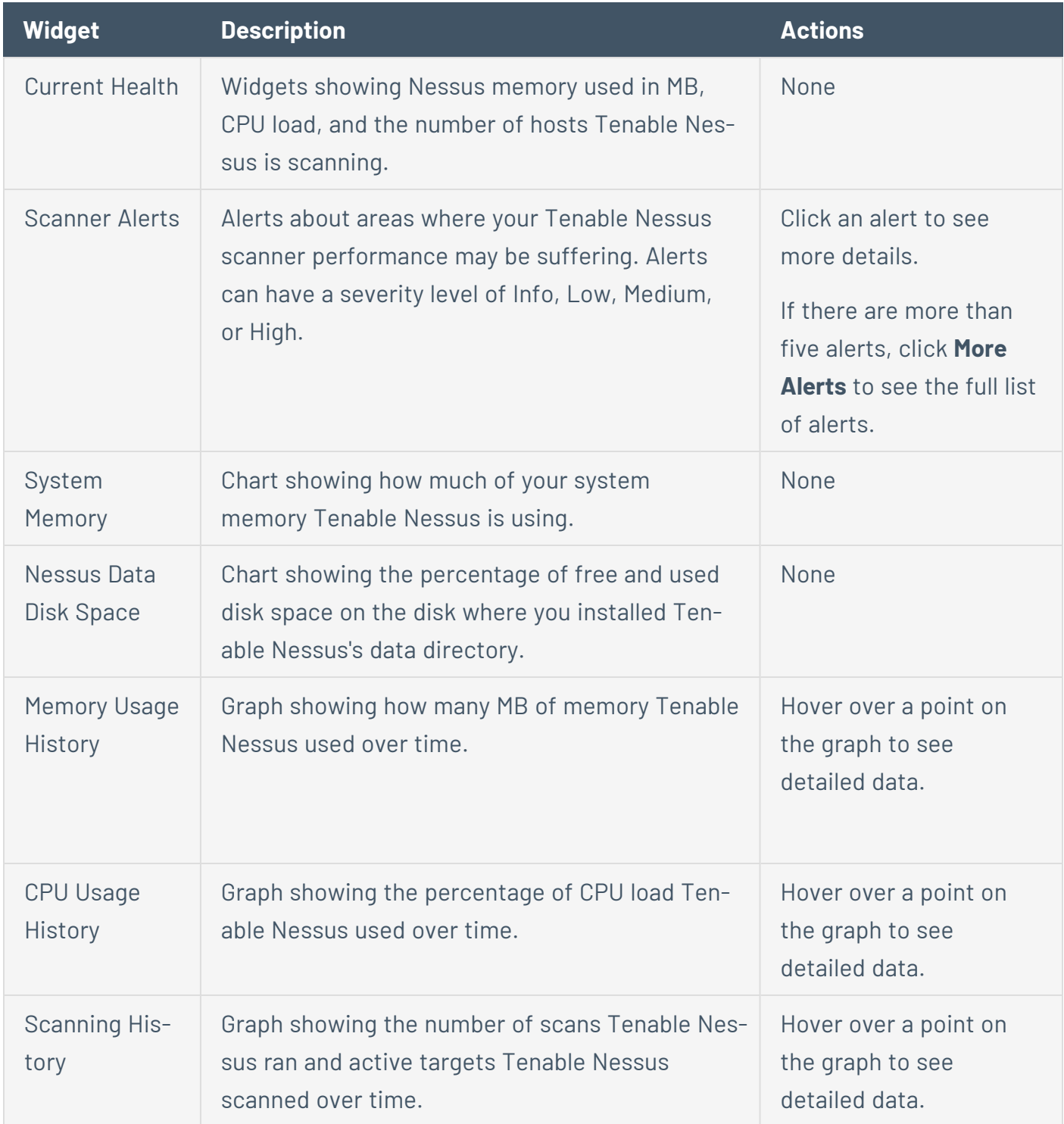

 $\circledcirc$  -

# <span id="page-678-0"></span>**Network**

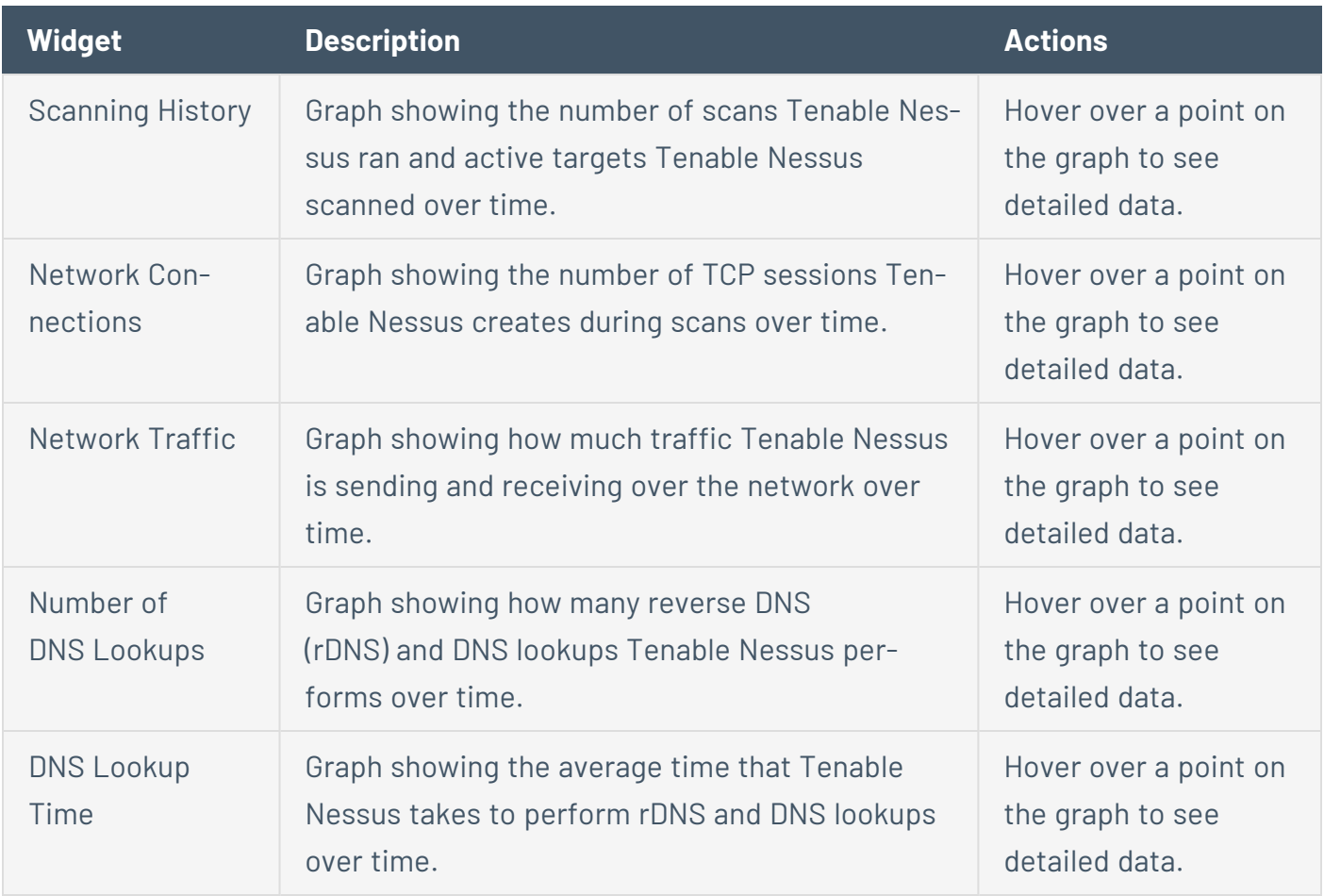

 $\circ$  $\overline{\phantom{a}}$ 

# <span id="page-679-0"></span>**Alerts**

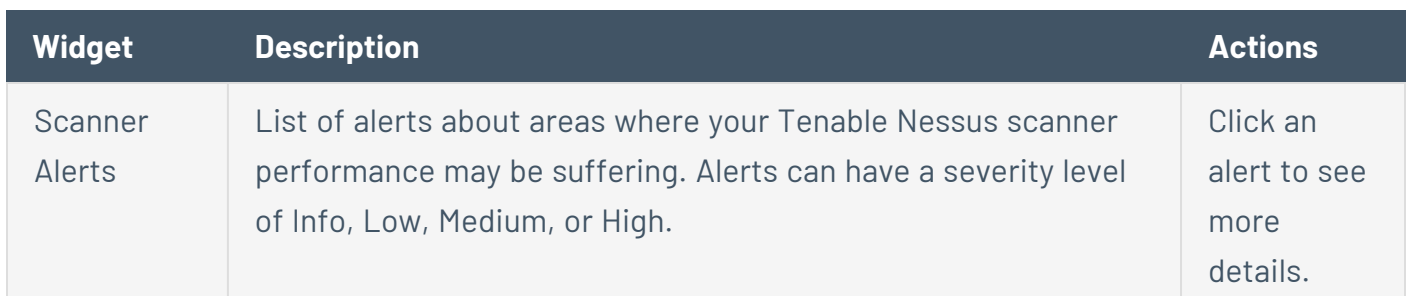

### <span id="page-680-0"></span>**Monitor Scanner Health**

The **Scanner Health** page provides you with information about the performance of your Tenable Nessus scanner. For more information about performance data, see [Scanner](#page-676-0) Health.

To monitor scanner health:

1. In Nessus, in the top navigation bar, click **Settings**.

The **About** page appears.

- 2. In the left navigation bar, click **Scanner Health**.
- 3. (Optional) To adjust the time scale on a graph, on the **Overview** tab, from the drop-down box, select a time period.

The graphs on both the **Overview** and **Network** tabs reflect the selected time period.

4. (Optional) To hide an item from a time graph, click the item in the legend.

**Tip:** Hiding items automatically adjusts the scale to the visible items and allows you to view one dataset at a time.

5. Click the **[Overview](#page-677-0)**, **[Network](#page-678-0)** or **[Alerts](#page-679-0)** tab.

### **Advanced Debugging - Packet Capture**

**Note:** Packet capture is only available in Tenable Nessus Professional and Tenable Nessus Expert.

When working with Tenable Nessus to understand scanner results, it may be necessary to understand the communications between a scanner and the host that was scanned. When this occurs, Tenable support may request a capture of network traffic between the scanner and the target host. Tenable Nessus now supports the ability to generate and download such a capture through the Tenable Nessus user interface.

**Note:** This feature has the following limitations:

- Packet capture is limited to TCP and UDP traffic only. Other protocols such as ICMP (ping) are not captured.
- <sup>l</sup> The **Target to capture** field must match a host in the scan's target list, or no capture will occur.
- Tenable Nessus limits the amount of disk space that can be allocated to packet capture data. The total disk space that may be used by the packet capture subsystem is the lesser of the following two parameters: 10% of the partition size on which Tenable Nessus is installed or 20GB.
- The maximum size of a single packet capture file is the lesser of the following two parameters: 10% of the packet capture total disk space value or 1GB.
- If, during a capture session, the amount of data exceeds the limit for a single capture file, the capture is terminated and the partial result is saved. These limits may be adjusted by a Tenable Nessus administrator using the global.network capture.max disk mb and/or global.network capture.max\_file\_mb advanced preferences.
- Tenable Nessus must be restarted for these changes to take effect.

To enable packet capture for a scan in the Tenable Nessus user interface:

1. In the top navigation bar, click **Scans**.

The **My Scans** page appears.

2. In the upper right corner, click the **New Scan** button.

The **Scan Templates** page appears.

3. Click the scan template that you want to use.

The **New Scan** page appears.

- 4. Click the **Advanced** settings tab.
- 5. Select **Custom** from the **Scan Type** drop-down.

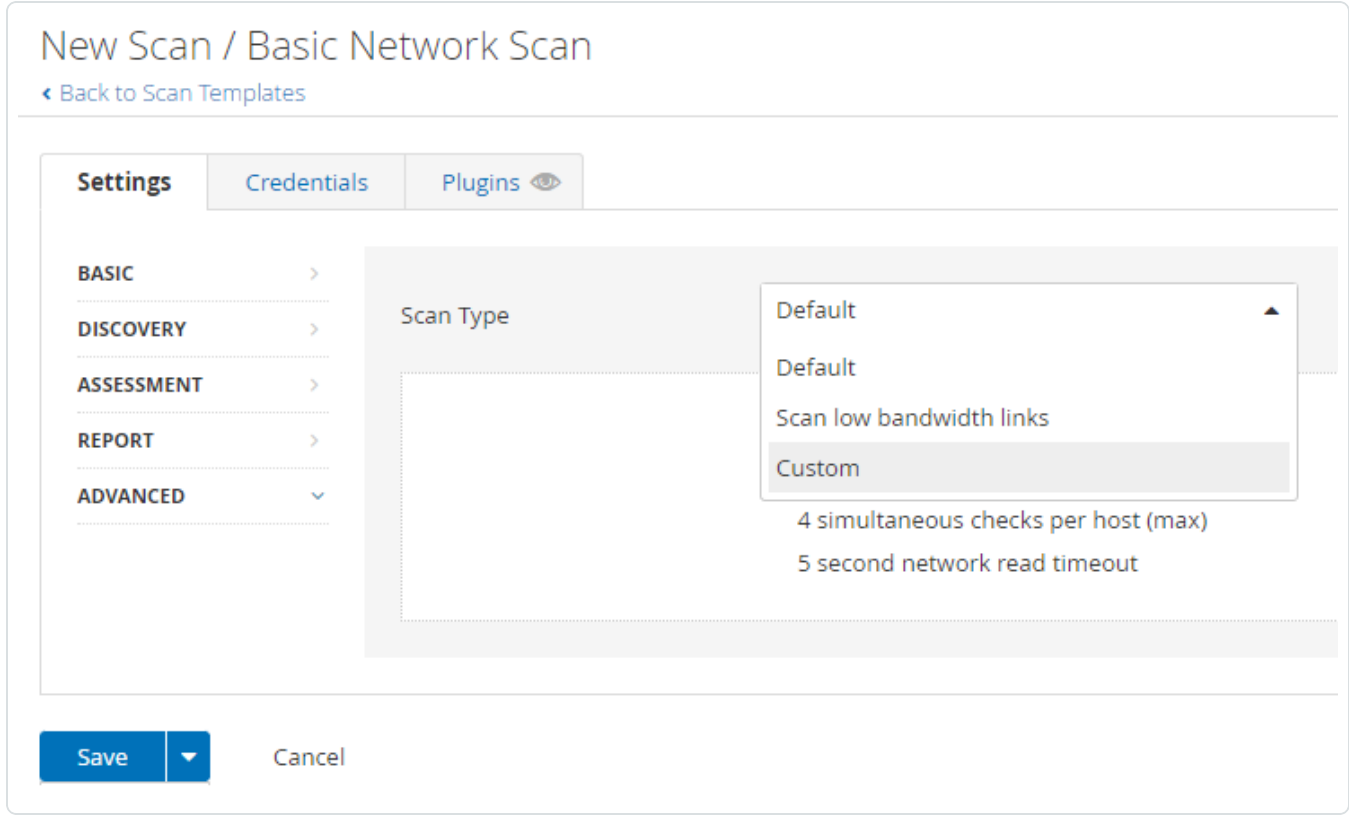

 $\mathbb{O}$ 

- 6. Click **General**.
- 7. Scroll to the bottom of the **General** settings window and set **Packet Capture** to **ON**.

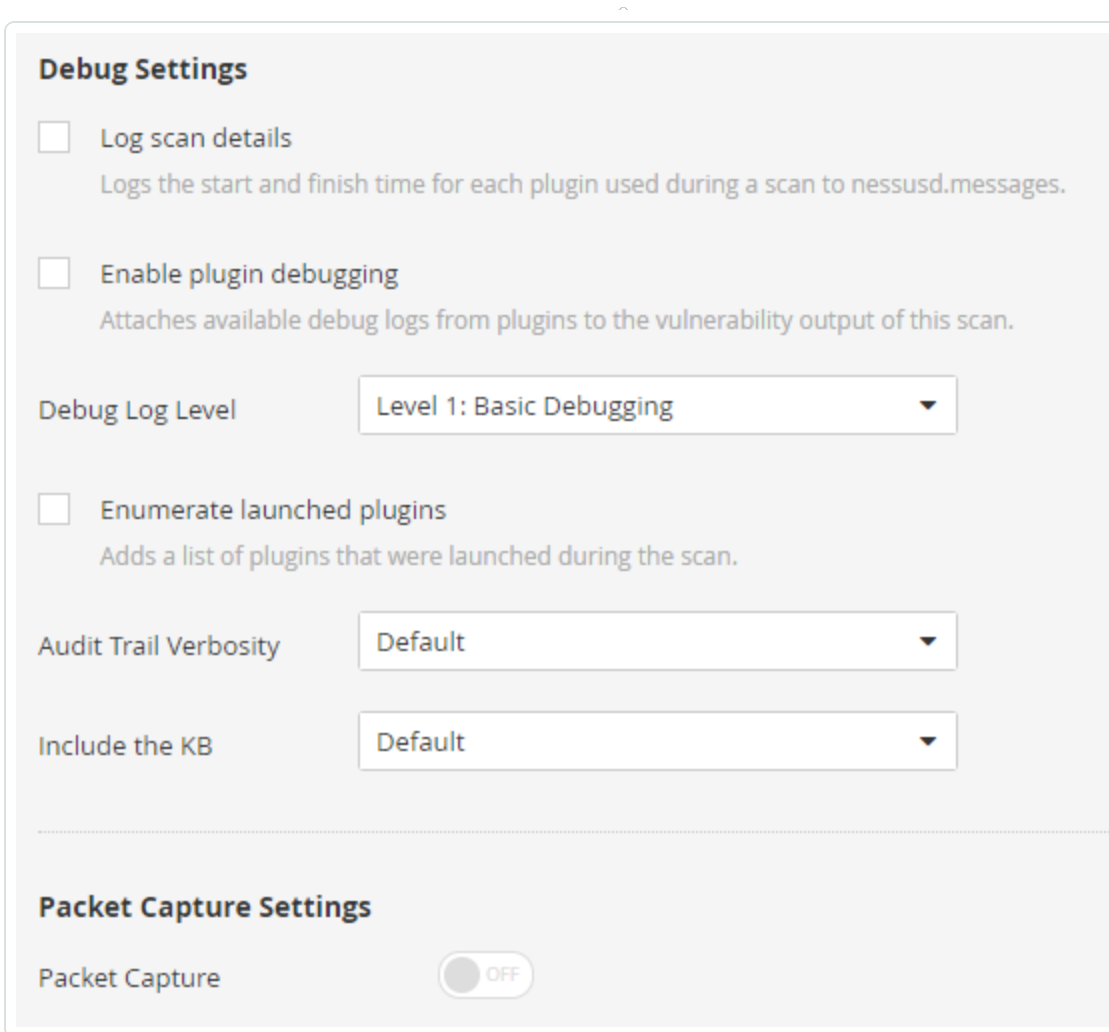

8. In the **Target to capture** field, enter the IP address or hostname of a single host.

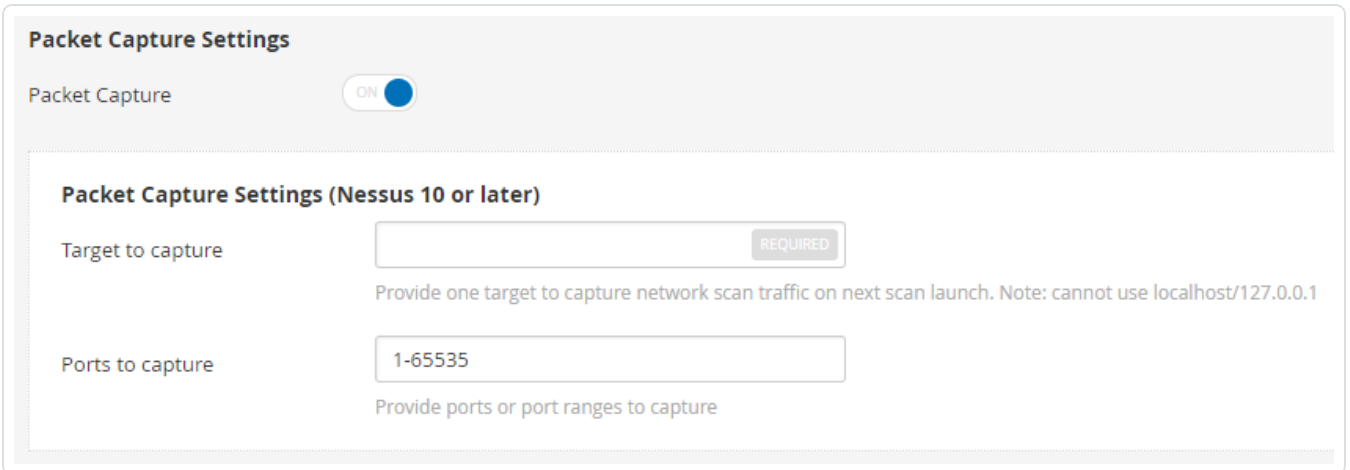

9. In the **Ports to capture** field, enter a port or range of ports.
- 10. Click the **Save** button.
- 11. Launch the scan.

To retrieve a packet capture:

After the scan is complete, a compressed archive containing the packet capture will be available for download.

To download the capture:

- 1. Select **Settings** from the top navigation bar.
- 2. Select **Debug Logs** from the side navigation bar.

The **Debug Logs** window will show a list of packet captures. For example, pcap\_SCANNAME\_ SCANID.tar.gz.

- 3. Select the archive that matches your scan.
- 4. Click the **Download** button.

The file downloads from the scanner to your local host.

## **Notifications**

Tenable Nessus may periodically show notifications such as login attempts, errors, system information, and license expiration information. These notifications appear after you log in, and you can choose to acknowledge or dismiss each notification. For more information, see [Acknowledge](#page-686-0) Noti[fications](#page-686-0).

 $\mathbb{O}$ 

The following table describes the two ways you can view notifications:

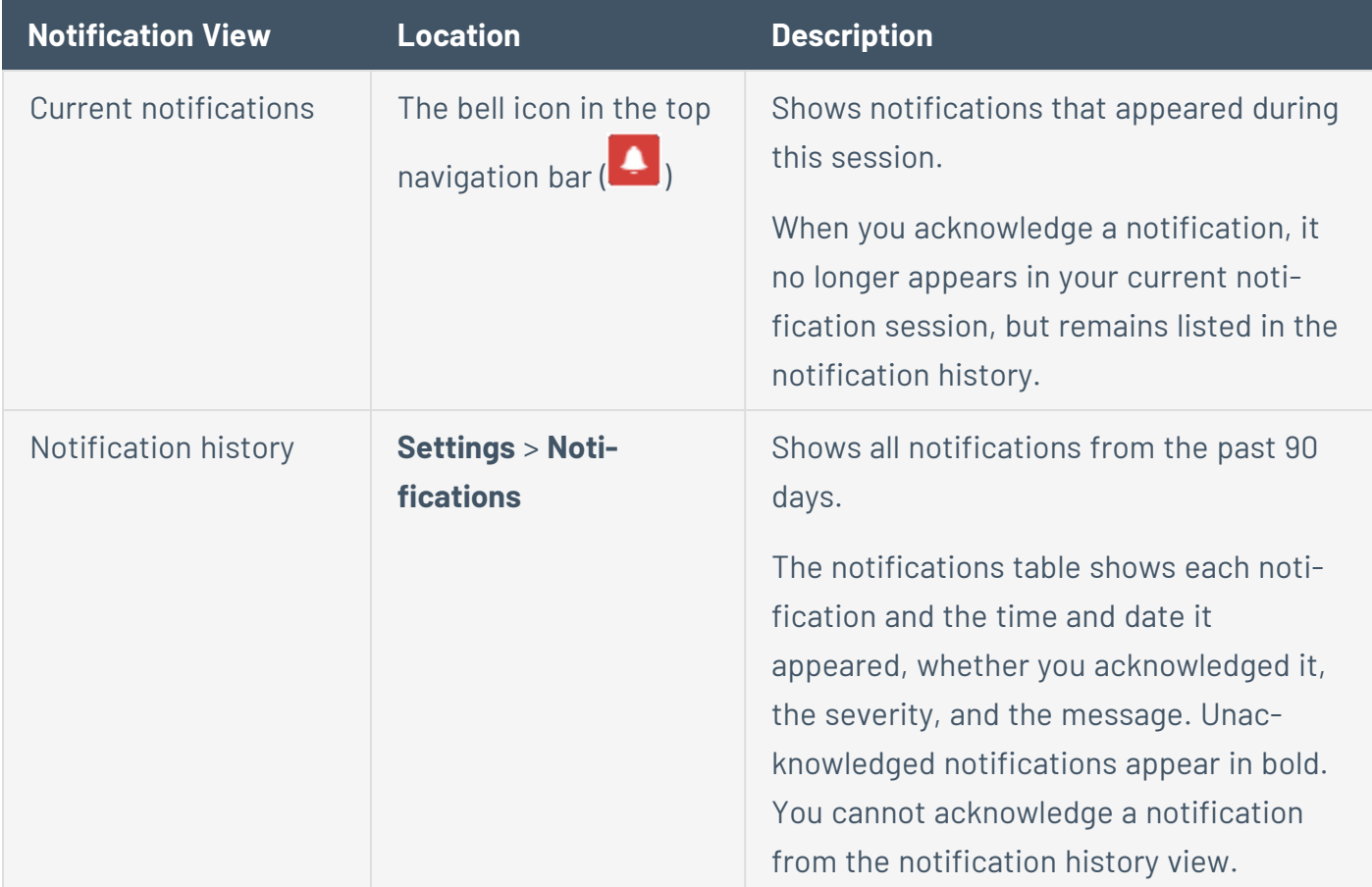

For more information, see View [Notifications.](#page-687-0)

## <span id="page-686-0"></span>**Acknowledge Notifications**

When you acknowledge a notification, it no longer appears in your current notification session, but remains listed in the notification history. You cannot acknowledge notifications from the notification history view. For more information on viewing notification history, see View [Notifications](#page-687-0).

If you choose not to acknowledge a notification, it appears the next time you log in. You cannot acknowledge some notifications – instead, you must take the recommended action.

To acknowledge a notification:

- **For a notification window, click Acknowledge.**
- **For a notification banner, click Dismiss.**
- For a notification in the upper-right corner, click  $\bar{m}$ .

To clear current notifications:

- 1. In the top navigation bar, click  $\left| \cdot \right|$ .
- 2. Click **Clear Notifications**.

**Note:** Clearing notifications does not acknowledge notifications; it removes them from your current notifications. You can still view cleared notifications in [notification](#page-687-0) history.

## <span id="page-687-0"></span>**View Notifications**

You can view outstanding notifications from your current session, and you can also view a history of notifications from the past 90 days. For information on managing notifications, see [Acknowledge](#page-686-0) [Notifications](#page-686-0).

 $\mathbb{O}$ 

To view your current notifications:

In the top navigation bar, click  $\left| \rule{0pt}{12pt} \right.$ 

To view your notification history:

1. In the top navigation bar, click **Settings**.

The **About** page appears.

2. In the left navigation bar, click **Notifications**.

The **Notifications** page appears and shows the notifications table.

3. (Optional) Filter or search the notifications to narrow results in the notifications table.

### **Accounts**

This section contains the following tasks available in the **Accounts** section of the **Settings** page.

 $\mathbb{O}$ 

- Modify Your User [Account](#page-690-0)
- **[Generate](#page-691-0) an API Key**
- Create a User [Account](#page-694-0)
- Modify a User [Account](#page-695-0)
- Delete a User [Account](#page-696-0)

## **My Account**

The **Account Settings** page shows settings for the current authenticated user.

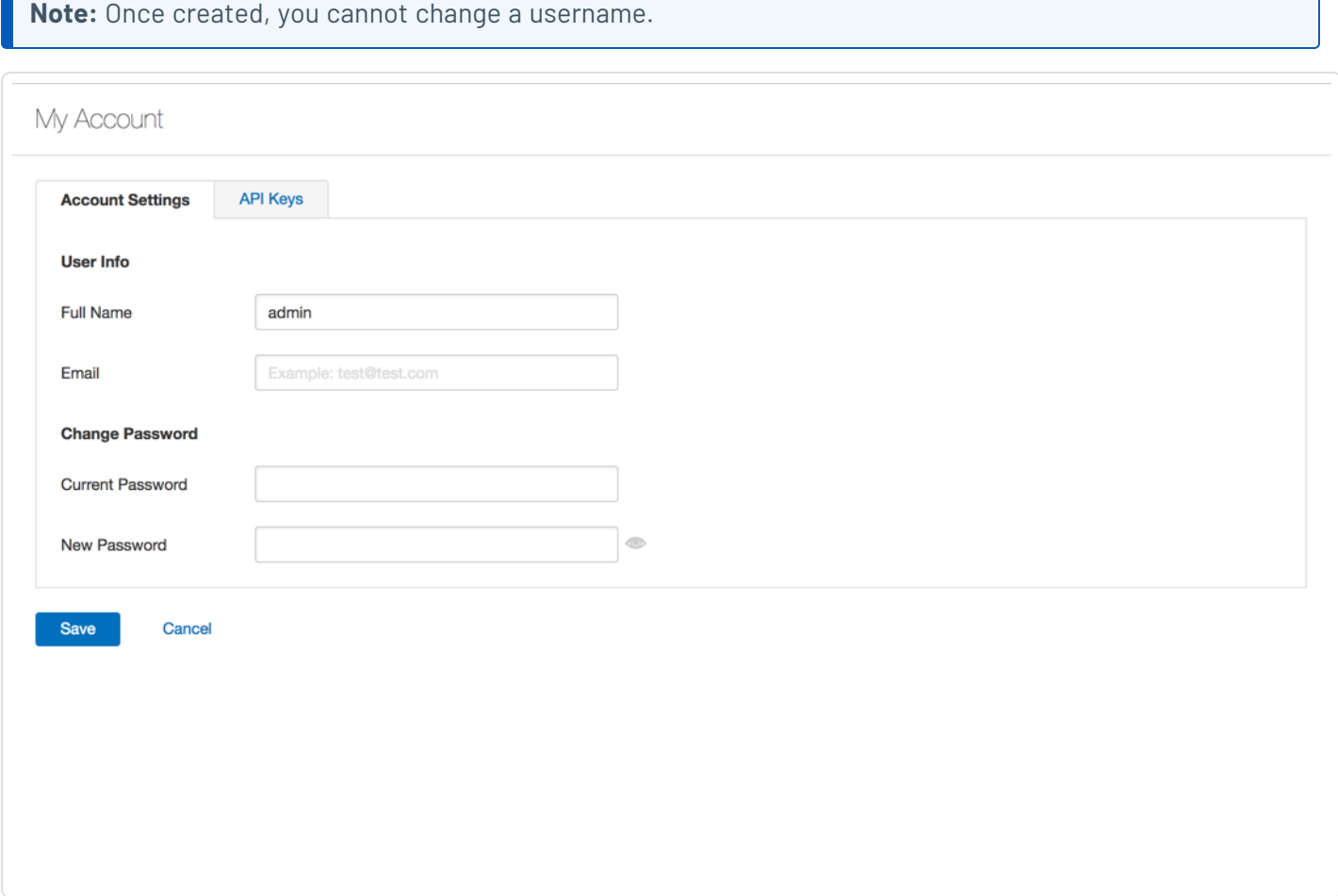

## API Keys

An API Key consists of an access key and a secret key. API Keys authenticate with the **Nessus REST API** (version 6.4 or greater) and pass with requests using the X-ApiKeys HTTP header.

#### **Note:**

- Nessus only presents API Keys upon initial generation. Store API keys in a safe location.
- Tenable Nessus cannot retrieve API Key. If you lose your API Key, you must generate a new API Key.
- Regenerating an API Key immediately deauthorizes any applications currently using the key.

## <span id="page-690-0"></span>**Modify Your User Account**

1. In the top navigation bar, click **Settings**.

The **About** page appears.

2. In the left navigation bar, click **My Account**.

The **My Account** page appears.

3. Modify your name, email, or password as needed.

**Note:** You cannot modify a username after you create the account.

**Note:** Passwords cannot contain Unicode characters.

4. Click **Save**.

Tenable Nessus saves your account settings.

## <span id="page-691-0"></span>**Generate an API Key**

In Tenable Nessus Manager, you can generate an API key from the **API Keys** tab in the Tenable Nessus user interface. Generating an API key can help you automate various tasks and integrate Tenable Nessus with other security tools and systems within your organization.

**Note:** In addition to Tenable Nessus Manager, the **API Keys** tab may also be available in Tenable Nessus Professional and Tenable Nessus Expert, depending on your license and configuration. For more information, contact your Tenable Customer Success Manager.

**Note:** Customers may not directly access Tenable Nessus scanning APIs to configure or launch scans, except as permitted as part of the Tenable Security Center and Tenable Vulnerability Management enterprise solutions.

**Caution:** Generating a new API key replaces any existing keys and deauthorizes any linked applications.

#### To generate an API key:

1. In Tenable Nessus, in the top navigation bar, click **Settings**.

The **About** page appears.

2. In the left navigation bar, click **My Account**.

The **My Account** page appears.

- 3. Click the **API Keys** tab.
- 4. Click **Generate**.

A dialog box appears, confirming your selection to generate a new API key.

5. Click **Generate**.

Your new API key appears.

#### <span id="page-692-0"></span>**Users**

**Note:** The **Users** page is only available in Tenable Nessus Manager.

The **Users** page shows a table of all Tenable Nessus user accounts. This documentation refers to that table as the *users table*. Each row of the users table includes the username, the date of the last login, and the role assigned to the account.

User accounts are assigned roles that dictate the level of access a user has in Tenable Nessus. You can disable or change the role of a user account at any time. The following table describes the roles that you can assign to users:

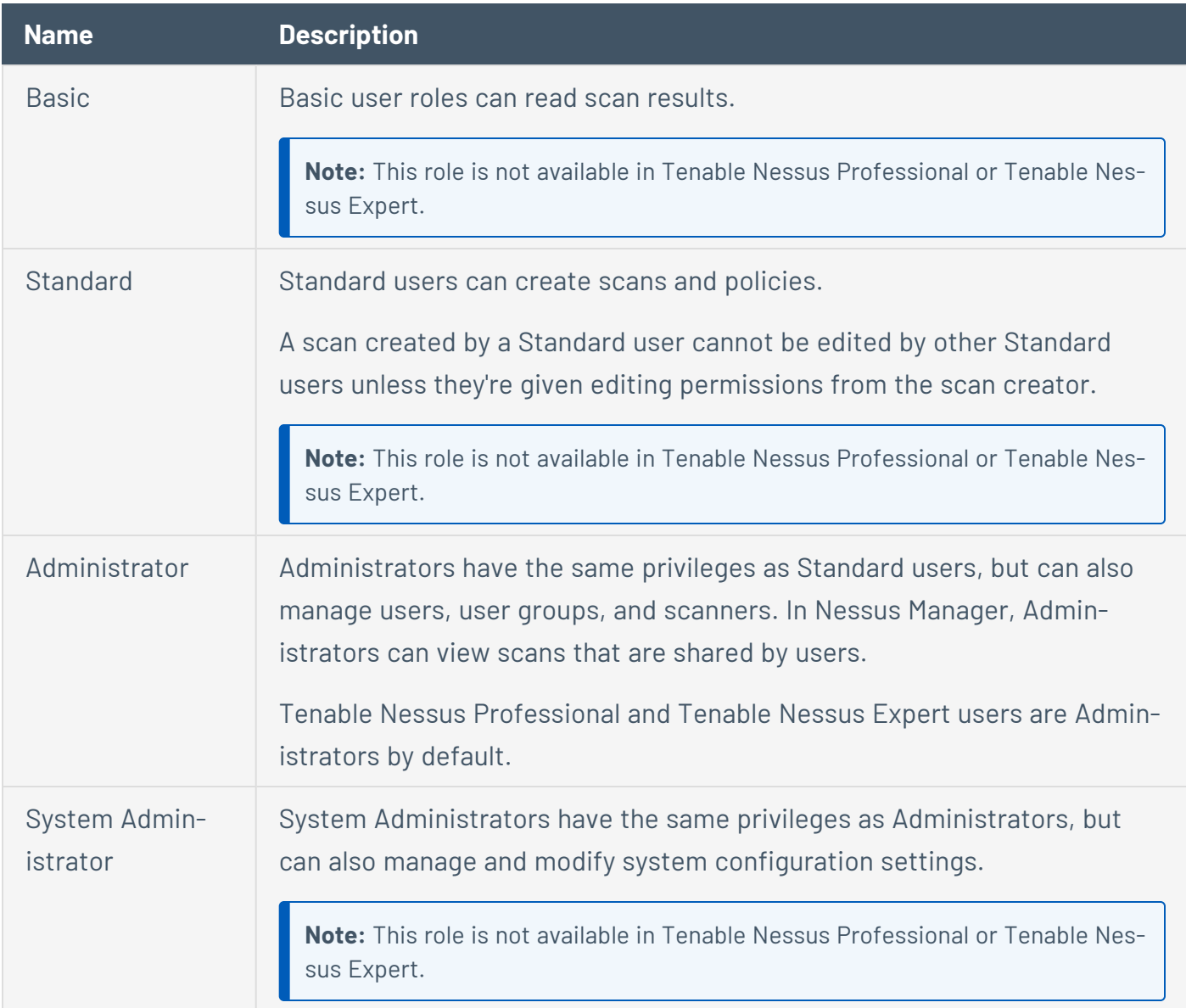

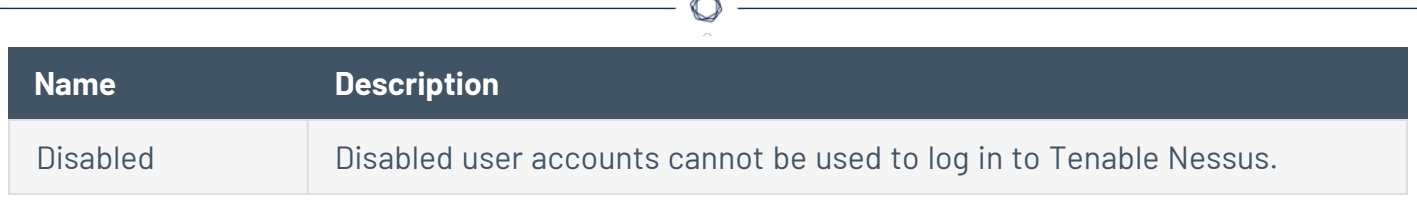

F.

#### <span id="page-694-0"></span>**Create a User Account**

**Note:** You can only perform this procedure in Tenable Nessus Manager. You cannot have multiple user accounts in Tenable Nessus Professional or Tenable Nessus Expert.

1. In the top navigation bar, click **Settings**.

The **About** page appears.

2. In the left navigation bar, click **Users**.

The **Users** page appears.

3. In the upper right corner, click the **New User** button.

The **Account Settings** tab appears.

4. Type in the settings as necessary, and select a [role](#page-692-0) for the user.

**Note:** You cannot modify a username after you save the account.

5. Click **Save**.

Tenable Nessus saves the user account.

### <span id="page-695-0"></span>**Modify a User Account**

**Note:** You can only perform this procedure in Tenable Nessus Manager. You cannot have multiple user accounts in Tenable Nessus Professional or Tenable Nessus Expert.

1. In the top navigation bar, click **Settings**.

The **About** page appears.

2. In the left navigation bar, click **Users**.

The **Users** page appears.

3. In the users table, click the user whose account you want to modify.

The **<Username>** page appears, where <Username> is the name of the selected user.

4. Modify the user's name, email, role, or password as needed.

**Note:** You cannot modify a username after you create the account.

**Note:** Passwords cannot contain Unicode characters.

5. Click **Save**.

Tenable Nessus saves your account settings.

#### <span id="page-696-0"></span>**Delete a User Account**

**Note:** You can only perform this procedure in Tenable Nessus Manager. You cannot have multiple user accounts in Tenable Nessus Professional or Tenable Nessus Expert.

1. In Tenable Nessus, in the top navigation bar, click **Settings**.

The **About** page appears.

2. In the left navigation bar, click **Users**.

The **Users** page appears.

3. In the users table, in the row for the user that you want to delete, click the  $\bm{\times}$  button.

A dialog box appears, confirming your selection to delete the user.

4. Click **Delete**.

Tenable Nessus deletes the user.

### **Transfer User Data**

In Tenable Nessus Manager, you can transfer a user's data to a system administrator. When you transfer user data, you transfer ownership of all policies, scans, scan results, and plugin rules to a system administrator account. Transferring user data is useful if you need to remove a user account but do not want to lose their associated data in Tenable Nessus.

**Note:** You can only perform this procedure in Tenable Nessus Manager. You cannot have multiple user accounts in Tenable Nessus Professional or Tenable Nessus Expert.

To transfer user data:

- 1. Log in to Tenable Nessus with the system administrator account to which you want to transfer user data.
- 2. In the top navigation bar, click **Settings**.

The **About** page appears.

3. In the left navigation bar, under **Accounts**, click **Users**.

The **Users** page appears and shows the users table.

- 4. In the users table, select the check box for each user whose data you want to transfer to your account.
- 5. In the upper-right corner, click **Transfer Data**.

A warning window appears.

**Note:** Once you transfer user data, you cannot undo the action.

6. To transfer the data, click **Transfer**.

Tenable Nessus transfers ownership of the selected user's policies, scans, scan results, and plugin rules to the administrator account.

## **Additional Resources**

This section contains the following resources:

- [Plugins](#page-469-0)
- Amazon Web [Services](#page-699-0)
- Command Line [Operations](#page-700-0)
- **Configure Tenable Nessus for [NIAP Compliance](#page-735-0)**
- Create a [Limited](#page-473-0) Plugin Policy
- Default Data [Directories](#page-738-0)
- [Manage](#page-742-0) Logs
- Tenable Nessus [Credentialed](#page-779-0) Checks
- **Offline [Update](#page-151-0) Page Details**
- Run Tenable Nessus as [Non-Privileged](#page-803-0) User
- Scan [Targets](#page-200-0)

 $\circledcirc$ 

### <span id="page-699-0"></span>**Amazon Web Services**

For information on integrating Tenable Nessus with Amazon Web Services, see the following:

 $\circledcirc$ 

- Tenable Nessus [BYOL Scanner](https://docs.tenable.com/integrations/AWS/Content/BYOL/NessusBYOLScanner.htm) on Amazon Web Services
- Tenable Nessus [Pre-Authorized](https://docs.tenable.com/integrations/AWS/Content/PreAuthorizedScanner.htm) Scanner
- Link a BYOL Scanner to with [Pre-Authorized](https://docs.tenable.com/integrations/AWS/Content/BYOL/LinkBYOLScannerAWS.htm) Scanner Features

## <span id="page-700-0"></span>**Command Line Operations**

This section includes command line operations for Tenable Nessus and Tenable Nessus Agents.

**Tip:** During command line operations, prompts for sensitive information, such as a password, do not show characters as you type. However, the command line records the data and accepts it when you press the **Enter** key.

This section includes the following topics:

- Start or Stop [Tenable](#page-700-1) Nessus
- Start or Stop [Tenable](#page-703-0) Nessus Agent
- [Nessus-Service](#page-705-0)
- [Nessuscli](#page-710-0)
- [Nessuscli](#page-722-0) Agent
- Update Tenable Nessus [Software](#page-734-0) (CLI)

## <span id="page-700-1"></span>**Start or Stop Tenable Nessus**

The following represent best practices for starting and stopping the Nessus service on your machine.

**Note:** This topic refers to starting or stopping the Nessus service that runs on host machines. To launch or stop an individual scan, see [Launch](#page-412-0) a Scan and Stop a [Running](#page-413-0) Scan.

## **Windows**

- 1. Navigate to **Services**.
- 2. In the **Name** column, click **Tenable Nessus**.
- 3. Do one of the following:
	- <sup>l</sup> To stop the **Nessus** service, right-click **Tenable Nessus**, and then click **Stop**.
	- <sup>l</sup> To restart the **Nessus** service, right-click **Tenable Nessus**, and then click **Start**.

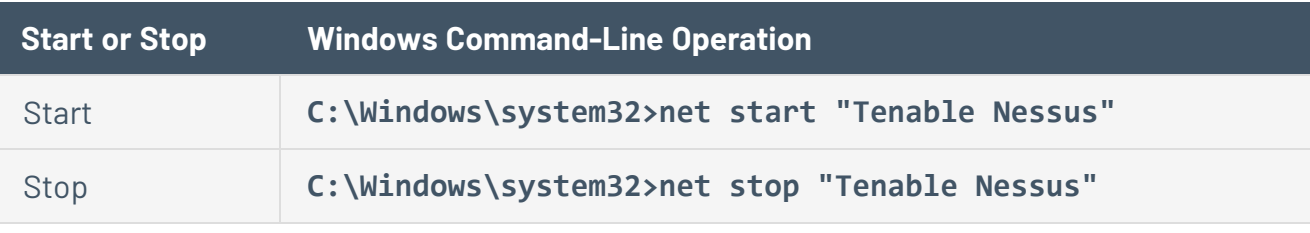

**Note:** You must have root permissions to run the start and stop commands.

## **Linux**

Use the following commands:

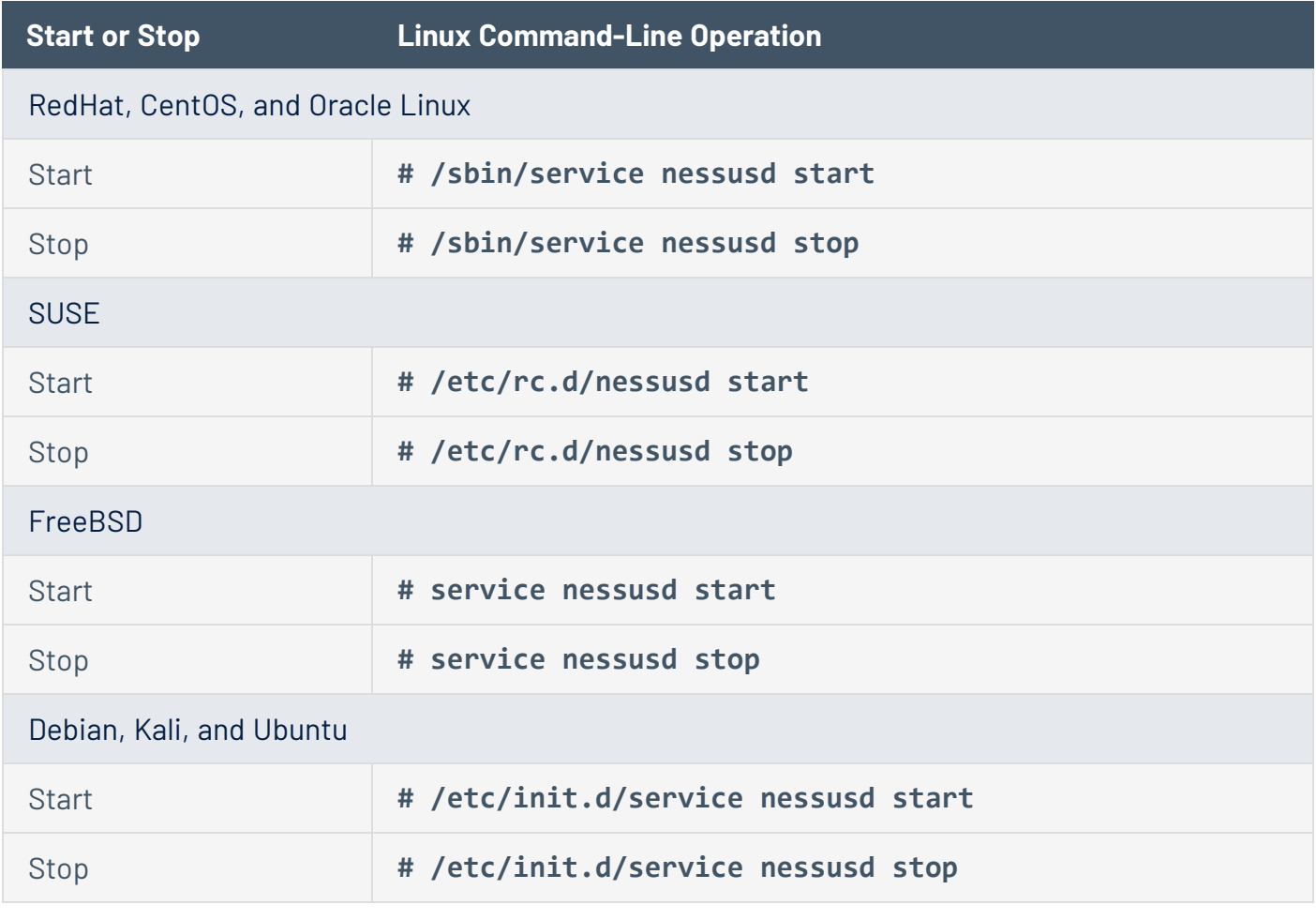

 $\circledcirc$ 

**Note:** You must have root permissions to run the start and stop commands.

#### **macOS**

- 1. Navigate to **System Preferences**.
- 2. Click the **D** button.
- 3. Click the  $\bigoplus$  button.
- 4. Type your username and password.
- 5. Do one of the following:
	- **•** To stop the Nessus service, click the **Stop Nessus** button.
	- **•** To start the Nessus service, click the **Start Nessus** button.

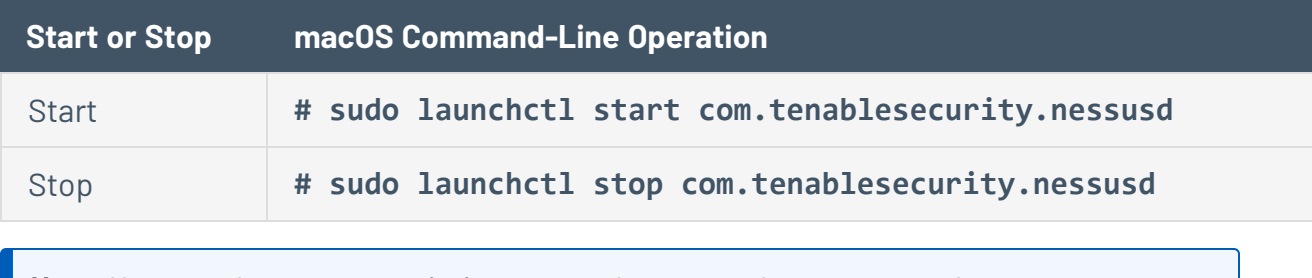

**Note:** You must have root permissions to run the start and stop commands.

### <span id="page-703-0"></span>**Start or Stop a Tenable Nessus Agent**

The following sections describe best practices for starting and stopping a Nessus Agent on a host.

#### **Windows**

- 1. Navigate to **Services**.
- 2. In the **Name** column, click **Tenable Nessus Agent**.
- 3. To stop the service, right-click **Tenable Nessus Agent**, and then click **Stop**.

 $-0r-$ 

To restart the Nessus Agent service, right-click **Tenable Nessus Agent**, and then click **Start**.

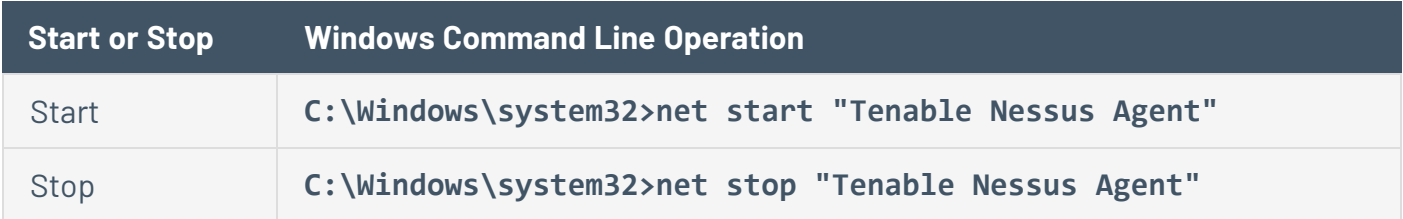

#### **Linux**

Use the following commands:

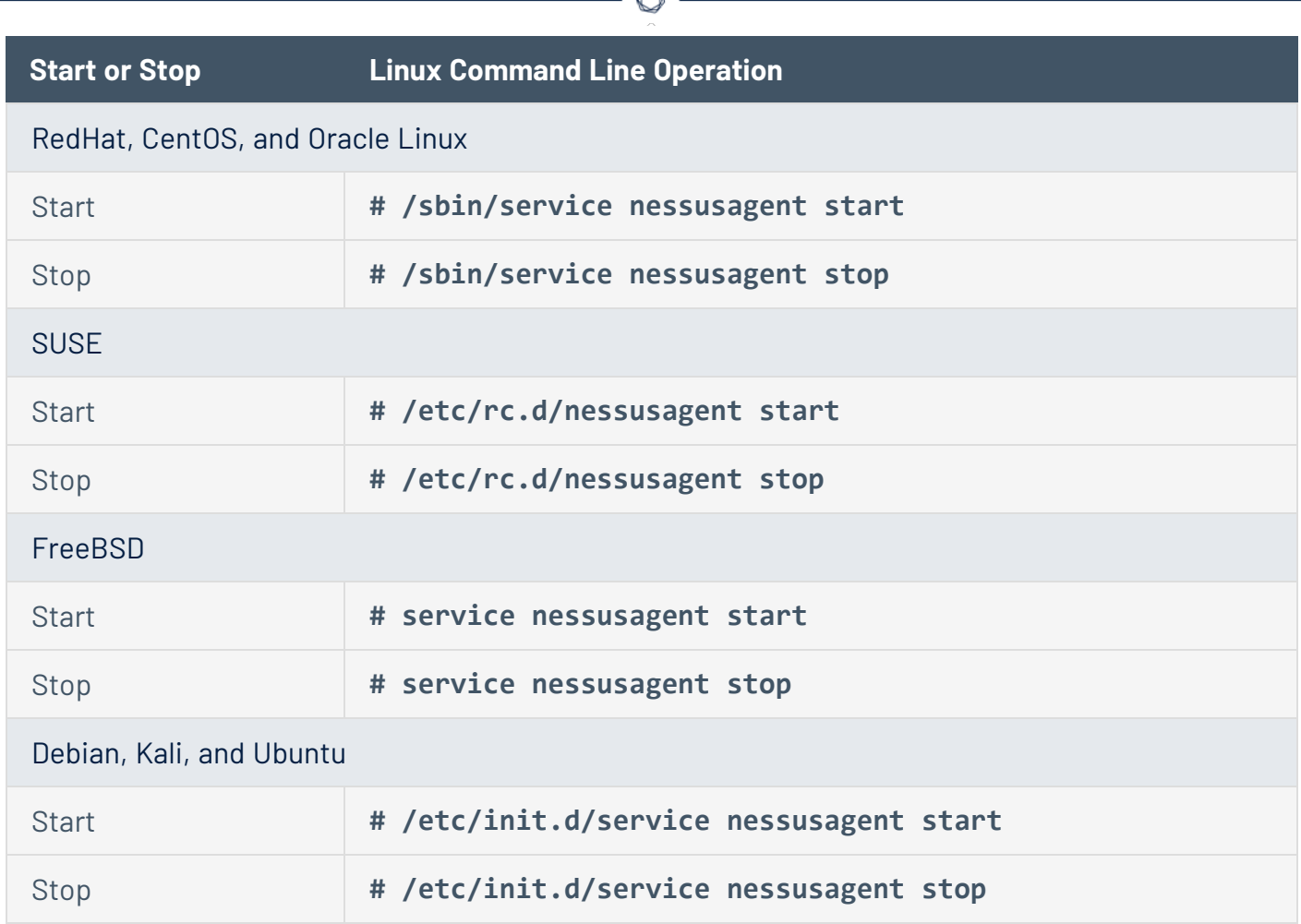

A

## **macOS**

- 1. Navigate to **System Preferences**.
- 2. Click the **S** button.
- 3. Click the  $\bigoplus$  button.
- 4. Type your username and password.
- 5. To stop the Nessus Agent service, click the **Stop Nessus Agent** button.

-or-

To start the Nessus Agent service, click the **Start Nessus Agent** button.

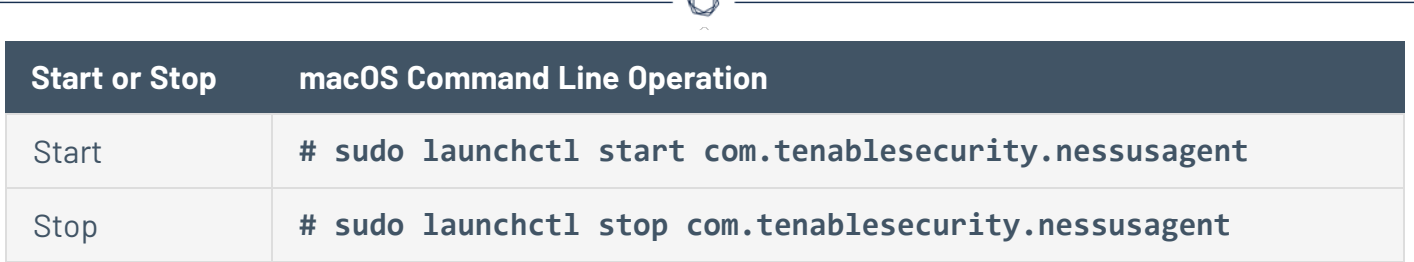

### <span id="page-705-0"></span>**Nessus-Service**

If necessary, whenever possible, you should start and stop Nessus services using Nessus service controls in your operating system's interface.

However, there are many **nessus-service** functions that you can perform through a command line interface.

Unless otherwise specified, you can use the **nessusd** command interchangeably with **nessusservice** server commands.

You can use the **# killall nessusd** command to stop all Nessus services and in-process scans.

**Note:** You must have administrative privileges to run the following commands.

# **Nessus-Service Syntax**

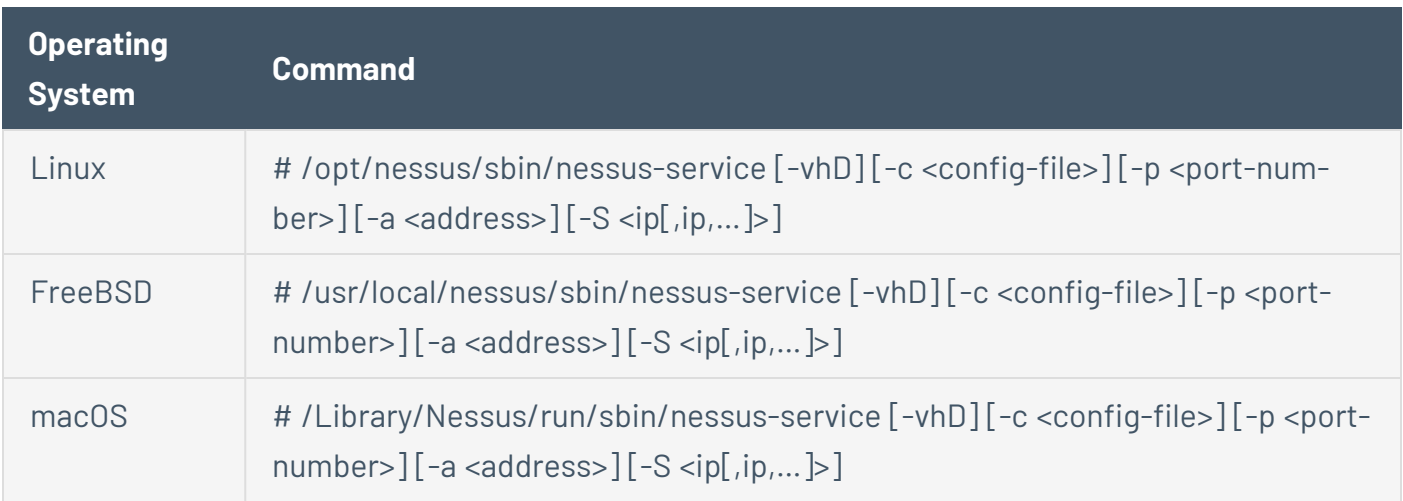

 $\circledcirc$ 

## **Suppress Command Output Examples**

 $\circledcirc$ 

You can suppress command output by using the **-q** option.

Linux

**# /opt/nessus/sbin/nessus-service -q -D**

FreeBSD

**# /usr/local/nessus/sbin/nessus-service -q -D**

## **Nessusd Commands**

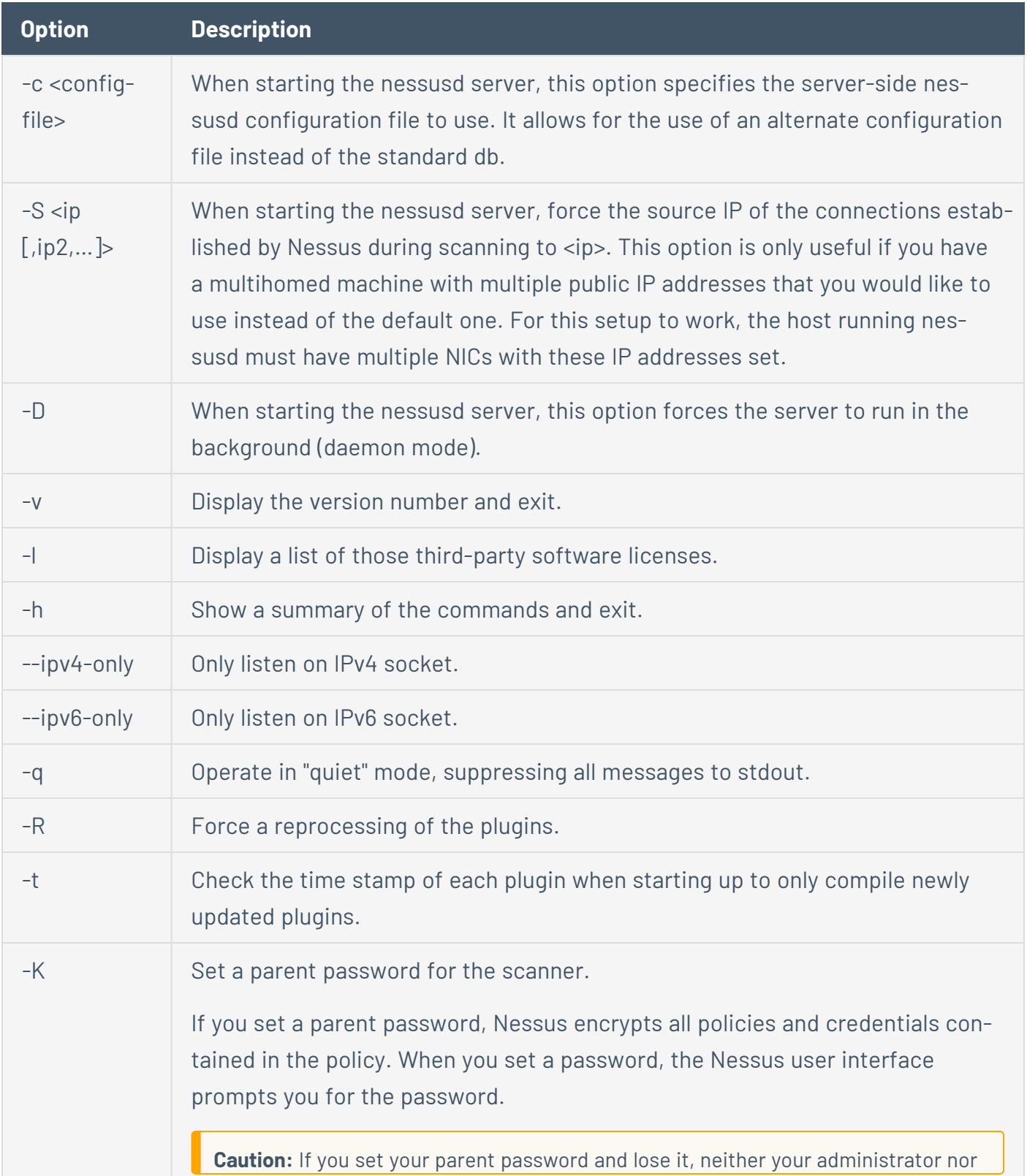

 $\circ$  $\overline{a}$ 

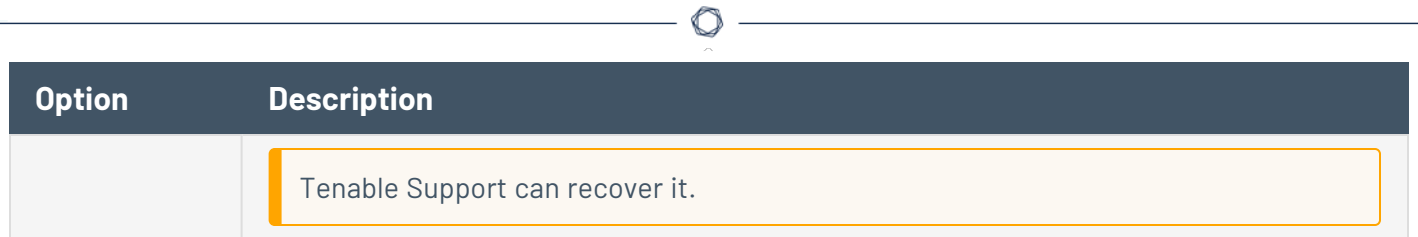

#### **Notes**

If you are running nessusd on a gateway and if you do not want people on the outside to connect to your nessusd, set your listen\_address advanced setting.

To set this setting:

nessuscli fix --set listen\_address=*<IP address>*

This setting tells the server to only listen to connections on the address <address> that is an IP address, not a machine name.

## <span id="page-710-0"></span>**Nessuscli**

You can administer some Tenable Nessus functions through a command-line interface (CLI) using the nessuscli utility.

This allows the user to manage user accounts, modify advanced settings, manage digital certificates, report bugs, update Tenable Nessus, and fetch necessary license information.

**Note:** You must run all commands with administrative privileges.

## **Nessuscli Syntax**

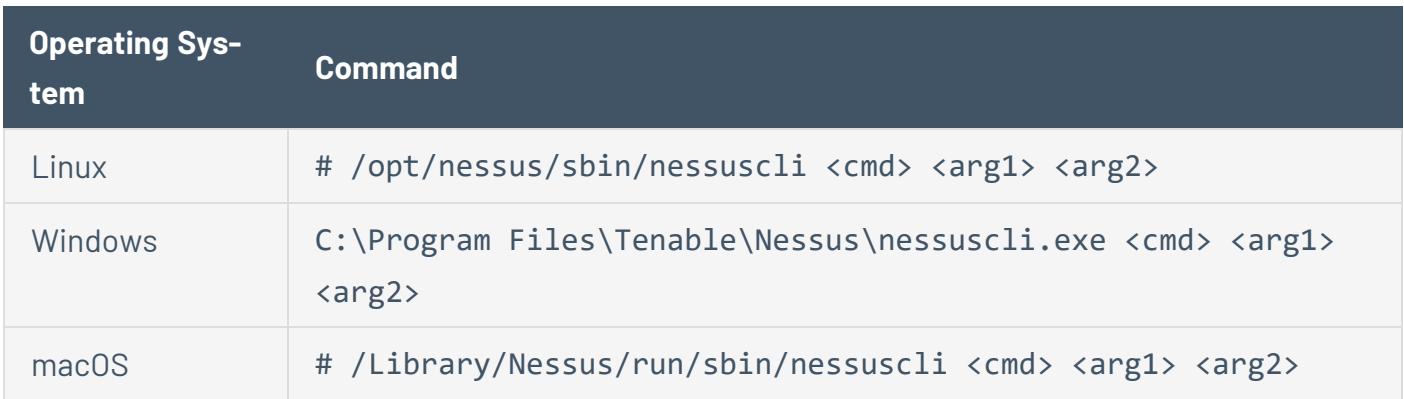

 $\mathbb O$ 

This topic describes the following command types:

- Help [Commands](#page-712-0)
- Backup [Commands](#page-712-1)
- Bug Reporting [Commands](#page-712-2)
- User [Commands](#page-713-0)
- Fetch [Commands](#page-713-1)
- Fix [Commands](#page-714-0)
- Certificate [Commands](#page-718-0)
- Software Update [Commands](#page-718-1)
- Manager [Commands](#page-720-0)
- Managed Scanner [Commands](#page-720-1)
- Dump [Command](#page-721-0)
- Node [Commands](#page-722-1)

## **Nessuscli Commands**

<span id="page-712-1"></span><span id="page-712-0"></span>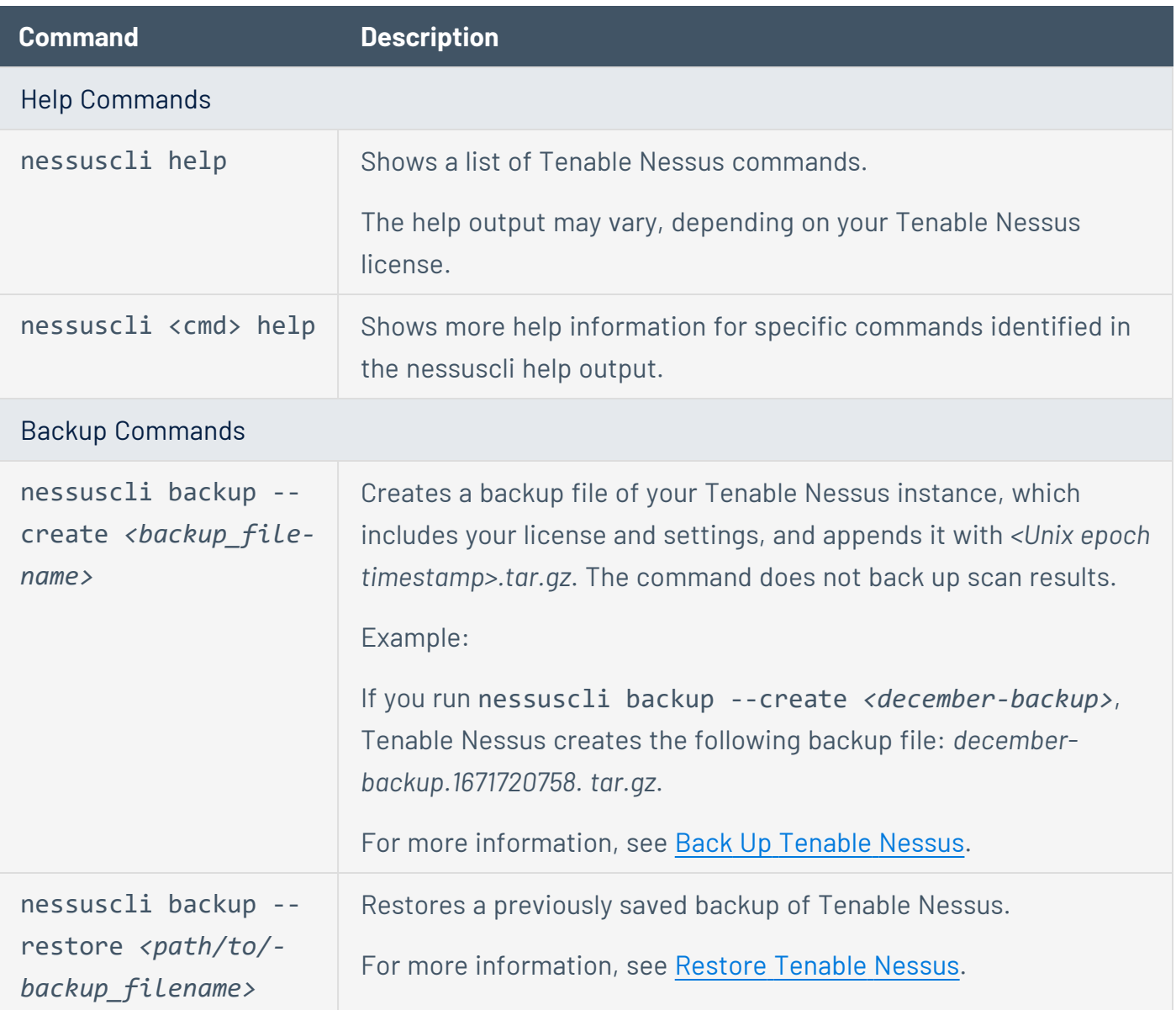

 $\circledcirc$ 

#### <span id="page-712-2"></span>Bug Reporting Commands

The bug reporting commands create an archive that you can send to Tenable, Inc. to help diagnose issues. By default, the script runs in interactive mode.

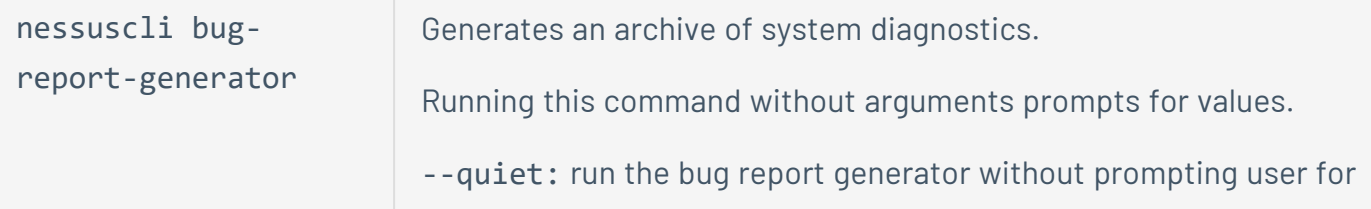

<span id="page-713-1"></span><span id="page-713-0"></span>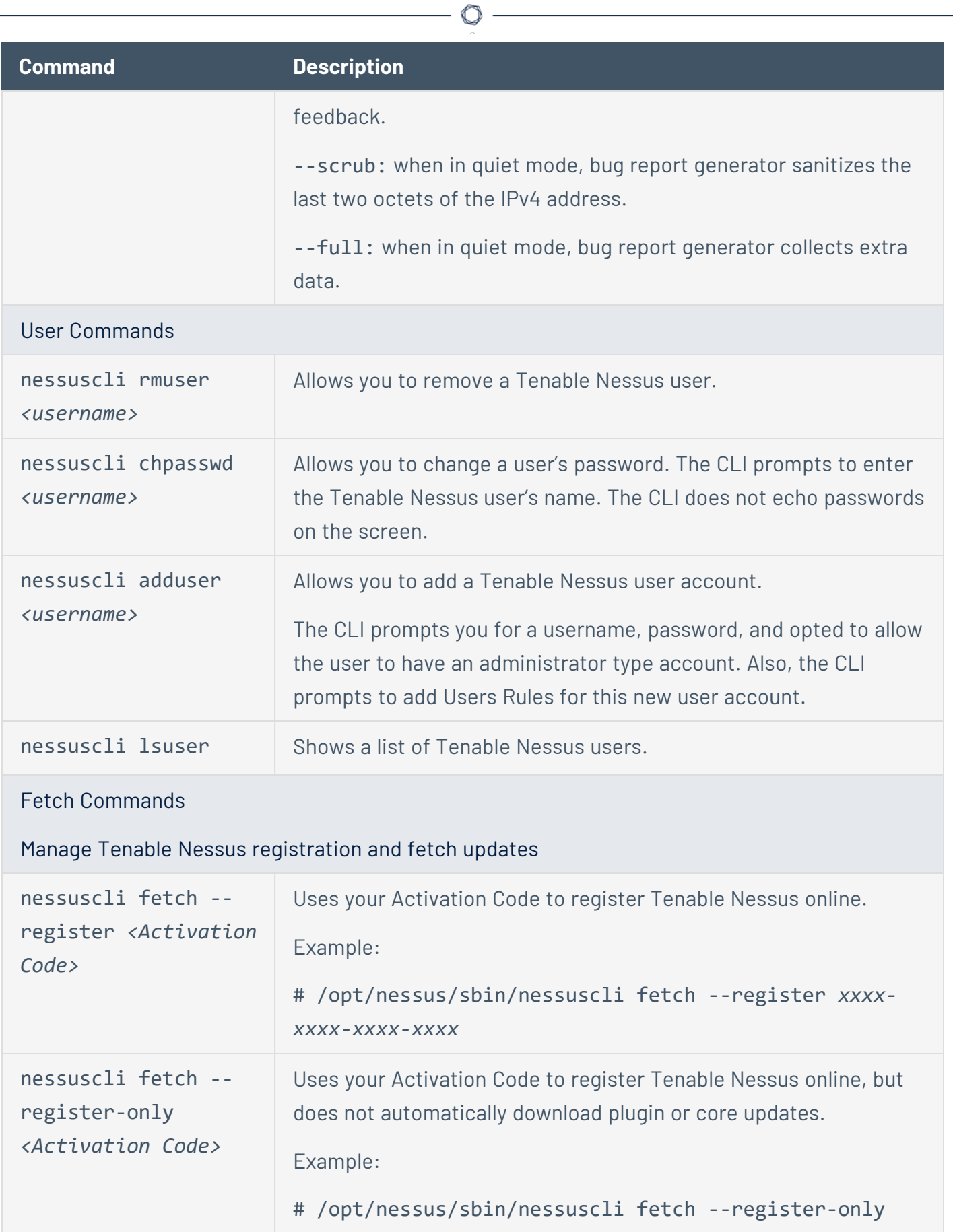

<span id="page-714-0"></span>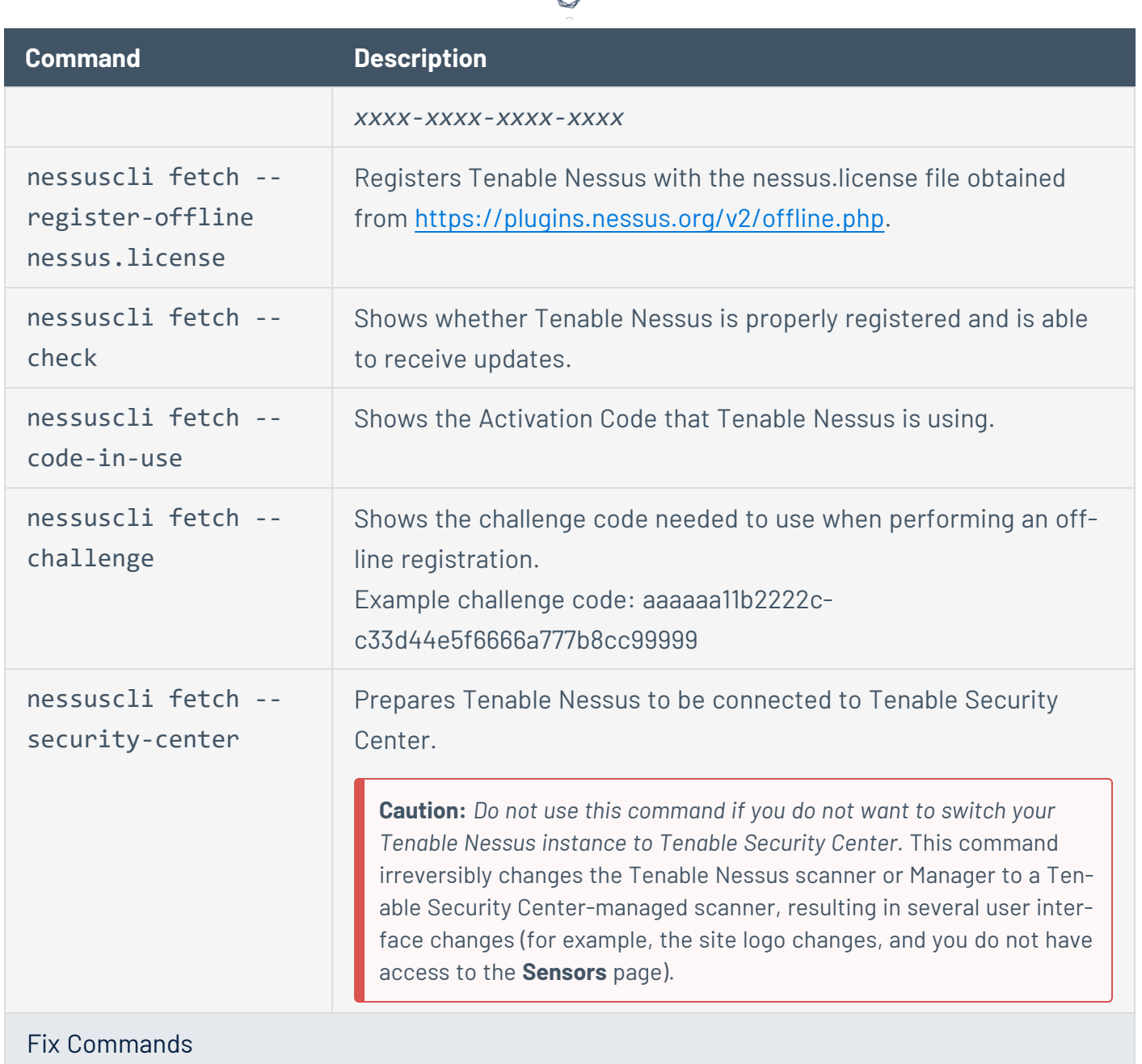

А Y

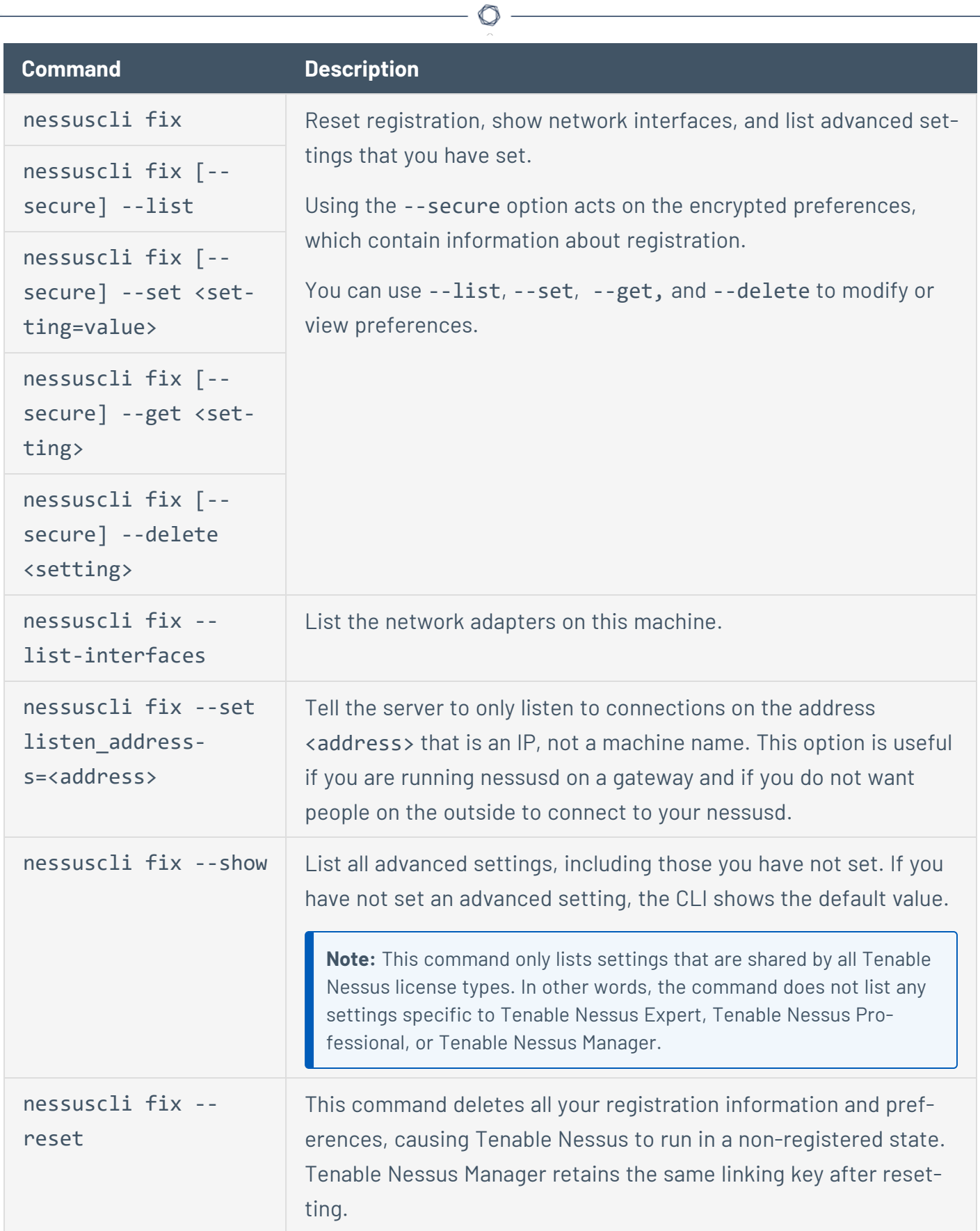

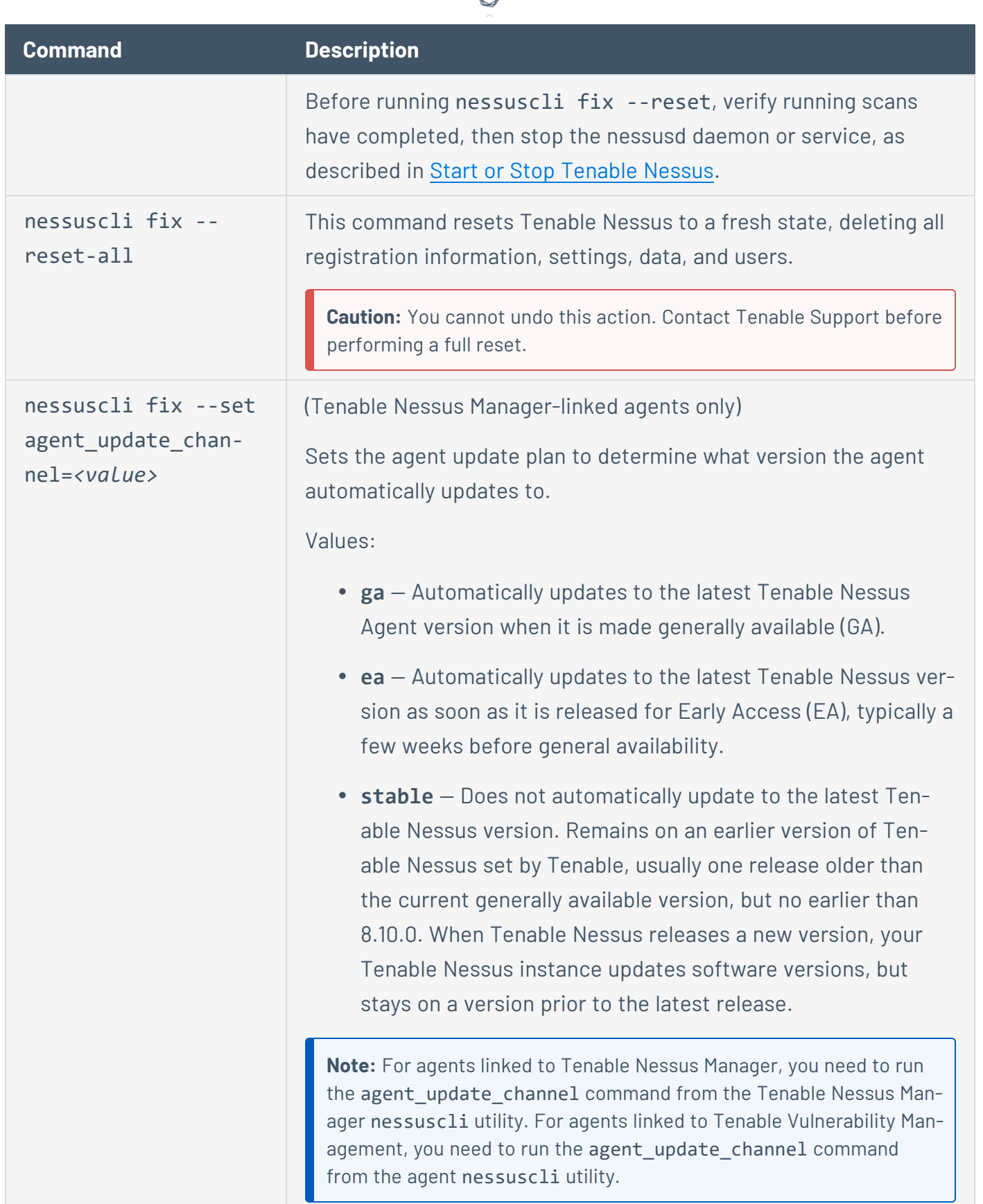

А

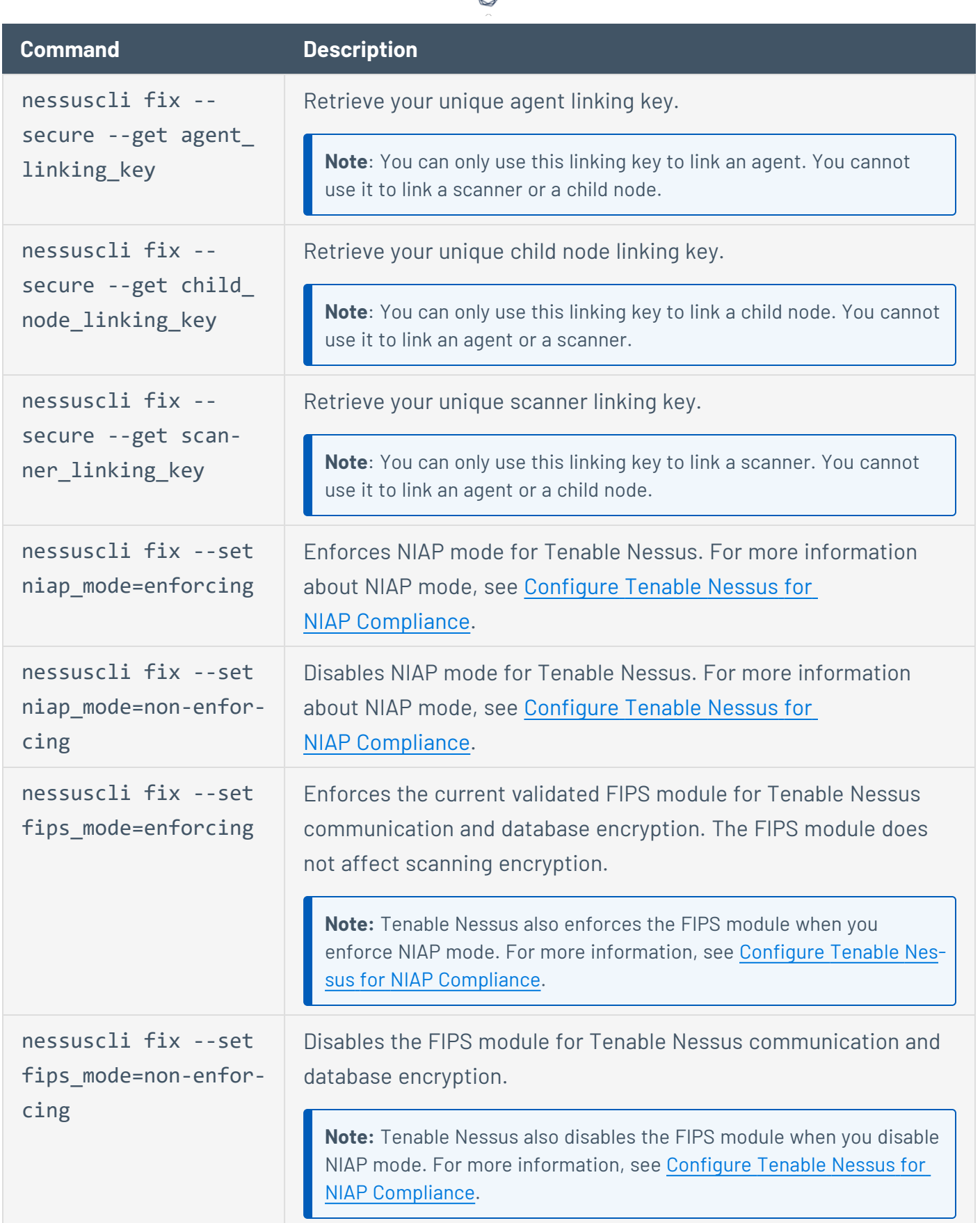

⊀

<span id="page-718-1"></span><span id="page-718-0"></span>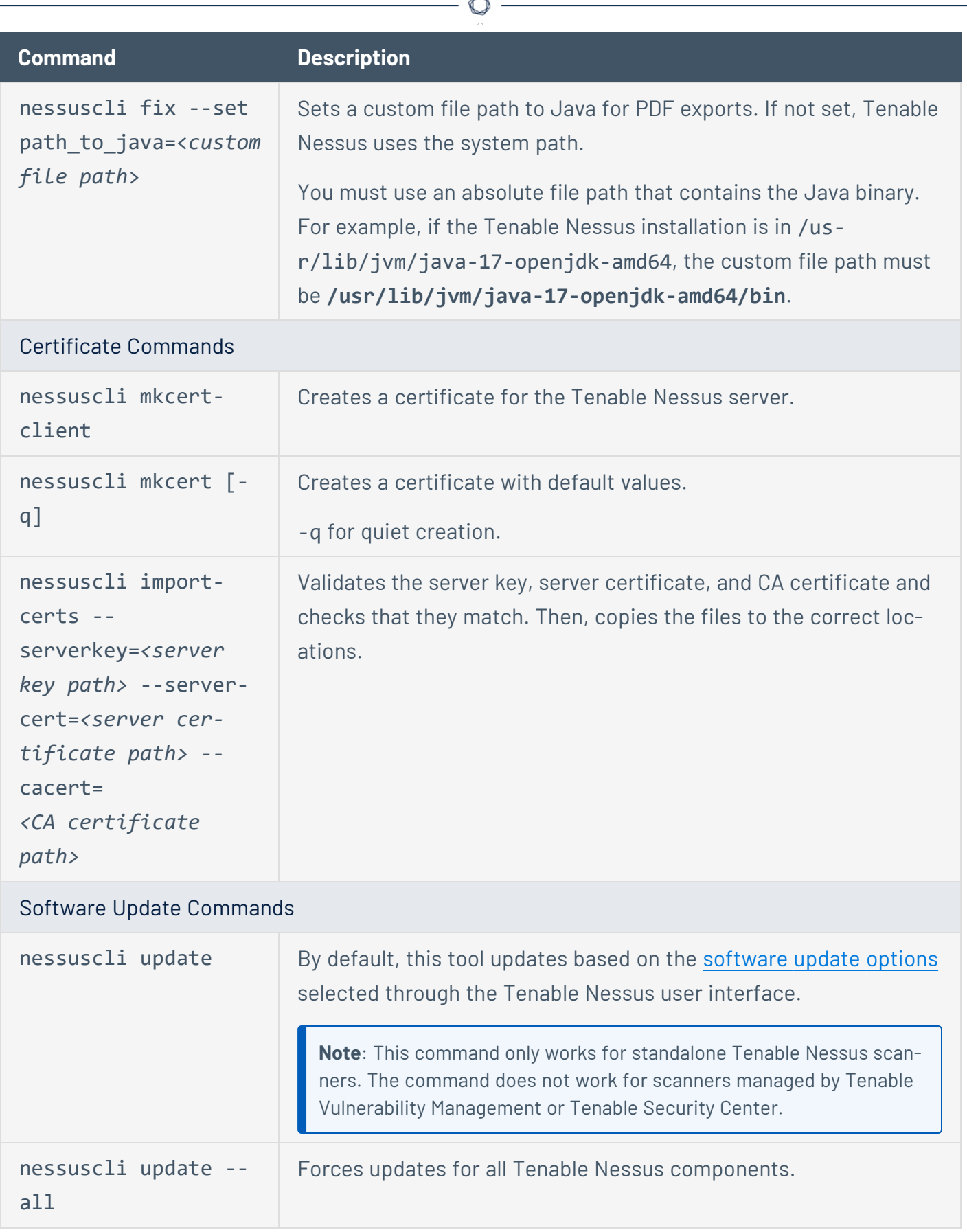

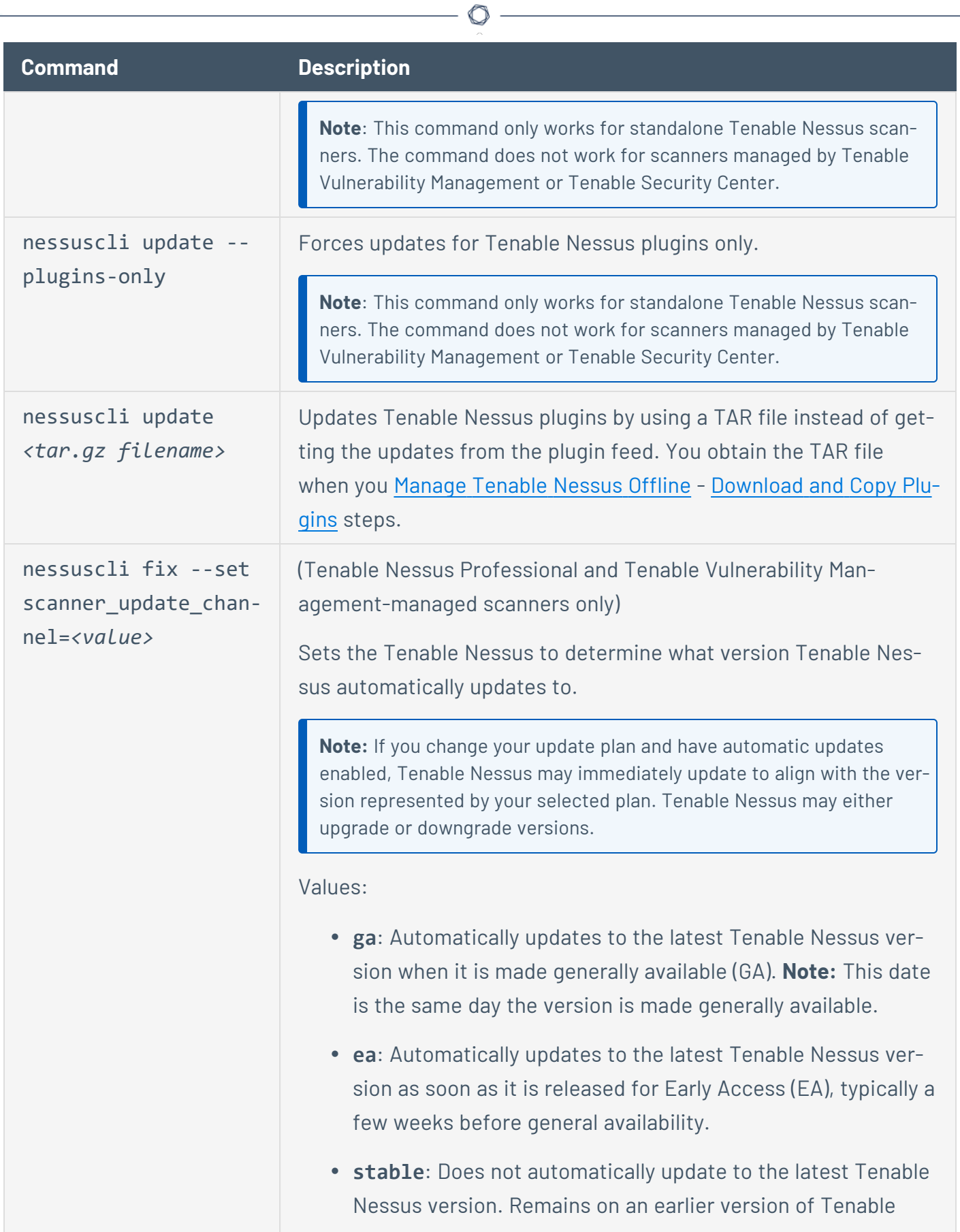
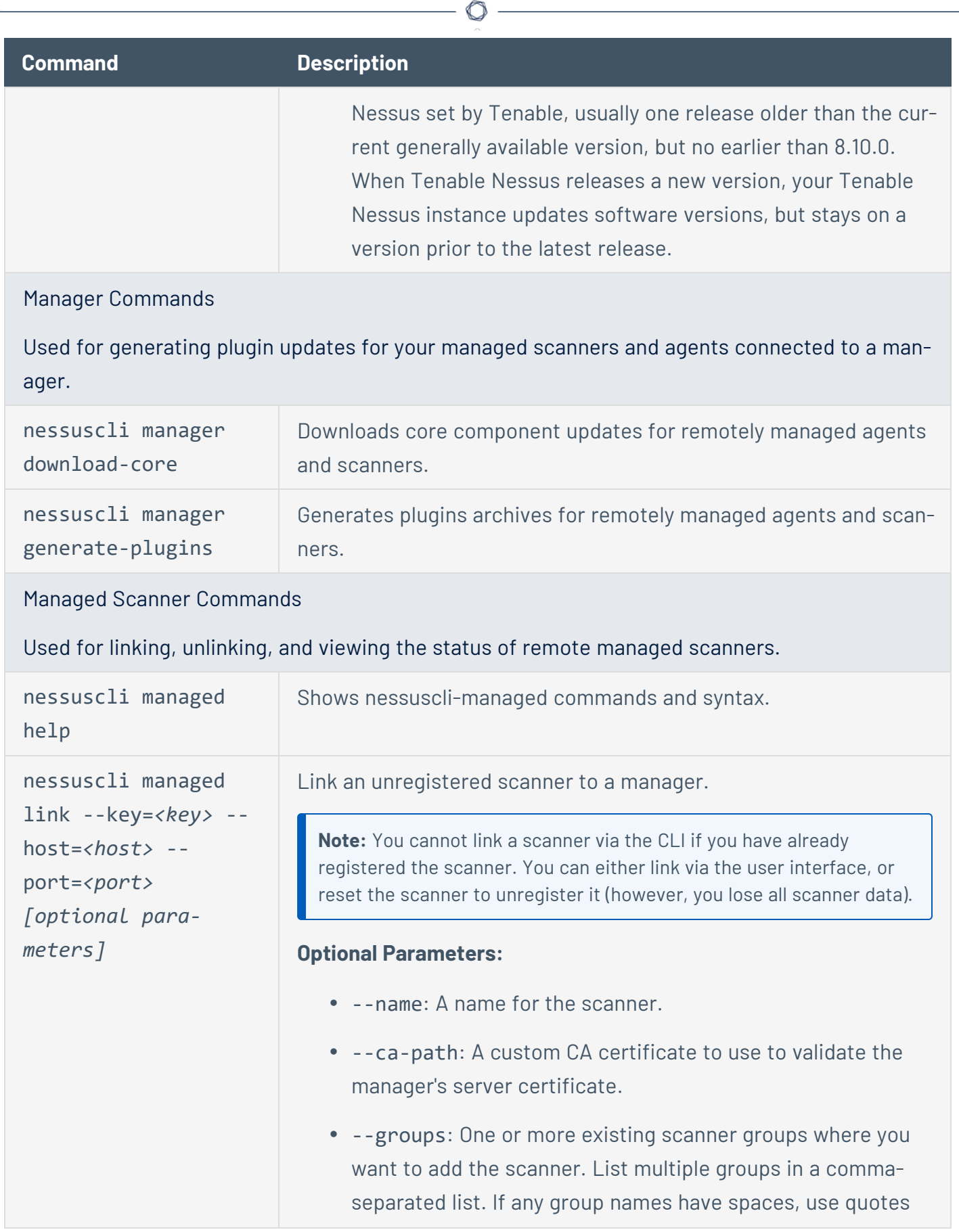

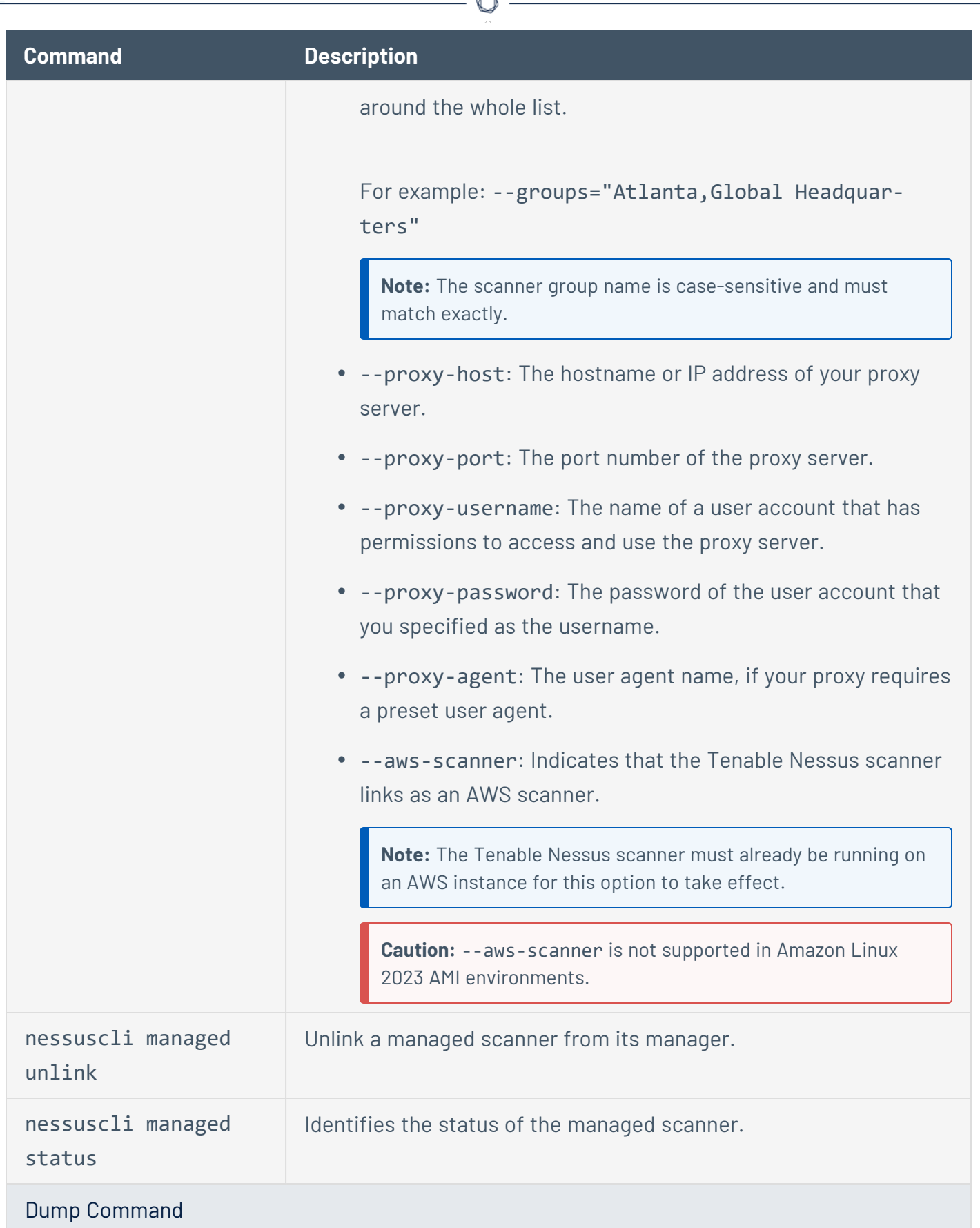

b.

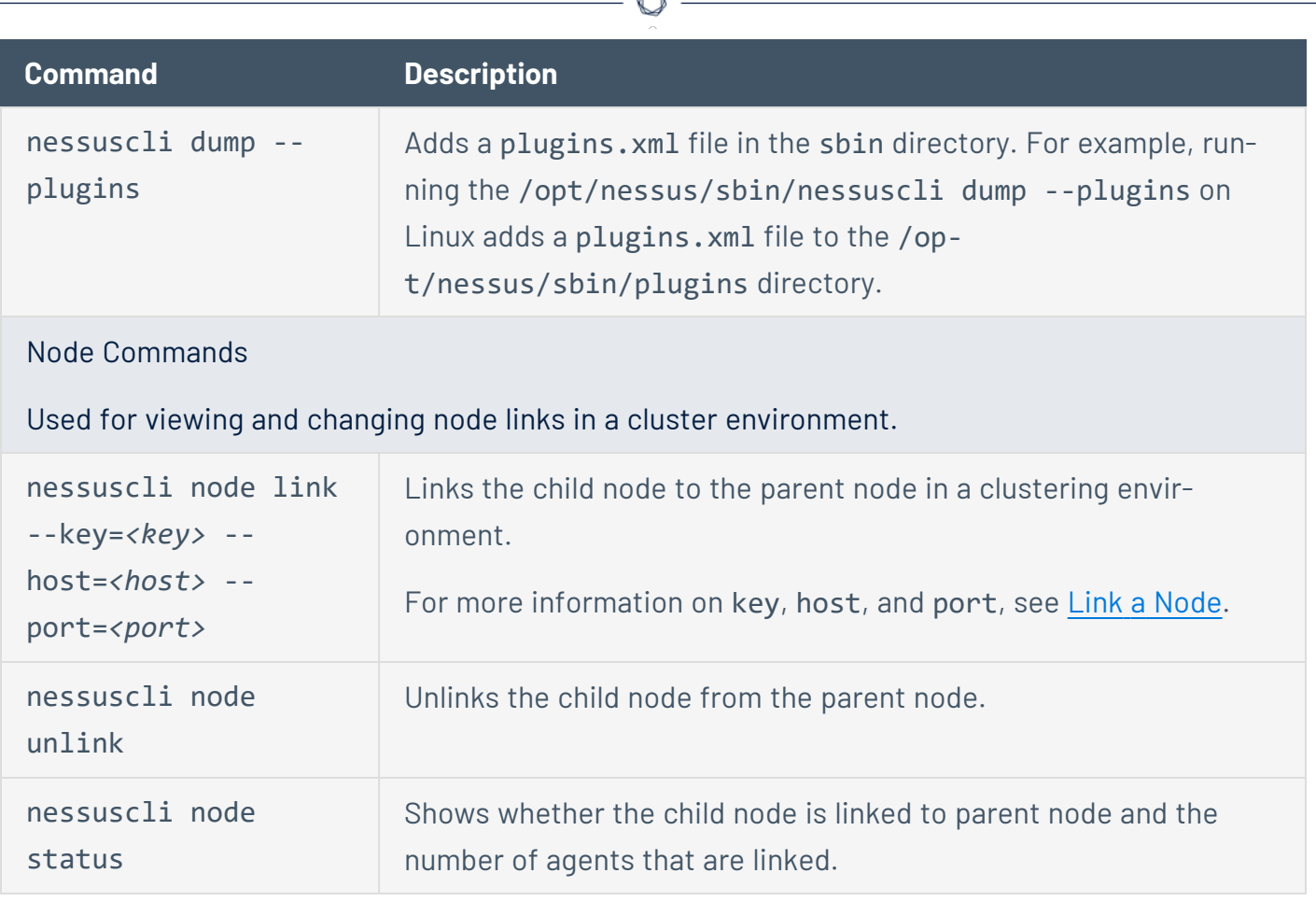

## **Nessuscli Agent**

Use the Agent nessuscli utility to perform some Tenable Nessus Agent functions through a command line interface.

**Note:** You must run all Agent nessuscli commands as a user with administrative privileges.

# **Nessuscli Syntax**

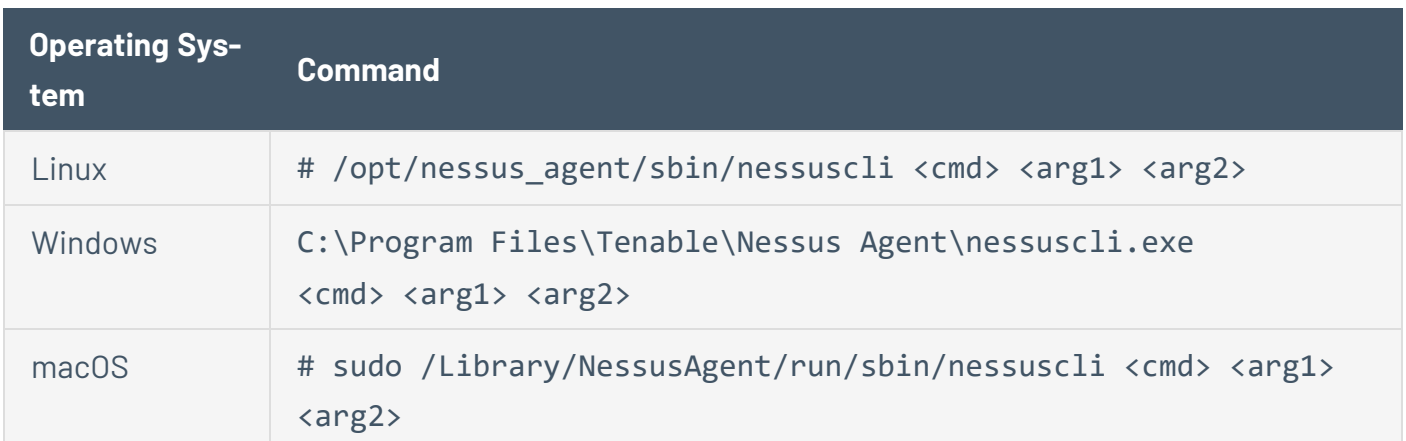

 $\circledcirc$ 

## **Nessuscli Commands**

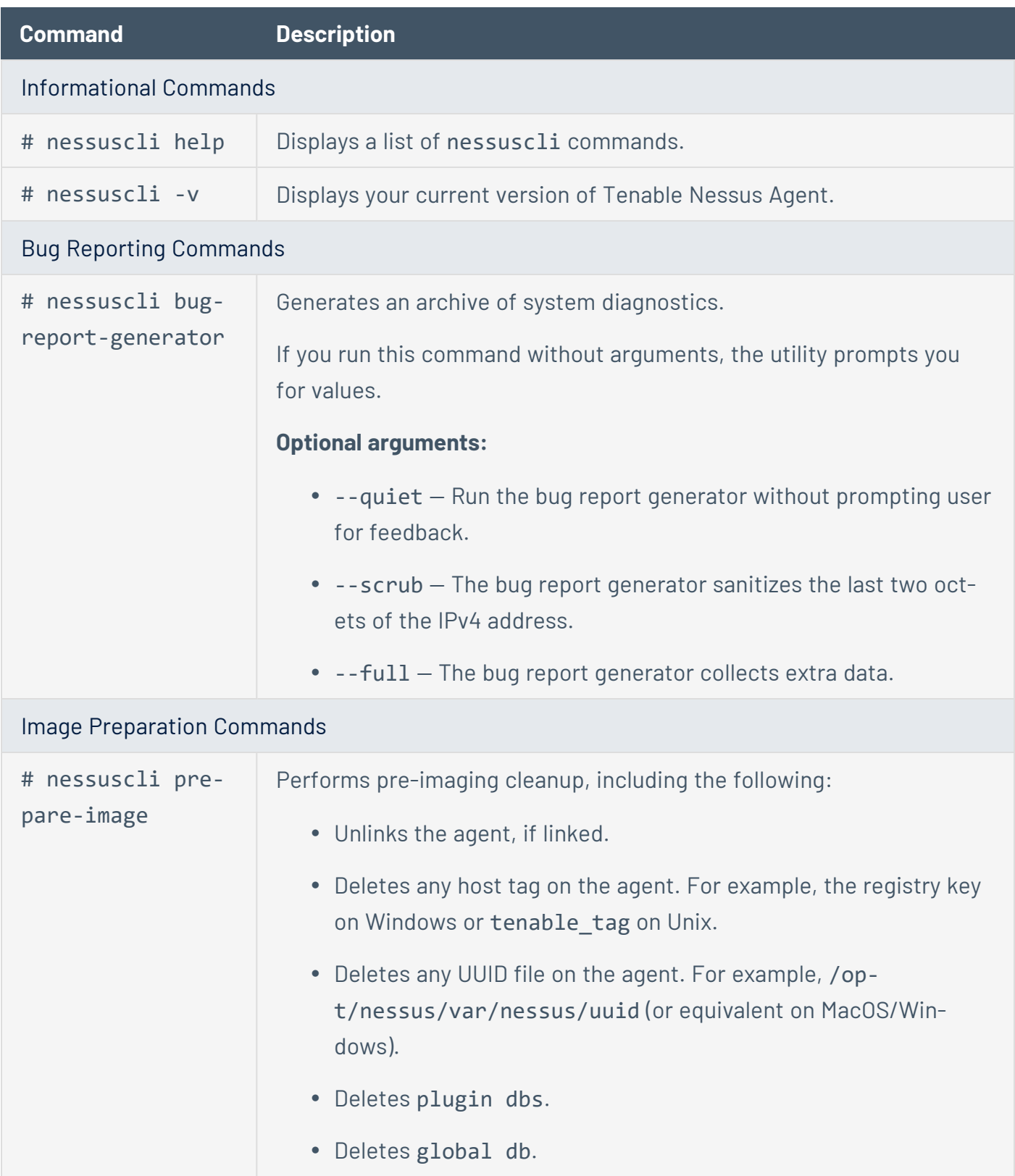

 $\circledcirc$ 

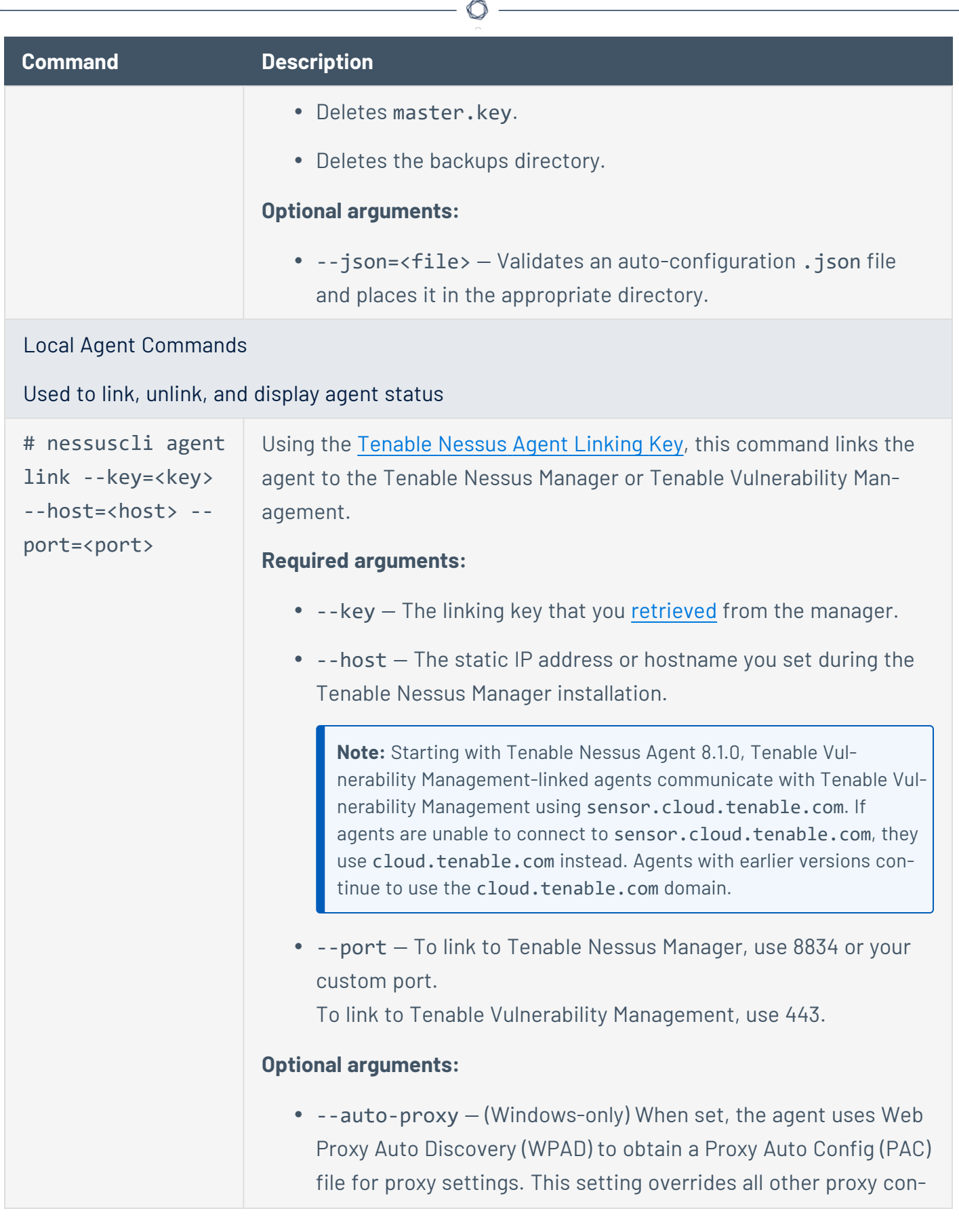

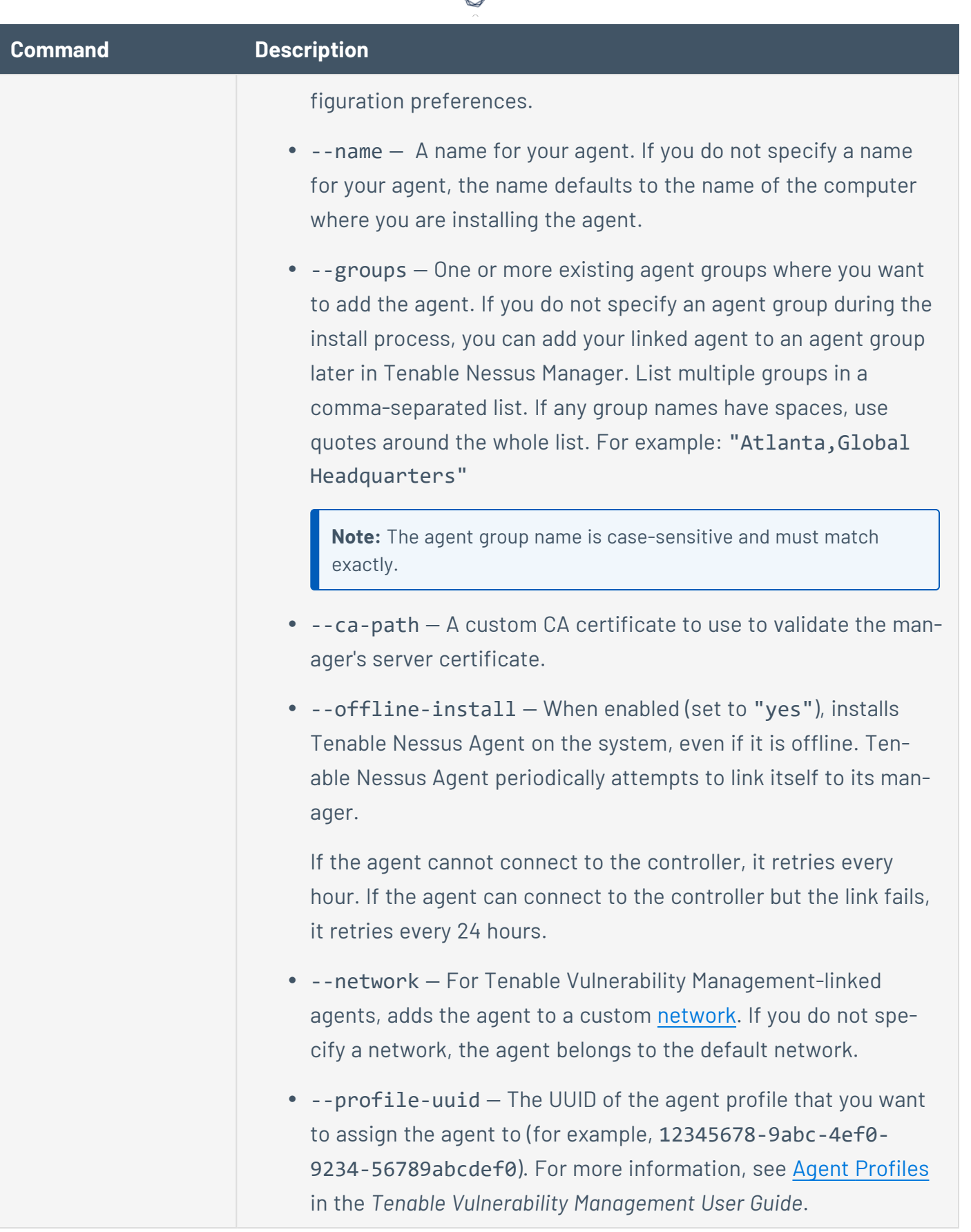

₫

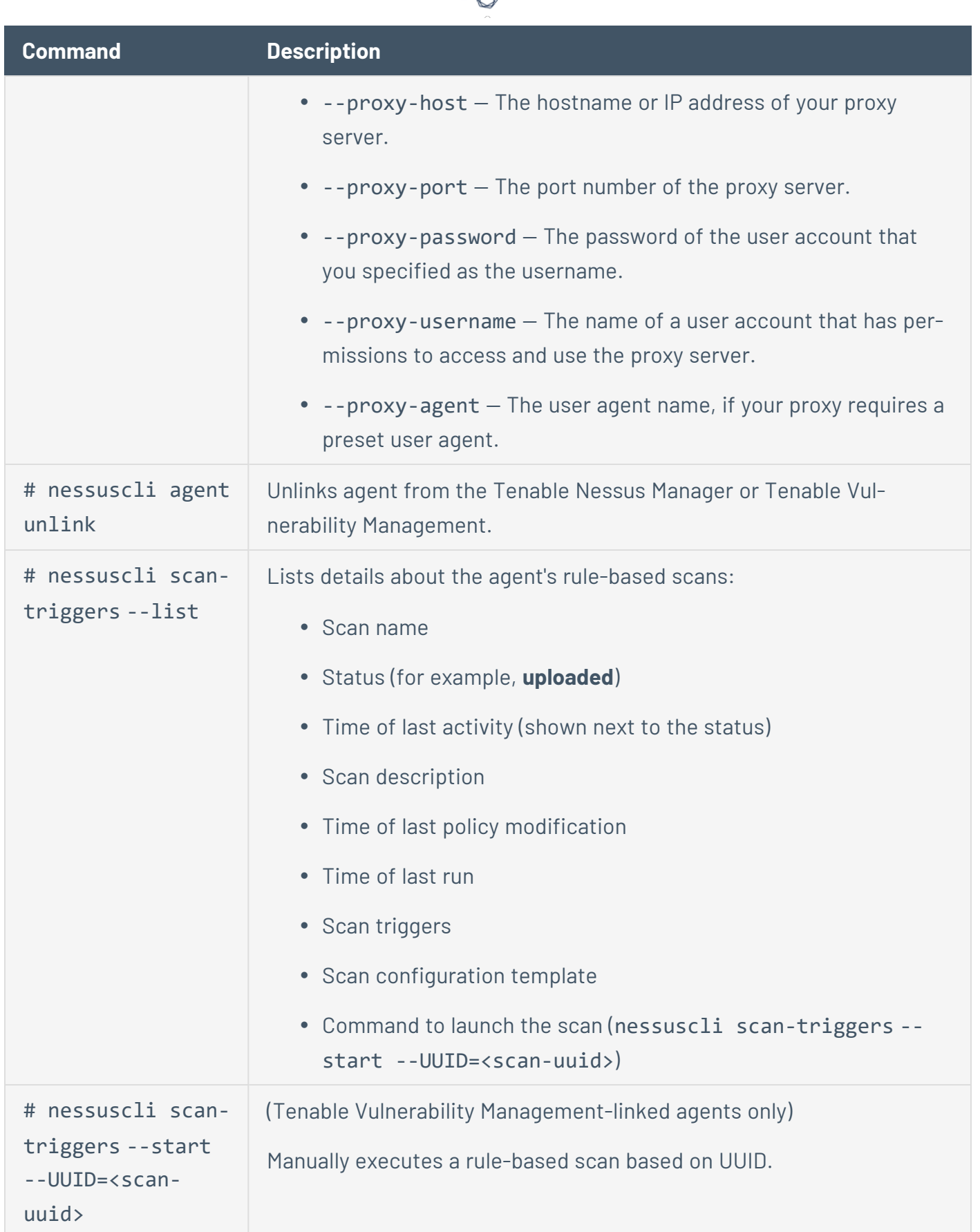

d

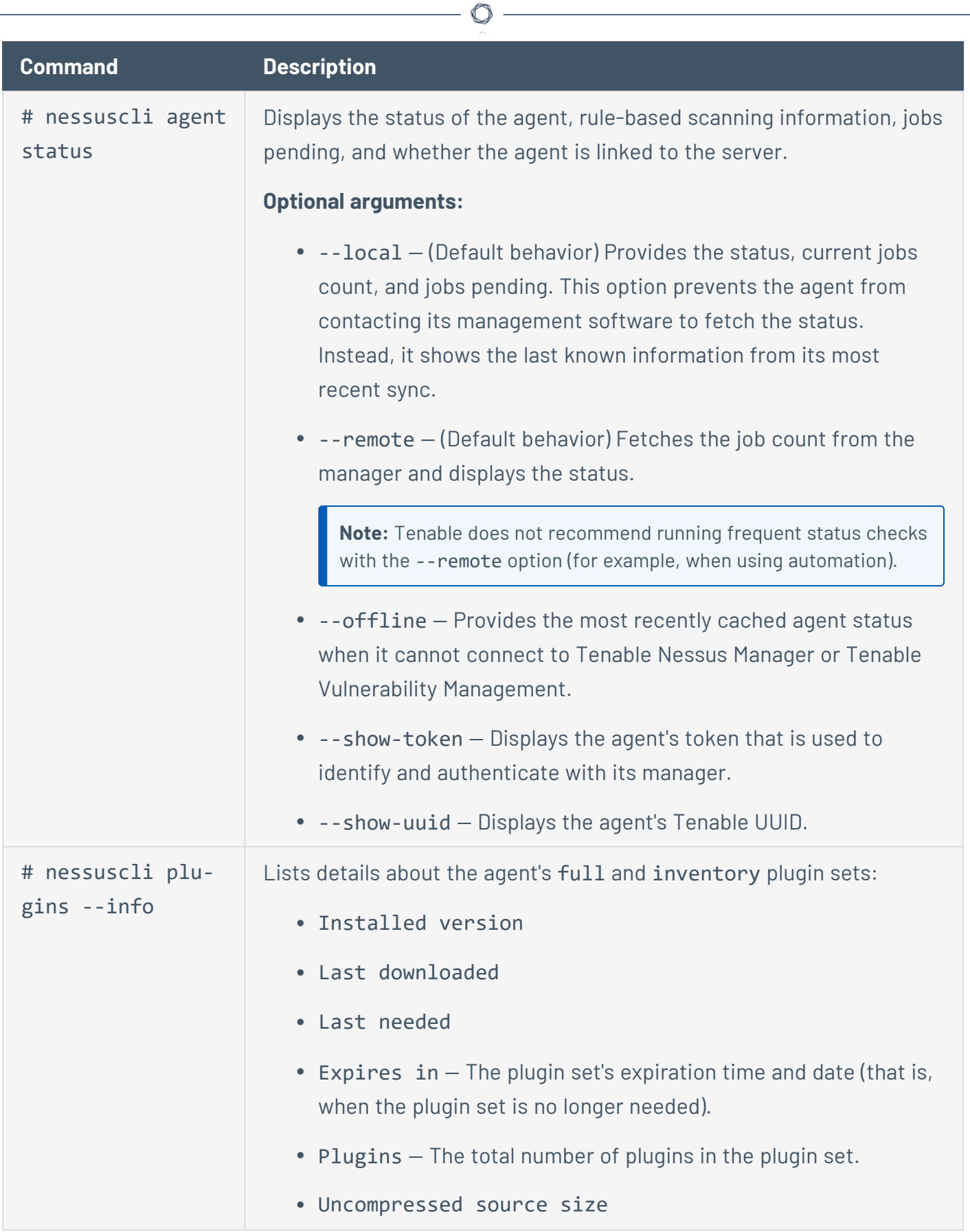

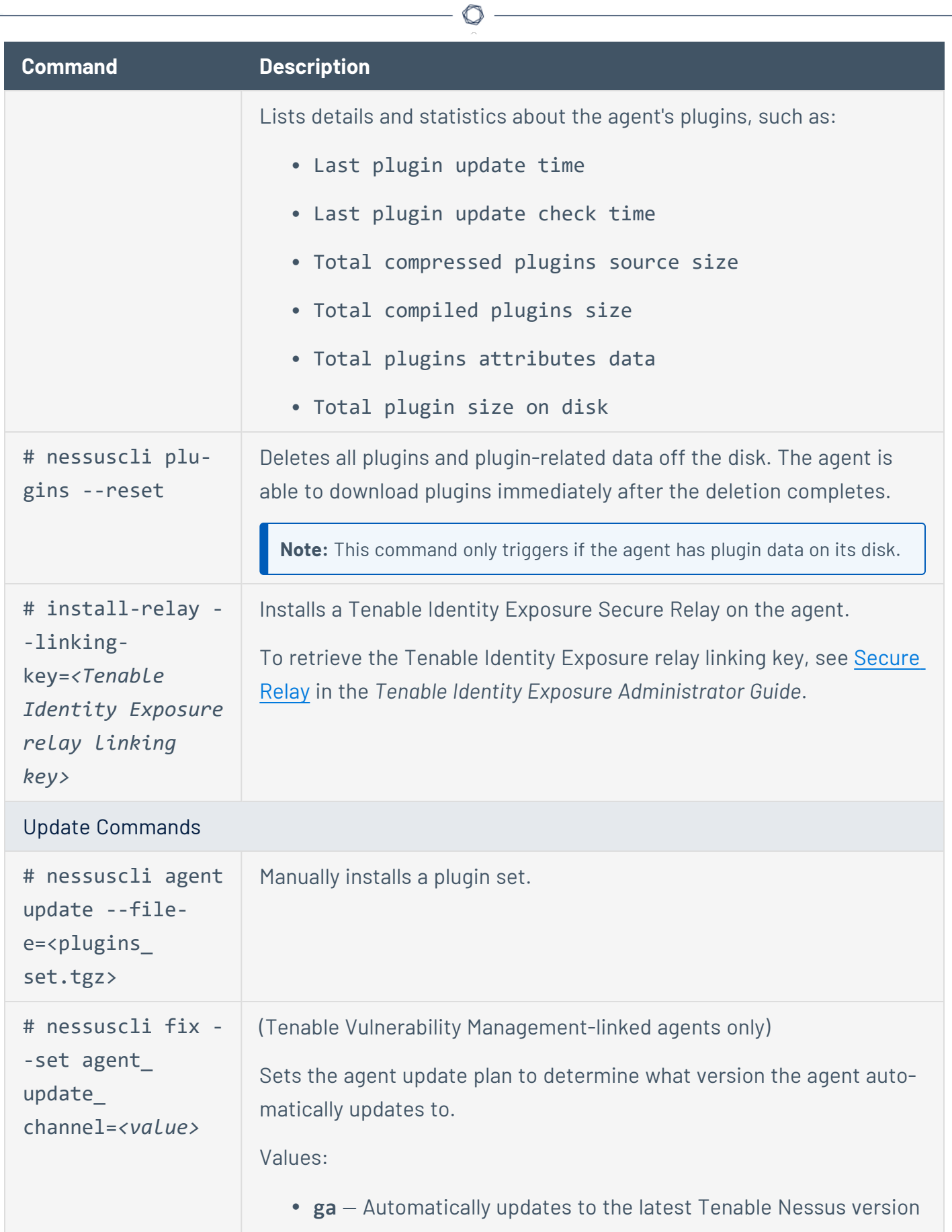

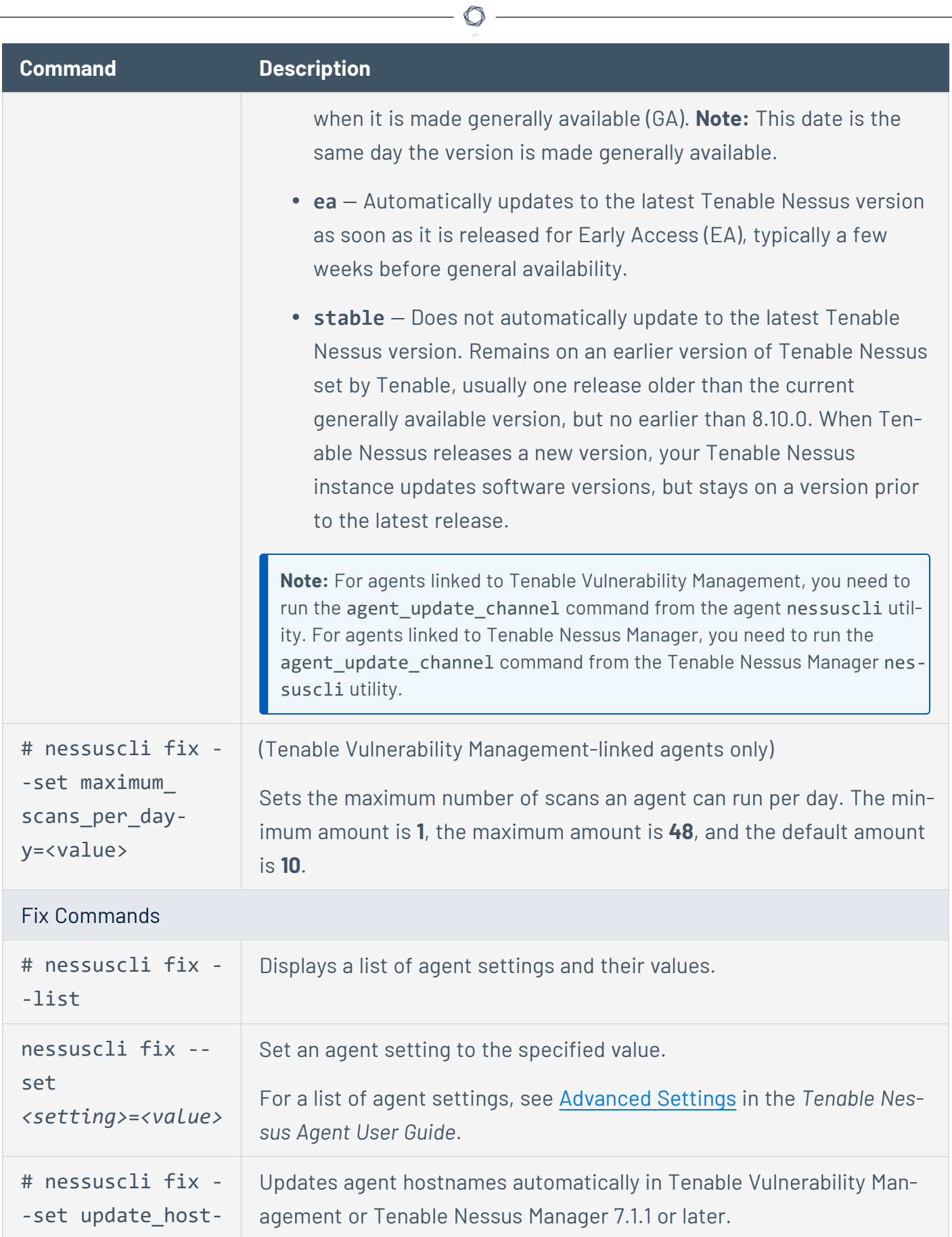

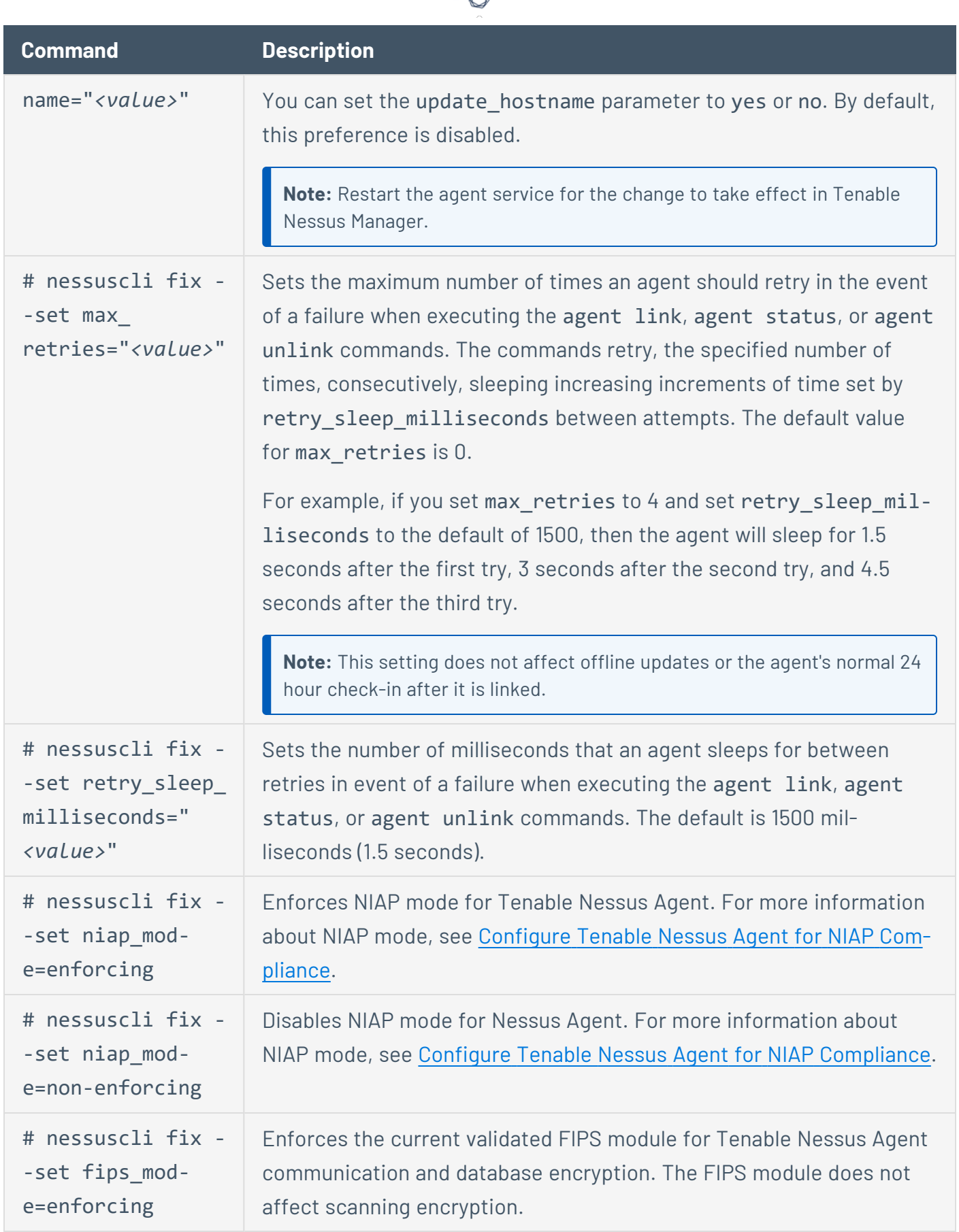

А Г

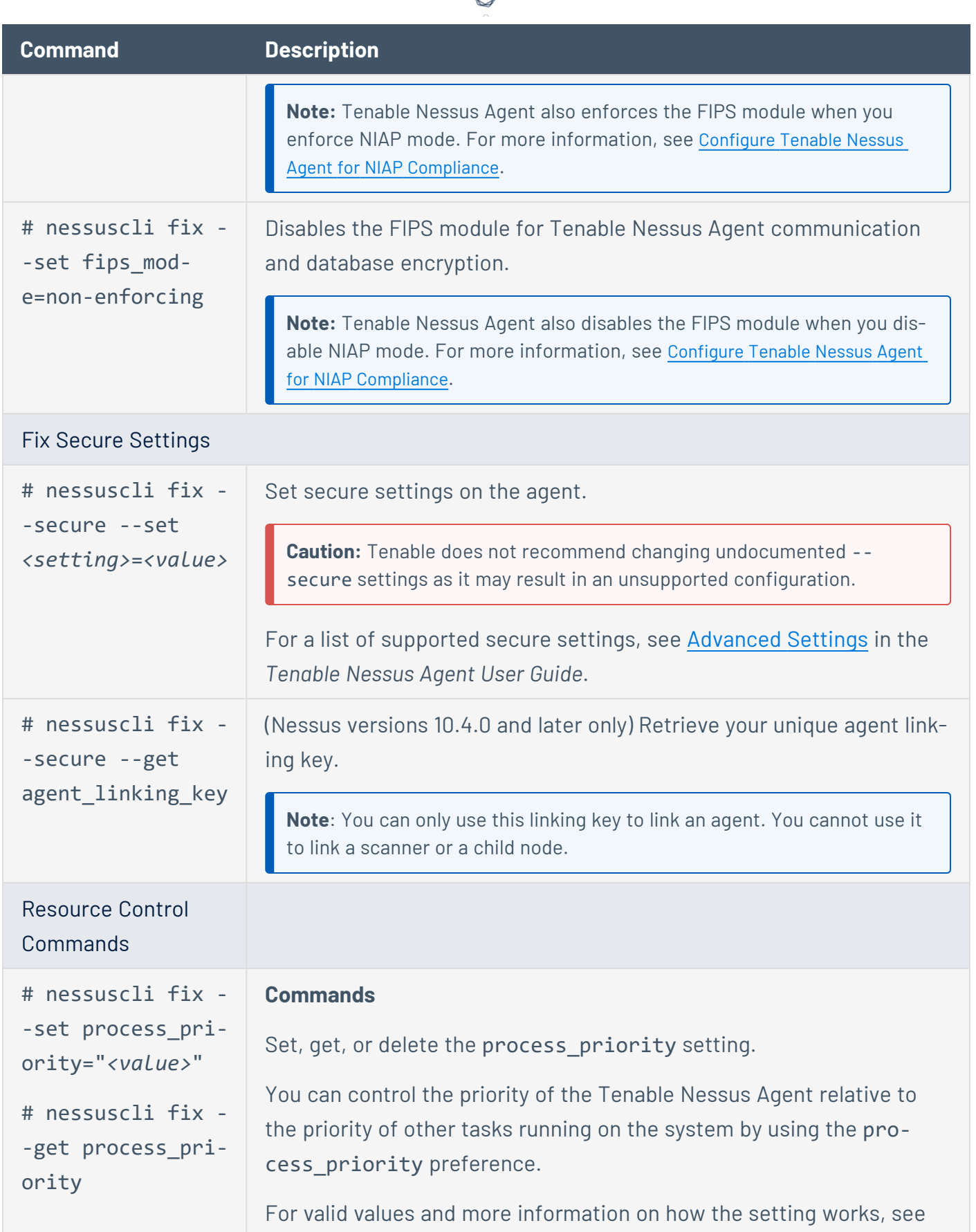

₫

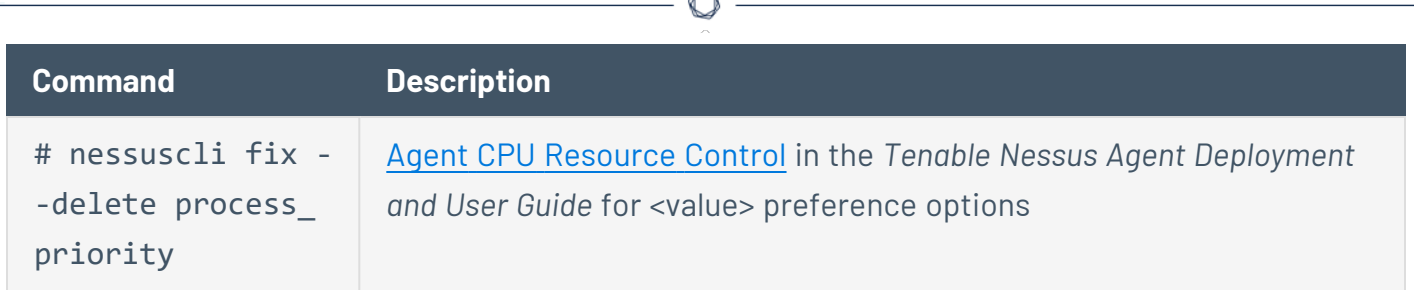

b.

## **Update Tenable Nessus Software (CLI)**

When updating Tenable Nessus components, you can use the nessuscli update commands, also found in the [command-line](#page-710-0) section.

 $\mathbb{O}$ 

Note: If you are working with [Tenable](#page-130-0) Nessus offline, see Manage Tenable Nessus Offline.

**Note:** You must run the following commands with administrator privileges.

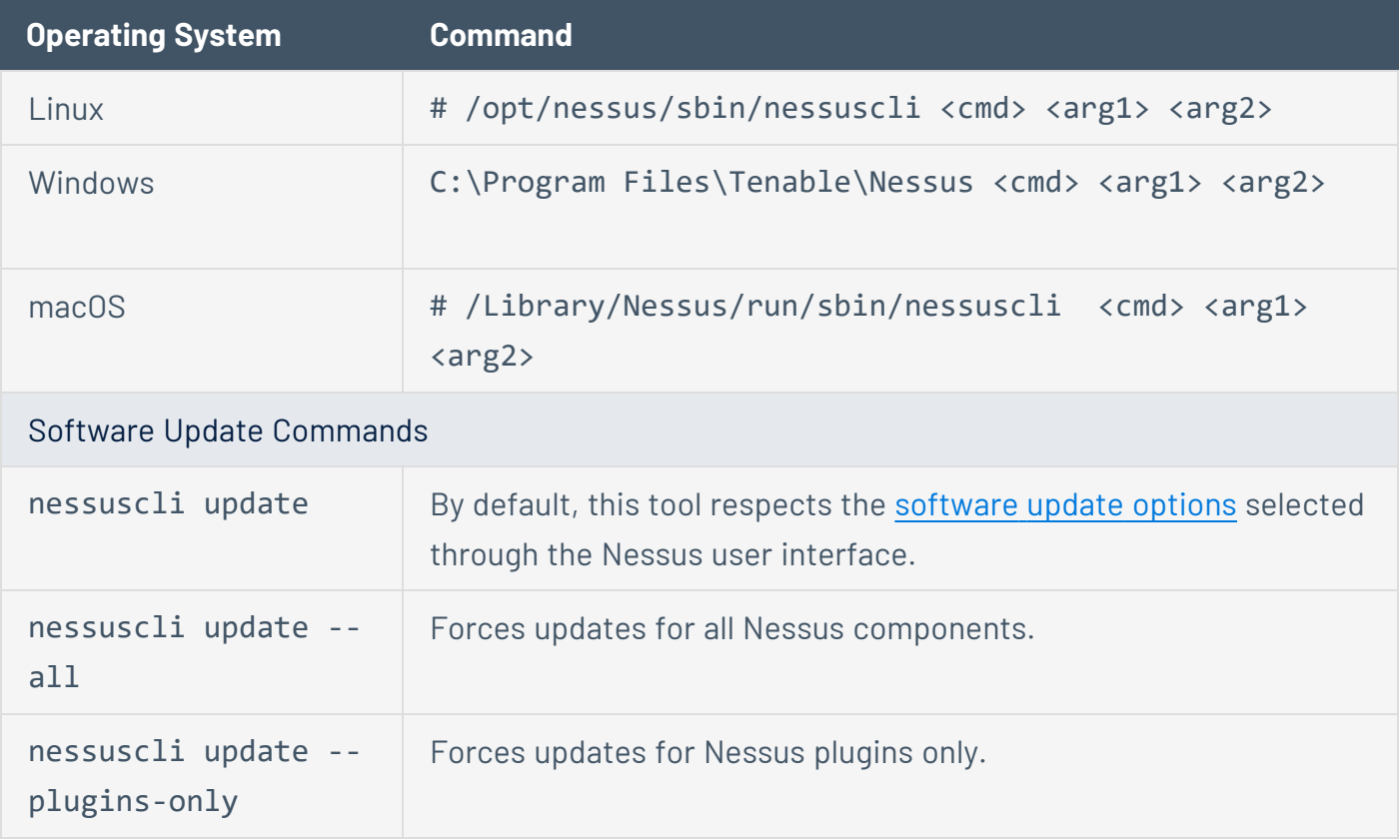

## **Configure Tenable Nessus for NIAP Compliance**

If your organization requires that your instance of Tenable Nessus meets National Information Assurance Partnership (NIAP) standards, you can configure Tenable Nessus so that relevant settings are compliant with NIAP standards.

### Before you begin:

- If you are using SSL certificates to log in SSL certificates to log in to Tenable Nessus, ensure your server and client certificates are NIAP-compliant. You can either use your own certificates signed by a CA, or you can Create SSL Client [Certificates](#page-67-0) for Login using Tenable Nessus.
- Confirm you have enabled the full disk encryption capabilities provided by the operating system on the host where you installed Tenable Nessus.

To configure Tenable Nessus for NIAP compliance:

- 1. Log in to your instance of Tenable Nessus.
- 2. Enable NIAP mode using the command line interface:
	- a. Access Tenable Nessus from a command line interface.
	- b. In the command line, enter the following command:

nessuscli fix --set niap\_mode=enforcing

Linux example:

/opt/nessus/sbin/nessuscli fix --set niap\_mode=enforcing

Tenable Nessus does the following:

**Note:** When Tenable Nessus is in NIAP mode, Tenable Nessus overrides the following settings as long as Tenable Nessus remains in NIAP mode. If you disable NIAP mode, Tenable Nessus reverts to what you had set before.

- Overrides the **SSL Mode** (ssl\_mode\_preference) with the **TLS 1.2** (niap) option.
- **Overrides the SSL Cipher List** (ssl cipher list) setting with the **NIAP Approved Ciphers** (niap) setting, which sets the following ciphers:
	- FCDHE-RSA-AES128-SHA256
	- FCDHF-RSA-AFS128-GCM-SHA256
	- FCDHF-RSA-AFS256-SHA384
	- FCDHF-RSA-AFS256-GCM-SHA384
- Uses strict certificate validation:
	- Disallows certificate chains if any intermediate certificate lacks the CA extension.
	- Authenticates a server certificate, using the signing CA certificate.
	- Authenticates a client certificate when using client certificate authentication for login.
	- Checks the revocation status of a CA certificate using the Online Certificate Status Protocol (OCSP). If the certificate is revoked, then Tenable Nessus marks the certificate as invalid. If there is no response, then Tenable Nessus does not mark the certificate as invalid.
	- Ensure that the certificate has a valid, trusted CA that is in known\_CA.inc. CA Certificates for Tenable Vulnerability Management and plugins.nessus.org are already in known\_CA.inc in the plugins directory.
	- If you want to use a custom CA certificate that is not in known\_CA.inc, copy it to custom\_CA.inc in the plugins directory.
- <sup>l</sup> Enforces the current validated FIPS module for Tenable Nessus communication and database encryption. The FIPS module does not affect scanning encryption.

**Note:** You can enforce the FIPS module from the nessuscli without enforcing NIAP mode. For more information, see Fix [Commands.](#page-714-0)

### Database encryption

You can convert encrypted databases from the default format (OFB-128) to NIAP-compliant encryption (XTS-AES-128).

 $\circ$ 

Tenable Nessus in NIAP mode can read databases with the default format (OFB-128).

To convert encrypted databases to NIAP-compliant encryption:

- 1. Stop [Tenable](#page-700-0) Nessus.
- 2. Enable NIAP mode, as described in the previous procedure.
- 3. Enter the following command:

nessuscli security niapconvert

Tenable Nessus converts encrypted databases to XTS-AES-128 format.

## **Default Data Directories**

The default Tenable Nessus data directory contains logs, certificates, temporary files, database backups, plugins databases, and other automatically generated files.

Refer to the following table to determine the default data directory for your operating system.

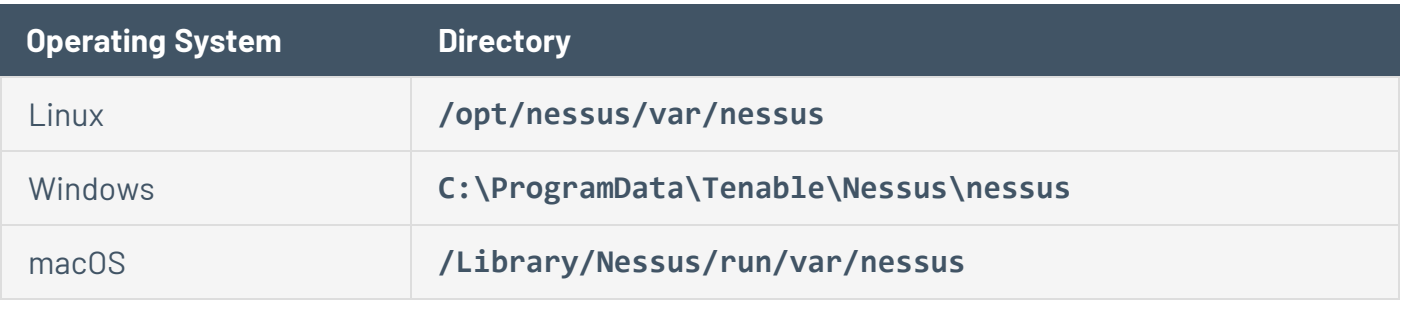

**Note:** Tenable Nessus does not support using symbolic links for /opt/nessus/.

## **Encryption Strength**

Tenable Nessus uses the following default encryption for storage and communications.

 $\circledcirc$ 

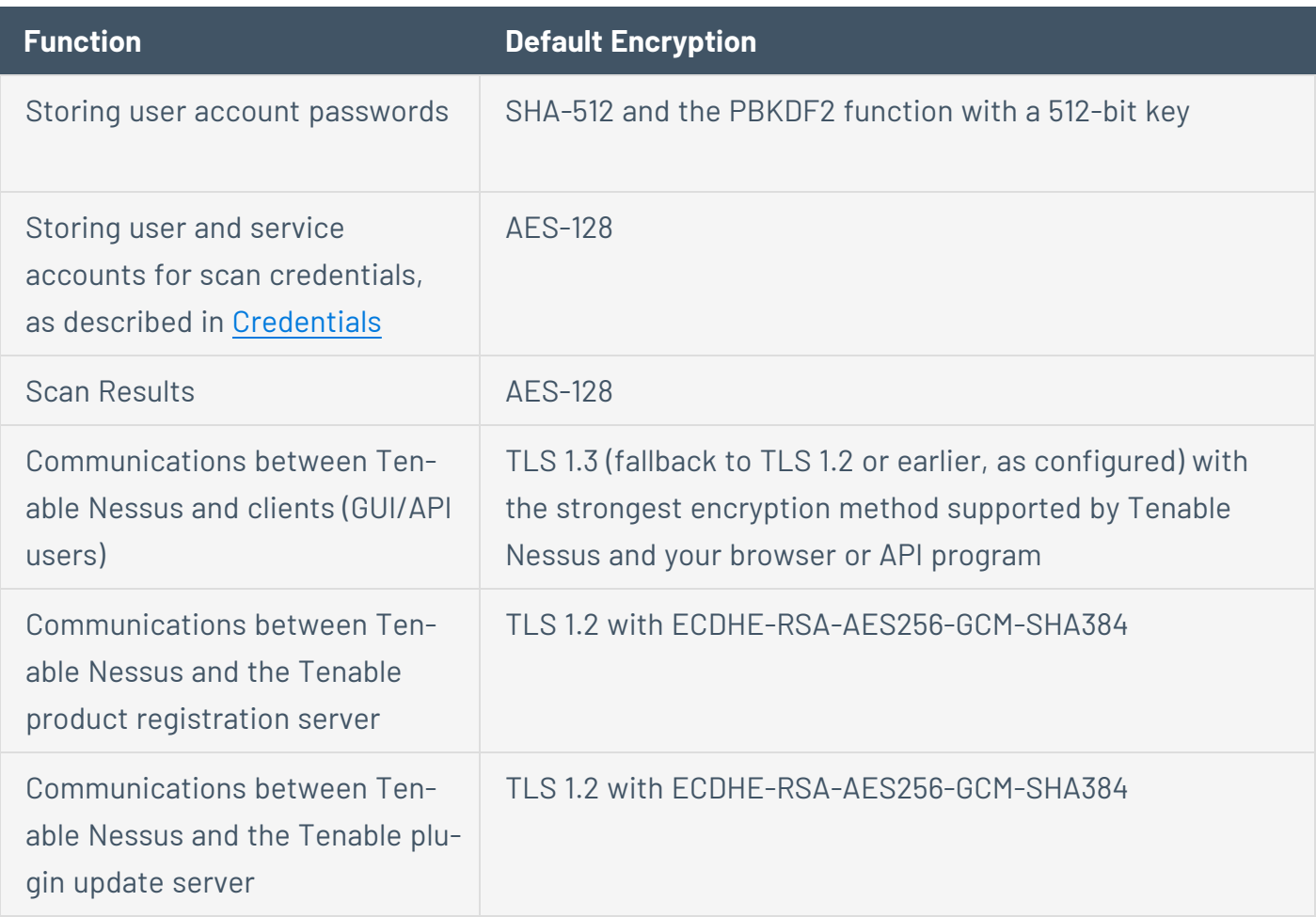

### **File and Process Allowlist**

You need to allow Tenable Nessus to access third-party endpoint security products such as antivirus applications and host-based intrusion and prevention systems.

**Note:** If your Windows installation uses a non-standard drive or folder structure, use the %PROGRAMFILES% and %PROGRAMDATA% environment variables.

The table following contains a list of Tenable Nessus folders, files, and processes that you should allow. For information about allowlisting Tenable Nessus Agent processes, see File and [Process](https://docs.tenable.com/nessus-agent/Content/Allowlist.htm) [Allowlist](https://docs.tenable.com/nessus-agent/Content/Allowlist.htm) in the *Tenable Nessus Agent User Guide*.

**Note:** In addition to the files and processes listed below, Tenable recommends allowlisting certain Tenable sites on your firewall. For more information, see the Which [Tenable](https://community.tenable.com/s/article/Which-Tenable-sites-should-I-whitelist) sites should I allow? KB article.

#### **Windows**

Files

C:\Program Files\Tenable\Nessus\\*

C:\Program Files (x86)\Tenable\Nessus\\*

C:\ProgramData\Tenable\Nessus\\*

#### Processes

C:\Program Files\Tenable\Nessus\nessuscli.exe

C:\Program Files\Tenable\Nessus\nessusd.exe

C:\Program Files\Tenable\Nessus\nasl.exe

C:\Program Files\Tenable\Nessus\nessus-service.exe

C:\Program Files\Tenable\Nessus\openssl.exe

C:\Program Files (x86)\Tenable\Nessus\nasl.exe

C:\Program Files (x86)\Tenable\Nessus\nessuscli.exe

C:\Program Files (x86)\Tenable\Nessus\nessusd.exe

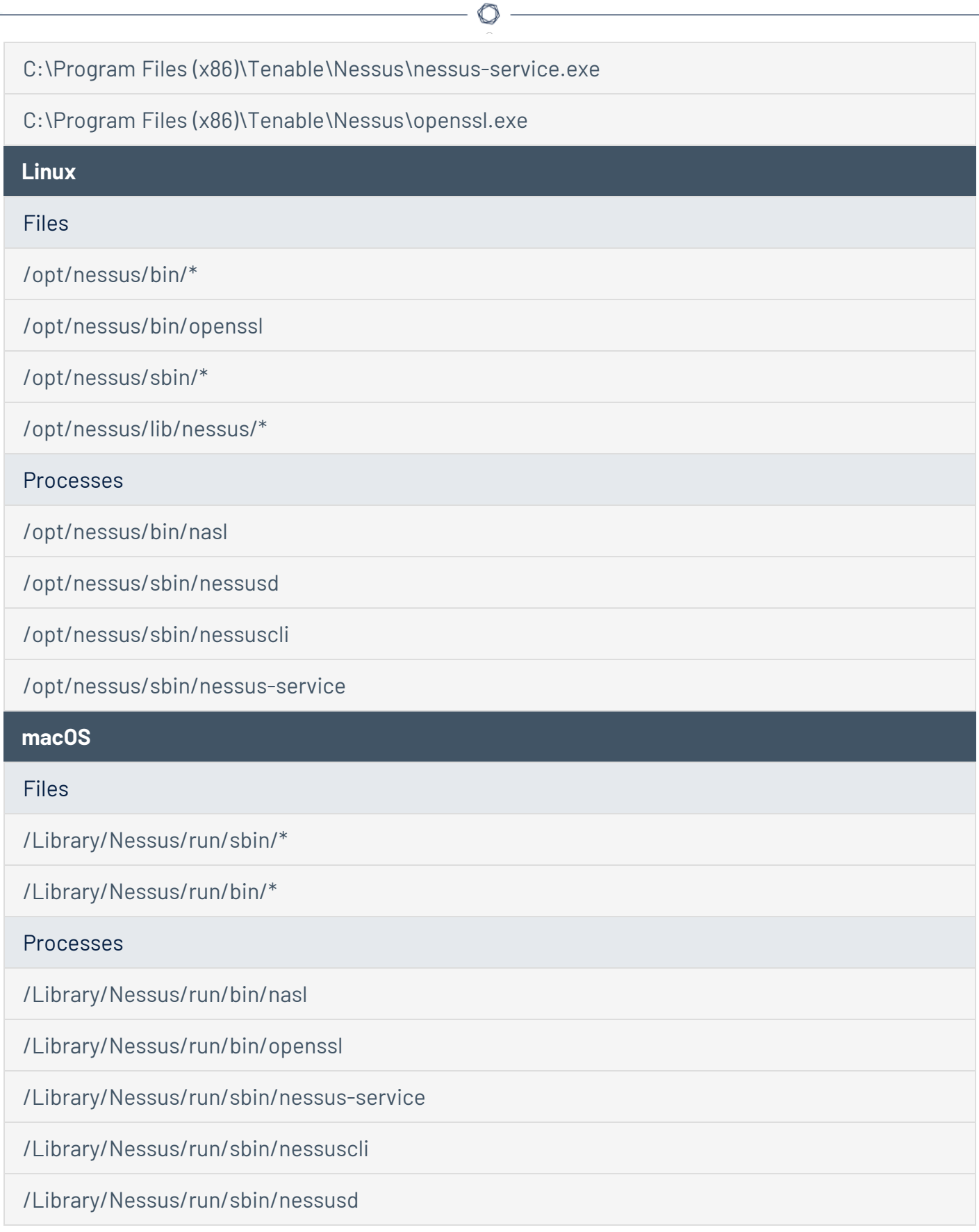

/Library/Nessus/run/sbin/nessusmgt

## **Manage Logs**

Tenable Nessus has the following default log files:

• nessusd.dump - Nessus dump log file used for debugging output.

### **Configure nessusd.dump**

- 1. Open the [nessuscli](#page-710-0) utility.
- 2. Use the command # nessuscli fix --set *setting*=*value* to configure the following settings:

 $\circledcirc$ 

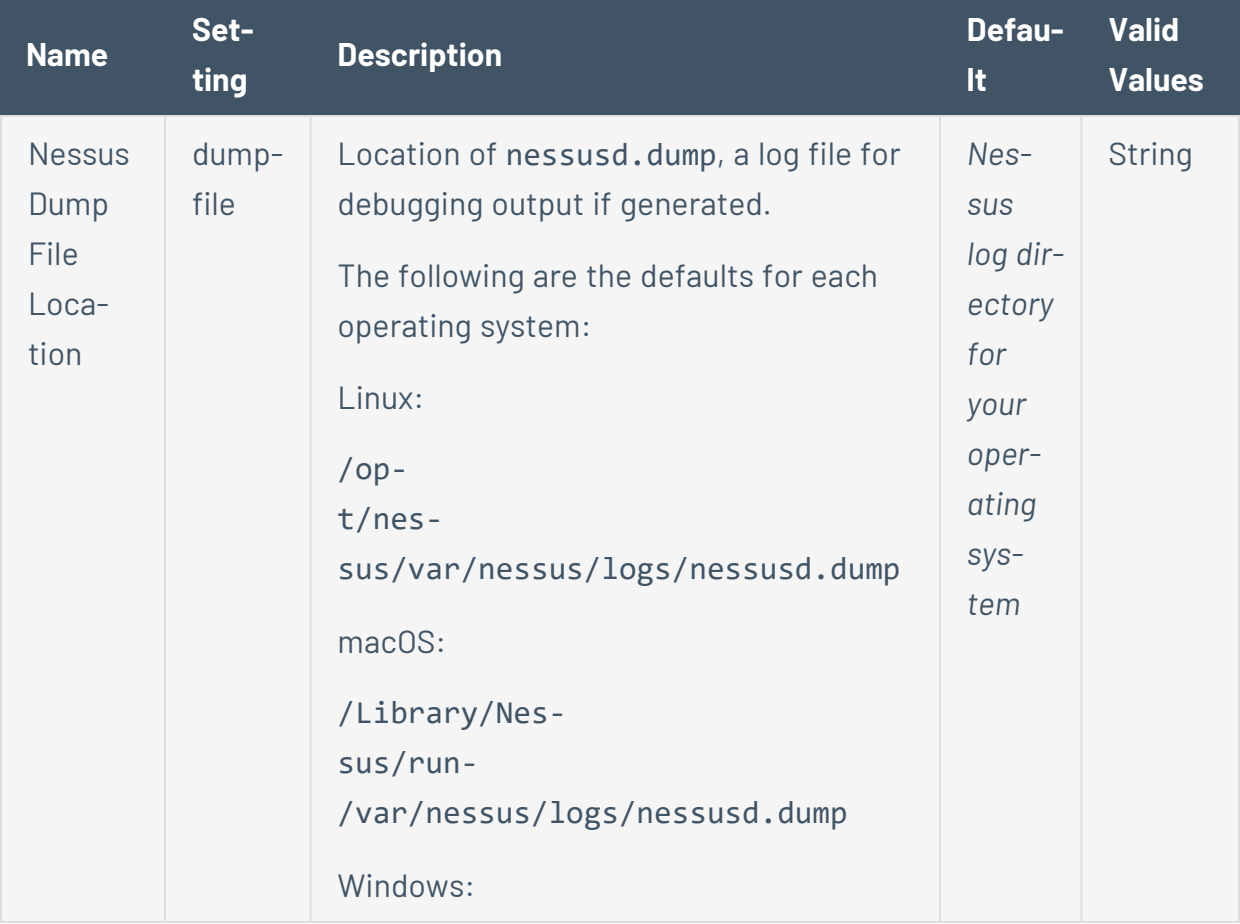

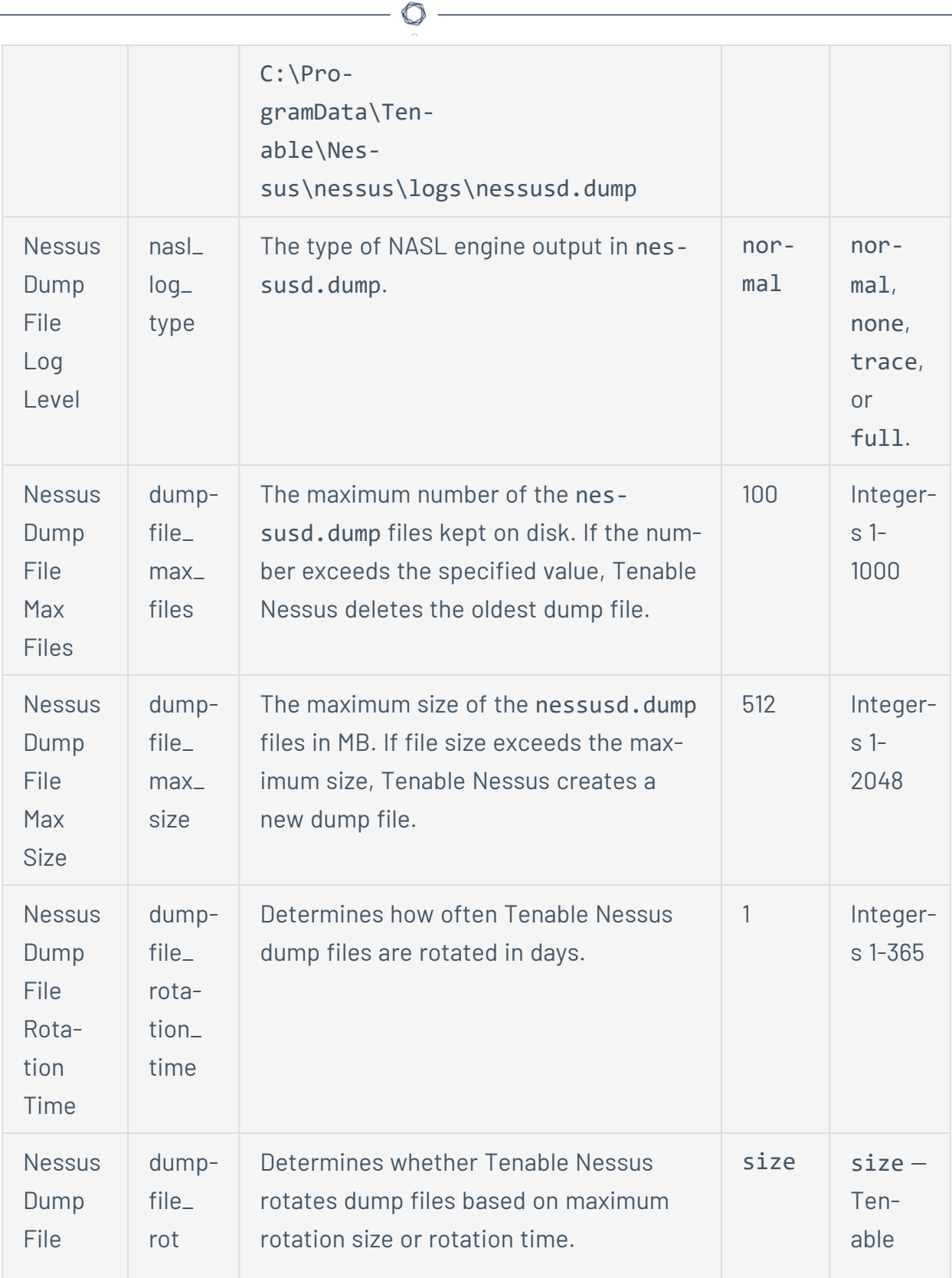

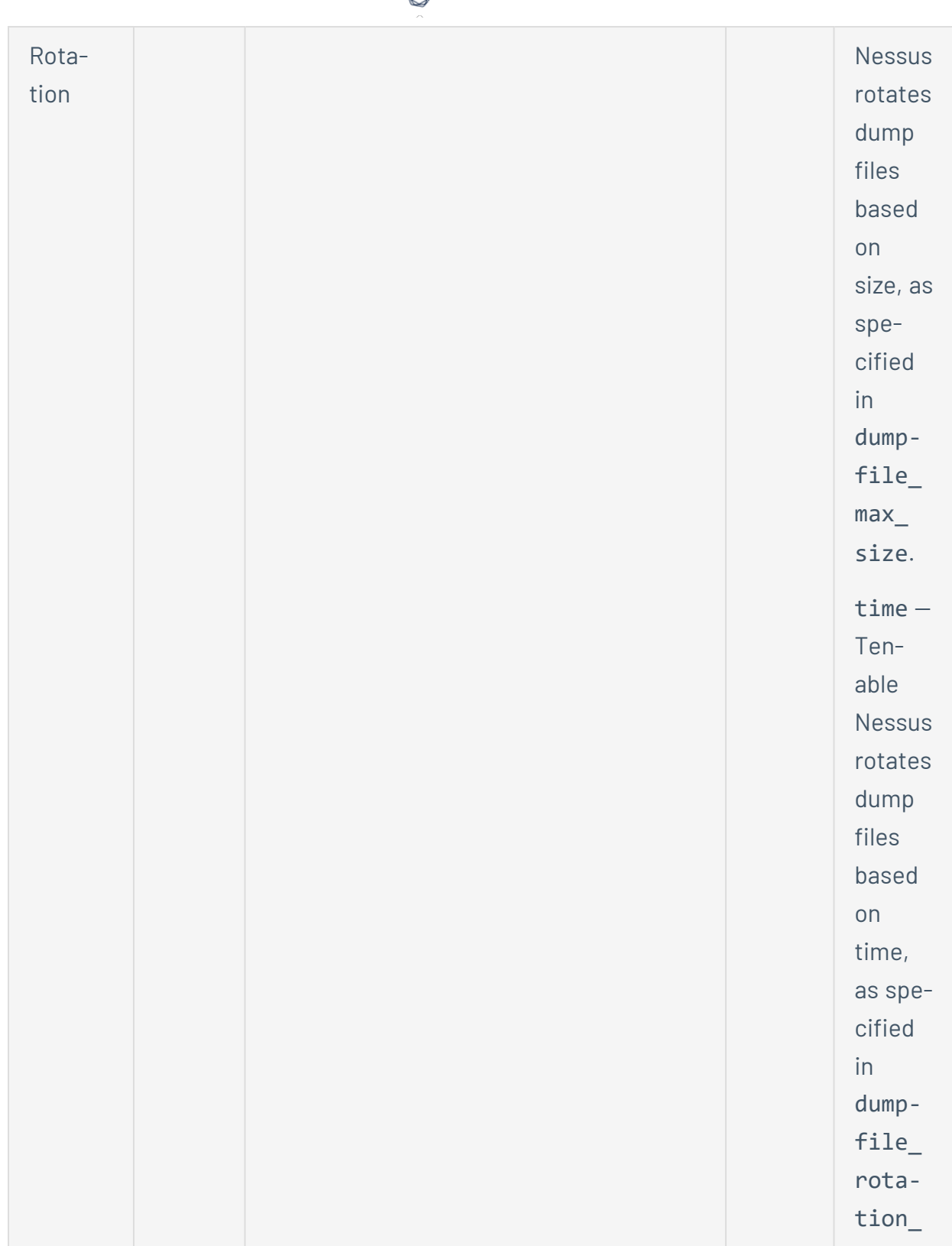

А ٦

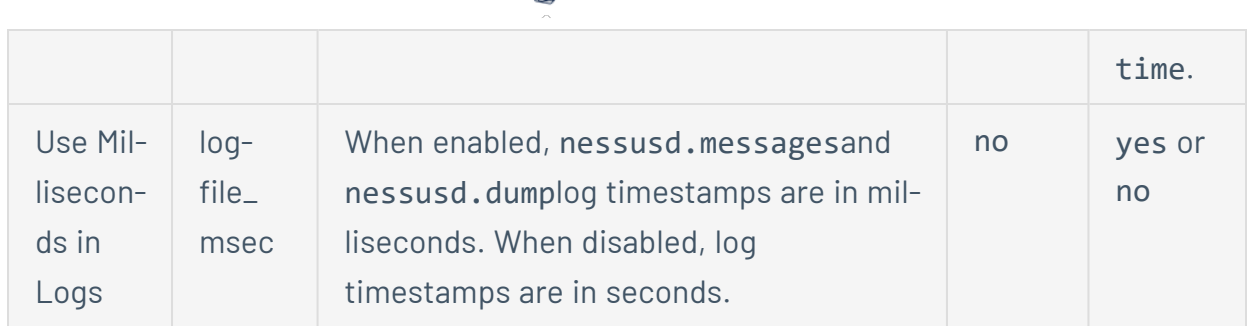

∩

For more information, see [Advanced](#page-606-0) Settings.

Alternatively, you can configure log locations and rotation strategies for nessusd.dump by editing the log. json file. You can also configure custom logs by creating a new reporters [x]. reporter section and creating a custom file name.

To modify log settings using log.json:

1. Using a text editor, open the log. json file, located in the corresponding directory:

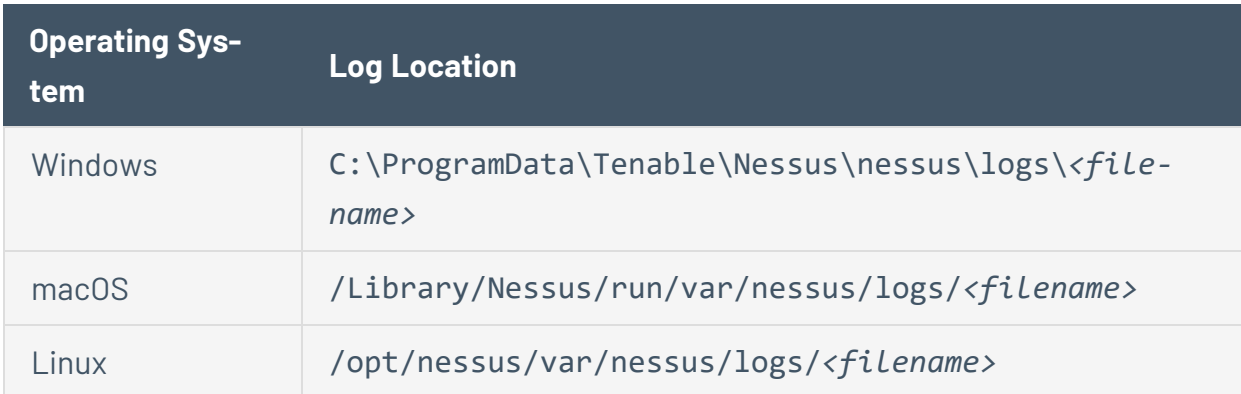

2. For each log file, edit or create a reporters $[x]$ . reporter section, and add or modify the following parameters:

**Note:** The following describe parameters in the log.json file, and whether Tenable recommends that you modify the parameter. Some parameters are advanced and you do not need to modify them often. If you are an advanced user who wants to configure a custom log file with advanced parameters, see the [knowledge](https://community.tenable.com/s/article/log-json-Advanced-Parameters) base article for more information.

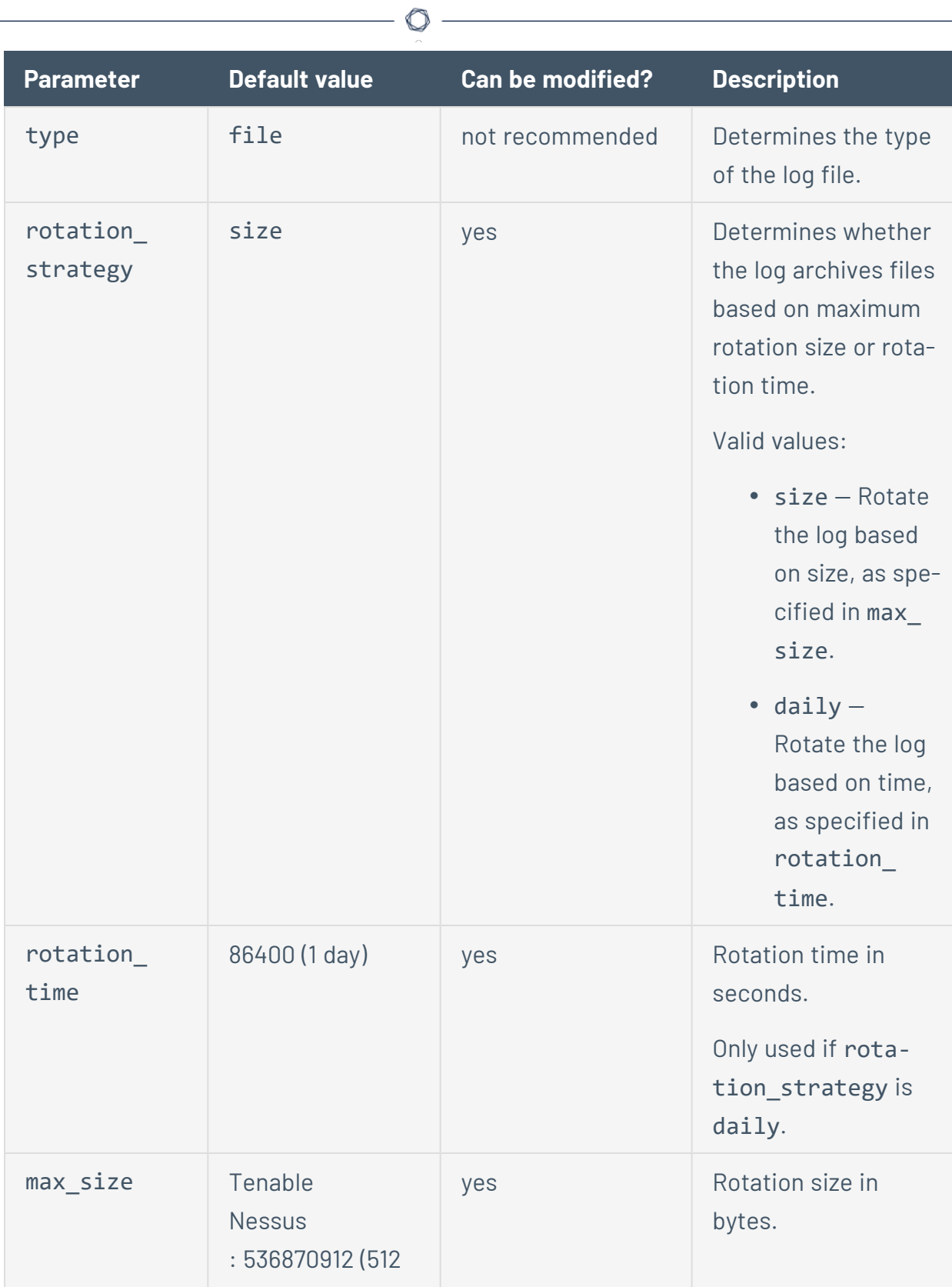

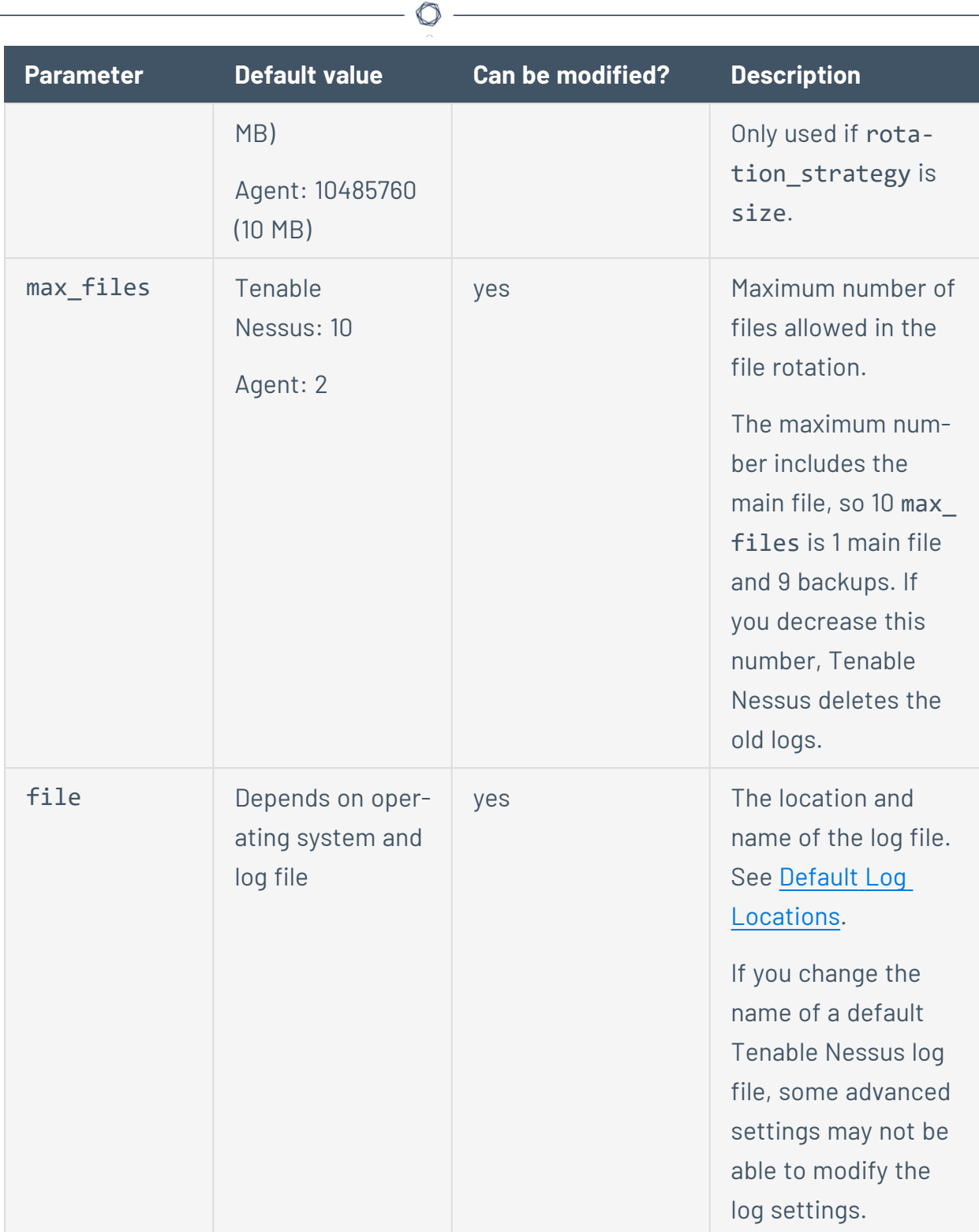

The following are examples of a log.json file.

**Linux example**

```
{
      "reporters": [
      {
      "tags": [
             "response"
      ],
      "reporter": {
             "type": "file",
             "rotation_strategy": "daily",
            "rotation_time": "86400",
             "max_size": "536870912",
             "max_files": "1024",
             "file": "/opt/nessus/var/nessus/logs/www_server.log"
      },
      "format": "combined"
      },
      {
      "tags": [
             "log",
             "info",
             "warn",
             "error",
             "trace"
      ],
      "reporter": {
      "type": "file",
      "file": "/opt/nessus/var/nessus/logs/backend.log"
      },
      "context": true,
      "format": "system"
      }
      ]
}
```
 $\mathbb{O}$ 

**Windows example**

**Note:** The backslash (\) is a special character in JSON. To enter a backslash in a path string, you must escape the first backslash with a second backslash so the path parses correctly.

```
{
      "reporters": [
      {
      "tags": [
             "response"
      ],
      "reporter": {
             "type": "file",
             "rotation_strategy": "daily",
             "rotation_time": "86400",
             "max_size": "536870912",
             "max_files": "1024",
             "file": "C:\\ProgramData\\Tenable\\Nessus\\nessus\\logs\\www_
server.log"
      },
      "format": "combined"
      },
      {
      "tags": [
             "log",
             "info",
             "warn",
             "error",
             "trace"
      ],
      "reporter": {
      "type": "file",
      "file": "C:\\ProgramData\\Tenable\\Nessus\\nessus\\logs\\backend.log"
      },
      "context": true,
      "format": "system"
      }
      ]
}
```
**macOS example**

```
{
      "reporters": [
      {
      "tags": [
             "response"
      ],
      "reporter": {
             "type": "file",
             "rotation_strategy": "daily",
             "rotation_time": "86400",
             "max_size": "536870912",
             "max_files": "1024",
             "file": "/Library/Nessus/run/var/nessus/logs/www_server.log"
      },
      "format": "combined"
      },
      {
      "tags": [
             "log",
             "info",
             "warn",
             "error",
             "trace"
      ],
      "reporter": {
      "type": "file",
      "file": /Library/Nessus/run/var/nessus/logs/backend.log"
      },
      "context": true,
      "format": "system"
      }
      \mathbf{I}}
```
 $\mathbb{O}$ 

3. Save the log.json file.

4. [Restart](https://docs.tenable.com/nessus/Content/StartOrStopNessus.htm) the Tenable Nessus service.

The Tenable Nessus updates the log settings.

• nessusd.messages - Nessus scanner log.

### **Configure nessusd.messages**

- 1. Open the agent [command](../../../agents/Content/NessusCLIAgent.htm) line interface.
- 2. Use the command # nessuscli fix --set *setting*=*value* to configure the following settings:

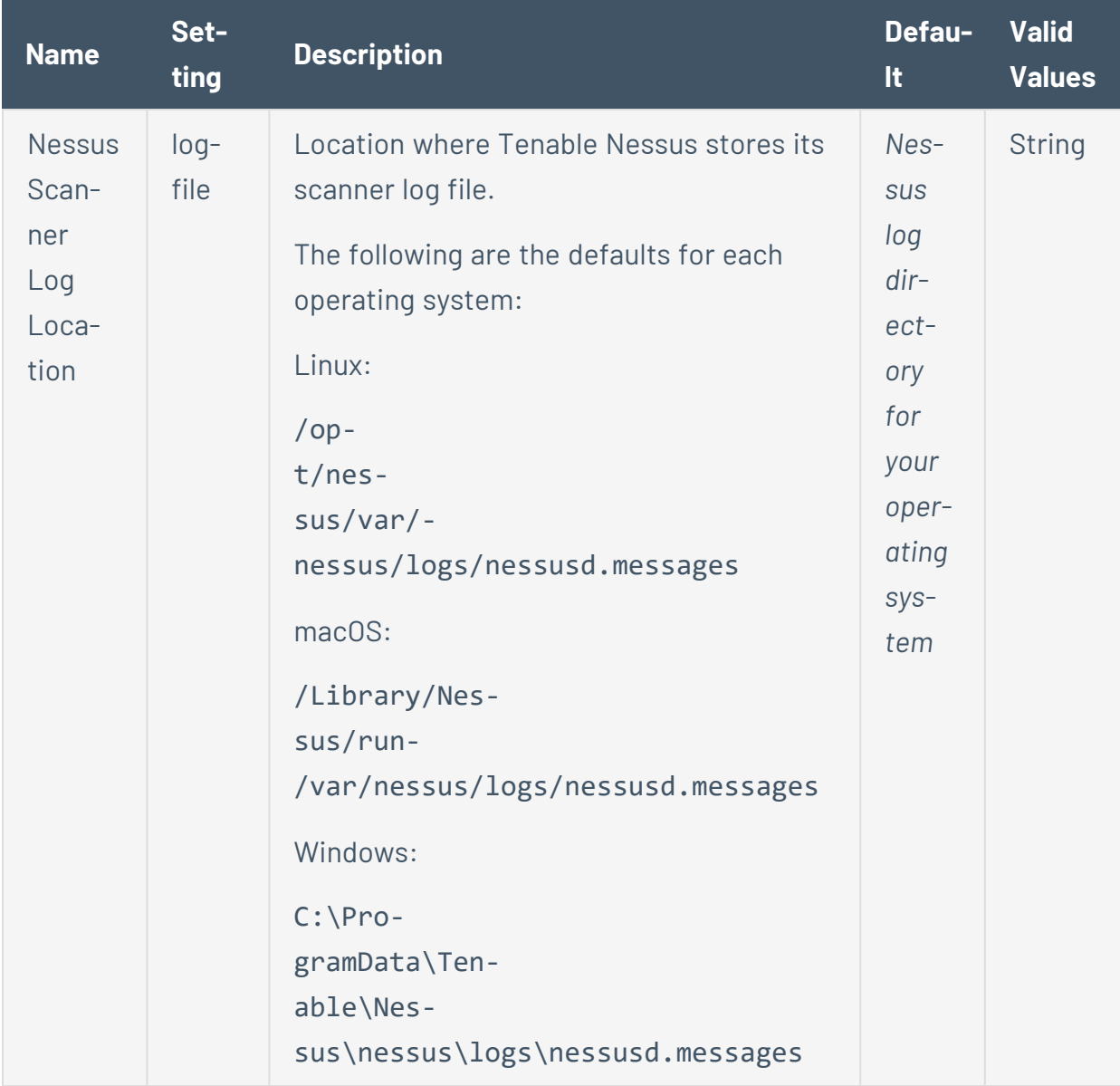

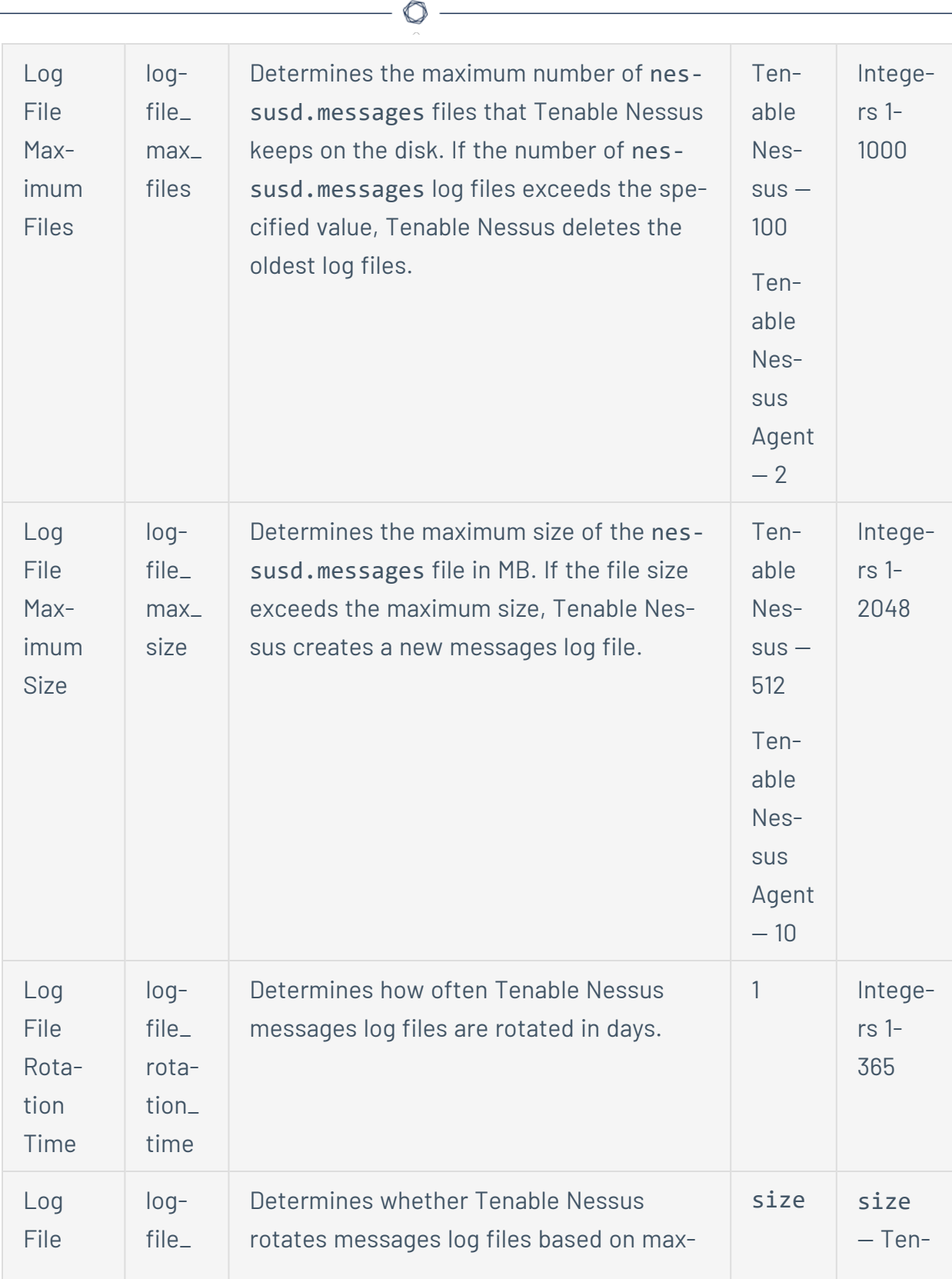

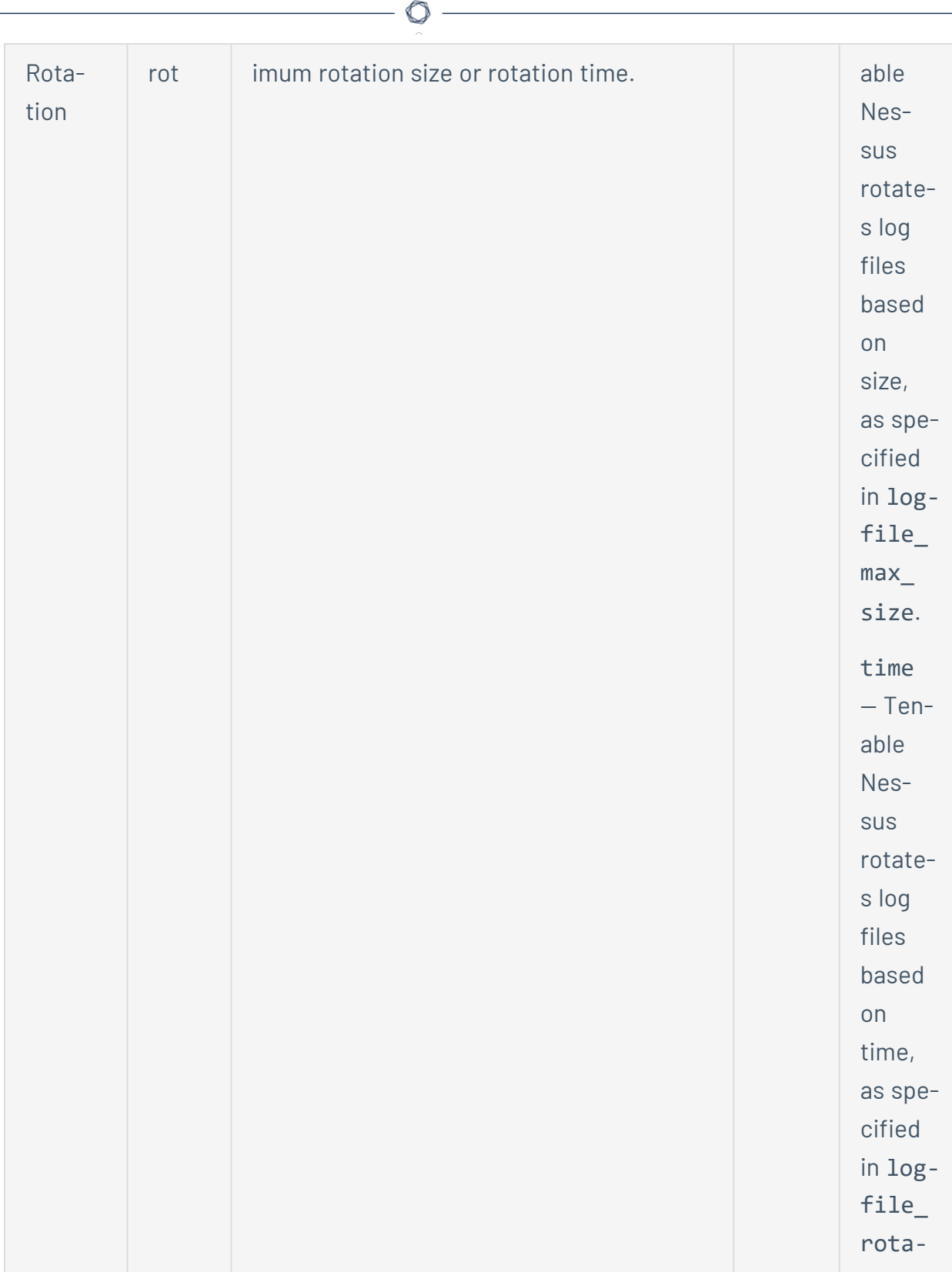

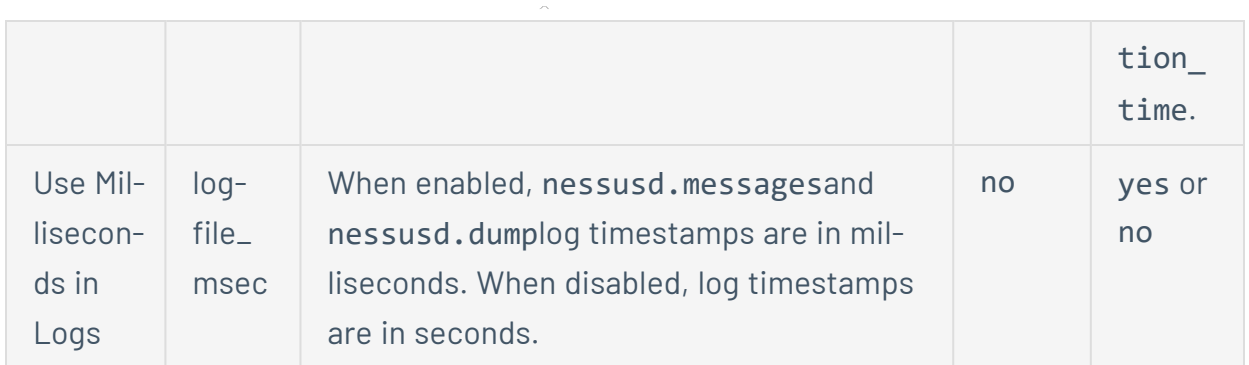

For more information, see [Advanced](../../../../../../../agents/Content/SettingsAdvanced.htm) Settings.

• www server.log - Nessus web server log.

#### **Configure www\_server.log**

You can configure log locations and rotation strategies for www server. log by editing the  $log.i$  son file. You can also configure custom logs by creating a new reporters [x]. reporter section and creating a custom file name.

To modify log settings using log.json:

1. Using a text editor, open the log. json file, located in the corresponding directory:

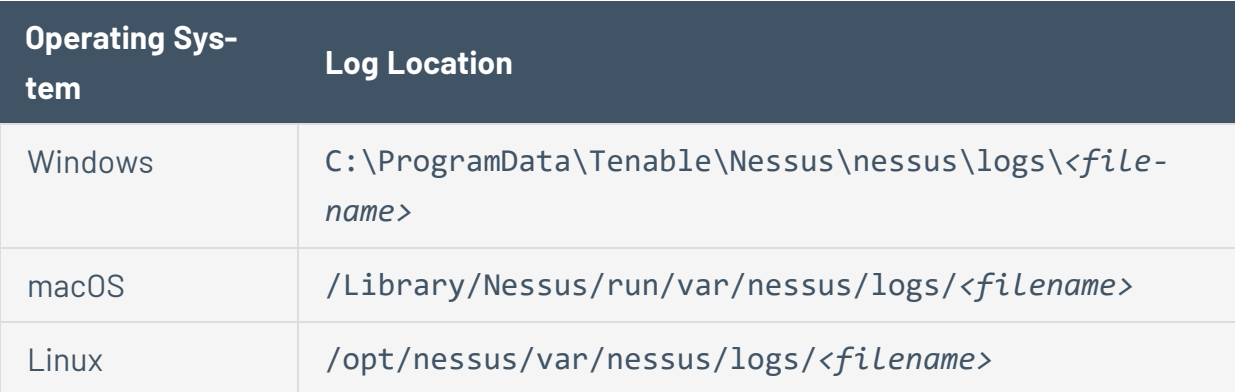

2. For each log file, edit or create a reporters $[x]$ . reporter section, and add or modify the following parameters:

**Note:** The following describe parameters in the log.json file, and whether Tenable recommends that you modify the parameter. Some parameters are advanced and you do not need to modify them often. If you are an advanced user who wants to configure a custom log file with

### advanced parameters, see the **[knowledge](https://community.tenable.com/s/article/log-json-Advanced-Parameters) base** article for more information.

 $\circledcirc$ 

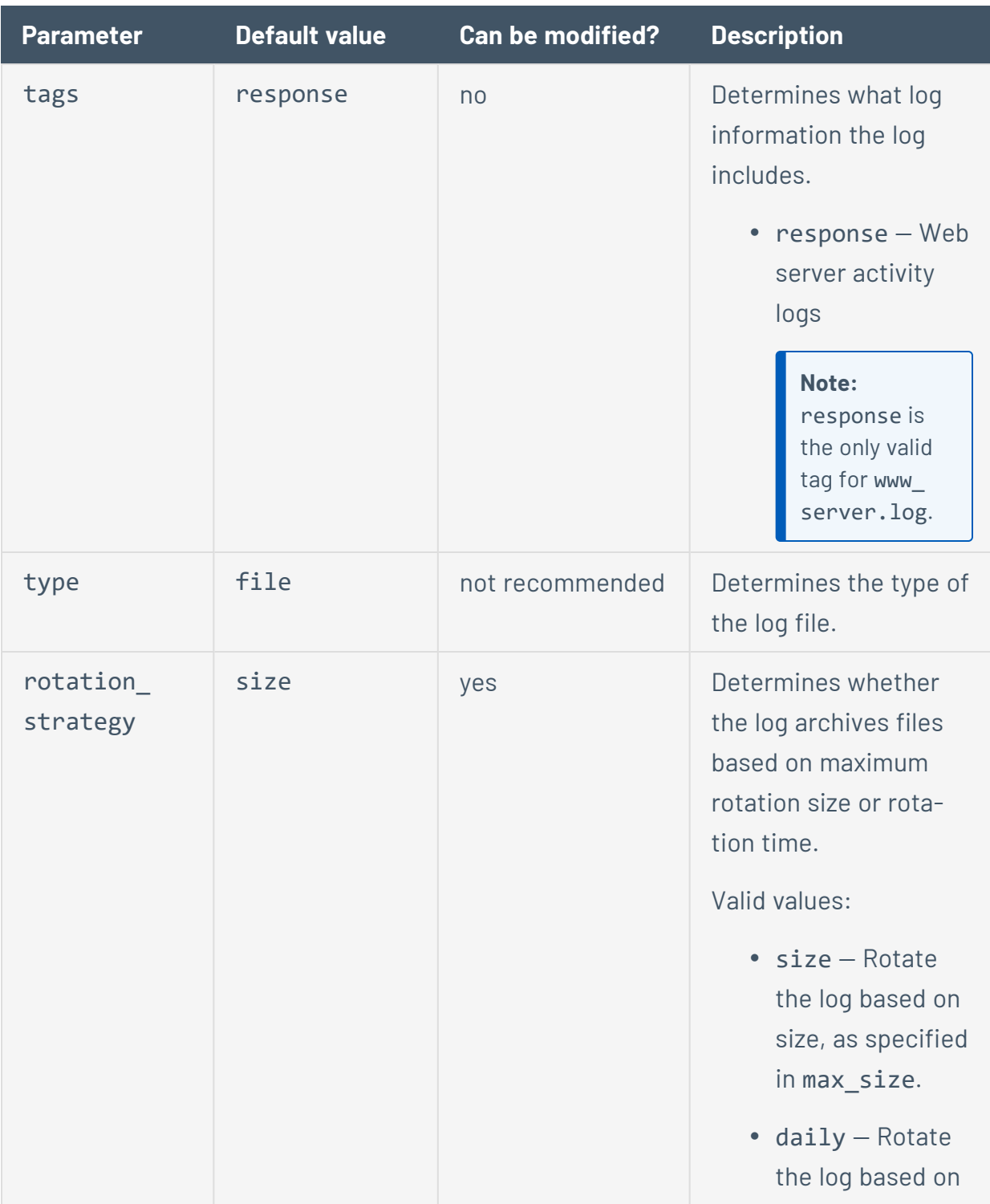
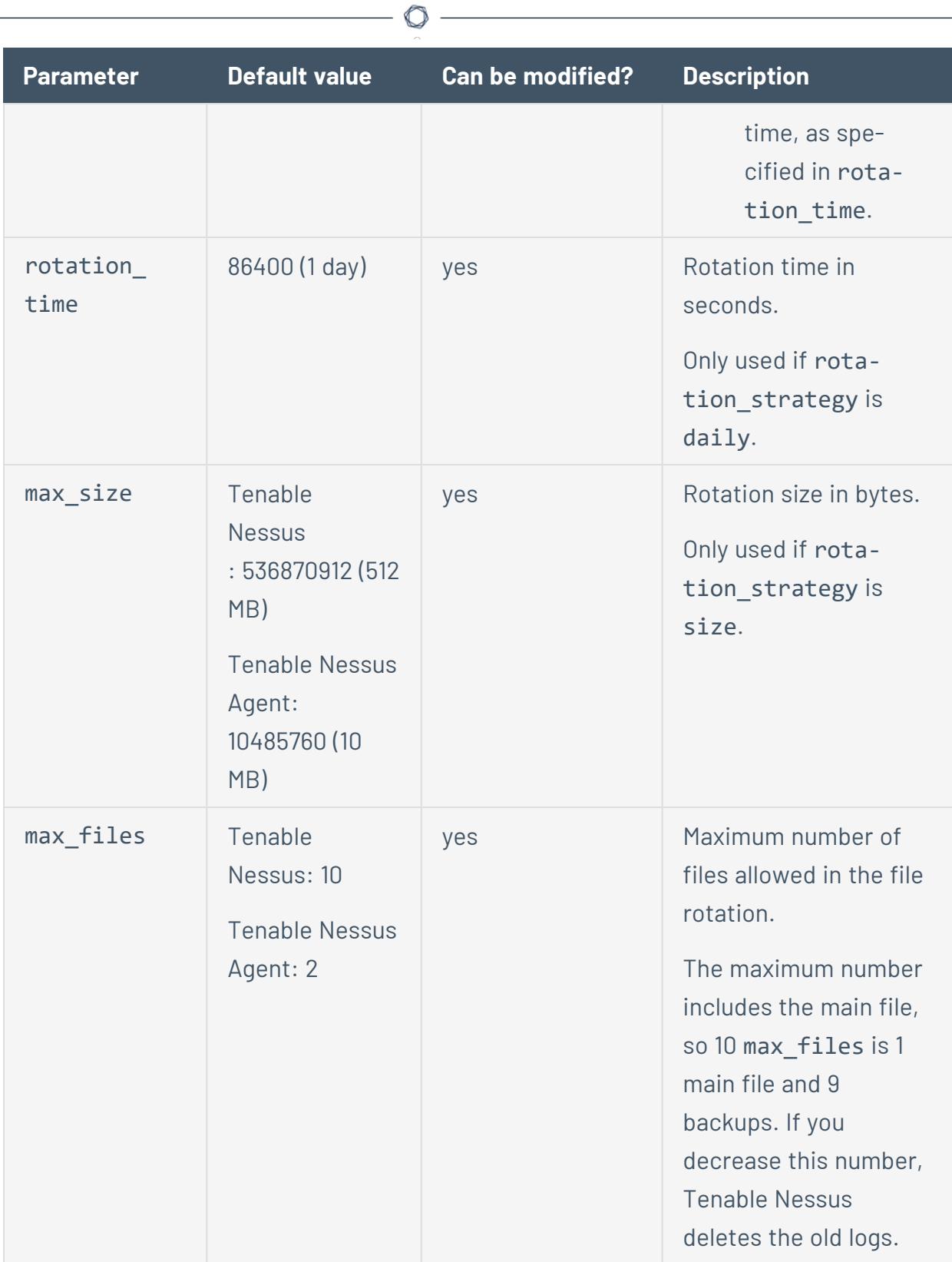

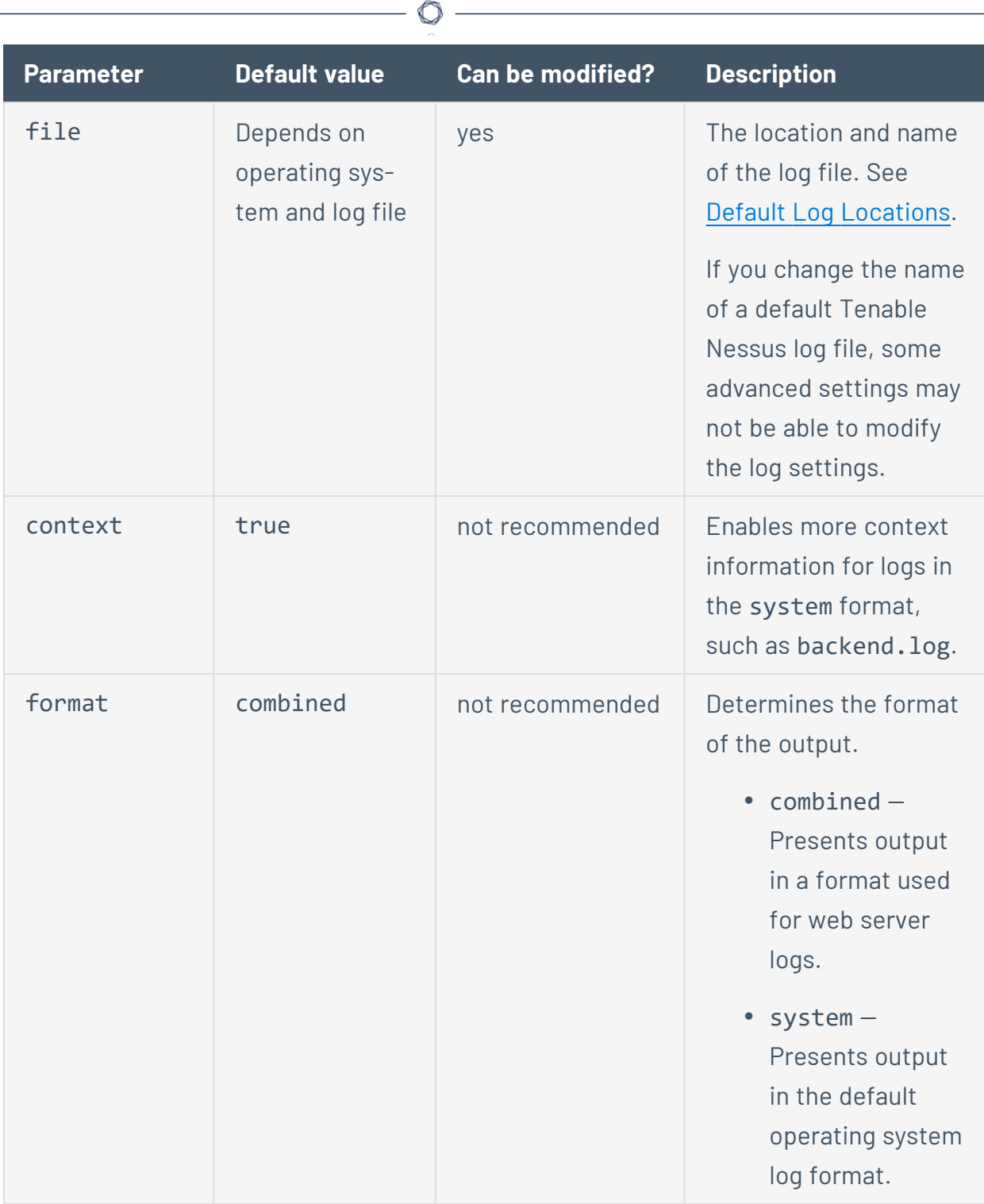

The following are examples of a log.json file.

**Linux example**

```
{
      "reporters": [
      {
      "tags": [
             "response"
      ],
      "reporter": {
             "type": "file",
             "rotation_strategy": "daily",
            "rotation_time": "86400",
            "max_size": "536870912",
             "max_files": "1024",
             "file": "/opt/nessus/var/nessus/logs/www_server.log"
      },
      "format": "combined"
      },
      {
      "tags": [
             "log",
             "info",
            "warn",
             "error",
             "trace"
      ],
      "reporter": {
      "type": "file",
      "file": "/opt/nessus/var/nessus/logs/backend.log"
      },
      "context": true,
      "format": "system"
      }
      ]
}
```
O

#### **Windows example**

**Note:** The backslash (\) is a special character in JSON. To enter a backslash in a path string, you must escape the first backslash with a second backslash so the path parses correctly.

```
{
      "reporters": [
      {
      "tags": [
             "response"
      ],
      "reporter": {
             "type": "file",
             "rotation_strategy": "daily",
             "rotation_time": "86400",
             "max_size": "536870912",
             "max_files": "1024",
             "file": "C:\\ProgramData\\Tenable\\Nessus\\nessus\\logs\\www_
server.log"
      },
      "format": "combined"
      },
      {
      "tags": [
             "log",
             "info",
             "warn",
             "error",
             "trace"
      ],
      "reporter": {
      "type": "file",
      "file": "C:\\ProgramData\\Tenable\\Nessus\\nessus\\logs\\backend.log"
      },
      "context": true,
      "format": "system"
      }
      ]
}
```
**macOS example**

```
{
      "reporters": [
      {
      "tags": [
             "response"
      ],
      "reporter": {
             "type": "file",
             "rotation_strategy": "daily",
            "rotation_time": "86400",
             "max_size": "536870912",
             "max_files": "1024",
             "file": "/Library/Nessus/run/var/nessus/logs/www_server.log"
      },
      "format": "combined"
      },
      {
      "tags": [
             "log",
             "info",
             "warn",
             "error",
             "trace"
      ],
      "reporter": {
      "type": "file",
      "file": /Library/Nessus/run/var/nessus/logs/backend.log"
      },
      "context": true,
      "format": "system"
      }
      ]
}
```
 $\mathbb{O}$ 

3. Save the log.json file.

4. [Restart](https://docs.tenable.com/nessus/Content/StartOrStopNessus.htm) the Tenable Nessus service.

The Tenable Nessus updates the log settings.

 $\bullet$  backend.  $log -$  Nessus backend log.

#### **Configure backend.log**

You can configure log locations and rotation strategies for backend.log by editing the  $log:json file.$  You can also configure custom logs by creating a new reporters $[x]$ .reporter section and creating a custom file name.

To modify log settings using log.json:

1. Using a text editor, open the log. json file, located in the corresponding directory:

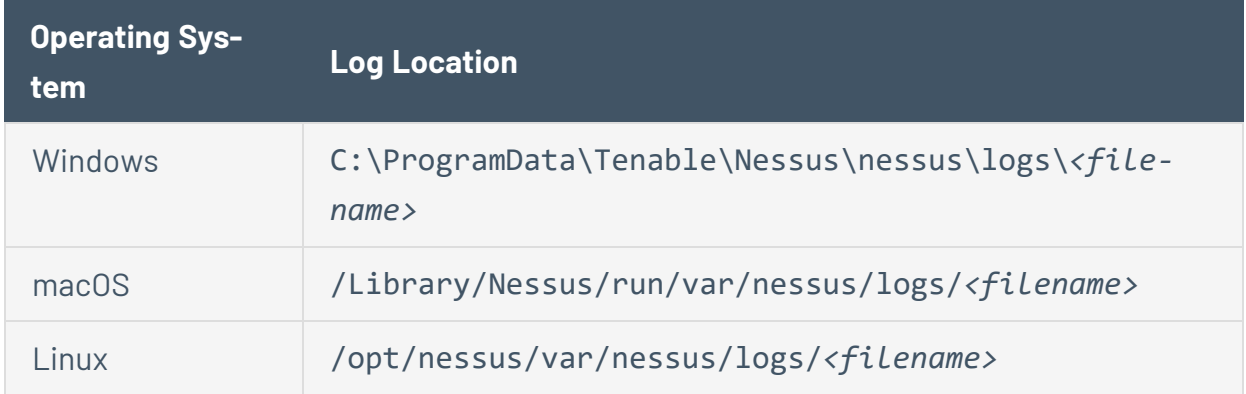

2. For each log file, edit or create a reporters $[x]$ . reporter section, and add or modify the following parameters:

**Note:** The following describe parameters in the log.json file, and whether Tenable recommends that you modify the parameter. Some parameters are advanced and you do not need to modify them often. If you are an advanced user who wants to configure a custom log file with advanced parameters, see the [knowledge](https://community.tenable.com/s/article/log-json-Advanced-Parameters) base article for more information.

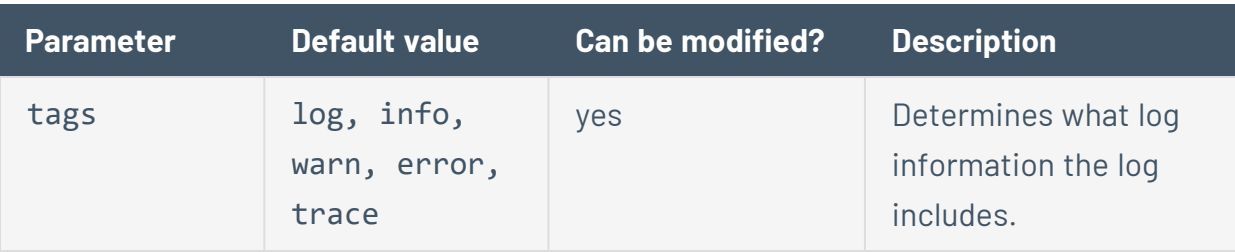

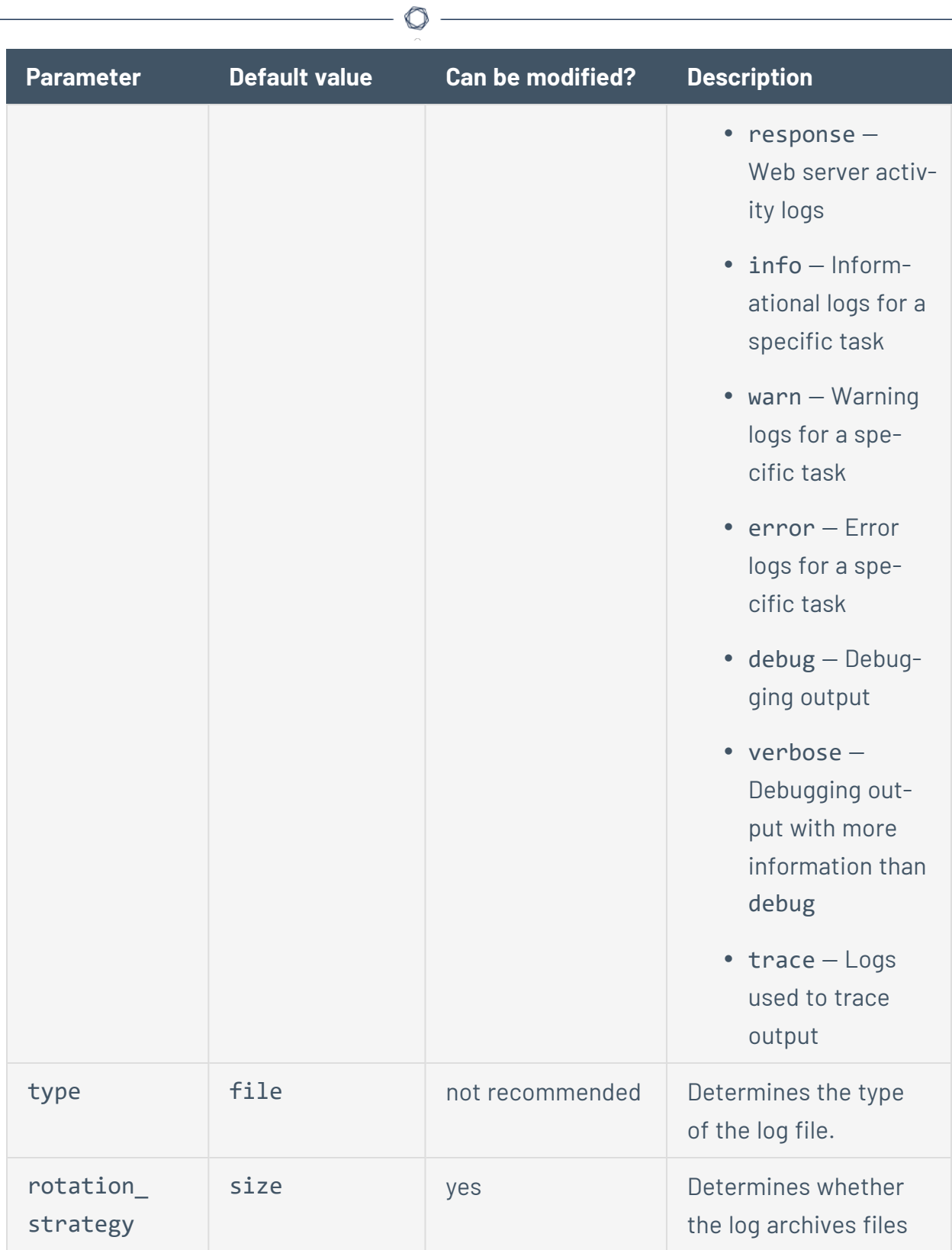

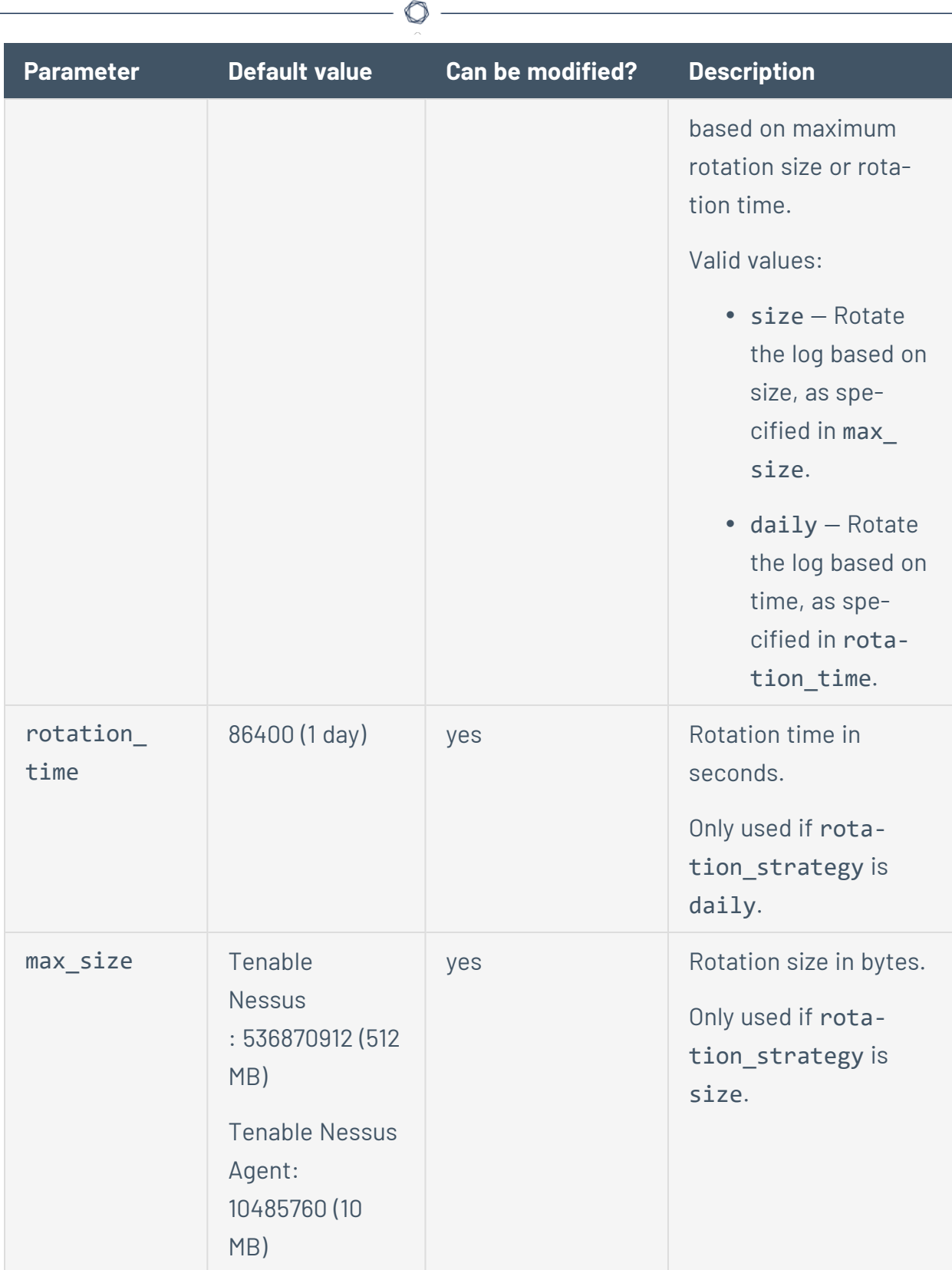

 $\overline{a}$ 

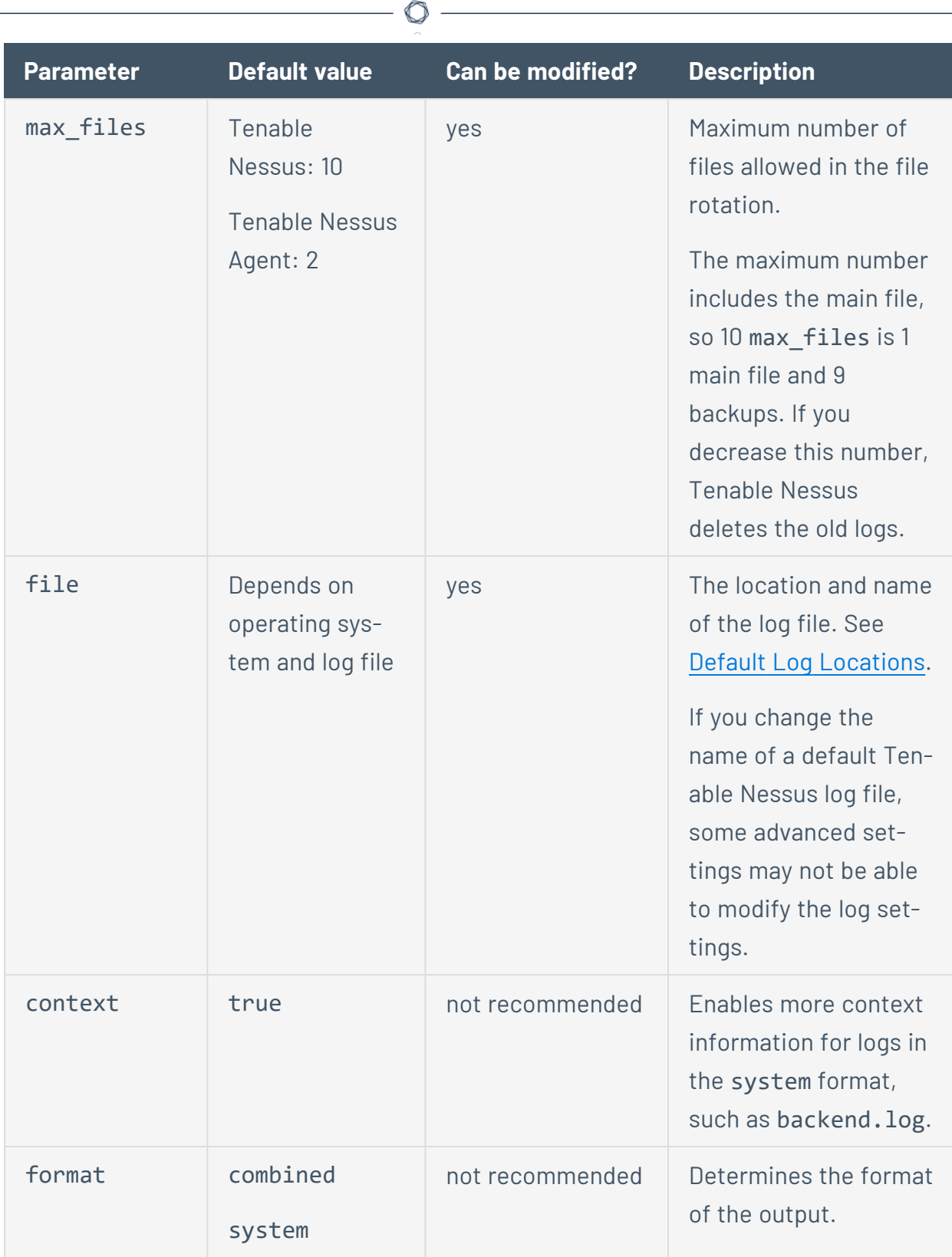

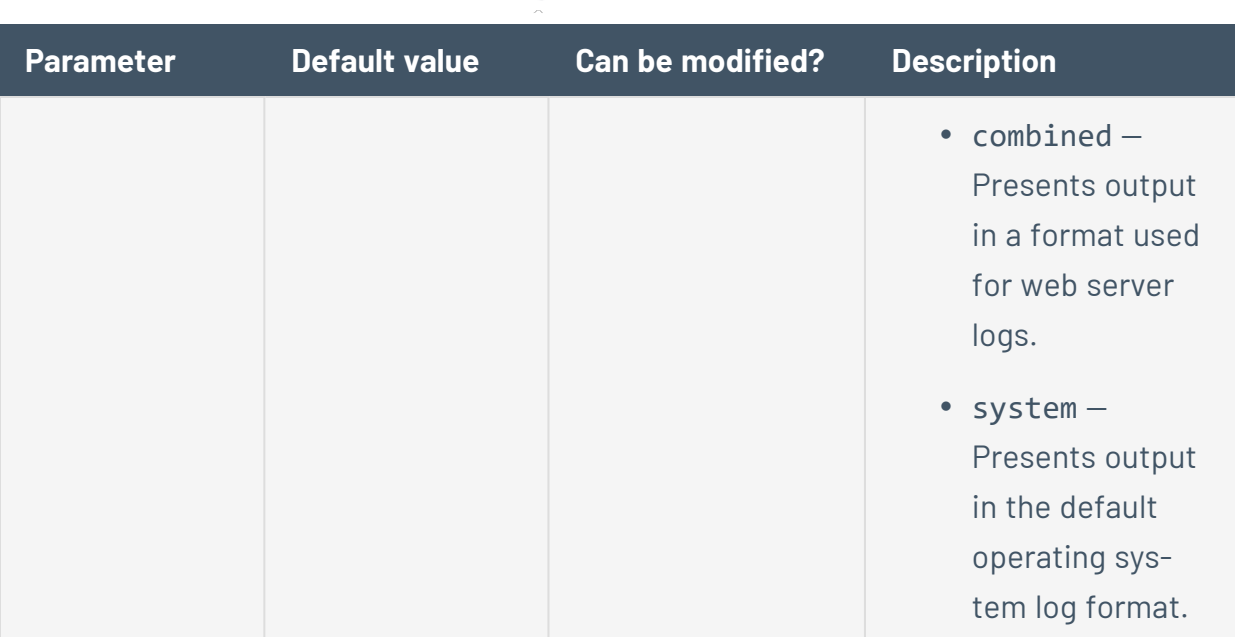

 $\circledcirc$ 

The following are examples of a log.json file.

#### **Linux example**

```
{
      "reporters": [
      {
      "tags": [
            "response"
      ],
      "reporter": {
            "type": "file",
            "rotation_strategy": "daily",
            "rotation_time": "86400",
            "max_size": "536870912",
            "max_files": "1024",
            "file": "/opt/nessus/var/nessus/logs/www_server.log"
      },
      "format": "combined"
      },
      {
      "tags": [
```
#### "log", "info", "warn", "error", "trace" ], "reporter": { "type": "file", "file": "/opt/nessus/var/nessus/logs/backend.log" }, "context": true, "format": "system" } ]

#### **Windows example**

}

**Note:** The backslash (\) is a special character in JSON. To enter a backslash in a path string, you must escape the first backslash with a second backslash so the path parses correctly.

```
{
      "reporters": [
      {
      "tags": [
             "response"
      ],
      "reporter": {
             "type": "file",
             "rotation_strategy": "daily",
             "rotation_time": "86400",
             "max_size": "536870912",
             "max_files": "1024",
             "file": "C:\\ProgramData\\Tenable\\Nessus\\nessus\\logs\\www_
server.log"
      },
```

```
"format": "combined"
},
{
"tags": [
      "log",
      "info",
      "warn",
      "error",
      "trace"
],
"reporter": {
"type": "file",
"file": "C:\\ProgramData\\Tenable\\Nessus\\nessus\\logs\\backend.log"
},
"context": true,
"format": "system"
}
]
```
 $\circledcirc$ 

```
macOS example
```
}

```
{
      "reporters": [
      {
      "tags": [
             "response"
      ],
      "reporter": {
             "type": "file",
             "rotation_strategy": "daily",
             "rotation_time": "86400",
             "max_size": "536870912",
             "max_files": "1024",
             "file": "/Library/Nessus/run/var/nessus/logs/www_server.log"
      },
```

```
"format": "combined"
      },
      {
      "tags": [
             "log",
             "info",
             "warn",
             "error",
             "trace"
      ],
      "reporter": {
      "type": "file",
      "file": /Library/Nessus/run/var/nessus/logs/backend.log"
      },
      "context": true,
      "format": "system"
      }
      ]
}
```
 $\mathbb O$ 

- 3. Save the log.json file.
- 4. [Restart](https://docs.tenable.com/nessus/Content/StartOrStopNessus.htm) the Tenable Nessus service.

The Tenable Nessus updates the log settings.

• nessuscli.log - Nessuscli log.

# <span id="page-769-0"></span>**Default Log Locations**

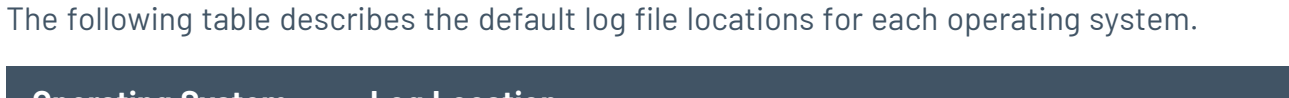

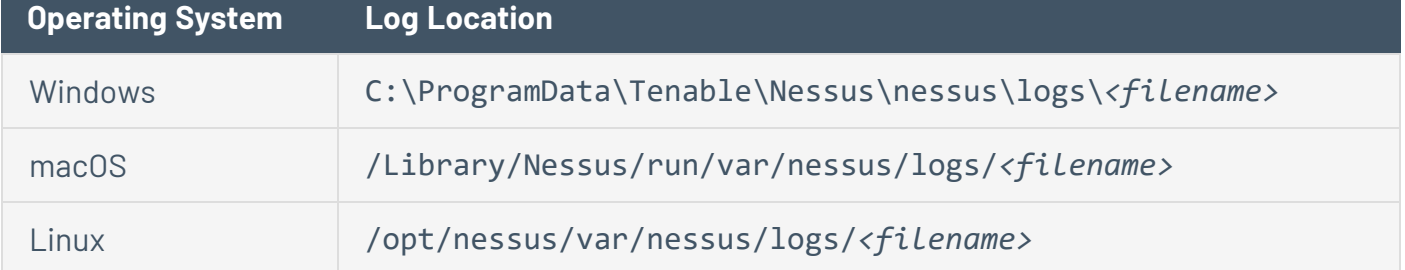

 $\circledcirc$ 

## **Mass Deployment Support**

You can automatically configure and deploy Tenable Nessus scanners using environment variables or a configuration JSON file. This allows you to streamline a mass deployment.

When you first launch Tenable Nessus after installation, Tenable Nessus first checks for the presence of environment variables, then checks for the config.json file. When Tenable Nessus launches for the first time, Tenable Nessus uses that information to link the scanner to a manager, set preferences, and create a user.

Note: If you have information in both environment variables and config.json, Tenable Nessus uses both sources of information. If there is conflicting information (for example, environment variables and config.json contain a different linking key), Tenable Nessus uses the information from the environment variables.

For more information, see the following:

- **Tenable Nessus [Environment](#page-771-0) Variables**
- Deploy Tenable Nessus [using JSON](#page-772-0)

## <span id="page-771-0"></span>**Tenable Nessus Environment Variables**

If you want to configure Tenable Nessus based on environment variables, you can set the following environment variables in the shell environment that Tenable Nessus is running in.

When you first launch Tenable Nessus after installation, Tenable Nessus first checks for the presence of environment variables, then checks for the [config.json](#page-772-0) file. When Tenable Nessus launches for the first time, Tenable Nessus uses that information to link the scanner to a manager, set preferences, and create a user.

#### User Configuration

Use the following environment variables for initial user configuration:

- NCONF USER USERNAME Tenable Nessus username.
- NCONF USER PASSWORD Tenable Nessus user password.

**Note:** If you create a user but leave the NCONF\_USER\_PASSWORD value empty, Tenable Nessus automatically generates a password. To log in as the user, use [nessuscli](#page-710-0) to change the user's password first.

• NCONF USER ROLE - Tenable Nessus user role.

#### Linking Configuration

Use the following environment variables for linking configuration:

- NCONF LINK HOST The hostname or IP address of the manager you want to link to. To link to Tenable Vulnerability Management, use cloud.tenable.com.
- NCONF LINK PORT Port of the manager you want to link to.
- NCONF LINK NAME Name of the scanner to use when linking.
- NCONF LINK KEY Linking key of the manager you want to link to.
- NCONF LINK CERT (Optional) CA certificate to use to validate the connection to the manager.
- NCONF LINK RETRY (Optional) Number of times Tenable Nessus should retry linking.

• NCONF LINK GROUPS - (Optional) One or more existing scanner groups where you want to add the scanner. List multiple groups in a comma-separated list. If any group names have spaces, use quotes around the whole list. For example: "Atlanta,Global Headquarters"

### <span id="page-772-0"></span>**Deploy Tenable Nessus using JSON**

You can automatically configure and deploy Tenable Nessus scanners using a JSON file, con-fig.json. To determine the location of this file on your operating system, see [Default](#page-738-0) Data Dir[ectories.](#page-738-0)

When you first launch Tenable Nessus after installation, Tenable Nessus first checks for the presence of [environment](#page-771-0) variables, then checks for the config.json file. When Tenable Nessus launches for the first time, Tenable Nessus uses that information to link the scanner to a manager, set preferences, and create a user.

**Note:** config.json must be in ASCII format. Some tools, such as PowerShell, create test files in other formats by default.

## **Location of config.json File**

Place the config.json file in the following location:

- Linux: /opt/nessus/var/nessus/config.json
- Windows: C:\ProgramData\Tenable\Nessus\nessus\config.json

 $\circledcirc$ 

#### **Example Tenable Nessus File Format**

```
{
       "link": {
               "name": "sensor name",
               "host": "hostname or IP address",
               "port": 443,
               "key": "abcdefghijklmnopqrstuvwxyz",
               "ms_cert": "CA certificate for linking",
               "retry": 1,
               "proxy": {
                        "proxy": "proxyhostname",
                       "proxy_port": 443,
                       "proxy_username": "proxyusername",
                       "proxy_password": "proxypassword",
                       "user_agent": "proxyagent",
                       "proxy_auth": "NONE"
               }
       },
       "preferences": {
               "global.max_hosts": "500"
       },
       "user": {
               "username": "admin",
               "password": "password",
               "role": "system_administrator",
               "type": "local"
       }
}
```
# **config.json Details**

The following describes the format of the different settings in each section of config.json.

**Note:** All sections are optional; if you do not include a section, it is not configured when you first launch Tenable Nessus. You can manually configure the settings later.

# **Linking**

The link section sets preferences to link Tenable Nessus to a manager.

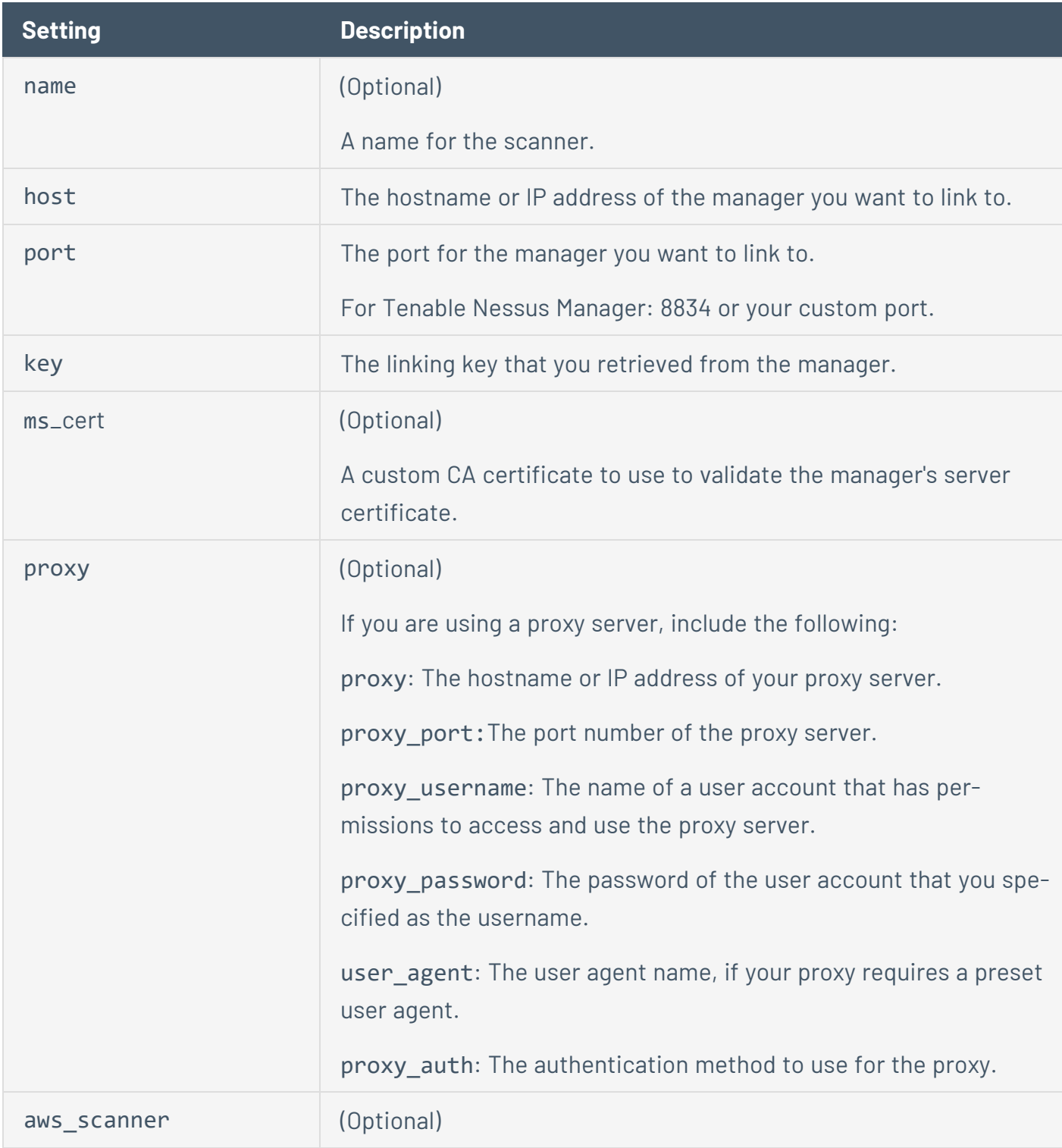

 $\circledcirc$ 

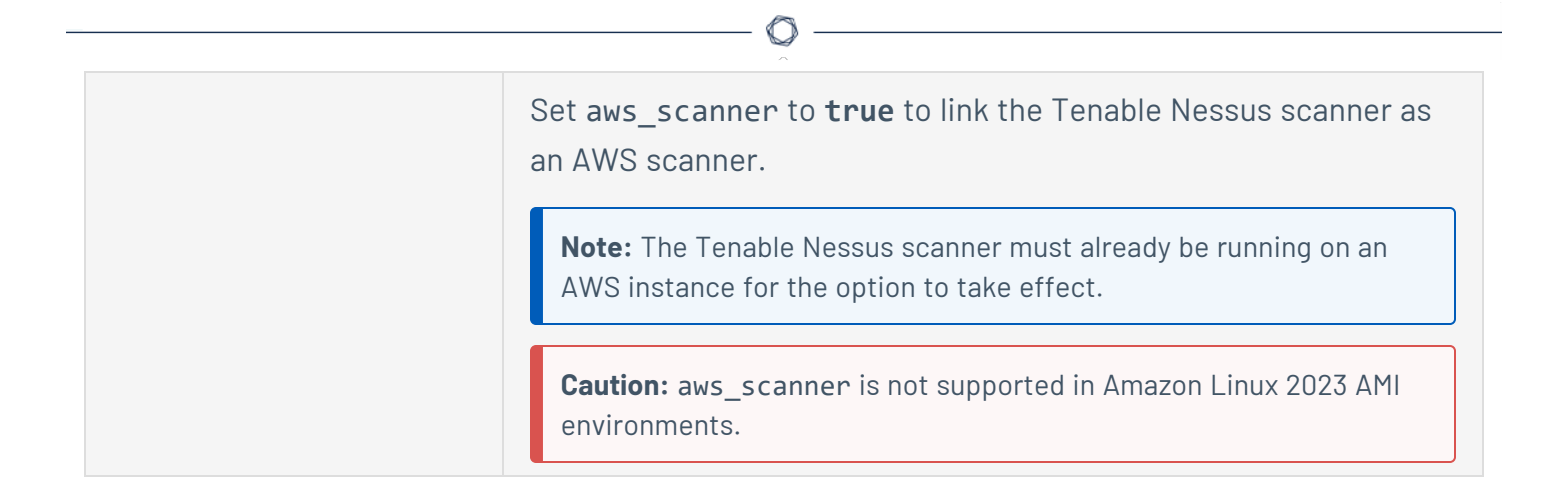

## **Preferences**

The preferences section configures any advanced settings. For more information, see [Advanced](#page-606-0) [Settings](#page-606-0).

 $\circledcirc$ 

#### **User**

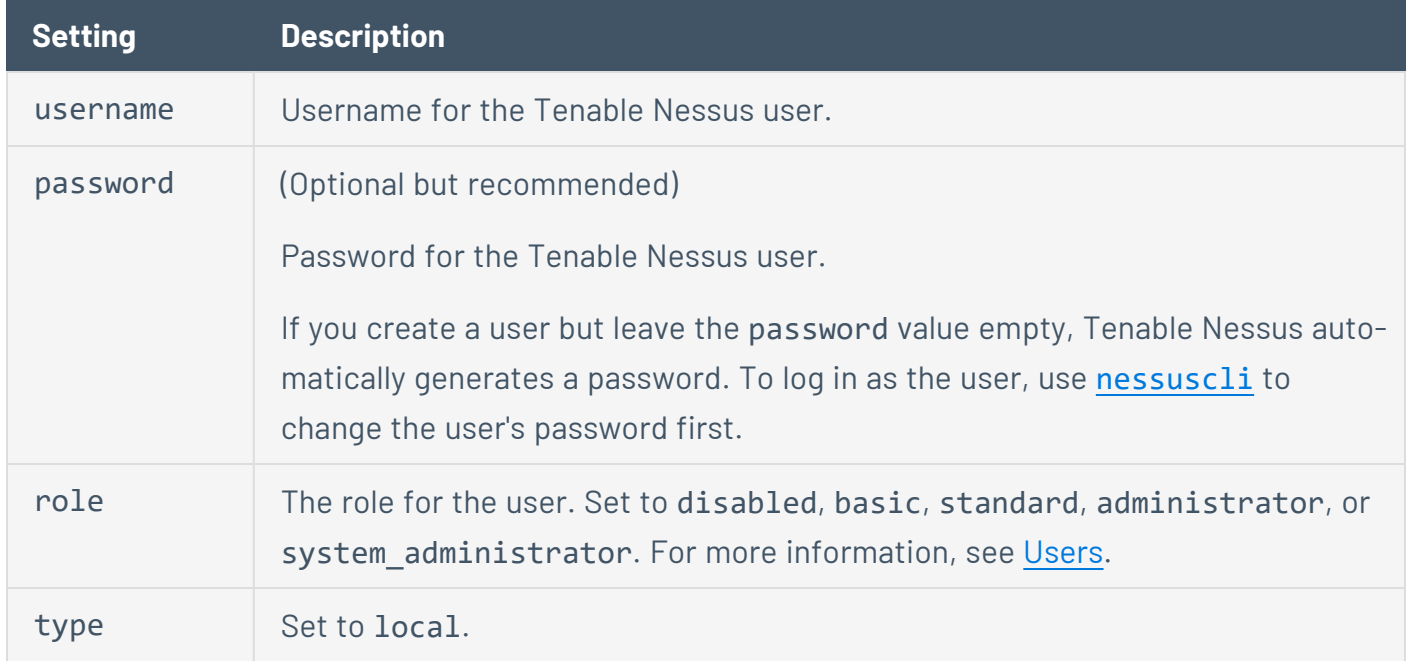

O

The user section creates a Tenable Nessus user.

## **Tenable Nessus Credentialed Checks**

In addition to remote scanning, you can use Tenable Nessus to scan for local exposures. For information about configuring credentialed checks, see [Credentialed](#page-782-0) Checks on Windows and [Cre](#page-796-0)[dentialed](#page-796-0) Checks on Linux.

### **Purpose**

External network vulnerability scanning is useful to obtain a snapshot in time of the network services offered and the vulnerabilities they may contain. However, it is only an external perspective. It is important to determine what local services are running and to identify security exposures from local attacks or configuration settings that could expose the system to external attacks that an external scan might not detect.

A typical network vulnerability assessment performs a remote scan against the external points of presence and an on-site scan is performed from within the network. Neither of these scans can determine local exposures on the target system. Some of the information gained relies on the banner information shown, which may be inconclusive or incorrect. By using secured credentials, you can grant the Nessus scanner local access to scan the target system without requiring an agent. This can facilitate scanning of a large network to determine local exposures or compliance violations.

The most common security problem in an organization is that security patches are not applied in a timely manner. A Nessus credentialed scan can quickly determine which systems are out of date on patch installation. This is especially important when a new vulnerability is made public and executive management wants a quick answer regarding the impact to the organization.

Another major concern for organizations is to determine compliance with site policy, industry standards (such as the Center for Internet Security (CIS) benchmarks) or legislation (such as Sarbanes-Oxley, Gramm-Leach-Bliley, or HIPAA). Organizations that accept credit card information must demonstrate compliance with the Payment Card Industry (PCI) standards. There have been quite a few well-publicized cases where the credit card information for millions of customers was breached. This represents a significant financial loss to the banks responsible for covering the payments and heavy fines or loss of credit card acceptance capabilities by the breached merchant or processor.

### **Access Level**

Credentialed scans can perform any operation that a local user can perform. The level of scanning depends on the privileges granted to the user account that you configure Tenable Nessus to use.

Non-privileged users with local access on Linux systems can determine basic security issues, such as patch levels or entries in the /etc/passwd file. For more comprehensive information, such as system configuration data or file permissions across the entire system, you need an account with "root" privileges.

Tenable Nessus needs to use a local administrator account for credentialed scans on Windows systems. Several bulletins and software updates by Microsoft have made reading the registry to determine software patch level unreliable without administrator privileges. Tenable Nessus needs local administrative access to perform direct reading of the file system. This allows Nessus to attach to a computer and perform direct file analysis to determine the true patch level of the systems that Tenable Nessus evaluates.

### **Detecting When Credentials Fail**

If you are using Nessus to perform credentialed audits of Linux or Windows systems, analyzing the results to determine if you had the correct passwords and SSH keys can be difficult. You can detect if your credentials are not working using plugin 21745.

This plugin detects if either SSH or Windows credentials did not allow the scan to log into the remote host. When a login is successful, this plugin does not produce a result.

### <span id="page-782-0"></span>**Credentialed Checks on Windows**

The process described in this section enables you to perform local security checks on Windows systems. You can only use Domain Administrator accounts to scan Domain Controllers.

**Note:** To run some local checks, Tenable Nessus requires that the host runs PowerShell 5.0 or newer.

Before you begin this process, ensure that there are no security policies in place that block credentialed checks on Windows, such as:

- Windows security policies
- <sup>l</sup> Local computer policies (for example, *Deny access to this computer from the network*, *Access this computer from the network*)
- Antivirus or endpoint security rules
- IPS/IDS

## **Configure a Domain Account for Authenticated Scanning**

To create a domain account for remote host-based auditing of a Windows server, the server must first be a supported version of Windows and be part of a domain.

 $\circ$ 

#### $\circ$

## **Create a Security Group called "Nessus Local Access"**

- 1. Log in to a Domain Controller and open **Active Directory Users and Computers**.
- 2. To create a security group, select **Action** > **New** > **Group**.
- 3. Name the group **Nessus Local Access**. Set **Scope** to **Global** and **Type** to **Security**.
- 4. Add the account you plan to use to perform Tenable Nessus Windows Authenticated Scans to the Tenable Nessus Local Access group.

# **Create a Group Policy called "Local Admin GPO"**

 $\circ$  -

- 1. Open the Group Policy Management Console.
- 2. Right-click **Group Policy Objects** and select **New**.
- 3. Type the name of the policy **Nessus Scan GPO**.

#### **Add the "Nessus Local Access" Group to the "Nessus Scan GPO Policy"**

O

- 1. Right-click **Nessus Scan GPO Policy**, then select **Edit**.
- 2. Expand **Computer configuration** > **Policies** > **Windows Settings** > **Security Settings** > **Restricted Groups**.
- 3. In the left navigation bar on **Restricted Groups**, right-click and select **Add Group**.
- 4. In the **Add Group** dialog box, select **browse** and enter **Nessus Local Access**.
- 5. Select **Check Names**.
- 6. Select **OK** twice to close the dialog box.
- 7. Select **Add** under **This group is a member of:**
- 8. Add the **Administrators** Group.
- 9. Select **OK** twice.

Tenable Nessus uses Server Message Block (SMB) and Windows Management Instrumentation (WMI). Ensure Windows Firewall allows access to the system.

## **Allow WMI on Windows**

- 1. Right-click **Nessus Scan GPO Policy**, then select **Edit**.
- 2. Expand **Computer configuration** > **Policies** > **Windows Settings** > **Security Settings** > **Windows Firewall with Advanced Security** > **Windows Firewall with Advanced Security** > **Inbound Rules**.
- 3. Right-click in the working area and choose **New Rule...**.
- 4. Choose the **Predefined** option, and select **Windows Management Instrumentation (WMI)** from the drop-down box.
- 5. Select **Next**.
- 6. Select the check boxes for:
	- Windows Management Instrumentation (ASync-In)
	- Windows Management Instrumentation (WMI-In)
	- Windows Management Instrumentation (DCOM-In)
- 7. Select **Next**.
- 8. Select **Finish**.

**Tip:** Later, you can edit the predefined rule created and limit the connection to the ports by IP Address and Domain User to reduce any risk for abuse of WMI.

## **Link the GPO**

1. In Group policy management console, right-click the domain or the OU and select **Link an Existing GPO**.

 $\mathbb{O}$ 

2. Select the Tenable Nessus` Scan GPO.

## **Configure Windows**

- 1. Under **Windows Firewall** > **Windows Firewall Settings**, enable **File and Printer Sharing**.
- 2. Using the gpedit.msc tool (via the Run prompt), invoke the Group Policy Object Editor. Navigate to **Local Computer Policy** > **Administrative Templates** > **Network** > **Network Connections** > **Windows Firewall** > **Standard Profile** > **Windows Firewall : Allow inbound file and printer exception**, and enable it.
- 3. (Windows 8 and earlier only) While in the Group Policy Object Editor, navigate to **Local Computer Policy** > **Administrative Templates** > **Network** > **Network Connections** > **Prohibit use of Internet connection firewall on your DNS domain** and set it to either **Disabled** or **Not Configured**.
- 4. Enable the **Remote Registry** service (it is disabled by default). If the service is set to *manual* (rather than *enabled*), plugin IDs 42897 and 42898 only enable the registry during the scan.

**Note:** Enabling this option configures Tenable Nessus to attempt to start the remote registry service before starting the scan.

The Windows credentials provided in the Tenable Nessus scan policy must have administrative permissions to start the Remote Registry service on the host being scanned.

- 5. Open TCP ports **139** and **445** between Tenable Nessus and the target.
- 6. Using either the **AutoShareServer** (Windows Server) or **AutoShareWks** (Windows Workstation), enable the following default administrative shares:
	- <sup>l</sup> **IPC\$**
	- <sup>l</sup> **ADMIN\$**

**Note:** Windows 10 disables **ADMIN\$** by default. For all other operating systems, the three shares are enabled by default and can cause other issues if disabled by default. For more information, see <http://support.microsoft.com/kb/842715/en-us>.

<sup>l</sup> **C\$**

**Caution:** While not recommended, you can disable Windows User Account Control (UAC).

**Tip:** To turn off UAC completely, open the **Control Panel**, select **User Accounts**, and then set Turn User Account Control to off. Alternatively, you can add a new registry key named LocalAccountTokenFilterPolicy and set its value to 1.

You must create this key in the registry at the following location: HKLM\SOFTWARE\Microsoft\ Windows\CurrentVersion\Policies\system\LocalAccountTokenFilterPolicy.

For more information on this registry setting, consult the MSDN 766945 KB. In Windows 7 and 8, if you disable UAC, then you must set EnableLUA to 0 in HKEY\_LOCAL\_MACHINE\Software\Microsoft\Windows\CurrentVersion\Policies\System as well.

#### What to do next:

- View the [prerequisites](#page-791-0) for Windows credentialed checks.
- [Enable](#page-792-0) Windows logins for local and remote audits.
- [Configure](#page-795-0) a Tenable Nessus scan for Windows Logins.

### <span id="page-791-0"></span>**Prerequisites**

A common mistake is to create a local account that does not have enough privileges to log on remotely and do anything useful. By default, Windows assigns new local accounts Guest privileges if they are logged into remotely. This prevents remote vulnerability audits from succeeding. Another common mistake is to increase the amount of access that the Guest users obtain. This reduces the security of your Windows server.

 $\mathbb{O}$
# **Enable Windows Logins for Local and Remote Audits**

The most important aspect of Windows credentials is that the account used to perform the checks needs privileges to access all required files and registry entries which, often, means administrative privileges. If you do not provide Tenable Nessus with credentials for an administrative account, at best, you can use it to perform registry checks for the patches. While this is still a valid method to find installed patches, it is incompatible with some third-party patch management tools that may neglect to set the key in the policy. If Tenable Nessus has administrative privileges, it checks the version of the dynamic-link library (.dll) on the remote host, which is considerably more accurate.

The following bullets describe how to configure a domain or local account to use for Windows credentialed checks, depending on your needs.

### **Use Case #1: Configure a Domain Account for Local Audits**

To create a domain account for remote, host-based auditing of a Windows server, the server must be part of a domain. To configure the server to allow logins from a domain account, use the Classic security model, as described in the following steps:

- 1. Open the **Start** menu and select **Run**.
- 2. Enter gpedit.msc and select **OK**.

 $\bullet$ 

- 3. Select **Computer Configuration** > **Windows Settings** > **Security Settings** > **Local Policies** > **Security Options**.
- 4. In the list, select **Network access: Sharing and security model for local accounts**.

The **Network access: Sharing and security model for local accounts** window appears.

5. In the Local Security Setting section, in the drop-down box, select **Classic - local users authenticate as themselves**.

This allows local users of the domain to authenticate as themselves, even though they are not physically local on the particular server. Without doing this, all remote users, even real users in the domain, authenticate as guests and do not have enough credentials to perform a remote audit.

6. Click **OK**.

 $\bullet$ 

 $\bullet$ 

 $\bullet$ 

**Note:** To learn more about protecting scanning credentials, see 5 Ways to Protect Scanning [Credentials](https://www.tenable.com/blog/5-ways-to-protect-scanning-credentials-for-windows-hosts) for [Windows](https://www.tenable.com/blog/5-ways-to-protect-scanning-credentials-for-windows-hosts) Hosts.

#### **Use Case #2: Configure a Local Account**

To configure a standalone (in other words, not part of a domain) Windows server with credentials you plan to use for credentialed checks, create a unique account as the administrator.

Do not set the configuration of this account to the default of **Guest only: local users authenticate as guest**. Instead, switch this to **Classic: local users authenticate as themselves**.

### Configure Windows

Once you create an appropriate account for credentialed checks, there are several Windows configuration options that you must enable or disable before scanning (for more information, see [Cre](#page-782-0)[dentialed](#page-782-0) Checks on Windows):

### **(Local accounts only) User Account Control (UAC)**

Disable Windows User Account Control (UAC), or you must change a specific registry setting allow Tenable Nessus audits. To disable UAC, open the Control Panel, select **User Accounts**, and set **Turn User Account Control** to **Off**.

Alternatively, instead of disabling UAC, Tenable recommends adding a new registry DWORD named **LocalAccountTokenFilterPolicy** and setting its value to **1**. Create this key in the following registry: HKLM\SOFTWARE\Mi-

crosoft\Win-

dows\CurrentVersion\Policies\system\LocalAccountTokenFilterPolicy. For more information on this registry setting, see the MSDN [766945](https://blogs.msdn.microsoft.com/vistacompatteam/2006/09/22/uac-and-remote-logon/) KB.

#### **Host Firewall**

<sup>l</sup> Using the **Run** prompt, run gpedit.msc and enable **Group Policy Object Editor**. Navigate to **Local Computer Policy** > **Administrative Templates** > **Network** > **Network Connections** > **Windows Firewall** > **Standard Profile** > **Windows Firewall: Allow inbound file and printer exception** and enable it.

While in the **Group Policy Object Editor**, navigate to **Local Computer Policy** > **Administrative Templates** > **Network** > **Network Connections** > **Prohibit use of Internet connection firewall on your DNS domain**. Set this option to either **Disabled** or **Not Configured**.

- <sup>l</sup> Open any host firewalls to allow connections from Tenable Nessus to **File and Printer Sharing** on TCP ports **139** and **445**.
	- If you want Tenable Nessus to pick up any open ports or services on the host, those ports also need to be accessible to the scanner.

#### **Remote Registry**

 $\bullet$ 

 $\bullet$ 

Enable the **Remote Registry**. You can enable it for a one-time audit, or leave it enabled permanently if you perform frequent audits.

**Note:** For information on enabling the Remote Registry during scans, see How to [enable](https://community.tenable.com/s/article/How-to-enable-the-Start-the-Remote-Registry-service-during-the-scan-option-in-a-scan-policy) the "Start the Remote [Registry](https://community.tenable.com/s/article/How-to-enable-the-Start-the-Remote-Registry-service-during-the-scan-option-in-a-scan-policy) service during the scan" option in a scan policy.

### **Administrative Shares**

Enable administrative shares (**IP\$**, **ADMIN\$**, **C\$**).

**Note:** Windows 10 disables **ADMIN\$** by default. For all other operating systems, the three administrative shares are enabled by default and can cause other issues if disabled. For more information, see <http://support.microsoft.com/kb/842715/en-us>.

**Note:** To troubleshoot missing administrative shares, see the related Microsoft [troubleshooting](https://docs.microsoft.com/en-US/troubleshoot/windows-server/networking/problems-administrative-shares-missing) topic.

# **Configure a Tenable Nessus Scan for Windows Logins**

Tenable Nessus allows you to configure your scan configurations with the credentials needed for Windows logins. You can do so during the [Create](#page-402-0) a Scan process, or you can add credentials to an existing scan configuration.

To configure a Tenable Nessus scan configuration for Windows logins:

1. In the scan settings, click the **Credentials** tab.

The Credentials menu opens.

- 2. In the Categories drop-down menu, select **Host**.
- 3. In the Host category, click **Windows**.

A Windows credentials pane appears.

- 4. Select an authentication method. Depending on the method, the remaining Windows settings change.
- 5. Depending on the authentication method, specify the SMB account username, password or hash, and domain.

To view the Windows credential setting descriptions, see [Windows](#page-252-0).

6. Click **Save**. Tenable Nessus saves the new Windows credentials.

## **Credentialed Checks on Linux**

The process described in this section enables you to perform local security checks on Linux based systems. The SSH daemon used in this example is OpenSSH. If you have a commercial variant of SSH, your procedure may be slightly different.

 $\circledcirc$ 

You can enable local security checks using an SSH private/public key pair or user credentials and sudo or su access.

### What to do next:

- View the [prerequisites](#page-797-0) for Linux credentialed checks.
- [Enable](#page-797-1) SSH local security checks.
- [Configure](#page-802-0) Tenable Nessus for SSH host-based checks.

# <span id="page-797-0"></span>**Prerequisites**

# Configuration Requirements for SSH

Nessus supports the blowfish-cbc, aesXXX-cbc (aes128, aes192, and aes256), 3des-cbc, and aes-ctr algorithms.

Some commercial variants of SSH do not have support for the blowfish cipher, possibly for export reasons. It is also possible to configure an SSH server to only accept certain types of encryption. Check that your SSH server supports the correct algorithm.

## User Privileges

For maximum effectiveness, the SSH user must be able to run any command on the system. On Linux systems, the SSH user must have root privileges. While it is possible to run some checks (such as patch levels) with non-privileged access, full compliance checks that audit system configuration and file permissions require root access. For this reason, Tenable recommends that you use SSH keys instead of credentials when possible.

## Configuration Requirements for Kerberos

If you use Kerberos, you must configure sshd with Kerberos support to verify the ticket with the KDC. You must properly configure reverse DNS lookups for this to work. The Kerberos interaction method must be **gssapi-with-mic**.

# <span id="page-797-1"></span>**Enable SSH Local Security Checks**

This section provides a high-level procedure for enabling SSH between the systems involved in the Tenable Nessus credential checks. It is not an in-depth tutorial on SSH, and assumes the reader has the prerequisite knowledge of Linux system commands.

# **Generate SSH Public and Private Keys**

The first step is to generate a private/public key pair for the Tenable Nessus scanner to use. You can generate this key pair from any of your Linux systems, using any user account. However, it is important that the defined Tenable Nessus user owns the keys.

To generate the key pair, use ssh-keygen and save the key in a safe place (see the following Red Hat ES 3 installation example).

```
# ssh-keygen -t dsa
Generating public/private dsa key pair.
Enter file in which to save the key (/Users/test/.ssh/id_dsa):
/home/test/Nessus/ssh_key
Enter passphrase (empty for no passphrase):
Enter same passphrase again:
Your identification has been saved in
/home/test/Nessus/ssh_key.
Your public key has been saved in
/home/test/Nessus/ssh_key.pub.
The key fingerprint is:
06:4a:fd:76:ee:0f:d4:e6:4b:74:84:9a:99:e6:12:ea
#
```
Do not transfer the private key to any system other than the one running the Tenable Nessus server. When ssh-keygen asks you for a passphrase, enter a strong passphrase or press the **Return** key twice (that is, do not set any passphrase). If you specify a passphrase, you must specify it in **Policies** > **Credentials** > **SSH settings** for Tenable Nessus to use key-based authentication.

Tenable Nessus Windows users may wish to copy both keys to the main Tenable Nessus application directory on the system running Tenable Nessus (**C:\Program Files\Tenable\Nessus** by default), and then copy the public key to the target systems as needed. This makes it easier to manage the public and private key files.

# **Create a User Account and Set Up the SSH Key**

On every target system that you want to scan using local security checks, create a new user account dedicated to Tenable Nessus. This user account must have exactly the same name on all systems. For this document, we call the user nessus, but you can use any name.

Once you create the user account, make sure that the account has no valid password set. On Linux systems, new user accounts are locked by default, unless you explicitly set an initial password. If you are using an account where someone had set a password, use the passwd  $-1$  command to lock the account.

You must also create the directory under this new account's home directory to hold the public key. For this exercise, the directory is /home/nessus/.ssh. See the following Linux systems example:

```
# passwd –l nessus
# cd /home/nessus
# mkdir .ssh
#
```
For Solaris 10 systems, Sun has enhanced the passwd(1) command to distinguish between locked and non-login accounts. This is to ensure that you cannot use a locked user account to execute commands (for example, cron jobs). You only use non-login accounts to execute commands, and they do not support an interactive login session. These accounts have the "NP" token in the password field of /etc/shadow. To set a non-login account and create the SSH public key directory in Solaris 10, run the following commands:

```
# passwd –N nessus
# grep nessus /etc/shadow
nessus:NP:13579::::::
# cd /export/home/nessus
# mkdir .ssh
#
```
Now that you have created the user account, you must transfer the key to the system, place it in the appropriate directory, and set the correct permissions.

## **Example**

From the system containing the keys, secure copy the public key to system that you want to scan for host checks as shown in the following example.

 $\mathbb{O}$ 

```
# scp ssh_key.pub root@192.1.1.44:/home/nessus/.ssh/authorized_keys
#
```
You can also copy the file from the system on which you installed Tenable Nessus using the secure ftp command, **sftp**. You must name the file on the target system authorized\_keys.

## **Return to the Public Key System**

Set the permissions on both the /home/nessus/.ssh directory and the authorized keys file.

```
# chown -R nessus:nessus ~nessus/.ssh/
# chmod 0600 ~nessus/.ssh/authorized_keys
# chmod 0700 ~nessus/.ssh/
#
```
Repeat this process on all systems that you want to test for SSH checks (starting at "Creating a User Account and Setting up the SSH Key" above).

Test to make sure that the accounts and networks are configured correctly. Using the simple Linux command id, from the Tenable Nessus scanner, run the following command:

```
# ssh -i /home/test/nessus/ssh_key nessus@192.1.1.44 id
uid=252(nessus) gid=250(tns) groups=250(tns)
#
```
If it successfully returns information about the Tenable Nessus user, the key exchange was successful.

# <span id="page-802-0"></span>**Configure Tenable Nessus for SSH Host-Based Checks**

If you have not already done so, secure copy the private and public key files to the system that you plan to use to access the Tenable Nessus scanner, as described in Enable SSH Local [Security](#page-797-1) [Checks.](#page-797-1)

റ

### Tenable Nessus User Interface Steps

- 1. Click **New Scan** to create a new scan and select a template.
	- -or-

Click **My Scans** in the left navigation bar, choose an existing scan, then click the **Configure** button.

- 2. Click the **Credentials** tab.
- 3. Select **SSH**.
- 4. In the **Authentication method** drop-down box, select an authentication method.
- 5. Configure the remaining [settings](#page-315-0).
- 6. Click the **Save** button.

# **Run Tenable Nessus as Non-Privileged User**

Tenable Nessus can run as a non-privileged user.

## Limitations

- When scanning localhost, Nessus plugins assume that they are running as root. Therefore, certain types of scans may fail. For example, because Nessus is now running as a non-privileged user, file content Compliance Audits may fail or return erroneous results since the plugins are not able to access all directories.
- [nessuscli](#page-0-0) does not have a --no-root mode. Running commands with nessuscli as root could potentially create files in the Nessus install directory owned by root, which can prohibit Nessus from accessing them successfully. Use care when running nessuscli, and potentially fix permissions with chown after using it.

# **Run Nessus on Linux with Systemd as a Non-Privileged User**

### Limitations

- When scanning localhost, Nessus plugins assume that they are running as root. Therefore, certain types of scans may fail. For example, because Nessus is now running as a non-privileged user, file content Compliance Audits may fail or return erroneous results since the plugins are not able to access all directories.
- [nessuscli](#page-710-0) does not have a --no-root mode. Running commands with nessuscli as root could potentially create files in the Nessus install directory owned by root, which can prohibit Nessus from accessing them successfully. Use care when running nessuscli, and potentially fix permissions with chown after using it.

### Steps

- 1. Do one of the following:
	- If you have not already, install [Nessus](#page-75-0).
	- If you already installed Nessus and are running it, stop nessusd.
- 2. Create a non-root account to run the Nessus service.

sudo useradd -r -m nonprivuser

3. Remove world permissions on Nessus binaries in the /sbin directory.

sudo chmod 750 /opt/nessus/sbin/\*

4. Change ownership of /opt/nessus to the non-root user.

sudo chown nonprivuser:nonprivuser -R /opt/nessus

**Note:** You need to complete steps 3 and 4 every time Tenable Nessus is updated.

5. Set capabilities on nessusd and nessus-service.

**Tip:** Use **cap\_net\_admin** to put interface in promiscuous mode. Use **cap\_net\_raw** to create raw sockets for packet forgery. Use **cap\_sys\_resource** to set resource limits.

If this is only a manager, and you do not want this instance of Nessus to perform scans, you need to provide it only with the capability to change its resource limits.

```
sudo setcap "cap_sys_resource+eip" /opt/nessus/sbin/nessusd
sudo setcap "cap_sys_resource+eip" /opt/nessus/sbin/nessus-service
```
If you want this instance of Nessus to perform scans, you need to add more permissions to allow packet forgery and enabling promiscuous mode on the interface.

```
sudo setcap "cap_net_admin,cap_net_raw,cap_sys_resource+eip"
/opt/nessus/sbin/nessusd
sudo setcap "cap_net_admin,cap_net_raw,cap_sys_resource+eip"
/opt/nessus/sbin/nessus-service
```
6. Create an override configuration file by running the following two commands:

```
mkdir -p /etc/systemd/system/nessusd.service.d/
printf '[Service]\nExecStart=\nExecStart=/opt/nessus/sbin/nessus-service -q --no-
root\nUser=nonprivuser\n' > /etc/systemd/system/nessusd.service.d/override.conf
```
This file overrides the ExecStart and User options in the nessusd service unit file (/usr/lib/systemd/system/nessusd.service) with the non-privileged settings.

7. Reload the systemd manager configuration to include the override configuration file by running the following command:

```
sudo systemctl daemon-reload
```
8. Start nessusd by running the following command:

sudo service nessusd start

9. Verify Tenable Nessus is running as a non-privileged user by running the following command:

 $\mathbb{O}$ service nessusd status

If Tenable Nessus is running as a non-privileged user, override.conf shows under /etc/systemd/system/nessusd.service.d and CGroup (Control Group) shows that you started both nessus-service and nessusd with the --no-root parameter.

# **Run Nessus on Linux with init.d Script as a Non-Privileged User**

## Limitations

When scanning localhost, Nessus plugins assume that they are running as root. Therefore, certain types of scans may fail. For example, because Nessus is now running as a non-privileged user, file content Compliance Audits may fail or return erroneous results since the plugins are not able to access all directories.

Because nessuscli does not have a --no-root mode, running commands with nessuscli as root could potentially create files in the Nessus install directory owned by root, which can prohibit Nessus from accessing them successfully. Use care when running nessuscli, and potentially fix permissions with chown after using it.

### Steps

- 1. If you have not already, install [Nessus](#page-72-0).
- 2. Create a non-root account to run the Nessus service.

sudo useradd -r -m nonprivuser

3. Remove 'world' permissions on Nessus binaries in the /sbin directory.

sudo chmod 750 /opt/nessus/sbin/\*

4. Change ownership of /opt/nessus to the non-root user.

sudo chown nonprivuser:nonprivuser -R /opt/nessus

5. Set capabilities on nessusd and nessus-service.

**Tip:**

Use **cap\_net\_admin** to put the interface in promiscuous mode.

Use **cap\_net\_raw** to create raw sockets for packet forgery.

Use **cap\_sys\_resource** to set resource limits.

If this is only a manager, and you do not want this instance of Nessus install to perform scans, you need to provide it only with the capability to change its resource limits.

```
sudo setcap "cap_sys_resource+eip" /opt/nessus/sbin/nessusd
sudo setcap "cap_sys_resource+eip" /opt/nessus/sbin/nessus-service
```
If you want this instance of Nessus to perform scans, you need to add extra permissions to allow packet forgery and enabling promiscuous mode on the interface.

```
sudo setcap "cap_net_admin,cap_net_raw,cap_sys_resource+eip"
/opt/nessus/sbin/nessusd
sudo setcap "cap_net_admin,cap_net_raw,cap_sys_resource+eip"
/opt/nessus/sbin/nessus-service
```
6. Add the following line to the **/etc/init.d/nessusd** script:

#### **CentOS**

daemon --user=nonprivuser /opt/nessus/sbin/nessus-service -q -D --no-root

#### **Debian**

```
start-stop-daemon --start --oknodo --user nonprivuser --name nessus --
pidfile --chuid nonprivuser --startas /opt/nessus/sbin/nessus-service -- -q
-D --no-root
```
Depending on your operating system, the resulting script should appear as follows:

#### **CentOS**

```
start() {
     KIND="$NESSUS_NAME"
     echo -n $"Starting $NESSUS_NAME : "
     daemon --user=nonprivuser /opt/nessus/sbin/nessus-service -q -D --no-root
```

```
 echo "."
 return 0
```
#### **Debian**

}

```
start() {
     KIND="$NESSUS_NAME"
     echo -n $"Starting $NESSUS_NAME : "
     start-stop-daemon --start --oknodo --user nonprivuser --name nessus --pidfile
--chuid nonprivuser --startas /opt/nessus/sbin/nessus-service -- -q -D --no-root
     echo "."
     return 0
}
```
 $\mathbb{O}$ 

#### 7. Start nessusd.

In this step, Nessus starts as root, but init.d starts it as nonprivuser.

sudo service nessusd start

**Note:** If you are running Nessus on Debian, after starting Nessus, run the chown -R nonprivuser:nonprivuser /opt/nessus command to regain ownership of directories created at runtime.

# **Run Nessus on macOS as a Non-Privileged User**

## Limitations

- When scanning localhost, Nessus plugins assume that they are running as root. Therefore, certain types of scans may fail. For example, because Nessus is now running as a non-privileged user, file content Compliance Audits may fail or return erroneous results since the plugins are not able to access all directories.
- [nessuscli](#page-0-0) does not have a --no-root mode. Running commands with nessuscli as root could potentially create files in the Nessus install directory owned by root, which could cause Nessus to be unable to access them appropriately. Use care when running nessuscli, and potentially fix permissions with chown after using it.

### Steps

- 1. If you have not already done so, [Install](#page-80-0) Nessus on MacOSX.
- 2. Since the Nessus service is running as root, you need to unload it.

Use the following command to unload the Nessus service:

sudo launchctl unload /Library/LaunchDaemons/com.tenablesecurity.nessusd.plist

- 3. On the Mac, in **System Preferences > Users & Groups**, create a new **Group**.
- 4. Next, in **System Preferences > Users & Groups**, create the new **Standard User**. Configure this user to run as the Nessus non-privileged account.

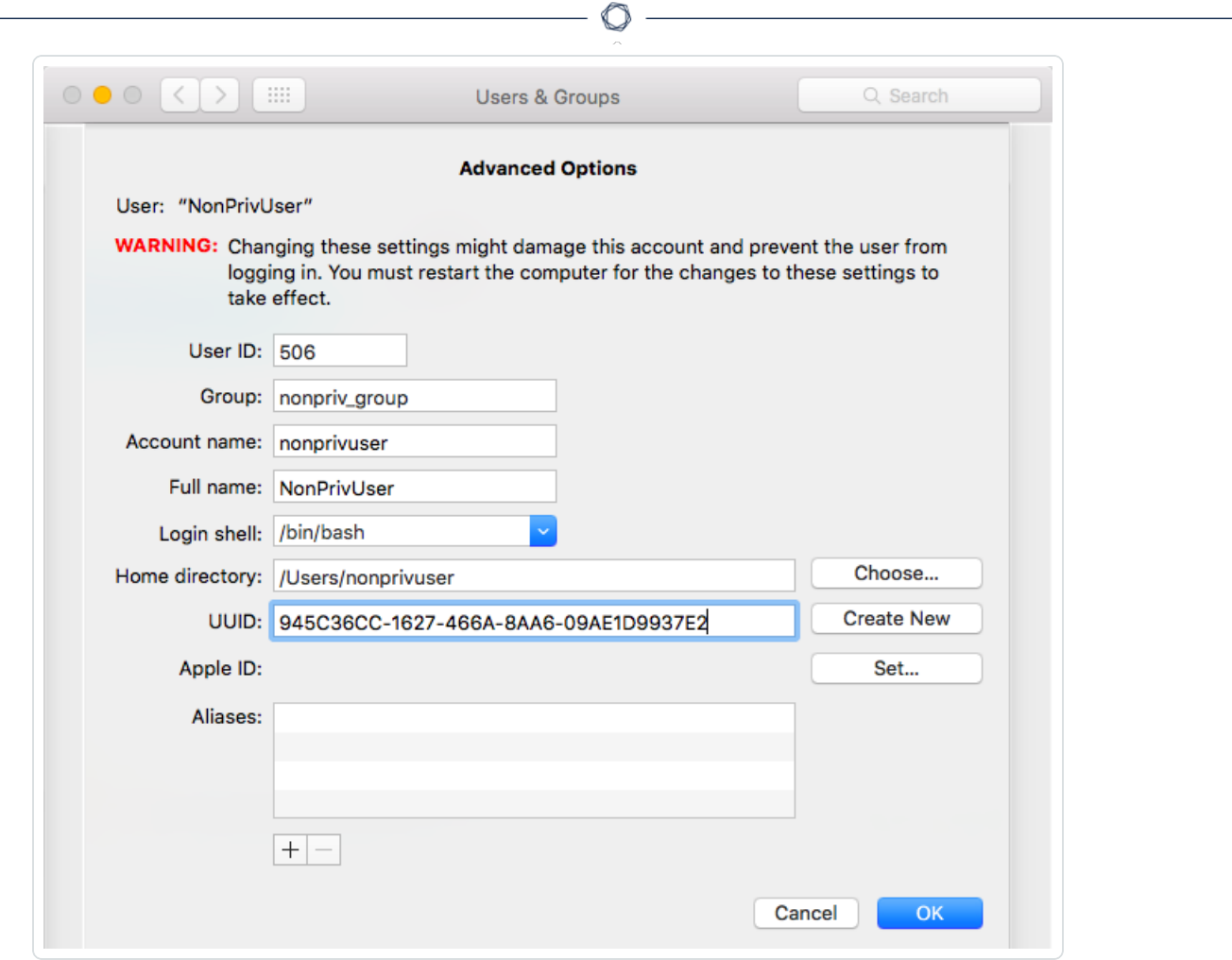

5. Add the new user to the group you created in Step 1.

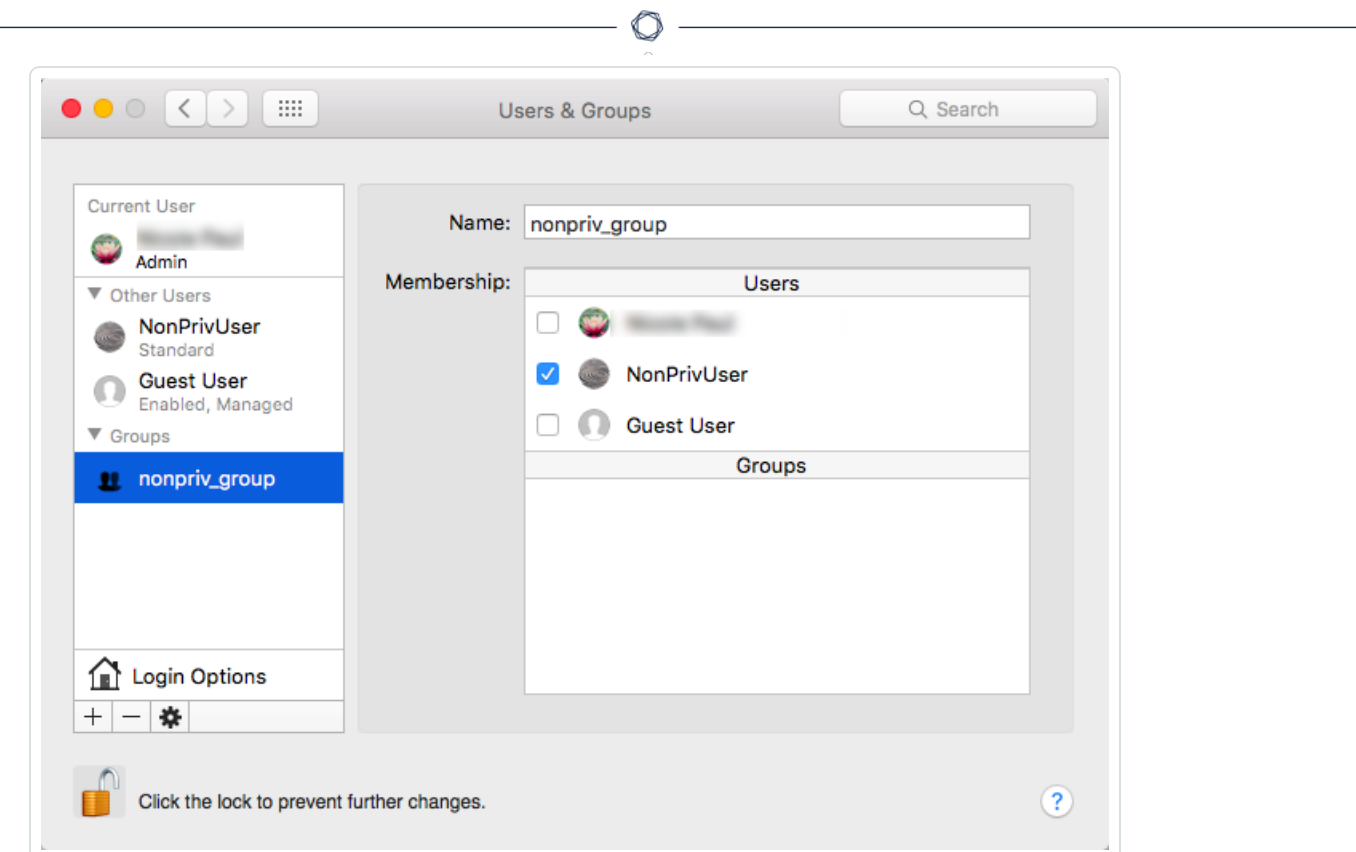

6. Remove 'world' permissions on Nessus binaries in the /sbin directory.

```
sudo chmod 750 /Library/Nessus/run/sbin/*
```
7. Change ownership of /Library/Nessus/run directory to the non-root (Standard) user you created in Step 2.

sudo chown -R nonprivuser:nonprivuser /Library/Nessus/run

- 8. Give that user read/write permissions to the /dev/bpf\* devices. A simple way to do this is to install Wireshark, which creates a group called access bpf and a corresponding launch daemon to set appropriate permissions on /dev/bpf\* at startup. In this case, you can simply assign the nonpriv user to be in the access\_bpf group. Otherwise, you need to create a launch daemon giving the "nonpriv" user, or a group that it is a part of, read/write permissions to all /dev/bpf\*.
- 9. For Step 8. changes to take effect, reboot your system.

10. Using a text editor, modify the Nessus **/Library/LaunchDae-**

**mons/com.tenablesecurity.nessusd.plist** file and add the following lines. **Do not modify any of the existing lines.**

```
<string>--no-root</string>
<key>UserName</key>
<string>nonprivuser</string>
```

```
<?xml version="1.0" encoding="UTF-8"?>
<! DOCTYPE plist PUBLIC "-//Apple//DTD PLIST 1.0//EN" "http://www.apple.com/DTDs/PropertyList-1.0.dtd">
<plist version="1.0">
<dict>
       <key>Disabled</key>
       <true/>
       <key>Label</key>
       <string>com.tenablesecurity.nessusd</string>
       <key>ProgramArguments</key>
       <array>
               <string>/Library/Nessus/run/sbin/nessus-service</string>
               <string>-q</string>
               <string>--no-root</string>
       </array>
       <key>RunAtLoad</key>
       <true/>
      <key>UserName</key>
      <string>nonprivuser</string>
\le/dict>
</plist>
```
11. Using **sysctl**, verify the following parameters have the minimum values:

```
$ sysctl debug.bpf_maxdevices
debug.bpf_maxdevices: 16384
$ sysctl kern.maxfiles
kern.maxfiles: 12288
$ sysctl kern.maxfilesperproc
kern.maxfilesperproc: 12288
$ sysctl kern.maxproc
kern.maxproc: 1064
$ sysctl kern.maxprocperuid
kern.maxprocperuid: 1064
```
12. If any of the values in Step 9. do not meet the minimum requirements, take the following steps to modify values.

Create a file called **/etc/sysctl.conf**.

Using a text editor, edit the **systctl.conf** file with the correct values found in Step 9.

Example:

```
$ cat /etc/sysctl.conf
kern.maxfilesperproc=12288
kern.maxproc=1064
kern.maxprocperuid=1064
```
13. Next, using the **launchctl limit** command, verify your OS default values.

Example: MacOSX 10.10 and 10.11 values.

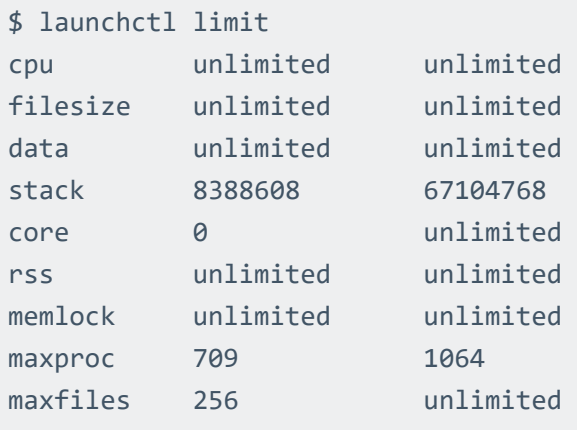

14. If you do not set any of the values in Step 11 to the default OSX values above, take the following steps to modify values.

Using a text editor, edit the **launchd.conf** file with the correct, default values as shown in Step 11.

Example:

```
$ cat /etc/launchd.conf
limit maxproc 709 1064
```
**Note:** Some older versions of OSX have smaller limits for **maxproc**. If your version of OSX supports increasing the limits through **/etc/launchctl.conf**, increase the value.

15. For all changes to take effect either reboot your system or reload the launch daemon.

### **Run Nessus on FreeBSD as a Non-Privileged User**

### Limitations

- When scanning localhost, Nessus plugins assume that they are running as root. Therefore, certain types of scans may fail. For example, because Nessus is now running as a non-privileged user, file content Compliance Audits may fail or return erroneous results since the plugins are not able to access all directories.
- nessuscli does not have a --no-root mode. Running commands with nessuscli as root could potentially create files in the Nessus install directory owned by root, which could cause Nessus to be unable to access them appropriately. Use care when running nessuscli, and potentially fix permissions with chown after using it.

**Note:** Unless otherwise noted, execute the following commands in a root login shell.

1. If you have not already done so, [Install](#page-75-0) Nessus on FreeBSD.

```
pkg add Nessus-*.txz
```
2. Create a non-root account to run the Nessus service. In this example, the user creates nonprivuser in the nonprivgroup.

```
# adduser
Username: nonprivuser
Full name: NonPrivUser
Uid (Leave empty for default):
Login group [nonprivuser]:
Login group is nonprivuser. Invite nonprivuser into other groups? []:
Login class [default]:
Shell (sh csh tcsh bash rbash nologin) [sh]:
Home directory [/home/nonprivuser]:
Home directory permissions (Leave empty for default):
```

```
Use password-based authentication? [yes]:
Use an empty password? (yes/no) [no]:
Use a random password? (yes/no) [no]:
Enter password:
Enter password again:
Lock out the account after creation? [no]:
Username : nonprivuser
Password : *****
Full Name : NonPrivUser
Uid : 1003
Class :
Groups : nonprivuser
Home : /home/nonprivuser
Home Mode :
Shell : /bin/sh
Locked : no
OK? (yes/no): yes
adduser: INFO: Successfully added (nonprivuser) to the user database.
Add another user? (yes/no): no
Goodbye!
```
3. Remove 'world' permissions on Nessus binaries in the /sbin directory.

chmod 750 /usr/local/nessus/sbin/\*

4. Change ownership of /opt/nessus to the non-root user.

```
chown -R nonprivuser:nonprivuser /usr/local/nessus
```
5. Create a group to give the non-root user access to the /dev/bpf device and allow them to use raw sockets.

```
pw groupadd access_bpf
pw groupmod access_bpf -m nonprivuser
```
6. Confirm that nonprivuser appears in the group.

# pw groupshow access\_bpf access\_bpf:\*:1003:nonprivuser

7. Next, check your system limit values.

Using the ulimit -a command, verify that each parameter has, at minimum, the following values.

This example shows FreeBSD 10 values:

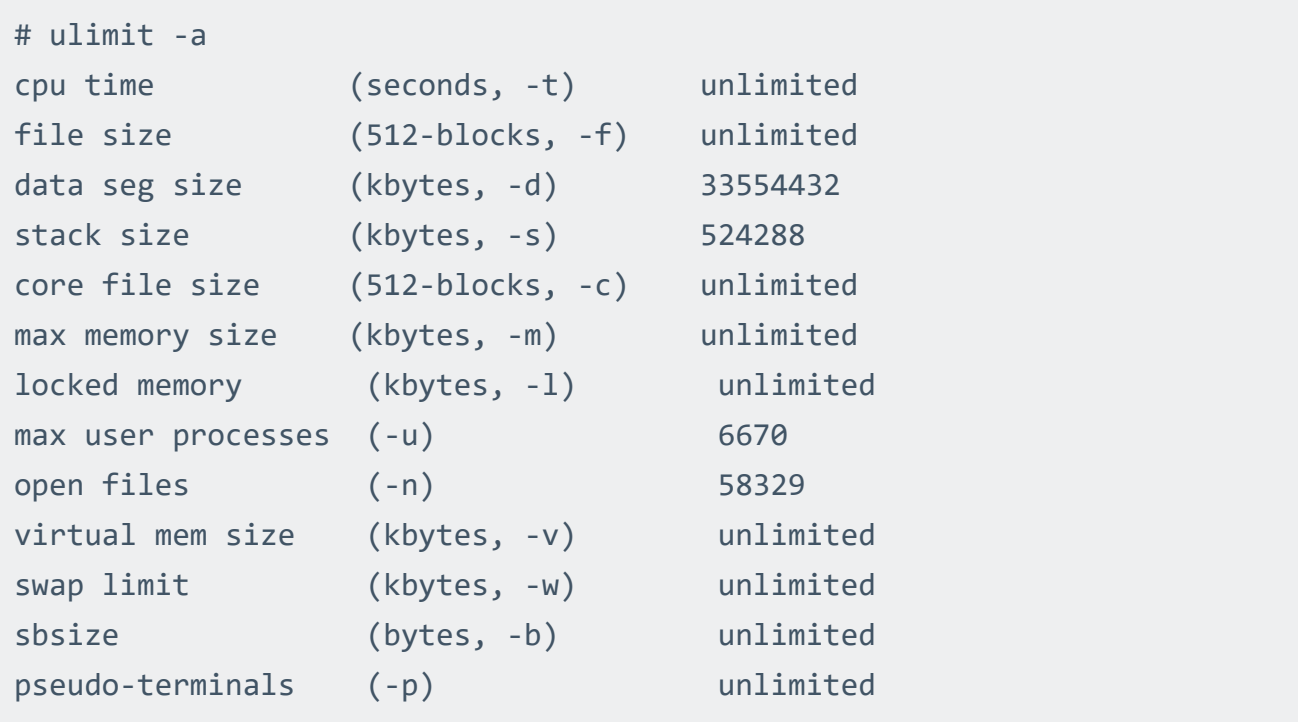

8. If any of the values in Step 6. do not meet the minimum requirements, take the following steps to modify values.

Using a text editor, edit the /etc/sysctl.conf file. Next, using the service command, restart the sysctl service:

service sysctl restart

*Alternatively, you can reboot your system.*

Verify the new, minimum required values by using the ulimit -a command again.

9. Next, using a text editor, modify the /usr/local/etc/rc.d/nessusd service script to remove and add the following lines:

```
Remove: /usr/local/nessus/sbin/nessus-service -D -q
Add: chown root: access bpf /dev/bpf
Add: chmod 660 /dev/bpf
Add: daemon -u nonprivuser /usr/local/nessus/sbin/nessus-service -D -q --
no-root
```
The resulting script should appear as follows:

```
nessusd_start() {
  echo 'Starting Nessus...'
  chown root:access_bpf /dev/bpf
  chmod 660 /dev/bpf
  daemon -u nonprivuser /usr/local/nessus/sbin/nessus-service -D -q --no-root
}
nessusd_stop() {
   test -f /usr/local/nessus/var/nessus/nessus-service.pid && kill `cat
/usr/local/nessus/var/nessus/nessus-service.pid` && echo 'Stopping Nessus...' &&
sleep 3
}
```
# **Upgrade Assistant**

The following feature is not supported in Federal Risk and Authorization Manage Program (FedRAMP) environments. For more information, see the [FedRAMP](https://docs.tenable.com/PDFs/FedRAMP/FedRAMP_Product_Offering.pdf) Product Offering.

You can upgrade data from Tenable Nessus to Tenable Vulnerability Management via the **Upgrade Assistant** tool.

For more information, see Nessus to Tenable Vulnerability [Management](https://docs.tenable.com/upgrade-assistant/nessus/Content/GettingStarted.htm) Upgrade Assistant.